# **Oracle FLEXCUBE Core Banking**

Definitions User Manual Release 11.6.0.0.0

**Part No. E65544-01**

May 2017

ORACLE<sup>®</sup>

Definitions User Manual May 2017

Oracle Financial Services Software Limited Oracle Park Off Western Express Highway Goregaon (East) Mumbai, Maharashtra 400 063 India Worldwide Inquiries: Phone: +91 22 6718 3000 Fax: +91 22 6718 3001 [www.oracle.com/financialservices/](http://www.oracle.com/financialservices/) Copyright © 2017, Oracle and/or its affiliates. All rights reserved.

Oracle and Java are registered trademarks of Oracle and/or its affiliates. Other names may be trademarks of their respective owners.

U.S. GOVERNMENT END USERS: Oracle programs, including any operating system, integrated software, any programs installed on the hardware, and/or documentation, delivered to U.S. Government end users are "commercial computer software" pursuant to the applicable Federal Acquisition Regulation and agencyspecific supplemental regulations. As such, use, duplication, disclosure, modification, and adaptation of the programs, including any operating system, integrated software, any programs installed on the hardware, and/or documentation, shall be subject to license terms and license restrictions applicable to the programs. No other rights are granted to the U.S. Government.

This software or hardware is developed for general use in a variety of information management applications. It is not developed or intended for use in any inherently dangerous applications, including applications that may create a risk of personal injury. If you use this software or hardware in dangerous applications, then you shall be responsible to take all appropriate failsafe, backup, redundancy, and other measures to ensure its safe use. Oracle Corporation and its affiliates disclaim any liability for any damages caused by use of this software or hardware in dangerous applications.

This software and related documentation are provided under a license agreement containing restrictions on use and disclosure and are protected by intellectual property laws. Except as expressly permitted in your license agreement or allowed by law, you may not use, copy, reproduce, translate, broadcast, modify, license, transmit, distribute, exhibit, perform, publish or display any part, in any form, or by any means. Reverse engineering, disassembly, or decompilation of this software, unless required by law for interoperability, is prohibited.

The information contained herein is subject to change without notice and is not warranted to be error-free. If you find any errors, please report them to us in writing.

This software or hardware and documentation may provide access to or information on content, products and services from third parties. Oracle Corporation and its affiliates are not responsible for and expressly disclaim all warranties of any kind with respect to third-party content, products, and services. Oracle Corporation and its affiliates will not be responsible for any loss, costs, or damages incurred due to your access to or use of third-party content, products, or services.

## **Table of Contents**

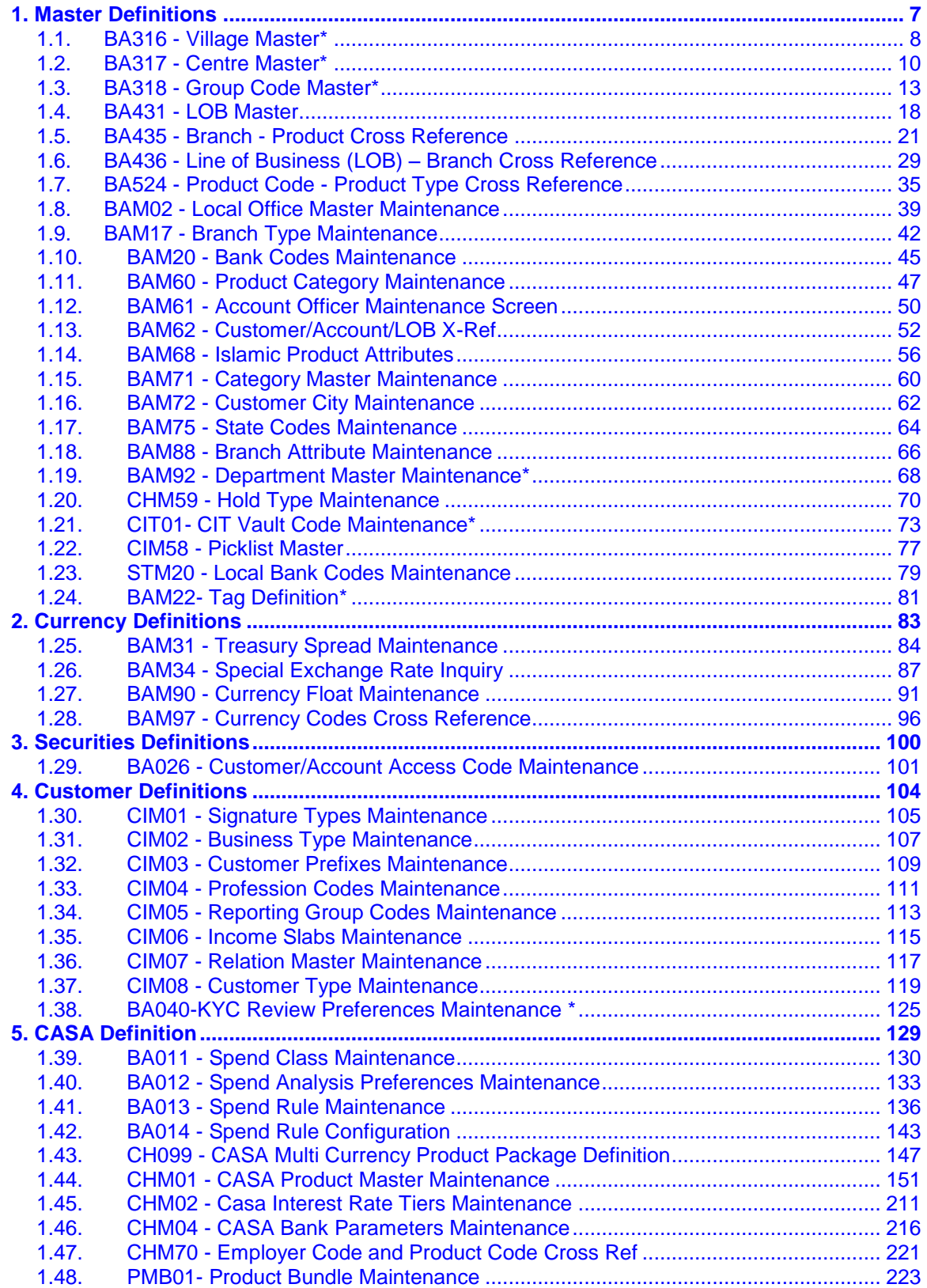

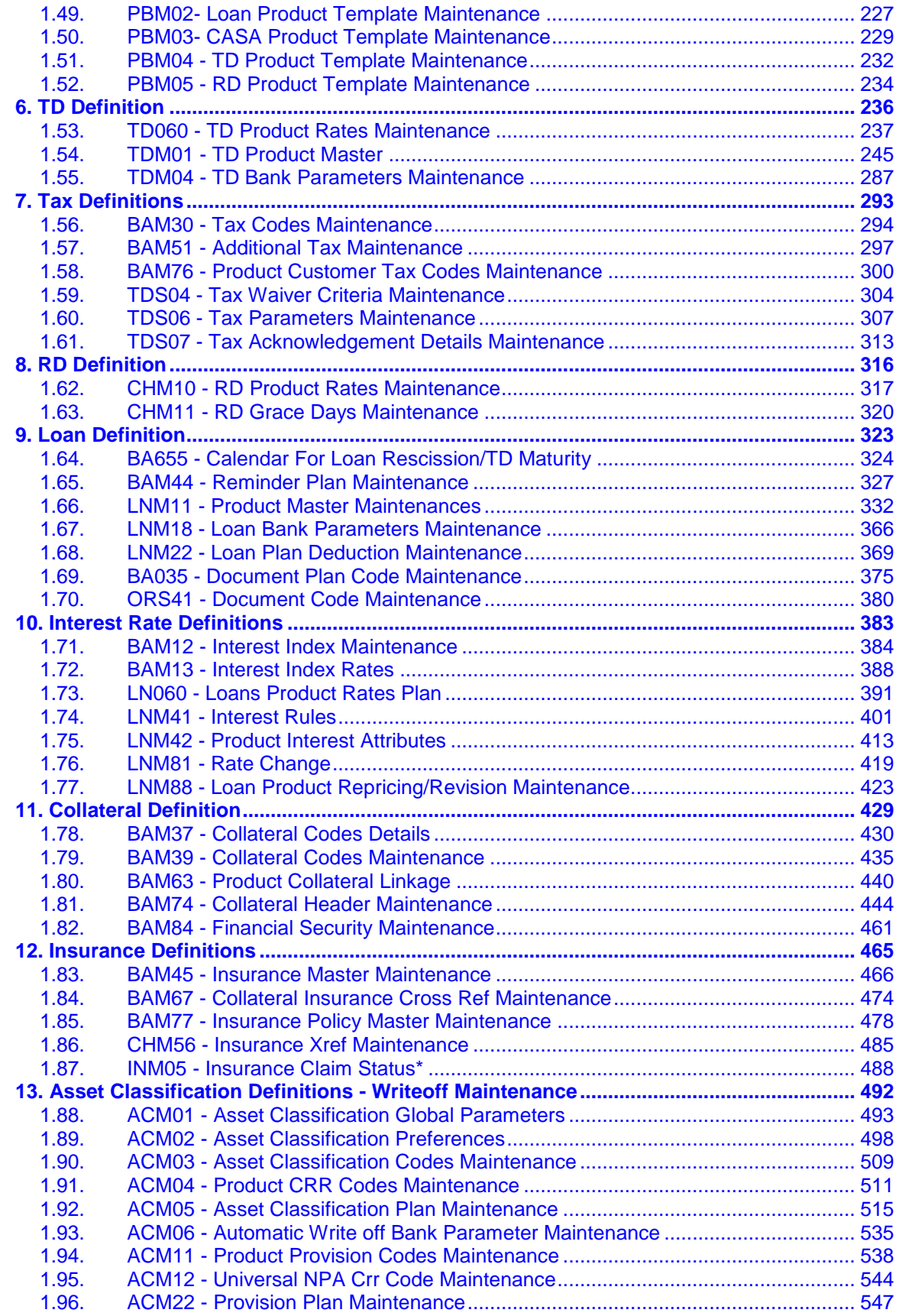

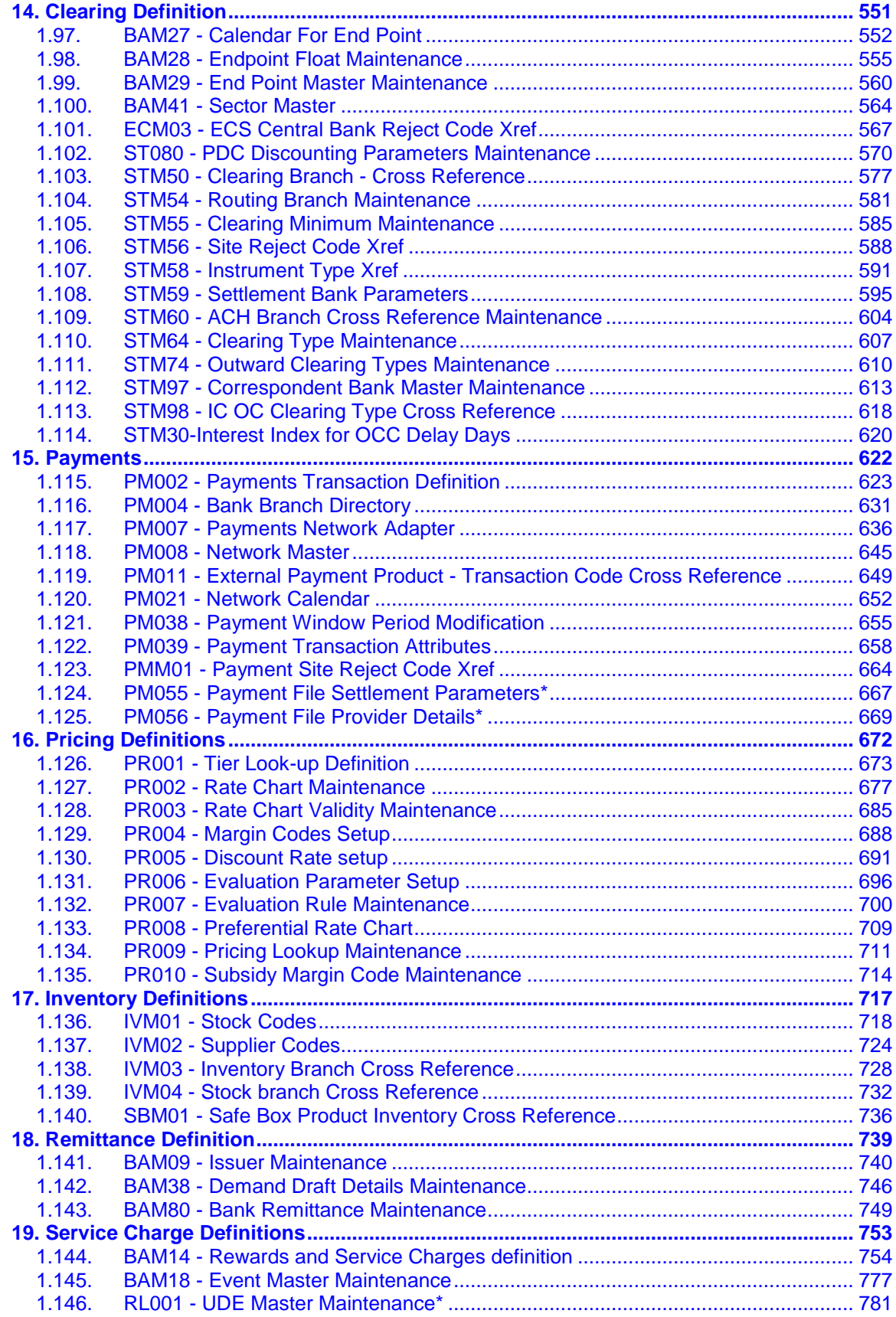

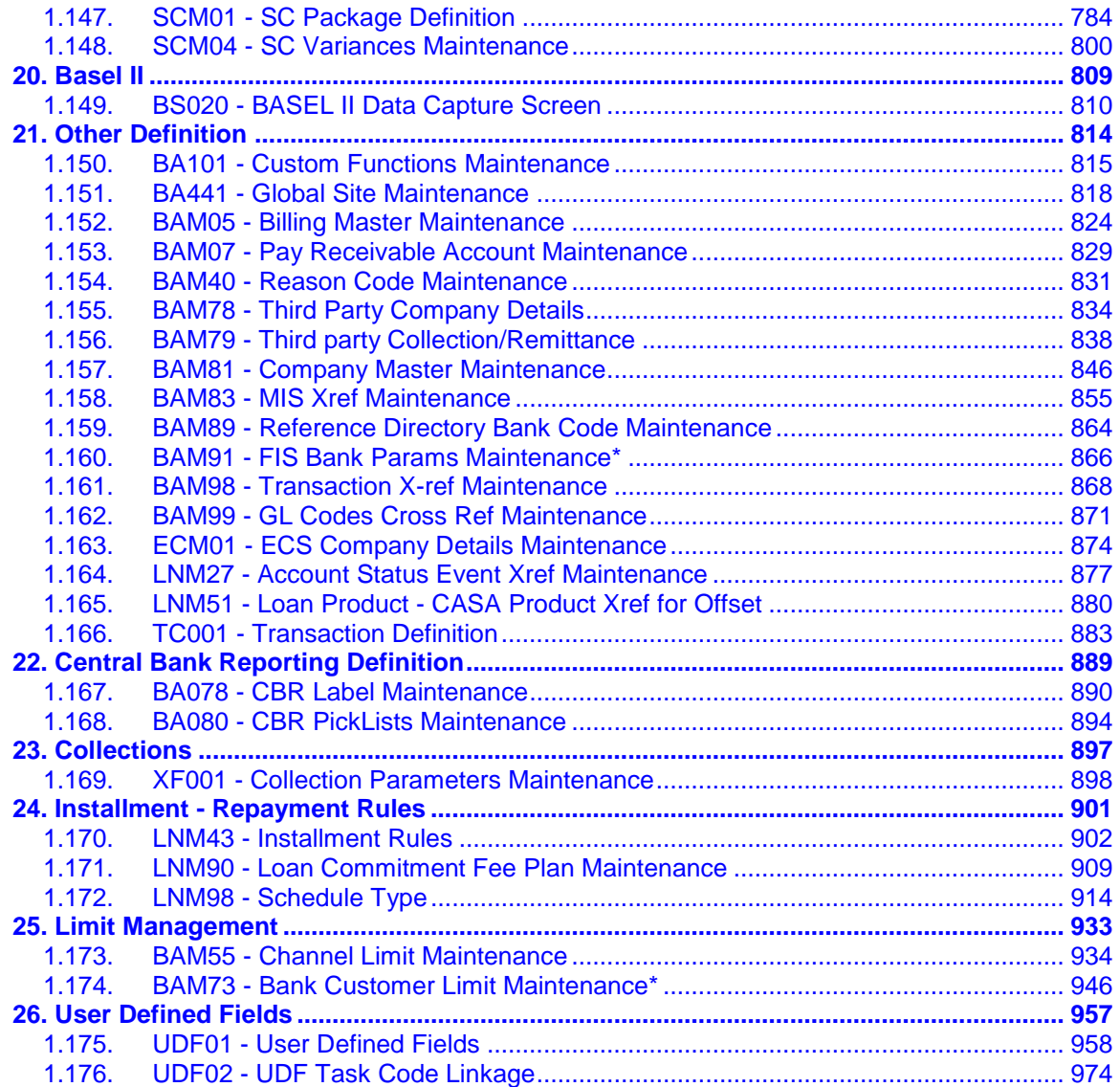

### <span id="page-6-0"></span>**1. Master Definitions**

FLEXCUBE maintains various Masters like, Bank Master, Branch master, various Product Masters like (CASA/TD/Loans), etc. All these maintenances are part of the global maintenance done at the host and have to be downloaded in the branch database. All the attributes defined at the master level impact the accounts opened under the respective product masters. FLEXCUBE Retail has the feature or flexibility of changing some of the parameters at the individual account level. This gives the bank the flexibility to customize or extend a preferential treatment to some accounts.

### <span id="page-7-0"></span>**1.1. BA316 - Village Master\***

**Using this option you can create a village code.The village code can then be linked to a branch code. A branch can be linked with many villages.**

#### **Definition Prerequisite**

Not Applicable

#### **Modes Available**

**Add, Modify, Delete, Cancel, Amend, Authorize, Inquiry. For more information on the procedures of every mode, refer to Standard Maintenance Procedures.**

#### **To add the village master code**

- 1. Type the fast path **BA316** and click **Go** or navigate through the menus to **Global Definitions > Master > Village Master Code**.
- 2. The system displays the **Village Master** screen.

#### **Village Master**

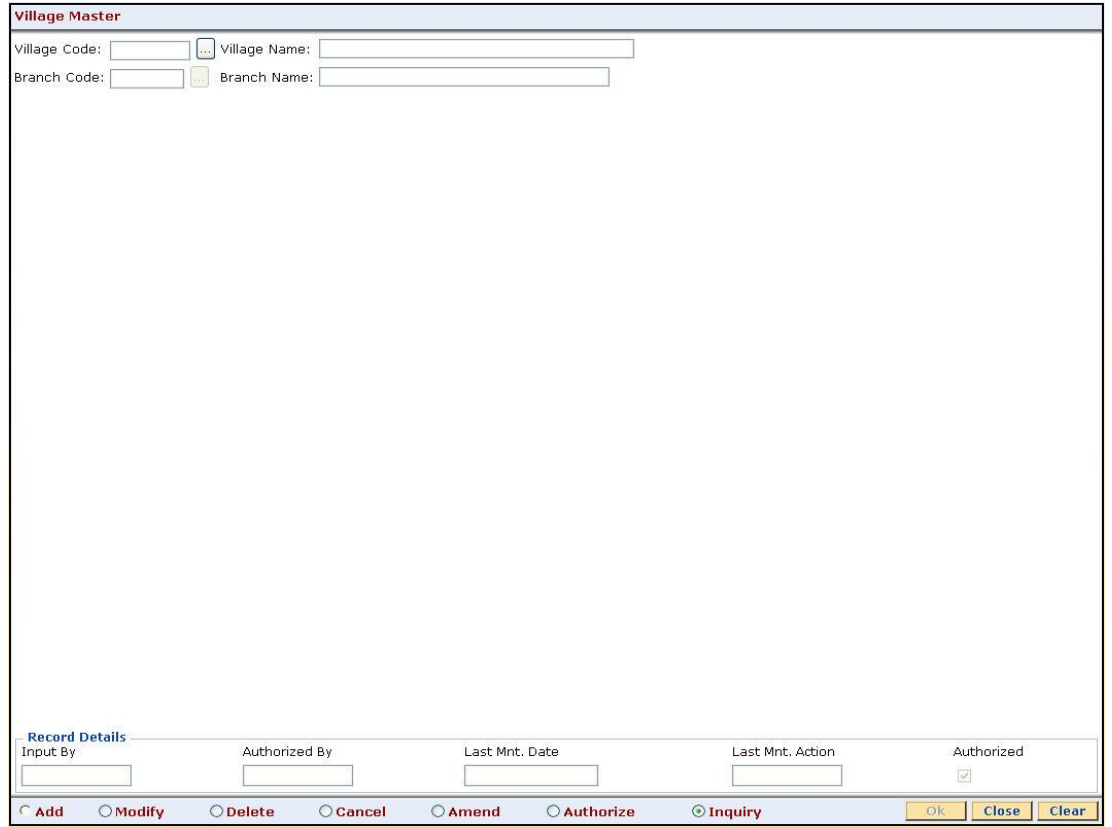

#### **Field Description**

**Field Name Description** 

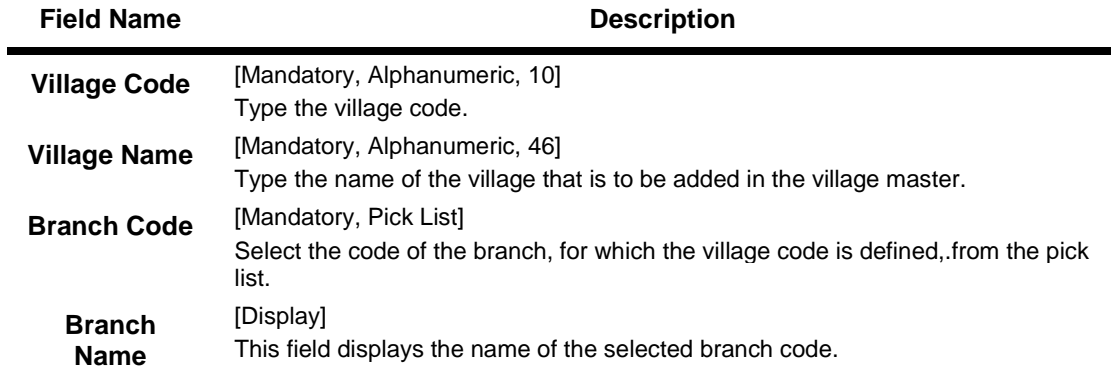

- 3. Click the **Add** button.
- 4. Enter the village code and name.
- 5. Enter the branch code and name.

#### **Village Master**

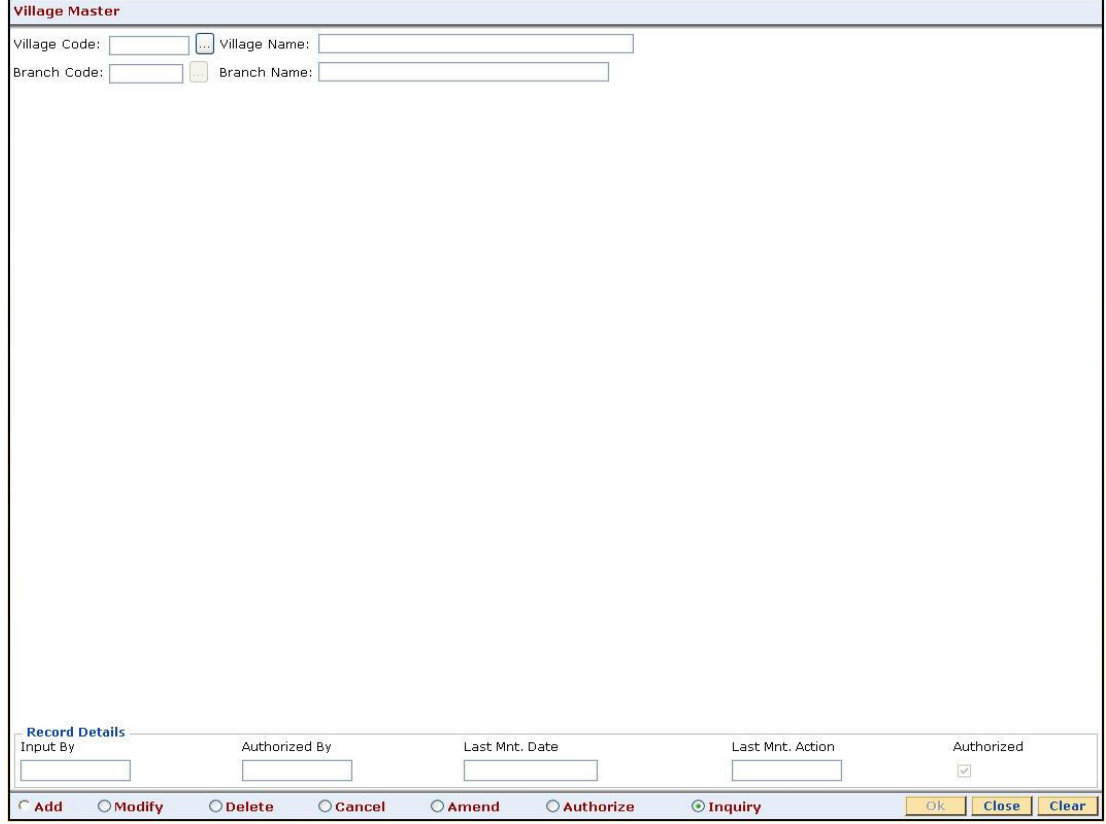

- 6. Click the **Ok** button.
- 7. The system displays the message "Record Added...Authorisation Pending..Click Ok to Continue". Click the **OK** button.
- 8. The mutual fund code is added once the record is authorised.

### <span id="page-9-0"></span>**1.2. BA317 - Centre Master\***

Using this option you can create a centre code with a centre name. The centre code is then linked to a village or to a branch.

#### **Definition Prerequisites**

BA316 - Village Master

#### **Modes Available**

Add, Modify, Delete, Cancel, Amend, Authorize, Inquiry. For more information on the procedures of every mode, refer to **Standard Maintenance Procedures**.

#### **To add the centre master code**

- 1. Type the fast path **BA317** and click **Go** or navigate through the menus to **Global Definitions > Master > Centre Master**.
- 2. The system displays the **Centre Master** screen.

#### **Centre Master**

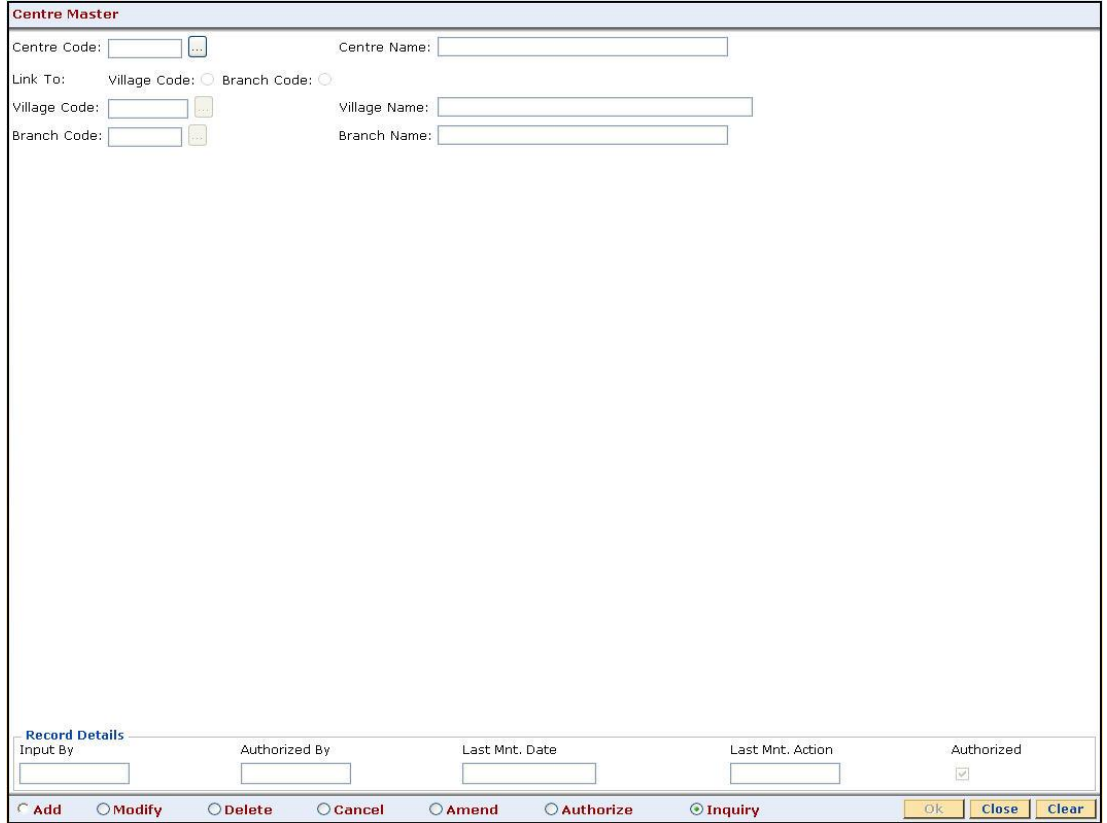

#### **Field Description**

**Field Name Description**

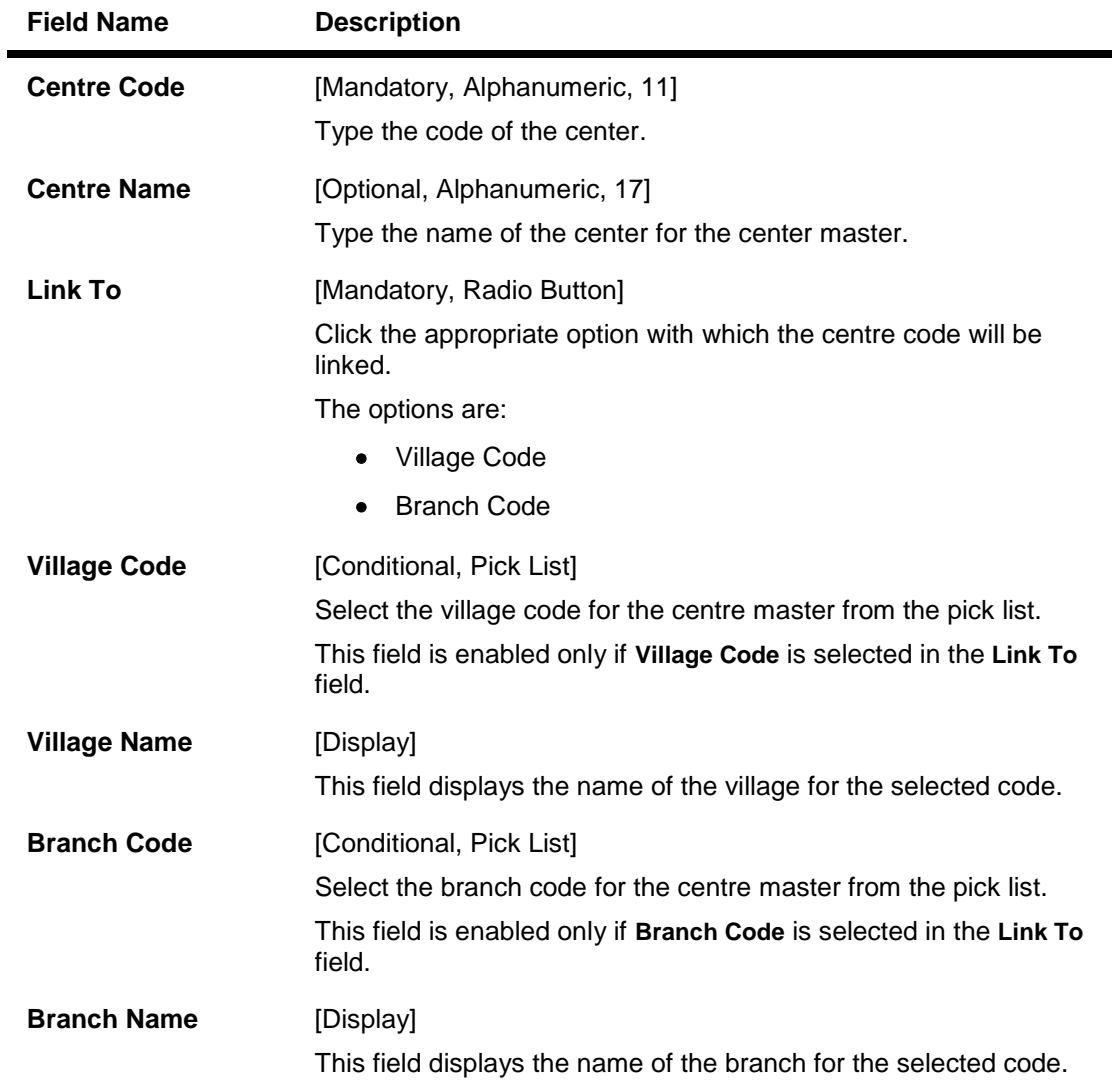

- 3. Click the **Add** button.
- 4. Enter the centre code and name.
- 5. Select the option with which the centre code will be linked.
- 6. Select the village code or branch code from the pick list.

#### **Centre Master**

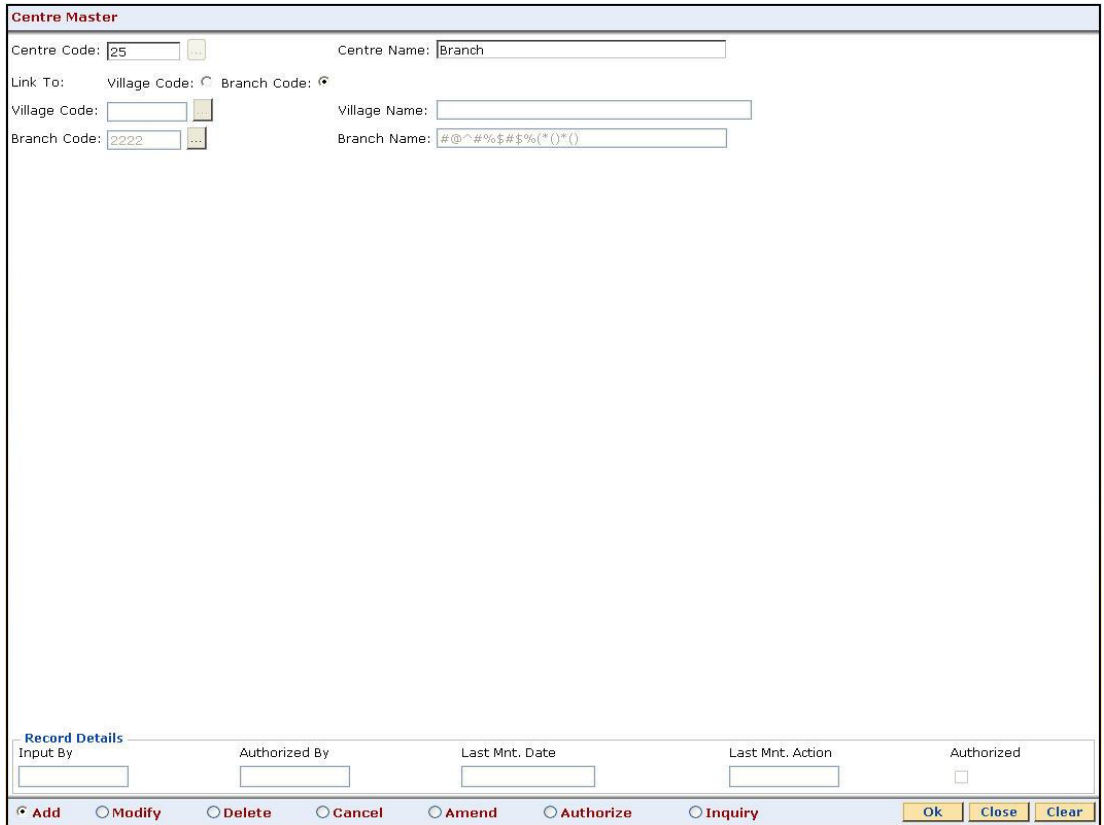

- 7. Click the **Ok** button.
- 8. The system displays the message "Record Added...Authorisation Pending..Click Ok to Continue". Click the **OK** button.
- 9. The mutual fund code is added once the record is authorised.

### <span id="page-12-0"></span>**1.3. BA318 - Group Code Master\***

Using this option you can link the group to a centre, village or branch.

If the group is Grameen Lending Mode (GLM) then the group can be linked to a centre, the centre can be linked to village and the village can be linked to branch. The GLM group can also be linked to a branch through a village or the GLM can be linked to a branch through a center. If the group is Joint Liability Group (JLG) then it can be only be linked to a branch.

#### **Definition Prerequisites**

- 8053 Customer Addition
- BA316 Village Master
- BA317 Centre Master

#### **Modes available**

Add, Modify, Delete, Cancel, Amend, Authorize, Inquiry. For more information on the procedures of every mode, refer to **Standard Maintenance Procedures**.

#### **To add the group code master**

- 1. Type the fast path **BA318** and click **Go** or navigate through the menus to **Global Definitions > Master > Group Code Master**.
- 2. The system displays the **Group Code Master** screen.

#### **Group Code Master**

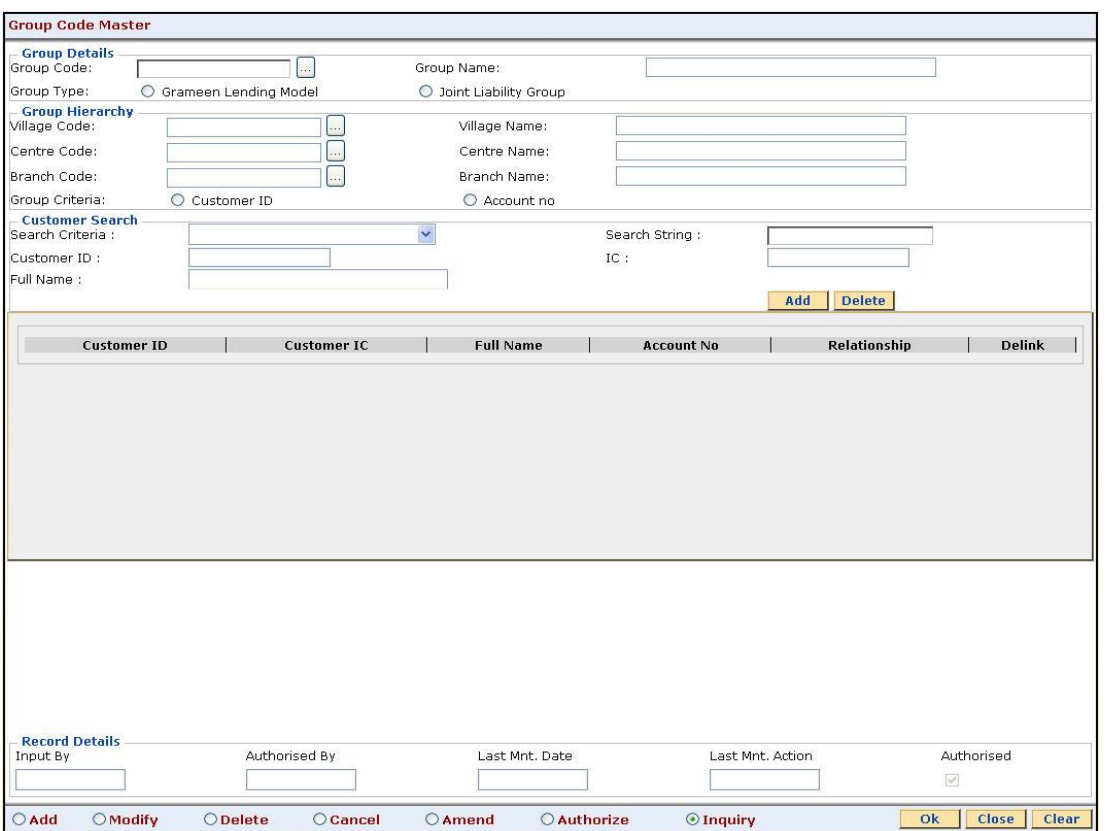

### **Field Description**

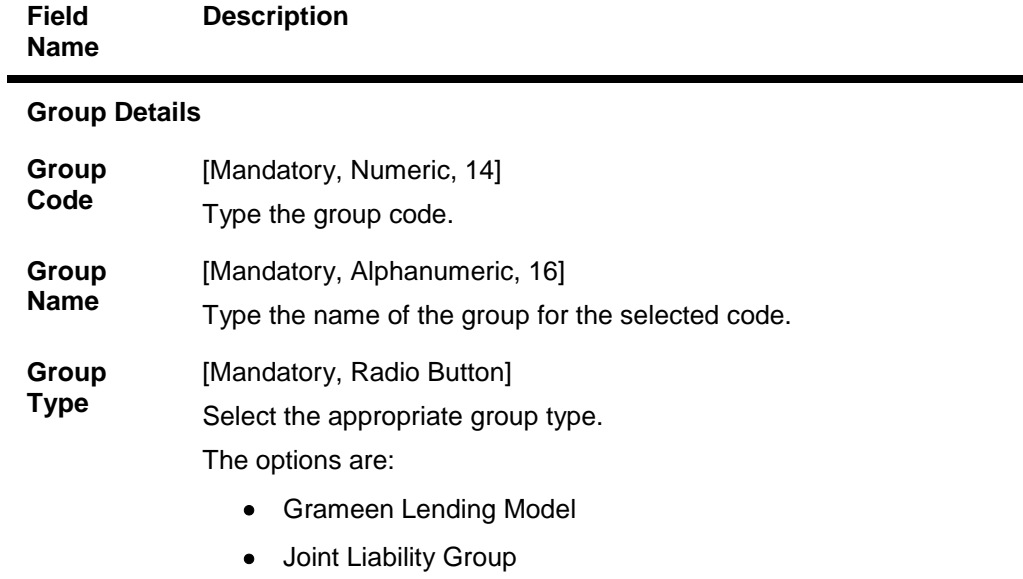

### **Group Hierarchy**

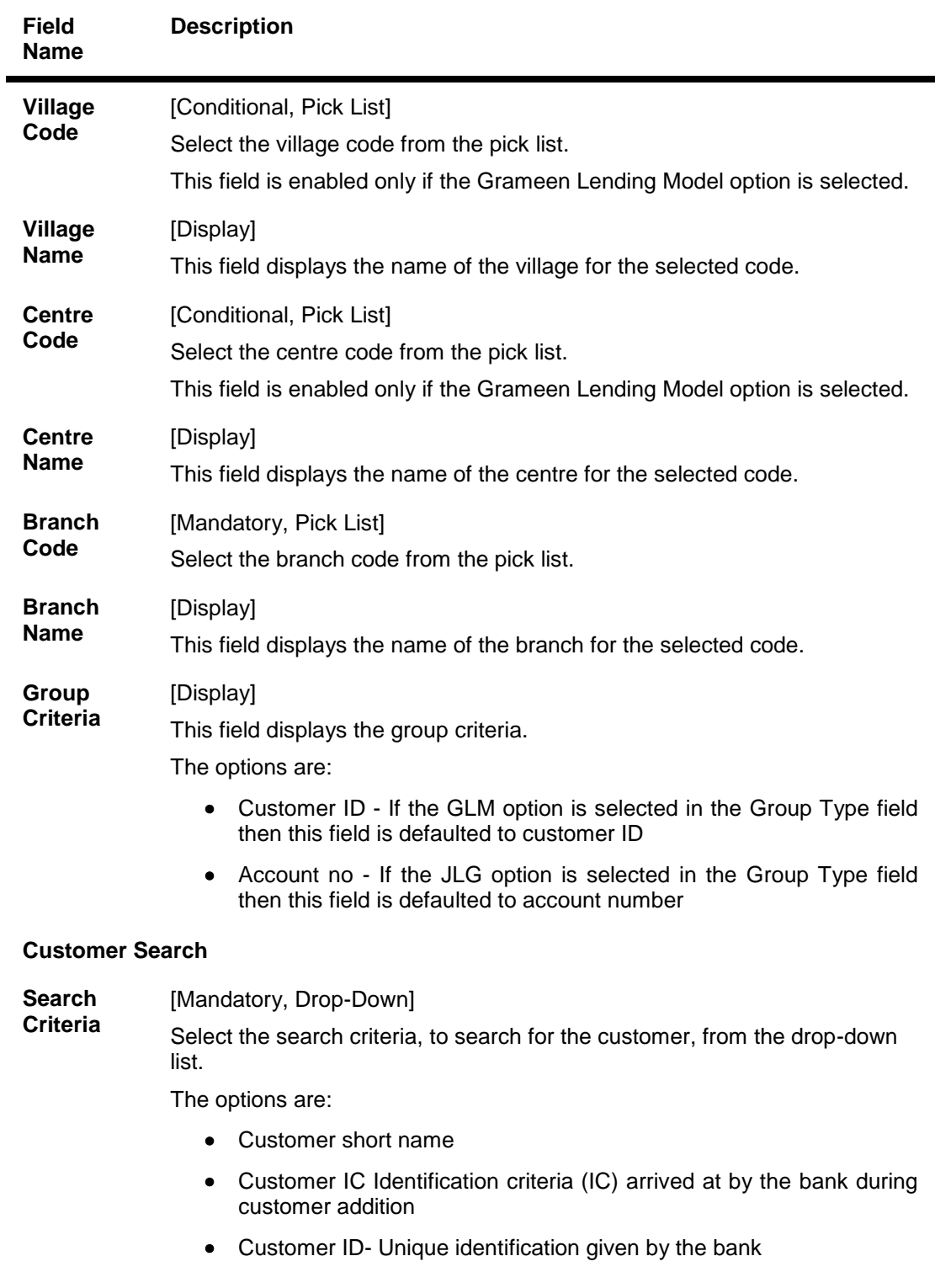

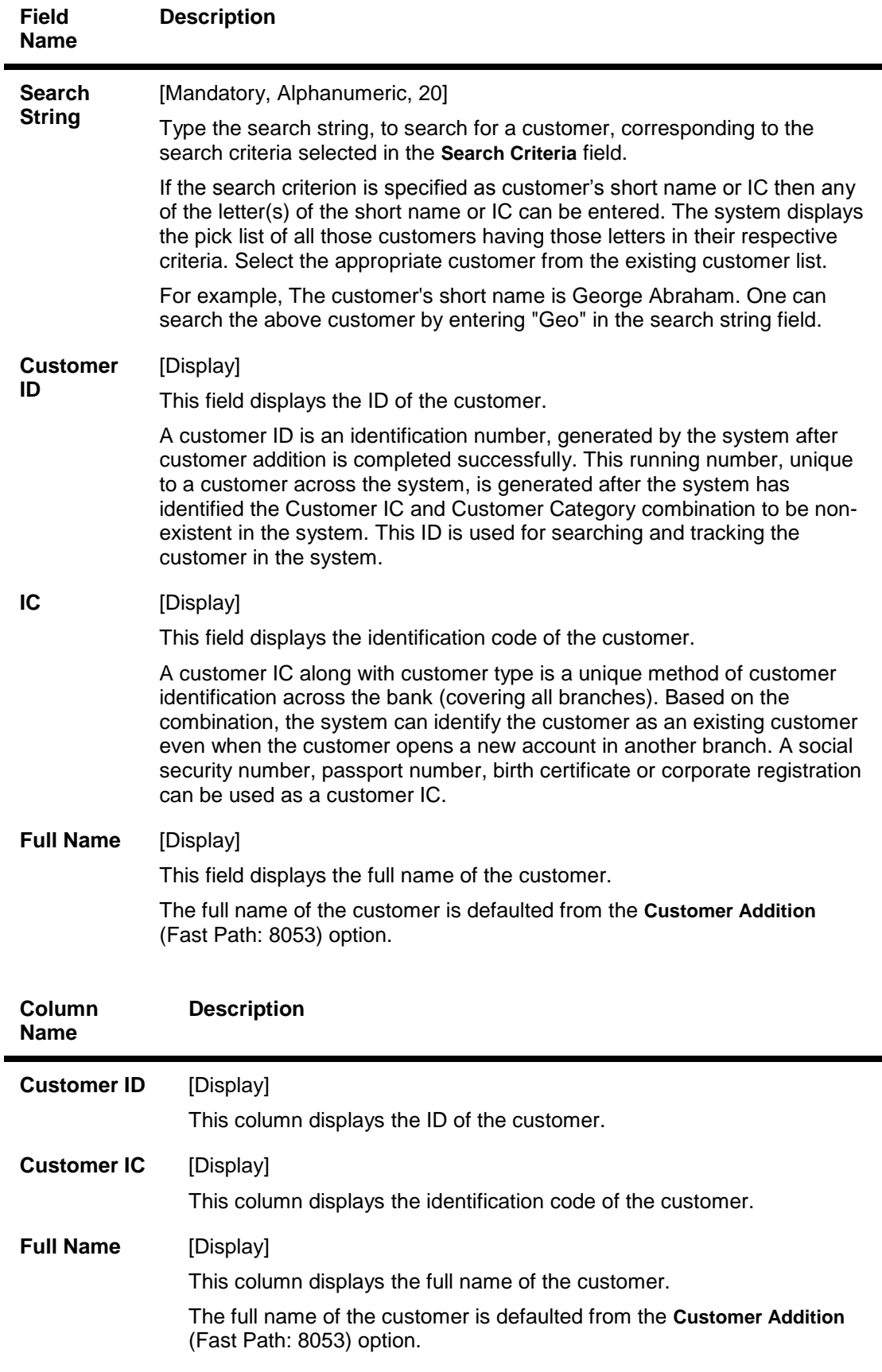

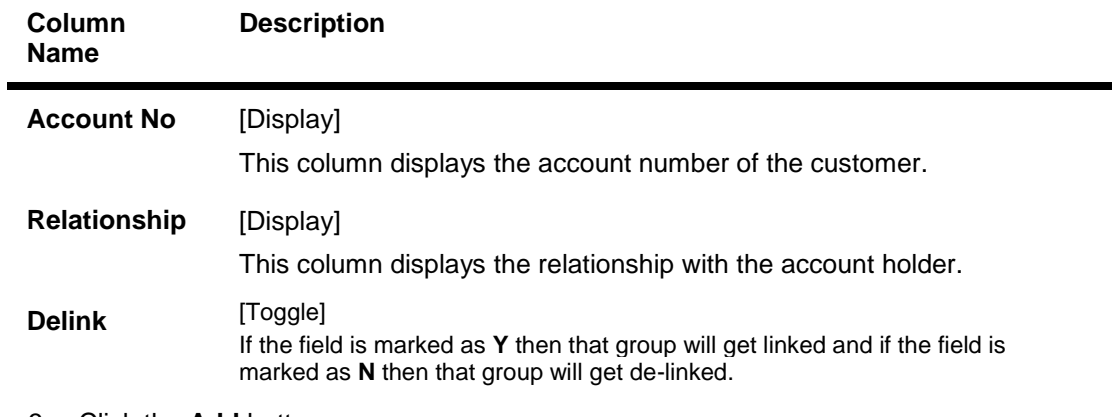

- 3. Click the **Add** button.
- 4. Enter the group code, name and select the group type.
- 5. Enter the group hierarchy and customer search details.
- 6. Click the **Add** button to add the customer.

#### **Group Code Master**

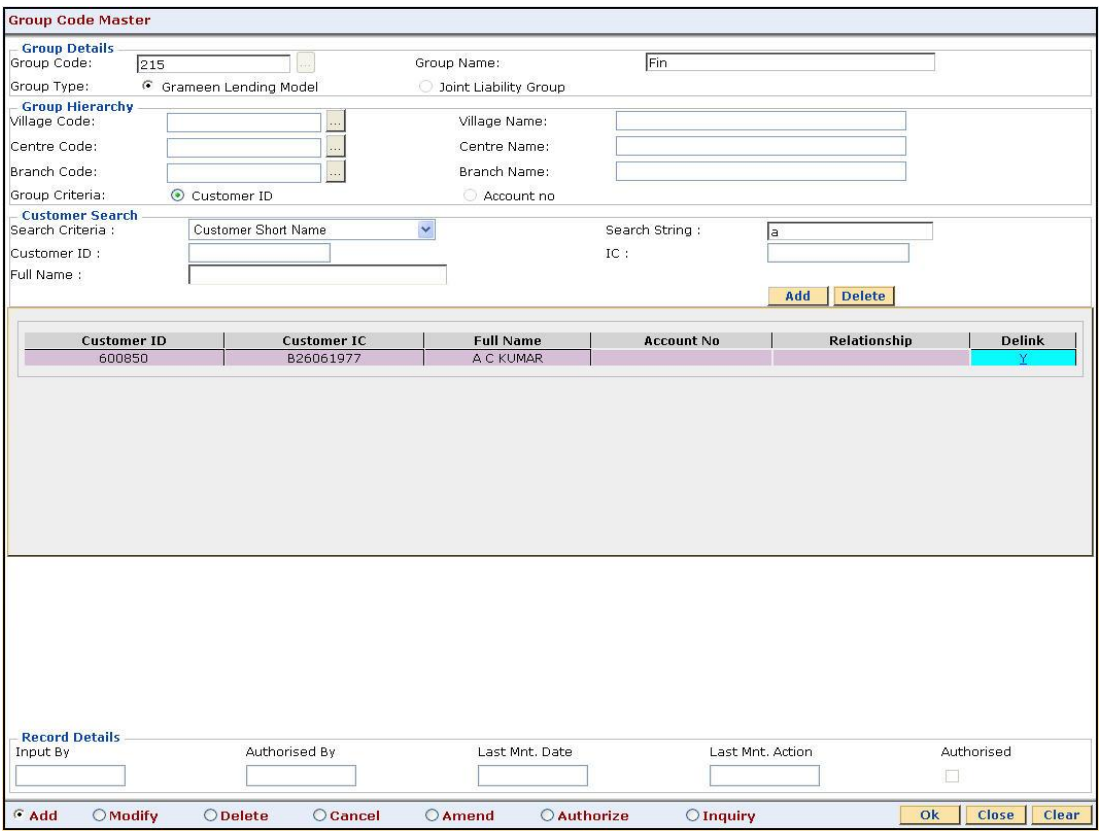

- 7. Click the **Ok** button.
- 8. The system displays the message "Record Added...Authorisation Pending..Click Ok to Continue". Click the **OK** button.
- 9. The mutual fund scheme code is added once the record is authorised.

### <span id="page-17-0"></span>**1.4. BA431 - LOB Master**

LOB master facilitates the generation of new Line of Business codes for the bank.

Using this option, new LOB codes are generated along with the LOB descriptions. Once defined, the LOB codes are available for selection while linking the LOB codes with the branches.

You can also define E-channel limit for the LOBs and during Customer Addition (Fast Path: 8053), based on the LOB selected, the corresponding e-channel limit will be defaulted at the customer level.

#### **Definition Prerequisites**

BAM20 - Bank Codes Maintenance

#### **Modes Available**

Add, Modify, Delete, Cancel, Amend, Authorize, Inquiry. For more information on the procedures of every mode, refer to **Standard Maintenance Procedures**.

#### **To add line of business details**

- 1. Type the fast path **BA431** and click **Go** or navigate through the menus to **Global Definitions > Master > BA431 - LOB Master**.
- 2. The system displays the **BA431 - LOB Master** screen.

#### **BA431 - LOB Master**

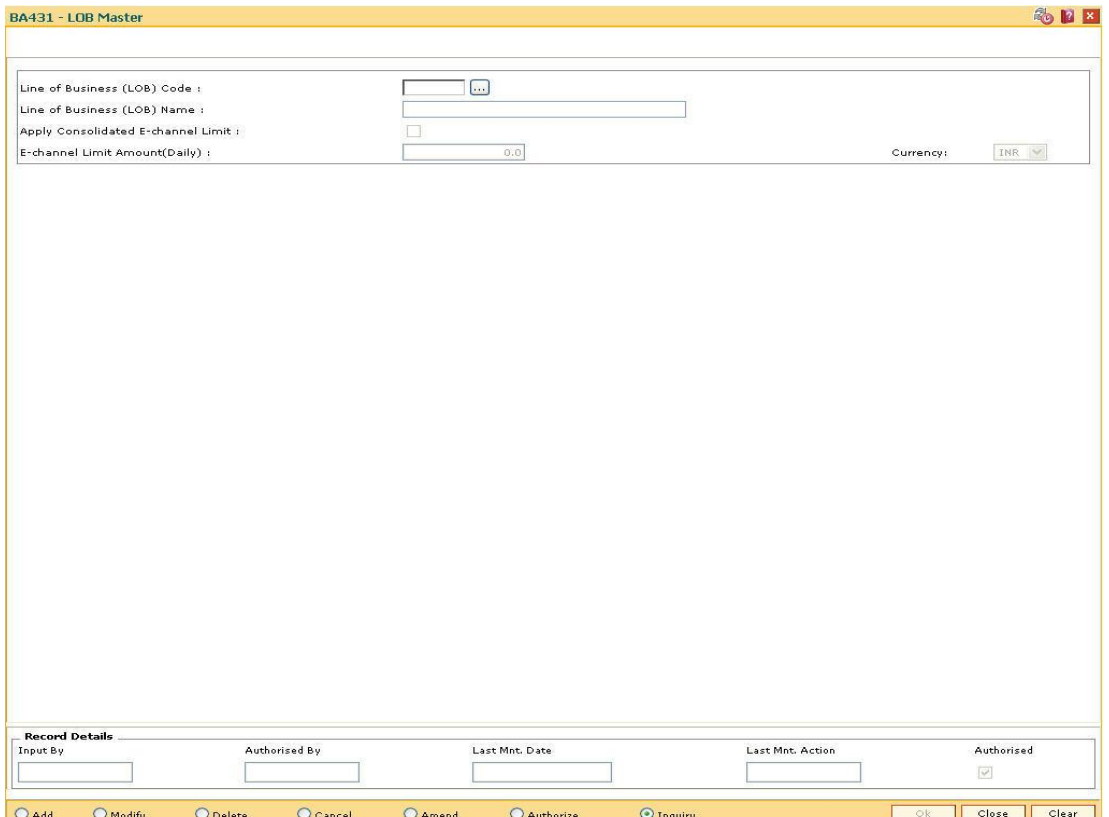

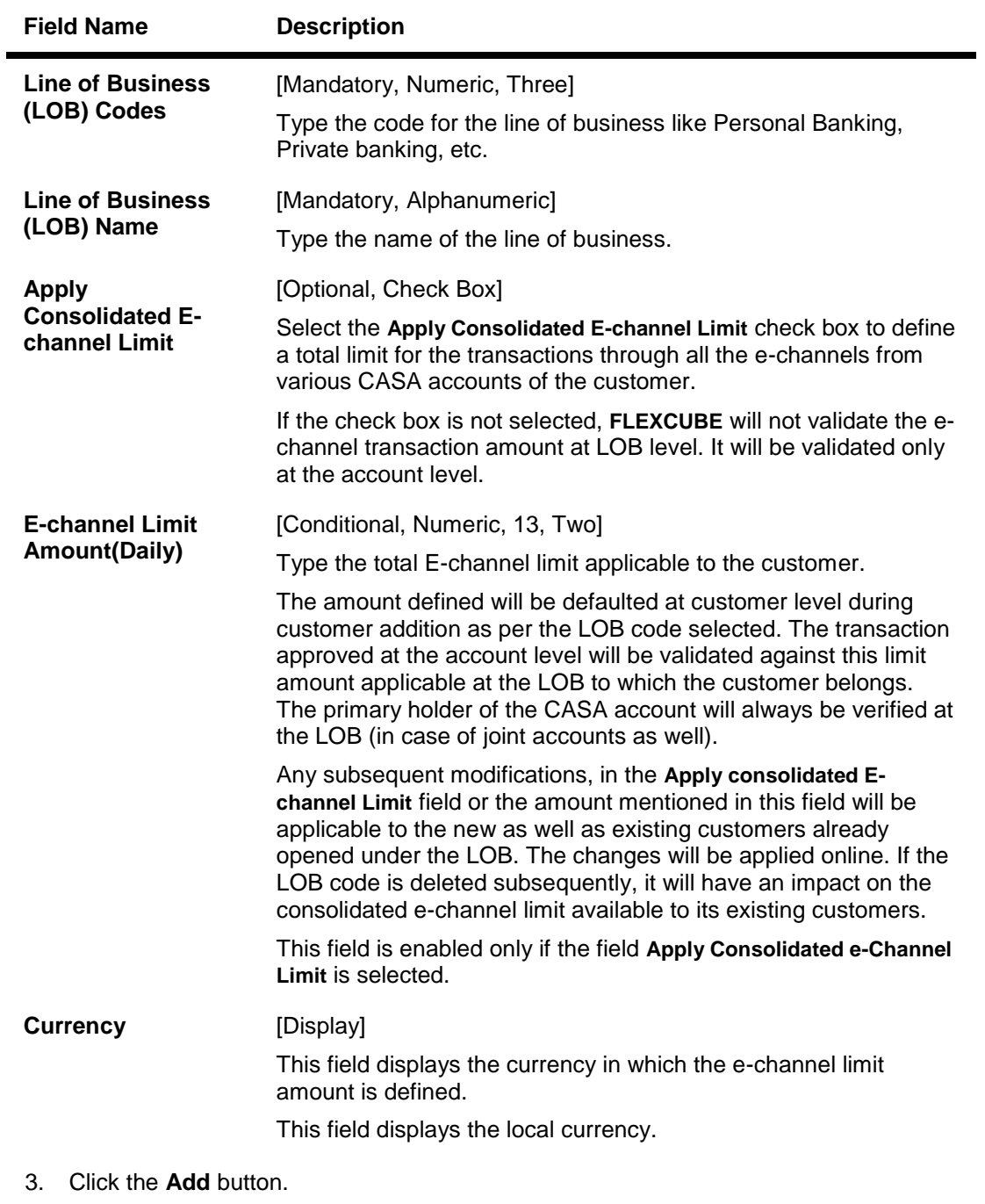

- 4. Enter the line of business code and name.
- 5. Select whether the consolidated E-channel limit needs to be applied to the LOB.

#### **BA431 - LOB Master**

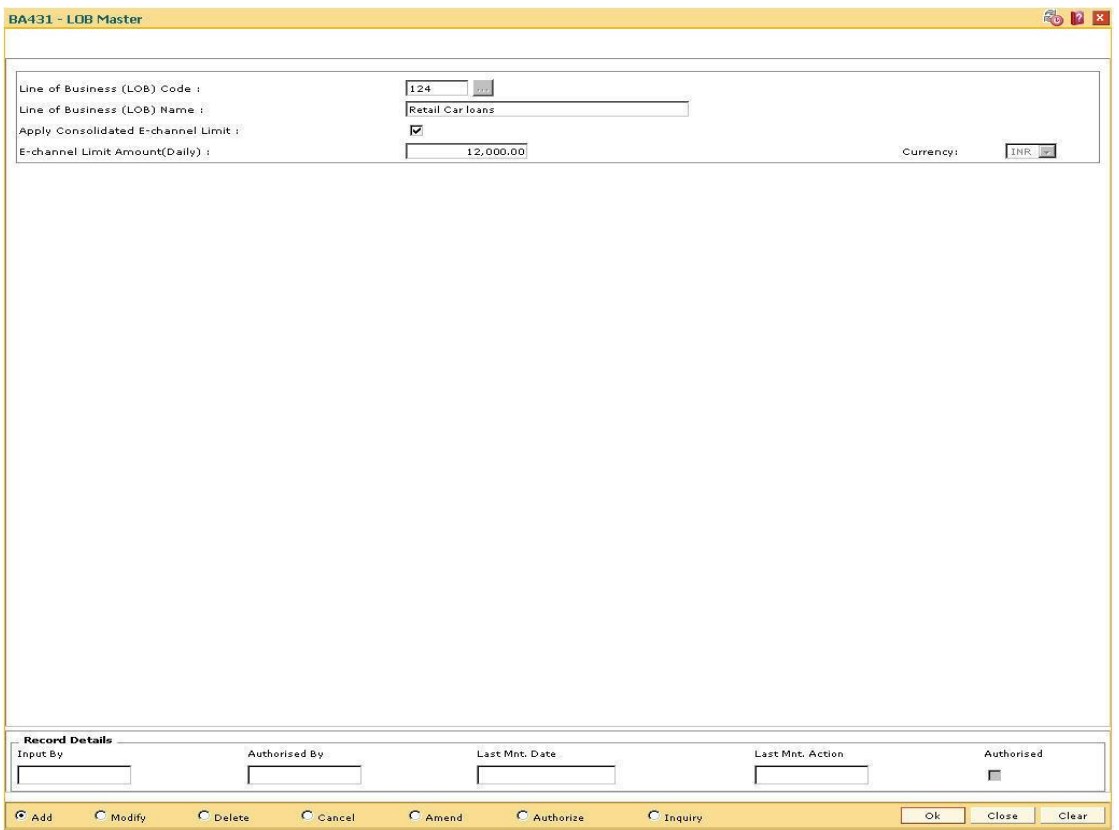

- 6. Click the **Ok** button.
- 7. The system displays the message "Record Added...Authorisation Pending...Click Ok to Continue". Click the **OK** button.
- 8. The LOB details are added once the record is authorised.

### <span id="page-20-0"></span>**1.5. BA435 - Branch - Product Cross Reference**

Using this option, products which have been created by the product management team can be made available to certain branches or all branches of the bank and for certain customer types or all customer types for opening accounts under them.

This maintenance will control only the account opening transactions. However all other transactions do not refer to this maintenance.

**Note**: The customer type mapping can be done only for CASA and TD products.

#### **Definition Prerequisites**

- CHM01 CASA Product Master Maintenance
- TDM01 TD Product Master
- LNM11 Product Master Maintenance

#### **Modes Available**

Add By Copy, Add, Modify, Delete, Inquiry. For more information on the procedures of every mode, refer to **Standard Maintenance Procedures**.

#### **To add branch product cross reference**

- 1. Type the fast path **BA435** and click **Go** or navigate through the menus to **Global Definitions > Master > Branch - Product Cross Reference**.
- 2. The system displays the **Branch-Product Cross Reference** screen.

#### **Branch-Product Cross Reference**

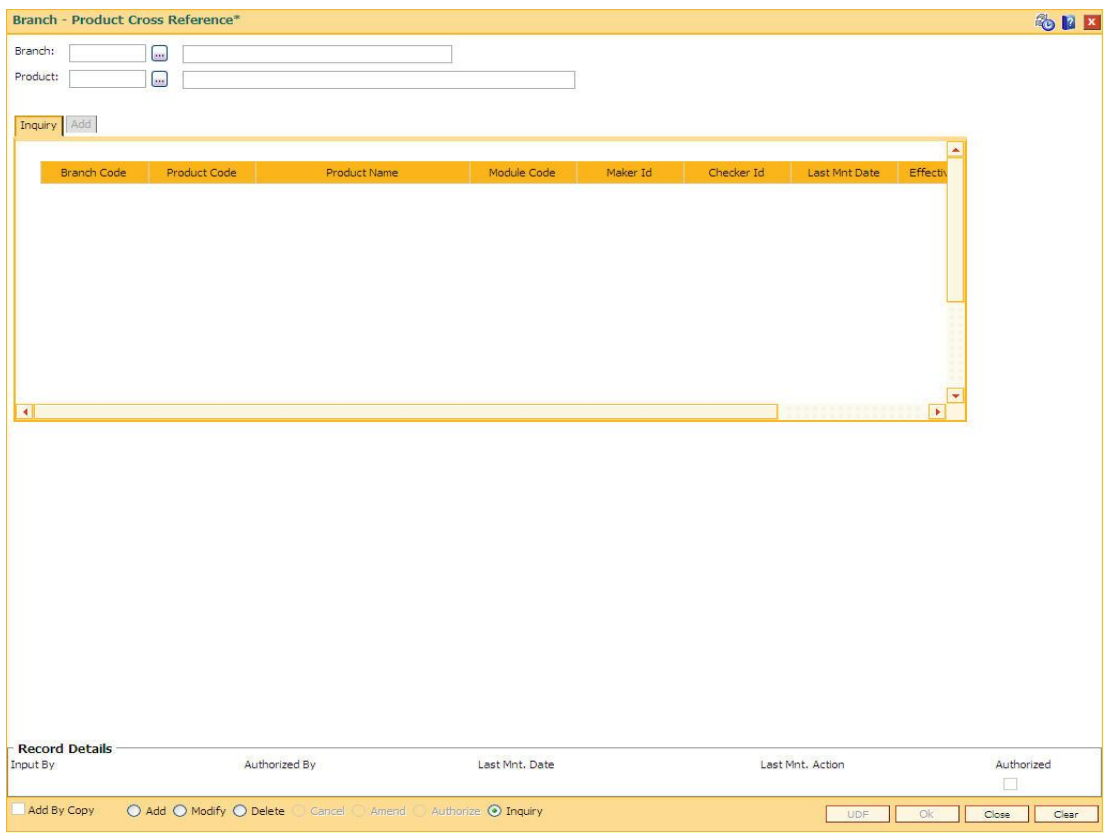

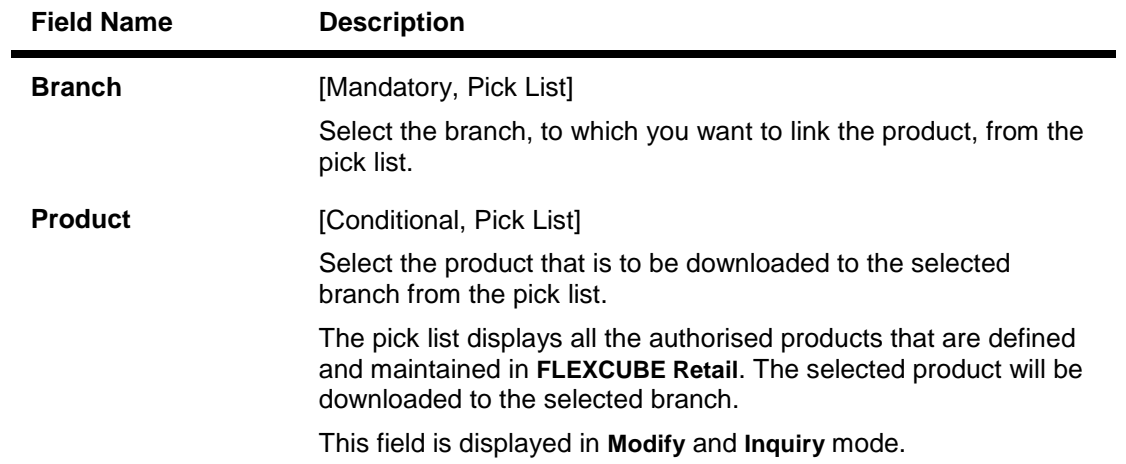

- 3. Click the **Add** button.
- 4. Select the branch from the drop-down list.

#### **Branch-Product Cross Reference**

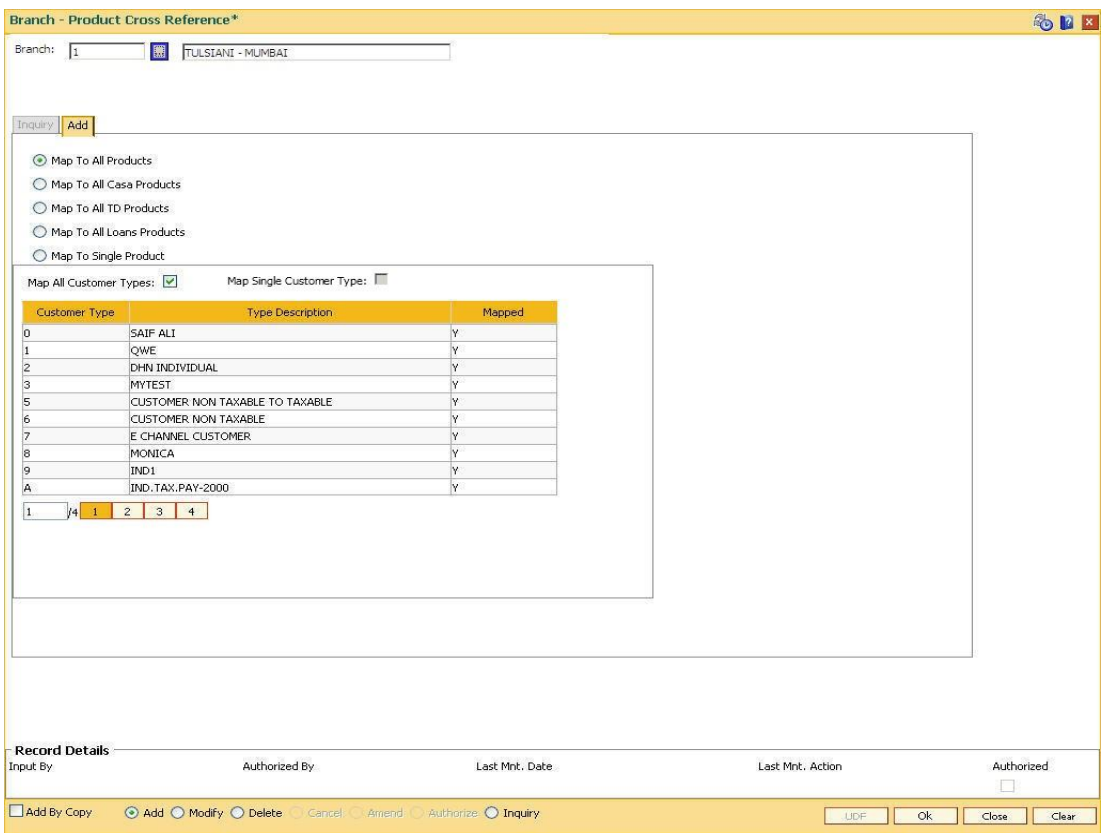

5. Enter the required information in the **Add** tab.

**Add**

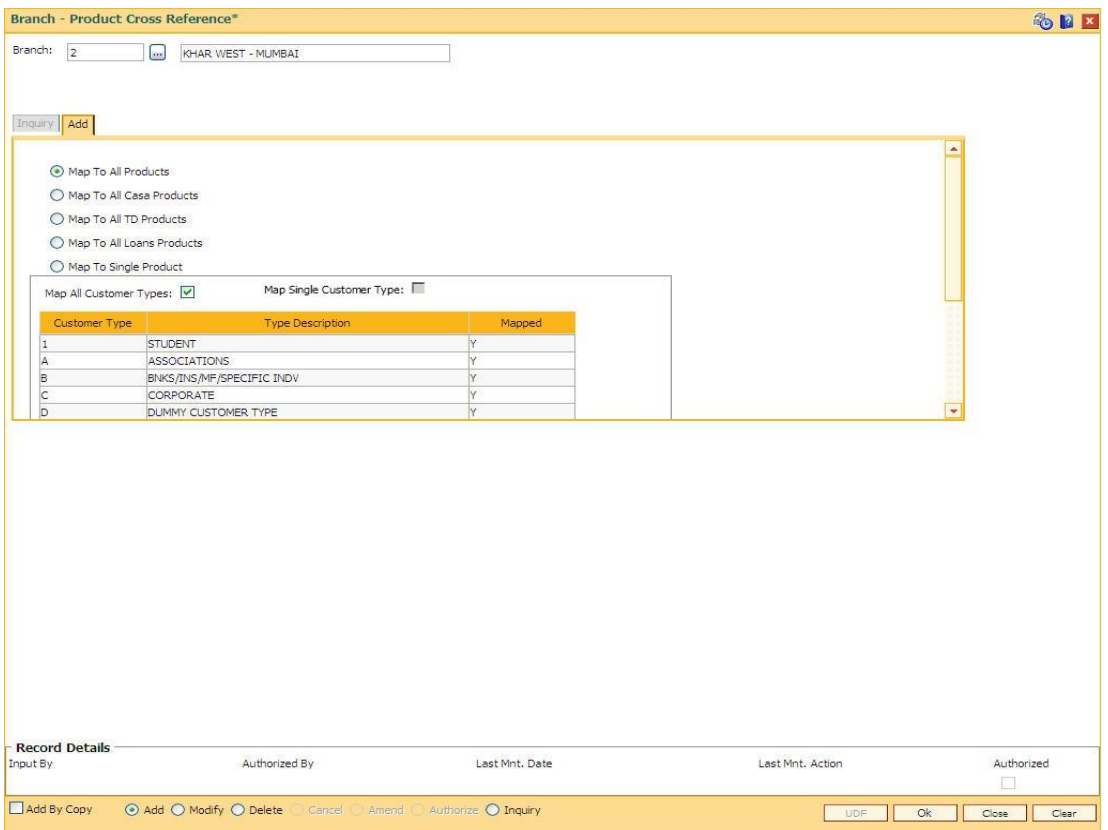

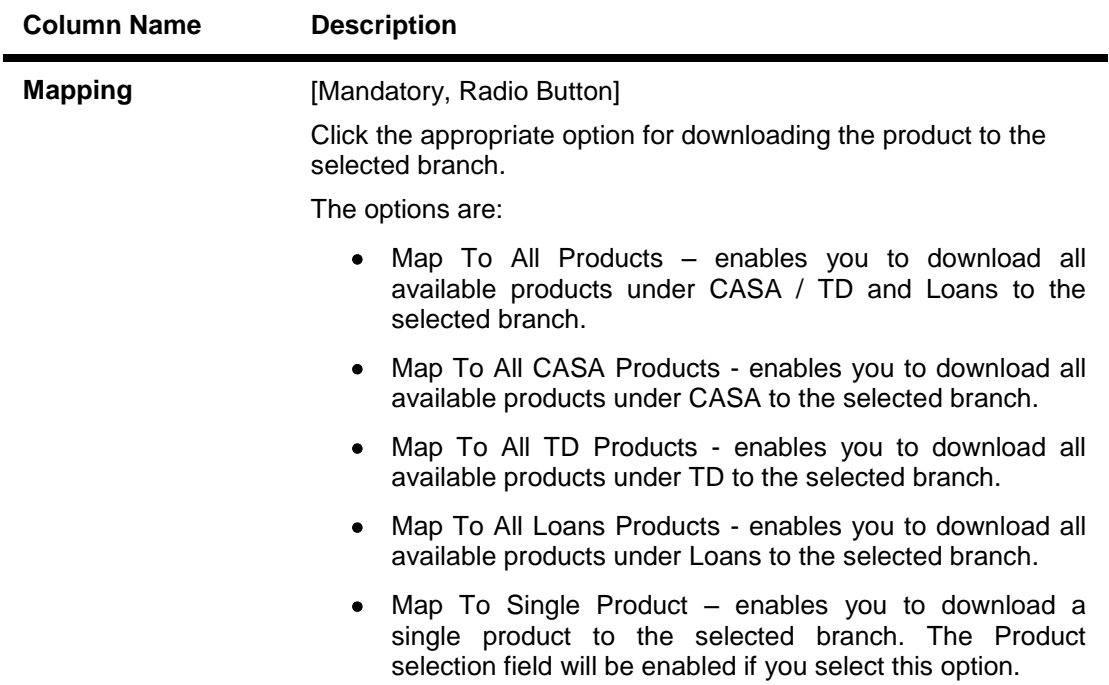

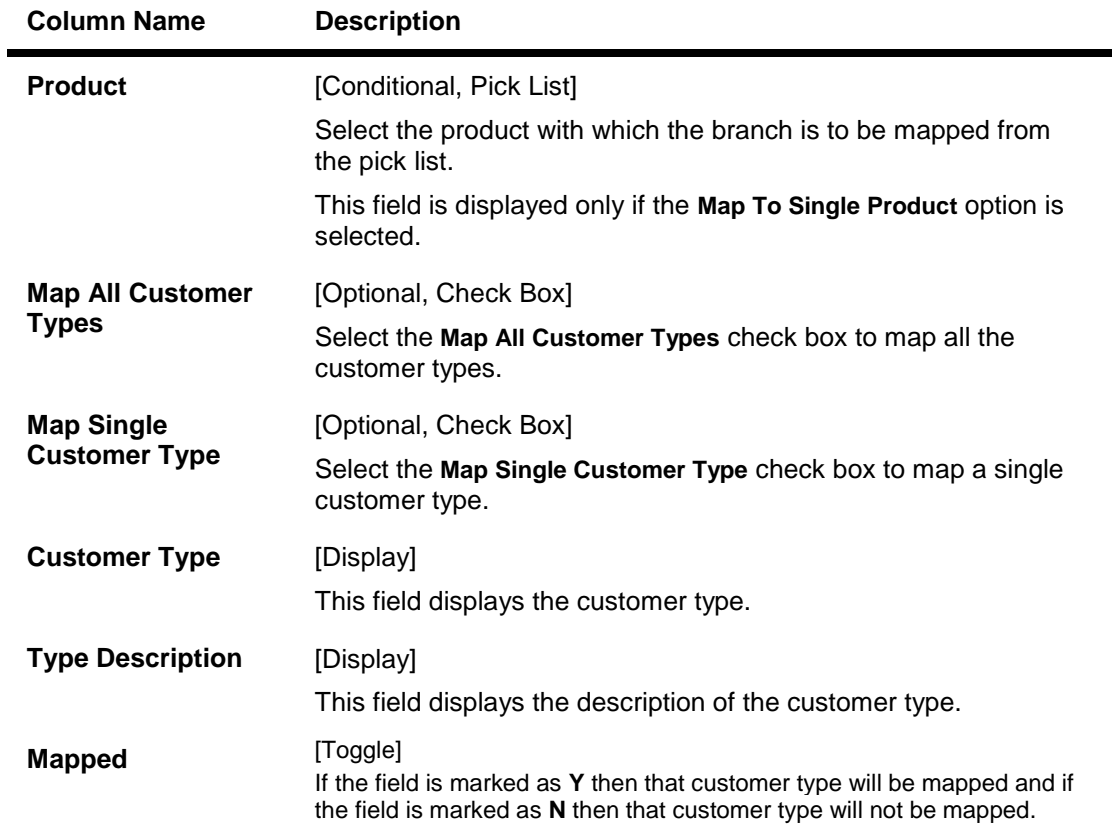

- 6. Click the **Ok** button.
- 7. The system displays the message "Authorization required. Do You Want to continue?". Click the **OK** button.
- 8. The system displays the **Authorization Reason** screen.
- 9. Enter the relevant information and click the **Grant** button.
- 10. The system displays the message "Addition Successful". Click the **OK** button.

#### **To modify the branch product cross reference details**

- 1. Select the **Modify** mode.
- 2. Select the branch and product code and click the **Inquiry** button in the **Inquiry** tab screen.

### **Inquiry**

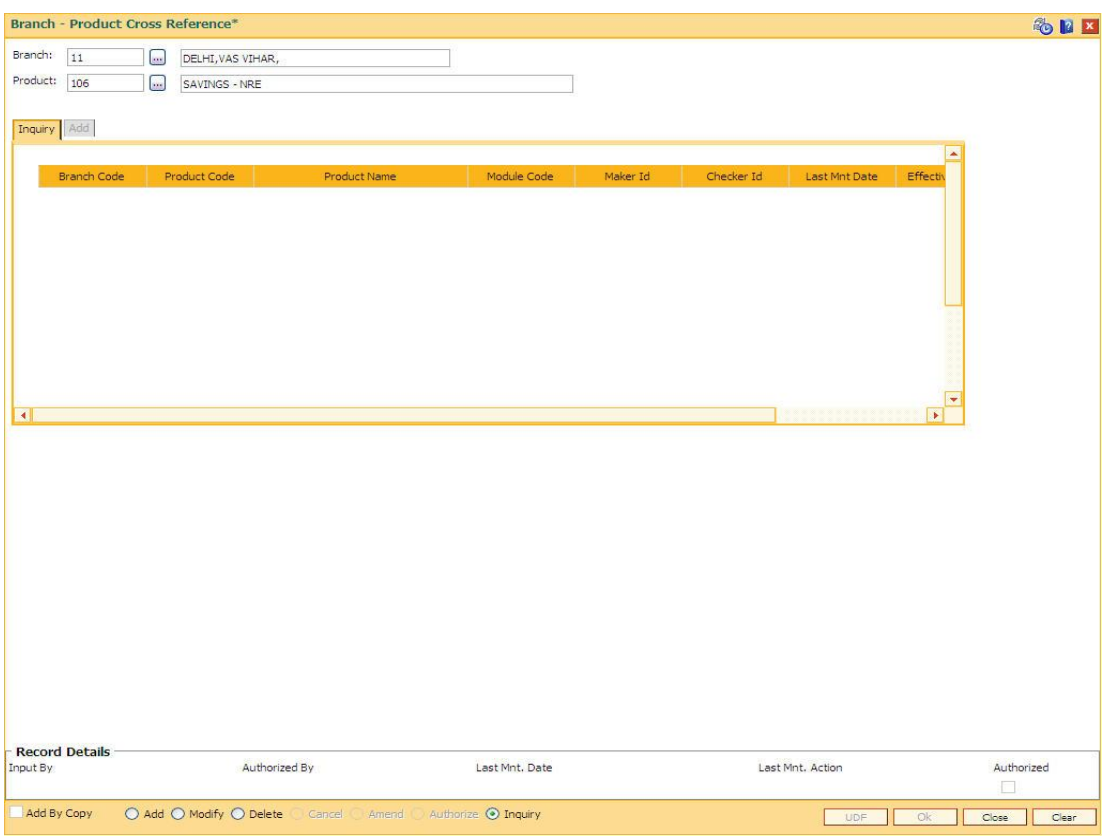

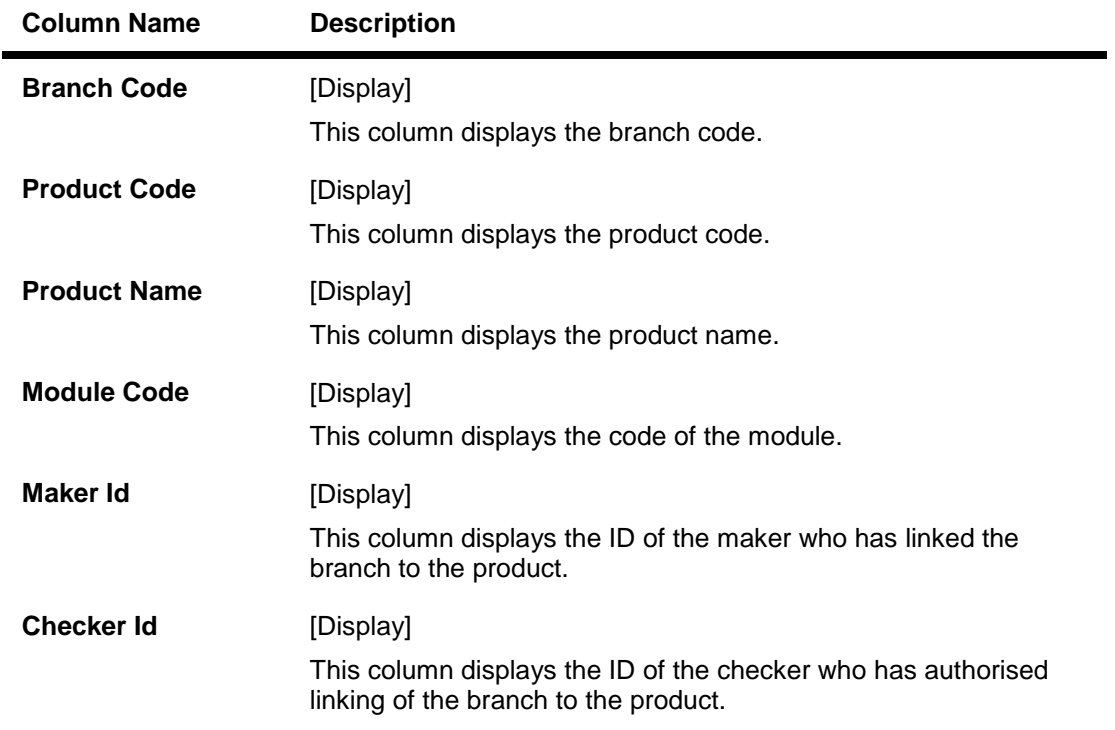

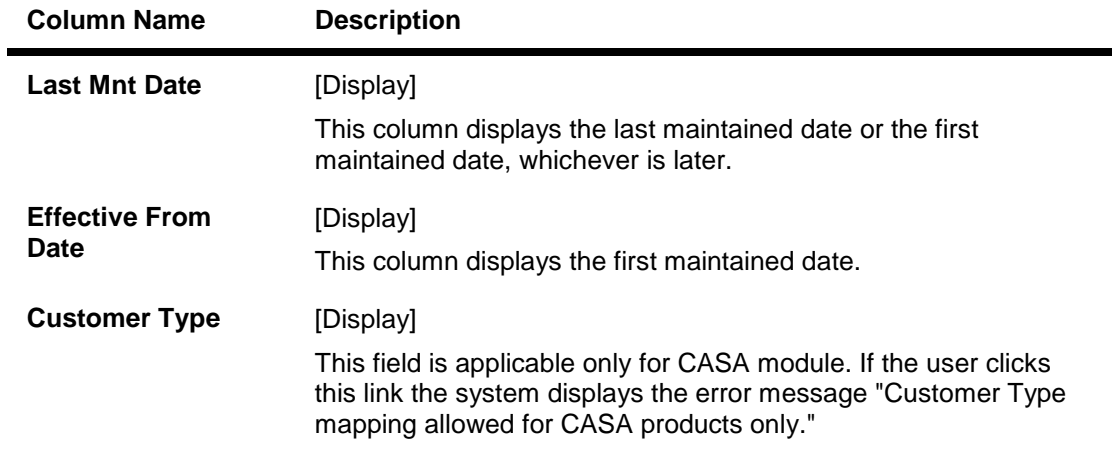

4. Double-click the link in the **Customer Type** column to enable the **Customer Type Description** tab.

### **Customer Type Description**

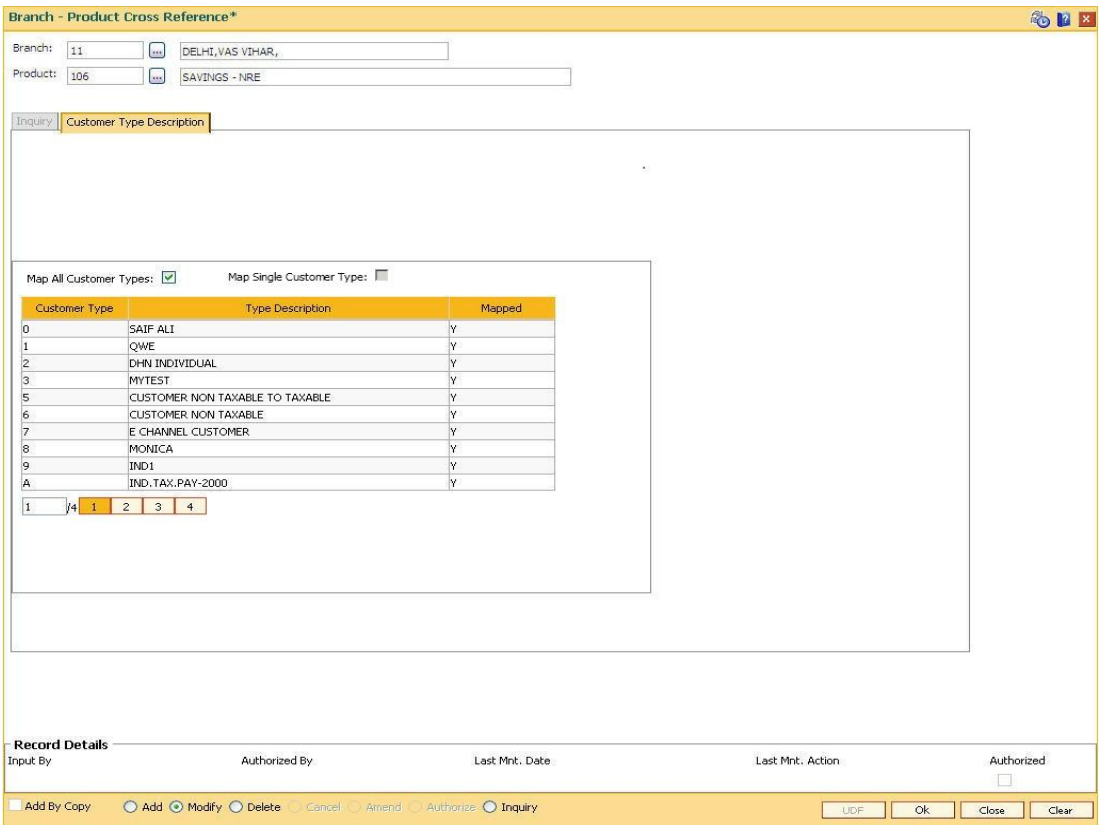

### **Field Description**

**Column Name Description**

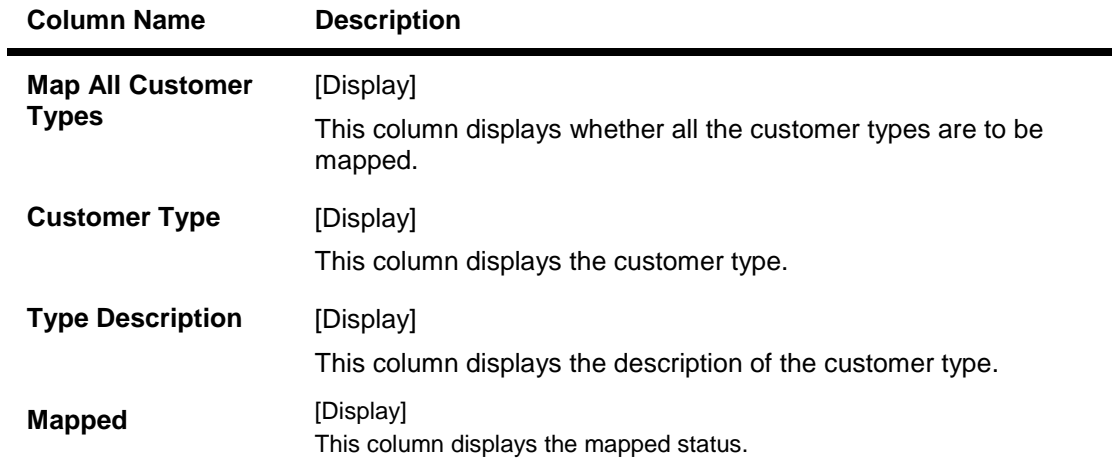

- 5. Modify the relevant information and click the **Ok** button.
- 6. The system displays the message "Authorization required. Do You Want to continue?". Click the **OK** button.
- 7. The system displays the **Authorization Reason** screen.
- 8. Enter the relevant information and click the **Ok** button.
- 9. The system displays the message "Modification successful". Click the **OK** button.

#### **To view the branch product cross reference details**

- 1. Select the **Inquiry** mode.
- 2. Select the branch and product code and click the **Inquiry** button in the **Inquiry** tab screen.
- 3. The system displays the branch product cross reference details.

### <span id="page-28-0"></span>**1.6. BA436 - Line of Business (LOB) – Branch Cross Reference**

Using this option you can link the various line of business to a particular branch or to all the branches. The cost center is derived from the branch and line of business, i.e., it is a 6 digits (4 digits Branch Code + 2 digits LOB Code) numeric value.

#### **Definition Prerequisites**

BAM20 - Bank Codes Maintenance

#### **Modes Available**

Add, Modify, Delete, Inquiry. For more information on the procedures of every mode, refer to **Standard Maintenance Procedures**.

#### **To add the LOB branch cross reference details**

- 1. Type the fast path **BA436** and click **Go** or navigate through the menus to **Global Definitions >Master > Line of Business (LOB) – Branch Cross Reference**.
- 2. The system displays the **Line of Business (LOB) - Branch Cross reference** screen.

#### **Line of Business (LOB) – Branch Cross Reference**

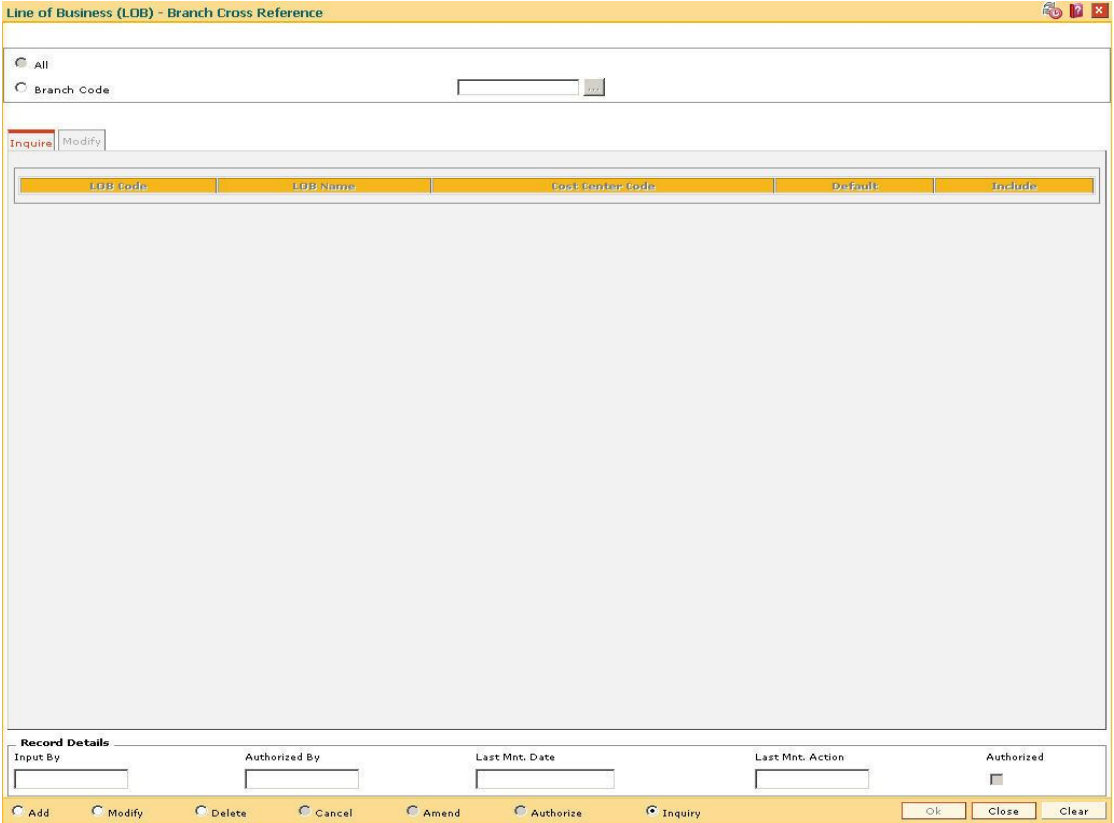

#### **Field Description**

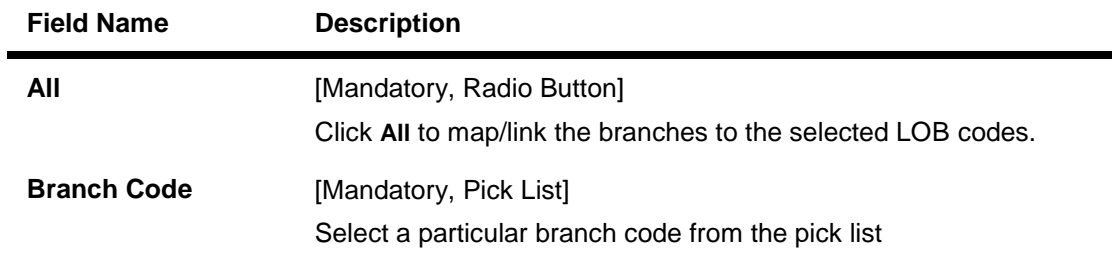

- 3. Click the **Add** button.
- 4. Select the **All** option to select all the branches. OR Select the **Branch Code** option and select the branch code from the pick list.

#### **Line of Business (LOB) – Branch Cross Reference**

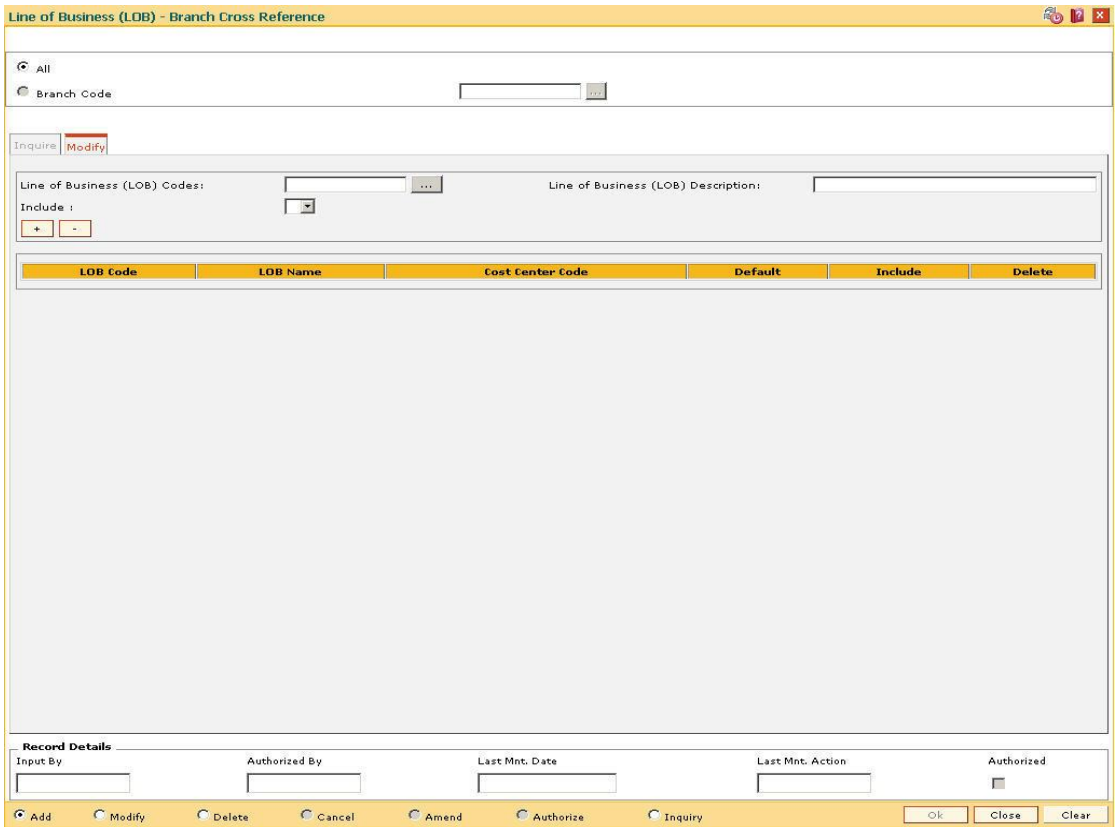

5. Enter the required information in the various tabs.

### **Modify**

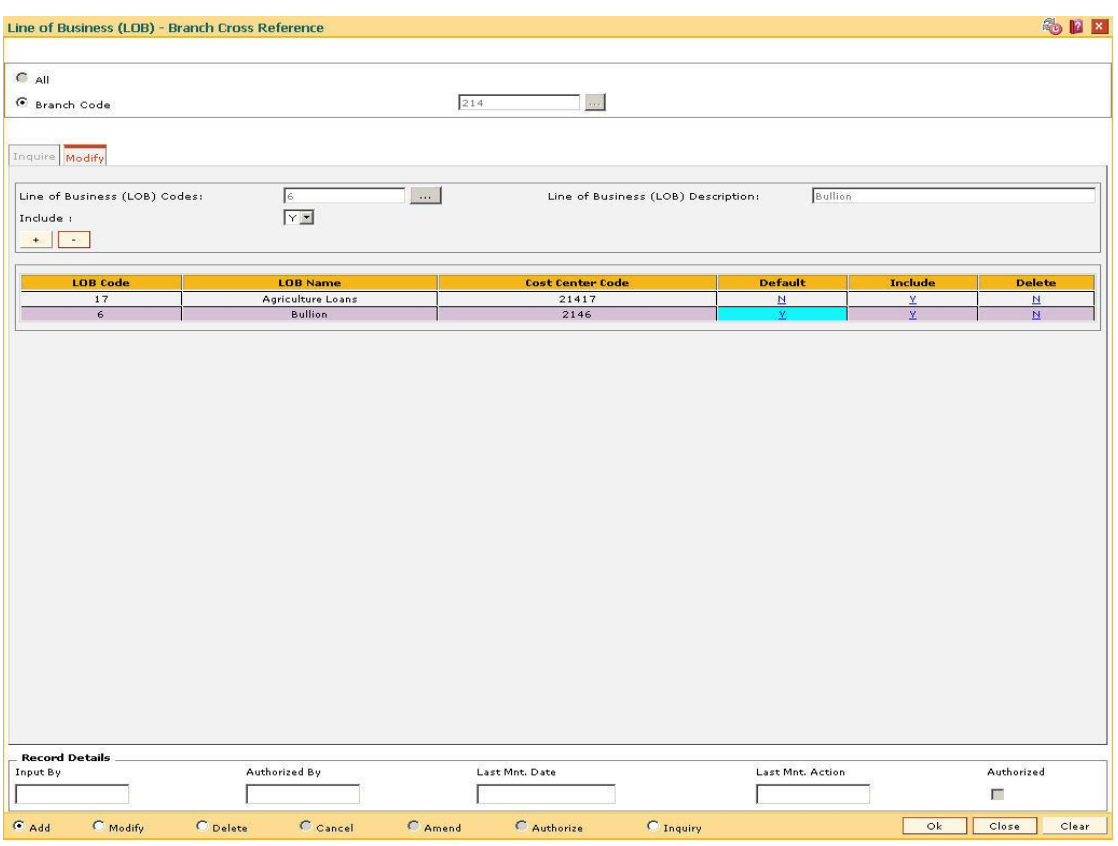

### **Field Description**

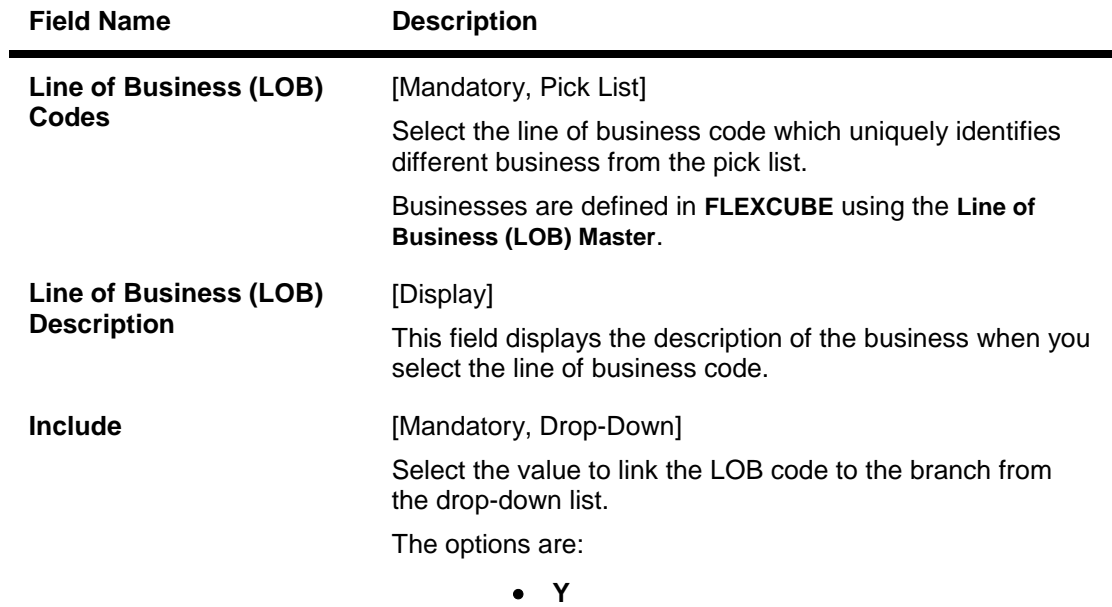

**N**

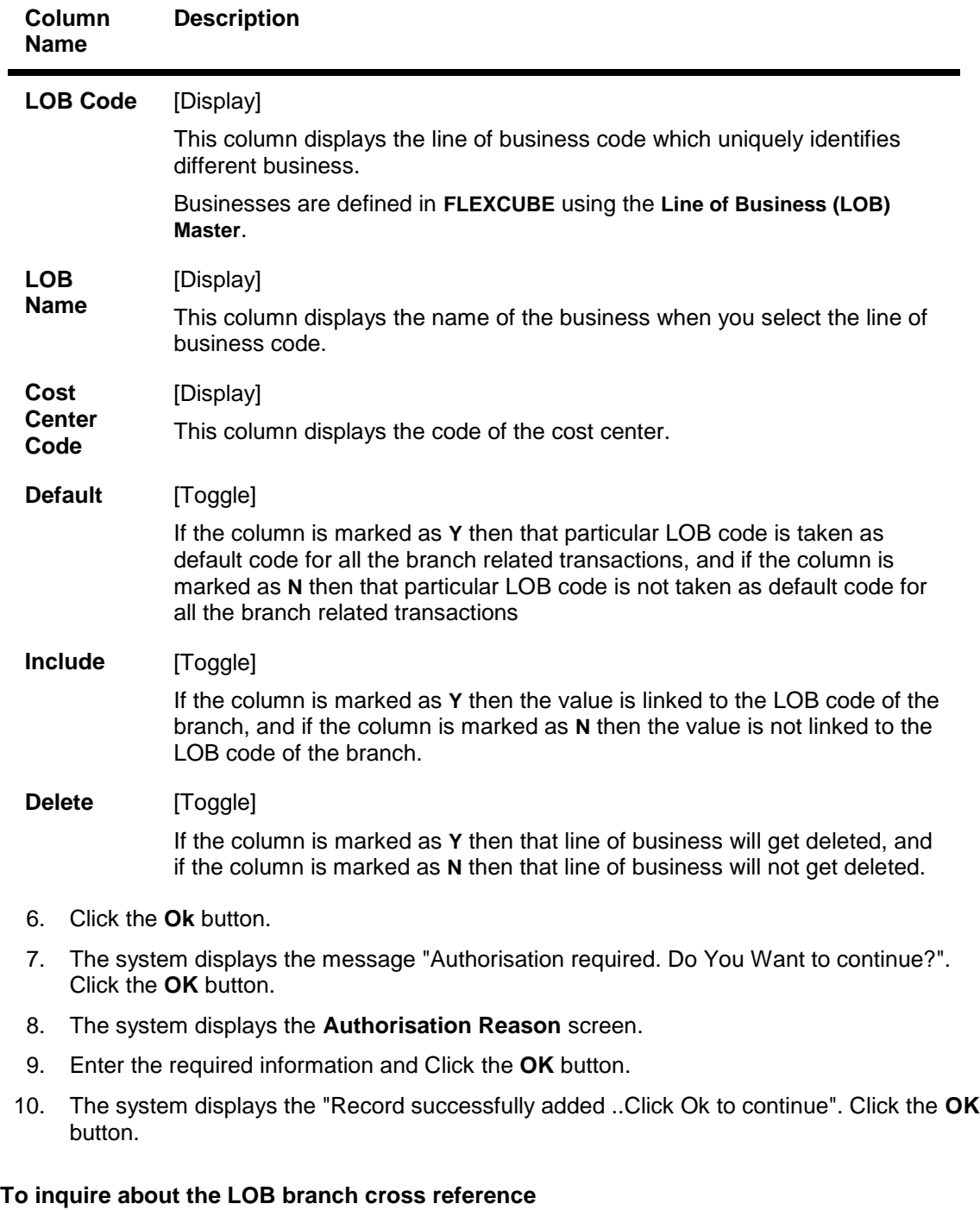

- 1. Click the **Inquiry** button.
- 2. The **Inquire** tab gets enabled.

### **Inquire**

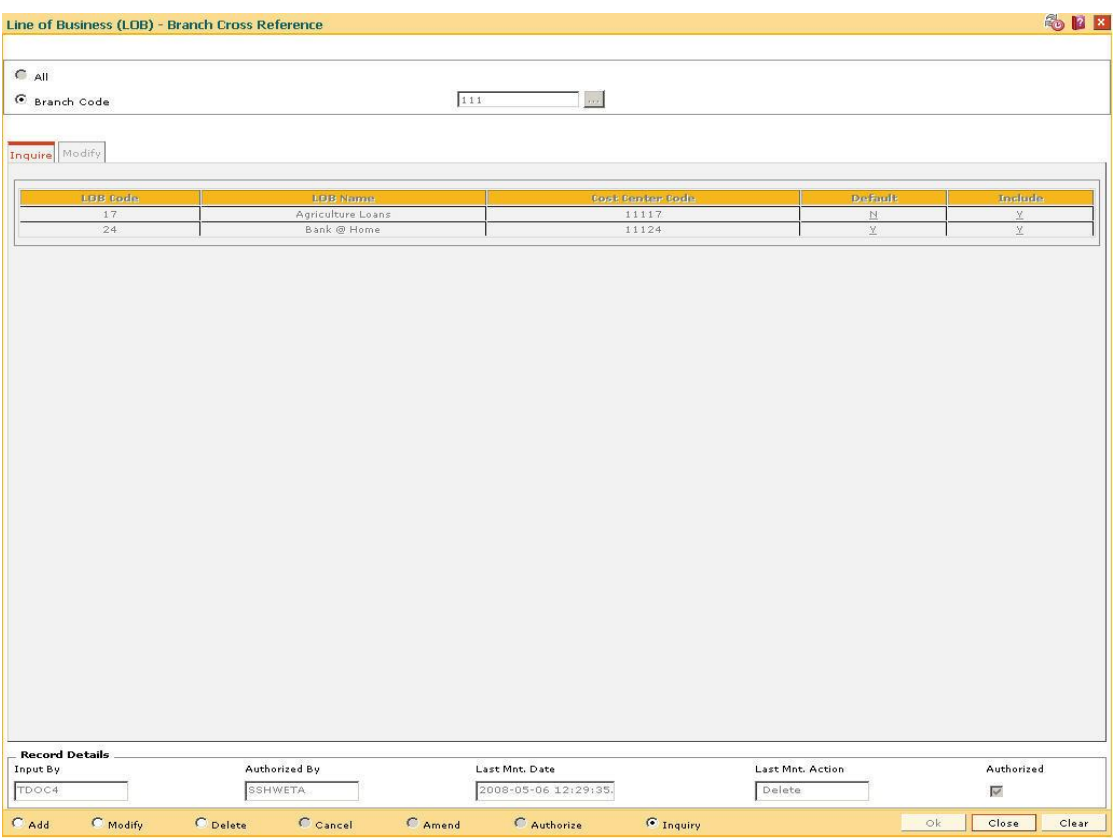

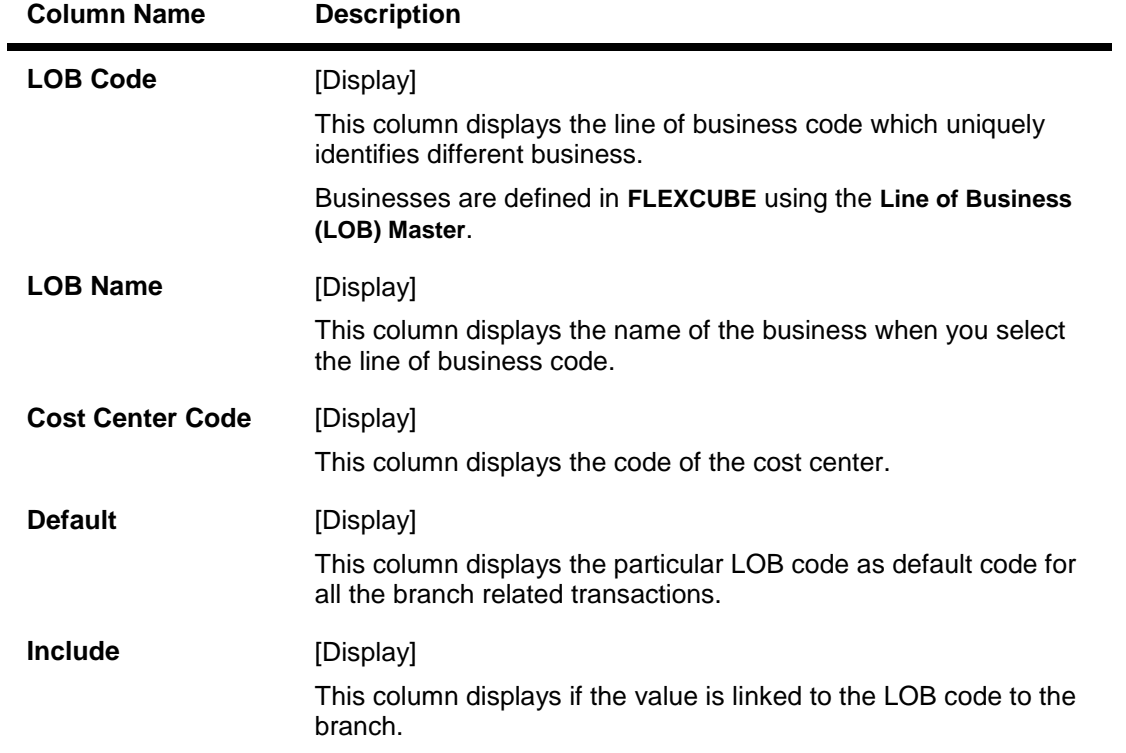

- 3. Select the **All** option to select all the branches OR Select the **Branch Code** option and select the branch code from the pick list.
- 4. The system displays the LOB branch cross reference details.

### <span id="page-34-0"></span>**1.7. BA524 - Product Code - Product Type Cross Reference**

Using this option you can cross refer the product type defined as a part of day 0 with the product codes.

At the time of LOAN/ CASA / Term Deposit account opening, the product type code must be mapped against the product code for successful generation.This code is selected for account opening and is used in account number generation (depending on the bank's requirement e.g. as the first 2 digits of account number) and subsequently for IBAN<sup>1</sup> generation as well. One product code can be cross referred to one product type only. However one product type can be cross referred to multiple product codes.

#### **Definition Prerequisites**

- CHM01 CASA Product Master Maintenance
- TDM01 TD Product Master
- LNM11 Product Master Maintenances

#### **Modes Available**

 $\overline{a}$ 

Add By Copy, Add, Authorize, Inquiry. For more information on the procedures of every mode, refer to Standard Maintenance Procedures.

#### **To add the product code and product type cross reference details**

- 1. Type the fast path **BA524** and click **Go** or navigate through the menus to **Global Definitions > Master > Product Code - Product Type Cross Reference**.
- 2. The system displays the **Product Code - Product Type Cross Reference** screen.

 $1$ (International Bank Account Number: It is a unique account number that is used to identify a customer's account in a financial institution internationally.)

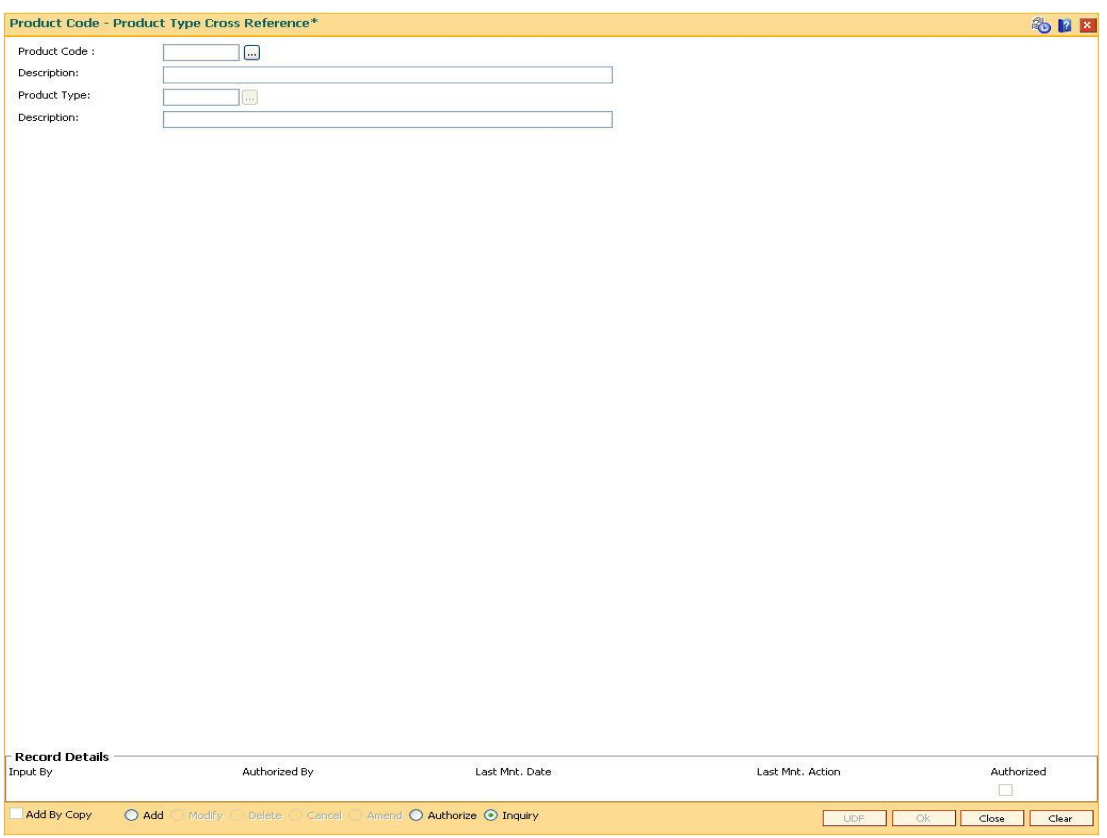

### **Product Code - Product Type Cross Reference**

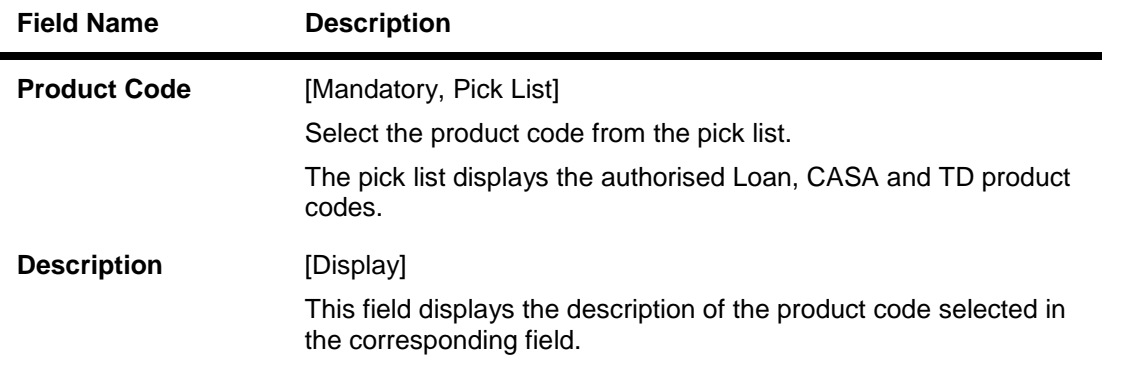
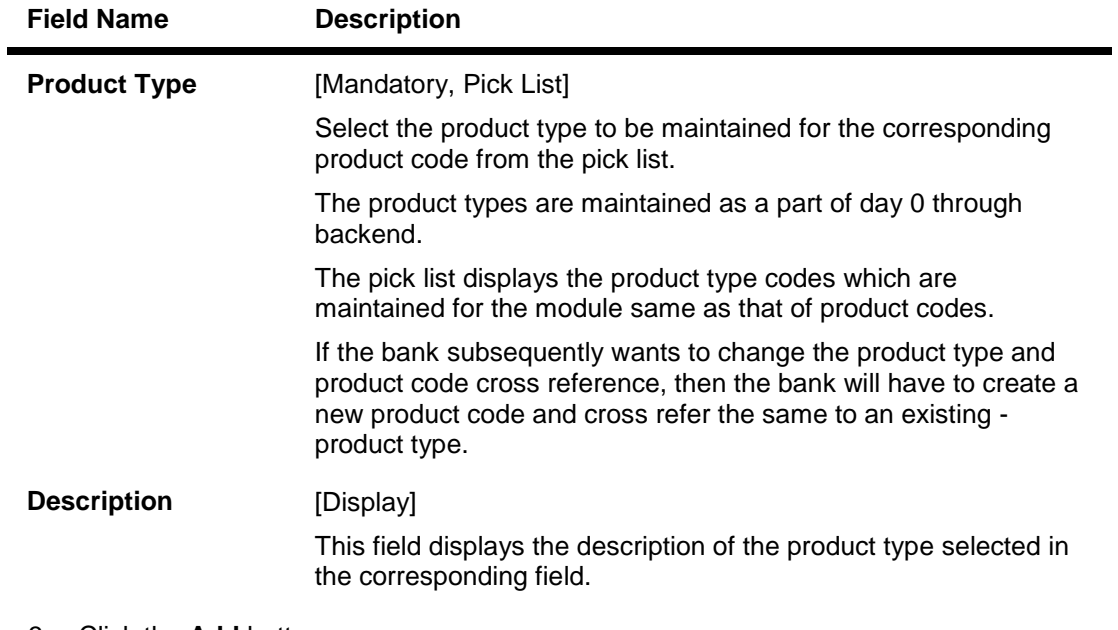

- 3. Click the **Add** button.
- 4. Select the product code and product type from the pick list.

# **Product Code - Product Type Cross Reference**

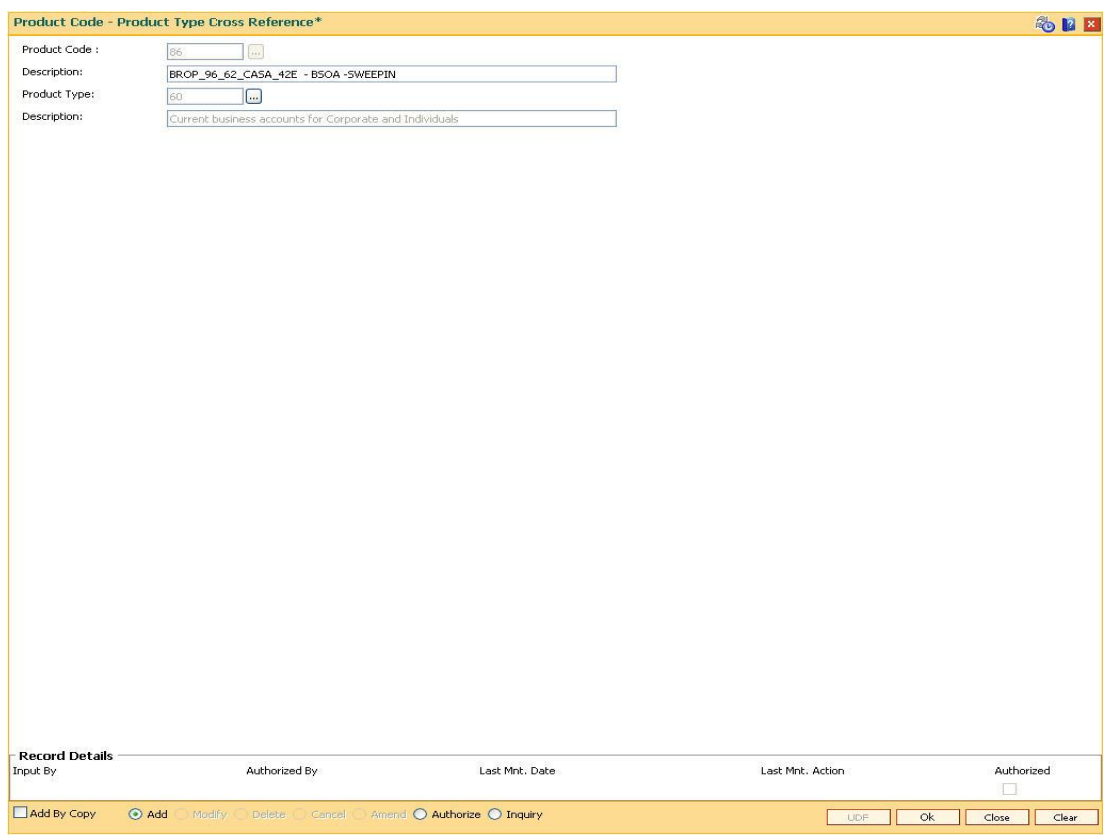

5. Click the **Ok** button.

- 6. The system displays the message "Record Added... Authorisation Pending..".Click the **Ok** button.
- 7. The product code and product type cross reference details are added once the record is authorised.

# **1.8. BAM02 - Local Office Master Maintenance**

Using this option you can define basic details of the central host database (Local Office (LO)) in **Oracle FLEXCUBE**.Only one Local Office is allowed.

#### **Definition Prerequisites**

Not Applicable

#### **Modes Available**

Add, Modify, Delete, Cancel, Amend, Authorize, Inquiry. For more information on the procedures of every mode, refer to **Standard Maintenance Procedures**.

## **To add local office details**

- 1. Type the fast path **BAM02** and click **Go** or navigate through the menus to **Global Definitions > Other > Local Office Master Maintenance**.
- 2. The system displays the **Local Office Master Maintenance** screen.

# **Local Office Master Maintenance**

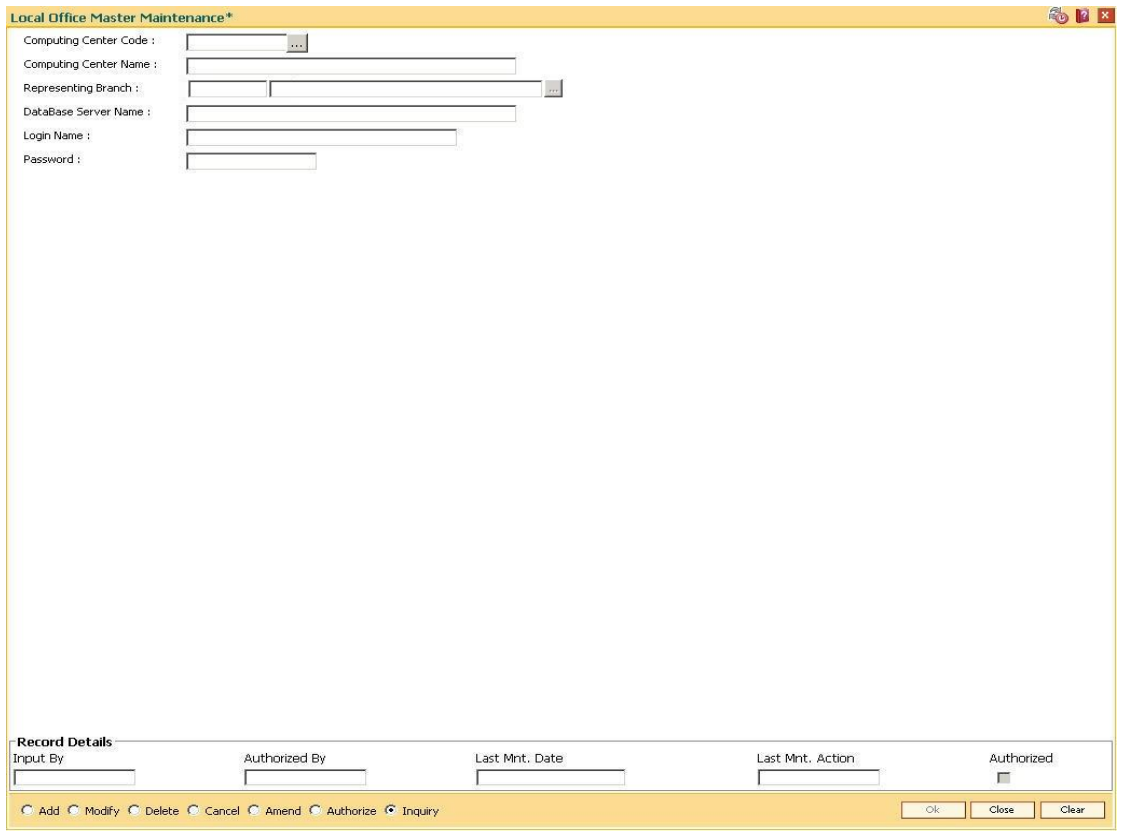

# **Field Description**

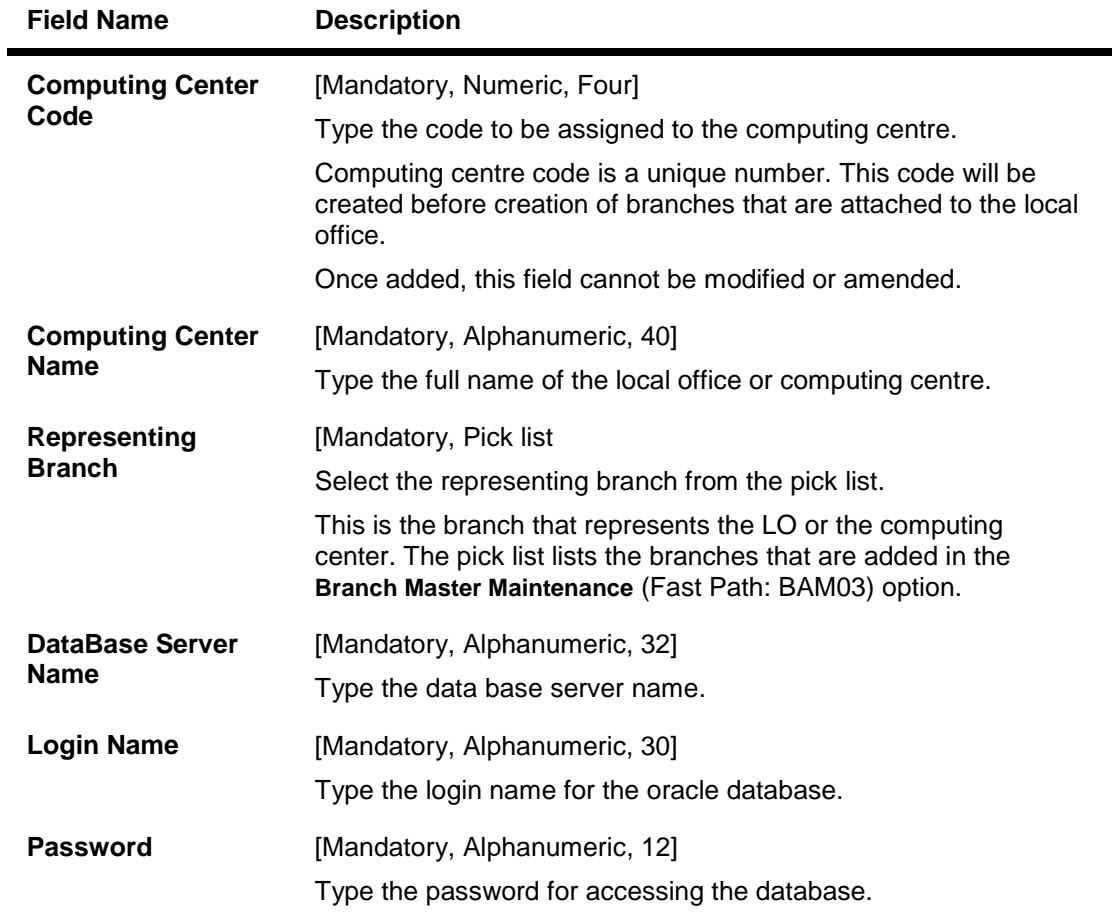

- 3. Click the **Add** button.
- 4. Enter the computing center code, center name, database server name, login name and password.
- 5. Select the representing branch from the drop-down list.

# **Local Office Master Maintenance**

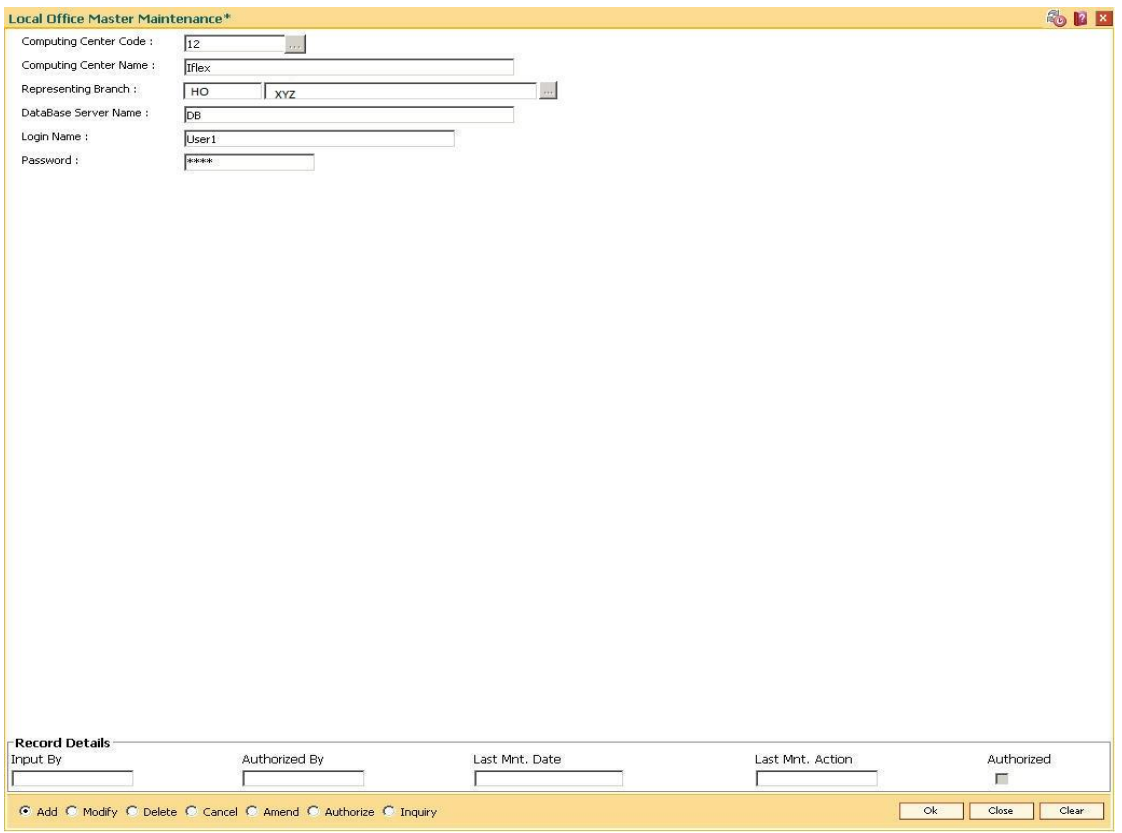

- 6. Click the **Ok** button.
- 7. The system displays the message "Record Added...Authorisation Pending...". Click the **OK** button.
- 8. The local office details are added once the record is authorised.

# **1.9. BAM17 - Branch Type Maintenance**

A bank operates as a group of numerous branches at various locations. All branches may or may not perform every business activity that banks carry out. For example, a particular branch located in a rural area may not deal with foreign exchange while a certain branch located in a prime commercial area of a big city may function only as a commercial bank.

Using this option,the bank can define categories or types of branches, depending on the activities they perform by assigning a unique numeric code to each defined branch category or type. Depending on the business activities performed at a branch, a branch- type code could be attached to the Branch Master Maintenance (Fast Path: BAM03) option.

# **Definition Prerequisites**

Not Applicable

# **Modes Available**

Add By Copy, Add, Modify, Delete, Cancel, Amend, Authorize, Inquiry. For more information on the procedures of every mode, refer to **Standard Maintenance Procedures**.

# **To add a new branch type**

- 1. Type the fast path **BAM17** and click **Go** or navigate through the menus to **Global Definitions > Master > Branch Type Maintenance**.
- 2. The system displays the **Branch Type Maintenance** screen.

# **Branch Type Maintenance**

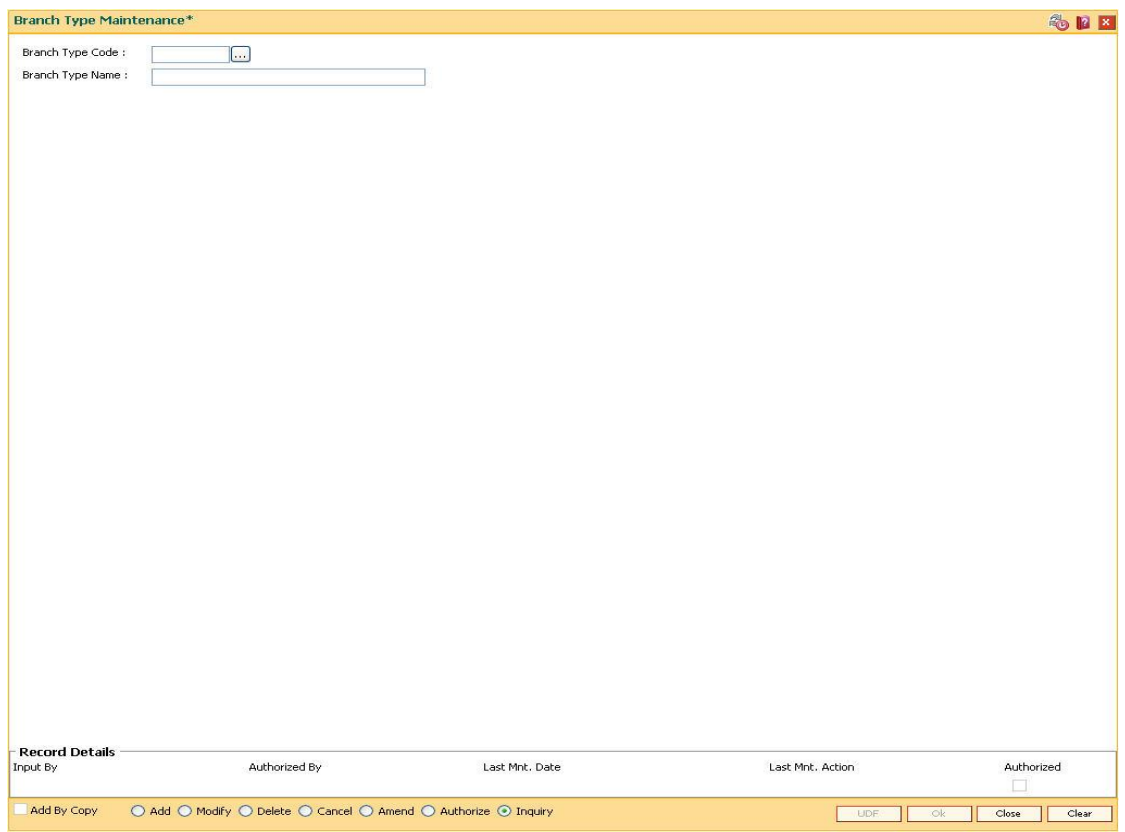

# **Field Description**

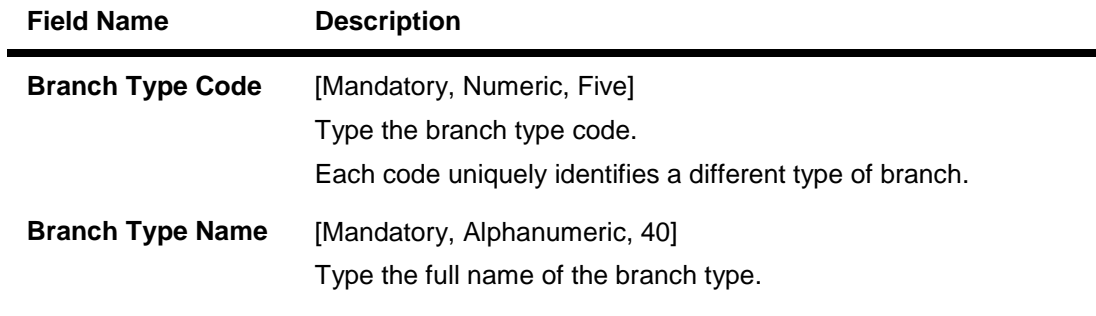

e<br>H

- 3. Click the **Add** button.
- 4. Enter the code and the name of the branch type.

# **Branch Type Maintenance**

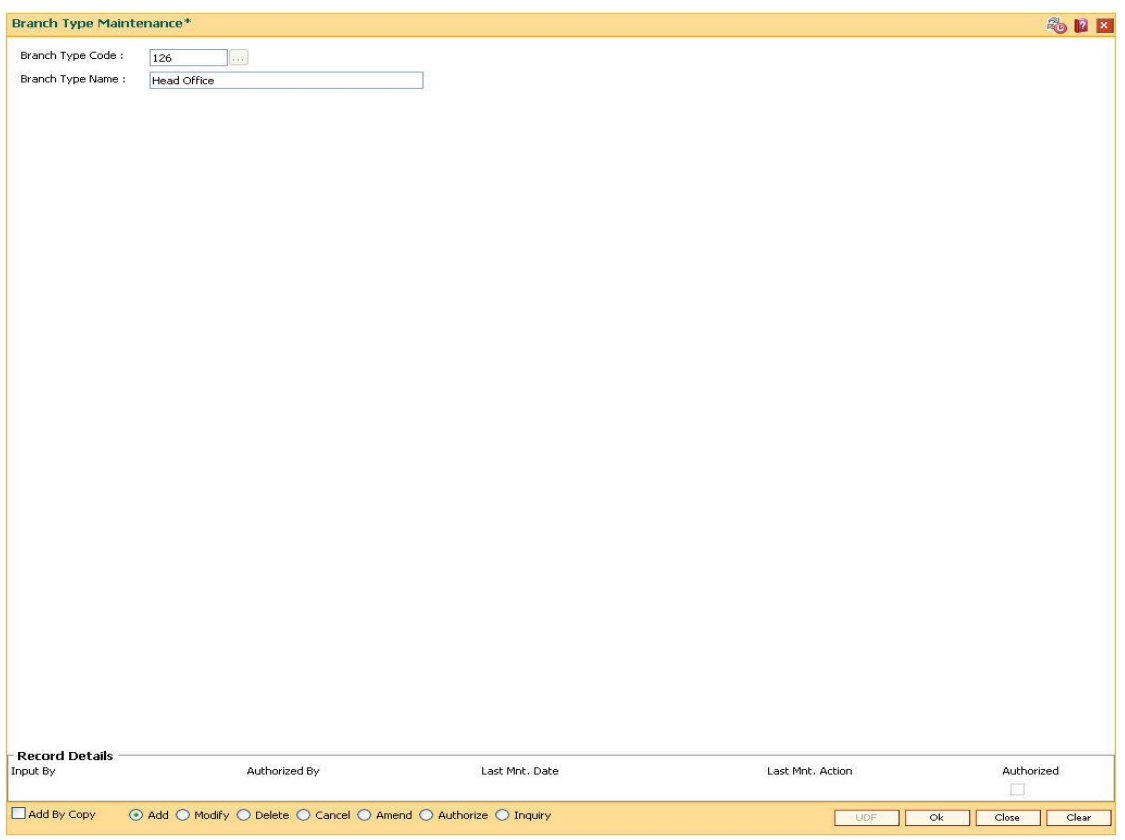

- 5. Click the **Ok** button.
- 6. The system displays the message "Record Added...Authorisation Pending..". Click the **OK** button.
- 7. The bank type is added once the record is authorised.

# **1.10. BAM20 - Bank Codes Maintenance**

Using this option you can create and maintain other banks operating within the country.Oracle FLEXCUBE refers to bank codes for other operations, viz., Remittance definitions of other correspondent banks and Clearing definitions for tracking routing numbers.

## **Definition Prerequisites**

Not Applicable

## **Modes Available**

Add By Copy, Add, Modify, Delete, Cancel, Amend, Authorize, Inquiry. For more information on the procedures of every mode, refer to **Standard Maintenance Procedures**.

#### **To add a new bank code**

- 1. Type the fast path **BAM20** and click **Go** or navigate through the menus to **Global Definitions > Master > Bank Codes Maintenance**.
- 2. The system displays the **Bank Codes Maintenance** screen.

#### **Bank Codes Maintenance**

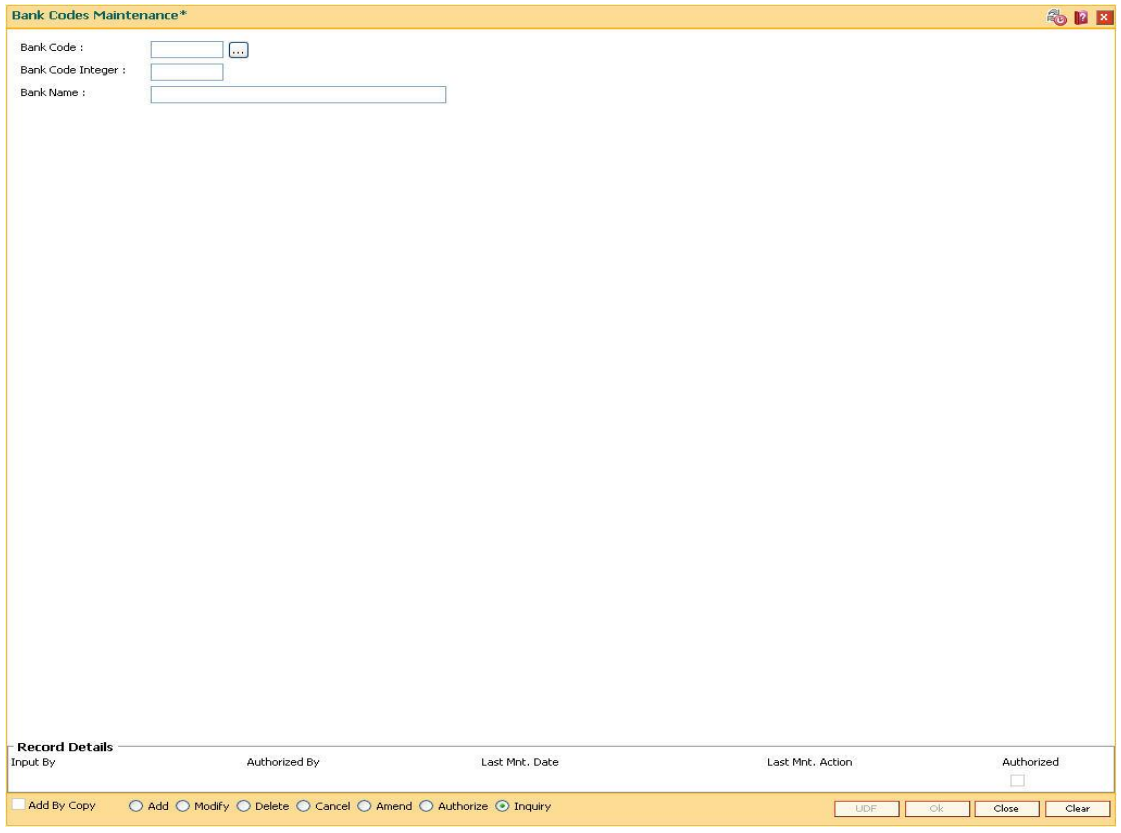

# **Field Description**

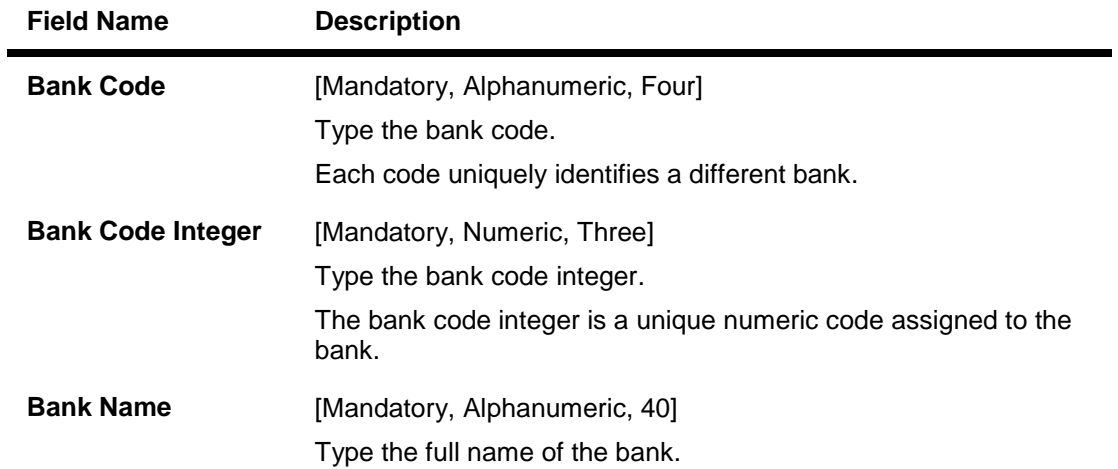

- 3. Click the **Add** button.
- 4. Enter the code, code integer and the name of the bank.

# **Bank Codes Maintenance**

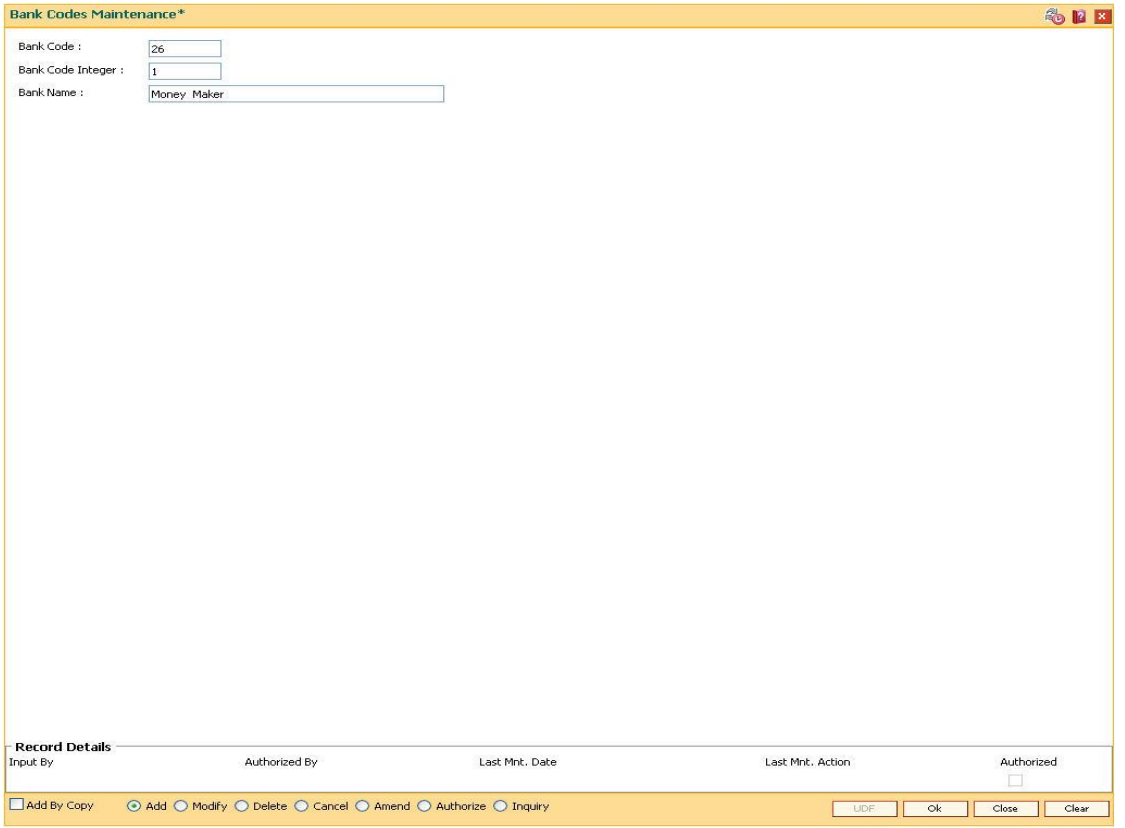

- 5. Click the **Ok** button.
- 6. The system displays the message "Record Added...Authorisation Pending..". Click the **OK** button.
- 7. The bank code is added once the record is authorised.

# **1.11. BAM60 - Product Category Maintenance**

Using this option various products offered by the bank are maintained through master maintenance and are downloaded to the individual branches. Products are grouped by their module (CASA/TD/Loan) and subsequent grouping of the products can be done for reporting purposes.

Example: You can create a group 1 under the loans module under which product A can be mapped. This is done by selecting the product category "1" (pick list is available in the field **Product Category** under **Definition** tab , while addition/modification of product A is done in **Product Master Maintenance** (Fast Path – LNM11) option.)

# **Definition Prerequisites**

• Not Applicable

# **Modes Available**

Add, Modify, Delete, Cancel, Amend, Authorize, Inquiry. For more information on the procedures of every mode, refer to **Standard Maintenance Procedures**.

# **To add product category**

- 1. Type the fast path **BAM60** and click **Go** or navigate through the menus to **Global Definitions > Master > Product Category Maintenance**.
- 2. The system displays the **Product Category Maintenance** screen.

# **Product Category Maintenance**

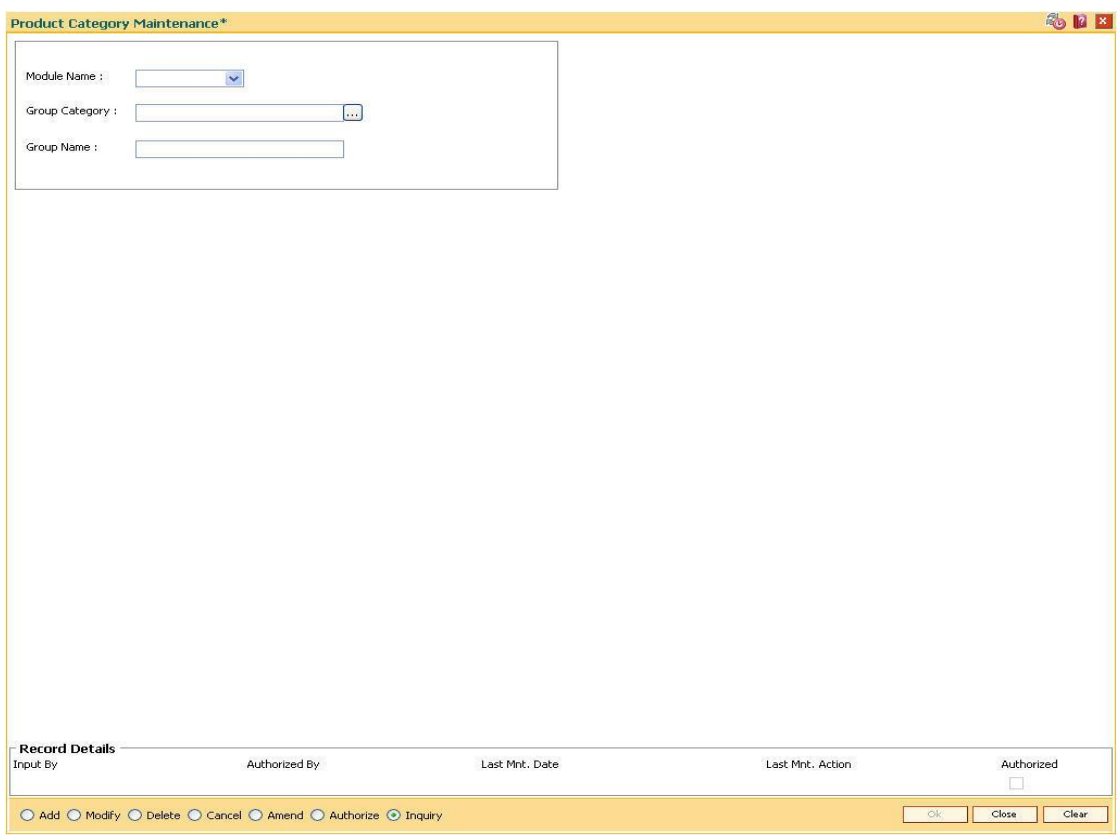

# **Field Description**

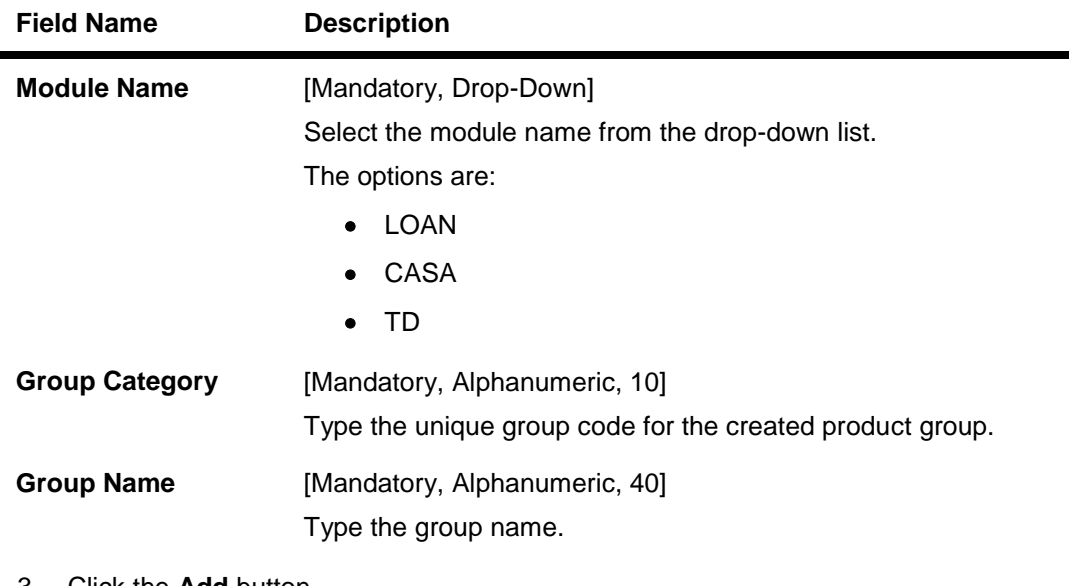

 $\blacksquare$ 

- 3. Click the **Add** button.
- 4. Select the module name from the drop-down list.
- 5. Type the group category and group name.

# **Product Category Maintenance**

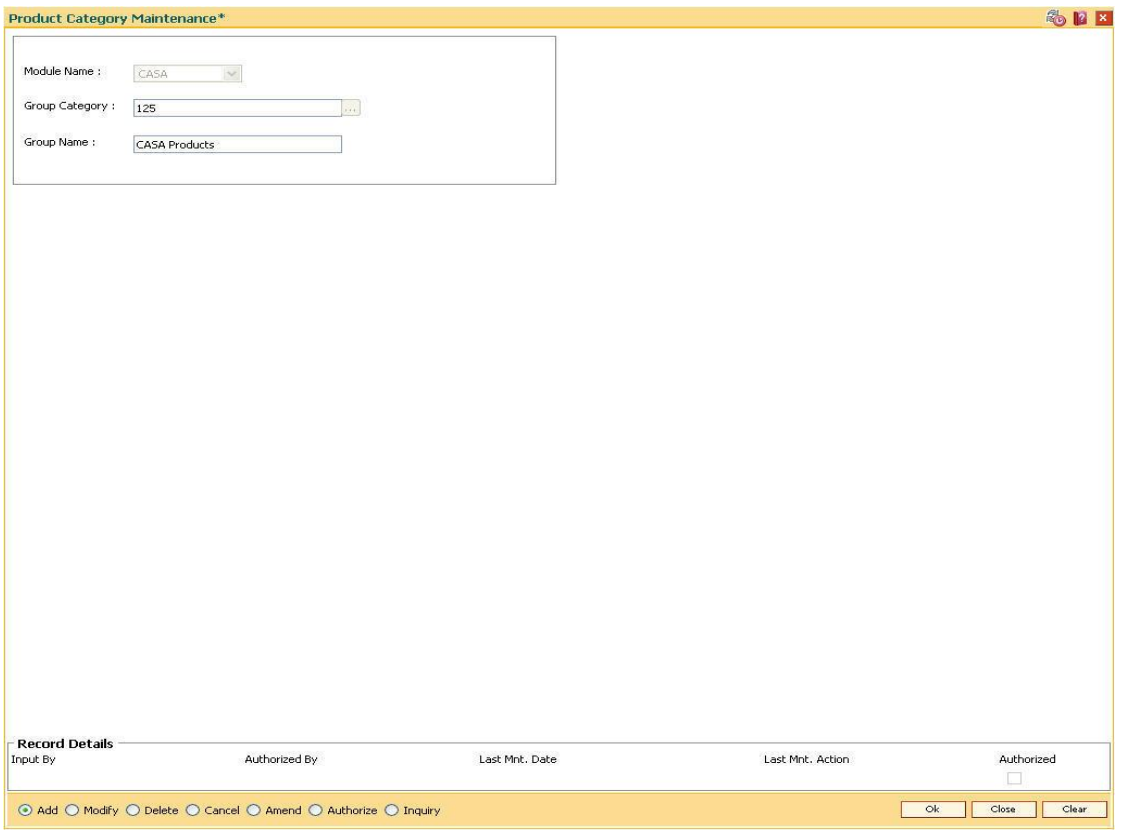

- 6. Click the **Ok** button.
- 7. The system displays the message "Record Added... Authorisation Pending..". Click the **OK** button.
- 8. The product category is added once the record is authorised.

# **1.12. BAM61 - Account Officer Maintenance Screen**

Using this option you can maintain the details of the account officers i.e AO code and AO name at bank level. FLEXCUBE permits deletion of AO code in case the employee has resigned from the bank.

The values maintained will be available for addition / modification in the Customer/Account AO/LOB X-Ref (Fast Path: BAM62) option for attaching AO business and AO operations at the customer/account level.

## **Definition Prerequisites**

Not Applicable

## **Modes Available**

Add, Modify, Delete, Cancel, Amend, Inquiry. For more information on the procedures of every mode, refer to **Standard Maintenance Procedures**.

# **To add account officer**

- 1. Type the fast path **BAM61** and click **Go** or navigate through the menus to **Global Definitions > Master > Account Officer Maintenance Screen**.
- 2. The system displays the **Account Officer Maintenance Screen** screen.

# **Account Officer Maintenance Screen**

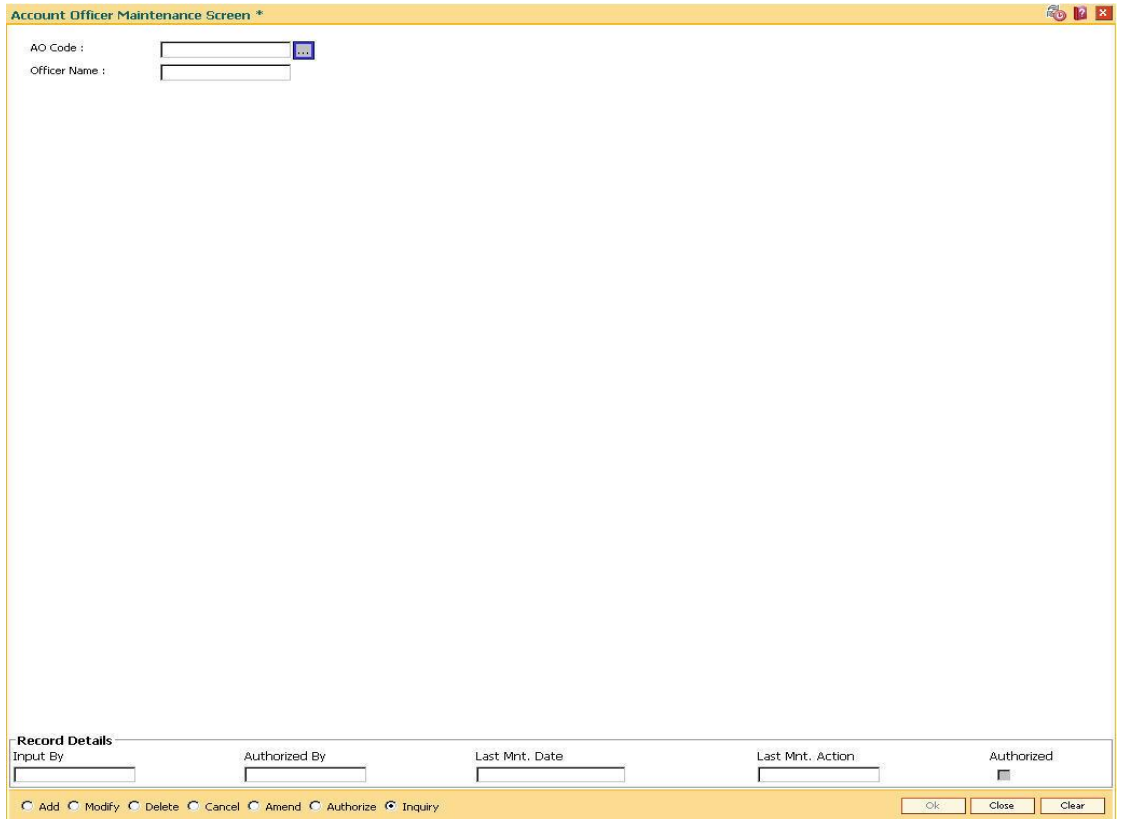

# **Field Description**

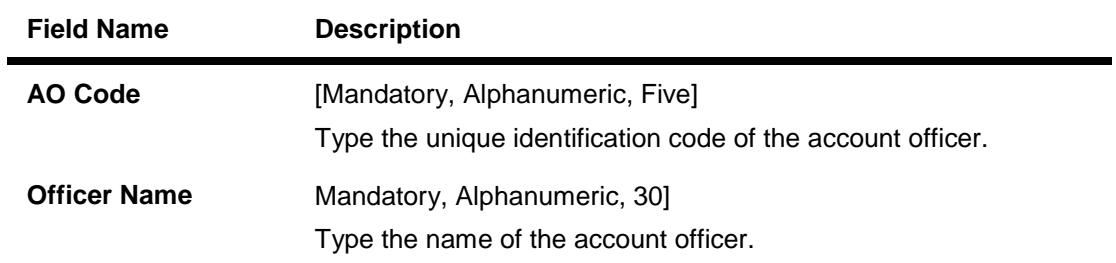

- 3. Click the **Add** button.
- 4. Enter the Ao code and press the **<Tab> or <Enter>** key.
- 5. Enter the officer name and press the **<Tab> or <Enter>** key.

# **Account Officer Maintenance Screen**

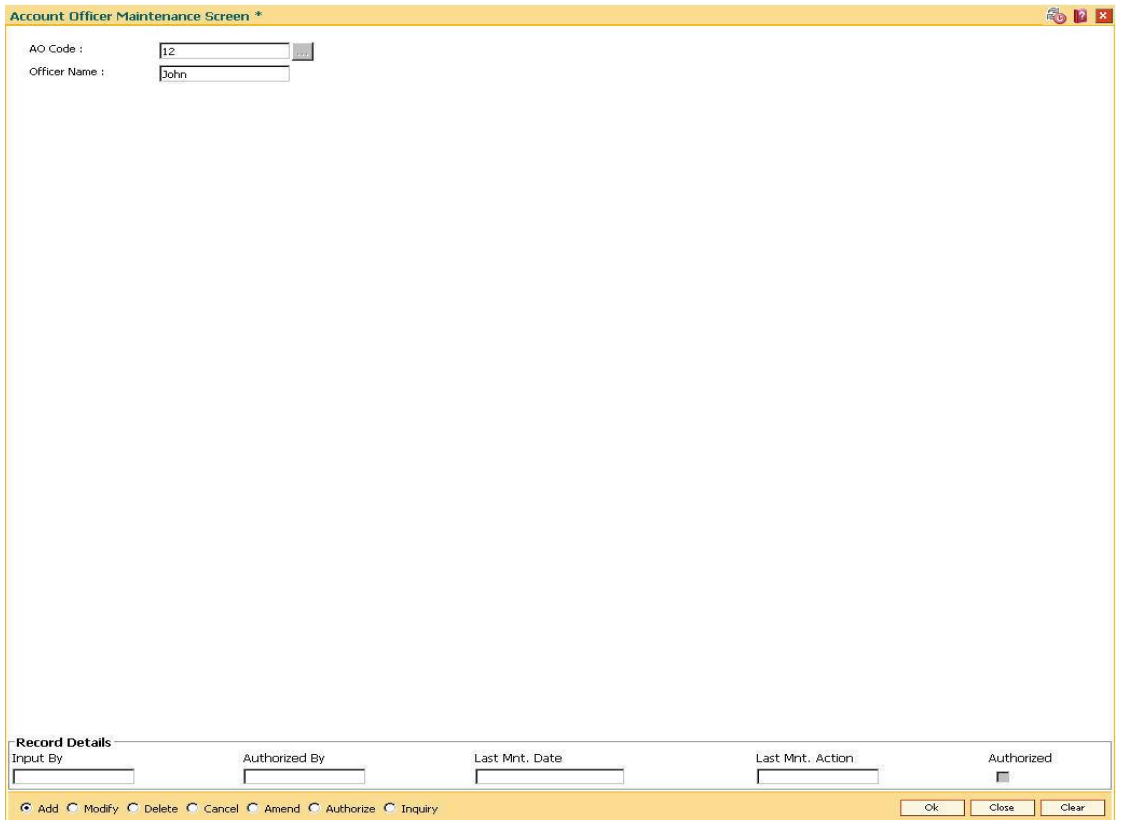

- 6. Click the **Ok** button.
- 7. The system displays the message "Record Added...Authorization Pending..". Click the **Ok** button.
- 8. The account officer details are added once the record is authorized.

# **1.13. BAM62 - Customer/Account/LOB X-Ref**

Using this option you can maintain the AO codes/ LOB codes attached to the customer.

This option is available after the customer is added in the Customer Addition (Fast Path: 8053) option. Once the AO code is added at the customer level, the same gets defaulted to all the accounts opened (CASA/TD/Loans/SDB), using this customer as the primary holder. However, the default AO/LOB codes can be modified both at customer and account level. Any modification done, will be updated online.

If the AO/ LOB codes for a customer are modified, then for all the accounts already opened before the modification, will continue to have the earlier AO codes stamped at the account level. However any new accounts opened after this modification will have the new AO codes.

For example: A customer is added in the system through the Customer Addition (Fast Path: 8053) option and was introduced to the bank by Business AO 'XYZ' and 'ABC' is assigned as the AO operations.Now, as the customer was brought to the bank for a CASA account by 'XYZ' the CASA account will have XYZ as the customer's AO Business and 'ABC' as the customer's AO Operations.

One other employee of bank 'PQR' who looks after loans approaches the customer and offers him a loan which is required by the customer. Now as the customer was originally introduced to the bank by 'XYZ' he will come as default AO business. But as 'PQR' is the one who brought the loan business he can be assigned as the AO business for that loan account using this option. Similarly AO Operations can also be changed from the default. If 'XYZ' is no more a valid AO, and is to be replaced by 'PQR', at the customer level it can also be done through this option.

# **Definition Prerequisites**

- 8051 CASA Account Opening
- 8054 Time Deposit Account Opening
- LN057 Loan Direct Account Opening
- BA431 LOB Master
- BAM61 Account Officer Maintenance Screen

## **Modes Available**

Add By Copy, Add, Modify, Inquiry. For more information on the procedures of every mode, refer to **Standard Maintenance Procedures**.

## **To add account or customer or LOB x-ref**

- 1. Type the fast path **BAM62** and click **Go** or navigate through the menus to **Global Definitions > Master > Customer/Account OA/LOB X-Ref**.
- 2. The system displays the **Customer/Account/LOB X-Ref** screen.

# **Customer/Account/LOB X-Ref**

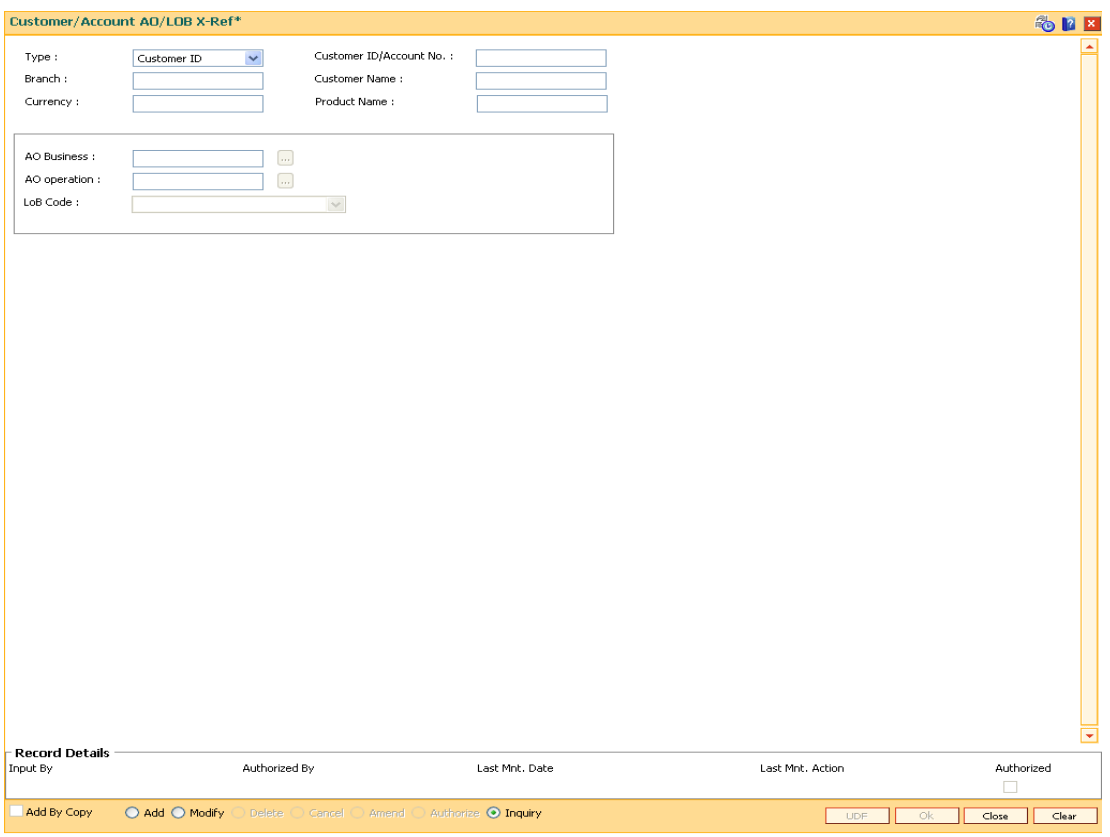

# **Field Description**

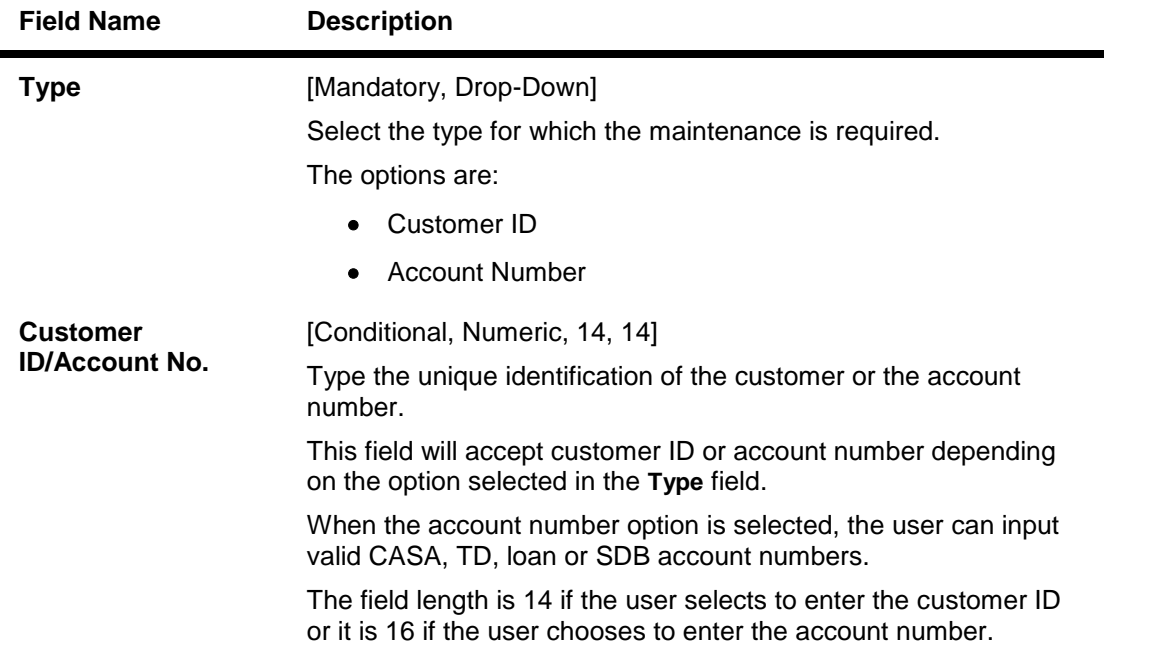

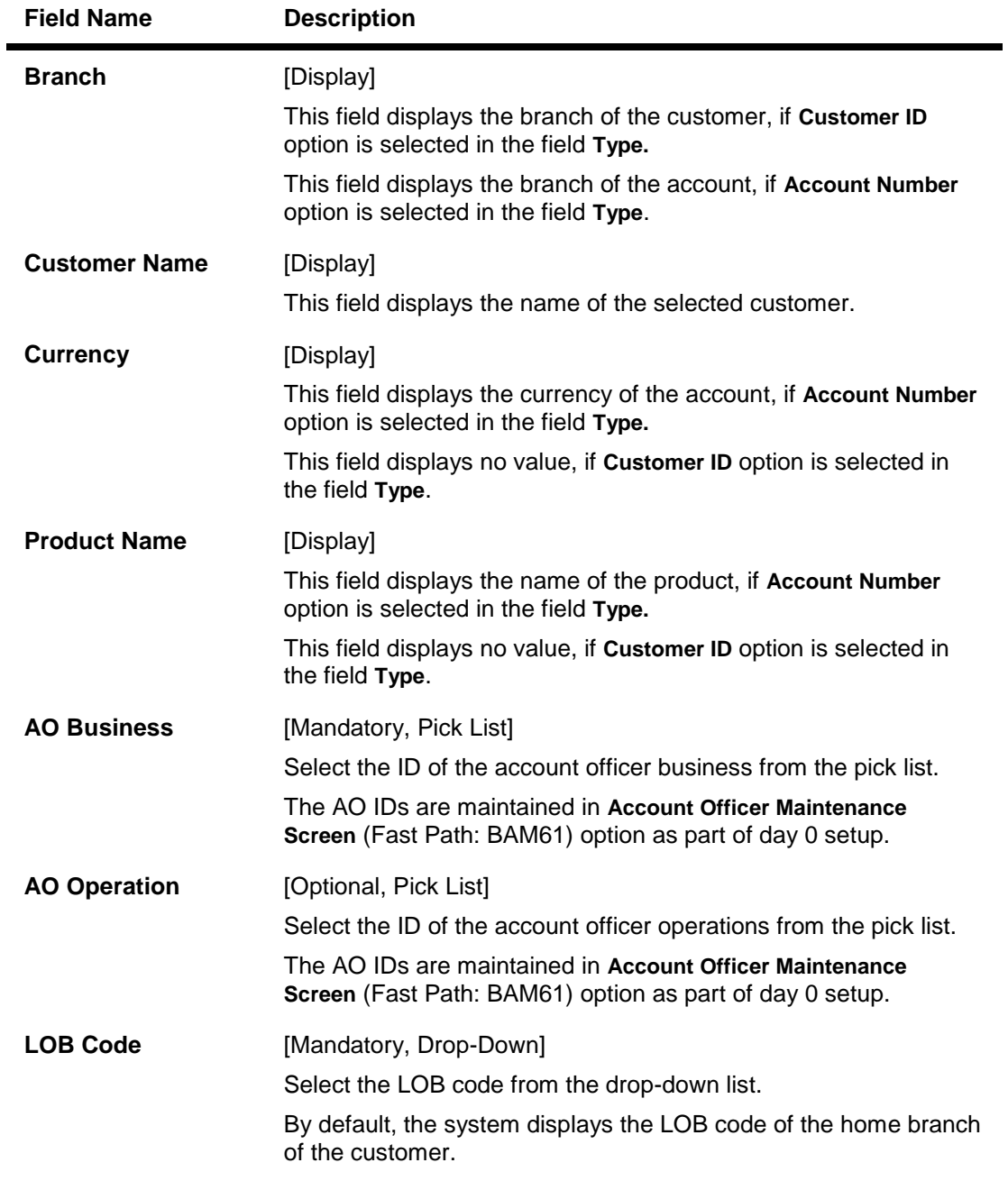

- 3. Click the **Add** button.
- 4. Select the type from the drop-down list and press the **<Tab> or <Enter>** key.
- 5. Select the AO business and AO operations from the pick list and press the **<Tab> or <Enter>** key.

# **Customer/Account AO/LOB X-Ref**

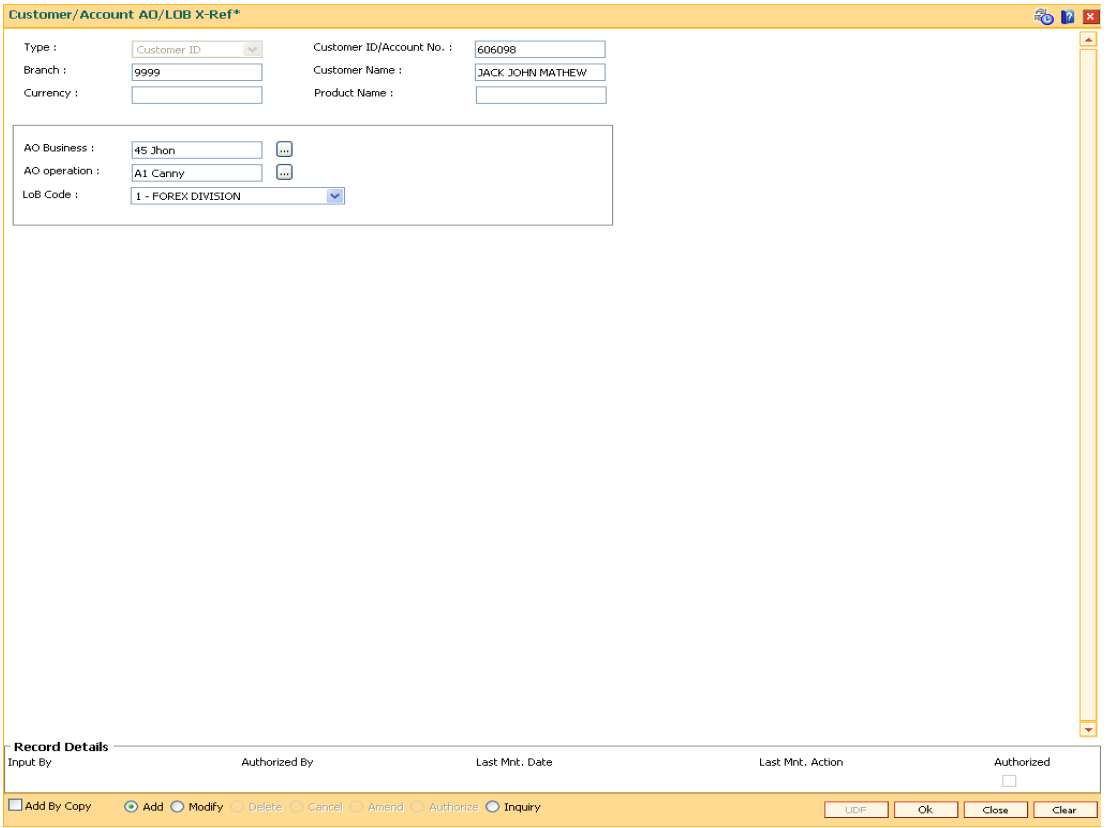

- 6. Click the **Ok** button.
- 7. The system displays the message "Record Authorized ..". Click the **Ok** button.
- 8. The customer/account AO/LOB X-Ref is added.

# **1.14. BAM68 - Islamic Product Attributes**

Using this option you can maintain Syariah product level parameters i.e. product type, nisbah %, bonus %, zakat %, the respective GL accounts etc. Whenever a deposit is opened under a syariah product, the fields maintained in this option will be applicable and the nisbah/bonus%, zakat% defined for those products will be stamped to the deposits.

You can use the Islamic Account attributes (Fast Path: BAM69) option in case certain rates applicable to the account needs to be modified. The cumulative profit sharing amount is calculated by the external system and the details will be received by file upload and posted to FCR as follows:

- For CASA accounts : First the system will credit the interest amount to the CASA account and then debit the CASA account for monthly fee, tax and Zakat amount.
- For Term Deposit accounts: The system will first credit to the CASA account linked to the TD deposit and Zakat and Tax amount will be credited to the ZAKAT GL and TAX GL respectively by debiting the CASA account subsequently.

For creating a Islamic product attributes, you have to first create CASA/TD products with interest rate / interest rate variance / SC as zero amount by using the CASA Product Master Maintenance (Fast Path: CHM01) option and TD Product Master Maintenance (Fast Path: TDM01) option. Also, the Reinvest option should be set in the Maturity field in the On Maturity tab and the Part Redemption check box should be cleared under the Redemption tab in TD Product Master Maintenance (Fast Path: TDM01) option.

For all the deposits opened under the TD Daily / Monthly product, maintenance of payout instruction to either CASA or external account or to a GL account is mandatory as per the interest/profit payment requirements.

# **Definition Prerequisites**

- TDM01 TD Product Master
- CHM01 CASA Product Master Maintenance

## **Modes Available**

Add, Modify, Cancel, Amend, Authorize, Inquiry. For more information on the procedures of every mode, refer to **Standard Maintenance Procedures**.

## **To add islamic product attributes**

- 1. Type the fast path **BAM68** and click **Go** or navigate through the menus to **Global Definitions > Master > Islamic Product Attributes**.
- 2. The system displays the **Islamic Product Attributes** screen.

# **Islamic Product Attributes**

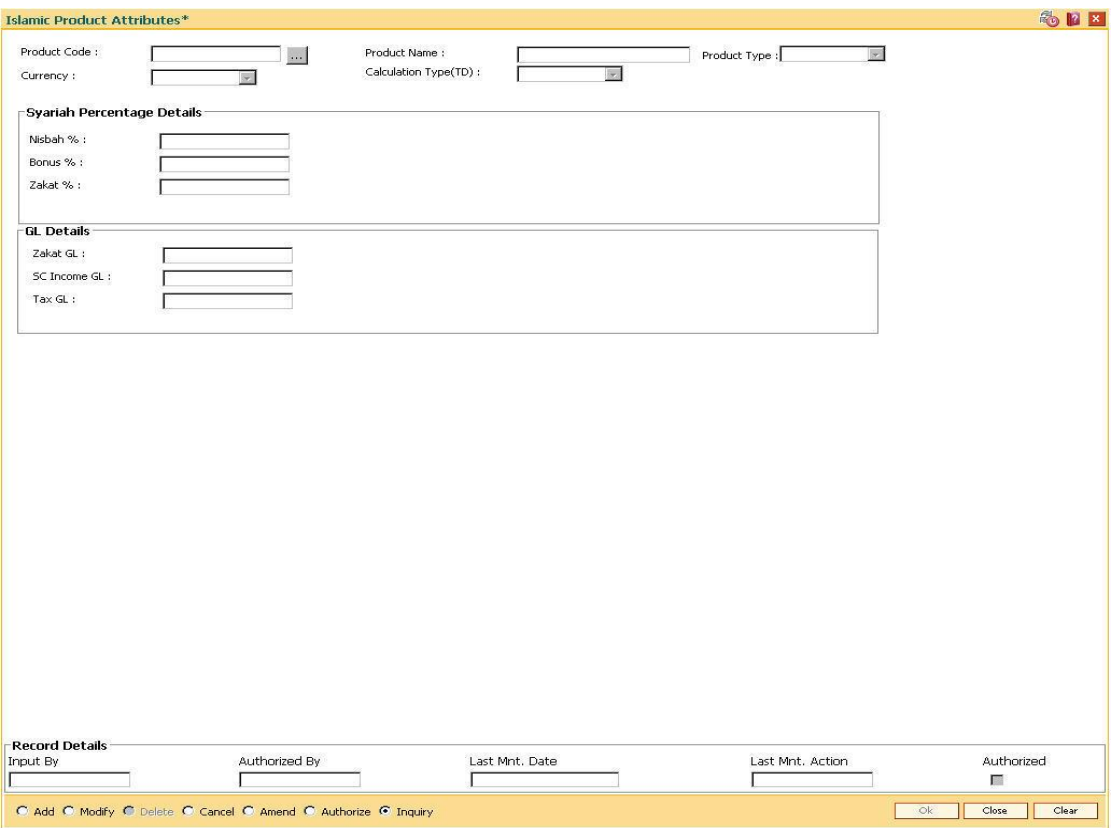

# **Field Description**

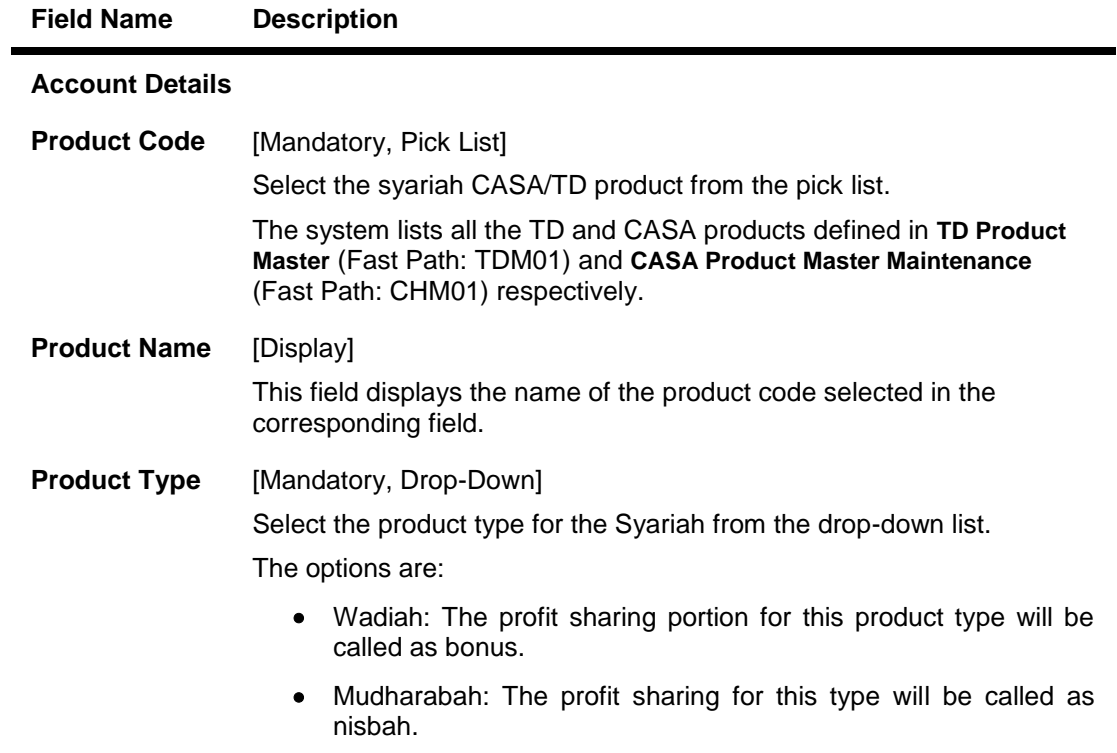

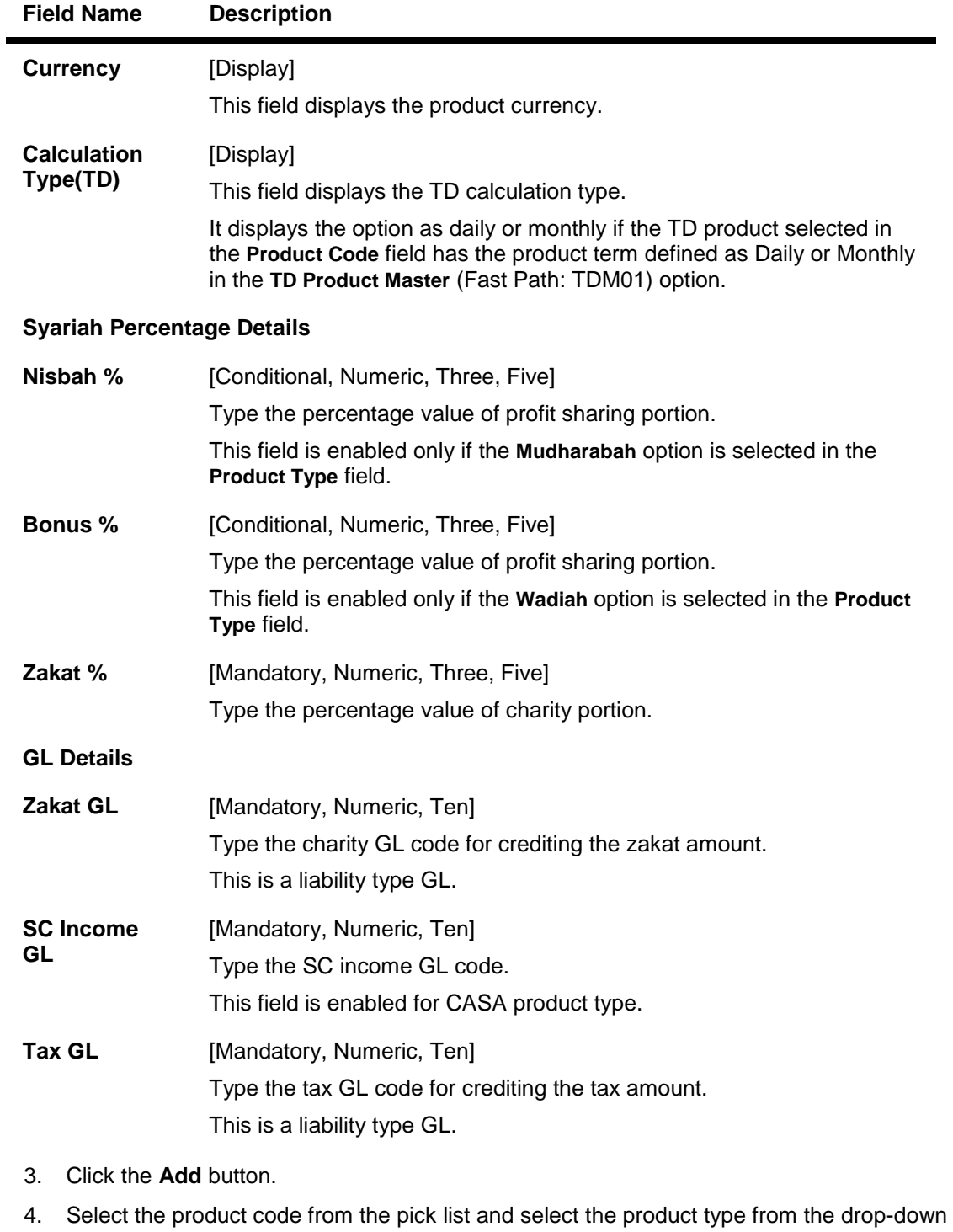

- list.
- 5. Enter the Nisbah %, bonus %, zakat %, and enter the GL details.

# **Islamic Product Attributes**

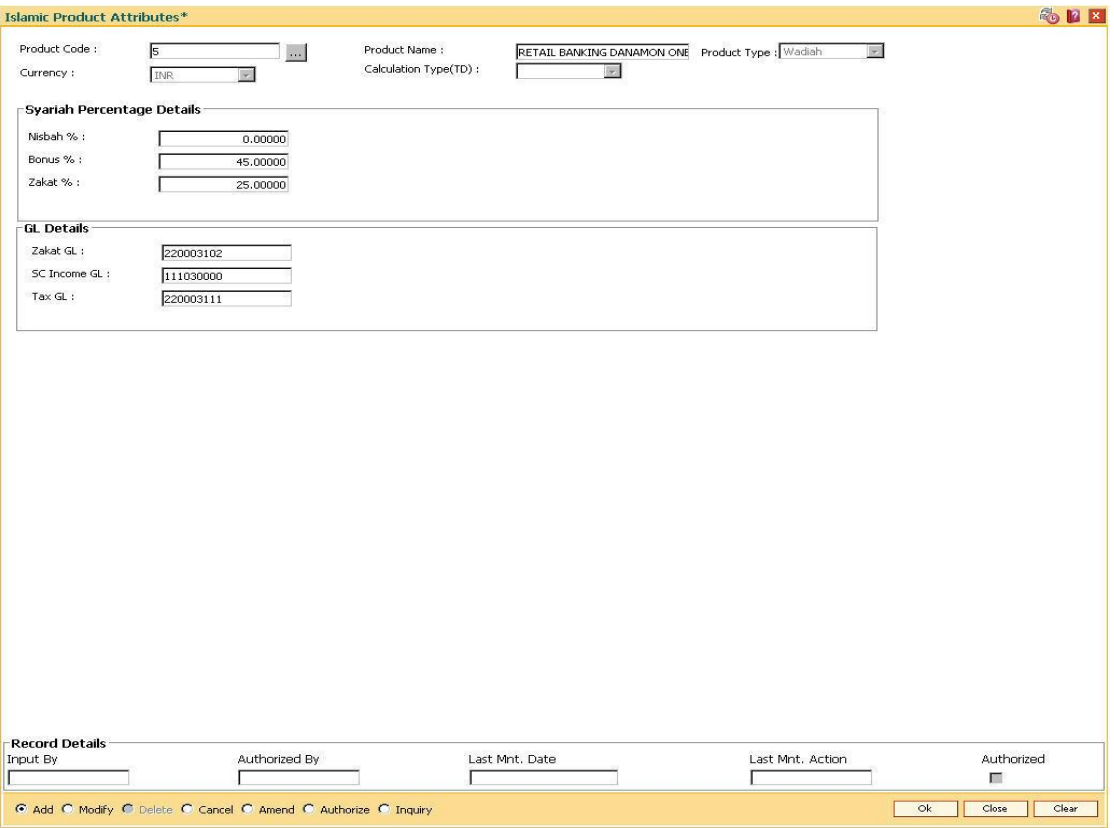

- 6. Click the **Ok** button.
- 7. The system displays the message "Record Authorized ..". Click the **Ok** button.
- 8. The Islamic product attributes are added.

# **1.15. BAM71 - Category Master Maintenance**

This option is used to define category types for clearing information. Categories maintained in this option can be selected in the **STM72 - Payee Name Update.**

## **Definition Prerequisites**

Not Applicable.

#### **Modes Available**

Add By Copy, Add, Modify, Delete, Cancel, Amend, Authorize, Inquiry. For more information on the procedures of every mode, refer to **Standard Maintenance Procedures**.

# **To add a category master**

- 1. Type the fast path **BAM71** and click **Go** or navigate through the menus to **Global Definitions > Master > Category Master Maintenance**.
- 2. The system displays the **Category Master Maintenance** screen.

#### **Category Master Maintenance**

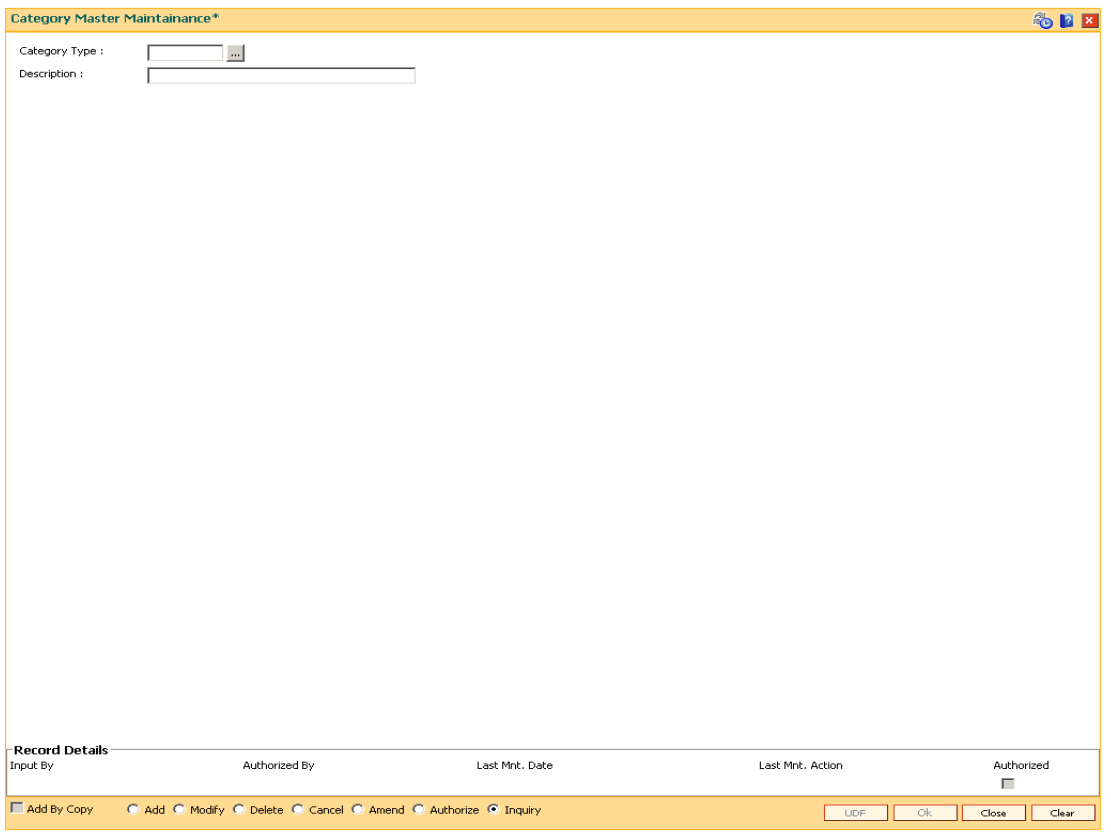

## **Field Description**

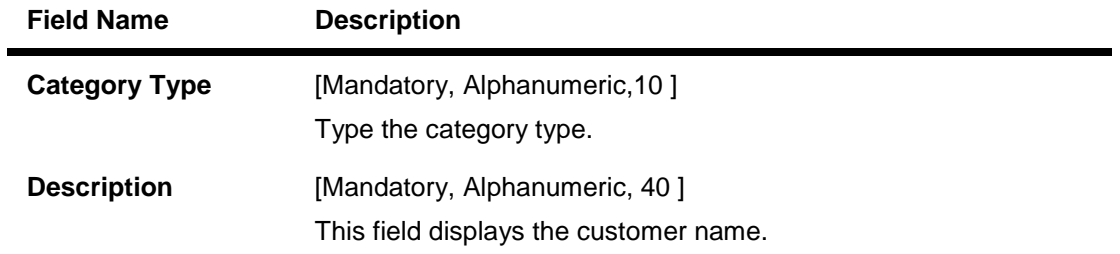

- 3. Enter the category type and press the **<Tab> or <Enter>** key.
- 4. Enter the category description.

# **Category Master Maintenance**

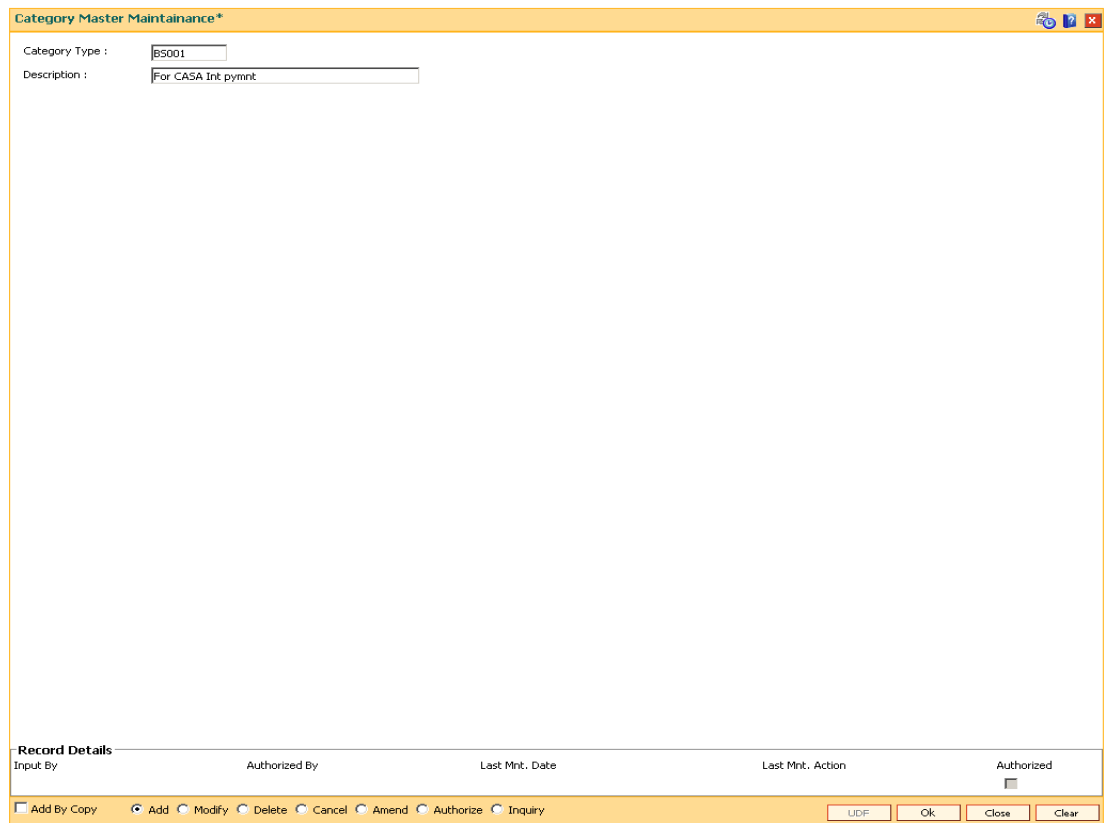

- 6. Click the **Ok** button.
- 7. The system displays the message, "Record Added...Authorisation Pending". Click the **OK** button.
- 8. The data is added once the record is authorized.

# **1.16. BAM72 - Customer City Maintenance**

Using this option you can maintain city codes and their respective names.These codes will then be used in the customer and account addresses.

# **Definition Prerequisites**

Not Required

#### **Modes Available**

Add By Copy, Add, Modify, Delete, Cancel, Amend, Authorize, Inquiry. For more information on the procedures of every mode, refer to **Standard Maintenance Procedures**.

## **To add the customer city**

- 1. Type the fast path **BAM72** and click **Go** or navigate through the menus to **Global Definitions > Master > Customer City Maintenance**.
- 2. The system displays the **Customer City Maintenance** screen.

#### **Customer City Maintenance**

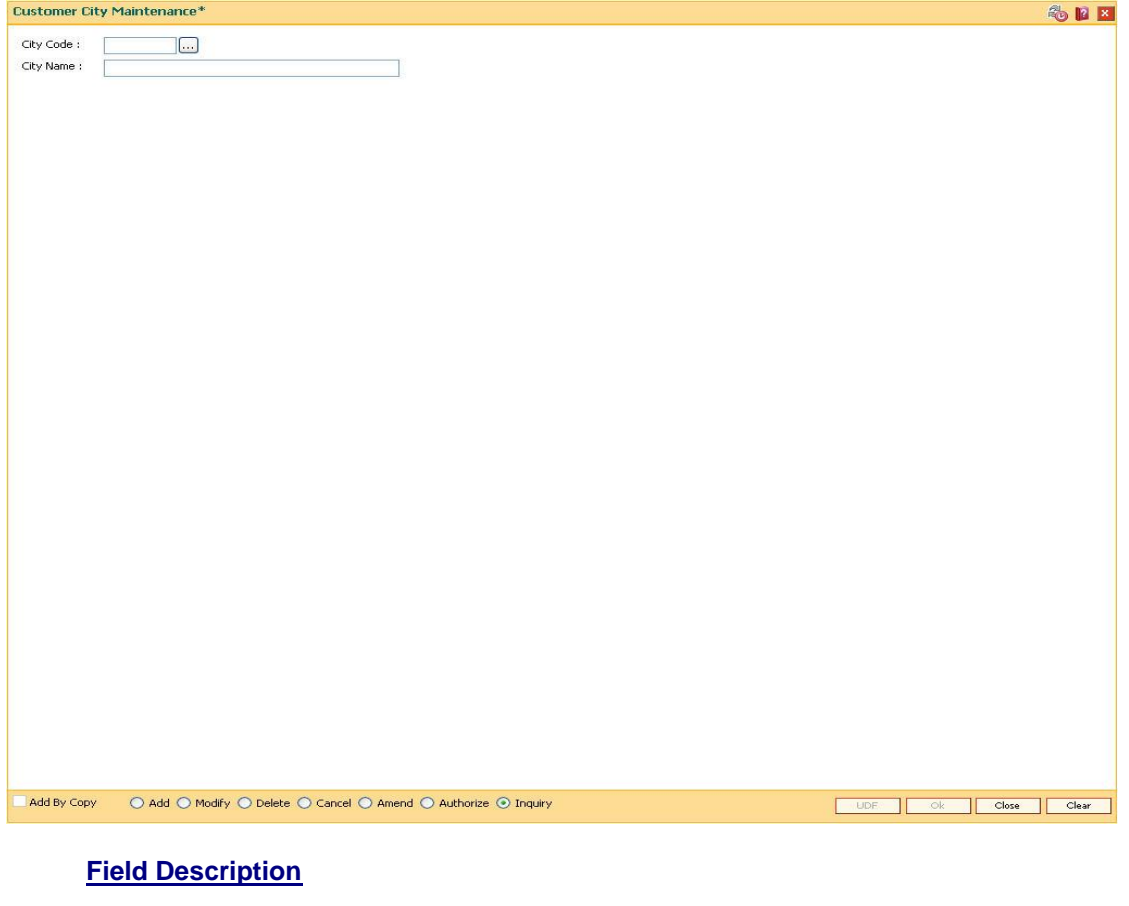

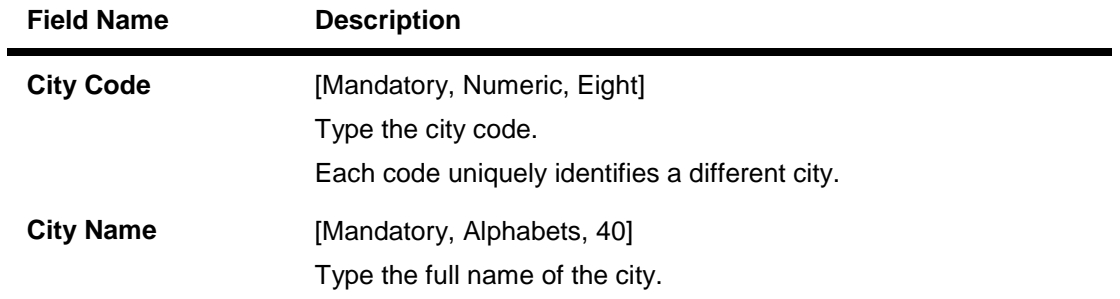

- 3. Click the **Add** button.
- 4. Enter the city code and name.

# **Customer City Maintenance**

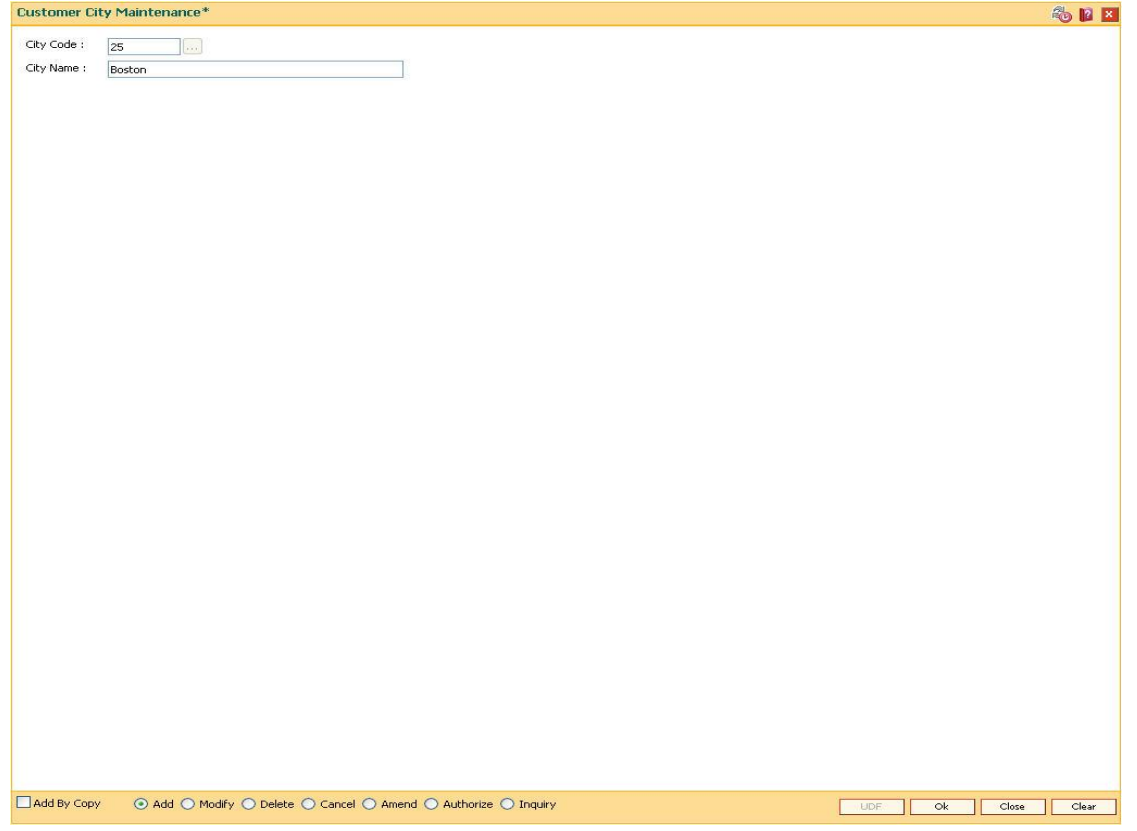

- 5. Click the **Ok** button.
- 6. The system displays the message "Record Added ...Authorisation Pending..". Click the **OK** button.
- 7. The customer city gets added once the record is authorised.

# **1.17. BAM75 - State Codes Maintenance**

Using this option you can maintain the state codes and their corresponding names.This screen is reserved for future use and does not have any functionality.

# **Definition Prerequisites**

Not Applicable

#### **Modes Available**

Add, Modify, Delete, Cancel, Amend, Authorize, Inquiry. For more information on the procedures of every mode, refer to **Standard Maintenance Procedures**.

## **To add state codes**

- 1. Type the fast path **BAM75** and click **Go** or navigate through the menus to **Global Definitions > Master > State Codes Maintenance**.
- 2. The system displays the **State Codes Maintenance** screen.

# **State Codes Maintenance**

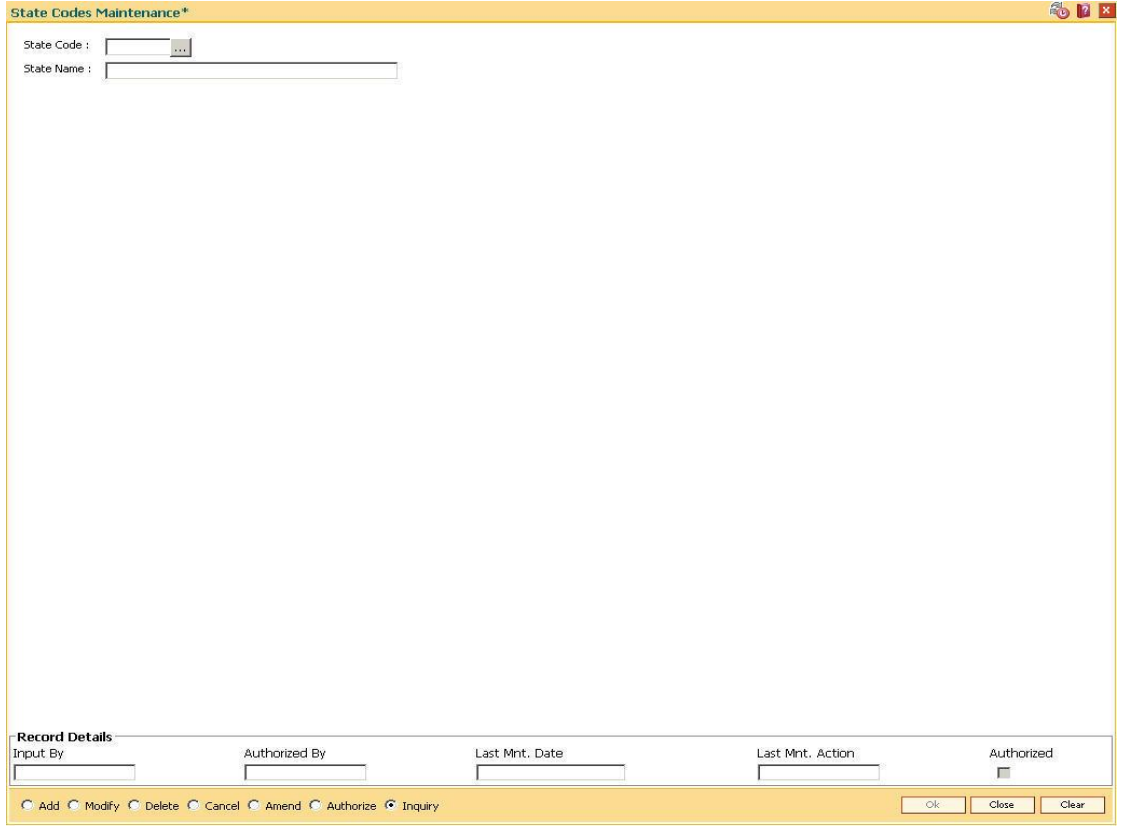

# **Field Description**

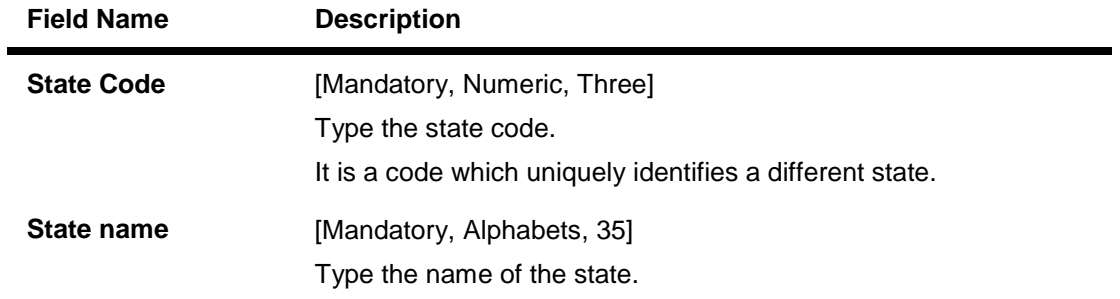

- 3. Click the **Add** button.
- 4. Enter the code and the name of the state.

# **State Codes Maintenance**

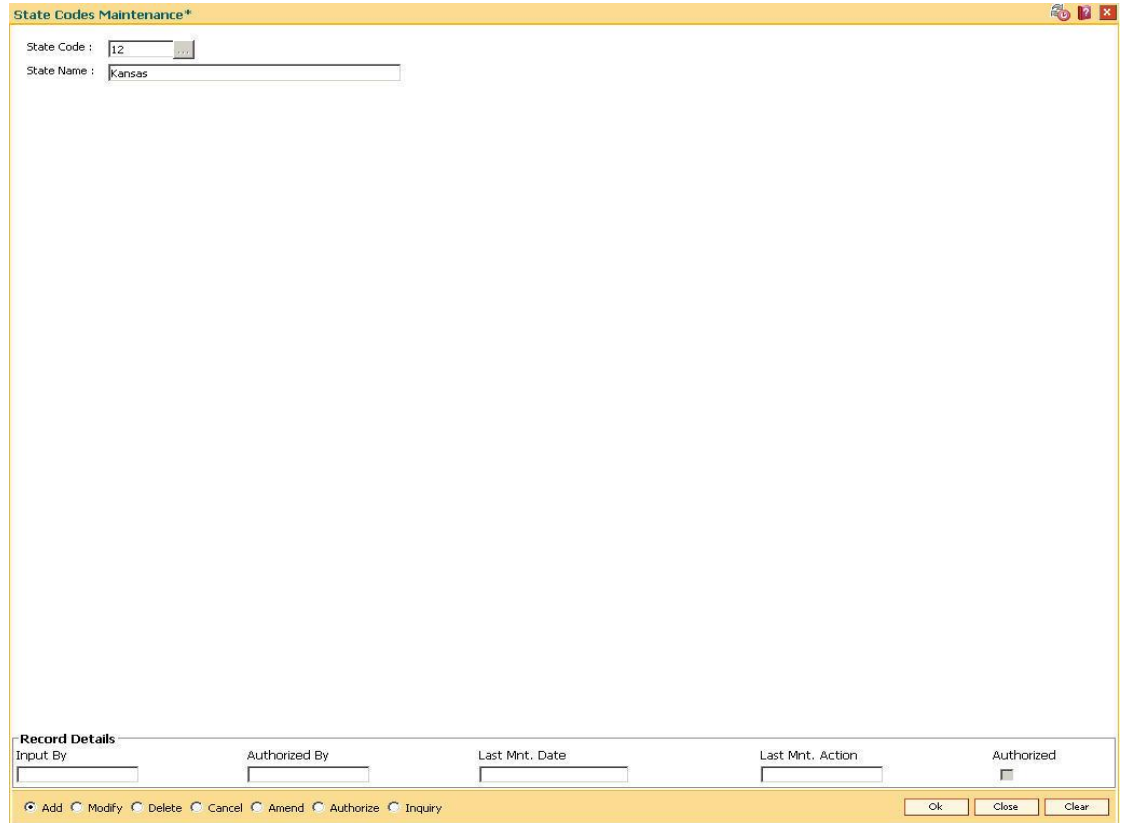

- 5. Click the **Ok** button.
- 6. The system displays the message "Record Added...Authorisation Pending...". Click the **OK** button.
- 7. The state code details are added once the record is authorised.

# **1.18. BAM88 - Branch Attribute Maintenance**

**Challan is a proof of tax receipt. Every challan number is unique and is derived from the combination of BSR code and TAN number. Using this option, you can maintain the BSR codes and TAN number for the selected branch code.**

#### **Definition Prerequisites**

Not Applicable

## **Modes Available**

Add, Modify, Delete, Cancel, Amend, Authorize and Inquiry. For more information on the procedures of every mode, refer to StandardMaintenance Procedures.

#### **To maintain attributes for the selected branch**

- 1. Type the fast path **BAM88** and click **Go** or navigate through the menus to **Global Definitions > Master > Branch Attribute Maintenance**.
- 2. The system displays the **Branch Attribute Maintenance** screen.

# **Branch Attribute Maintenance**

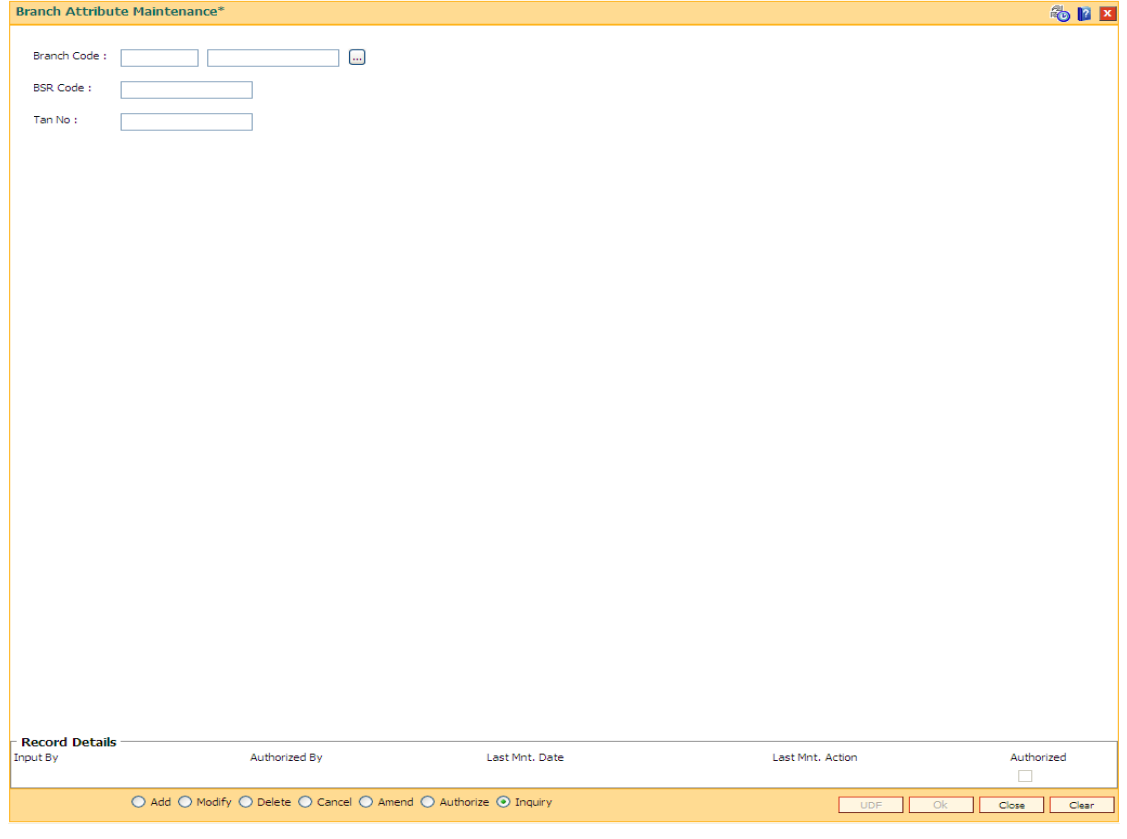

**Field Description**

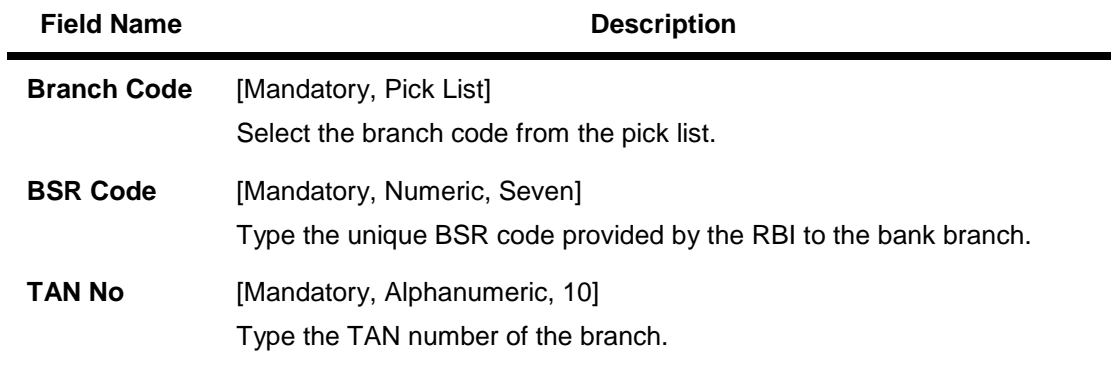

- 3. Click the **Add** button.
- 4. Select the branch code from the pick list.
- 5. Enter the BSR code and TAN number .

# **Branch Attribute Maintenance**

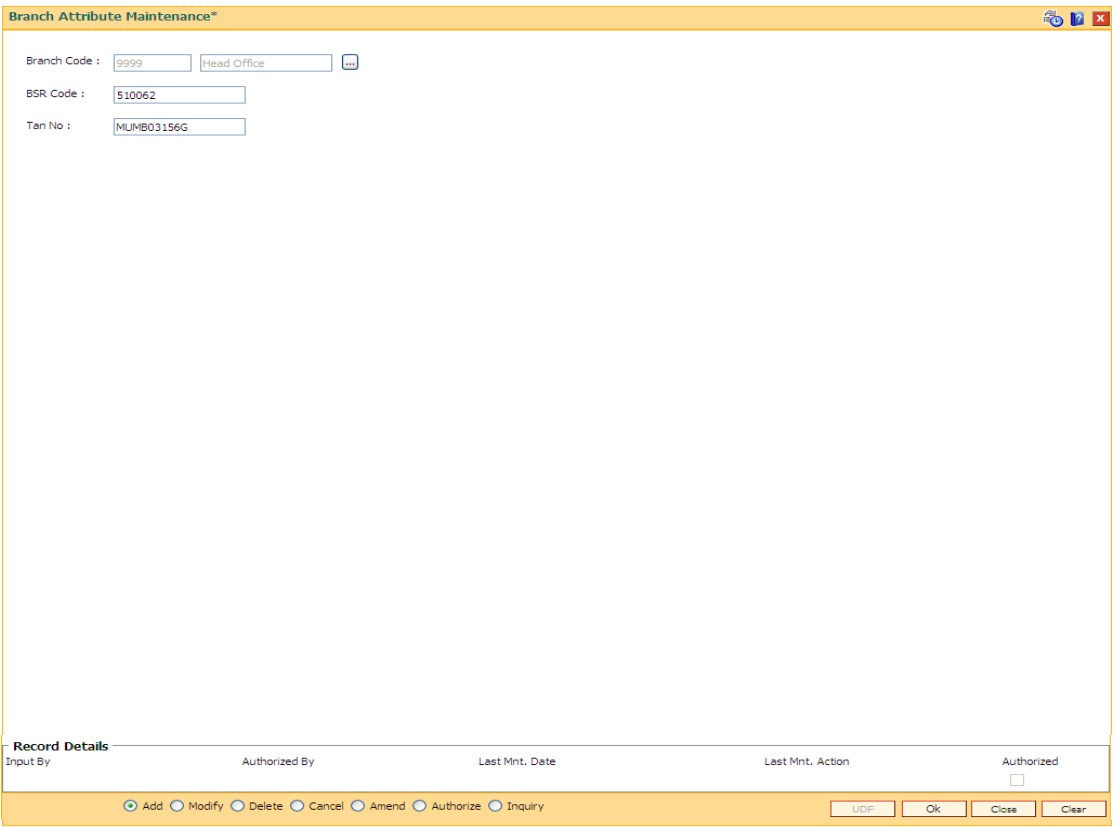

- 6. Click the **Ok** button.
- 7. The system displays the message " Record Added... Authorisation Pending..". Click the **OK** button.
- 8. The branch attribute details are added once the record is authorised.

# **1.19. BAM92 - Department Master Maintenance\***

Using this option you can maintain different departments. The department code can be used while passing voucher entries. The departments can be used at branch-level if the Department flag is ticked for the branch.

# **Definition Prerequisites**

Not Applicable

## **Modes Available**

Add, Modify, Delete, Cancel, Amend, Authorize, Inquiry. For more information on the procedures of every mode, refer to **Standard Maintenance Procedures**.

#### **To add department master**

- 1. Type the fast path **BAM92** and click **Go** or navigate through the menus to **Global Definition > Master > Department Master Maintenance**.
- 2. The system displays the **Department Master Maintenance** screen.

#### **Department Master Maintenance**

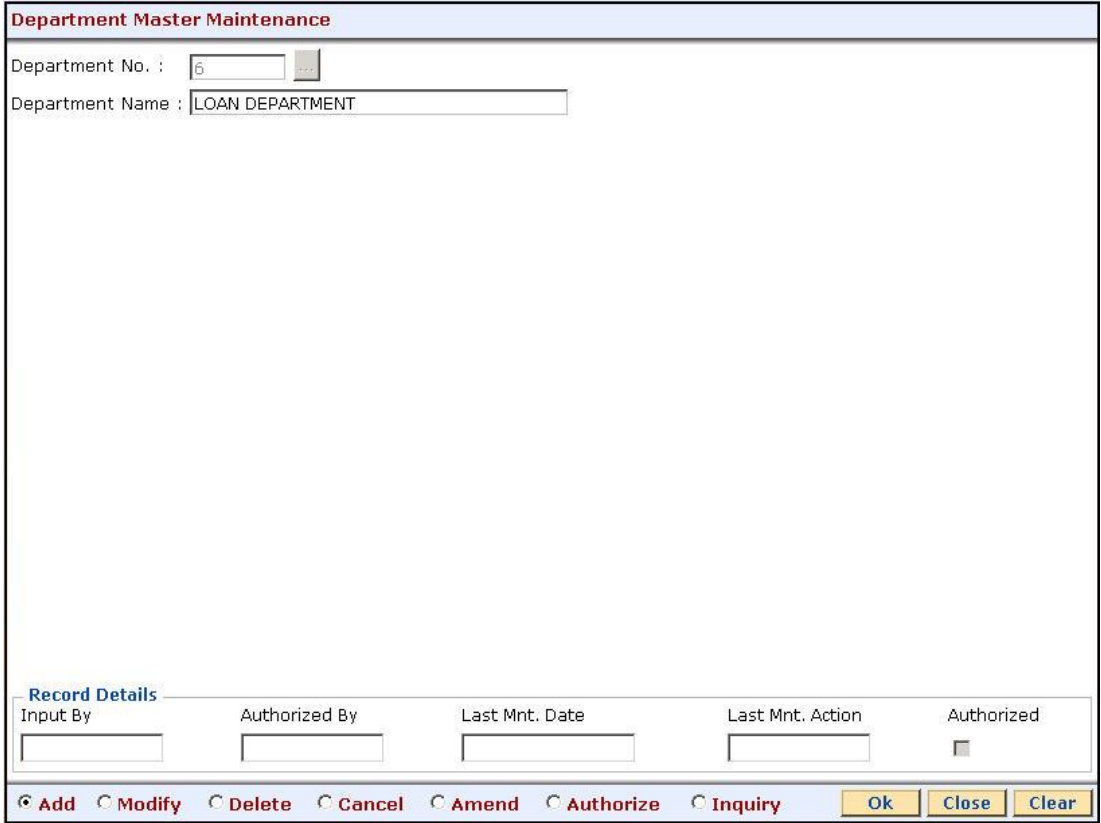

# **Field Description**

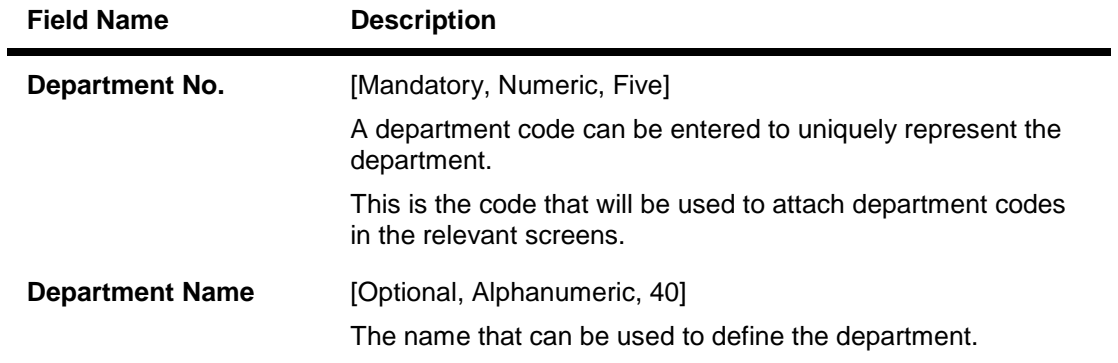

- 3. Click the **Add** button.
- 4. Enter the department number and name.

# **Department Master Maintenance**

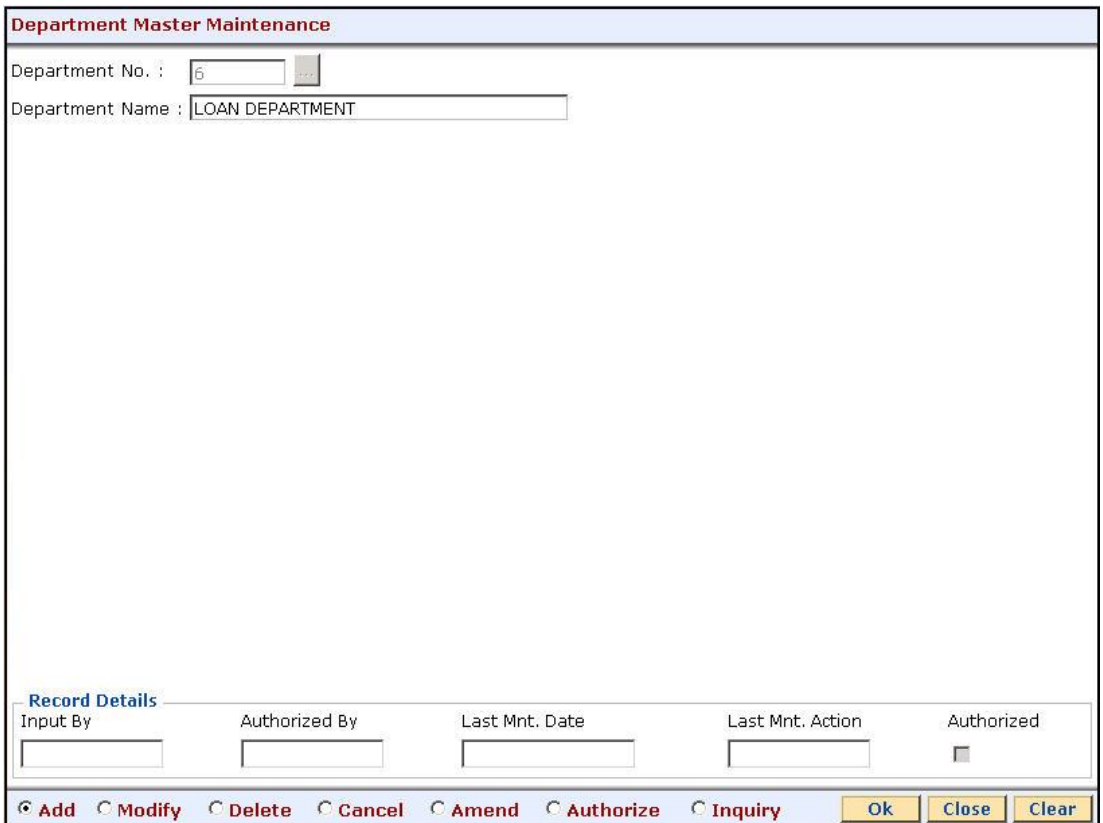

- 5. Click the **Ok** button.
- 6. The system displays the message "Record Added...Authorisation Pending...Click Ok to Continue". Click the **OK** button.
- 7. The department details are added once the record is authorised.

# **1.20. CHM59 - Hold Type Maintenance**

This option allows you to create earmark types which are used during earmark related transactions.

# **Definition Prerequisites**

Not Applicable.

#### **Modes Available**

Add by copy, Add, Modify, Cancel, Amend, Authorize, Inquiry. For more information on the procedures of every mode, refer to **Standard Maintenance Procedures**.

#### **To add a hold type**

- 1. Type the fast path **CHM59** and click **Go** or navigate through the menus to **Global Definitions > CASA > Hold Type Maintenance** .
- 2. The system displays the **Hold Type Maintenance** screen.

#### **Hold Type Maintenance**

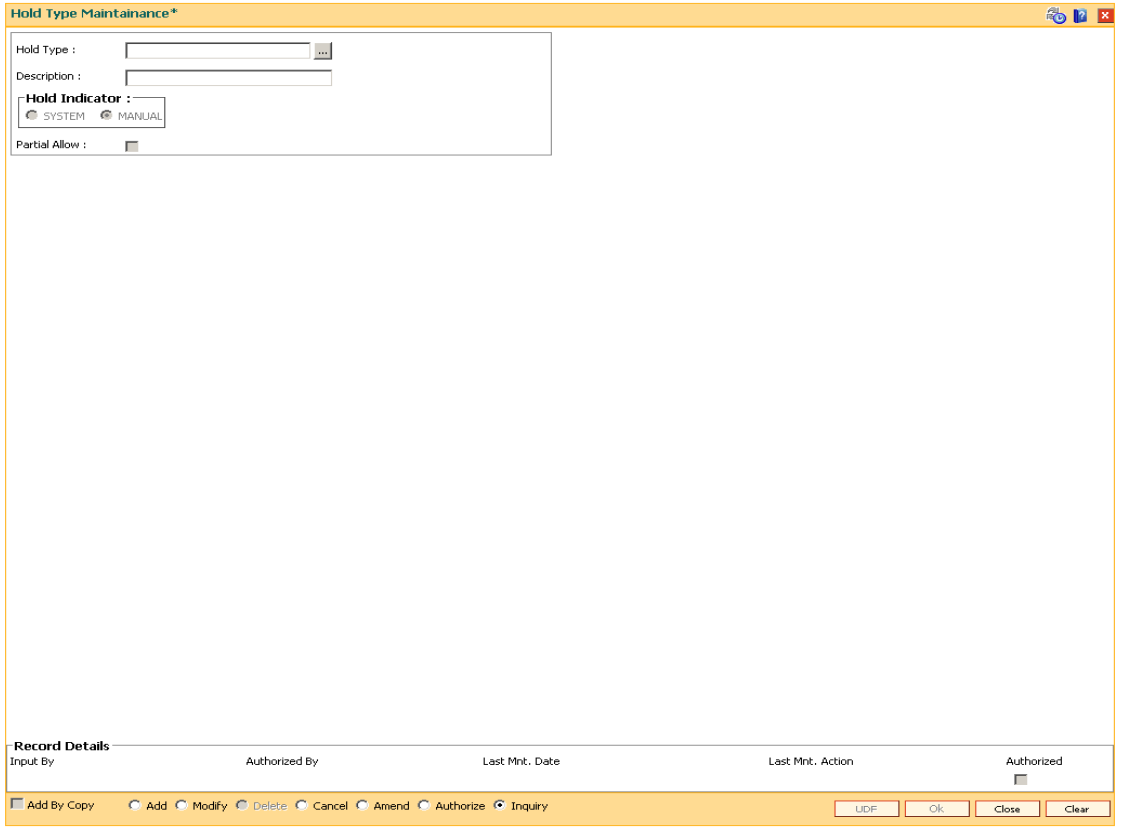

# **Field Description**

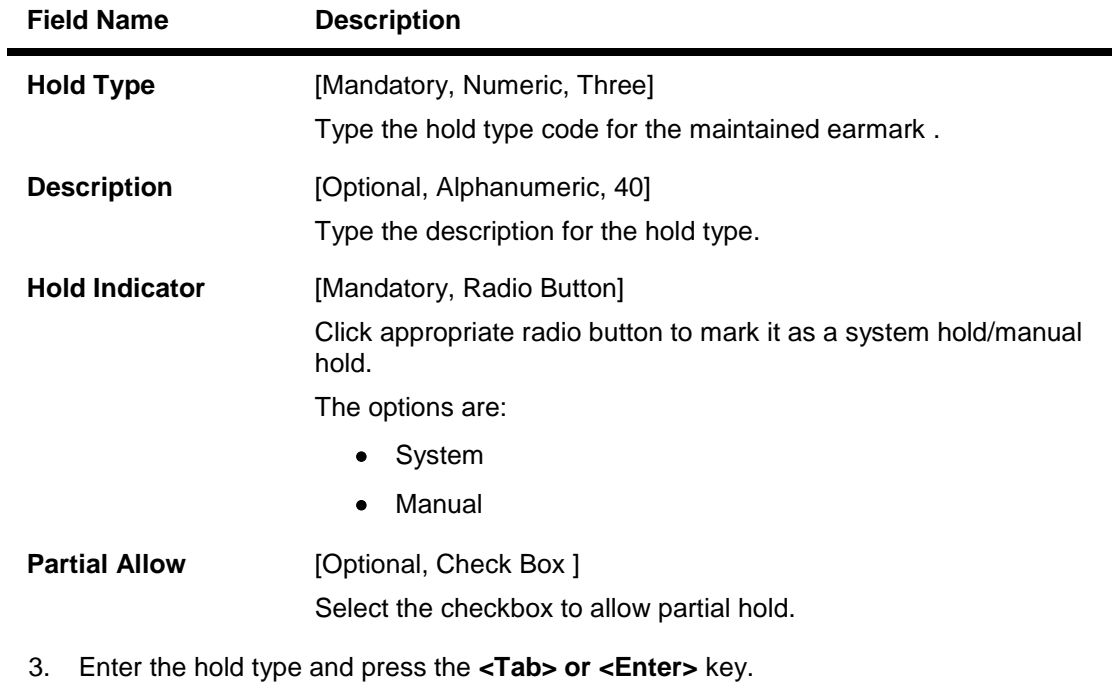

- 4. Select the hold indicator.
- 5. Click the **Ok** button.

# Hold Type Maintenance

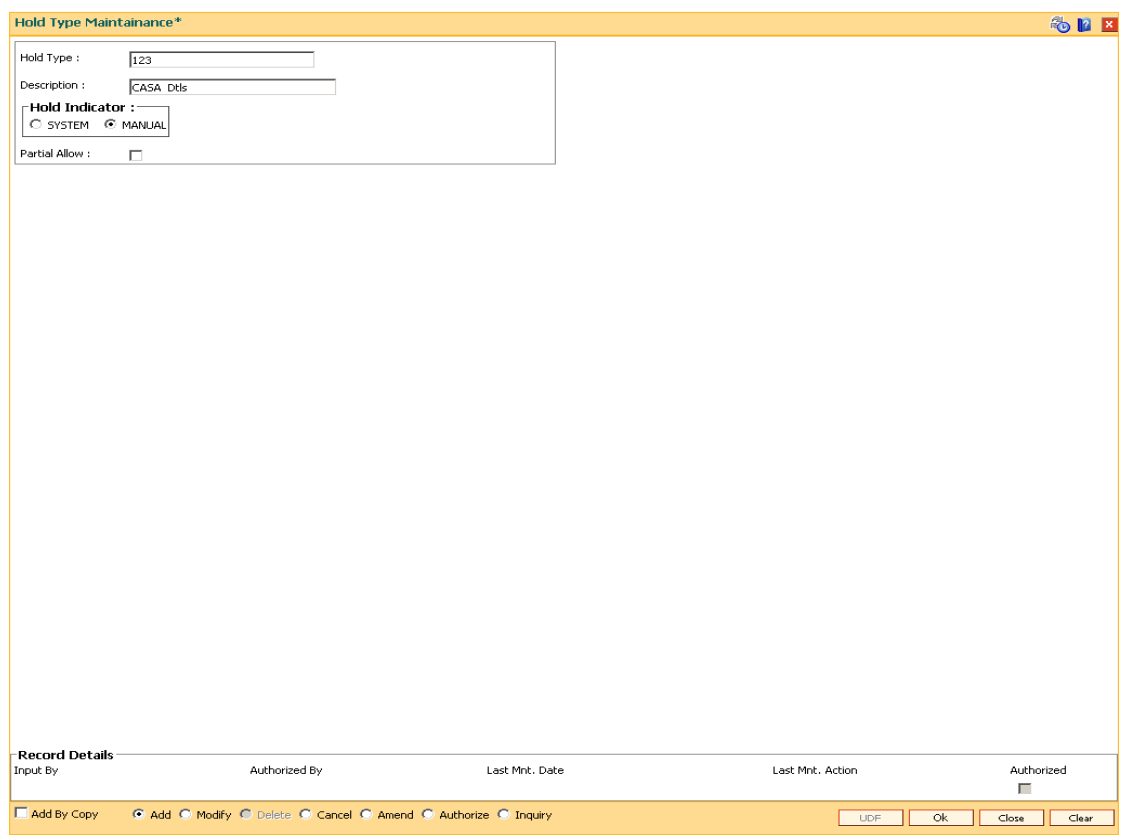

- 6. The system displays the message, "Record Added...Authorisation Pending". Click the **OK** button.
- 7. The data is added once the record is authorized.
## **1.21. CIT01- CIT Vault Code Maintenance\***

This screen is used for maintaining the details of a CIT Vault associated to a branch. Details like vault address, GL code and permitted currencies can be maintained for the CIT vault using this menu option

#### **Definition Prerequisite**

Not Applicable

#### **Modes Available**

**Add, Modify, Delete, Inquiry. For more information on the procedures of every mode, refer to Standard Maintenance Procedures.**

#### **To add the Upload Inquiry Details**

- 1. Type the fast path **CIT01** and click **Go** or navigate through the menus to **Global Definitions > CIT> CIT Vault Code Maintenance**.
- 2. The system displays the **CIT Vault Code Maintenance** screen.

#### **CIT Vault Code Maintenance**

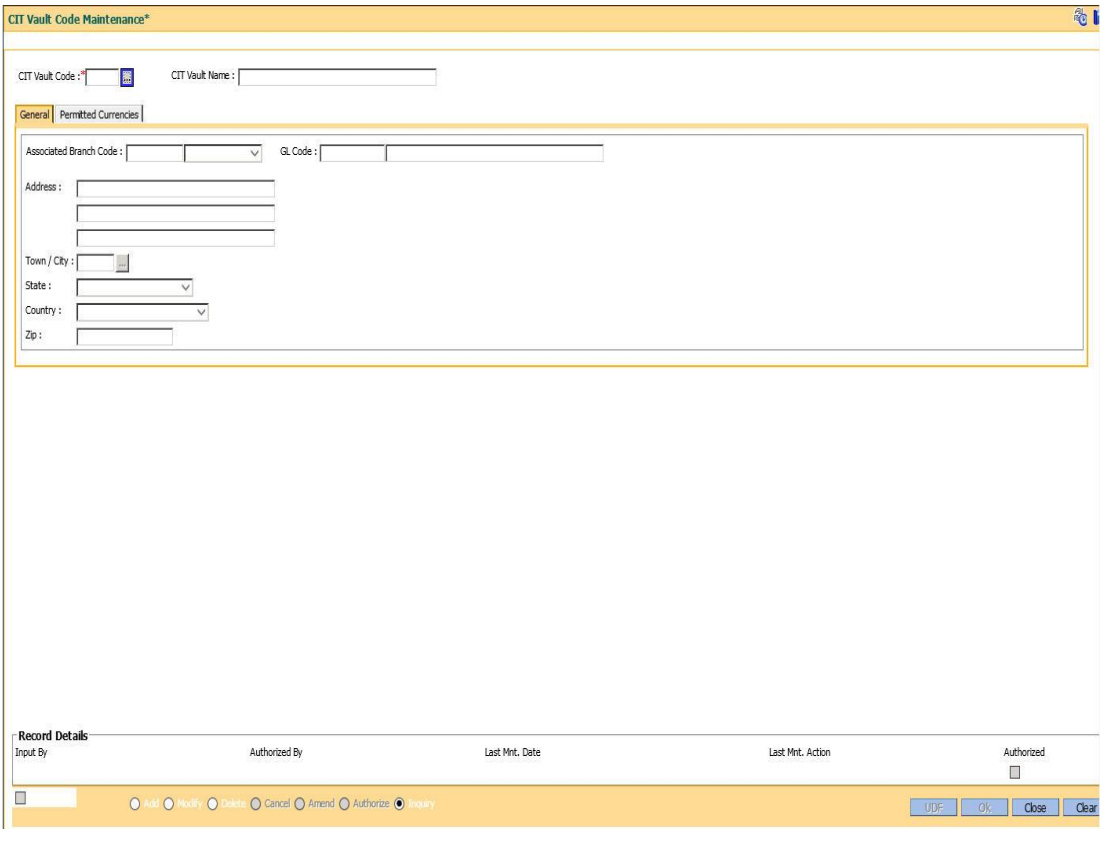

**Field Description**

**Field Name Description**

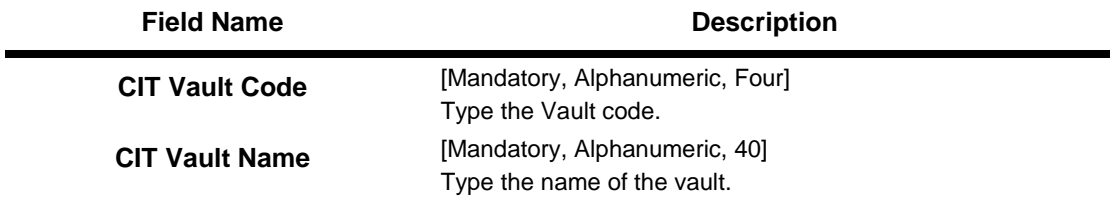

- 3. Click the **Add** button.
- 4. Select the CIT Vault Code from the pick list.

#### **General**

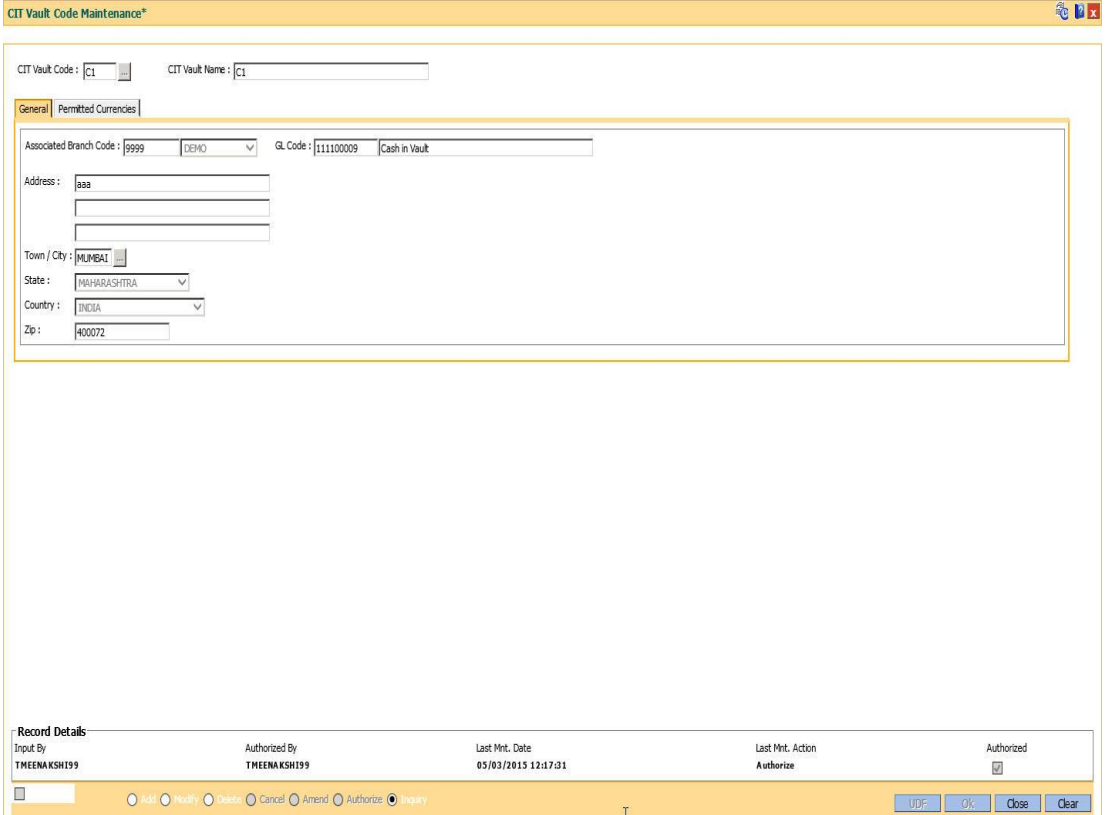

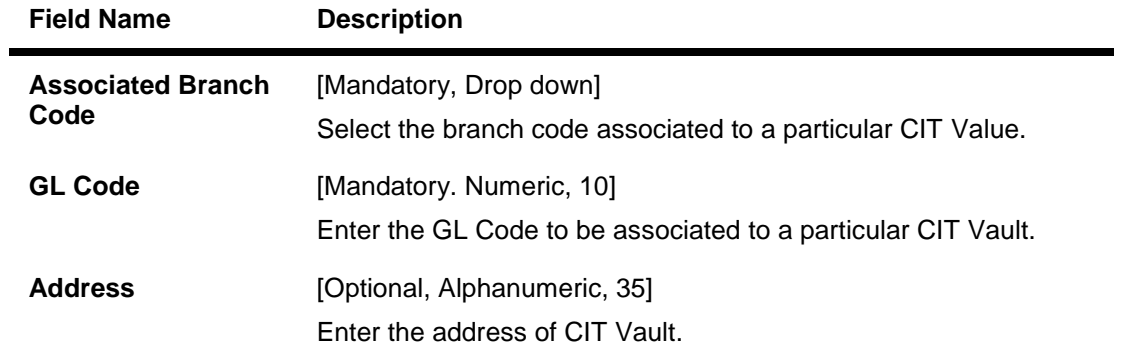

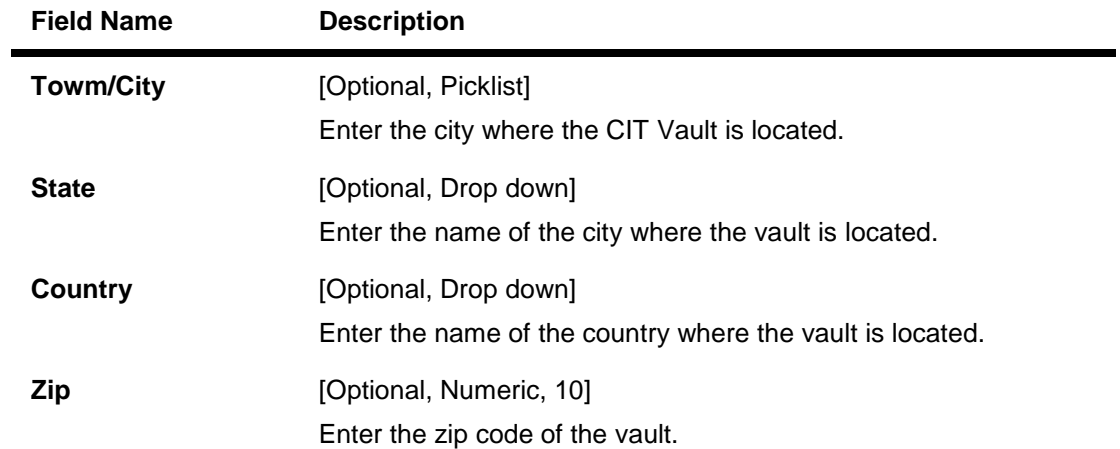

#### **Permitted Currencies**

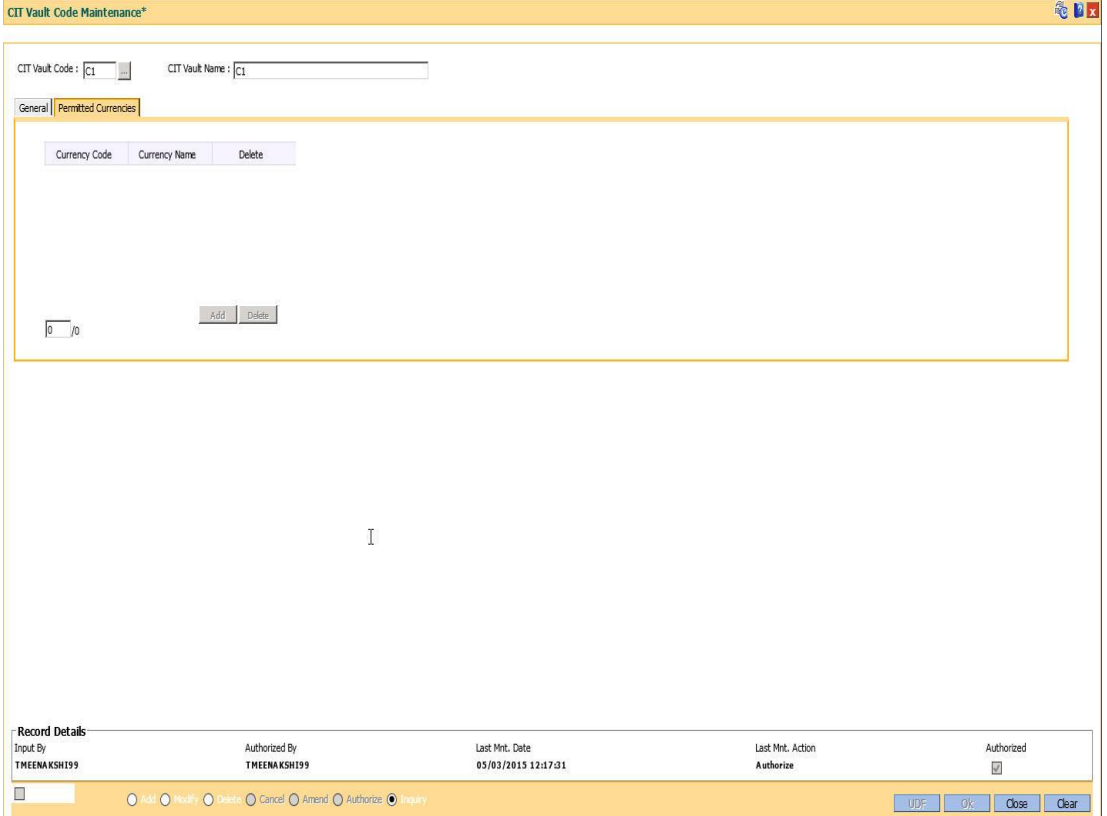

#### **Field Description**

**Field Name Description**

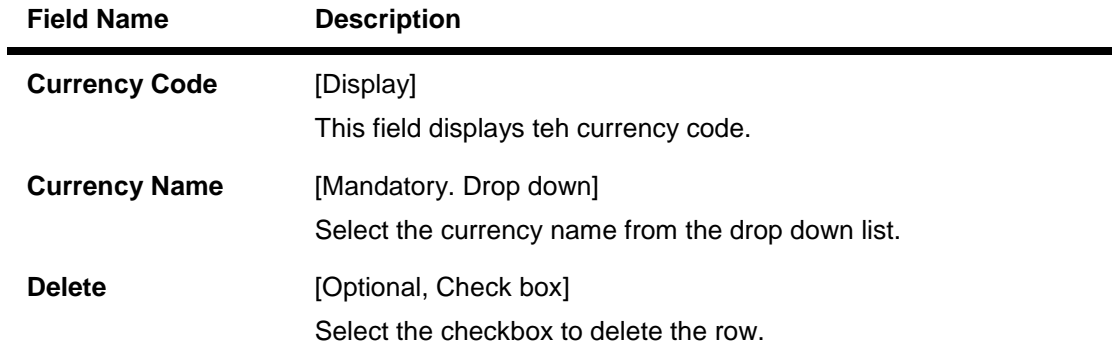

- 6. Click the **Ok** button.
- 7. The system displays the message "Record Added...Authorisation Pending..Click Ok to Continue". Click the **OK** button.

## **1.22. CIM58 - Picklist Master**

Compliance to the AML norms of the bank requires maintenance of a required set of data in **CIM59 - AML Master Maintenance**.The list of values available in the master maintenance is maintained through this option.

#### **Definition Prerequisites**

Not Applicable

#### **Modes Available**

Add By Copy, Add, Modify, Delete, Cancel, Amend, Authorize, Inquiry. For more information on the procedures of every mode, refer to **Standard Maintenance Procedures**

#### **To maintain the pick master for Picklist value**

- 1. Type the fast path **CIM58** and click **Go** or navigate through the menus to **Transaction Processing > Customer Transactions > Picklist Master**.
- 2. The system displays the **Picklist Master** screen.

#### **Picklist Master**

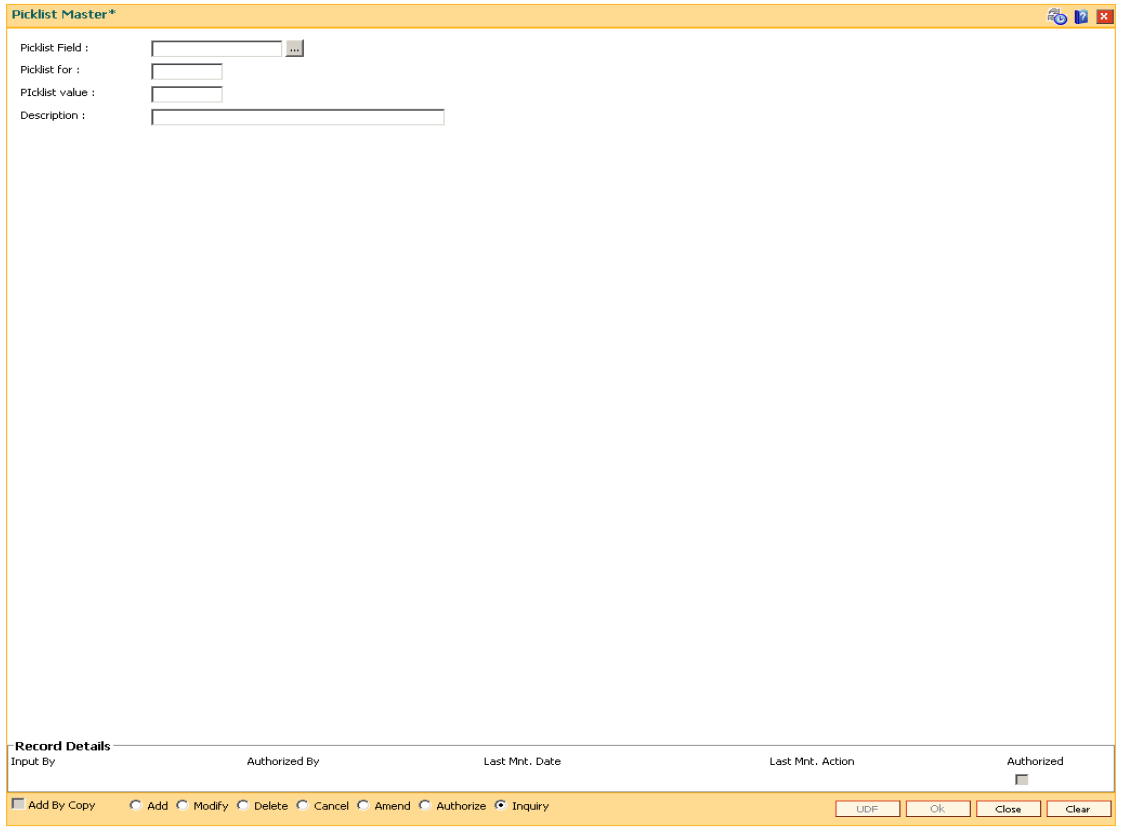

#### **Field Description**

**Field Name Description**

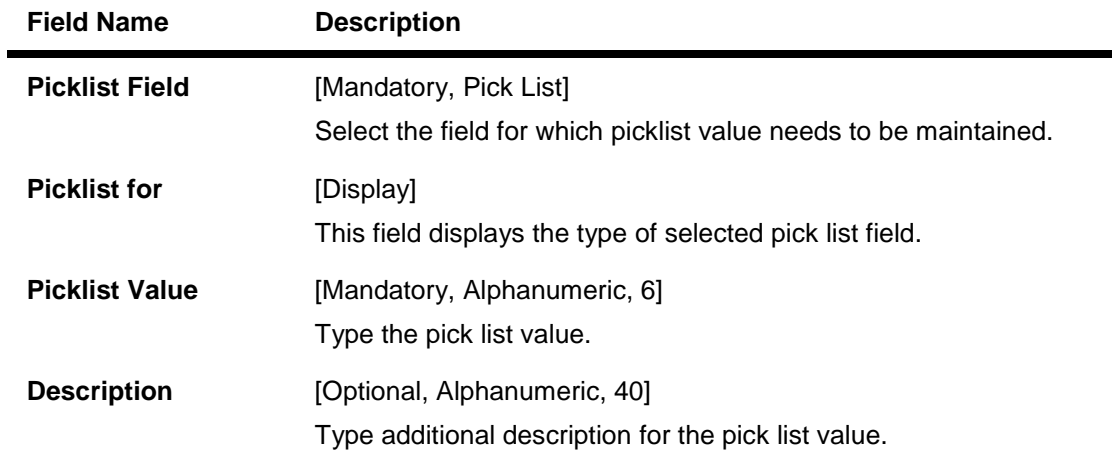

- 3. Click the **Add** button.
- 4. Select the appropriate pick list field from the pick list.
- 5. Enter the pick list value and description.

#### **Picklist Master**

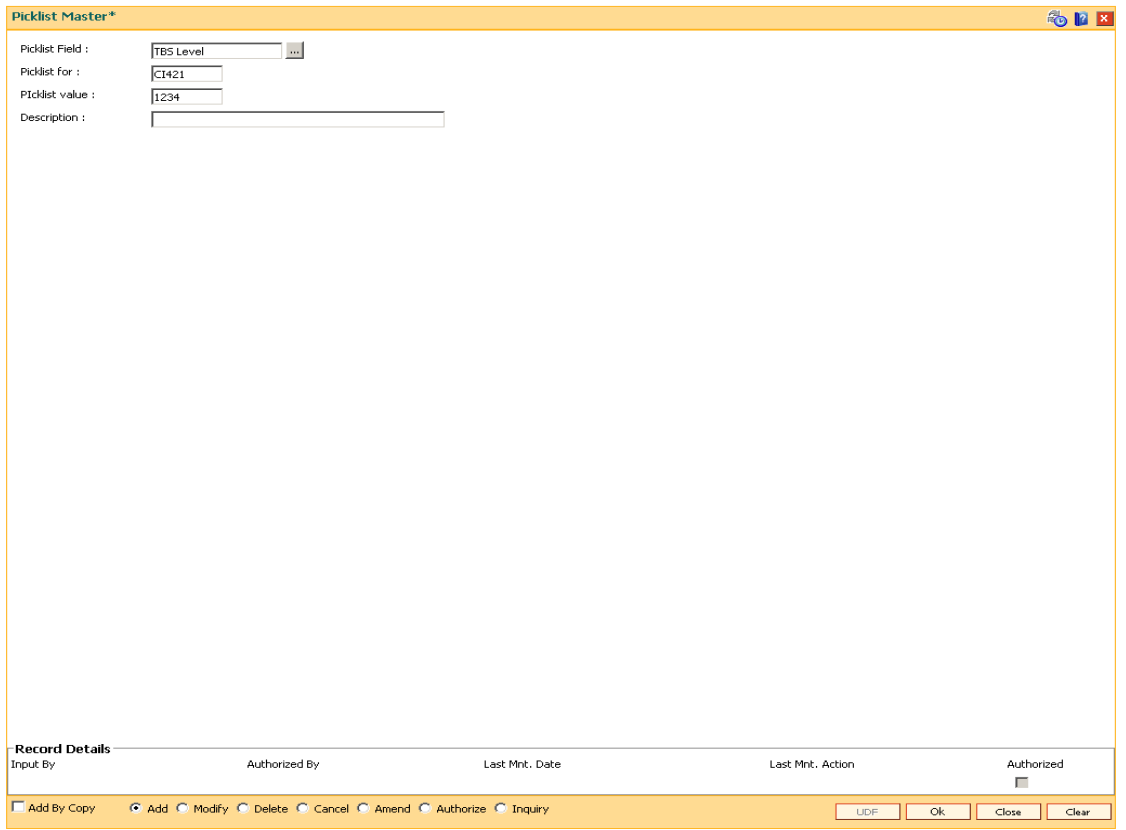

- 6. Click the **Ok** button.
- 7. The system displays the message "Record Added....Authorization Pending". Click the **Ok** button.
- 8. The pick list master details are added once the record is authorized.

## **1.23. STM20 - Local Bank Codes Maintenance**

Using this option you can maintain multiple bank codes with different bank names. The bank name and the routing number validation for all the transactions will be done in the Routing Branch Maintenance (Fast Path: STM54) option with the combination of data fetched from this option and the Bank Codes Maintenance (Fast Path: BAM08) option.

#### **Definition Prerequisites**

Not Applicable

#### **Modes Available**

Add By Copy, Add, Modify, Delete, Cancel, Amend, Authorize, Inquiry. For more information on the procedures of every mode, refer to **Standard Maintenance Procedure**.

#### **To add local bank codes**

- 1. Type the fast path **STM20** and click **Go** or navigate through the menus to **Global Definitions > Master > Local Bank Codes Maintenance**.
- 2. The system displays the **Local Bank Codes Maintenance** screen.

#### **Local Bank Codes Maintenance**

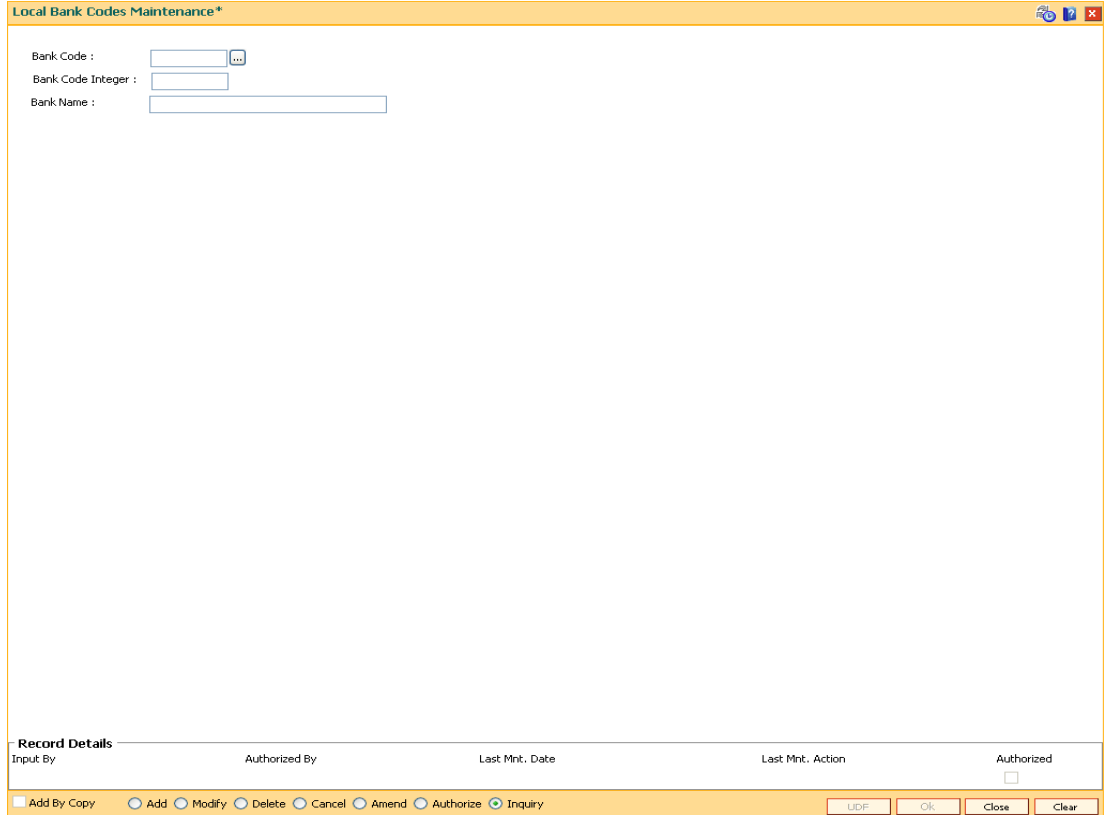

#### **Field Description**

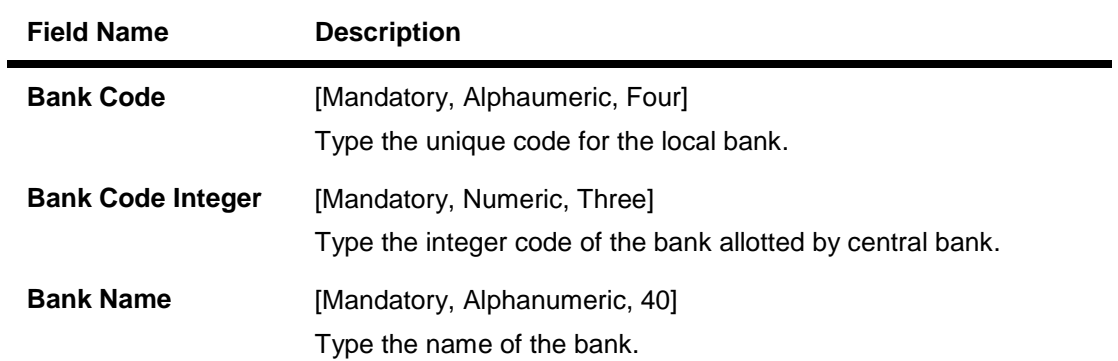

- 3. Click the **Add** button.
- 4. Type the code and the name of the bank.

#### **Local Bank Codes Maintenance**

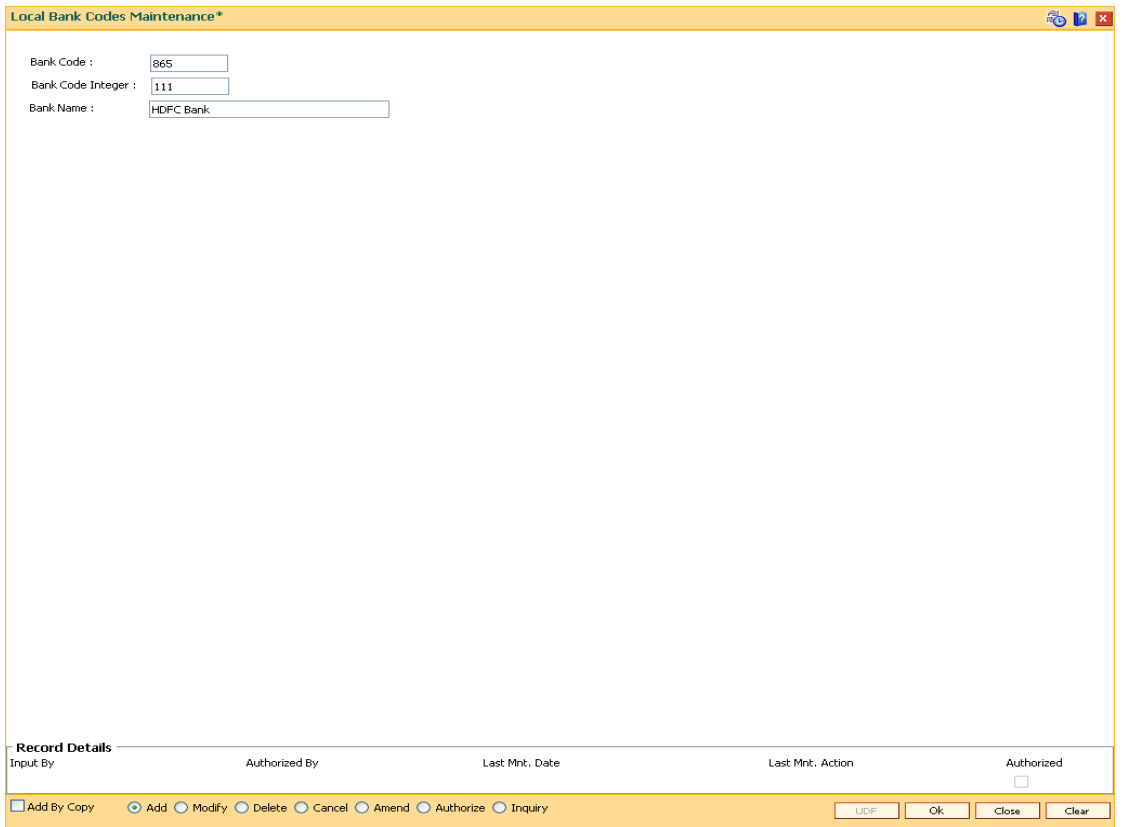

- 5. Click the **Ok** button.
- 6. The system displays the message "Record Added...Authorisation Pending..". Click the **Ok** button.
- 7. The local bank codes are added once the record is authorised.

## **1.24. BAM22- Tag Definition\***

This option allows to define Tags by bank user. Customer can link these tags to transactions both debit/credit for the purpose of analysis.

**Definition Prerequisites**

#### **Not Applicable**

#### **Modes Available**

Modify, Inquiry. For more information on the procedures of every mode, refer to **Standard Maintenance Procedures**.

#### **To perform Tag Definition**

- 1. Type the fast path **BAM22** and click **Go** or navigate through the menus to **Global Definitions > Master>Tag Definition .**
- 2. The system displays the **Tag Definition** screen.

#### **Tag Definition**

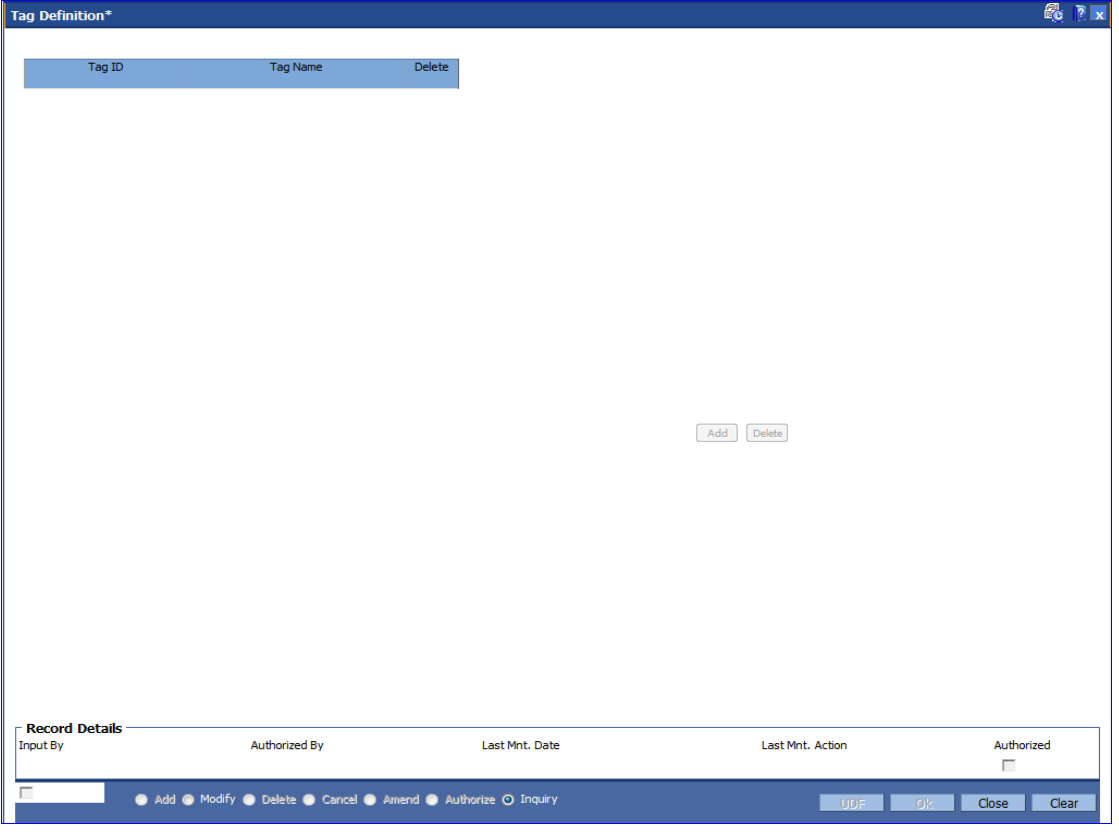

#### **Field Description**

**Field Name Description**

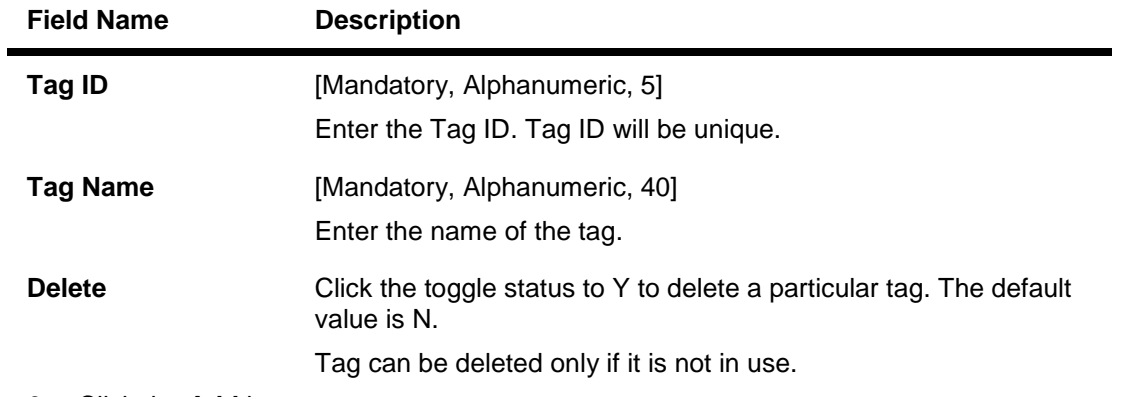

- 3. Click the **Add** button.
- 4. Enter the values.
- 7. Click the **Ok** button.

## **2. Currency Definitions**

## **1.25. BAM31 - Treasury Spread Maintenance**

Using this option you can maintain the bid (buy) and ask (sell) spread for the foreign currencies against the local currency for an effective date.The spread rate can be maintained for the foreign currencies which are maintained in the bank.

The final exchange rate to be applied for a transaction at branch is derived after application of treasury spread and branch spread.

#### **Definition Prerequisites**

Not Applicable

#### **Modes Available**

Modify, Inquiry. For more information on the procedures of every mode, refer to **Standard Maintenance Procedures**.

#### **To modify the treasury spread**

- 1. Type the fast path **BAM31** and click **Go** or navigate through the menus to Global Definitions > Master > Treasury Spread Maintenance.
- 2. The system displays the **Treasury Spread Maintenance** screen.

#### **Treasury Spread Maintenance**

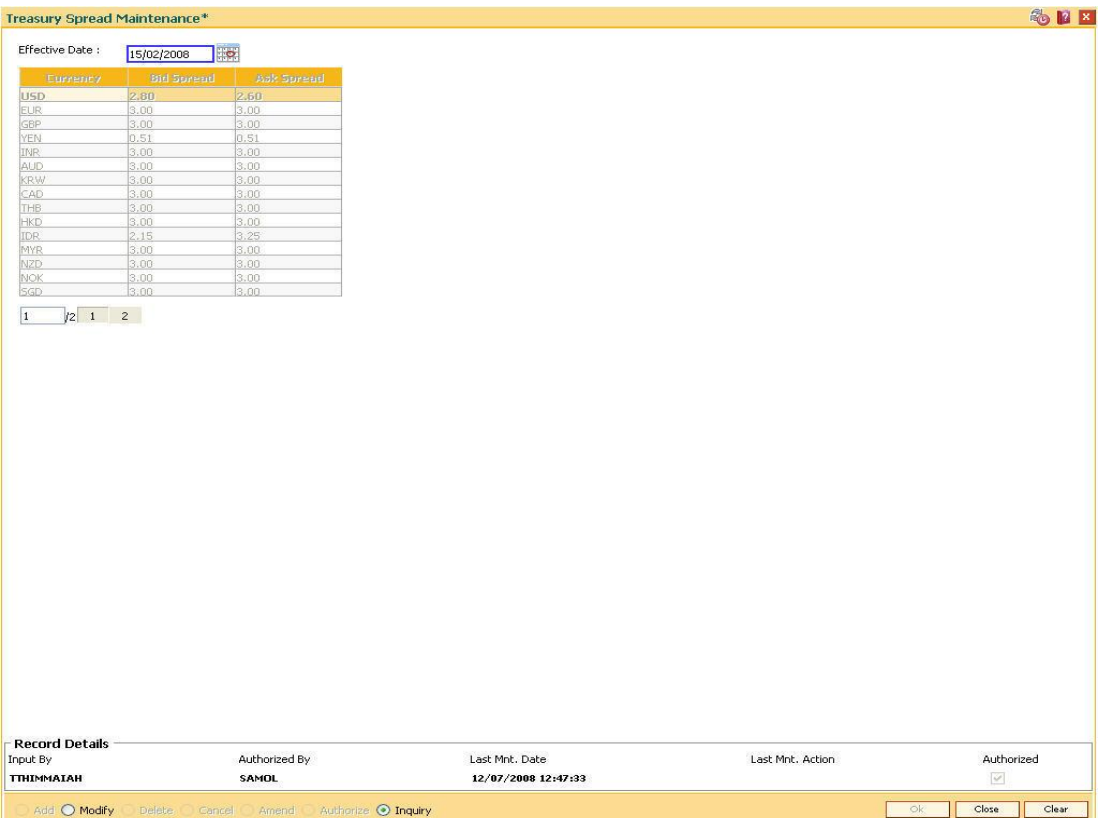

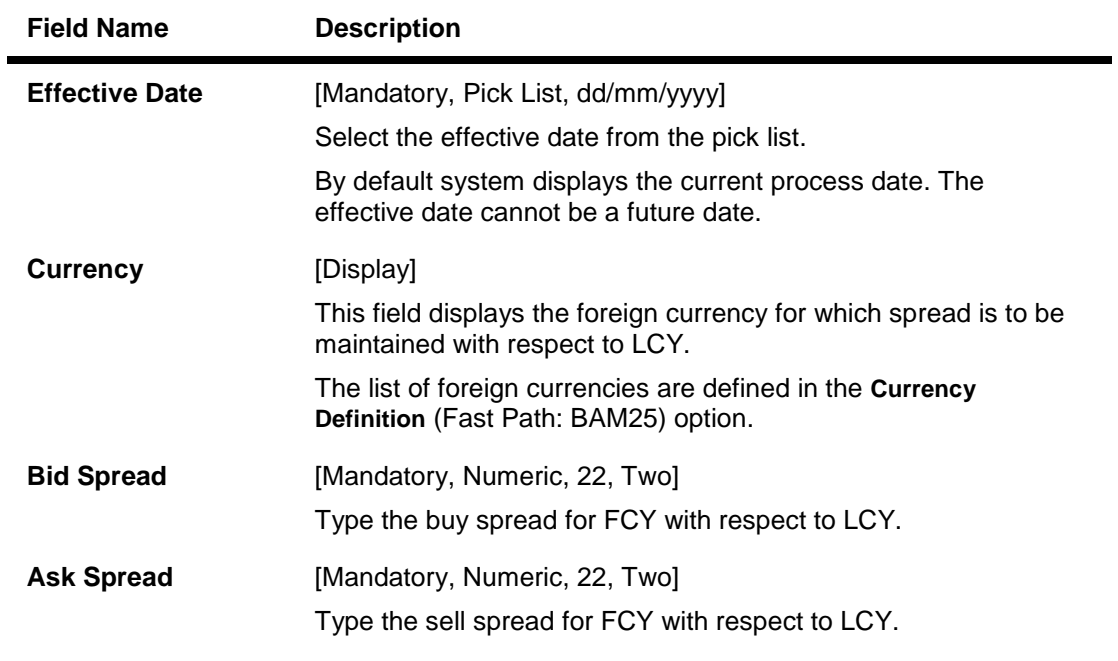

- 3. Click the **Modify** button.
- 4. Select the effective date from the pick list.
- 5. Enter the bid spread and ask spread.

#### **Treasury Spread Maintenance**

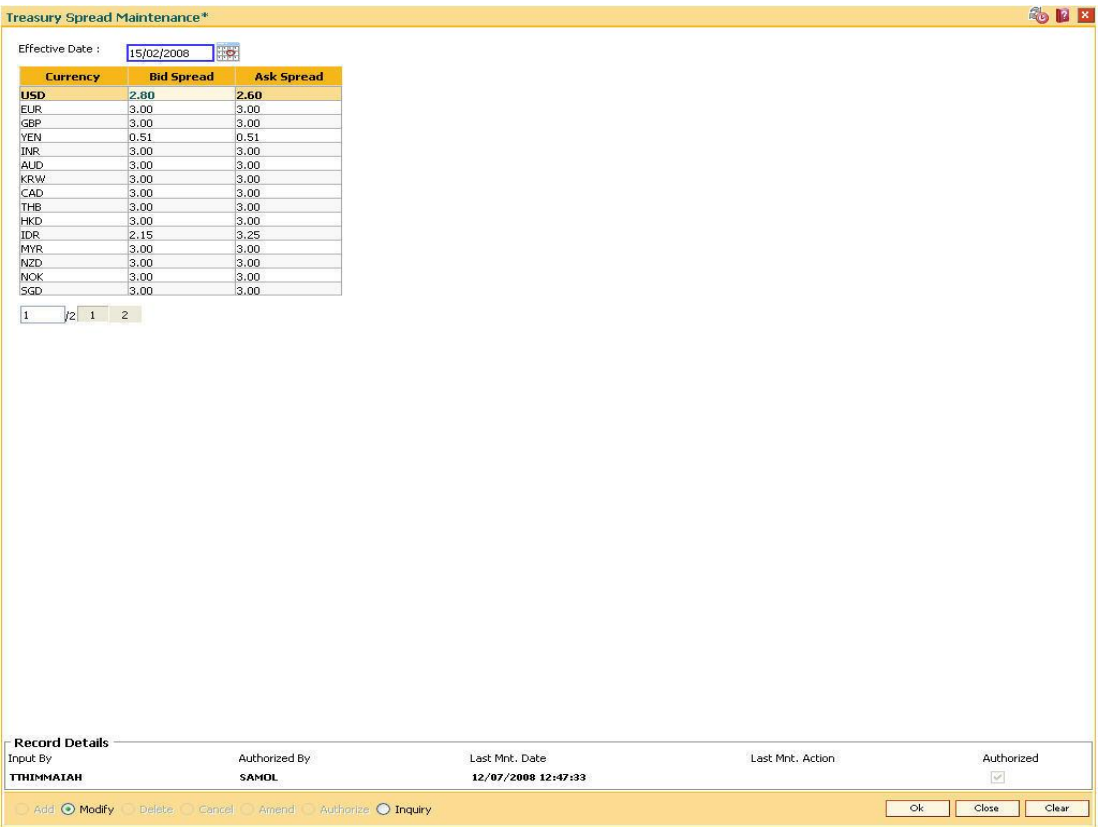

- 6. Click the **Ok** button.
- 7. The system displays the message "Authorization Required. Do you want to continue?". Click the **Ok** button.
- 8. The treasury spread details are modified once the record is authorised.

## **1.26. BAM34 - Special Exchange Rate Inquiry**

Using this option you can define special exchange rate spread margin, for the transaction type TT for the bid and ask spreads. You can perform an inquiry about the special exchange rates for the foreign currencies.

You can also define a set of transactions as special transactions. The defined transactions will refer to this special exchange rate matrix to calculate the exchange rates.

The special exchange rate is maintained for the foreign currencies against local currency. The matrix will be two dimensional based on FX customer category and the transaction size in USD. These are maintained through the back-end tables. The system uses these spreads to arrive at the foreign currency rates for certain special transactions.

#### **Definition Prerequisites**

Not Applicable

#### **Modes Available**

Not Applicable

#### **To view the special exchange rate**

- 1. Type the fast path **BAM34** and click **Go** or navigate through the menus to Global Definitions > Master > Special Exchange Rate Inquiry.
- 2. The system displays the **Special Exchange Rate Inquiry** screen.

#### **Special Exchange Rate Inquiry**

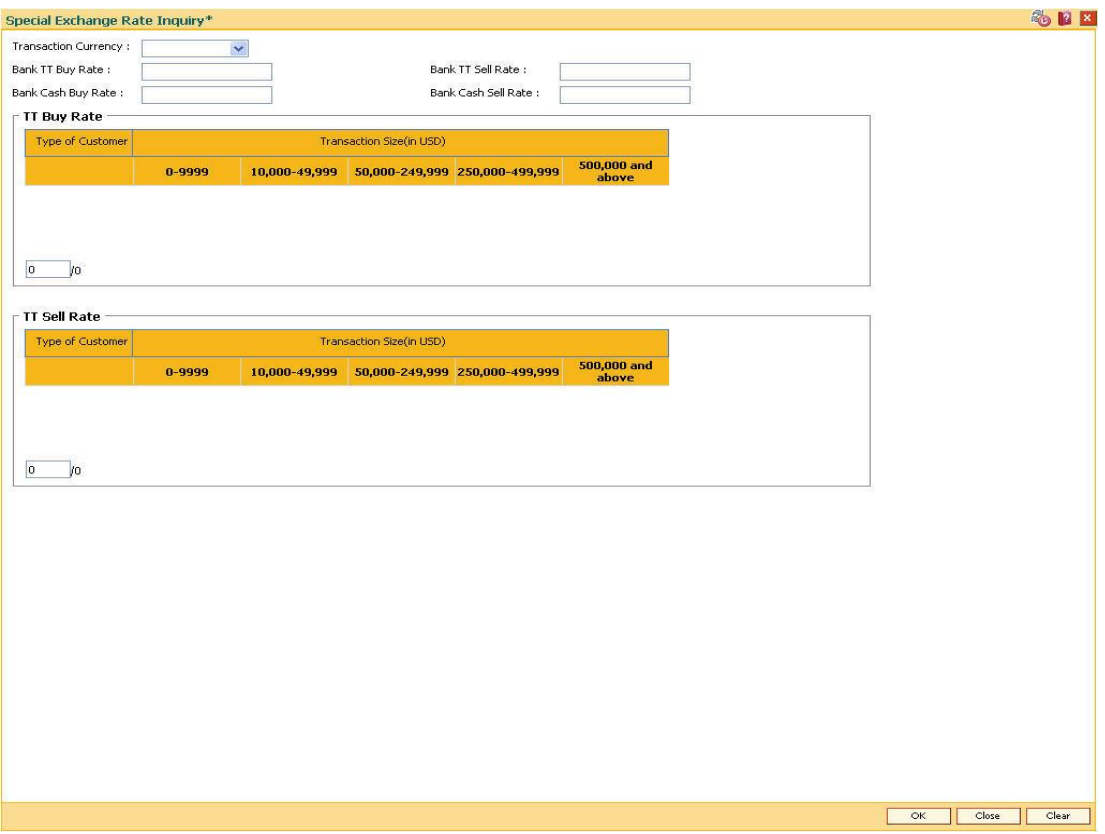

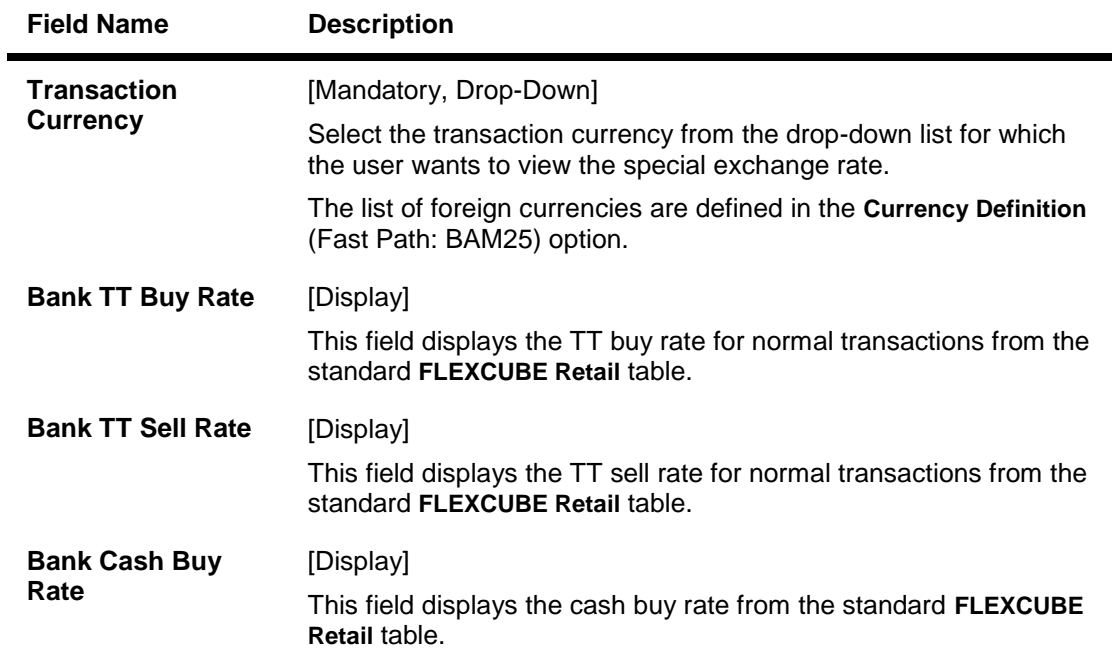

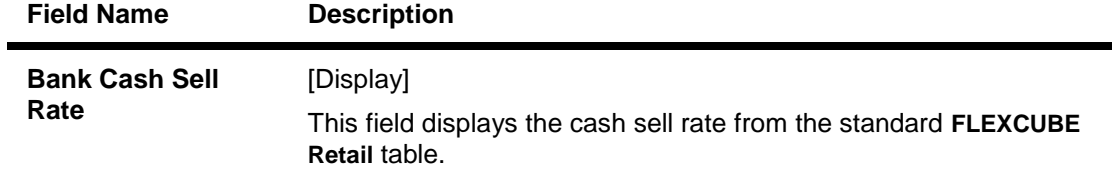

#### **TT Buy Rate**

This table shows TT buy rates for the foreign currency against the local currency for all customer categories as per the transaction size slabs in USD.

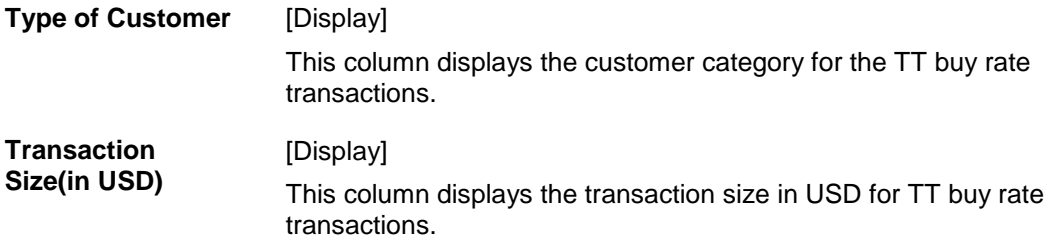

#### **TT Sell Rate**

This table shows TT sell rates for the foreign currency against the local currency for all customer categories as per the transaction size slabs in USD.

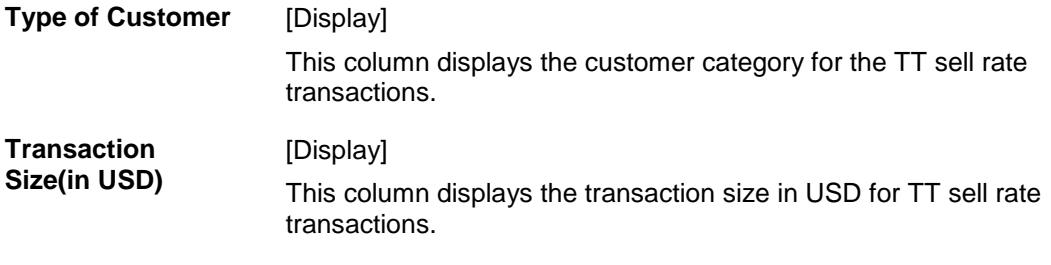

- 3. Select the transaction currency from the drop-down list.
- 4. Click the **Ok** button.
- 5. The system displays the special exchange rate for the selected currency.

### **Special Exchange Rate Inquiry**

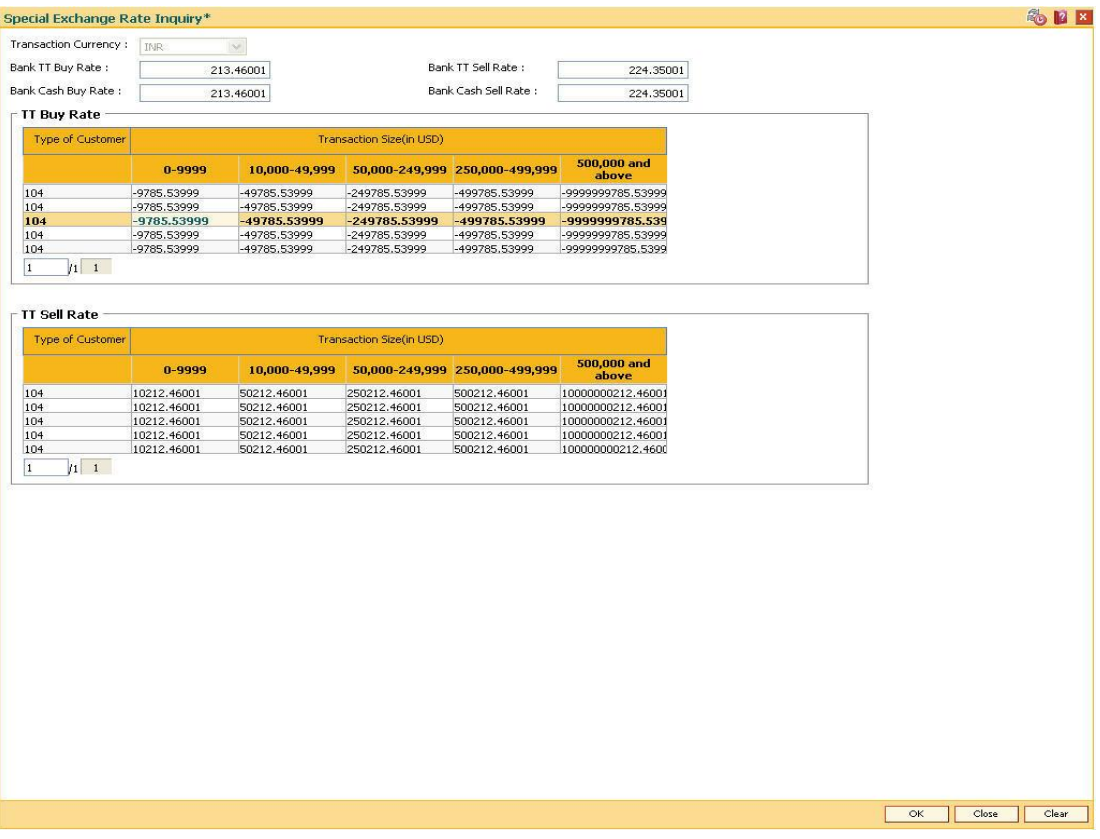

6. Click the **Close** button.

## **1.27. BAM90 - Currency Float Maintenance**

This maintenance is used for cash deposits that have future value date.

Using this option you can define the float days for giving the value date for cash deposits, based on the currency.

After this maintenance is done, using the **Future Dated Cash Deposit** (Fast Path: 1411) option, you can accept future dated cash deposit from the customer and the float days maintained in this option will be defaulted as value date for the transaction.

#### **Definition Prerequisites**

BAM56 - Currency Code Maintenance

#### **Modes Available**

Modify, Cancel, Amend, Inquiry. For more information on the procedures of every mode, refer to **Standard Maintenance Procedures**.

#### **To modify currency float details**

- 1. Type the fast path **BAM90** and click **Go** or navigate through the menus to **Global Definitions > Master > Currency Float Maintenance**.
- 2. The system displays the **Currency Float Maintenance** screen.

#### **Currency Float Maintenance**

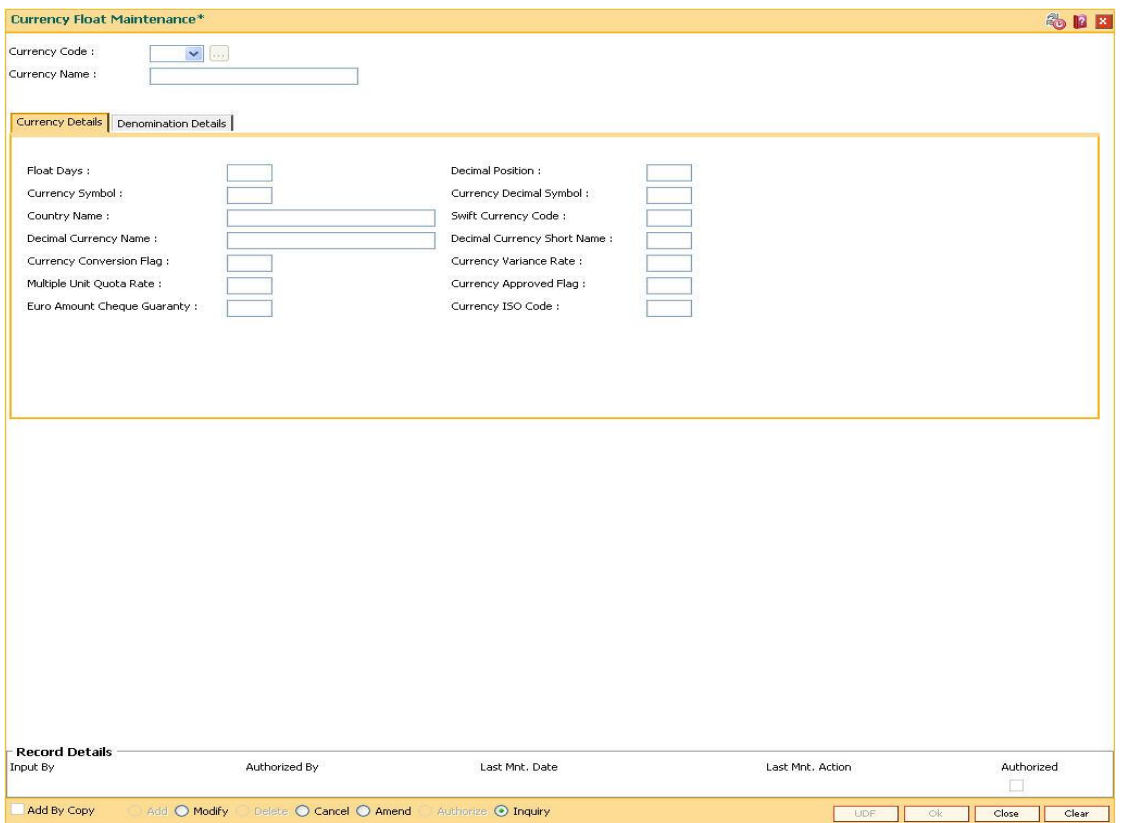

#### **Field Description**

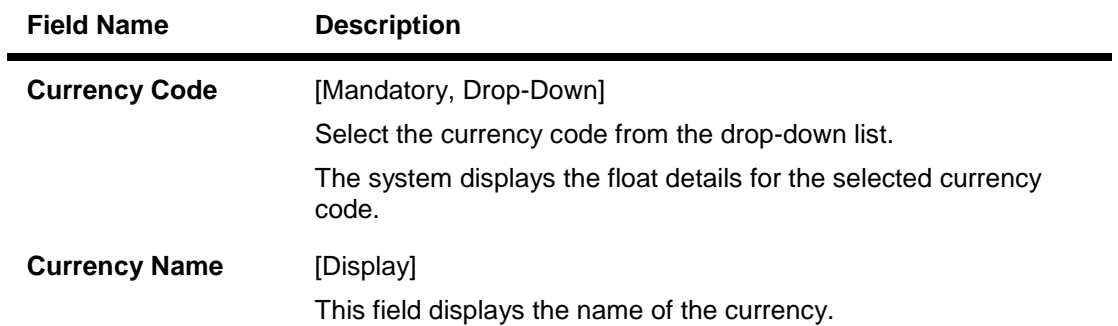

- 3. Click the **Modify** button.
- 4. Select the currency code from the drop-down list.

#### **Currency Float Maintenance**

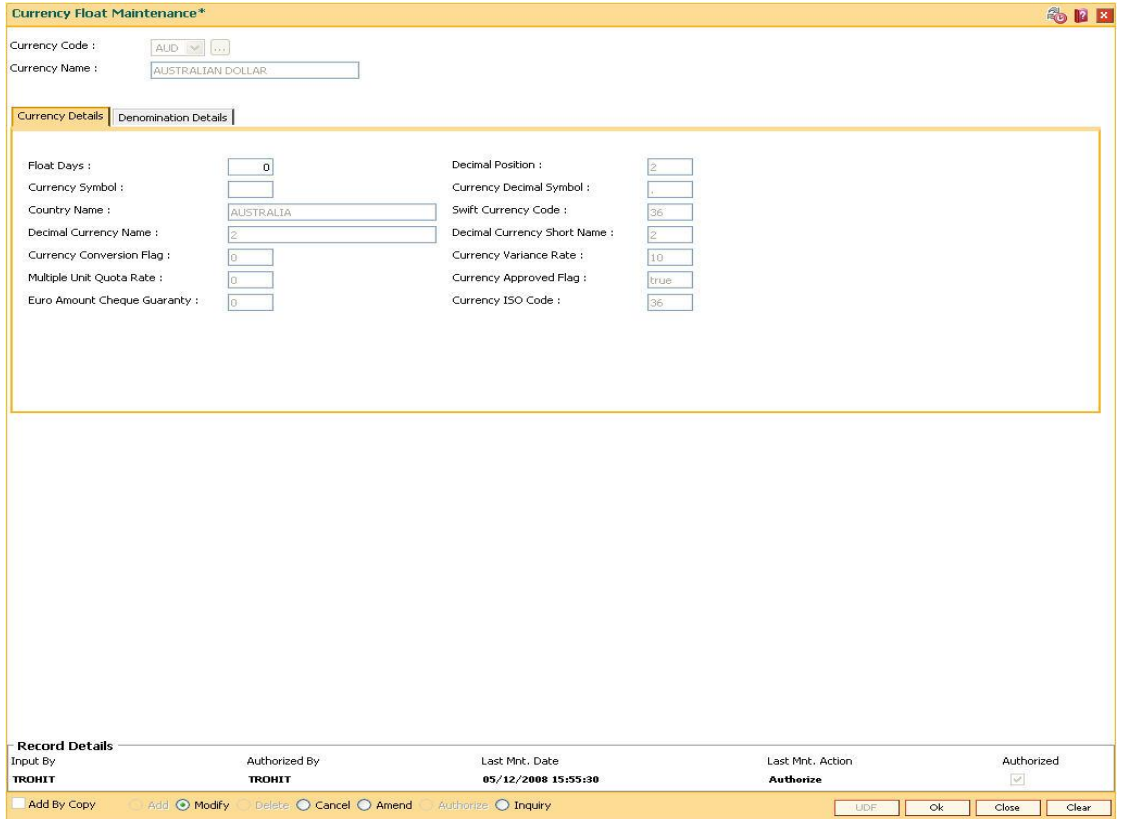

5. Modify the required information in the various tabs.

## **Currency Details**

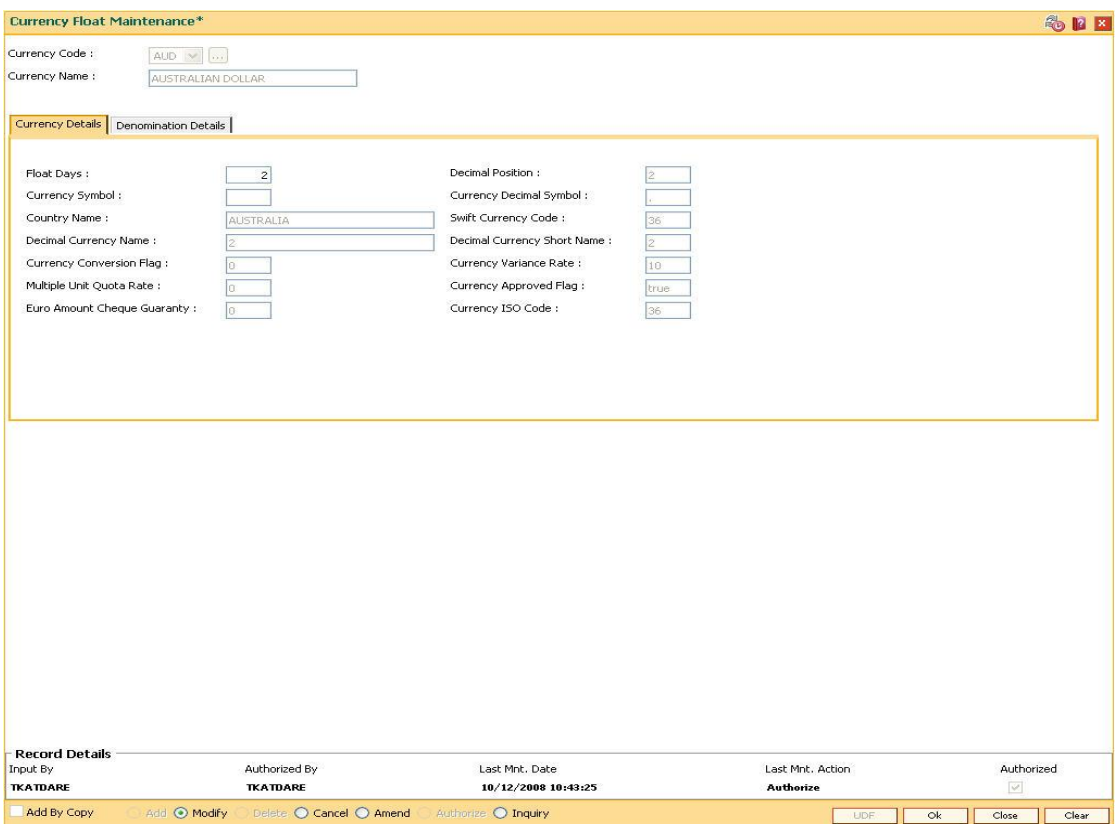

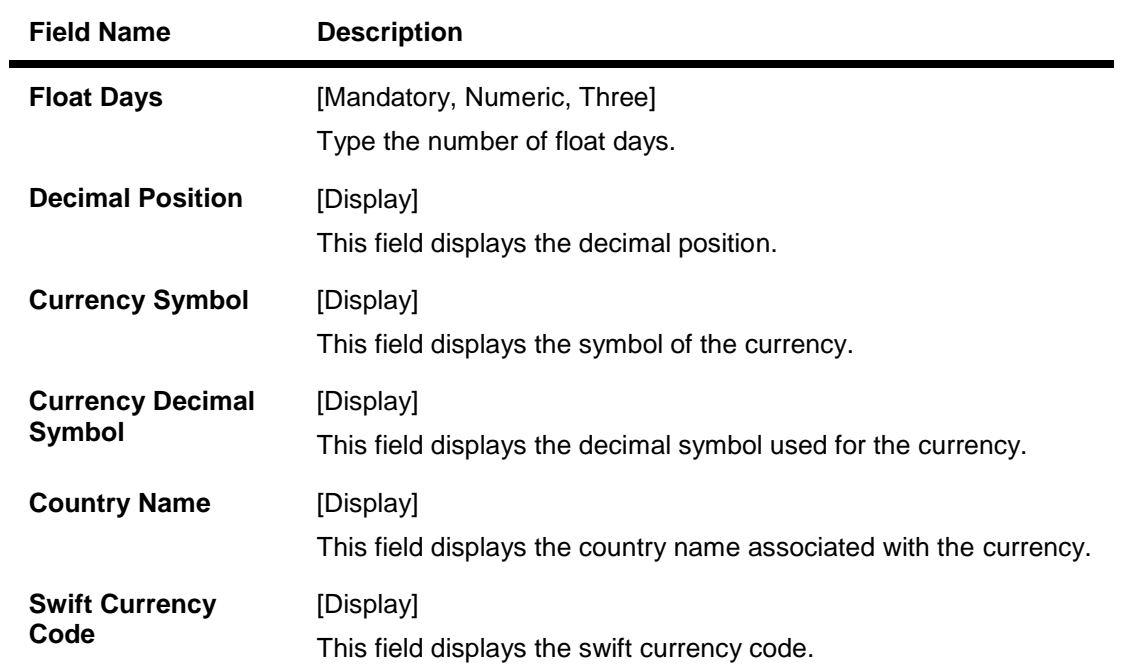

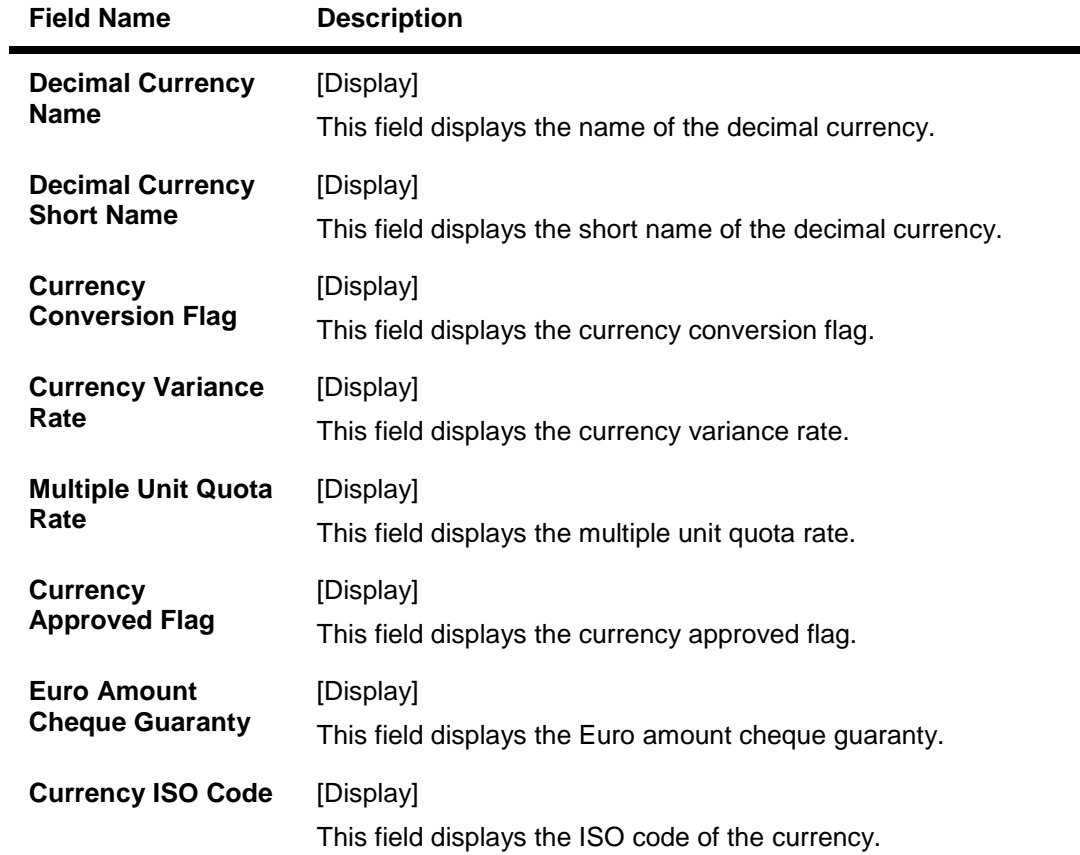

## **Denomination Details**

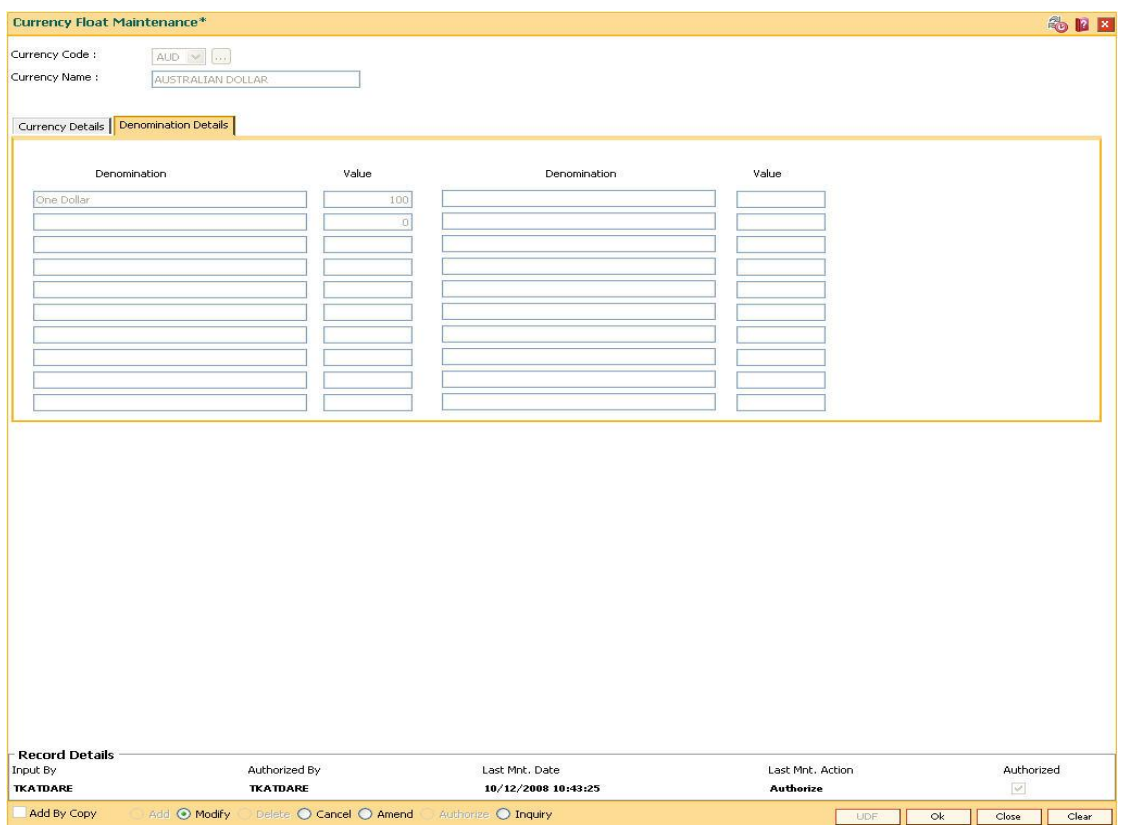

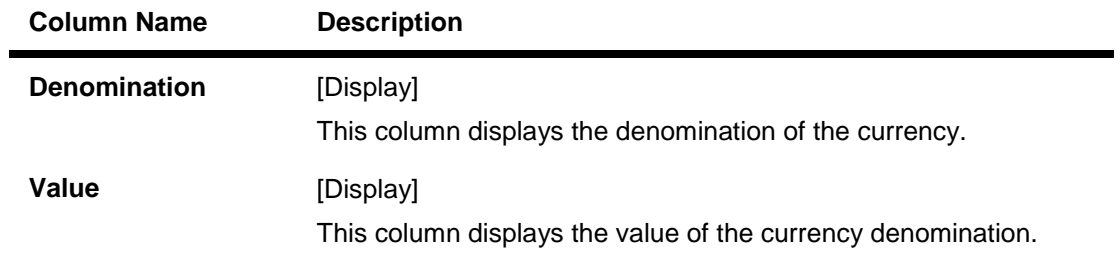

- 6. Click the **Ok** button.
- 7. The system displays the message "Record Authorized ..". Click the **OK** button.

## **1.28. BAM97 - Currency Codes Cross Reference**

When the financial service provider shifts to **Oracle FLEXCUBE** from the existing legacy system (external system), some of the codes such as currency code, transaction code, GL code, etc, have to be matched by cross-referring between the legacy system and the **Oracle FLEXCUBE**  system.

Similarly, when extracting data from **Oracle FLEXCUBE** to an external system, the currency code pertaining to the external system can be maintained in this maintenance so that the extracts contain the relevant currency code.

Using this option **Oracle FLEXCUBE** integration with other external systems can be done as required. You can maintain a reference between the currency codes defined in **Oracle FLEXCUBE** with the corresponding currency codes defined and maintained in the external system.

#### **Definition Prerequisites**

BAM56 - Currency Codes Maintenance

#### **Modes Available**

Add, Modify, Delete, Cancel, Amend, Authorize, Inquiry. For more information on the procedures of every mode, refer to **Standard Maintenance Procedures**.

#### **To add currency code cross reference**

- 1. Type the fast path **BAM97** and click **Go** or navigate through the menus to **Global Definitions > Master > Currency Codes Cross Reference**.
- 2. The system displays the **Currency Codes Cross Reference** screen.

#### **Currency Codes Cross Reference**

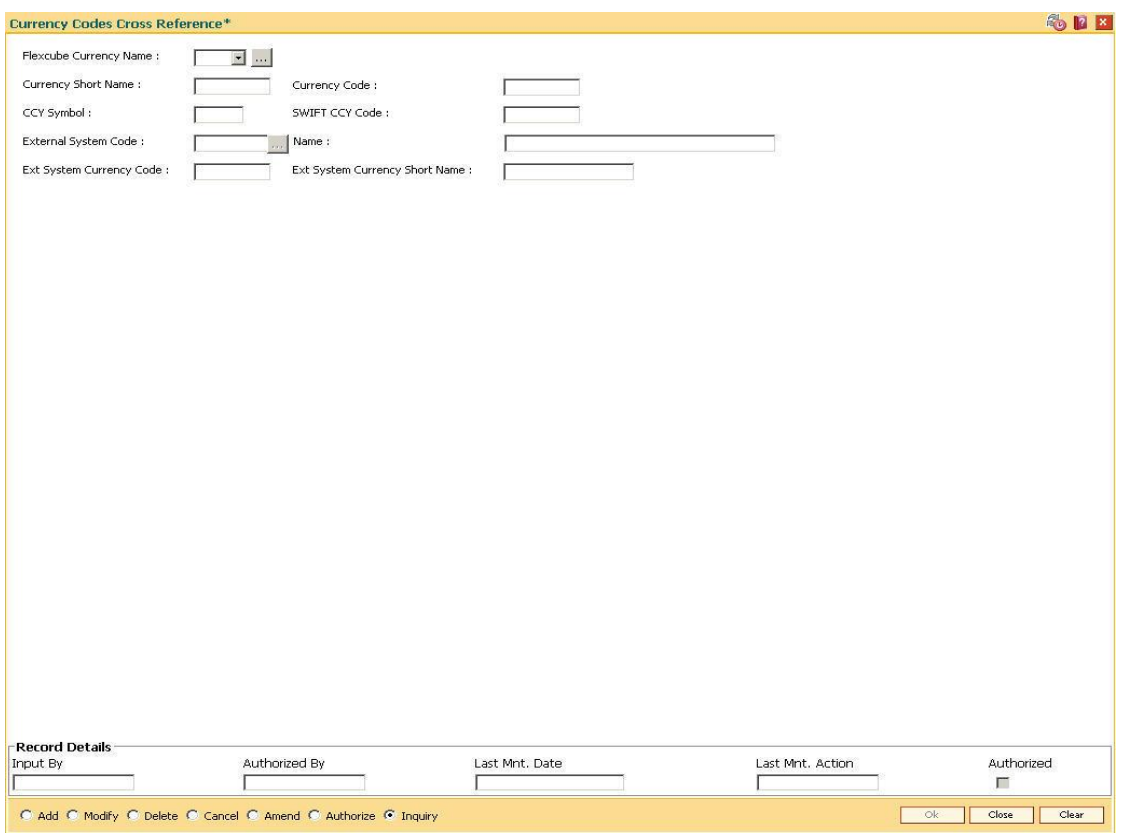

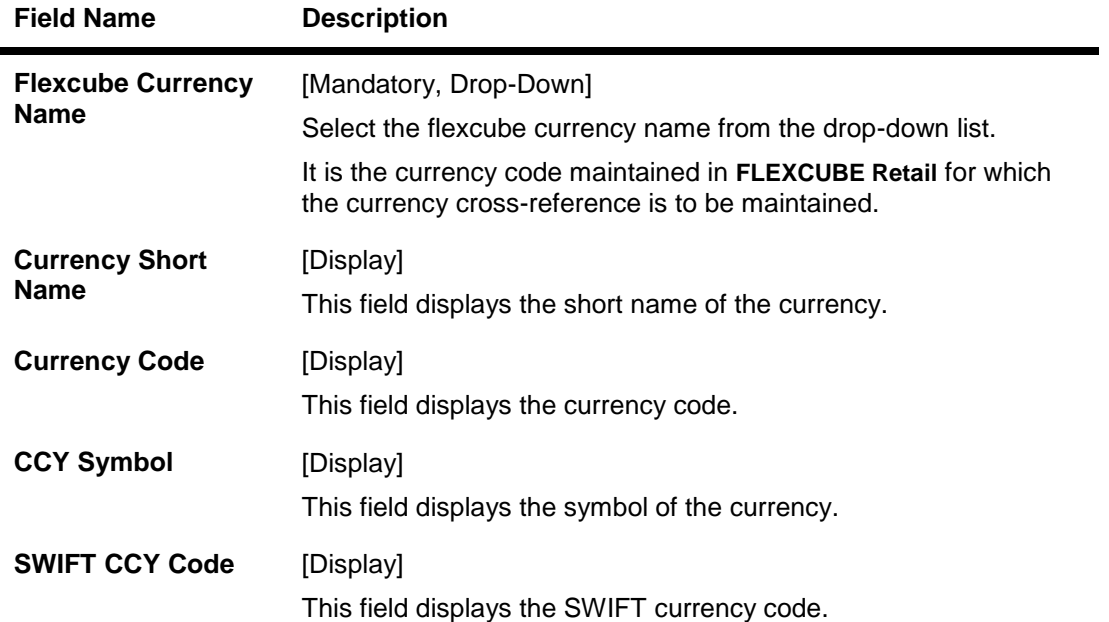

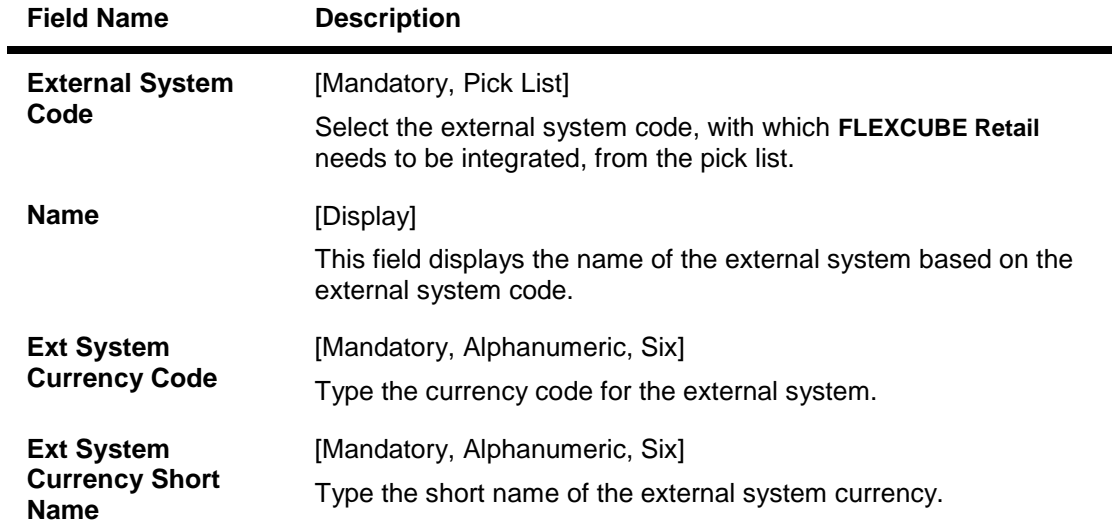

- 3. Click the **Add** button.
- 4. Select the **FLEXCUBE** currency name from the drop-down list and the external system code from the pick list.
- 5. Enter the external system currency code and currency name.

#### **Currency Codes Cross Reference**

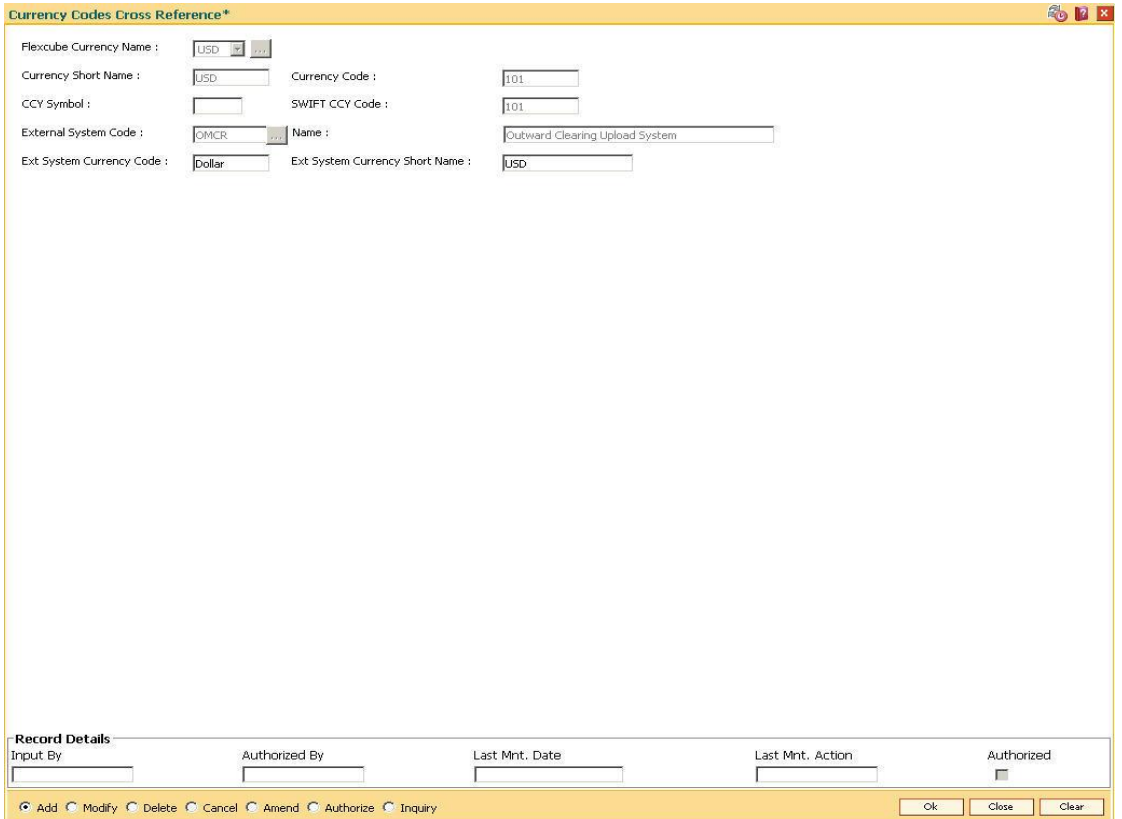

6. Click the **Ok** button.

- 7. The system displays the message "Record Added...Authorisation Pending...". Click the **OK** button.
- 8. The currency code cross reference details are added once the record is authorised.

## **3. Securities Definitions**

The FLEXCUBE Retail Security Management System (SMS) provides a security envelope within which, all the FLEXCUBE Retail application modules are executed. SMS maintains and controls access to users in the FLEXCUBE Retail system and ensures that only authorised users are allowed to use the system.

Security definitions are broadly categorized into two parts namely host security definition and branch security definition. For the purpose of security and centralised control, it is recommended that all the security related definitions users are created at the HO and branch security definitions are important attributes of the user are modified at HO and downloaded to the branches.

All the users of the bank can be broadly classified depending upon their role and seniority. Such classification is represented in FLEXCUBE Retail using templates. All the FLEXCUBE Retail transactions are linked to one or more such templates to define the access to the transactions for the respective class of users.

Each user needs to have a user profile defined in the system. This user profile is linked to one of the templates.

## **1.29. BA026 - Customer/Account Access Code Maintenance**

Using this option you can maintain the access codes for the customers/accounts.If you have created a CIF the default access code of the access domain attached to you will be stamped to the CIF as the access code.

For any account creation the primary customer level access code will be stamped for that account. The system validates that you have access to both the existing and the new access code (being modified to now), for the customer or the account.

GEFU upload can also be used for bulk maintenance of the access codes for CIF/accounts.

#### **Definition Prerequisites**

- SMM18 Access Domain Maintenance
- 8053 Customer Addition
- 8051 CASA Account Opening

#### **Modes Available**

Modify, Cancel, Amend, Authorize, Inquiry. For more information on the procedures of every mode, refer to **Standard Maintenance Procedures**.

#### **To modify customer/account access code**

- 1. Type the fast path **BA026** and click **Go** or navigate through the menus to **Transaction Processing > Internal Transactions > Others > Customer/Account Access Code Maintenance**.
- 2. The system displays the **Customer/Account Access Code Maintenance** screen.

#### **Customer/Account Access Code Maintenance**

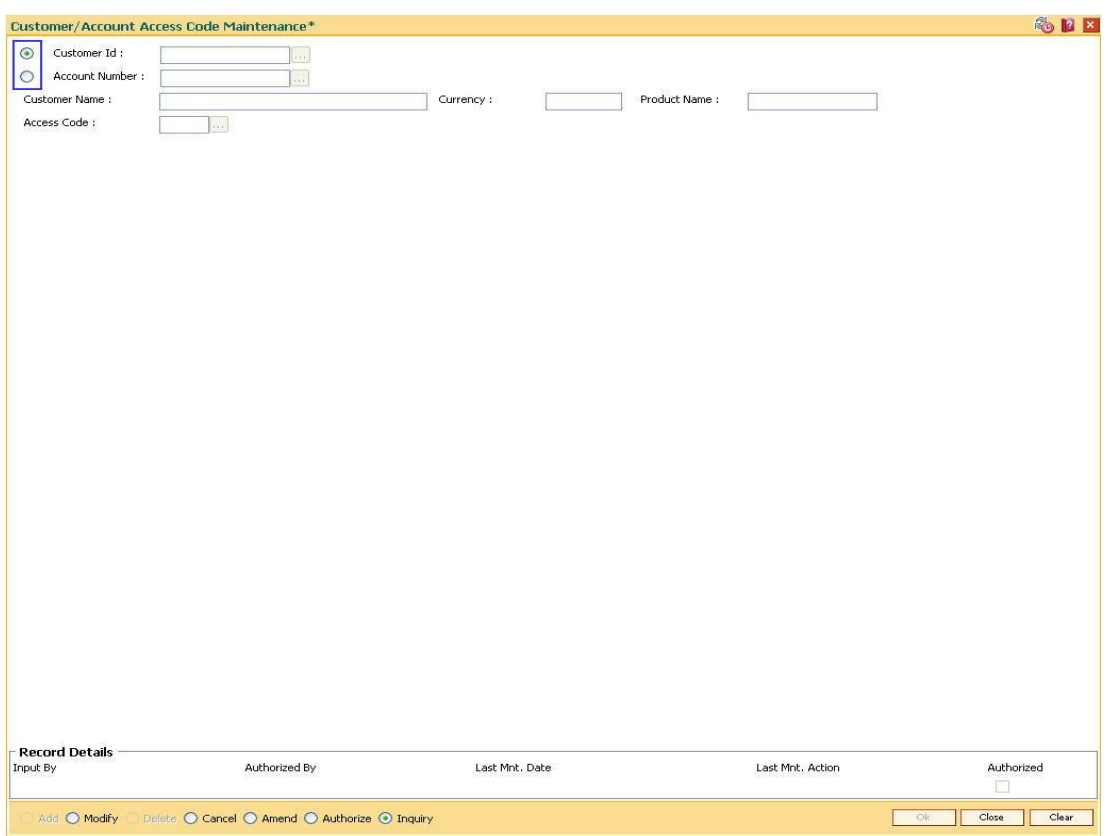

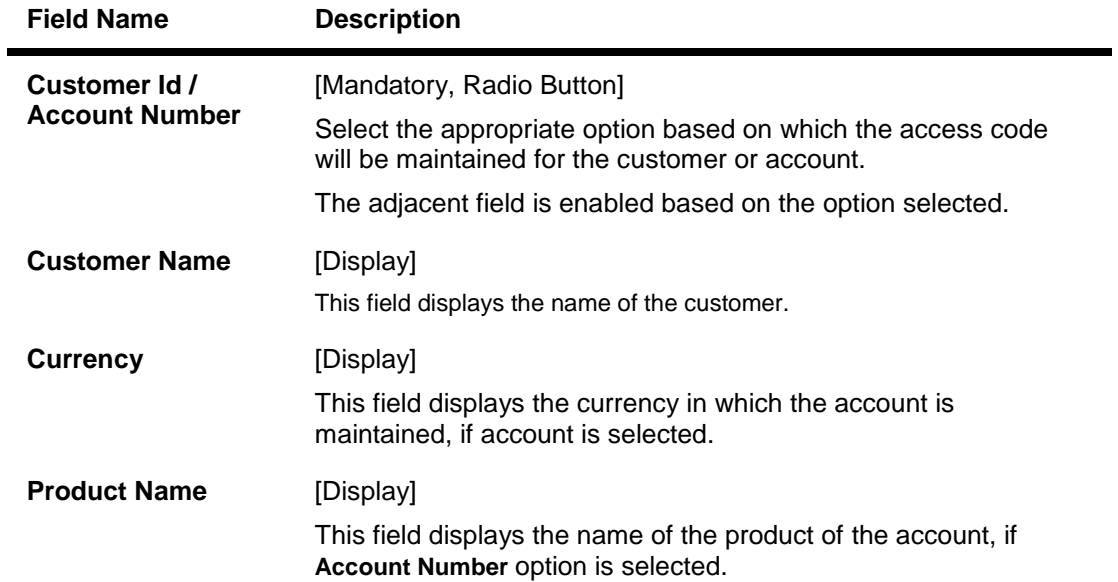

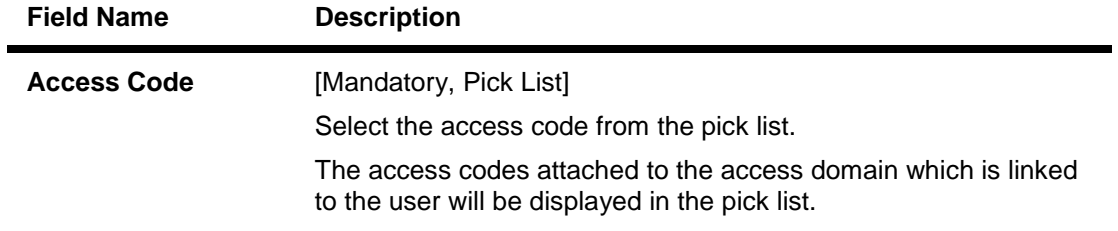

- 3. Click the **Modify** button.
- 4. The system displays the message "This action will clear all data on the screen. Do you want to continue?". Click the **Ok** button.
- 5. Select the customer ID or the account number for which the access code has to be maintained.
- 6. Enter the customer ID or the account number depending on the option selected.
- 7. Select the access code from the pick list.

#### **Customer/Account Access Code Maintenance**

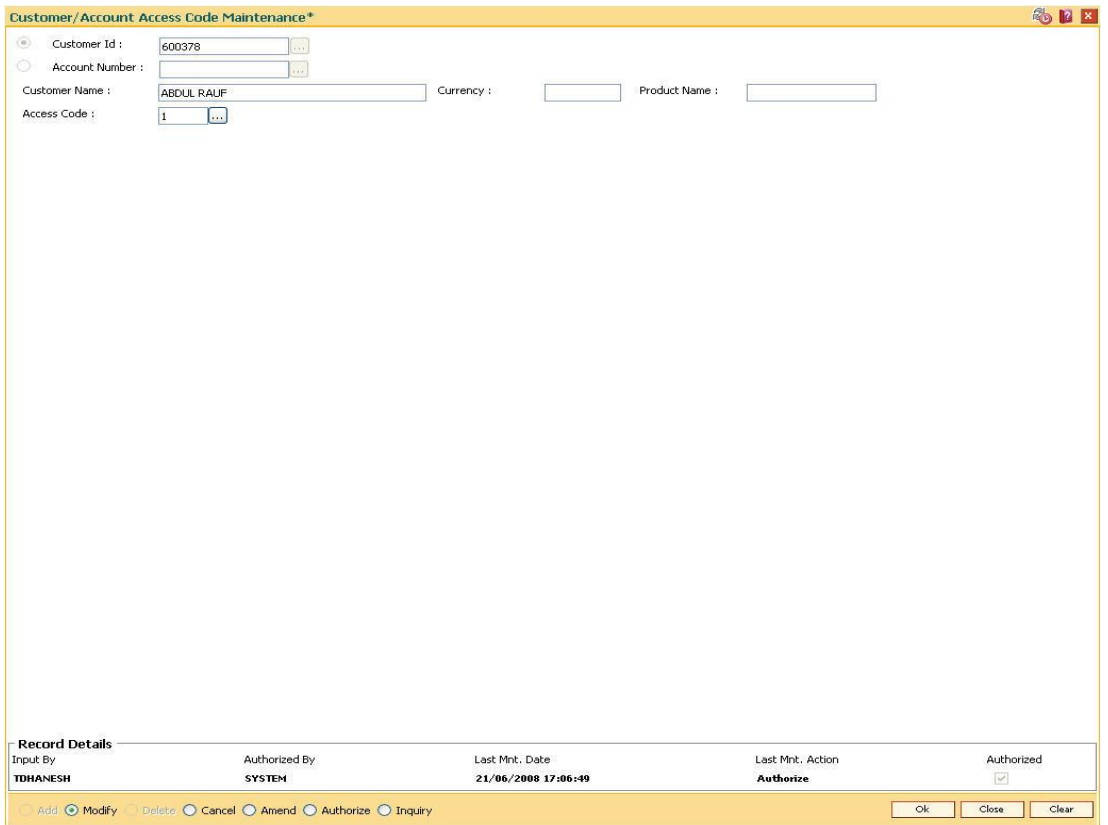

- 8. Click the **Ok** button.
- 9. The system displays the message "Record Authorized ..". Click the **Ok** button.
- 10. The customer/account access code is modified.

## **4. Customer Definitions**

The CIF module in **FLEXCUBE Retail** is designed to allow extensive capture and maintenance of customer details. These details would ultimately be used at respective bank branches, service departments and also for MIS purposes at the management level.

The key features of the CIF module definitions in FLEXCUBE Retail are as follows:

- Customer Type: Customers in FLEXCUBE are needed to be classified under a specific category. This can determine the tax rate applicable to a customer, or the service charges to be levied to a customer.
- Relationship: Relation codes can be maintained to identify the relationships among the customers of the bank for information purposes.
- Business Codes Business code definition for corporate customers
- Profession Codes Profession code definition for individual customers
- Income Slabs Income slabs for individual customers
- Signature Type Various types of signatures which can be captured.

## **1.30. CIM01 - Signature Types Maintenance**

Using this option you can maintain the signature type for individual customers . Authorized records from this maintenance, will populate the pick list in the **Customer Addition** (Fast Path: 8053) option.

Note: The system automatically authorizes this transaction.

#### **Definition Prerequisites**

Not Applicable

#### **Modes Available**

Add, Modify, Delete, Inquiry. For more information on the procedures of every mode, refer to **Standard Maintenance Procedures**.

#### **To add the signature type**

- 1. Type the fast path **CIM01** and click **Go** or navigate through the menus to **Global Definitions > Customer > Signature Types Maintenance**.
- 2. The system displays the **Signature Types Maintenance** screen.

#### **Signature Types Maintenance**

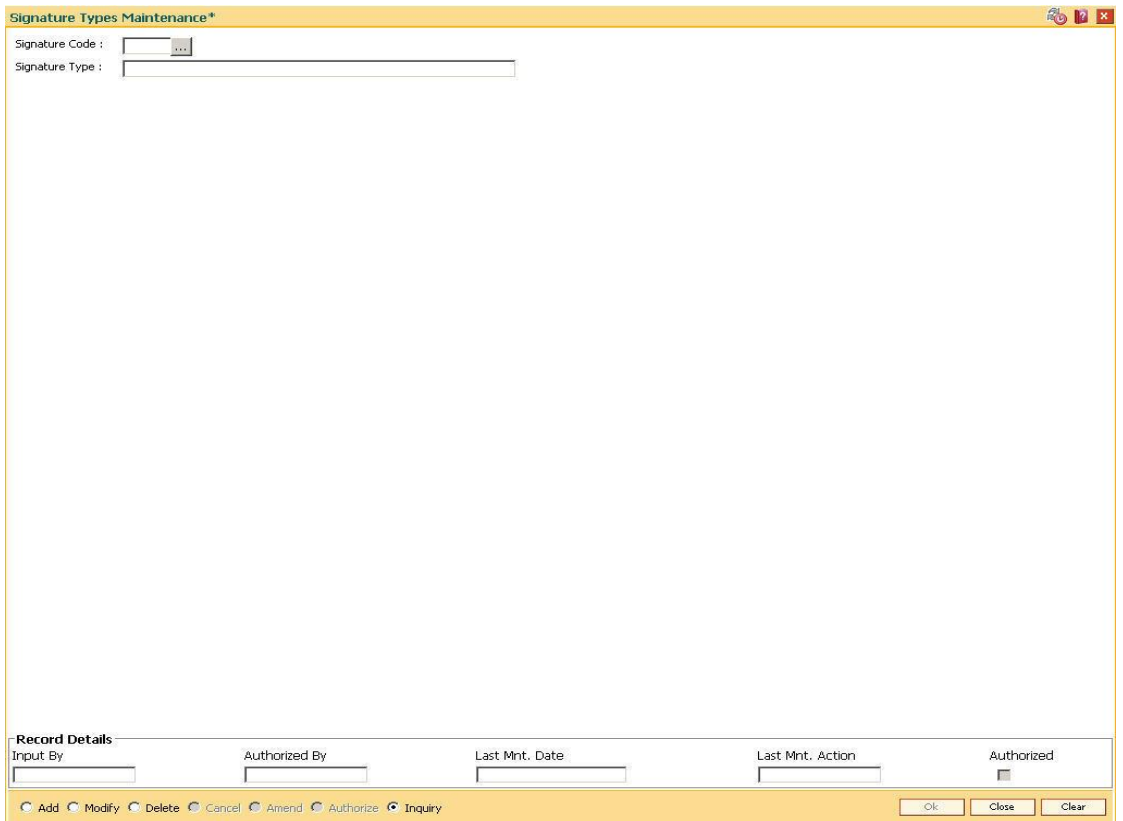

#### **Field Description**

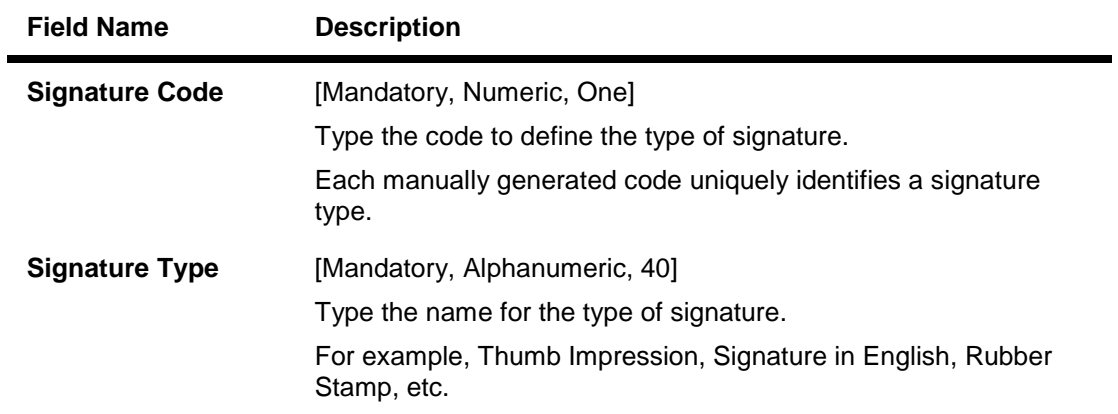

- 3. Click the **Add** button.
- 4. Enter the signature code and the type of the signature.

#### **Signature Types Maintenance**

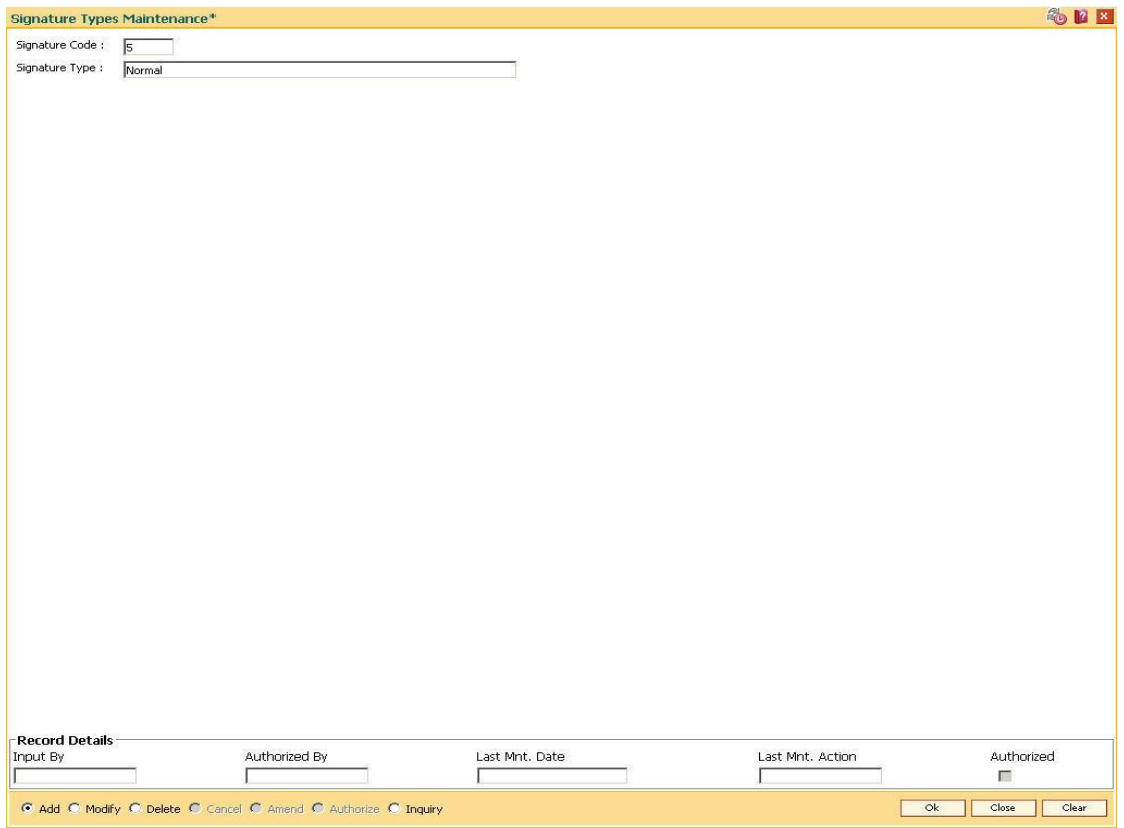

- 5. Click the **Ok** button.
- 6. The system displays the message "Record Authorized ..". Click the **Ok** button.

## **1.31. CIM02 - Business Type Maintenance**

Using this option you can define and maintain the business code for corporate customers. The list of business types appears as a pick list in the **Customer Addition** and **Customer Master Maintenance** options for corporate customers. This will help to generate MIS reports, based on the business categories.

**Note**: The system automatically authorizes this transaction.

#### **Definition Prerequisites**

Not Applicable

#### **Modes Available**

Add By Copy, Add, Modify, Delete, Inquiry. For more information on the procedures of every mode, refer to **Standard Maintenance Procedures**.

#### **To add the business type**

- 1. Type the fast path **CIM02** and click **Go** or navigate through the menus to **Global Definitions > Customer > Business Type Maintenance**.
- 2. The system displays the **Business Type Maintenance** screen.

#### **Business Type Maintenance**

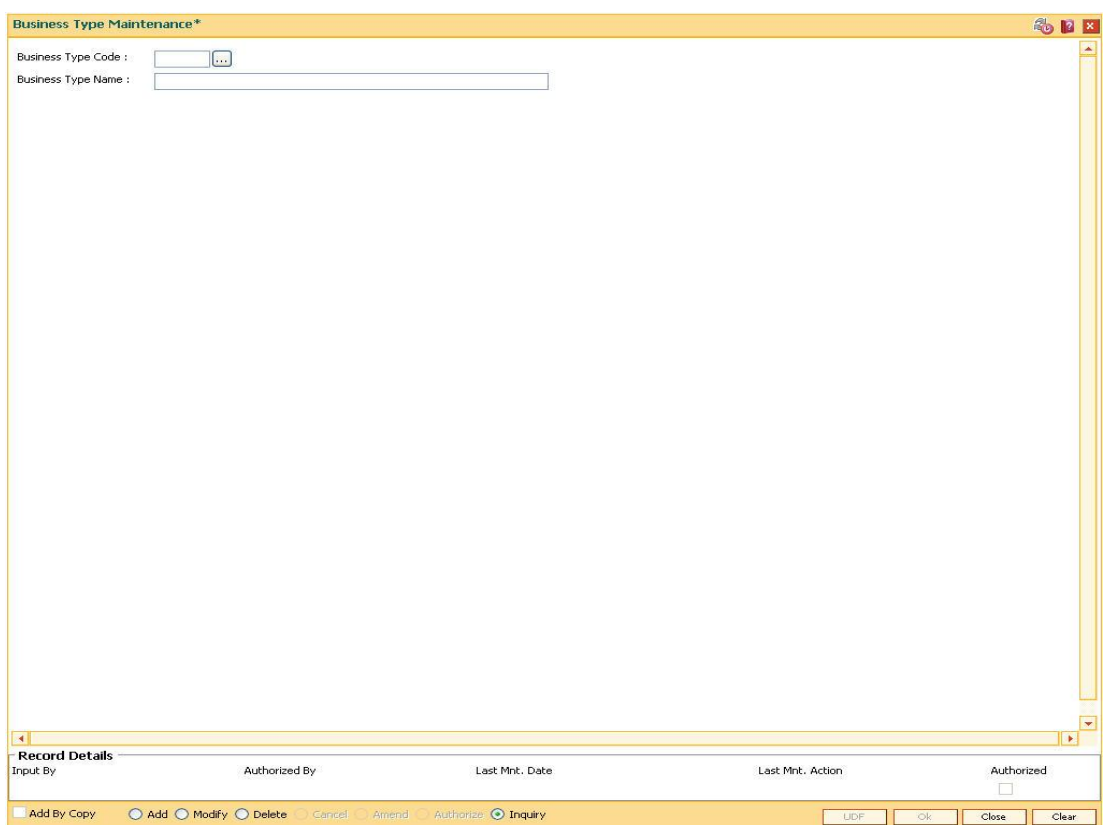

#### **Field Description**

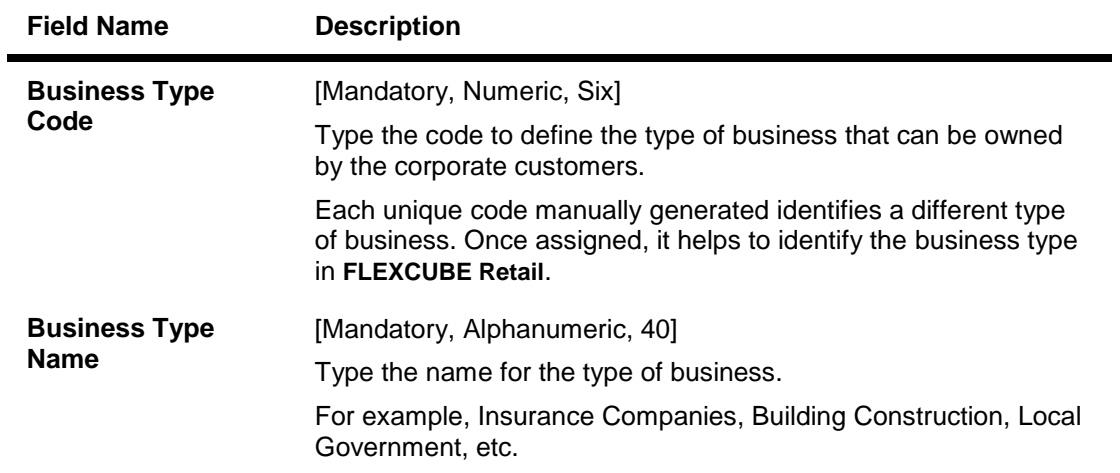

- 3. Click the **Add** button.
- 4. Enter the business type code and the name of the business.

#### **Business Type Maintenance**

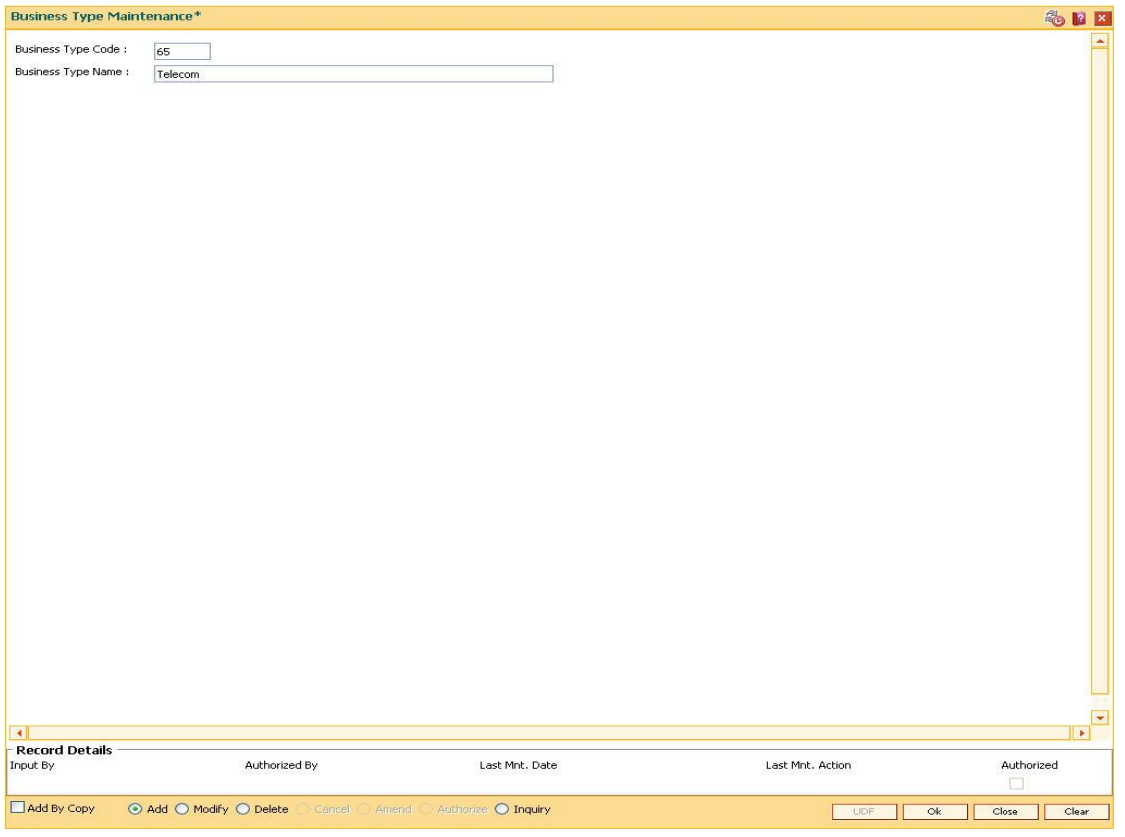

- 5. Click the **Ok** button.
- 6. The system displays the message "Record Authorized....Click Ok to Continue". Click the **Ok** button.
# **1.32. CIM03 - Customer Prefixes Maintenance**

Using this option you can maintain the titles prefixed to individual customer names. These prefixes are salutations like Mrs., Fr, Ms. and Mr.

Authorised records from this maintenance, will populate the pick list in the **Customer Addition** (Fast Path: 8053) option.

**Note**: The system automatically authorizes this transaction.

#### **Definition Prerequisites**

Not Applicable

#### **Modes Available**

Add By Copy, Add, Delete, Inquiry. For more information on the procedures of every mode, refer to **Standard Maintenance Procedures**.

#### **To add the customer prefixes**

- 1. Type the fast path **CIM03** and click **Go** or navigate through the menus to **Global Definitions > Customer > Customer Prefixes Maintenance.**
- 2. The system displays the **Customer Prefixes Maintenance** screen.

## **Customer Prefixes Maintenance**

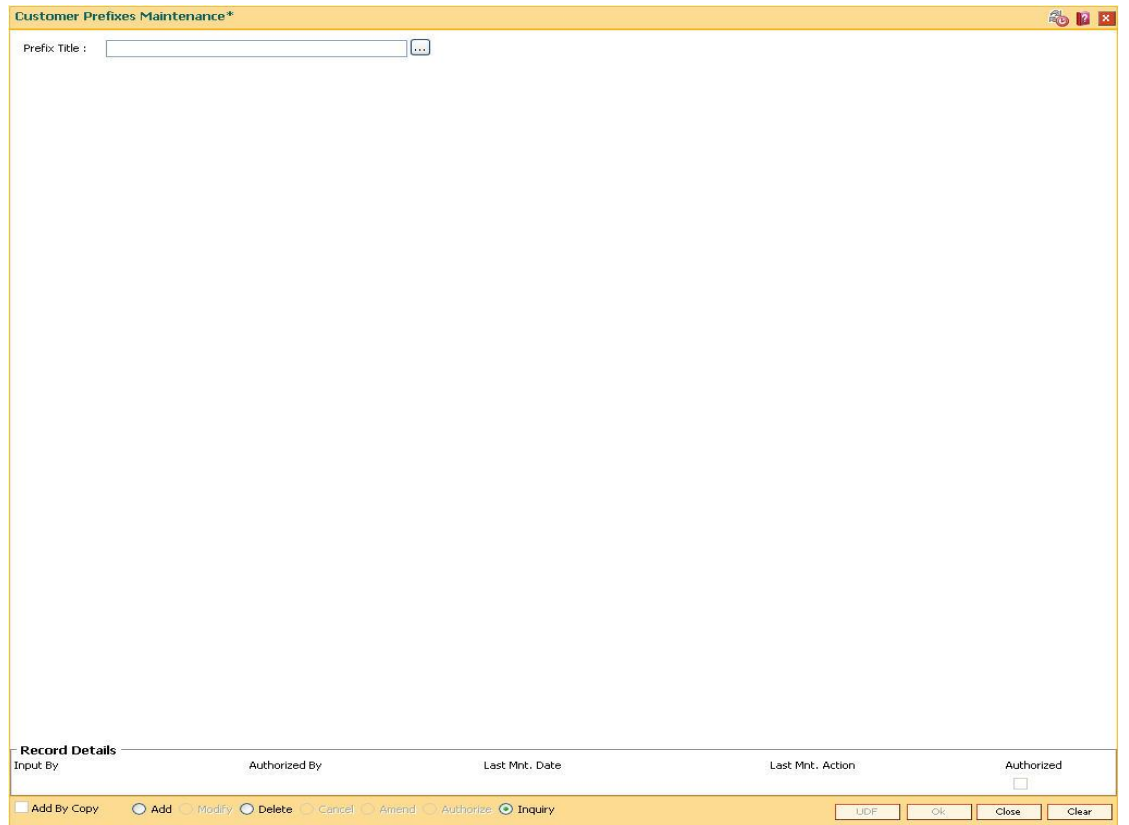

## **Field Description**

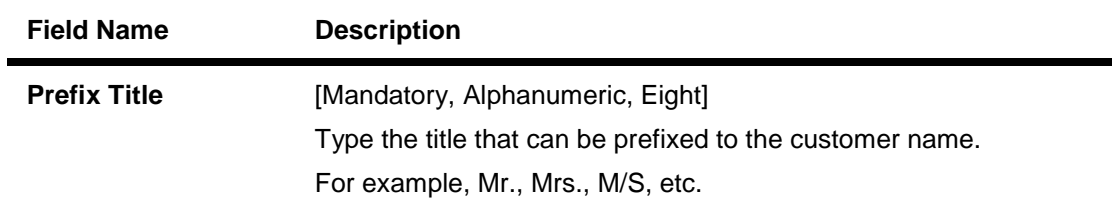

- 3. Click the **Add** button.
- 4. Enter the prefix title for the customer.

### **Customer Prefixes Maintenance**

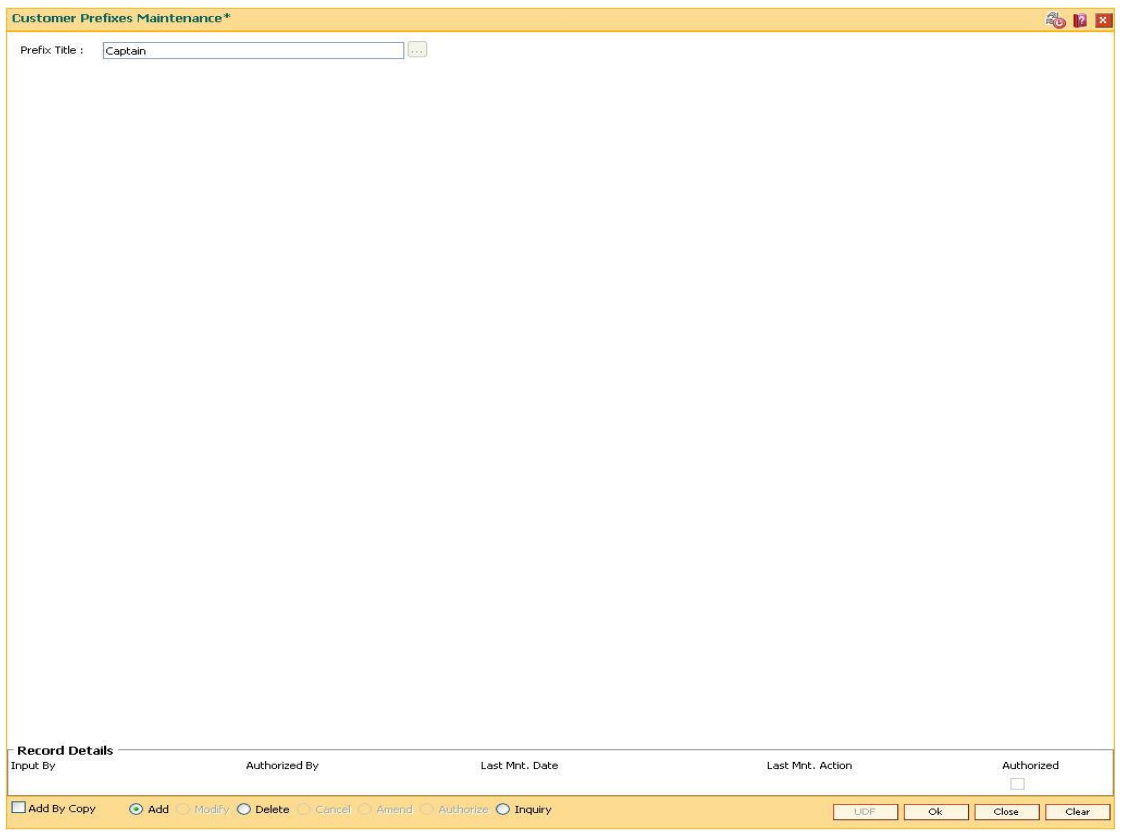

- 5. Click the **Ok** button.
- 6. The system displays the message "Record Authorized....Click Ok to Continue". Click the **Ok** button.

# **1.33. CIM04 - Profession Codes Maintenance**

Using this option you can maintain the different profession types of individual customers. The list of profession types appears in the **Customer Addition** (Fast Path: 8053) option for individual customers, and the bank can generate MIS reports based on this information.

**Note**: The system automatically authorizes this transaction.

#### **Definition Prerequisites**

Not Applicable

#### **Modes Available**

Add By Copy, Add, Modify, Delete, Inquiry. For more information on the procedures of every mode, refer to Standard Maintenance Procedures.

#### **To add the profession code**

- 1. Type the fast path **CIM04** and click **Go** or navigate through the menus to **Global Definitions > Customer > Profession Codes Maintenance**.
- 2. The system displays the **Profession Codes Maintenance** screen.

#### **Profession Codes Maintenance**

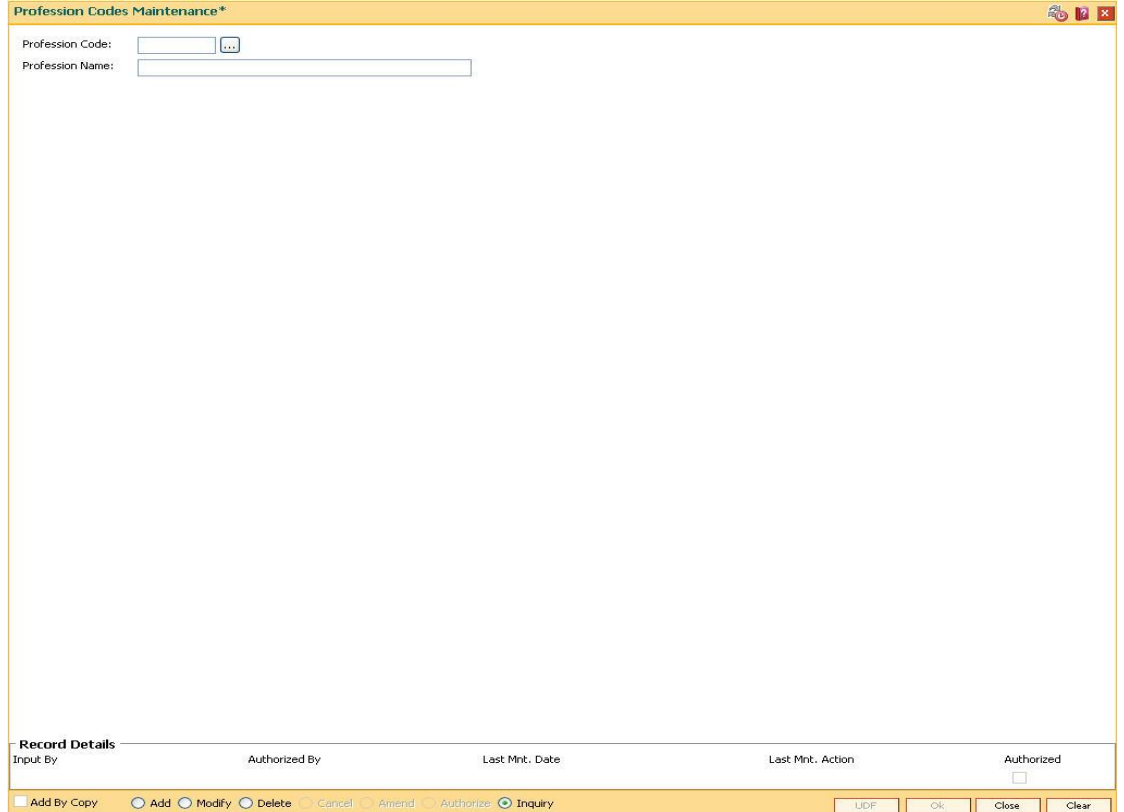

## **Field Description**

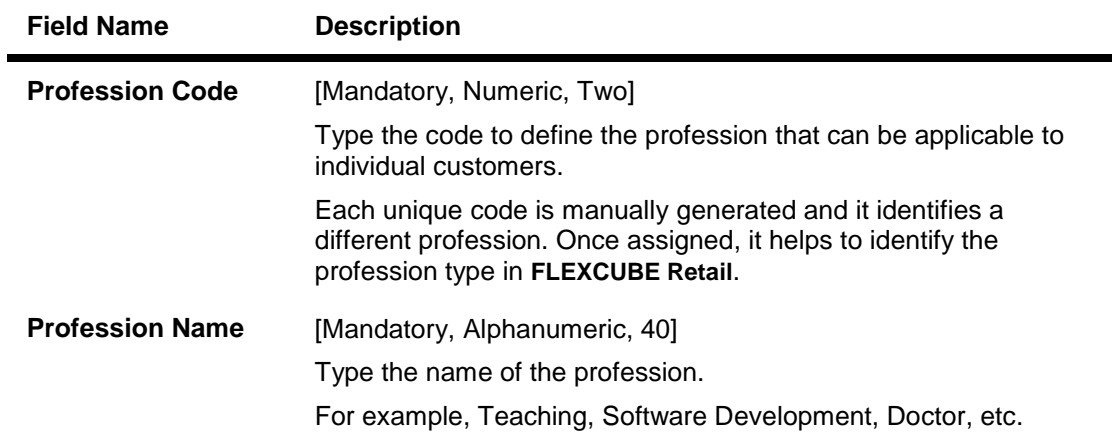

- 3. Click the **Add** button.
- 4. Enter the profession code and the name of the profession.

## **Profession Codes Maintenance**

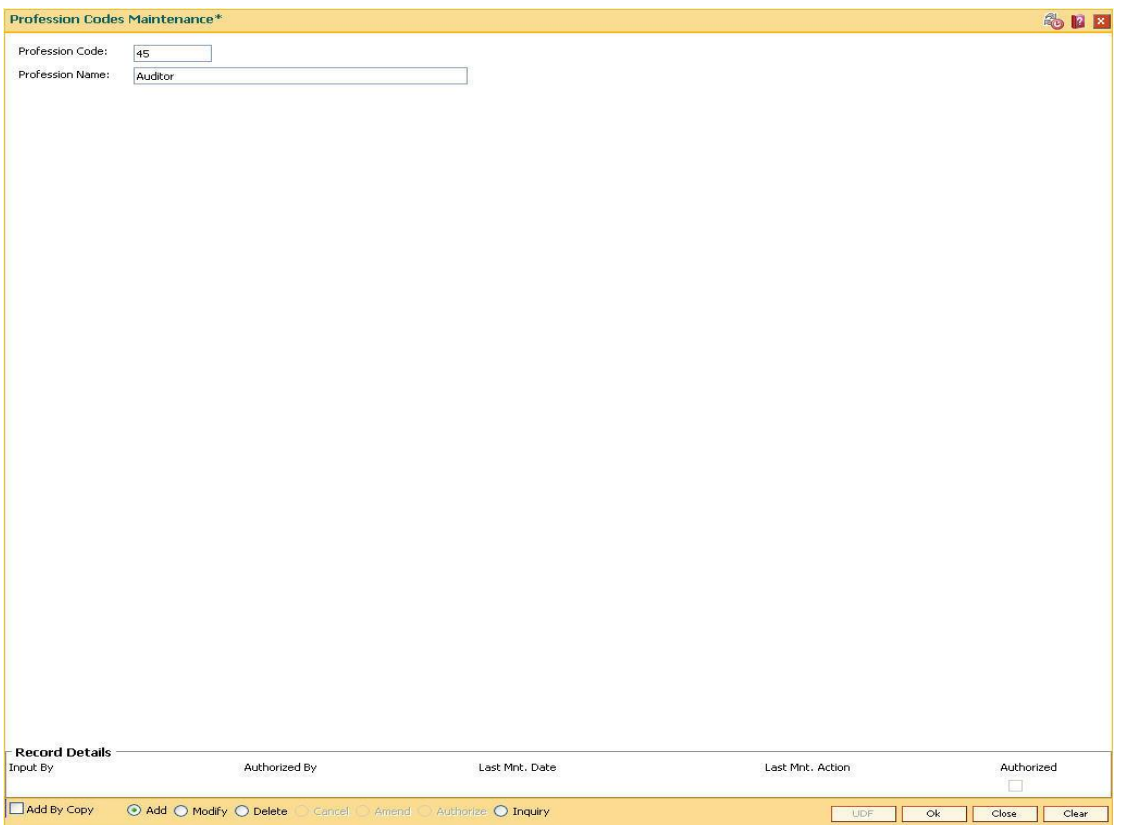

- 5. Click the **Ok** button.
- 6. The system displays the message "Record Authorized....Click Ok to Continue". Click the **Ok** button.

# **1.34. CIM05 - Reporting Group Codes Maintenance**

Using this option you can create reporting groups for various customer types.

A customer can belong to a maximum of three report groups. Tagging the customer to a report group is done though Customer Information Master Maintenance (Fast Path - CIM09 ) option.

#### **Definition Prerequisites**

Not Applicable

#### **Modes Available**

Add, Modify, Delete and Inquiry. For more information on the procedures of every mode, refer to **Standard Maintenance Procedures**.

#### **To add reporting code**

- 1. Type the fast path **CIM05** and click **Go** or navigate through the menus to **Global Definitions > Customer > Reporting Group Codes Maintenance**.
- 2. The system displays the **Reporting Group Codes Maintenance** screen.

#### **Reporting Group Codes Maintenance**

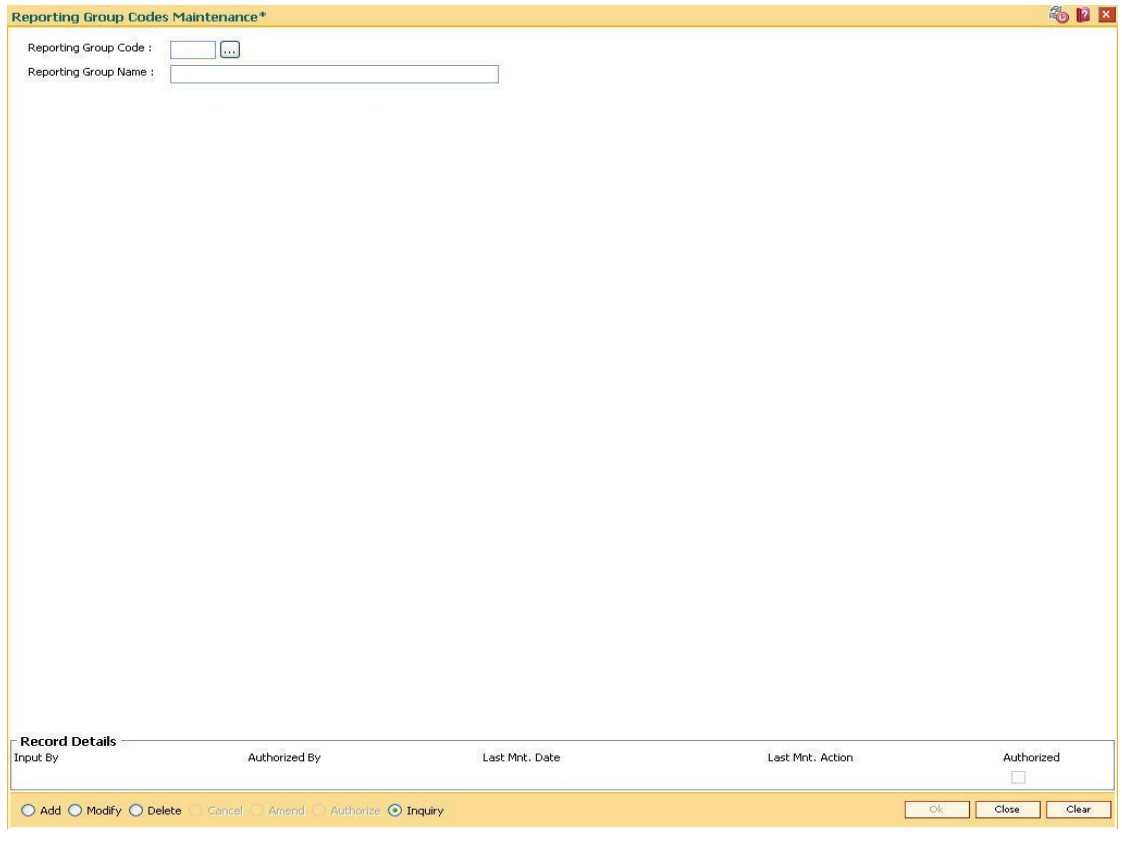

## **Field Description**

**Field Name Description**

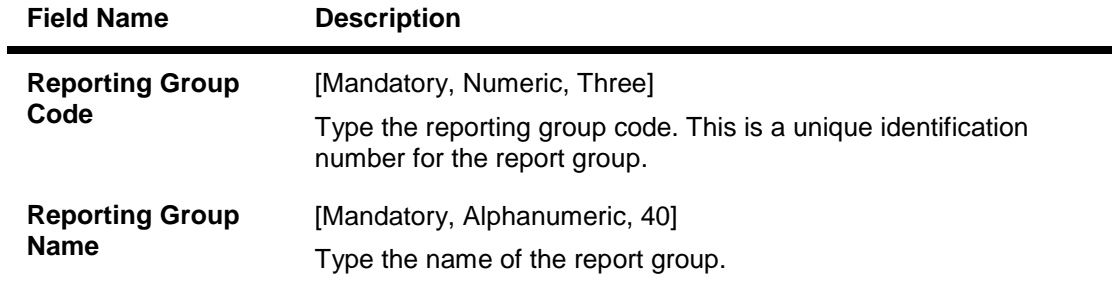

- 3. Click the **Add** button.
- 4. Enter the reporting group code and reporting group name.

# **Reporting Group Codes Maintenance**

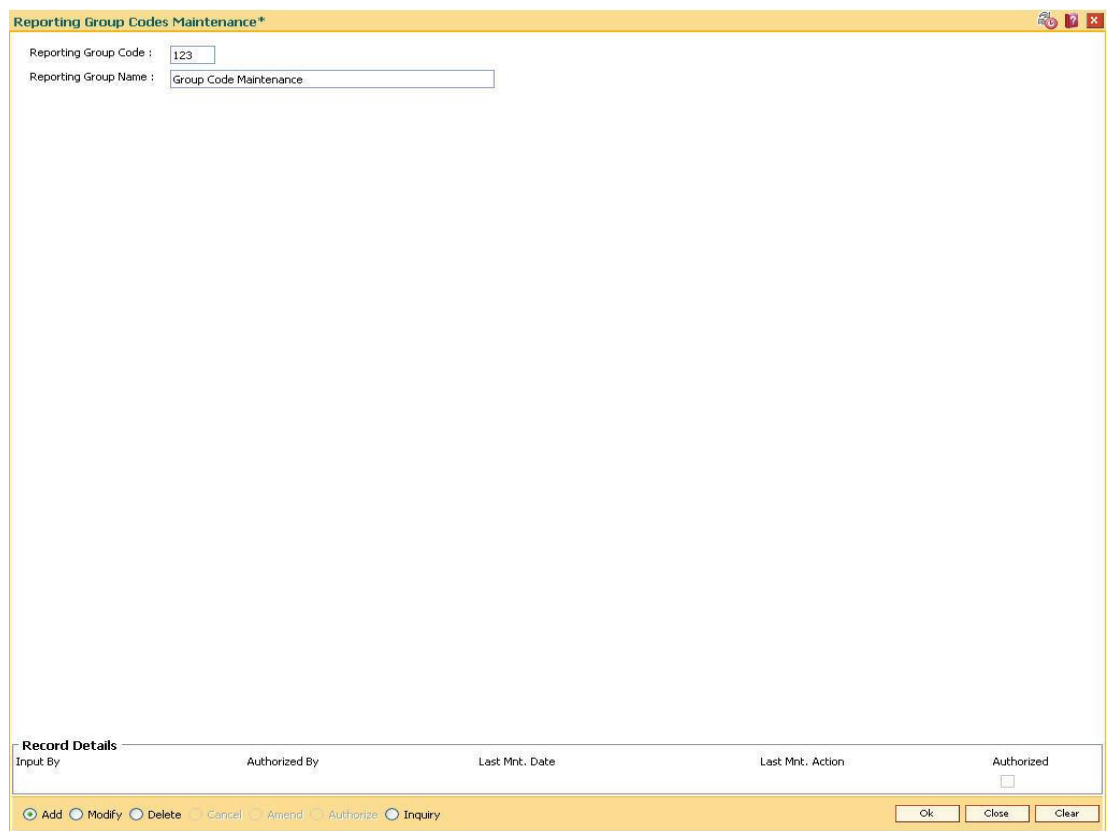

- 5. Click the **Ok** button.
- 6. The system displays the message "Record Authorized .." Click the **Ok** button.
- 7. The reporting group code is added.

# **1.35. CIM06 - Income Slabs Maintenance**

Using this option you can maintain the income slabs for individual customers.Each income slab code has an upper limit and a lower limit. The upper limit should be greater than the lower limit. One income slab should not overlap another. The value maintained in this option is available as drop down list in the **Customer Master Maintenance** (Fast Path: CIM09) option.

**Note**: The system automatically authorizes this transaction.

#### **Definition Prerequisites**

Not Applicable

#### **Modes Available**

Add By Copy, Add, Modify, Delete, Inquiry. For more information on the procedures of every mode, refer to **Standard Maintenance Procedures**.

#### **To add the income slab**

- 1. Type the fast path **CIM06** and click **Go** or navigate through the menus to **Global Definitions > Customer > Income Slabs Maintenance**.
- 2. The system displays the **Income Slabs Maintenance** screen.

#### **Income Slabs Maintenance**

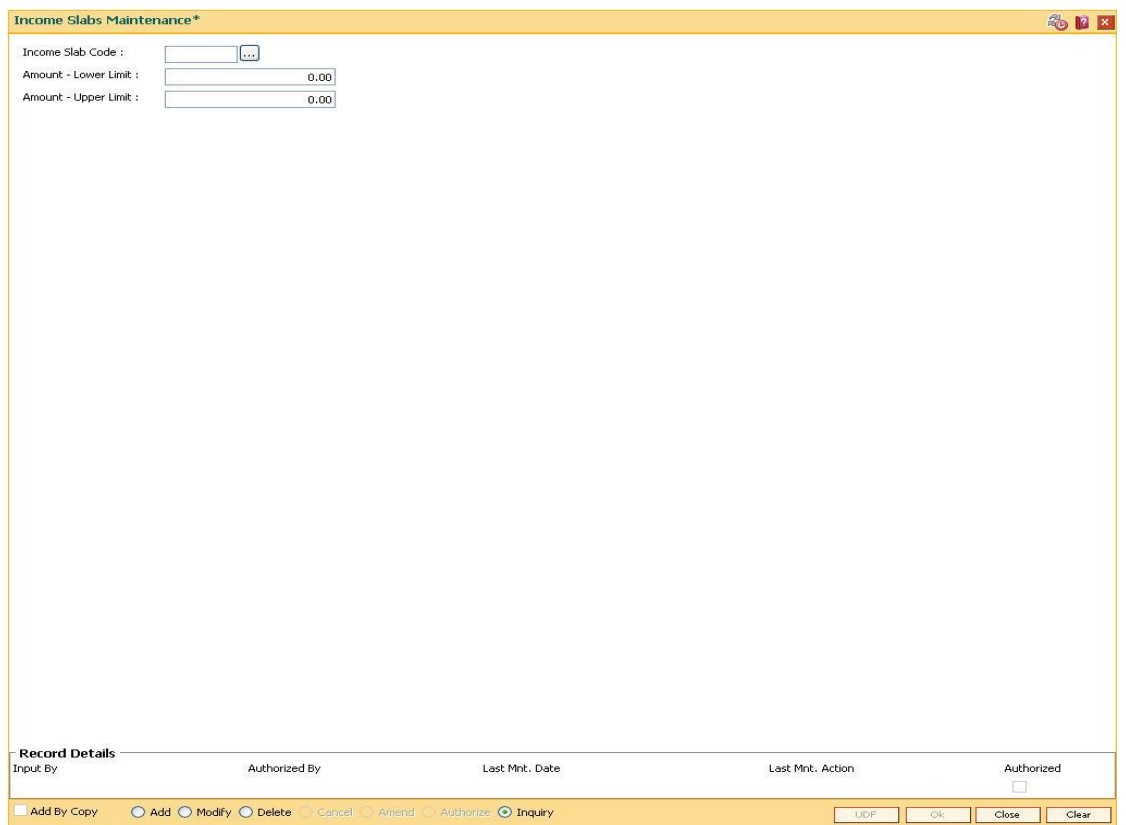

## **Field Description**

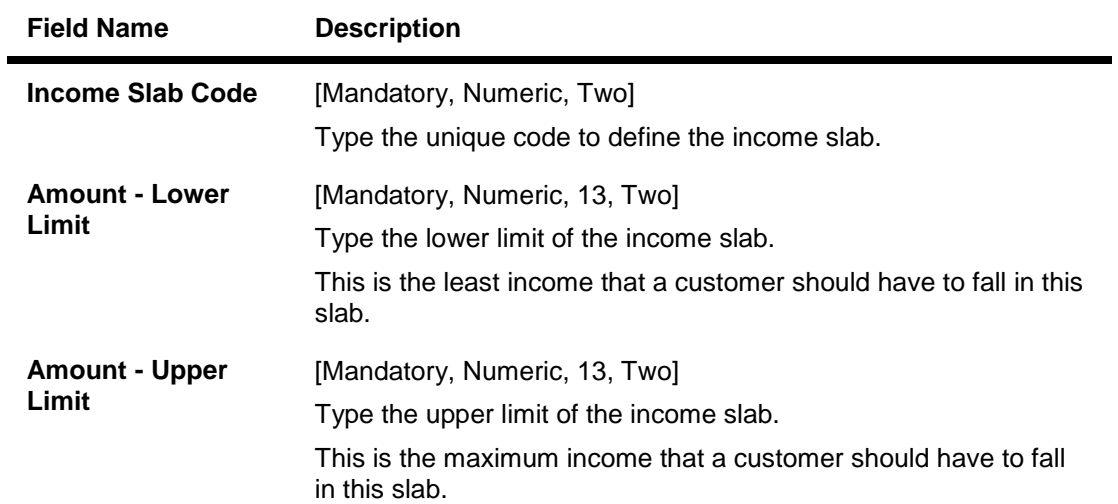

- 3. Click the **Add** button.
- 4. Enter the income slab code, lower limit amount and the upper limit amount.

#### **Income Slabs Maintenance**

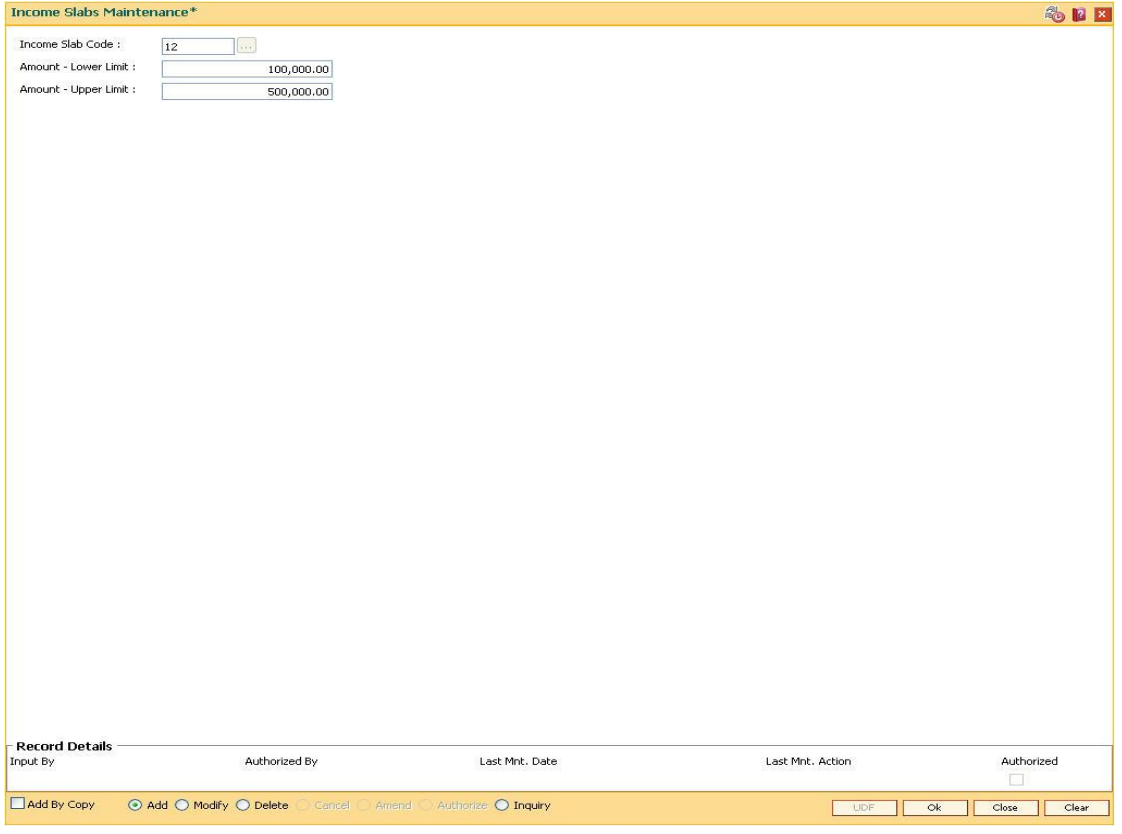

- 5. Click the **Ok** button.
- 6. The system displays the message "Record Authorized ..". Click the **Ok** button.

# **1.36. CIM07 - Relation Master Maintenance**

Using this option you can maintain relationship codes that identify relationships among the customers of the bank. The customers can be linked using the **Customer-to-Customer Relationship Maintenance**.

These relationships are maintained in **FLEXCUBE** only for information purposes

**Note**: The system automatically authorizes this transaction.

#### **Definition Prerequisites**

Not Applicable

#### **Modes Available**

Add, Modify, Delete, Inquiry. For more information on the procedures of every mode, refer to Standard Maintenance Procedures.

#### **To add customer relation**

- 1. Type the fast path **CIM07** and click **Go** or navigate through the menus to **Global Definitions > Customer > Relation Master Maintenance**.
- 2. The system displays the **Relation Master Maintenance** screen.

#### **Relation Master Maintenance**

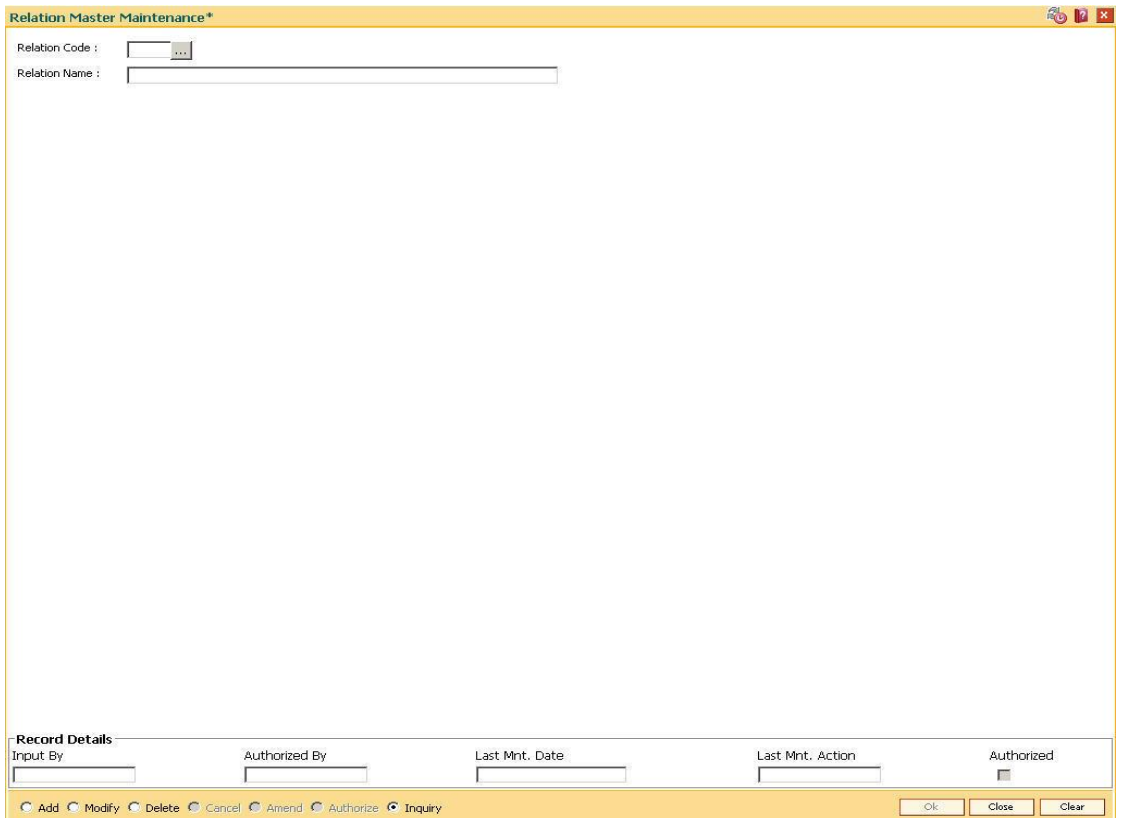

## **Field Description**

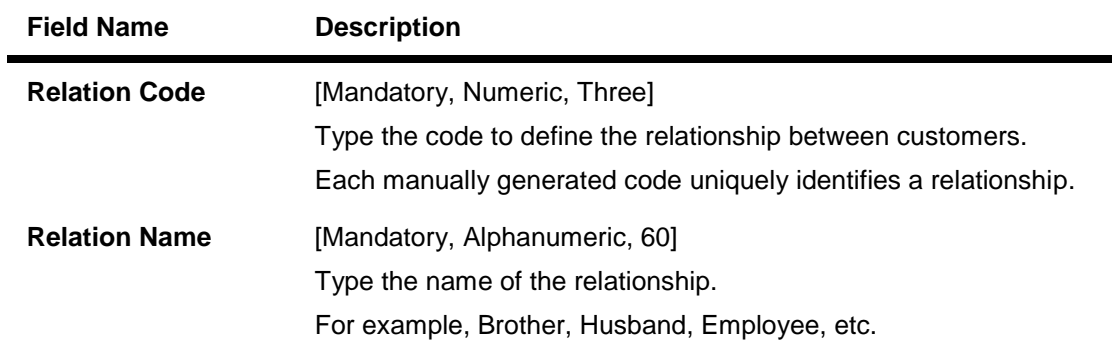

- 3. Click the **Add** button.
- 4. Enter the relation code and the relationship name.

### **Relation Master Maintenance**

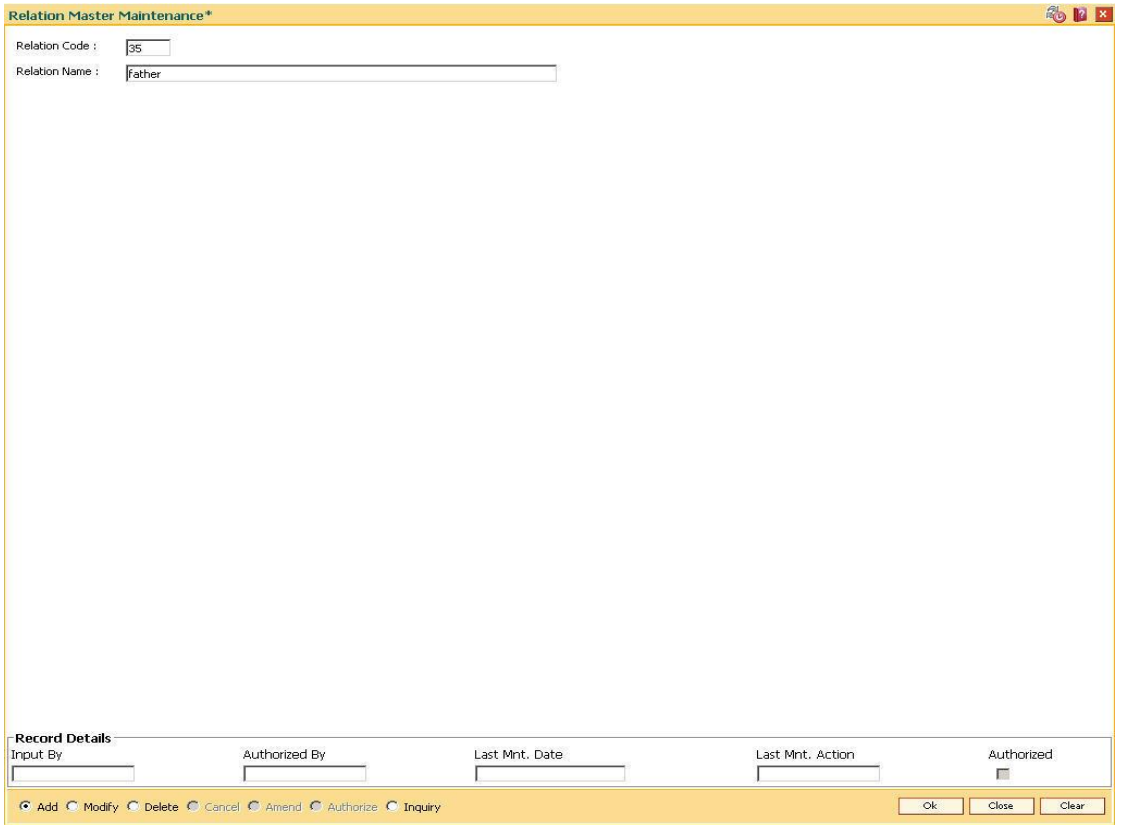

- 5. Click the **Ok** button.
- 6. The system displays the message "Record Authorized....Click Ok to Continue". Click the **Ok** button.

# **1.37. CIM08 - Customer Type Maintenance**

Using this option you can maintain customer types namely Resident-Individual Tax Paying, Resident Individual Non-Tax Paying, Foreigner, Corporate Tax paying, Church, etc.The customer type determines the tax rate applicable to customer(s) under each category.

Tax codes are unique to each type of customer.The content of Customer IC (identification criteria) is dependent on customer type. Depending upon the operational requirements, the Customer IC can be the passport number for 'Foreigner' customer type, Social Security Number for 'Resident Individual Tax paying', etc.

#### **Definition Prerequisites**

- BAM30 Tax Codes Maintenance
- BA035 Document Plan Code Maintenance

#### **Modes Available**

Add, Modify, Delete, Cancel, Amend, Authorize, Inquiry. For more information on the procedures of every mode, refer to **Standard Maintenance Procedures**.

#### **To add the customer type**

- 1. Type the fast path **CIM08** and click **Go** or navigate through the menus to **Global Definitions > Customer > Customer Type Maintenance**.
- 2. The system displays the **Customer Type Maintenance** screen.

# **Customer Type Maintenance**

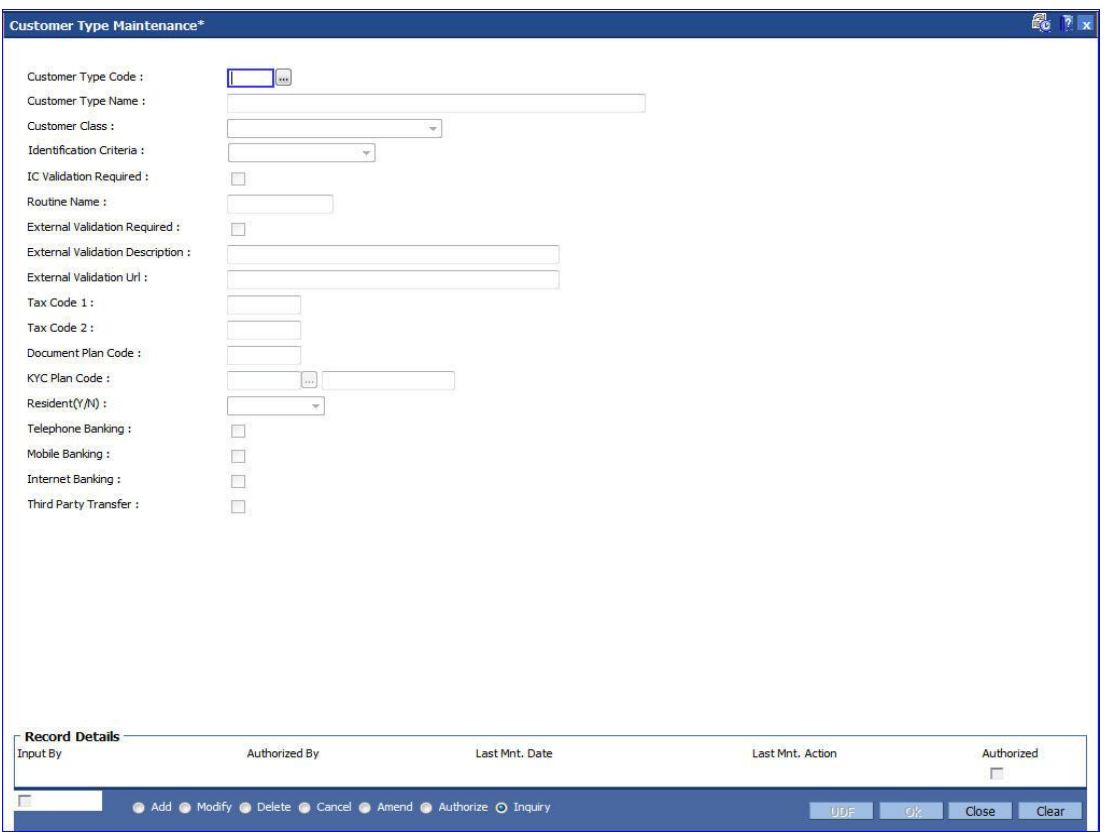

## **Field Description**

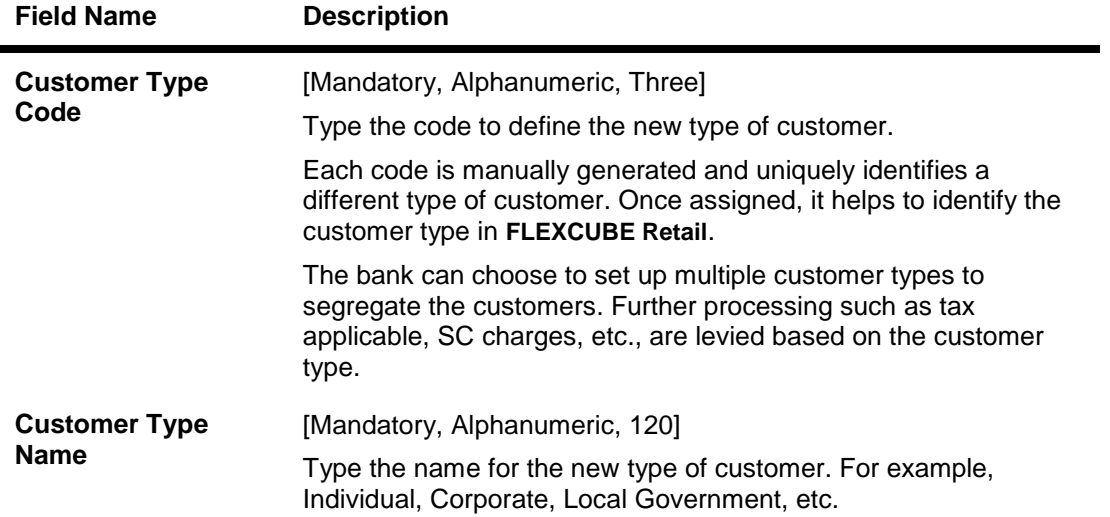

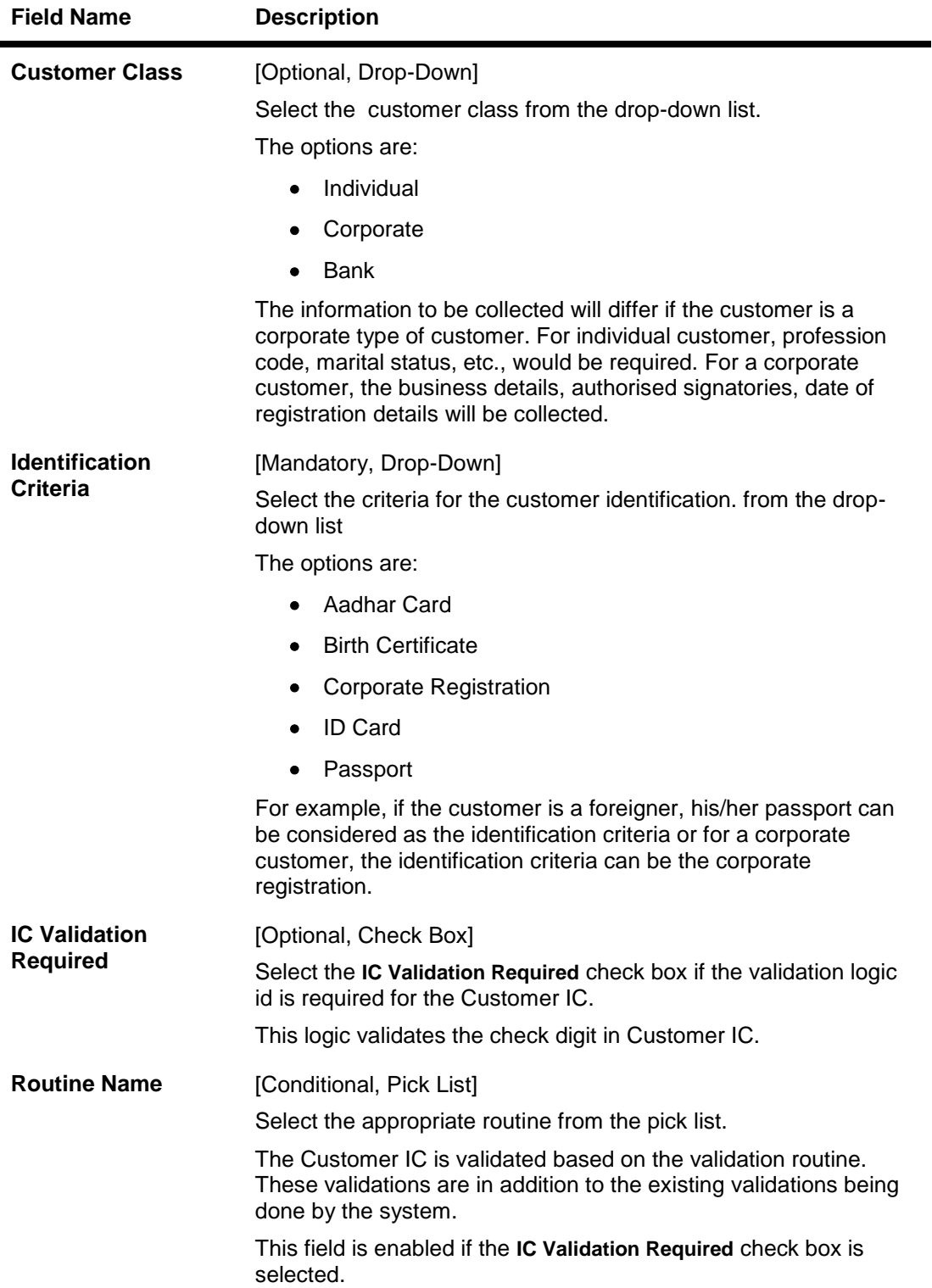

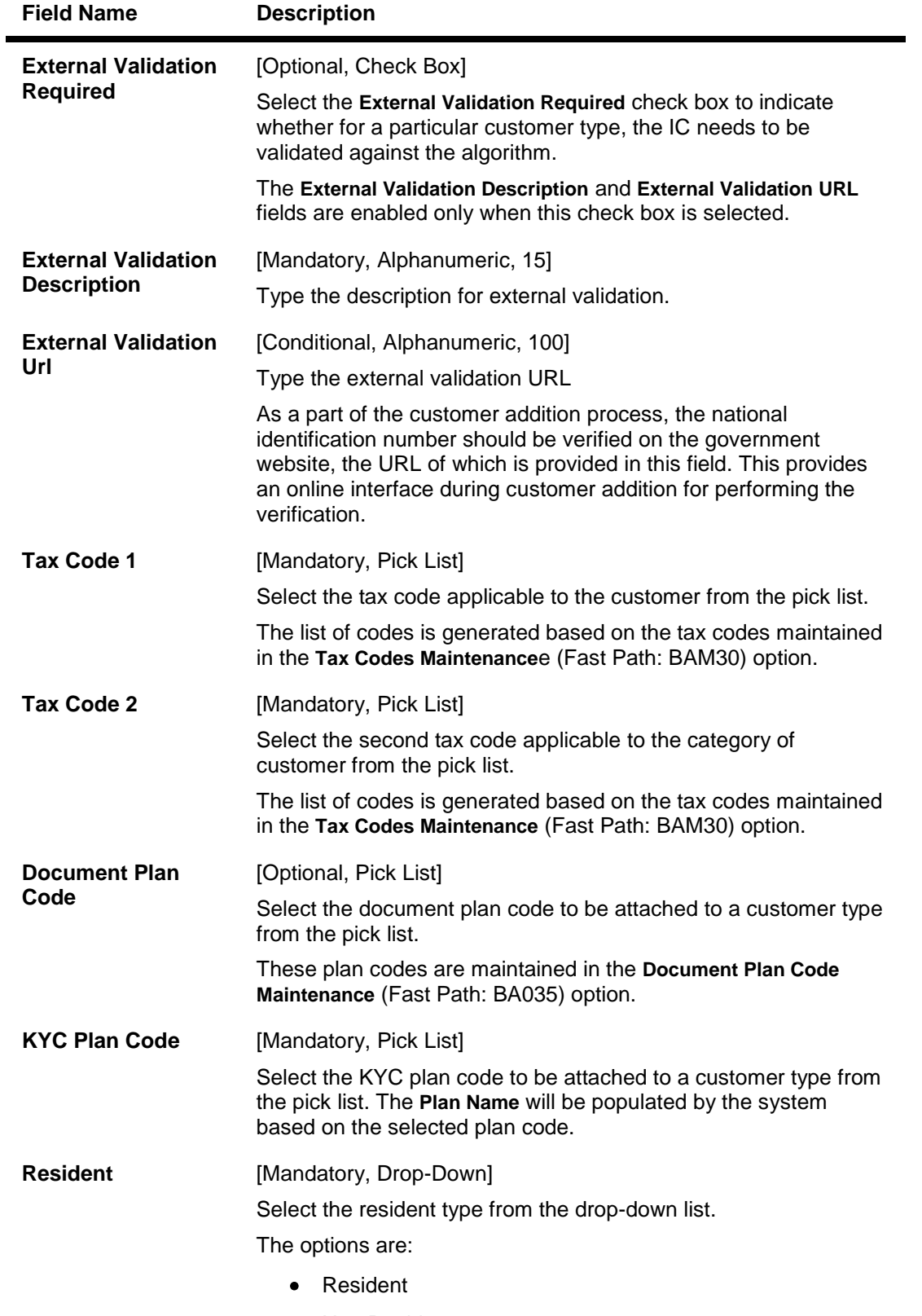

• Non Resident

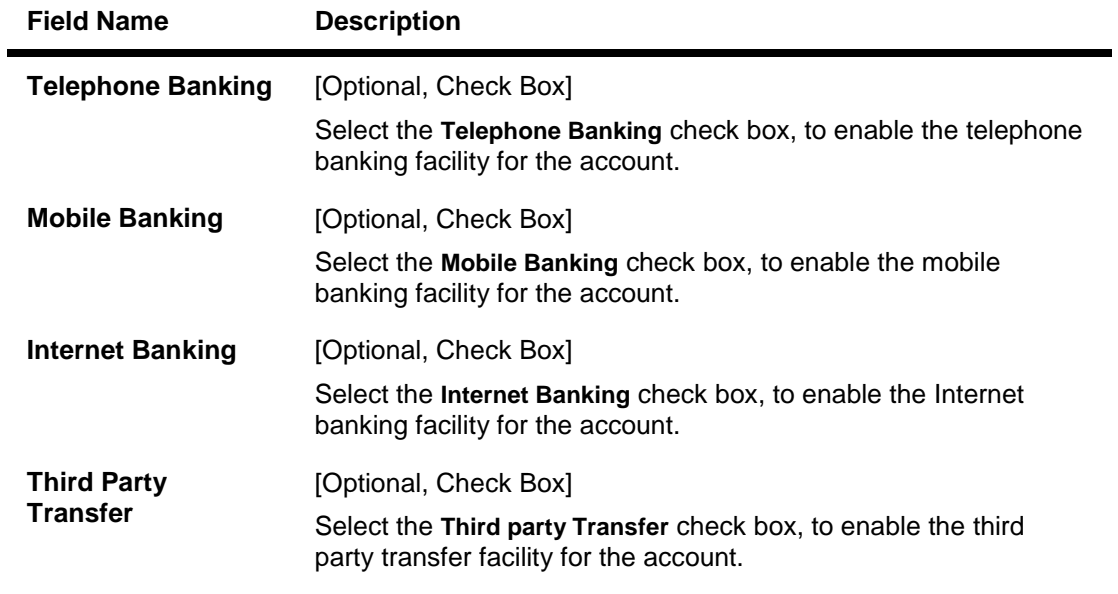

- 3. Click the **Add** button.
- 4. Enter the customer type code and customer type name.
- 5. Enter the other validation details.

# **Customer Type Maintenance**

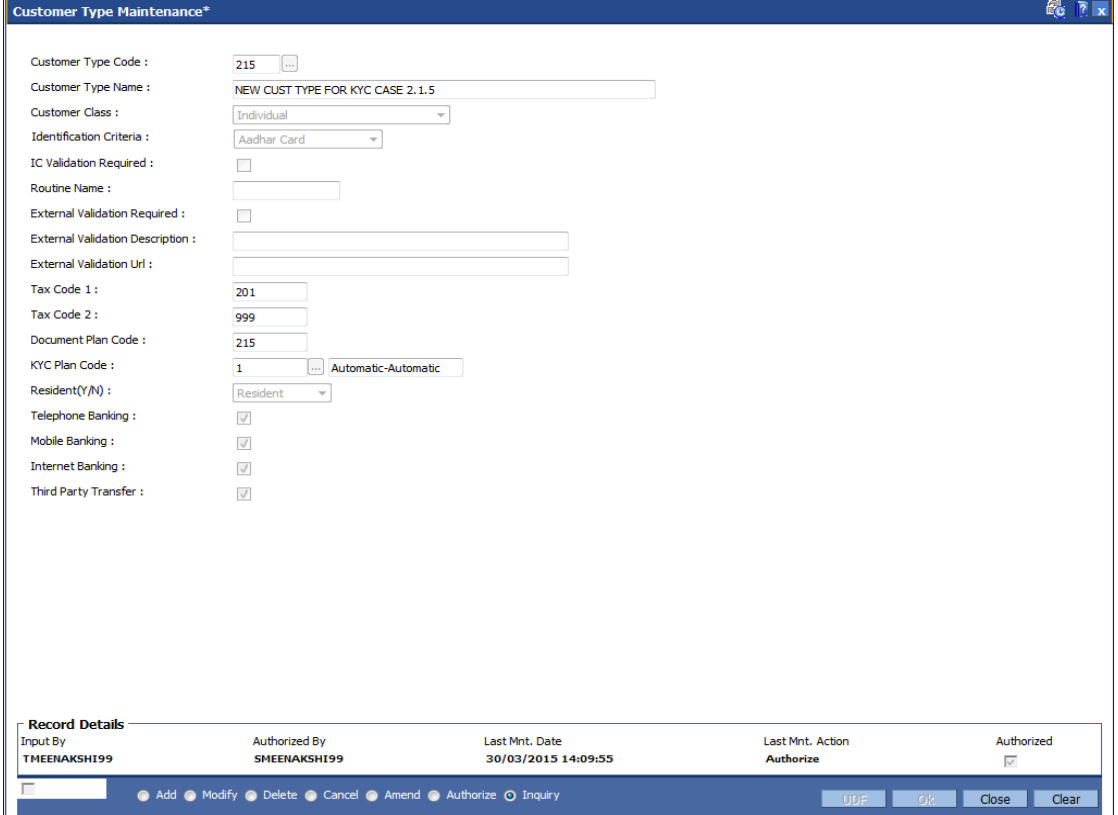

6. Click the **Ok** button.

7. The system displays the message "Record Authorized....Click Ok to Continue". Click the **Ok** button.

# **1.38. BA040-KYC Review Preferences Maintenance \***

This screen contains bank level preferences for KYC operation and periodic KYC review.

#### **Definition Prerequisites**

Not Applicable

#### **Modes Available**

Add, Modify, Delete, Inquiry. For more information on the procedures of every mode, refer to **Standard Maintenance Procedures**.

#### **To perform KYC review preference maintenance**

- 1. Type the fast path **BA040** and click **Go** or navigate through the menus to **Global Definitions > KYC> KYC Review Preferences Maintenance**.
- 2. The system displays the **KYC Review Preferences Maintenance** screen.

#### **KYC Review Preferences Maintenance**

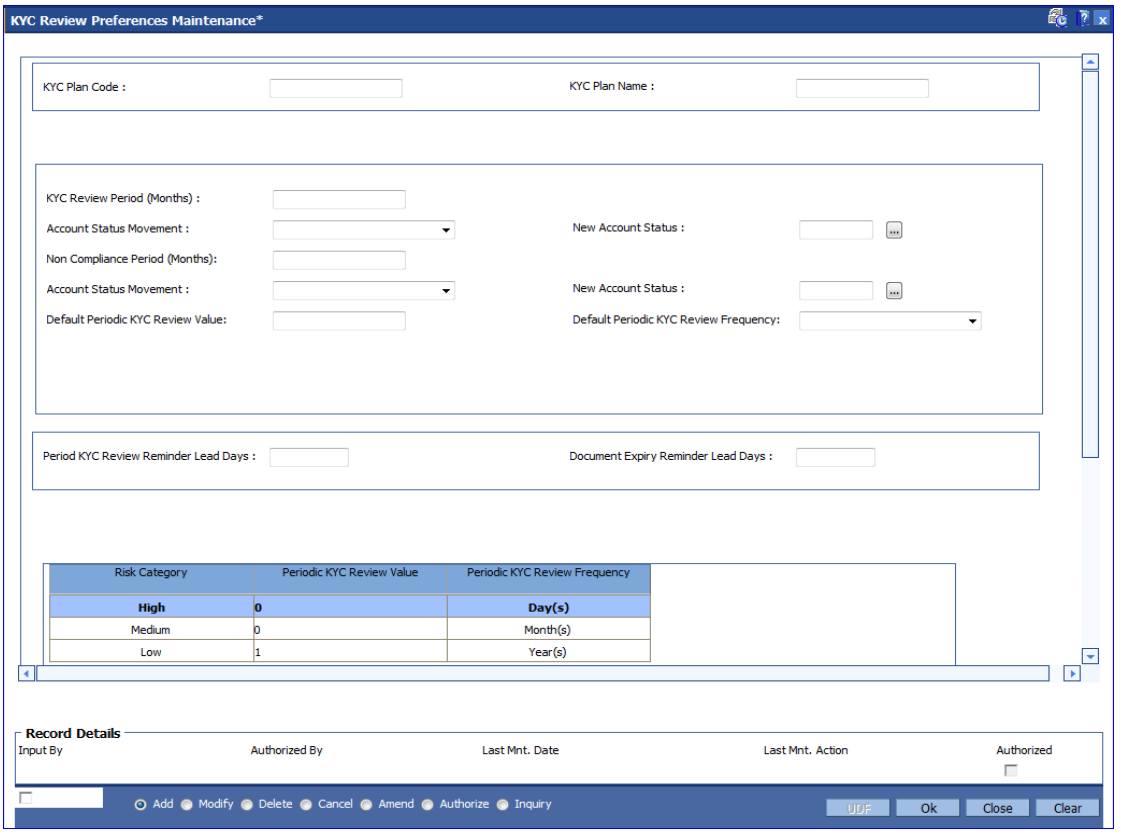

#### **Field Description**

**Field Name Description**

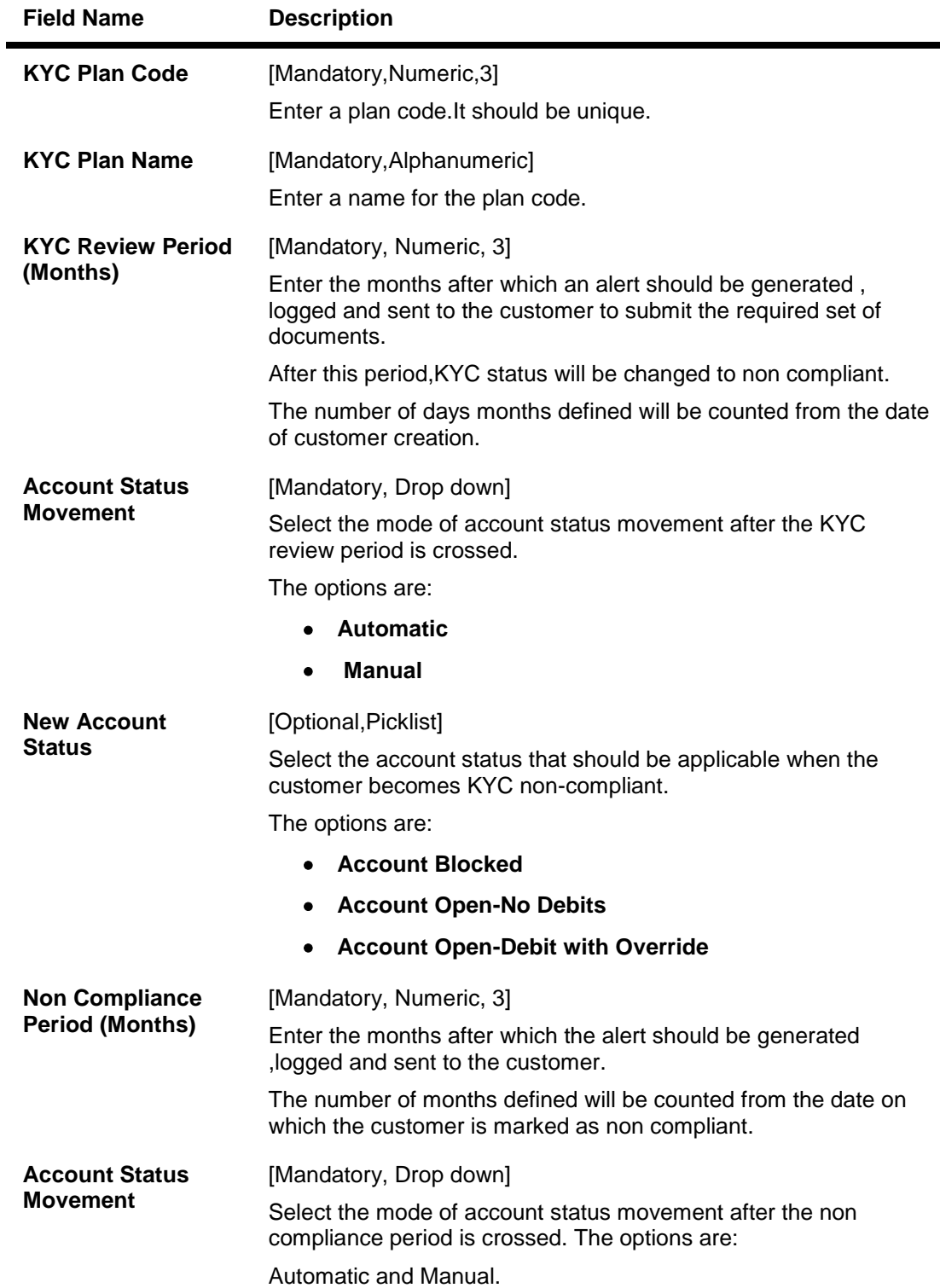

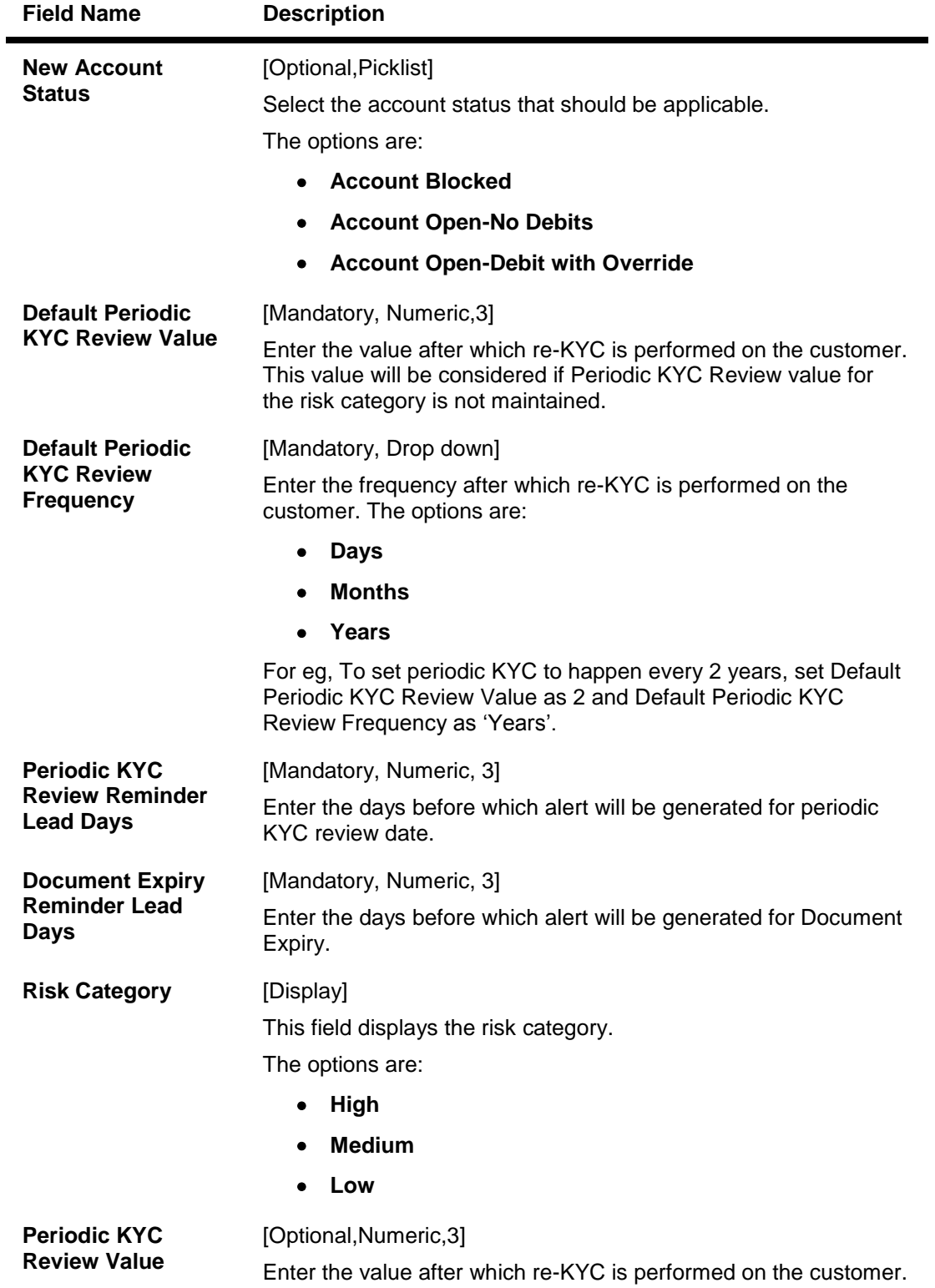

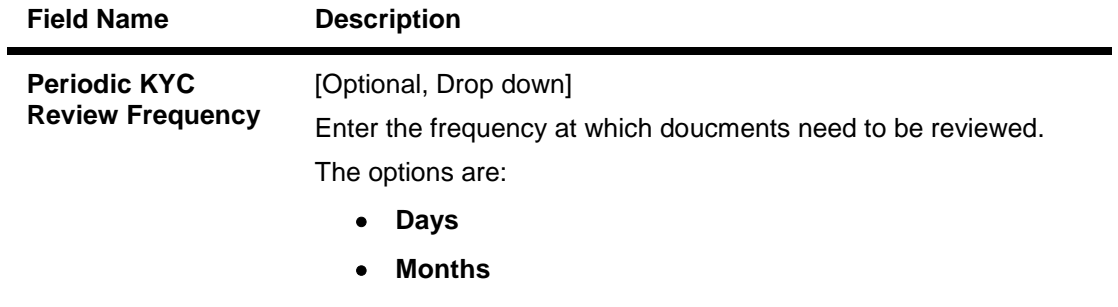

- **Years**
- 3. Click the **Add** button.
- 4. Enter the data in the fields.

#### **KYC Review Preferences Maintenance**

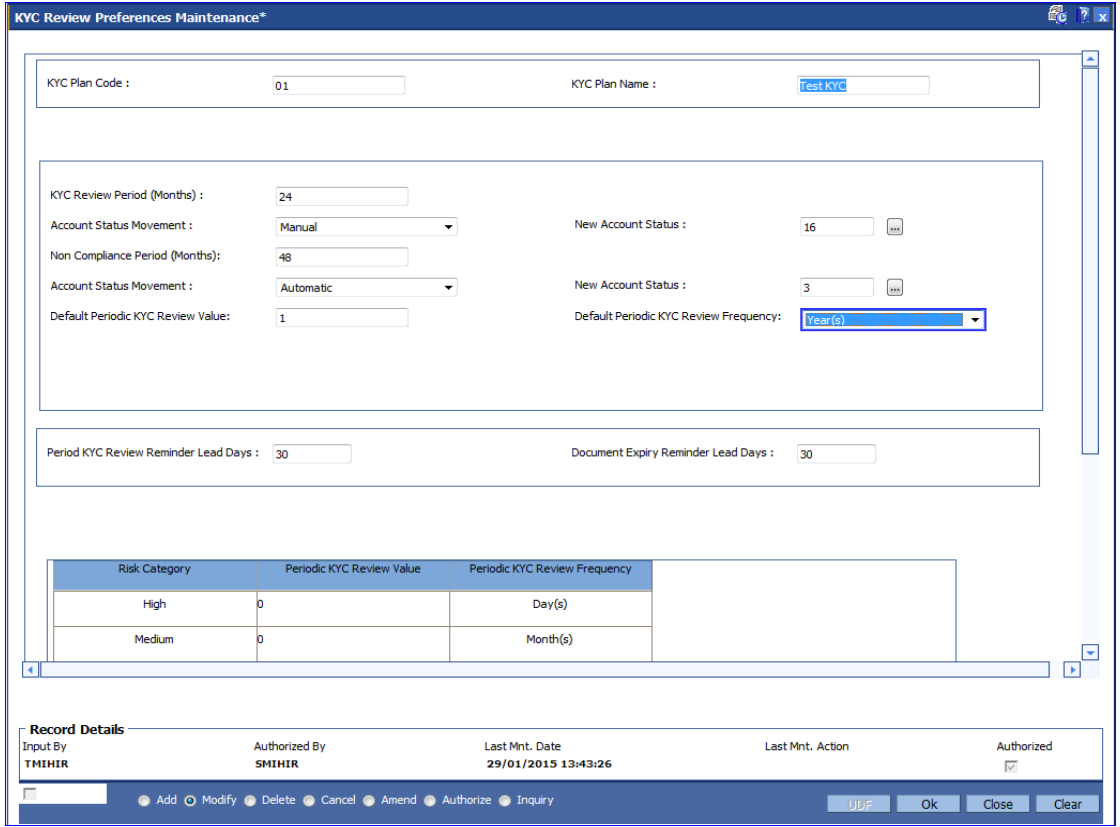

- 7. Click the **Ok** button.
- 8. The system displays the message "Record successfully added...Click Ok to Continue". Click the **Ok** button.

# **5. CASA Definition**

In FLEXCUBE Retail every customer account has to be classified either as an Asset or Liability Account. The Savings Bank parameters, the CASA product Master and the Account Master Attributes are defined under the CASA definitions. Overdraft limits including Temporary Overdrafts can be attached only to accounts under Asset products category. Recurring Deposit Products can also be defined under CASA definitions. Various other details like debit and credit interest details, GL definitions, interest accrual and capitalization frequencies, Tax calculation and deduction parameters, etc., can be defined in the Product Master under the CASA definitions.

# **1.39. BA011 - Spend Class Maintenance**

**This option is used to define the spend classes in the system.**

#### **Definition Prerequisites**

Not Applicable

#### **Modes Available**

**Add, Modify, Delete, Cancel, Amend, Authorize, Inquiry. For more information on the procedures of every mode, refer to Standard Maintenance Procedures.**

#### **To add the spend class in the system**

- 1. Type the fast path **BA011** and click **Go** or navigate through the menus to **Global Definitions > Master > Spend Class Maintenance**.
- 2. The system displays the **Spend Class Maintenance** screen.

#### **Spend Class Maintenance**

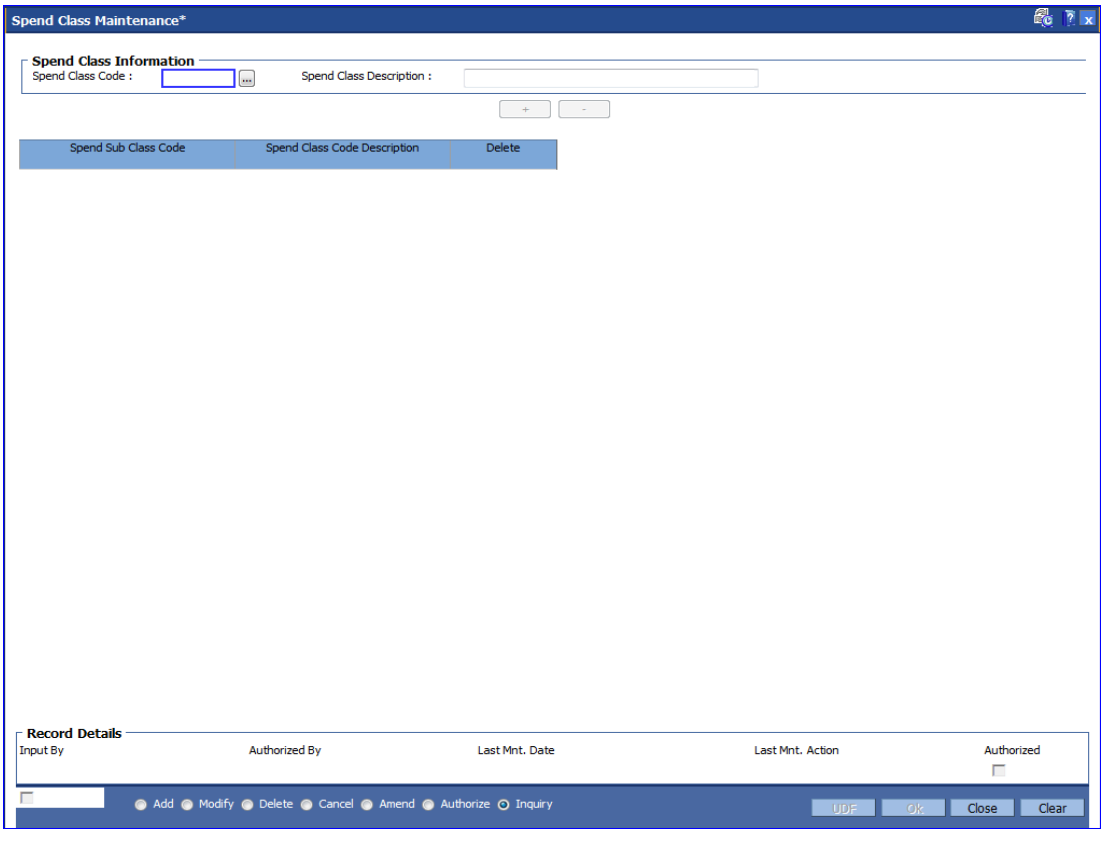

**Field Description**

**Field Name Description** 

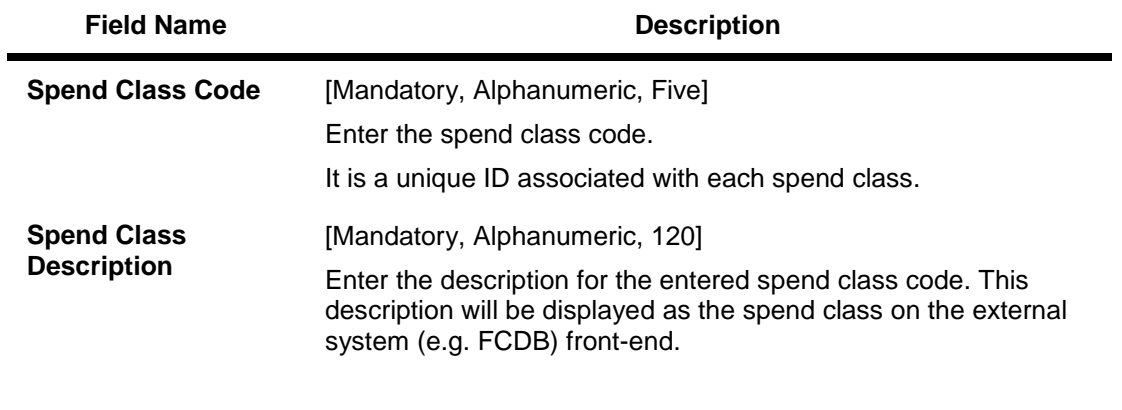

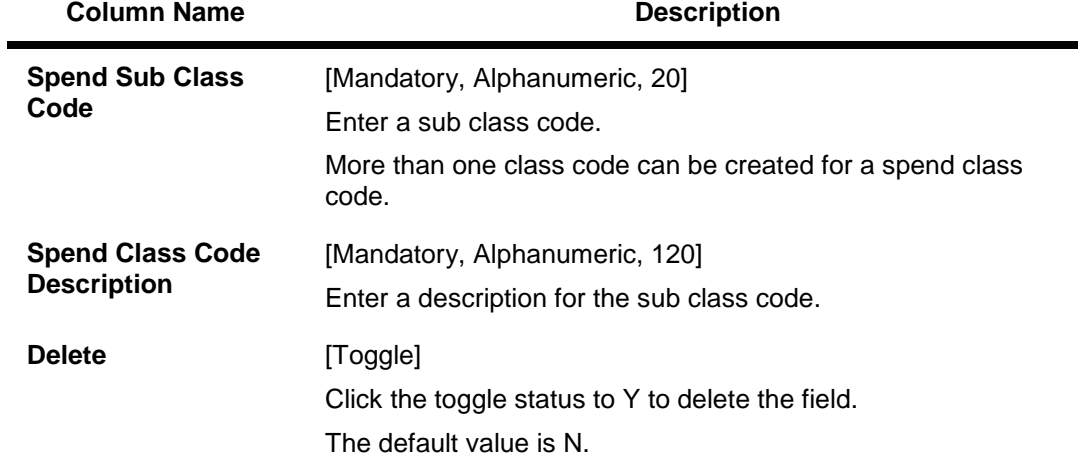

- 3. Click the **Add** button.
- 4. Enter the Spend Class Code and Spend Class Description.
- 5. Click on the "+" sign to enter sub class codes.

## **Spend Class Maintenance**

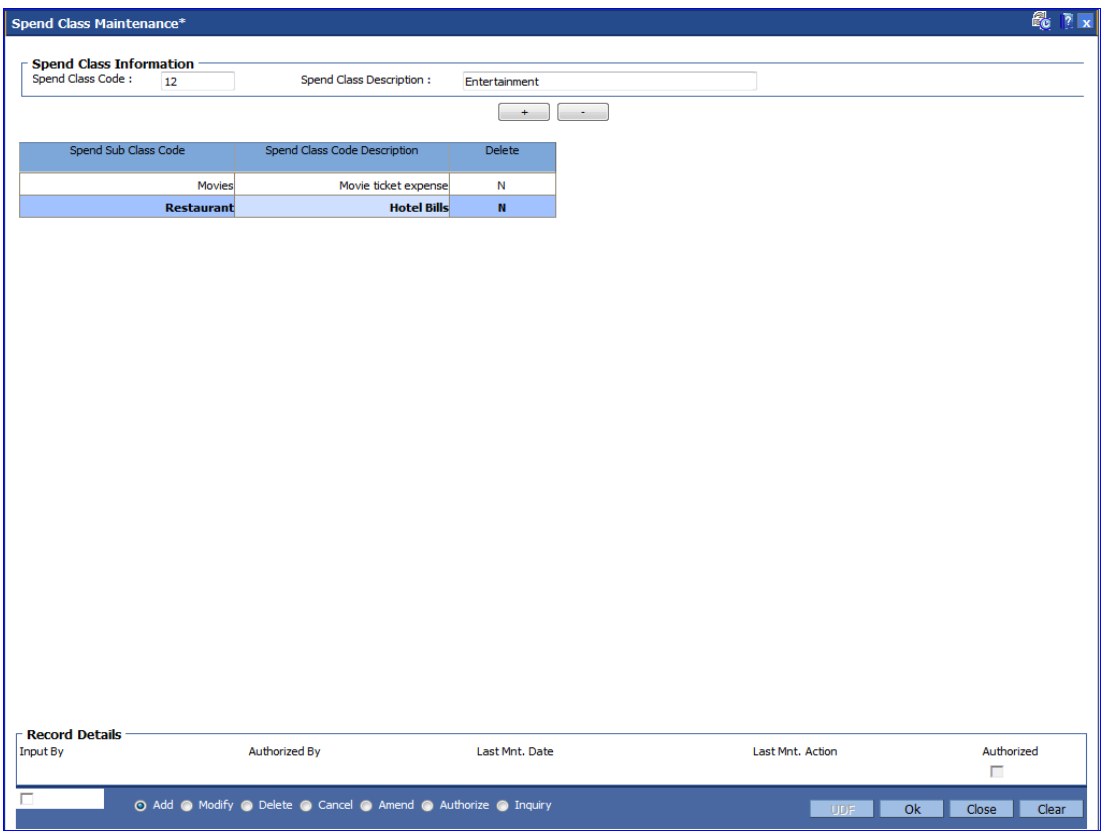

- 6. Click the **Ok** button.
- 7. The system displays the message "Record Added...Authorisation Pending..". Click the **OK** button.
- 8. The spend class and sub classes are added once the record is authorised.

# **1.40. BA012 - Spend Analysis Preferences Maintenance**

This option is used to define the global parameters for spend analysis like archival period, threshold value for negative points and default spend class.

#### **Definition Prerequisites**

- BA011 Spend Class Maintenance
- Bank Master Maintenance

#### **Modes Available**

**Add, Modify, Cancel, Amend, Authorize, Inquiry. For more information on the procedures of every mode, refer to Standard Maintenance Procedures.**

#### **To define the spend analysis preferences**

- 1. Type the fast path **BA012** and click **Go** or navigate through the menus to **Global Definitions > Master > Spend Analysis Preference Maintenance**.
- 2. The system displays the **Spend Analysis Preference Maintenance** screen.

#### **Spend Analysis Preference Maintenance**

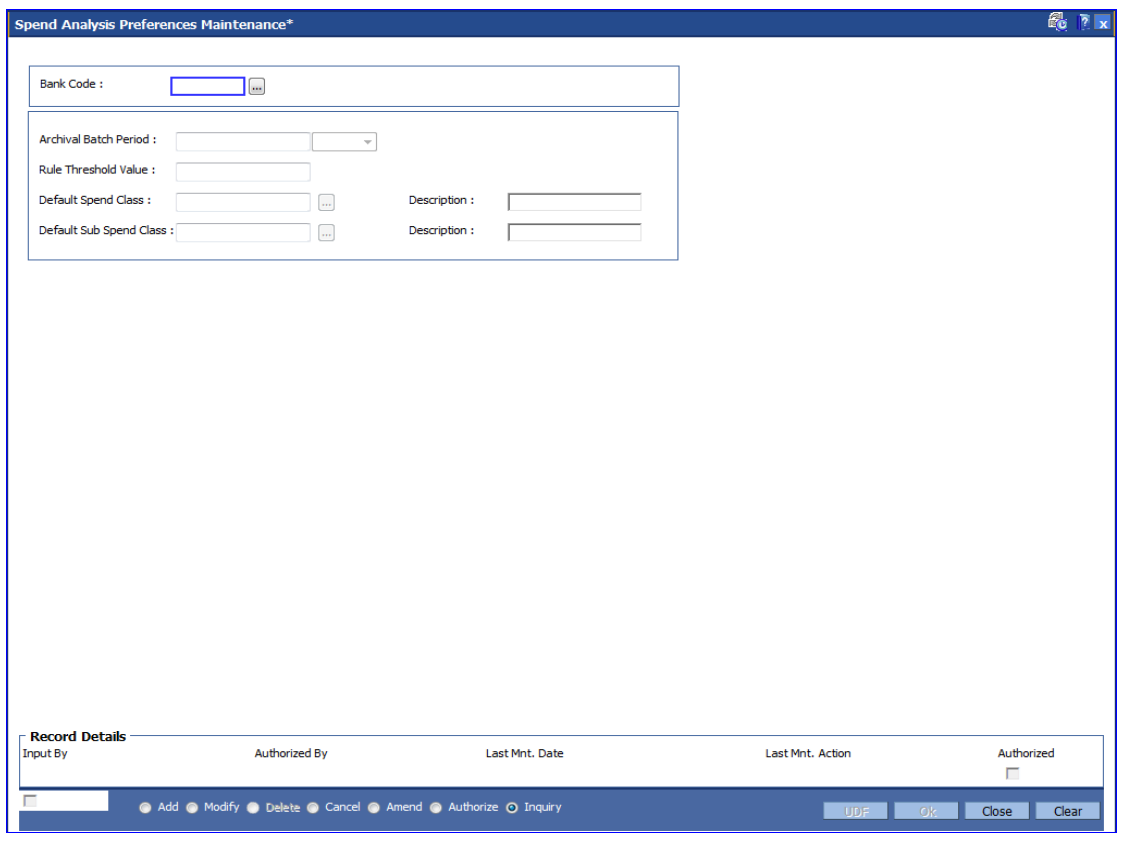

**Field Description**

**Field Name Description**

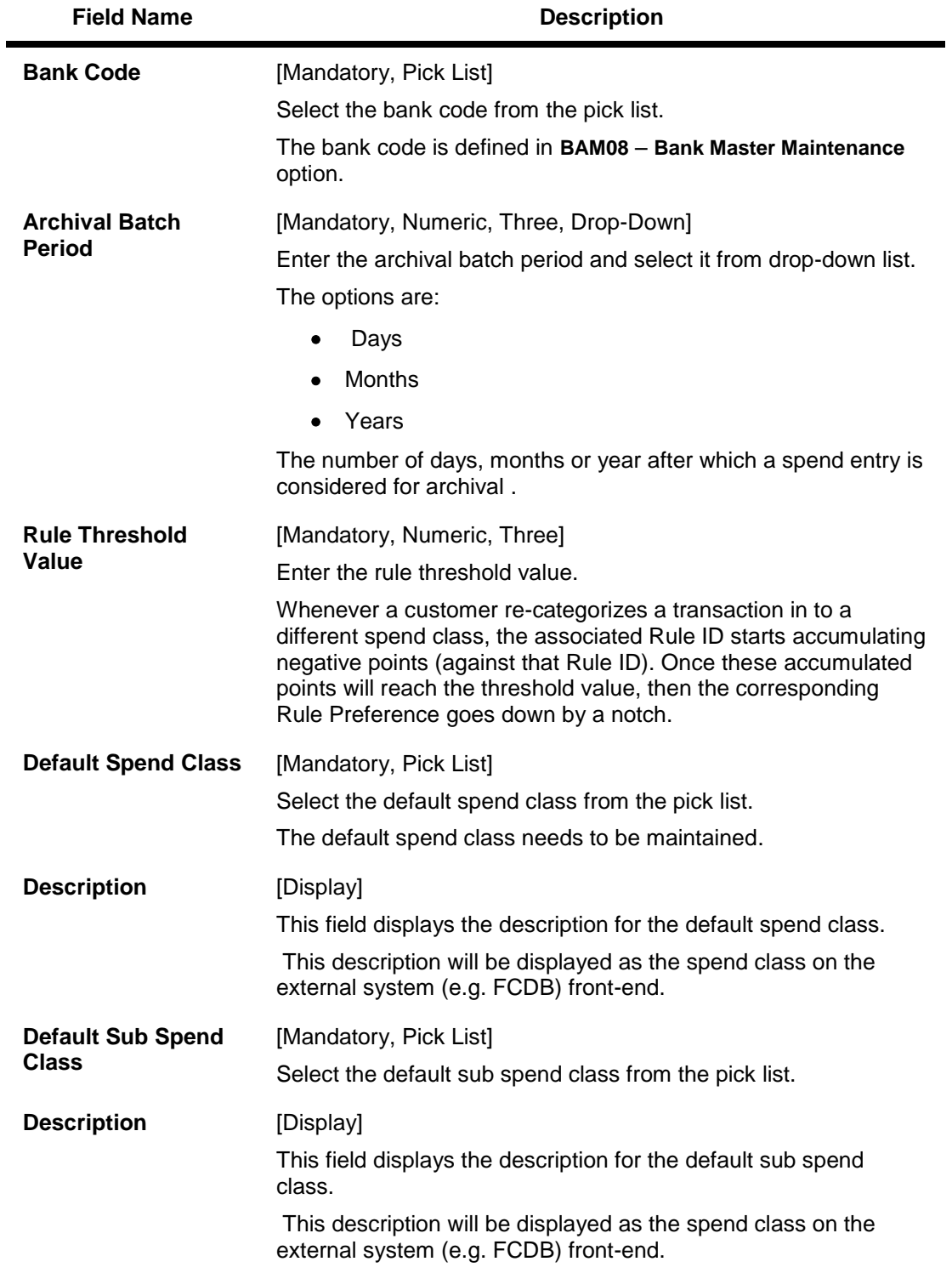

- 3. Click the **Add** button.
- 4. Select the Bank Code from the pick list.
- 5. Enter the value for Archival Batch Period and Rule Threshold Value.

## **Spend Analysis Preference Maintenance**

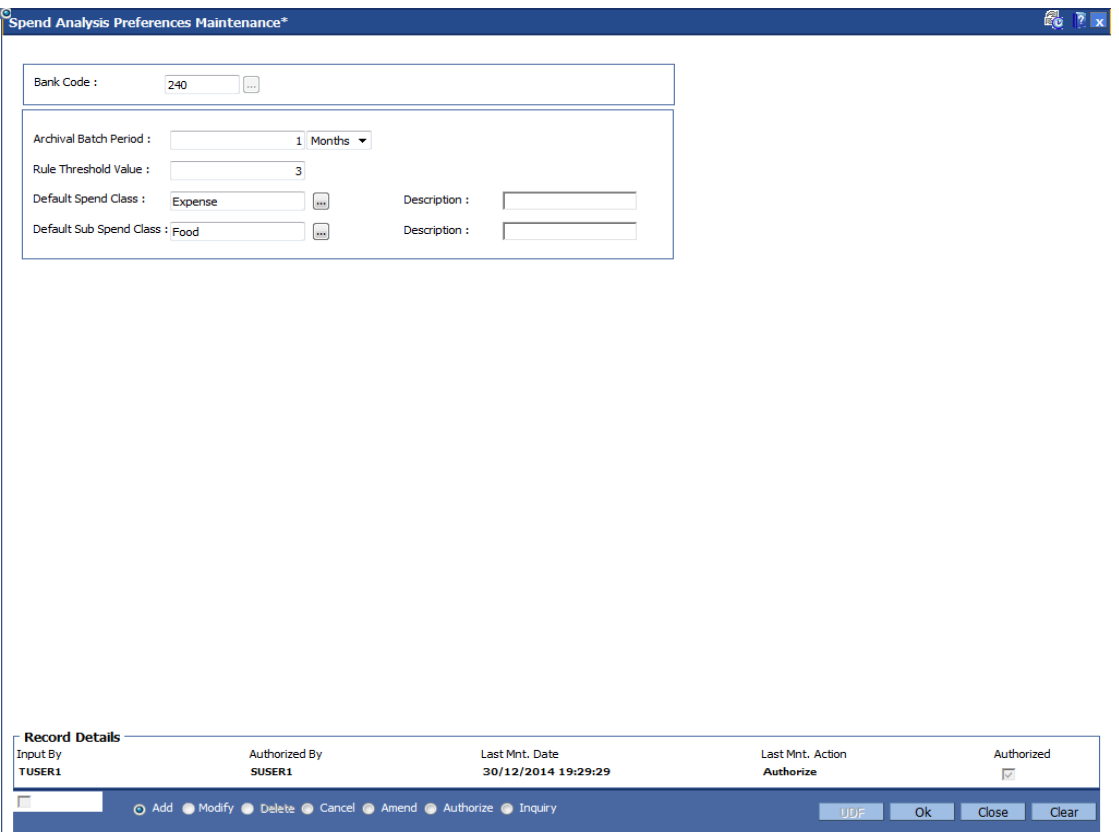

- 6. Click the **Ok** button.
- 7. The system displays the message "Record Added...Authorisation Pending..". Click the **Ok** button.
- 8. The spend analysis preferences details are added once the record is authorised.

# **1.41. BA013 - Spend Rule Maintenance**

This option is used to add the rule for spend analysis. A spend Rule is defined by constructing a rule condition using set of elements. For each rule condition defined, the user would be allowed to specify a result for that condition and Spend Class would get mapped to each Rule Condition - Result combination i.e. if a condition is executed and met (True/False) for a transaction, that transaction will be categorized with the Spend Class mapped to that Rule Condition - Result combination.

Priority| Condition| Result Status |Spend Class

- 1 | If transaction amount < 1,00,000 |TRUE|Shopping
- 2 | If Transaction currency = USD |TRUE| International
- 3 | If transaction code = 1001 |TRUE| Cash
- 4 | If transaction narrative contains '%Yatra%' |TRUE| Travel

All the rules defined in this Spend Rule Maintenance screen needs to be added in Spend Rule Configuration screen for spend analysis to take place based on the rules created else default spend analysis categorization will be done.

#### **Definition Prerequisites**

- BA011 Spend Class Maintenance
- RL001 UDE Master Maintenance

#### **Modes Available**

**Add, Modify, Delete, Cancel, Amend, Authorize, Inquiry. For more information on the procedures of every mode, refer to Standard Maintenance Procedures.**

#### **To add the rule for spend analysis**

- 1. Type the fast path **BA013** and click **Go** or navigate through the menus to **Global Definitions > Rules > Spend Rule Maintenance**.
- 2. The system displays the **Spend Rule Maintenance** screen.

# **Spend Rule Maintenance**

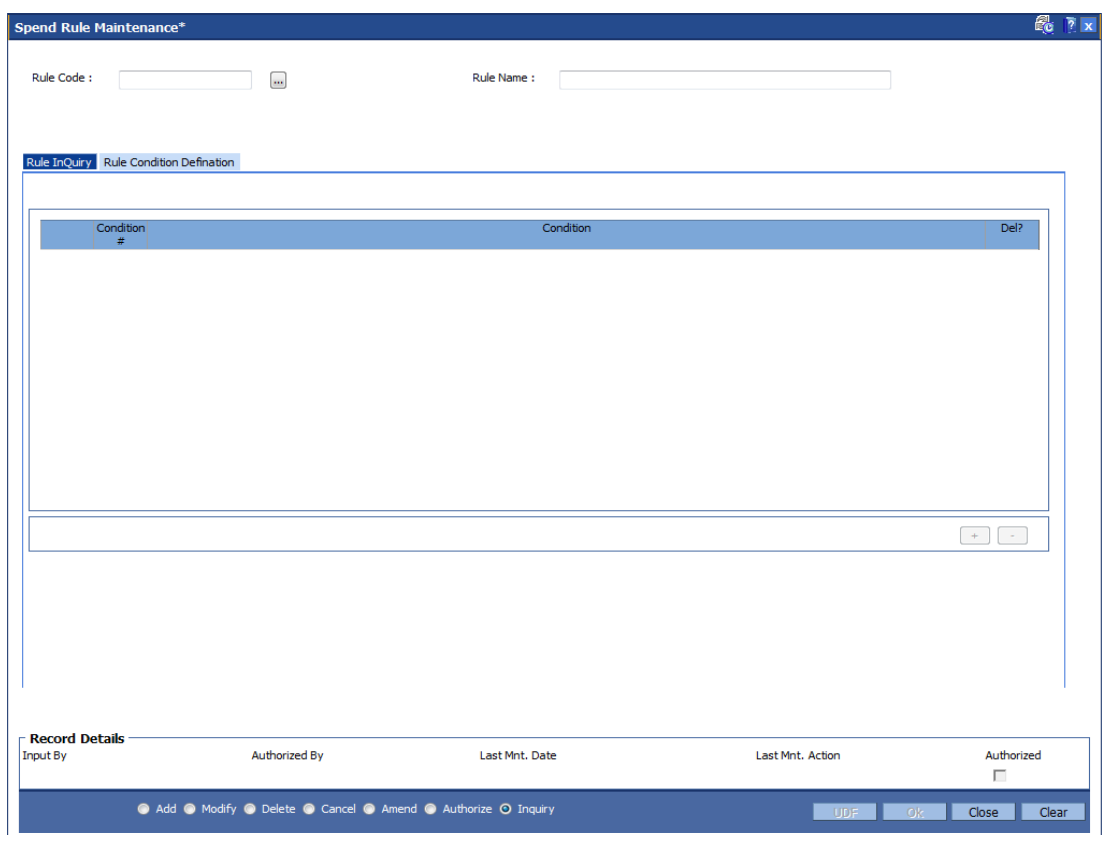

# **Field Description**

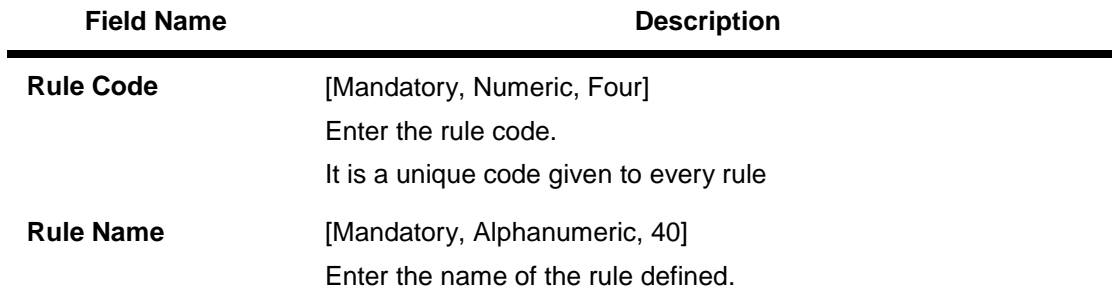

3. Select the Rule Code from the pick list. The system displays the defined rule condition.

# **Spend Rule Maintenance**

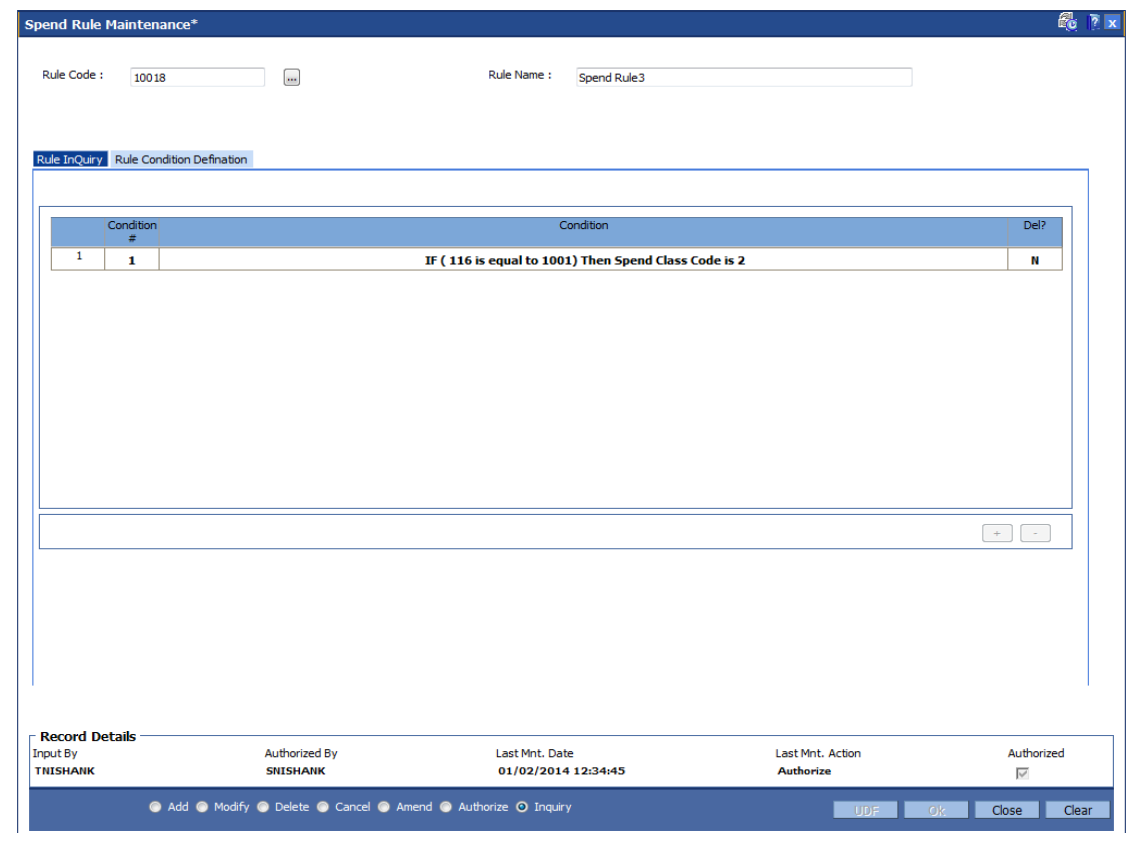

# **Rule Inquiry**

The **Rule Inquiry** tab displays the complete rule with the set of conditions.

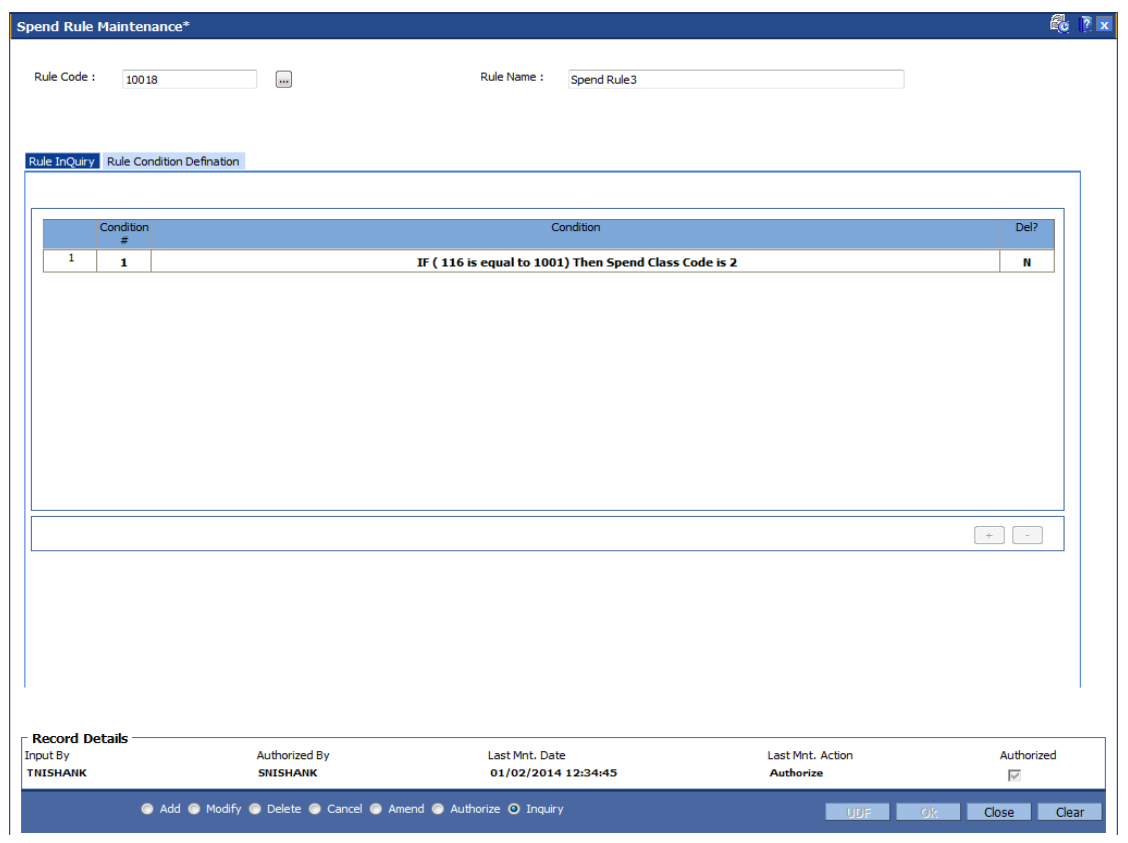

# **Field Description**

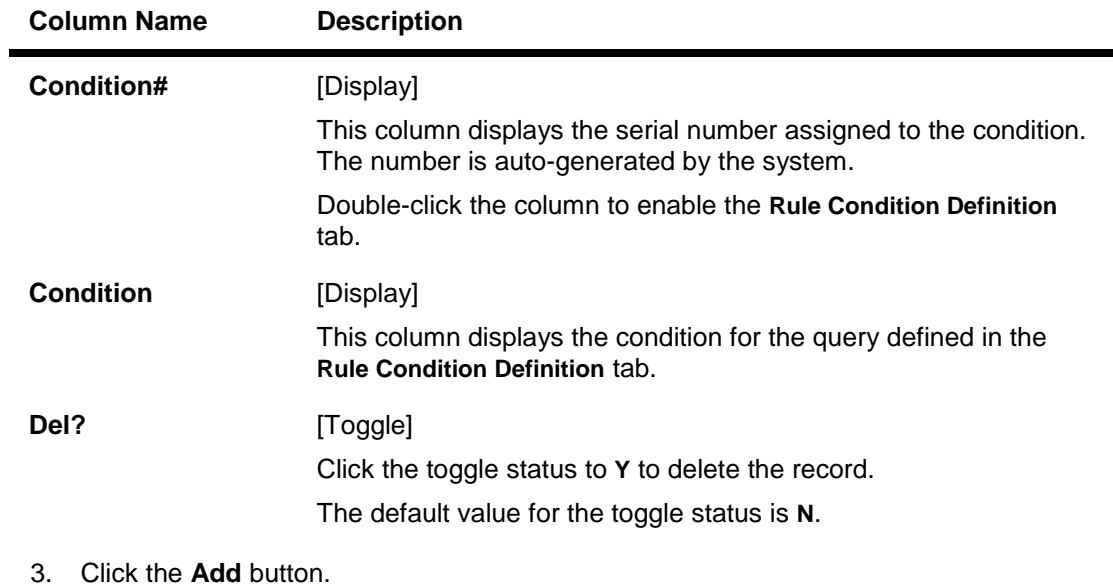

- 4. Enter the rule code and rule name.
- 5. Click the **Add** button present in the **Rule Inquiry** tab. The **Rule Condition Definition** tab is displayed.

# **Rule Condition Definition**

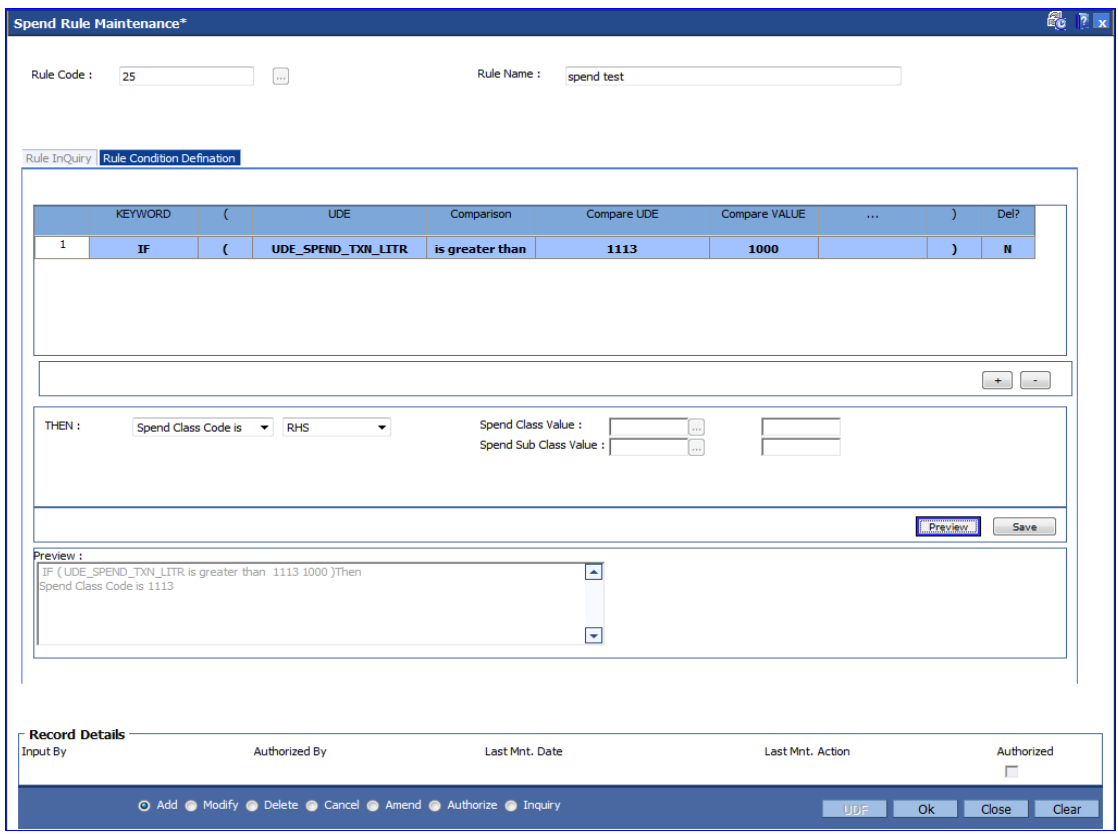

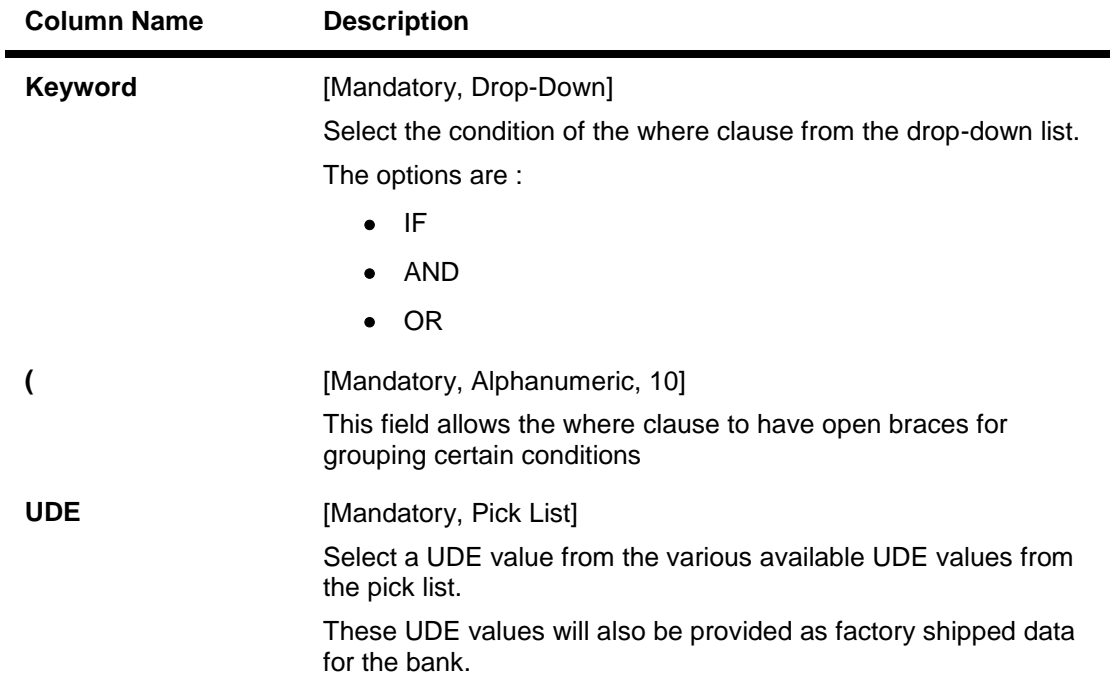

# **Field Description**

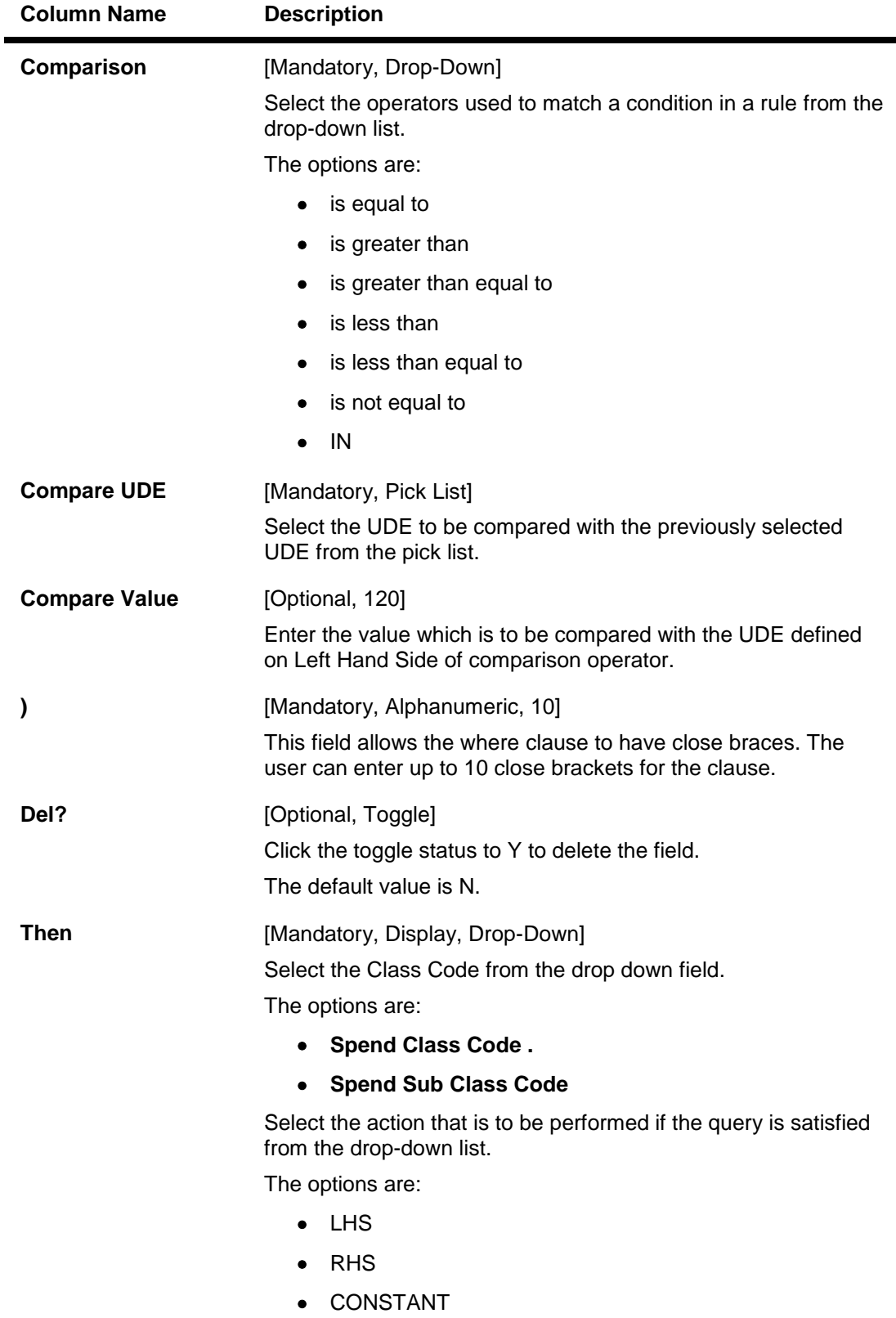

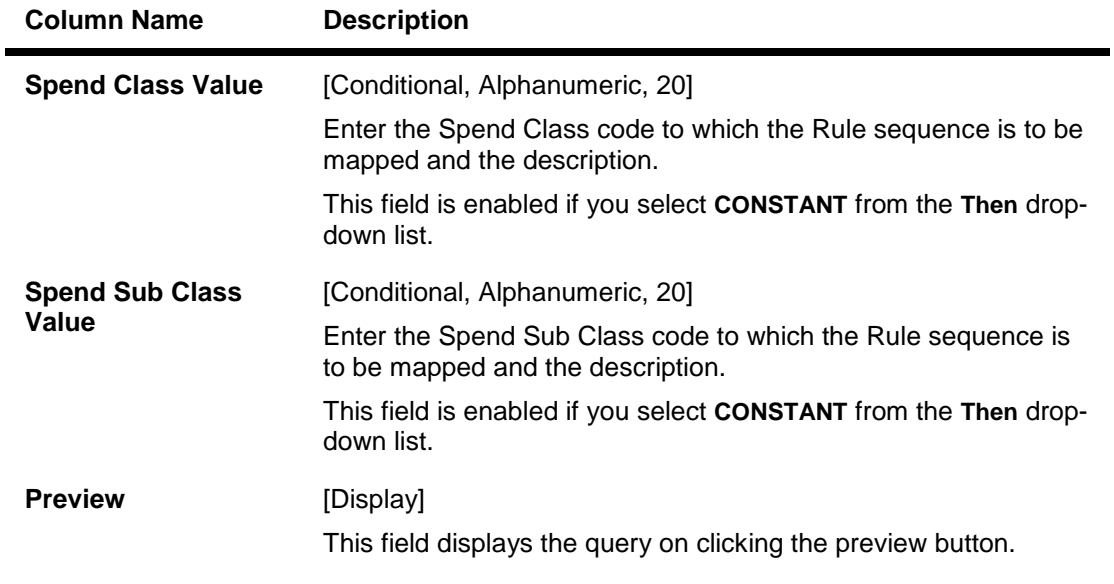

- 6. Enter the required information in **Rule Condition Definition** tab to define a rule for spend analysis.
- 7. Click the **Preview** button to preview the defined rule condition.
- 8. Click the **Save** button to save the defined rule condition.
- 9. Click the **Ok** button. The system displays the message "Record Added...Authorisation Pending..". Click the **OK** button.
- 10. The defined rules in this Spend Rule Maintenance screen are added once the record is authorised.

# **1.42. BA014 - Spend Rule Configuration**

This screen is used to define the rules that will be used to categorize the transaction into a spend class. Each Rule is associated with 'Negative Points' which increases if a categorization of an entry that was done by that particular rule is re-categorized into another Spend Class.

Incase if the transaction fails to qualify for any rule condition, default spend class specified at bank level will be assigned.

Incase if rules defined are not configured in this screen then the transaction will be categorized into default spend class specified at bank level.

Prioritization of the rules will be done/ changed using this screen or it will be changed automatically through feedback based learning on re-categorization.

#### **Definition Prerequisites**

BA013 - Spend Rule Maintenance

#### **Modes Available**

**Add, Modify, Delete, Cancel, Amend, Authorize, Inquiry. For more information on the procedures of every mode, refer to Standard Maintenance Procedures.**

#### **To add the spend rule configuration**

- 1. Type the fast path **BA014** and click **Go** or navigate through the menus to **Global Definitions > Master > Spend Rule Configuration**.
- 2. The system displays the **Spend Rule Configuration** screen.

# **Spend Rule Configuration**

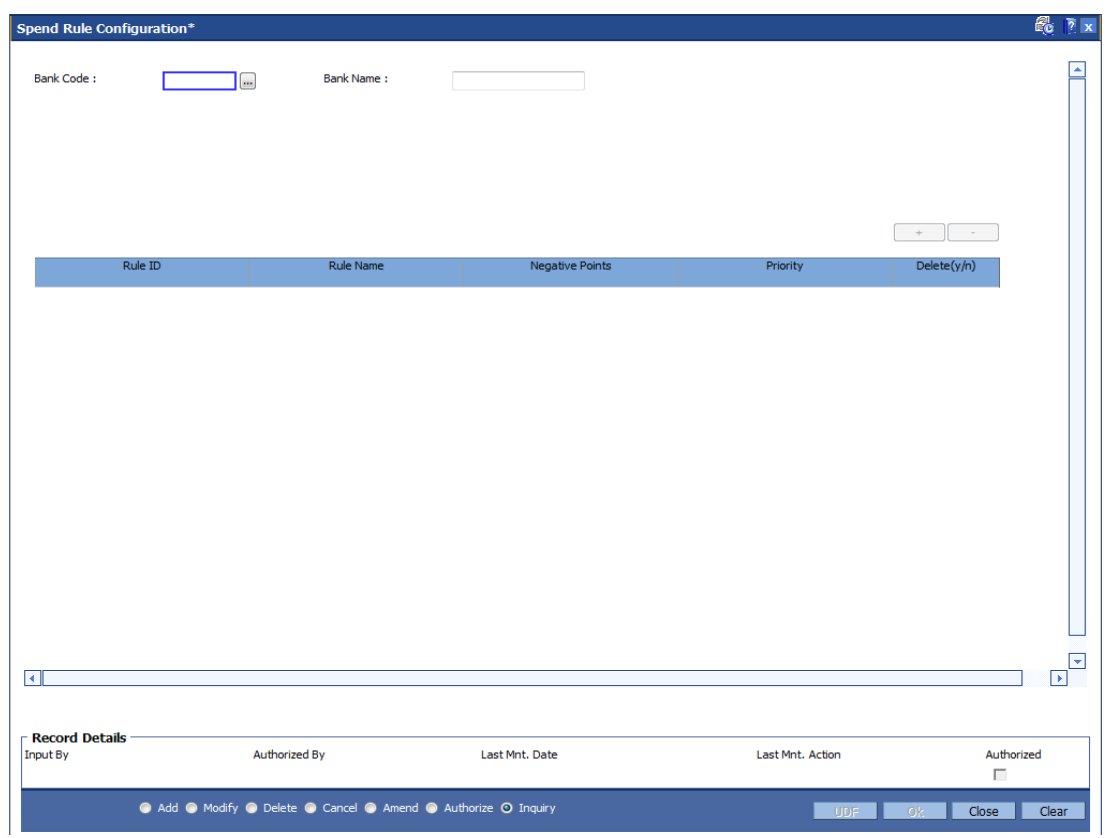

# **Field Description**

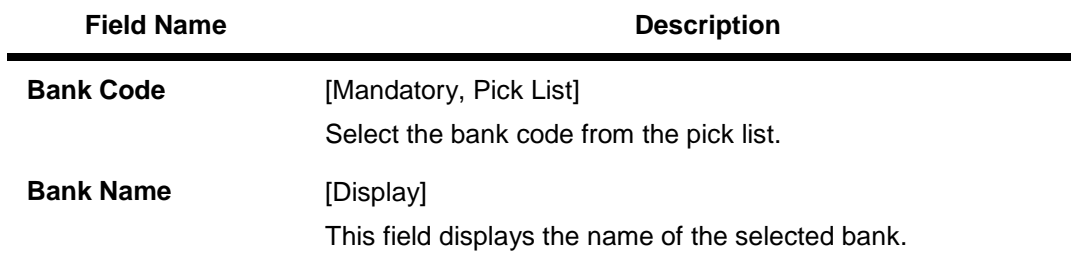

- 3. Click the **Add** button.
- 4. Select the bank code from the pick list.
- 5. Click the **Add** button.
- 6. Enter the required details in the various fields.
## **Spend Rule Configuration**

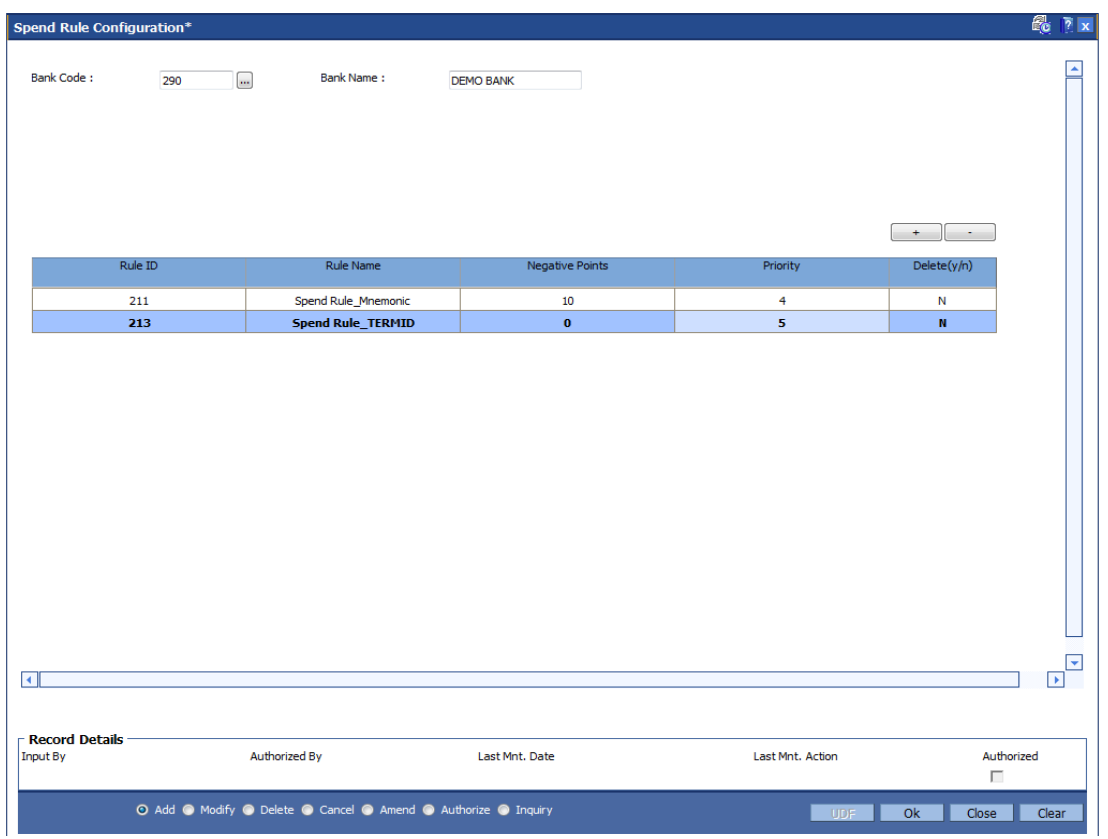

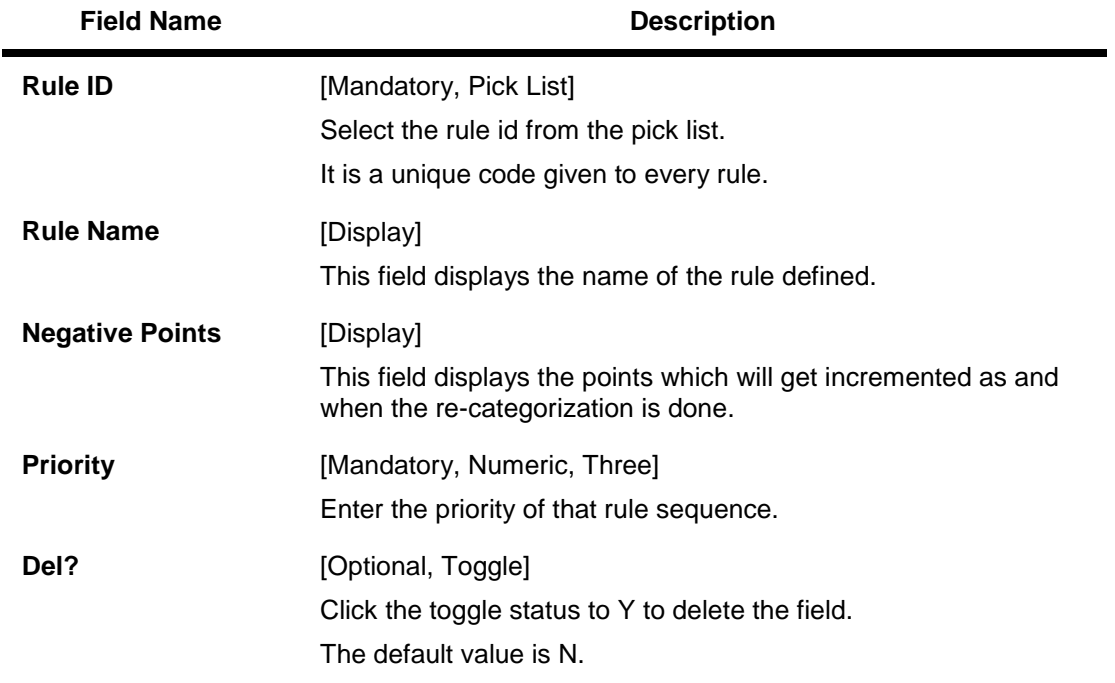

# **Field Description**

6. Click the **Ok** button.

7. The system displays the message "Record Added...Authorisation Pending..". Click the **OK** button.

# **1.43. CH099 - CASA Multi Currency Product Package Definition**

Multi currency package is a logical grouping of product codes having same product type but different currencies. Different packages can be created using the same product type code. Each package can have a list of product codes which are cross referenced to the product type selected.

Using this option you can create a CASA multi-currency package for each product type.You can facilitate the automatic account opening (based on certain validations like existence of active accounts under the  $IBAN^2$  etc.) when an incoming payment or fund transfer credit through Internet Banking and credit to CASA through Internet banking (IBS) option is initiated i.e. the product code is selected based on this option at the time of automatic account opening.

### **Definition Prerequisites**

BA524 - Product Code - Product Type Cross Reference

### **Modes Available**

 $\overline{a}$ 

Add, Modify, Cancel, Amend, Authorize, Inquiry. For more information on the procedures of every mode, refer to **Standard Maintenance Procedures**.

### **To add CASA multi currency package for a product type**

- 1. Type the fast path **CH099** and click **Go** or navigate through the menus to **Global Definitions > Master > CASA Multi Currency Product Package Definition**.
- 2. The system displays the **CASA Multi Currency Product Package Definition** screen.

 $2$ (International Bank Account Number: It is a unique account number that is used to identify a customer's account in a financial institution internationally.)

# **CASA Multi Currency Product Package Definition**

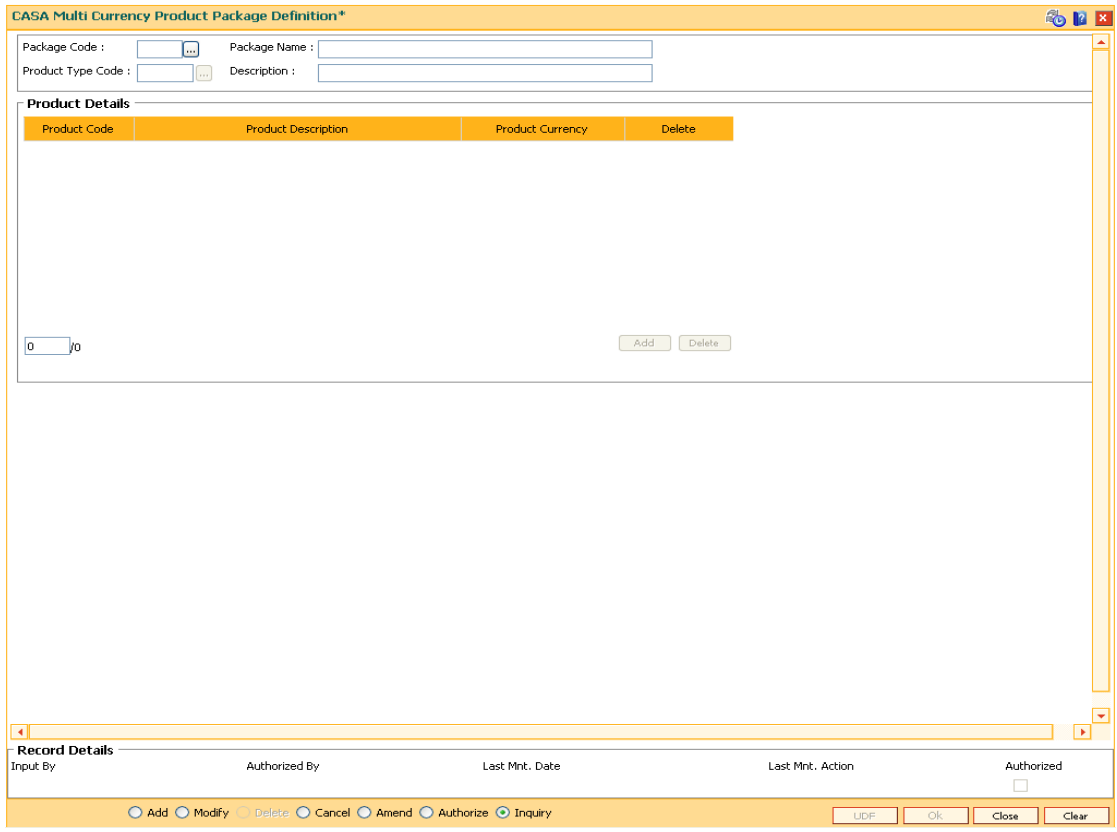

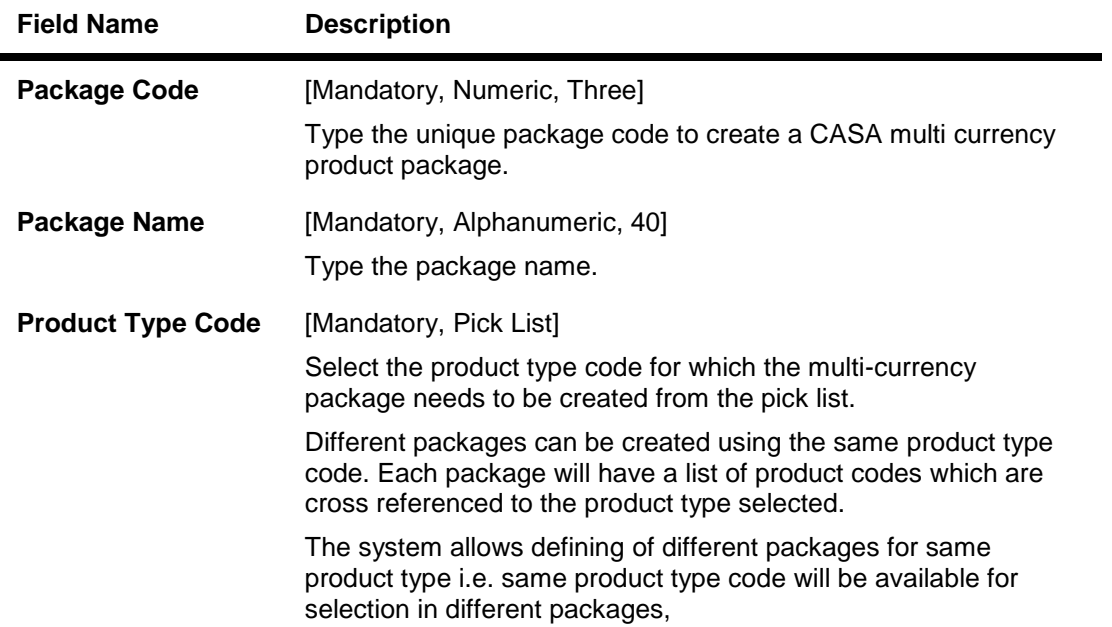

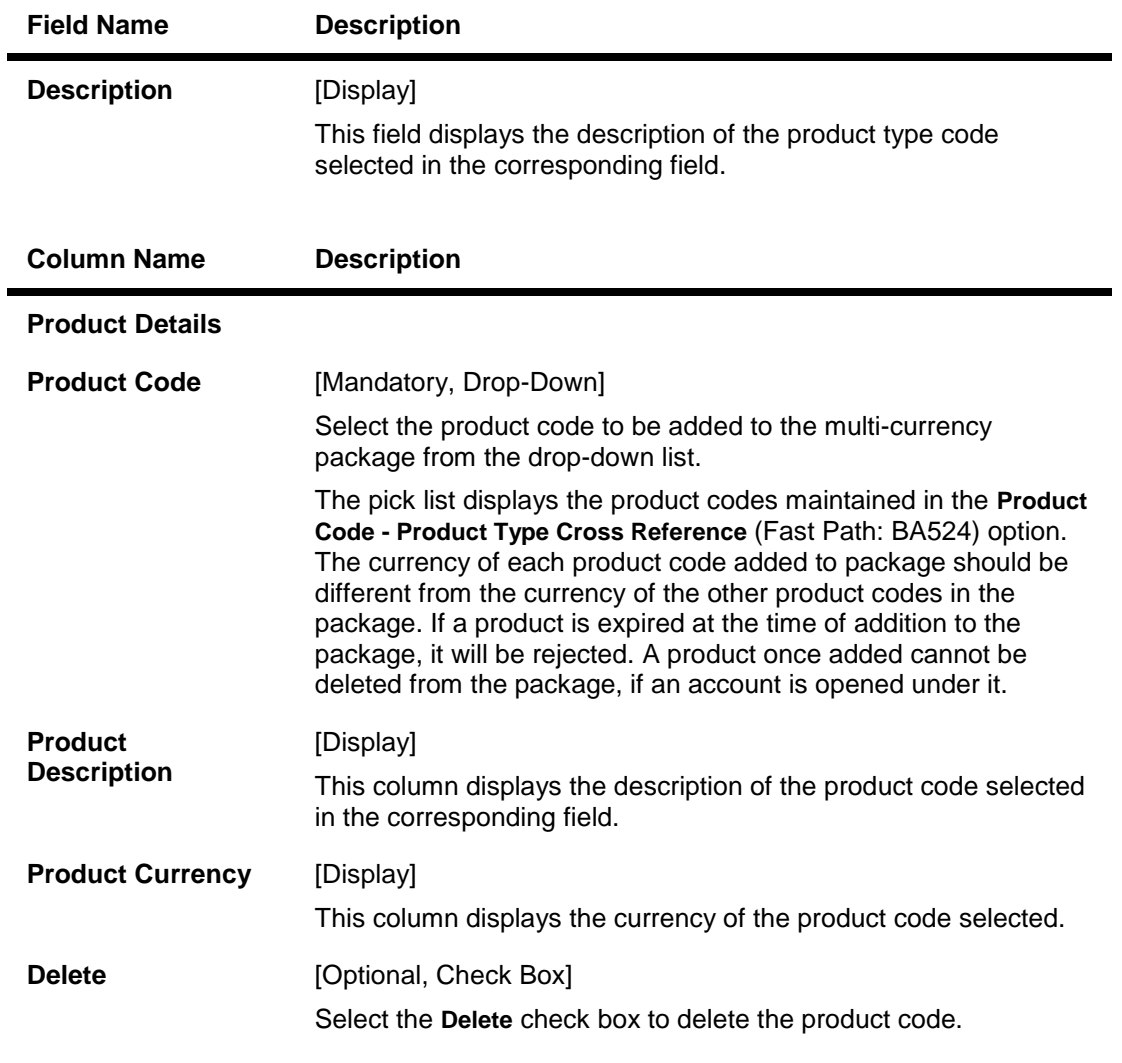

- 3. Click the **Add** button.
- 4. Enter the package code and name.
- 5. Select the product type code from the pick list.
- 6. Click the **Add** button.
- 7. Select the product code from the drop-down list.

### **CASA Multi Currency Product Package Definition**

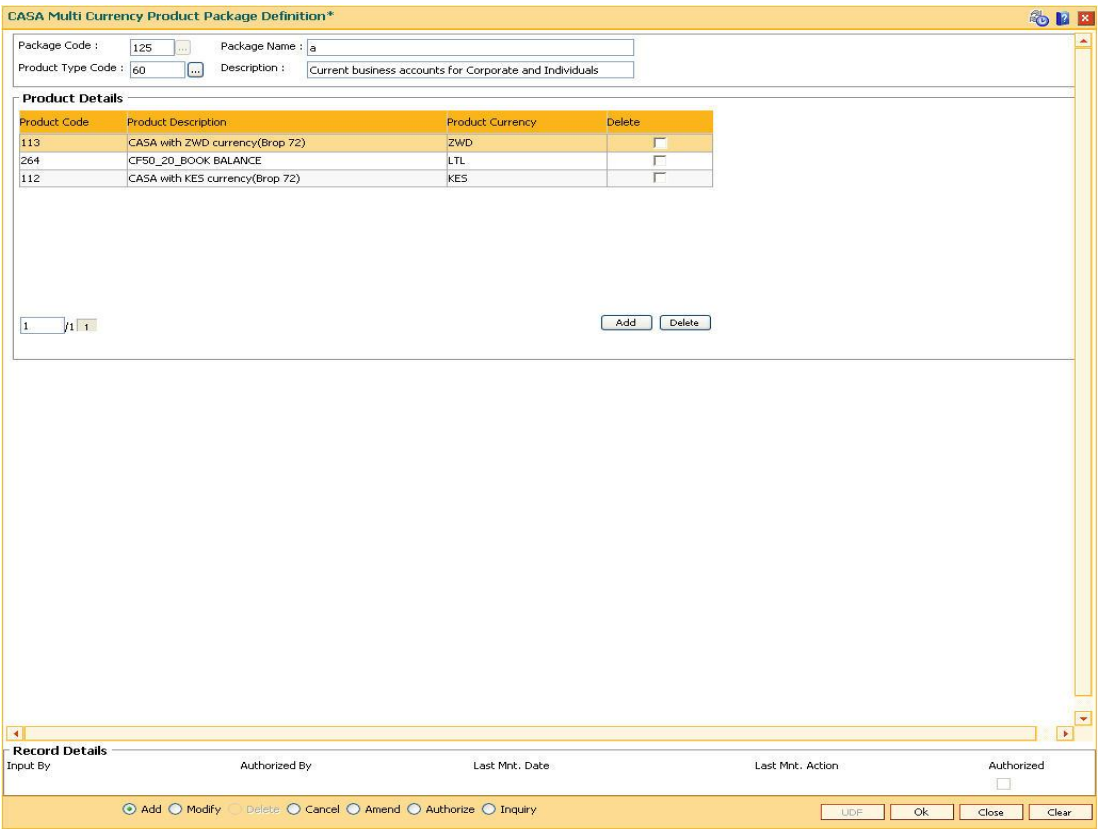

- 8. Click the **Ok** button.
- 9. The system displays the message "Record Added... Authorisation Pending..".Click the **OK** button.
- 10. The CASA multi currency product package definitions are added once the record is authorised.

# **1.44. CHM01 - CASA Product Master Maintenance**

The product master set up in Oracle FLEXCUBE is highly parameterized and allows setting up current, savings and recurring deposit products at the bank level by defining various product parameters such as credit and debit interest details, service charges, product facilities, etc. All the products are uniquely identified in the system by means of a product code. After the product is set up, Branch- Product Cross Reference (Fast Path: BA435) needs to be done to link a product to various branches of the bank respective branches.

A Recurring Deposit account is a scheme where customer is allowed to deposit a fixed installment amount on a frequency date for a term decided by them within the range allowed by the bank.

### **Definition Prerequisites**

- BAM13 Interest Index Rates
- SCM01 SC Package Definition

### **Modes Available**

Add, Modify, Delete, Cancel, Amend, Authorize, Inquiry. For more information on the procedures of every mode, refer to **Standard Maintenance Procedures**.

### **To add a CASA product**

- 1. Type the fast path **CHM01** and click **Go** or navigate through the menus to **Global Definitions > CASA > CASA Product Master Maintenance**.
- 2. The system displays the **CASA Product Master Maintenance** screen.

### **CASA Product Master Maintenance**

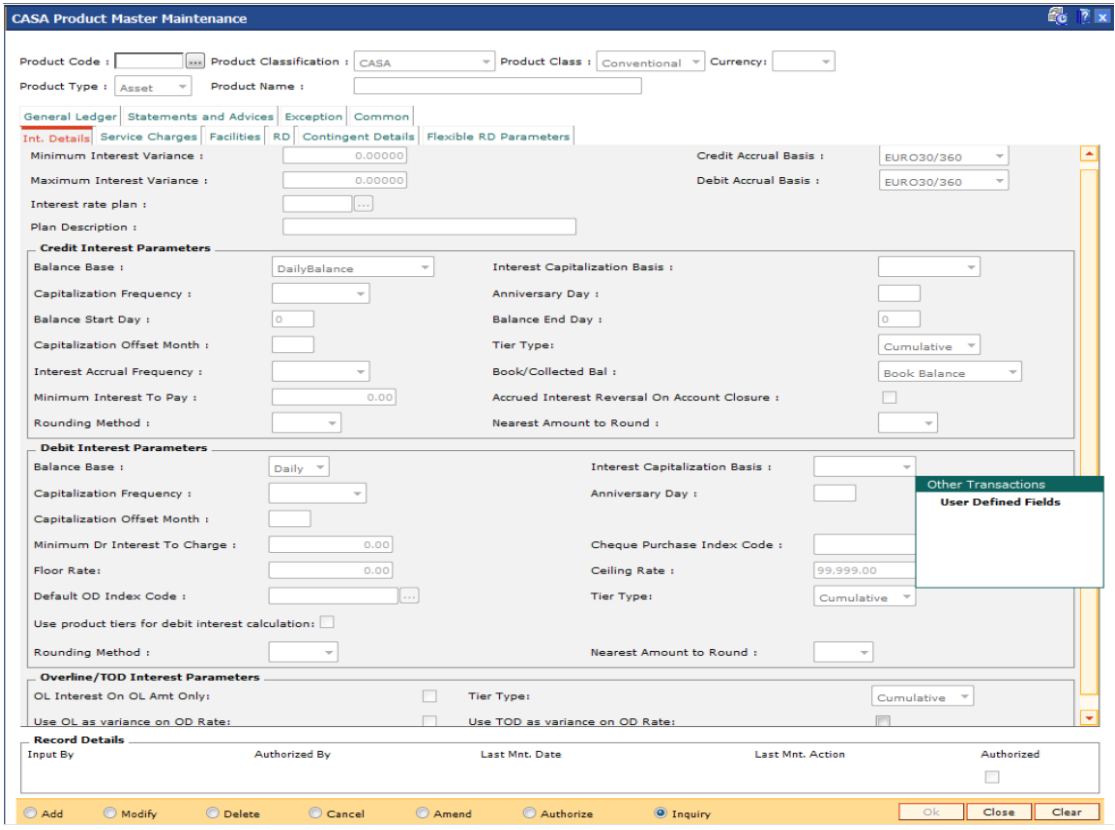

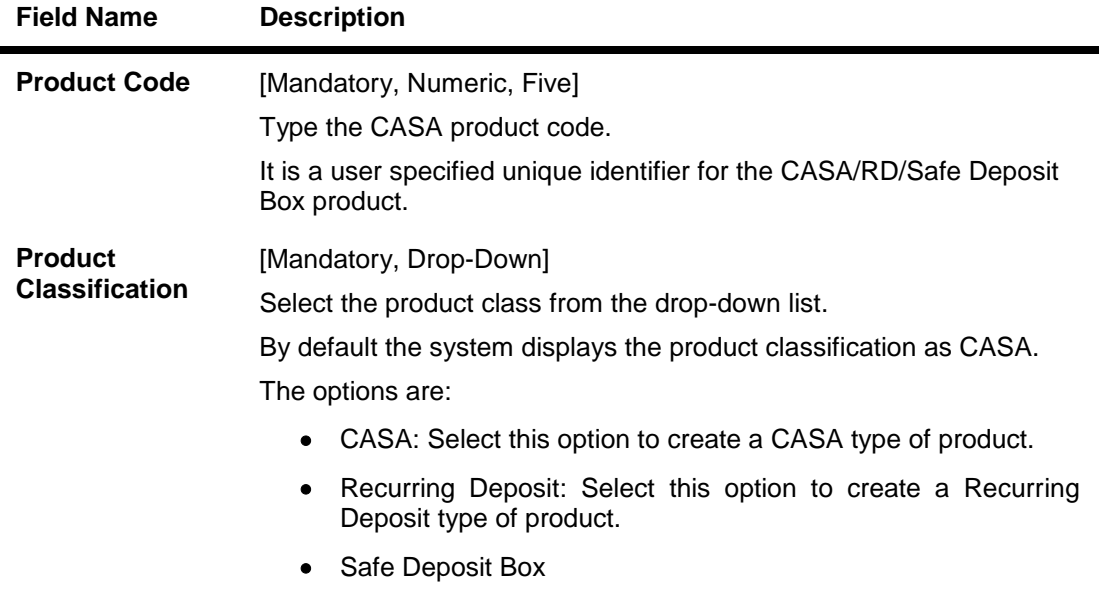

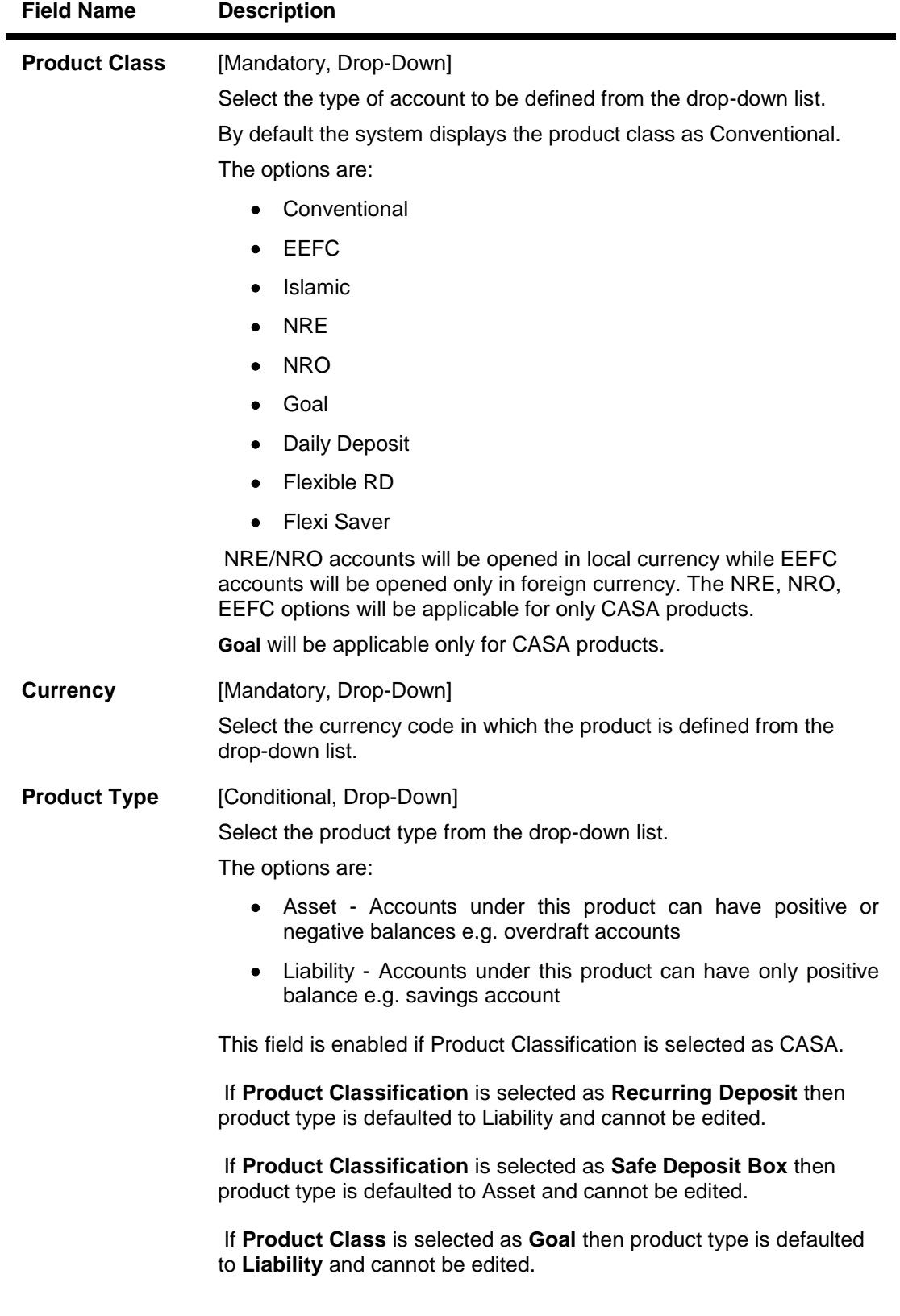

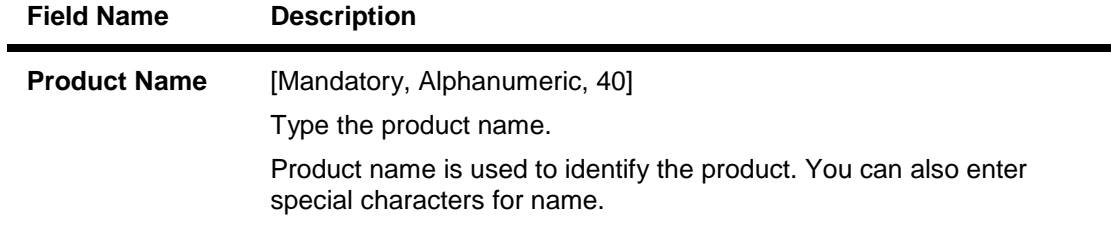

- 3. Click the **Add** button.
- 4. The system displays the message "This action will clear all data on the screen. Do You Want to continue?". Click the **Yes** button.
- 5. Enter the product code and press the **<Tab>/Enter** key.
- 6. Select the product classification, product class, currency and product type from the dropdown list and enter the product name.

### **CASA Product Master Maintenance**

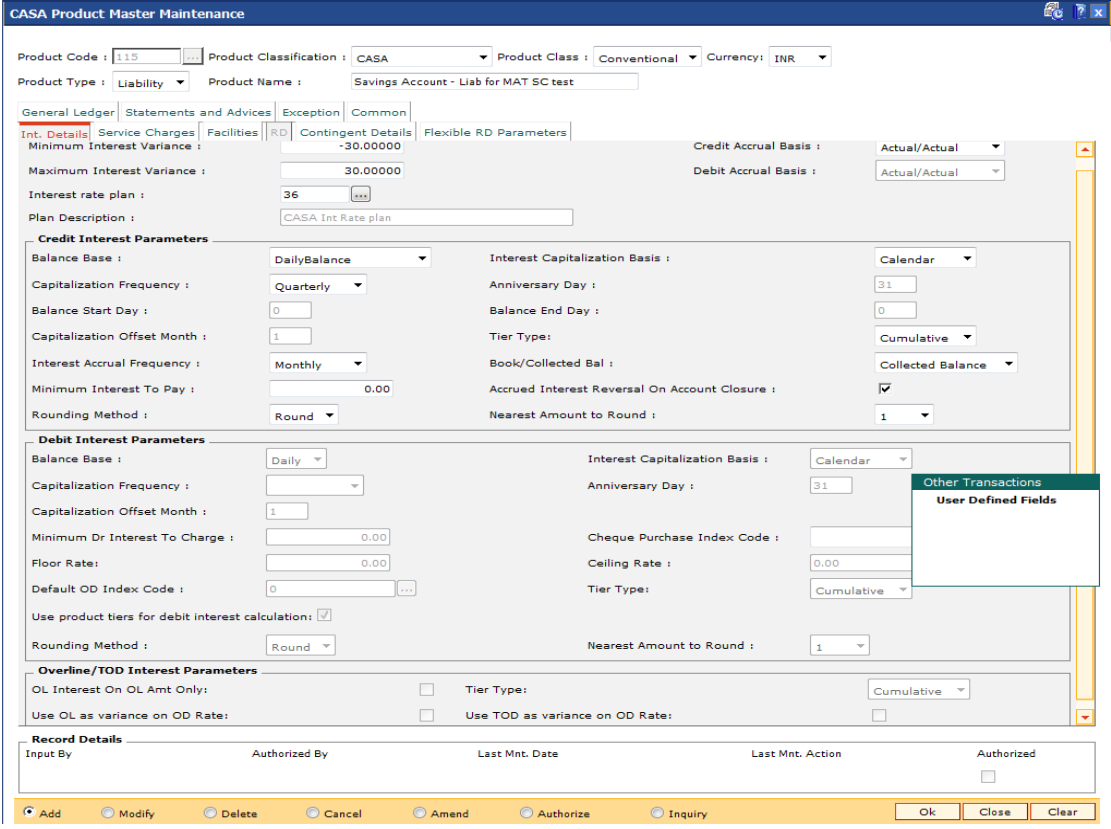

7. Enter the required information in the various tabs.

# **Int Details**

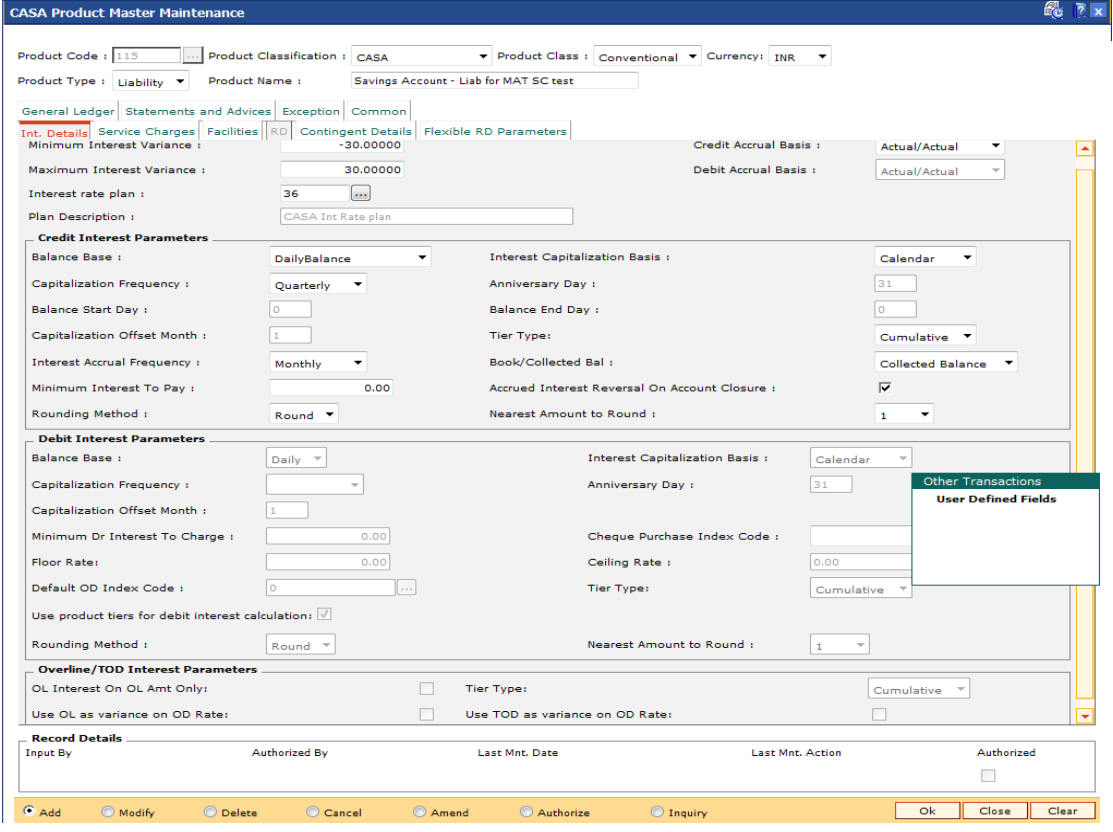

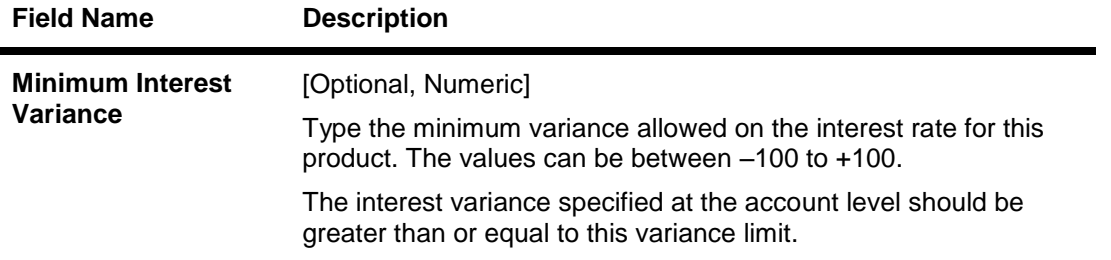

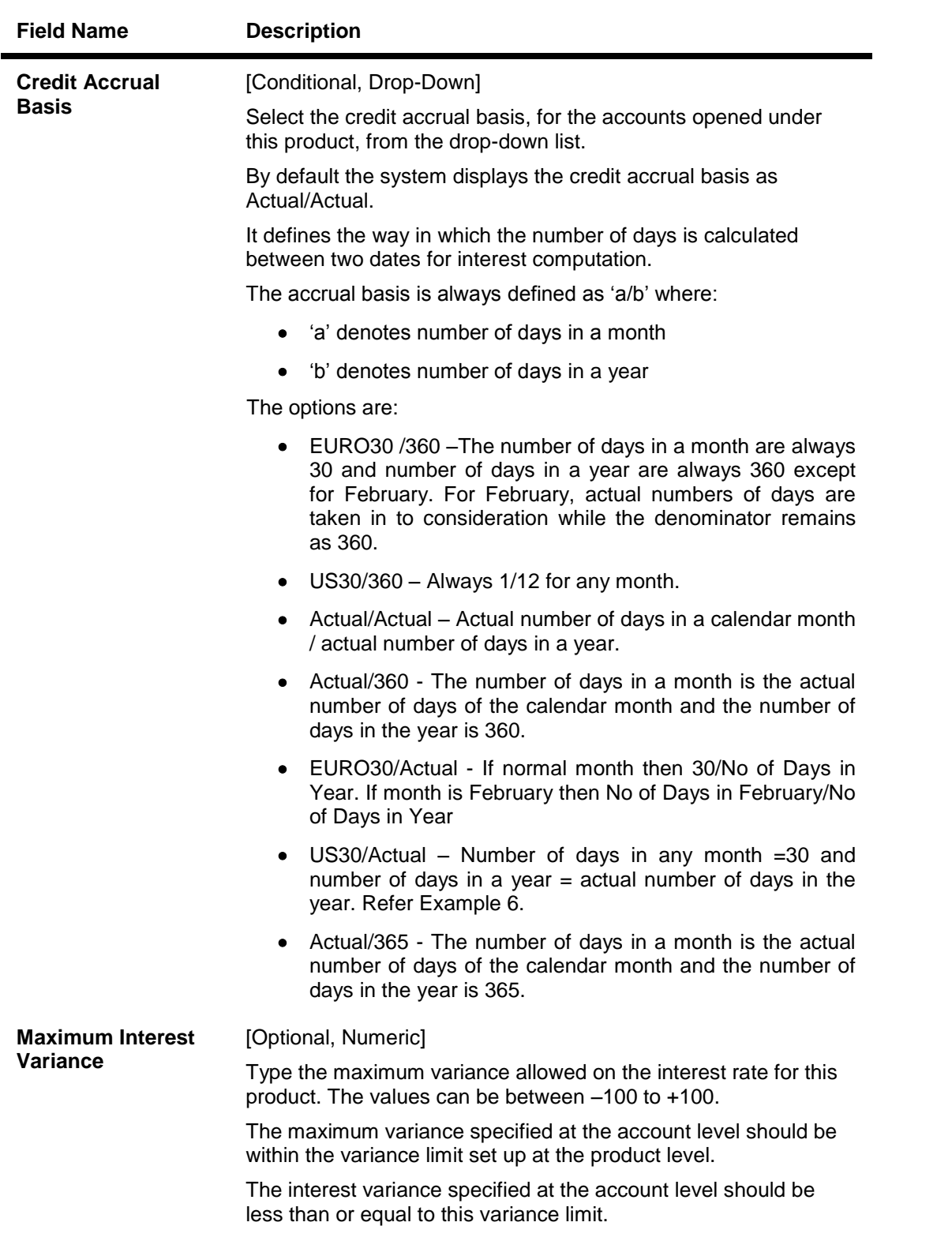

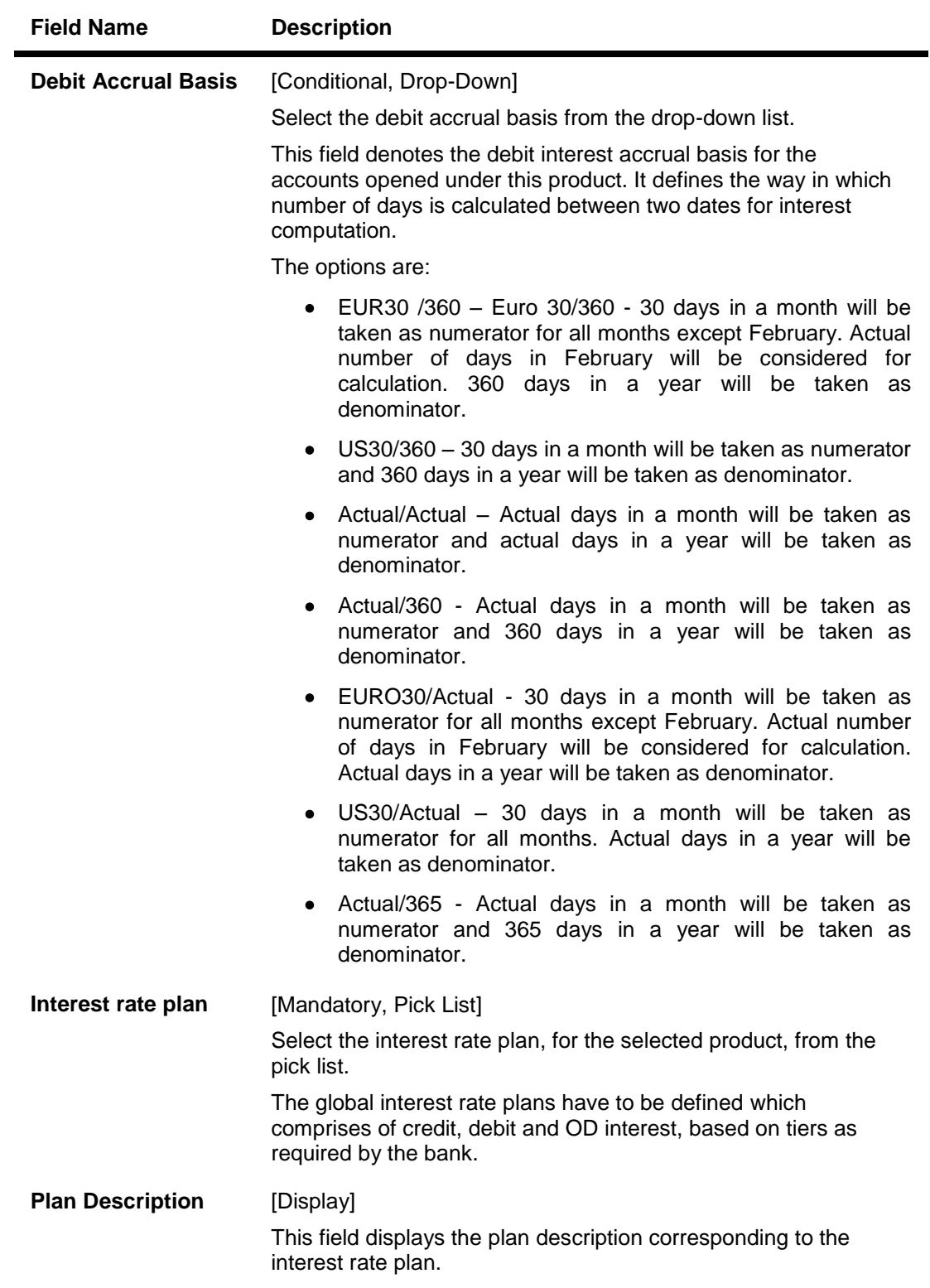

### **Credit Interest Parameters**

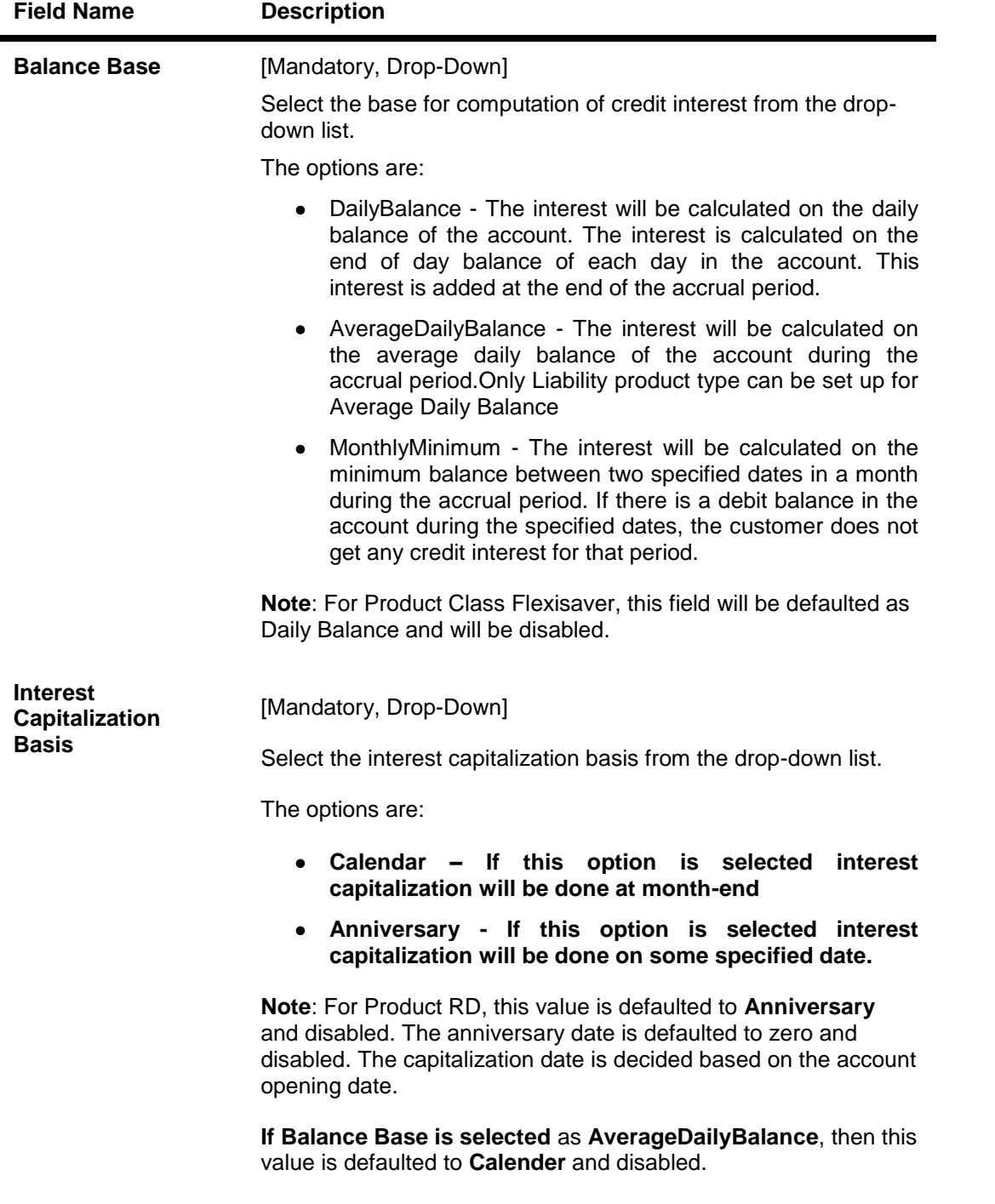

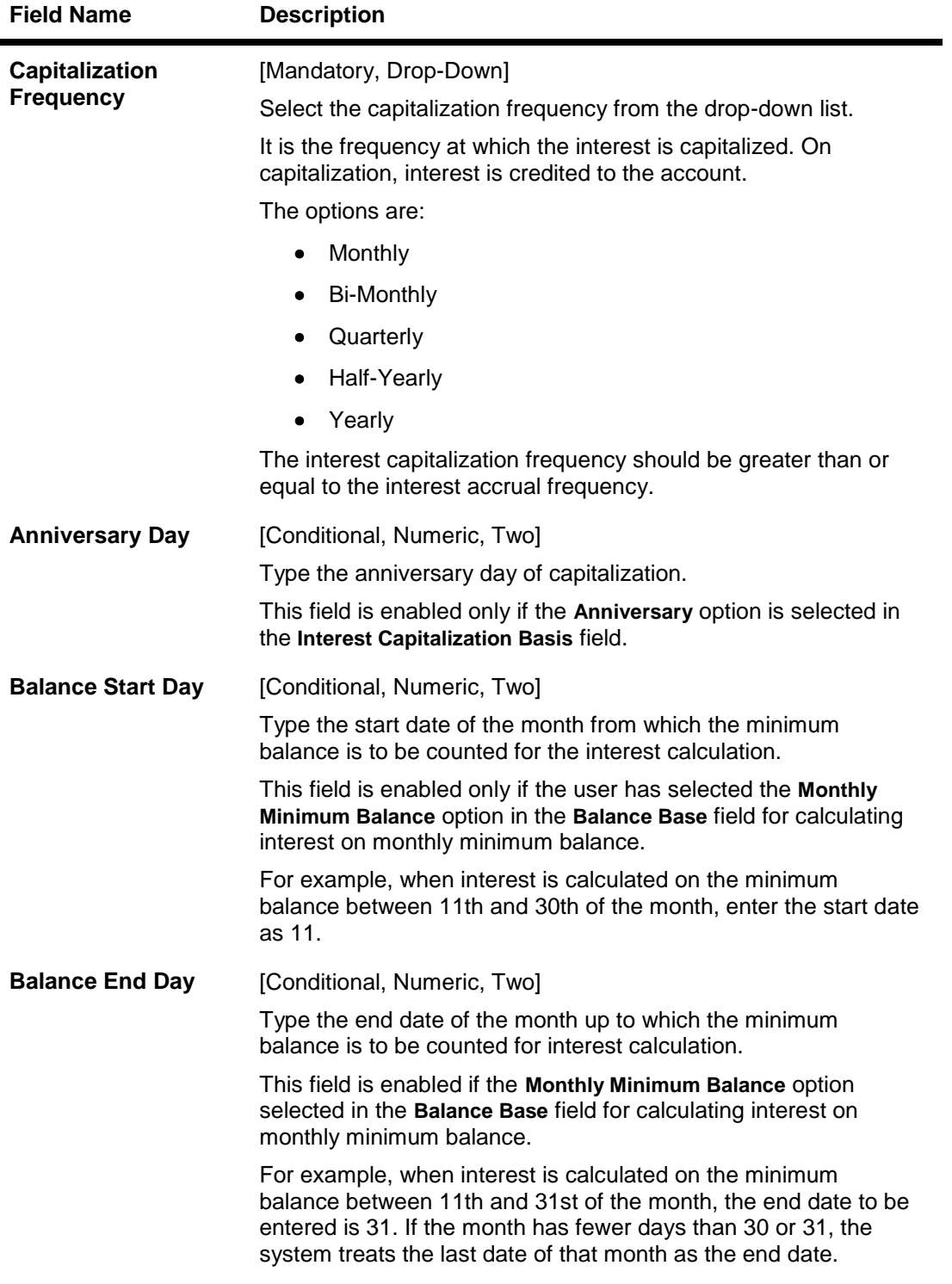

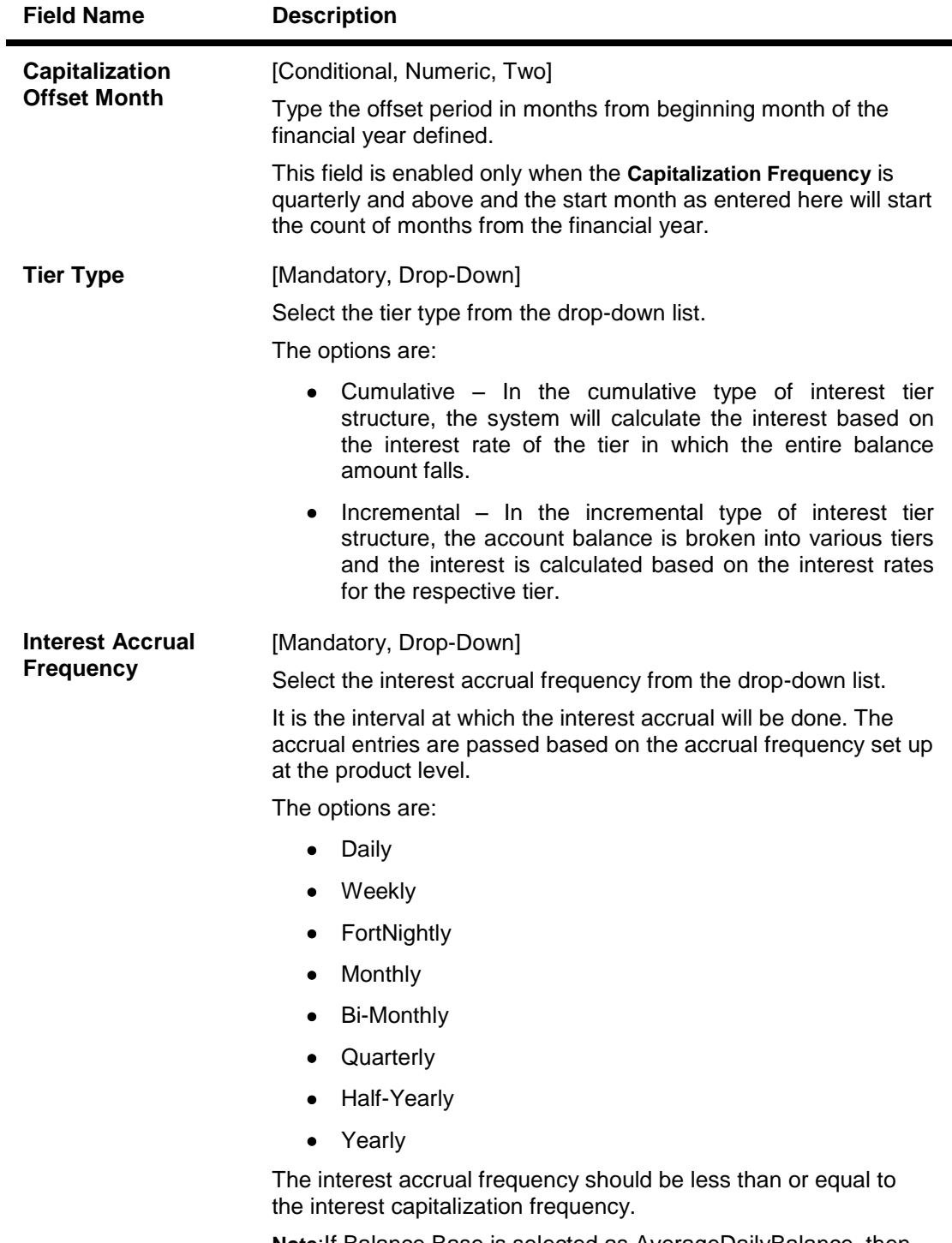

**Note**:If Balance Base is selected as AverageDailyBalance, then Interest Accrual Frequency is defaulted to Monthly and cannot be edited.

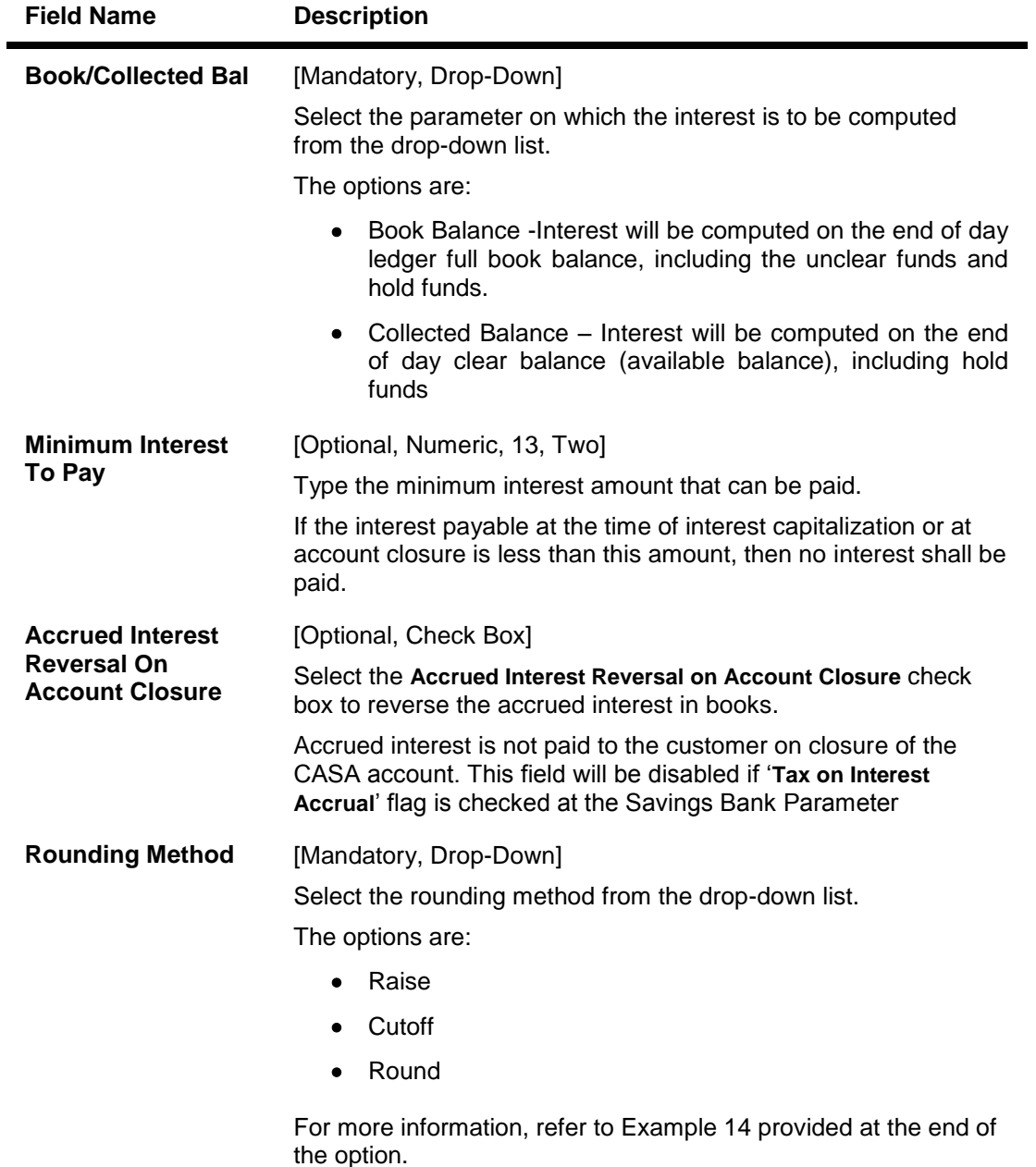

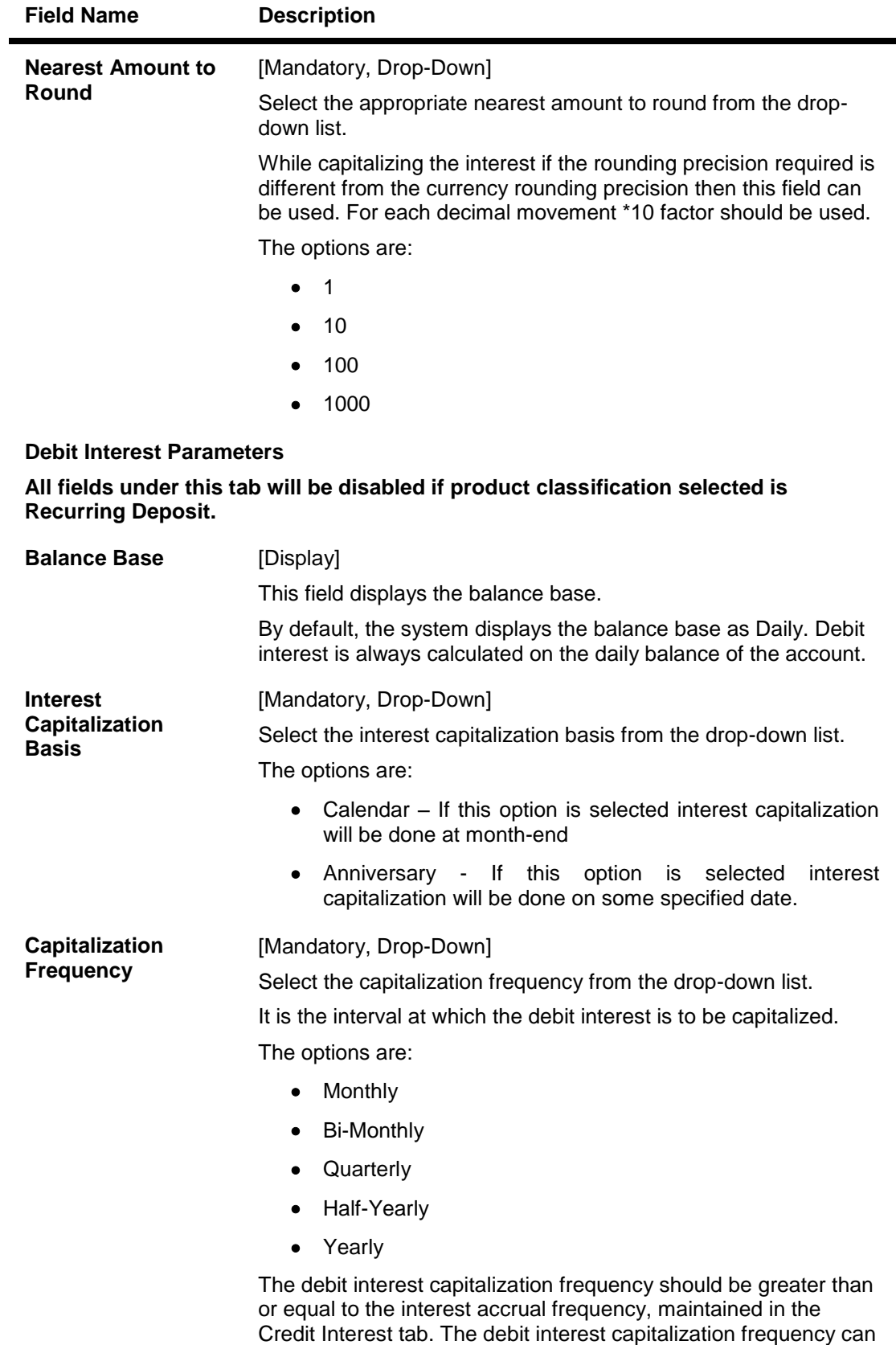

be different from the credit interest capitalization frequency.

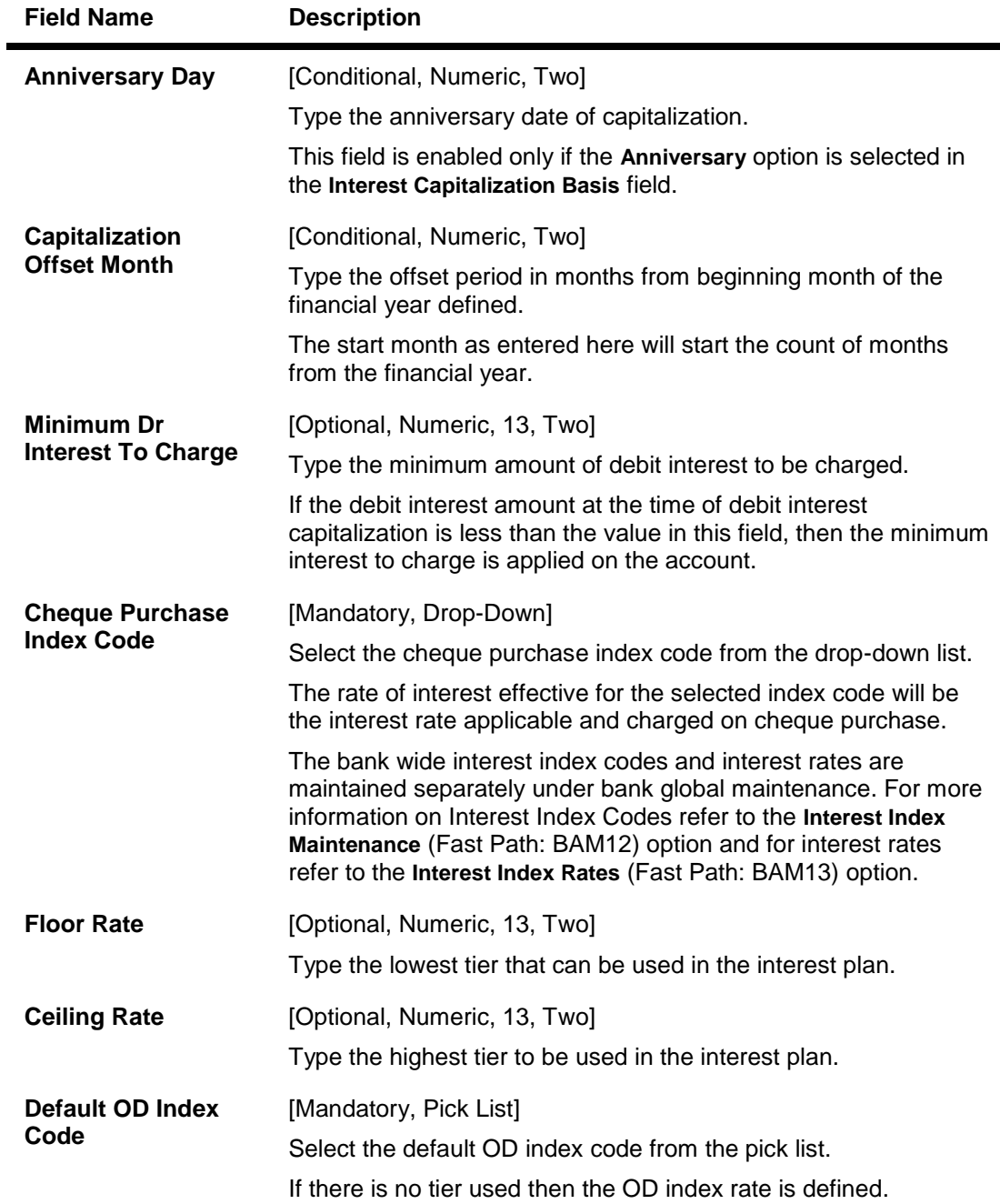

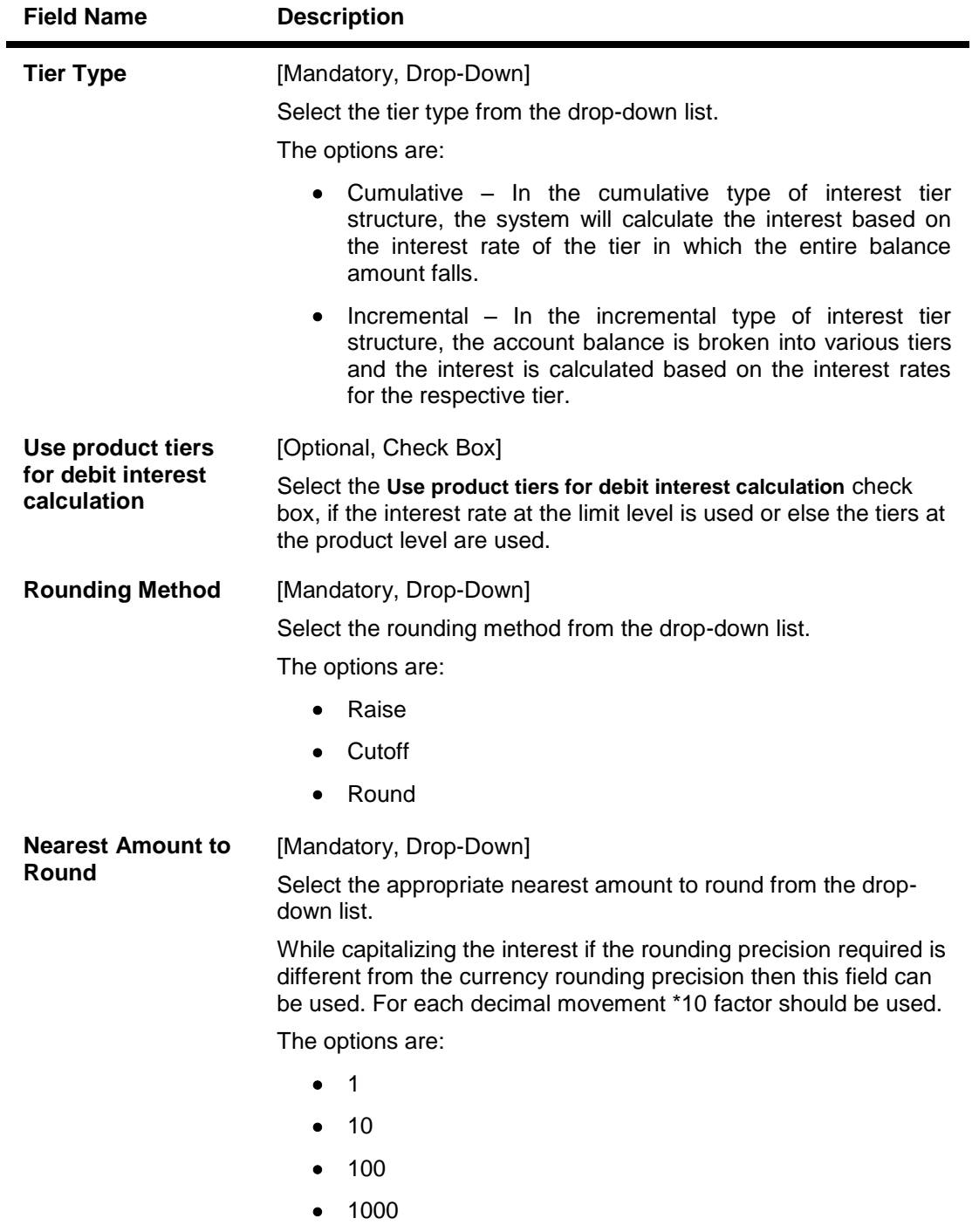

**Overline/TOD Interest Parameters**

**All fields under this tab will be disabled if product classification selected is Recurring Deposit.**

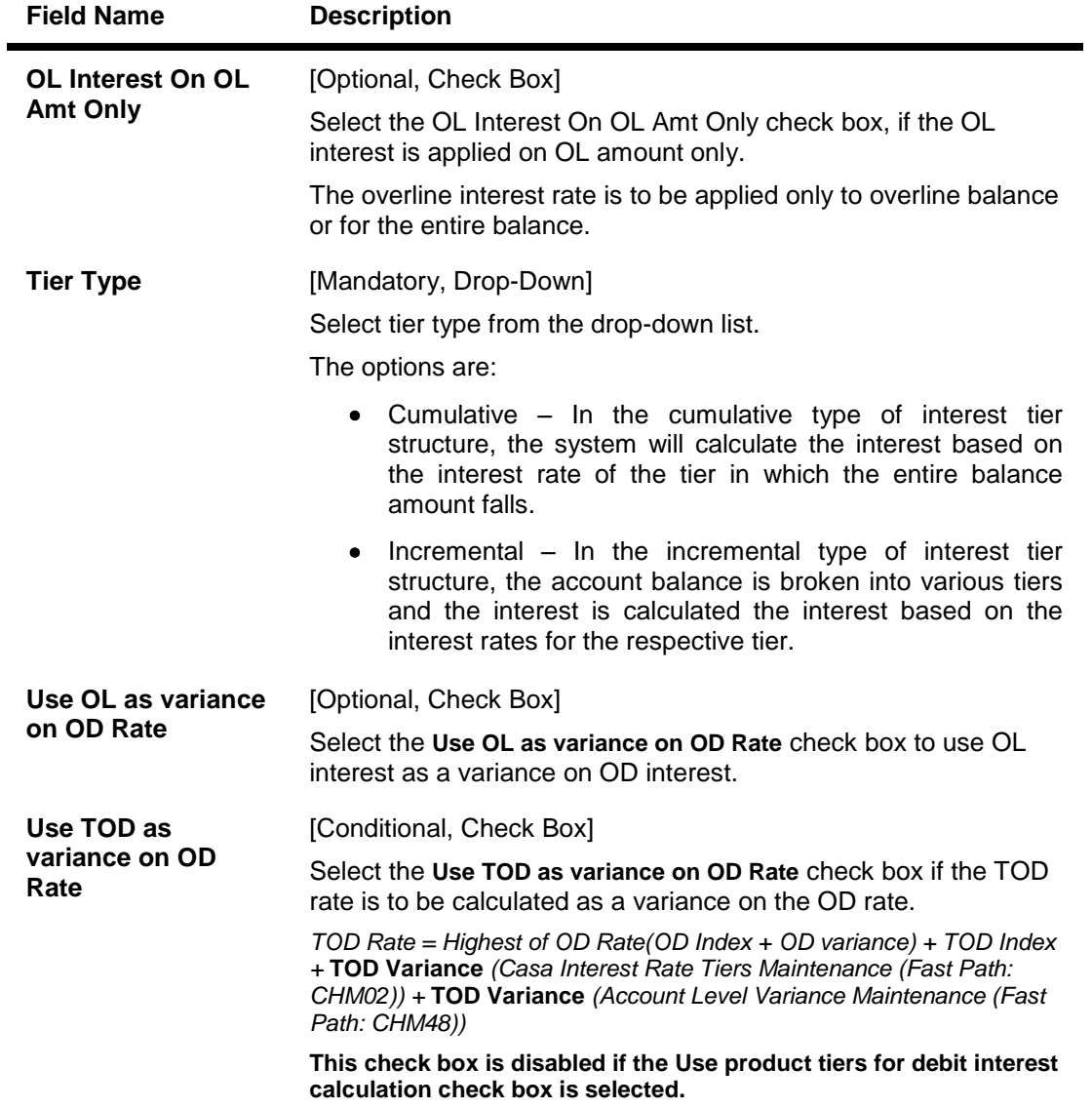

# **Service Charges**

Service Charges applicable for the accounts opened under the defined product are maintained using the Service Charges tab option. By default, all accounts opened under the defined product will attract the service charges as mentioned in the product SC package.

All the Sence of product onsideration. However tomer level.

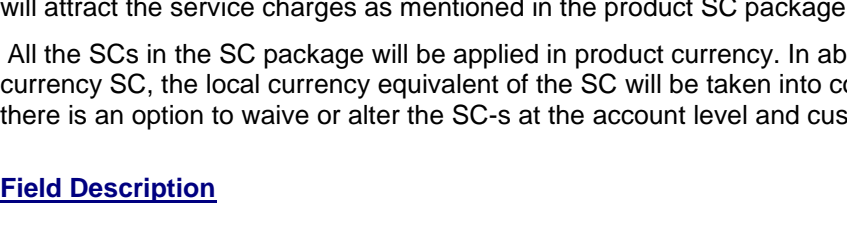

**Service Charges**

**Field Name Description**

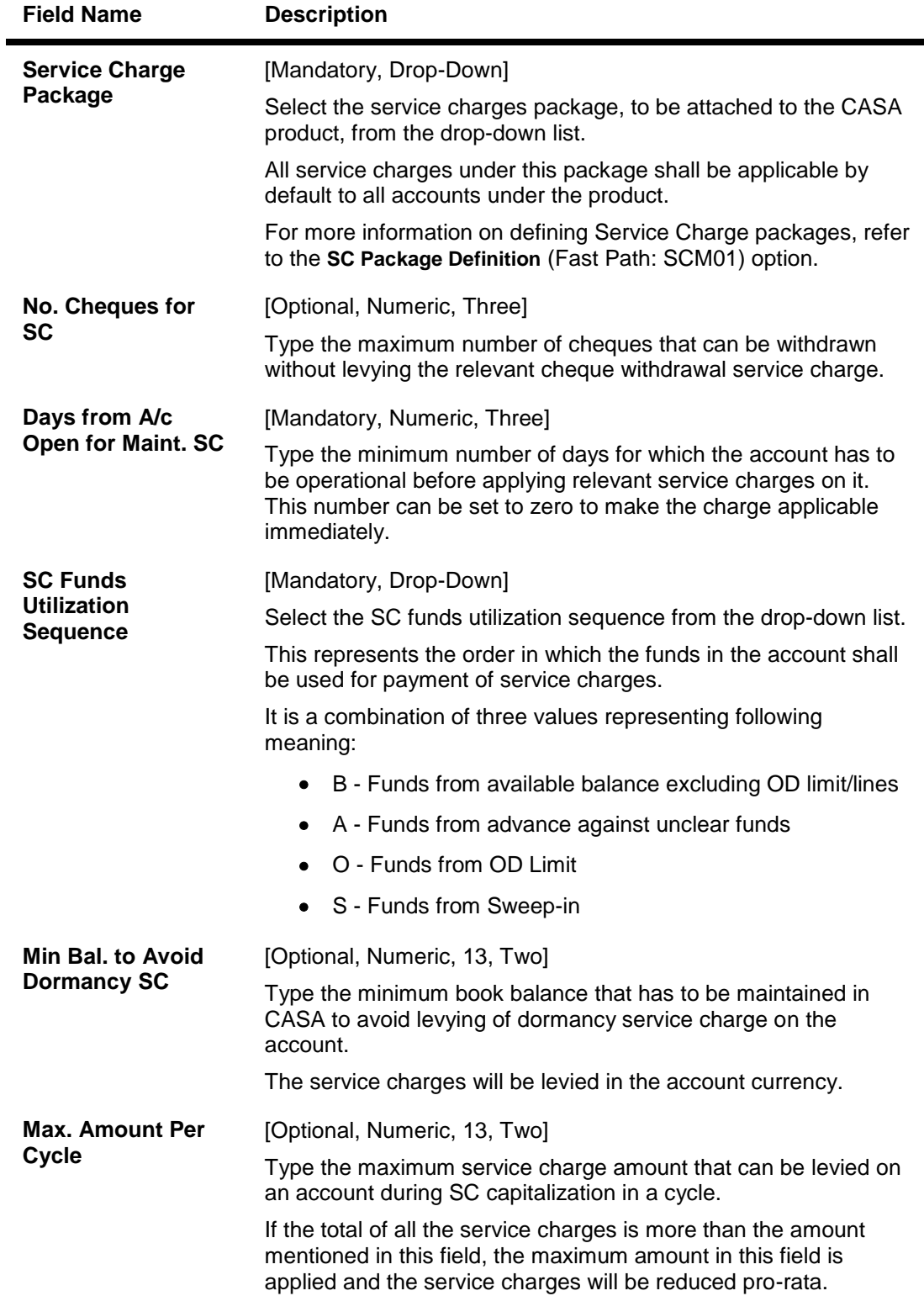

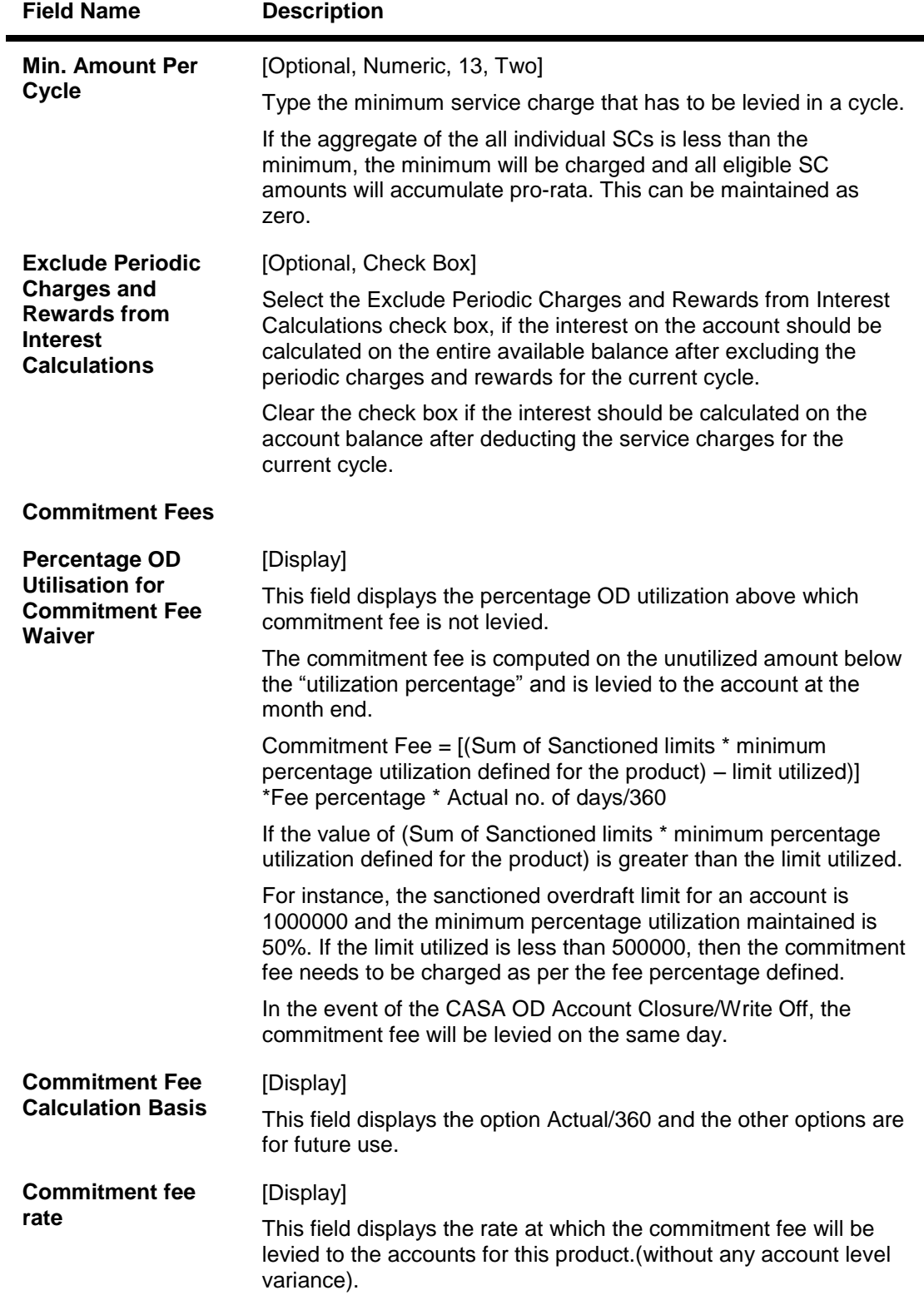

# **Facilities**

Account facilities such as cheque book , Standing instruction, etc., associated with the product can be defined here.

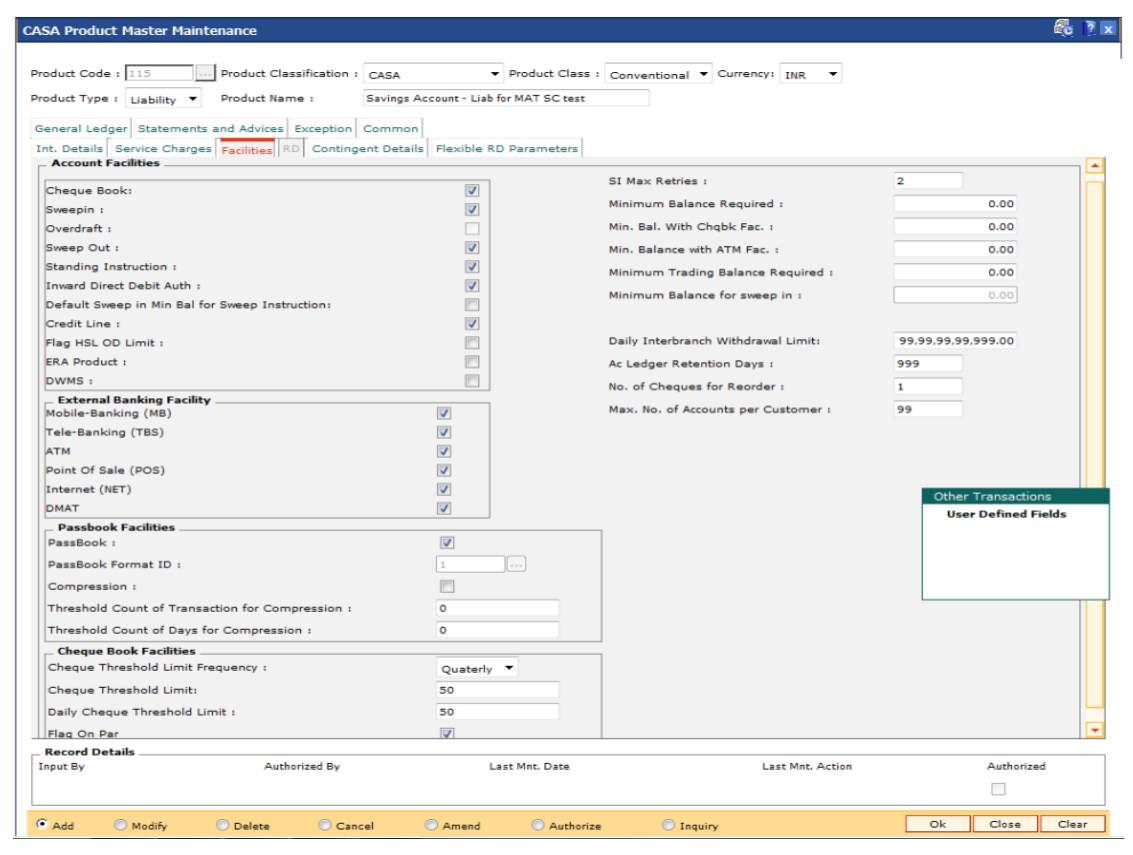

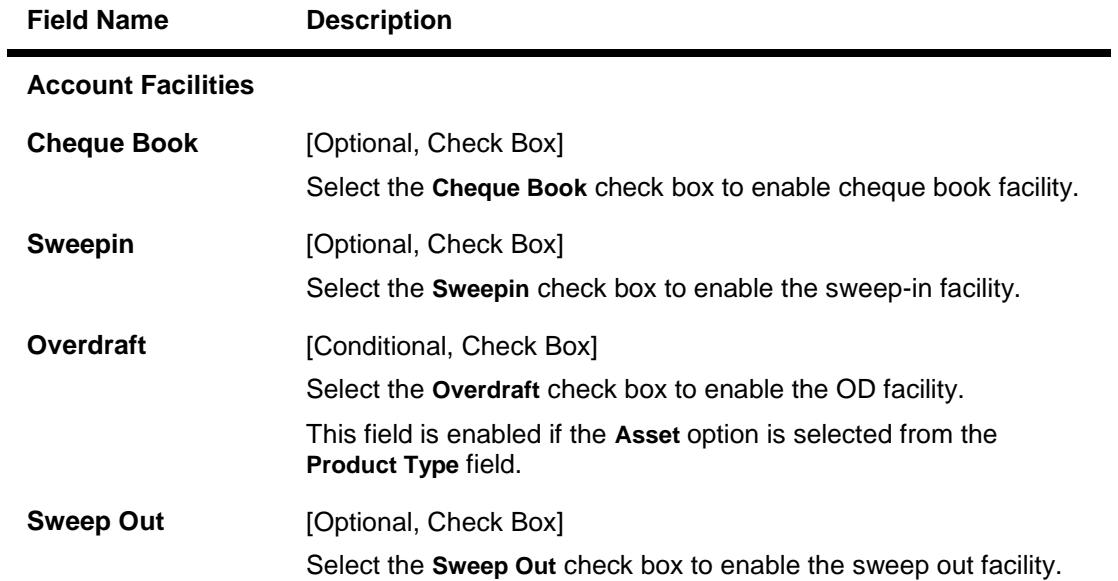

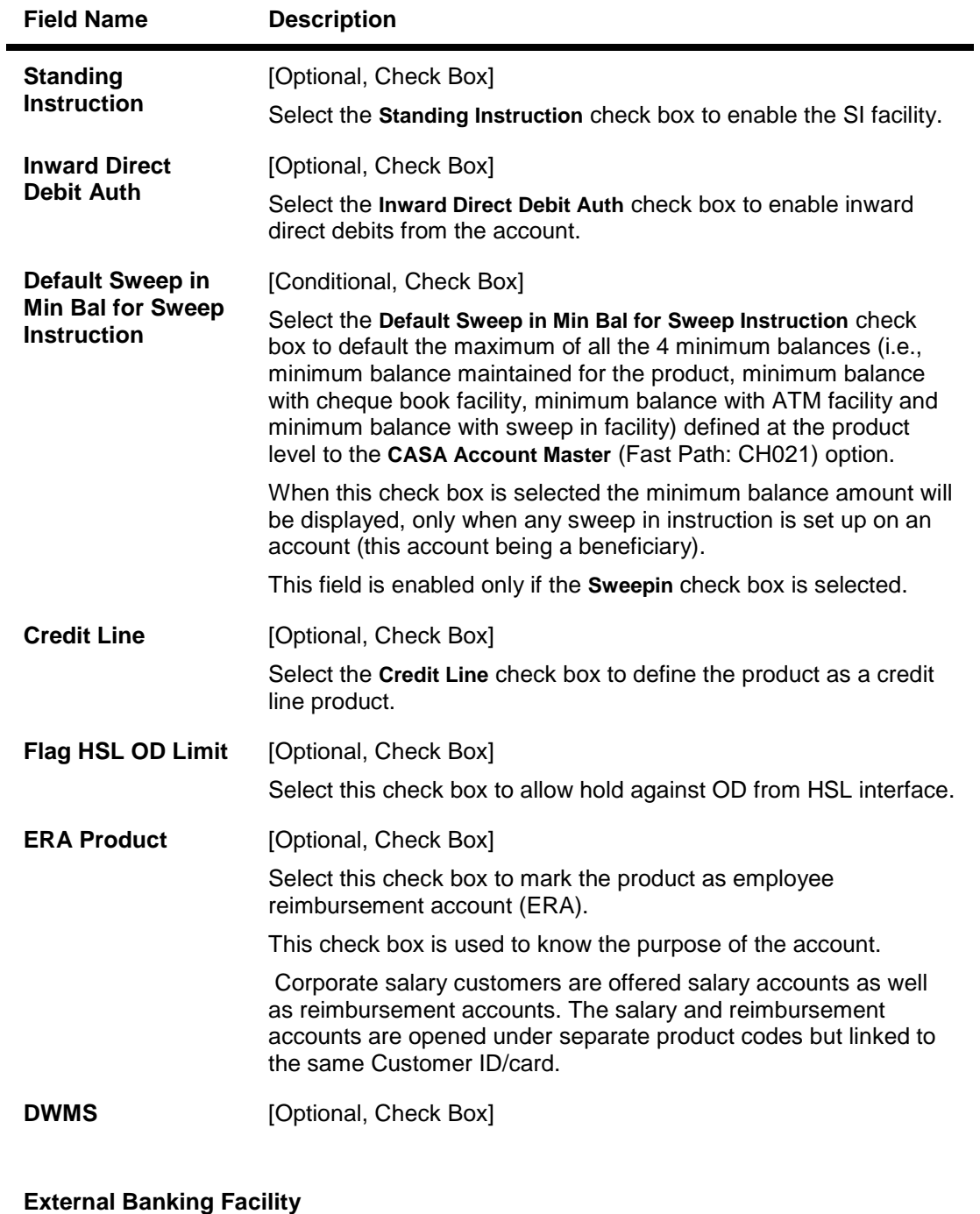

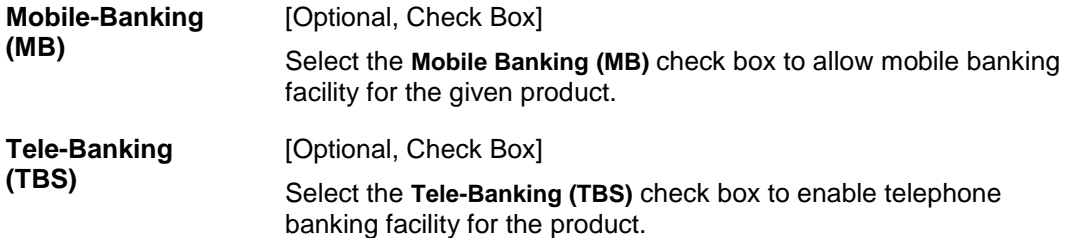

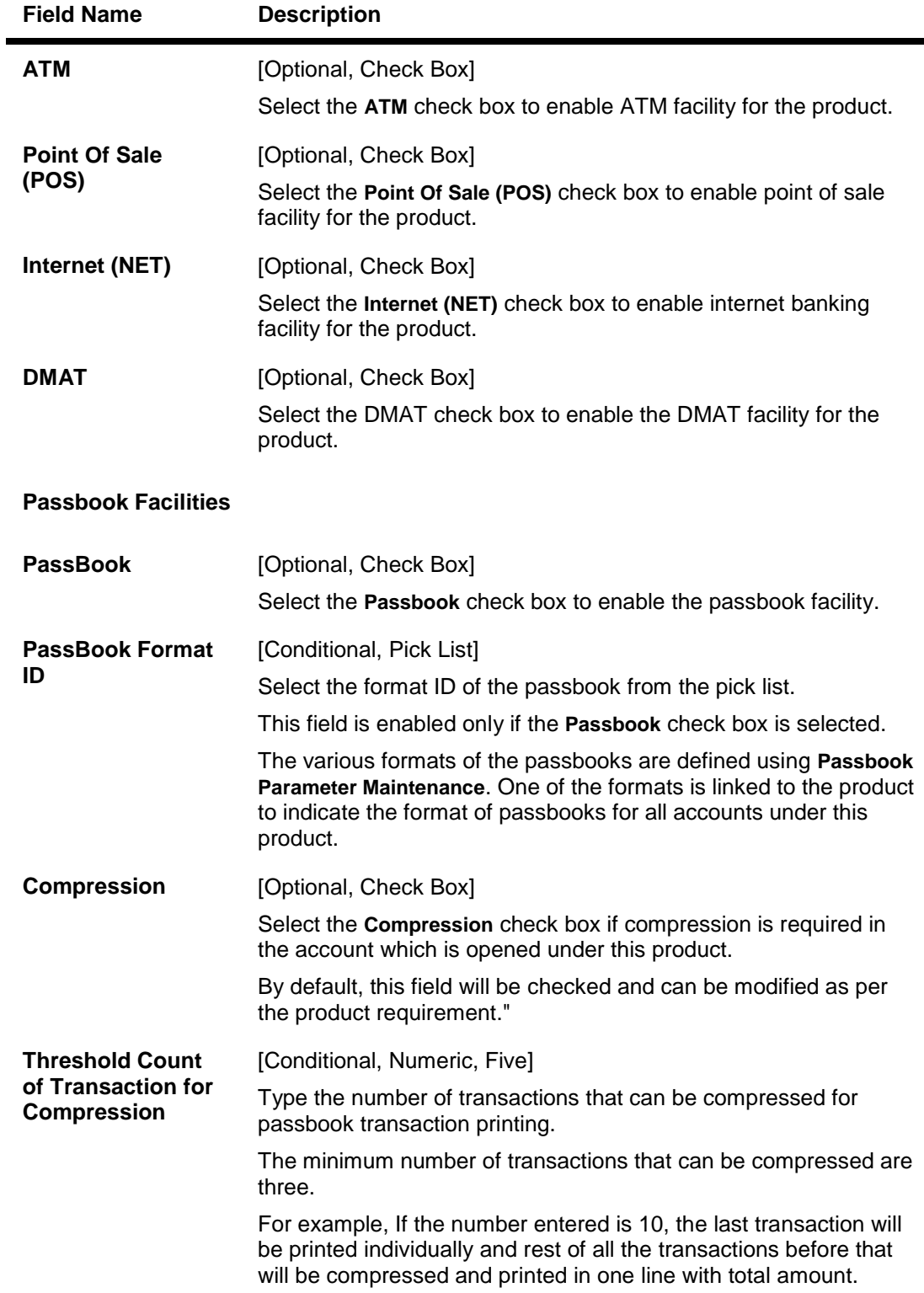

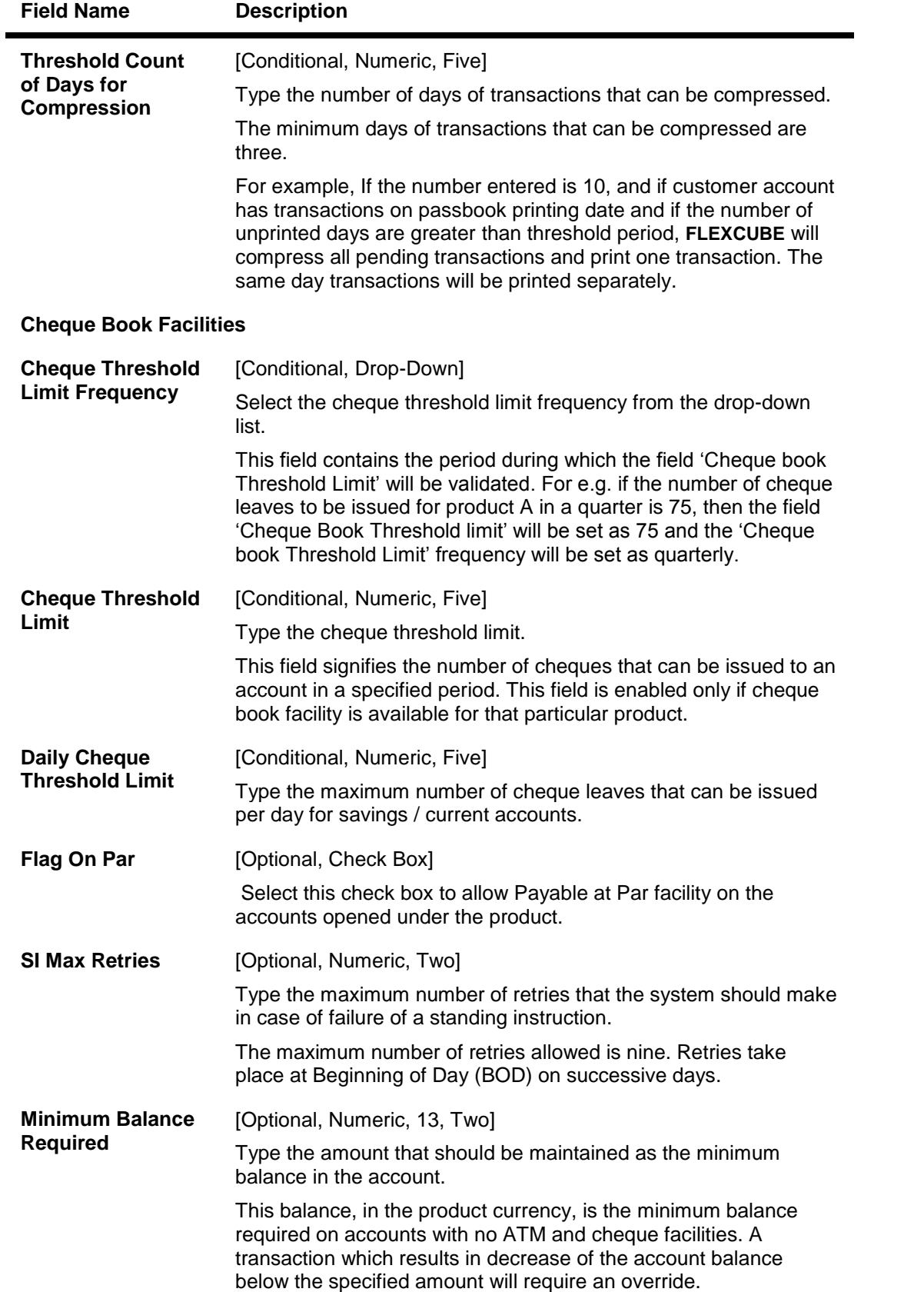

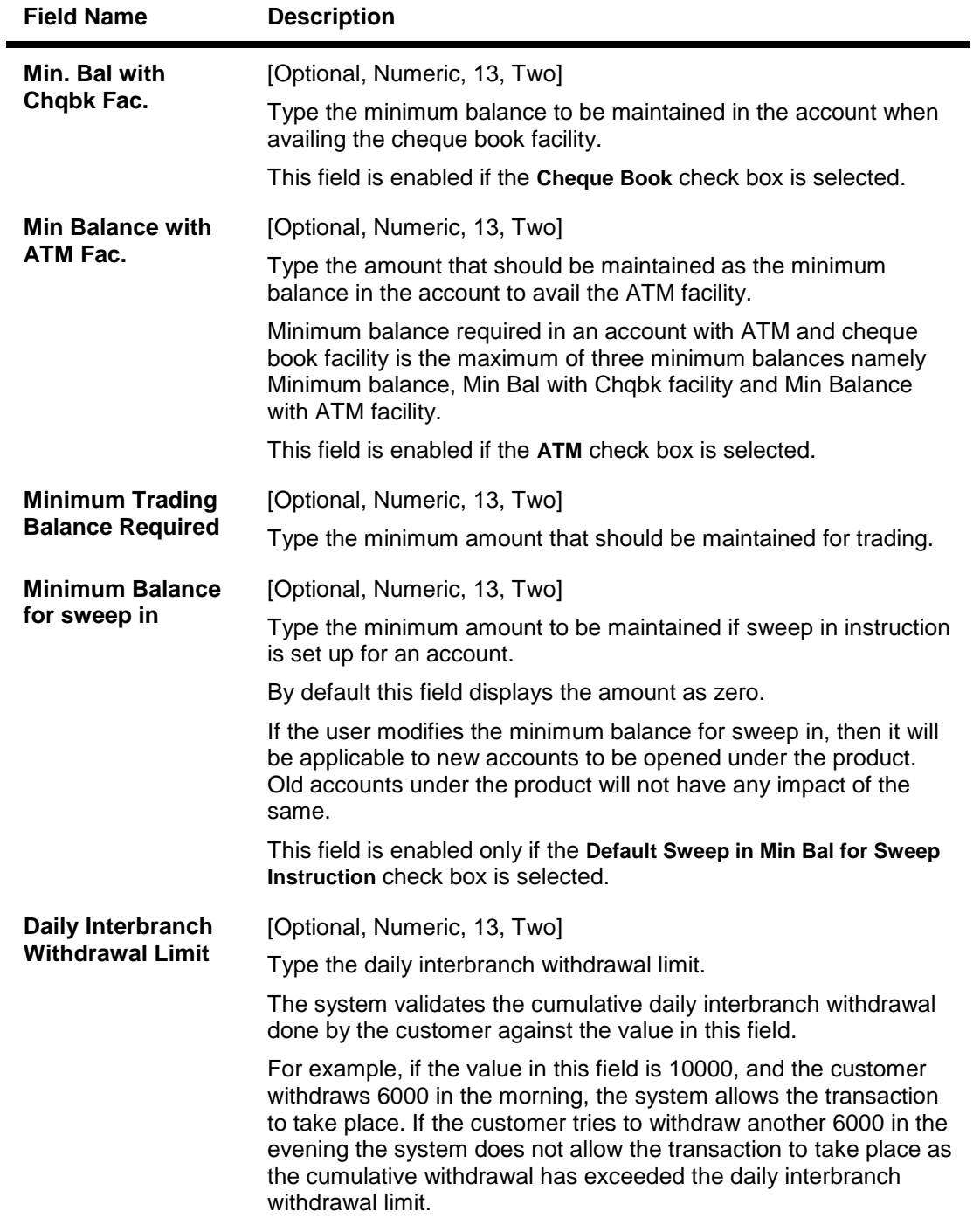

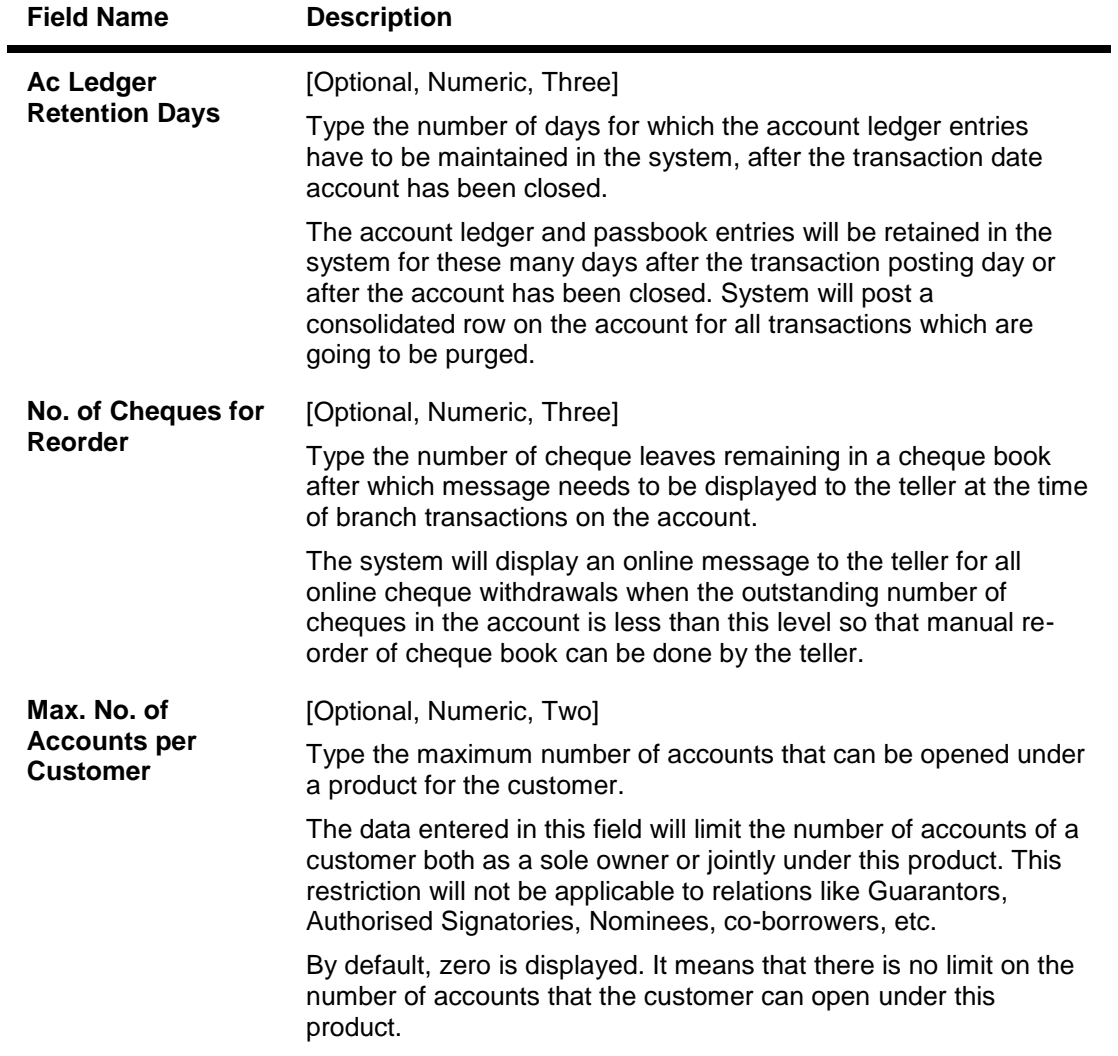

# **General Ledger**

The GL entries generated due to transactions on accounts under the product can be generated and posted automatically to asset and liability, income or expense GLs defined at the product level.

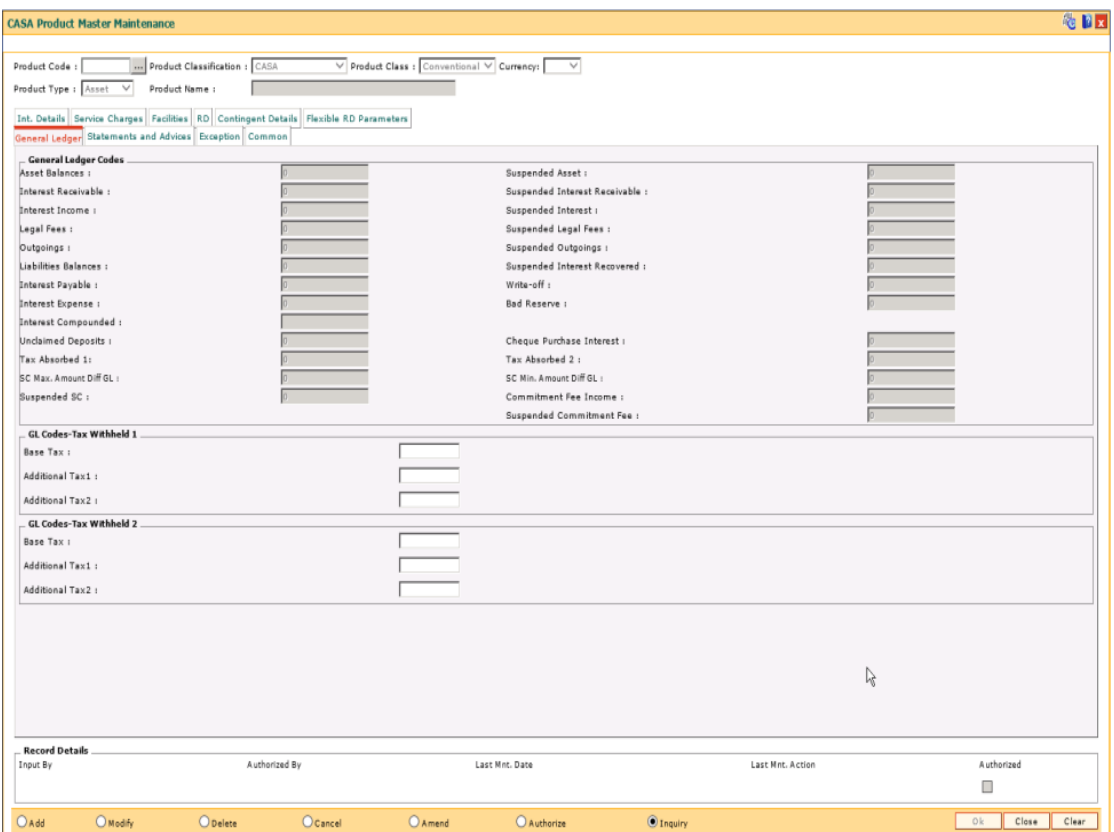

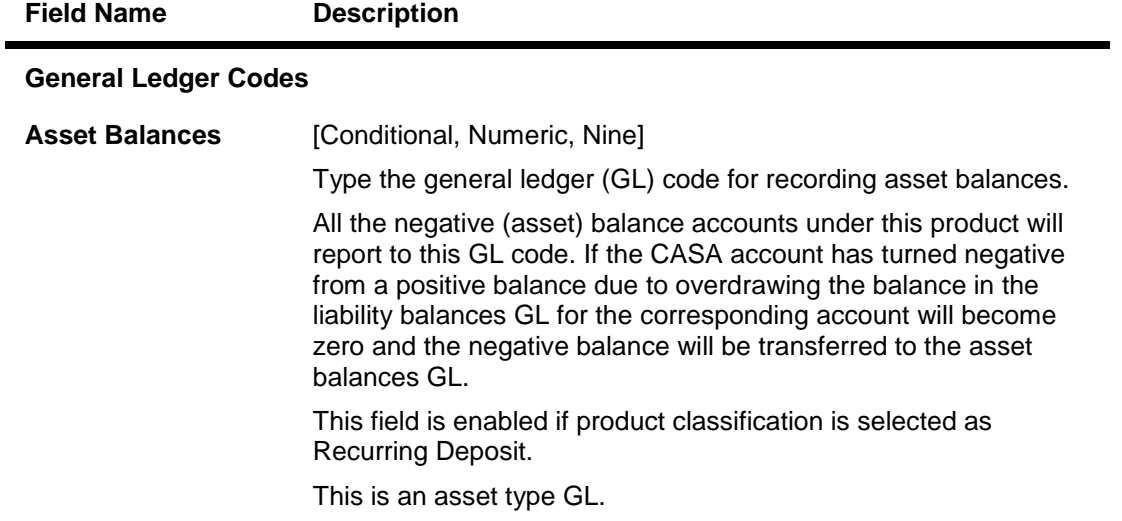

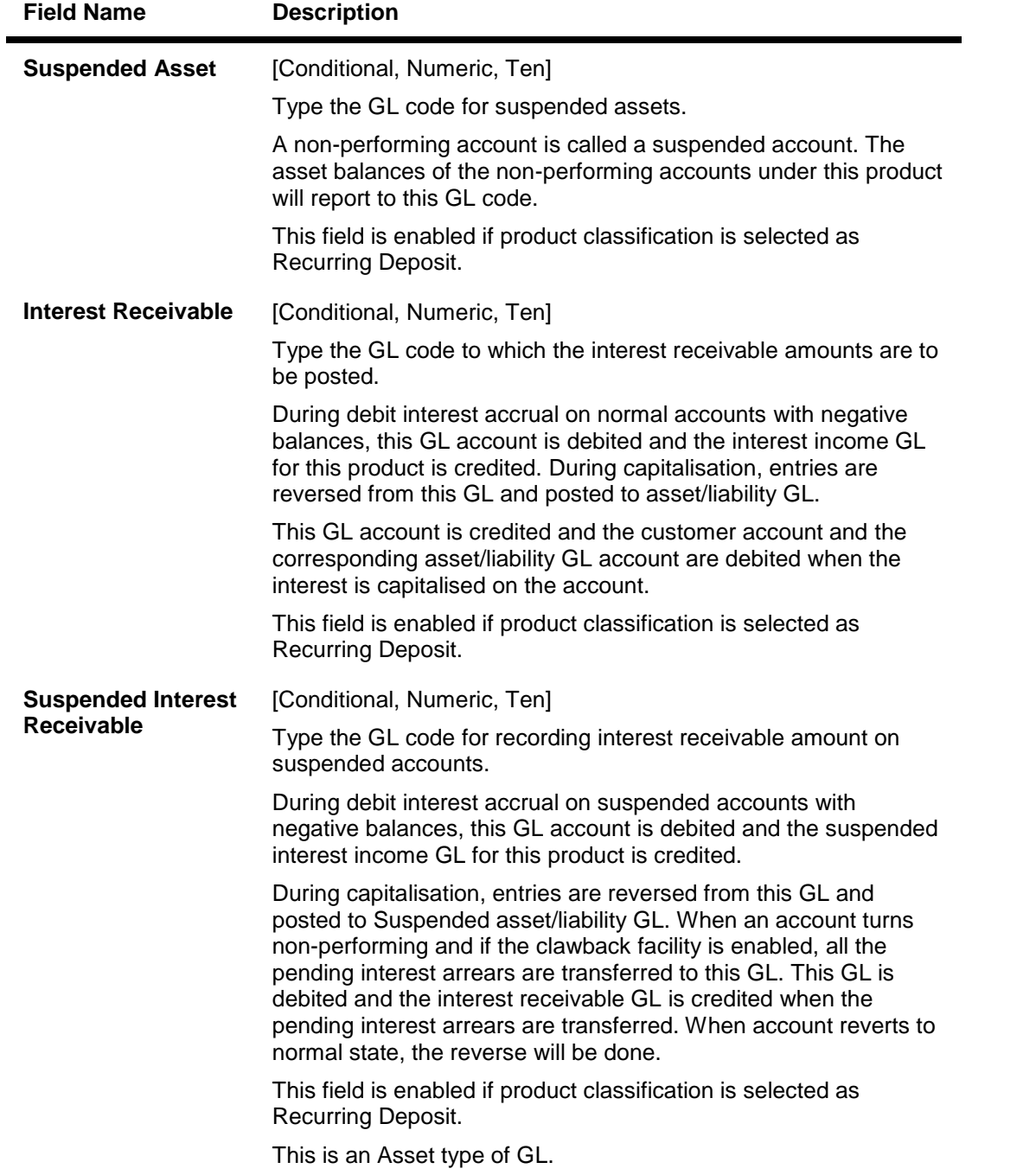

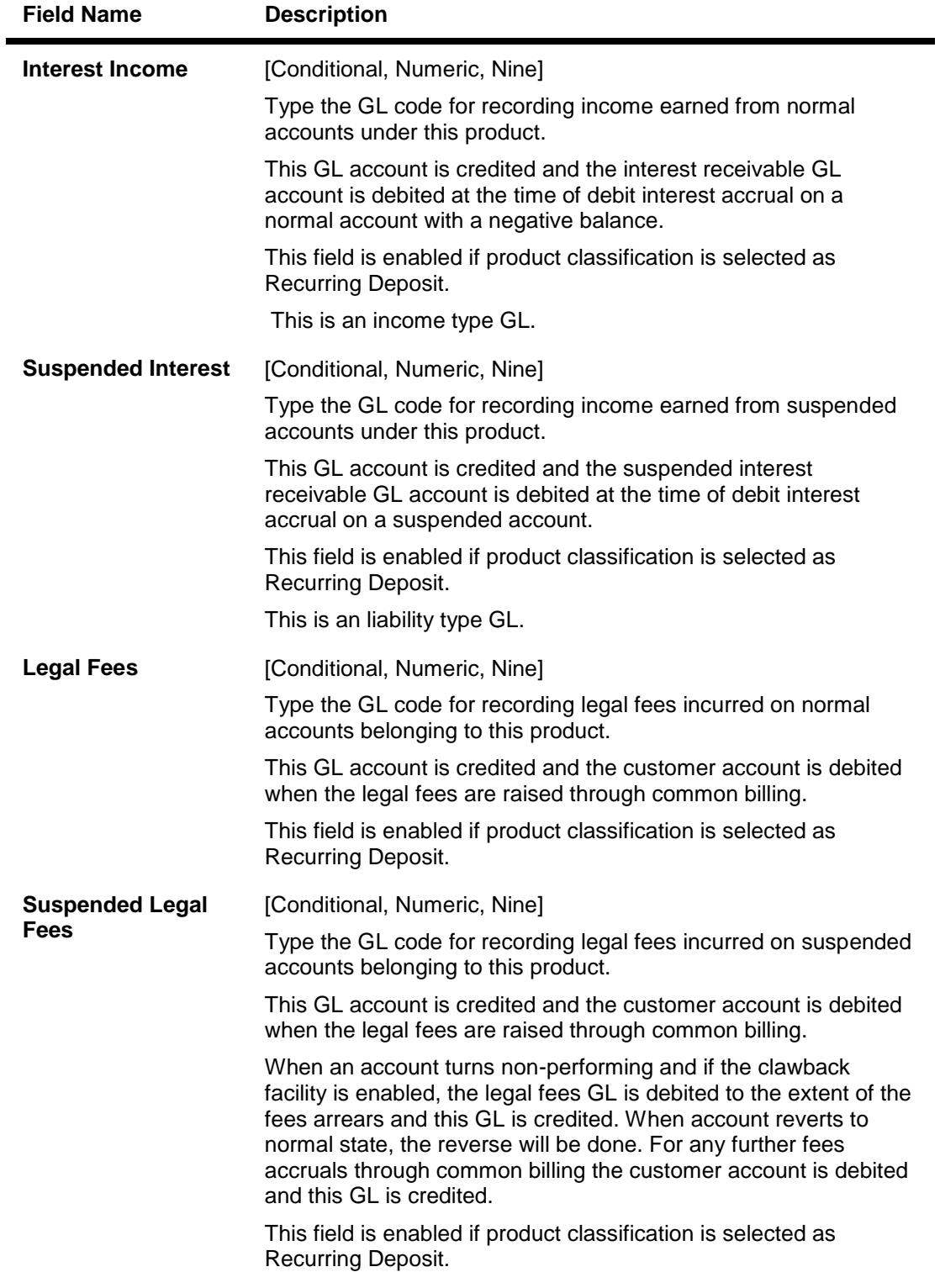

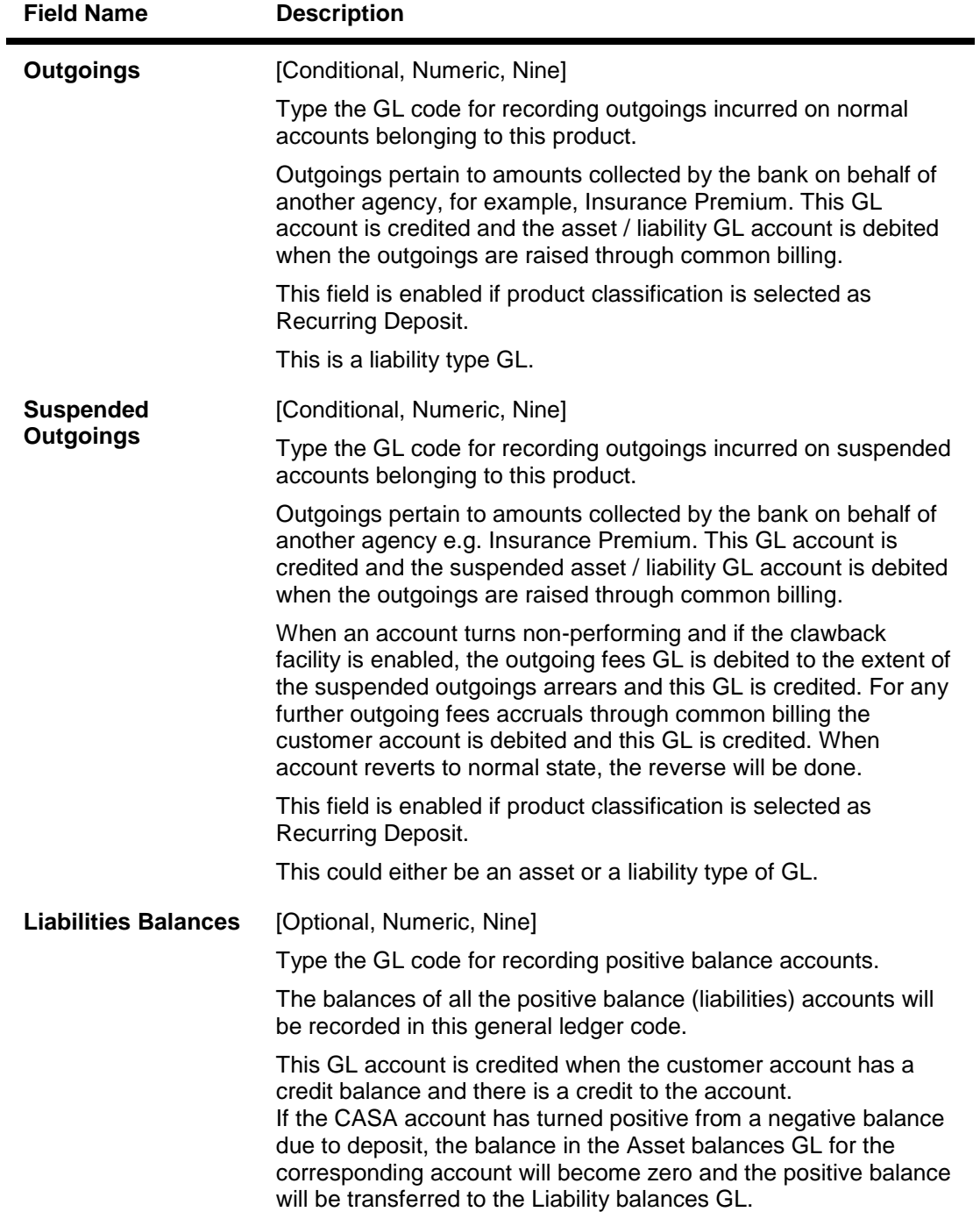

This is a liability type GL.

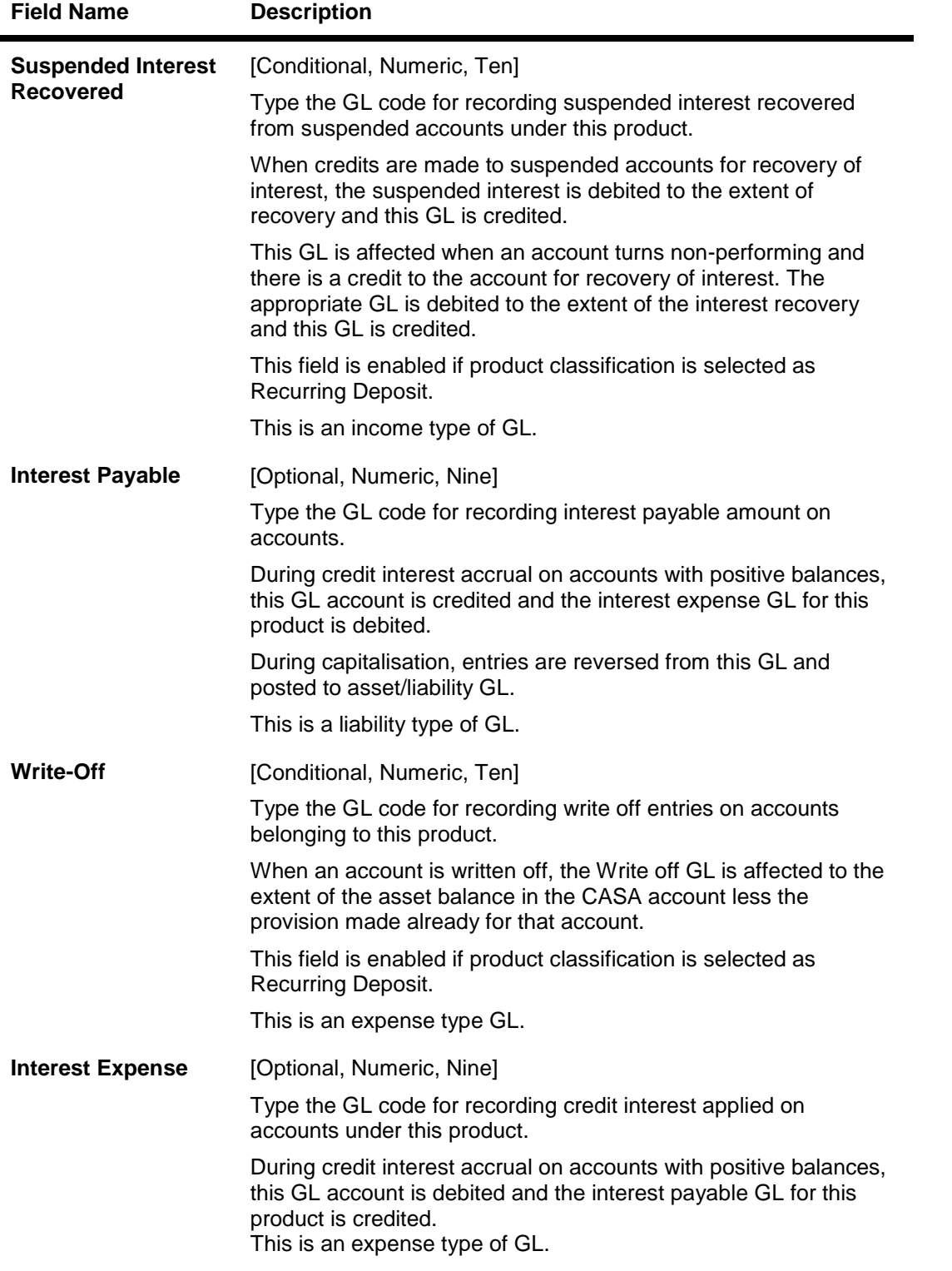

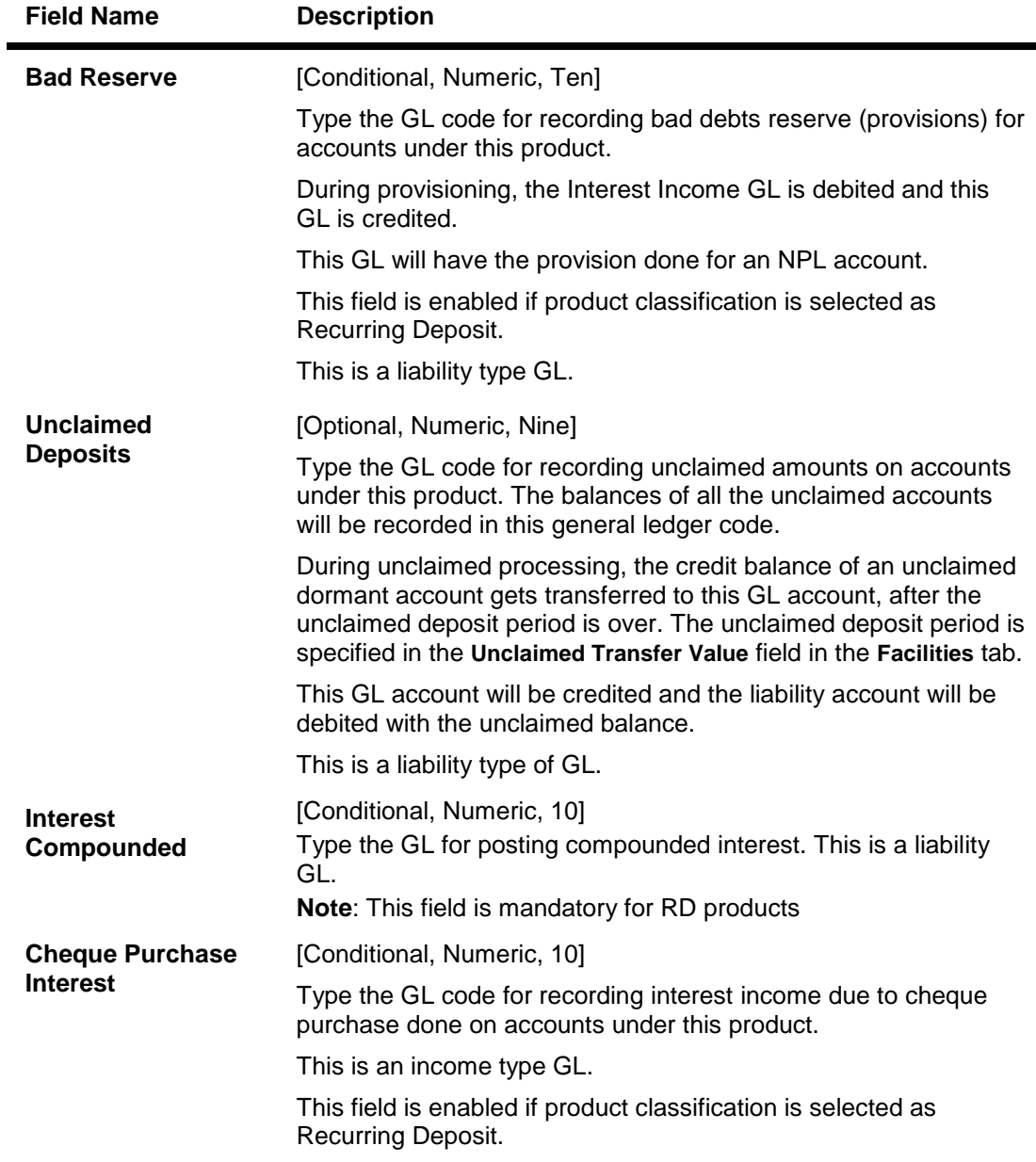

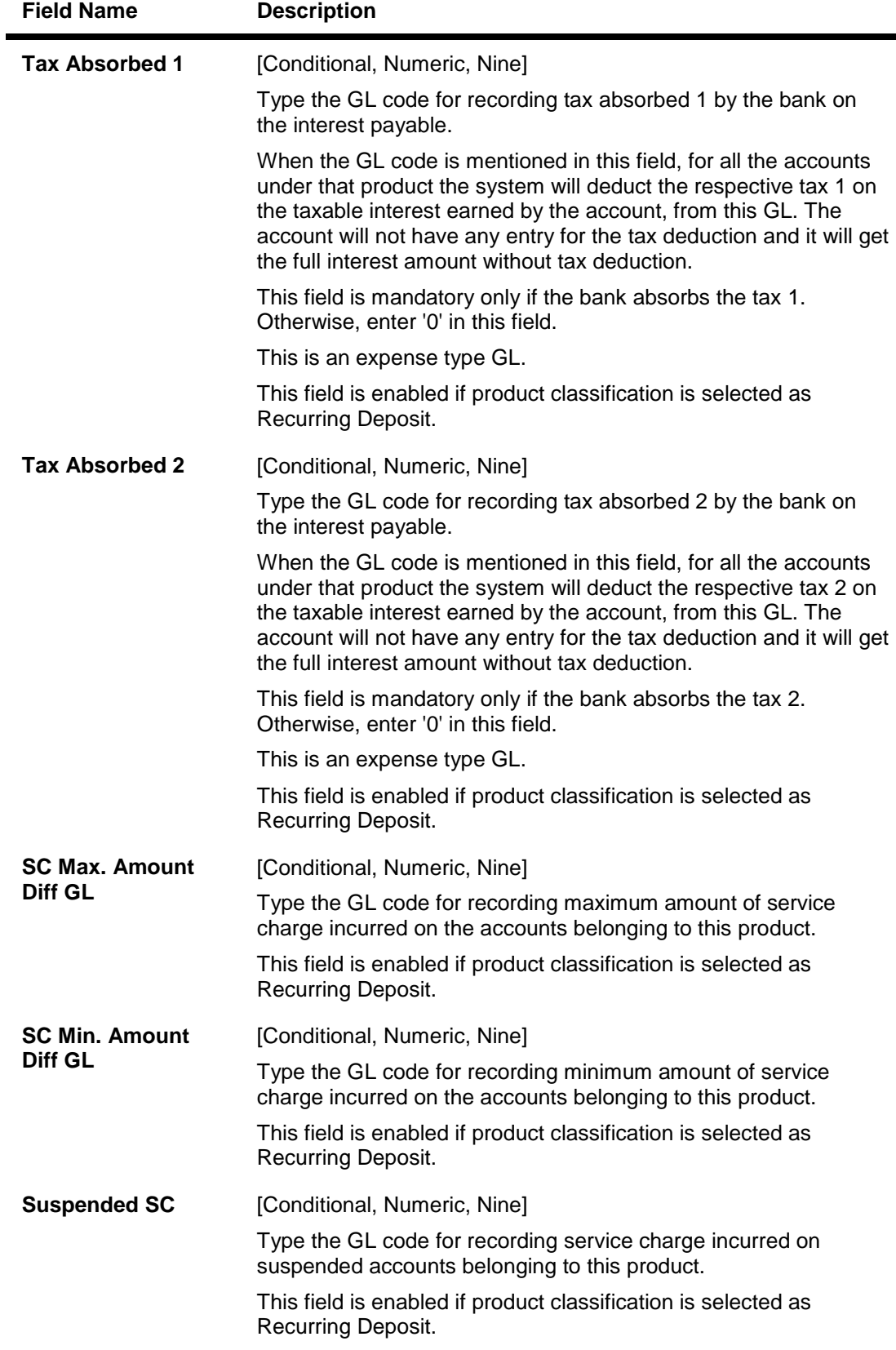
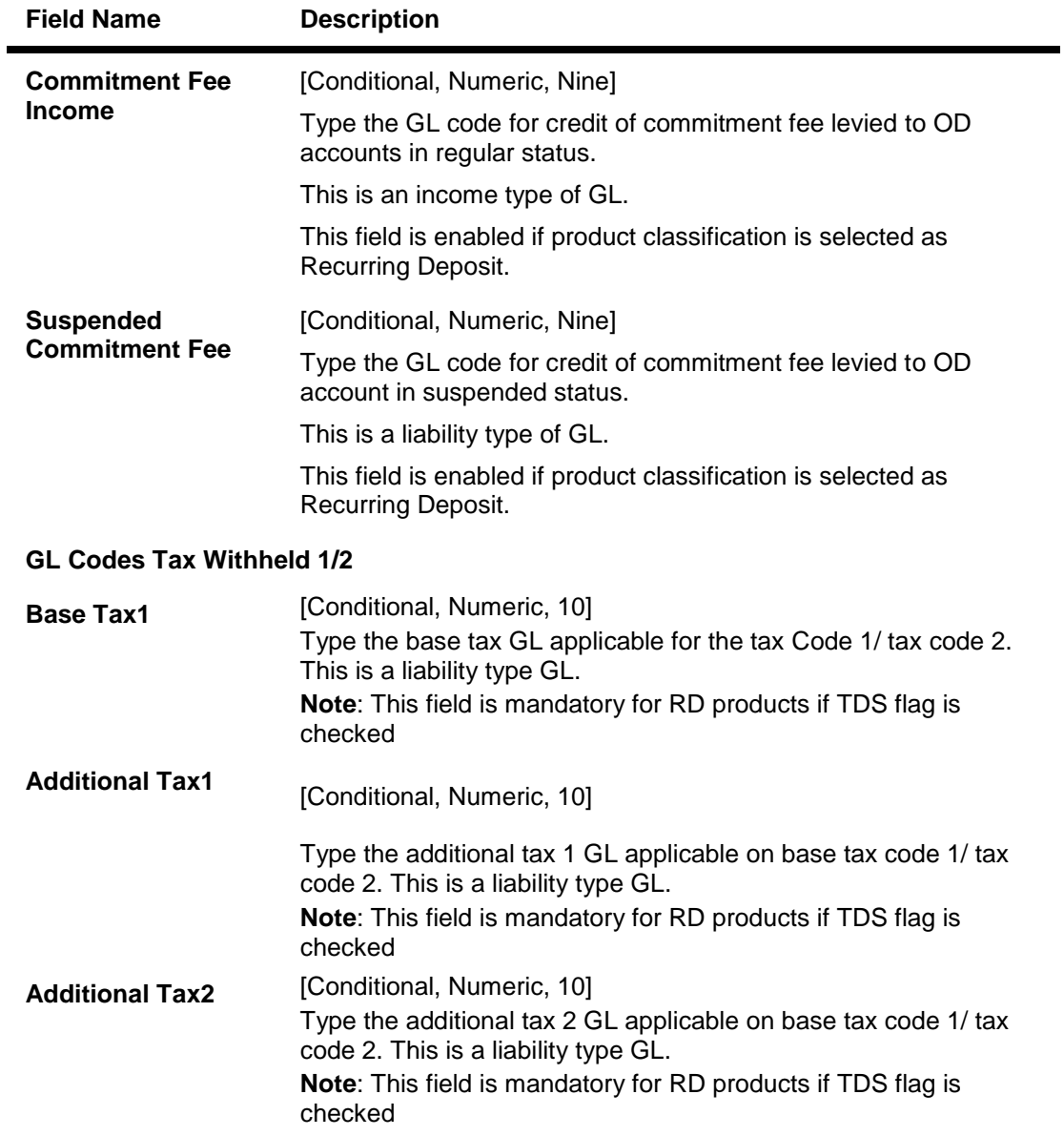

# **Statement and Advices**

This tab will be disabled if Product Classification selected is Recurring Deposit.

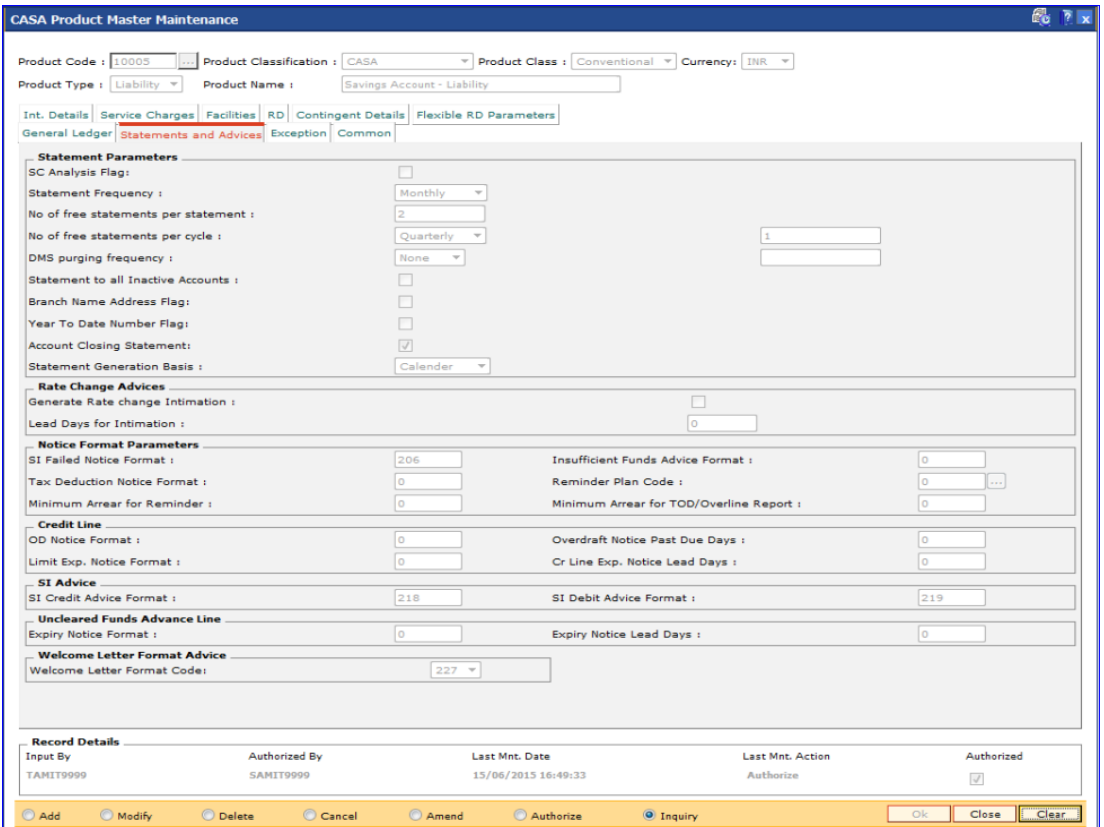

# **Field Description**

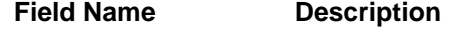

#### **Statement Parameters**

**SC Analysis Flag** [Optional, Check Box]

Select the **SC Analysis Flag** check box to get a split of the consolidated services charges applied on the account. The breakup can be viewed in a separate report.

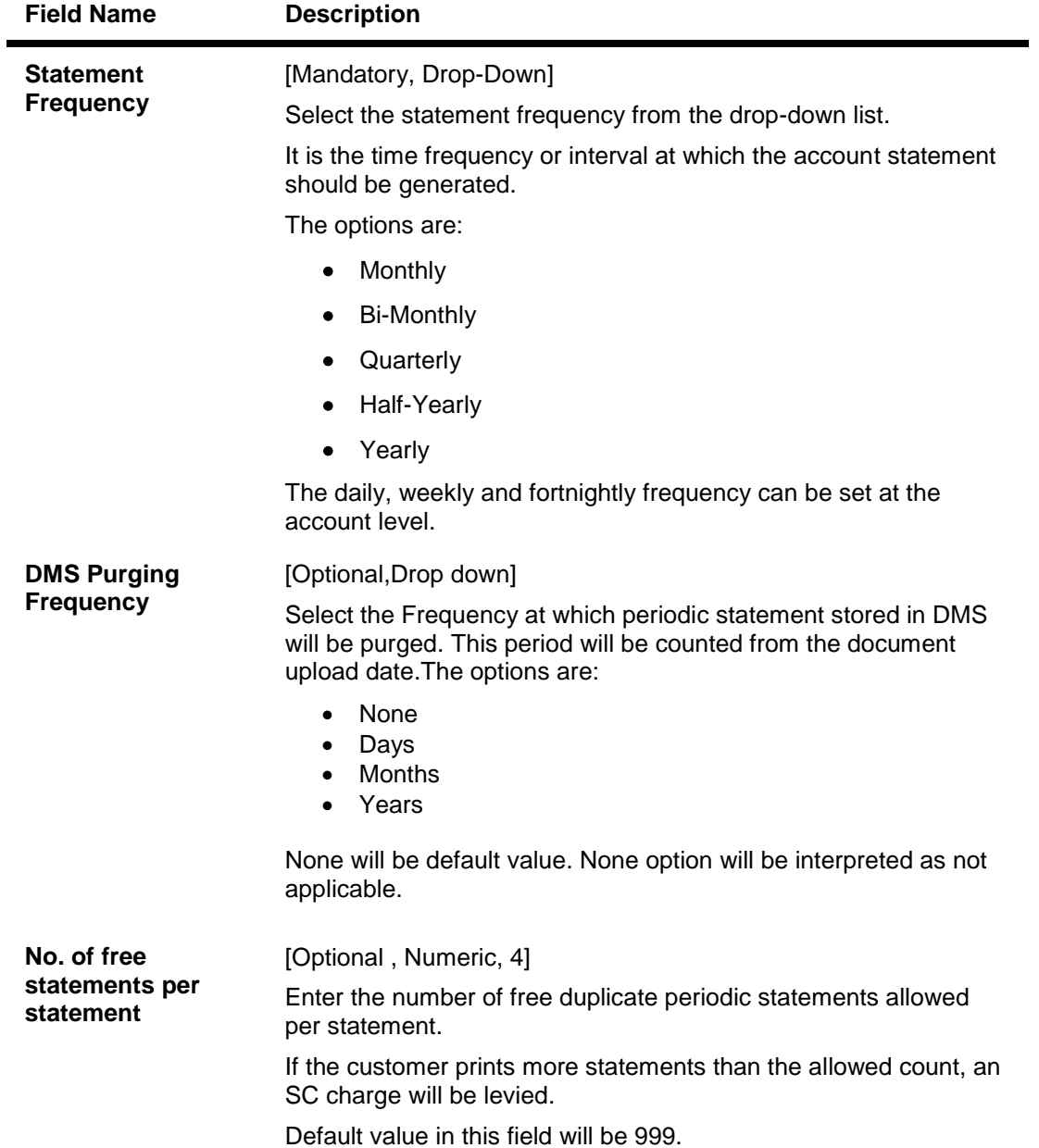

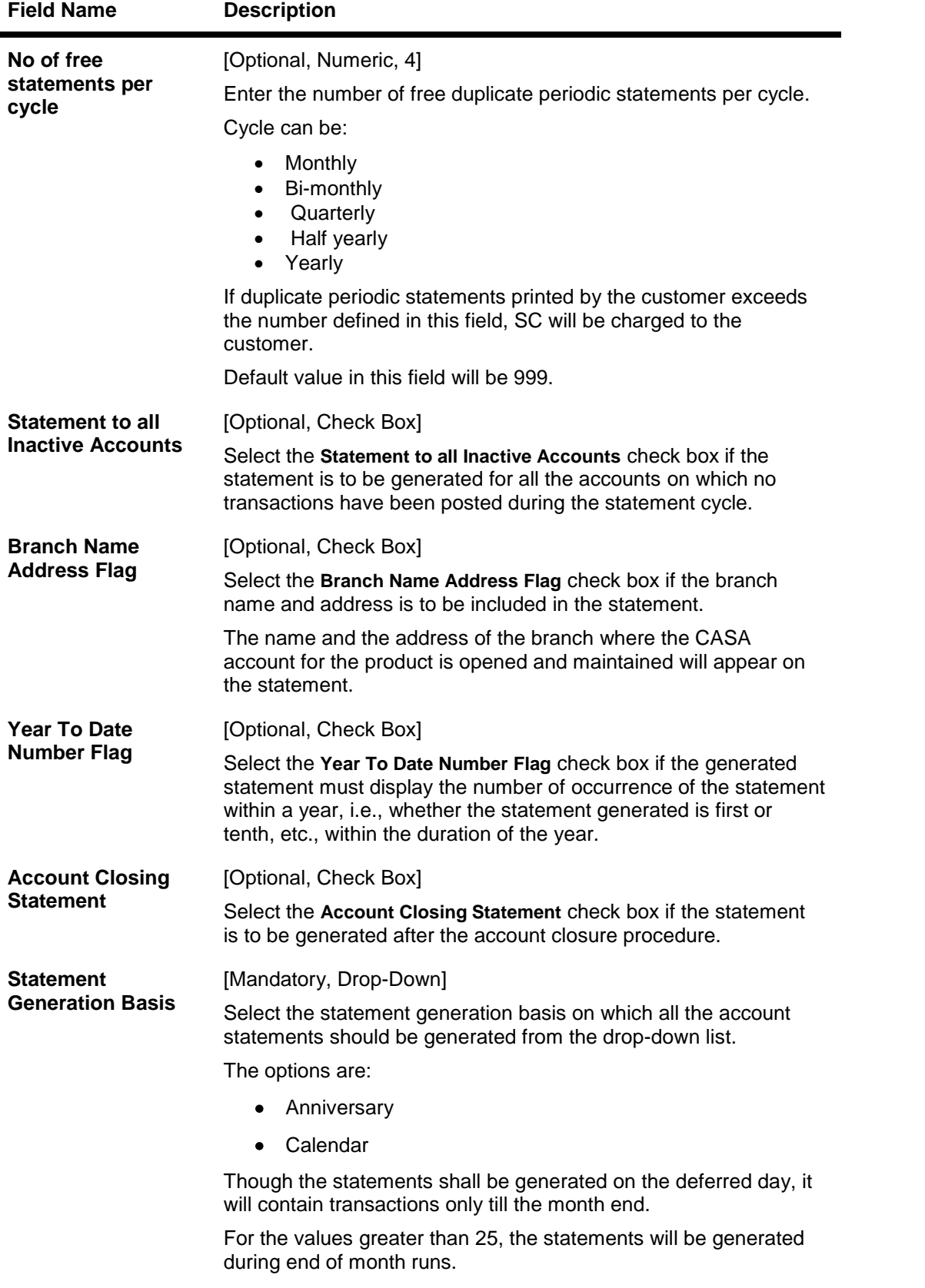

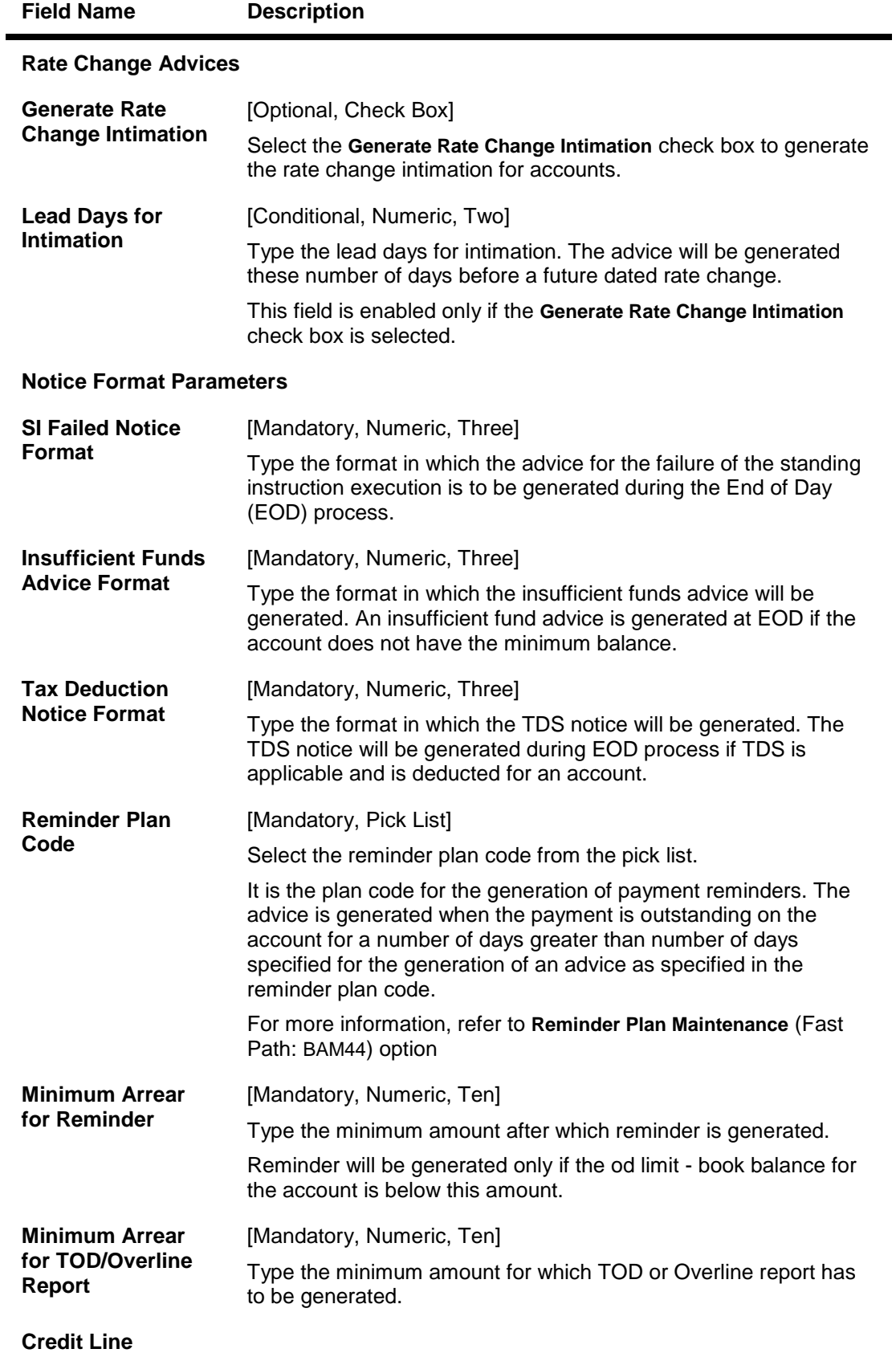

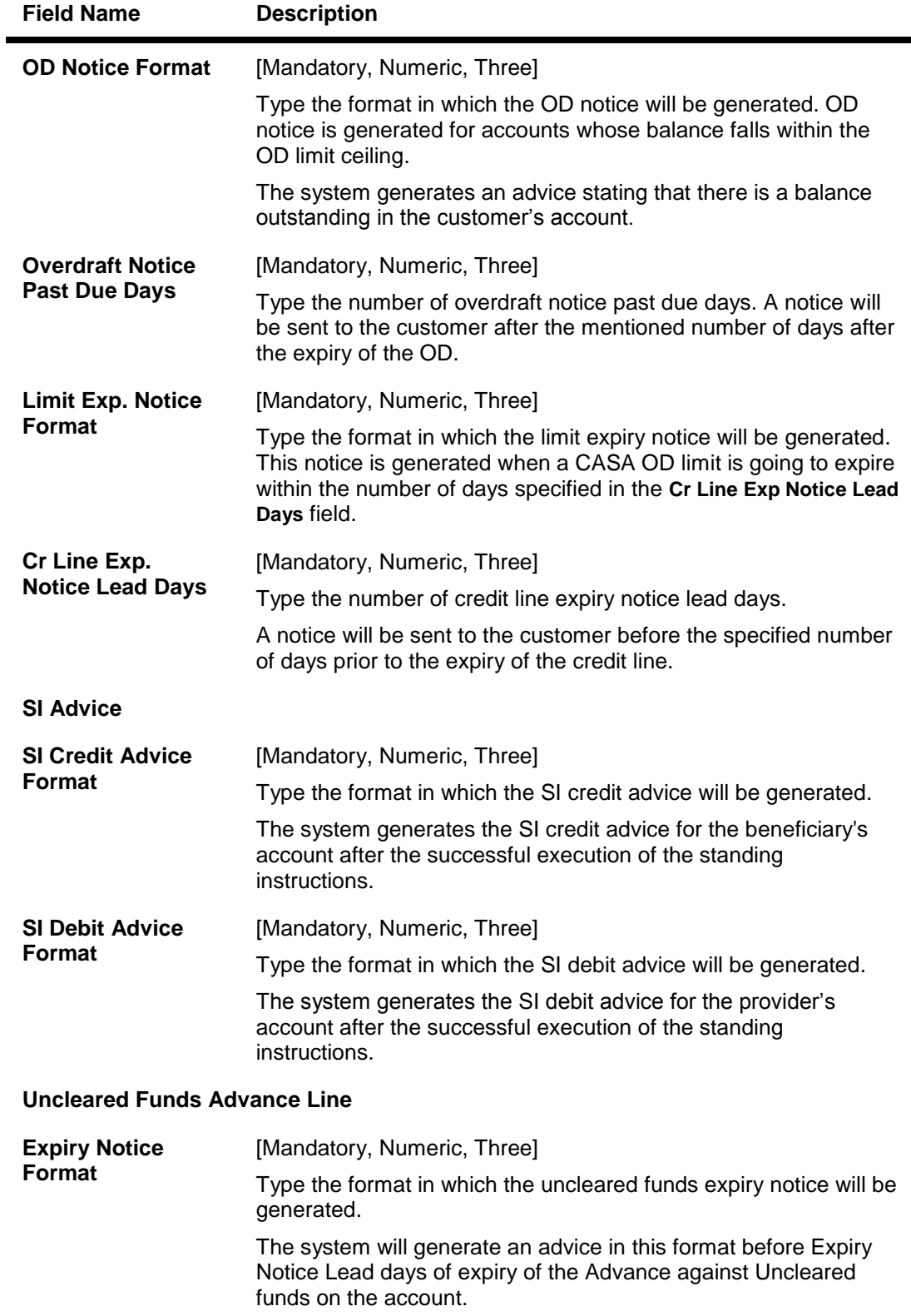

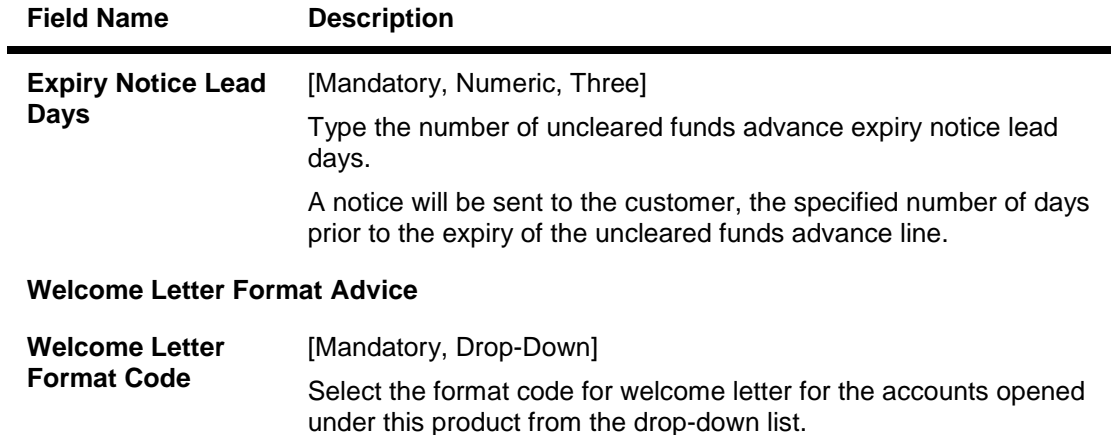

# **Exception**

Exception parameters can be defined and used for reporting unusually large debit/credit transaction amounts, credit balance amounts and debit/credit movements in the accounts. This tab is disabled if product classification is selected as recurring deposit.

This tab will be disabled if product classification selected is 'Recurring Deposit'.

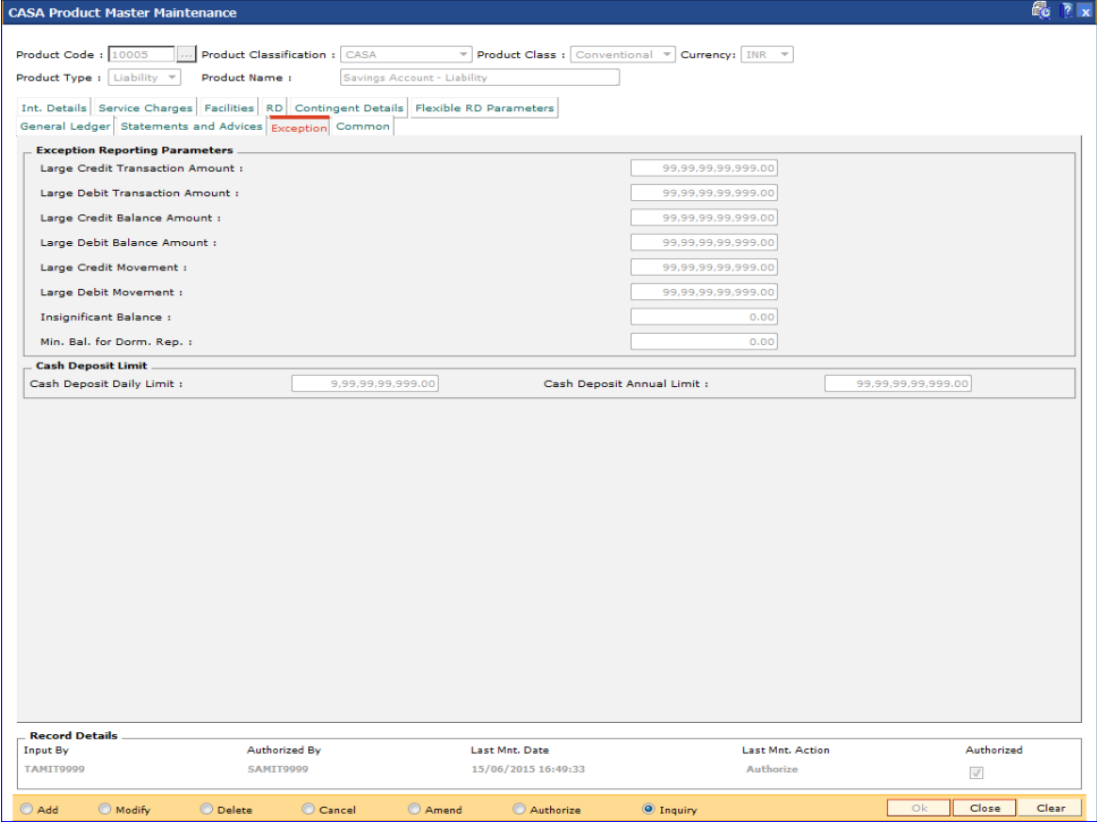

## **Field Description**

**Field Name Description**

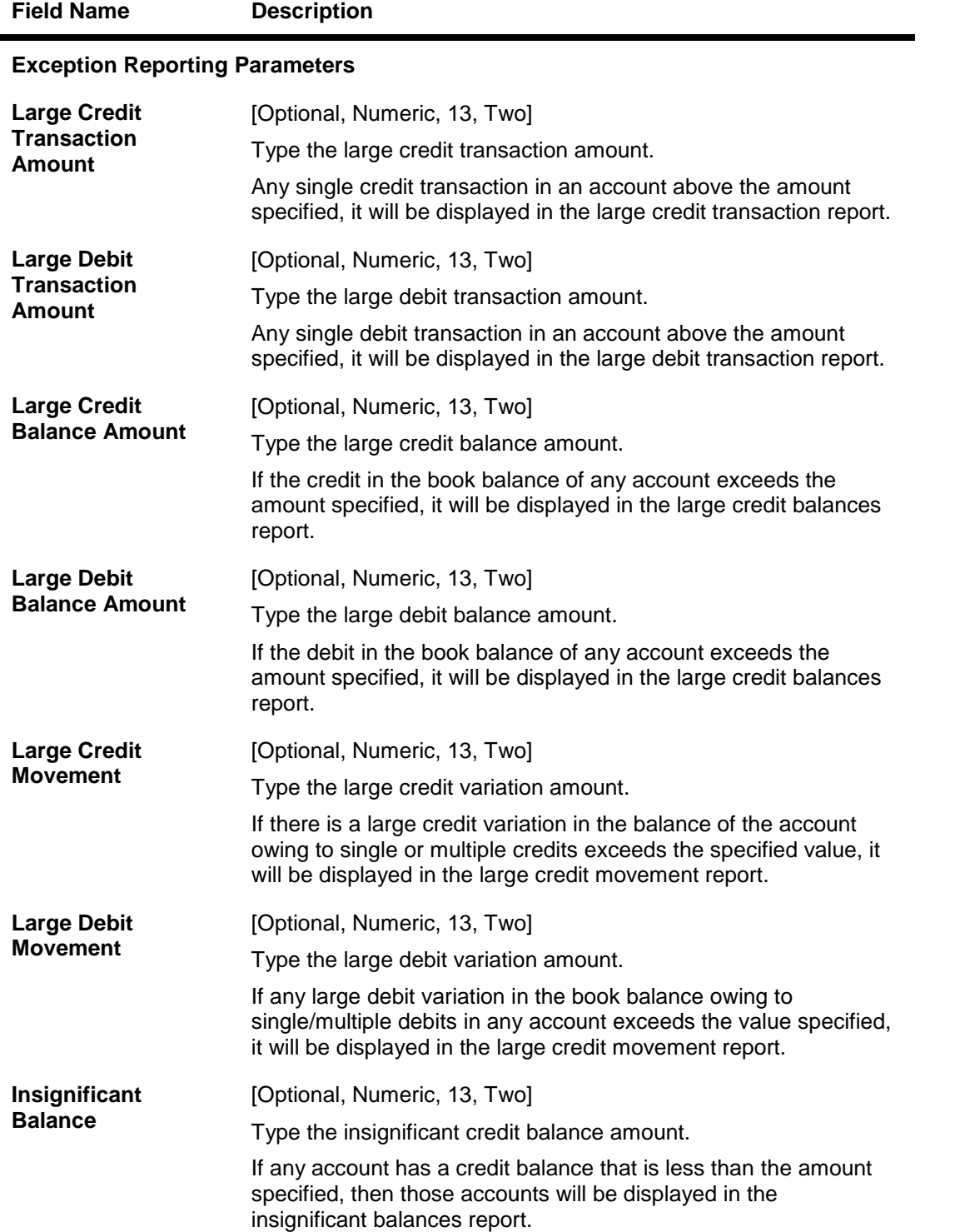

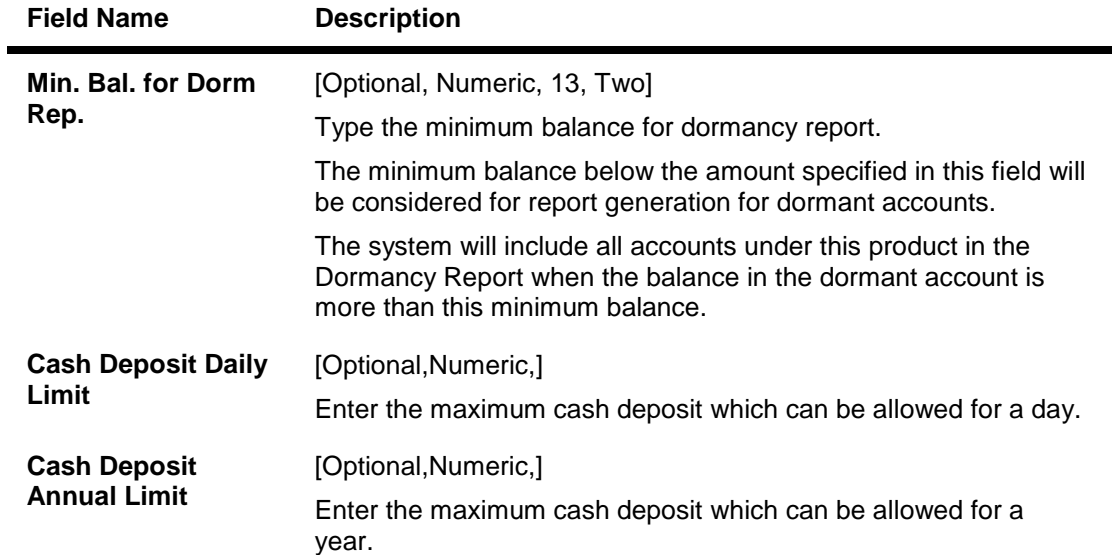

# **Common**

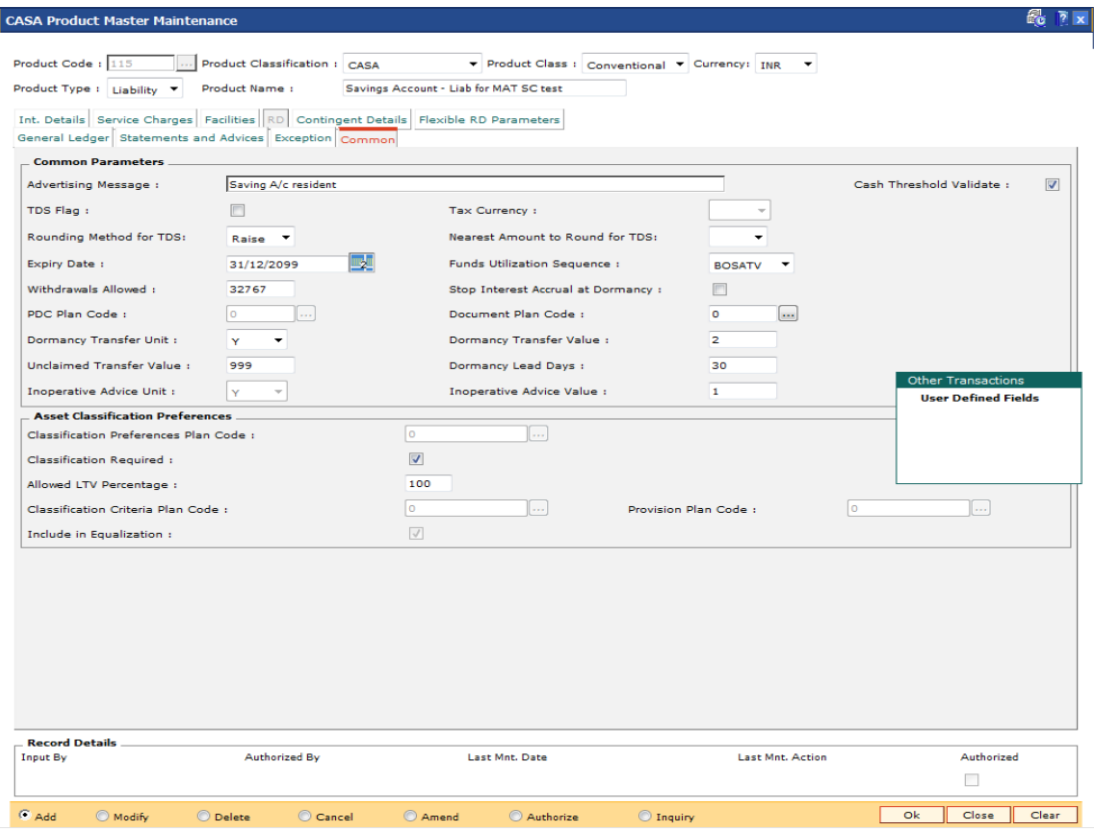

# **Field Description**

**Field Name Description**

**Common Parameters**

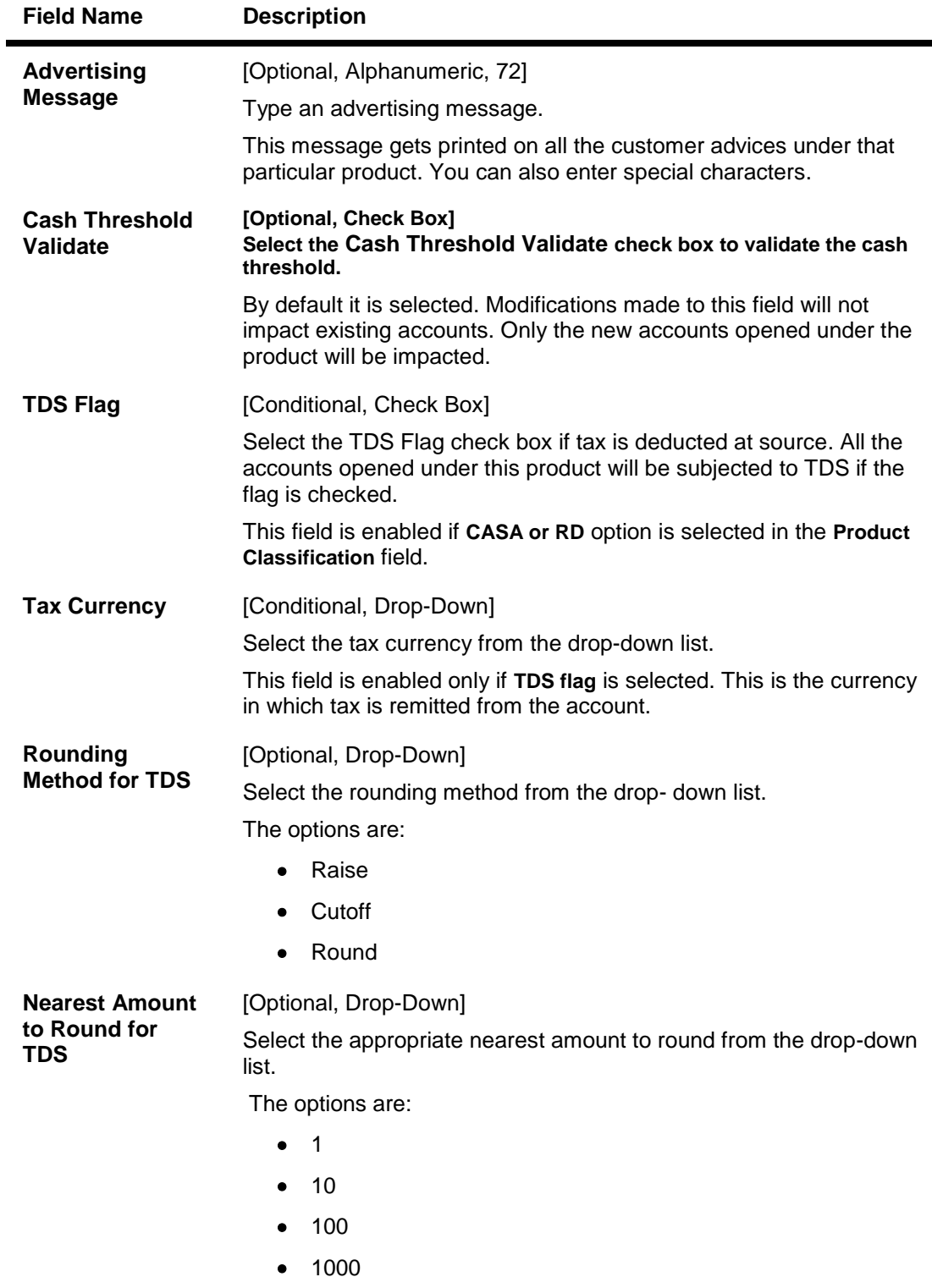

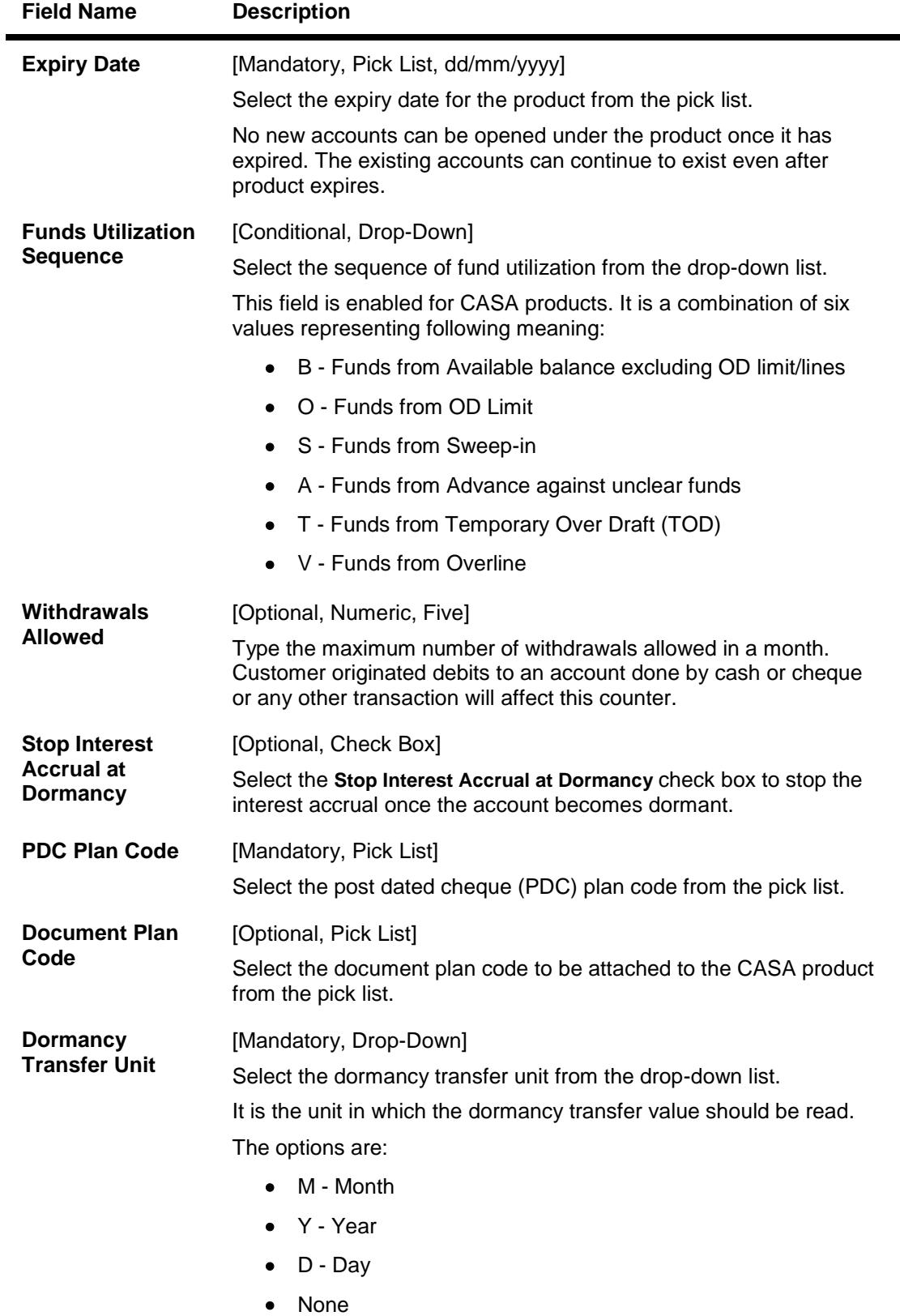

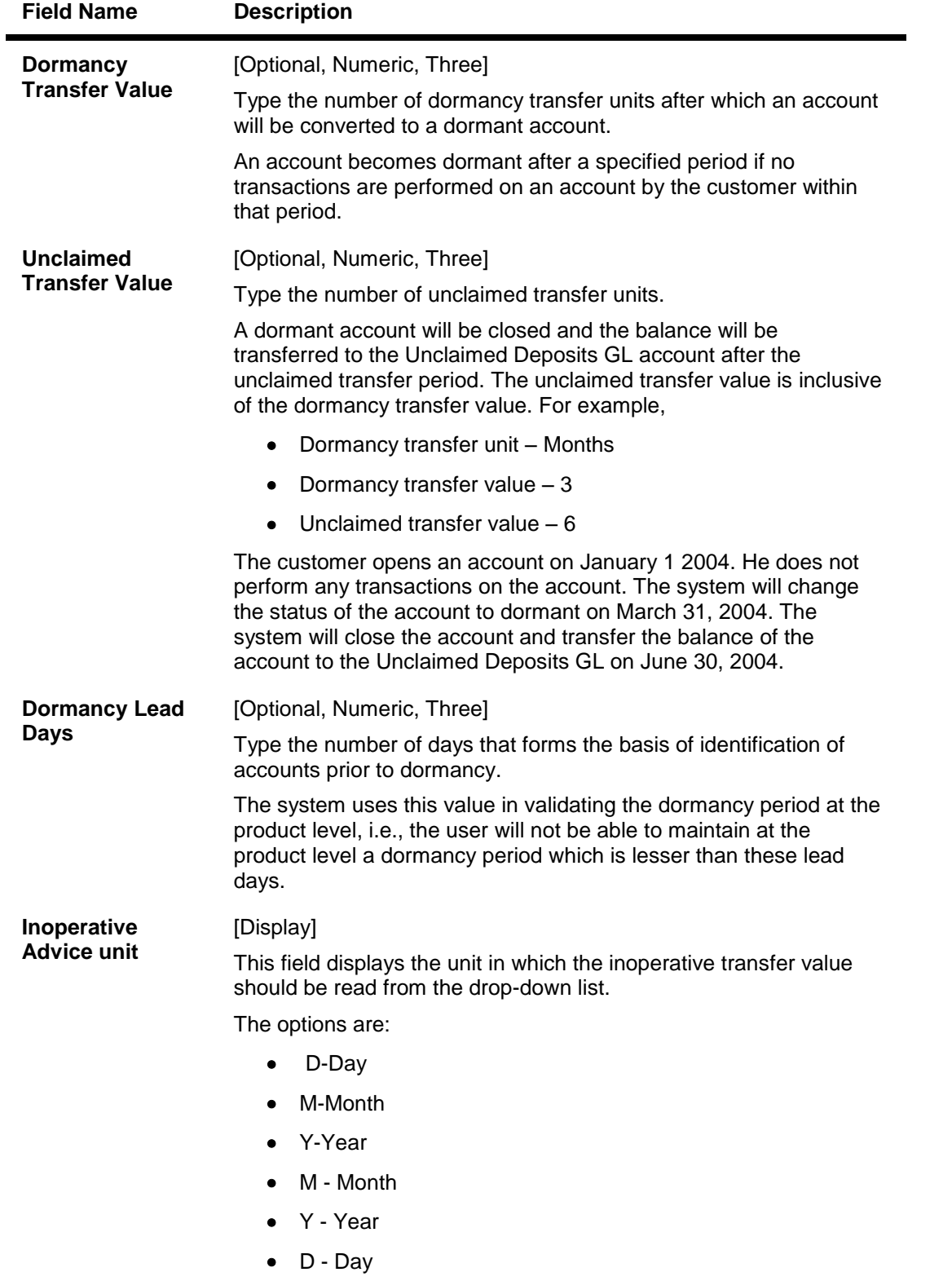

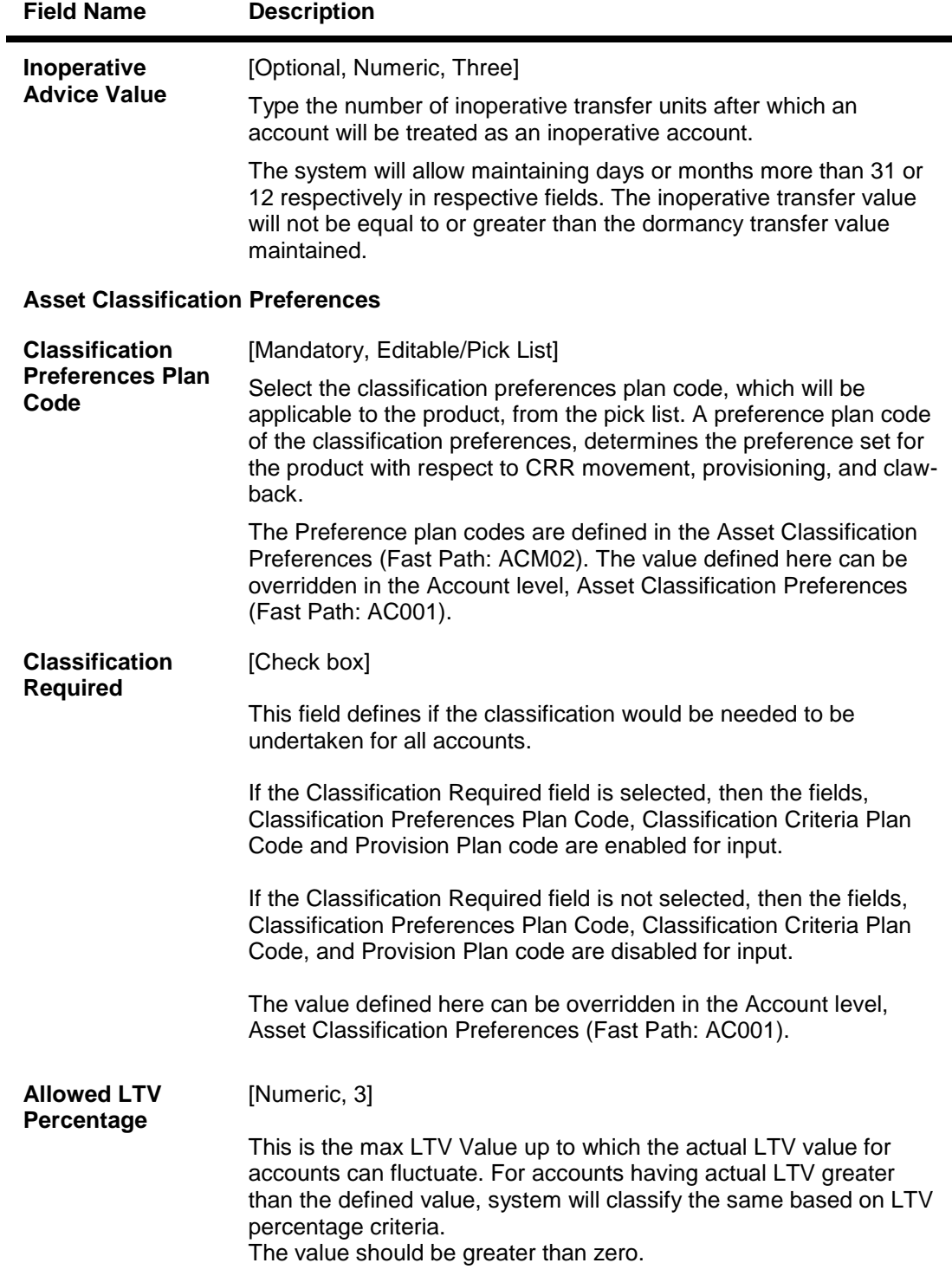

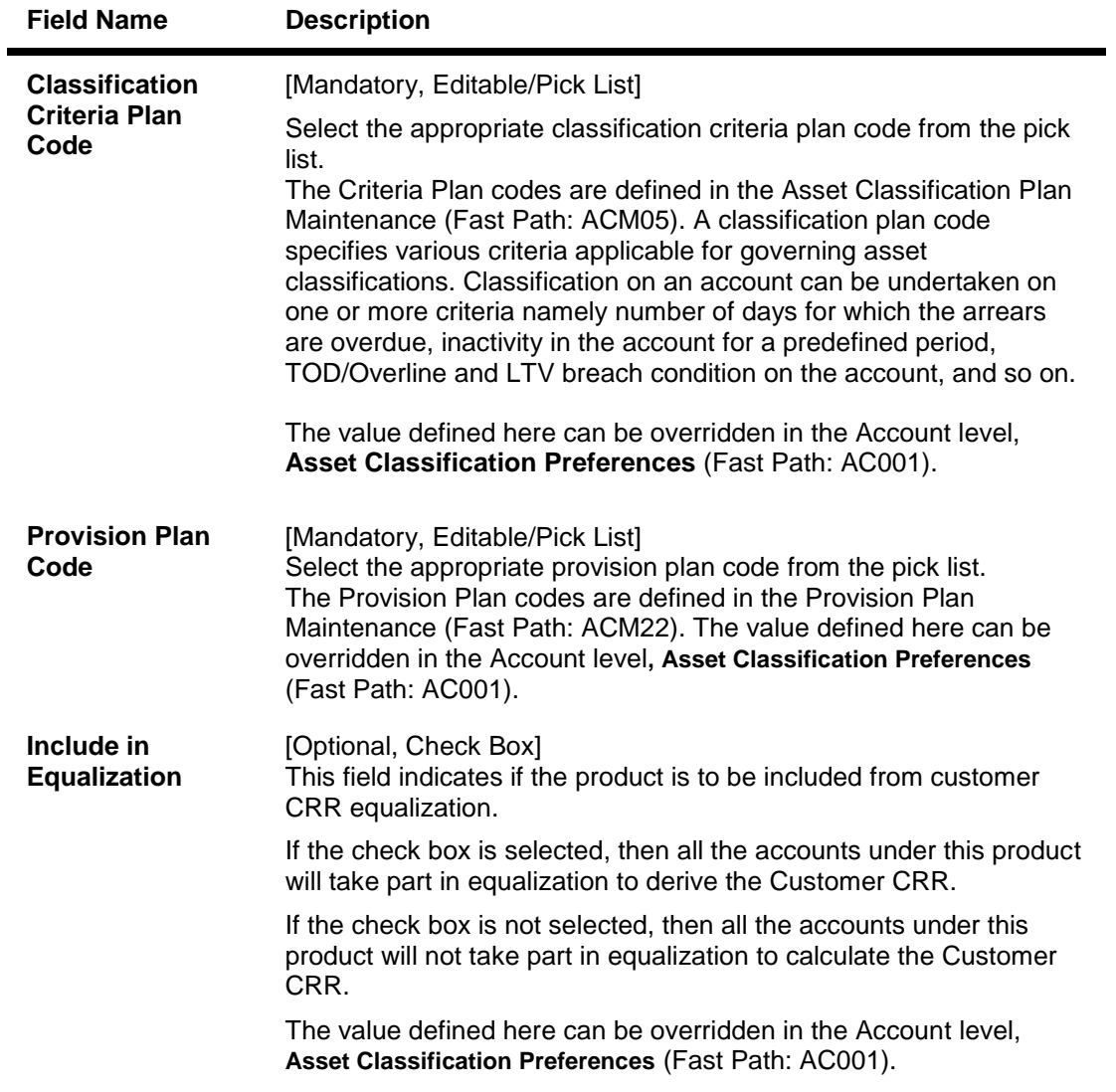

# **Contingent Details**

**All fields under this tab will be disabled if Product Classification selected is Recurring Deposit.**

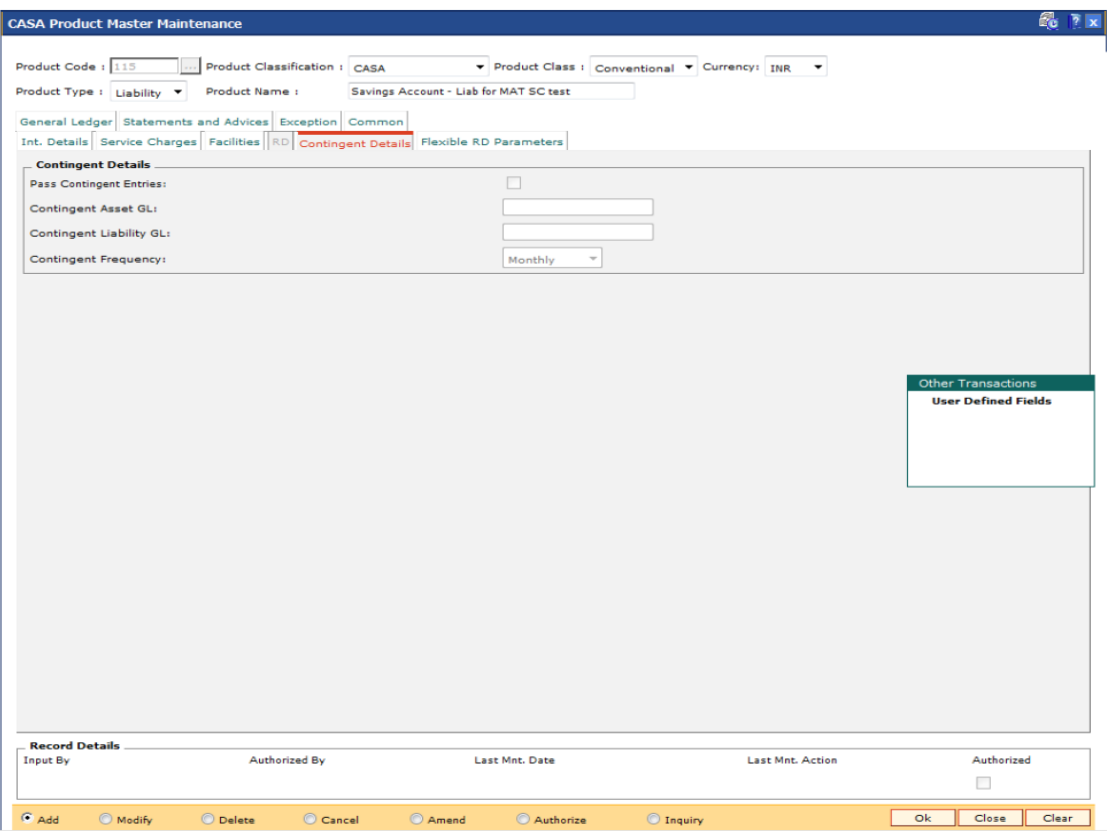

# **Field Description**

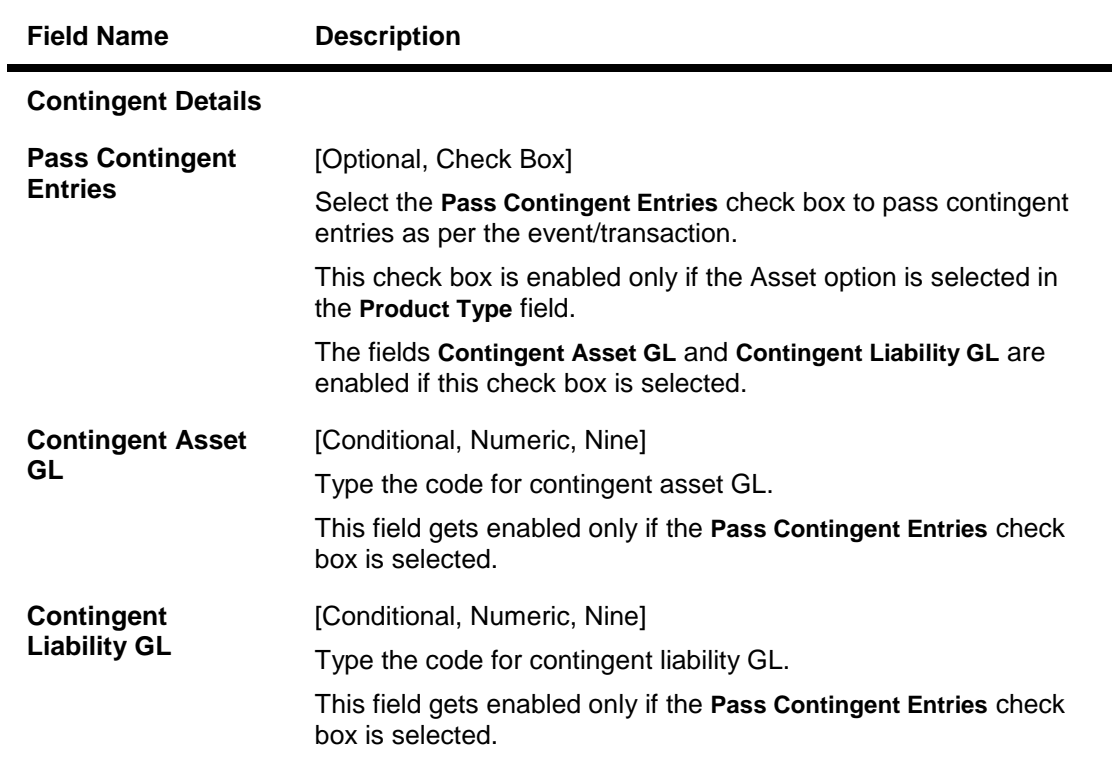

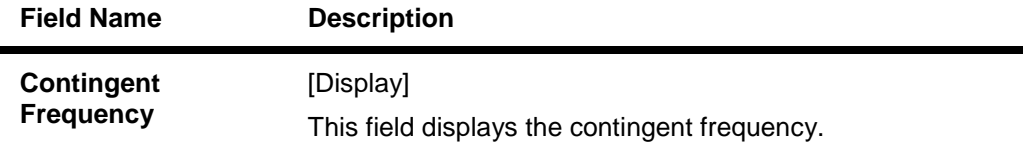

# **RD**

A Recurring Deposit product can be defined using the RD tab of the CASA product definition option. To be able to do this, in the field Product Classification, select the Recurring Deposit option.

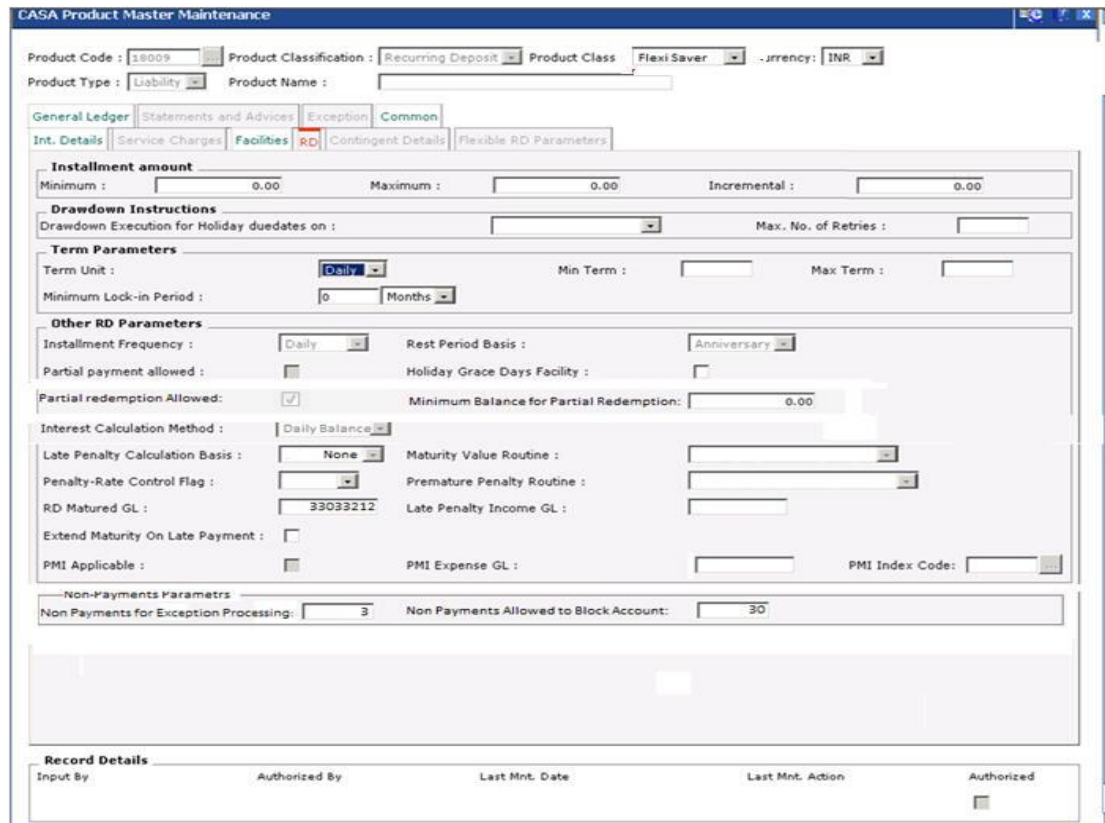

## **Field Description**

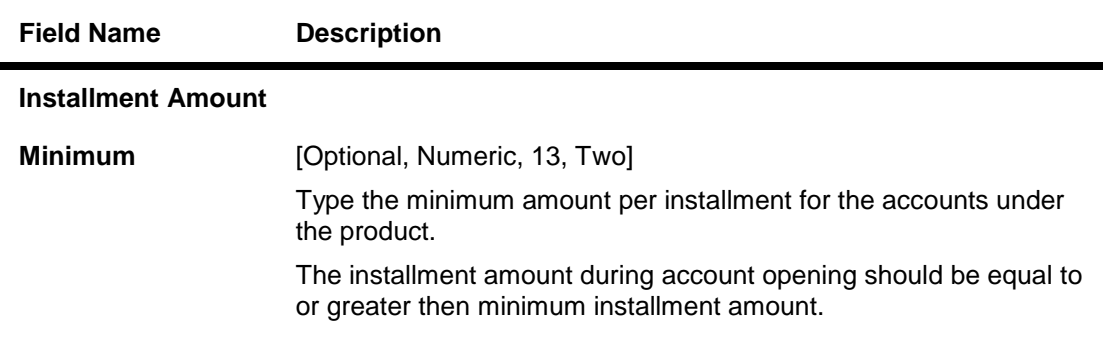

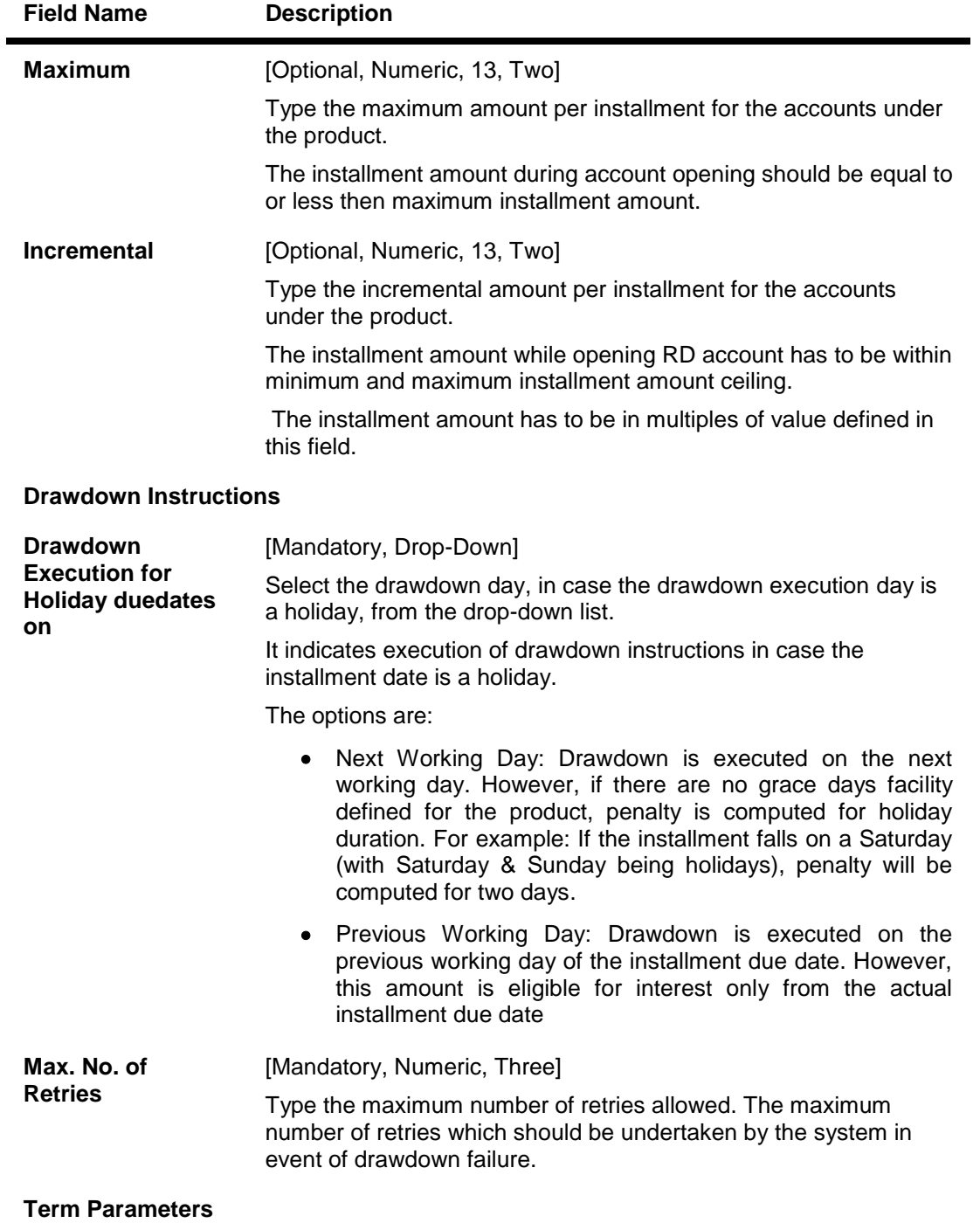

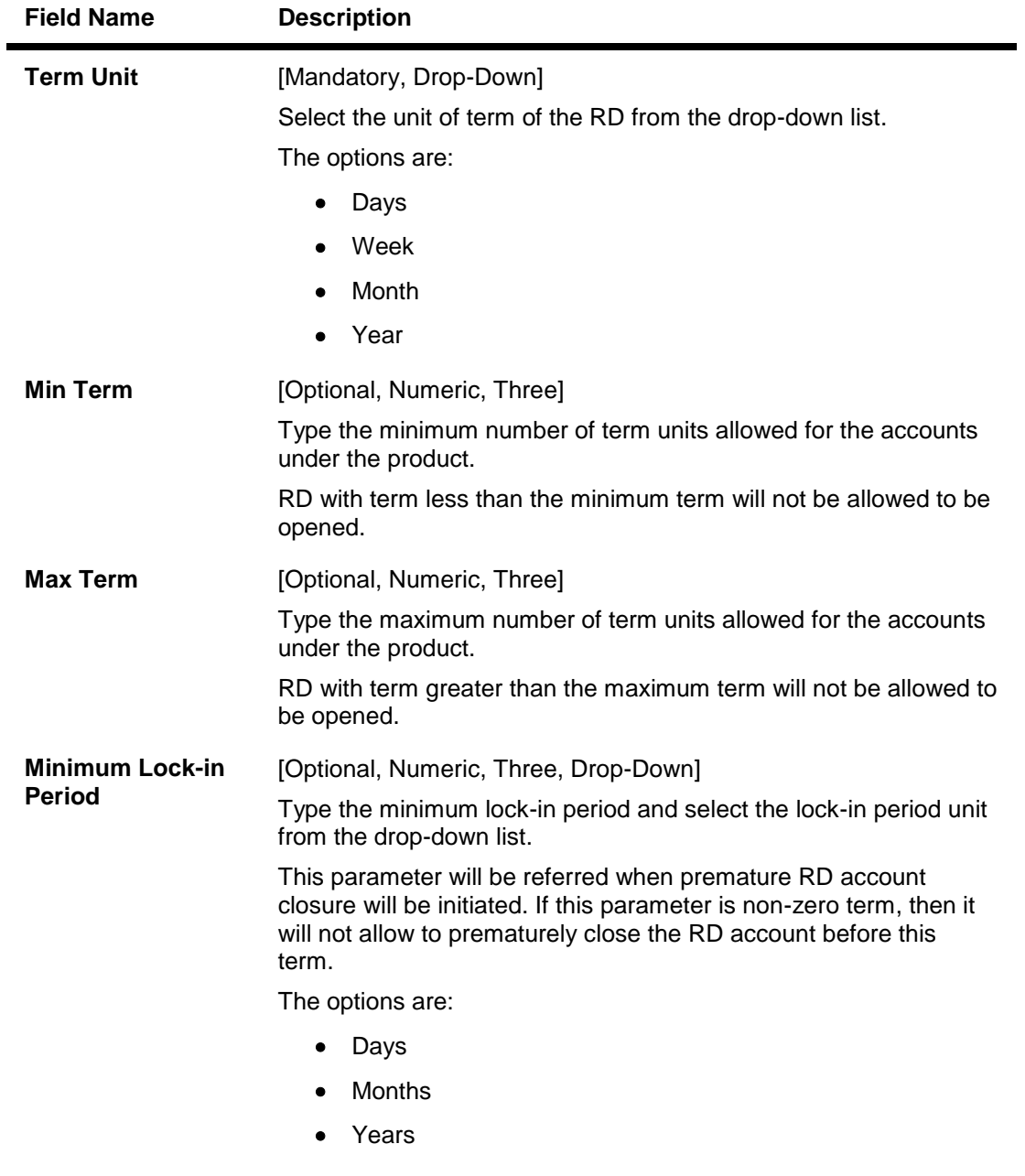

**Other RD Parameters**

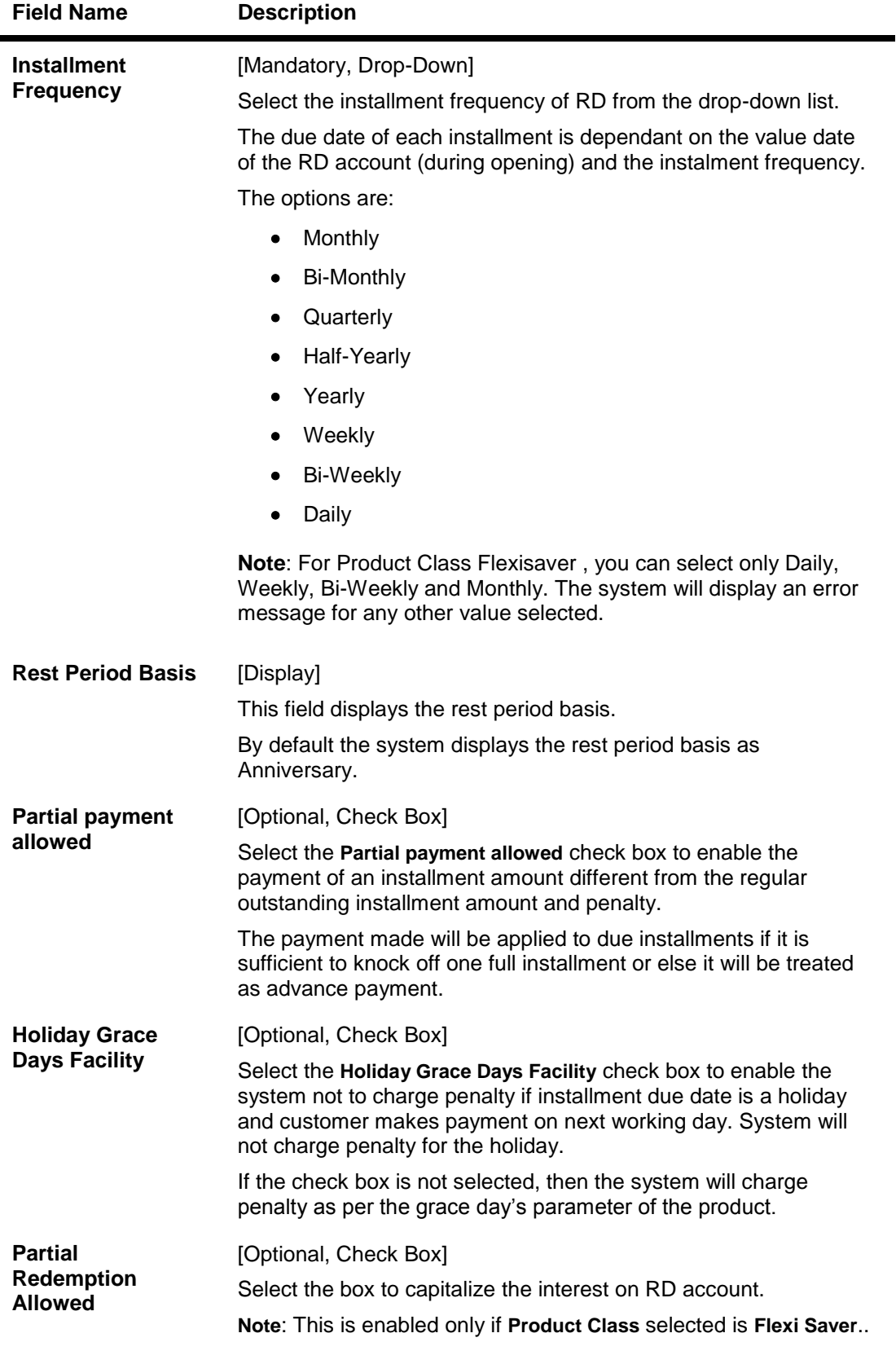

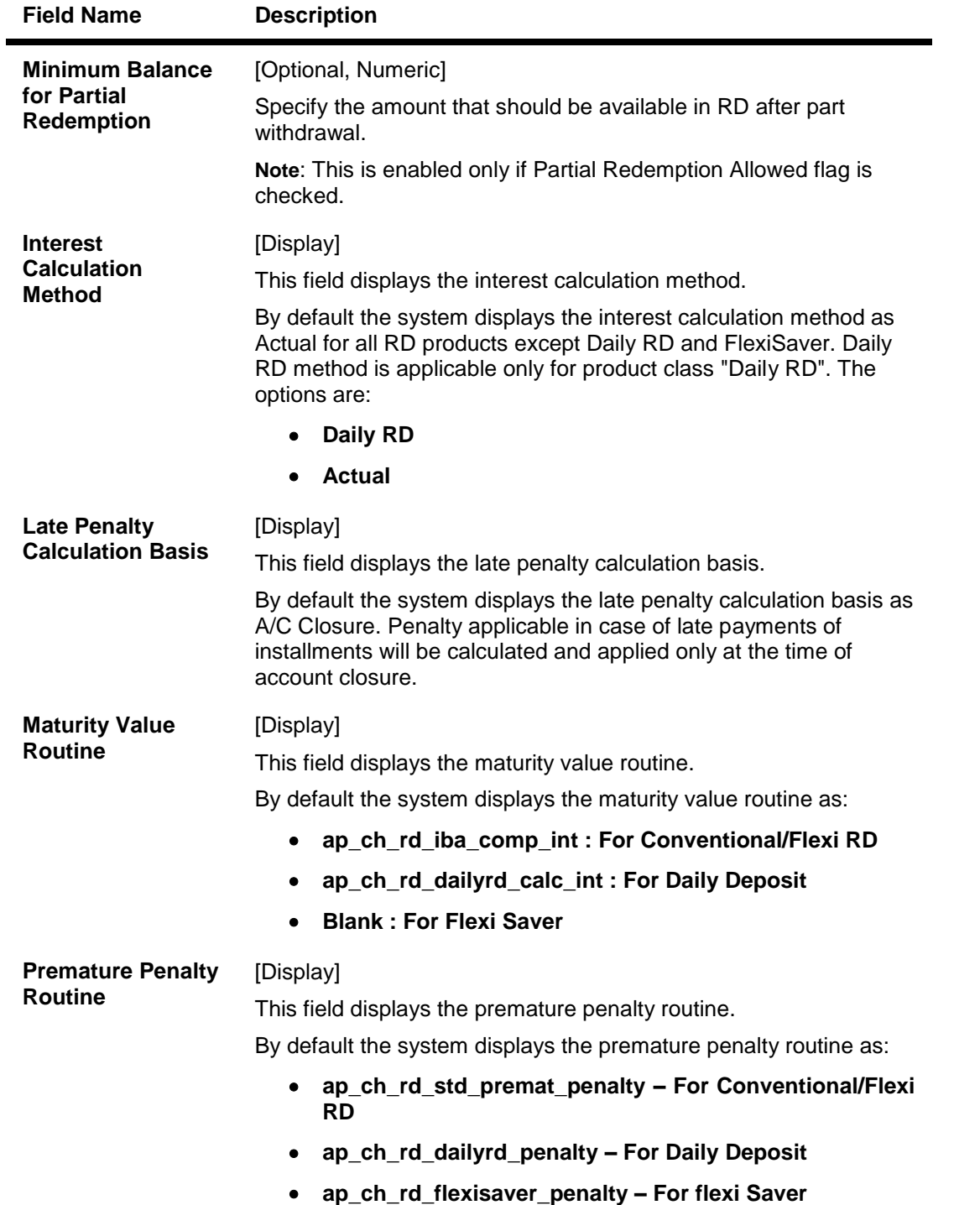

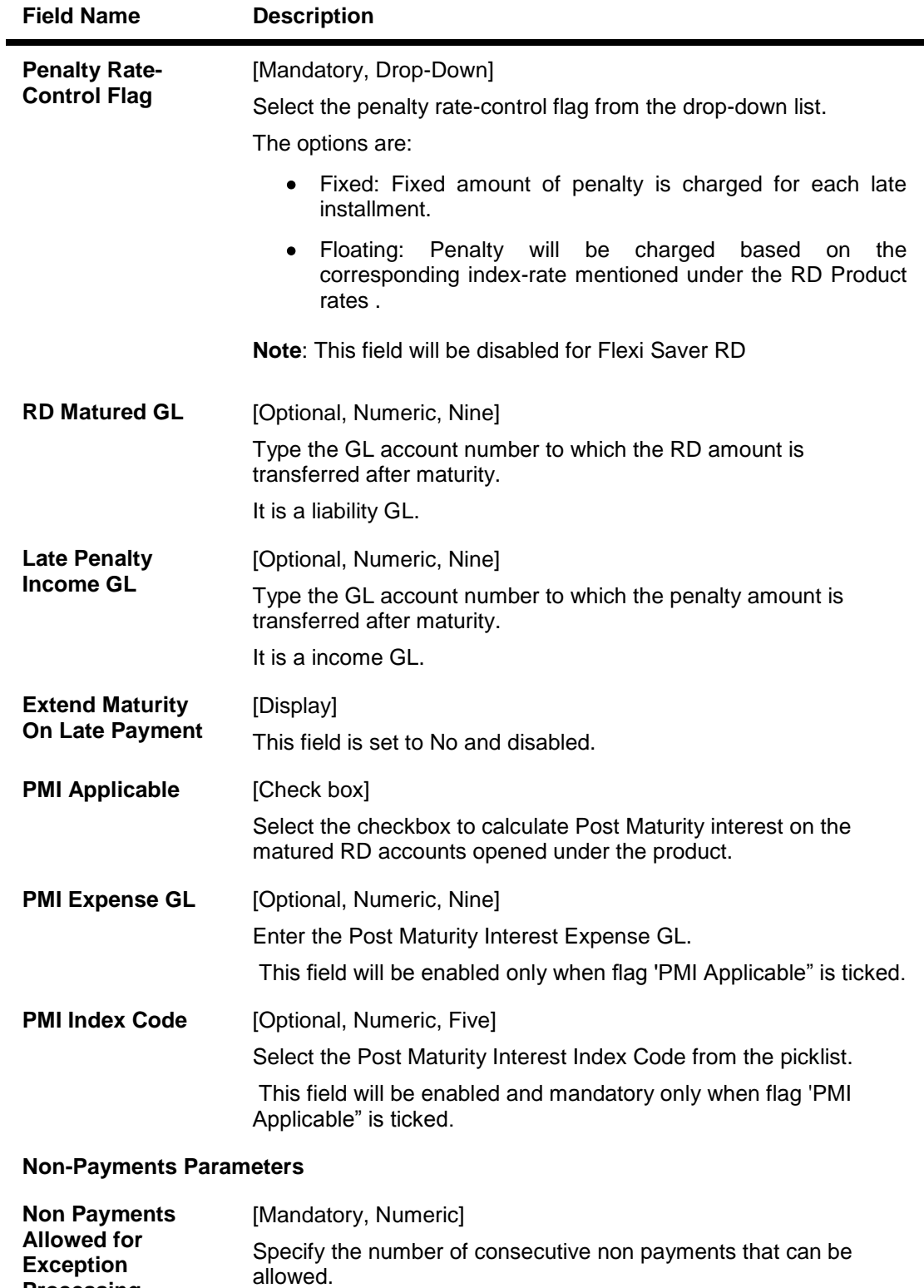

**Note**: This field is applicable only for Product Class - FlexiSaver

**Processing**

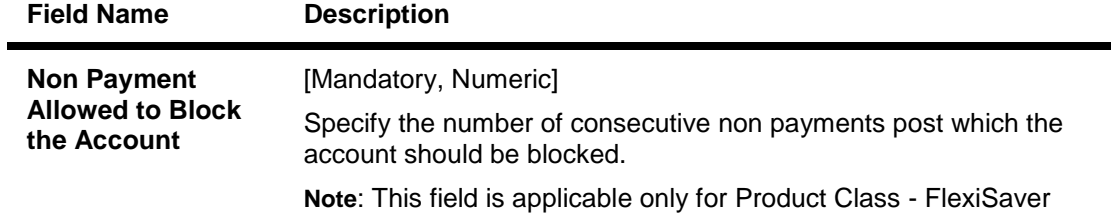

## **Flexible RD Parameters**

This tab is active if Product Classification selected is Flexible RD or FlexiSaver RD.This tab will be disabled if Product Classification is selected as Recurring Deposit.

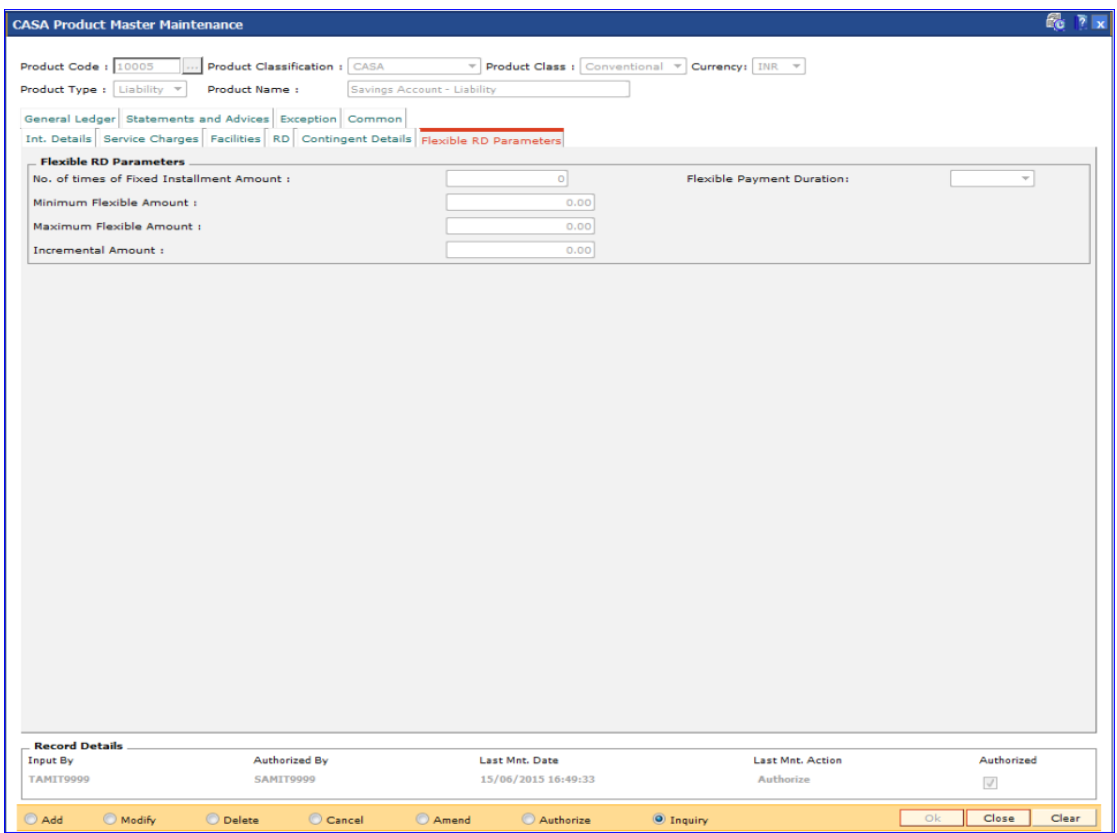

**Field Description**

**Field Name Description**

**Flexible RD Parameters**

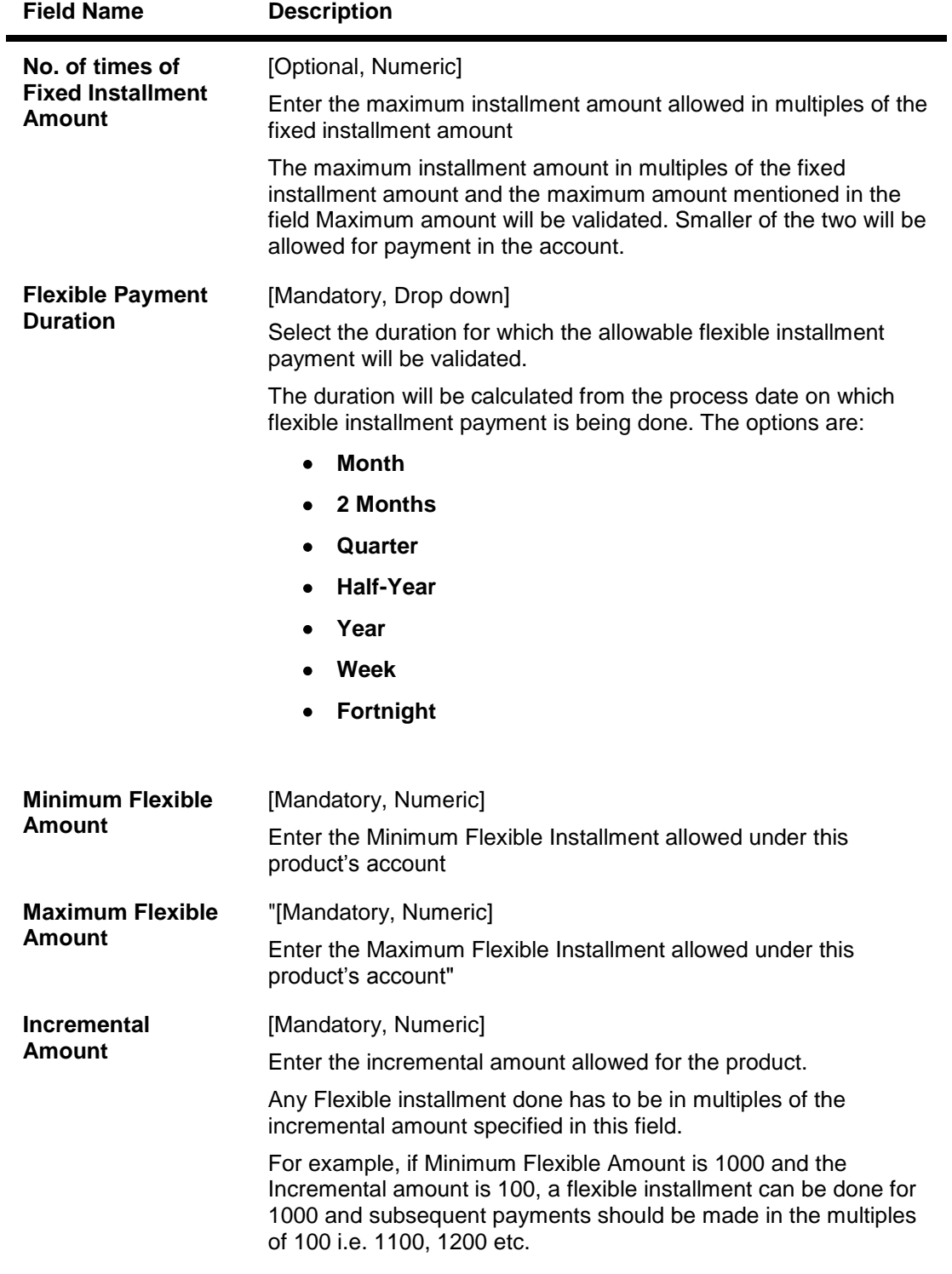

- 8. Click the **Ok** button.
- 9. The system displays the message "Record Added...Authorization Pending..Click Ok to continue". Click the **Ok** button.
- 10. The savings and checking product master is added successfully once the record is authorised.

The following examples will help understand the various methods for calculating of Interest in CASA products:

### **Example 1: Different Types of Balance Bases accepted in CASA**

Credit Interest : 12%

Say the balances for the month for an account are as follows:

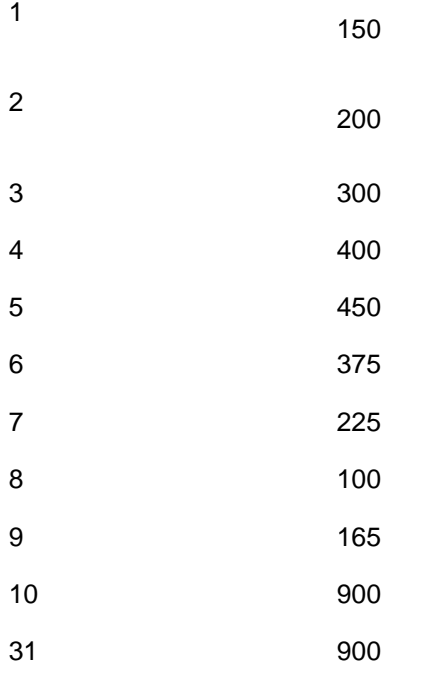

Balance Considered for interest Calculation under different bases:

Daily Balance

Interest calculation for these sample 31 days is =  $((150 * 1 * 12) / (365 * 100) + (200 * 1 * 15)$ 12 )/(365\*100) ……for all days)

Monthly Minimum:

Start Day =  $11th$  End Day = 6th

Minimum of all balances within above period : 150 (day 1)

Interest calculation for these sample 31 days is =  $((150 * 31 \text{ days} * 12) / (365 * 100 \text{ s})$ 

Average Daily Balance:

Average Balance for the 31 days = 395.6

Interest calculation for these sample 31 days is  $= ((326.5 * 31 \text{ days} * 12) / (365 * 100)$ 

Example 2: Incremented and Cumulative Credit Interest Tiers.

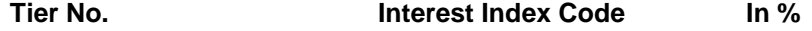

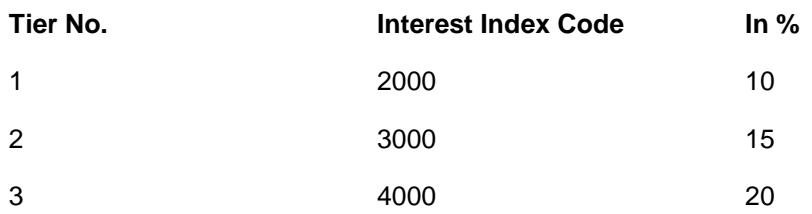

In case the customer account balance is 3500 then in the case of cumulative type, the interest rate for 3500 will be 20%. In case of incremental type, the interest will be calculated as 2000 @ 10%, 1000 @ 15% and the balance 500 @ 20%.

#### **Example 3 Credit Interest Tiers and Interest Rate Variance**

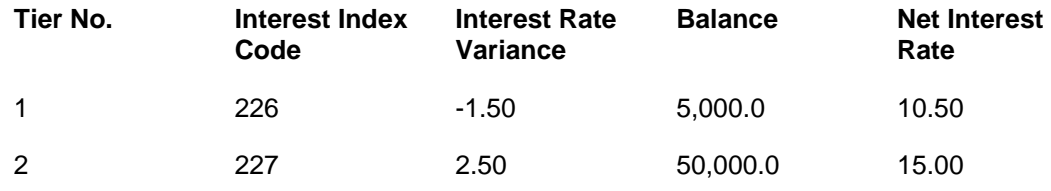

The interest on the balances is computed on the tiered system and based on whether the interest type is incremental or cumulative. Suppose the balance in a particular account is 45,000. Then based on the tiered structure and the Tier Type the calculations will be as follows

For first 5000, interest will be computed at the rate of 10.5 %.For the balance 40,000 the interest will be computed at the rate of 15%.

#### **Incremental Cumulative**

For the total balance of 45,000, the interest will be computed using the second tier interest rate of 15%.

#### **Example 4: Interest Calculation at Account closure for an Account with OD facility. – Minimum OD days field.**

If you set 7 days as minimum OD days and USD 100 as minimum Dr. interest to be charged. There are multiple limits as follows:

Limit 1 10,000 @15%

Limit 2 20,000 @17%

At the time of account closure the system will compare the following three values:

If the account closure is within 7 days of the first time it went OD, then the interest is calculated as follows:

Outstanding Balance  $X$  15%  $X$  7 = A

Actual interest will be calculated as follows: Outstanding Balance  $X$  15% X no. of days = B

Minimum Interest setup at the product level i.e. USD 100.

The highest of the three values derived above will apply.

#### **Example 5: Commitment Fee Waiver Limit**

If the average OD utilisation is 6,000/- and the OD limit is 10,000/- and the percentage OD utilisation for Commitment Fee Waiver is 75%, then commitment fee will be charged on the unutilised amount, i.e., (10,000 – 6,000 =) 4,000/-. But if the average OD utilisation is equal to or greater than 7,500/- in the same case, then commitment fee will not be charged.

#### **Example 6: Different Interest Accrual Methods:**

Assuming a Monthly accrual cycle for interest calculation: Start Date: 1-Feb-2000 End date: - 29-Feb-2000 Principal Base: 50000 USD Interest rate: 15%

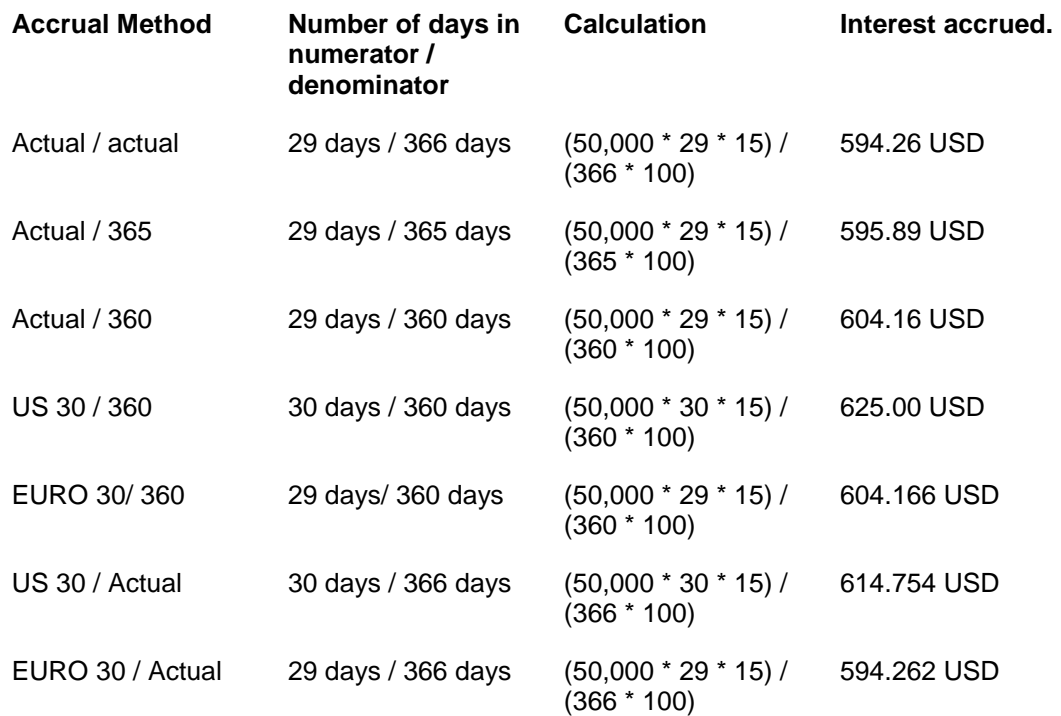

As can be clearly seen there is a difference in interest calculated when different methods of accrual are used.

#### **Example 7: Collected Balance versus Book Balance Method**

Clear Balance in the account: 25,000.00

Unclear Balance on account due to Cheques deposited: 10,000.00

Hence,

Book Balance in the account at End of day: .35,000.00

Collected Balance at End of day: .25,000.00

In a Book balance product, interest would be calculated on .35,000.00 while for a collected balance product, the same would be calculated on 25,000.00.

## **Example 8: Accrual and Capitalisation of Credit interest**

Credit Balance of a CASA Account: 100,000 Rs

Accrual Cycle: Monthly

Capitalisation Cycle: Quarterly

Interest Rate: 5 % on Actual / Actual basis

No rounding off pattern has been assumed

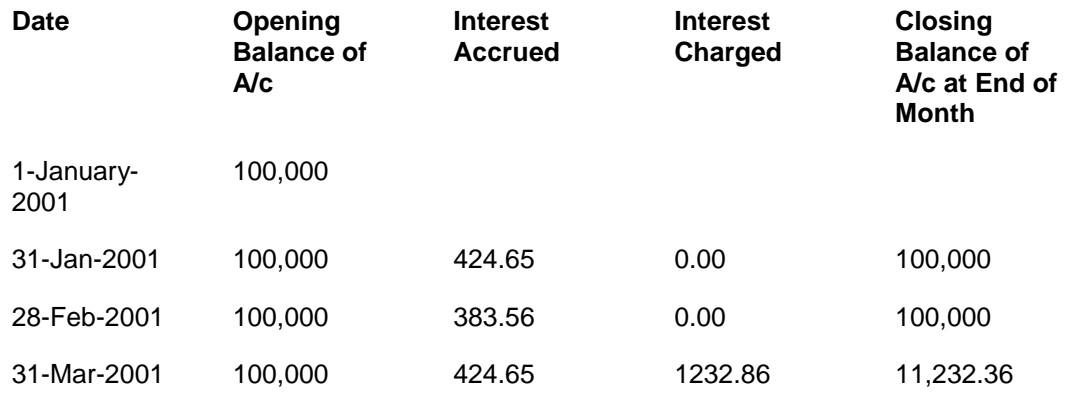

## **Example 9: Debit Interest Accrual, Balance base and Charging**

Overdraft limit granted to customer: Rs 16,000

OD interest Rate: 10%

Minimum Debit Interest to charge: 10 Rs

Accrual Frequency: Monthly Charging Frequency: Monthly

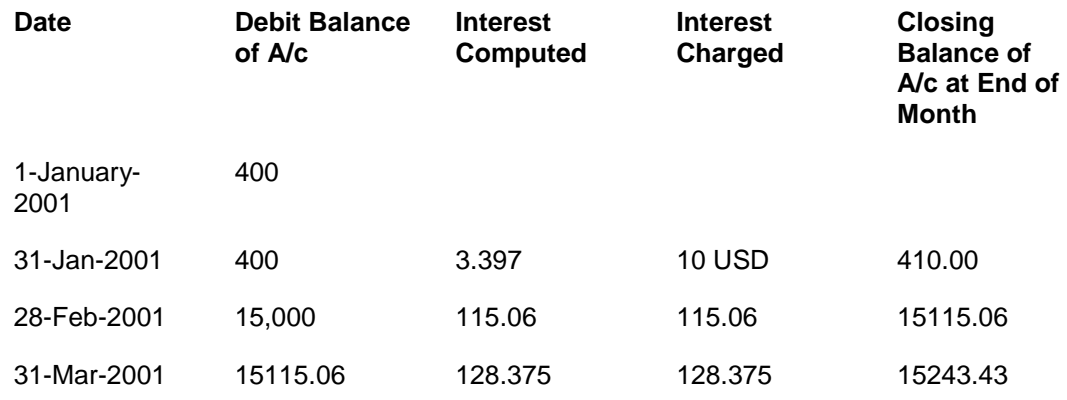

## **Example 10: Overdraft, Temporary Overdraft:**

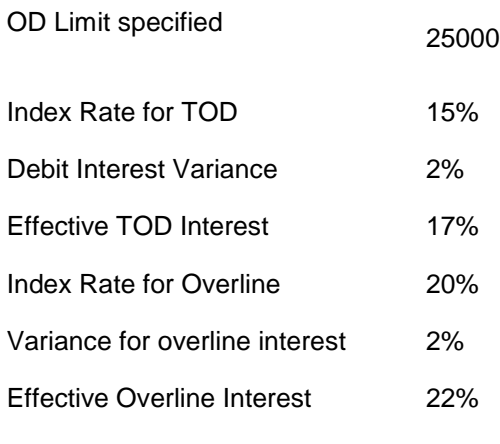

Overline Interest on Overline Balance Only

If the book balance in the account is USD 40,000 Dr. and if the overline interest is to be charged on Overline amount only, then,

Amount to be considered to charge overline interest 40,000 less 25,000 : 15,000 Dr.

Hence overline interest would be charged at 22% on 15,000 Dr.

In case the overline interest is to be charged on the full amount, then 22% would be charged on 40,000 Dr.

Assuming that the OD limit expires then the entire Debit balance of the account would be charged at the effective TOD rate of 17%

#### **Example 11: Product level Service Charges Calculation and Levy:**

Month 1

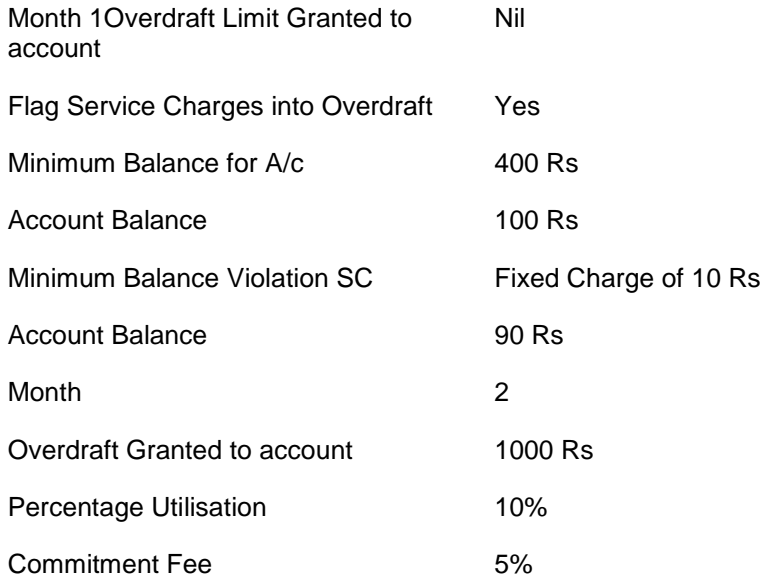

Month 1

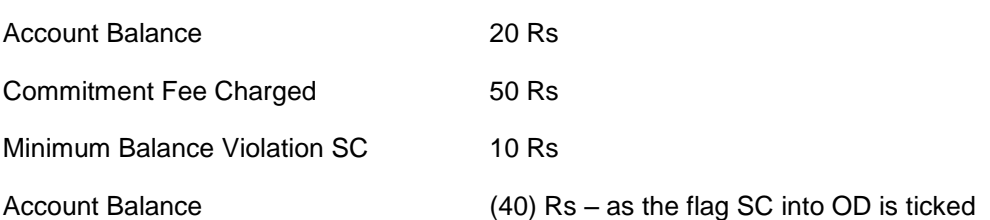

## **Example 12: Dormancy and Unclaimed Processing**

Dormancy Transfer Value: 3 Dormancy Transfer Units: Months Unclaimed Transfer Value: 6 Unclaimed Transfer Units: Months Start of Month 1: Account Opened No Customer initiated transactions on the account. End of Month 3: Dormancy processing. Account Status changed to Dormant End of Month 6: Unclaimed Processing. Account closed and balance transferred to unclaimed GL.

### **Example 13: Calculating Account Minimum Balance:**

Minimum Balance for Account: 500 Rs

Minimum Balance with ATM: 700 Rs

Minimum Balance for account with cheque facility: 620 Rs

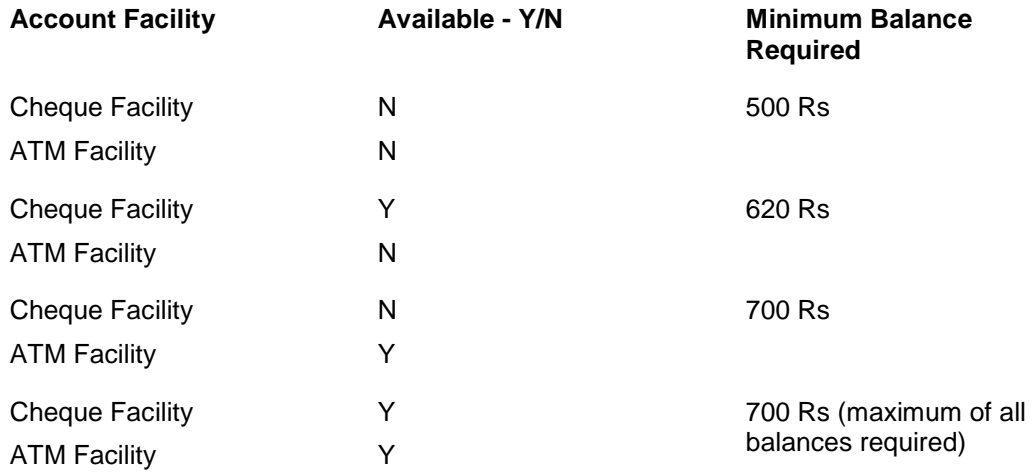

## **Example 14: Examples of rounding:**

The available methods in Interest rules set up are as follows:

- Raise The interest amount is raised to the next higher decimal place
- Cutoff The interest amount is truncated at the specified decimal place

 Round – The interest amount is rounded up if the decimal place is .5 or greater and rounded down if less than 0.5

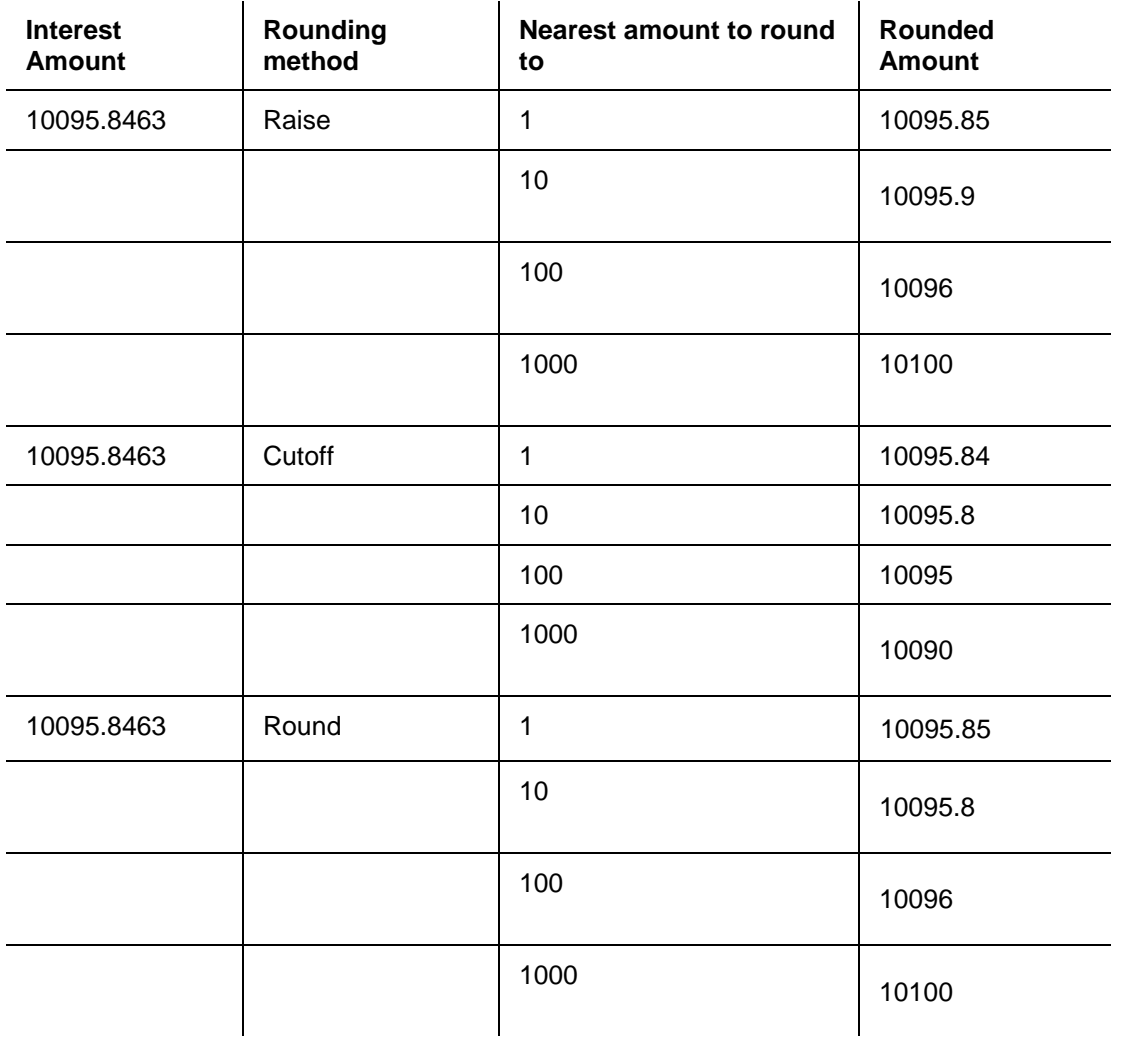

# **1.45. CHM02 - Casa Interest Rate Tiers Maintenance**

Using this option you can define the tier structure for debit interest, credit interest, overline and TOD can maintain the interest rate and the variances.

You can also define the minimum balance to accrue interest with effective date which will be applicable for daily balance, monthly minimum balance and average daily balance methods but only for credit interest plan. This plan is then attached to the CASA Product using the CASA Product Master Maintenance (Fast Path: CHM01) option.

## **Definition Prerequisites**

- BAM12 Interest Index Maintenance
- BAM13 Interest Index Rates

### **Modes Available**

Add, Modify, Cancel, Amend, Authorize, Inquiry. For more information on the procedures of every mode, refer to **Standard Maintenance Procedures**.

### **To add the interest rate tier**

- 1. Type the fast path **CHM02** and click **Go** or navigate through the menus to **Global Definitions > CASA > Casa Interest Rate Tiers Maintenance**.
- 2. The system displays the **Casa Interest Rate Tiers Maintenance** screen.

## **Casa Interest Rate Tiers Maintenance**

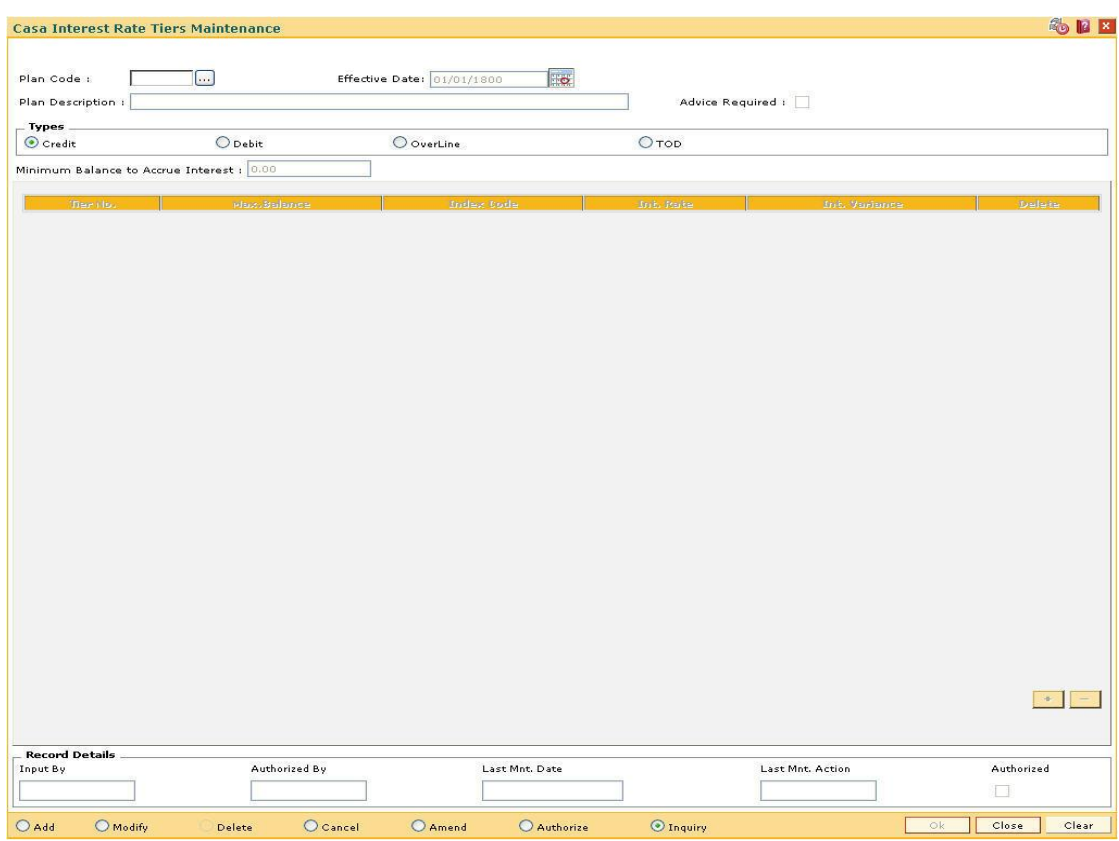

# **Field Description**

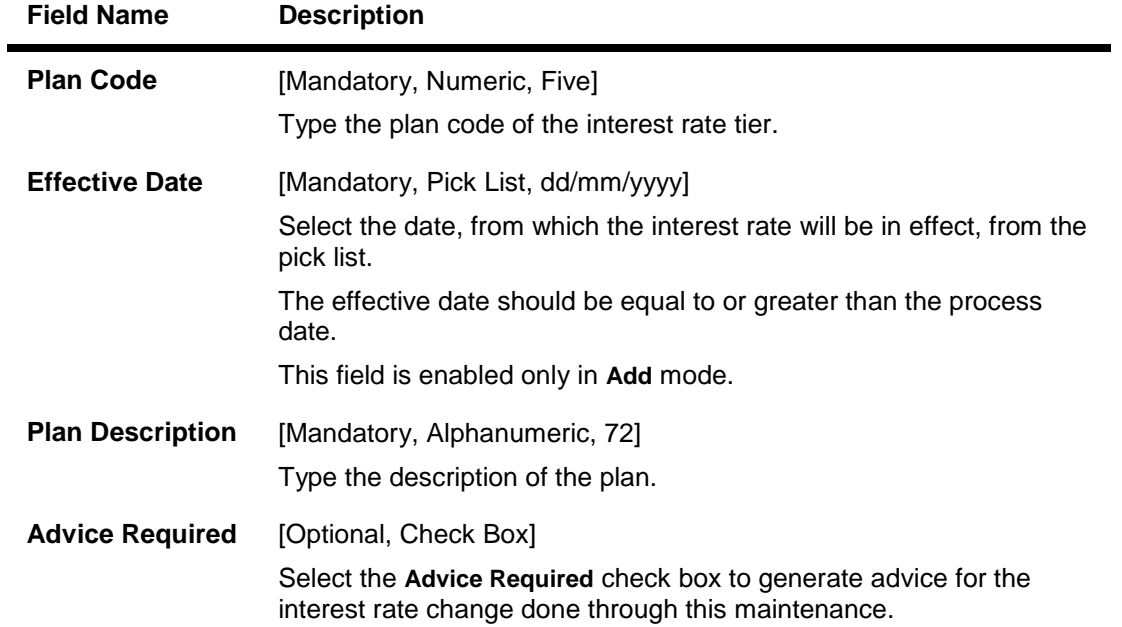

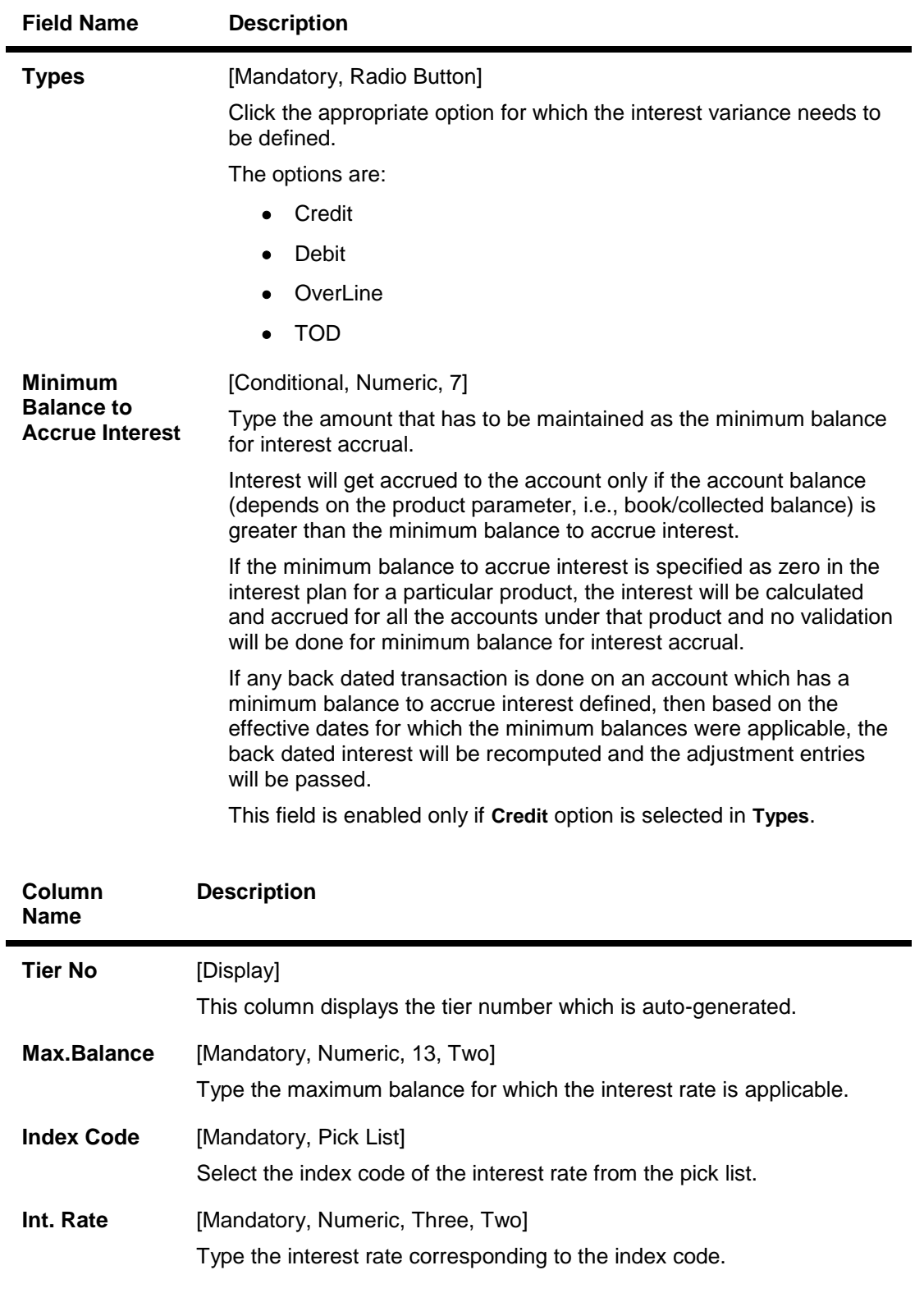

**Int. Variance** [Optional, Numeric, Two, Five] This column displays the interest variance applicable.

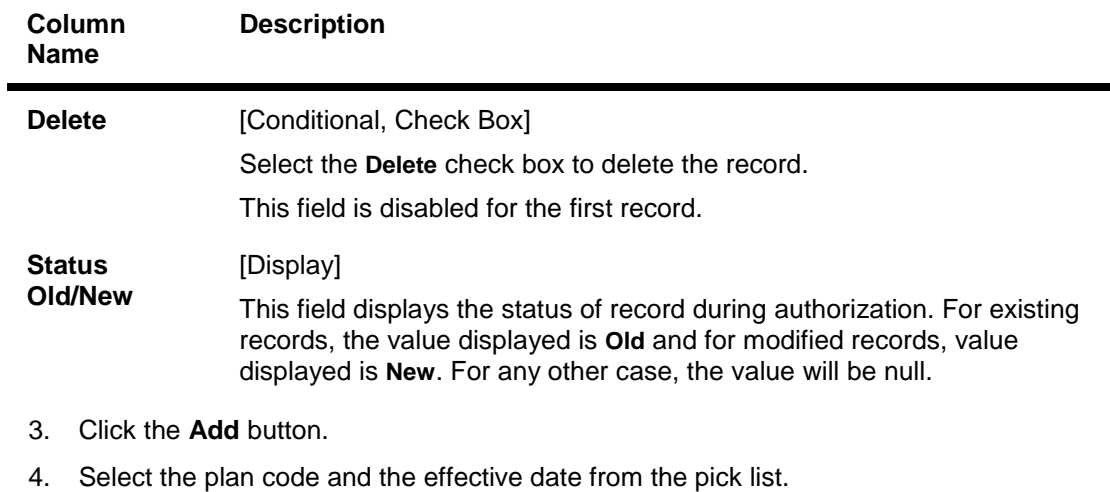

- 5. Enter the description for the plan.
- 6. Select the appropriate type of plan and enter the minimum balance to accrue interest.
- 7. Click the **+** button to add interest rate details.
- 8. Enter the maximum balance, index code and the interest variance.

## **Casa Interest Rate Tiers Maintenance**

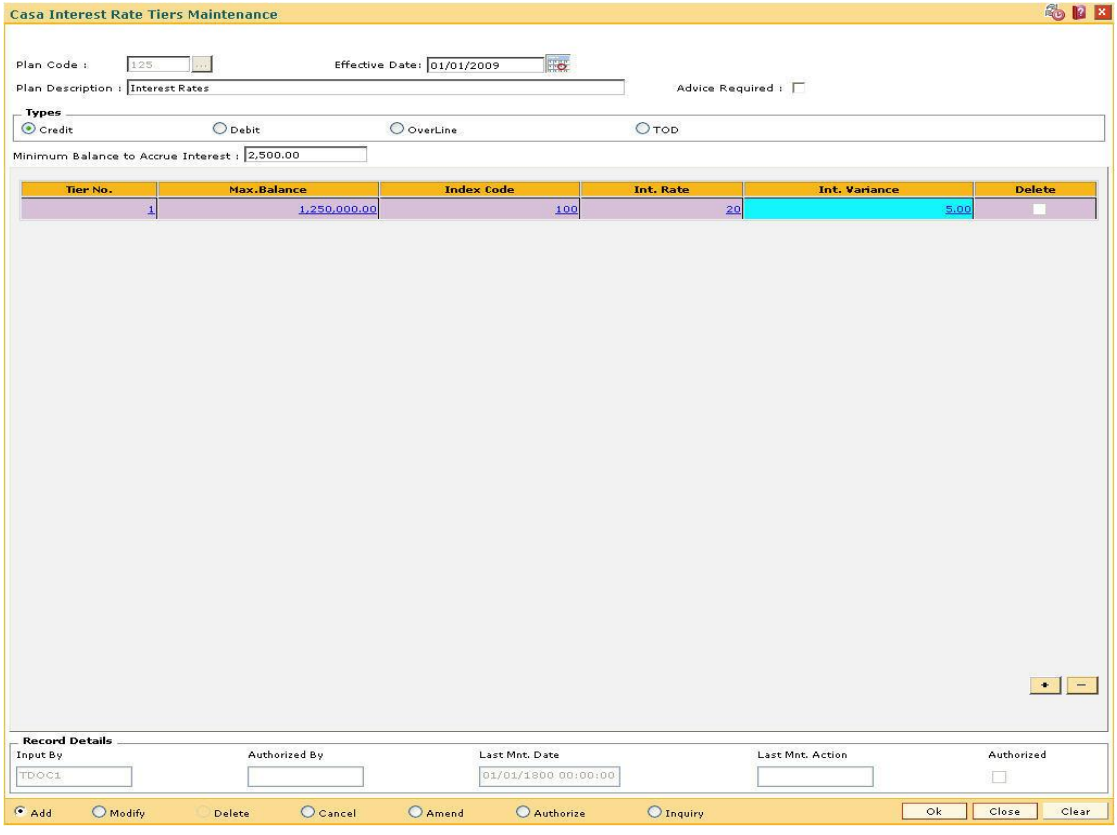

- 9. Click the **Ok** button.
- 10. The system displays the message "Record Added...Authorisation Pending..Click Ok to Continue". Click the **Ok** button.

11. The CASA interest rate is added for the selected plan code once the record is authorised.

# **1.46. CHM04 - CASA Bank Parameters Maintenance**

Using this option you can define bank wide parameters pertaining to Current and Savings accounts like EOD and BOD batch size, transaction batch size, dormant reactivation mode, SI execution on previous day and tax on interest accrual using **Savings Bank Parameters Maintenance** window.

This maintenance is one time activity undertaken during the static data setup phase and only one authorised record is possible in this maintenance, during the static data setup phase.

#### **Definition Prerequisites**

Not Applicable

#### **Modes Available**

Modify, Cancel, Amend, Authorize, Inquiry. For more information on the procedures of every mode, refer to **Standard Maintenance Procedures**.

#### **To modify CASA bank parameters**

- 1. Type the fast path **CHM04** and click **Go** or navigate through the menus to **Global Definitions > CASA > CASA Bank Parameters Maintenance**
- 2. The system displays the **CASA Bank Parameters Maintenance** screen.

#### **CASA Bank Parameters Maintenance**

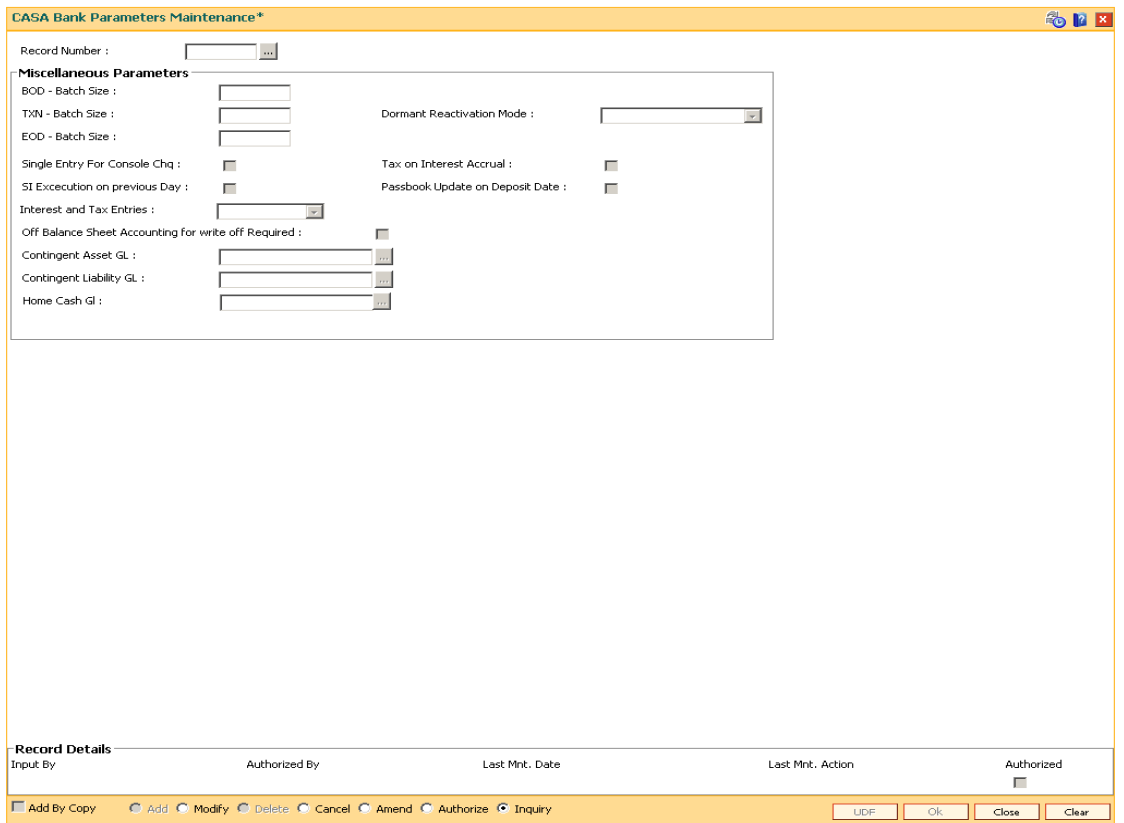
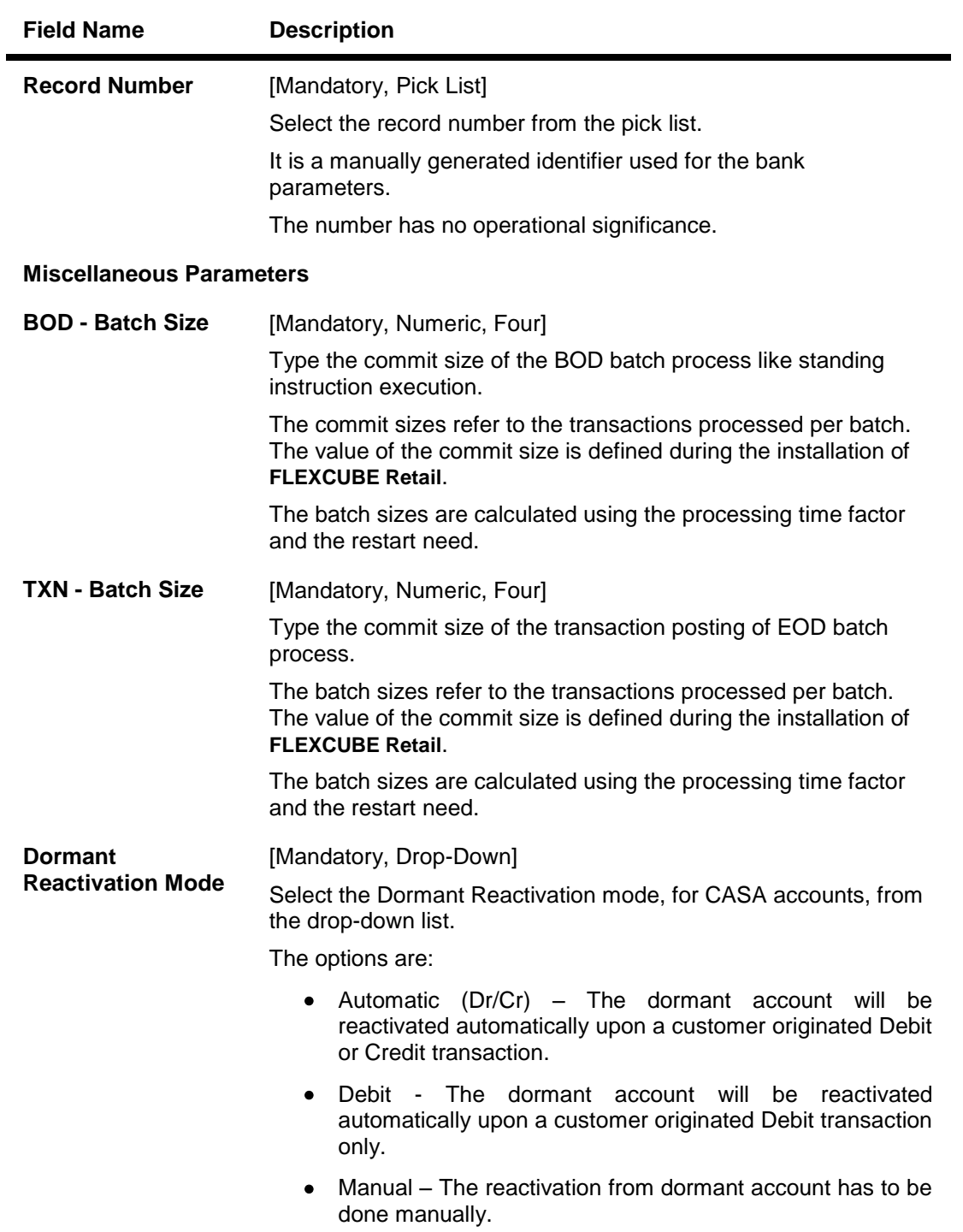

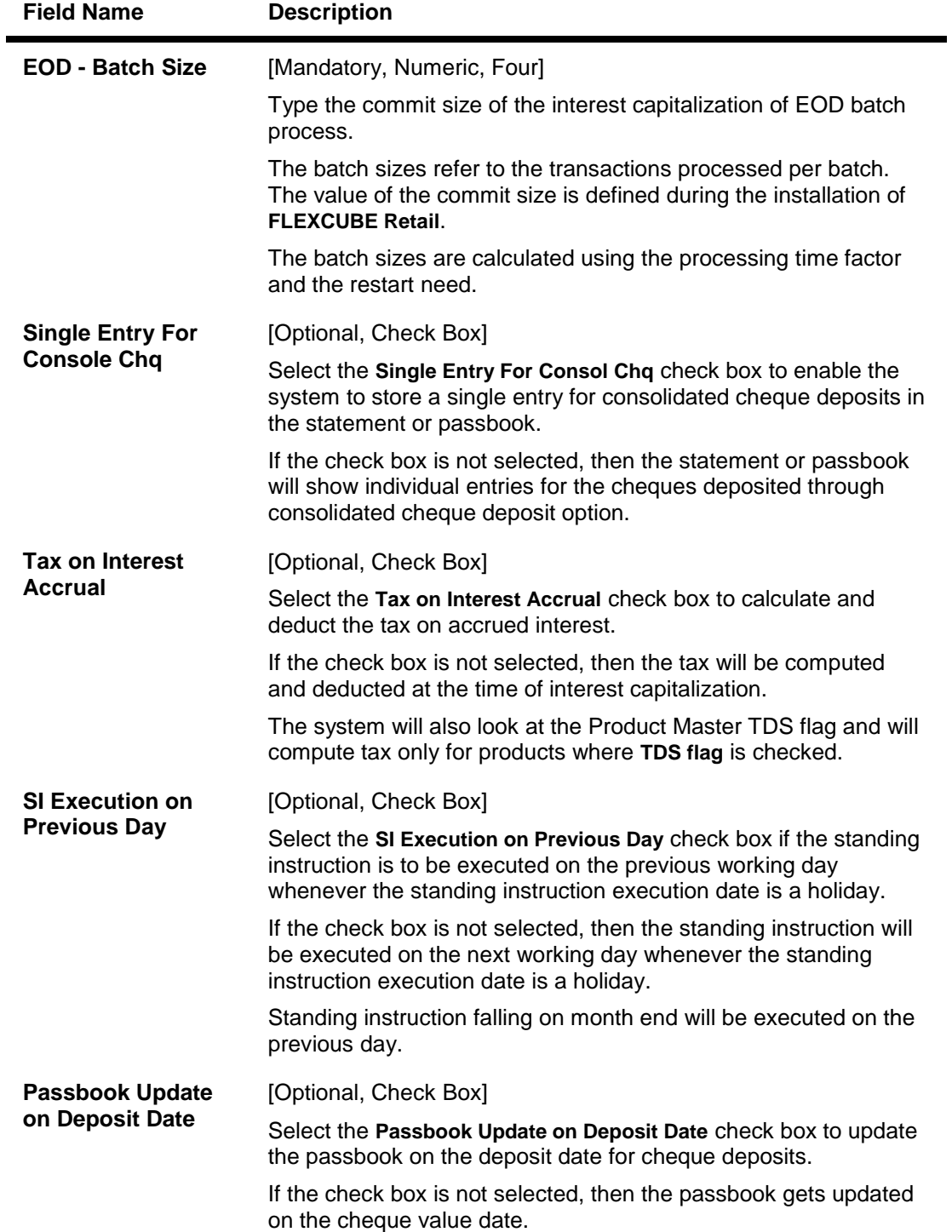

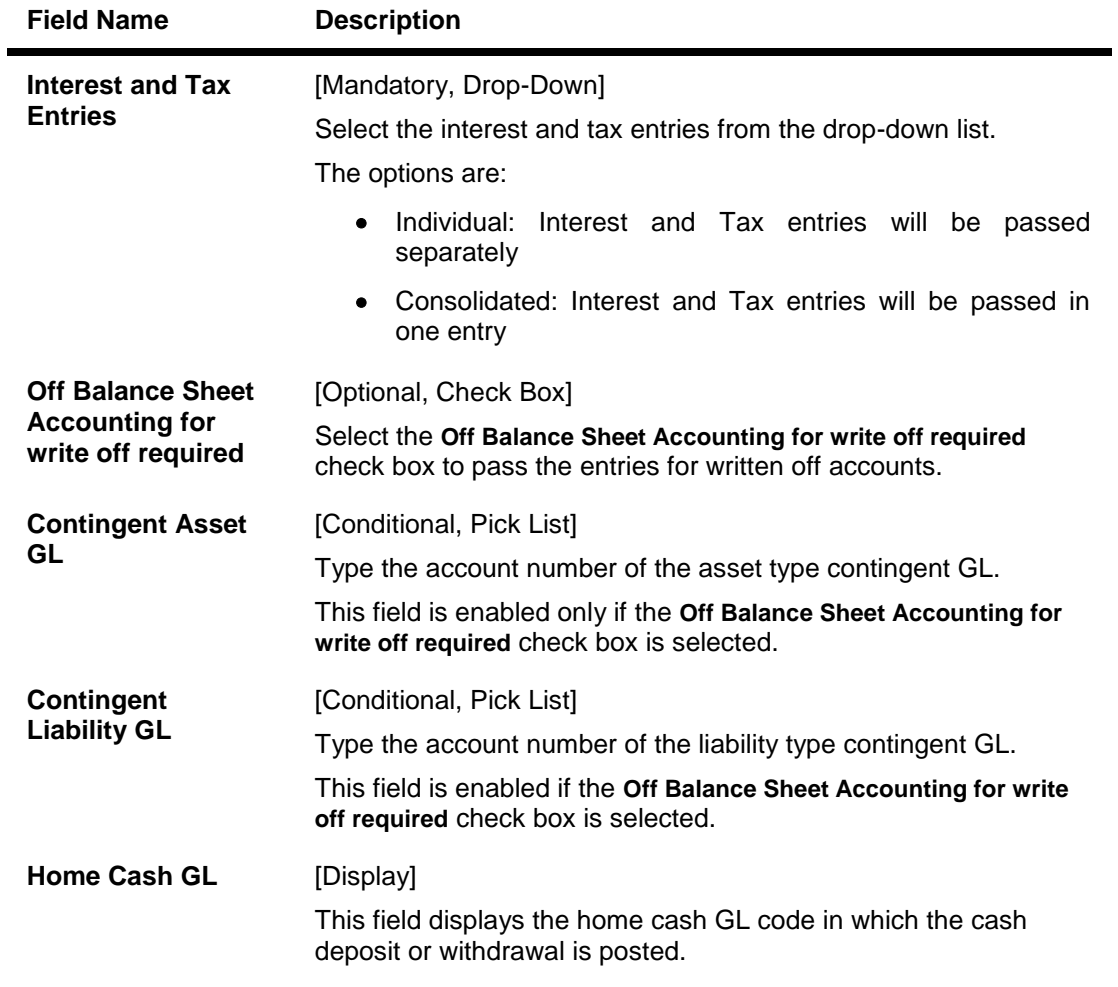

- 3. Click the **Modify** button.
- 4. Select the record number from the pick list.
- 5. Modify the miscellaneous parameters.

## **CASA Bank Parameter Maintenance**

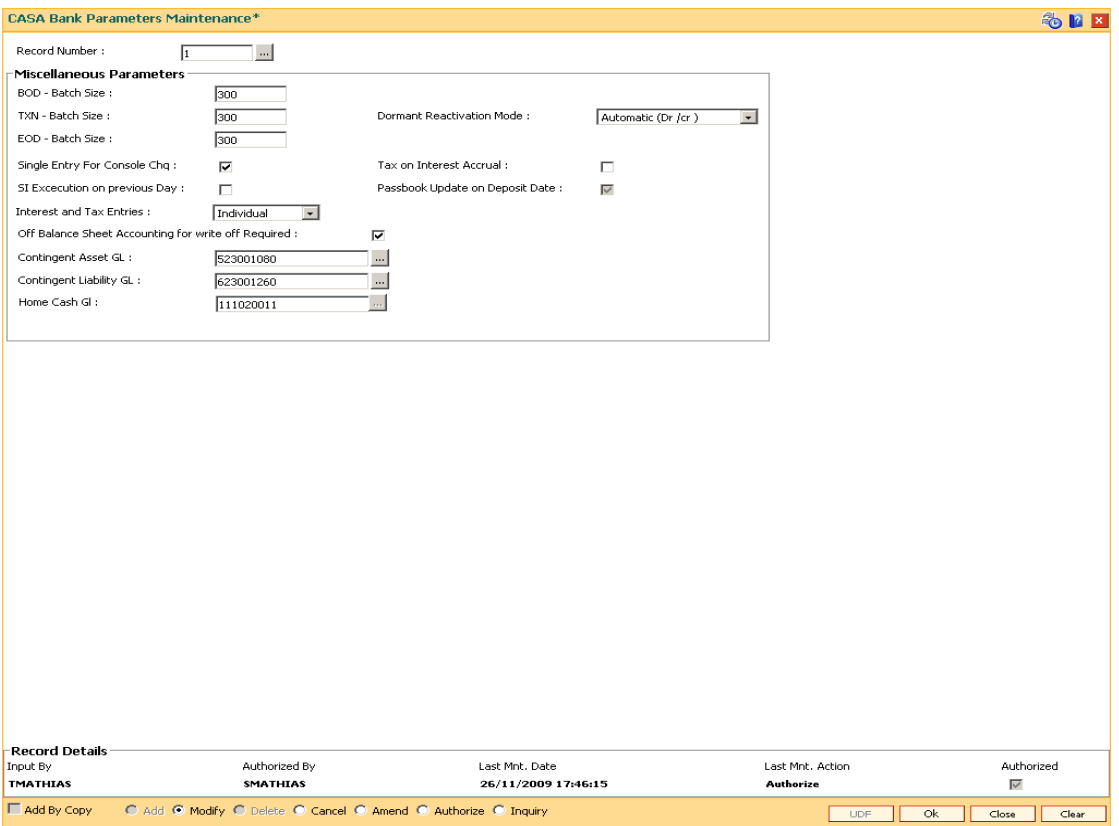

- 6. Click the **Ok** button.
- 7. The system displays the message "Record Modified...Authorisation Pending..Click Ok to Continue". Click the **OK** button.
- 8. The CASA bank parameter is modified once the record is authorised.

# **1.47. CHM70 - Employer Code and Product Code Cross Ref**

Using this option you can cross-reference the employer code and product codes under which reimbursements and salary accounts are opened for that employer.

### **Definition Prerequisites**

- CHM01 CASA Product Master Maintenance
- TDM01 TD Product Master

#### **Modes Available**

Add, Delete, Cancel, Authorize, Inquiry. For more information on the procedures of every mode, refer to **Standard Maintenance Procedures**.

#### **To link product code and employer code**

- 1. Type the fast path **CHM70** and click **Go** or navigate through the menus to **Global Definitions > CASA > Employer Code and Product Code Cross Ref**.
- 2. The system displays the **Employer Code and Product Code Cross Ref** screen.

## **Employer Code and Product Code Cross Ref**

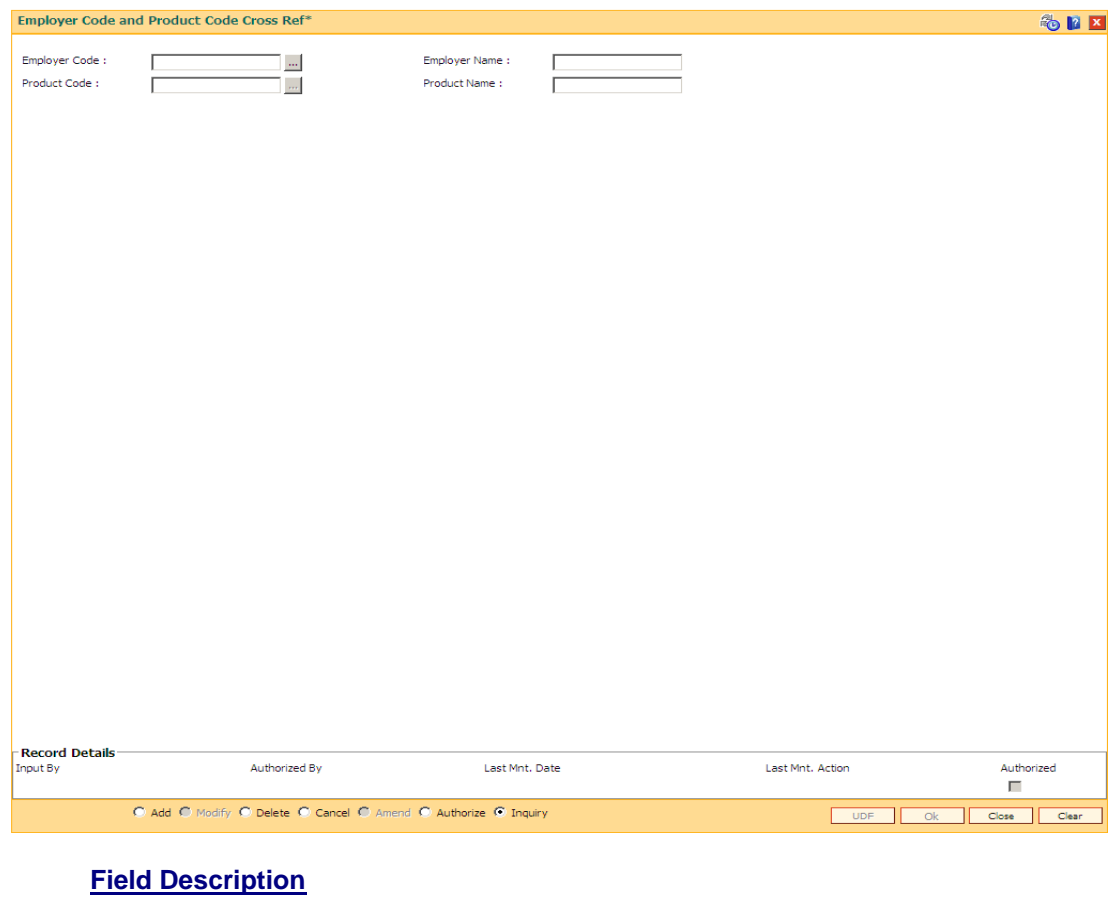

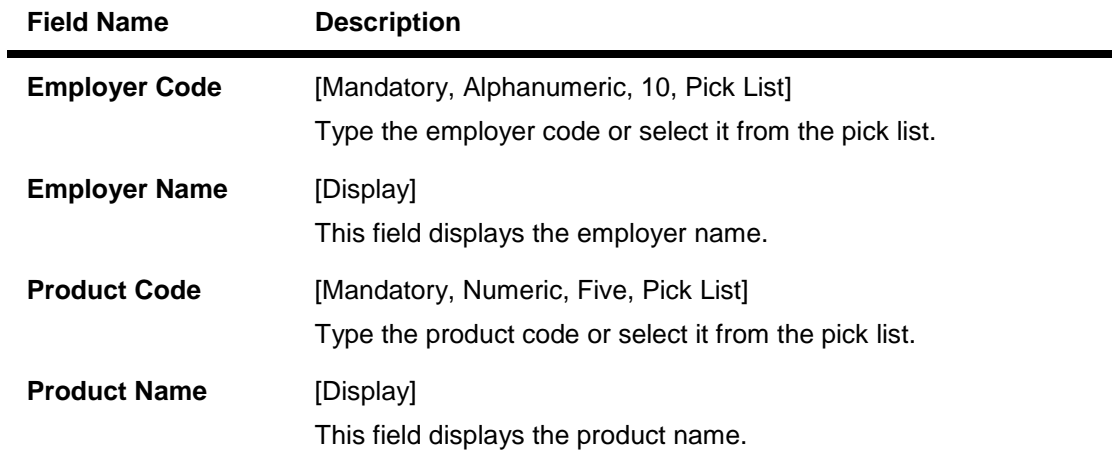

- 3. Click the **Add** button.
- 4. Enter the employer code and product code or select it from the pick list.

## **Employer Code Product Code Cross Ref**

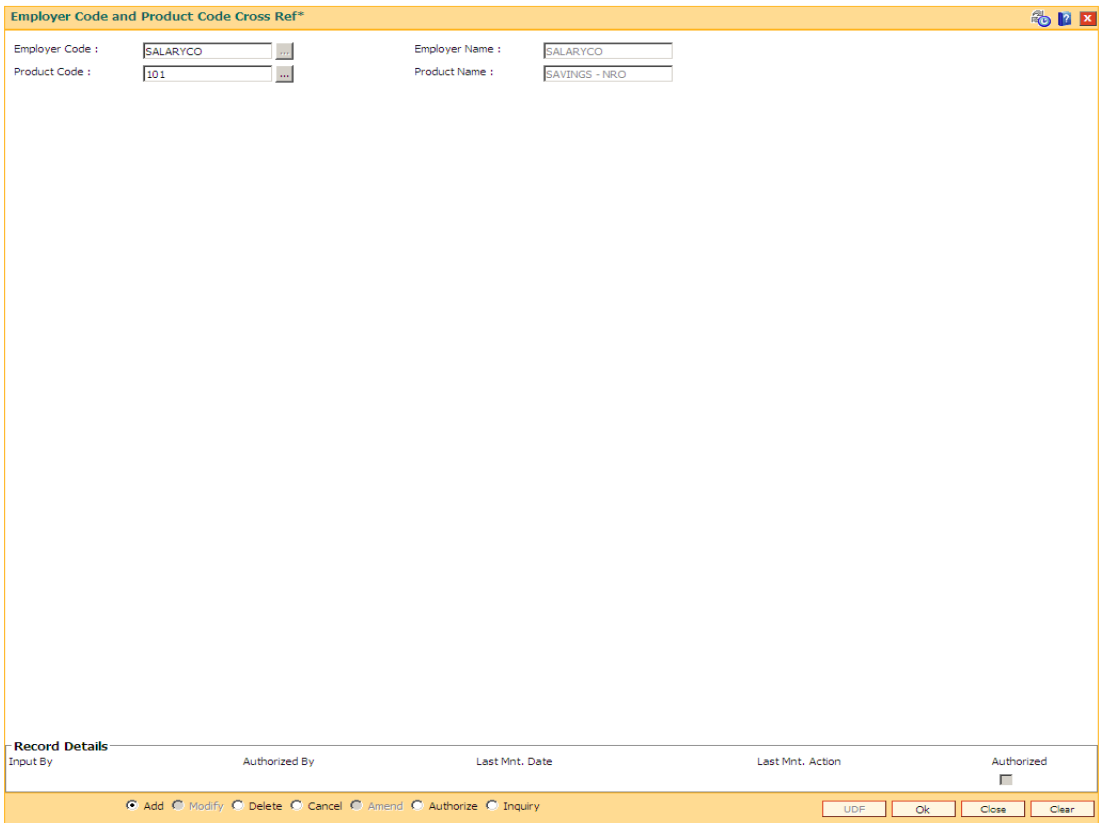

- 5. Click the **Ok** button.
- 6. The system displays the message "Record Added...Authorisation Pending..Click Ok to Continue". Click the **Ok** button.

The demand draft details are added once the record is authorised.

## **1.48. PMB01- Product Bundle Maintenance**

Product bundle allows you to offer a set of products/ services to customers depending on their need as one package. Bundling of product can be done based on target customer segment.

### **Definition Prerequisites**

Not Applicable

#### **Modes Available**

**Add, Modify, Delete, Cancel, Amend, Authorize, Inquiry. For more information on the procedures of every mode, refer to** Standard Maintenance Procedures**.**

### **To maintain a product bundle**

- 1. Type the fast path **PMB01** and click Go or navigate through the menus **to Global Definitions > Product Bundle> Product Bundle Maintenance**.
- 2. The system displays the **Product Bundle Maintenance** screen.

### **Product Bundle Maintenance**

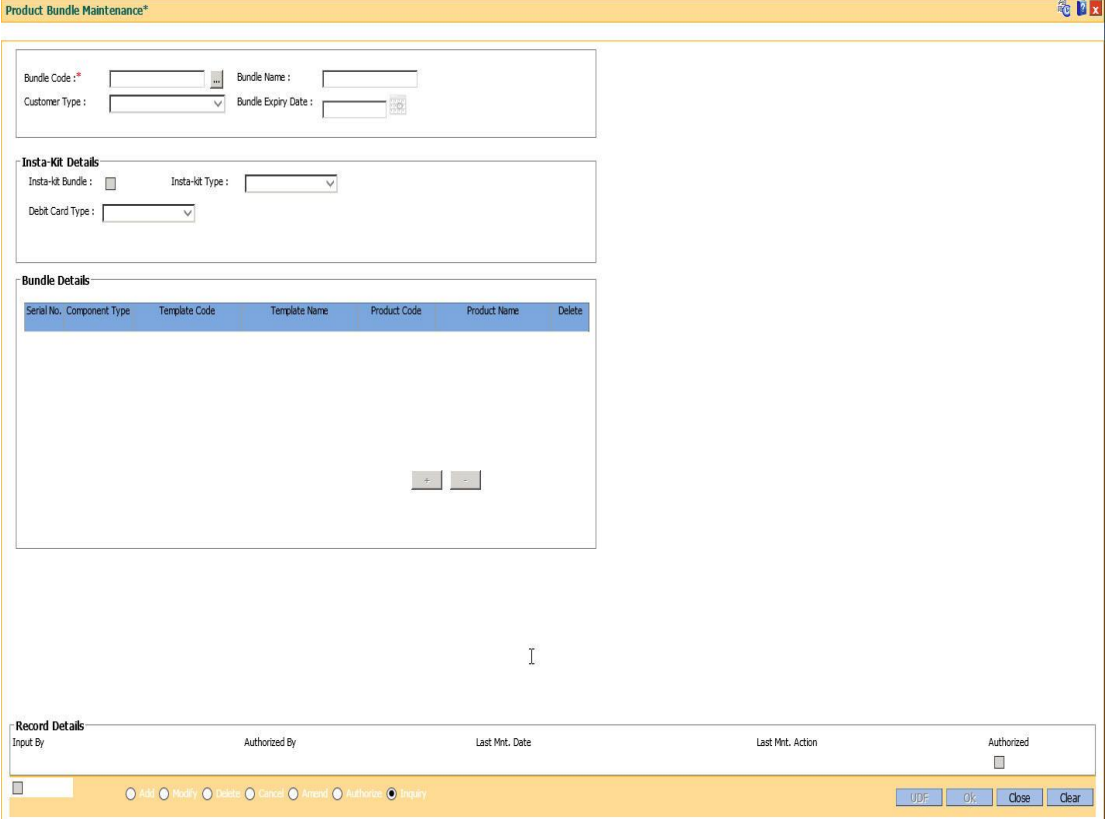

**Field Description**

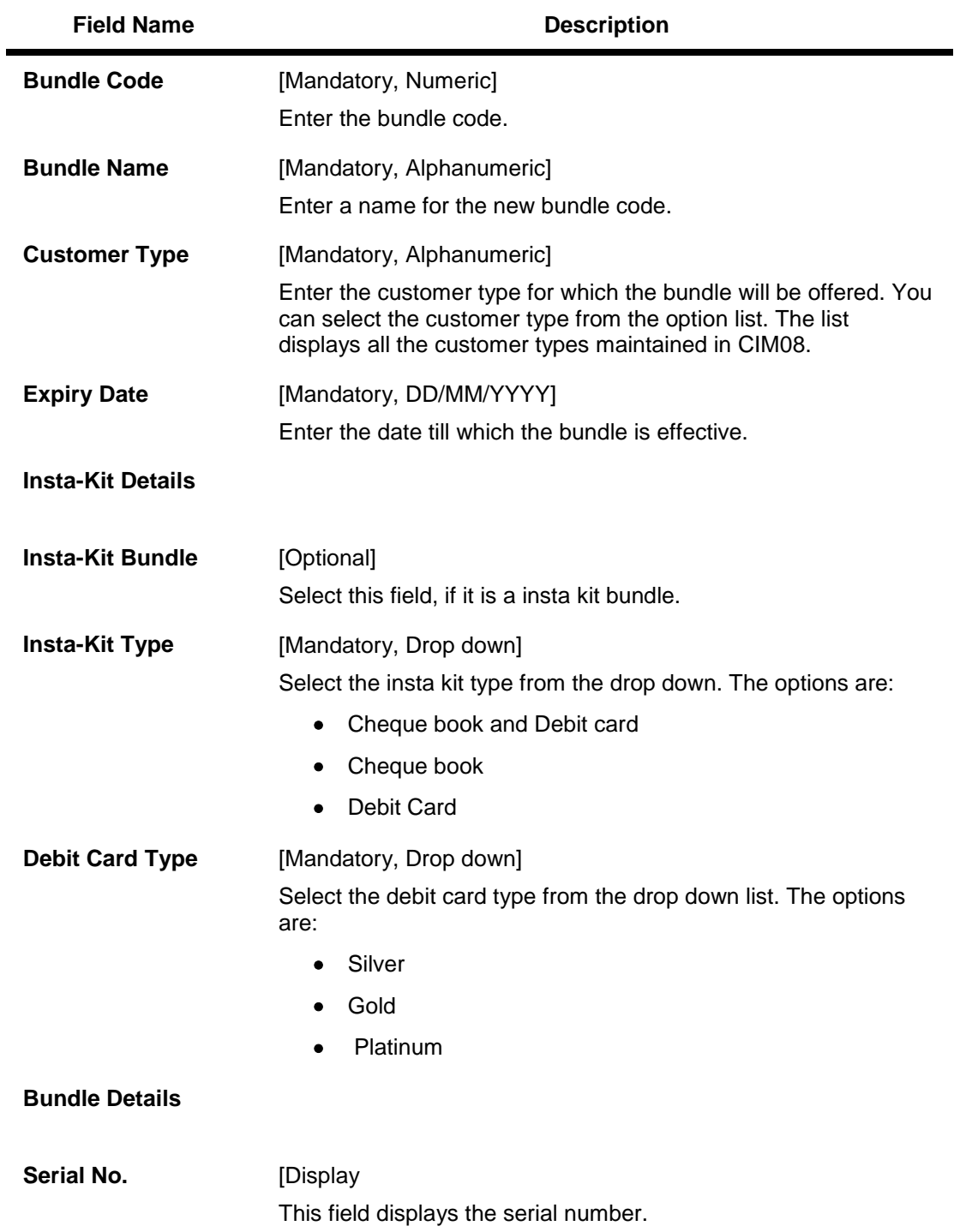

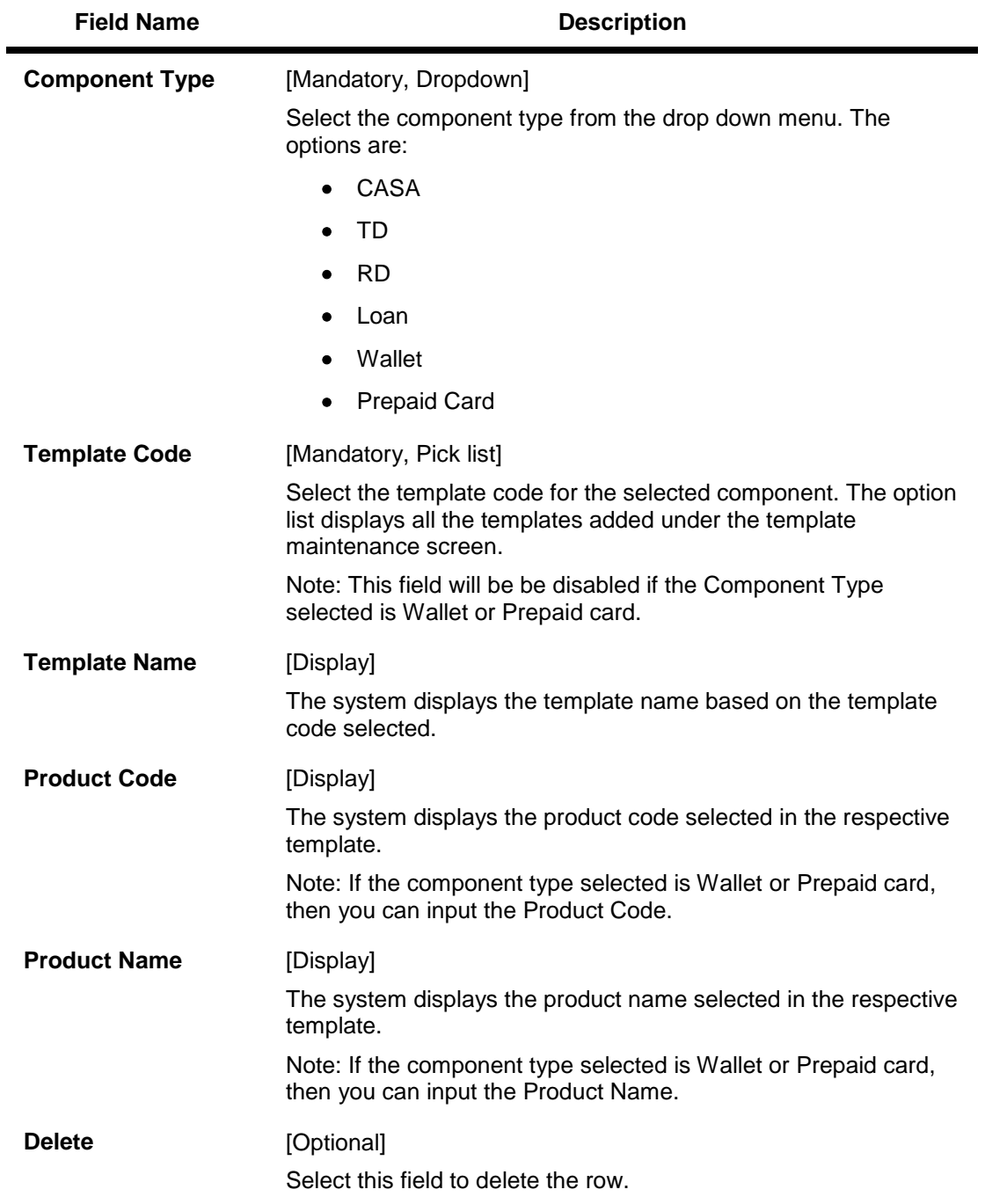

- 3. Click the **Add** button.
- 4. Enter the details in the text fields.

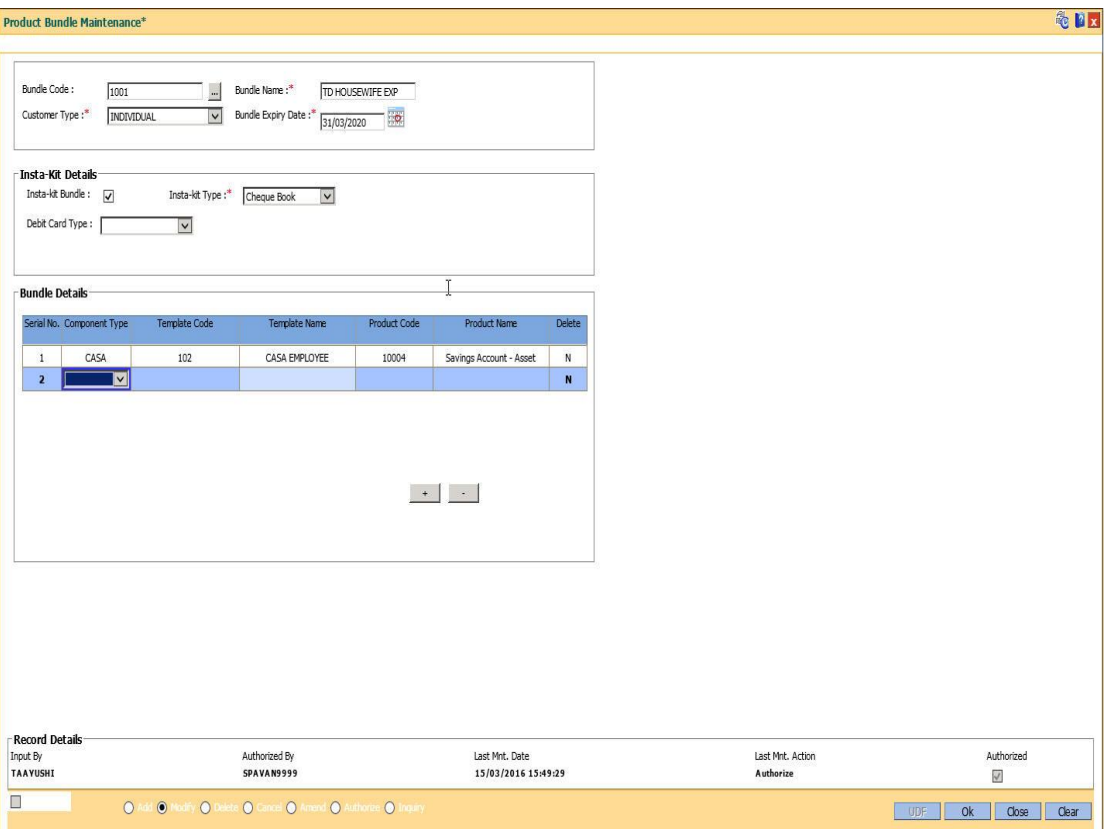

- 3. Click the '+' button to add rows under **Bundle Details**.
- 4. Enter the values.
- 5. Click **OK.**
- 6. The system displays the 'Record Added- Authorization Pending" message.
- 7. Click **OK**.

## **1.49. PBM02- Loan Product Template Maintenance**

This option is used to create product template for Loan.

### **Definition Prerequisites**

Not Applicable

### **Modes Available**

**Add, Modify, Delete, Cancel, Amend, Authorize, Inquiry. For more information on the procedures of every mode, refer to** Standard Maintenance Procedures**.**

### **To maintain loan product template**

- 1. Type the fast path **PMB01** and click **Go** or navigate through the menus **to Global Definitions > Product Bundle> Load Product Template Maintenance.**
- 2. The system displays the **Loan Product Template Maintenance** screen.

### **Loan Product Template Maintenance**

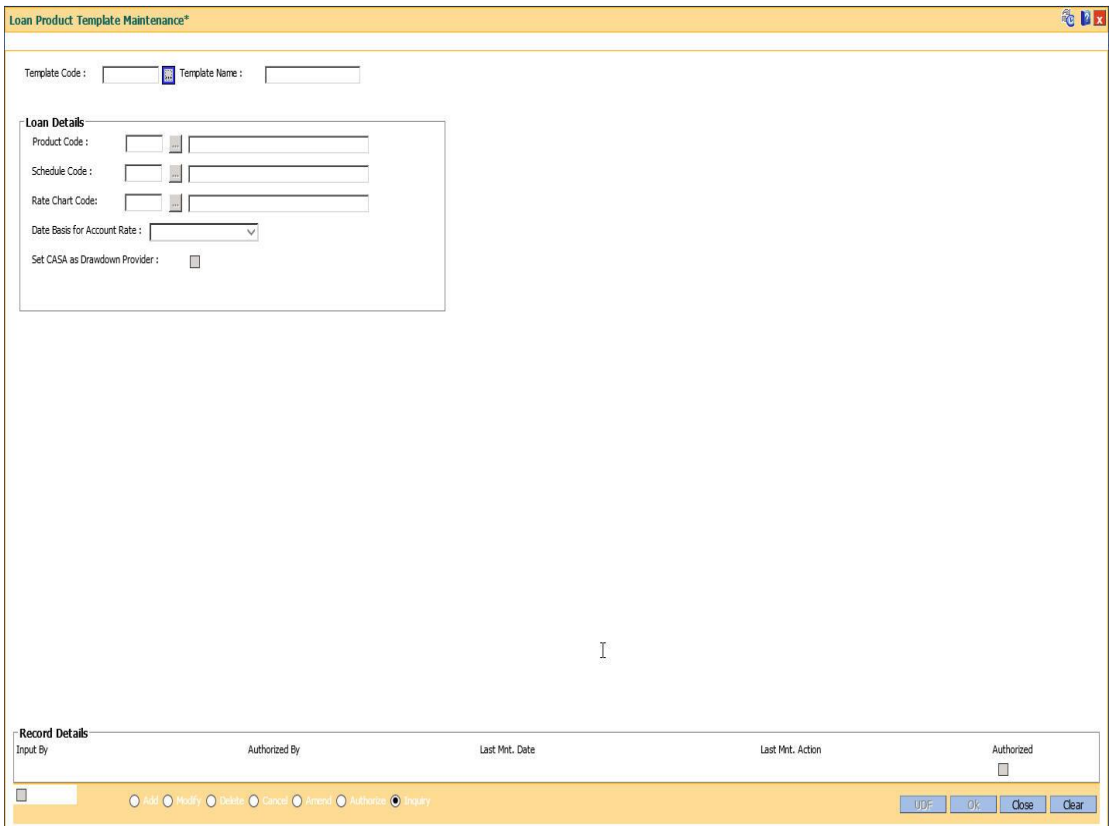

#### **Field Description**

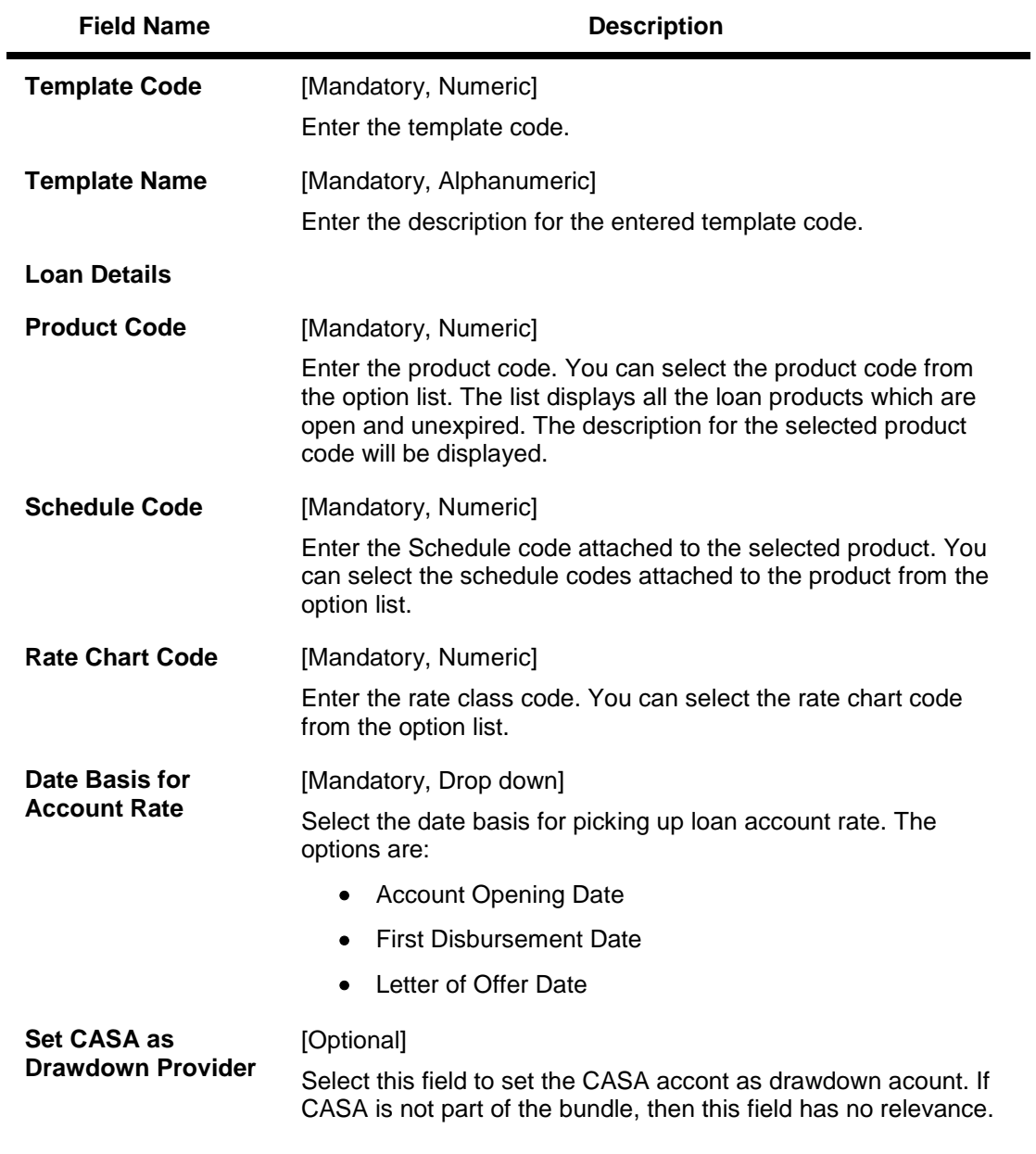

- 3. Click the **Add** button.
- 4. Enter the details in the text fields.
- 5. Click **OK**..
- 6. The system displays the 'Record Added- Authorization Pending" message.
- 7. Click **OK**.

## **1.50. PBM03- CASA Product Template Maintenance**

This option is used to create product template for CASA.

### **Definition Prerequisites**

Not Applicable

### **Modes Available**

**Add, Modify, Delete, Cancel, Amend, Authorize, Inquiry. For more information on the procedures of every mode, refer to** Standard Maintenance Procedures**.**

### **To maintain CASA product template**

- 1. Type the fast path **PMB01** and click **Go** or navigate through the menus to **Global Definitions > Product Bundle> CASA Product Template Maintenance.**
- 2. The system displays the **CASA Product Template Maintenance** screen.

#### **CASA Product Template Maintenance**

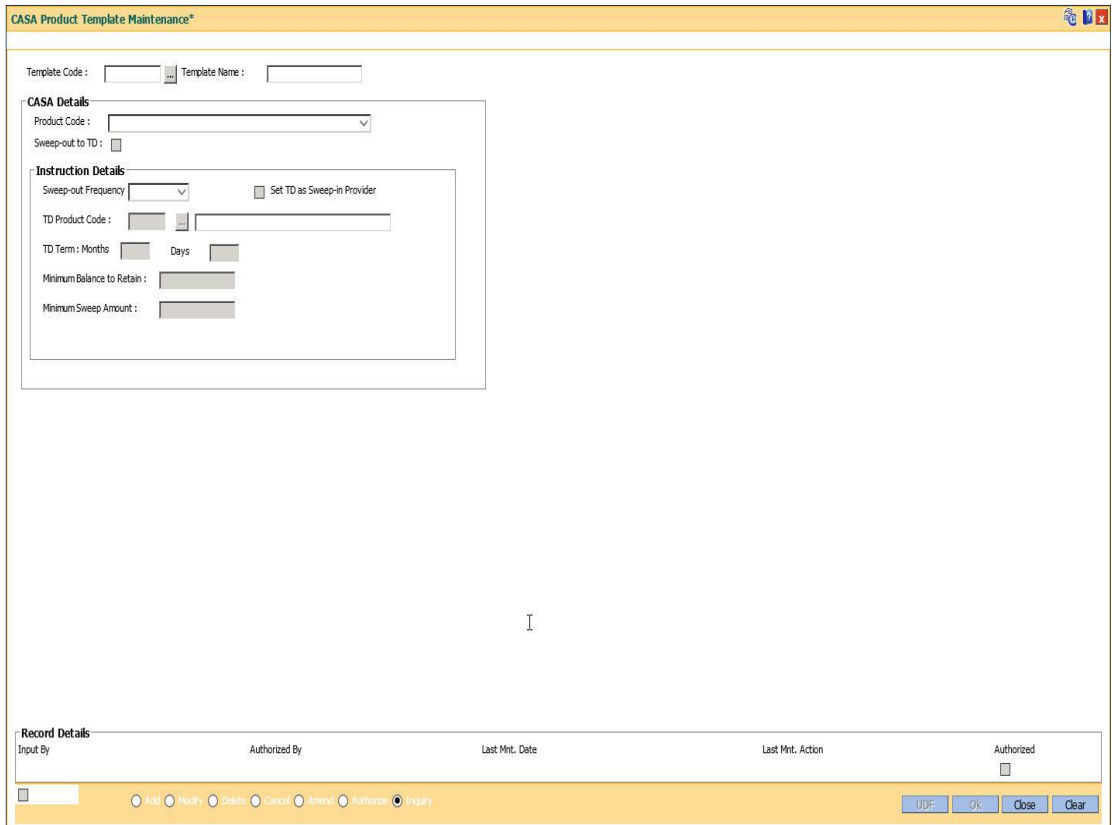

**Field Description**

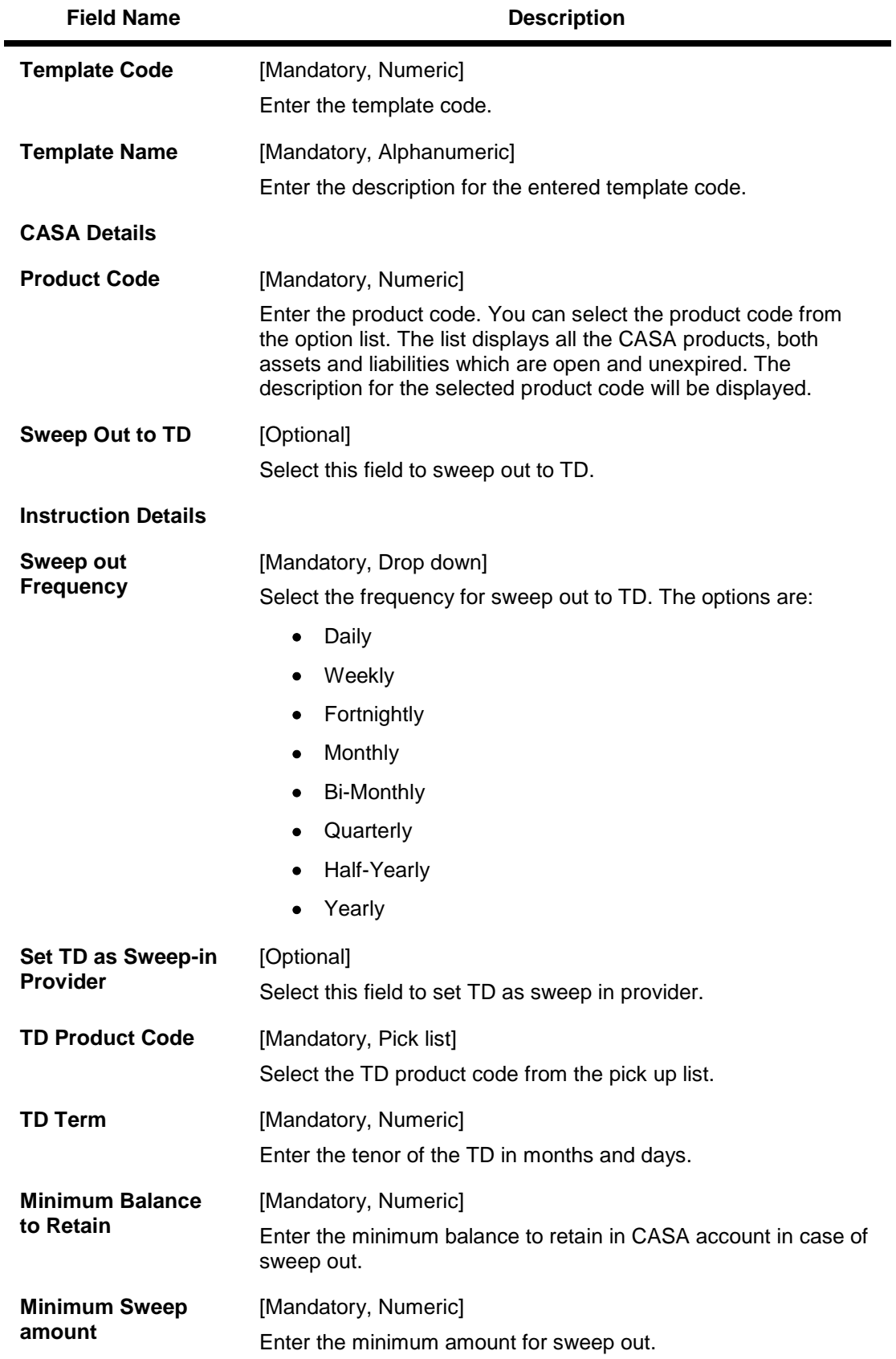

- 3. Click the **OK** button.
- 4. Enter the details in the text fields.
- 5. Click **OK**.
- 6. The system displays the 'Record Added- Authorization Pending" message.
- 7. Click **OK**.

## **1.51. PBM04 - TD Product Template Maintenance**

This option is used to create product template for TD**.**

## **Definition Prerequisites**

Not Applicable

### **Modes Available**

**Add, Modify, Delete, Cancel, Amend, Authorize, Inquiry. For more information on the procedures of every mode, refer to** Standard Maintenance Procedures**.**

## **To maintain TD product template**

- 3. Type the fast path **PMB04** and click **Go** or navigate through the menus to **Global Definitions > Product Bundle> TD Product Template Maintenance**.
- 4. The system displays the **TD Product Template Maintenance** screen.

## **TD Product Template Maintenance**

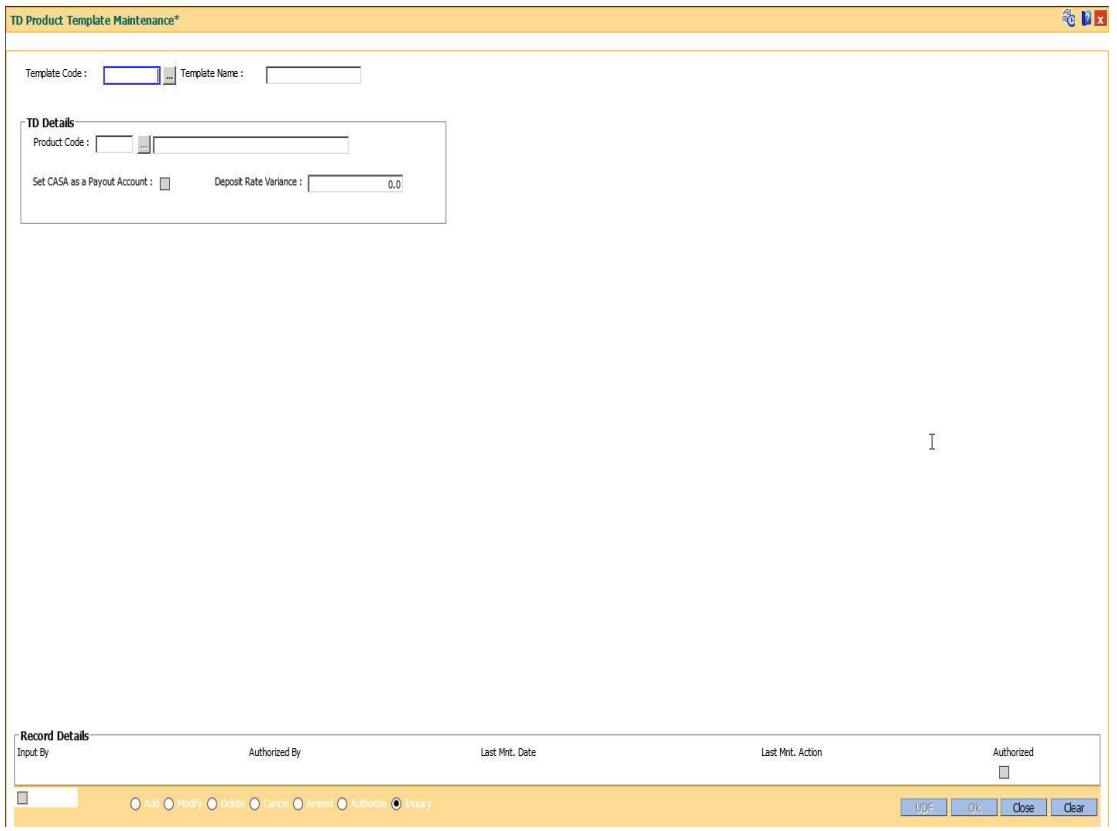

**Field Description**

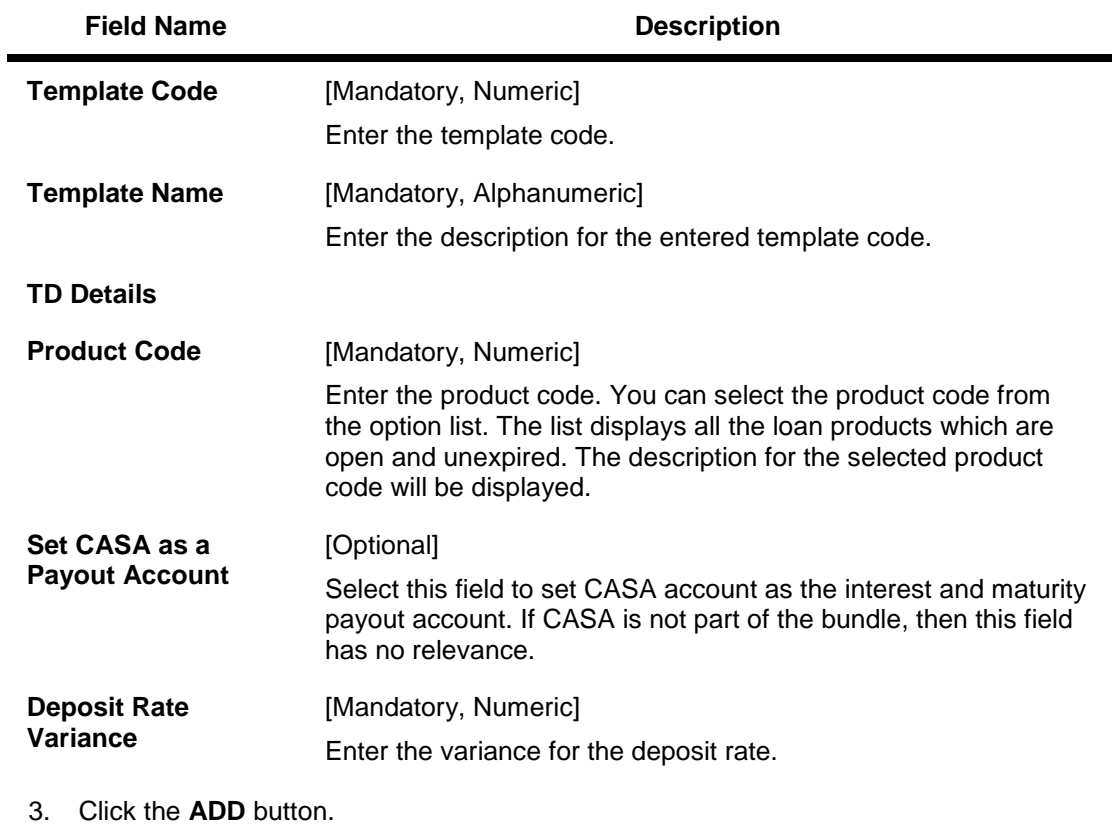

- 4. Enter the details in the text fields.
- 5. Click **OK**.
- 6. The system displays the 'Record Added- Authorization Pending" message.
- 7. Click **OK**.

# **1.52. PBM05 - RD Product Template Maintenance**

This option is used to create product template for RD.

### **Definition Prerequisites**

Not Applicable

### **Modes Available**

**Add, Modify, Delete, Cancel, Amend, Authorize, Inquiry. For more information on the procedures of every mode, refer to** Standard Maintenance Procedures**.**

### **To maintain RD Product Template**

- 5. Type the fast path **PMB05** and click **Go** or navigate through the menus **to Global Definitions > Product Bundle> RD Product Template Maintenance**.
- 6. The system displays the **RD Product Template Maintenance** screen.

#### **RD Product Template Maintenance**

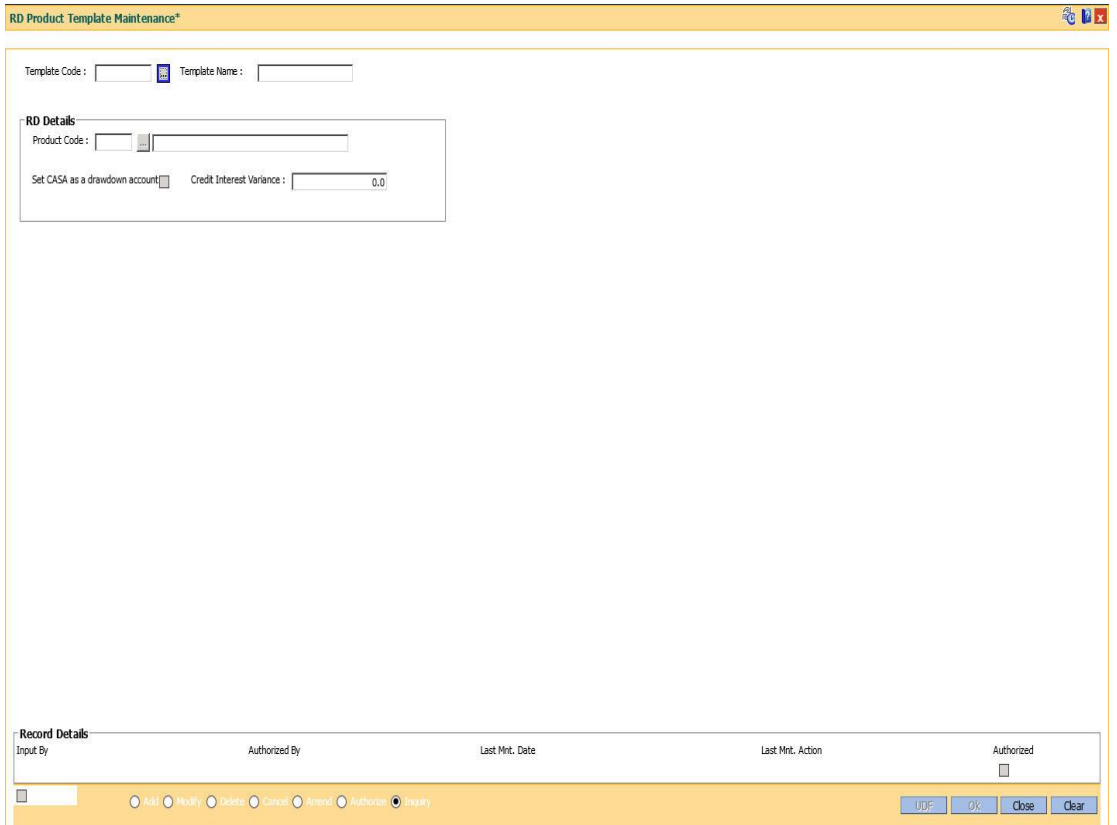

**Field Description**

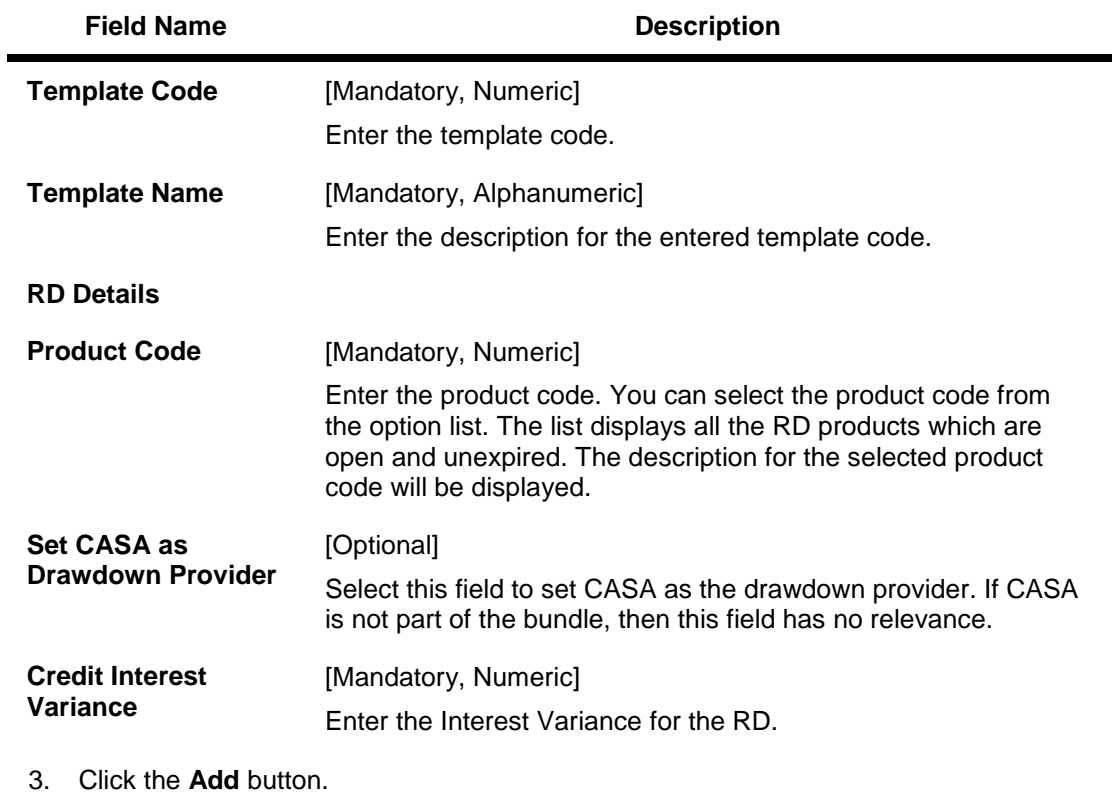

- 4. Enter the details in the text fields.
- 5. Click **OK**.
- 6. The system displays the 'Record Added- Authorization Pending" message.
- 7. Click **OK**.

# **6. TD Definition**

A Term Deposit is a deposit of money placed by the customer with the bank, repayable on a certain date. Pre-agreed interest may be payable at regular intervals during the term of the deposit or at maturity. The TD product master, product rates and TD bank parameters are maintained under the TD definition.

# **1.53. TD060 - TD Product Rates Maintenance**

Using this option, you can maintain the deposit amount and term range ceilings applicable to a Term Deposit product.

This option facilitates maintenance of minimum, maximum and incremental values for the term and amount. It also enables you to maintain the interest rates applicable for a matrix of deposit amount and term. The penalty interest details are also provided in this option.

## **Definition Prerequisites**

- TDM01 TD Product Master
- BAM12 Interest Index Maintenance
- BAM13 Interest Index Rates

## **Modes Available**

Add, Delete, Cancel, Authorize, Inquiry. For more information on the procedures of every mode, refer to **Standard Maintenance Procedures**.

## **To add a product rate**

- 1. Type the fast path **TD060** and click **Go** or navigate through the menus to **Global Definitions > TD > TD Product Rates Maintenance**.
- 2. The system displays the **TD Product Rates Maintenance** screen.

## **TD Product Rates Maintenance**

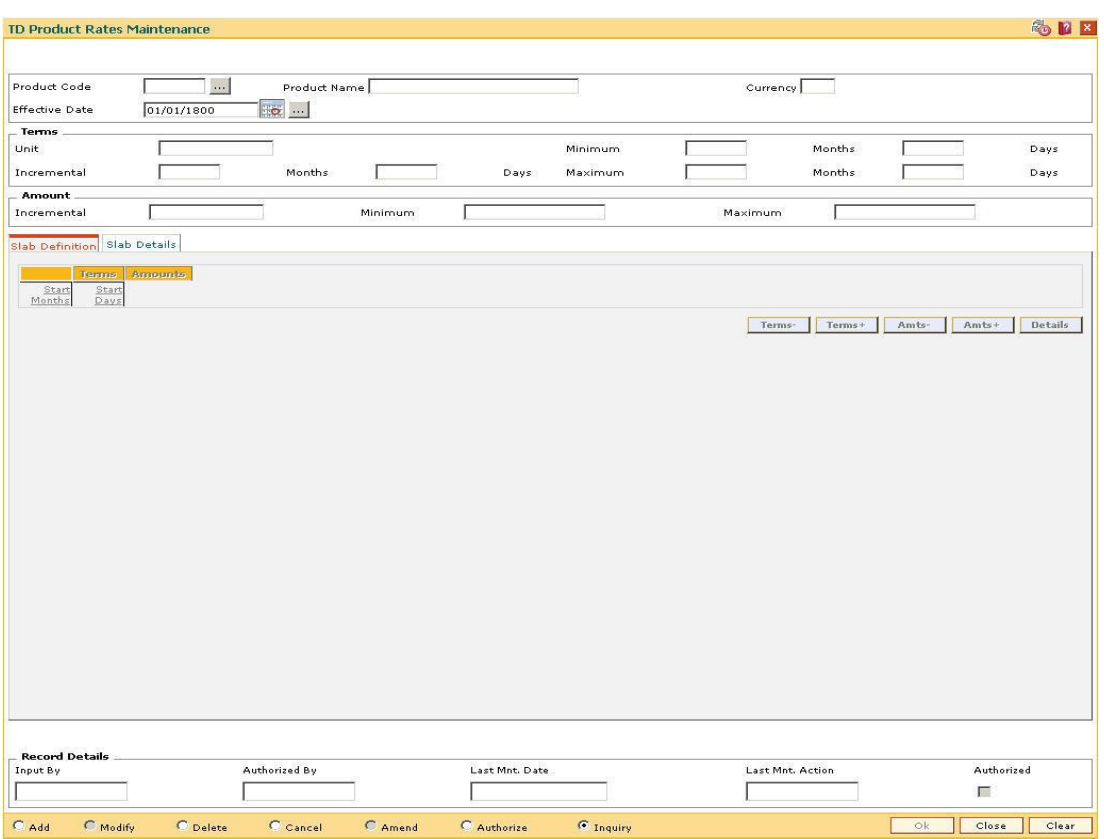

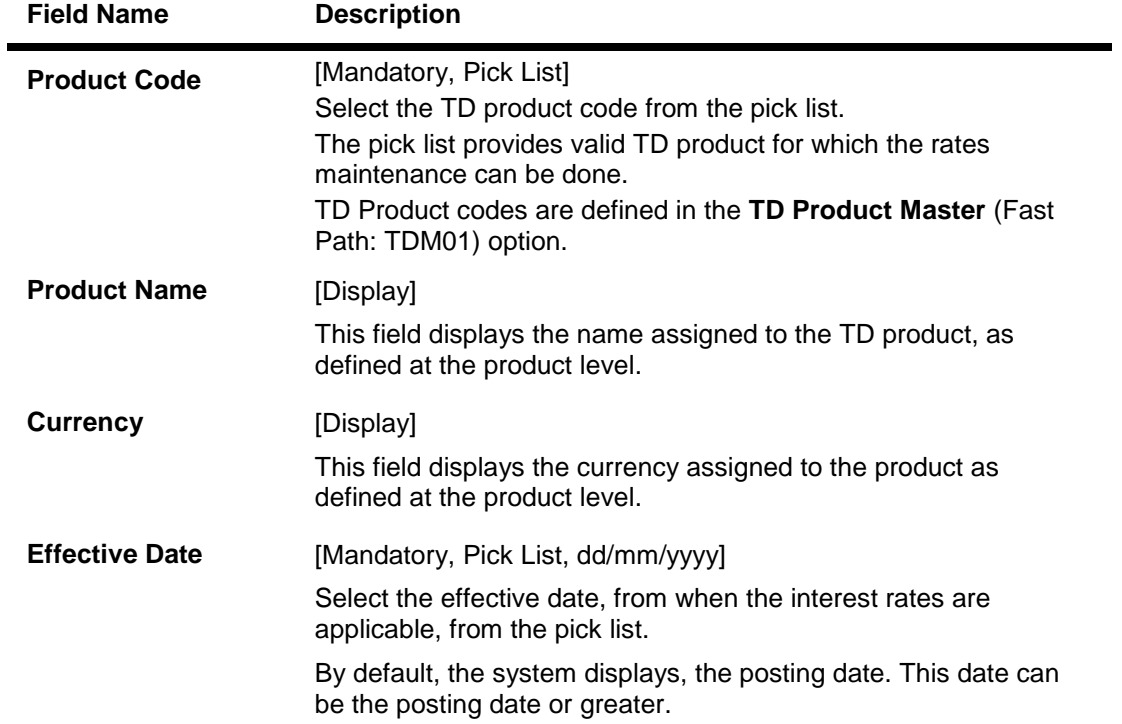

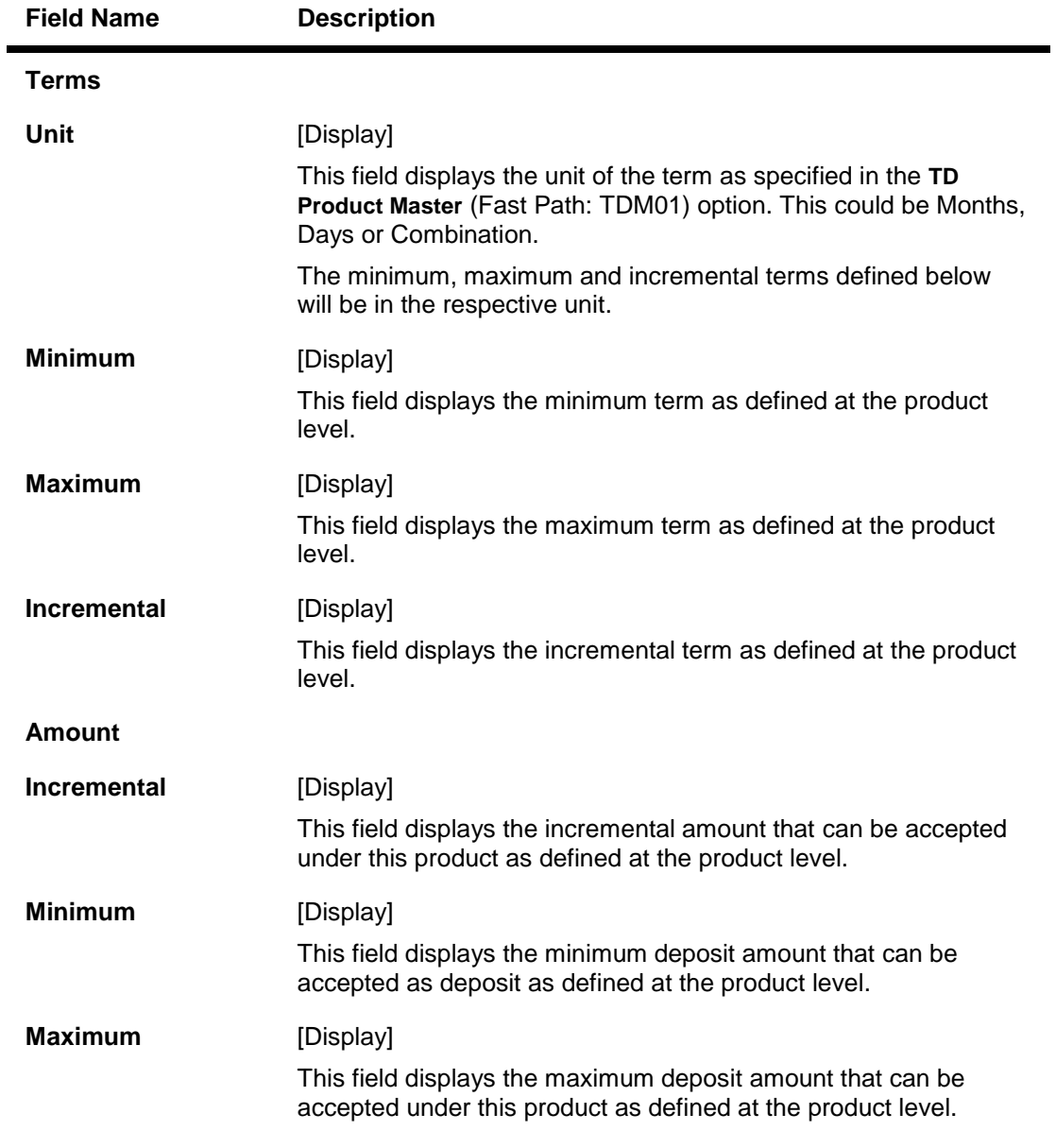

- 3. Click the **Add** button.
- 4. The system displays the message "This action will clear all data on the screen. Do You Want to continue?". Click the **Yes** button.
- 5. Select the product code and effective date from the pick list.

## **TD Product Rates Maintenance**

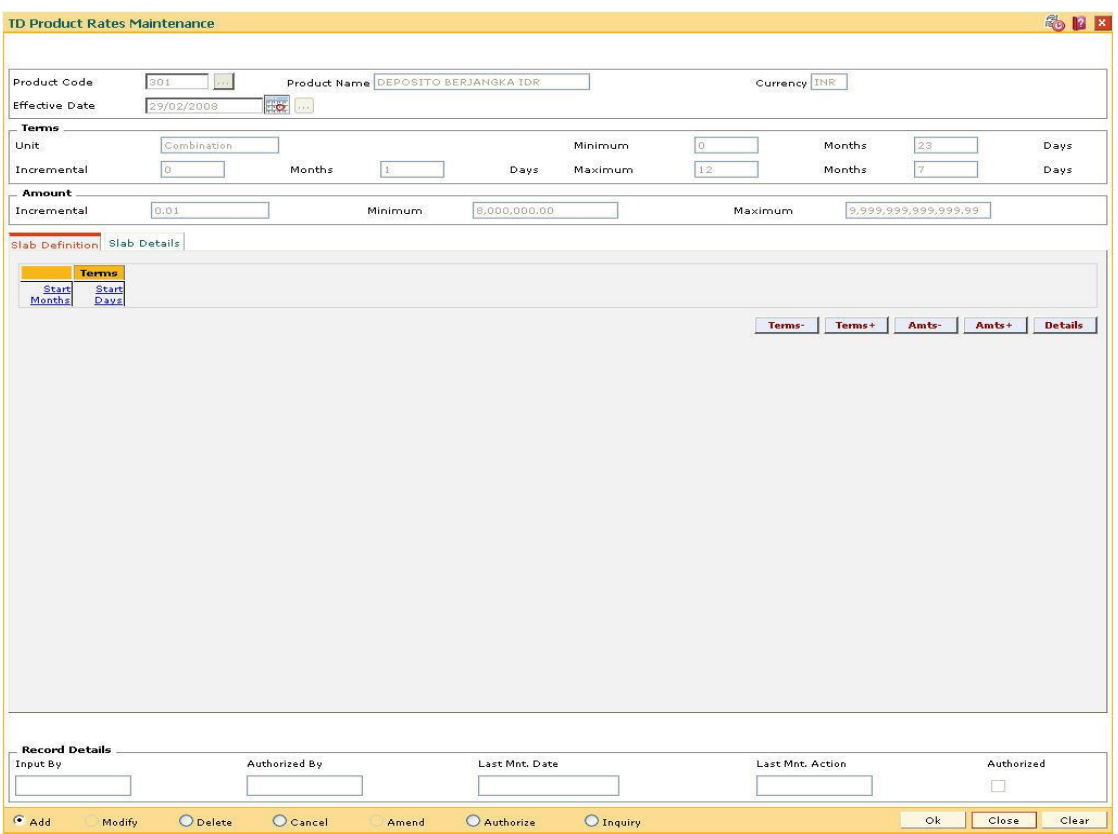

6. Click the **Terms-**, **Terms+**, **Amts-** and **Amts+** toenter the terms and amount in the **Slab Definition** tab.

## **Slab Definition**

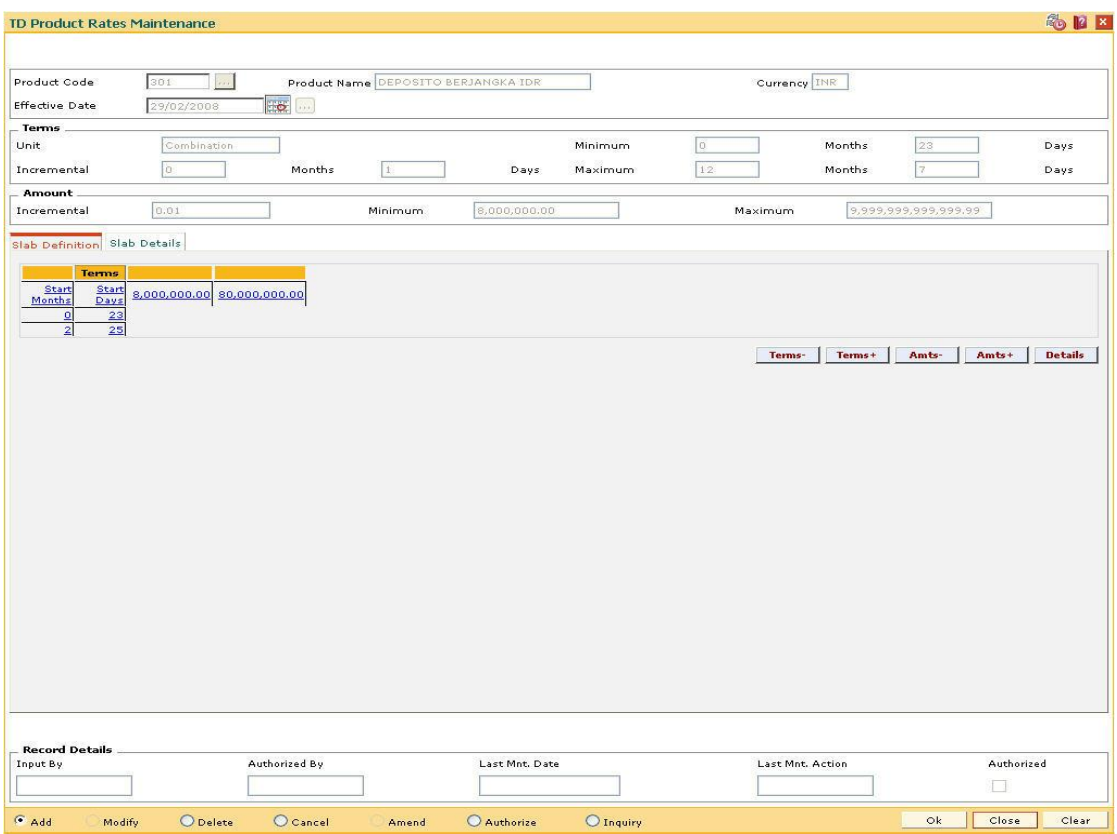

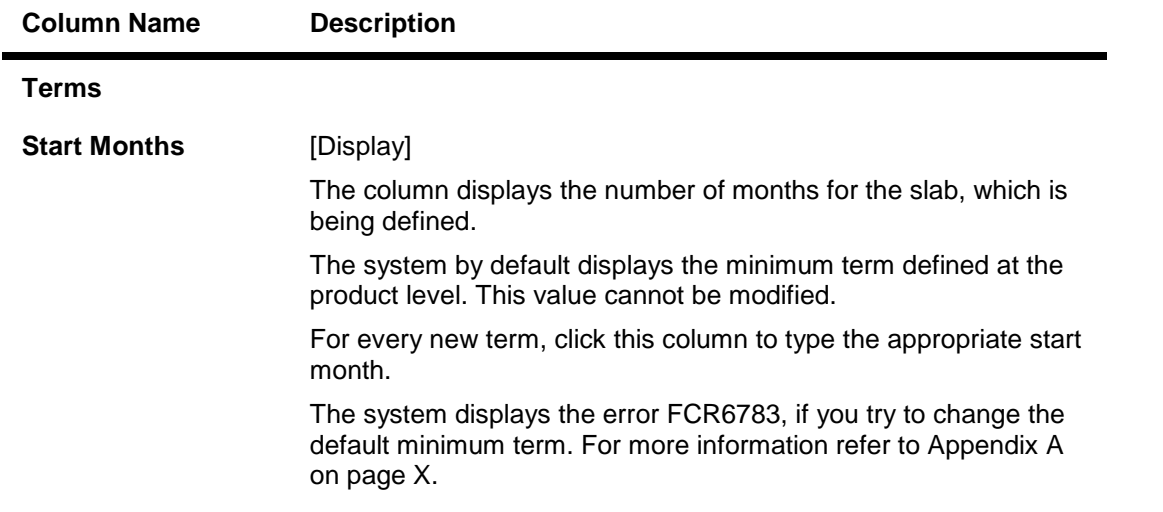

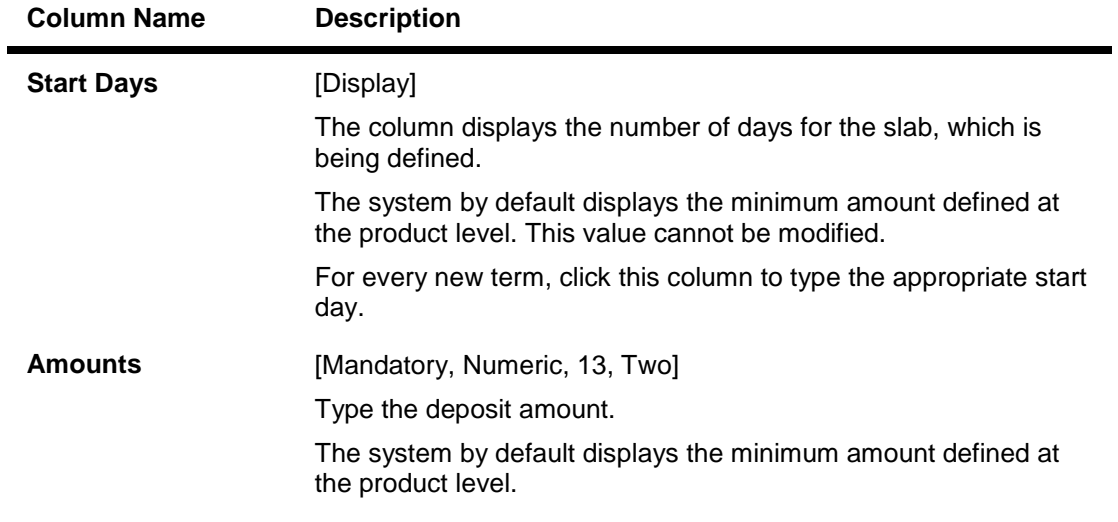

- 7. Click the **Details** button to view the slab details.
- 8. The system displays the **Slab Details** tab.
- 9. Enter the relevant information.

# **Slab Details**

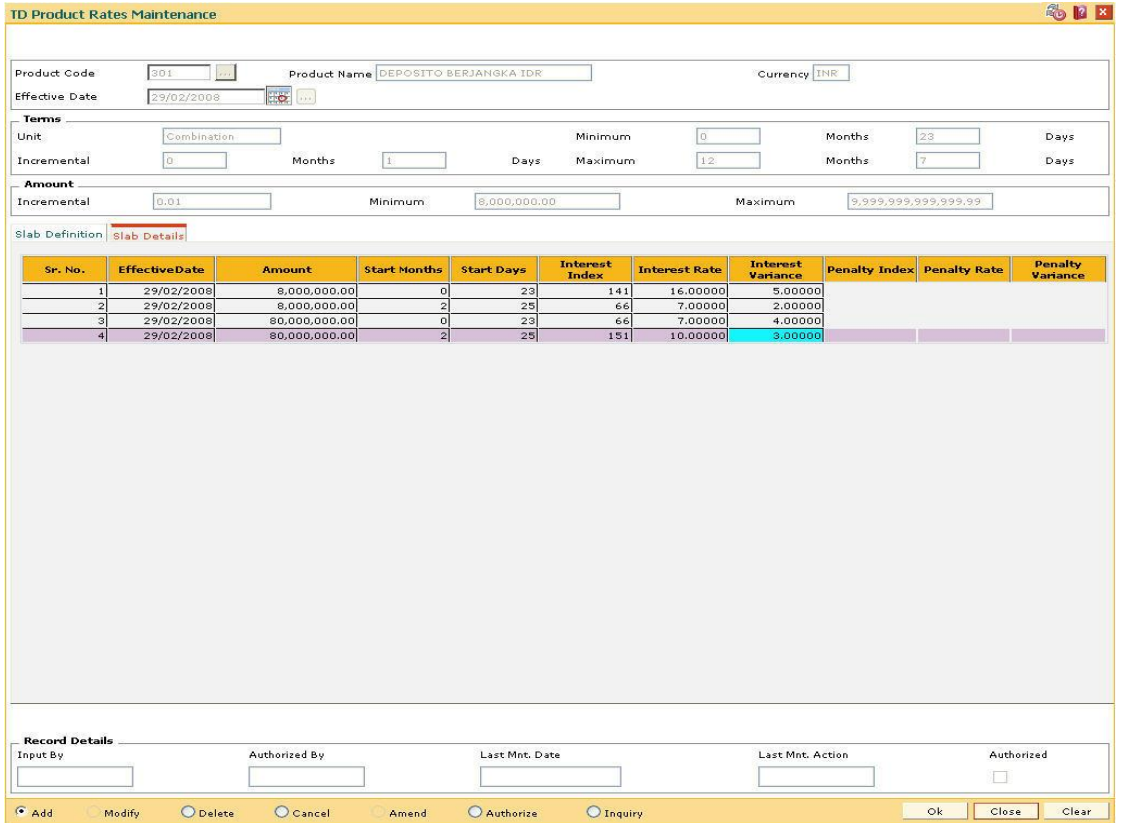

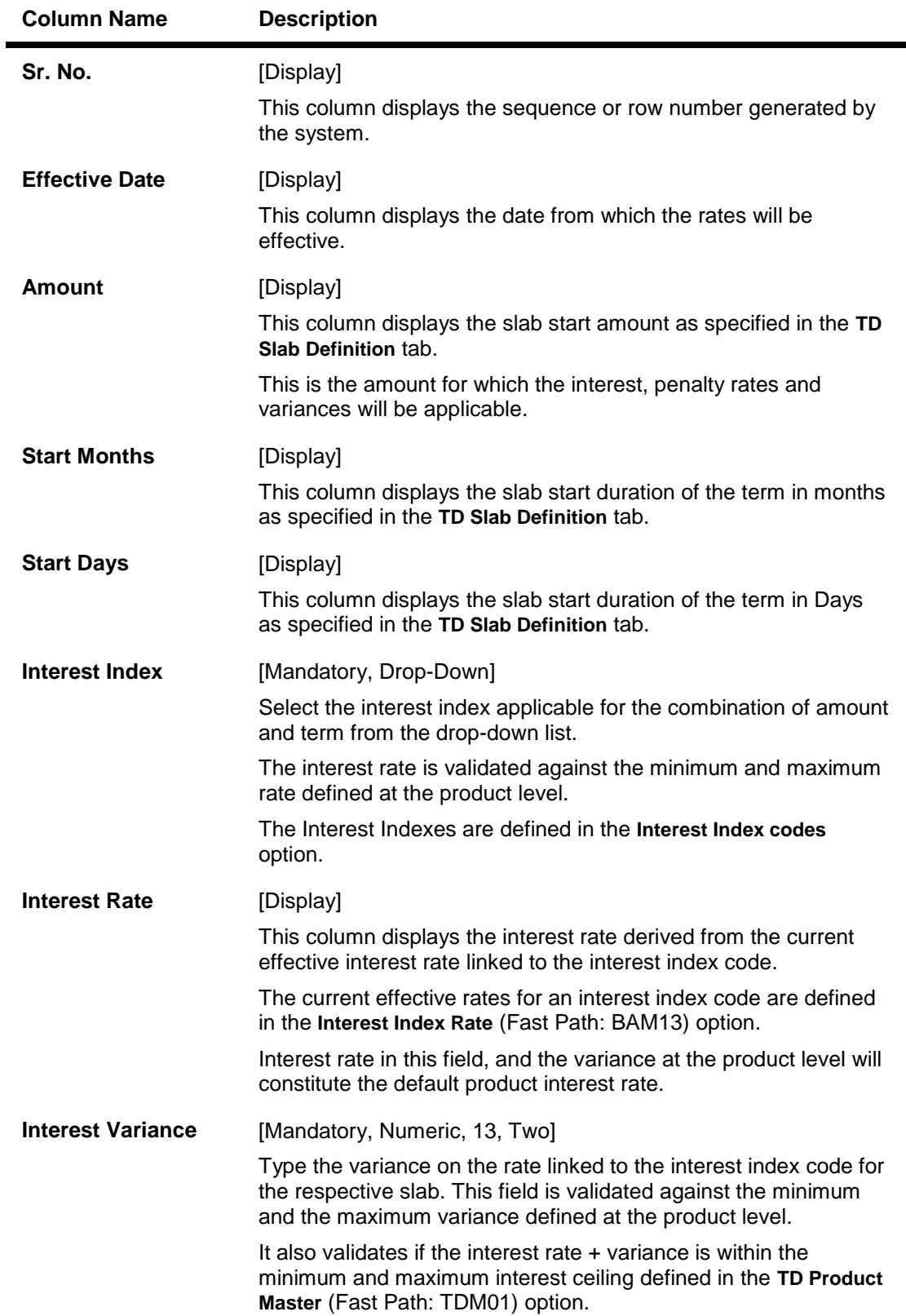

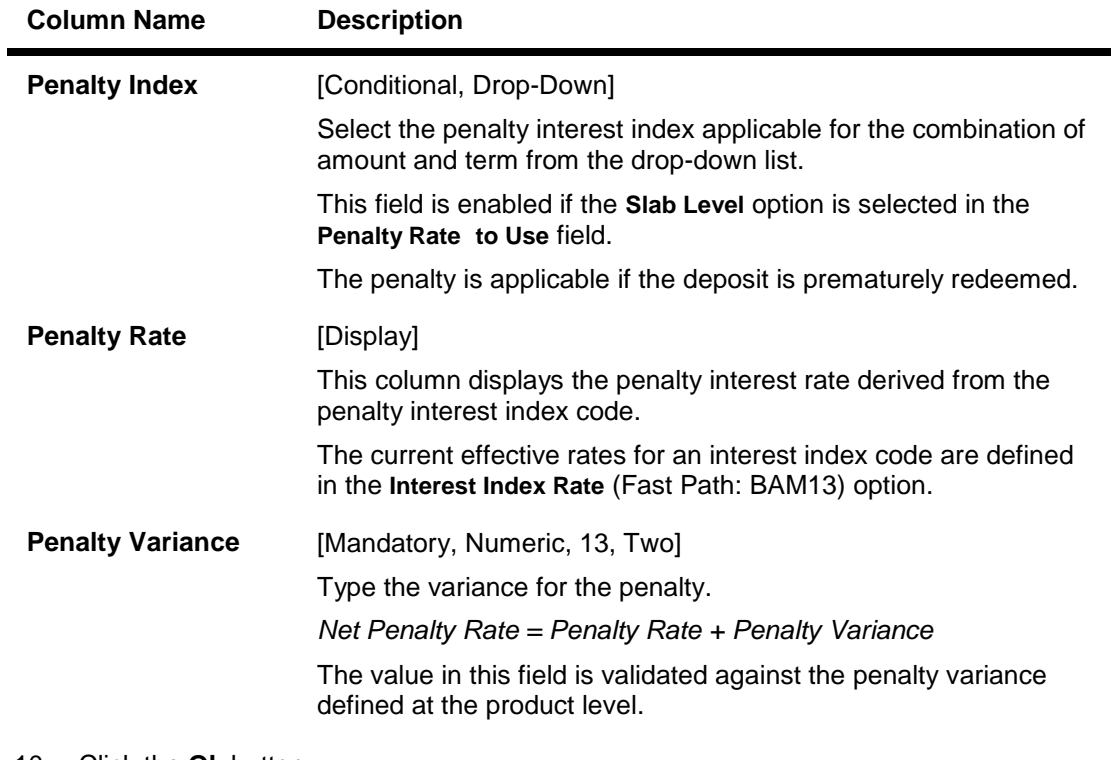

- 10. Click the **Ok** button.
- 11. The system displays the message "Record Added...Authorisation Pending...Click Ok to Continue". Click the **OK** button.
- 12. The product rate details are added once the record is authorised.

**Note**: The **Penalty Index**, **Penalty Rate** and **Penalty Variance** will get enabled only if the **Penalty Rate to Use** field in the **TD Product Master** is **Slab Level**.

# **1.54. TDM01 - TD Product Master**

TD Product Master encapsulates all the attributes of the product introduced by the bank.

The account pertaining to a product automatically inherits the specified product attributes. However, you can make changes at the account level to offer special privileges to the customer.

TD product master comprises of General Parameters, Deposit Term Parameters, Interest Rates Parameters, Redemption Parameters, Maturity Parameters, GL Code Parameters, Advices Parameters, Interest Payout Parameters, Denomination details and Special features.

## **Definition Prerequisites**

- BAM09 Issuer Maintenance
- CIM08 Customer Type Maintenance
- BAM76 Product Customer Tax Codes Maintenance

### **Modes Available**

Add, Modify, Delete, Cancel, Amend, Authorize, Inquiry.For more information on the procedures of every mode, refer to **Standard Maintenance Procedures**.

### **To define a term deposit product**

- 1. Type the fast path **TDM01** and click **Go** or navigate through the menus to **Global Definitions > TD > TD Product Master**.
- 2. The system displays the **TD Product Master** screen.

## **TD Product Master**

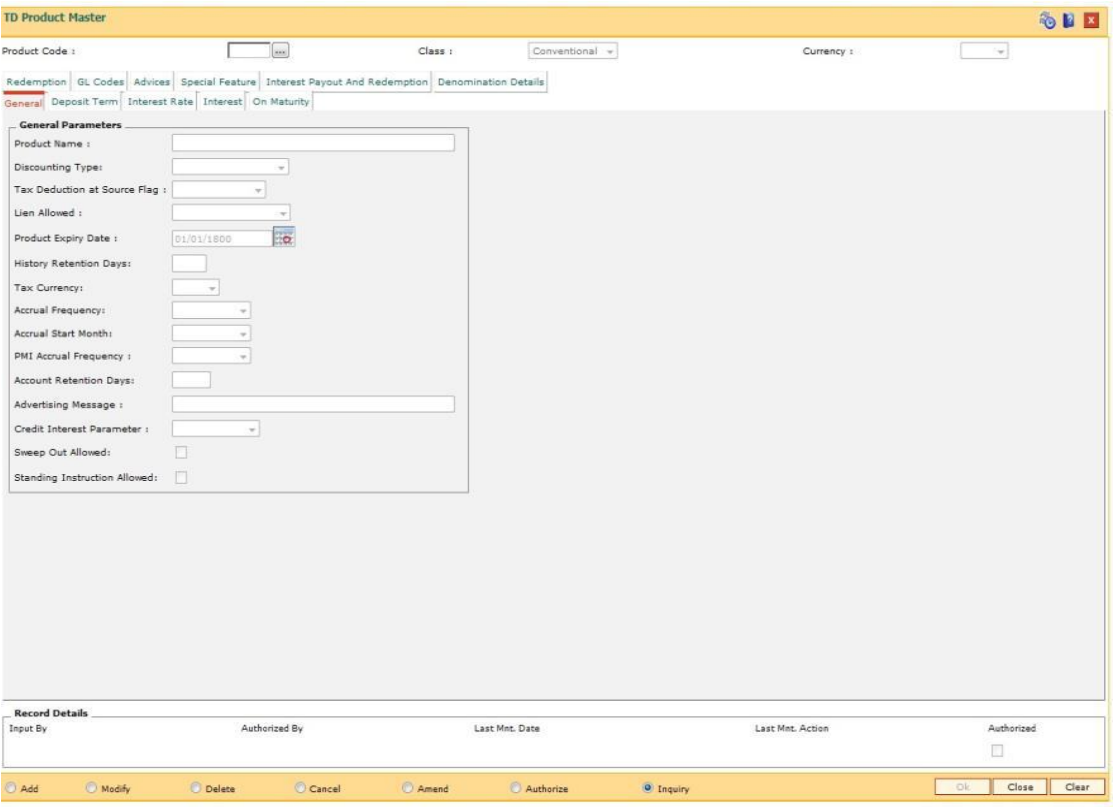

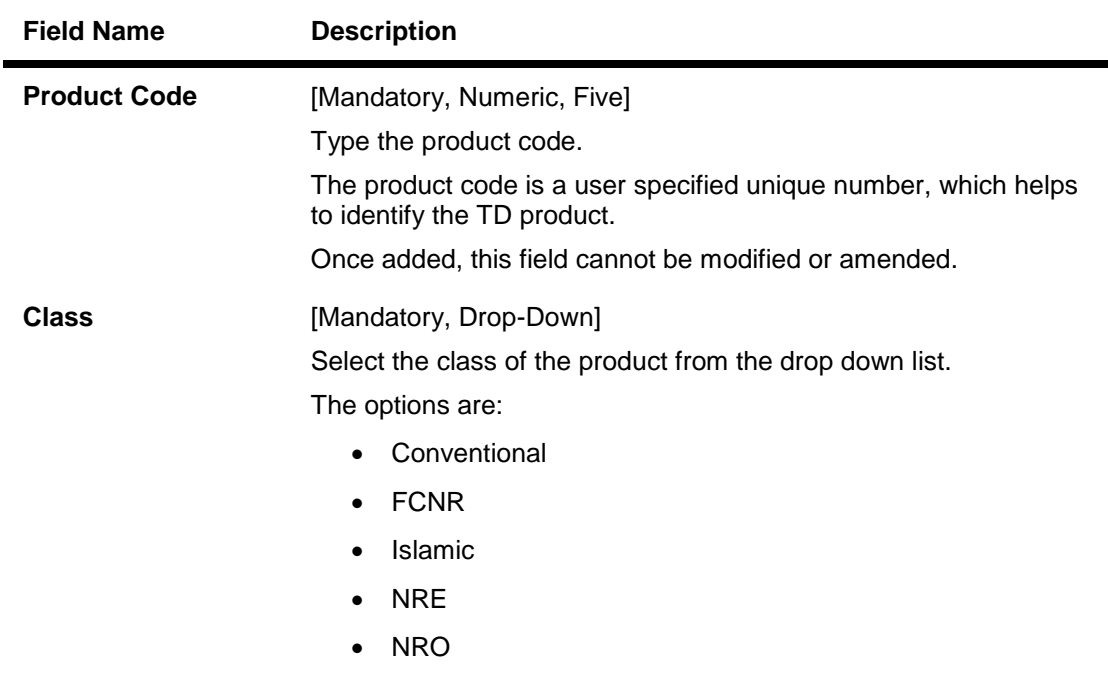

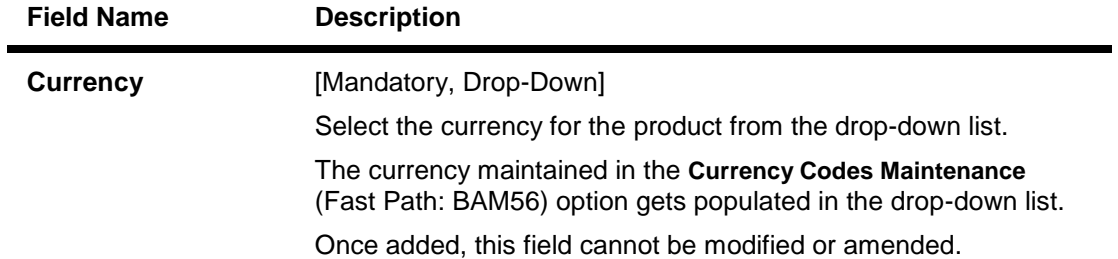

- 3. Click the **Add** button.
- 4. Enter the product code and press the <**Tab**> or <**Enter**> key.
- 5. Select the currency from the drop-down list.

## **TD Product Master**

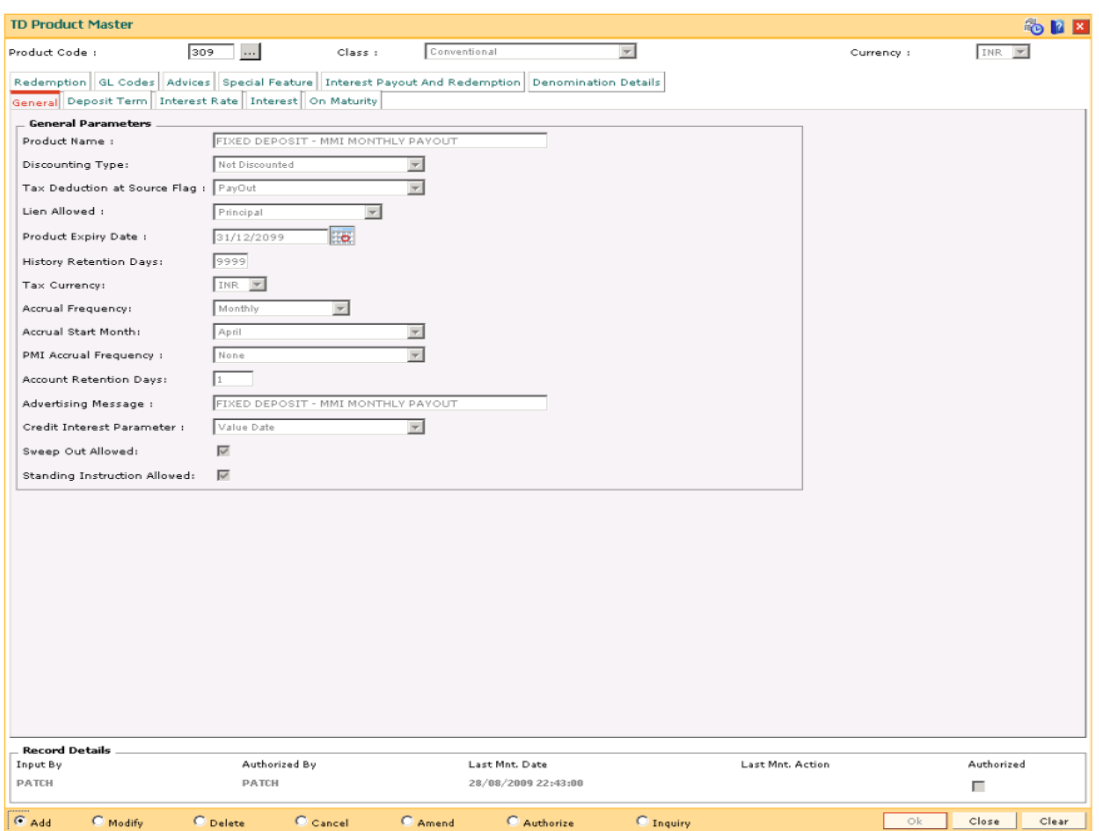

7. Enter the required information in the various tabs.

## **General**

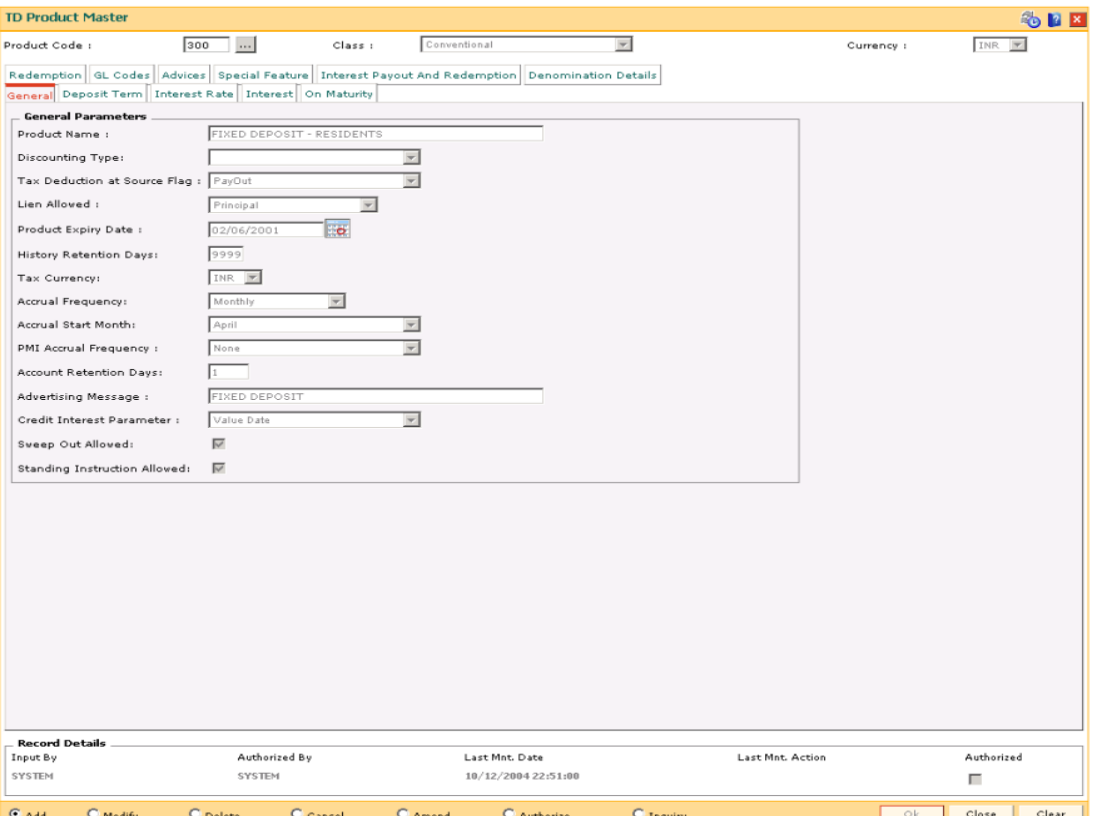

## **Field Description**

**Field Name Description**

#### **General Parameters**

**Product Name** [Mandatory, Alphanumeric, 40]

Type the product name.

Product name can be the schemes introduced by the bank. The same product name appears on the bank statement or deposit certificate.

Two different products can have the same product name. These products can be distinguished by the product code.

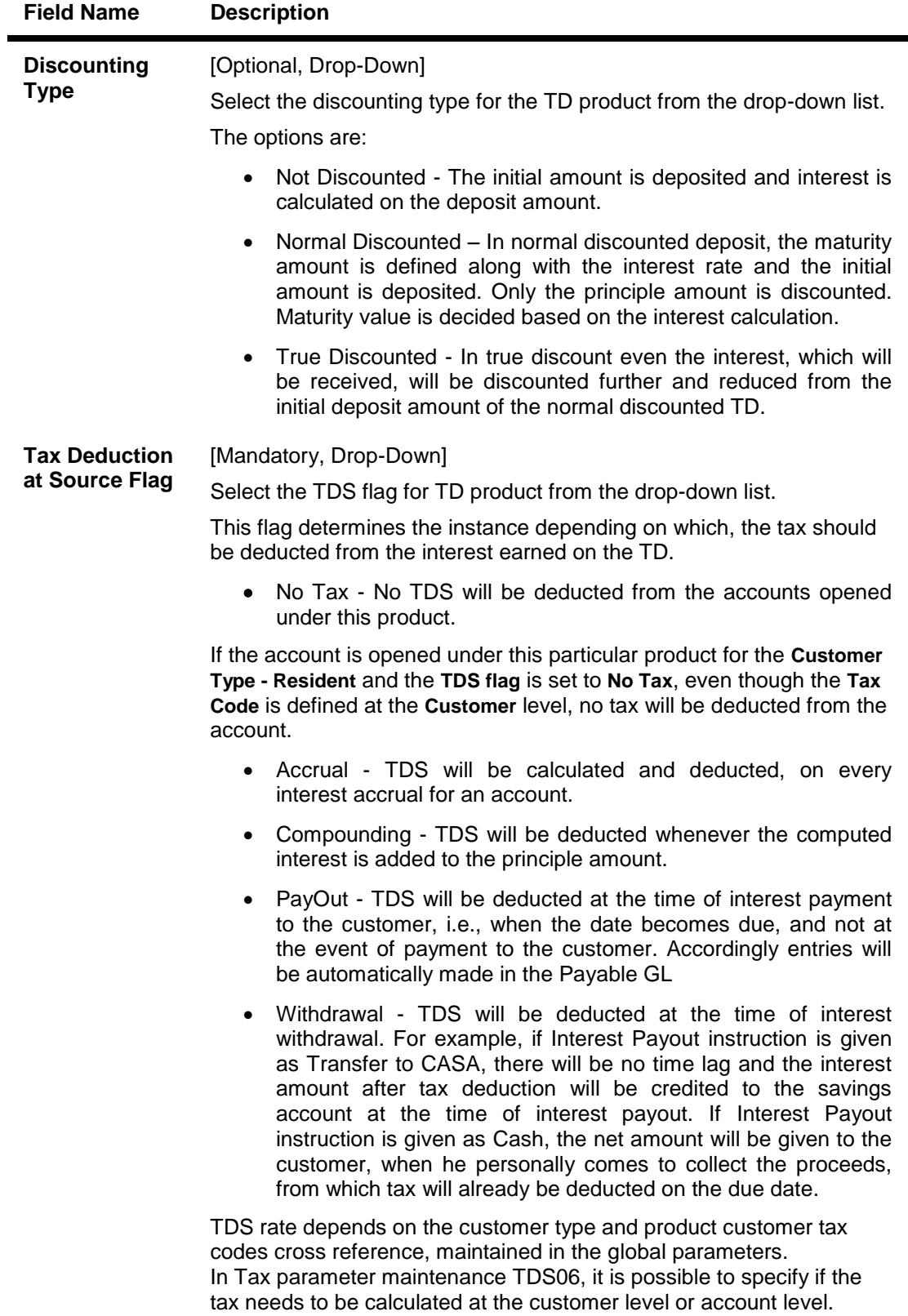

Once added, this field cannot be modified or amended.

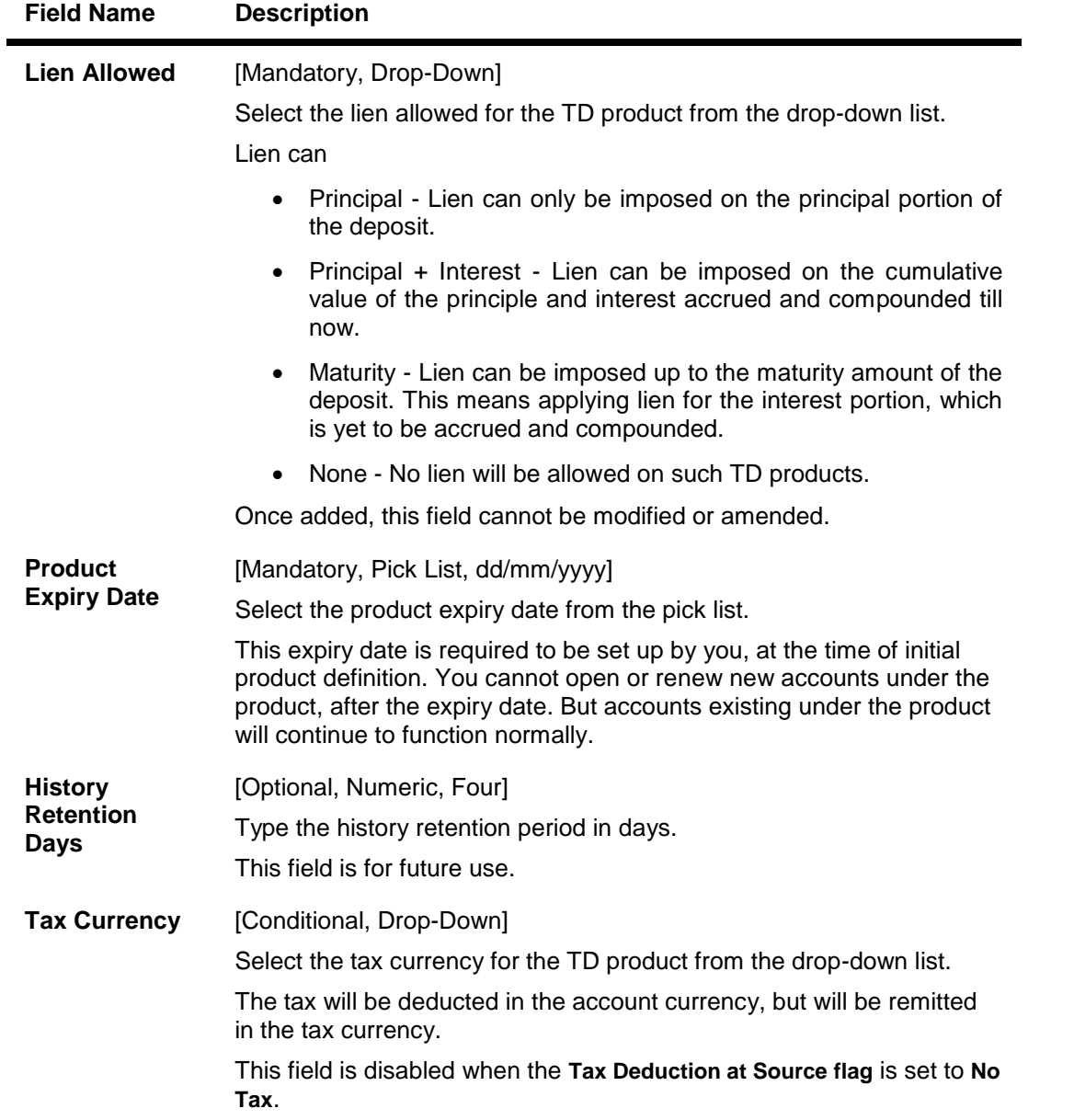

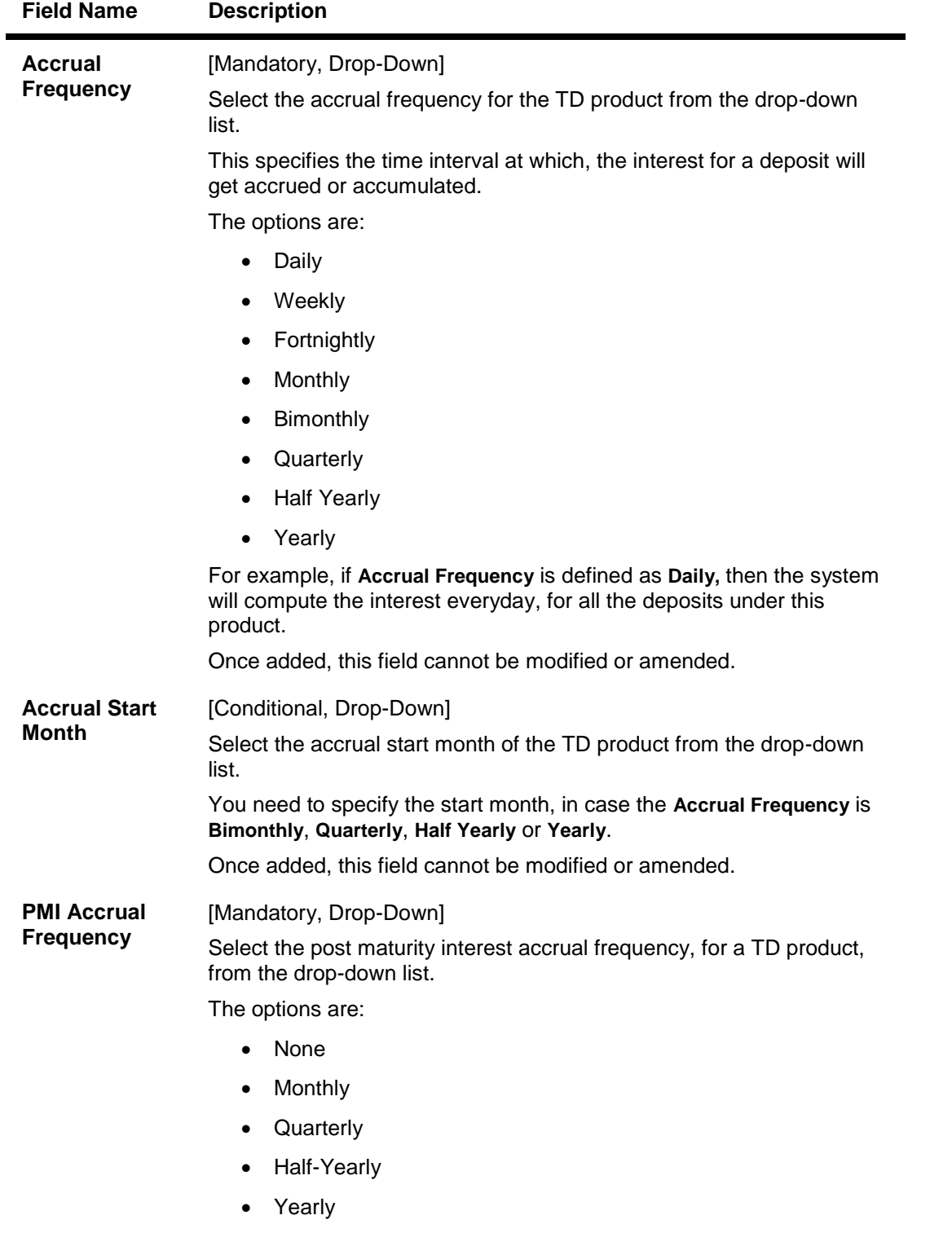

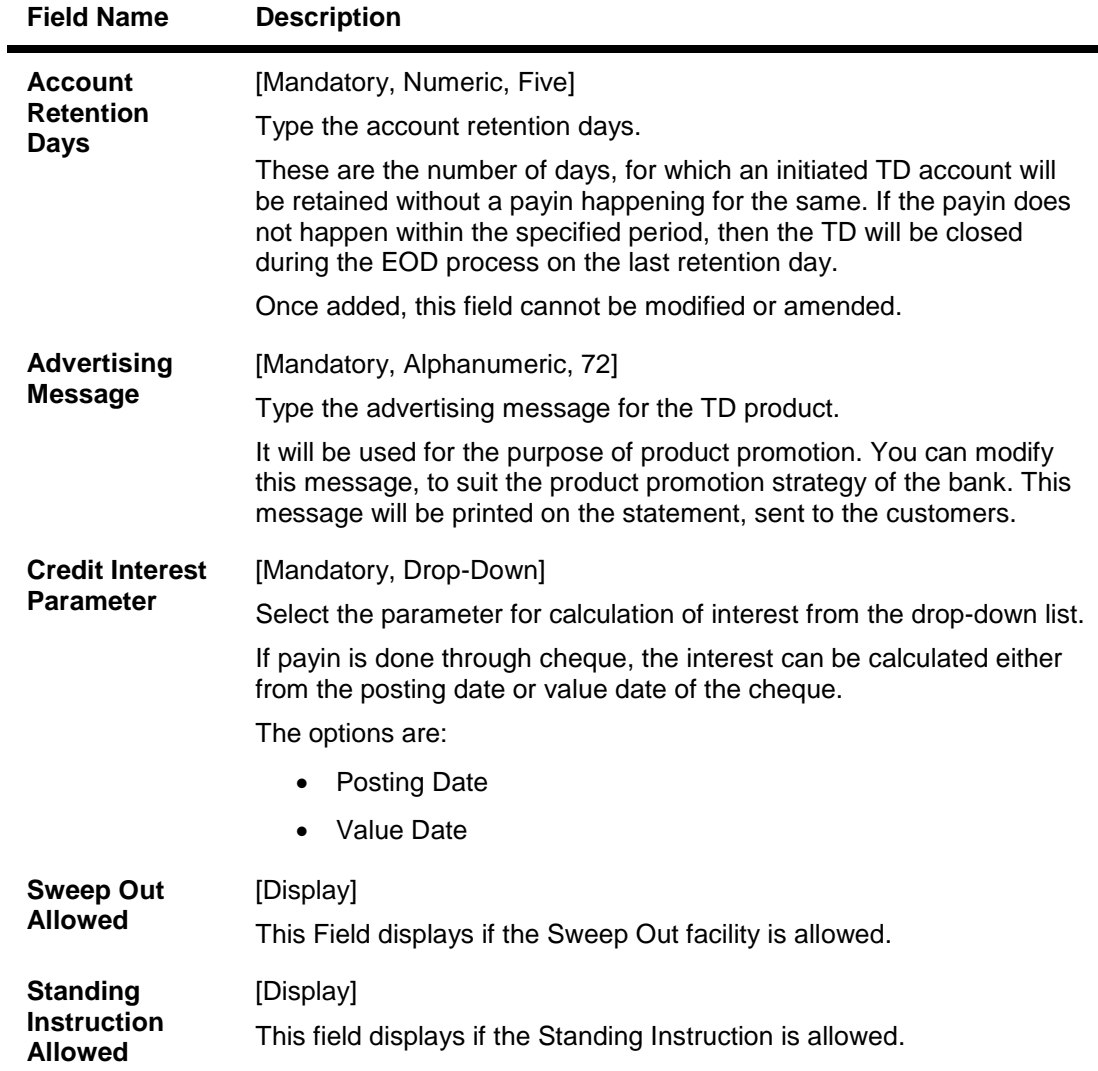
# **Deposit Term**

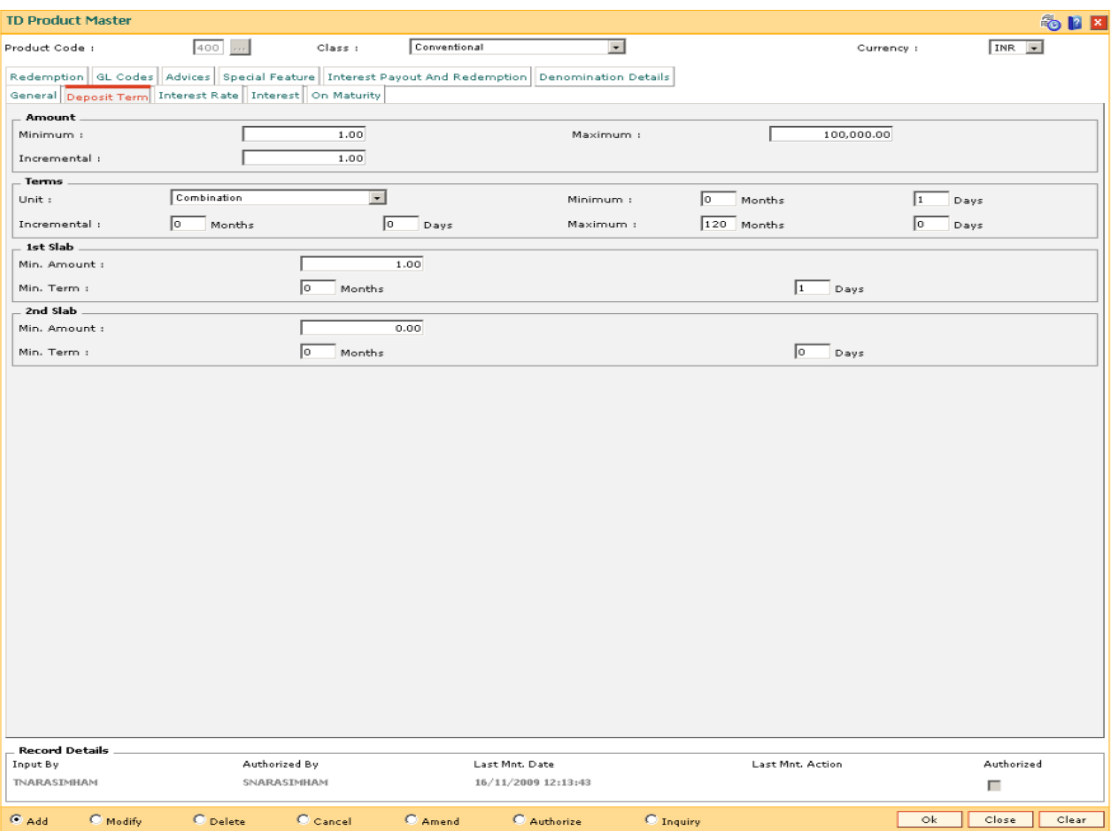

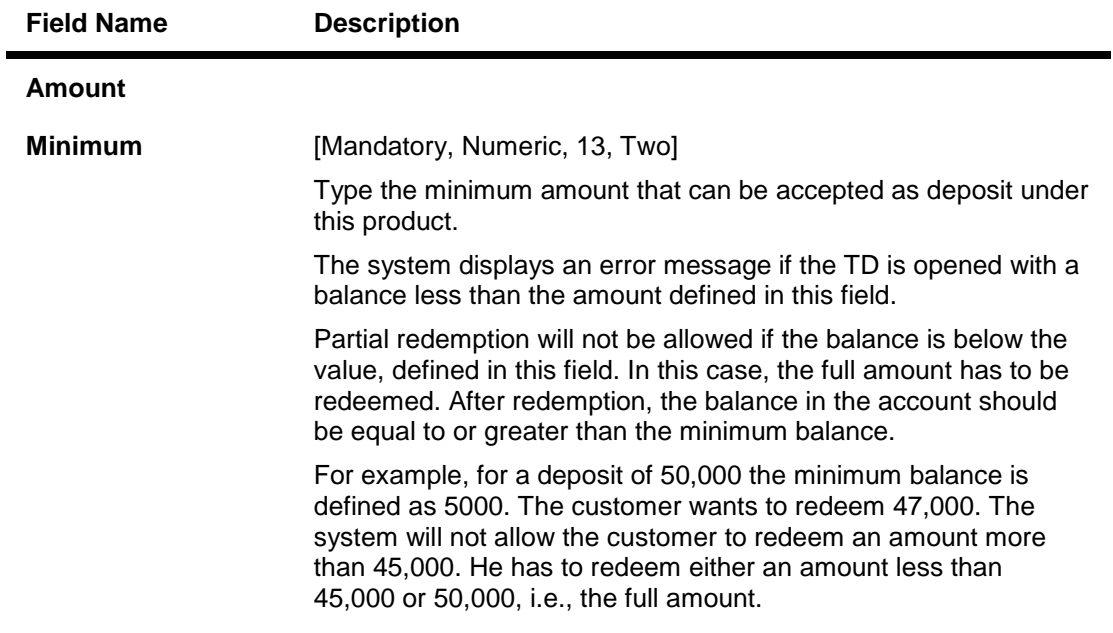

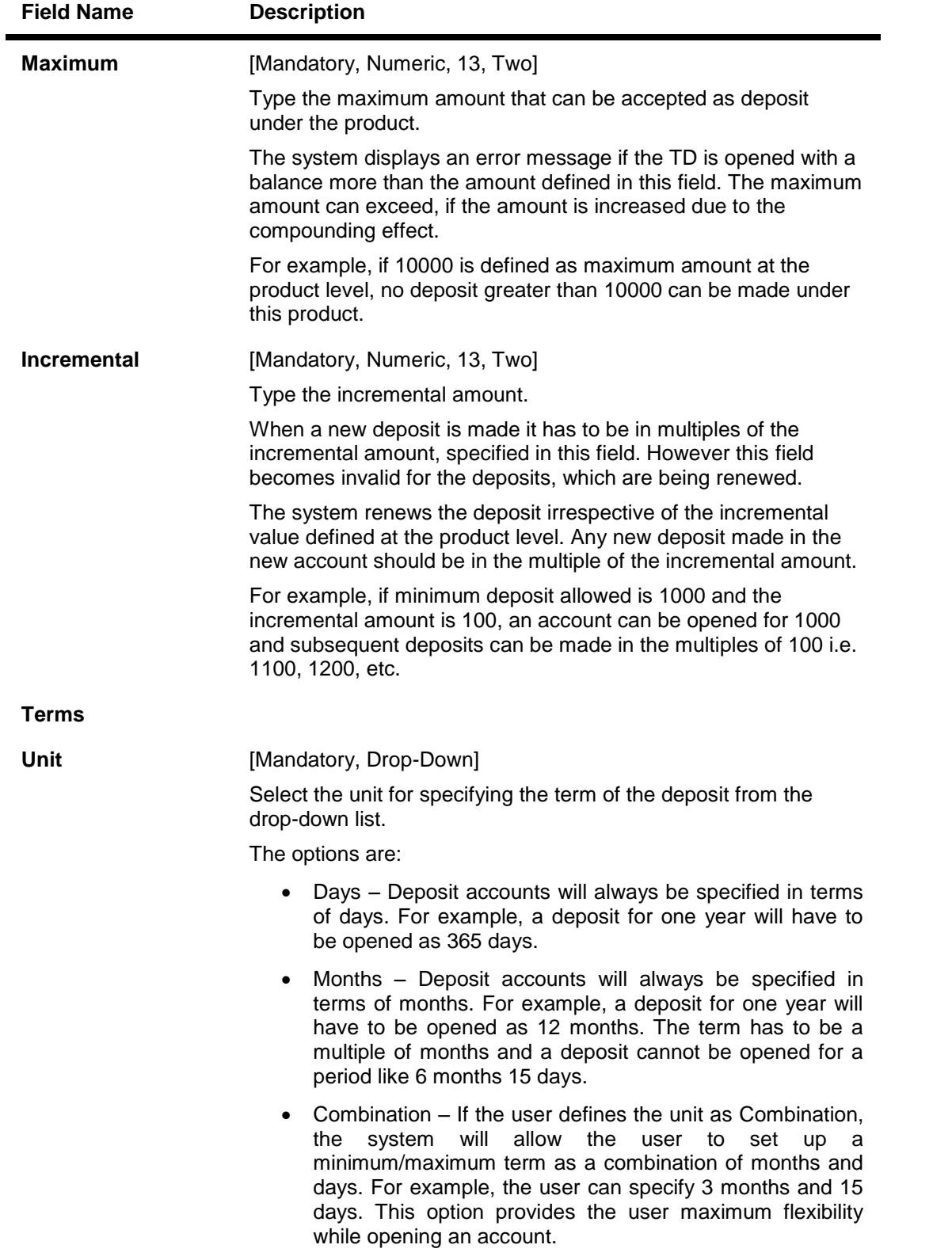

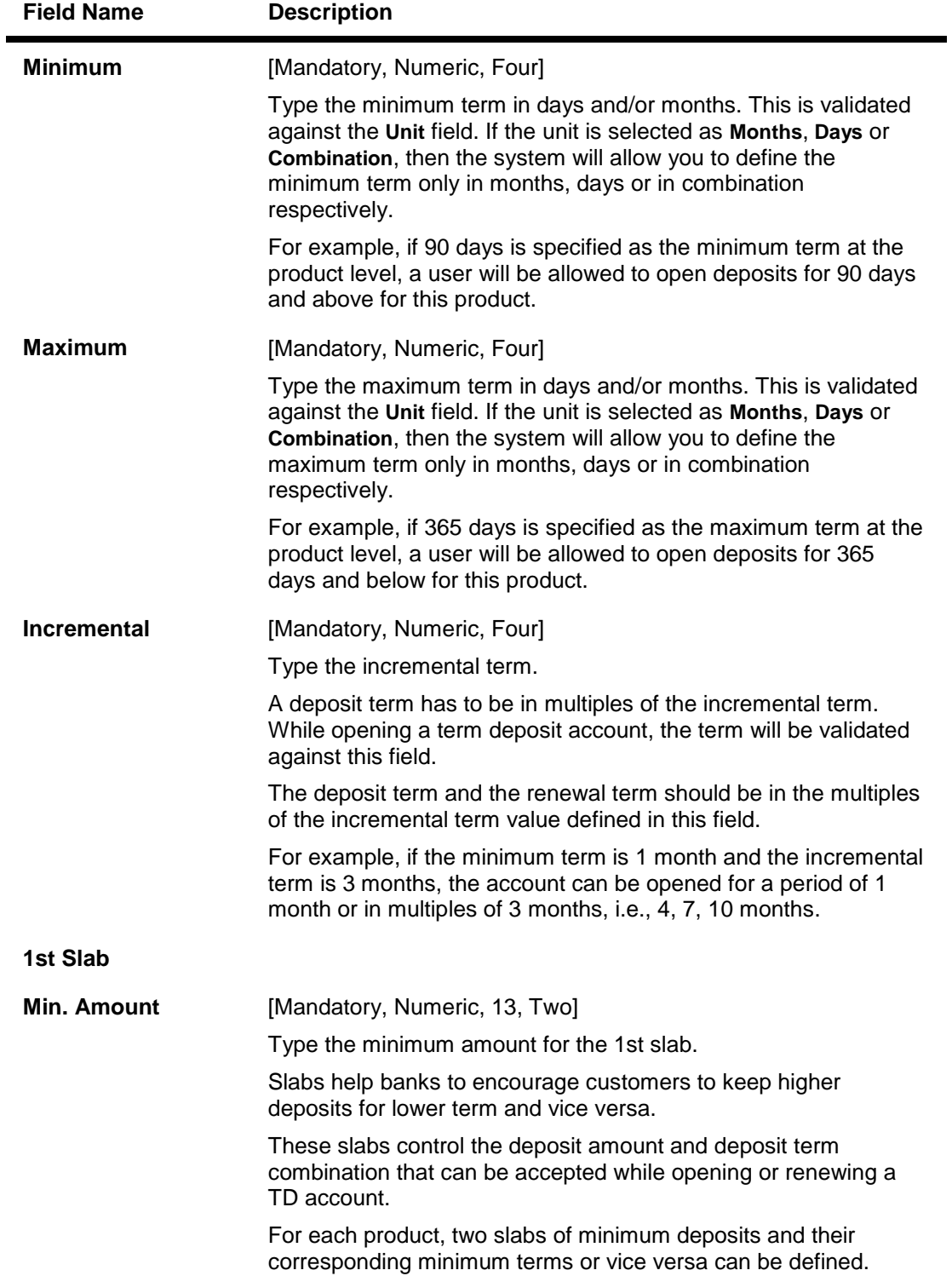

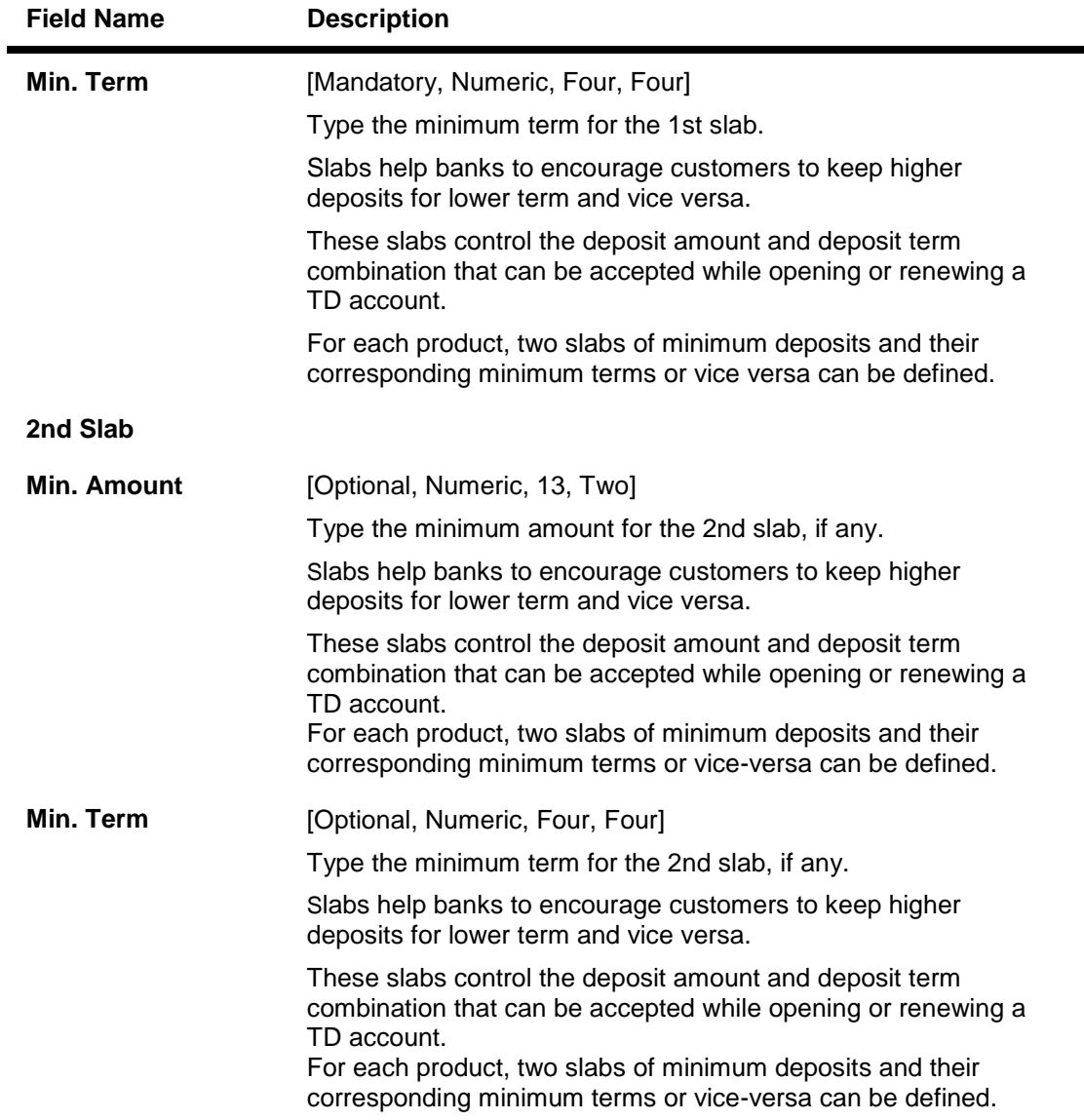

## **Interest Rate**

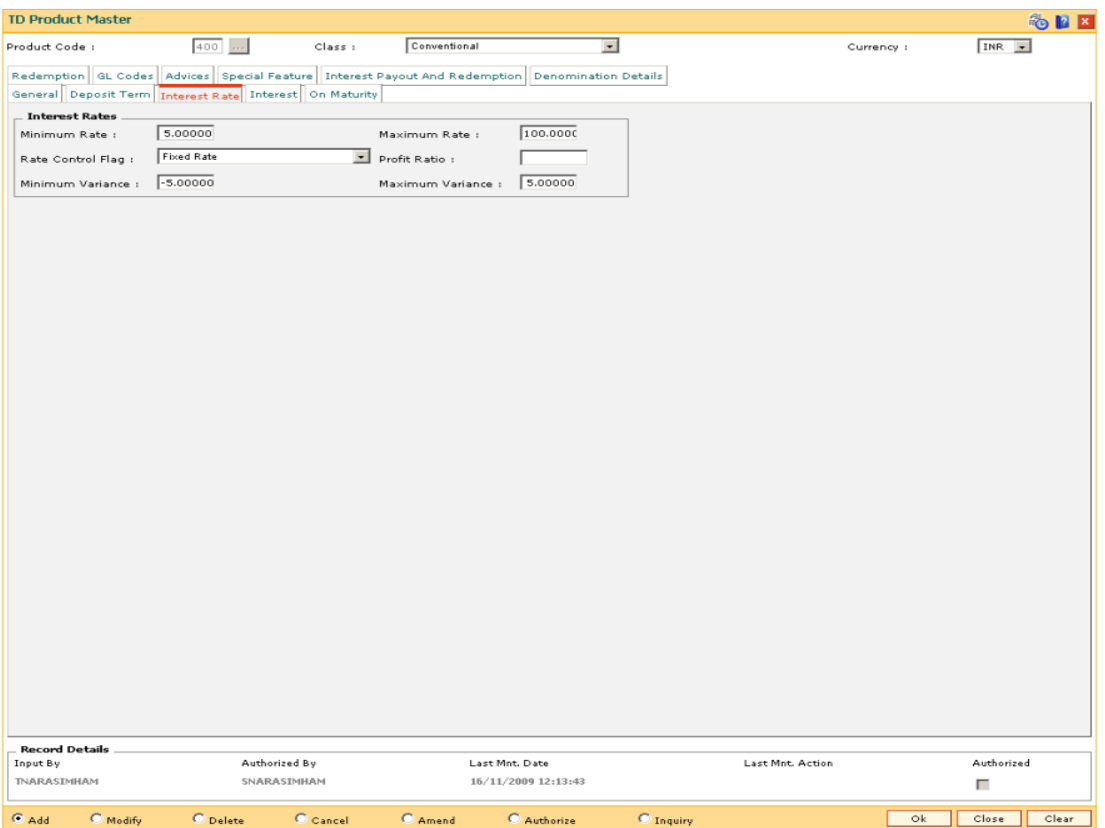

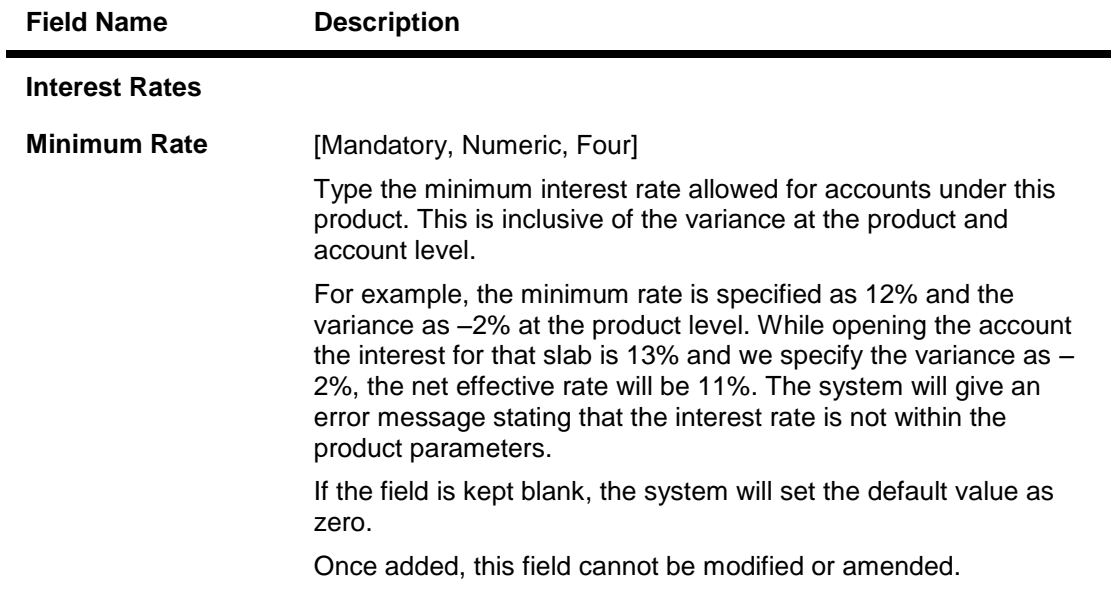

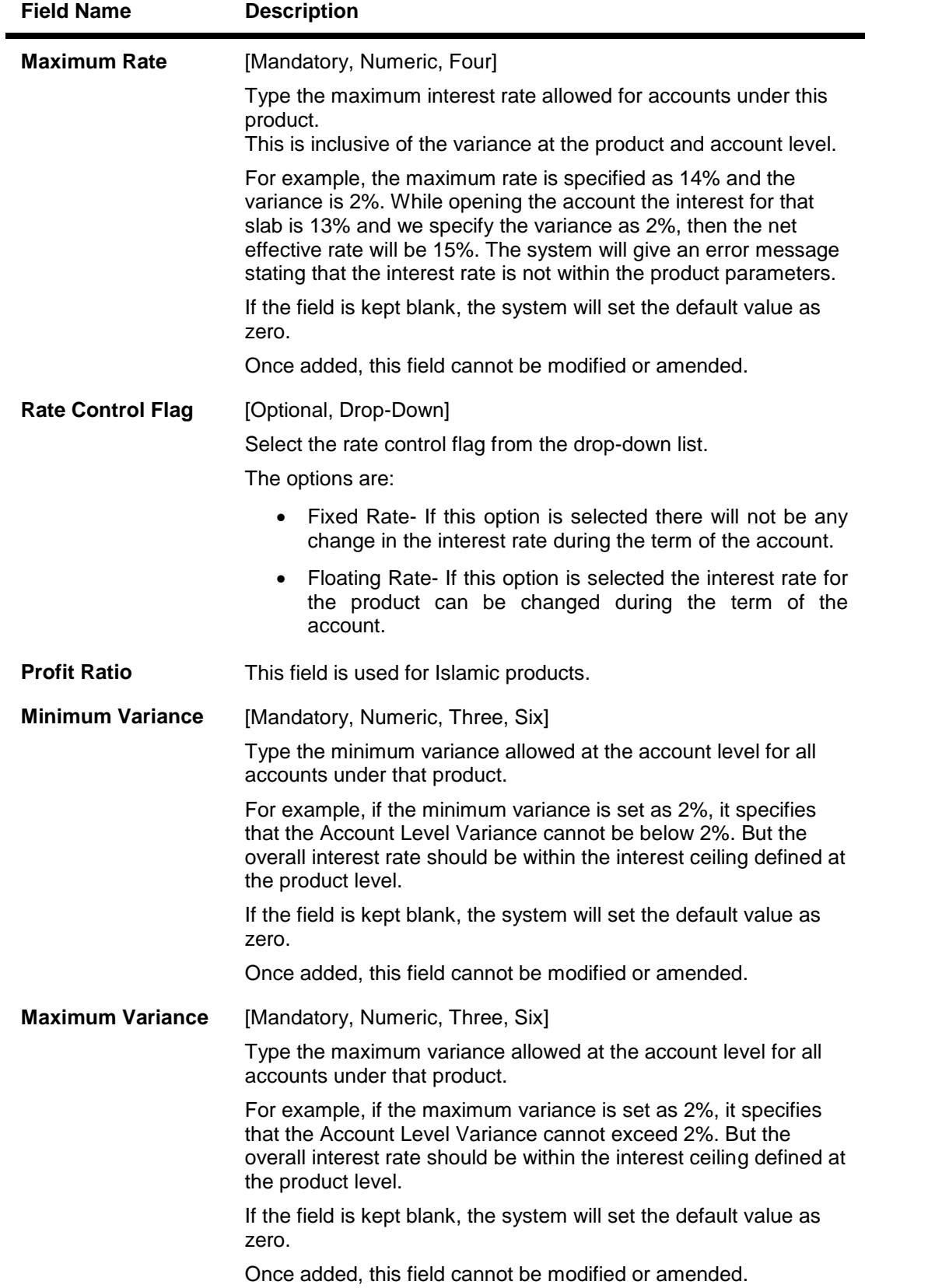

# **Interest**

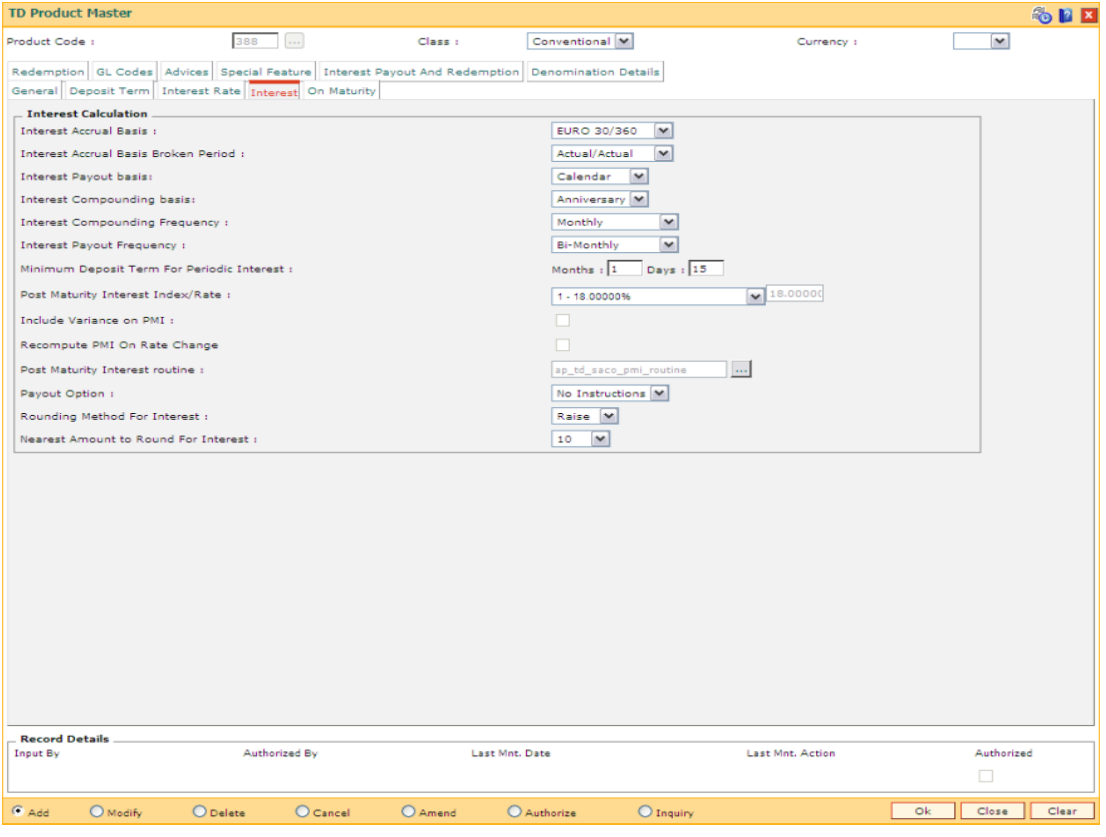

### **Field Description**

**Field Name Description**

**Interest Calculation**

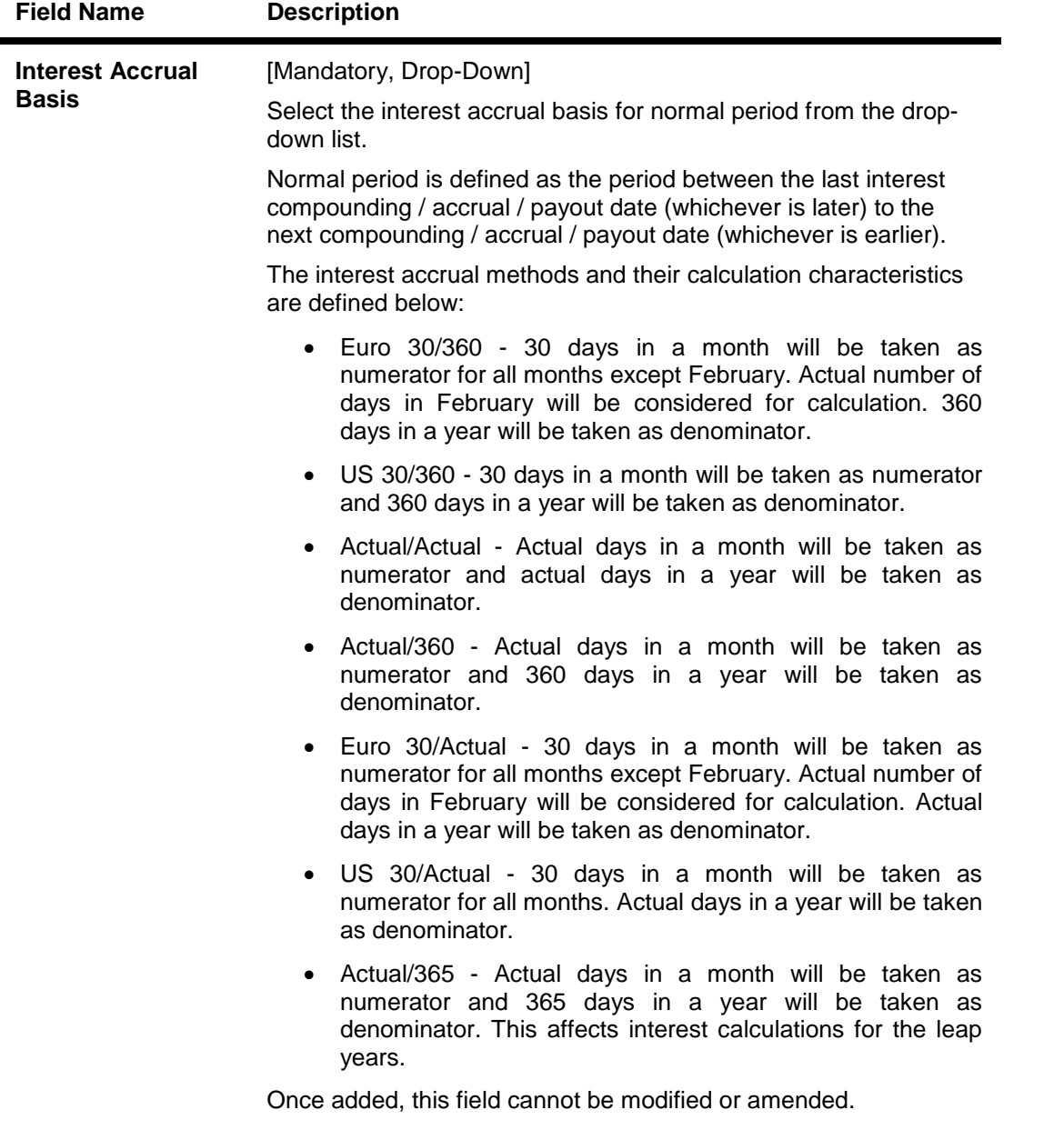

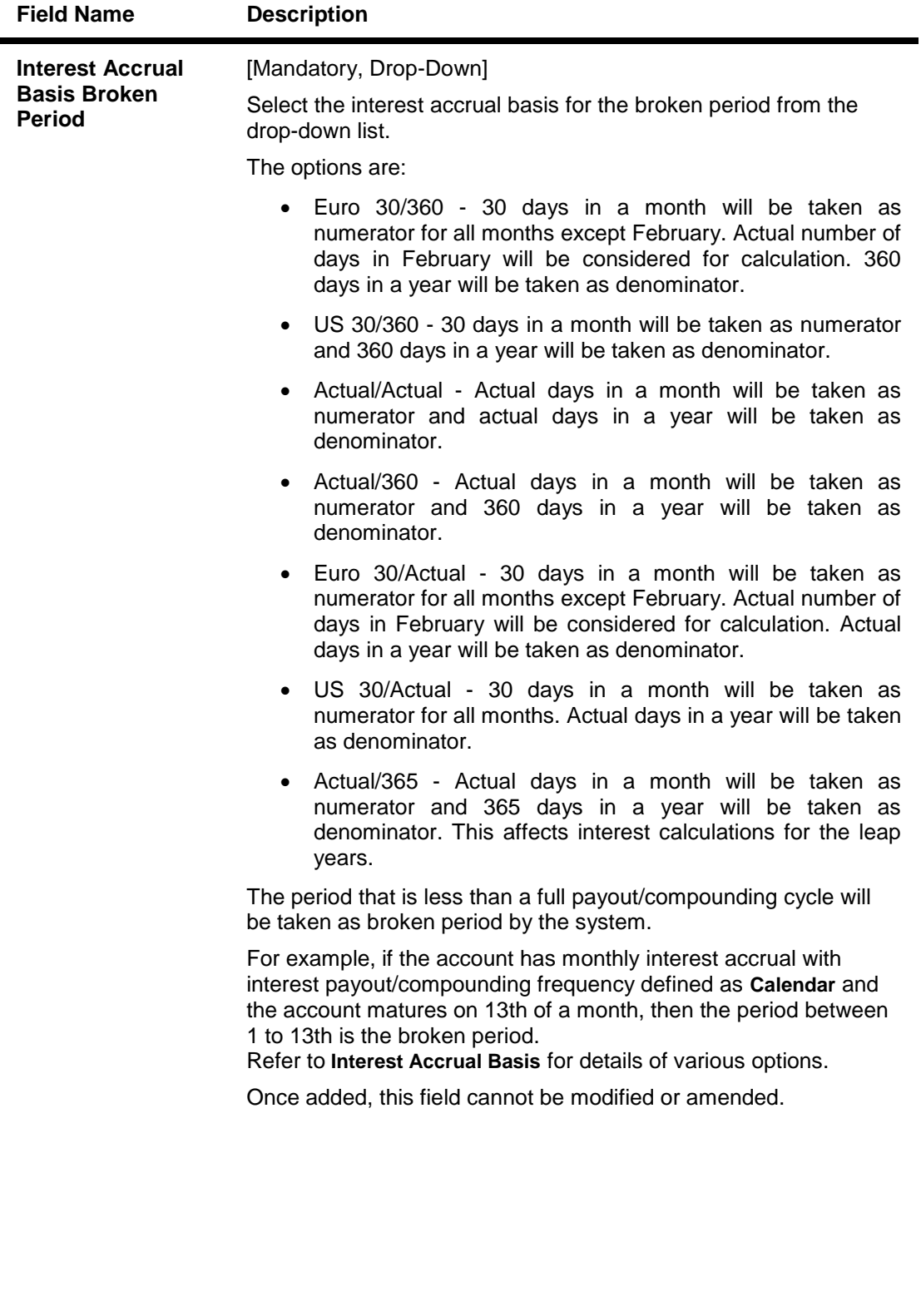

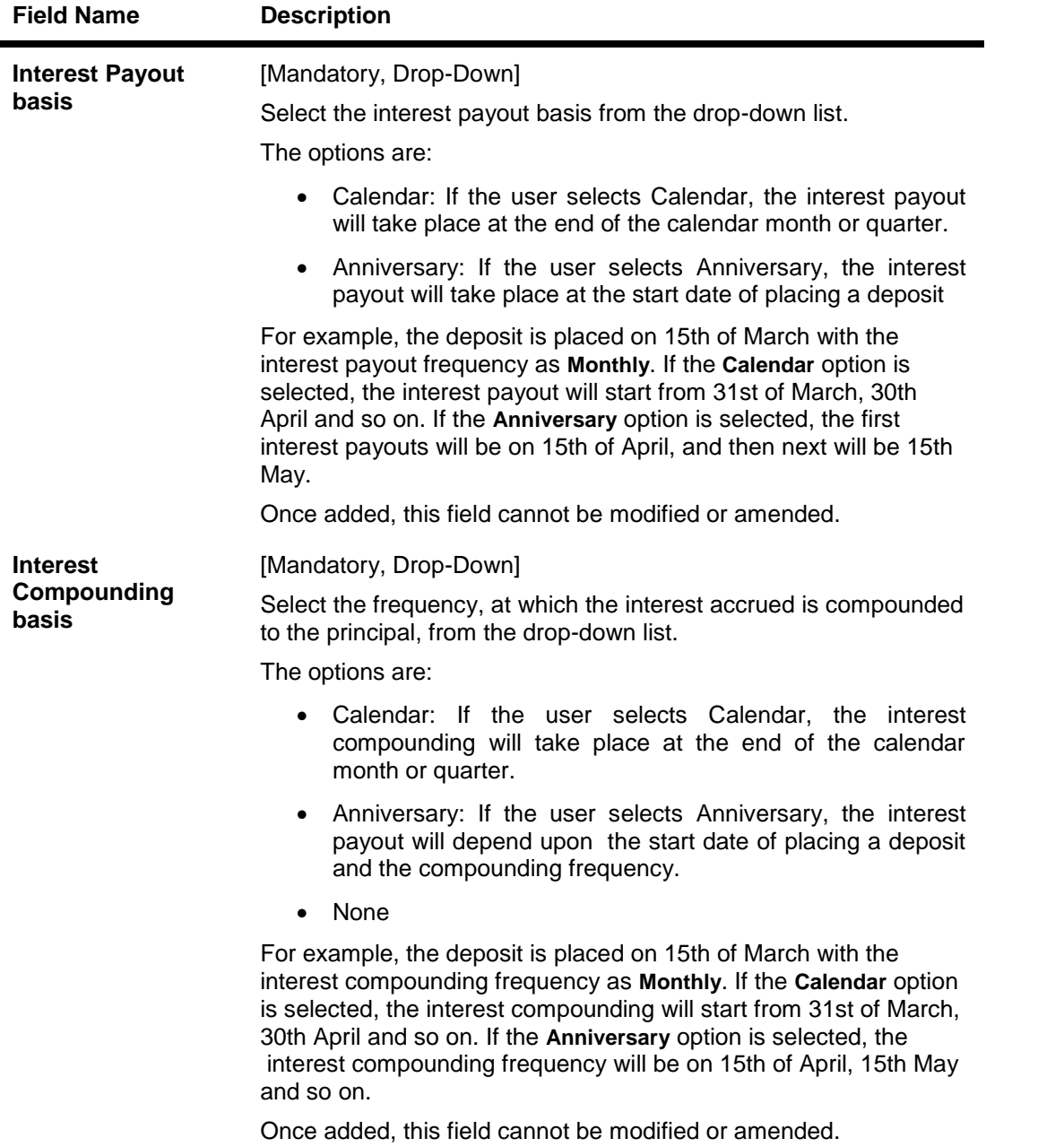

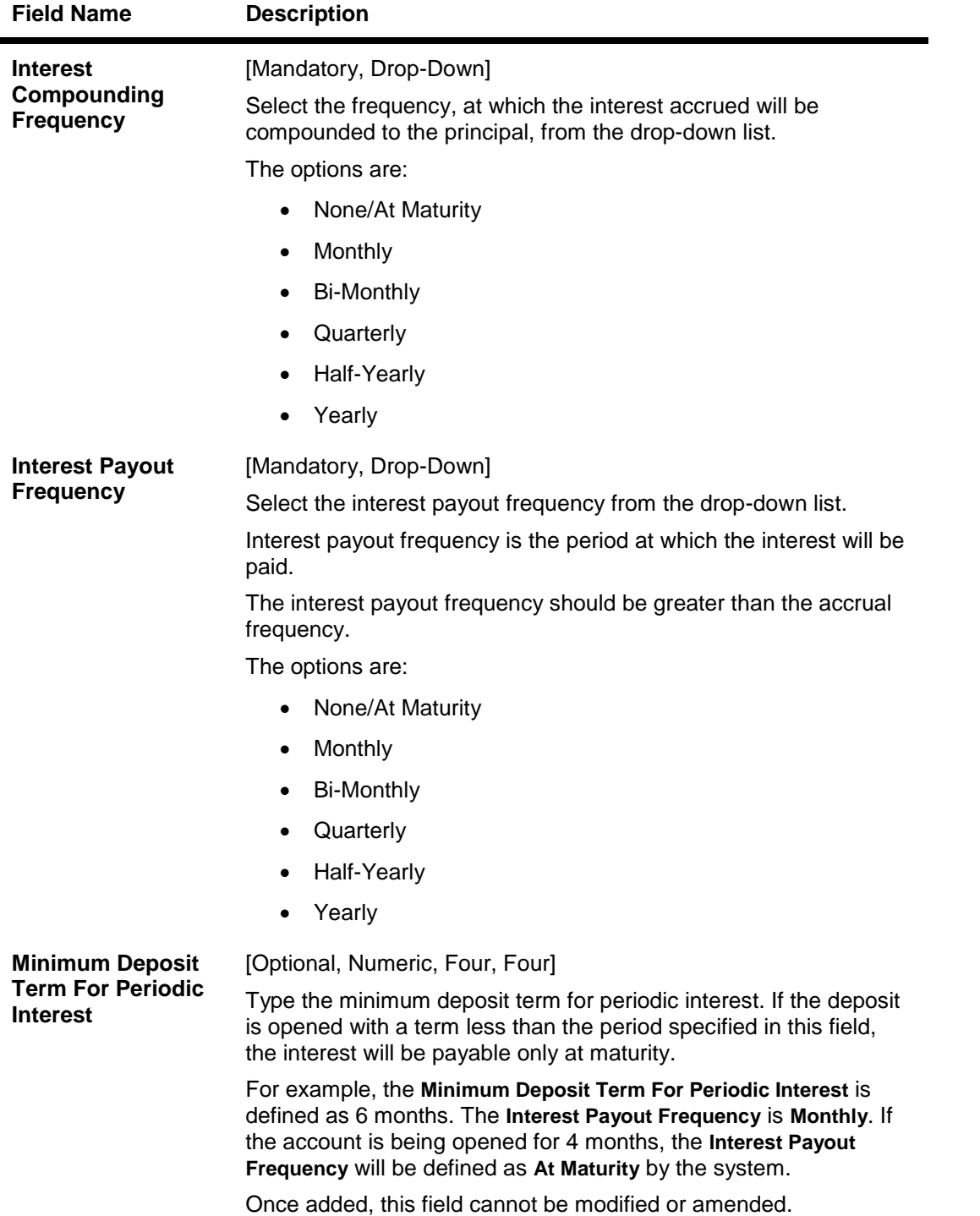

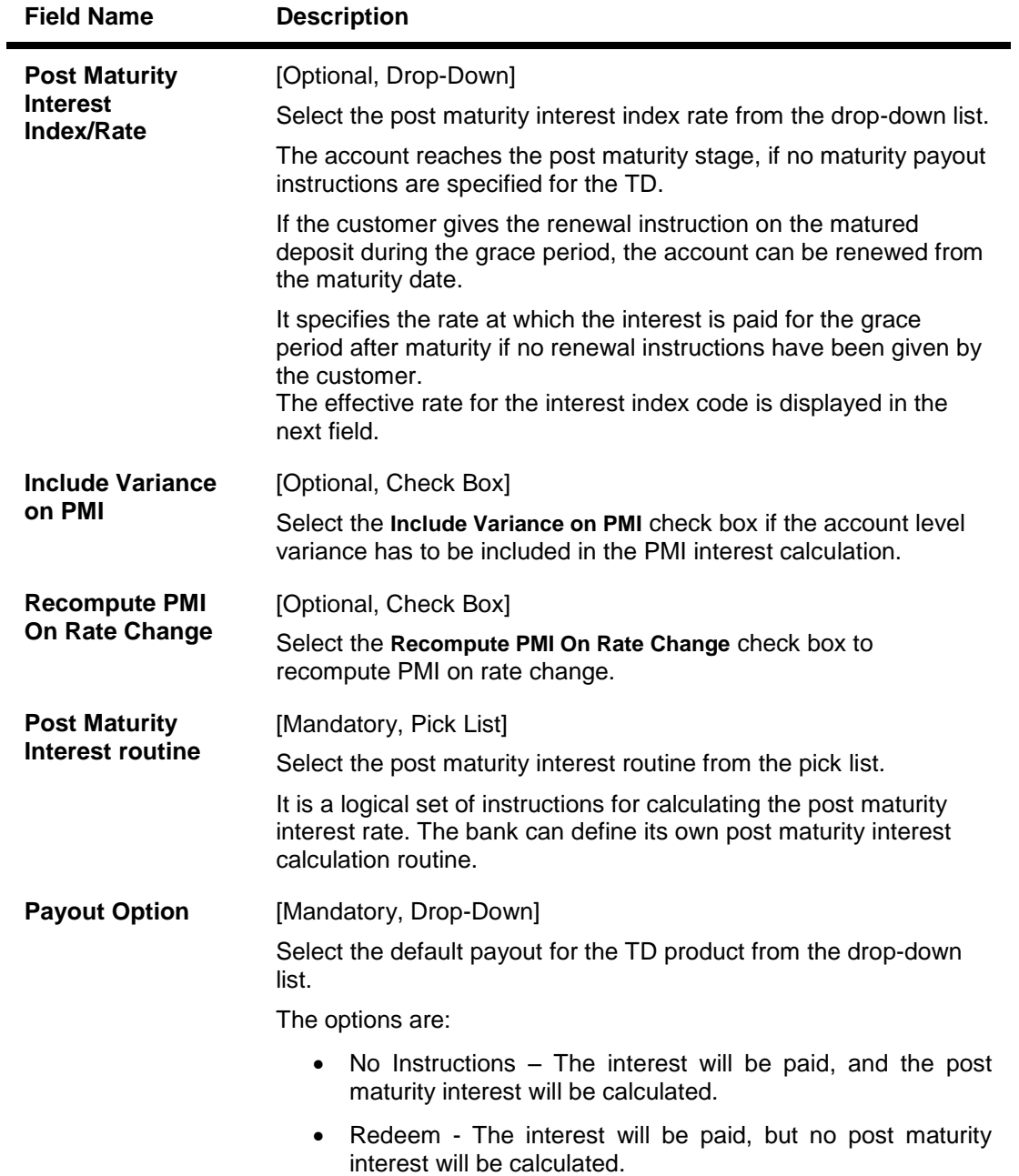

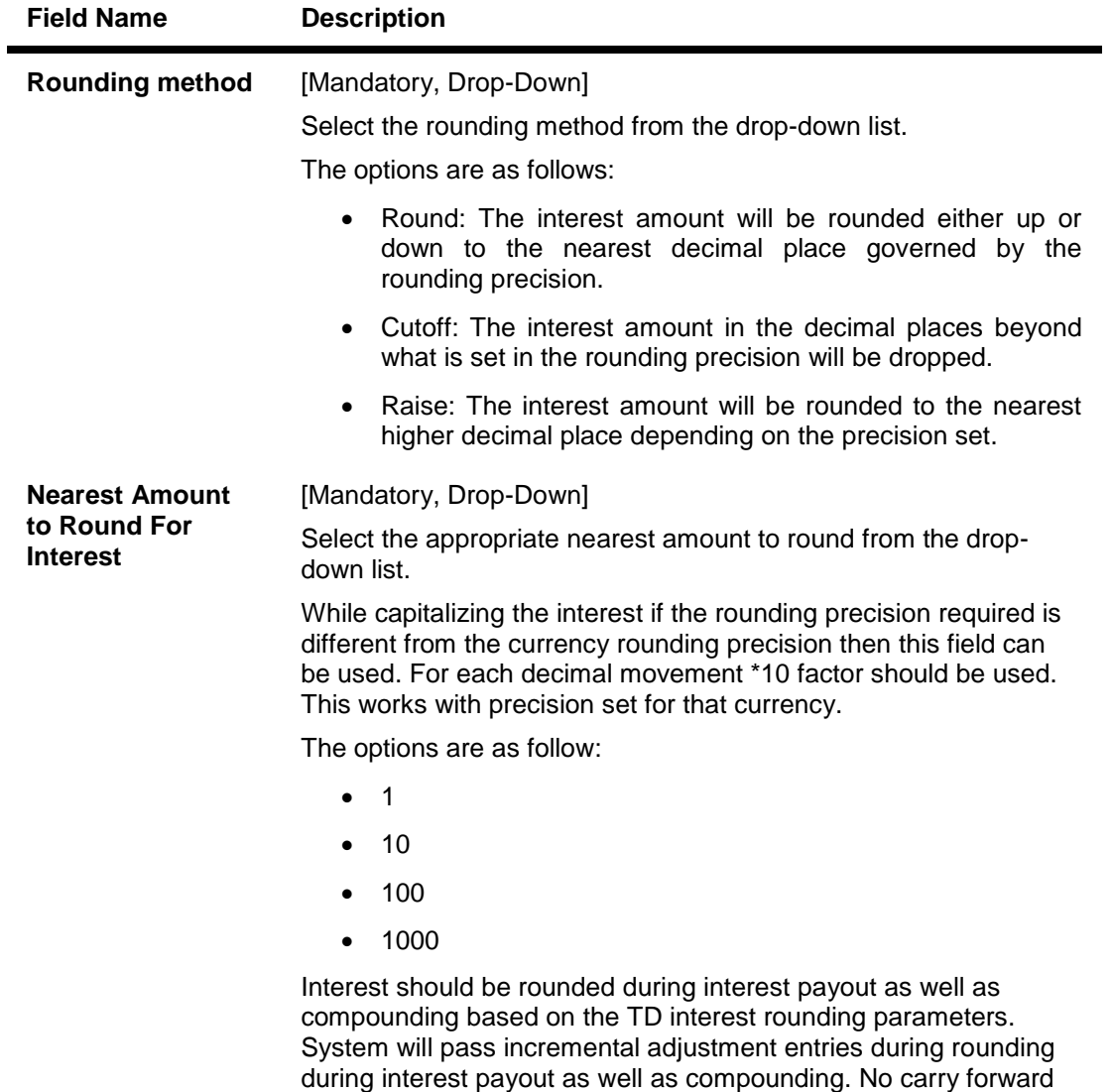

of this rounded figure will be undertaken for the next financial year.

# **On Maturity**

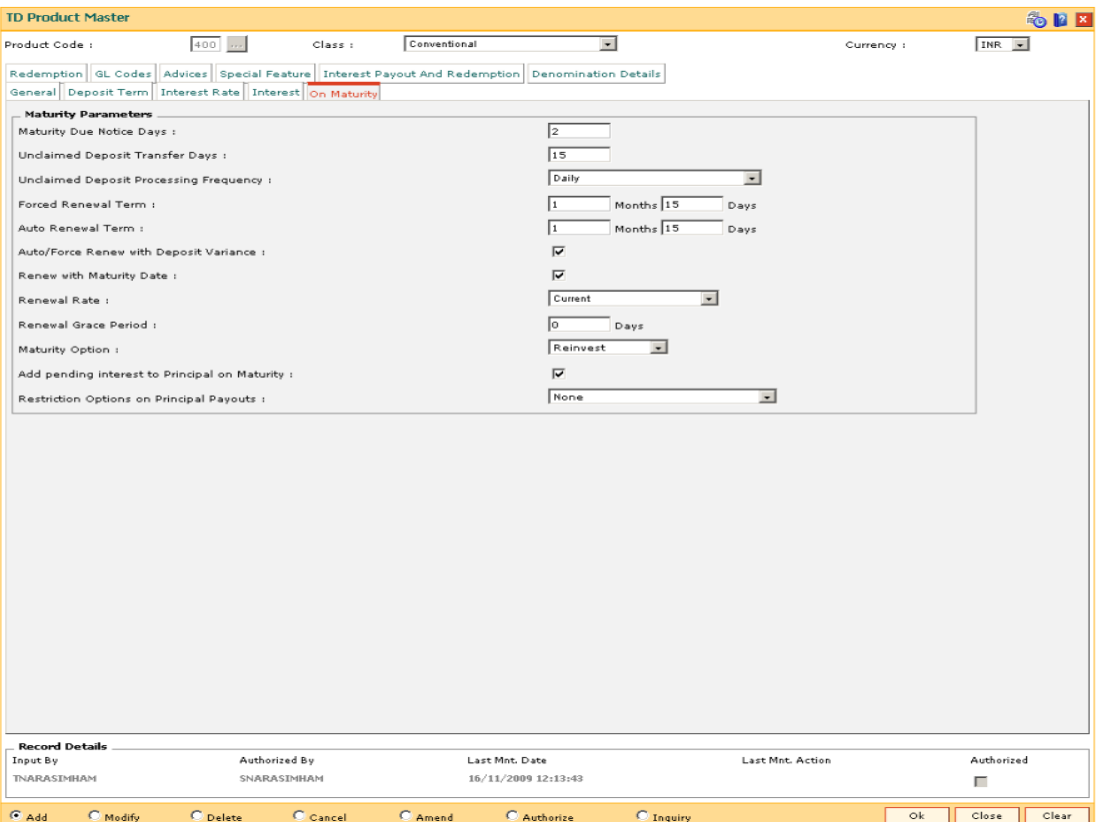

#### **Field Description**

**Field Name** Description

### **Maturity Parameters**

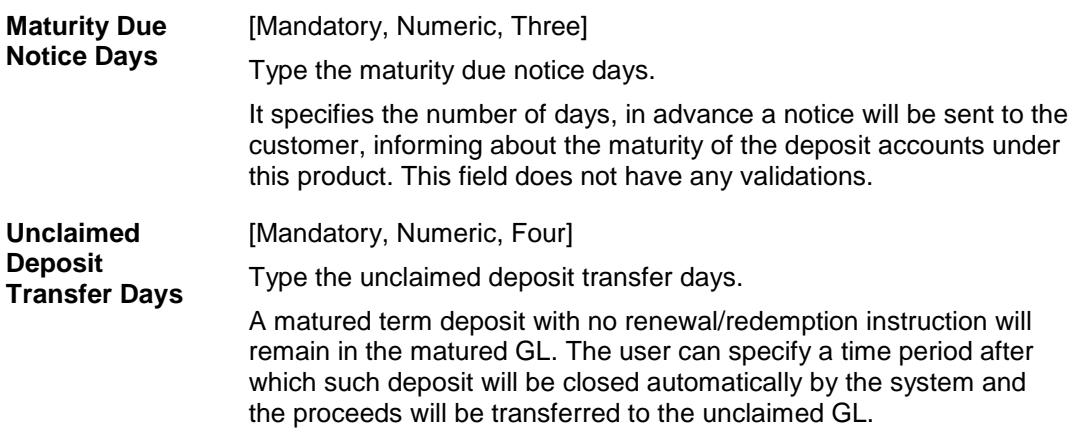

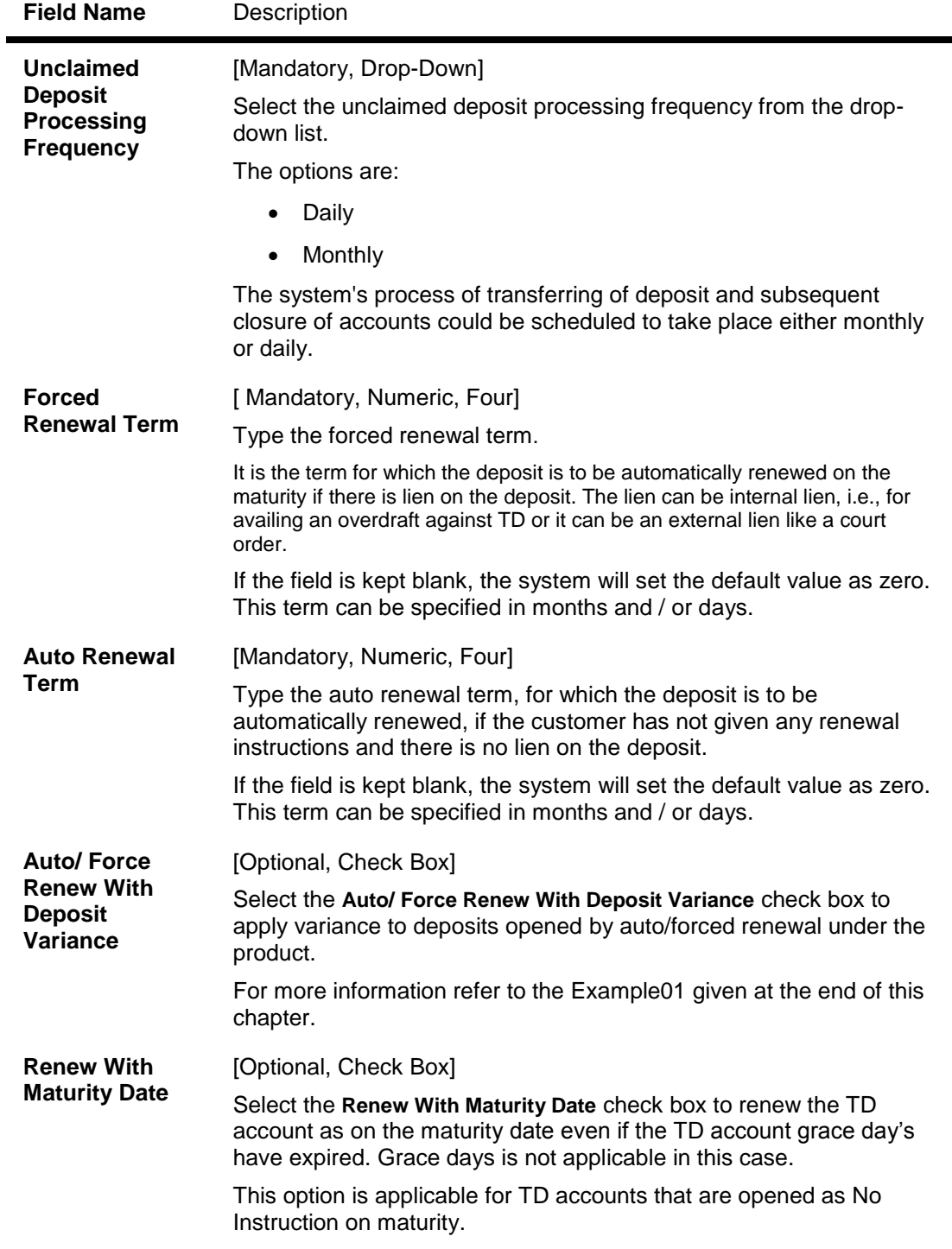

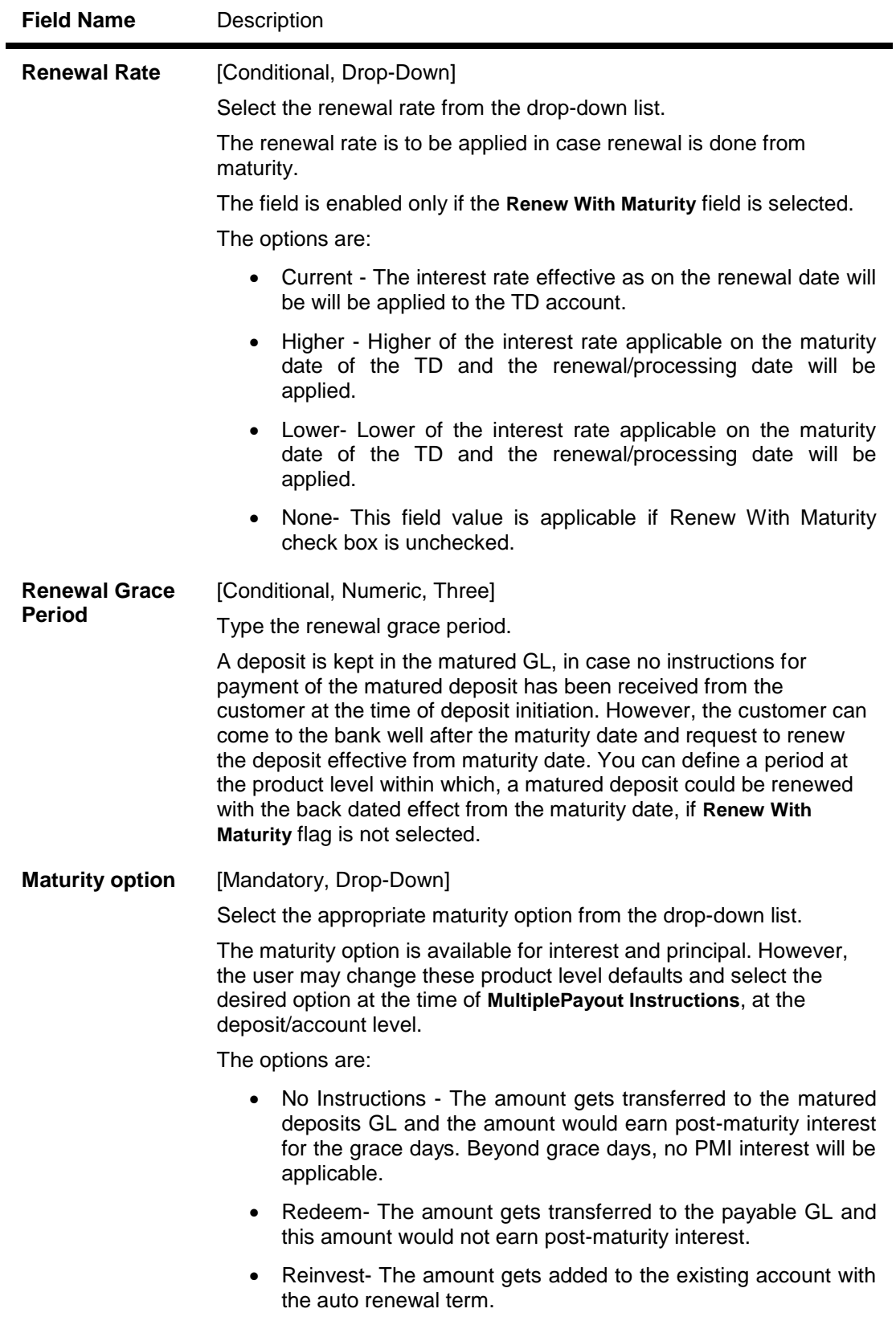

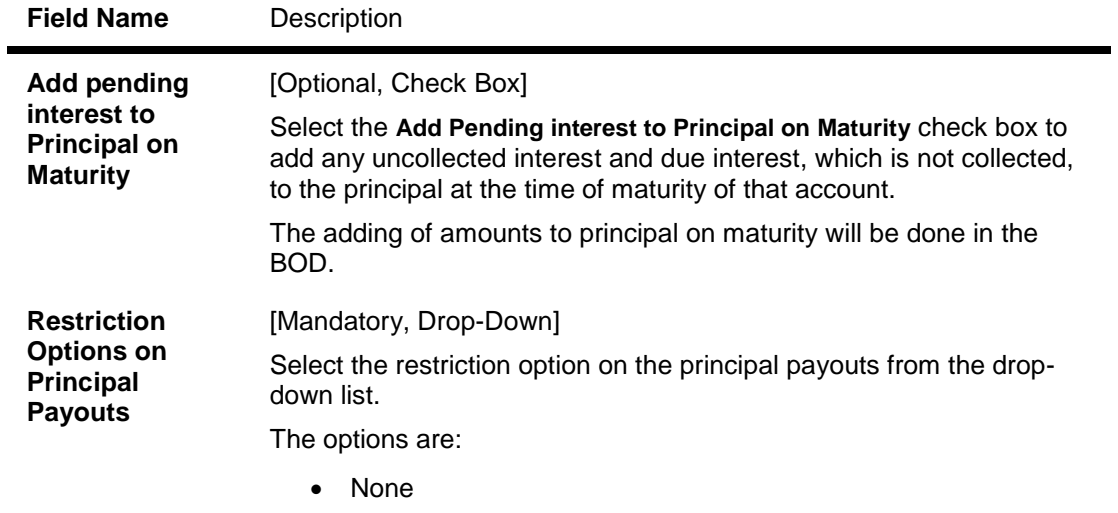

Deposit and Beneficiary Blocked

# **Redemption**

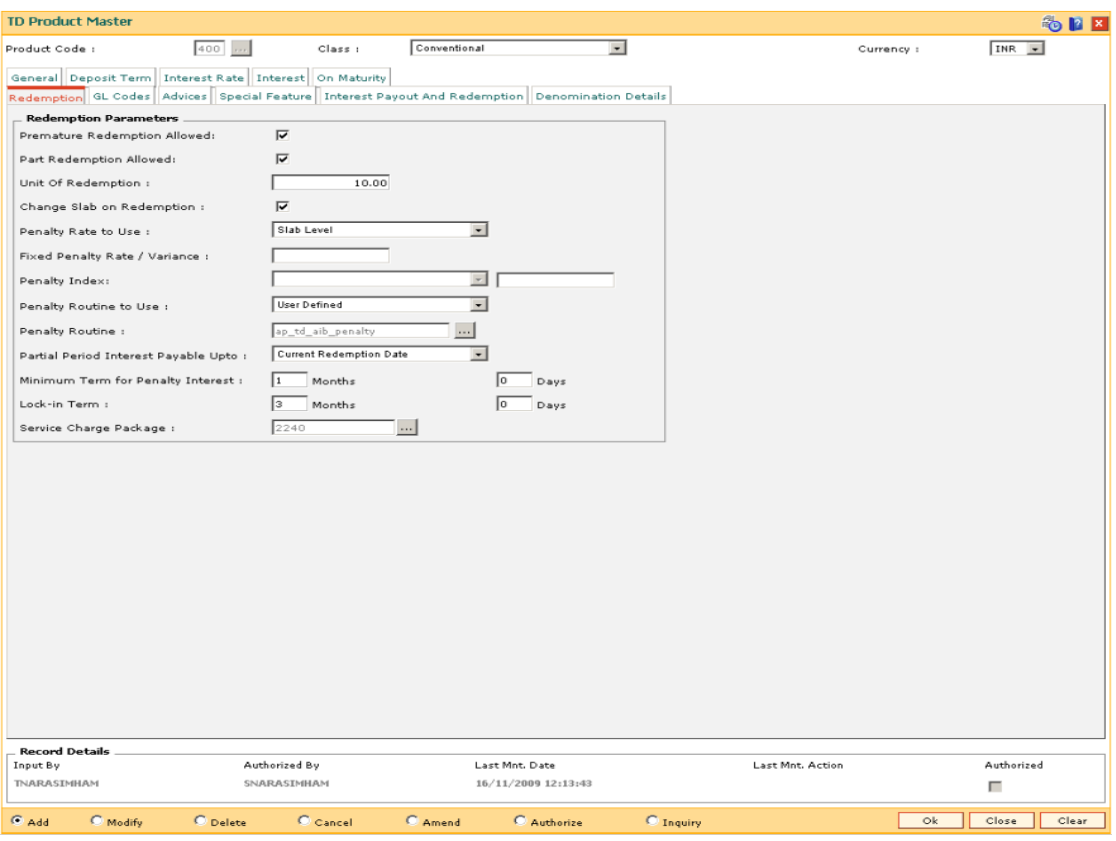

# **Field Description**

**Field Name Description**

**Redemption Parameters**

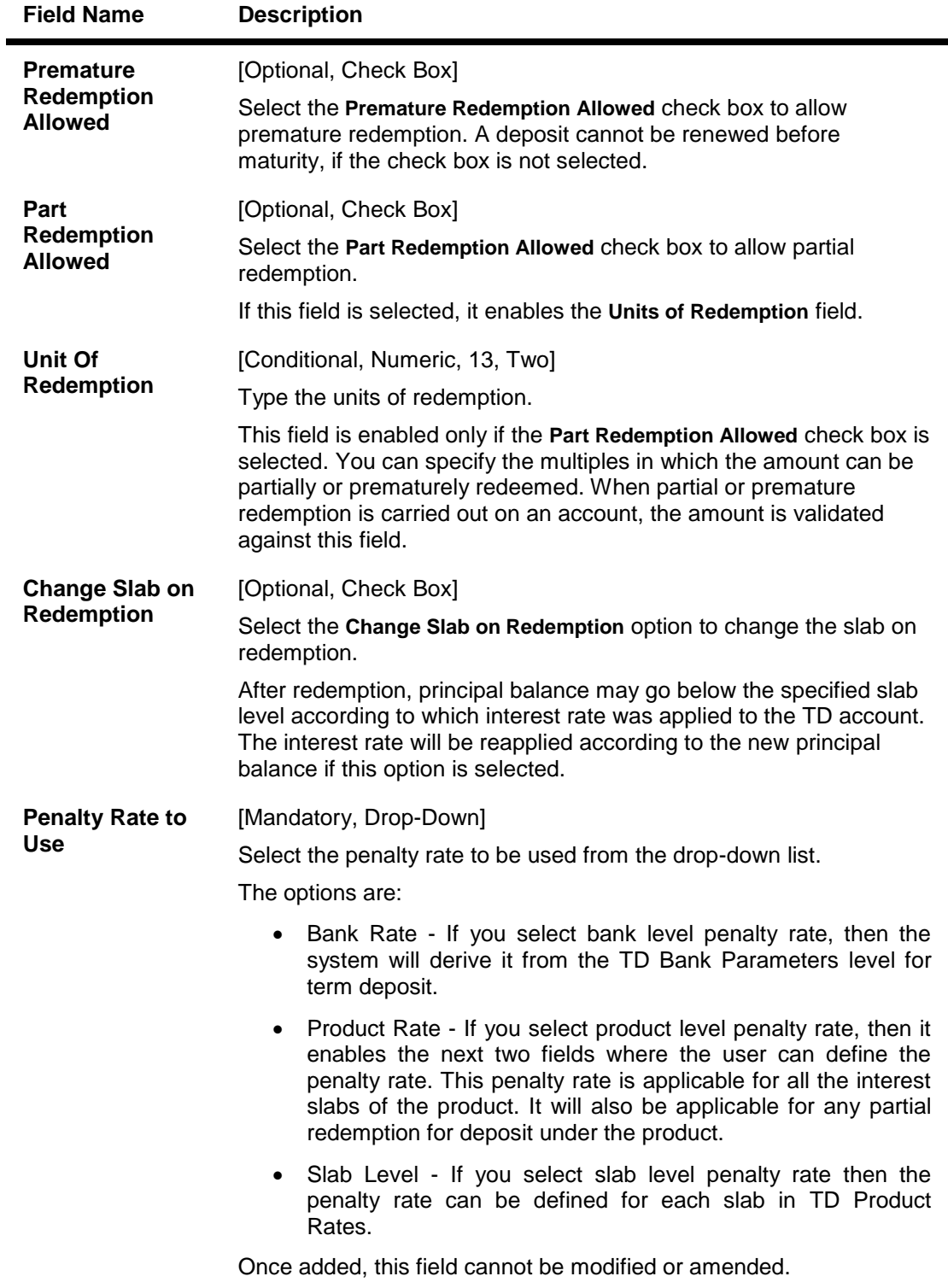

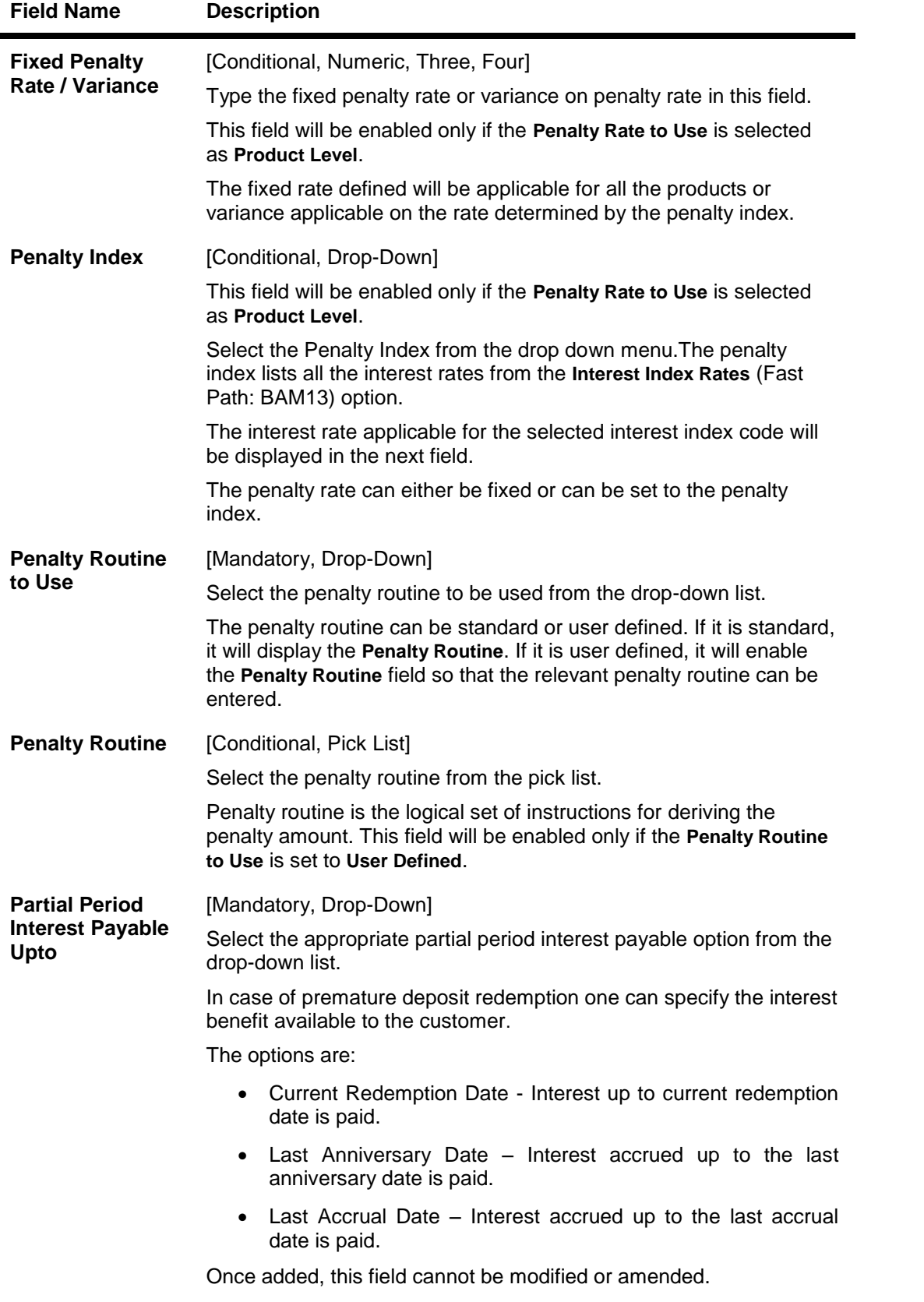

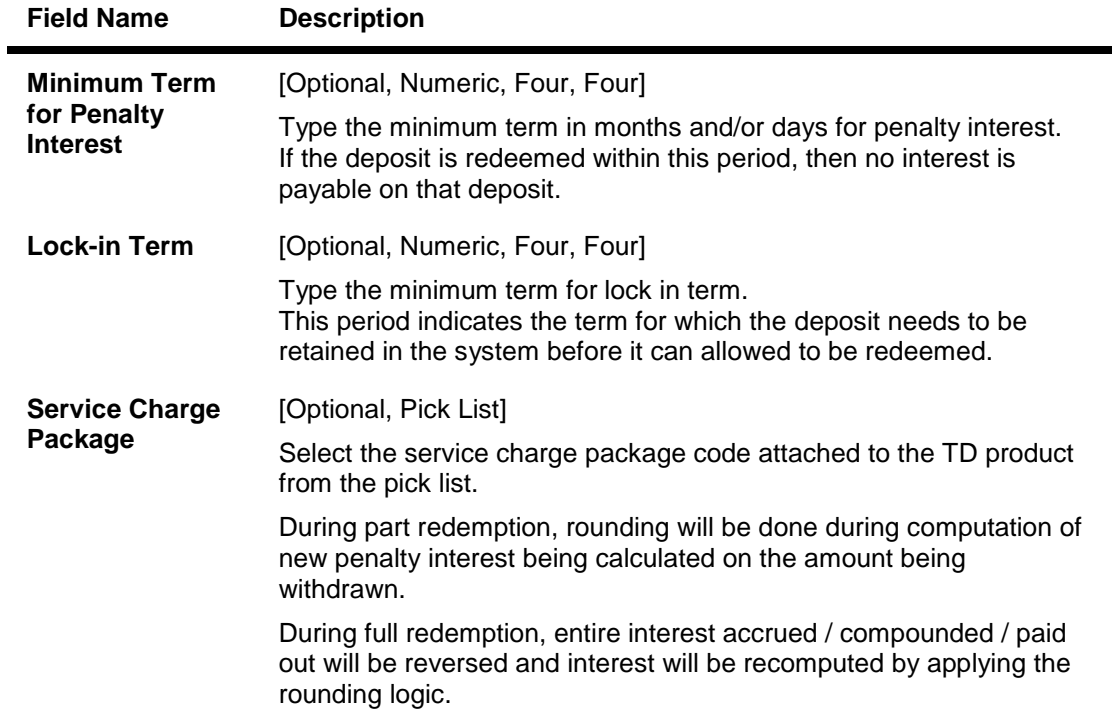

# **GL Codes**

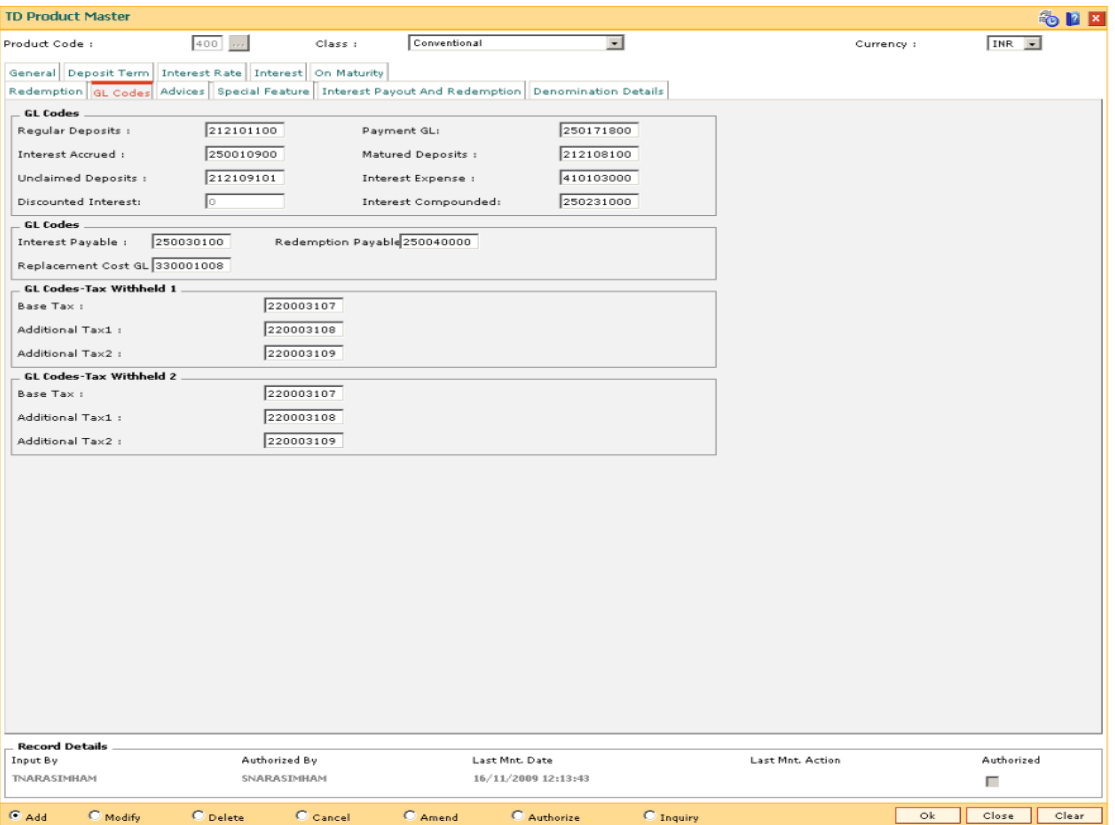

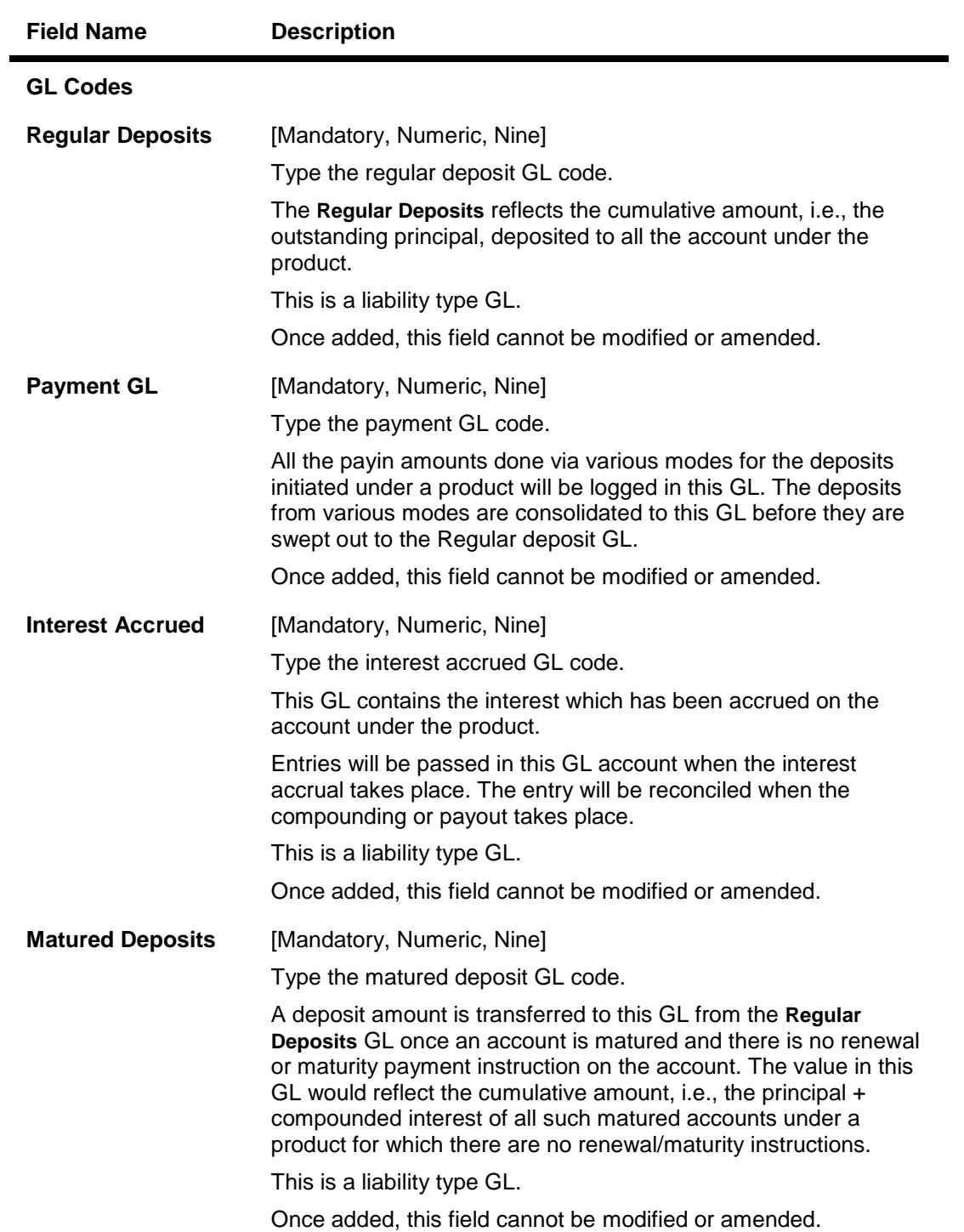

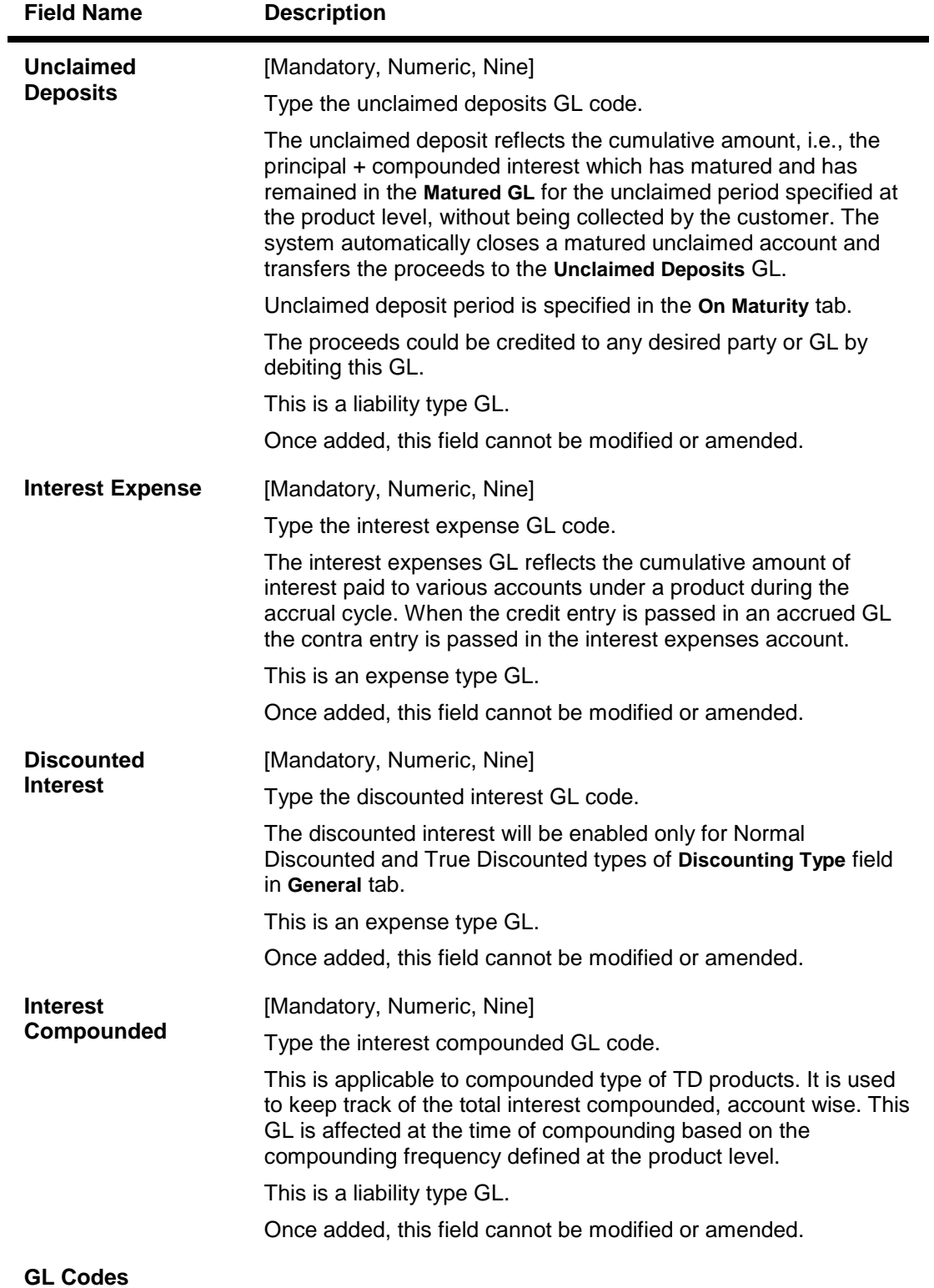

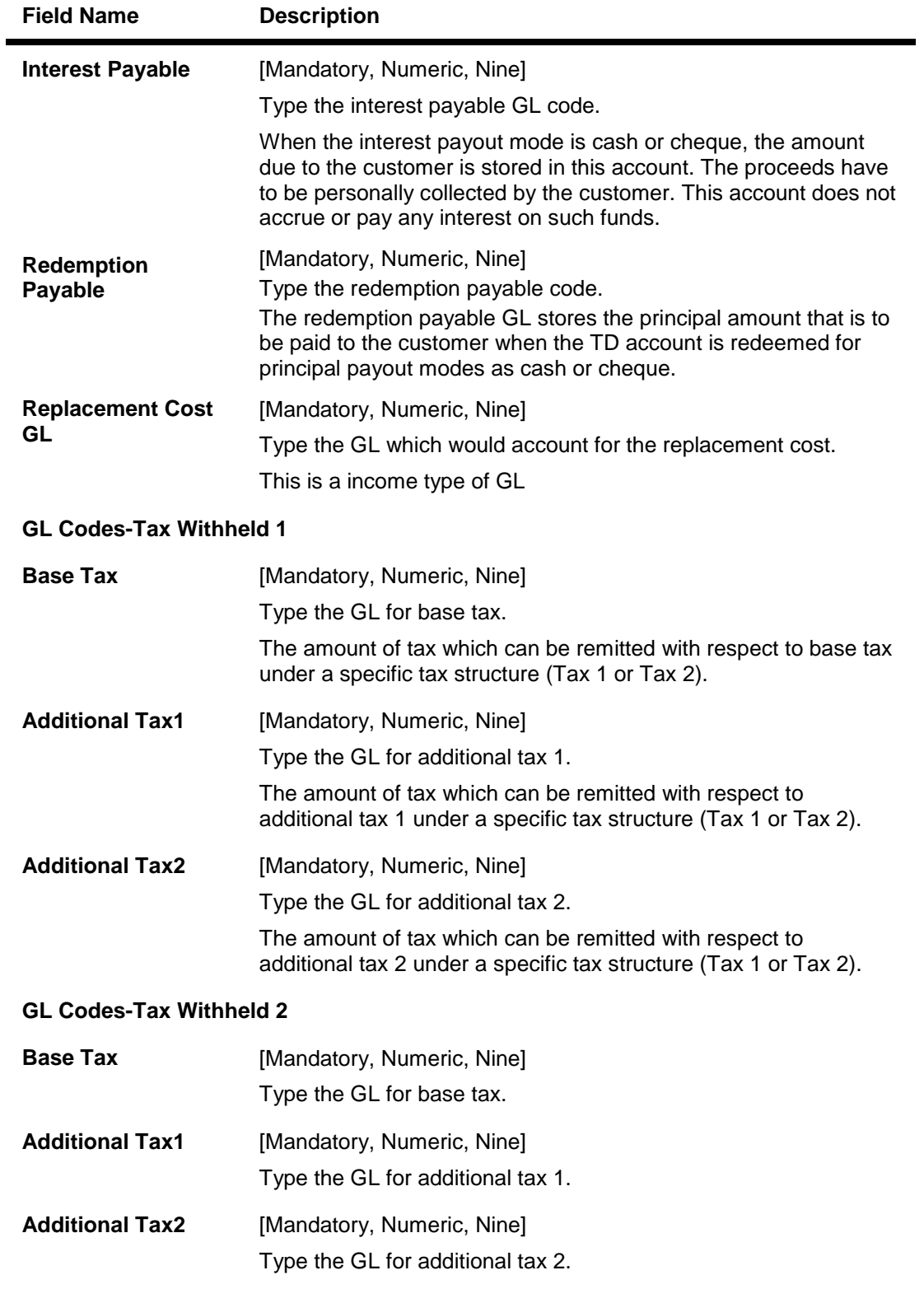

# **Advices**

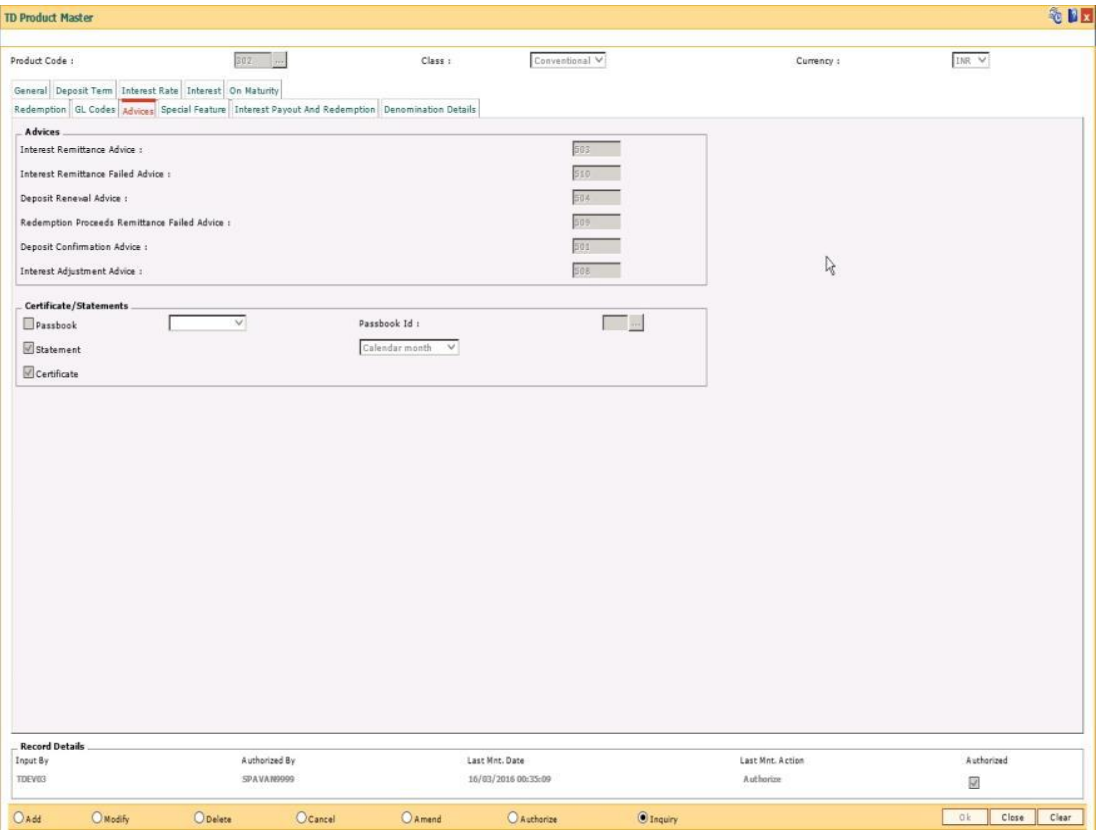

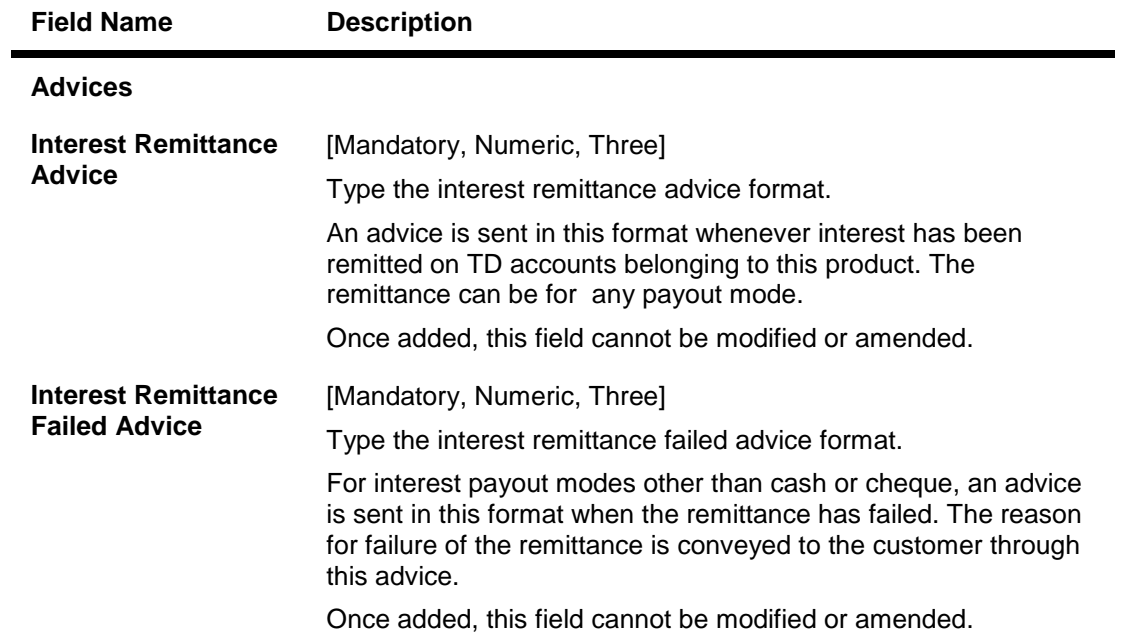

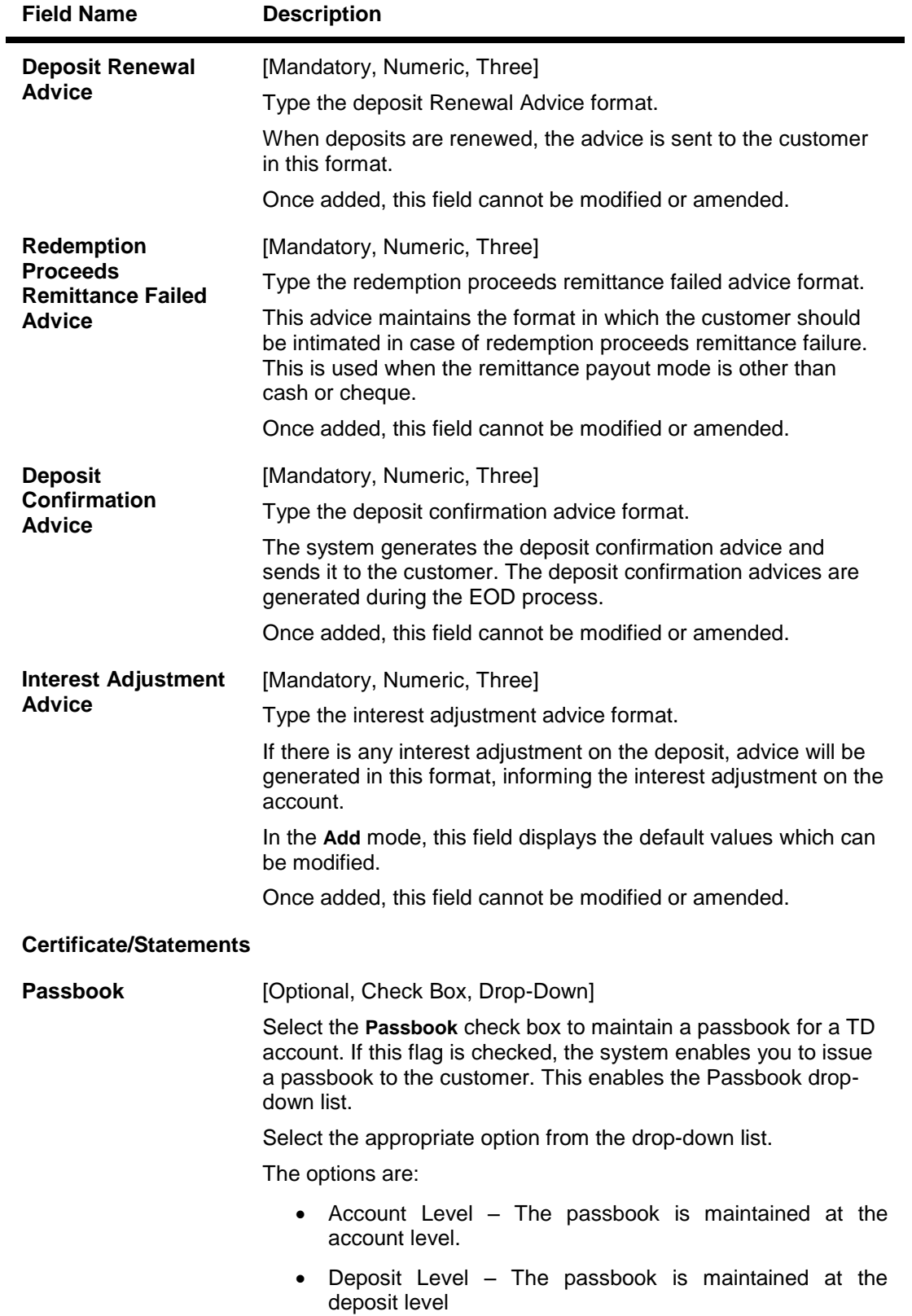

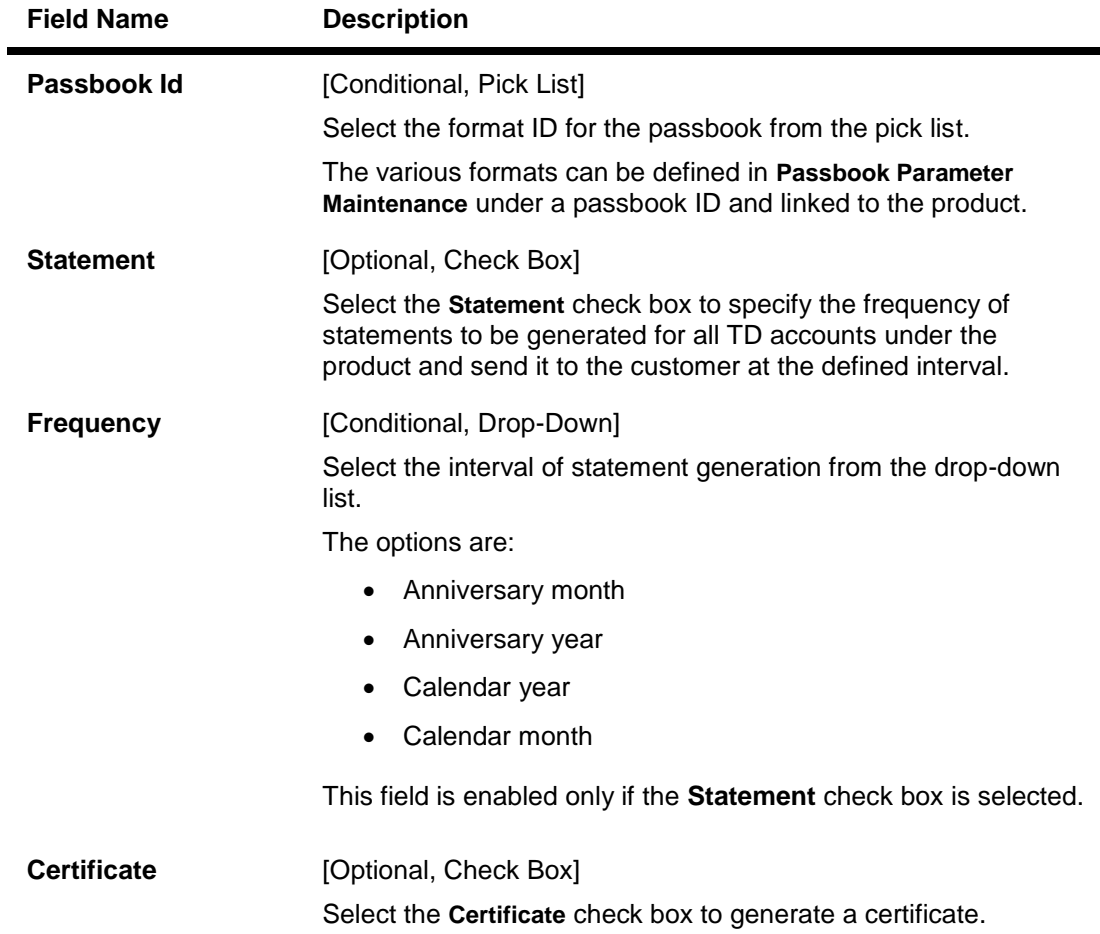

# **Special Feature**

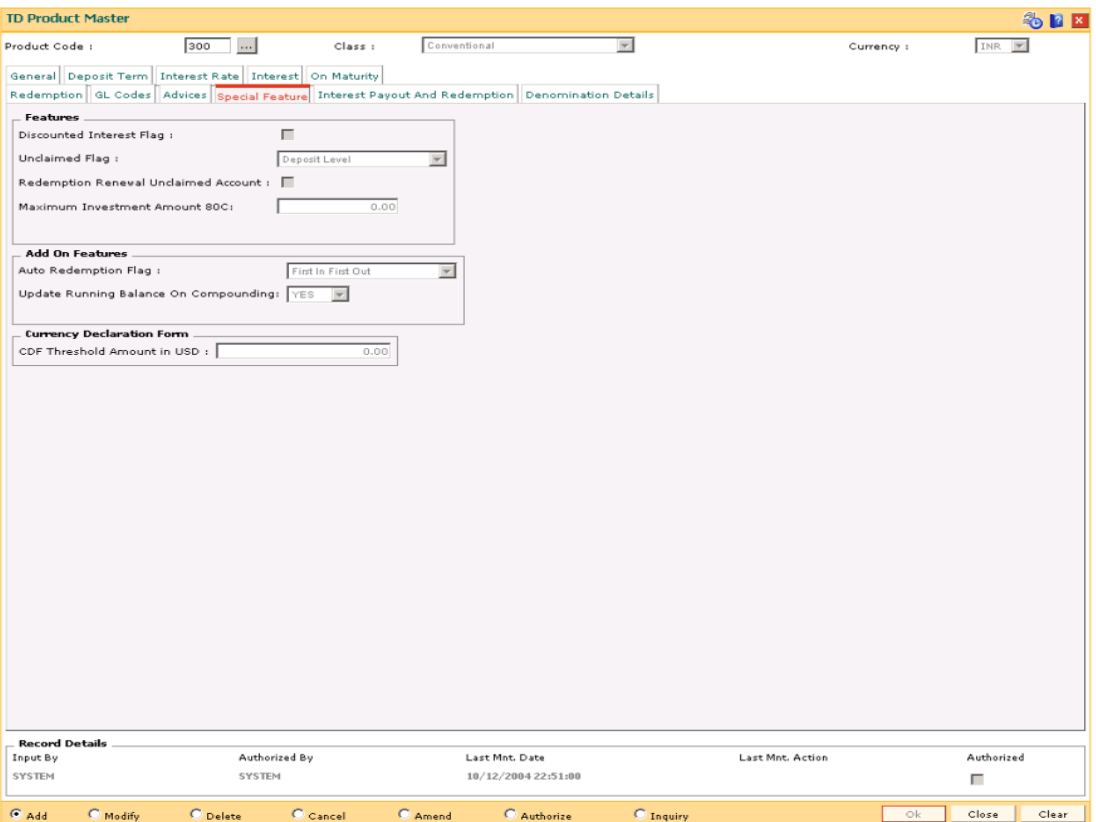

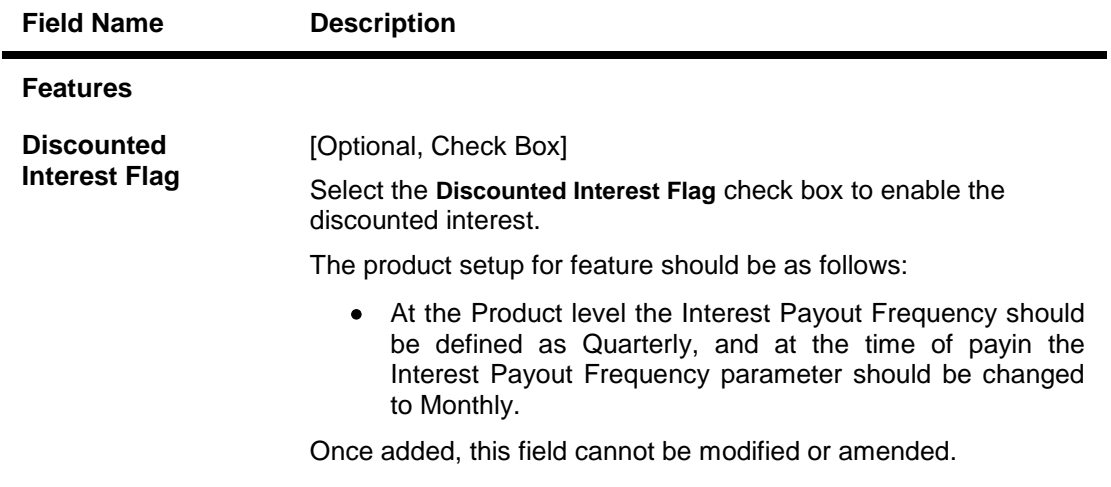

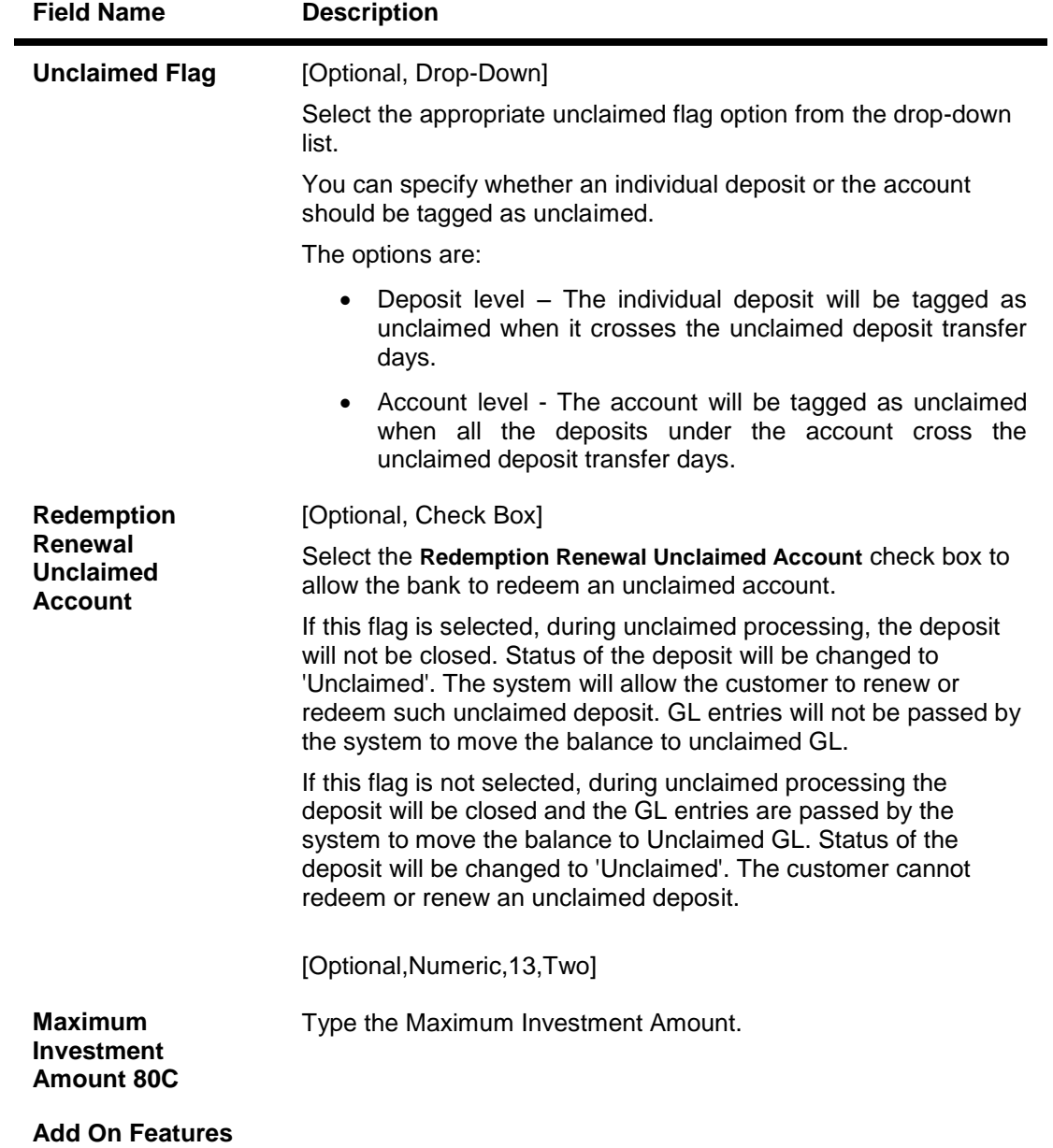

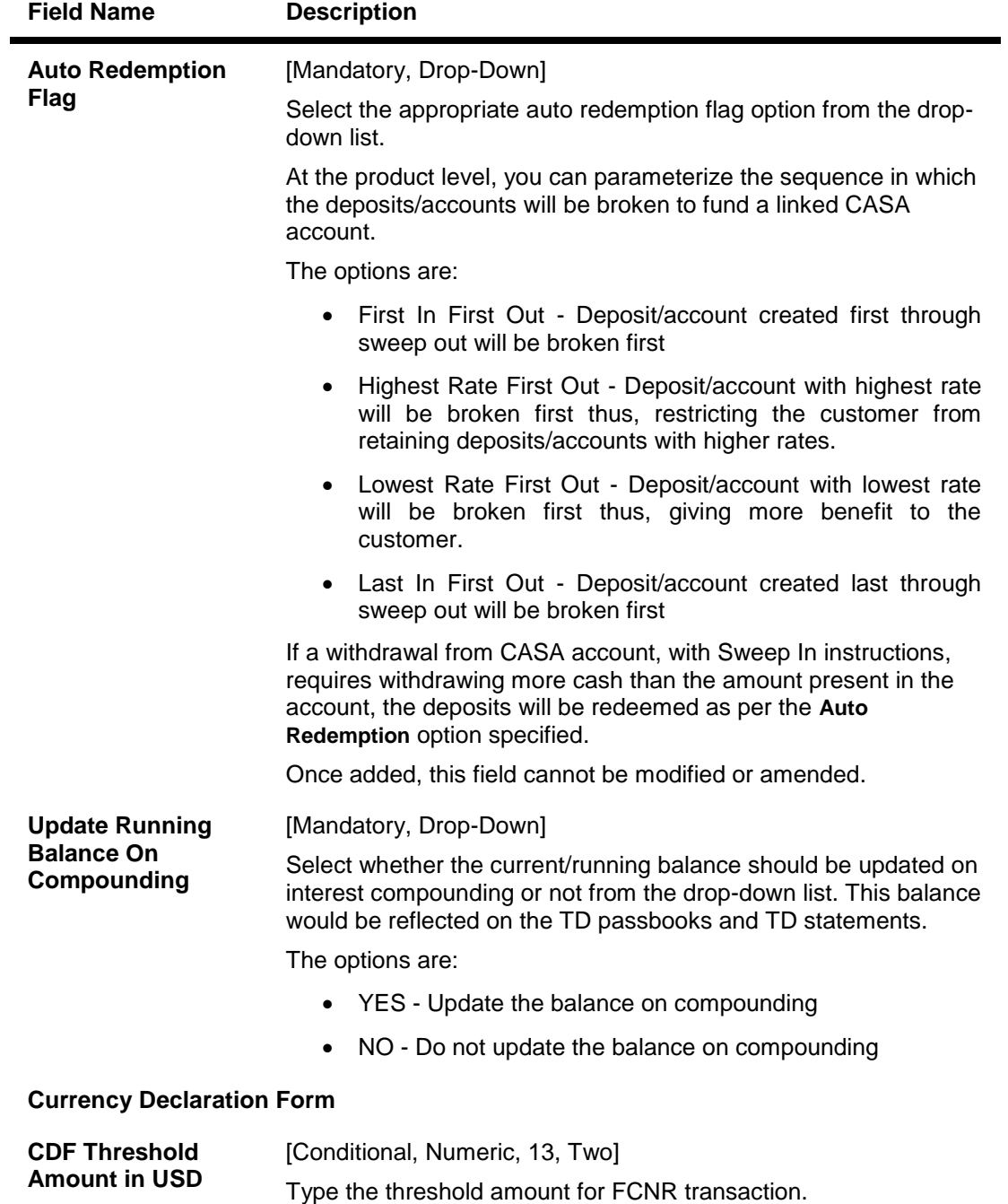

This field is enabled if **FCNR** option is selected in **Class** field.

### **Interest Payout And Redemption**

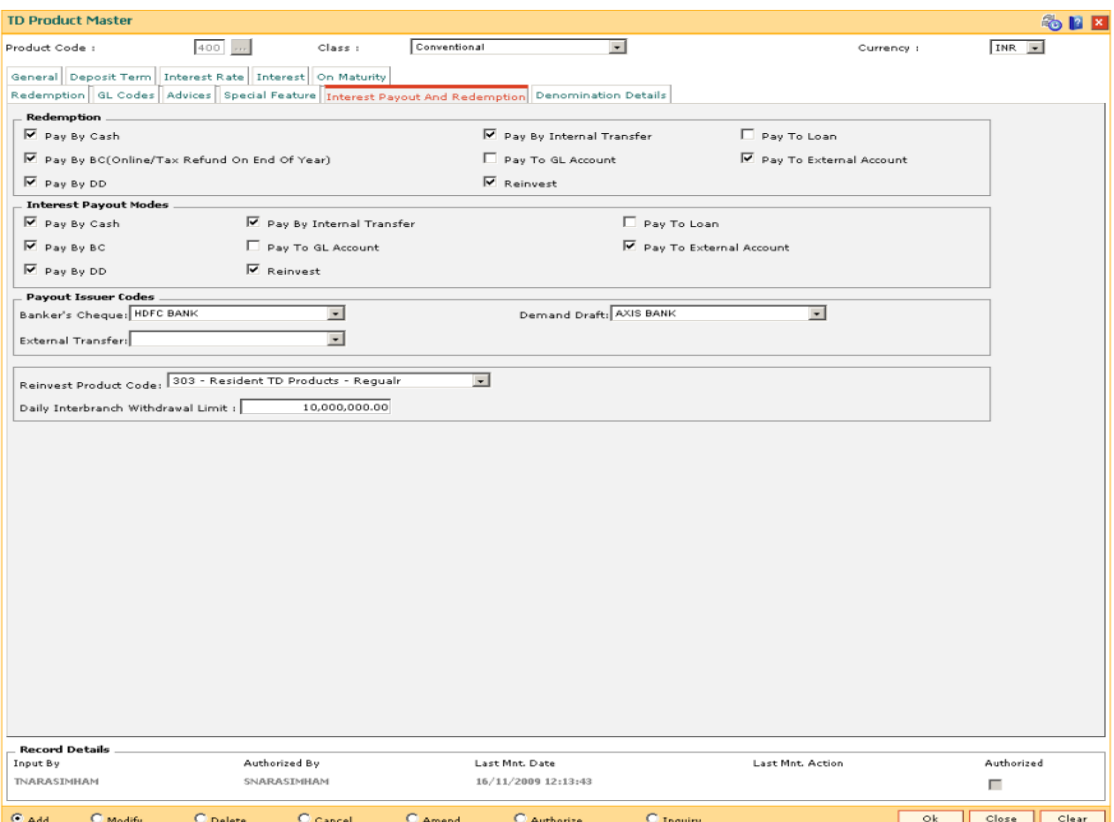

#### **Field Description**

**Field Name Description Redemption** Redemption modes to be allowed for deposits can be selected **Pay By Cash** [Optional, Check Box] Select the **Pay By Cash** check box to allow for redemption by cash. **Pay By BC (Online/Tax Refund On End of Year)** [Optional, Check Box] Select the **Pay By BC** check box to allow for redemption by Banker's Cheque **Pay By DD** [Optional, Check Box] Select the **Pay By DD** check box to allow for redemption by Demand Draft. **Pay By Internal Transfer** [Optional, Check Box] Select the **Pay By Internal Transfer** check box to allow for redemption by internal transfer.

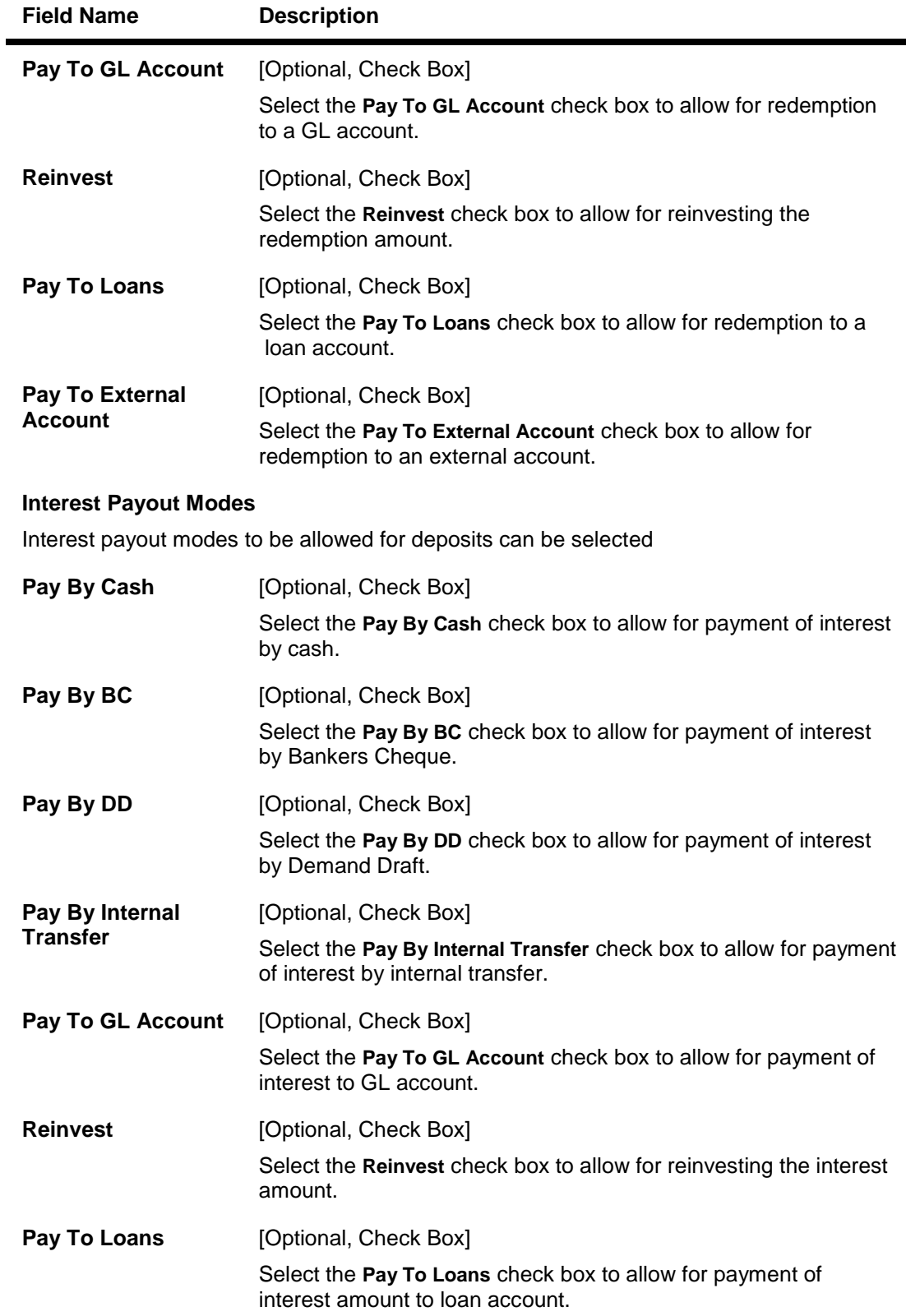

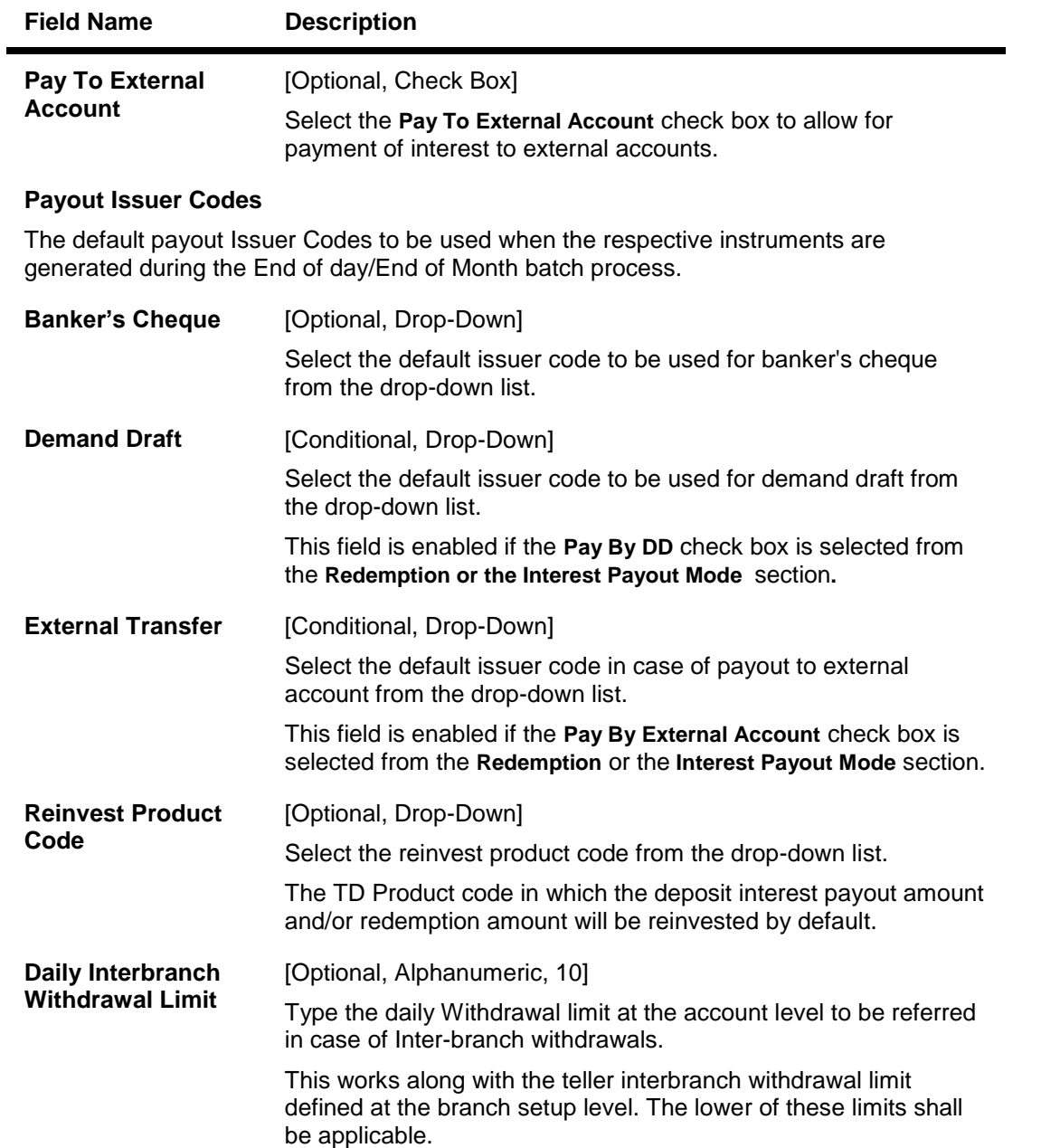

## **Denomination Details**

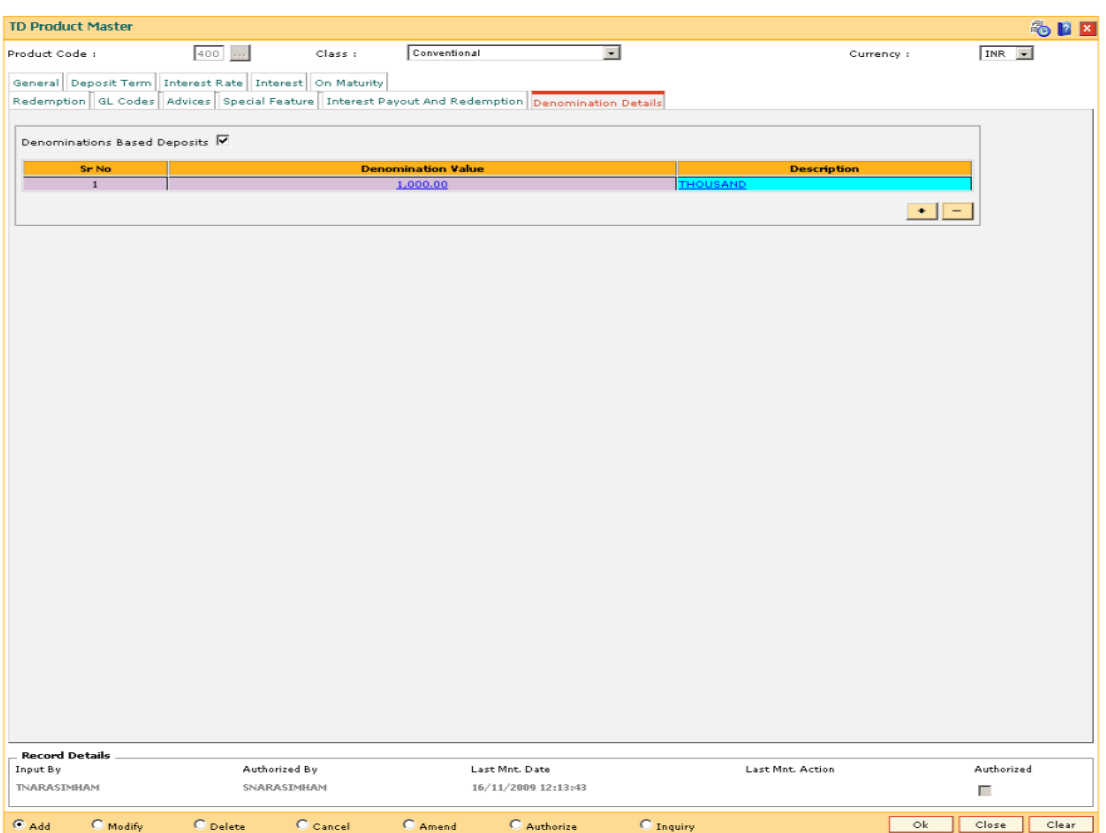

### **Field Description**

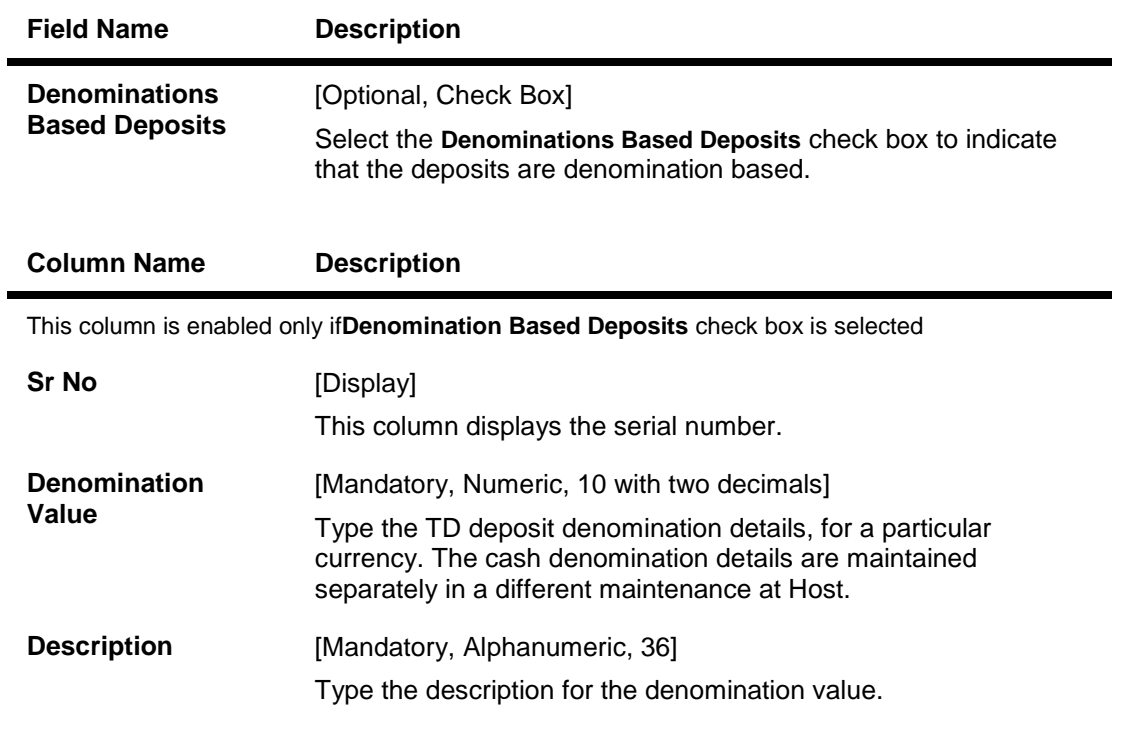

8. Click the **Ok** button.

- 9. The system displays the message "Record Added...Authorization Pending...Click Ok to Continue". Click the **Ok** button.
- 10. The new term deposit product is added once the record is authorised.

#### **Example 01: Auto/Force Renew with deposit variance**

The following table shows the behavior of the system for considering the **Auto/ Force renew with Deposit Variance** flag for the TD that is being renewed.

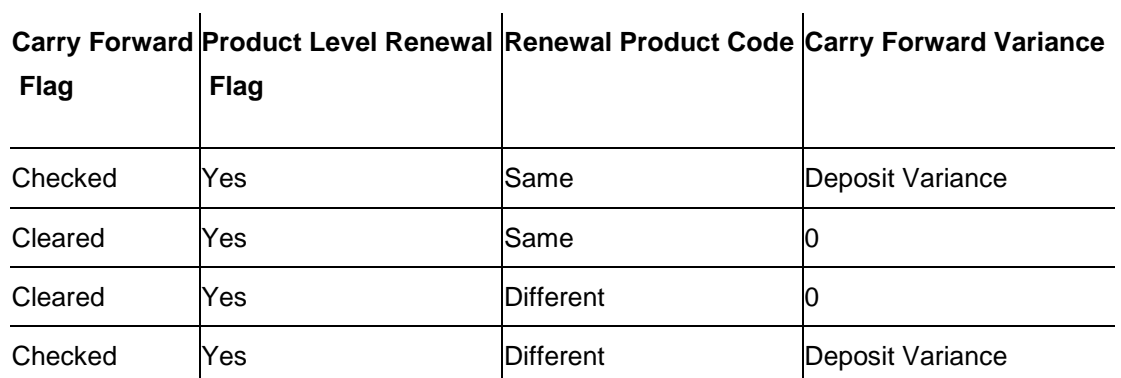

# **1.55. TDM04 - TD Bank Parameters Maintenance**

Using this option bank level parameters for Term Deposits are maintained. These parameter will regulate transactions involving penalties and GLs.

Two important entities that are defined in **TD Bank Parameters Maintenance** are:

- **Suspense General Ledgers: General Ledger entries are automatically passed in Oracle FLEXCUBE**. However, in certain exceptional cases, the system fails to pass the GL entries automatically. In such cases, GL posting is done automatically by the system into the suspense GLs defined at the bank parameter level. The bank would have to manually reconcile these GLs.
- Penalty Interest Parameters: The penalty interest rate values will be derived from the Bank Parameters Maintenance if the penalty interest rate to be charged has been defined as Bank Level while defining the product. You can specify an interest index and a variance that has to be levied as penalty at the account level.

Penalty applicable due to partial withdrawal can be done in two ways for all TD products at the bank level namely

- Absolute Method The absolute penalty can be defined as a fixed rate or floating rate. Fixed interest rate is defined in 'Net Penalty Interest Rate' field. Floating interest rate is defined by selecting the corresponding interest index code in 'Net Penalty Index' field.
- Incremental Method Penalty can be defined as reduction in applicable TD interest rate. This reduction can be either in the form of variance as defined in 'Incremental Penalty Interest Variance' or index code as defined in 'Incremental Penalty Index'. The standard penalty routine uses the incremental method.

#### **Definition Prerequisite**

Not Applicable

#### **Modes Available**

Add By Copy, Add, Modify, Cancel, Amend, Authorize, Inquiry. For more information on the procedures of every mode, refer to **Standard Maintenance Procedures**.

#### **To add bank parameter**

- 1. Type the fast path **TDM04** and click **Go** or navigate through the menus to **Global Definitions > TD > TD Bank Parameters Maintenance**.
- 2. The system displays the **TD Bank Parameters Maintenance** screen.

#### **TD Bank Parameters Maintenance**

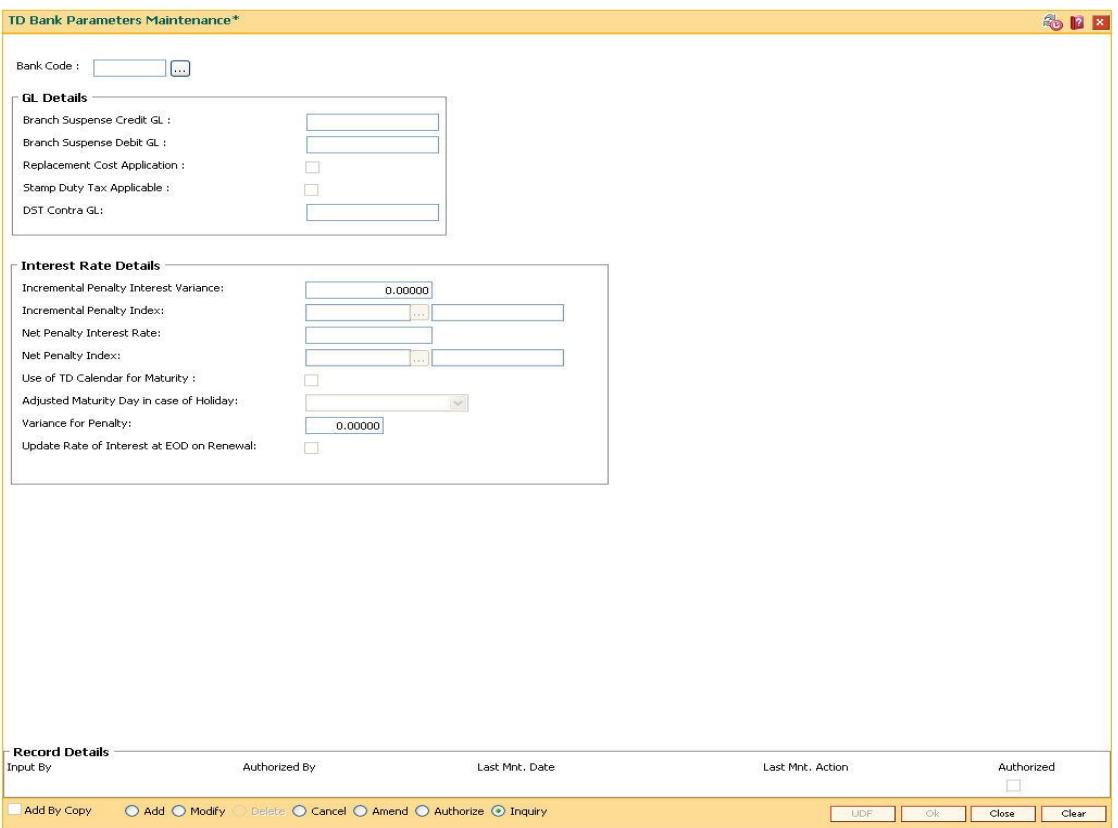

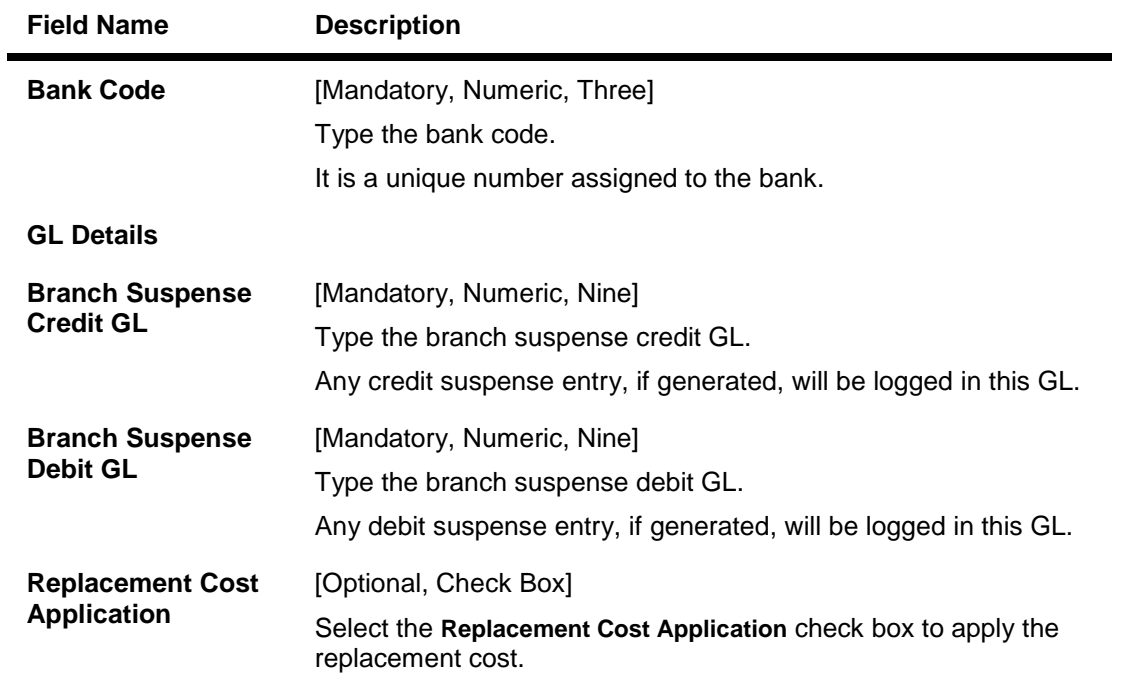
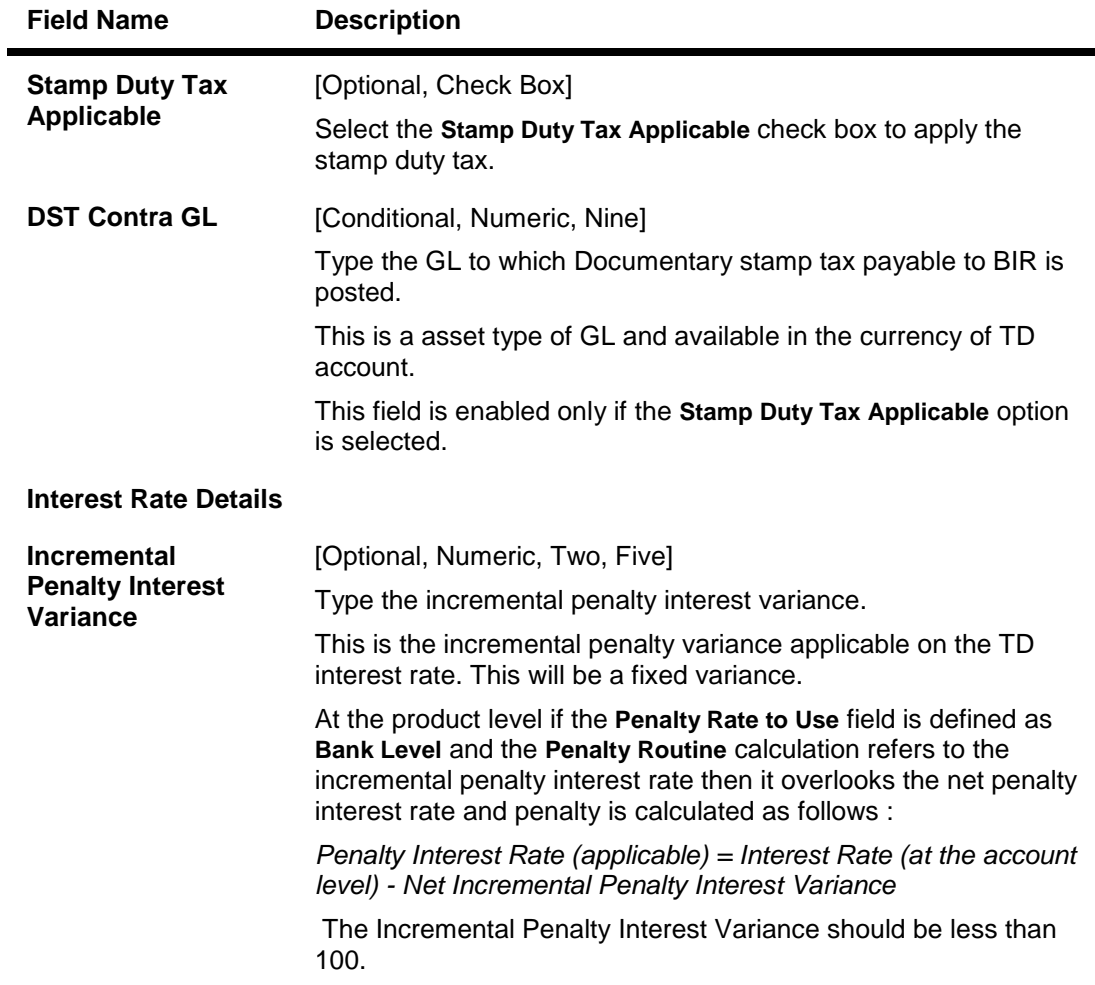

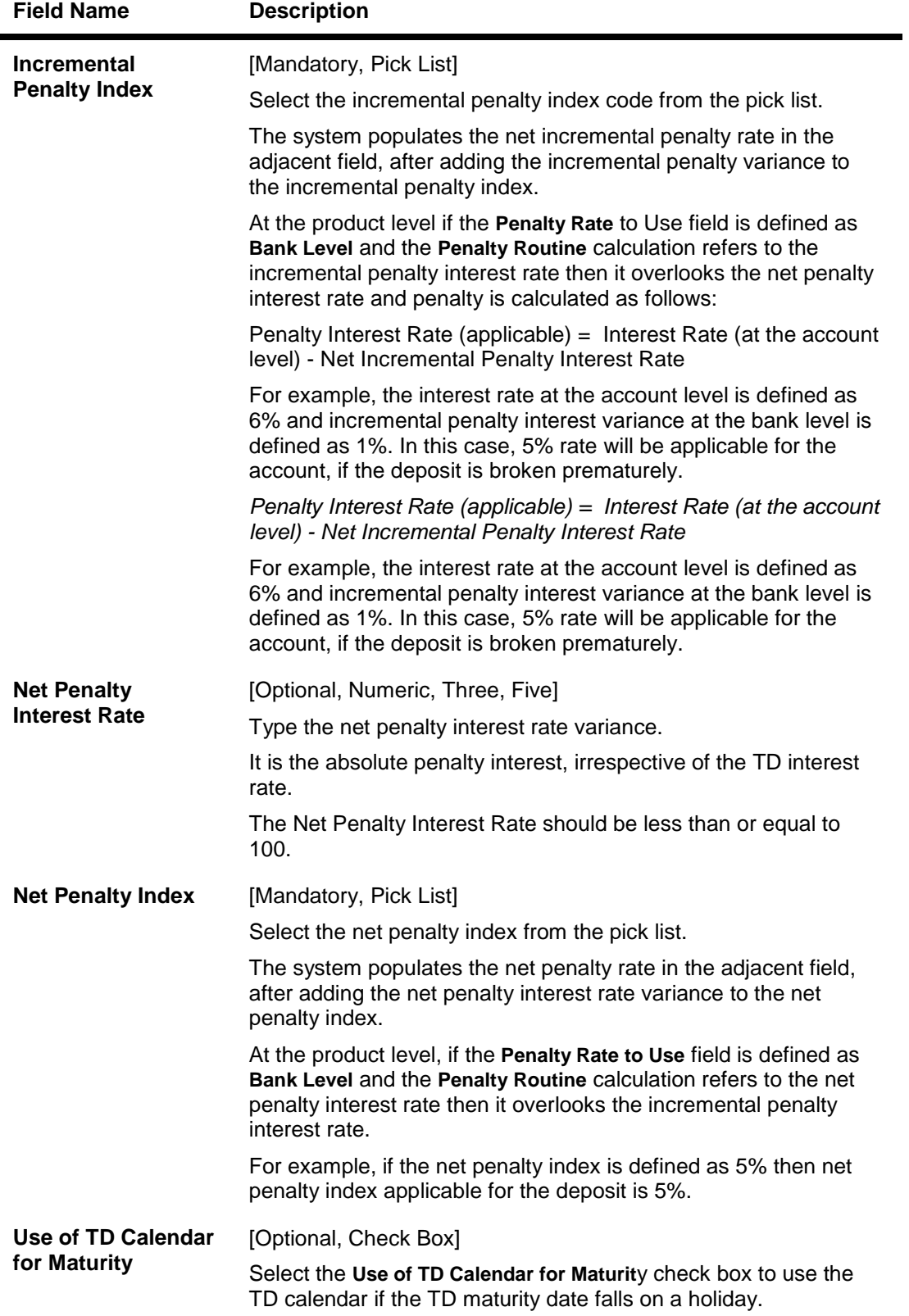

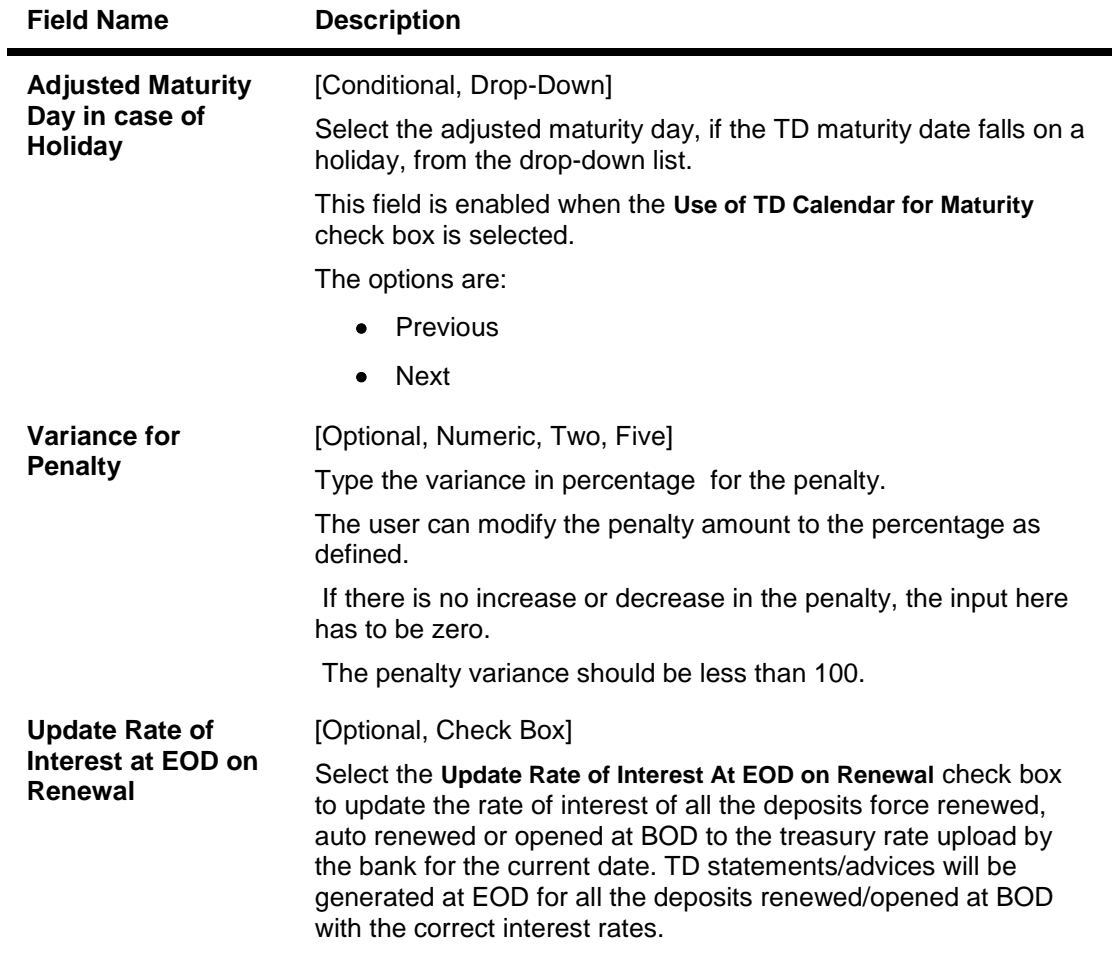

**Note**: The **Use of TD Calendar for Maturity** and **Adjusted Maturity Day in Case of Holiday** fields are enabled only in the **Modify** mode.

- 3. Click the **Add** button.
- 4. Enter the bank code and press the **<Tab> or <Enter>** key.
- 5. Enter the GL details and the interest rate details.

# **TD Bank Parameters Maintenance**

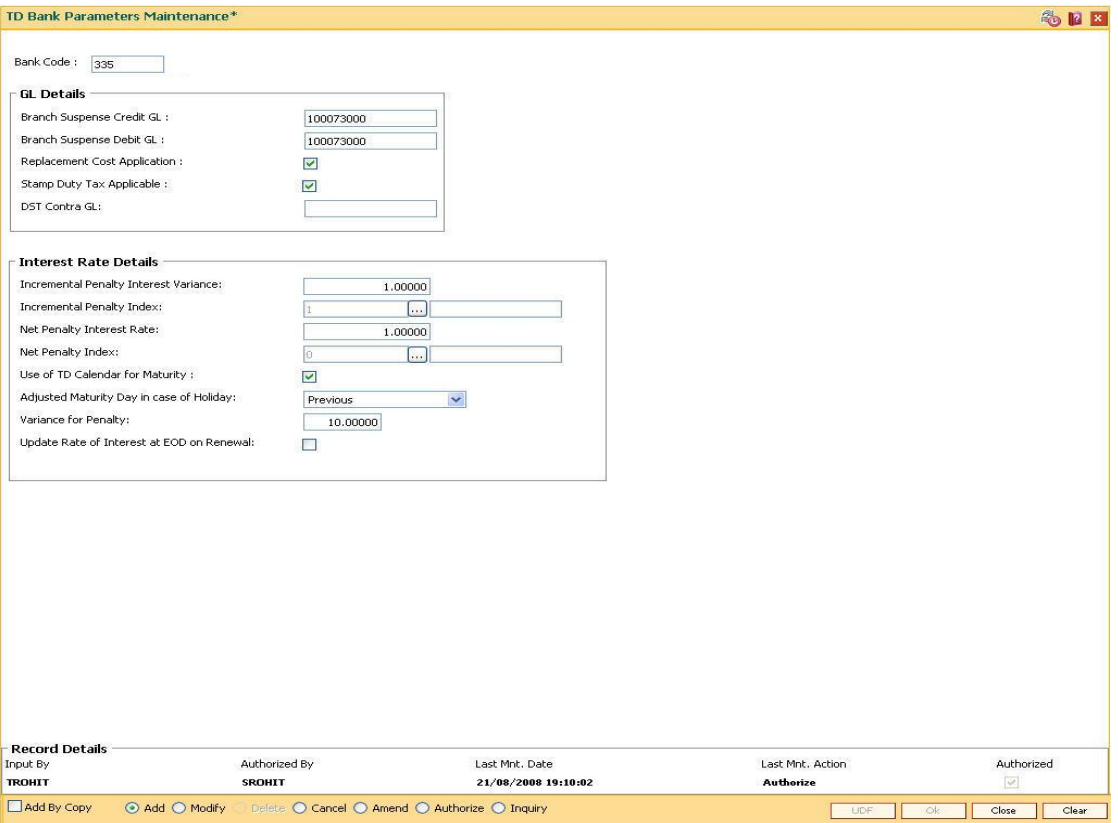

- 6. Click the **OK** button.
- 7. The system displays the message "Record Added...Authorisation Pending...". Click the **OK** button.
- 8. The new bank parameter is added once the record is authorised.

# **7. Tax Definitions**

Tax is the payment imposed upon individuals or companies for government support.

In FLEXCUBE Retail, the tax can be defined, corresponding to the amount of income earned or expenditure spent during a financial year for different customer types or products, subject to the exemption amount if any, as stipulated by the respective Governments. Taxes in FLEXCUBE can be defined in the form of tax codes and a maximum of two tax codes can be linked at the account level.

FLEXCUBE can link default tax codes depending upon the combination of product to which the account belongs and the customer type to which the primary customer of account belongs. GL accounts for passing the relevant tax entries are derived from the Bank Master Maintenance (Fast Path: BAM08) option.

# **1.56. BAM30 - Tax Codes Maintenance**

Using this option you can define Tax Deduction at Source (TDS) codes with corresponding rates and the exemption limit above which the tax rate is applicable.The added/modified tax code will be applicable from the maintenance date, and cannot be maintained for backdated effect.

The defined tax codes can be attached to different customer types and product combinations, using the **Product Customer Tax Codes Maintenance** (Fast Path: BAM76) option. This is also applicable for RD accounts.

#### **Definition Prerequisites**

Not Applicable

#### **Modes Available**

Add By Copy, Add, Modify, Delete, Cancel, Amend, Authorize, Inquiry. For more information on the procedures of every mode, refer to **Standard Maintenance Procedures**.

#### **To add a tax code**

- 1. Type the fast path **BAM30** and click **Go** or navigate through the menus to **Global Definitions > Master > Tax Codes Maintenance**.
- 2. The system displays the **Tax Codes Maintenance** screen.

#### **Tax Codes Maintenance**

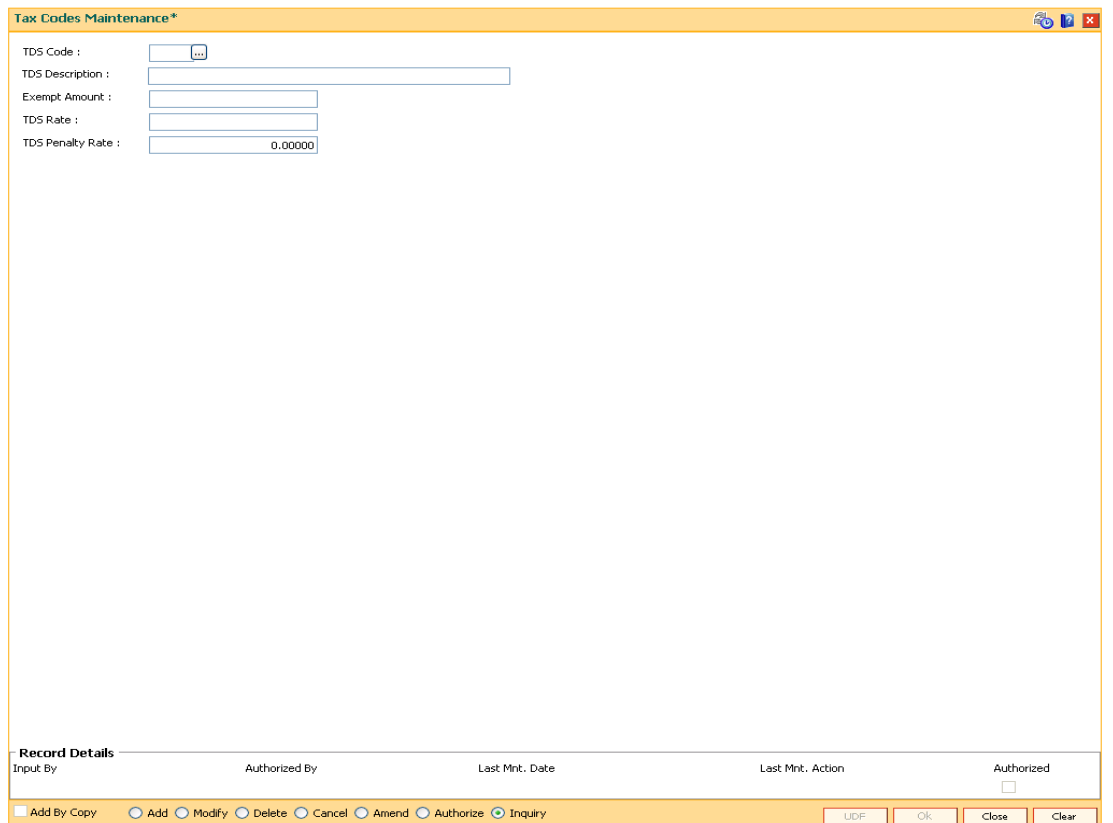

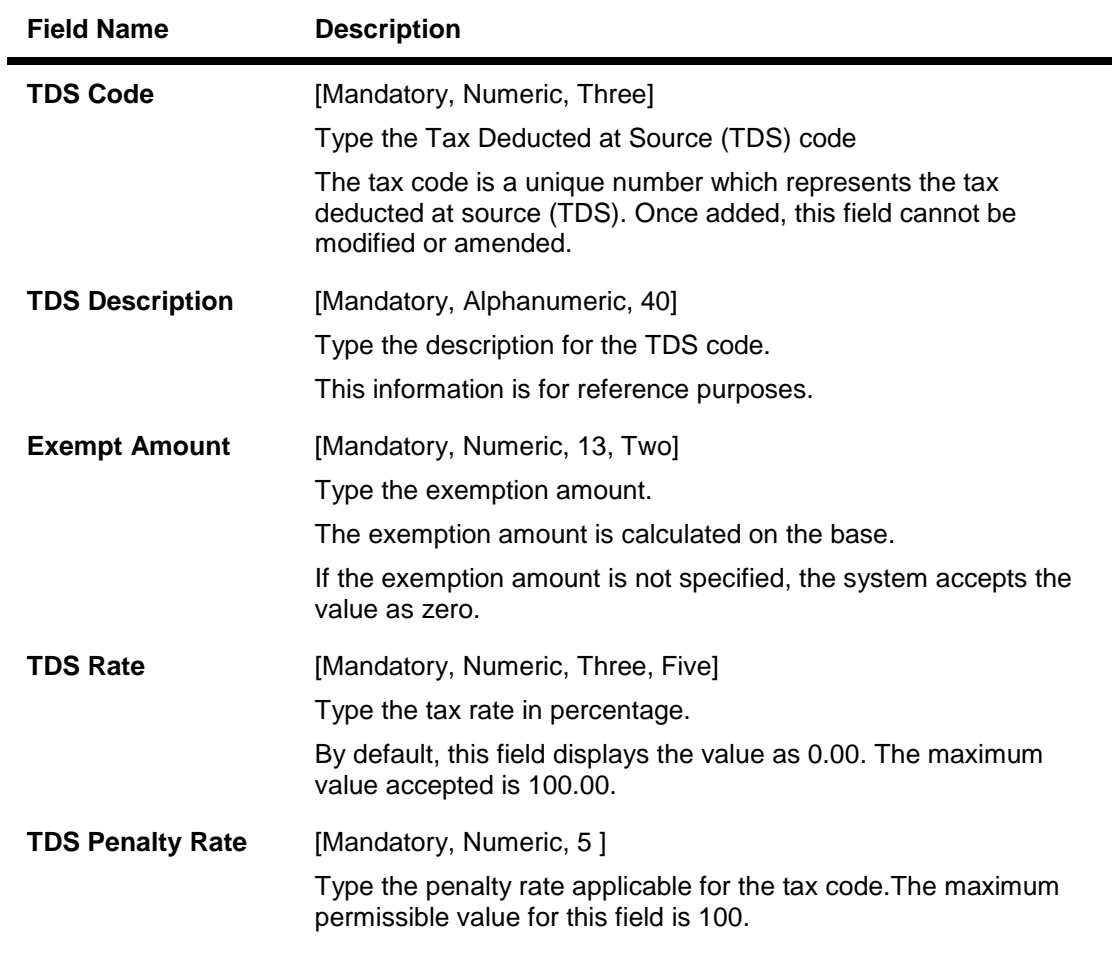

- 3. Click the **Add** button.
- 4. Enter the TDS code and press the **<Tab> or <Enter>** key.
- 5. Enter the TDS description, exempt amount and the TDS rate.

## **Tax Codes Maintenance**

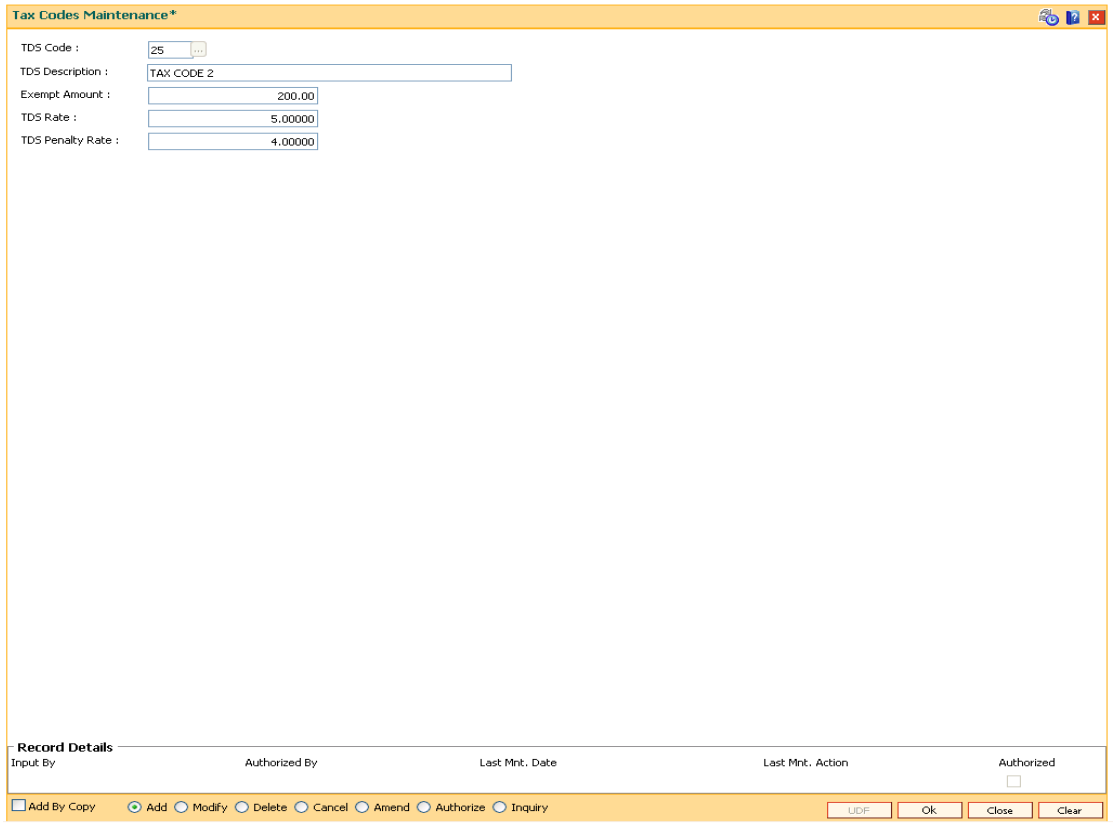

- 6. Click the **Ok** button.
- 7. The system displays the message "Record Added...Authorisation Pending..". Click the **OK** button.
- 8. The tax code is added once the record is authorised.

# **1.57. BAM51 - Additional Tax Maintenance**

Using this option you can maintain the effective date. The effective date cannot be modified during the tax year.

You can define additional tax1 and additional tax2 and the calculation method based on which the taxes will be computed.

#### **Definition Prerequisites**

Not Applicable

#### **Modes Available**

**Add, Modify, Delete, Cancel, Amend, Authorize, Inquiry. For more information on the procedures of every mode, refer to Standard Maintenance Procedures.**

#### **To add additional tax details**

- 1. Type the fast path **BAM51** and click **Go** or navigate through the menus to **Global Definitions > Master > Additional Tax Maintenance**.
- 2. The system displays the **Additional Tax Maintenance** screen.

#### **Additional Tax Maintenance**

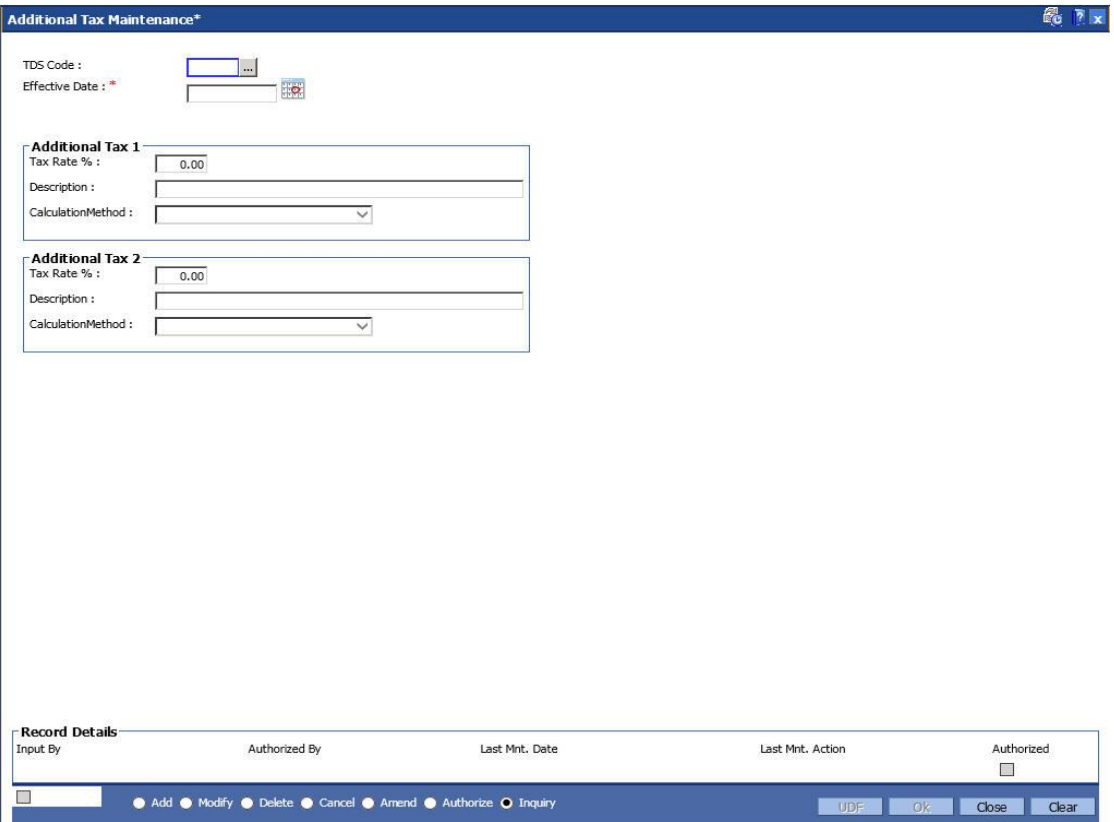

## **Field Description**

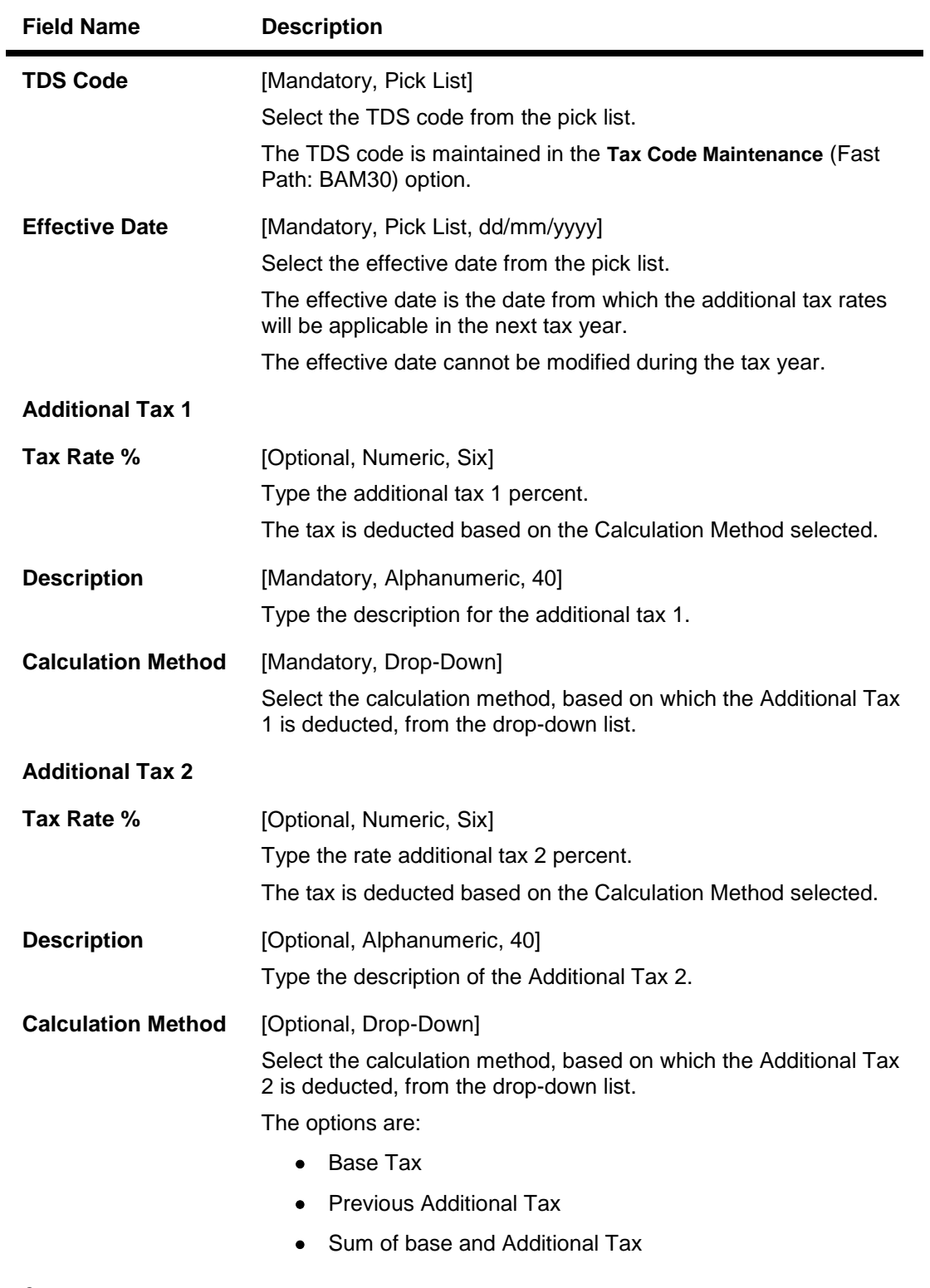

3.

- 7. Click the **Add** button.
- 4. Select the TDS code and the effective date from the pick list.

5. Enter the additional tax 1 and 2 details.

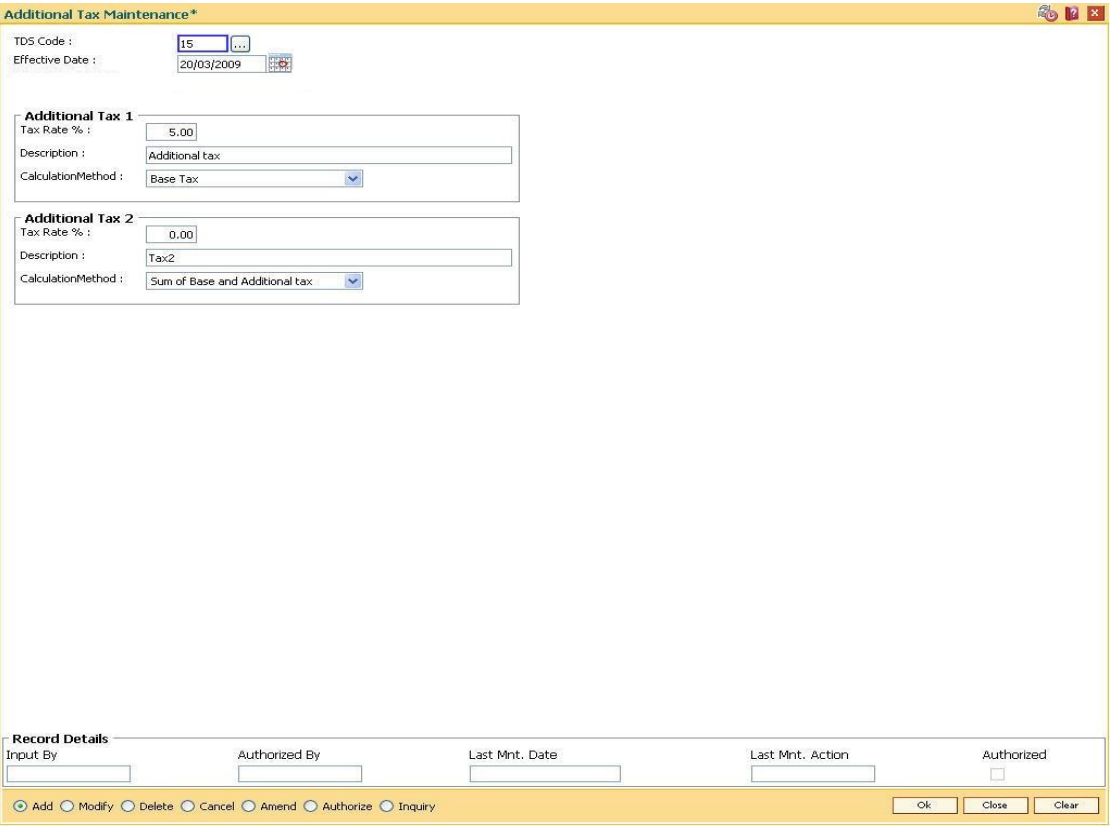

- 6. Click the **Ok** button.
- 7. The system displays the message "Record Added...Authorisation Pending...". Click the **OK** button.
- 8. The additional tax details are added once the record is authorised.

# **1.58. BAM76 - Product Customer Tax Codes Maintenance**

Using this option you can define tax codes for different customer types and product combinations.This tax code is defaulted to the account-opening screen on selecting the customer type. The default tax codes can be changed during the account opening process as well at a later stage.

#### **Definition Prerequisites**

- BAM30 Tax Codes Maintenance
- CHM01 CASA Product Master Maintenance
- TDM01 TD Product Master
- CIM08 Customer Types Maintenance

#### **Modes Available**

Add By Copy, Add, Modify, Delete, Cancel, Amend, Authorize, Inquiry. For more information on the procedures of every mode, refer to **Standard Maintenance Procedures**.

#### **To add product customer tax code**

- 1. Type the fast path **BAM76** and click **Go** or navigate through the menus to **Global Definitions > Customer > Product Customer Tax Codes Maintenance**.
- 2. The system displays the **Product Customer Tax Codes Maintenance** screen.

# **Product Customer Tax Codes Maintenance**

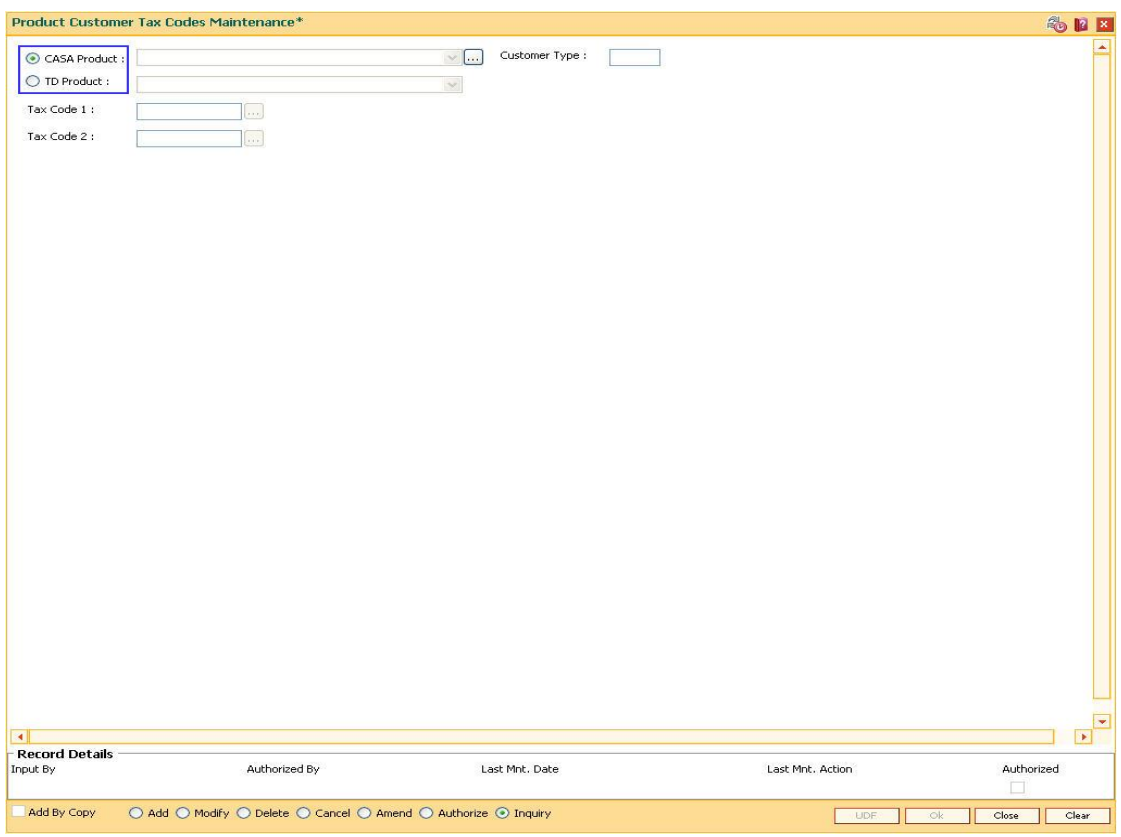

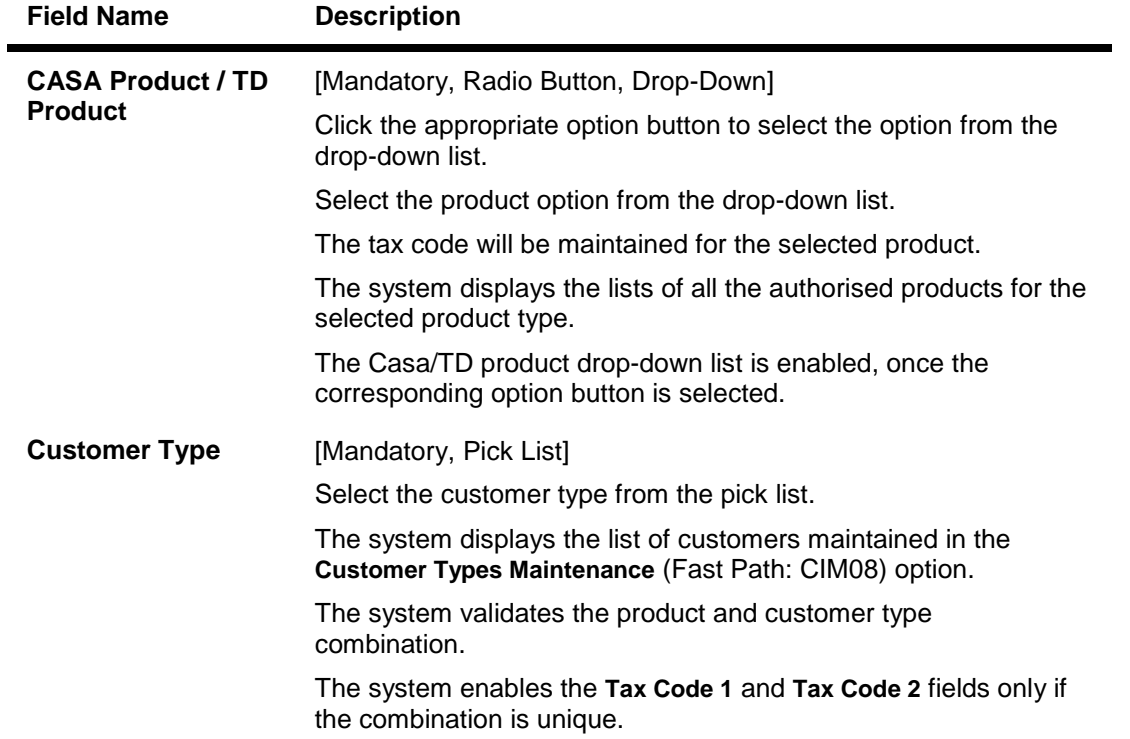

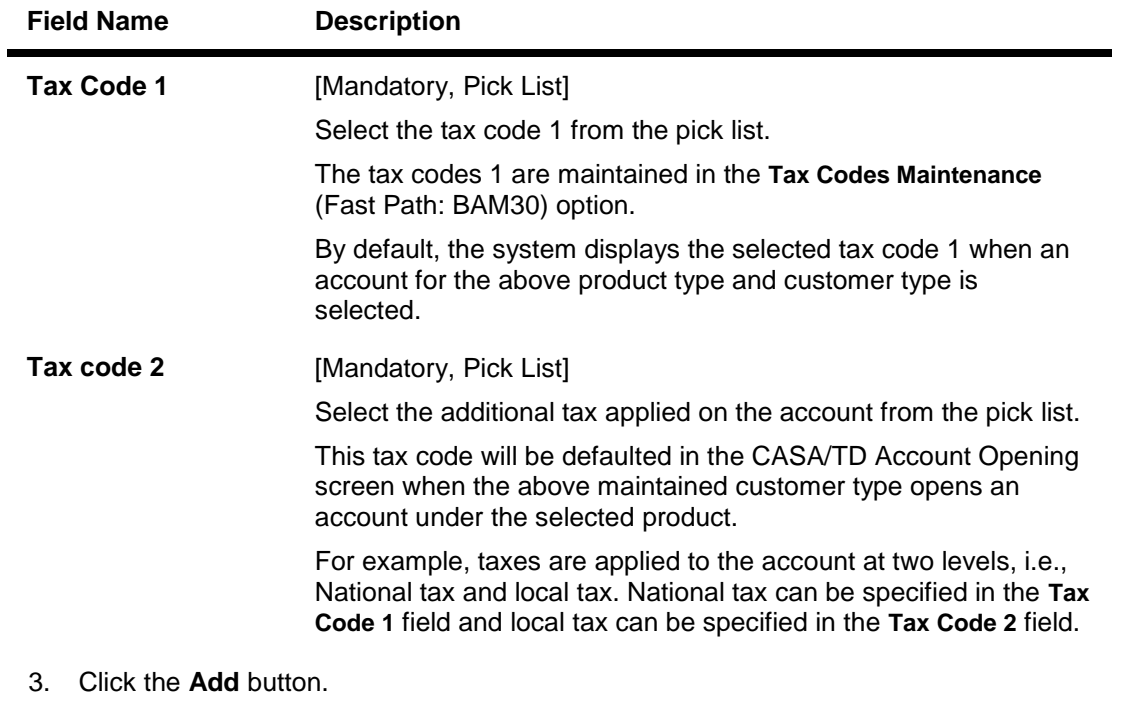

- 4. Select the **CASA Product** or **TD Product** option. The system enables the corresponding product drop-down list depending on the option selected.
- 5. Select the product name from the drop-down list and the customer type from the pick list.
- 6. Select the first and the second tax code from the pick list.

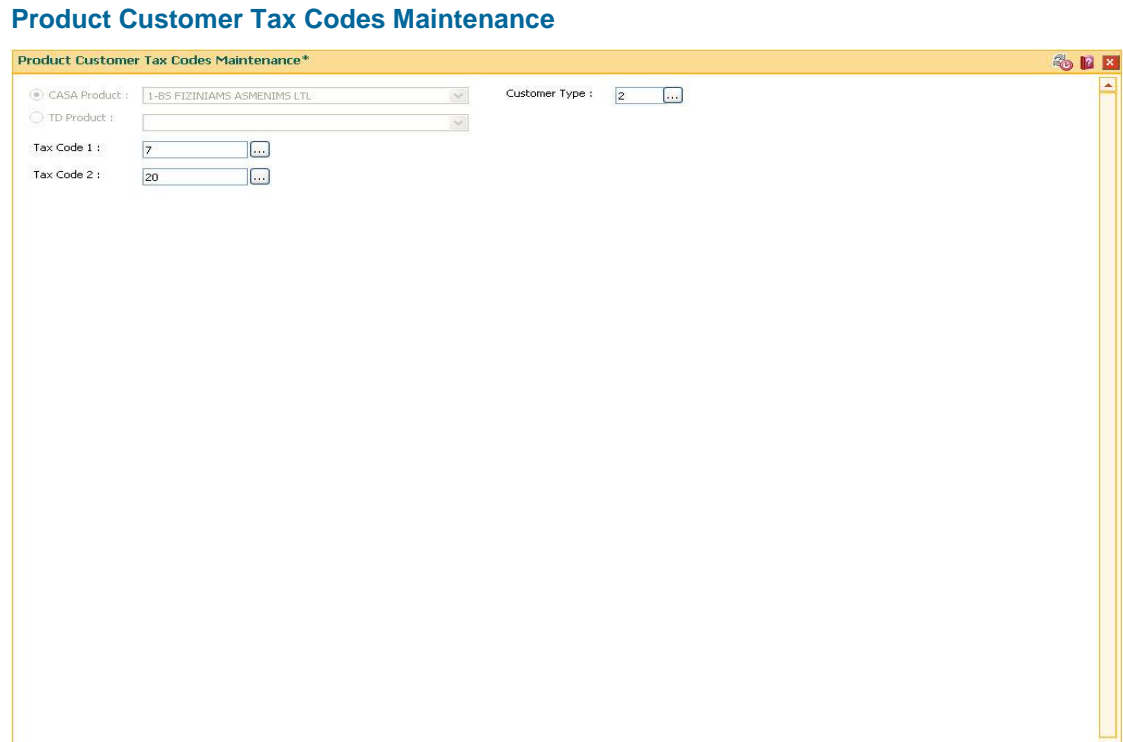

**Record Details**<br>Input By Authorized By Last Mnt. Date Last Mnt. Action Add By Copy ⊙ Add O Modify O Delete O Cancel O Amend O Authorize O Inquiry LIDE Ok Close Clear 7. Click the **Ok** button.

 $\overline{\bullet}$ 

8. The system displays the message "Record Added...Authorisation Pending...". Click the **OK** button.

 $\overline{1}$ 

Authorized

9. The product customer tax code is added once the record is authorised.

# **1.59. TDS04 - Tax Waiver Criteria Maintenance**

Using this option, you can maintain the tax waiver threshold amount based on the type of form(15G/15H), exemption limit for the form and the customer type. You can also set whether to continue waiver for renewed deposits within the financial year or not. The Tax waiver threshold amount is applicable only if the customer has submitted the declaration form (15G/H).

The income (projected/actual) is calculated at the customer level per branch. In case the 15G/H form is submitted for some deposits and not for other deposits then the income is computed at the customer level for all the deposits in a branch for comparing with the threshold amount. However waiver is given for deposits for which waiver is maintained and the income has not crossed the threshold limit. For the deposits where waiver is not maintained, tax is deducted at the applicable rate.

#### **Definition Prerequisites**

Not Applicable

#### **Modes Available**

Add By Copy, Add, Modify, Delete, Cancel, Amend, Authorize, Inquiry. For more information on the procedures of every mode, refer to **Standard Maintenance Procedures**.

#### **To maintain tax waiver criteria**

- 1. Type the fast path **TDS04** and click **Go** or navigate through the menus to **Transaction Processing > Account Transactions > TD Account Transactions > Inquiries > Tax Waiver Criteria Maintenance**.
- 2. The system displays the **Tax Waiver Criteria Maintenance** screen.

### **Tax Waiver Criteria Maintenance**

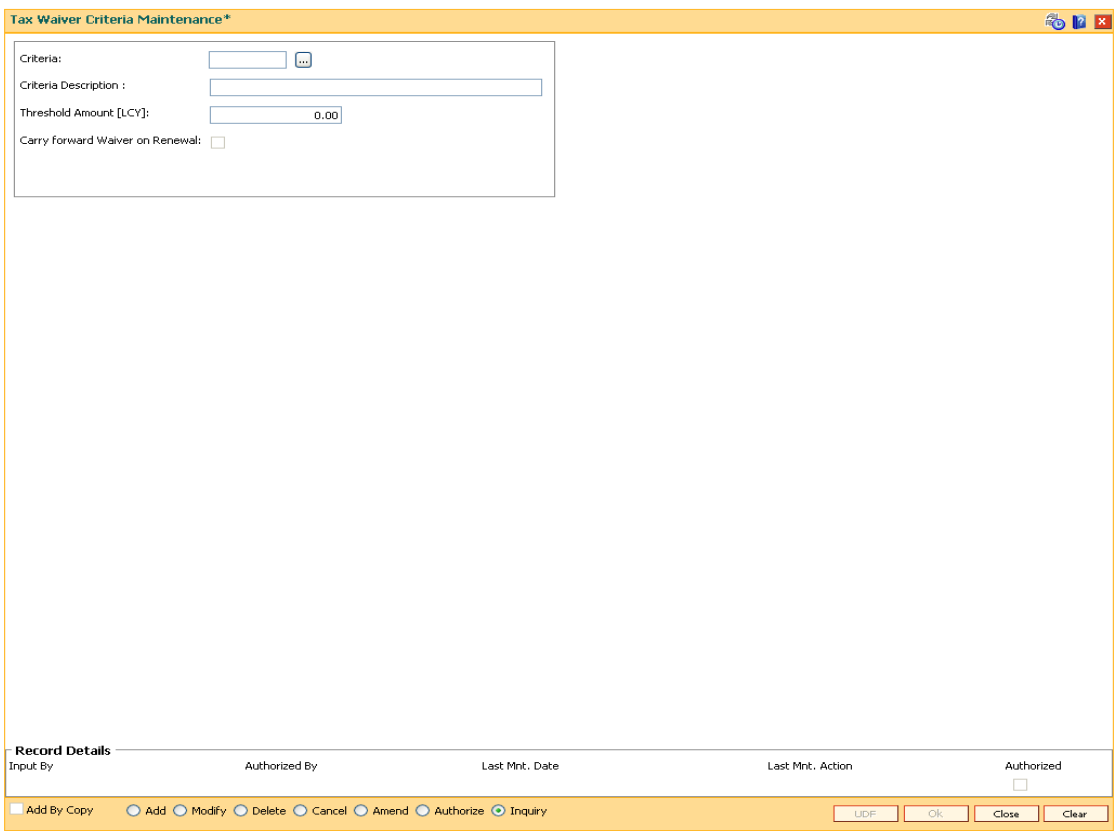

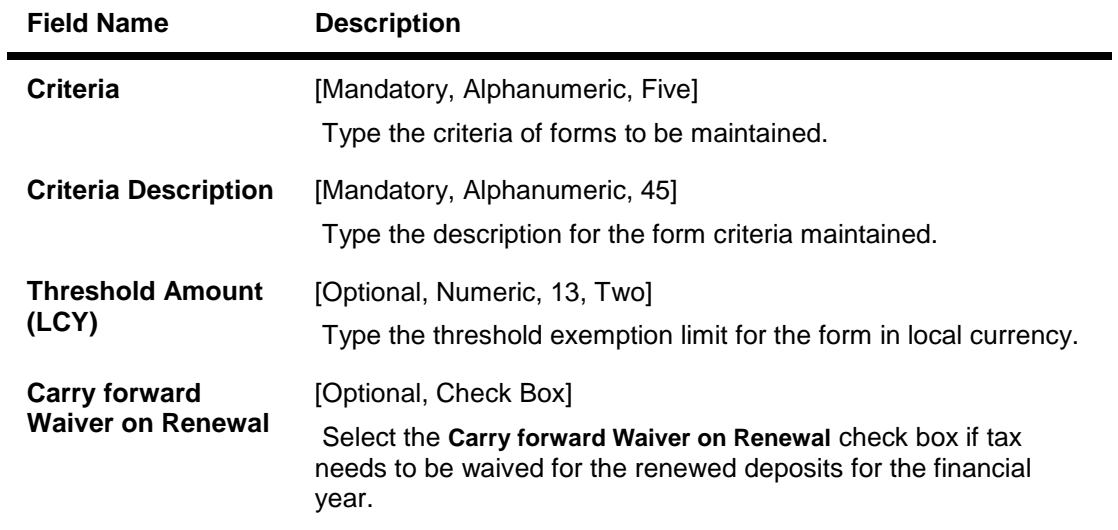

- 3. Click the **Add** button.
- 4. Enter the criteria and its description.
- 5. Enter the threshold amount.

# **Tax Waiver Criteria Maintenance**

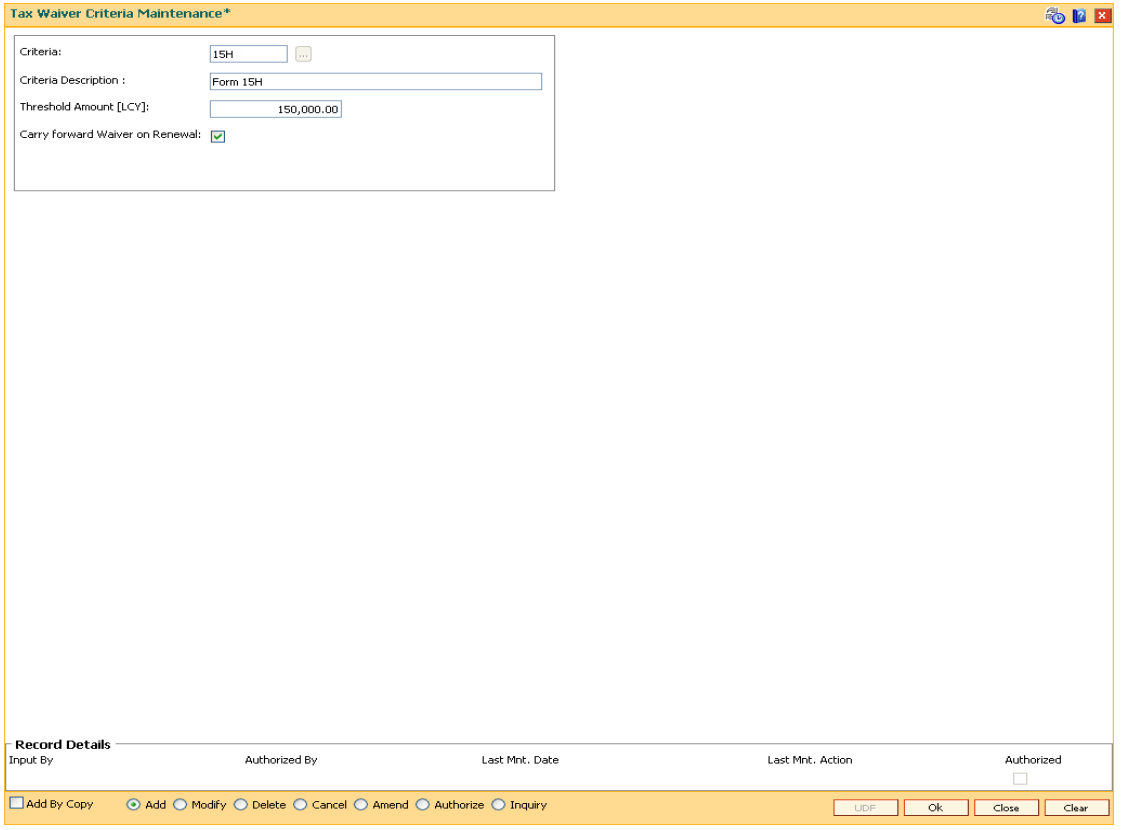

- 6. Click the **Ok** button.
- 7. The system displays the message "Record Added...Authorisation Pending..". Click the **Ok** button.
- 8. The tax waiver criteria details are added once the record is authorised.

# **1.60. TDS06 - Tax Parameters Maintenance**

Using this option you can set the criteria for tax exemption at the bank level. This option is used to drive the tax behavior for Term Deposit, RD and CASA Products. The Tax Parameters maintenance is a single record table, set up at installation. You cannot add or delete this Tax Parameters Maintenance table.

The tax parameters maintenance contains exemption parameters such as basis of exemption, level of exemption, the rate applicable on taxable income, and tax recovery method that are used by all branches and modules.

You cannot add, delete or modify the Tax Parameters Maintenance table.

#### **Definition Prerequisites**

BAM20 - Bank Codes Maintenance

#### **Modes Available**

Cancel, Amend, Authorize, Inquiry. For more information on the procedures of every mode, refer to **Standard Maintenance Procedures**.

#### **To modify tax code**

- 1. Type the fast path **TDS06** and click **Go** or navigate through the menus to **Global Definitions > Master > Tax Parameters Maintenance**.
- 2. The system displays the **Tax Parameters Maintenance** screen.

### **Tax Parameters Maintenance**

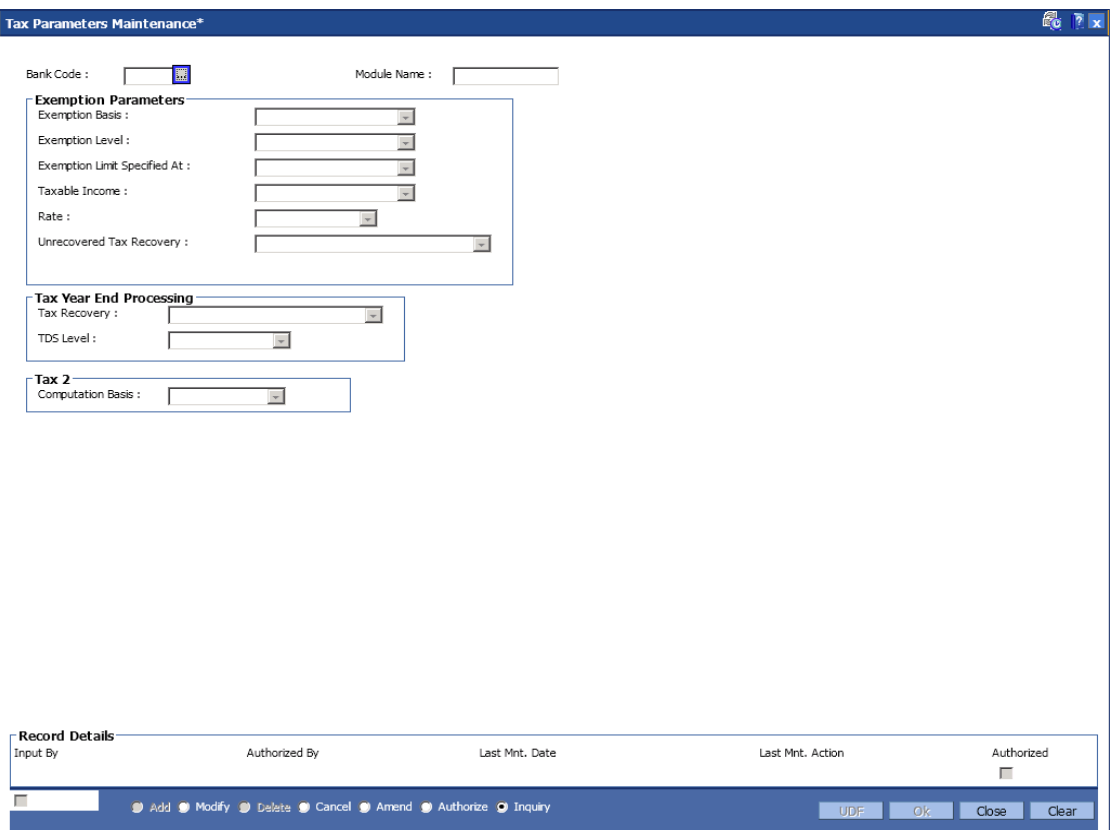

# **Field Description**

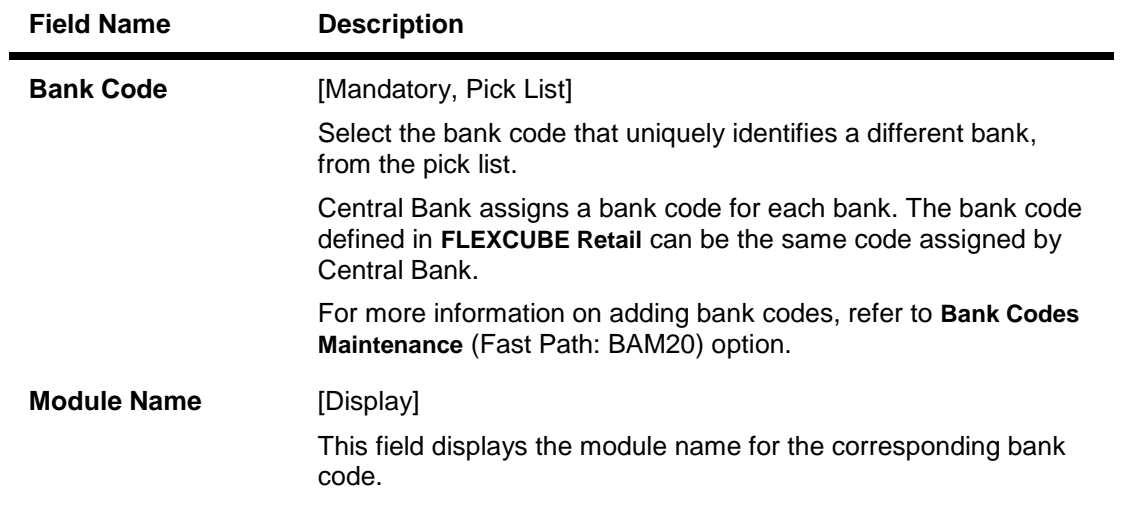

**Exemption Parameters**

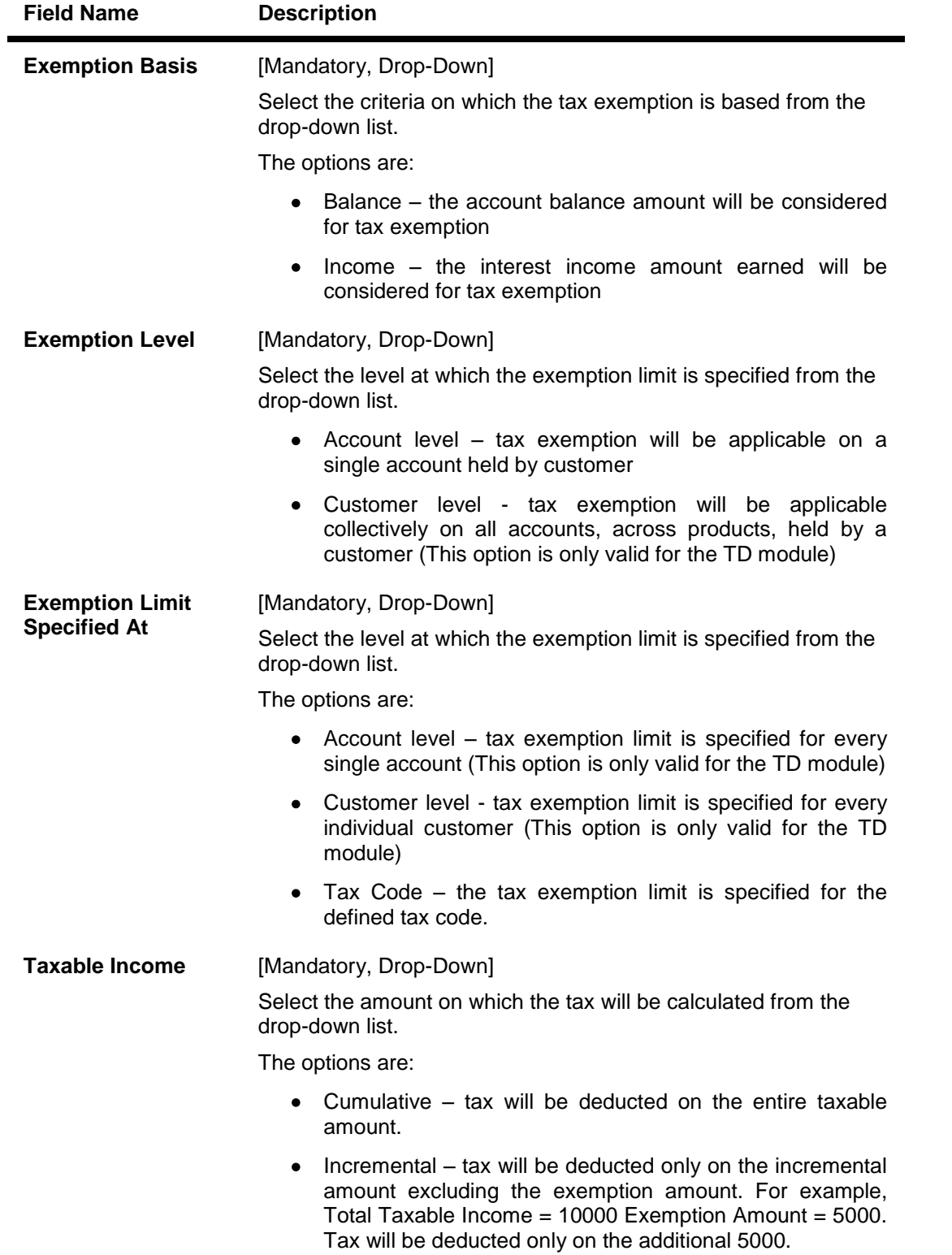

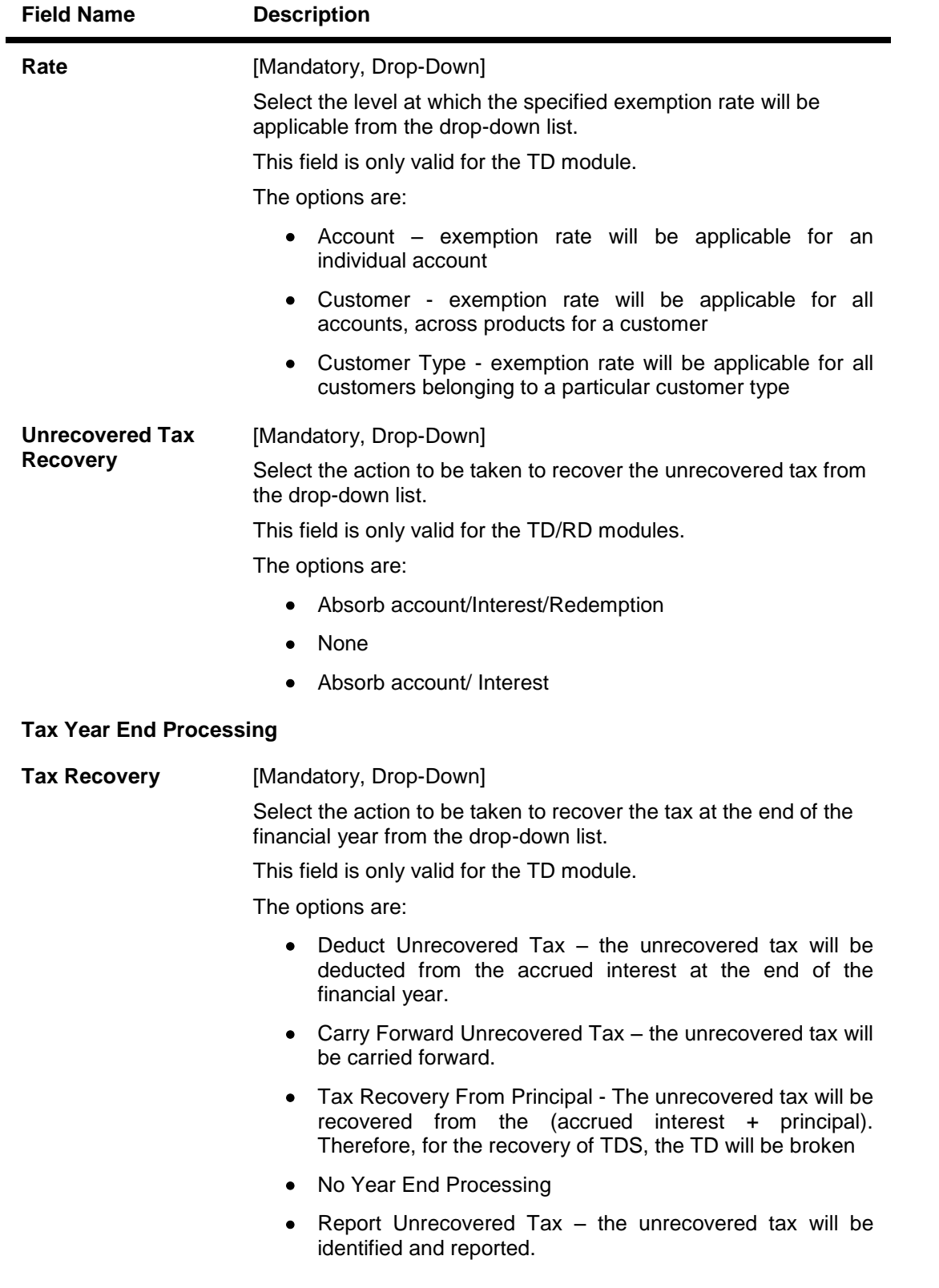

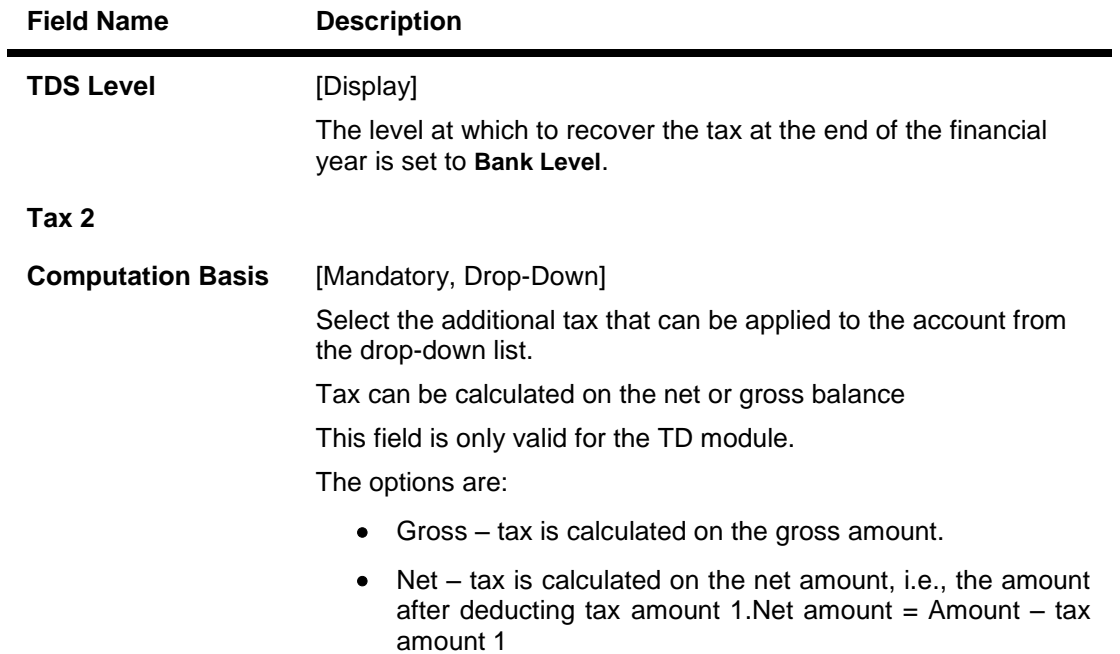

- 3. Select the bank code from the pick list.
- 4. Select the exemption parameters, tax year end processing and the tax computation basis from the drop-down list.

#### **Tax Parameters Maintenance**

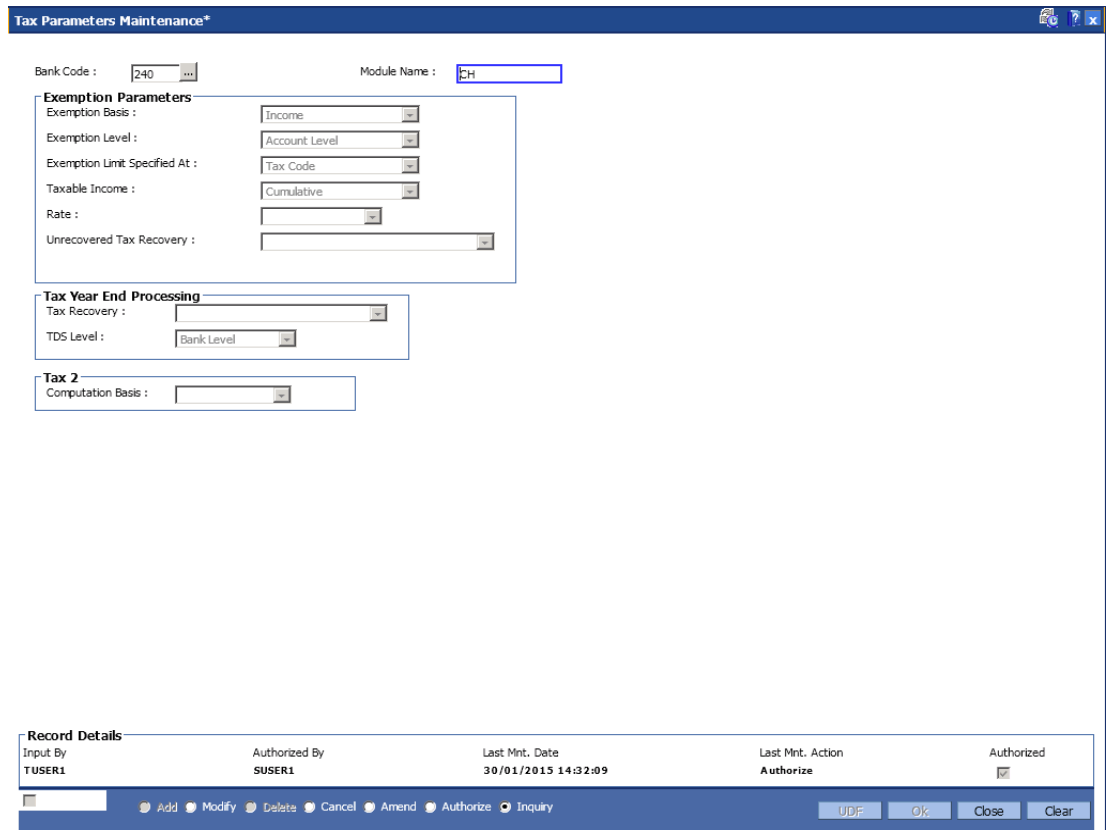

- 5. Click the **Ok** button.
- 6. The system displays the message "Record Modified...Authorisation Pending...". Click the **OK** button.
- 7. The tax parameter is modified once the record is authorised.

# **1.61. TDS07 - Tax Acknowledgement Details Maintenance**

**Using this option, you can maintain the tax acknowledgement details for the financial year. You can maintain details like financial quarter, TAN number, tax code and acknowledgement number. The acknowledgement for TDS remittance is received TAN number wise. The acknowledgement number is same for all the customer types.**

#### **Definition Prerequisites**

- BAM30 Tax Codes Maintenance
- BAM88 Branch Attribute Maintenance

#### **Modes Available**

Add, Modify, Delete, Cancel, Amend, Authorize and Inquiry. For more information on the procedures of every mode, refer to StandardMaintenance Procedures.

#### **To add tax acknowledgement details for a financial year**

- 1. Type the fast path **TDS07** and click **Go** or navigate through the menus to **Transaction Processing > Account Transactions > TD Account Transactions > Other Transactions > Tax Acknowledgement Details Maintenance**.
- 2. The system displays the **Tax Acknowledgement Details Maintenance** screen.

#### **Tax Acknowledgement Details Maintenance**

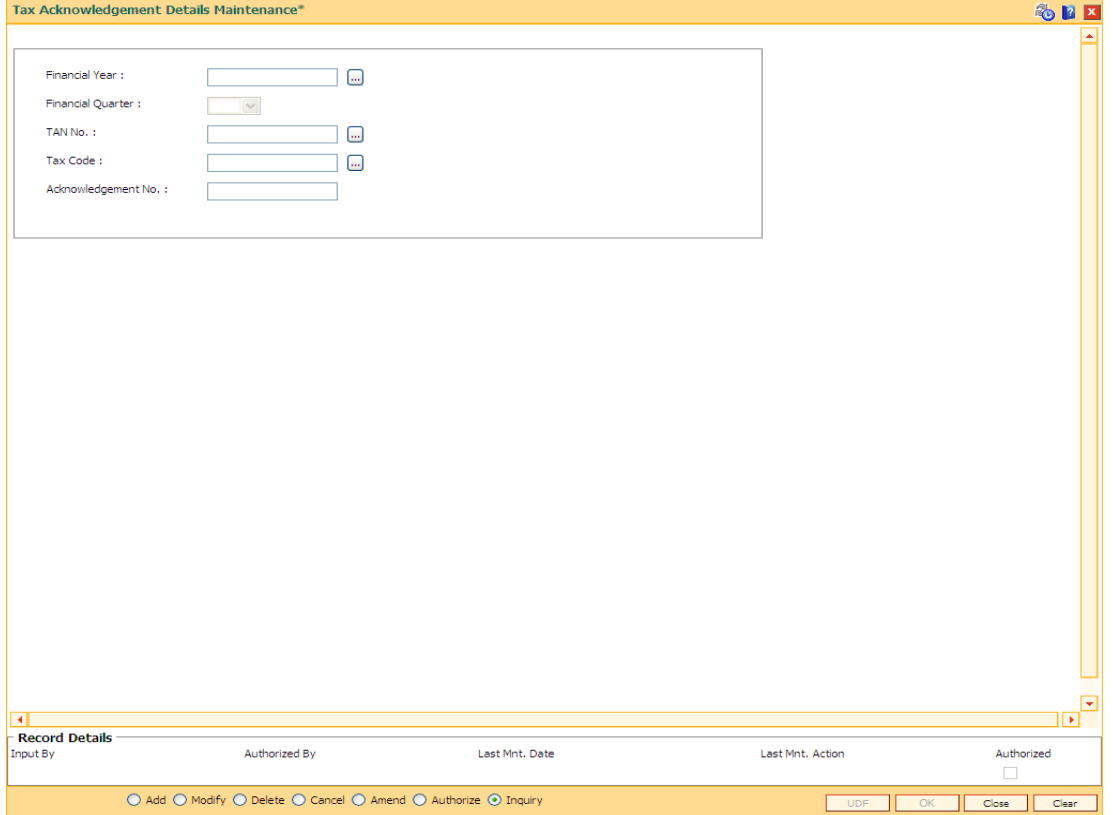

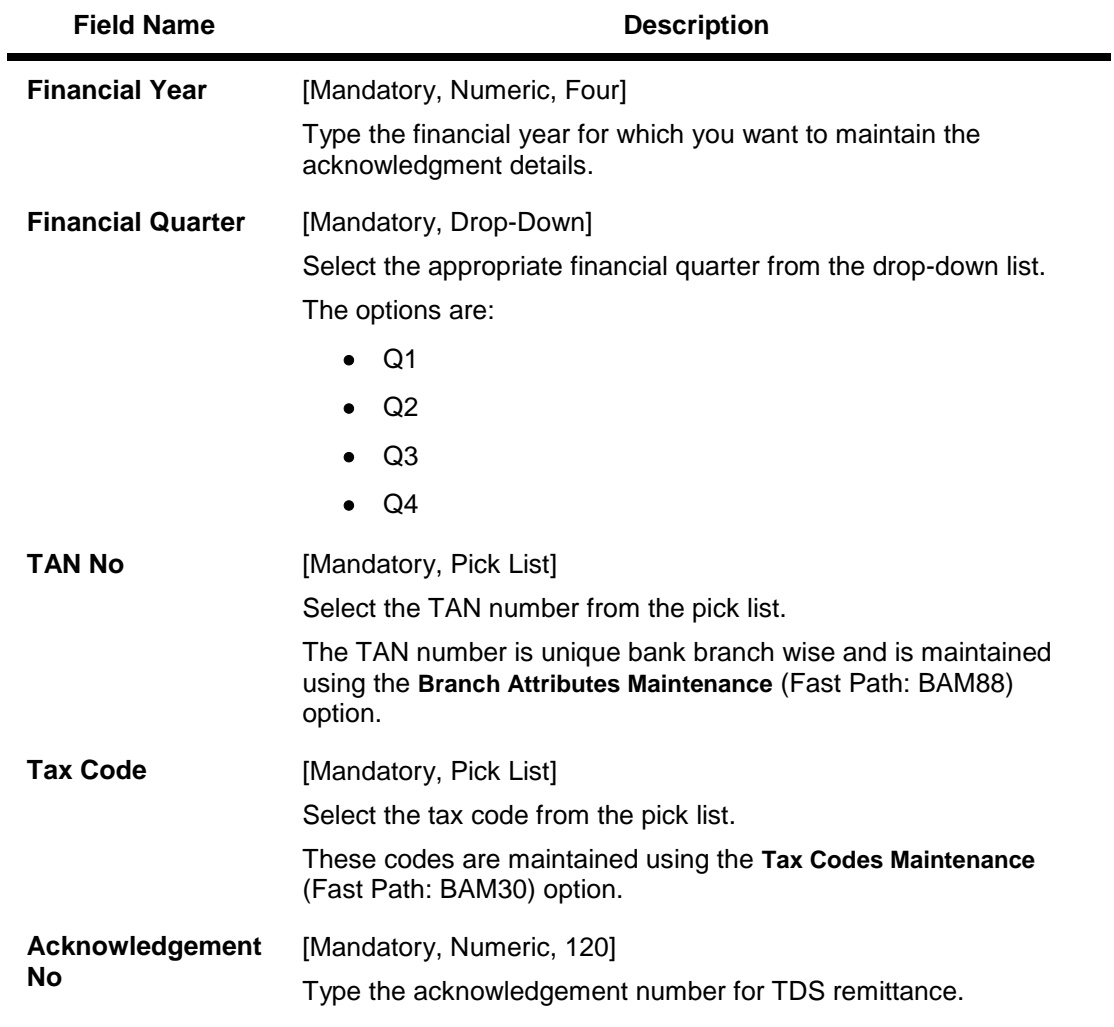

- 3. Click the **Add** button.
- 4. Enter the financial year.
- 5. Select the financial quarter from the drop-down list.
- 6. Select the TAN number and tax code from the pick list.
- 7. Enter the acknowledgement number.

### **Tax Acknowledgement Details Maintenance**

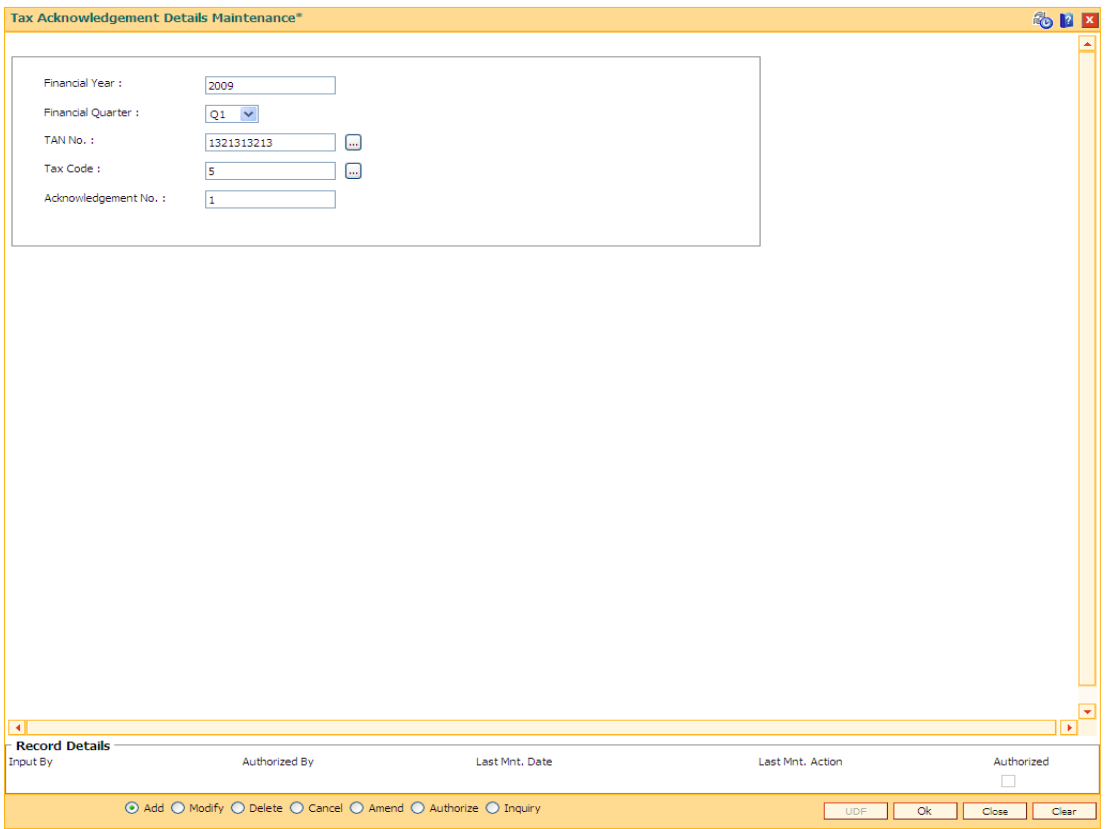

- 8. Click the **Ok** button.
- 9. The system displays the message "Record Added...Authorisation pending..". Click the **Ok** button.
- 10. The acknowledgement details are added once the record is authorised.

# **8. RD Definition**

A recurring deposit is a deposit wherein the customer deposits a specified amount (decided at the time of opening of the Recurring Deposit Account) as installment every month. At the end of the term the principal amount together with Interest (normally compounded quarterly) is paid. The grace days maintenance, and RD product rates including penalty for late installment payment and premature withdrawal can be defined under the Recurring Deposit definition.

# **1.62. CHM10 - RD Product Rates Maintenance**

Using this option you can define Interest slabs for RD products, Interest rates, Premature interest rates and Late payment interest rates. Premature Variance code is relevant for premature RD account closure, as 'withdrawals' are not allowed for RD accounts.

#### **Definition Prerequisites**

- BAM12 Interest Index Maintenance
- BAM13 Interest Index Rates

#### **Modes Available**

Add, Modify, Delete, Cancel, Amend, Authorize, Inquiry. For more information on the procedures of every mode, refer to **Standard Maintenance Procedures**.

#### **To add RD product rates**

- 1. Type the fast path **CHM10** and click **Go** or navigate through the menus to **Global Definitions > CASA > RD Product Rates Maintenance**.
- 2. The system displays the **RD Product Rates Maintenance** screen.

#### **RD Product Rates Maintenance**

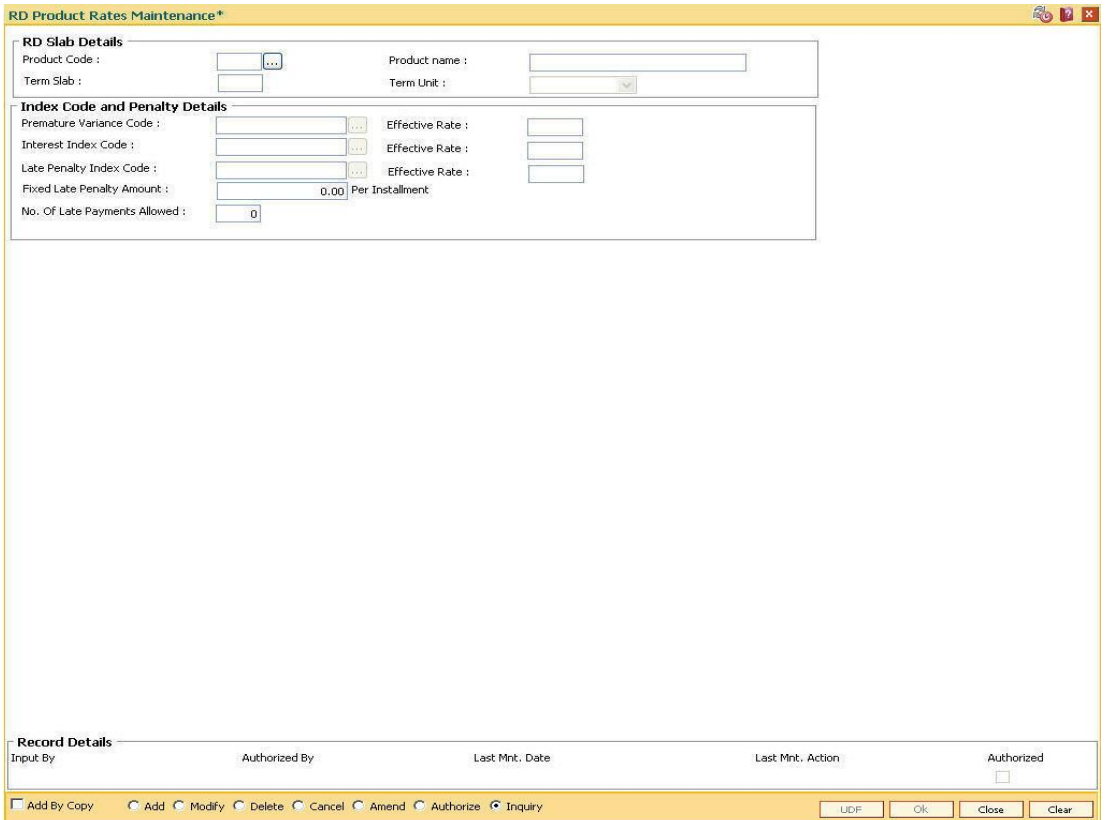

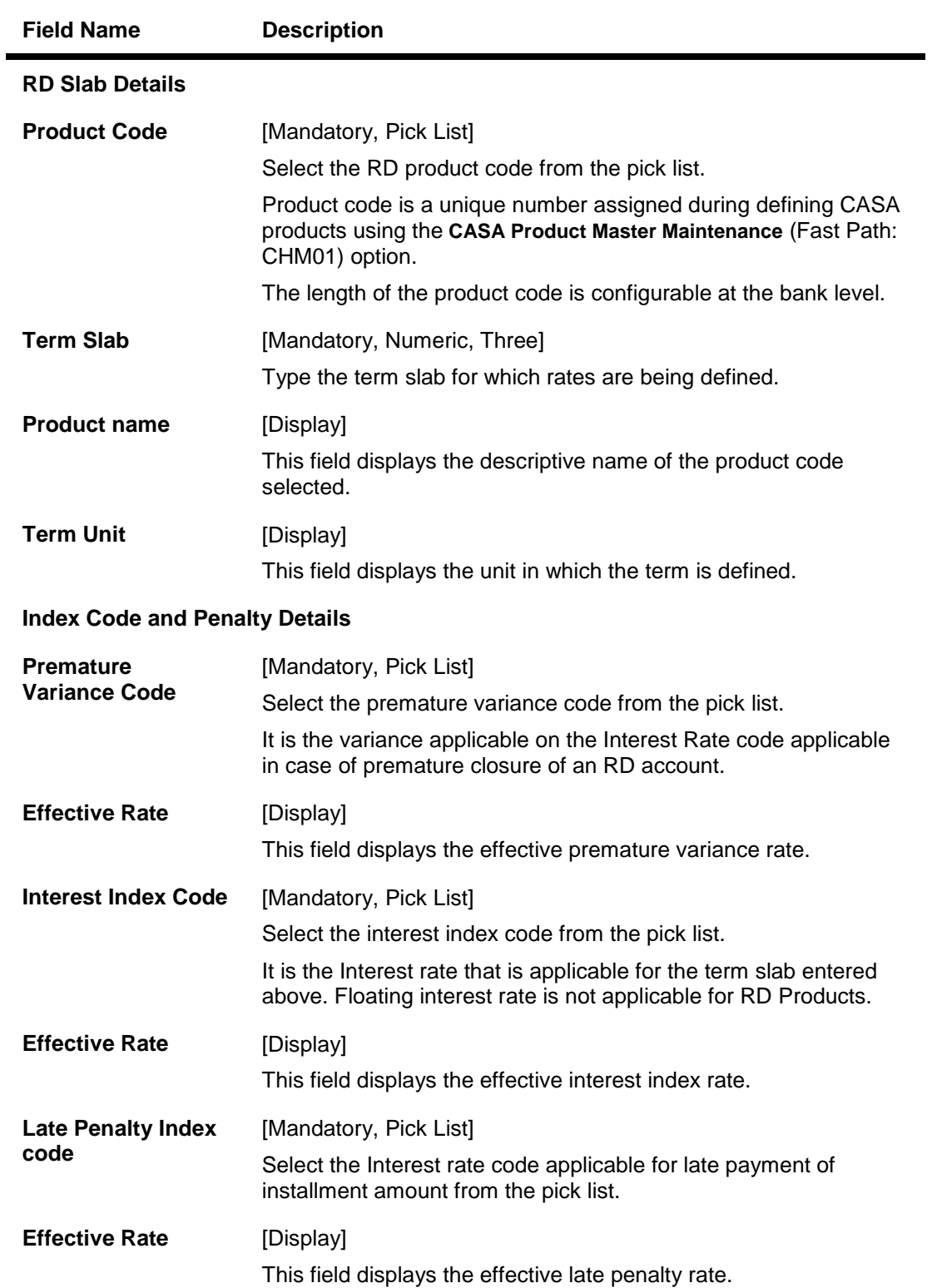

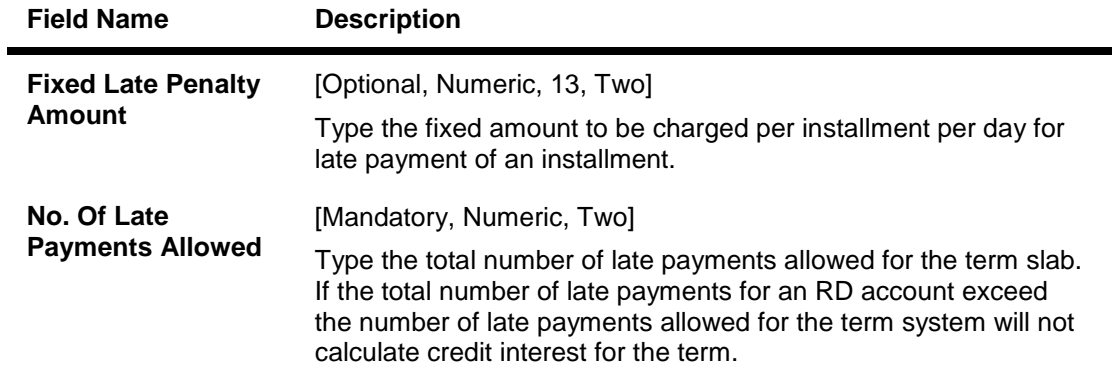

- 3. Click the **Add** button.
- 4. Select the product code from the pick list.
- 5. Enter the term slab and the number of the late payments allowed.
- 6. Select the index codes and the penalty details like premature variance code, interest and late penalty index code from the drop-down list.

#### **RD Product Rates Maintenance**

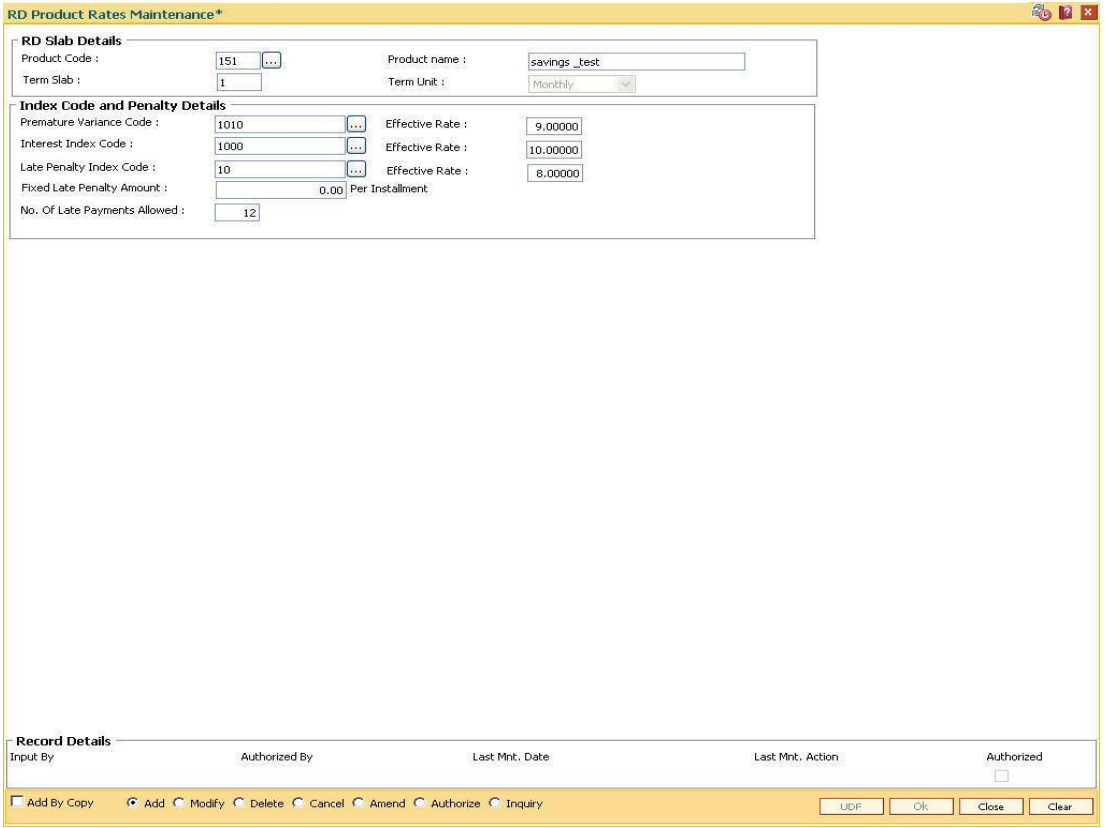

- 7. Click the **Ok** button.
- 8. The system displays the message "Record Added...Authorisation Pending..Click Ok to Continue". Click the **Ok** button.
- 9. The RD product rates are added once the record is authorised.

# **1.63. CHM11 - RD Grace Days Maintenance**

Grace days means the number of days within which Installment payment can be made from the due date, without levying penalty for the delayed payment of Installment amount.

Using this option in Oracle FLEXCUBE, Grace days for RD module may be defined for all the possible installment frequencies.

#### **Definition Prerequisites**

Not Applicable

#### **Modes Available**

Add, Modify, Delete, Cancel, Amend, Authorize, Inquiry. For more information on the procedures of every mode, refer to **Standard Maintenance Procedures**.

#### **To add RD grace days**

- 1. Type the fast path **CHM11** and click **Go** or navigate through the menus to **Global Definitions > CASA > RD Grace Days Maintenance**.
- 2. The system displays the **RD Grace Days Maintenance** screen.

#### **RD Grace Days Maintenance**

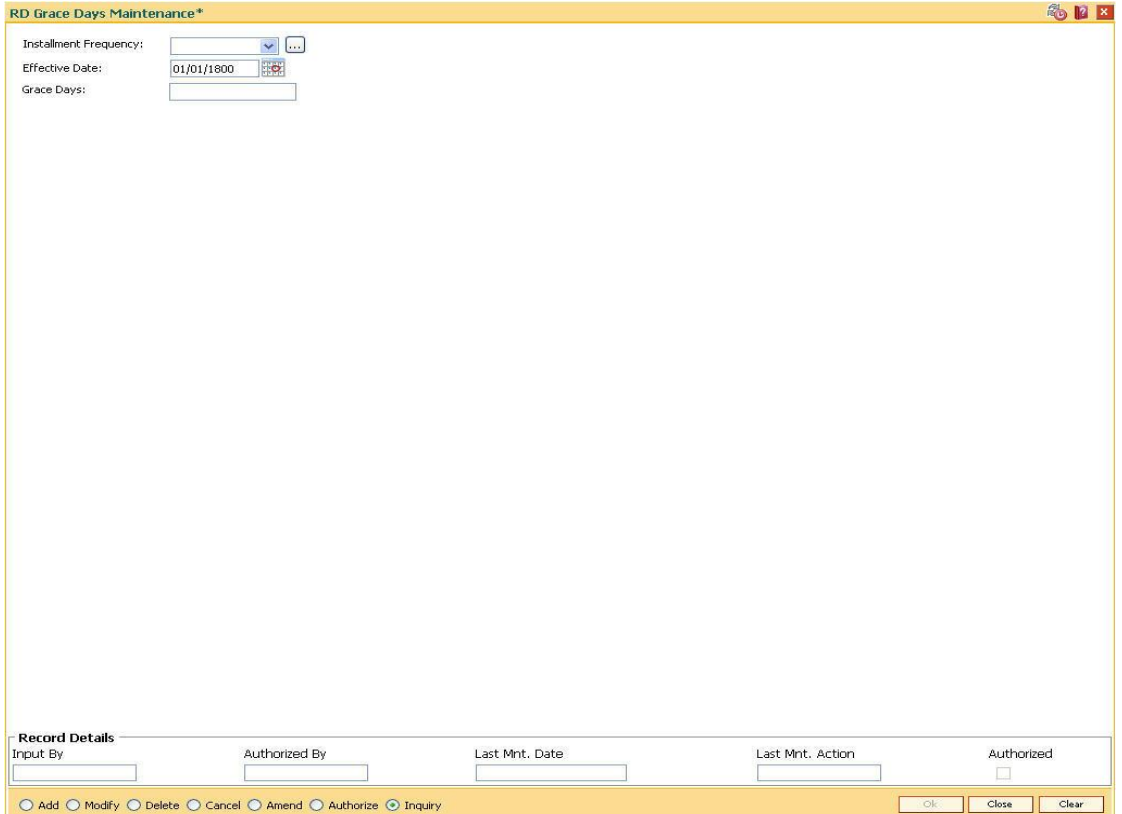

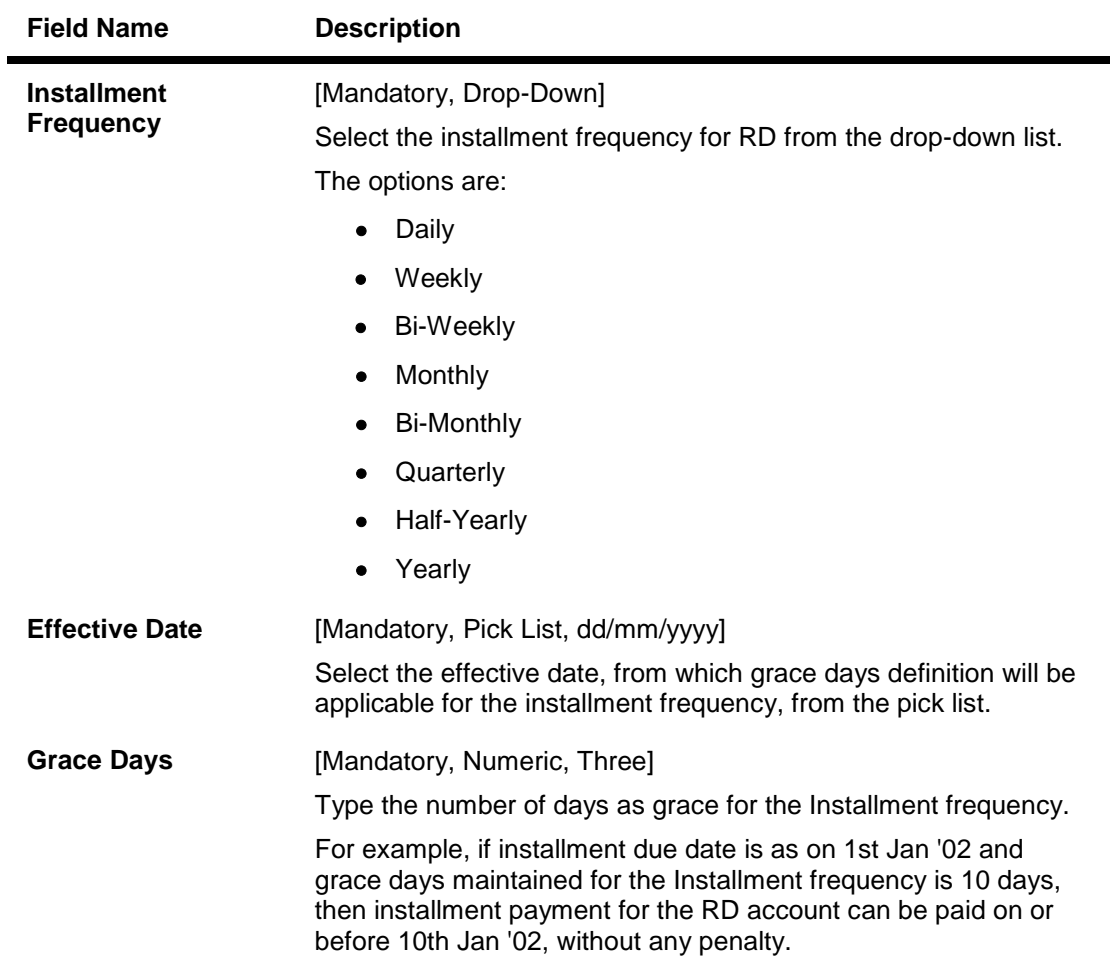

- 3. Click the **Add** button.
- 4. Select the frequency of the installment from the drop-down list and the effective date from the pick list.
- 5. Enter the number of grace days.

## **RD Grace Days Maintenance**

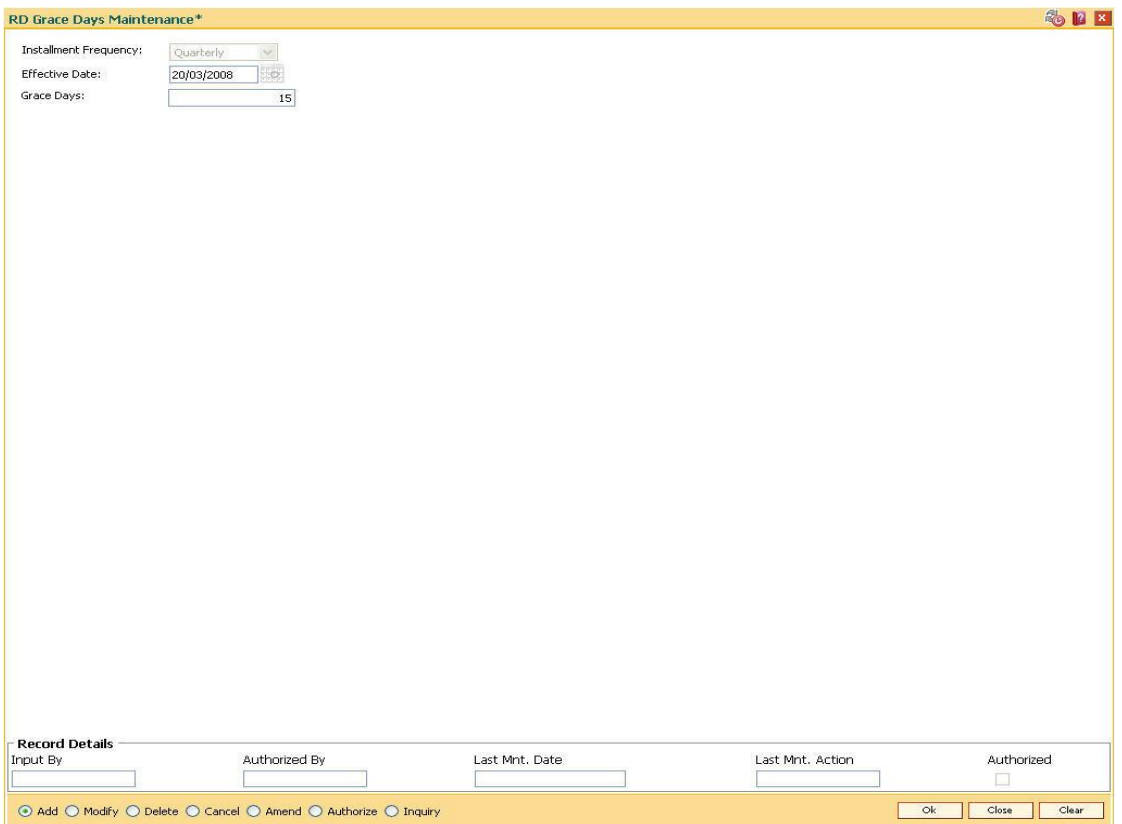

- 6. Click the **Ok** button.
- 7. The system displays the message "Record Added...Authorisation Pending..". Click the **Ok** button.
- 8. The RD grace days are added once the record is authorised.

# **9. Loan Definition**

Providing of loan is one of the principal tasks for any banking institution. FLEXCUBE Retail has a very flexible loans module due to its high parameterization. Various maintenances like product master, document plan, deduction plans, calendar plan for customized installment payments, product interest rates, schedule definitions, etc., are defined under loan definition.

# **1.64. BA655 - Calendar For Loan Rescission/TD Maturity**

Loans Recession is to be done when the customer / bank wants to close the loan account within a certain number of days from the last disbursement date, without any financial impact to the bank or customer.

Using this option you can determine the actual working days from the first disbursement date.This Loan recession calendar has to be maintained separately regardless of whether the bank/composite calendar is maintained or not.

If the customer wants to cancel the loan within the recession period, then all the deduction and the interest accrued/charged on the account will be reversed by the system. Any deductions to be levied on the account are to be handled operationally.

#### **Definition Prerequisites**

Not Applicable

#### **Modes Available**

Add, Modify, Delete, Cancel, Amend, Authorize, Inquiry. For more information on the procedures of every mode, refer to **Standard Maintenance Procedures**.

#### **To add loan recession calendar**

- 1. Type the fast path **BA655** and click **Go** or navigate through the menus to **Global Definitions > Master > Calendar For Loan Rescission/TD Maturity**.
- 2. The system displays the **Calendar for Loans Rescission/TD Maturity** screen.
## **Calendar for Loans Rescission/TD Maturity**

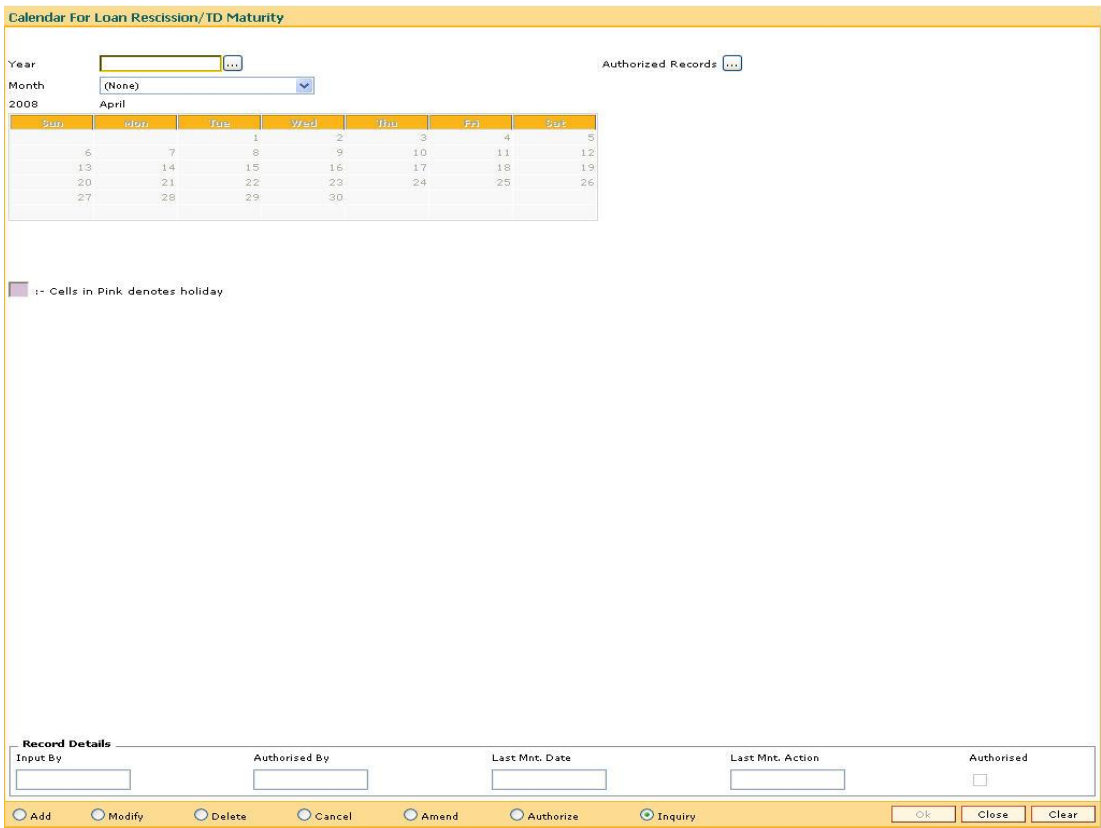

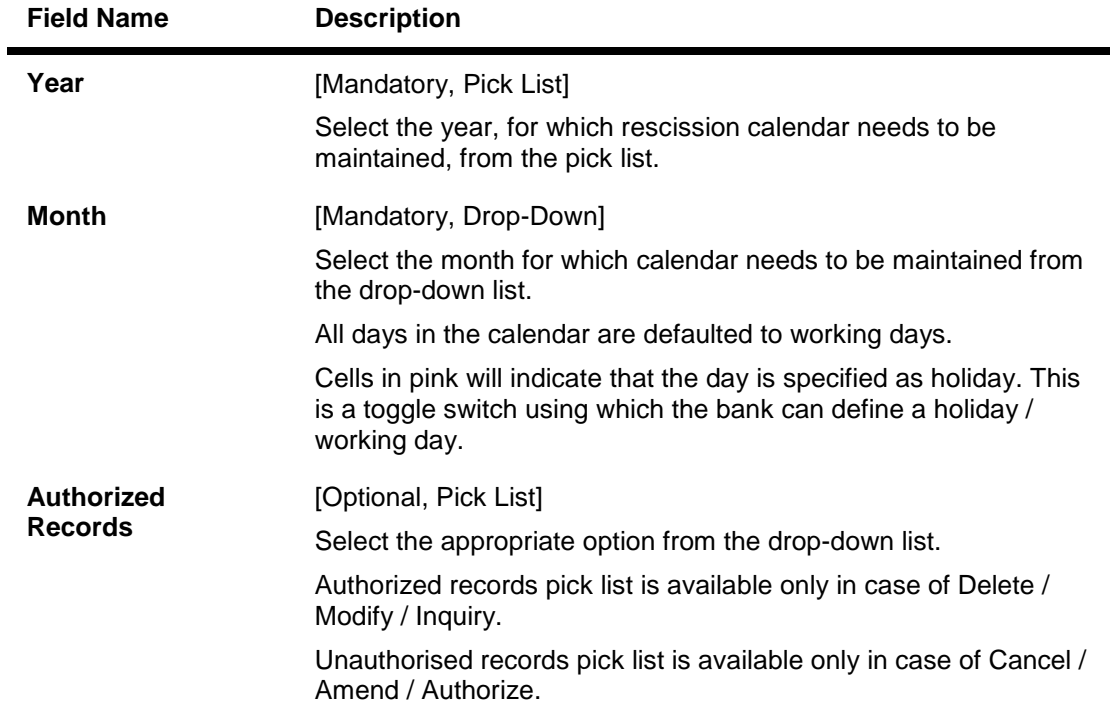

- 3. Click the **Add** button.
- 4. Select the year from the pick list and the month from the drop-down list.
- 5. Click on the calendar to select the day.

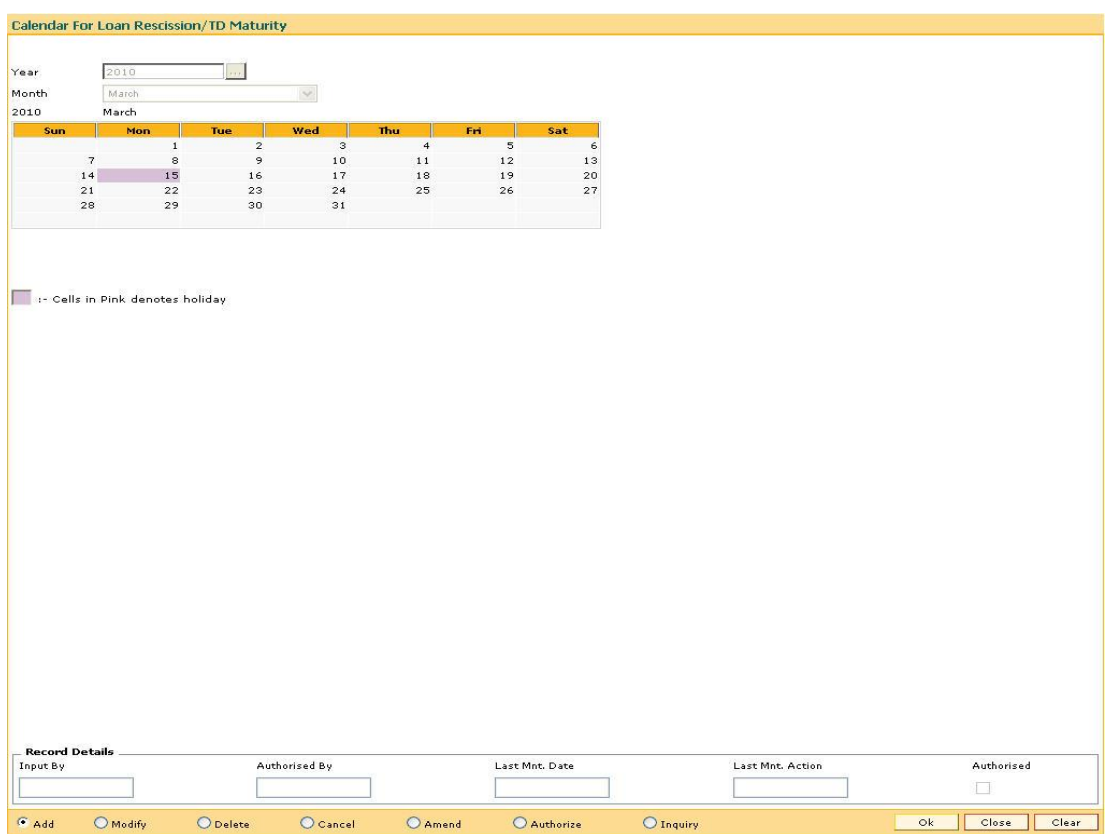

### **Calendar for Loans Rescission/TD Maturity**

- 6. Click the **Ok** button.
- 7. The system displays the message "Record Added...Authorisation Pending..Click Ok to continue". Click the **Ok** button.
- 8. The calendar for loan rescission and TD maturity are added once the record is authorised.

# **1.65. BAM44 - Reminder Plan Maintenance**

Payment of the loan installment is the prime concern of any bank. At times the banks may require to remind its customers, who have defaulted to repay the installments, on the due dates and when the payment becomes overdue.

Using this option you can define reminder plans, thereby enabling sending of reminders or notices to the borrowers and guarantors reminding them about the installment payment. A reminder plan consists of a series of advices that are to be sent to the customer when arrears are pending against his account. A reminder plan once created and authorised can be attached to a loan product. The combination of the reminder plan code, serial number, and secured loan flag forms a unique key to the reminder plan.

### **Definition Prerequisites**

Not Applicable

### **Other Prerequisites**

BAM14 - Rewards and Service Charges Definition

### **Modes Available**

Add, Modify, Delete, Cancel, Amend, Authorize, Inquiry. For more information on the procedures of every mode, refer to **Standard Maintenance Procedures**.

#### **To add reminder plan details**

- 1. Type the fast path **BAM44** and click **Go** or navigate through the menus to **Global Definitions > Loan > Reminder Plan Maintenance**.
- 2. The system displays the **Reminder Plan Maintenance** screen.

## **Reminder Plan Maintenance**

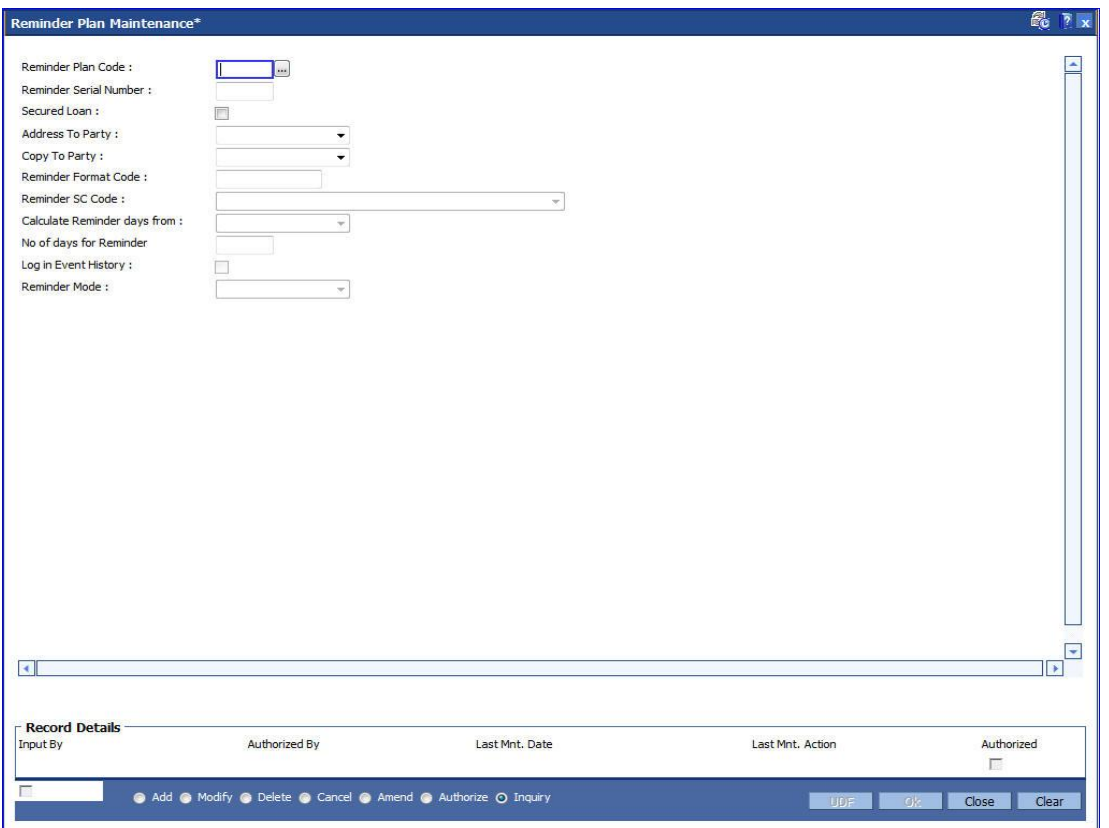

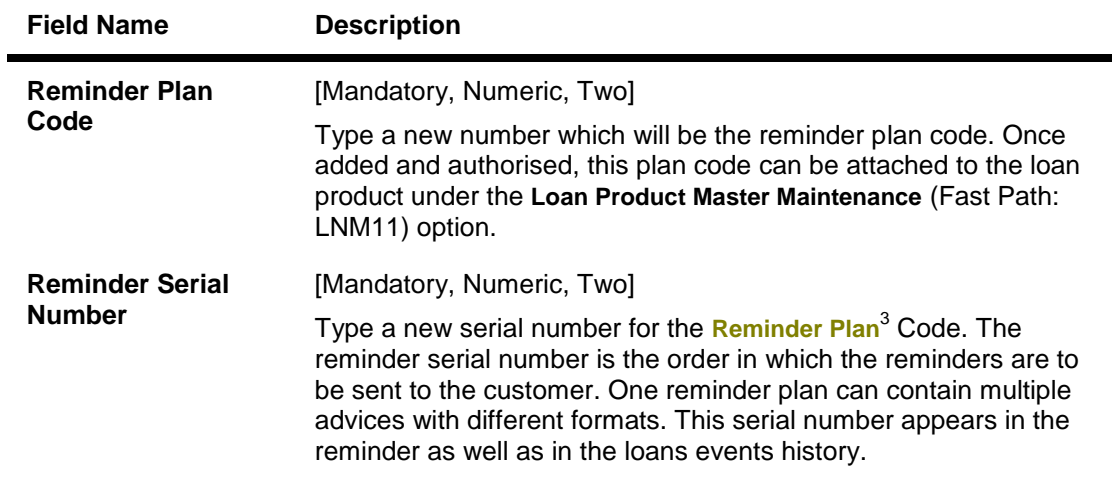

 3 (It is a plan for generating reminders to be sent to customers when arrears are not paid. A reminder plan can be linked to one or more products.)

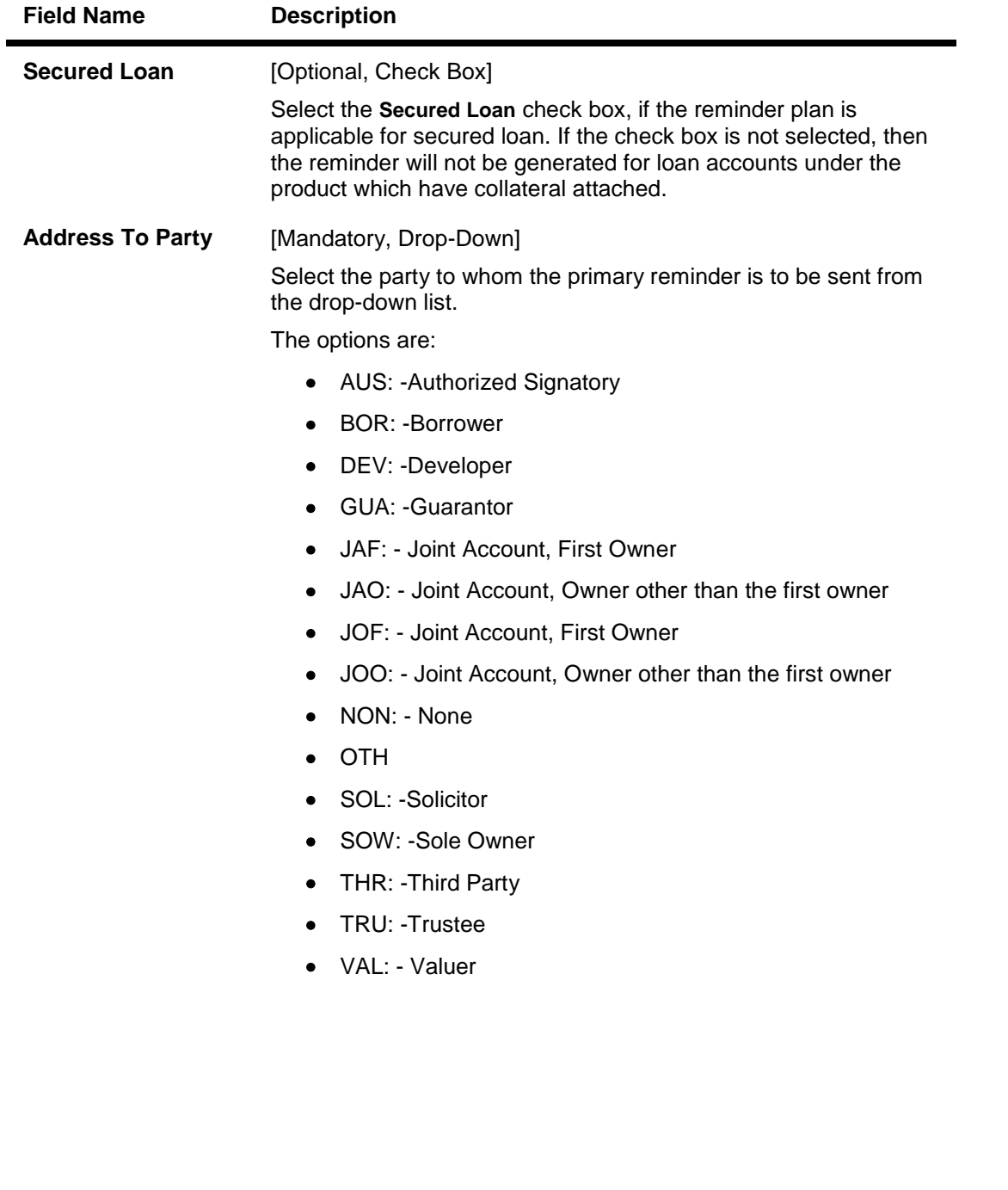

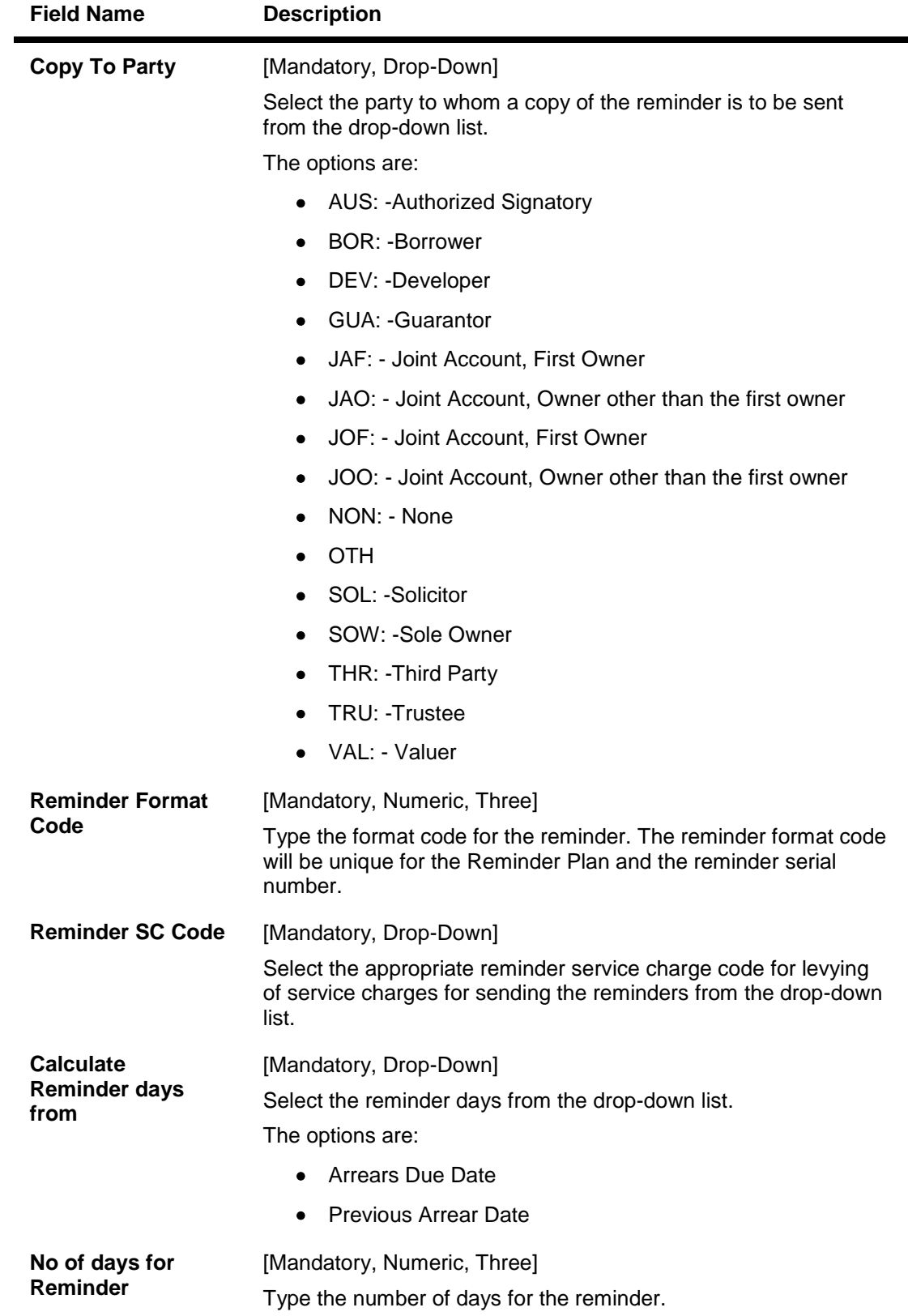

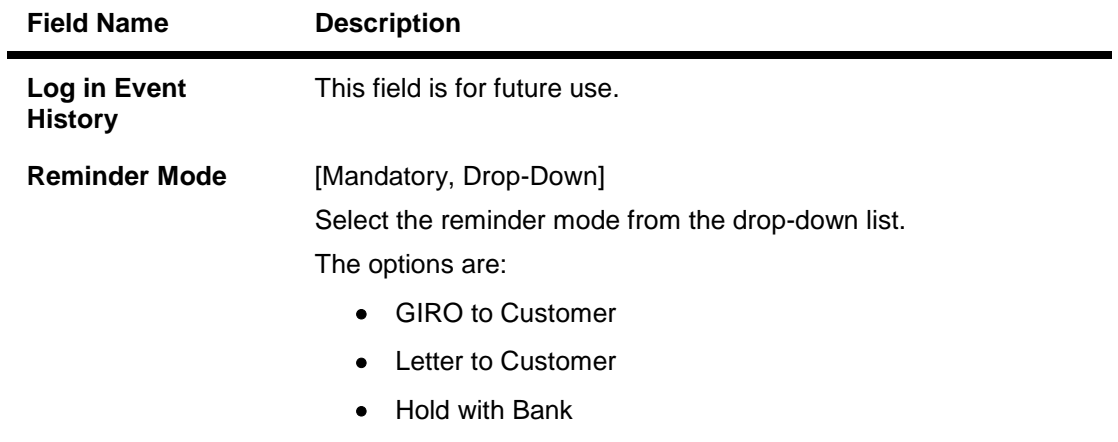

- 3. Click the **Add** button.
- 4. Enter the reminder plan code and press the **<Tab> or <Enter>** key.
- 5. Enter the appropriate information in the relevant field and click the **Ok** button.

### **Reminder Plan Maintenance**

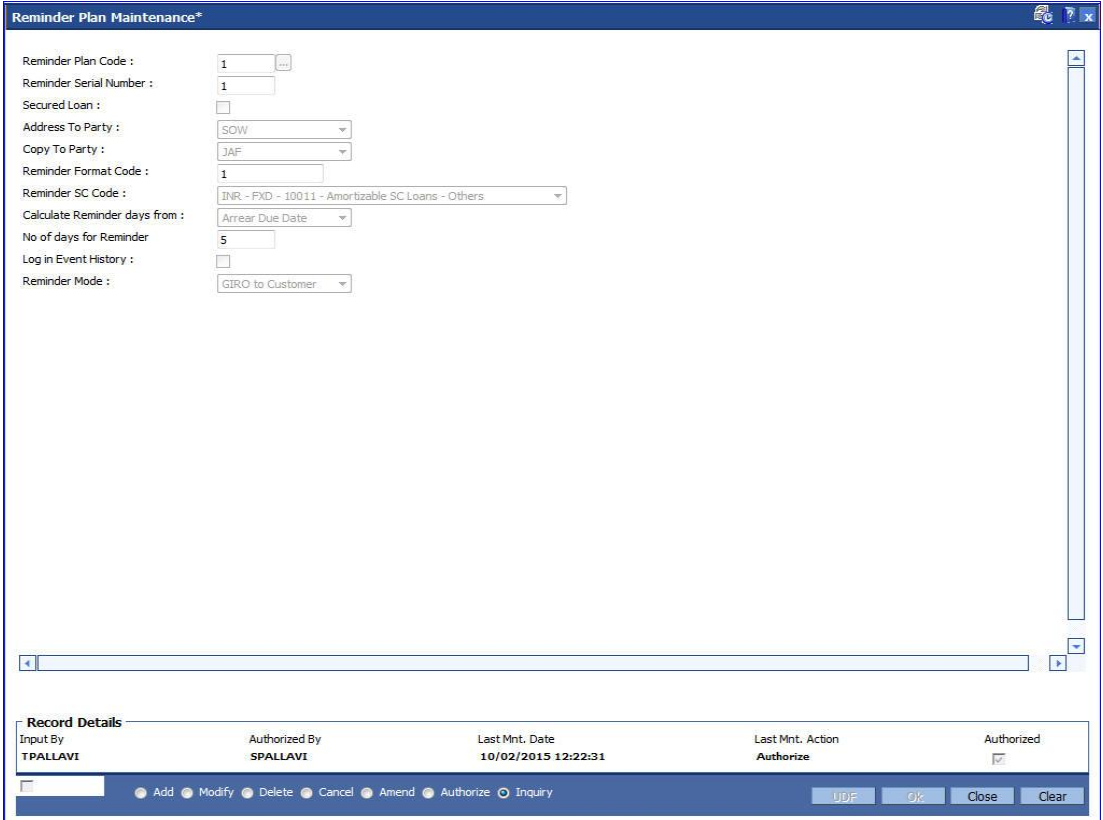

- 6. The system displays the message "Record Added...Authorisation Pending.".
- 7. Click the **Ok** button.
- 8. Reminder plan details are added once the record is authorised.

# **1.66. LNM11 - Product Master Maintenances**

Loan product master encapsulates all the attributes of the product introduced by the bank. Once the product is defined,you can open new accounts under the same product. The account pertaining to a product automatically inherits the specified product attributes though changes can be made at the account level to offer special privileges to the customer.

Using this option you can set up different types of products at the bank level by defining various product parameters such as interest processing, Penalty Interest, Repayment Schedule, Disbursement parameters, etc. All the products are uniquely identified in the system by means of a product code.

#### **Definition Prerequisites**

- BAM44 Reminder Plan Maintenance
- ACM02 Asset Classification Preferences
- ACM05 Asset Classification Plan Maintenance
- BA035 Document Plan Code Maintenance
- LNM22 Loan Plan Deduction Maintenance
- ALM21-Agriculture Plan Code Maintenance

### **Modes Available**

Add, Modify, Delete, Cancel, Amend, Authorize, Inquiry. For more information on the procedures of every mode, refer to **Standard Maintenance Procedures**.

#### **To add loan product details**

- 1. Type the fast path **LNM11** and click **Go** or navigate through the menus to **Global Definitions > Loan > Product Master Maintenances**.
- 2. The system displays the **Product Master Maintenances** screen.

## **Product Master Maintenances**

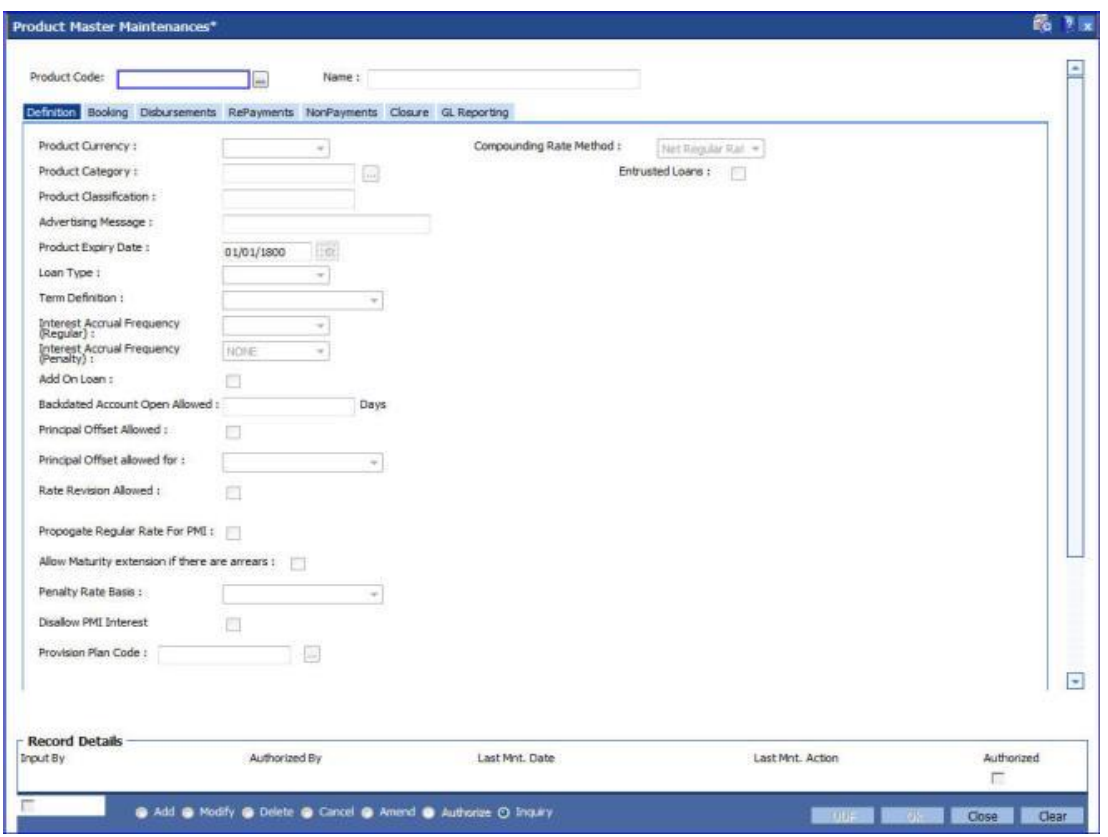

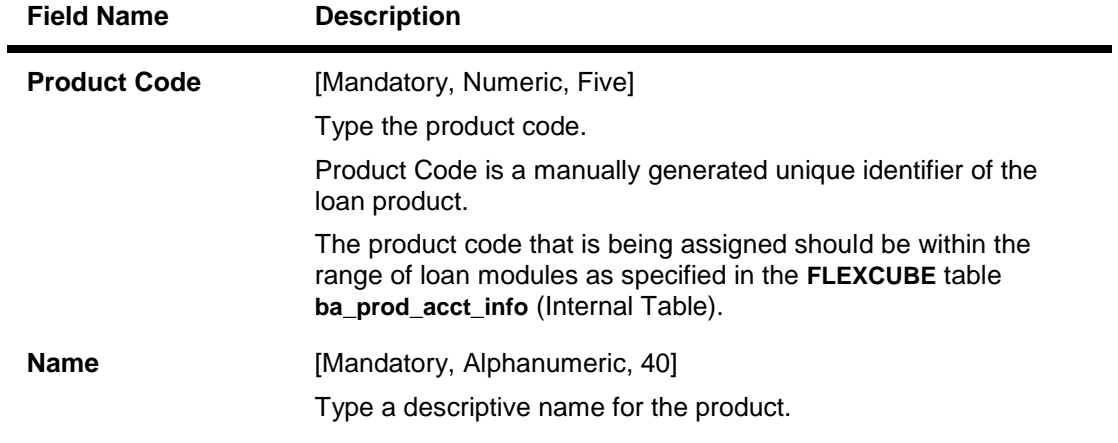

- 3. Click the **Add** button.
- 4. The system displays the message "This action will clear all data on the screen. Do You Want to continue?". Click the **Yes** button.
- 5. Enter the product code and name.

## **Product Master Maintenances**

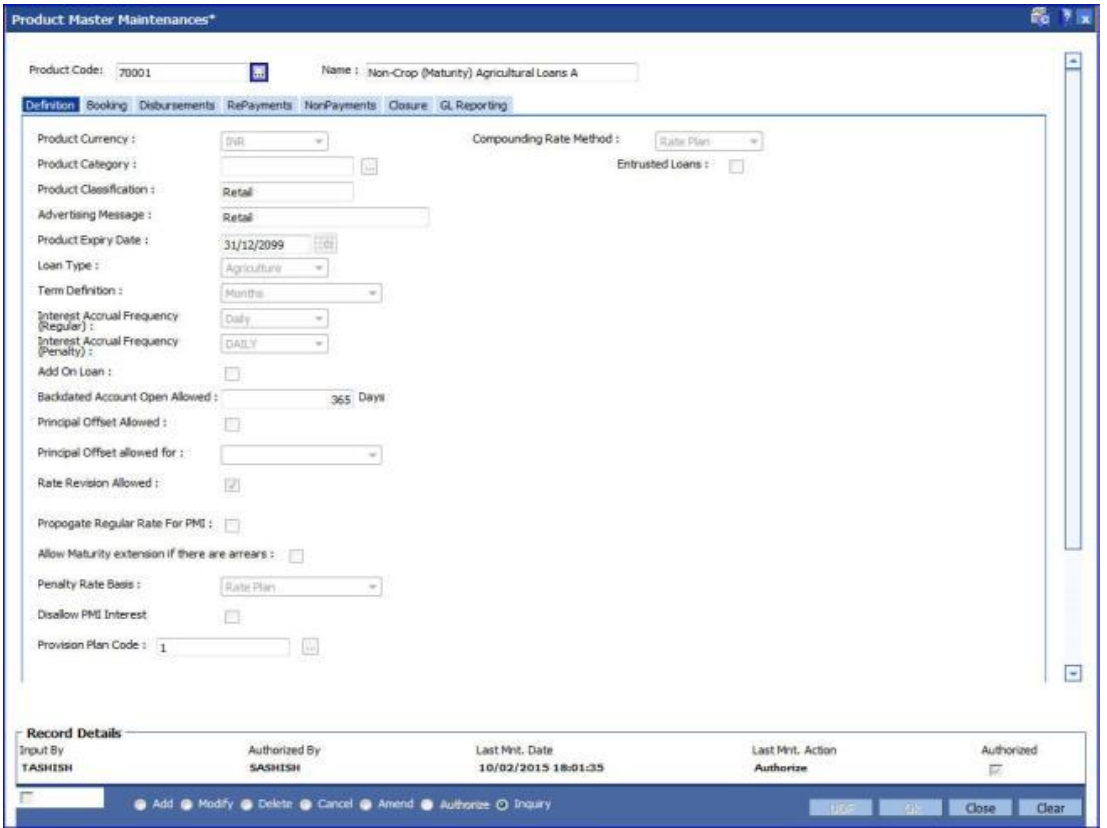

6. Modify the required information in the various tabs.

## **Definition**

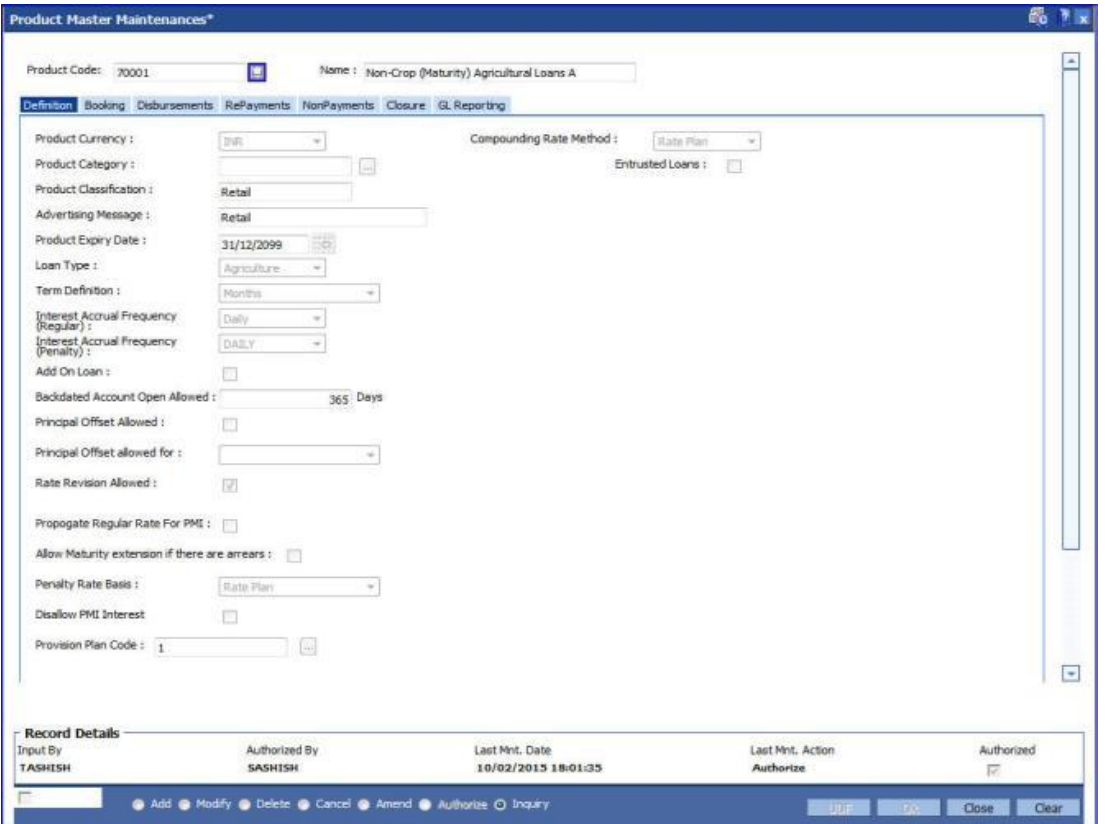

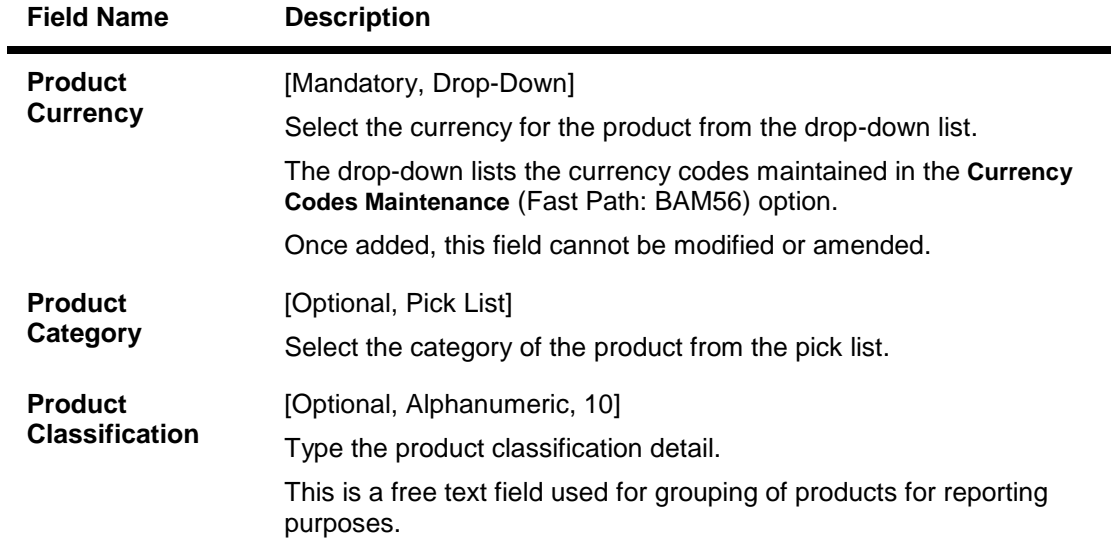

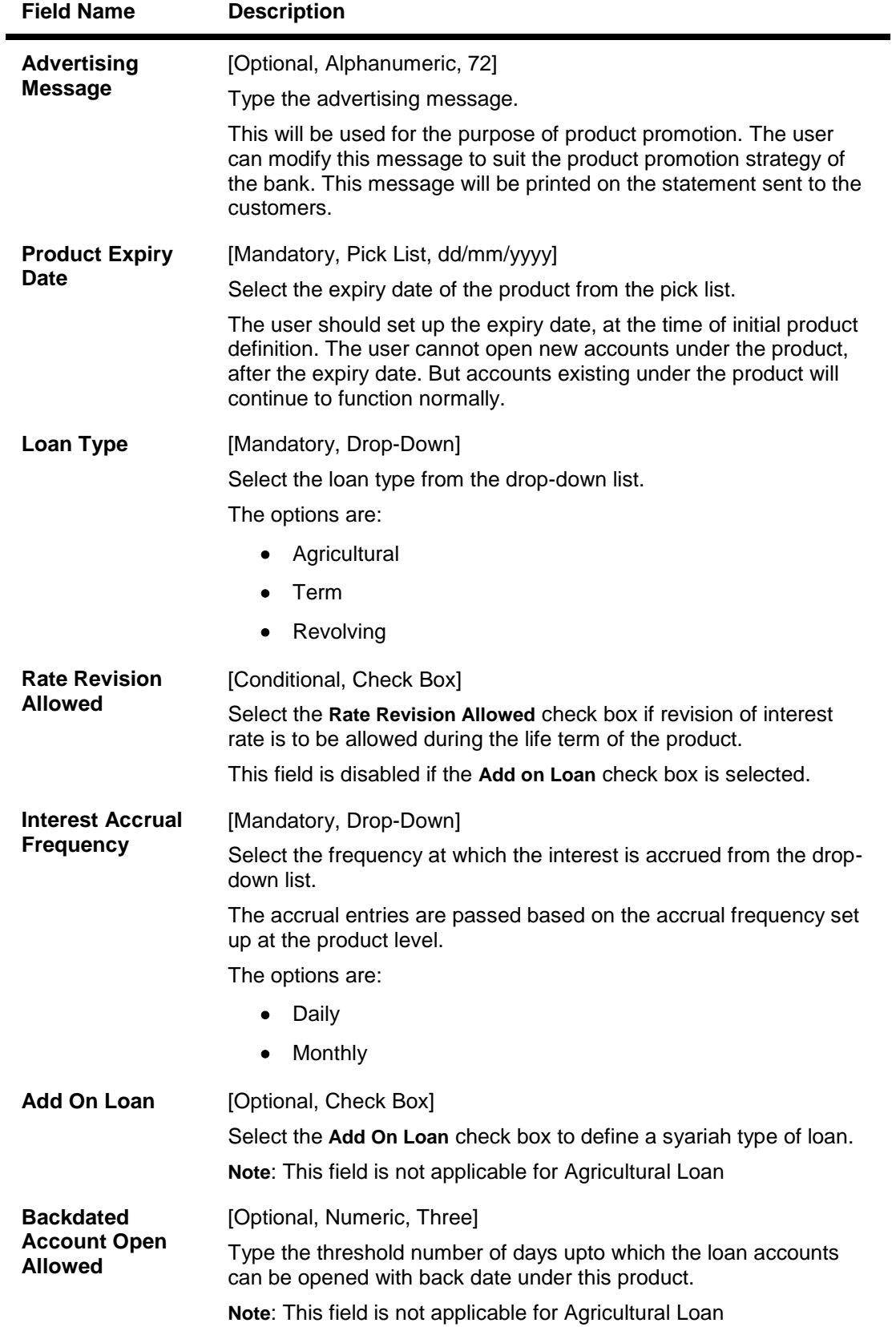

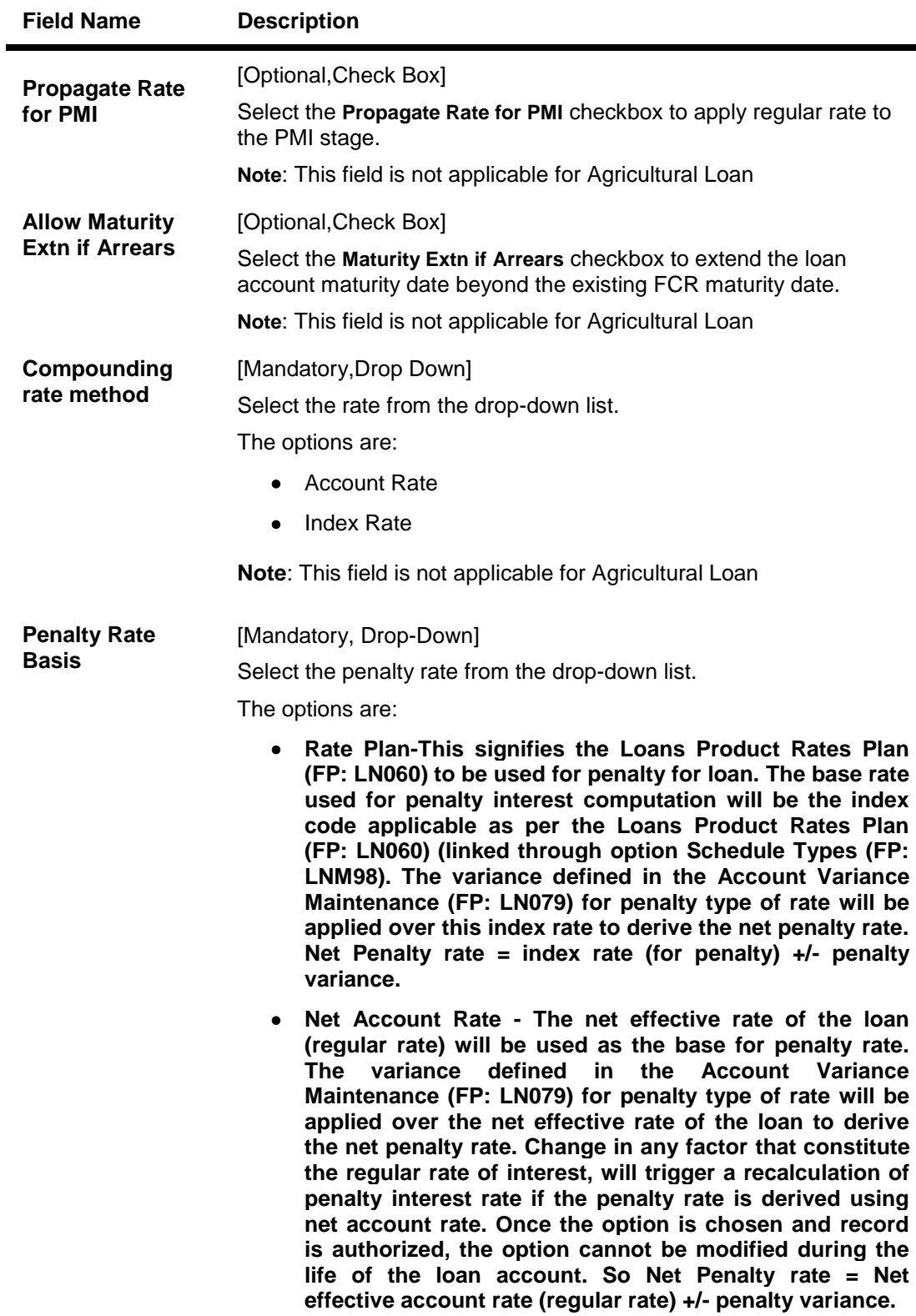

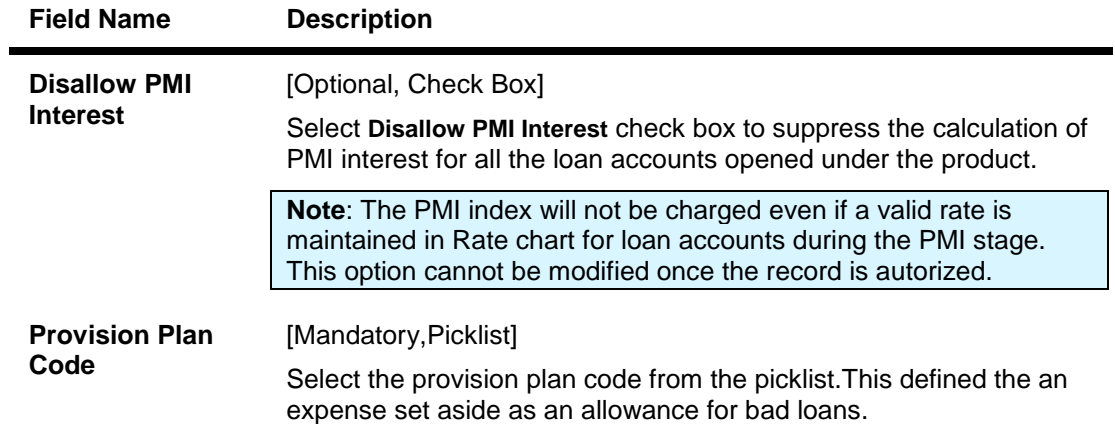

# **Booking**

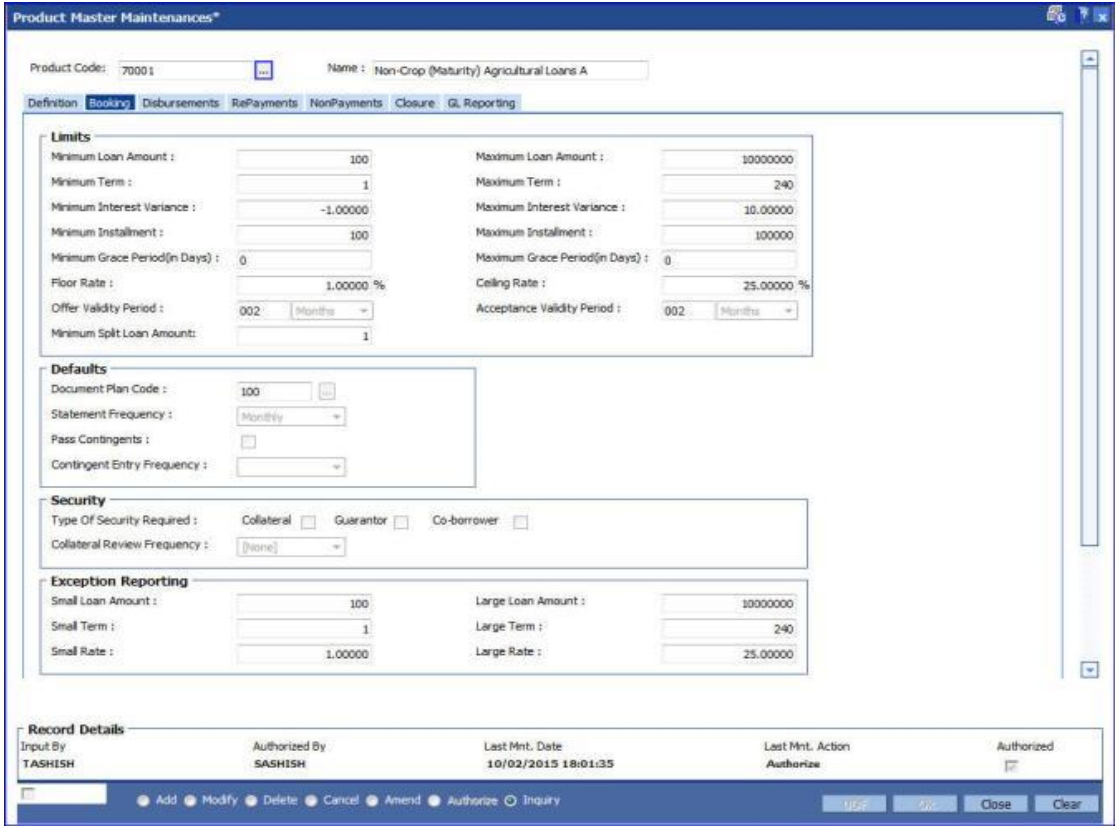

## **Field Description**

**Field Name Description**

**Limits**

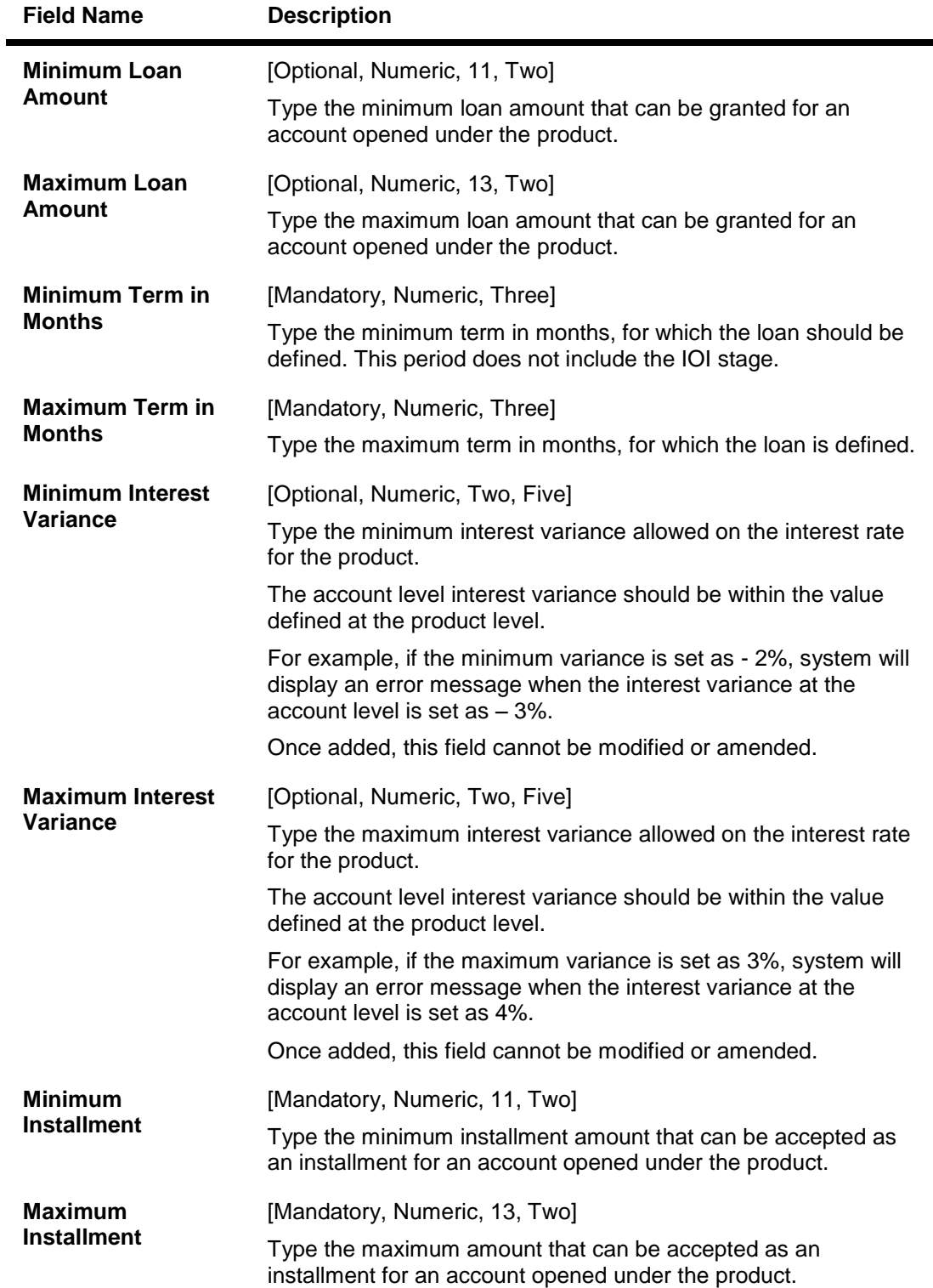

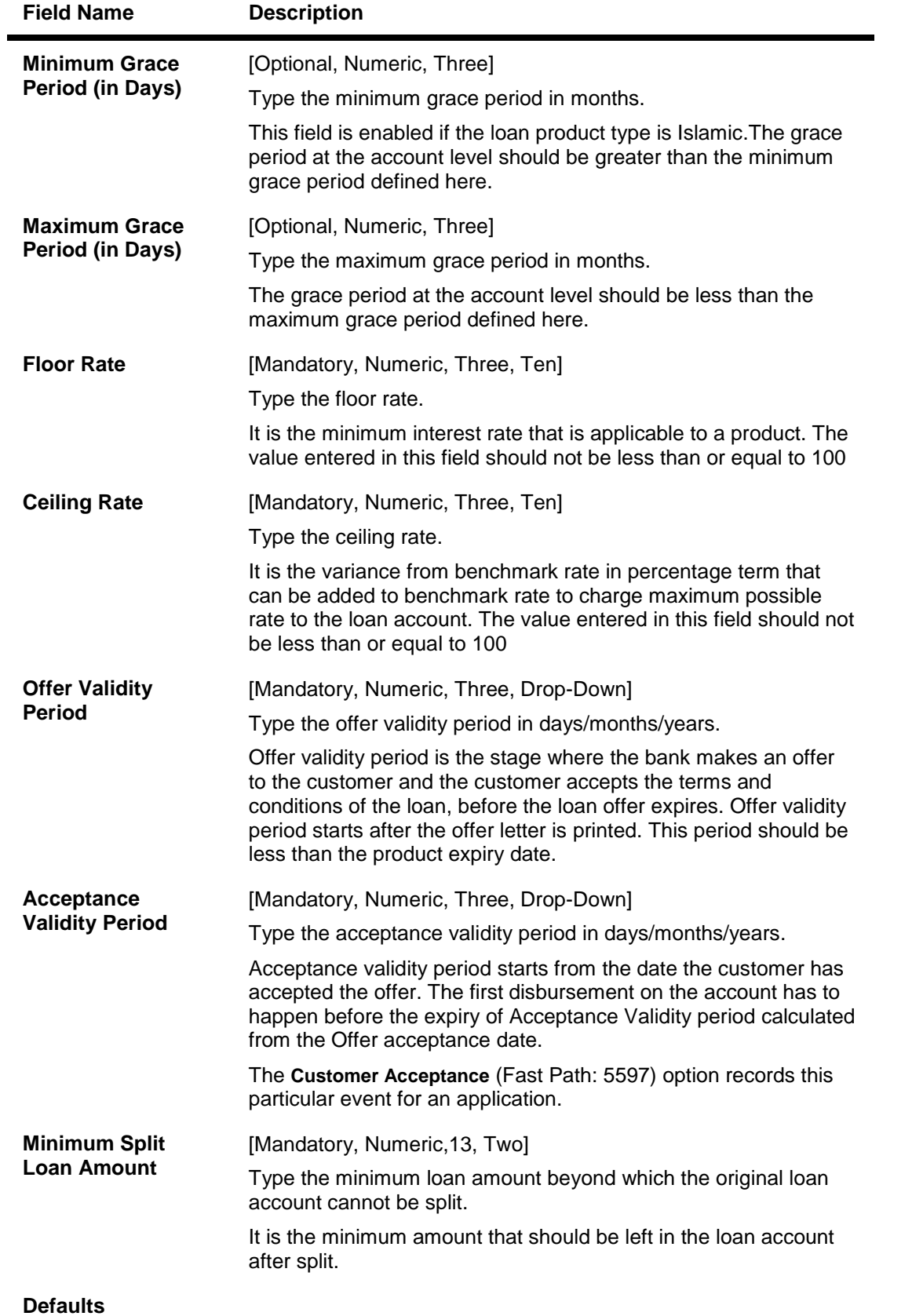

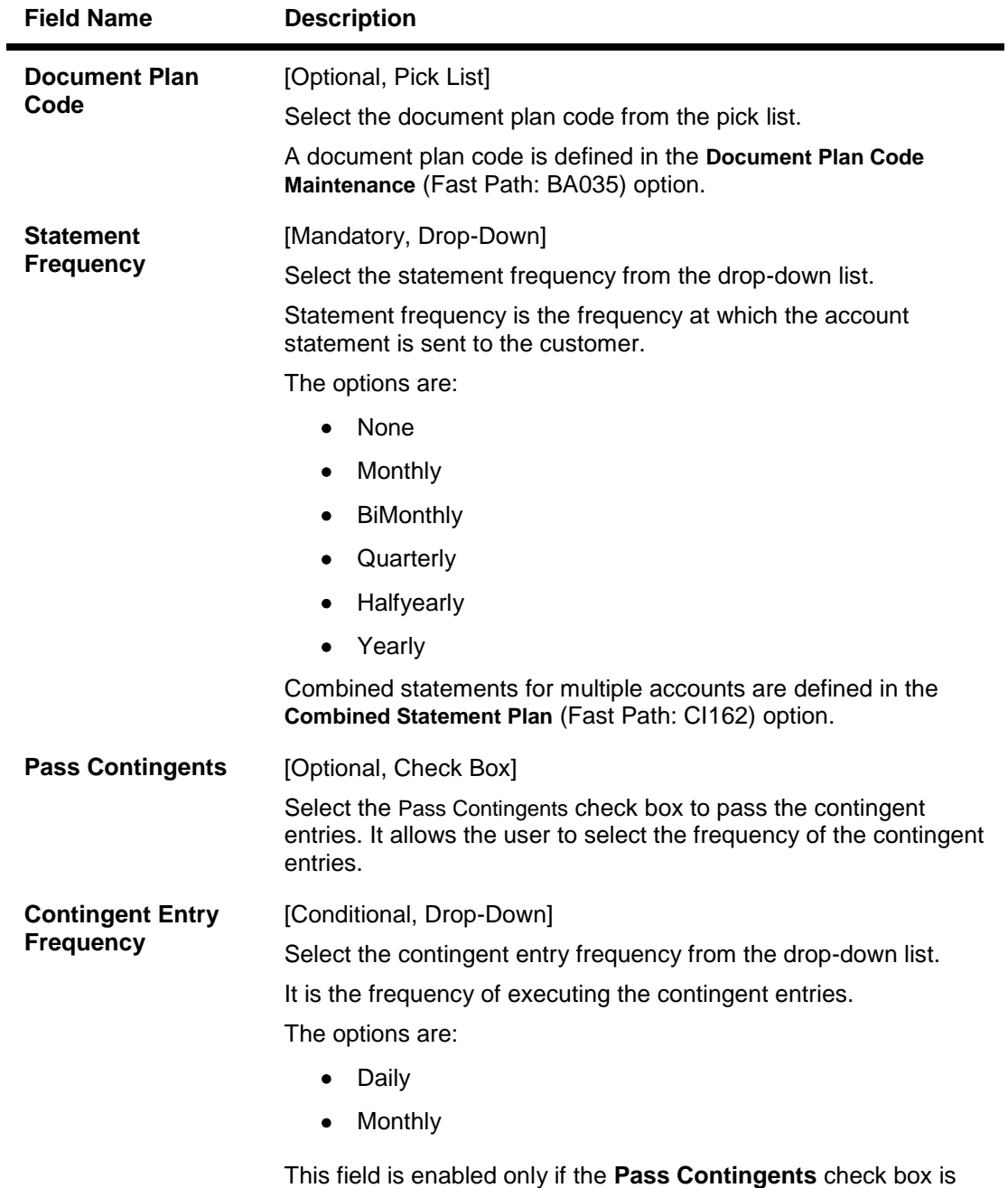

**Security**

selected.

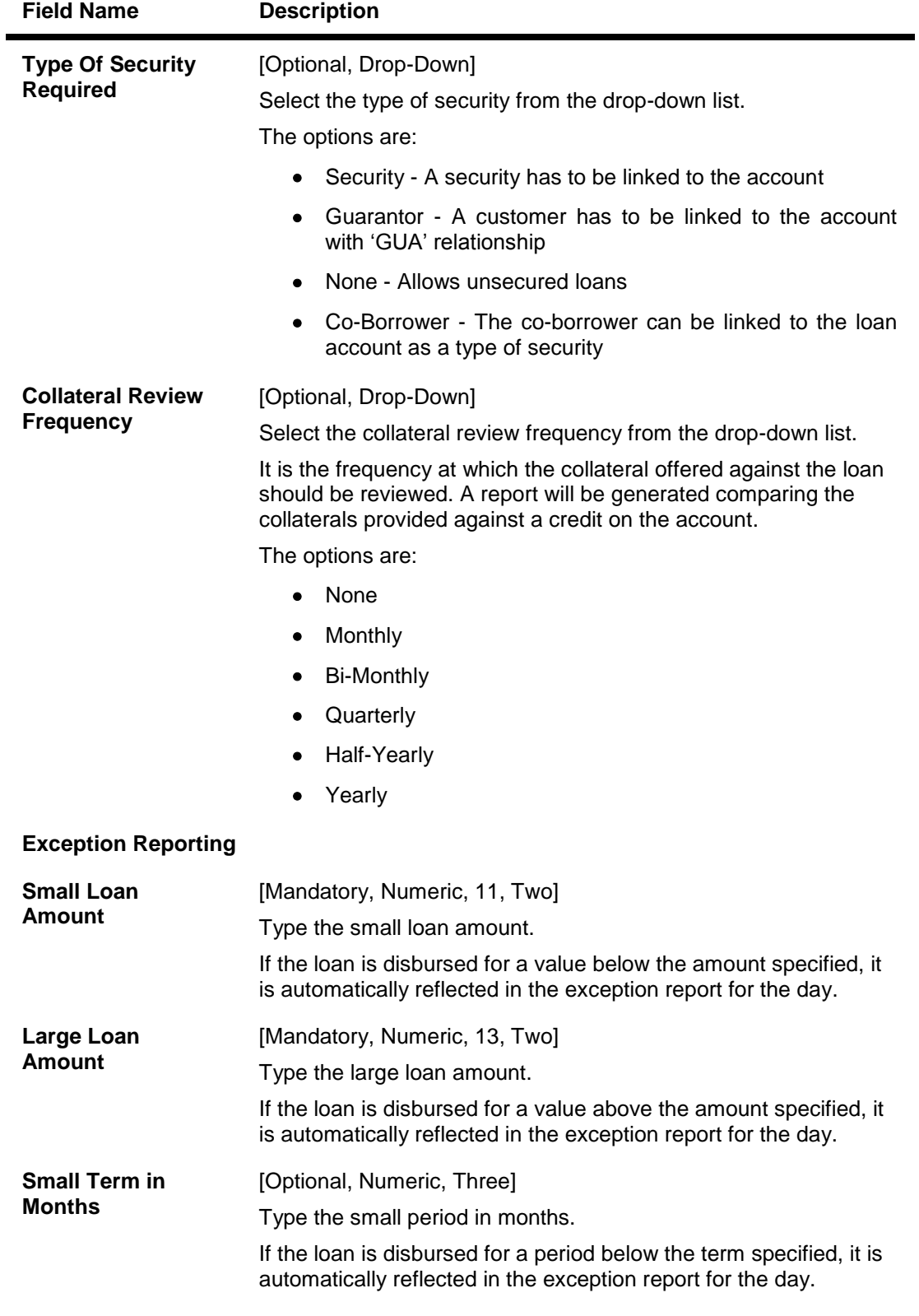

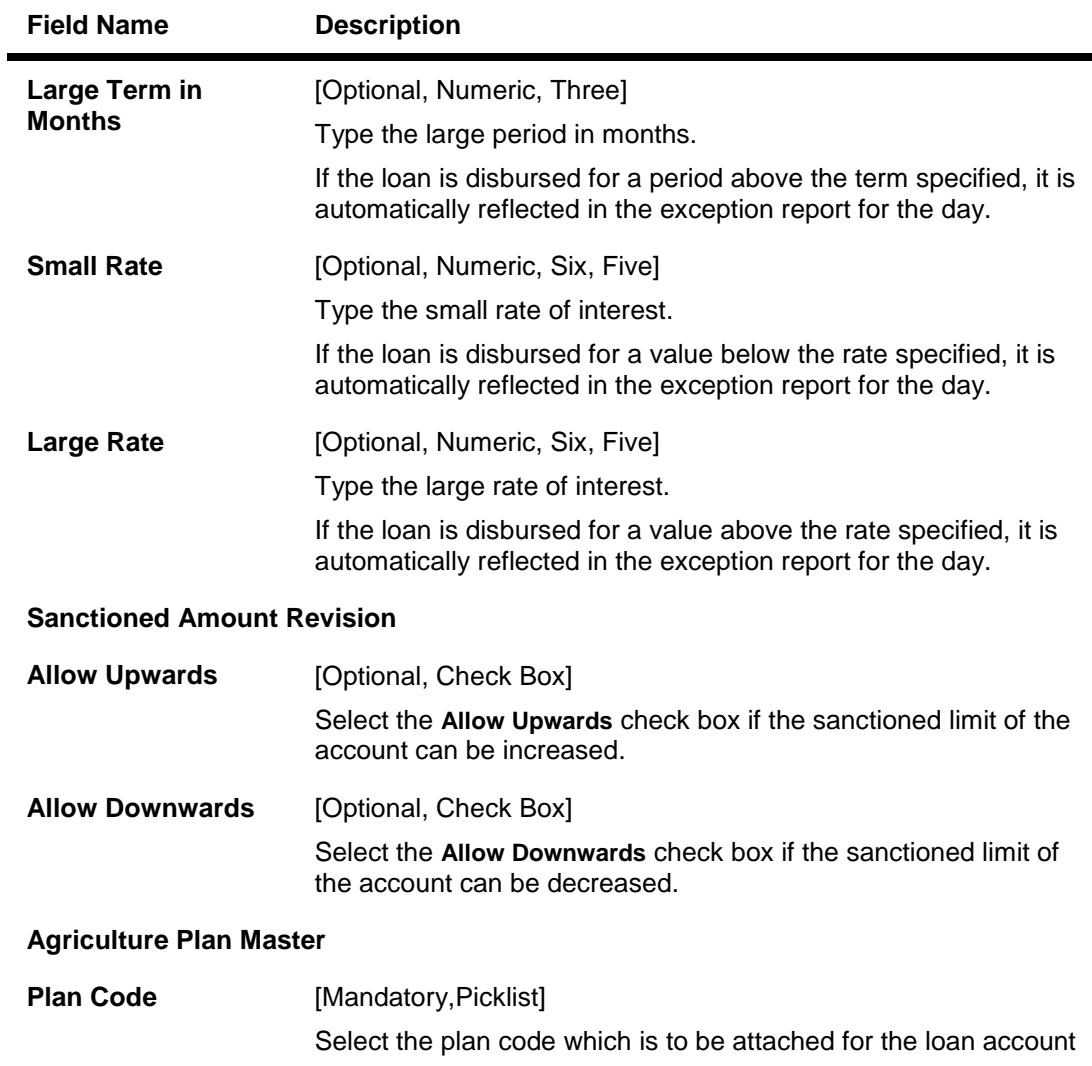

# **Disbursements**

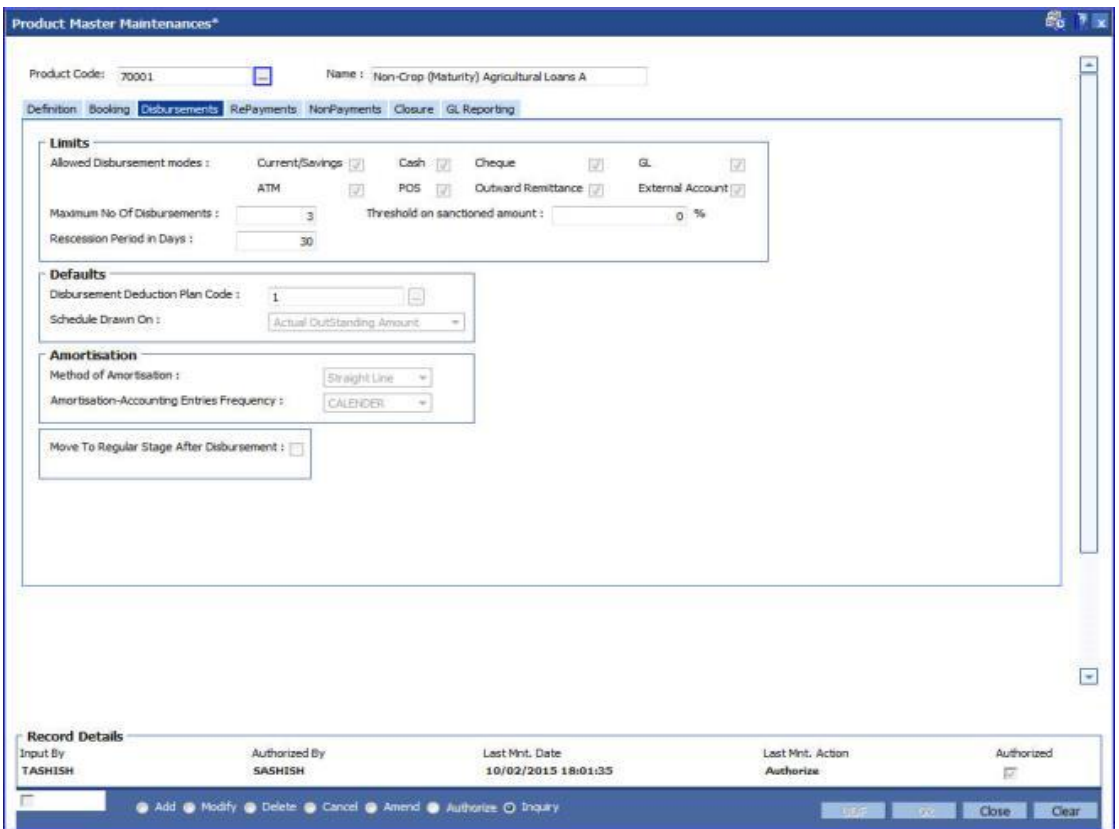

## **Field Description**

**Field Name Description**

**Limits**

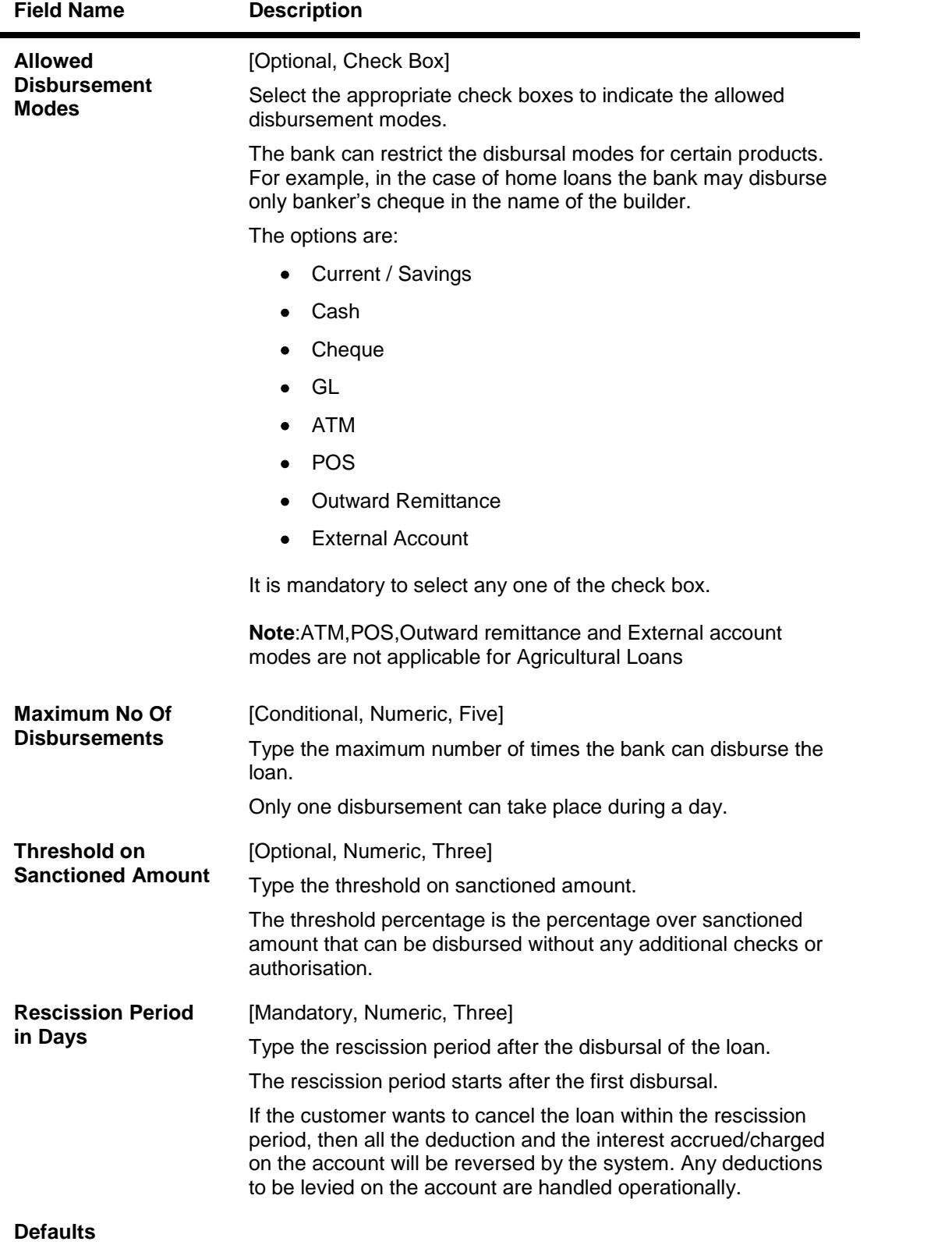

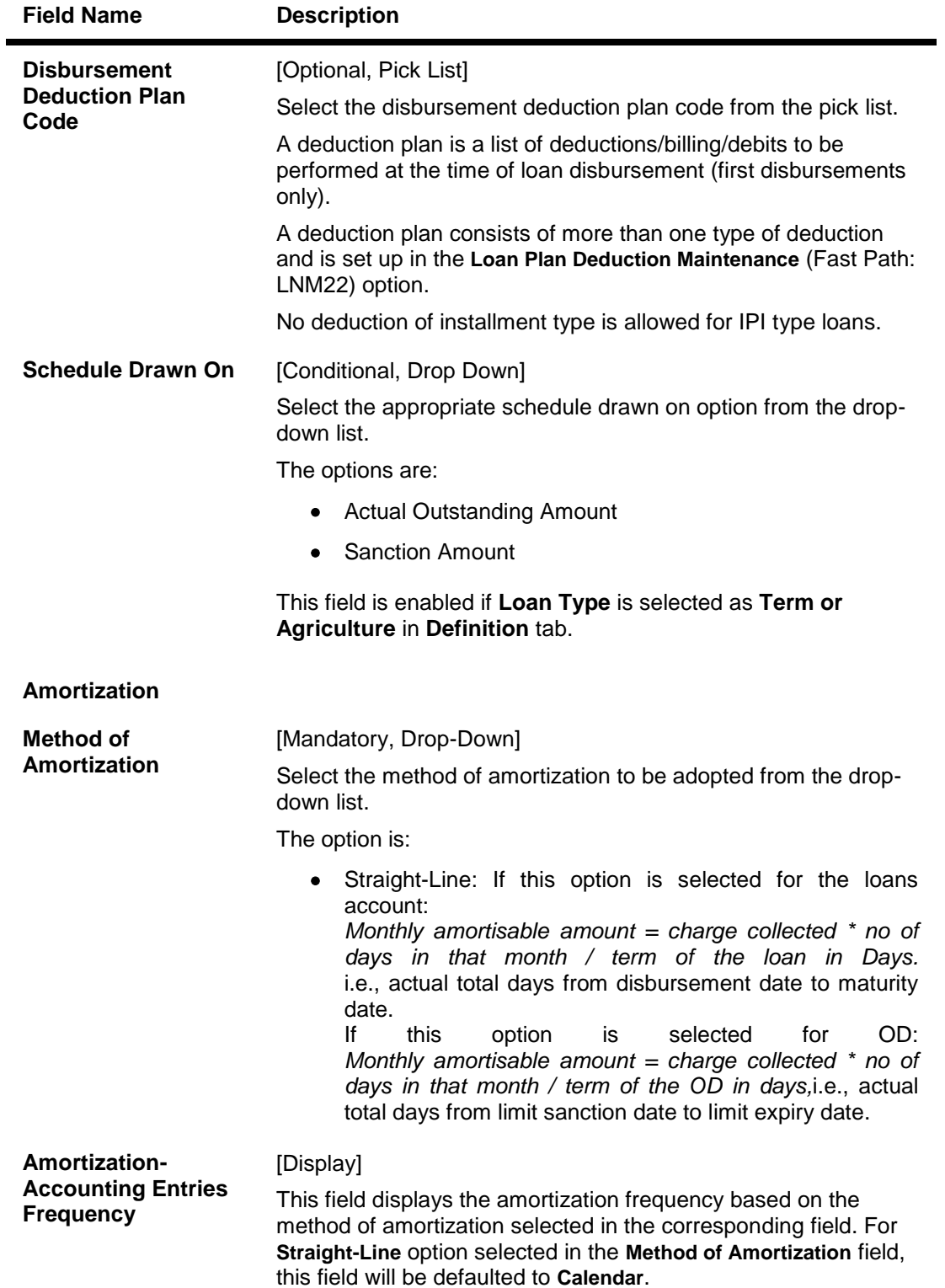

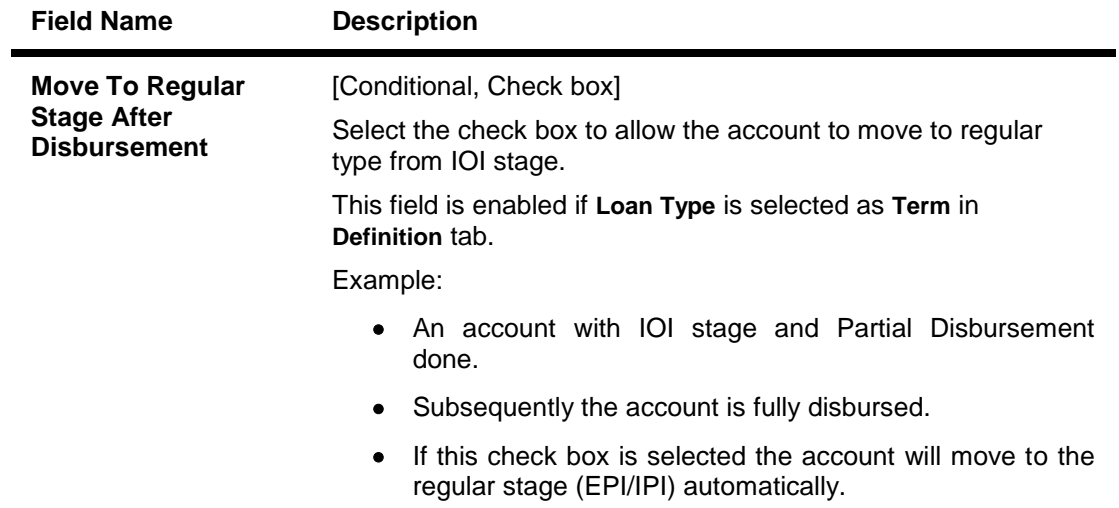

# **RePayments**

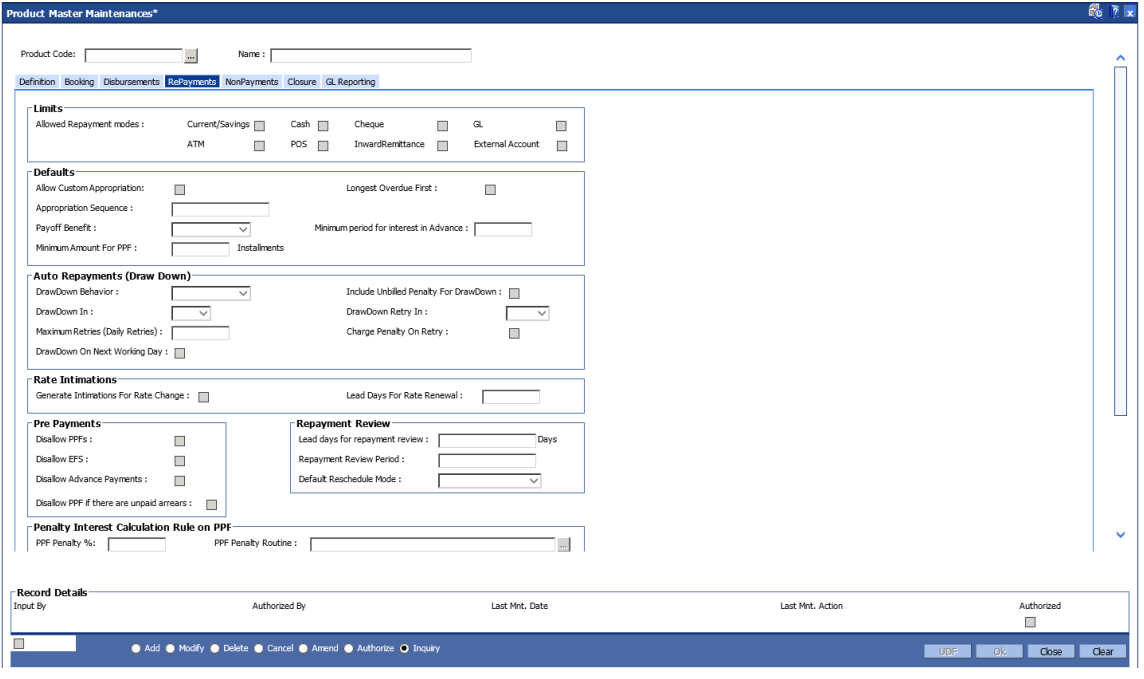

**Field Description**

**Field Name Description**

**Limits**

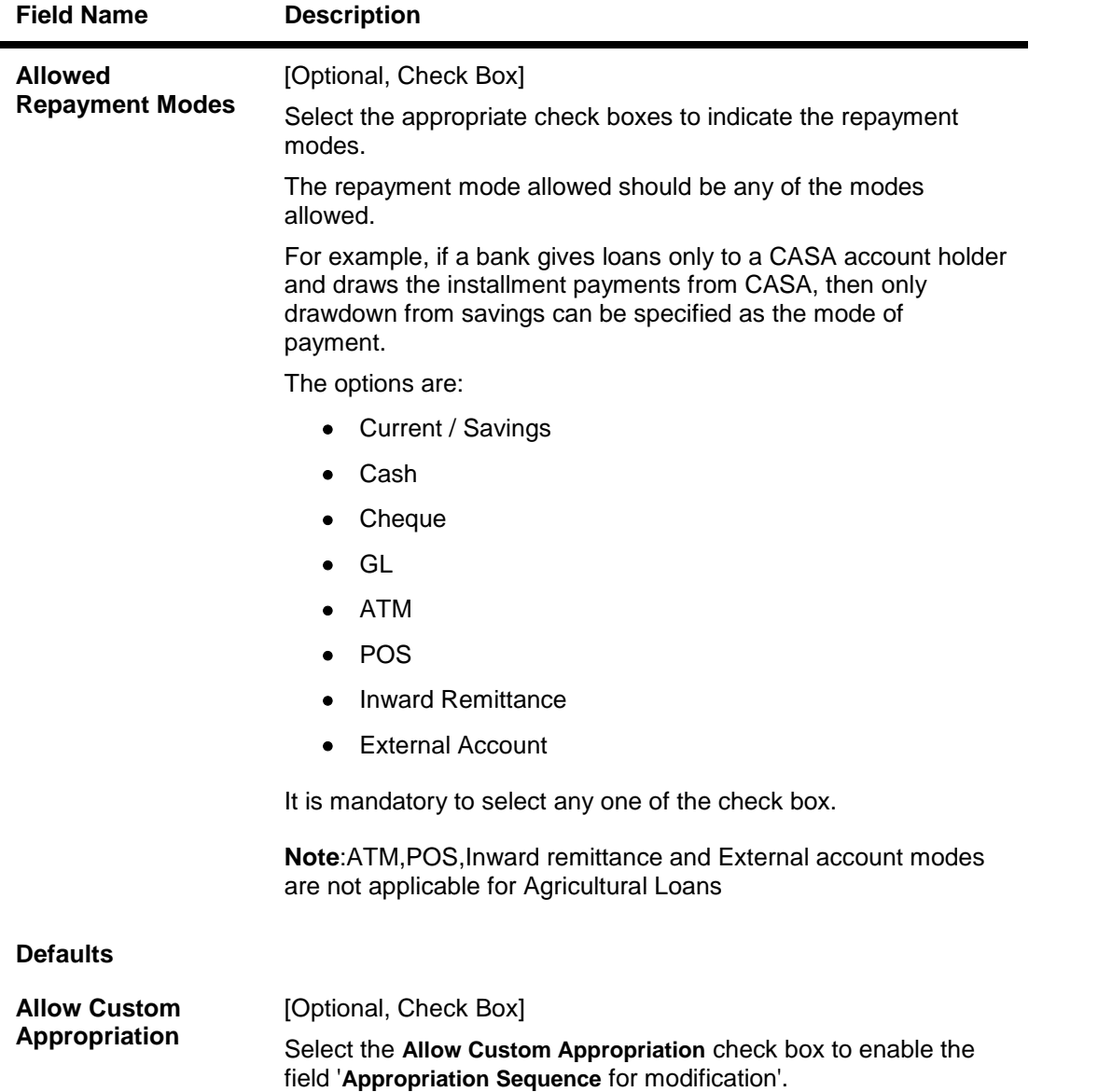

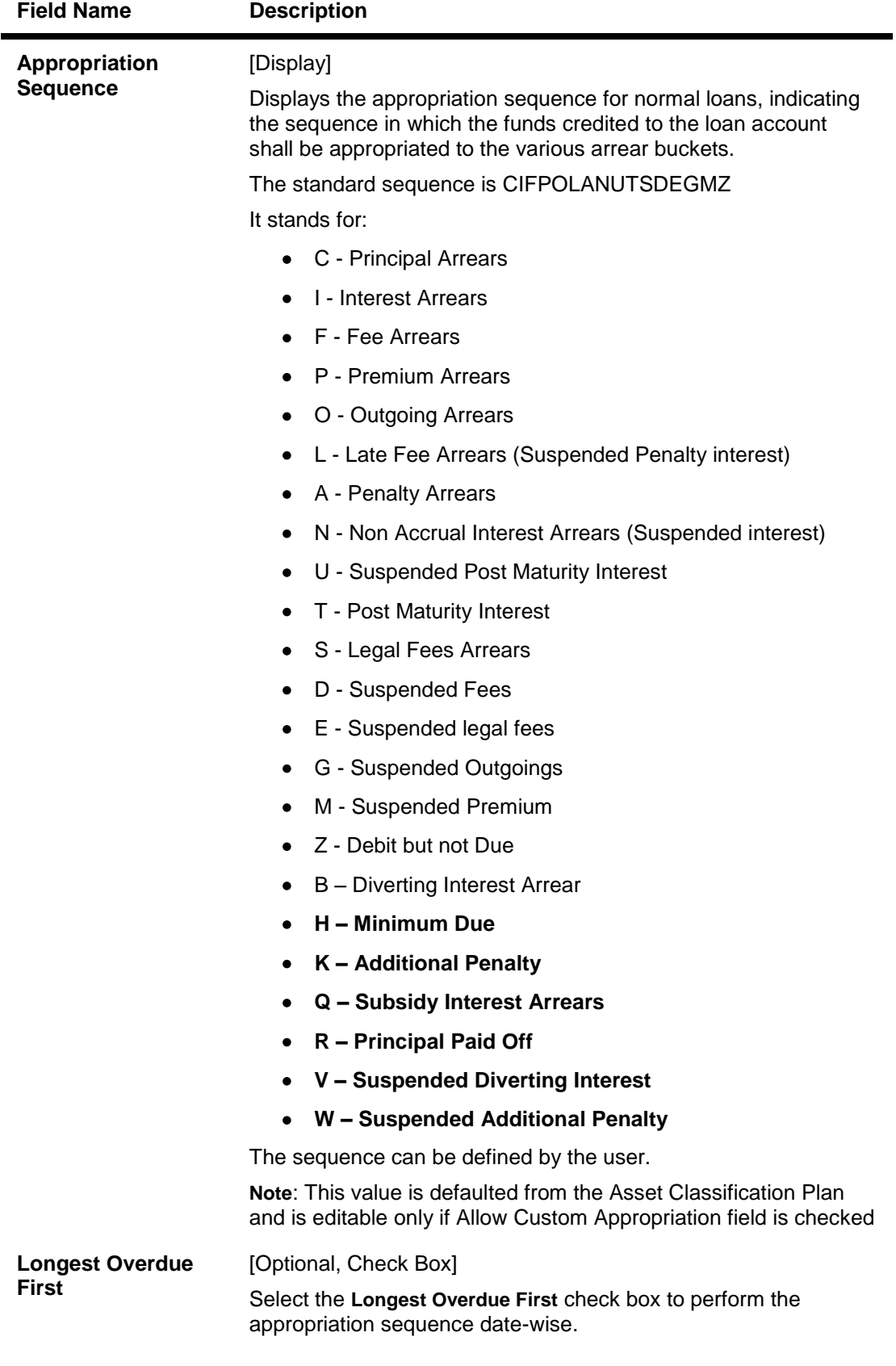

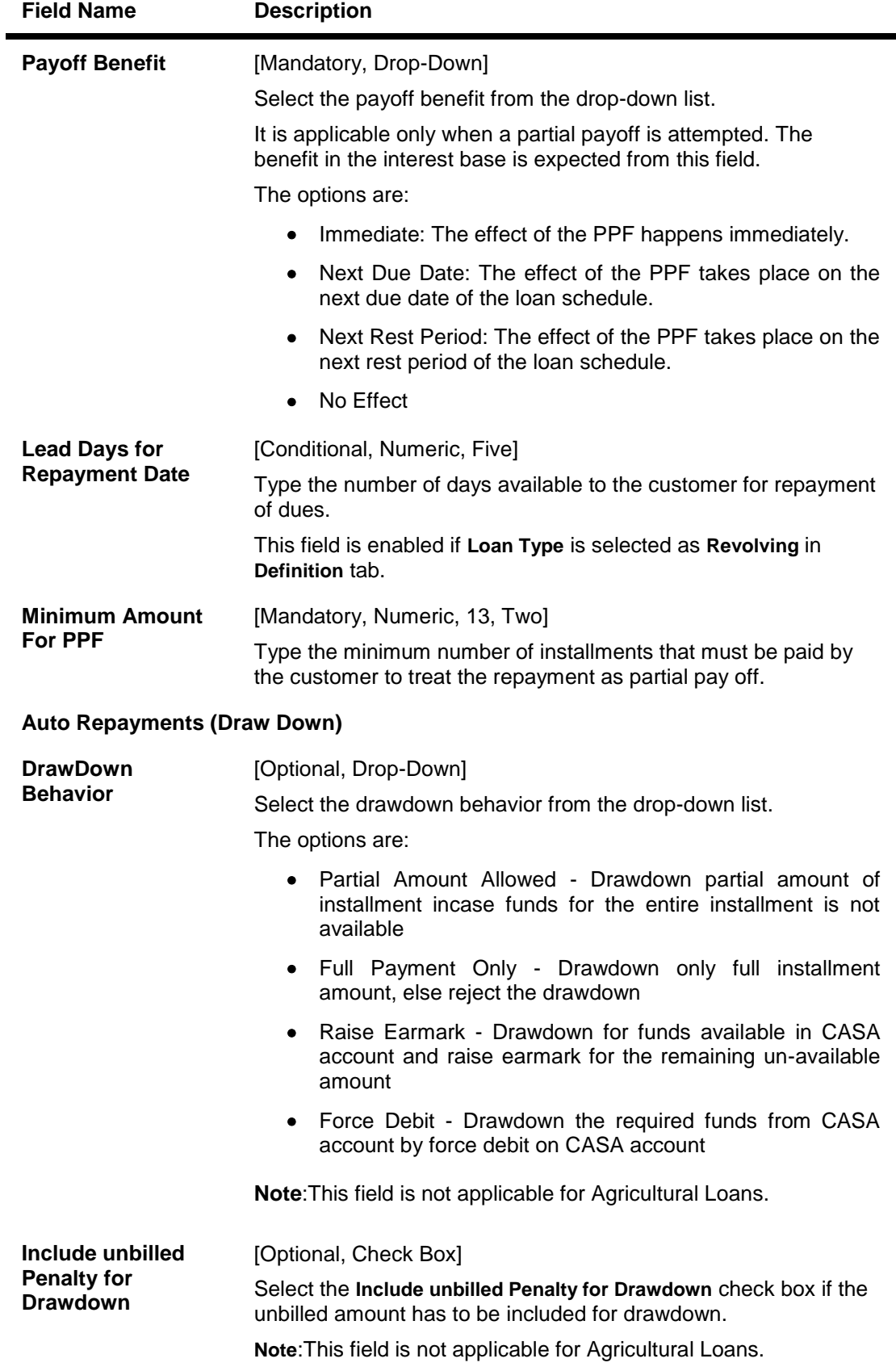

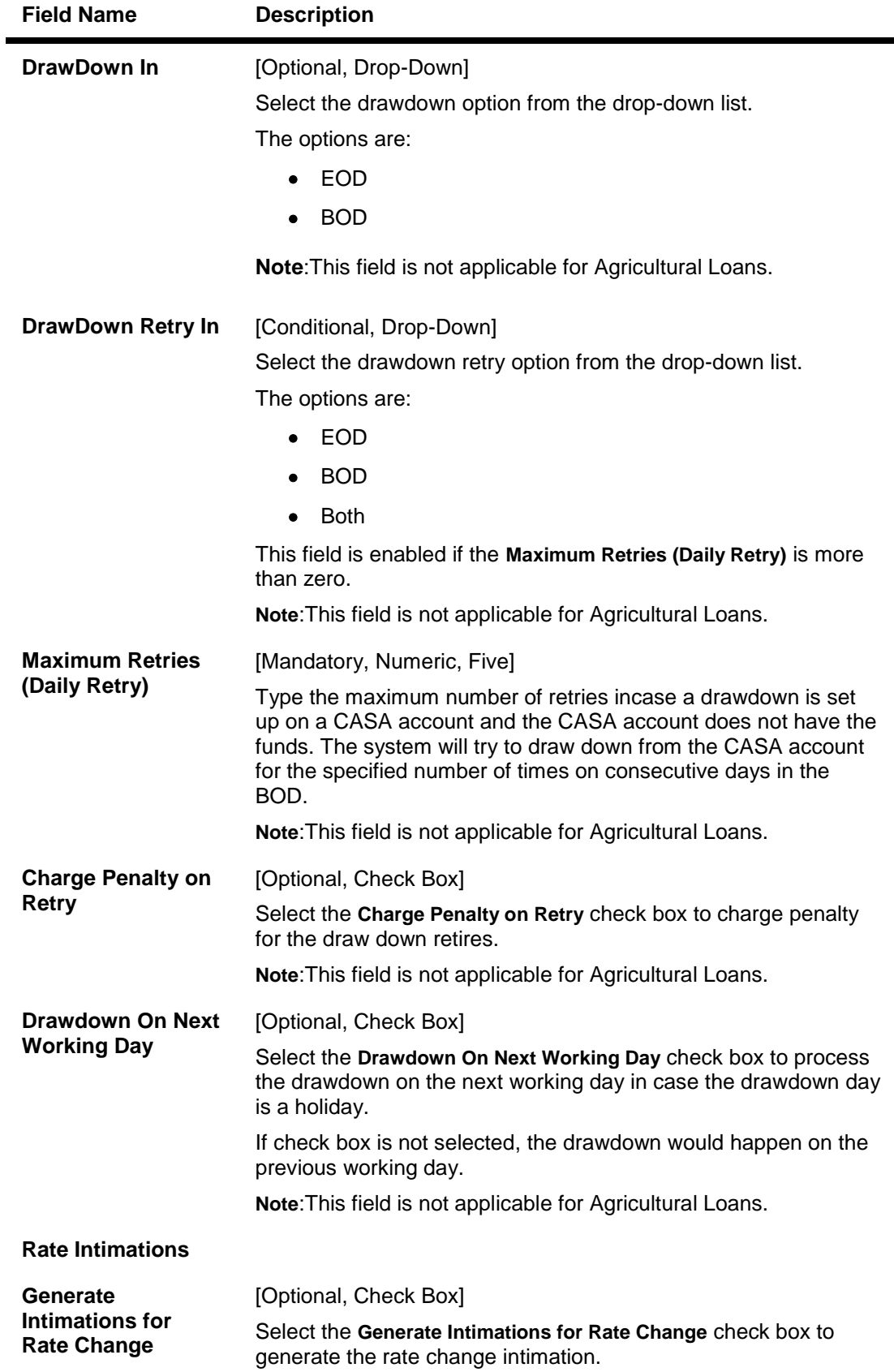

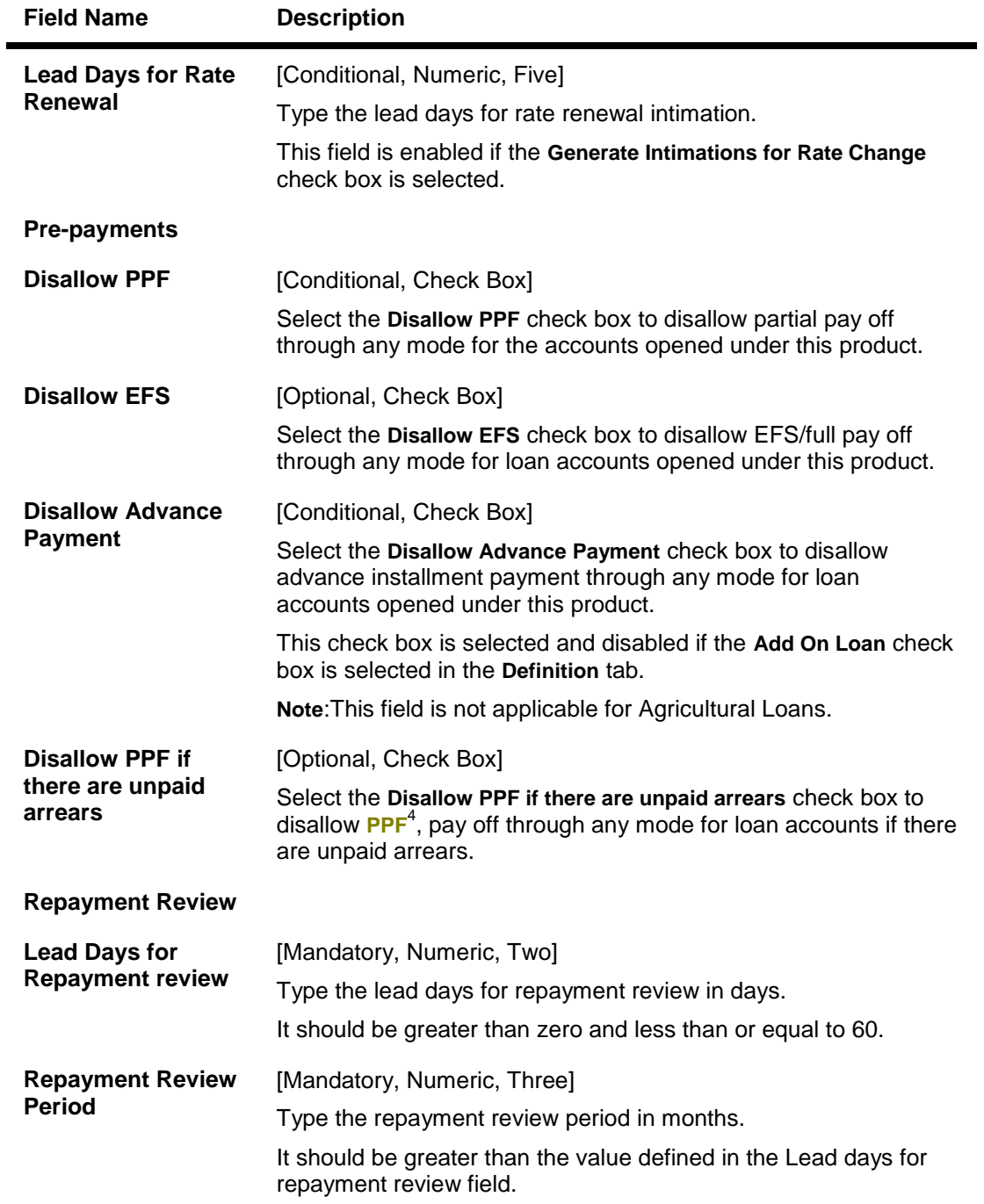

 4 (Partial Pay-off: It is the payment of any principal amount before the same becomes due. The amount paid is less than the total amount of principal outstanding.)

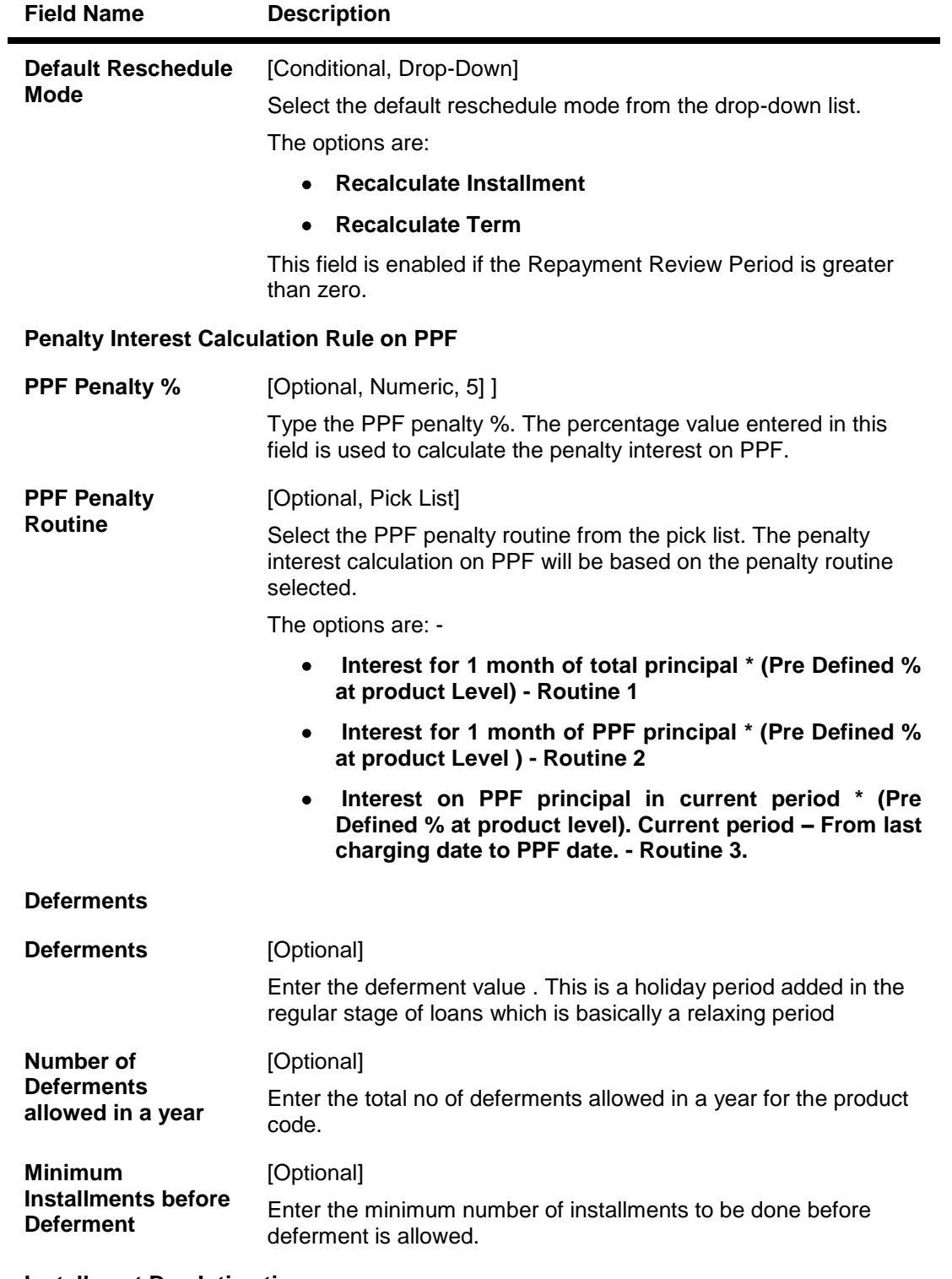

**Installment Due Intimations**

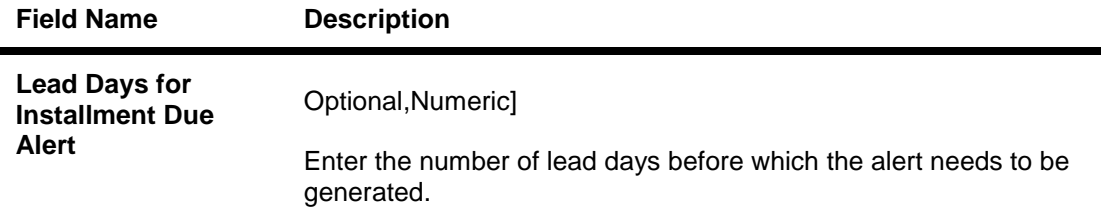

# **NonPayments**

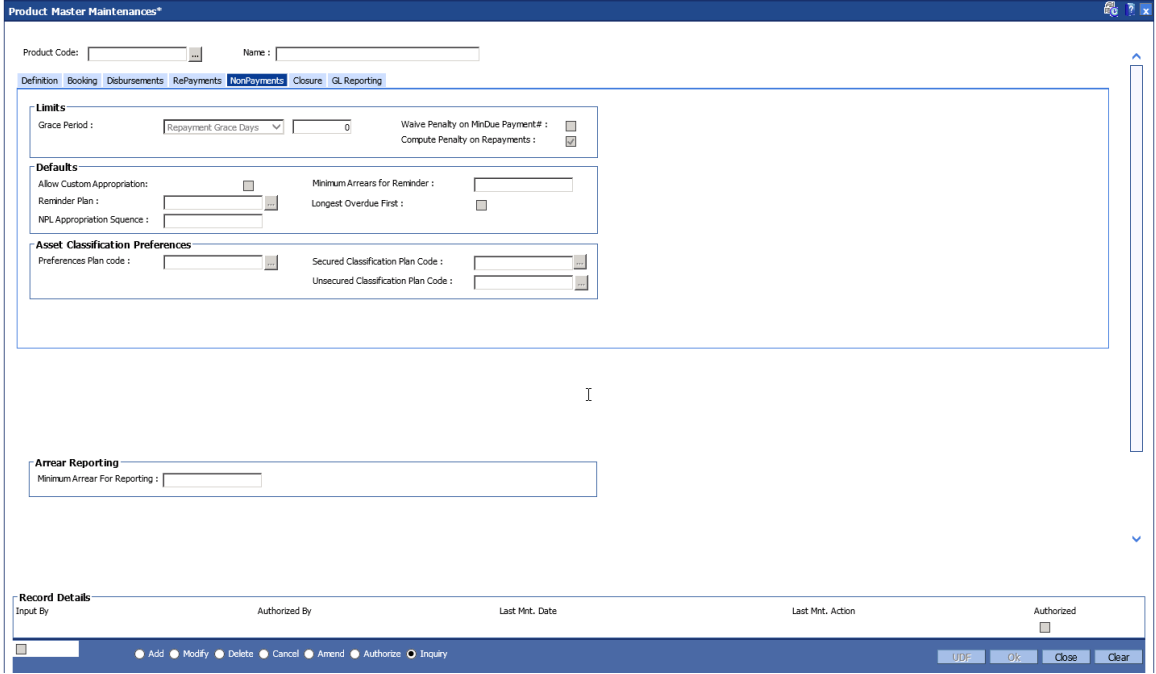

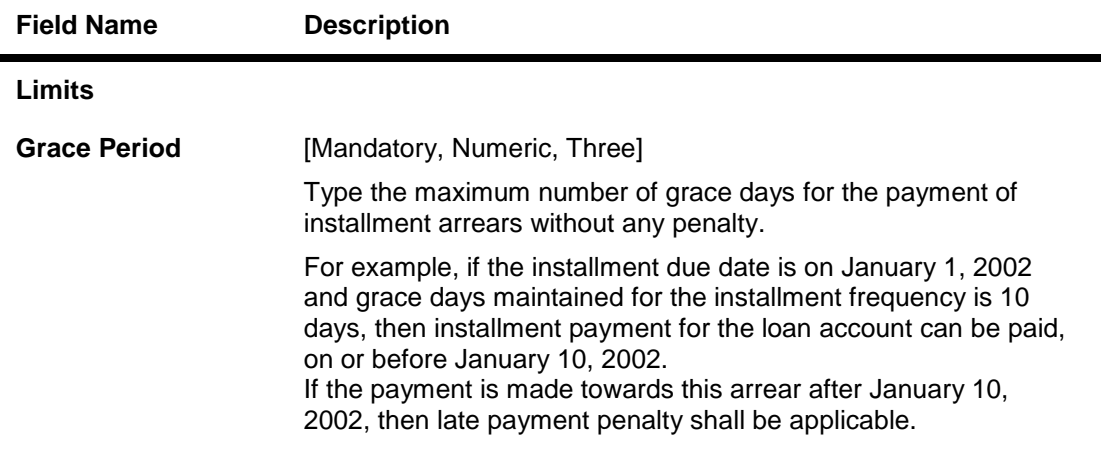

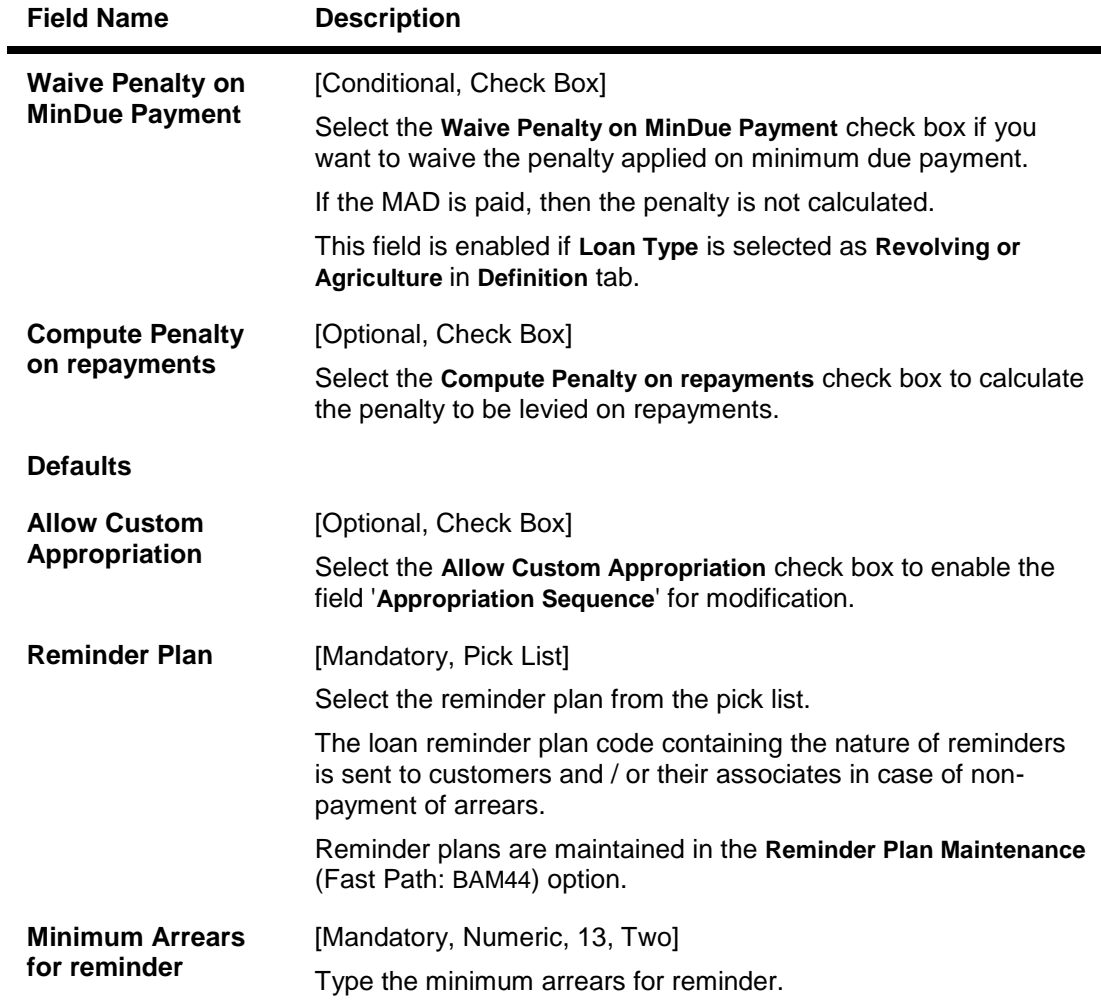

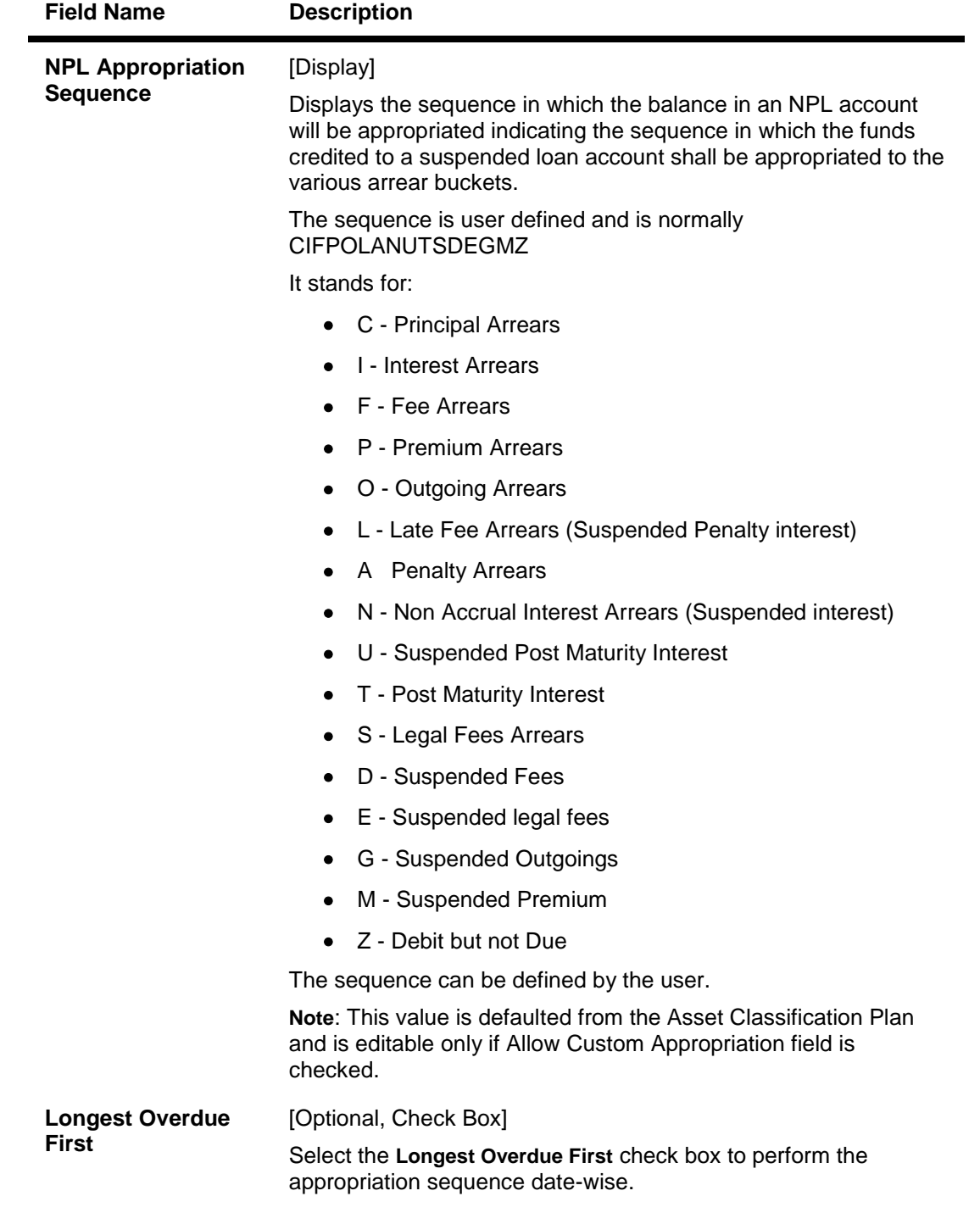

**Asset Classification Preferences**

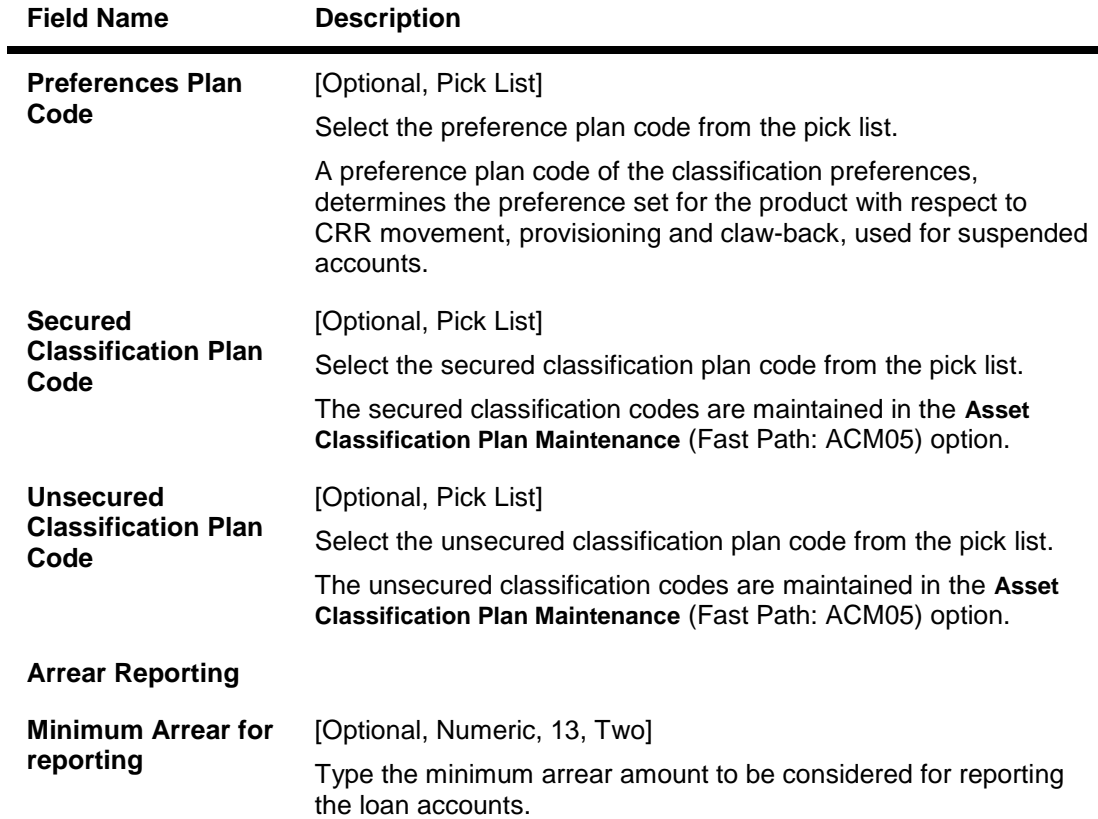

# **Closure**

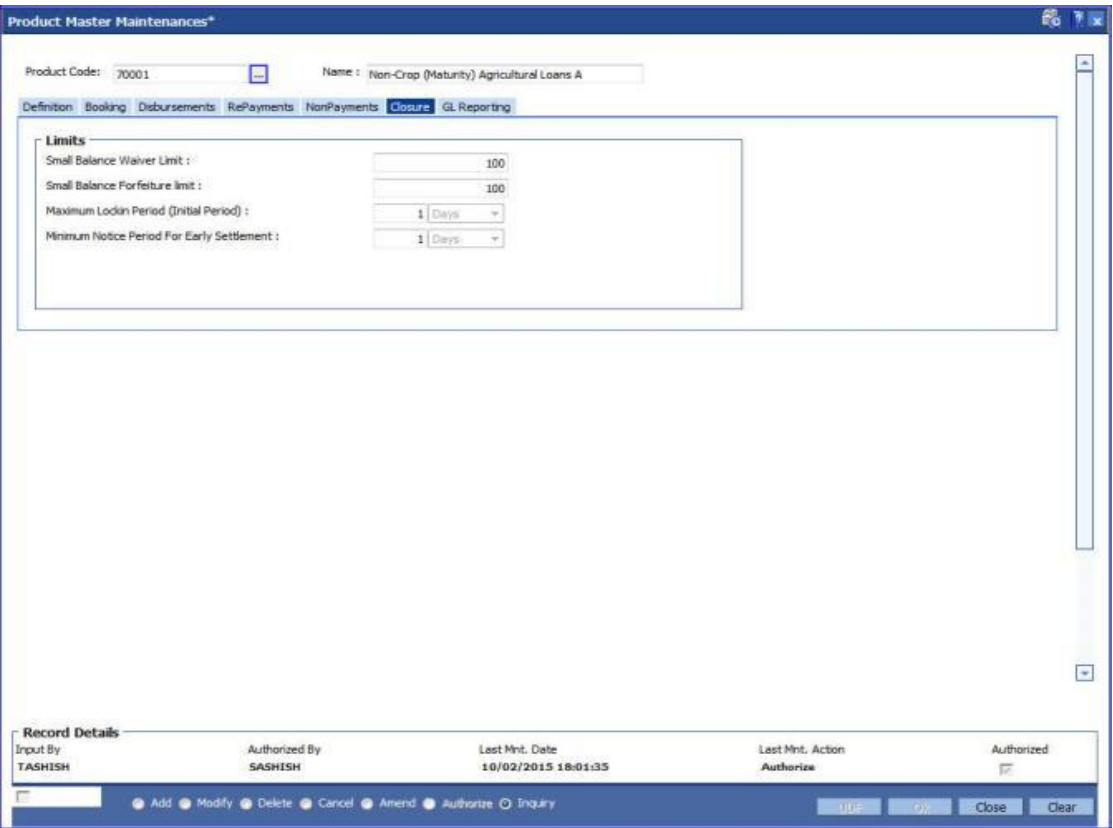

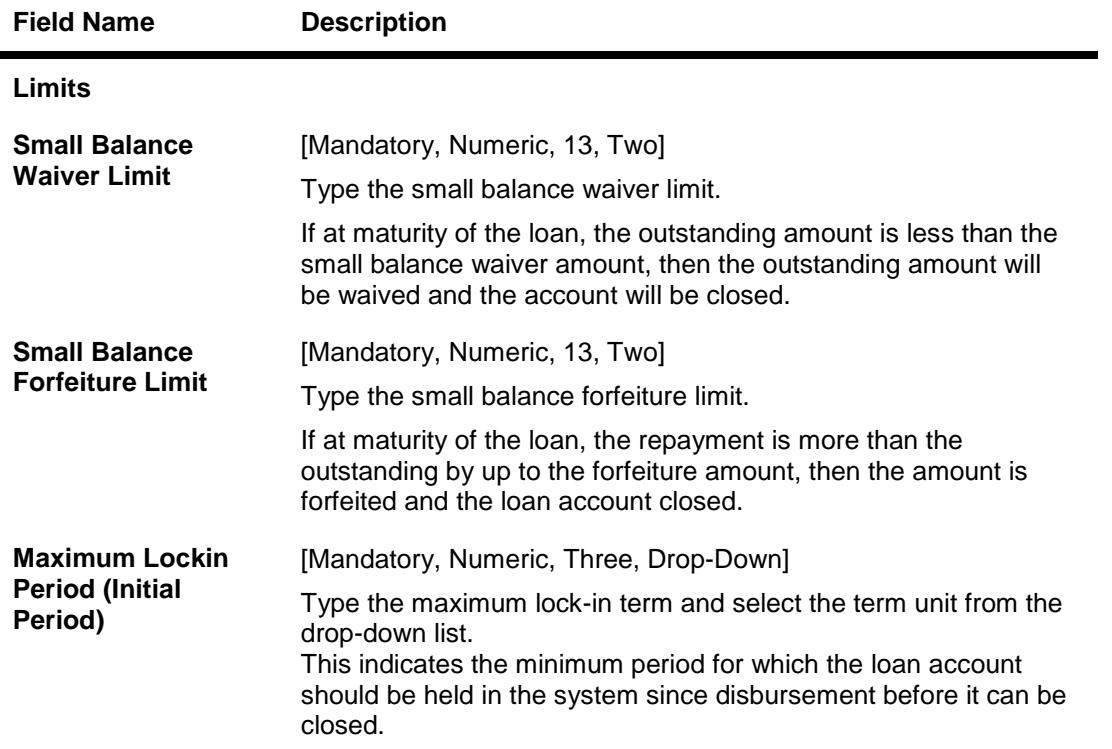

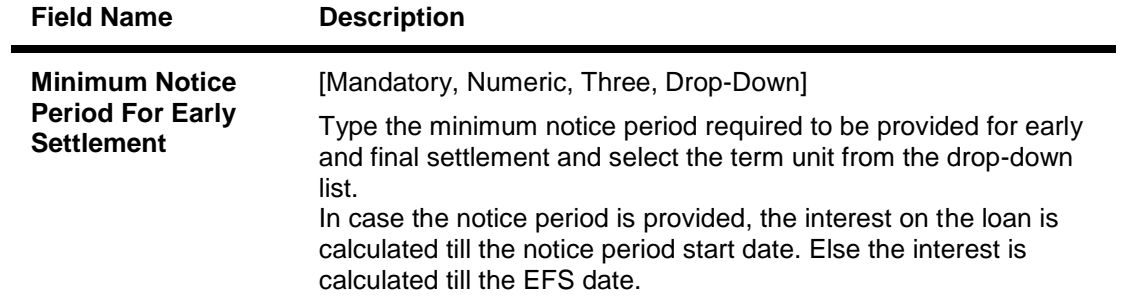

# **GL Reporting**

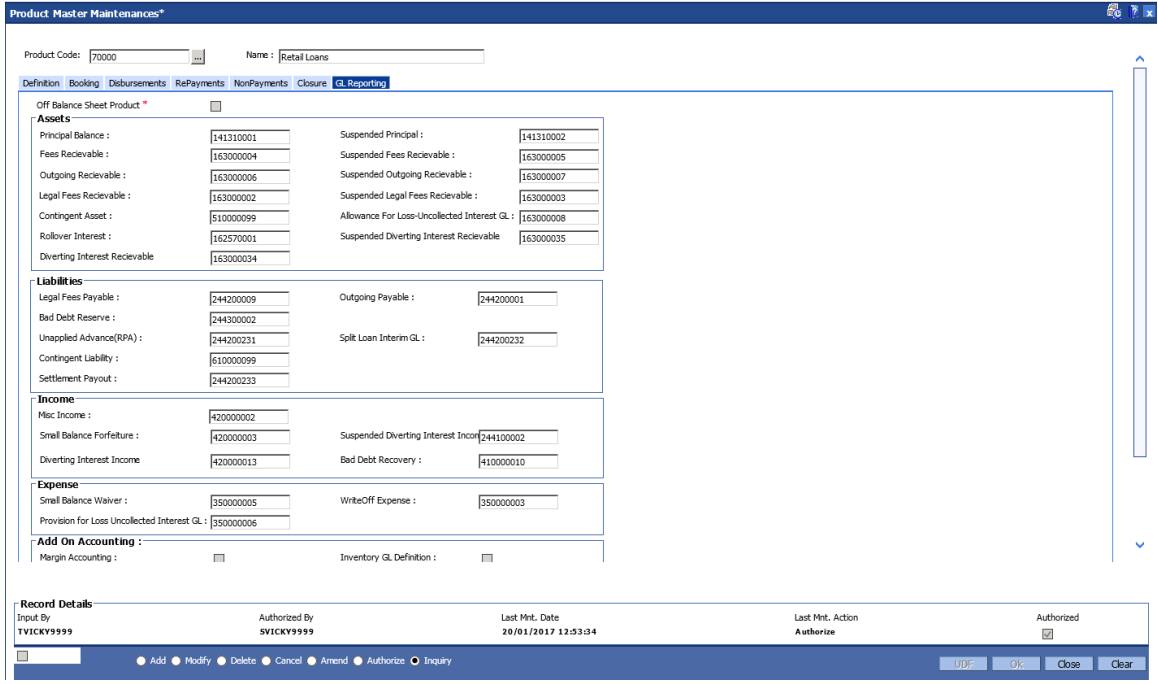

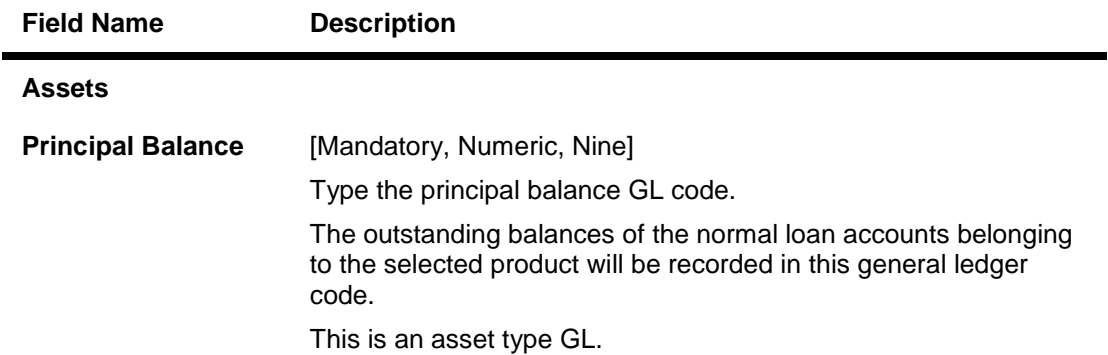

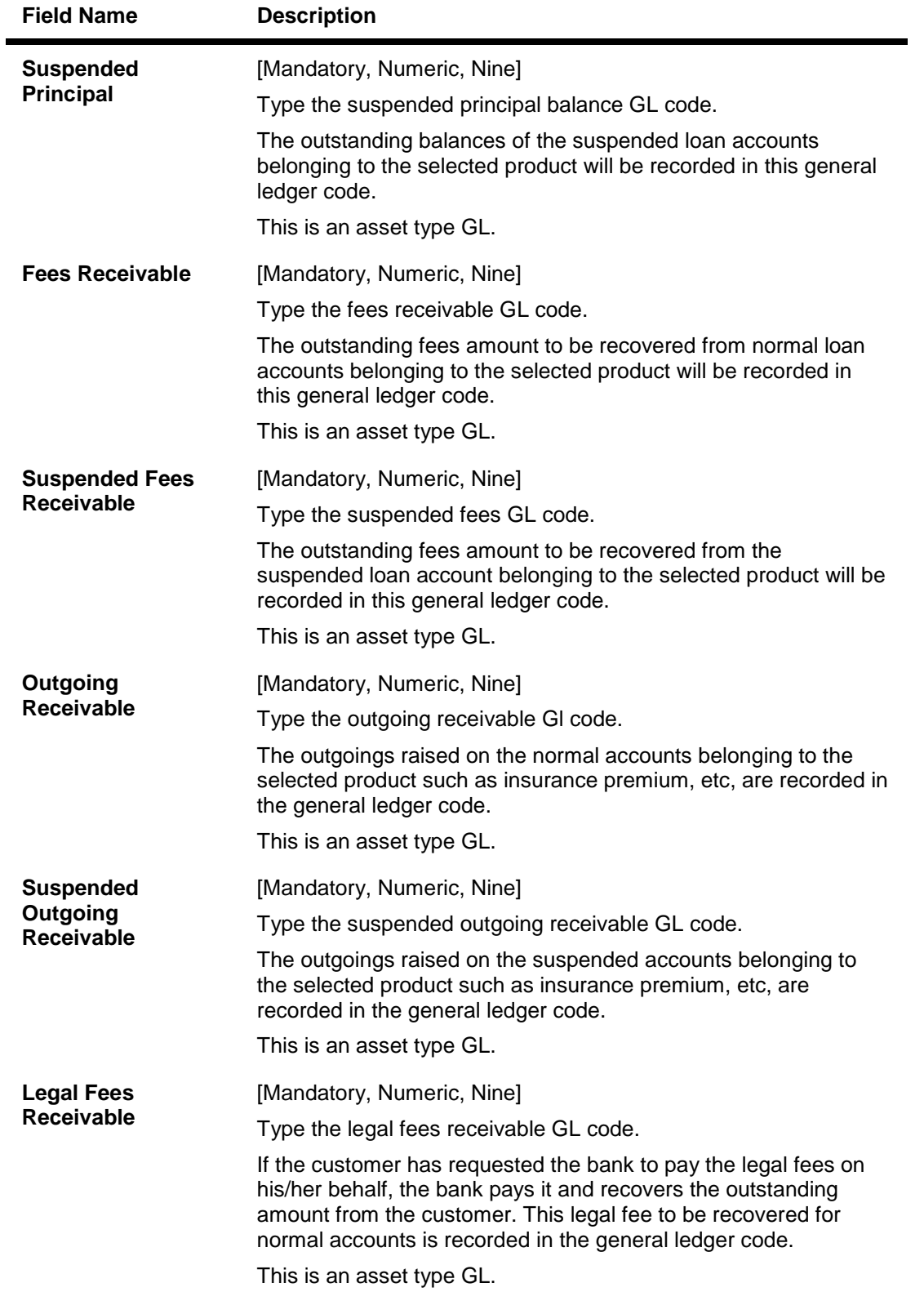
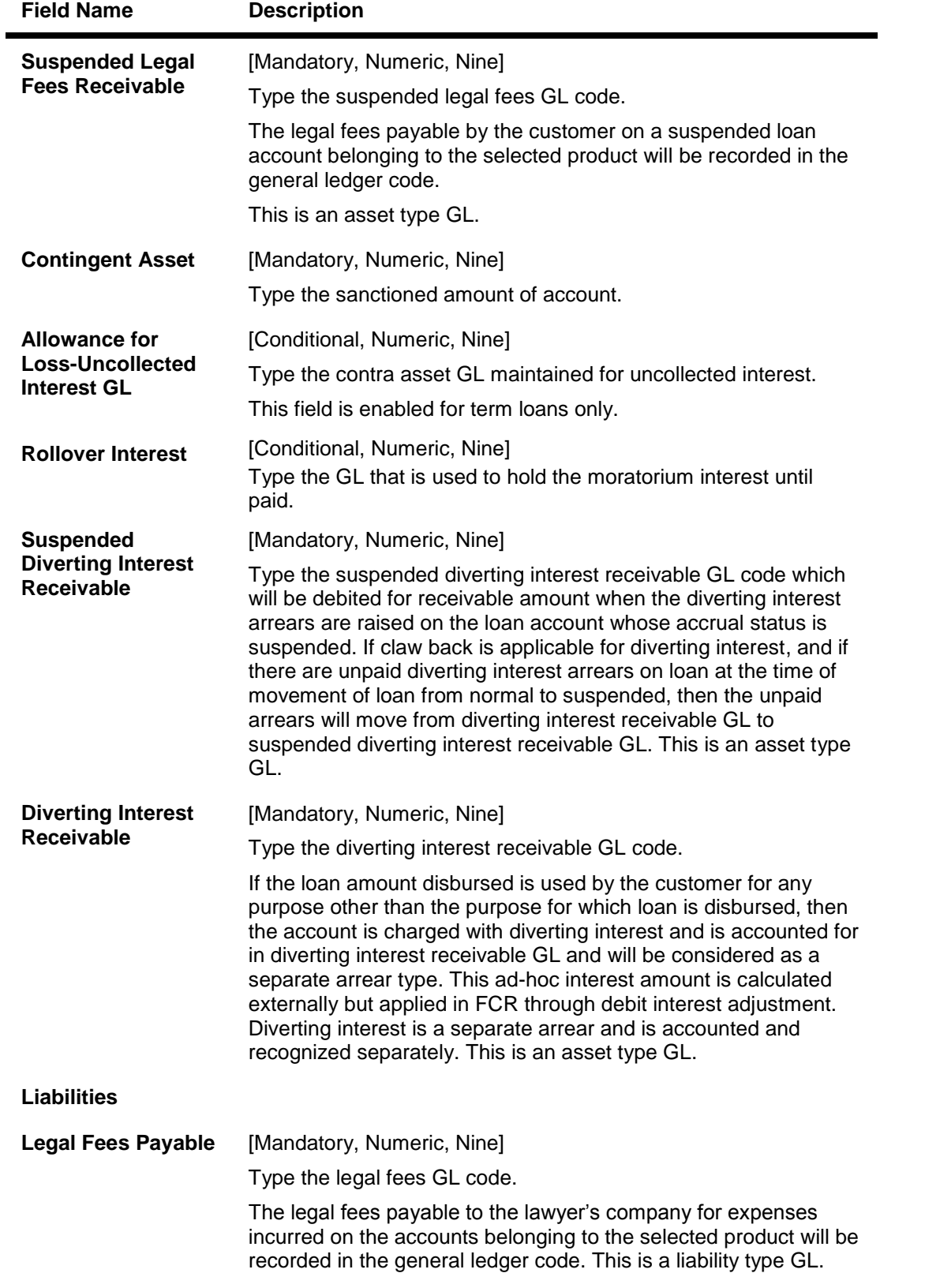

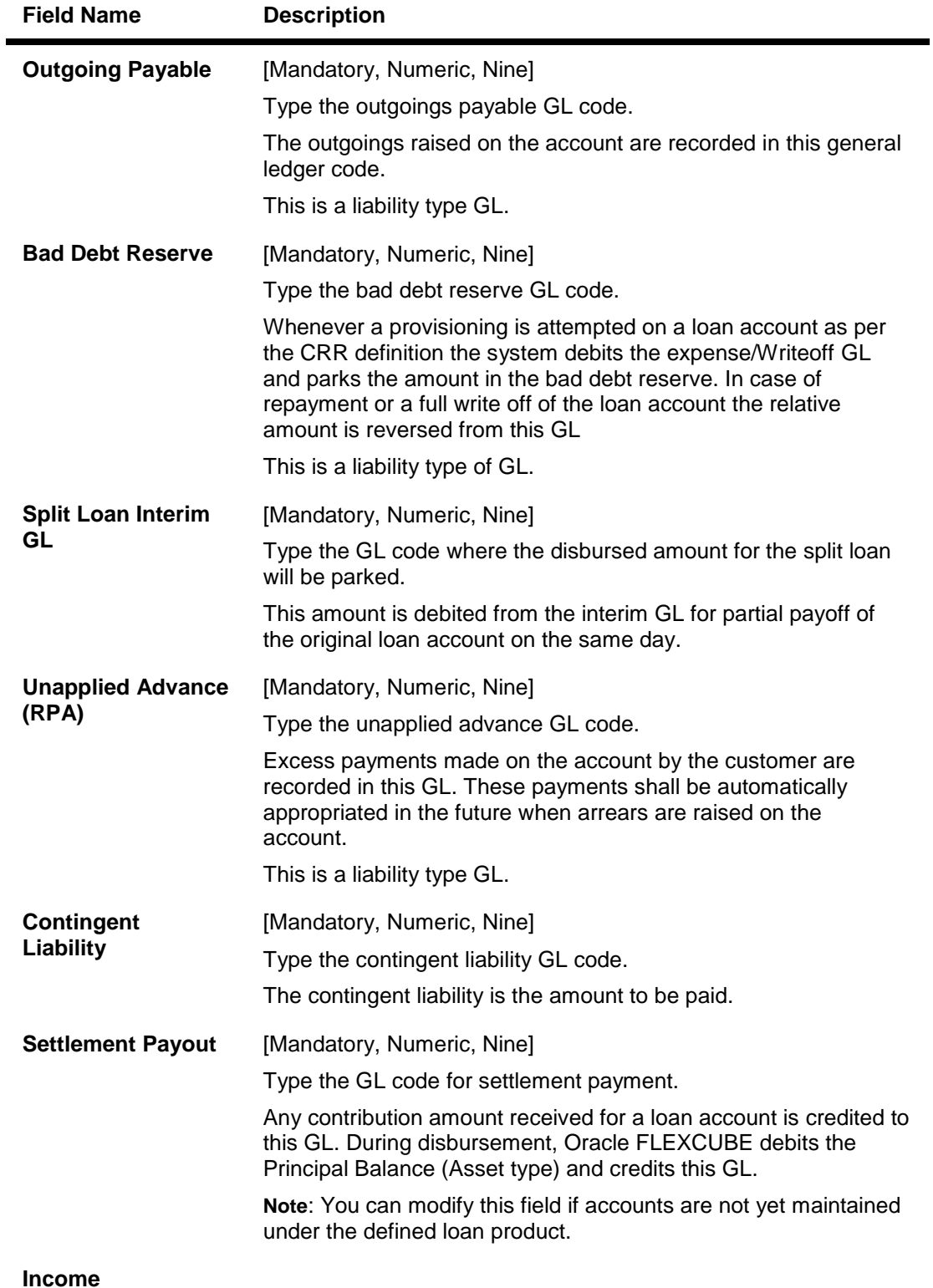

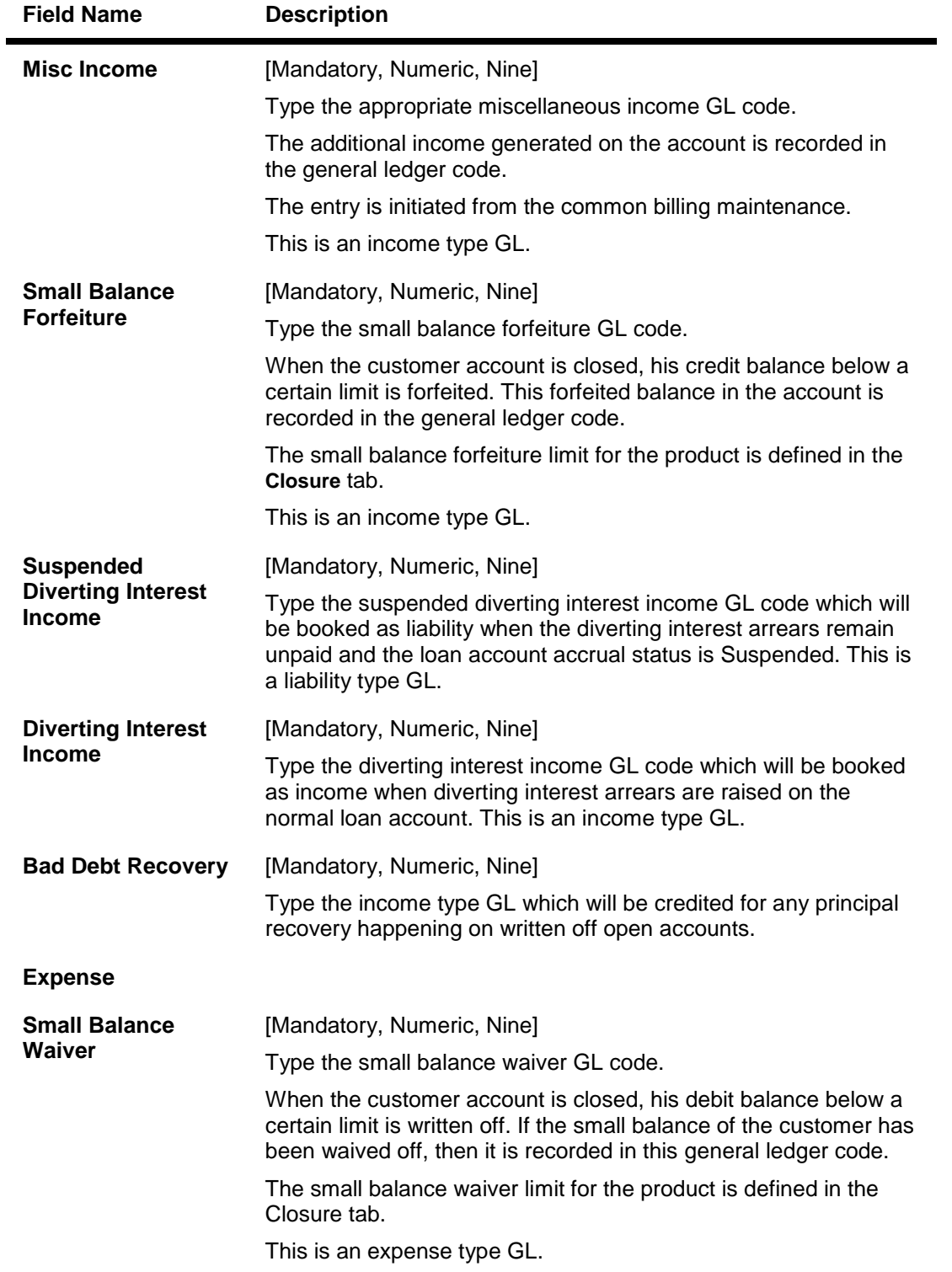

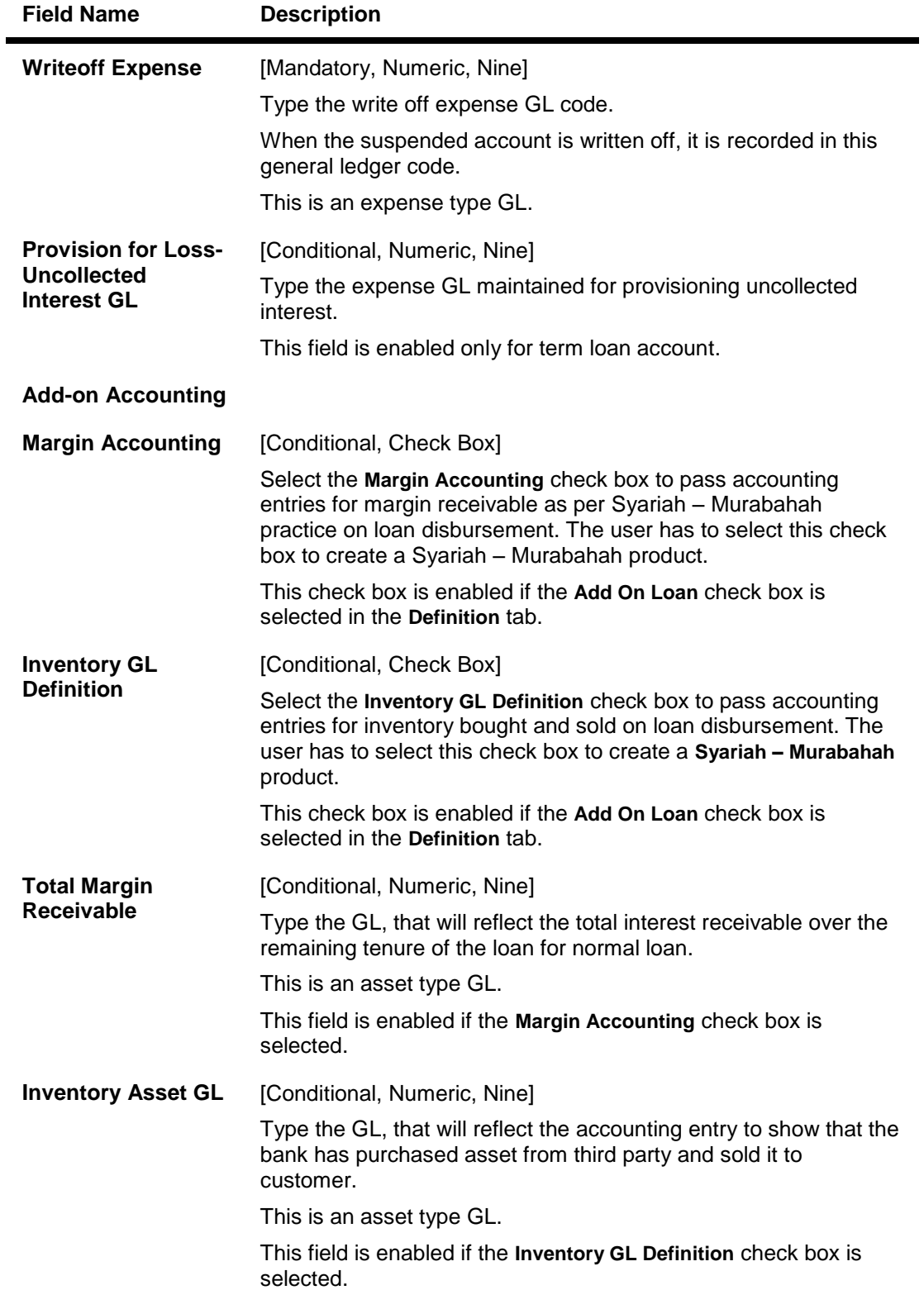

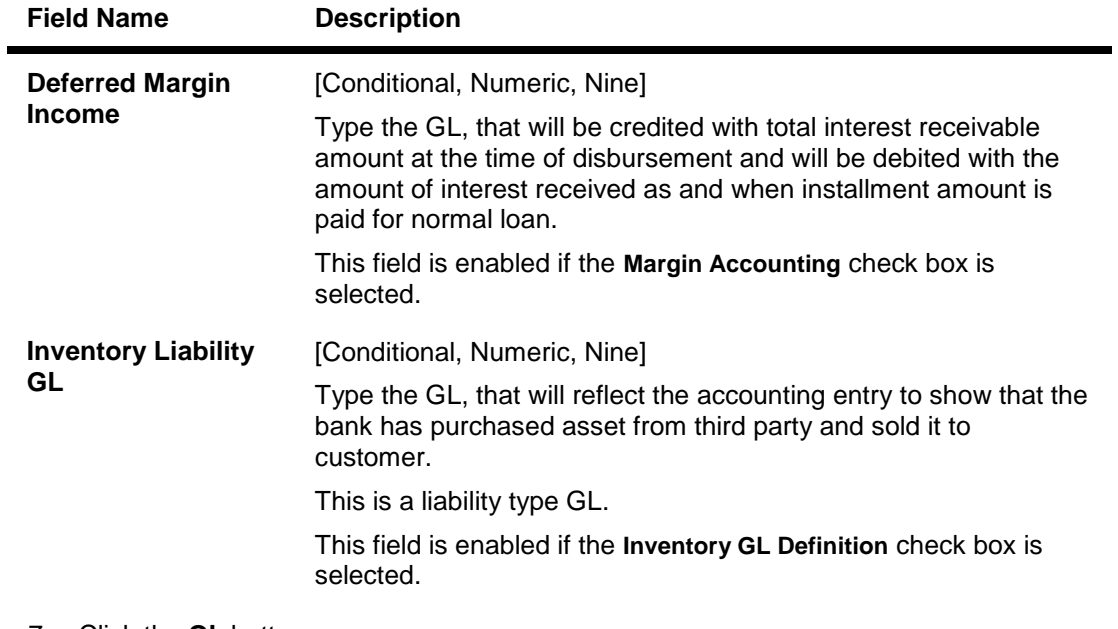

- 7. Click the **Ok** button.
- 8. The system displays the message "Record Added...Authorisation Pending..Click Ok to continue". Click the **OK** button.
- 9. The loan product details are added once the record is authorised.

# **1.67. LNM18 - Loan Bank Parameters Maintenance**

Using this option, you can define bank wide parameters pertaining to retail loan accounts like lead days for rate change, lead days for reminder, suspense debit GL code and suspense credit GL Code.

This maintenance is one time activity undertaken during the static data setup phase and only one authorised record is possible.You cannot add bank parameters since they are set up during installation. They can only be modified.

### **Definition Prerequisites**

Not Applicable

## **Modes Available**

Modify, Cancel, Amend, Authorize, Inquiry. For more information on the procedures of every mode, refer to **Standard Maintenance Procedures**.

## **To modify loan bank parameters**

- 1. Type the fast path **LNM18** and click **Go** or navigate through the menus to **Global Definitions > Loan > Loan Bank Parameters Maintenance**.
- 2. The system displays the **Loan Bank Parameters Maintenance** screen.

### **Loan Bank Parameters Maintenance**

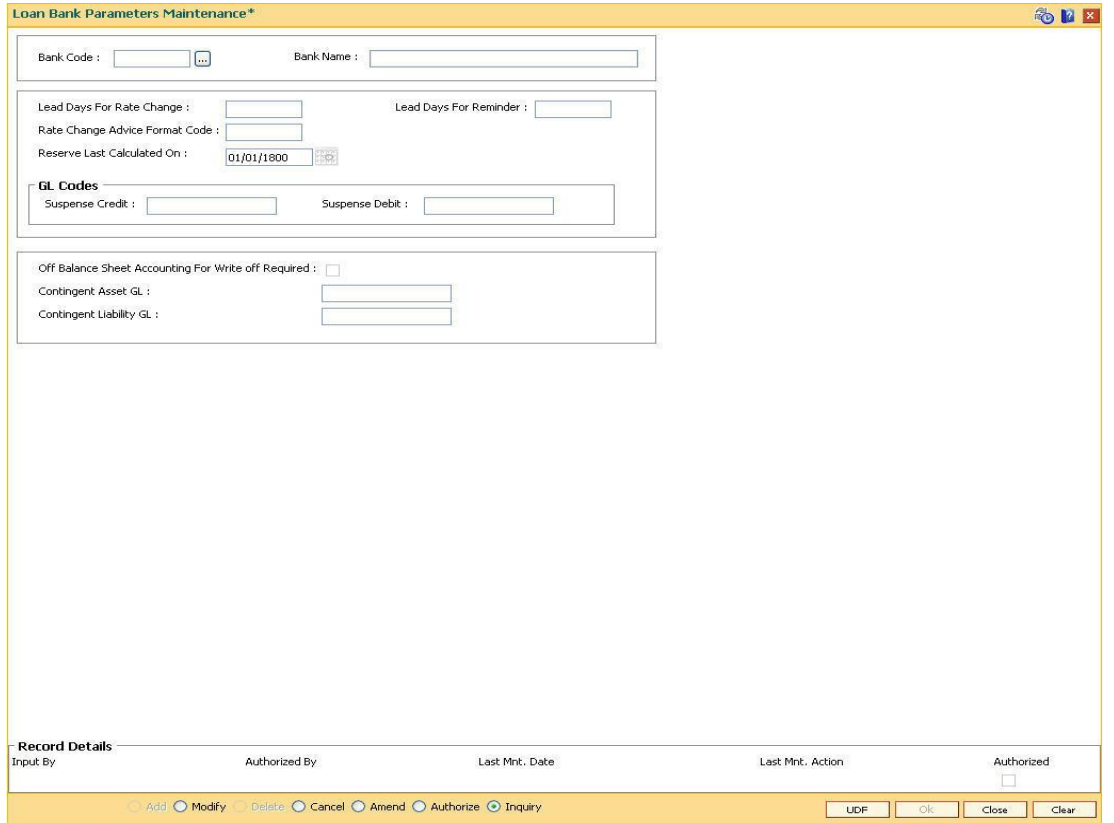

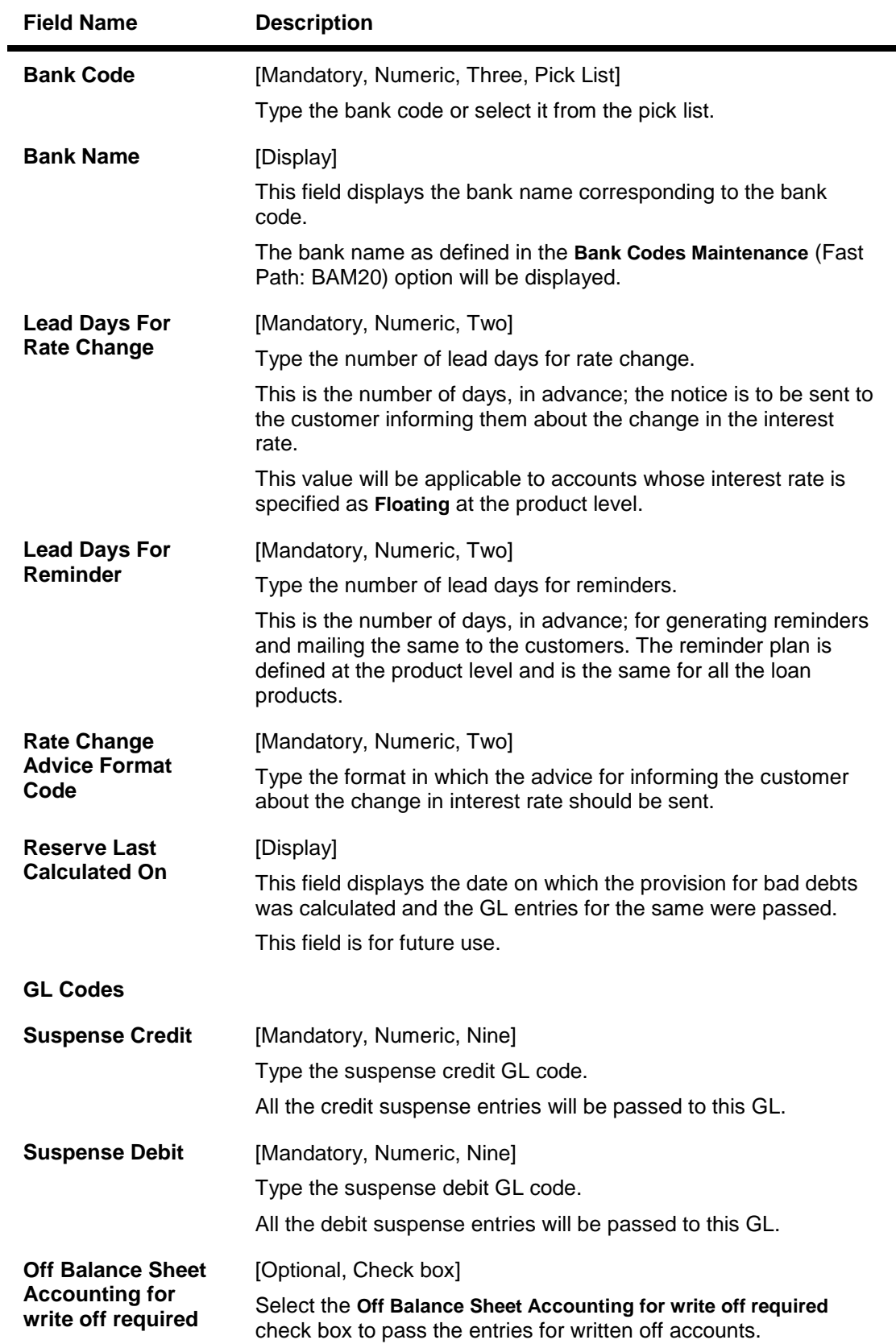

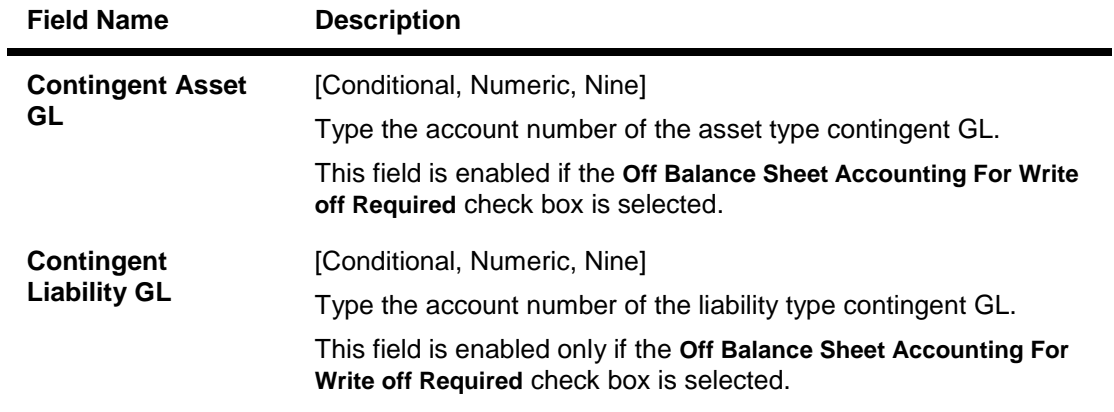

- 3. Click the **Modify** button.
- 4. Select the bank code from the pick list.
- 5. Modify the rate change and reminder for the lead days and the GL details for the selected bank code.

## **Loan Bank Parameters Maintenance**

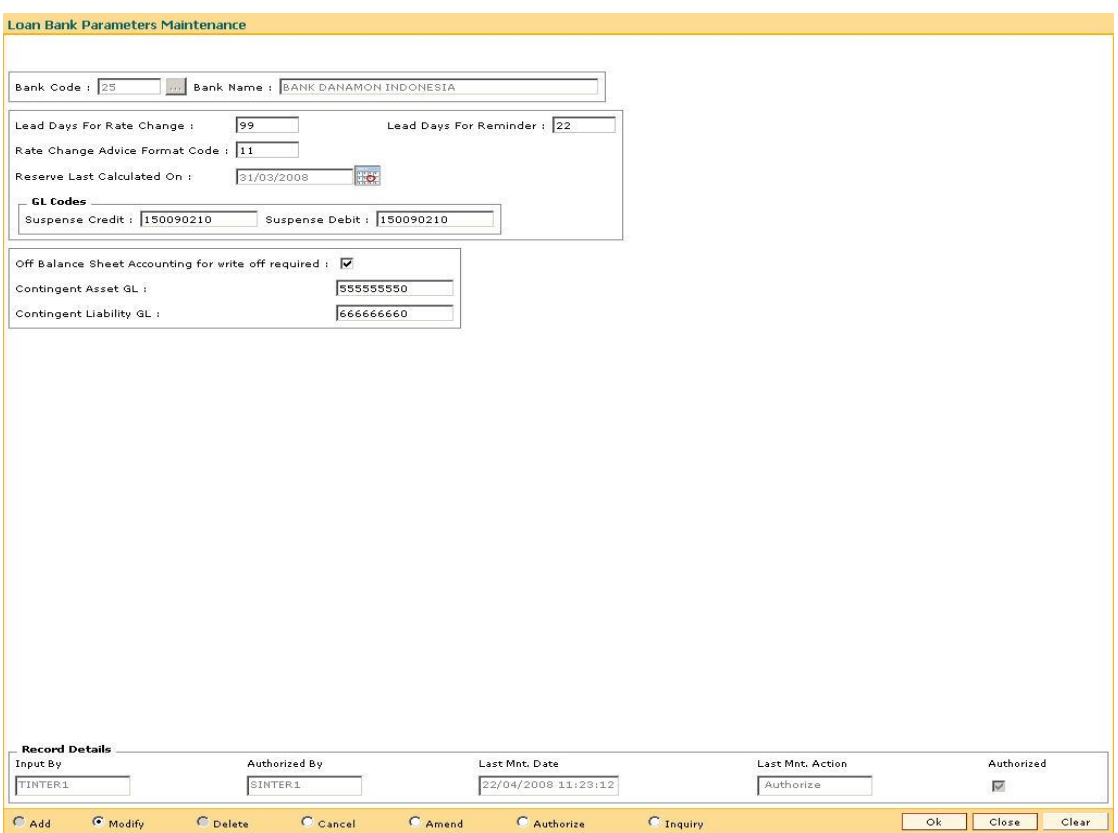

- 6. Click the **Ok** button.
- 7. The system displays the message "Record Modified...Authorisation Pending..Click Ok to continue". Click the **OK** button.
- 8. The loan parameters for the bank is modified once the record is authorised.

# **1.68. LNM22 - Loan Plan Deduction Maintenance**

Using this option you can maintain a deduction plan. A deduction plan comprises of various types of deductions like service charges, installments and insurance premiums applicable to any loan under a loan product.

All deductions are defined under a deduction plan and it can be linked to one or more loan products. At the time of loan disbursement, the deductions will be affected.

### **Definition Prerequisites**

BAM14 - Rewards and Service Charges definition

### **Modes Available**

Add, Modify, Delete, Cancel, Amend, Authorize, Inquiry. For more information on the procedures of every mode, refer to **Standard Maintenance Procedures**.

### **To add loan deduction plan details**

- 1. Type the fast path **LNM22** and click **Go** or navigate through the menus to **Global Definitions > Loan > Loan Plan Deduction Maintenance**.
- 2. The system displays the **Loan Plan Deduction Maintenance** screen.

# **Loan Plan Deduction Maintenance**

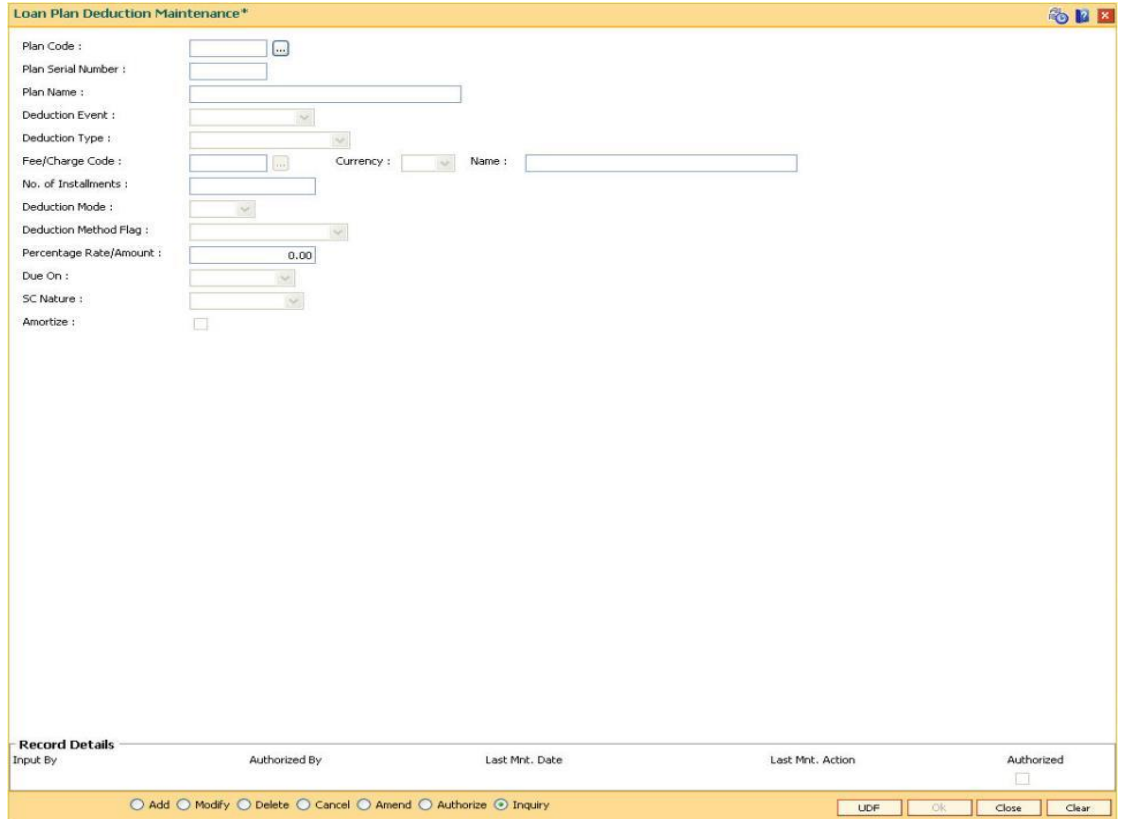

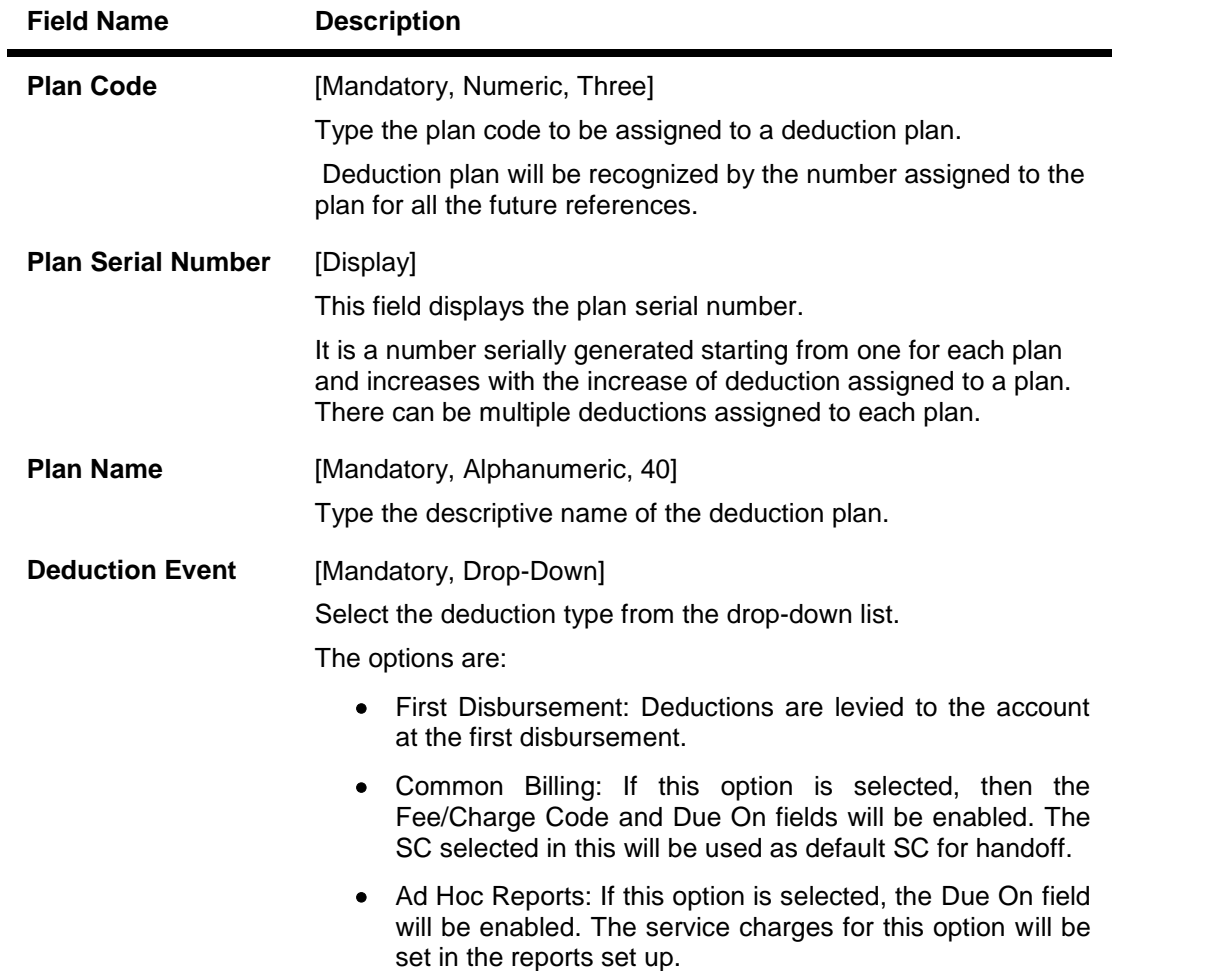

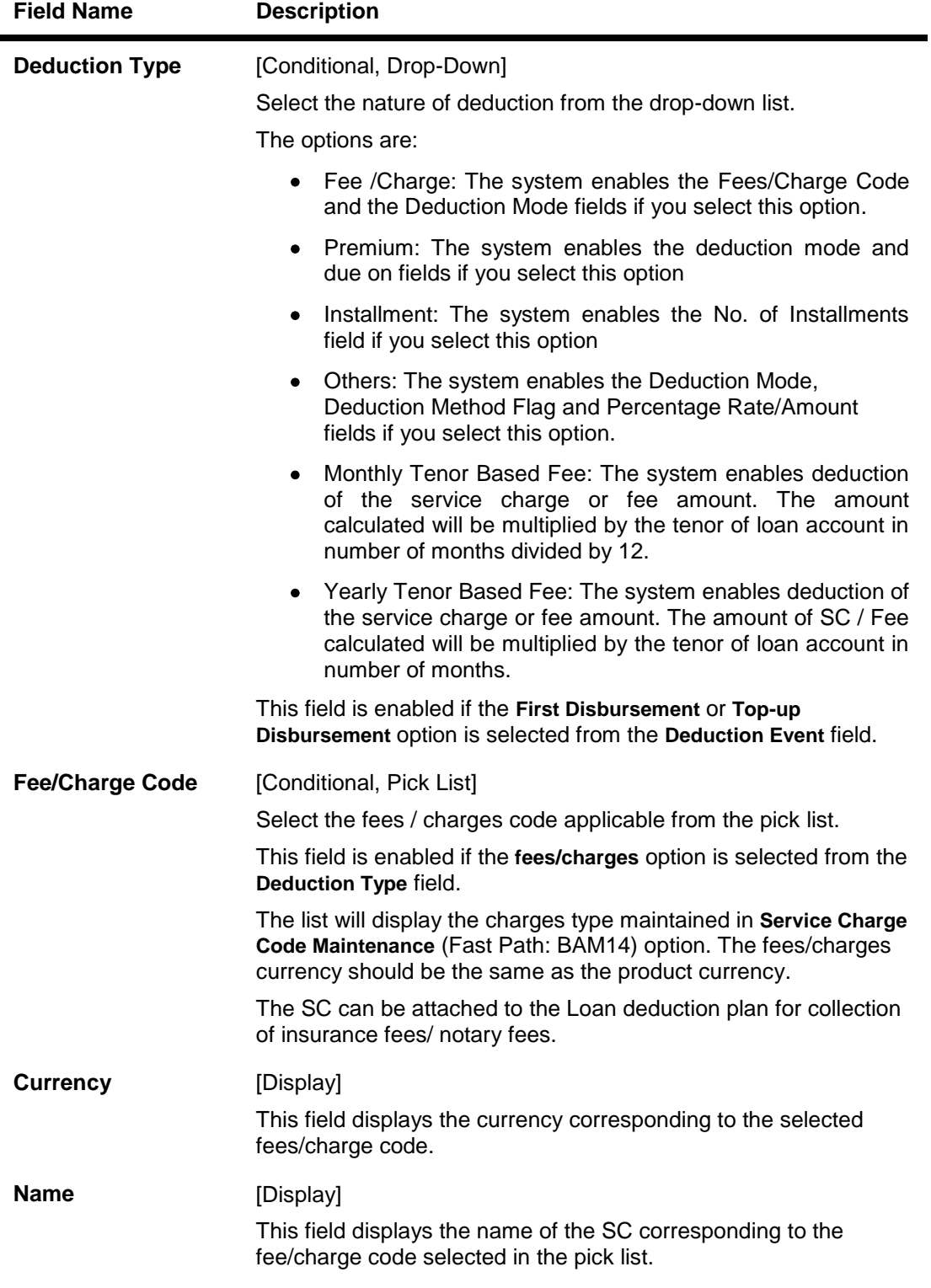

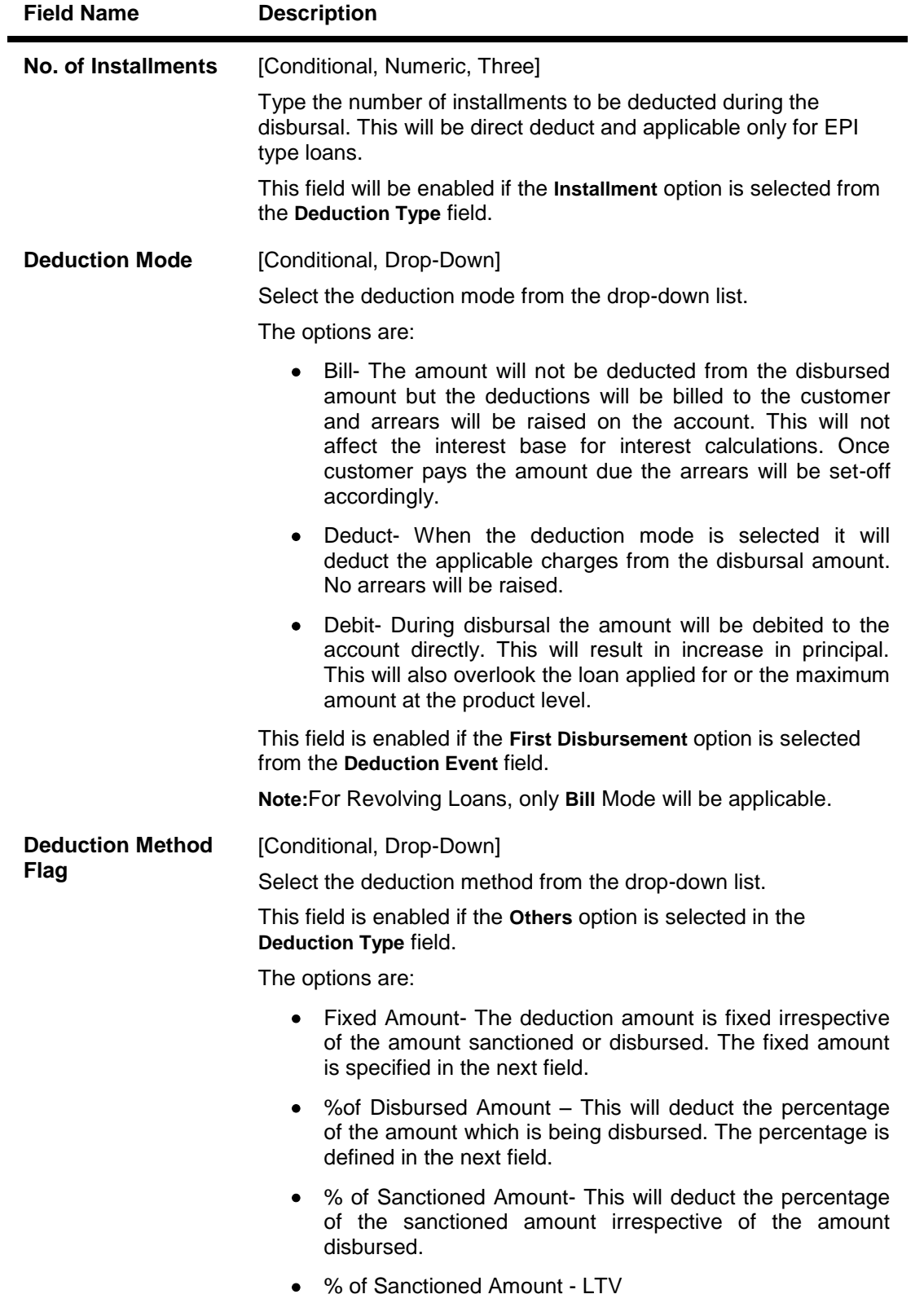

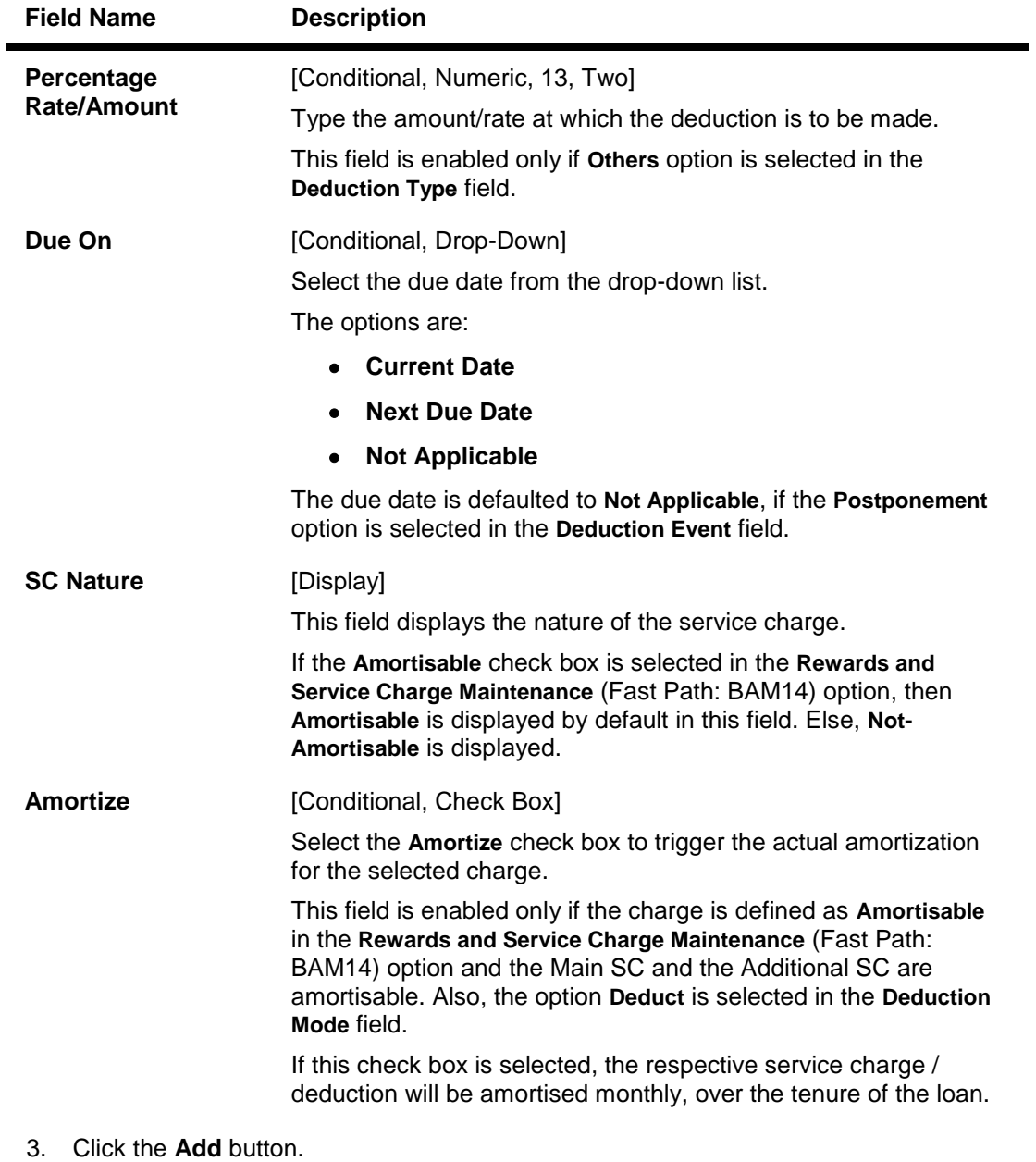

- 4. Enter the plan code and the name.
- 5. Select the deduction type, fee/charge code and the deduction mode from the drop-down list.

# **Loan Plan Deduction Maintenance**

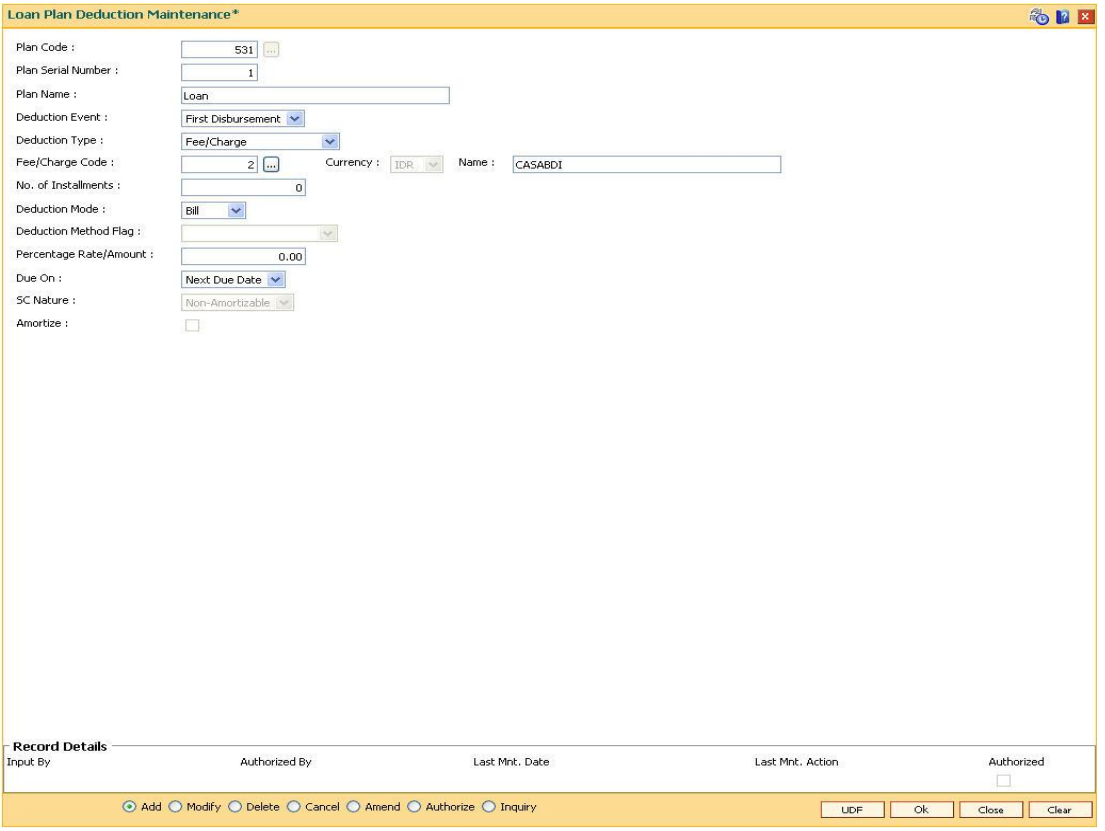

- 6. Click the **Ok** button.
- 7. The system displays the message "Record Added...Authorisation Pending..Click Ok to continue". Click the **OK** button.
- 8. The loan deduction plan details are added once the record is authorised.

# **1.69. BA035 - Document Plan Code Maintenance**

Using this option you can define a set of documents to be submitted along with the account application. Requirement of such documents may differ across different types of accounts. But within a particular type of account for a bank, this list of documents may be fairly standard.

The list of documents that are standard can be grouped together using this option. It is a plan for listing the documents to be collected from an account. A document plan can be linked to one or more products. This setup has two main components, i.e.,

- The Plan Serial Number: It is a number allotted to individual documents which are grouped under one plan code.
- The Plan Code: It is a collection of plan serial numbers, which is a group of documents

# **Definition Prerequisites**

Not Applicable

## **Modes Available**

Add By Copy, Add, Modify, Delete, Cancel, Amend, Authorize, Inquiry. For more information on the procedures of every mode, refer to **Standard Maintenance Procedures**.

### **To add document plan code details**

- 1. Type the fast path **BA035** and click **Go** or navigate through the menus to **Global Definitions >KYC > Document Plan Code Maintenance**.
- 2. The system displays the **Document Plan Code Maintenance** screen.

# **Document Plan Code Maintenance**

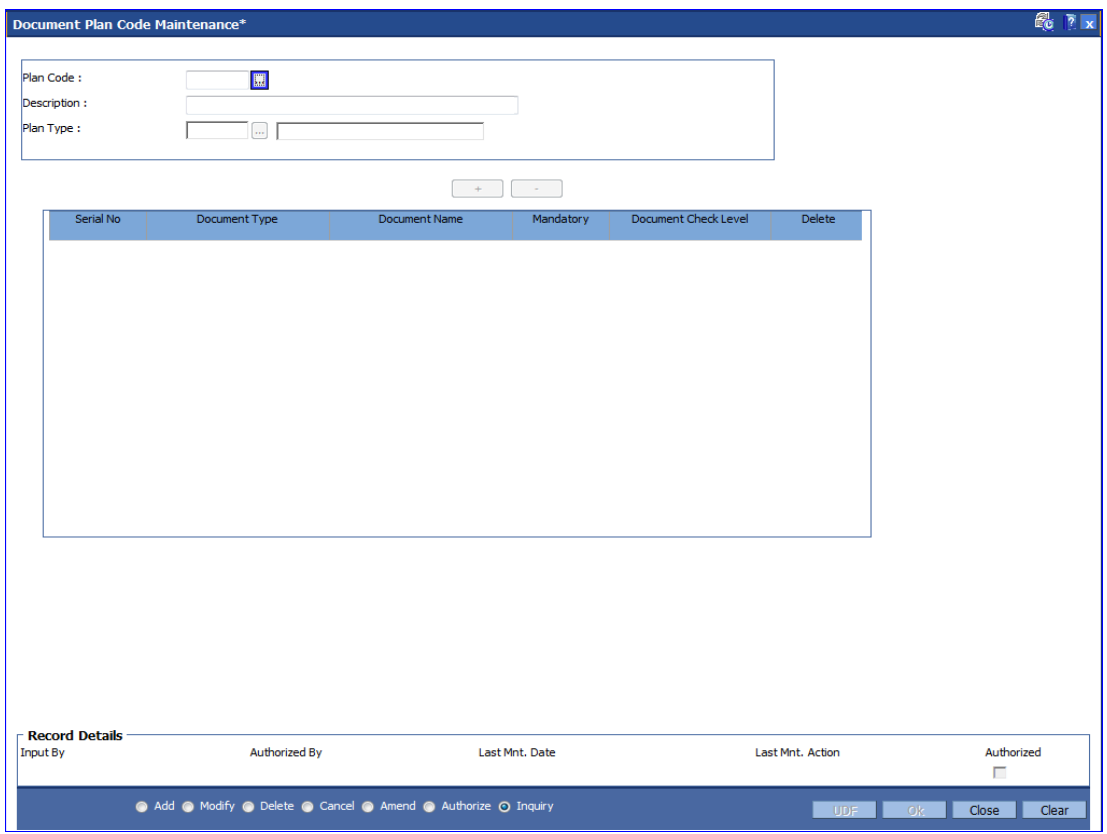

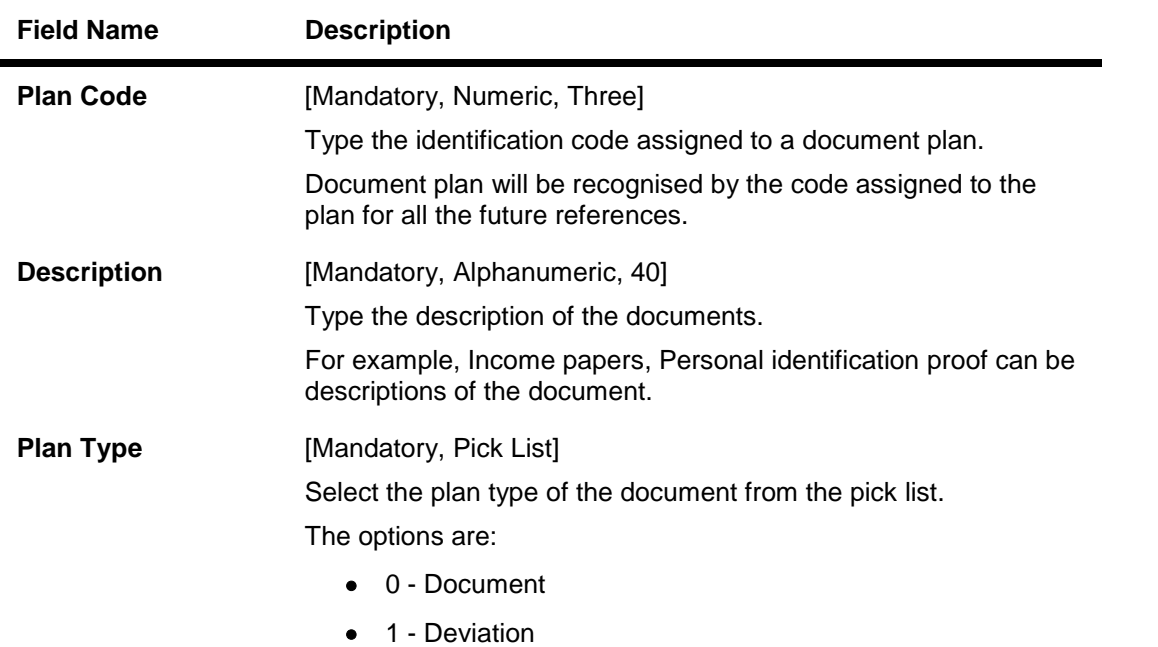

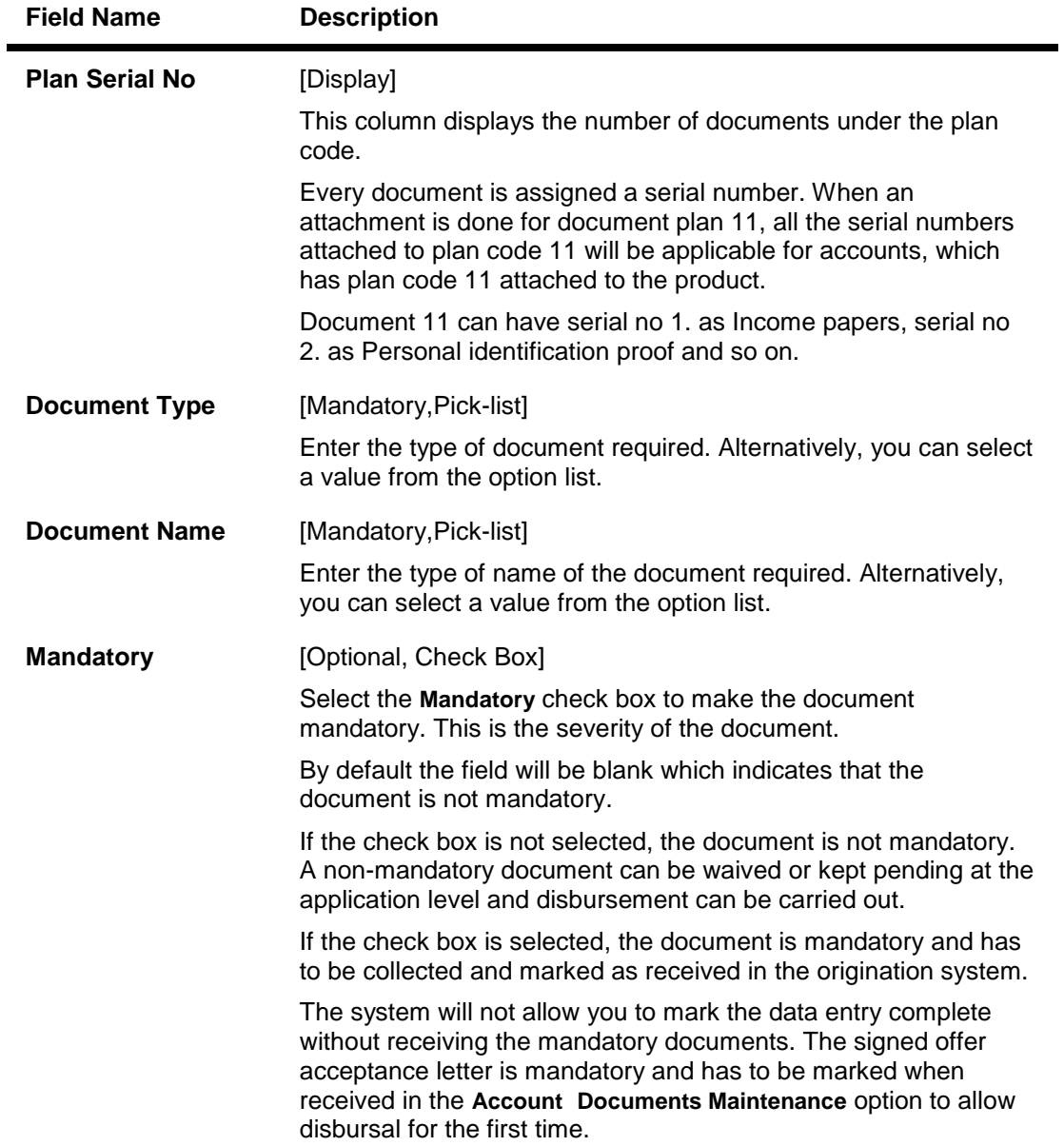

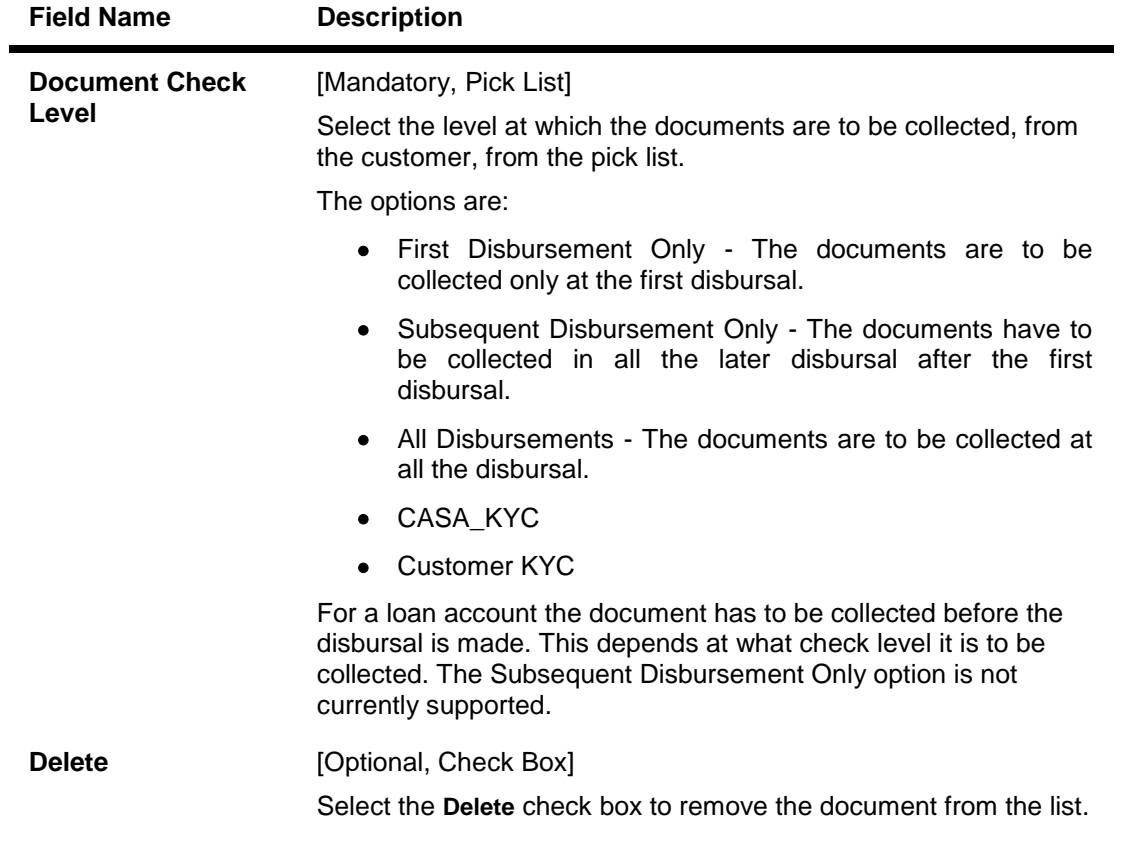

- 3. Click the **Add** button.
- 4. Enter the plan code and press the **<Tab> or <Enter>** key.
- 5. Give a description for the plan.
- 6. Select the plan type
- 7. Click on the '+' sign to add documents to the list.

# **Document Plan Code Maintenance**

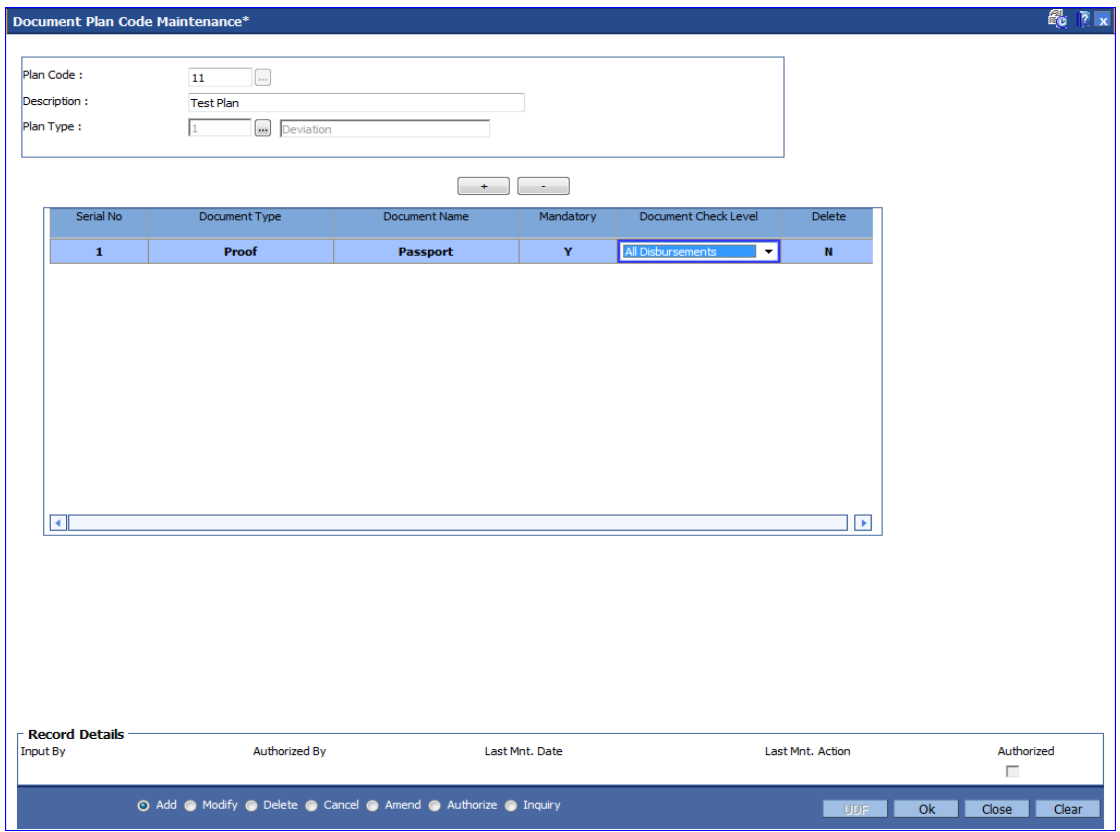

- 8. Click the **Ok** button.
- 9. The system displays the message "Record Added...Authorisation Pending..Click Ok to continue". Click the **Ok** button.
- 10. The document plan code details are added once the record is authorised.

# **To view the document plan code details**

- 1. Click the **Inquiry** button.
- 2. Select the plan code from the pick list.
- 3. The system displays the document plan code details in the grid.

# **Document Plan Code Maintenance**

4. Click the **Close** button.

# **1.70. ORS41 - Document Code Maintenance**

Using this option you can maintain the unique codes and description for the documents. The document code once added and authorised cannot be deleted.

Once the document codes are created, using the **Document Details Maintenance** (Fast Path: ORS42) option the user can maintain the details of individual documents.

### **Definition Prerequisites**

Not Applicable

#### **Modes Available**

Add By Copy, Add, Cancel, Amend, Authorize, Inquiry. For more information on the procedures of every mode, refer to **Standard Maintenance Procedures**.

### **To add document code**

- 1. Type the fast path **ORS41** and click **Go** or navigate through the menus to **Global Definitions > Origination > Document Code Maintenance**.
- 2. The system displays the **Document Code Maintenance** screen.

### **Document Code Maintenance**

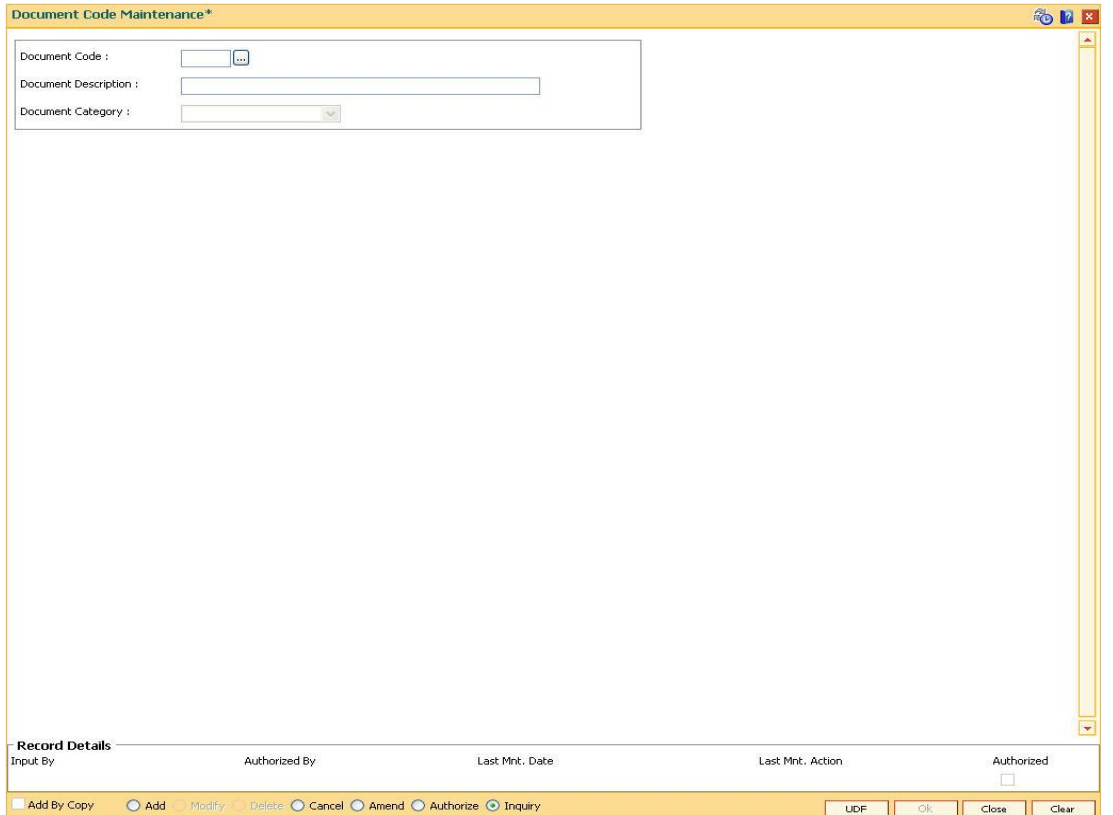

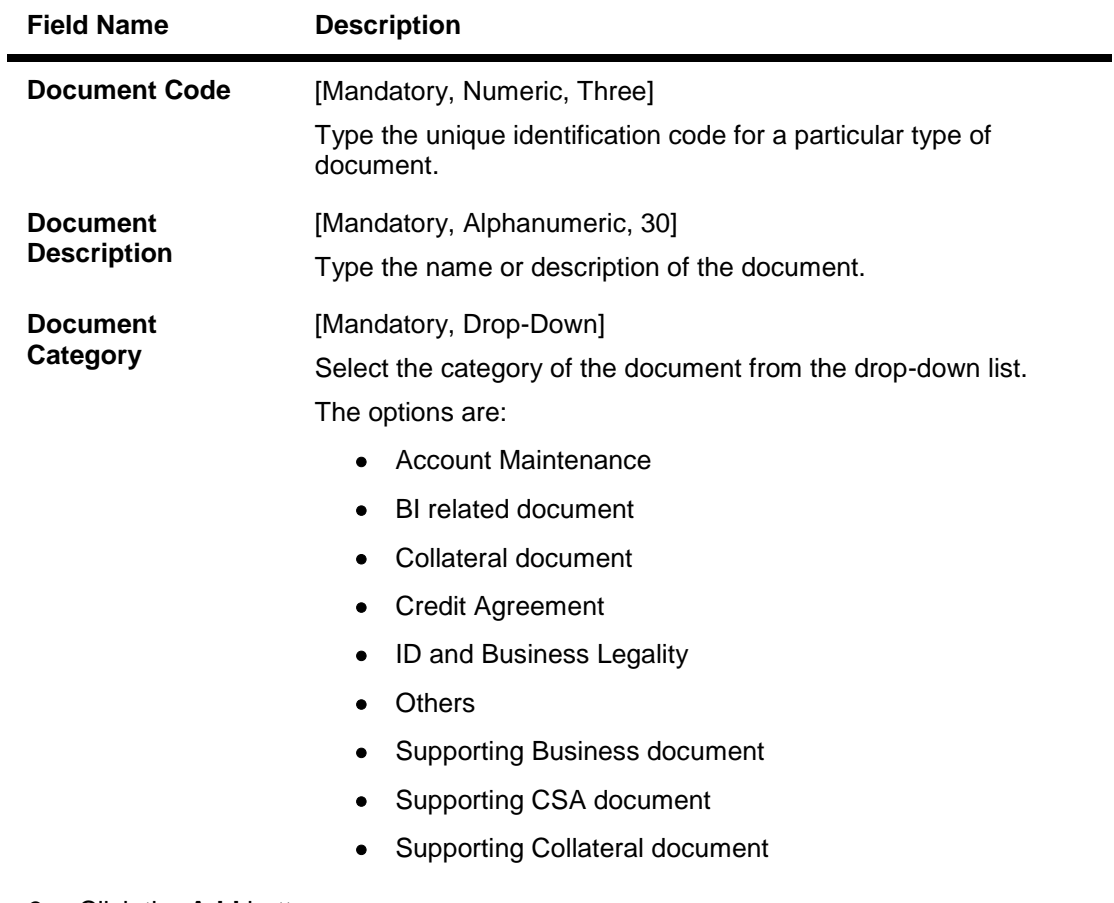

- 3. Click the **Add** button.
- 4. Enter the document code and press the **<Tab> or <Enter>** key.
- 5. Enter the description and select the document category from the drop-down list.

# **Document Code Maintenance**

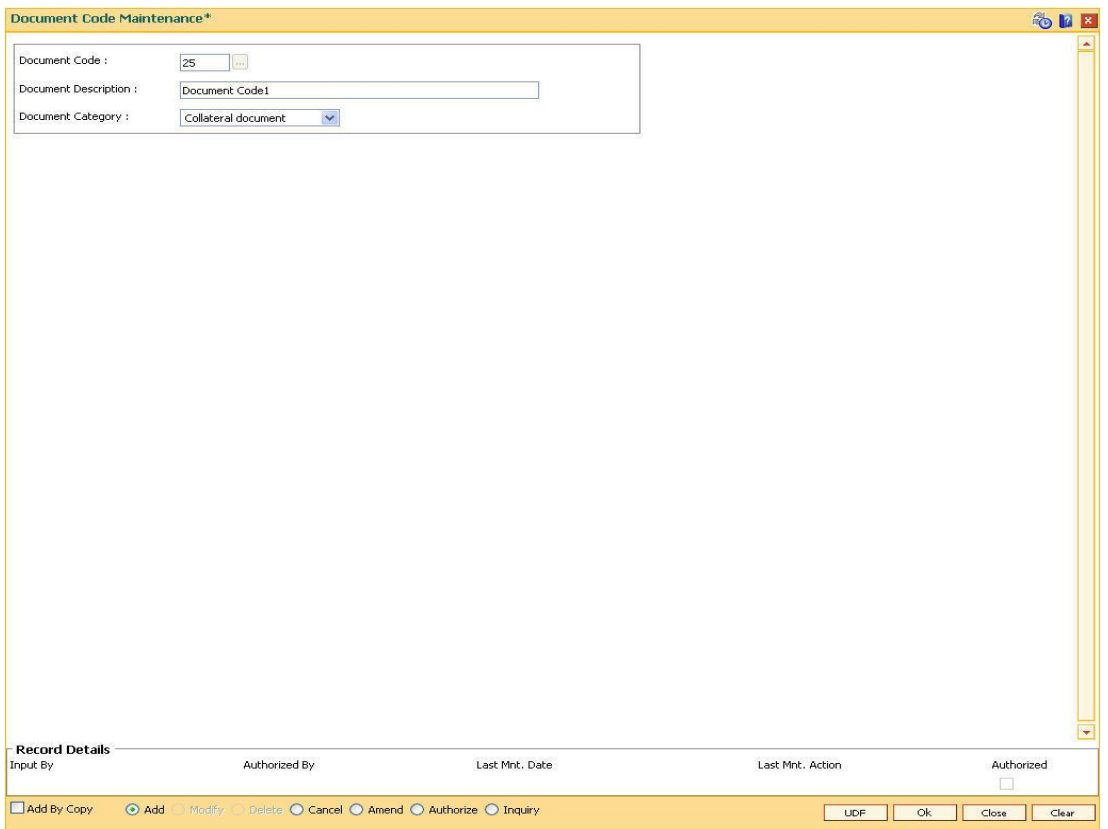

- 6. Click the **UDF** button. The system displays the **UDF Details** screen.
- 7. Click the **Validate** button. The system displays the message "Validation procedure completed".
- 8. Click the **Ok** button on the UDF Details screen.
- 9. Click the **Ok** button.
- 10. The system displays the message "Record Added...Authorisation Pending...Click Ok to Continue". Click the **OK** button.
- 11. The document code is added once the record is authorised.

# **10. Interest Rate Definitions**

Interest rates are applicable when the bank is lending a loan to the customer (asset type), or when the bank borrows funds (liability type) from the depositors. The bank levies or pays different values of interest on various products offered to the customer. FLEXCUBE Retail allows the bank to define interest rates of its products, both asset and liability type by means of codes and links these codes to the respective products. The system's flexibility allows you to change the interest rate for a product, and state the date from which the interest rate should be effective.

# **1.71. BAM12 - Interest Index Maintenance**

Using this option you can maintain the index names and associated codes.These codes can be subsequently linked to interest rates using the **Interest Index Rates** (Fast Path: BAM13) option.

Interest Index codes can be used where the bank wants to define interest rates of its products across **Oracle FLEXCUBE**, both asset and liability type.There can be a maximum of 999 Interest Index Codes defined in the system, and each Interest Index Code can be linked to any number of products.

For example in case the bank wants to define interest rate of 15% for personal loan, the bank would need to define an interest index code 101 as "Personal Loan Interest Rate" and link 15% to this interest index code 101. The interest index code 101 is then attached to the personal loan product.

### **Definition Prerequisites**

Not Applicable

## **Modes Available**

Add By Copy, Add, Modify, Delete, Cancel, Amend, Authorize, Inquiry. For more information on the procedures of every mode, refer to Standard Maintenance Procedures.

### **To add a new interest index code**

- 1. Type the fast path **BAM12** and click **Go** or navigate through the menus to **Global Definitions > Master > Interest Index Maintenance**.
- 2. The system displays the **Interest Index Maintenance** screen.

# **Interest Index Maintenance**

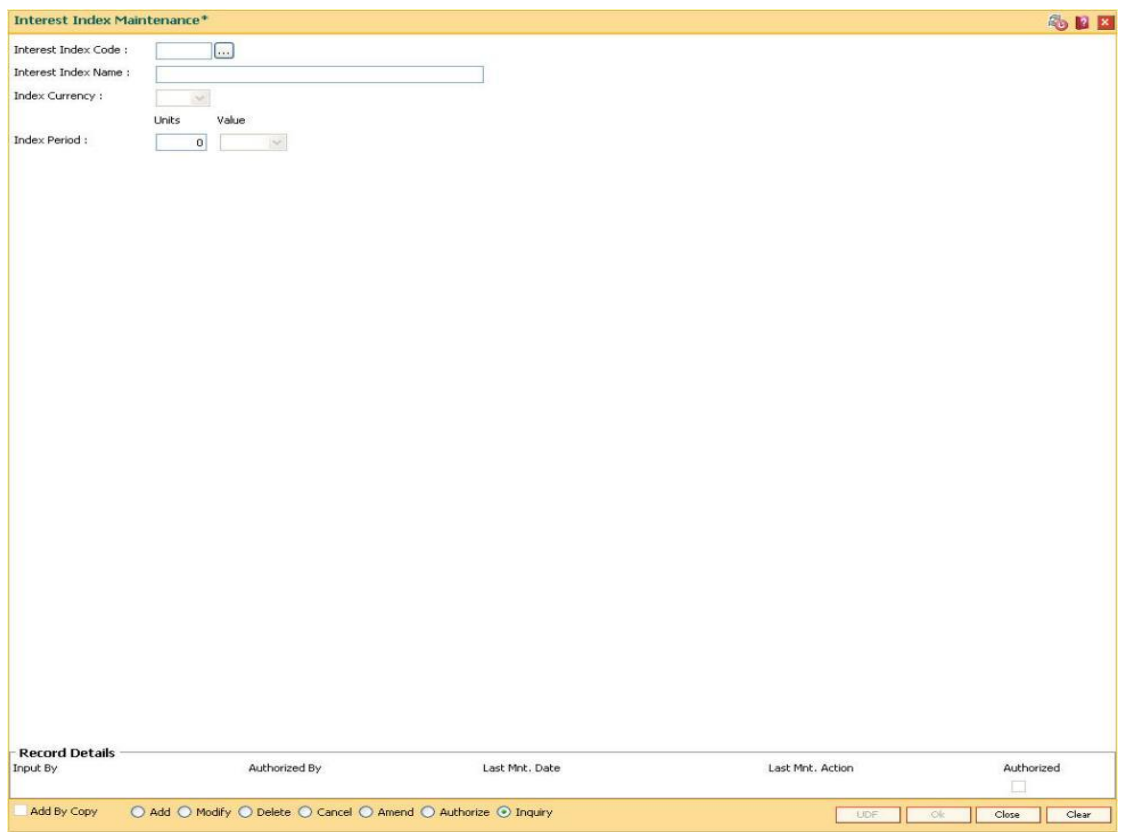

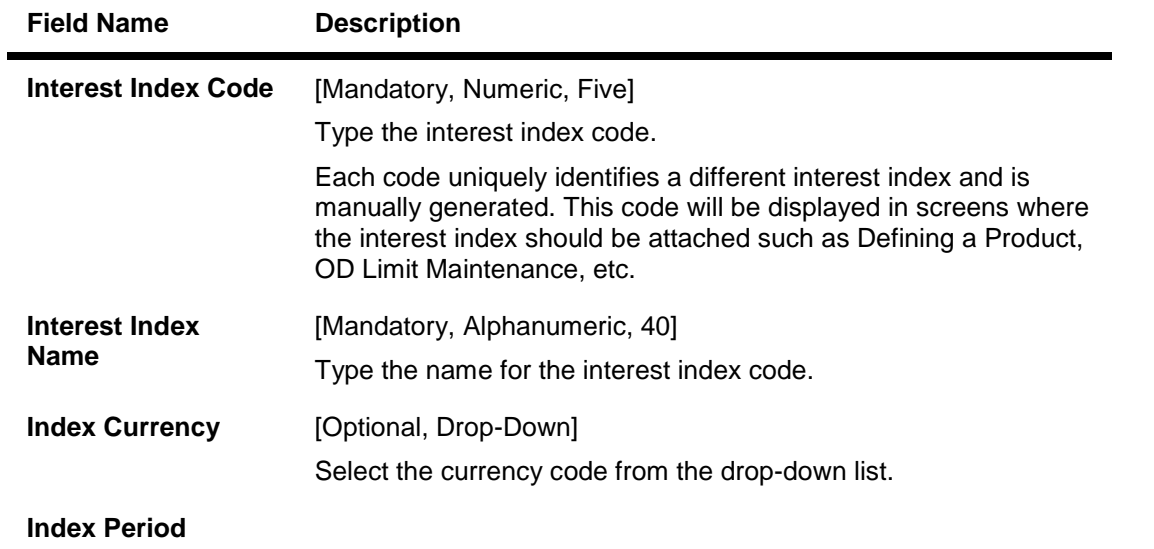

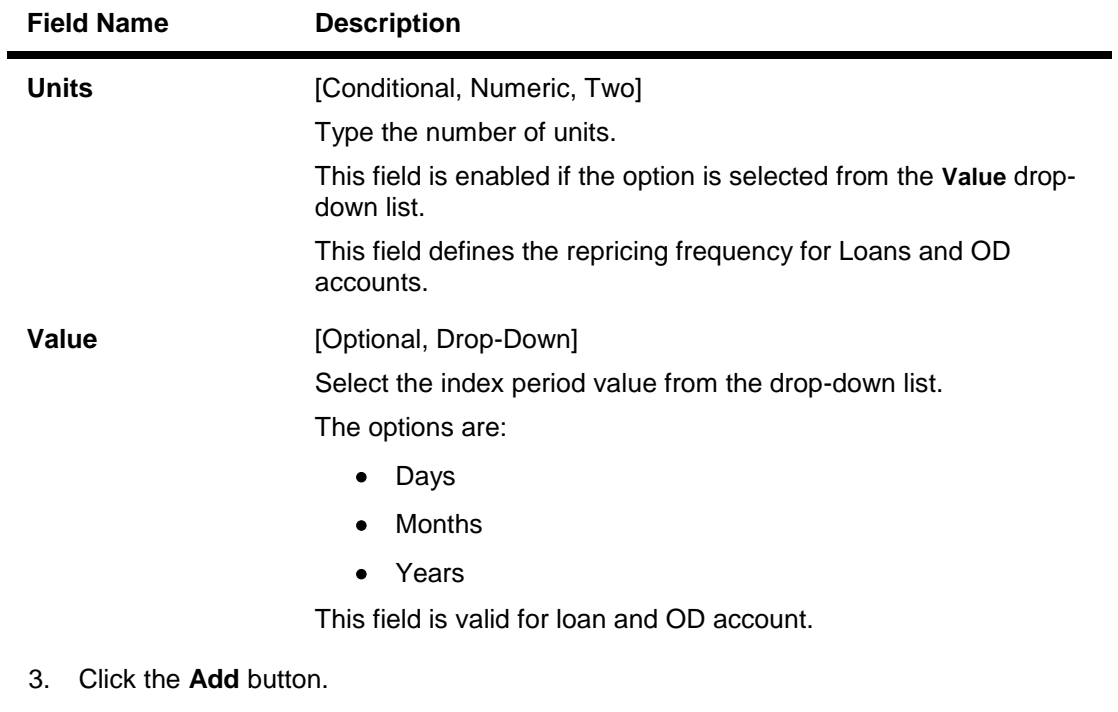

- 4. Enter the interest index code and interest index name.
- 5. Select the index currency and value from the drop-down list.
- 6. Enter the units of the index period.

# **Interest Index Maintenance**

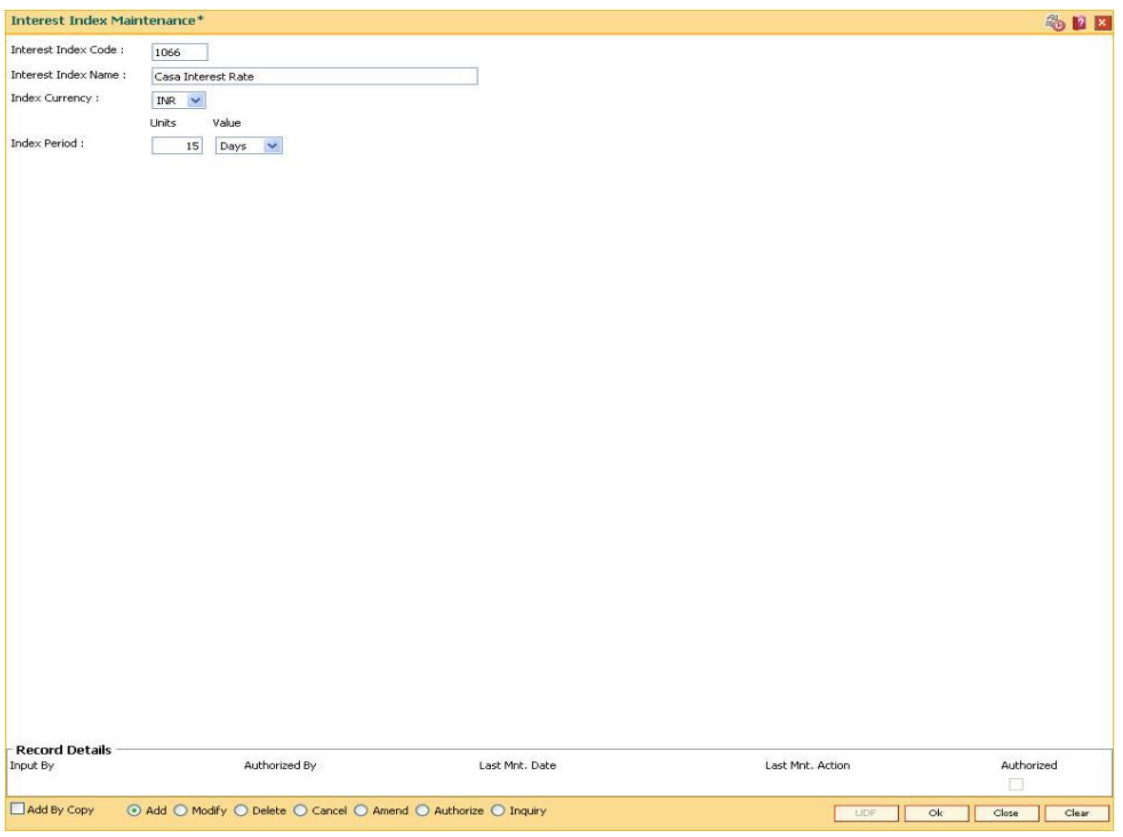

- 7. Click the **Ok** button.
- 8. The system displays the message "Record Added...Authorisation Pending..". Click the **Ok** button.
- 9. The interest index details are added once the record is authorised.

# **1.72. BAM13 - Interest Index Rates**

Using this option you can link index codes to interest rates, and state the date from which the interest rate is effective. The index codes are defined in the **Interest Index Maintenance** (Fast Path: BAM12) option.

If the interest rate is changed for an index code attached to a CASA or Term deposit product, the change is automatically propagated to the account if the product is marked as a floating rate product. In case of loans, product propagation takes place by using the **Interest Rate Change** option.

**Note**: The user can define 0 % interest rates and attach the 0% interest index rate to **Loan Product Rates Maintenance** (Fast Path: LN060) option.

## **Definition Prerequisites**

BAM12 - Interest Index Maintenance

## **Modes Available**

Add By Copy, Add, Modify, Delete, Cancel, Amend, Authorize, Inquiry. For more information on the procedures of every mode, refer to **Standard Maintenance Procedures**.

### **To add a interest index rate**

- 1. Type the fast path **BAM13** and click **Go** or navigate through the menus to **Global Definitions > Master > Interest Index Rates**.
- 2. The system displays the **Interest Index Rates** screen.

# **Interest Index Rates**

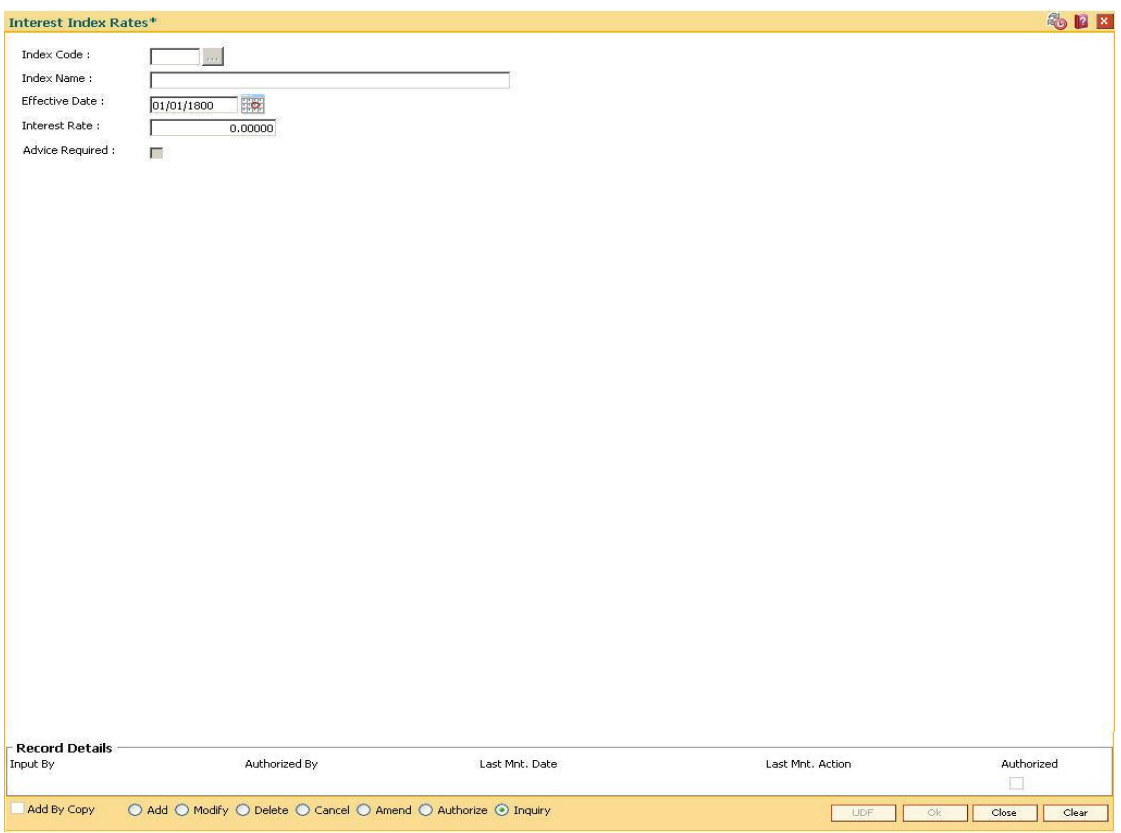

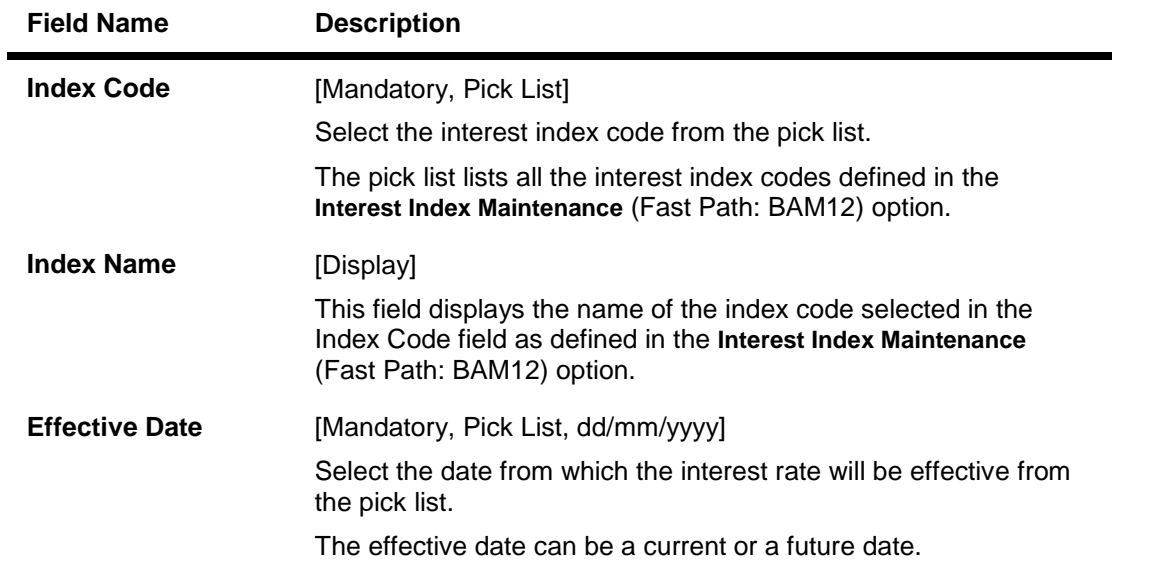

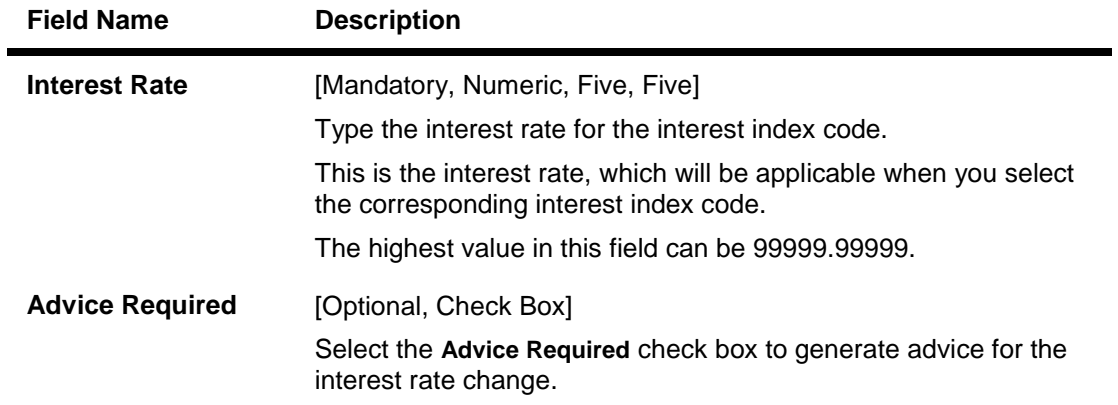

- 3. Click the **Add** button.
- 4. Enter the interest index code, effective date and the interest rate.

## **Interest Index Rates**

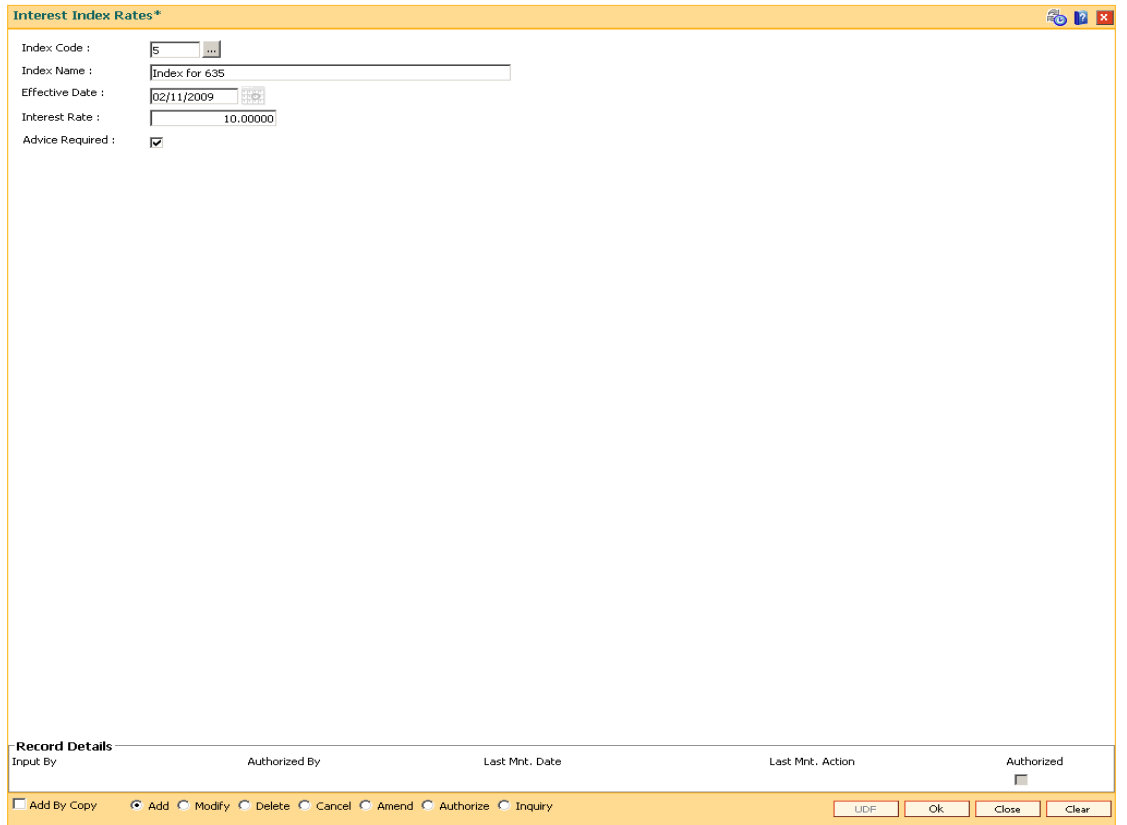

- 5. Click the **Ok** button.
- 6. The system displays the message "Record Added...Authorisation Pending..". Click the **Ok** button.
- 7. The interest credit index rate details are added once the record is authorised.

# **1.73. LN060 - Loans Product Rates Plan**

Using this option you can set up tiered or non-tiered applicable interest rates for the loan accounts as well as changing the rate at a later date. On defining the interest rates, you will attach this rate to different stages of the loan using the Schedule Type (Fast Path: LNM98) option..

You can define a plan based on the effective date of the plan, the slab definition as to whether the plan code is tiered or non-tiered, the rate definition if the rate is fixed, floating, fixed amount or term deposit linked rate, the tier criteria i.e if the tier interest rate is to be read as cumulative or incremental, the ceiling rate and the floor rate and the interest rates applicable etc. Based on the parameters provided by you, the system generates a schedule of rates for a particular effective date.

**Note 1**: You can define 0 % interest rates at Interest Index level and attach the 0% interest index rate in this option. In this case, the schedule will comprise of principal repayments over the tenure of the loan.

**Note 2**: You can capture an interest index code with an interest variance to the product level commitment fee.

### **Definition Prerequisites**

- BAM12 Interest Index Maintenance
- BAM13 Interest Index Rates
- LNM11 Product Master Maintenances

## **Modes Available**

Add, Modify, Delete, Cancel, Amend, Authorize, Inquiry. For more information on the procedures of every mode, refer to **Standard Maintenance Procedures**.

### **To add loan product rate**

- 1. Type the fast path **LN060** and click **Go** or navigate through the menus to **Global Definitions > Loan > Loans Product Rates Plan**.
- 2. The system displays the **Loan Product Rates Plan** screen.

# **Loan Product Rates Plan**

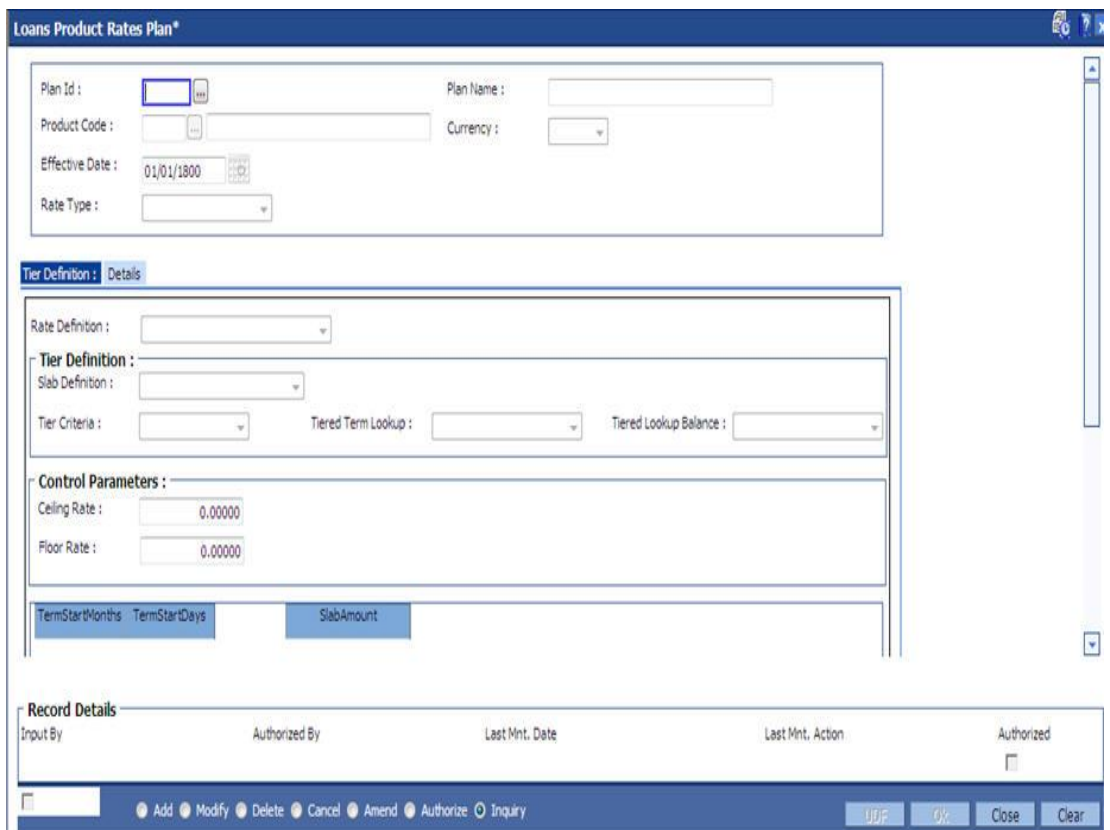

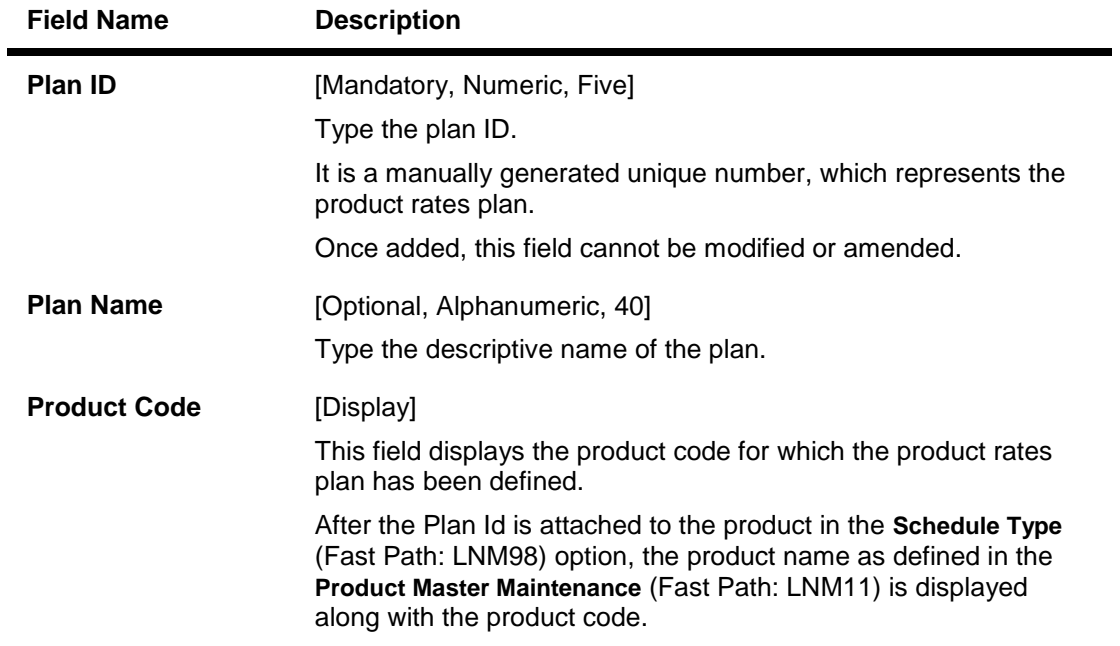

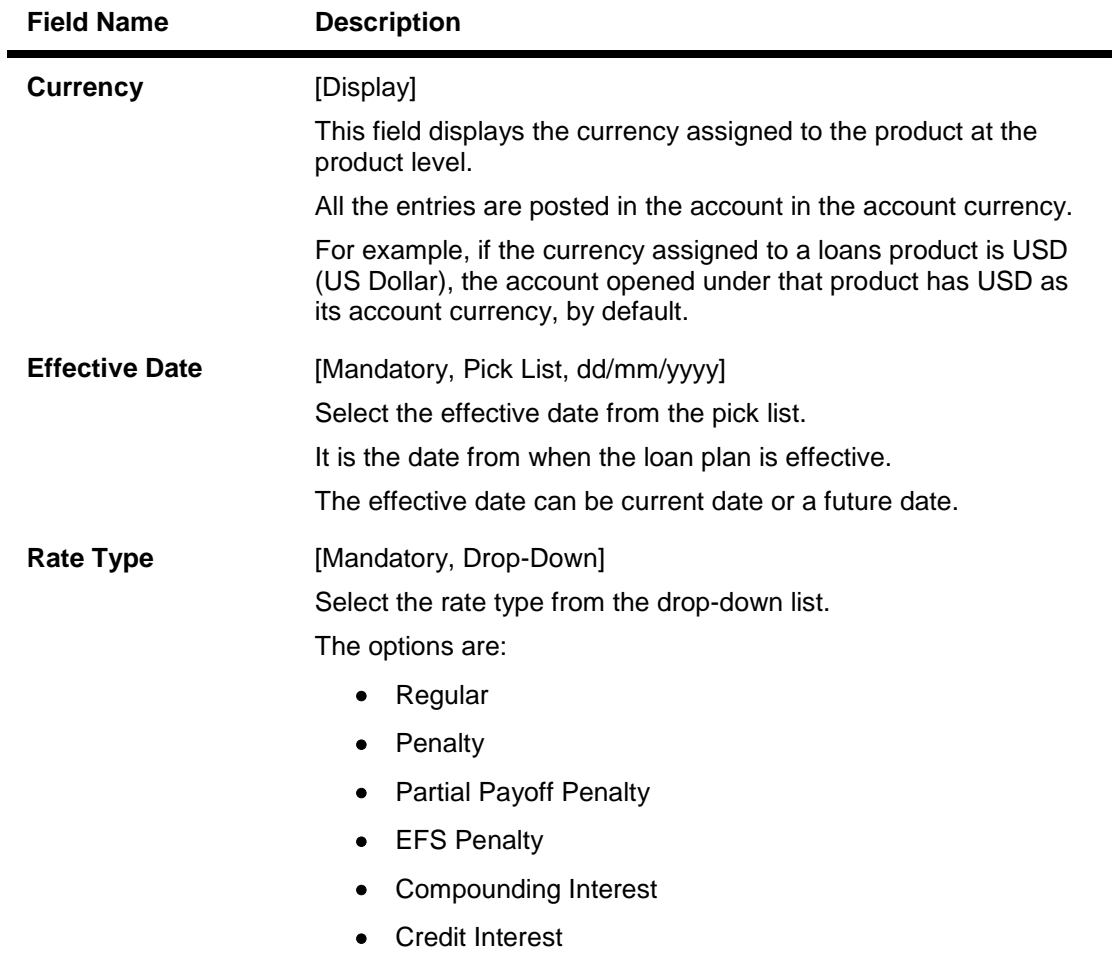

- 3. Click the **Add** button.
- 4. Enter the plan ID and the name.
- 5. Select the effective date from the pick list and the rate type from the drop-down list.

# **Loan Product Rates Plan**

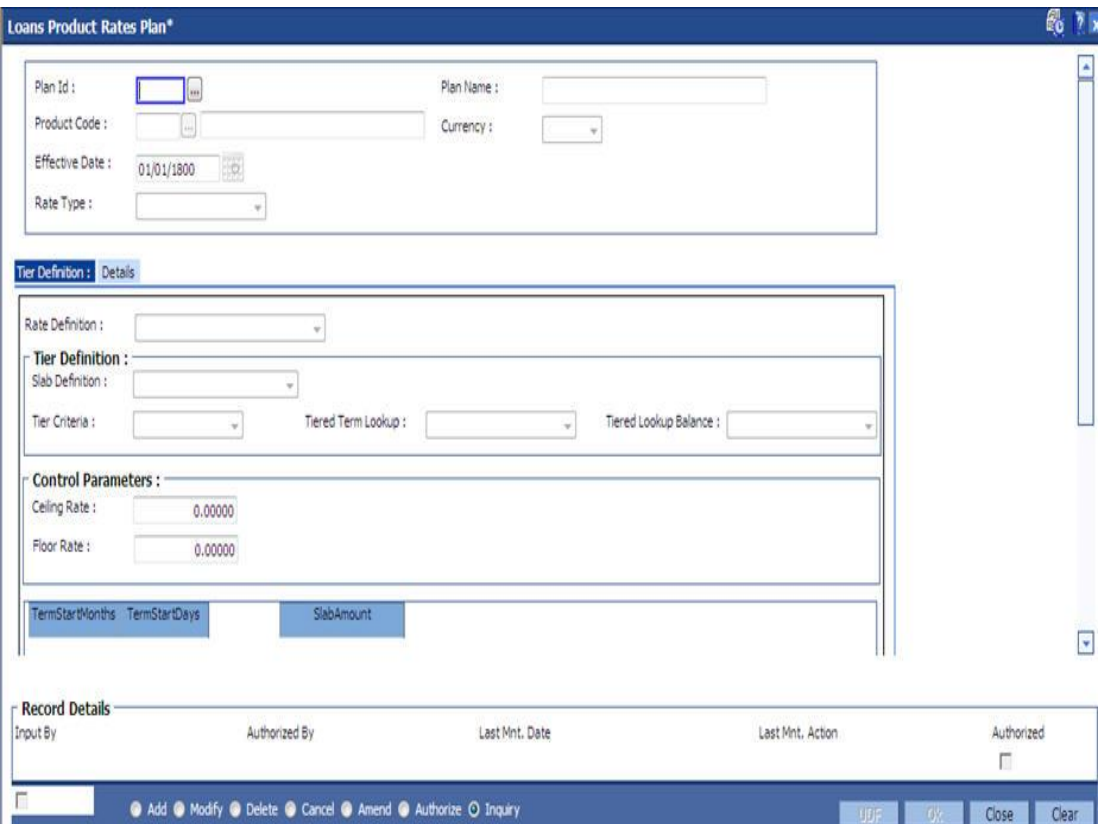

- 6. The system enables the **Tier Definition** tab.
- 7. Select the rate definition and slab definition from the drop-down list.
- 8. Enter the tier definition details and control parameters.
- 9. Click the **Terms +** or **Amts +** button to add the term or amount for the product.
- 10. Enter the term or amount details.

# **Tier Definition**

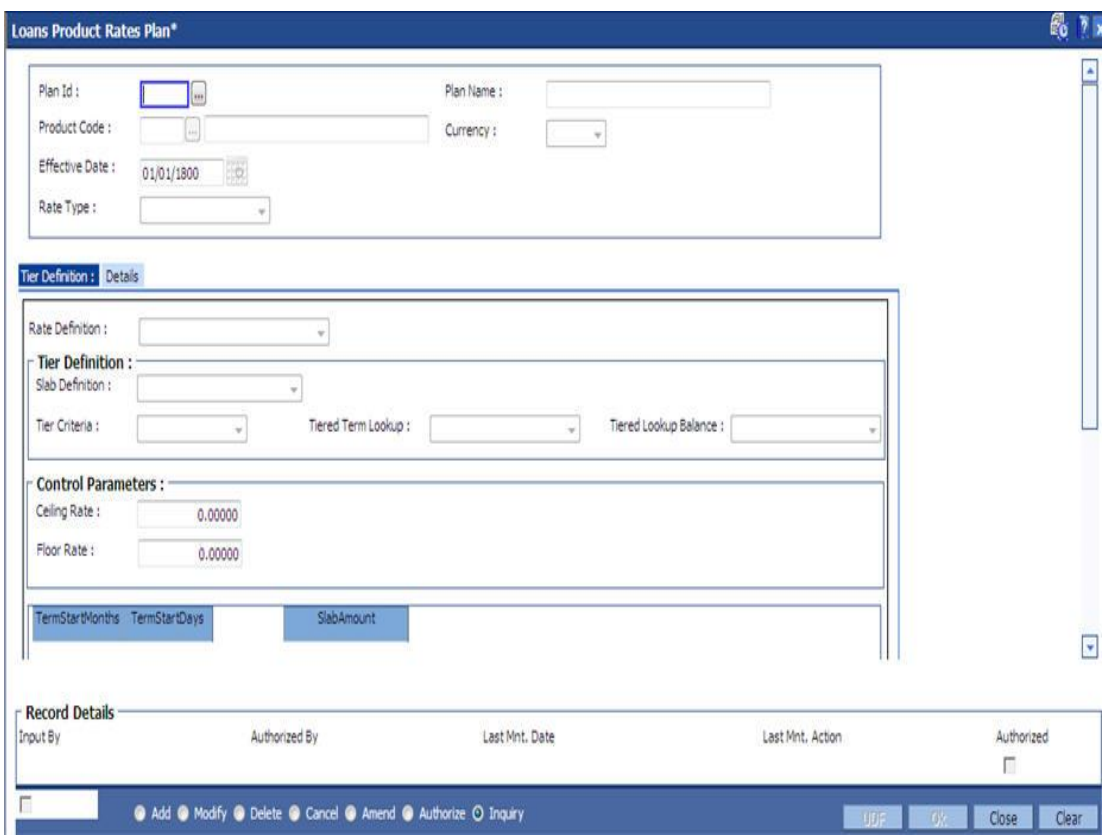

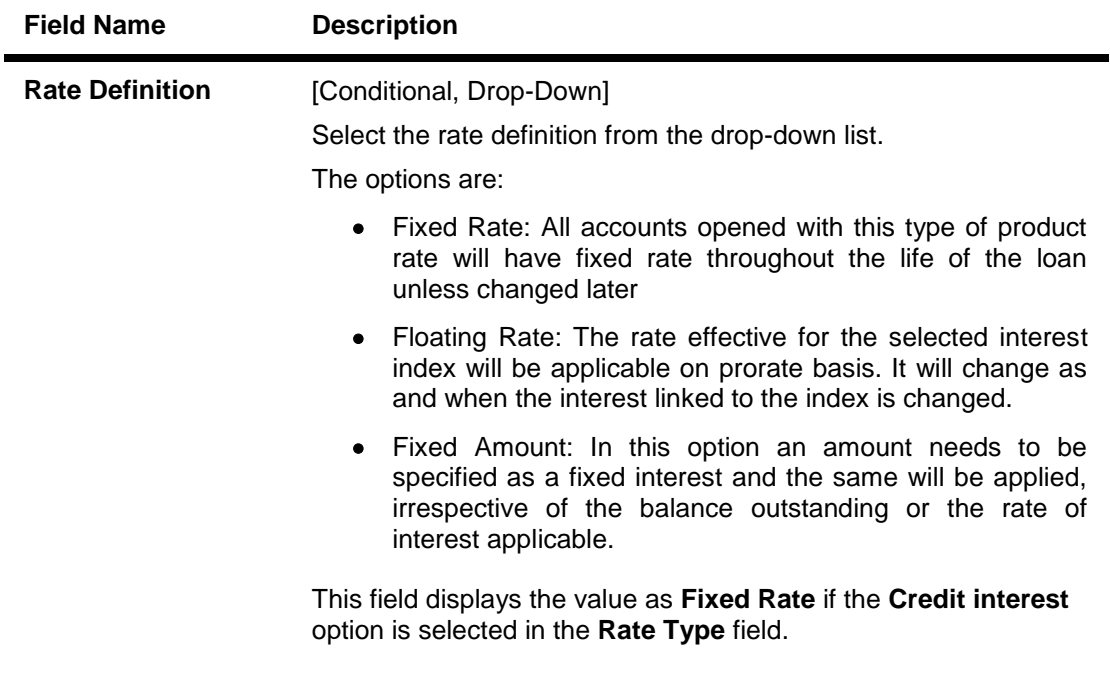

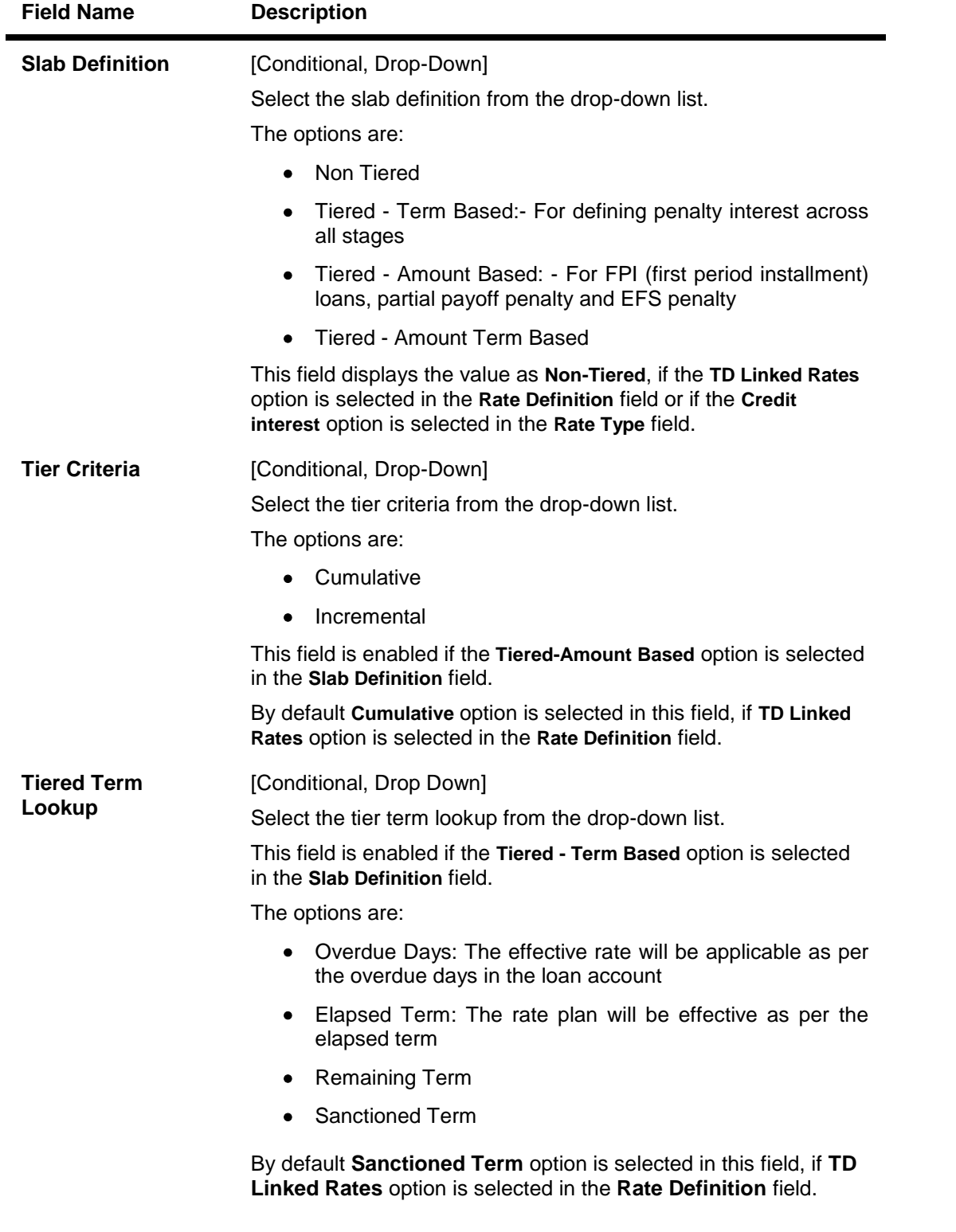
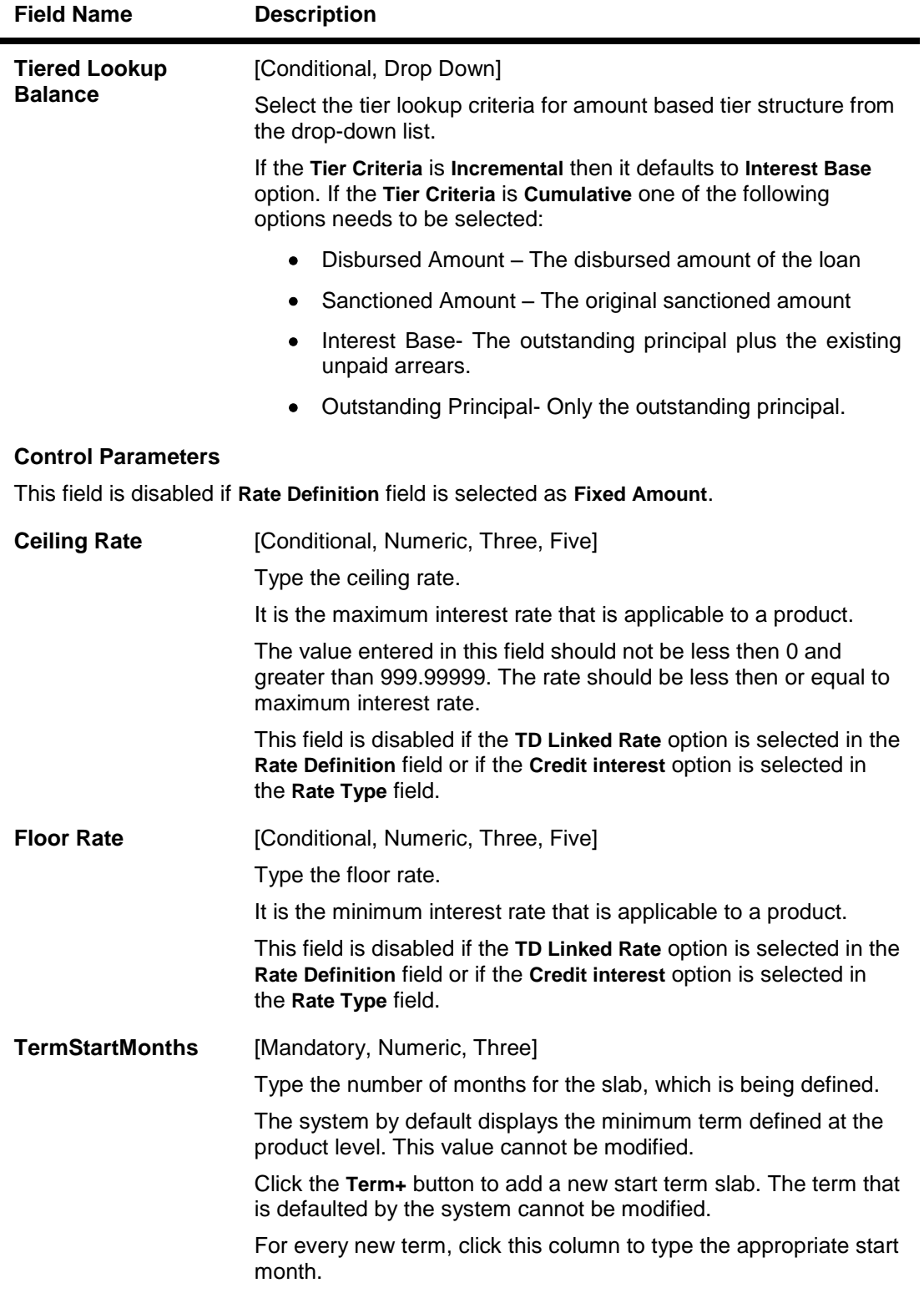

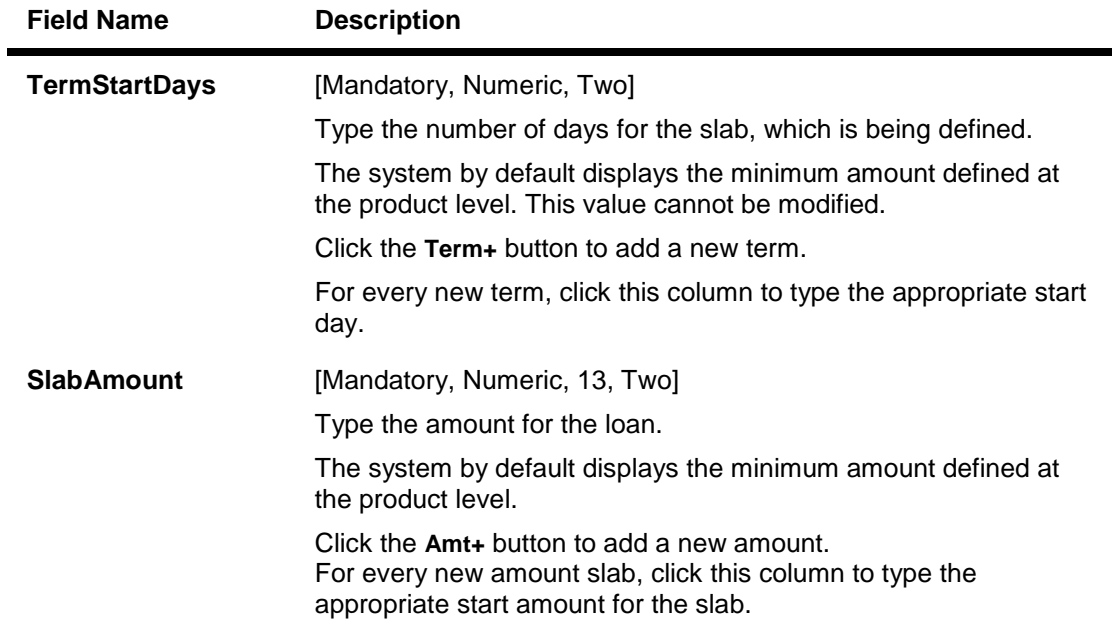

- 11. Click the **Details** button to enable the **Details** tab.
- 12. Enter the required information in the various tabs.

# **Details**

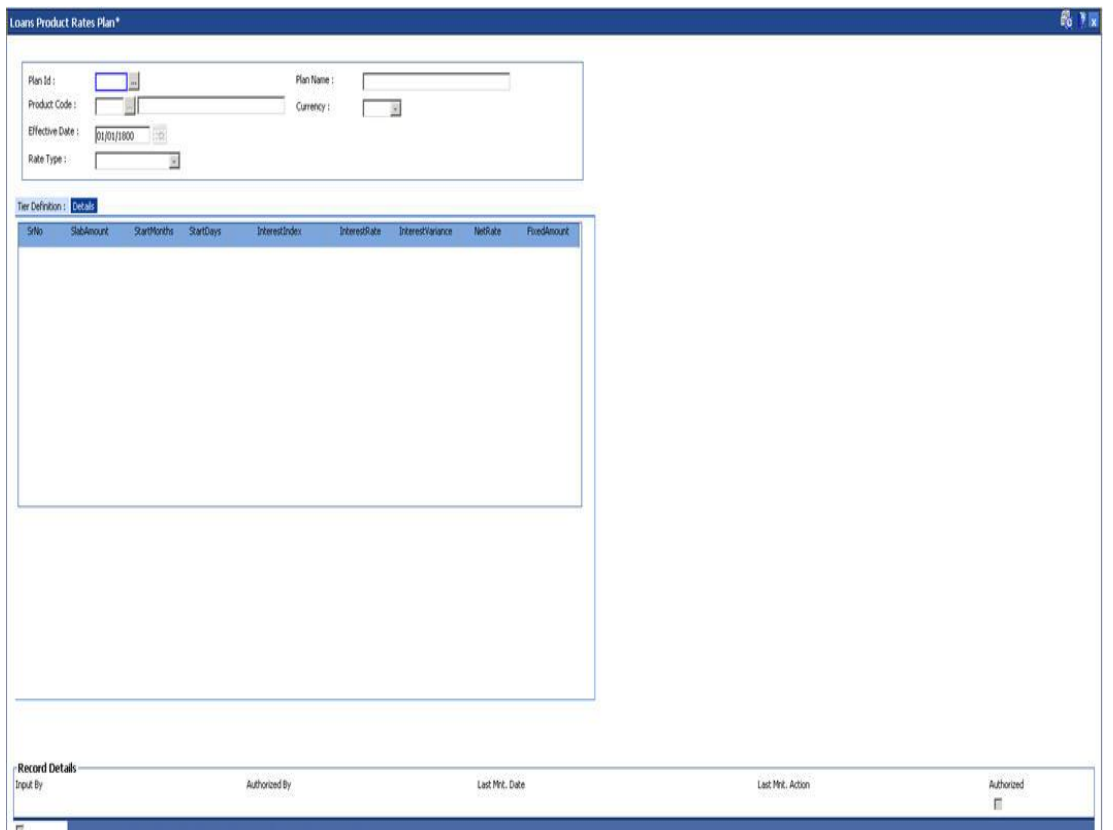

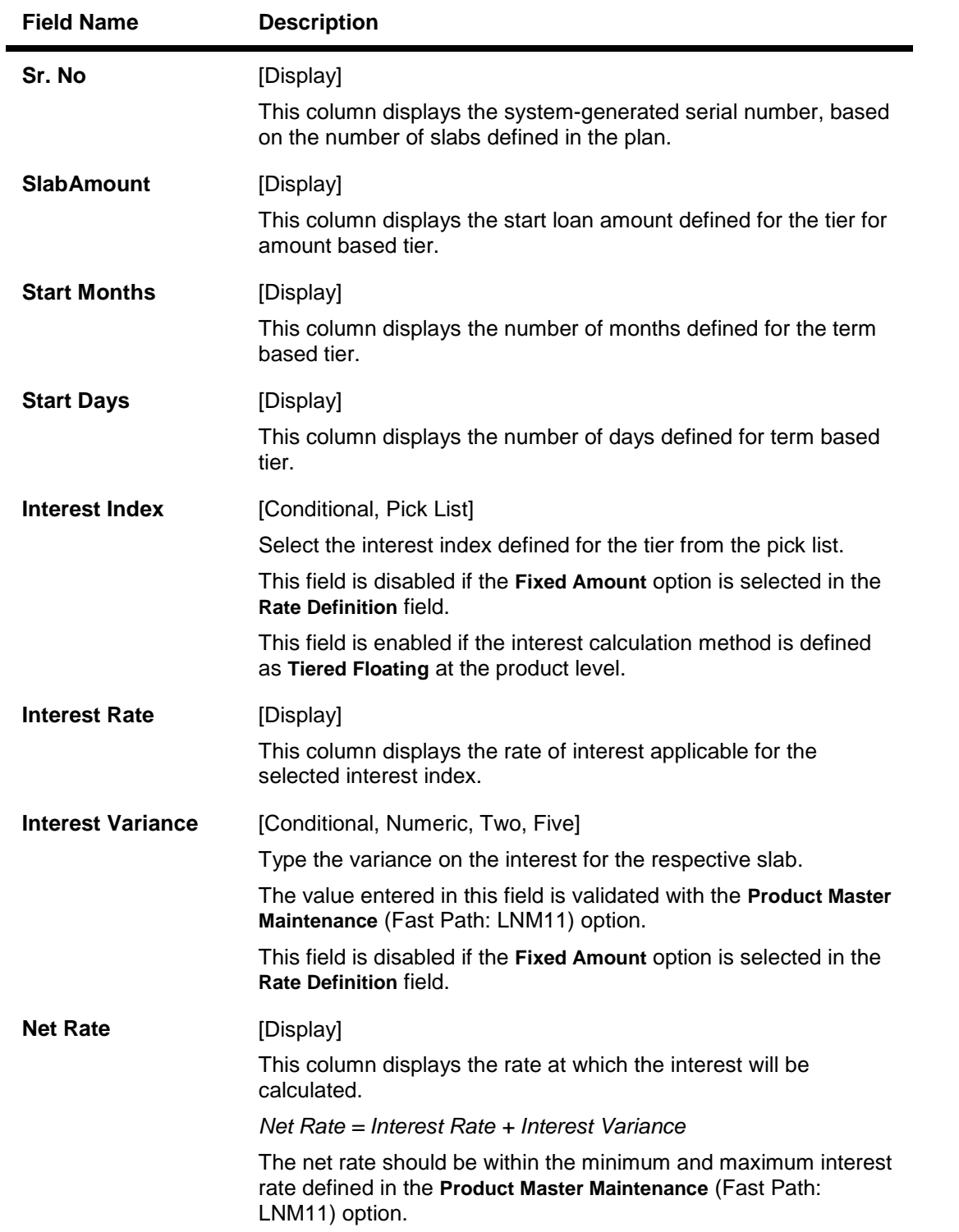

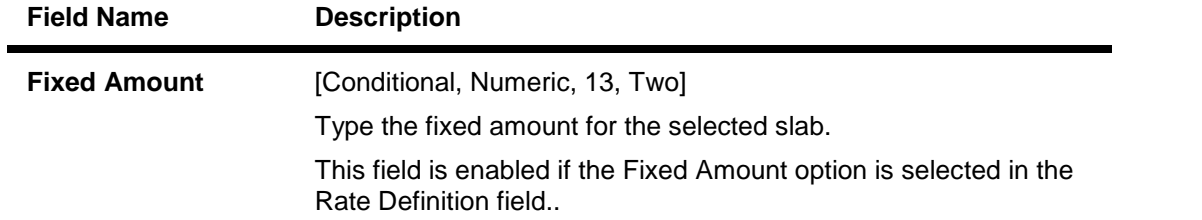

# **1.74. LNM41 - Interest Rules**

Interest computation forms a major role in the loan account. Interest rule identifies the method in which interest has to be calculated.

- The interest base (the amount on which the interest has to be calculated)
- The period (the number of days for which the interest has to be applied)
- The rate (the rate at which the interest has to be computed)

Using this option the rules are defined, based on the above components (principal, period, and rate) that are retrieved from an account for calculating interest.

Separate interest rules are required to be set up for

- Regular interest
- IOA or Penalty interest
- Post Maturity interest
- EFS penalty
- PPF penalty

For each of the above interest types, the interest rate structure, accrual basis, base for computation and rounding parameters can be set up.

#### **Definition Prerequisites**

Not Applicable

#### **Modes Available**

Add By Copy, Add, Modify, Delete, Cancel, Amend, Authorize, Inquiry. For more information on the procedures of every mode, refer to **Standard Maintenance Procedures**.

#### **To add interest rule**

- 1. Type the fast path **LNM41**and click **Go** or navigate through the menus to **Global Definitions > Loan > Interest Rules**.
- 2. The system displays the **Interest Rules** screen.

## **Interest Rules**

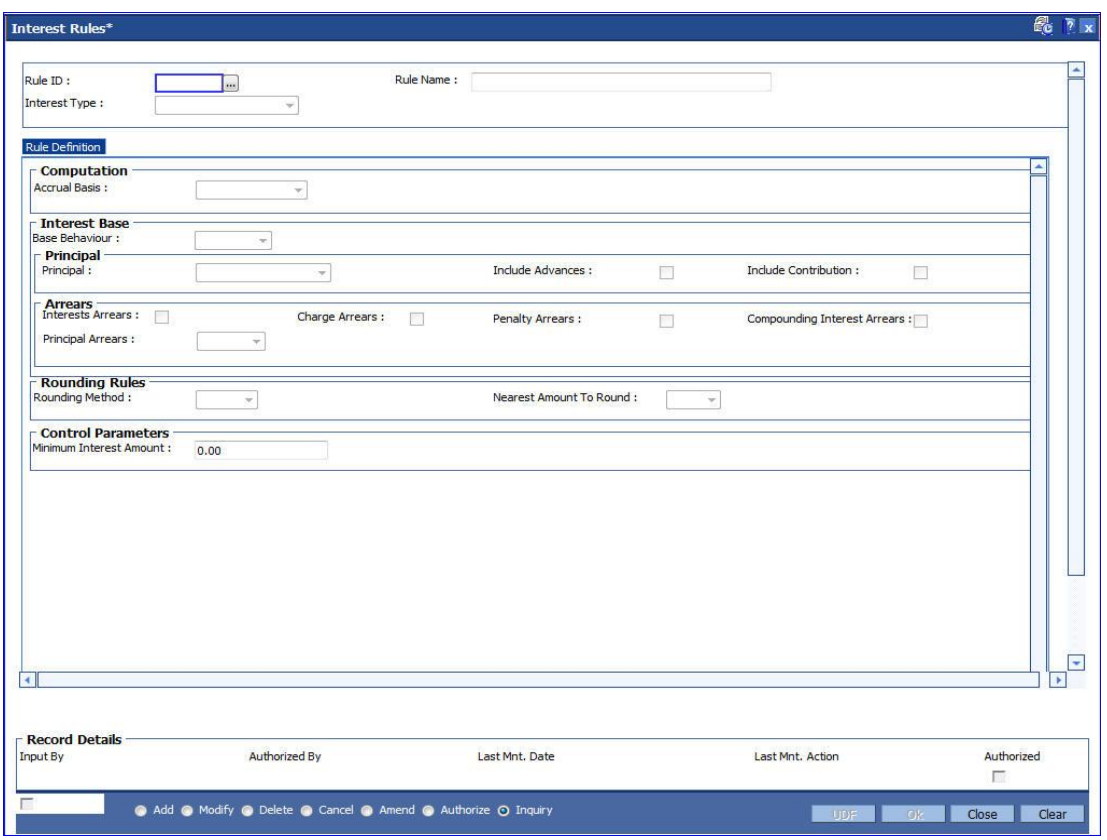

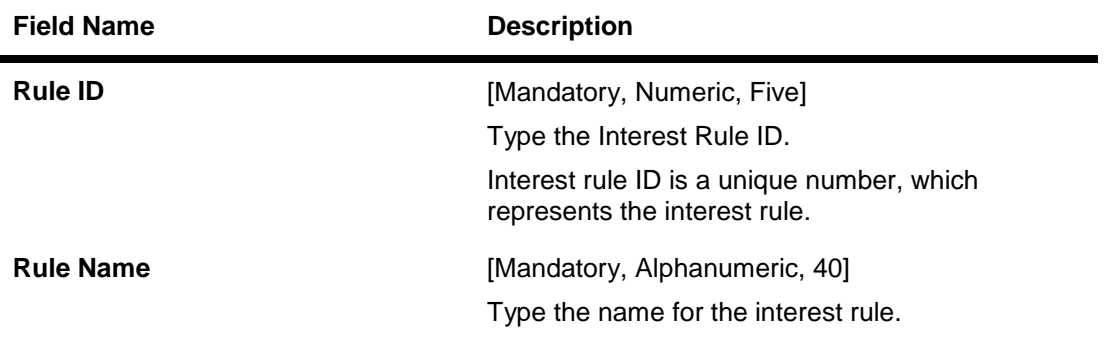

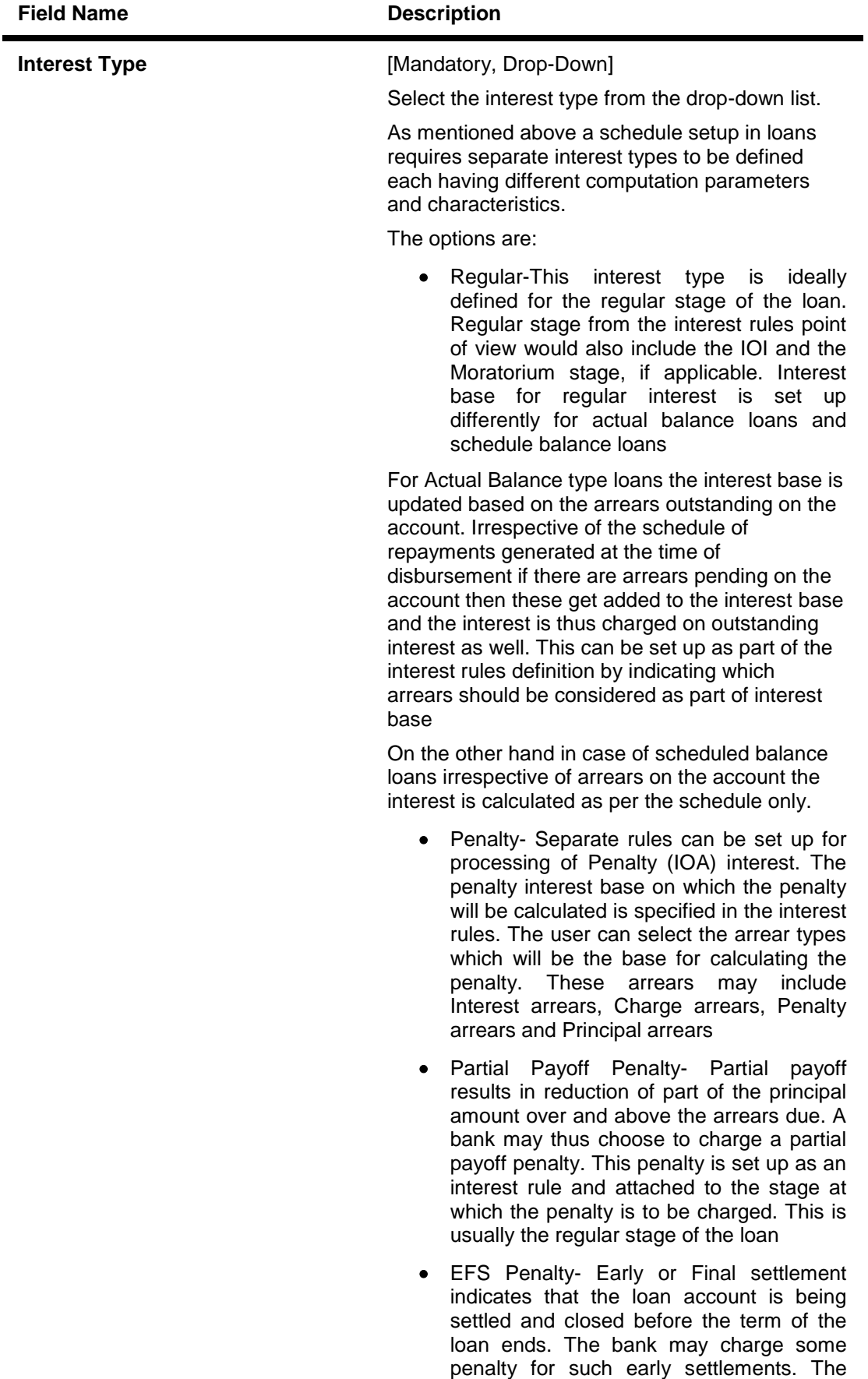

• Post Maturity- On completion of the given

amount

penalty is added to the outstanding arrears and total principal due to arrive at EFS

- 3. Click the **Add** button.
- 4. Enter the rule ID and name.
- 5. Select the interest type from the drop-down list.

## **Interest Rules**

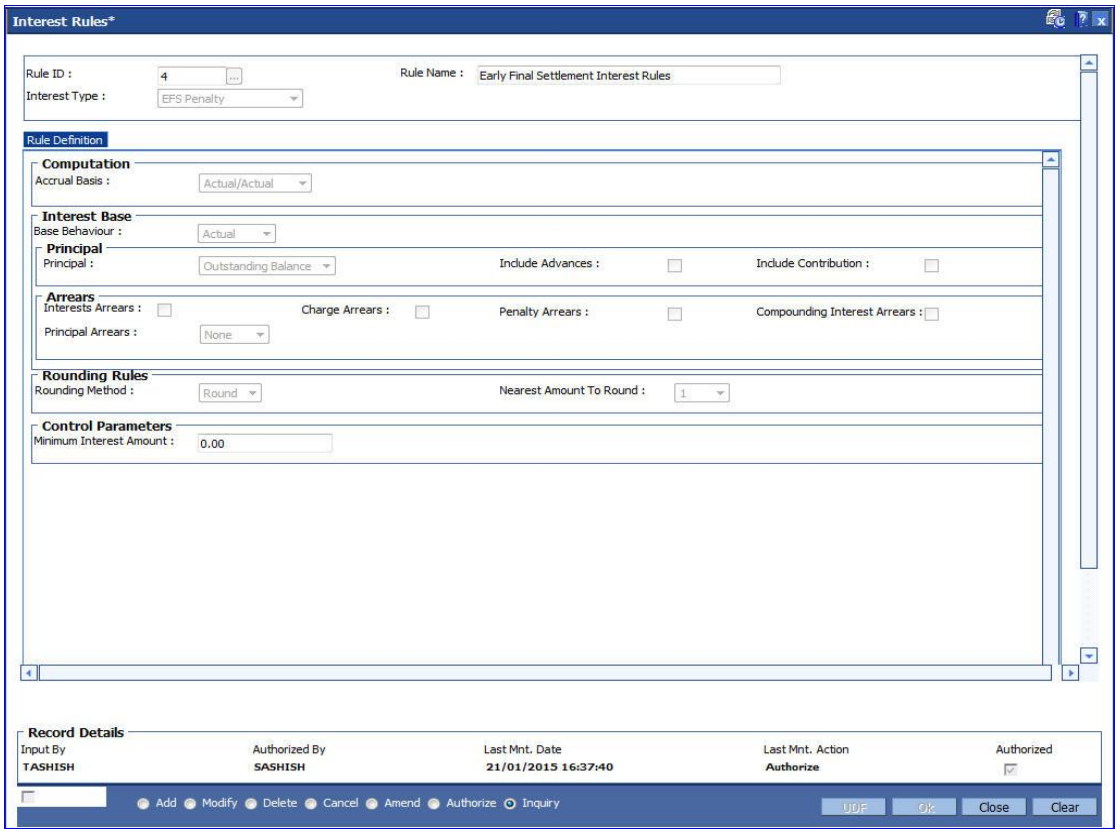

6. Enter the required information in the **Rule Definition** tab.

# **Rule Definitions**

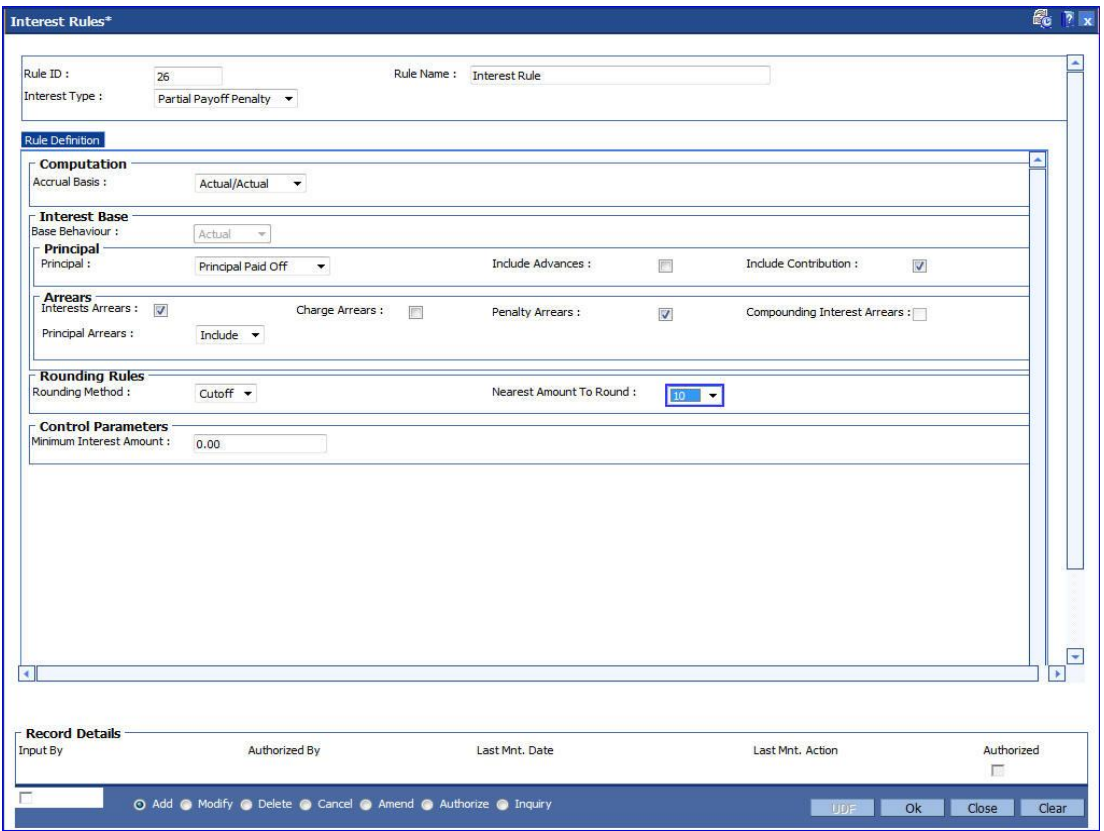

# **Field Description**

**Field Name Description**

**Computation**

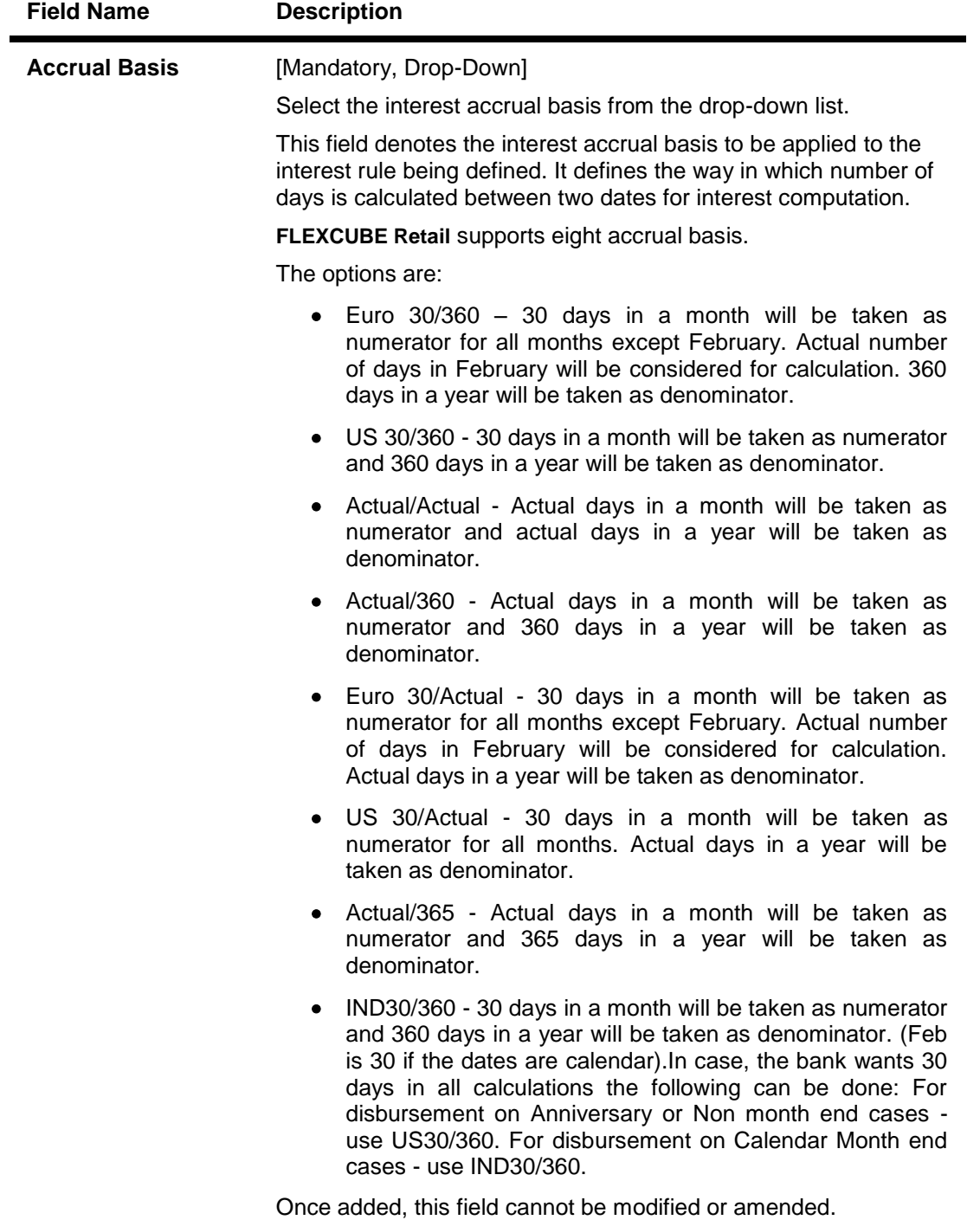

## **Interest Base**

Interest computation is driven on two methods, viz., on Actual balance or on Expected balance. It is therefore imperative to enable the system to recognize the amount on which the interest is to be calculated. For this purpose the interest base is to be defined

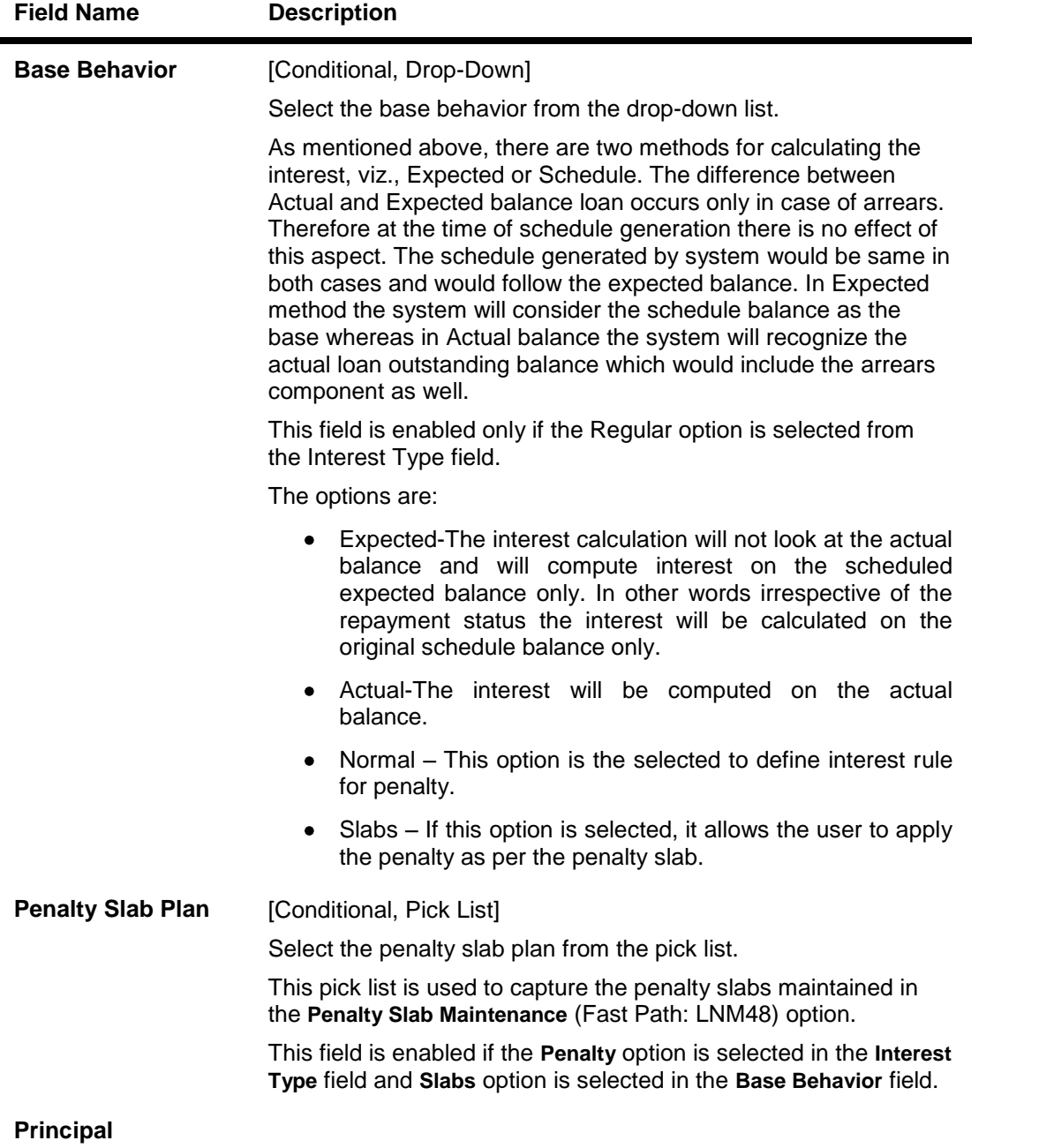

**Principal** [Mandatory, Drop-Down]

Select the appropriate principal option, to include the principal for the interest base, from the drop-down list. Selection of this field is to be done in conjunction with the selection of the Principal Arrear options, viz., None, Include or Exclude.

The options are:

- None-This option is applicable only for Penalty interest type. This is because the penal interest is calculated on the arrears which can include Interest, Charge and Principal arrears. The system automatically assumes this option on selection of Penalty interest type
- Outstanding Balance- This is the most commonly used option for regular interest calculation of loans. This field is enabled only for Regular, EFS (Early or Final Settlement) interest and Post Maturity interest types

In case of EFS Penalty (Early or Final Settlement<sup>5</sup>) this field value indicates the "outstanding" principal amount being paid off after set off against all arrears. The system automatically selects Outstanding balance as the base for interest type 'EFS Penalty'.

In PMI stage the entire outstanding balance becomes the arrear and thus the outstanding balance will be taken as the interest base.

In case the base behavior selected is Expected the system will automatically select the Outstanding Balance as the Principal base and will exclude the Principal arrears. This will ensure that the interest calculation will happen on the schedule balance only.

On the other hand if the base behavior selected is Actual and the Principal base is Outstanding balance, the commonly used combination will be to include the Interest and charge arrears but to select Principal Arrears as 'None'. This is because the Outstanding balance already includes the Principal arrears. System will not allow to opt for the 'Include' option in the Principal Arrear field with this combination.

Selection of 'Exclude' Principal arrears in combination with base behavior as Actual and Outstanding balance as base is not advisable as interest will be calculated on scheduled principal amount which is in contradiction with the selected combination.

- Sanctioned Amount-The sanctioned amount is taken as the base for computation of the interest. This option is available only for Regular Interest type.
- Disbursed Amount- The actual amount disbursed by the bank which may be less than or equal to the sanctioned amount is taken as the base for computation of the interest.
- Principal Paid-off-This option is applicable only when the Interest type selected is Partial Payoff Penalty. The Partial Payoff Penalty will be calculated on the excess amount repaid after appropriating all the arrears including the Penalty Interest. Thus all the fields in the arrears grid will get disabled as the excess amount repaid becomes the base for calculation of the Partial Payoff Penalty.
- Net Credit Balance

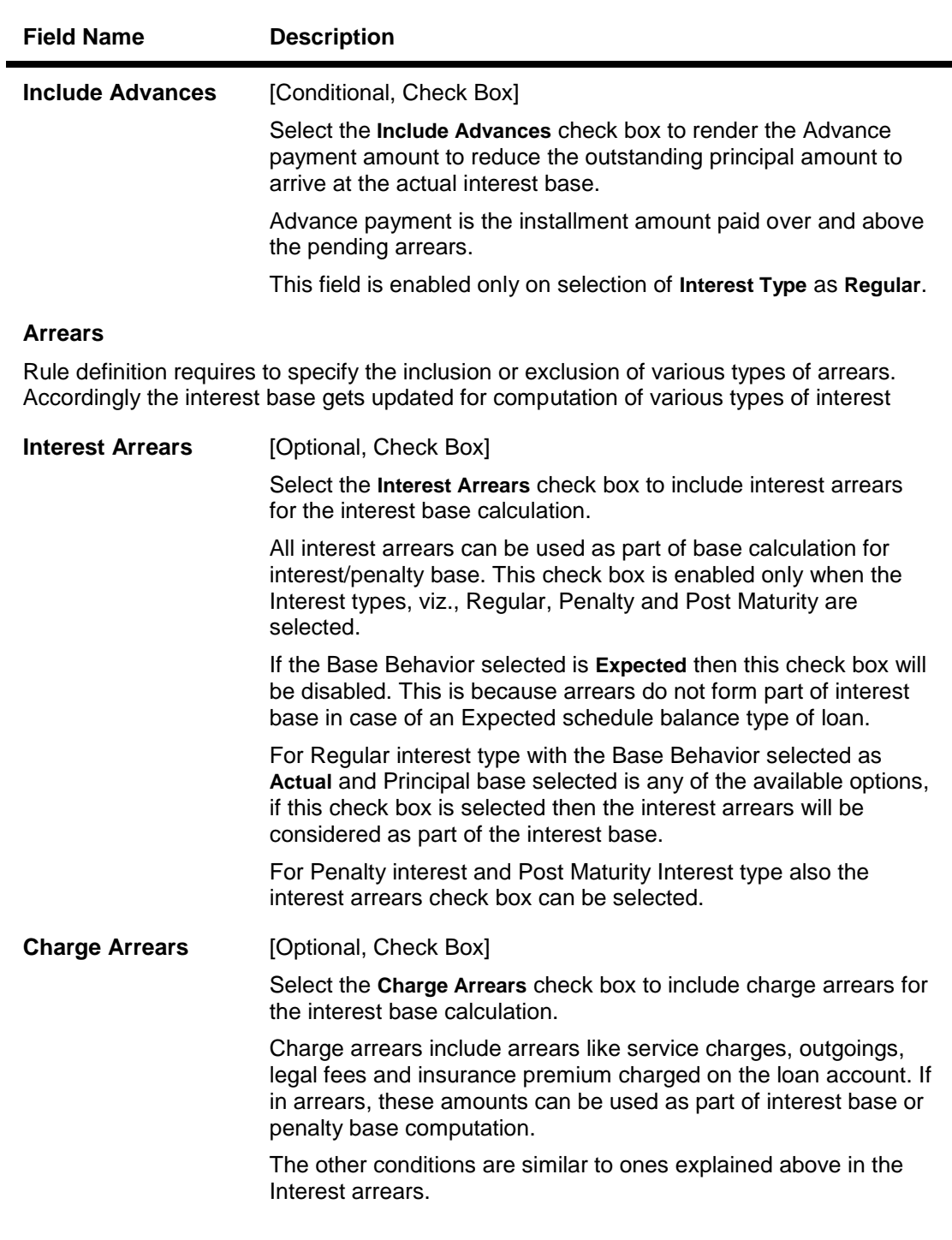

 $5$ (It is the liquidation of the loan account on or after maturity date by paying the final installment due.)

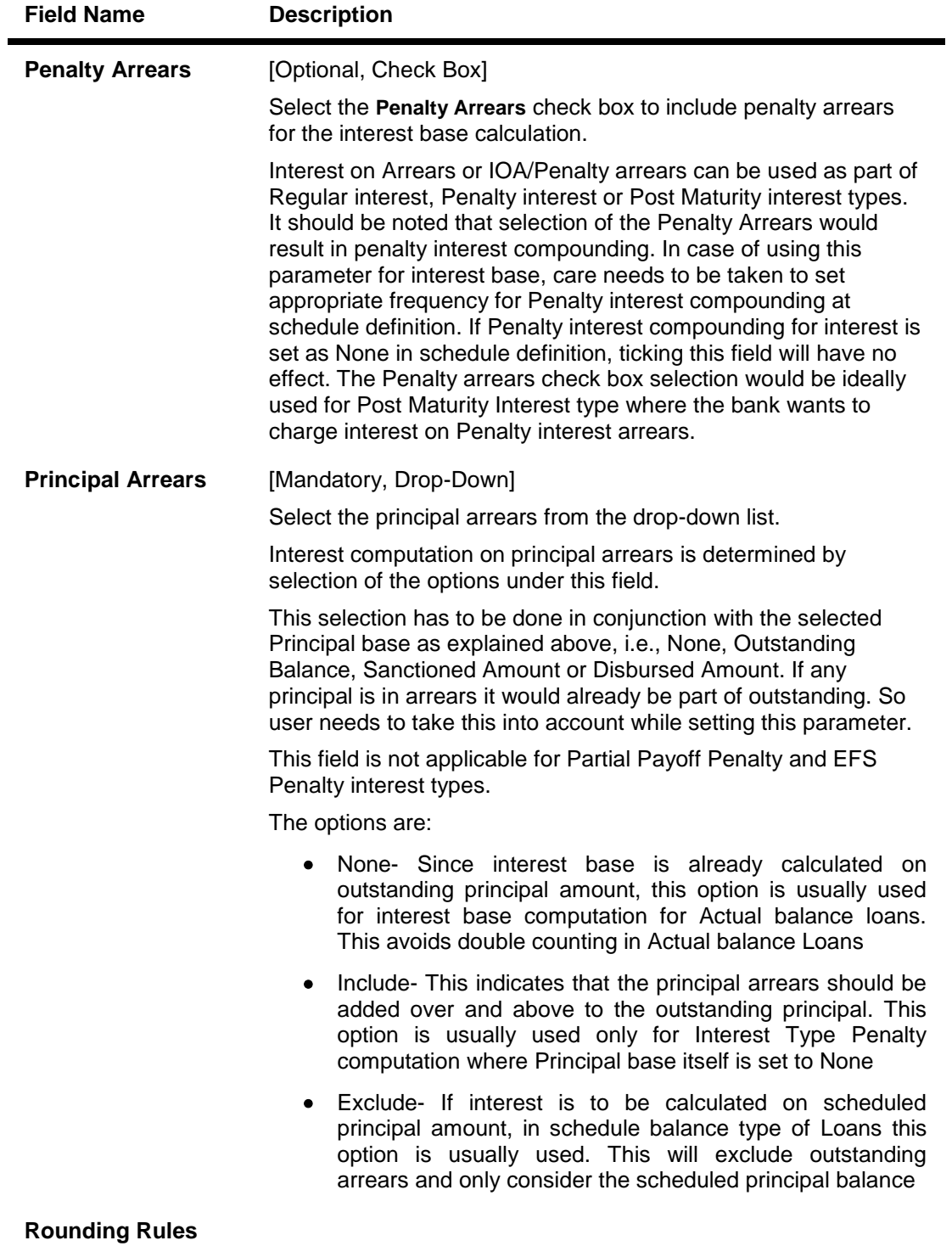

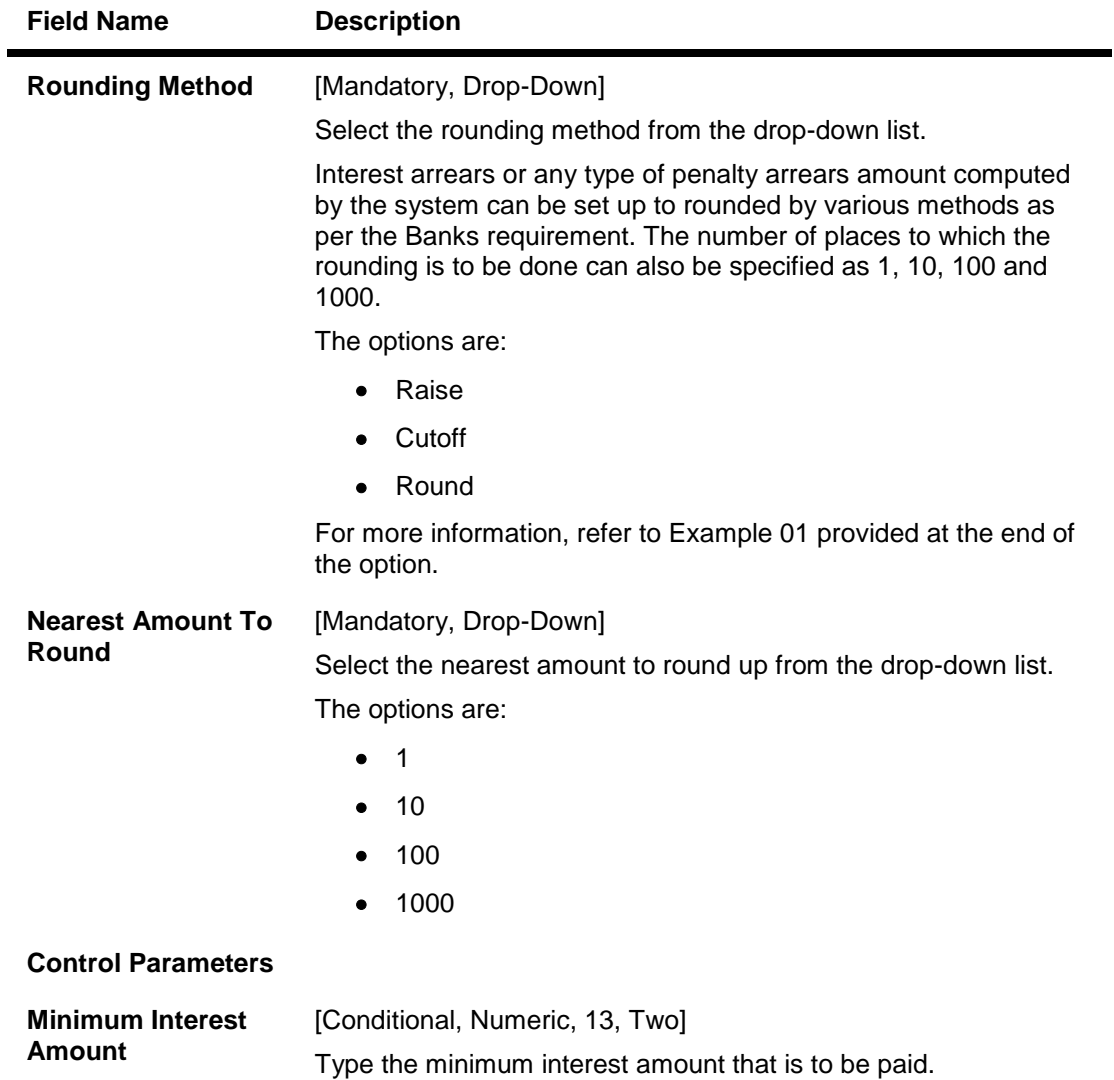

This field is enabled if **Penalty** is selected in the **Interest Type** field.

- 7. Click the **Ok** button.
- 8. The system displays the message "Record Added...Authorisation Pending...Click Ok to Continue". Click the **OK** button.
- 9. The interest rules are added successfully once the record is authorised.

## **Example01: Examples of rounding:**

The available methods in Interest rules set up are as follows:

- Raise The interest amount is raised to the next higher decimal place
- Cutoff The interest amount is truncated at the specified decimal place
- Round The interest amount is rounded up if the decimal place is .5 or greater and rounded down if less than 0.5

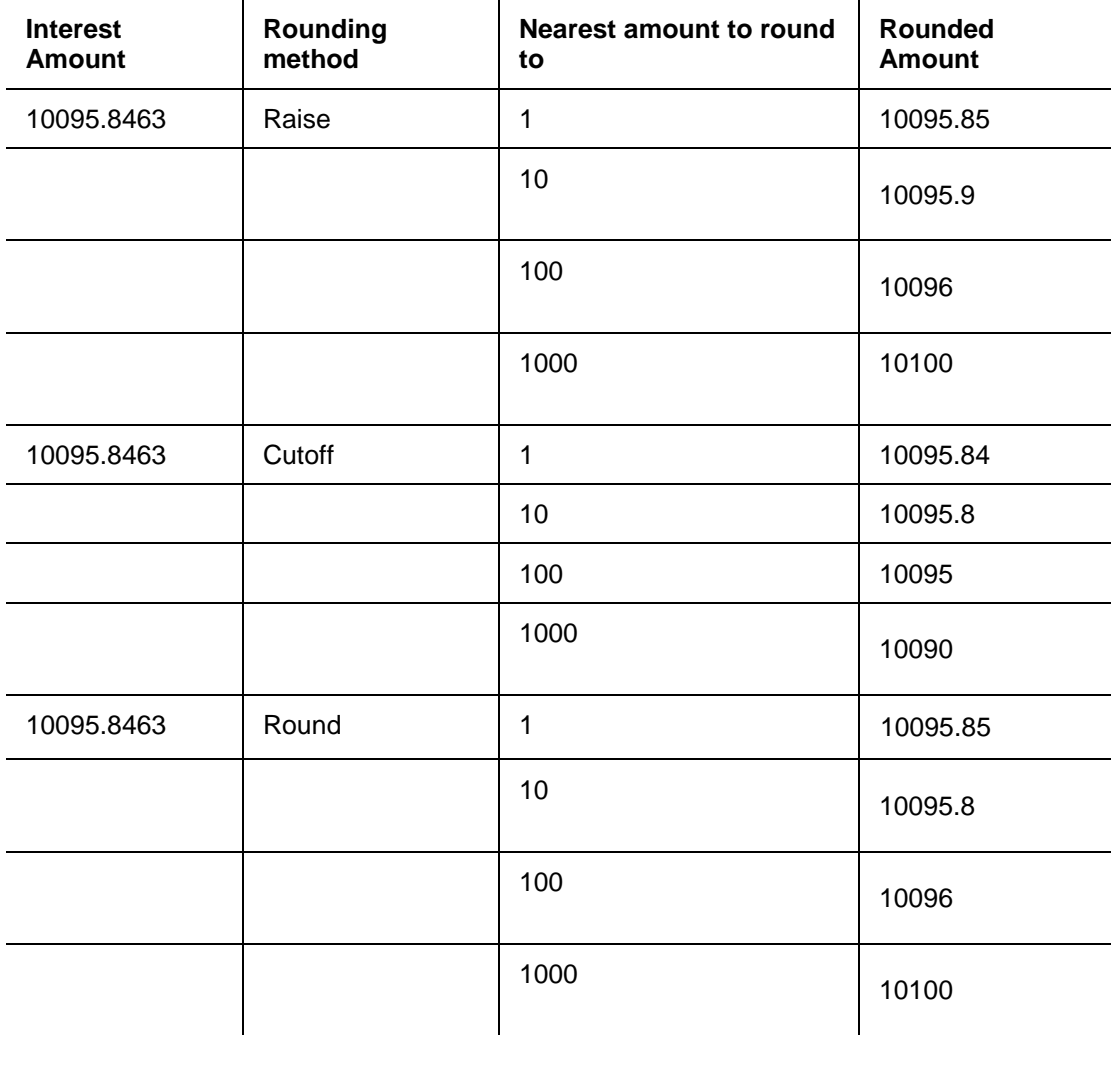

# **1.75. LNM42 - Product Interest Attributes**

Using this option you can link the defined interest rules with various products.

In Interest rules the various type of interests, viz., Regular, Penalty, Partial Payoff Penalty, EFS Penalty and Post Maturity Interest are defined. Only interest rules attached to a product from Product Interest Attributes are available for linking at the Schedule Type Maintenance.

All interest related GLs are defined under the Product Interest Attributes Maintenance.

#### **Definition Prerequisites**

- LNM41 Interest Rules
- LNM11 Product Master Maintenances
- **GLDCHACT - (Chart of accounts)**

#### **Modes Available**

Add By Copy, Add, Modify, Delete, Cancel, Amend, Authorize, Inquiry. For more information on the procedures of every mode, refer to **Standard Maintenance Procedures**.

#### **To add product interest attributes details**

- 1. Type the fast path **LNM42** and click **Go** or navigate through the menus to **Global Definitions > Loan > Product Interest Attributes**.
- 2. The system displays the **Product Interest Attributes** screen.

## **Product Interest Attributes**

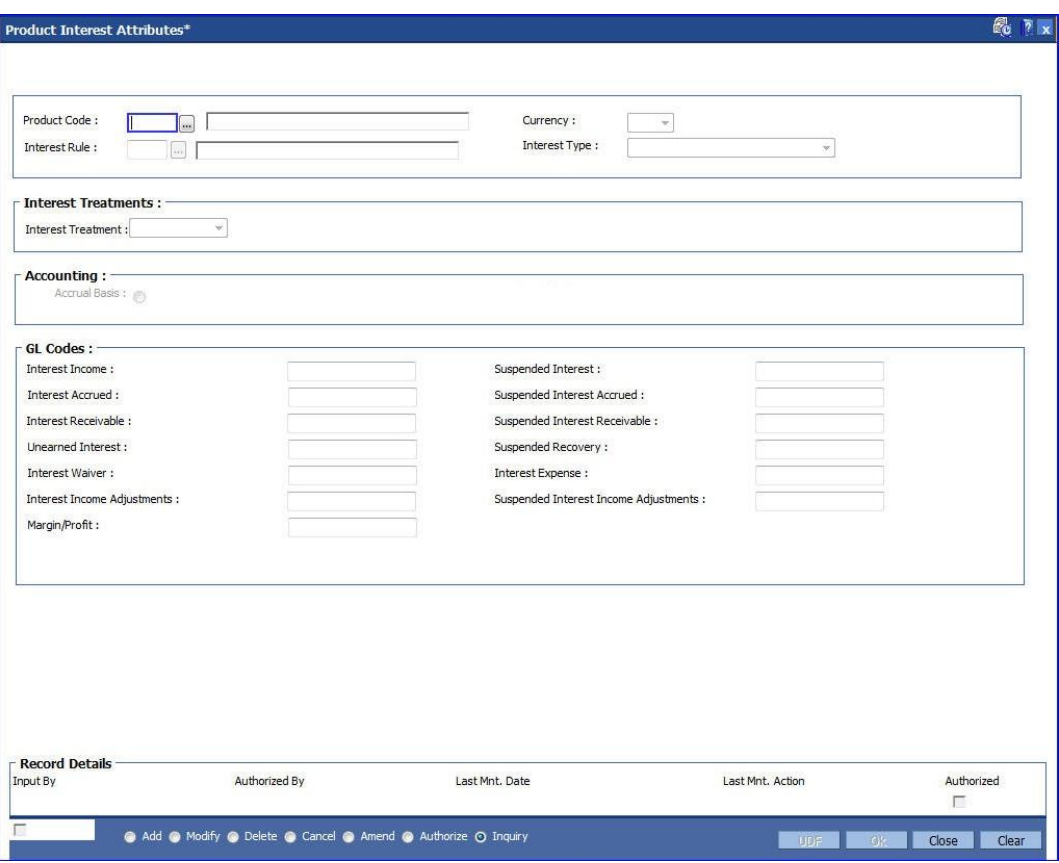

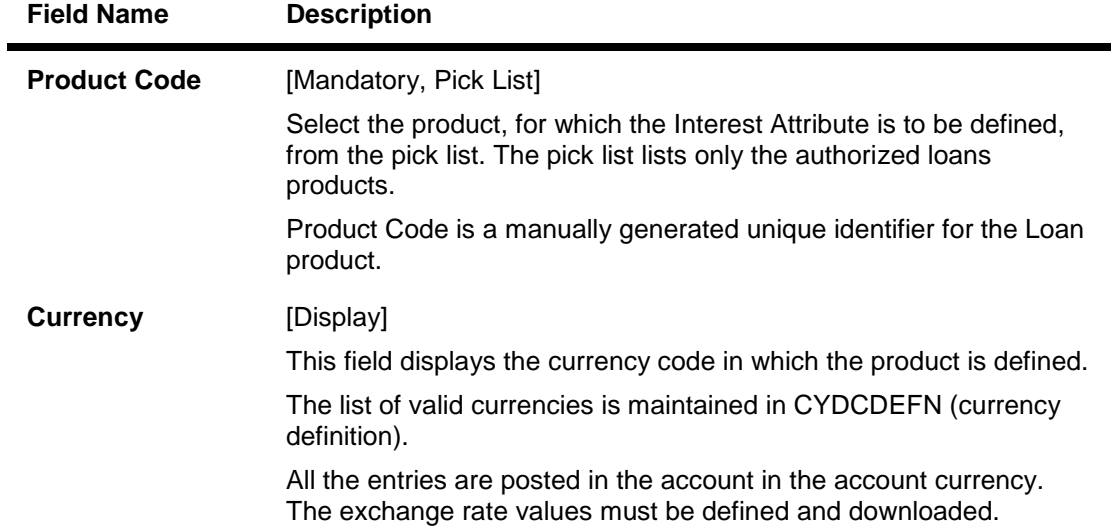

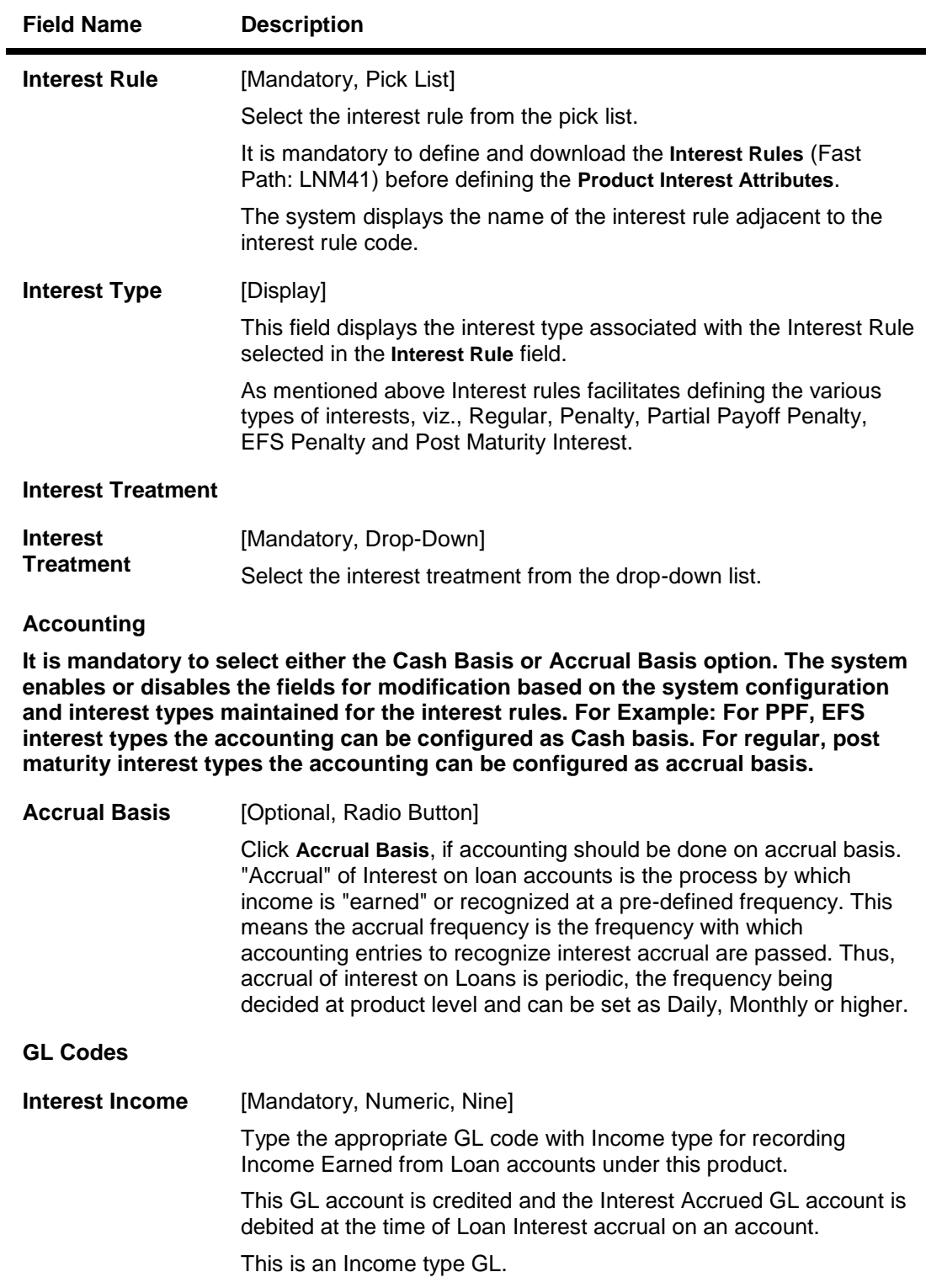

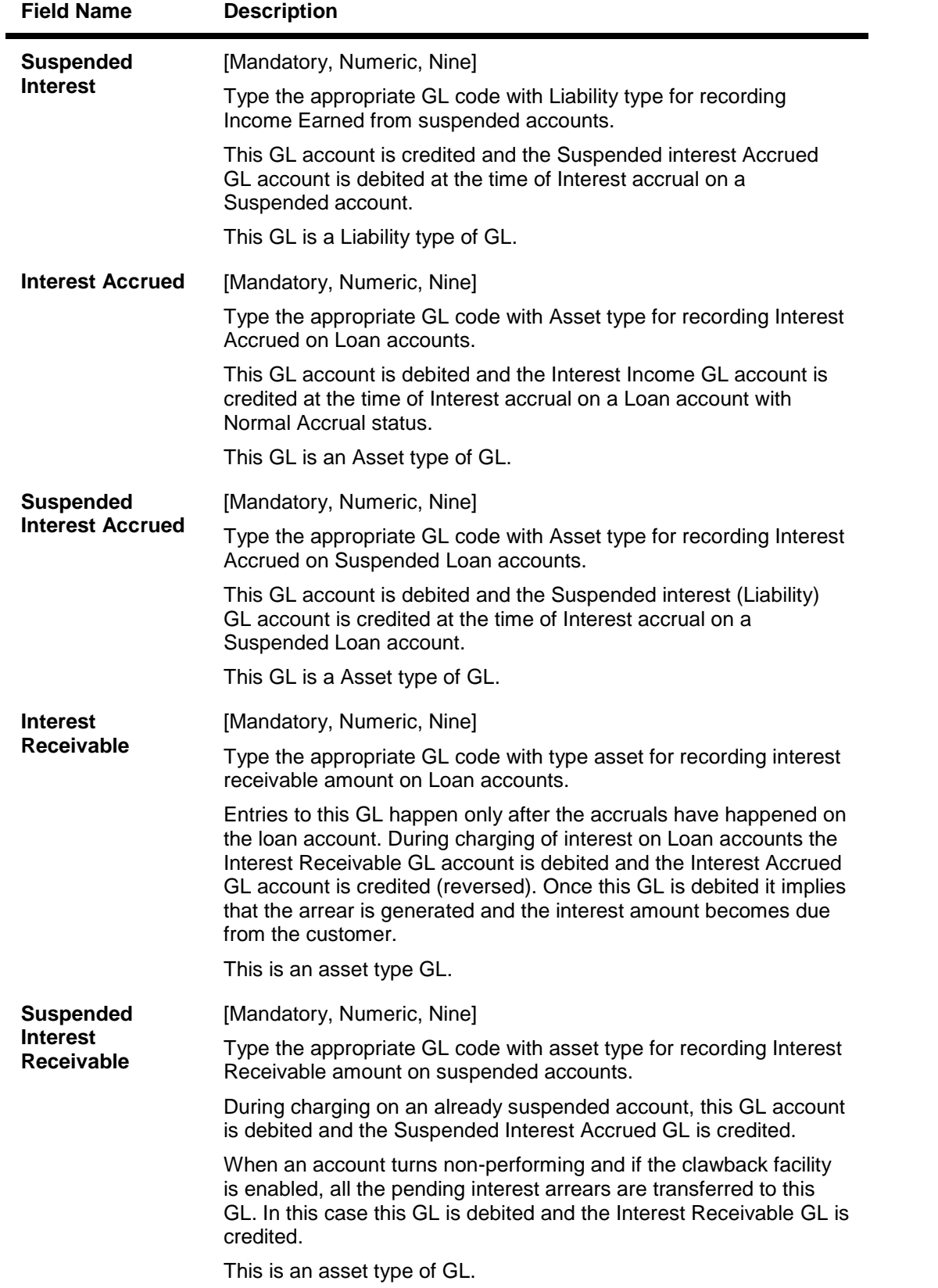

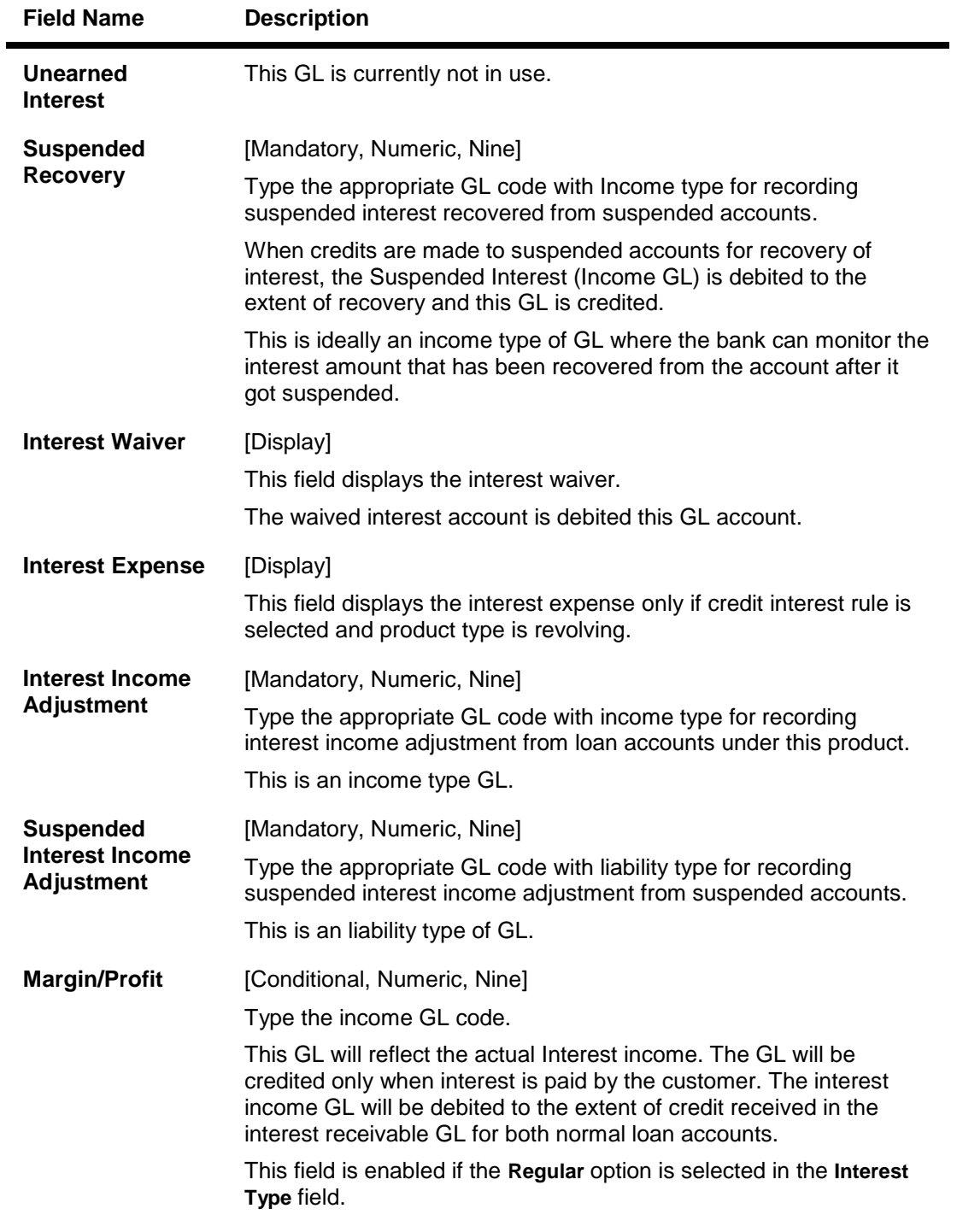

- 3. Click the **Add** button.
- 4. Select the product code and interest rule from the pick list.
- 5. Enter the interest treatment, accounting basis and GL code details.

## **Product Interest Attributes**

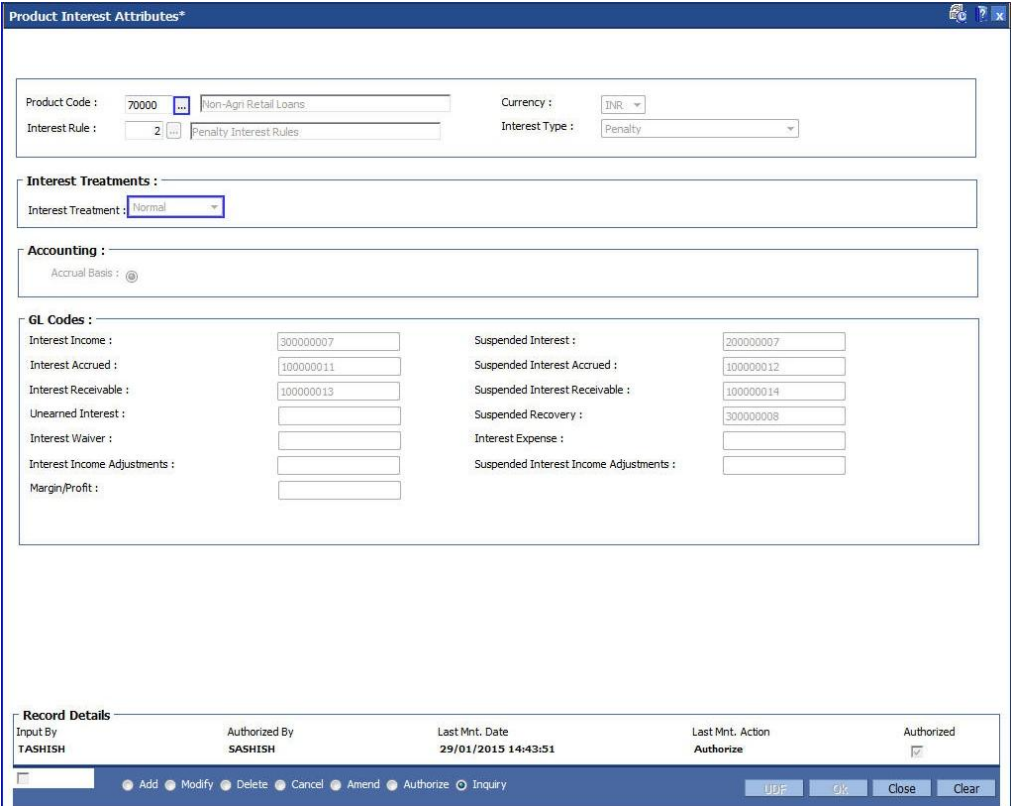

- 6. Click the **Ok** button.
- 7. The system displays the message "Record Added...Authorisation Pending...Click Ok to Continue". Click the **OK** button.
- 8. The product interest attributes details are added successfully once the record is authorised.

# **1.76. LNM81 - Rate Change**

Using this option you can maintain future dated interest rate changes, effective at the interest index code level at a future date. Backdated rate change is not allowed.

Further, the rescheduling of loan accounts due to the rate change can be based on recalculate term, or recalculate installment. This is however applicable for EMI loans only. In case of IPI type loans, system will recalculate the installment amount and the term will remain the same.

If an advice is to be generated for all accounts which have undergone a rate change, it is possible by setting the advice flag during the rate change definition.

To perform an index level rate change, the interest index code needs to have a new rate maintained with the new effective date. The effective date has to be greater than the current date. This can be done by using the Interest Index Rate (Fast Path: BAM13) option. Once this is done, the new rate and effective date details are defaulted for index level rate change for loan accounts in this option.

**Note**: The new rate will not be applied to the products, if the **Rate Revision** check box at the product level is not selected for product attached to an index.

#### **Definition Prerequisites**

- BAM12 Interest Index Maintenance
- BAM13 Interest Index Rates
- LNM11 Product Master Maintenances: Rate revision flag should be enabled
- \_Ref755881873LN060 Loans Product Rates Plan: The rate definition should be Floating Rate

## **Modes Available**

Add By Copy, Add, Modify, Delete, Cancel, Amend, Authorize, Inquiry. For more information on the procedures of every mode, refer to **Standard Maintenance Procedures**.

#### **To add rate change details**

- 1. Type the fast path **LNM81** and click **Go** or navigate through the menus to **Transaction Processing > Account Transactions > Loan Account Transactions > Other Transactions >** Rate Change.
- 2. The system displays the **Rate Change** screen.

## **Rate Change**

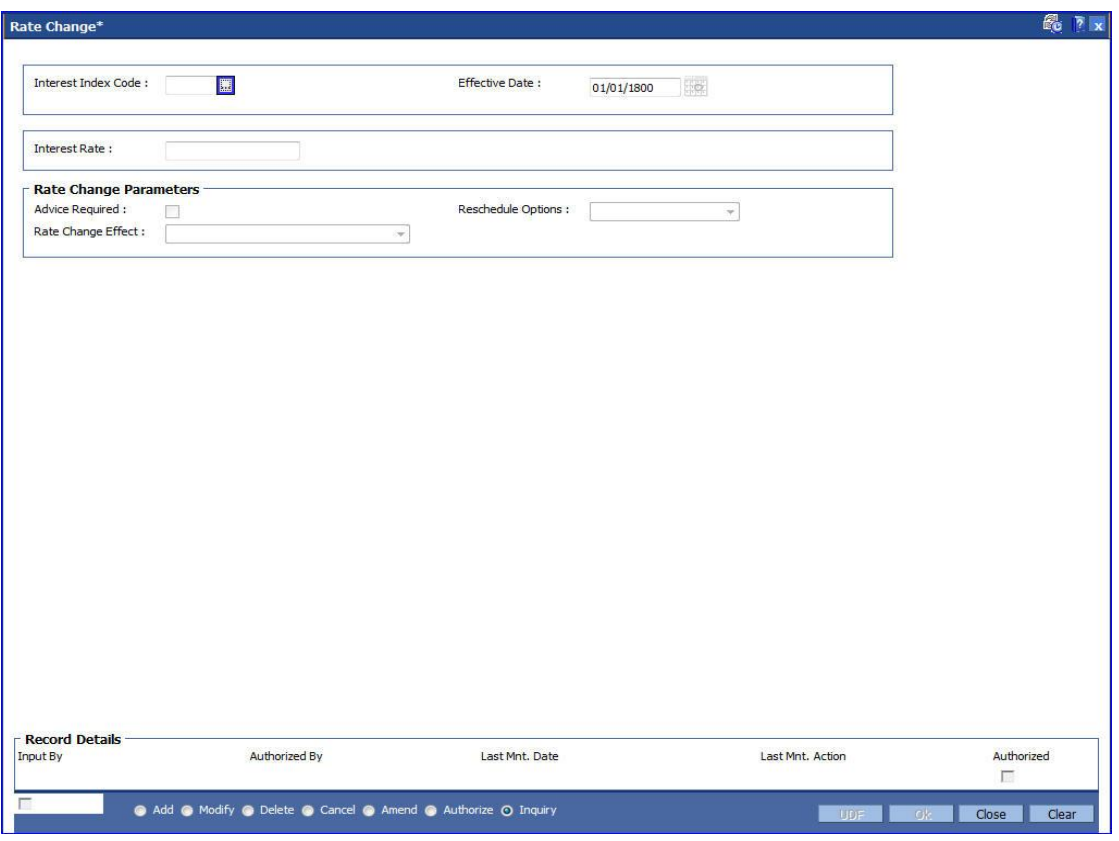

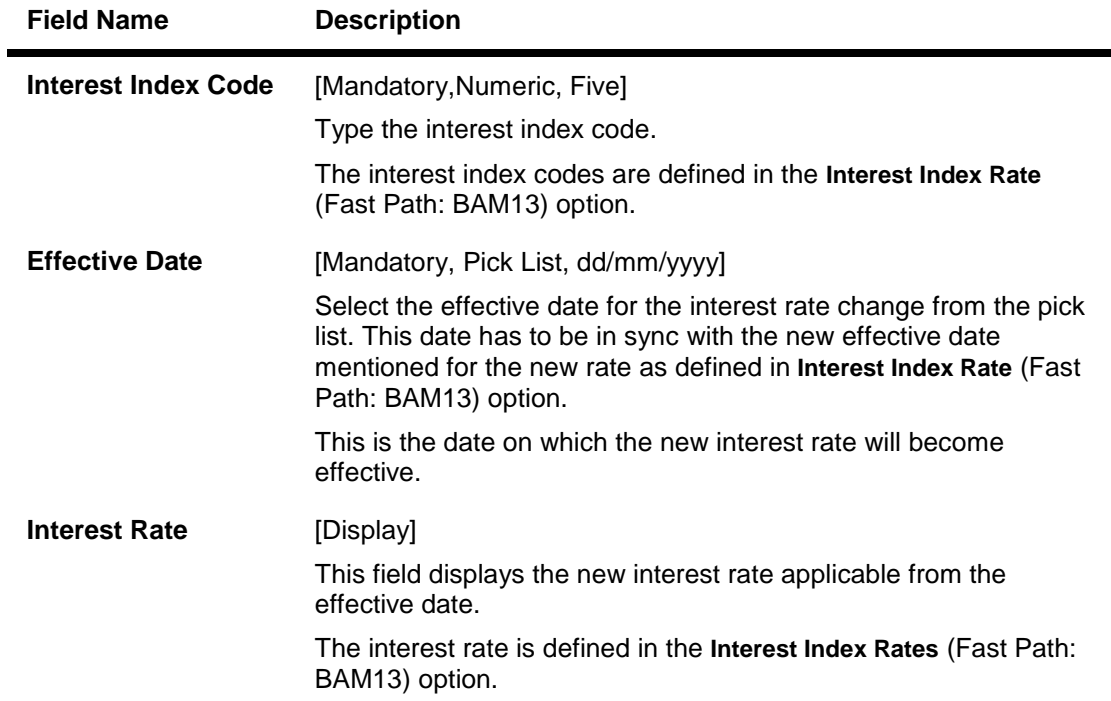

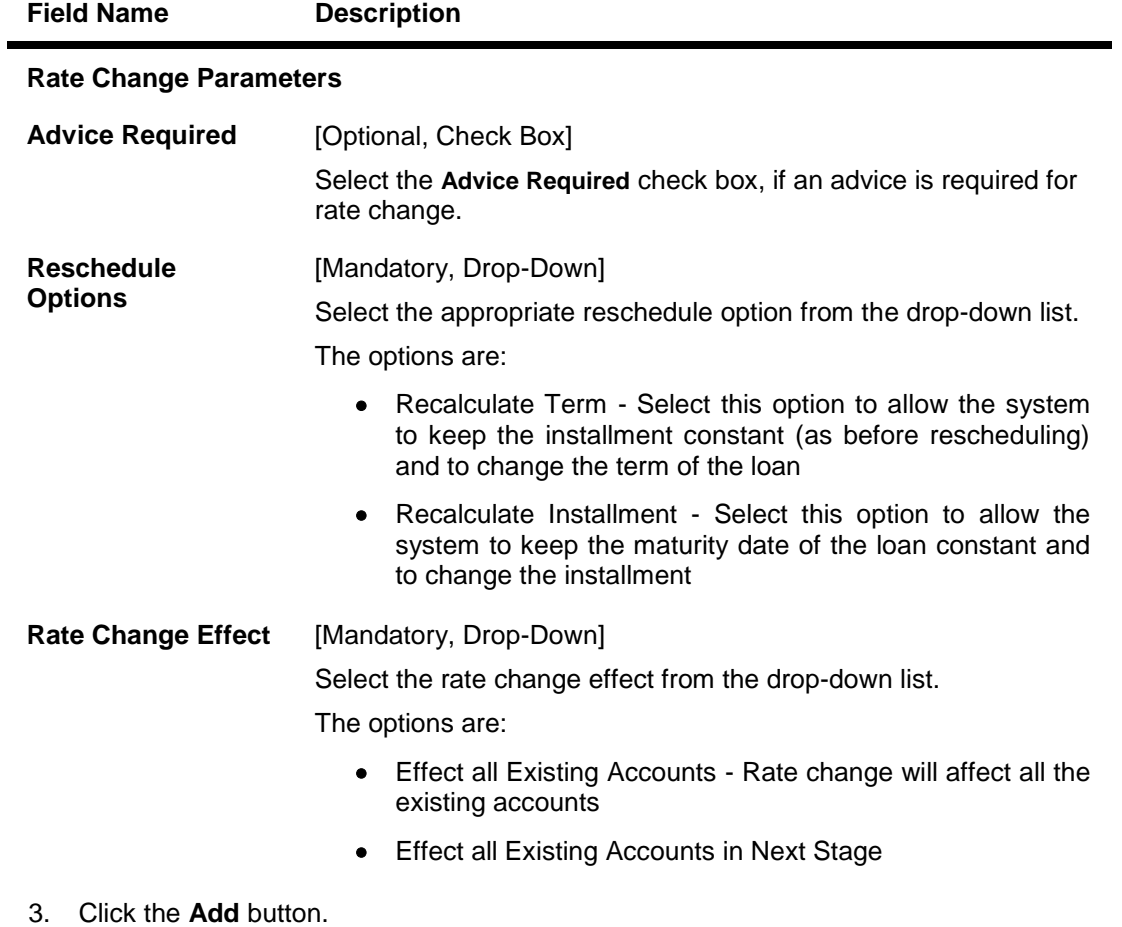

- 4. Type the interest index code.
- 5. Select the **Effective Date** from the pick list.
- 6. Enter the rate change parameters.

## **Rate Change**

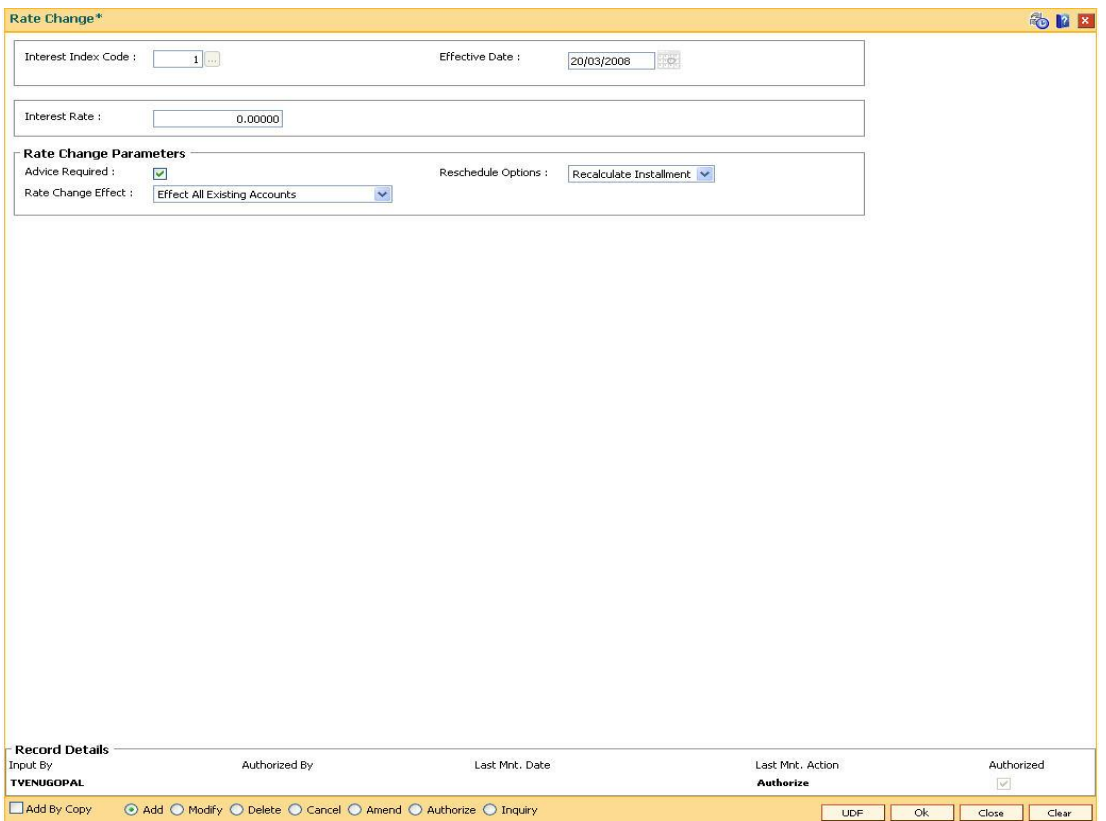

- 7. Click the **Ok** button.
- 8. The system displays the message "Record Added...Authorisation Required...Click **Ok** to Continue". Click the **Ok** button.
- 9. The rate change details are added once the record is authorised.

# **1.77. LNM88 - Loan Product Repricing/Revision Maintenance**

Using this option you can define re-pricing plan by selecting the frequency for re-pricing, reschedule type, calendar type, anniversary date, start date, etc.

This plan in-turn will be linked to a loan product. Based on the frequency selected in the plan linked, system will re-price the loan on the effective date. The term of the fixed / floating rate defined at product level, can be modified through the Loan Account Revision/Repricing (Fast Path: LN089) option at the account level.

#### **Definition Prerequisites**

LNM11 - Product Master Maintenances

#### **Modes Available**

Add By Copy, Add, Modify, Delete, Cancel, Amend, Authorize, Inquiry. For more information on the procedures of every mode, refer to **Standard Maintenance Procedures**.

#### **To add loan product repricing and revision details**

- 1. Type the fast path **LNM88** and click **Go** or navigate through the menus to **Global Definitions > Loan > Loan Product** Repricing/Revision Maintenance.
- 2. The system displays the **Loan Product** Repricing/Revision Maintenance screen.

#### **Loan Product Repricing/Revision Maintenance**

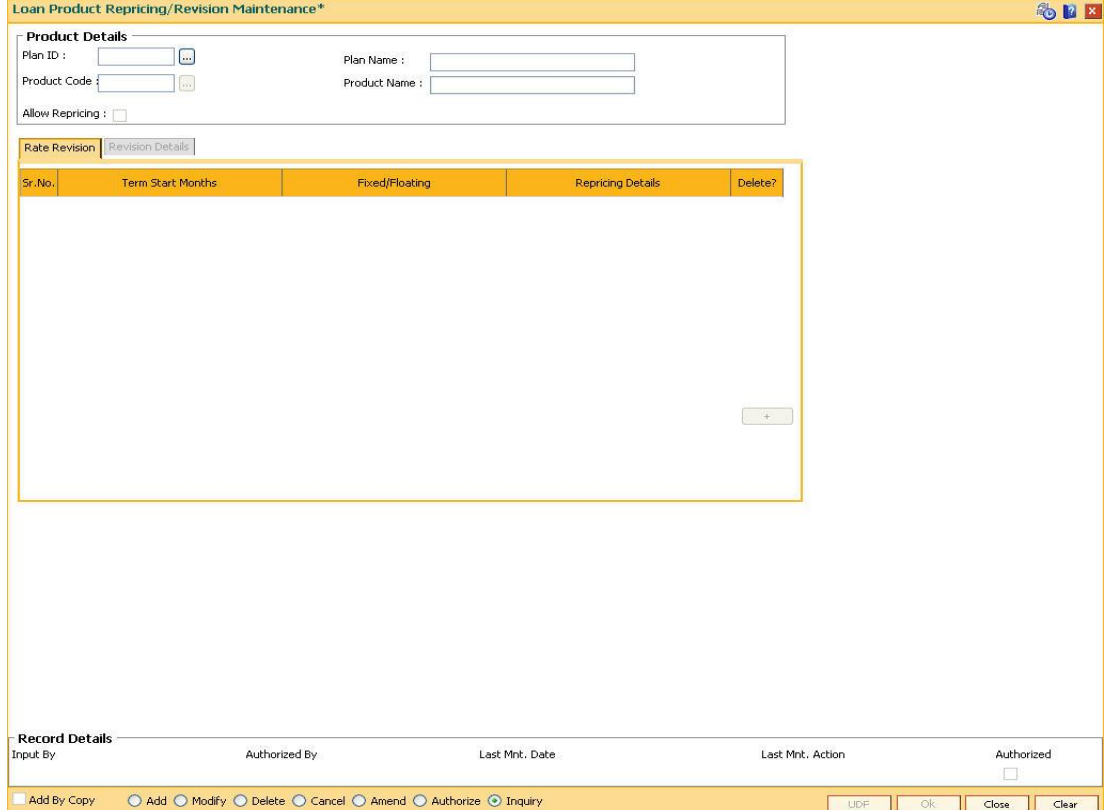

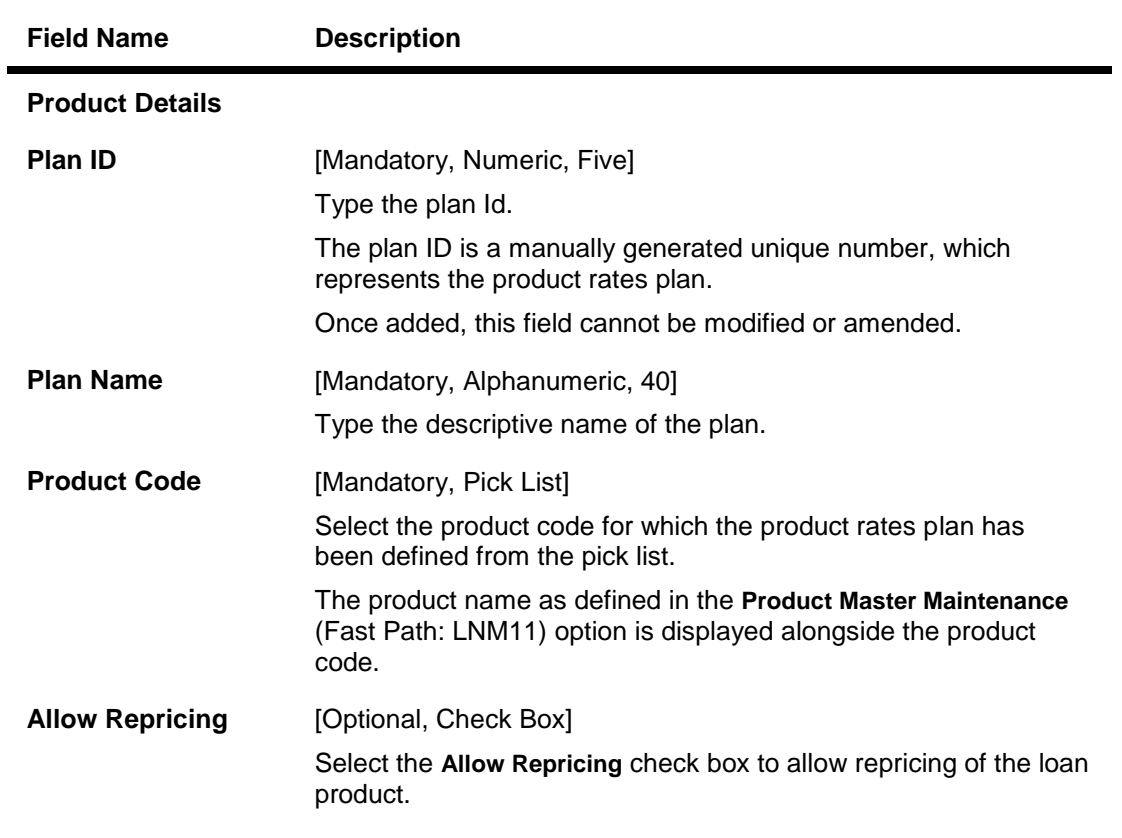

- 3. Click the **Add** button.
- 4. Enter the plan Id and name.
- 5. Select the product code from the pick list.

# **Loan Product Repricing/Revision Maintenance**

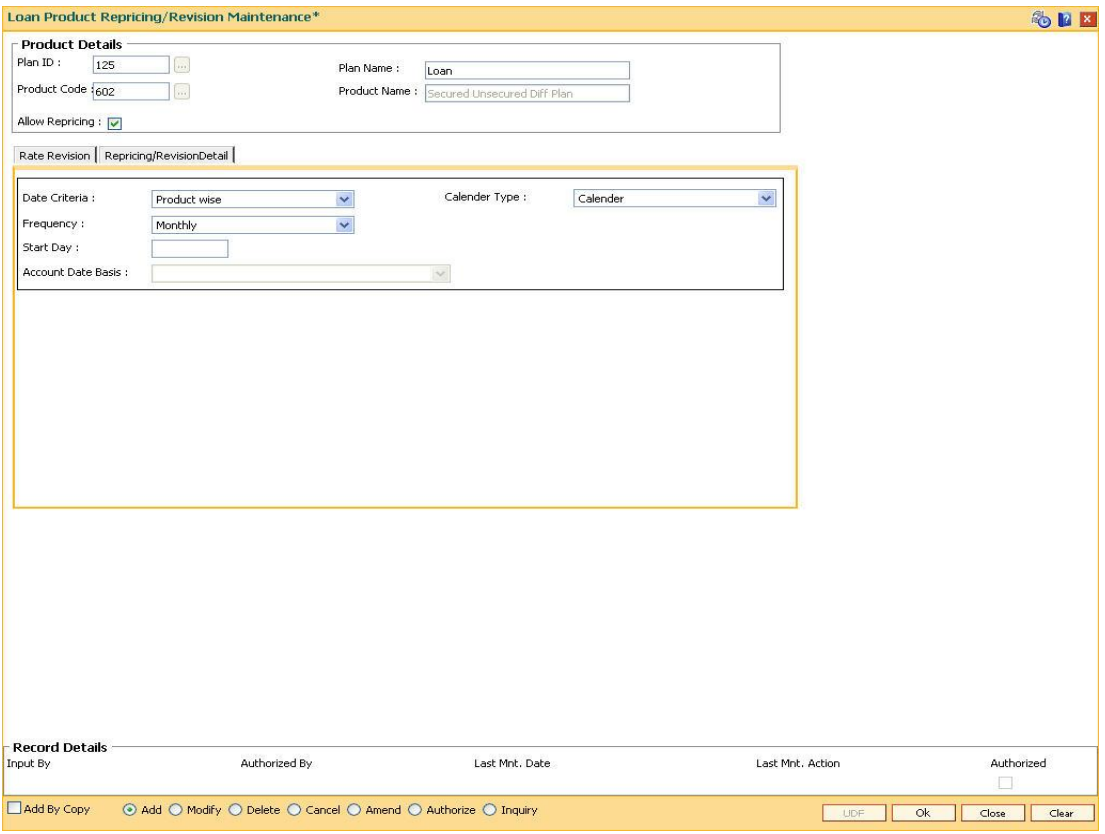

6. Enter the required information in the various tabs.

# **Rate Revision**

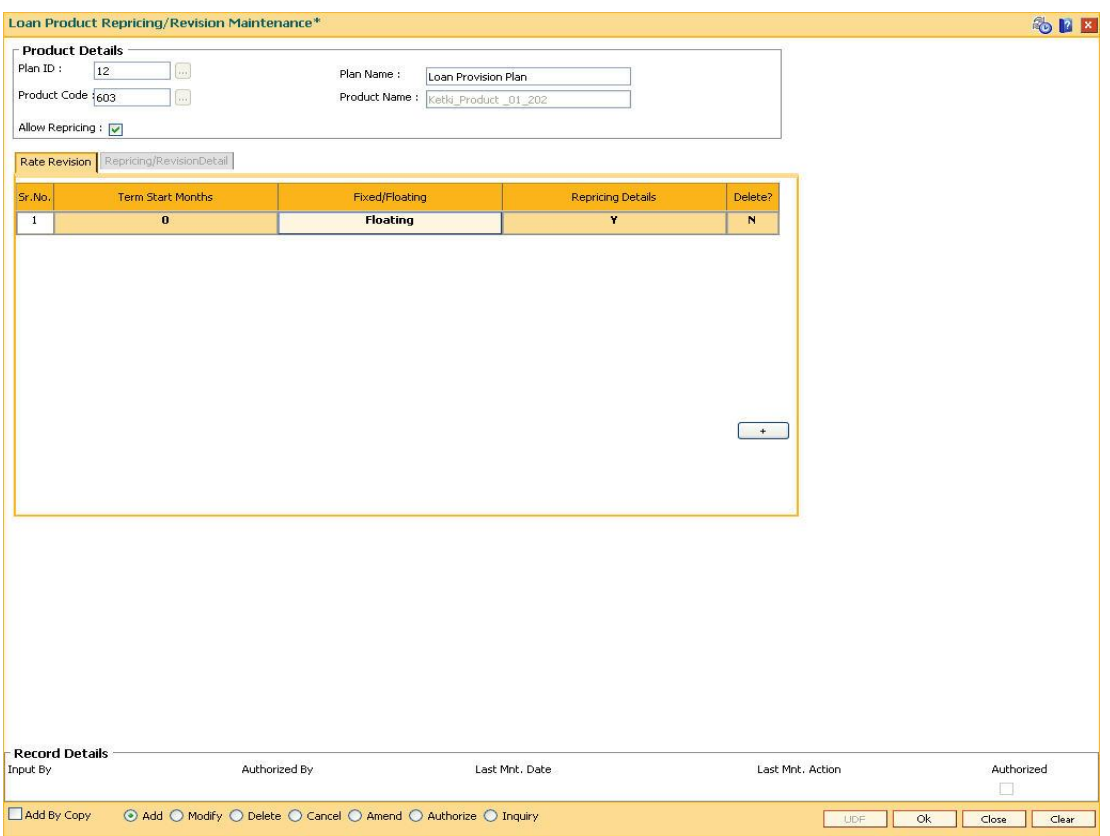

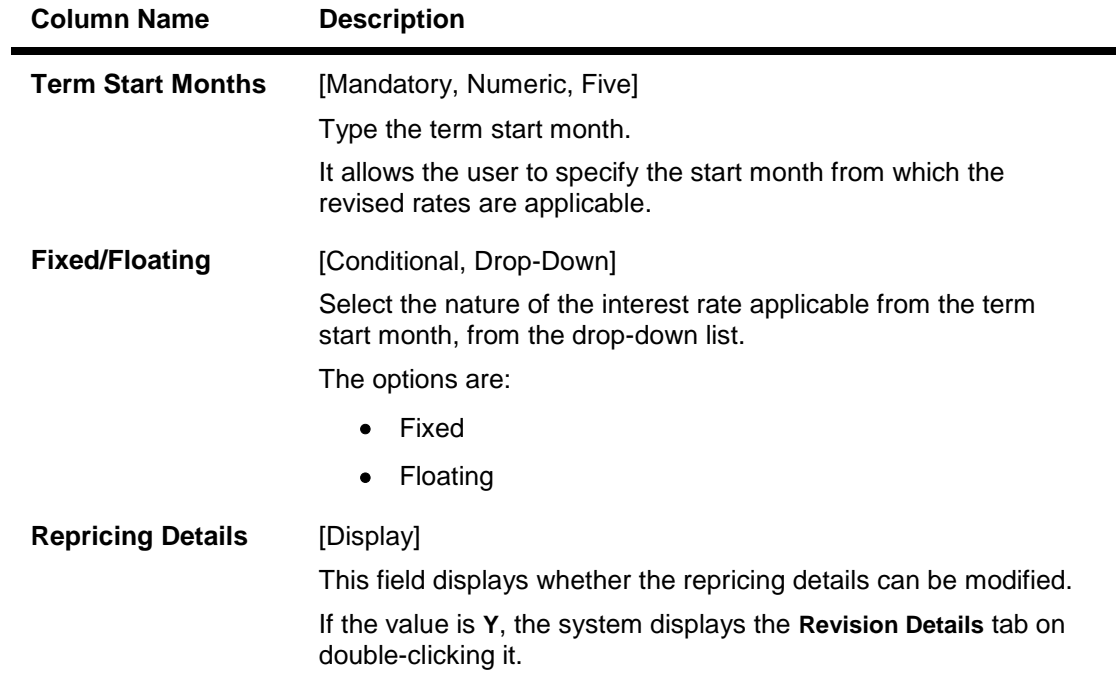

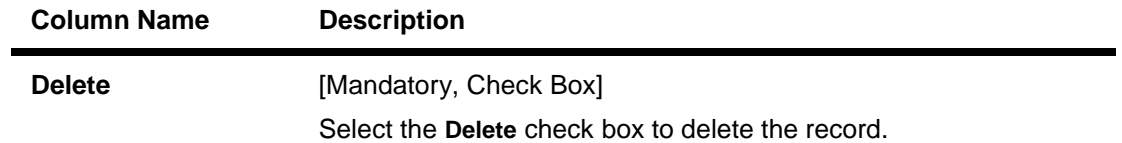

# **Revision/repricing Details**

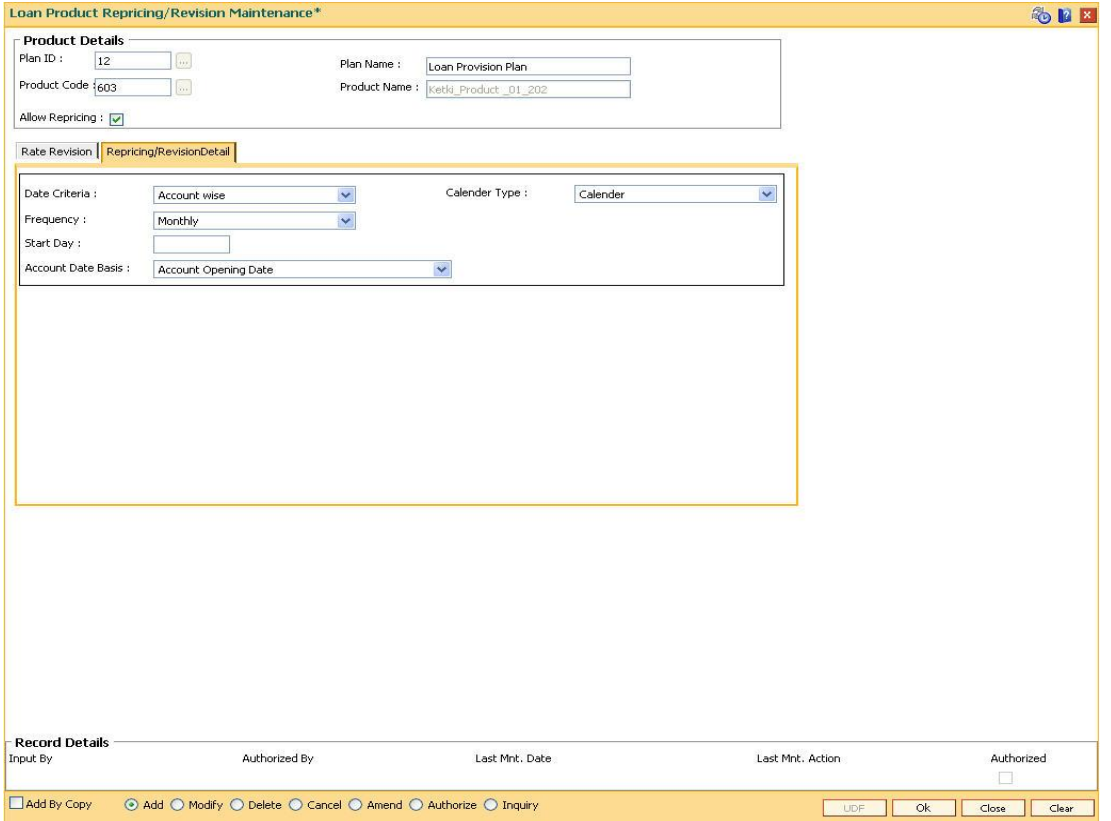

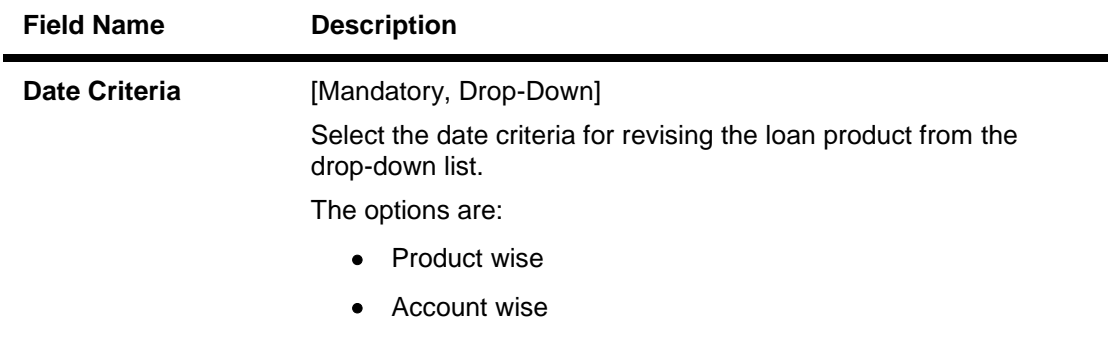

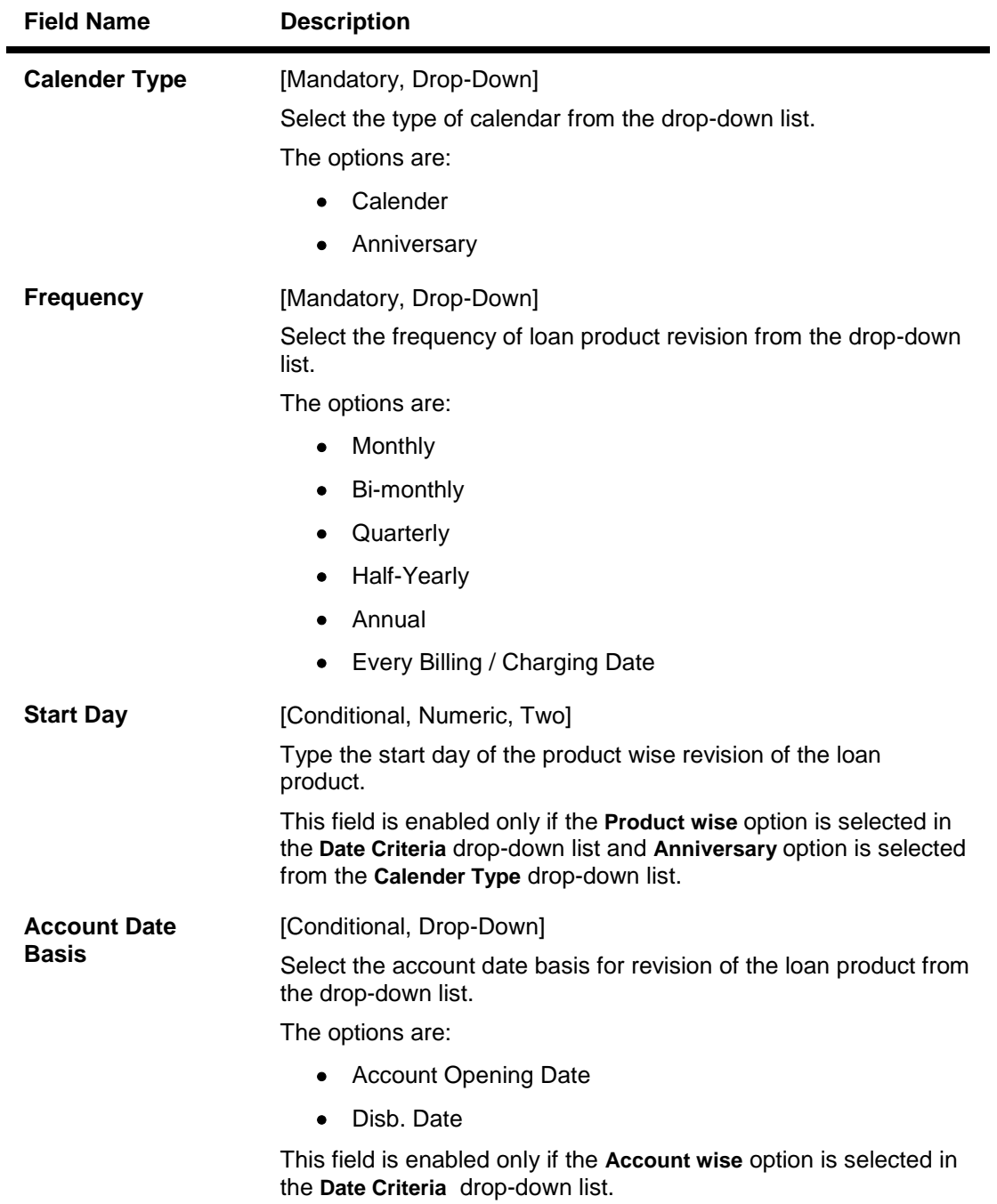

- 7. Click the **Ok** button.
- 8. The system displays the message "Record Added...Authorisation Pending..Click Ok to Continue". Click the **OK** button.
- 9. The loan product rate repricing/revision details are added once the record is authorised.

# **11. Collateral Definition**

In FLEXCUBE Retail, collateral security covers something of value, given or pledged as security for a debt or an obligation.

"Collateral" refers to all property, including the proceeds thereof, heretofore assigned, transferred or pledged to the bank by the customer as collateral for loans/overdraft. It also refers to other extensions of credit, and all Capital Stock, Mortgage Collateral, Securities Collateral and other Collateral, including the proceeds thereof, which are now or hereafter pledged to the bank.

A bank can define all attributes of their products.

FLEXCUBE Retail enables classification of all the collaterals in the system into the following broad categories:

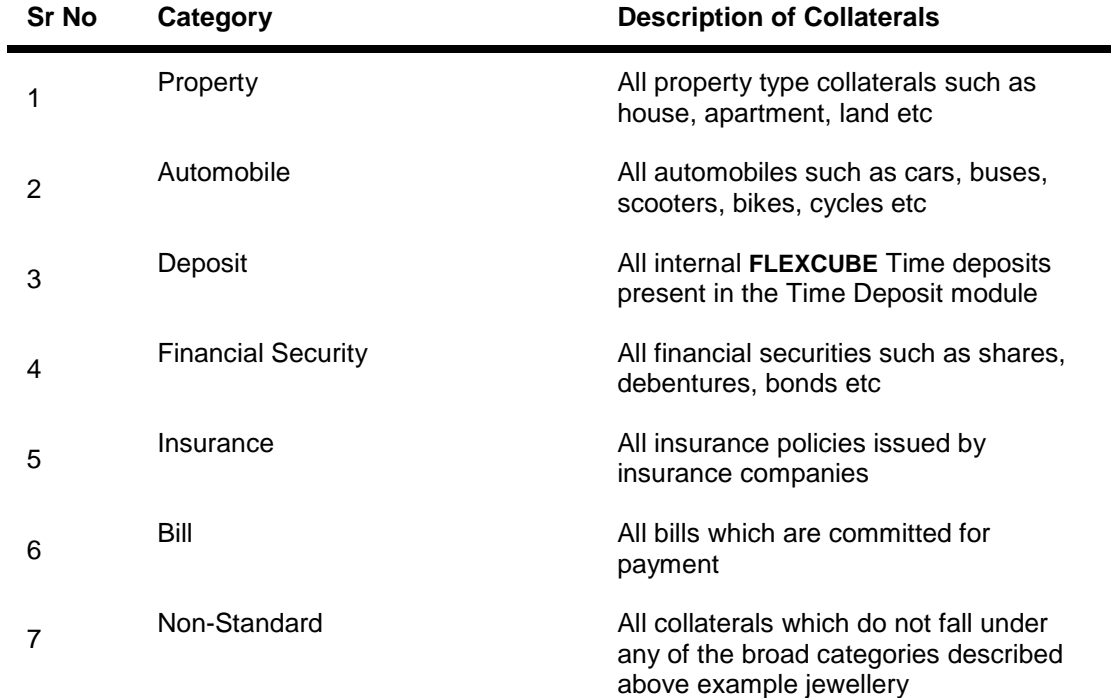

Each of the above categories can be sub-classified into collateral codes wherein the common characteristics of the collaterals are codified under one collateral code. Each of the collateral defined in the system are linked to one collateral code.

# **1.78. BAM37 - Collateral Codes Details**

Using this option you can capture the additional collateral details apart from the existing collateral code like make and model details and add-on attributes. These details will be used in the Application Entry option.

#### **Definition Prerequisites**

BAM39 - Collateral Codes Maintenance

#### **Modes Available**

Add, Modify, Inquiry. For more information on the procedures of every mode, refer to **Standard Maintenance Procedures**.

#### **To add collateral codes details**

- 1. Type the fast path **BAM37** and click **Go** or navigate through the menus to **Global Definitions > Collateral > Collateral Codes Details**.
- 2. The system displays the **Collateral Codes Details** screen.

#### **Collateral Codes Details**

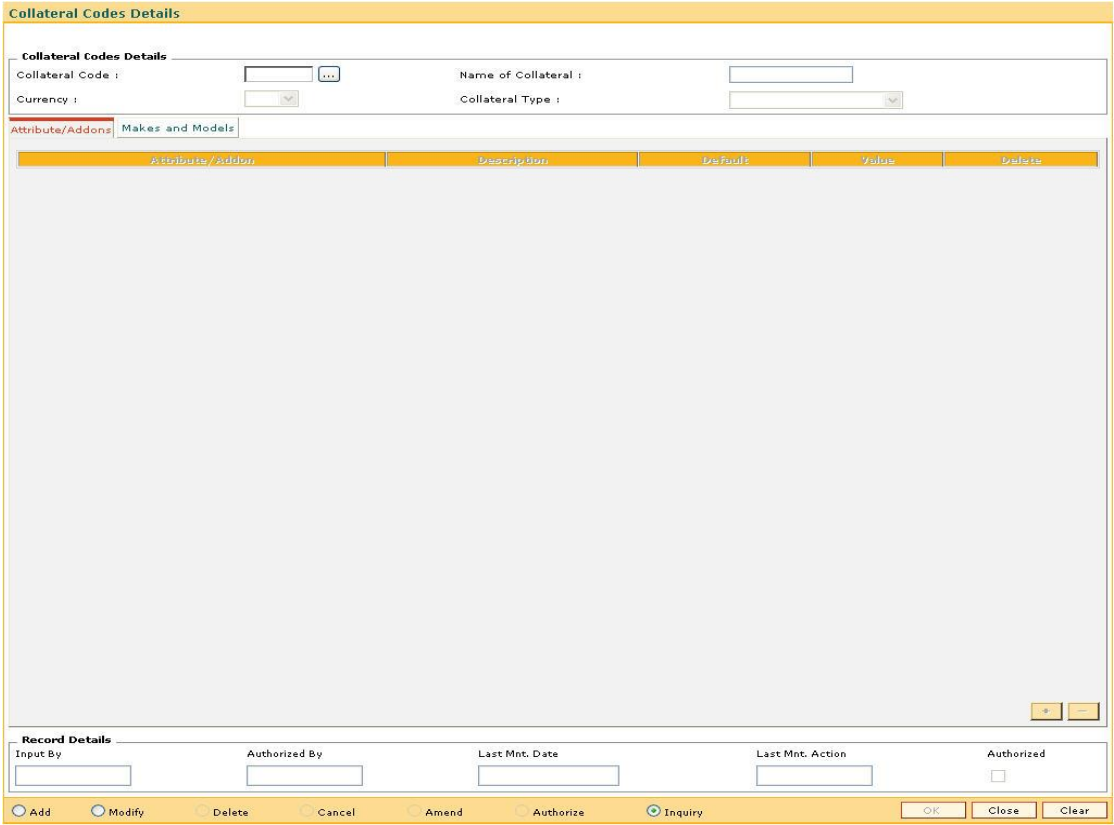

## **Field Description**

**Field Name Description**

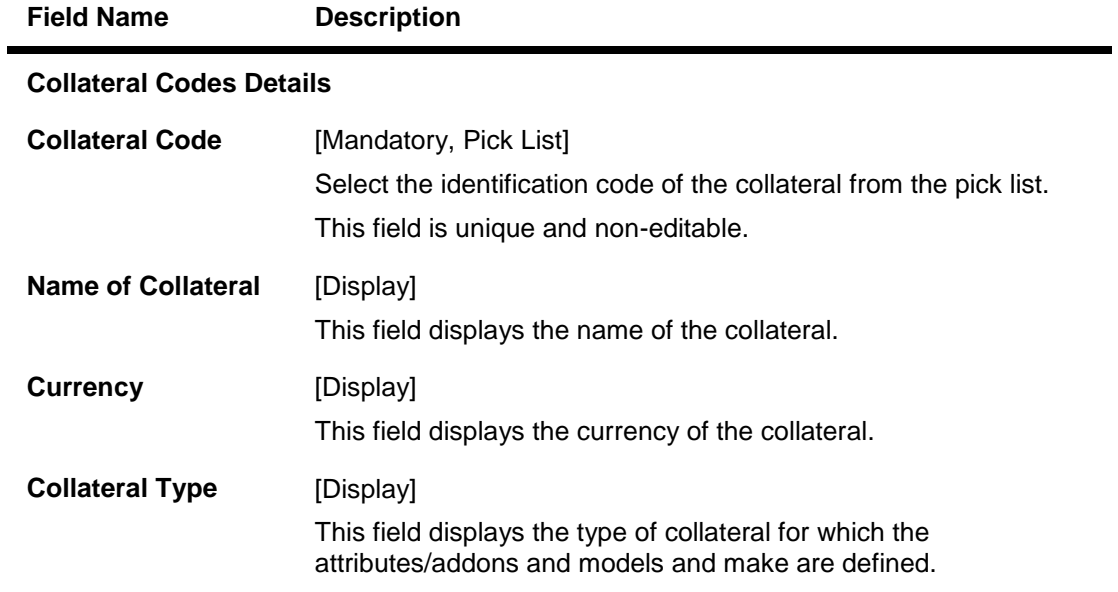

- 3. Select the **Add** mode.
- 4. Type the collateral code and press the **<Tab> or <Enter>** key or select it from the pick list.

## **Collateral Codes Details**

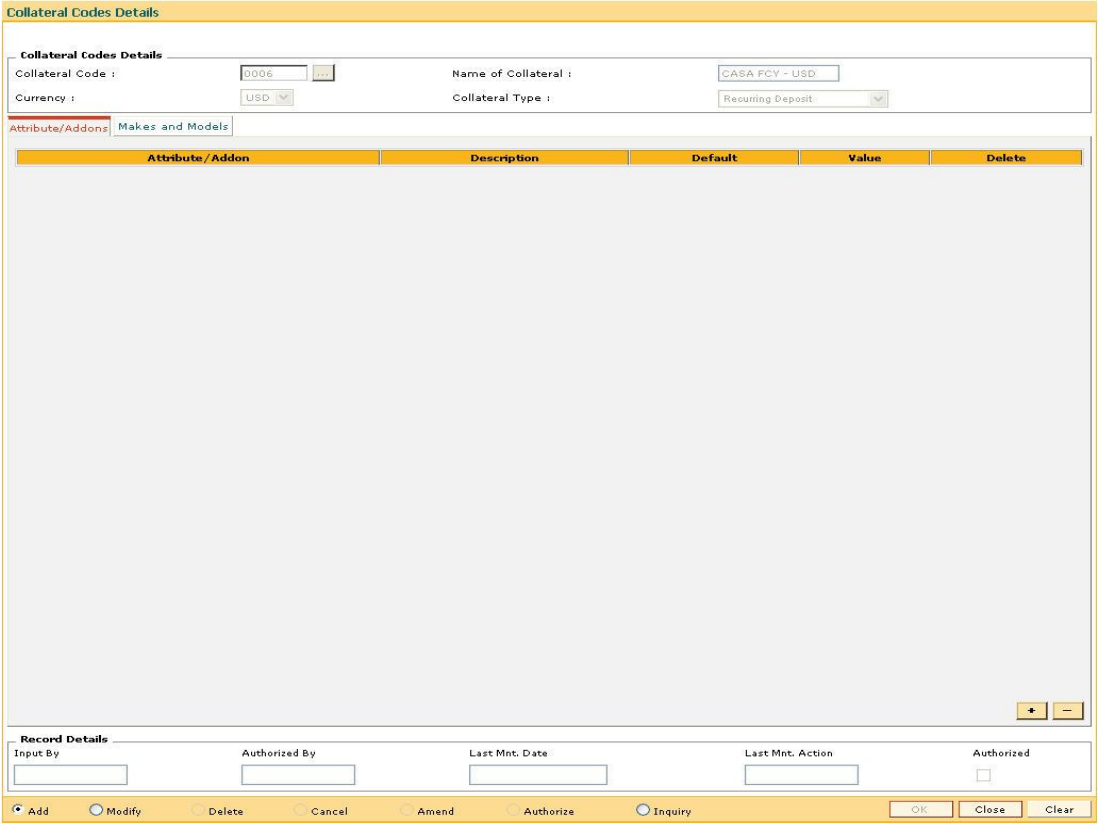

5. Enter the required information in the various tabs.

# **Attribute/Addons**

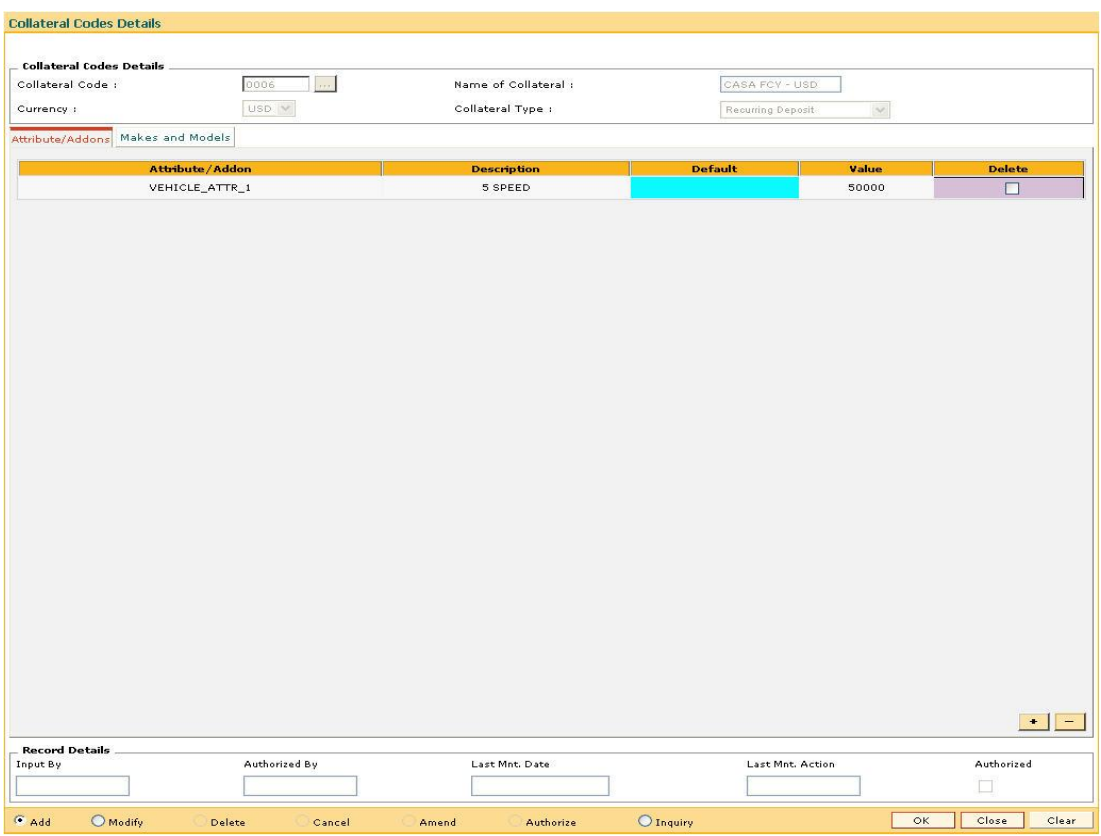

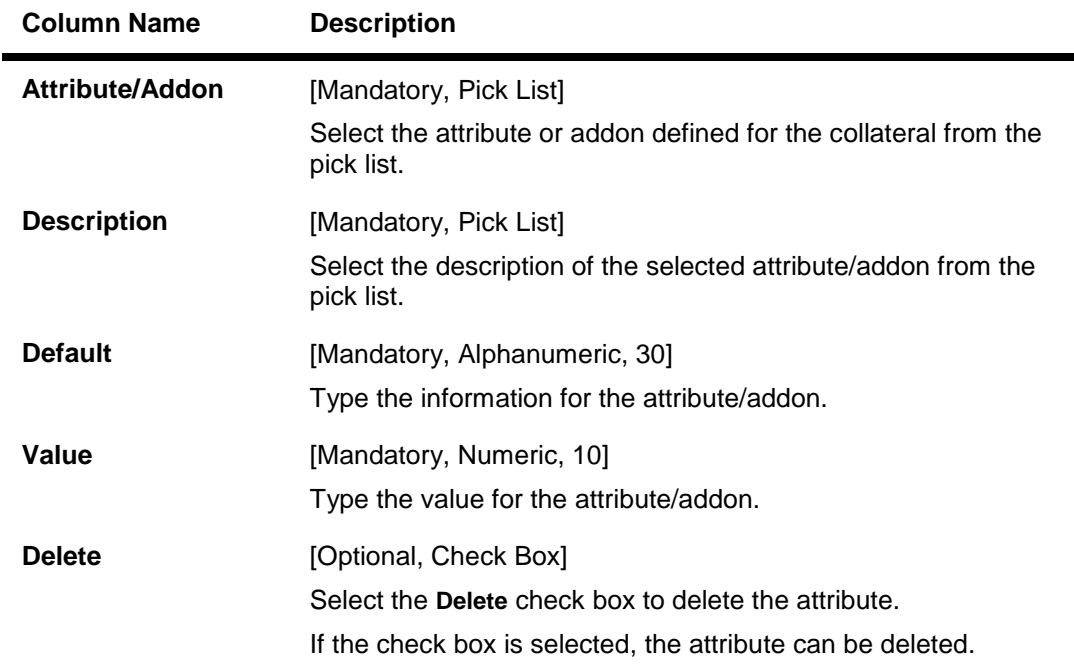

-
# **Makes and Models**

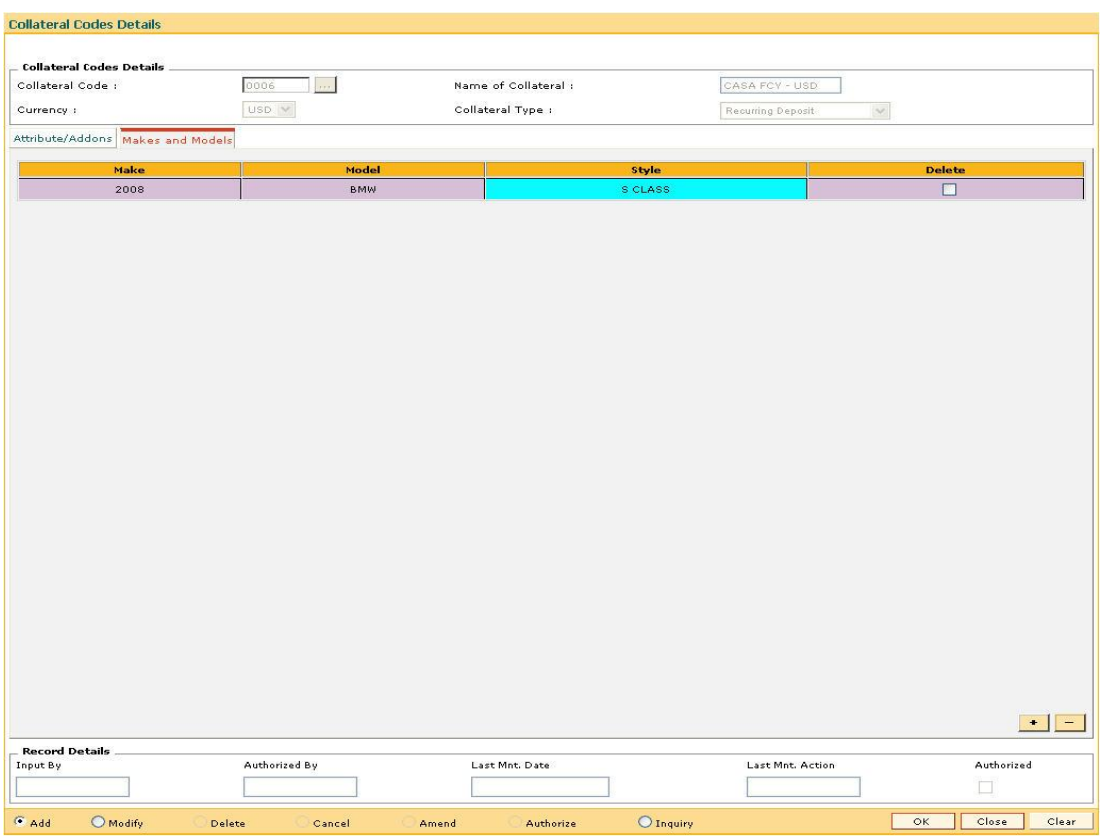

# **Field Description**

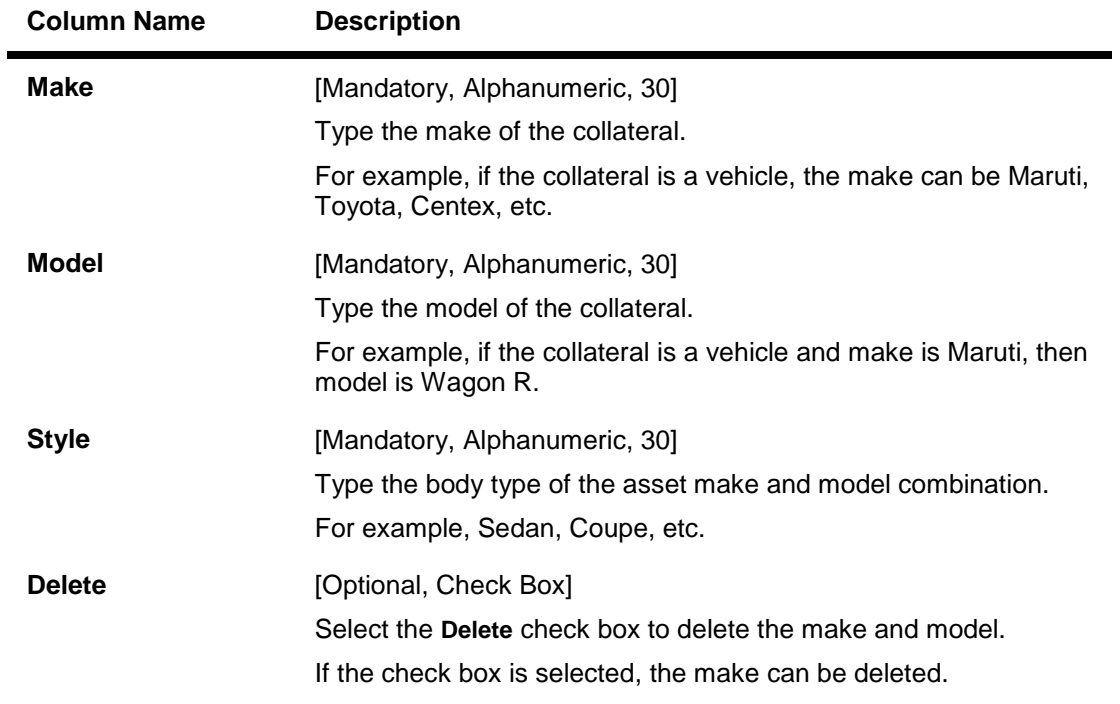

6. Click the **OK** button.

- 7. The system displays the message "Record successfully added..Click Ok to continue".
- 8. Click the **Ok** button.

# **1.79. BAM39 - Collateral Codes Maintenance**

Using this option you can maintain various types of collaterals which could be stored in the system. Collaterals which are going to be accepted as security for a loan or overdraft will have to fall under one of the collateral codes.

The collateral details like type, valuation level, insurance type, review period, etc are maintained in this option.

#### **Definition Prerequisites**

BAM56 - Currency Codes Maintenance

#### **Modes Available**

Add By Copy, Add, Modify, Delete, Cancel, Amend, Authorize, Inquiry. For more information on the procedures of every mode, refer to **Standard Maintenance Procedures**.

### **To add a collateral code**

- 1. Type the fast path **BAM39** and click **Go** or navigate through the menus to **Global Definitions > Collateral > Collateral Codes Maintenance**.
- 2. The system displays the **Collateral Codes Maintenance** screen.

#### **Collateral Codes Maintenance**

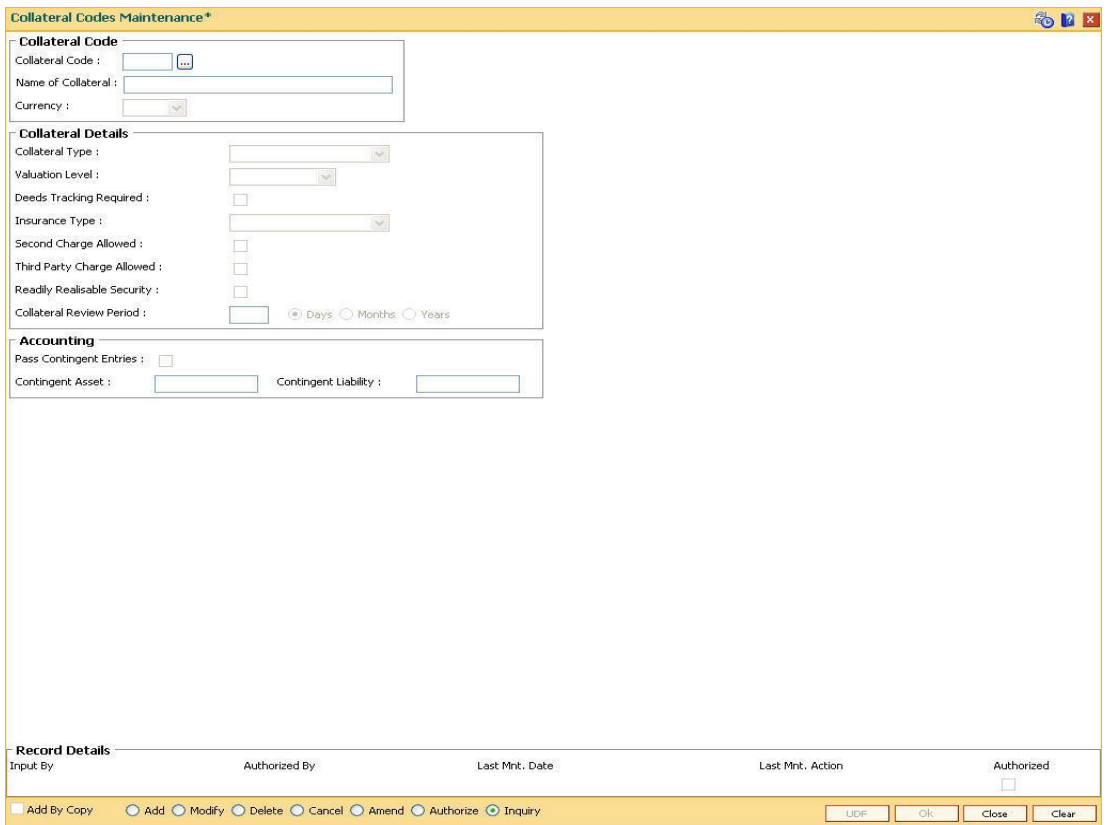

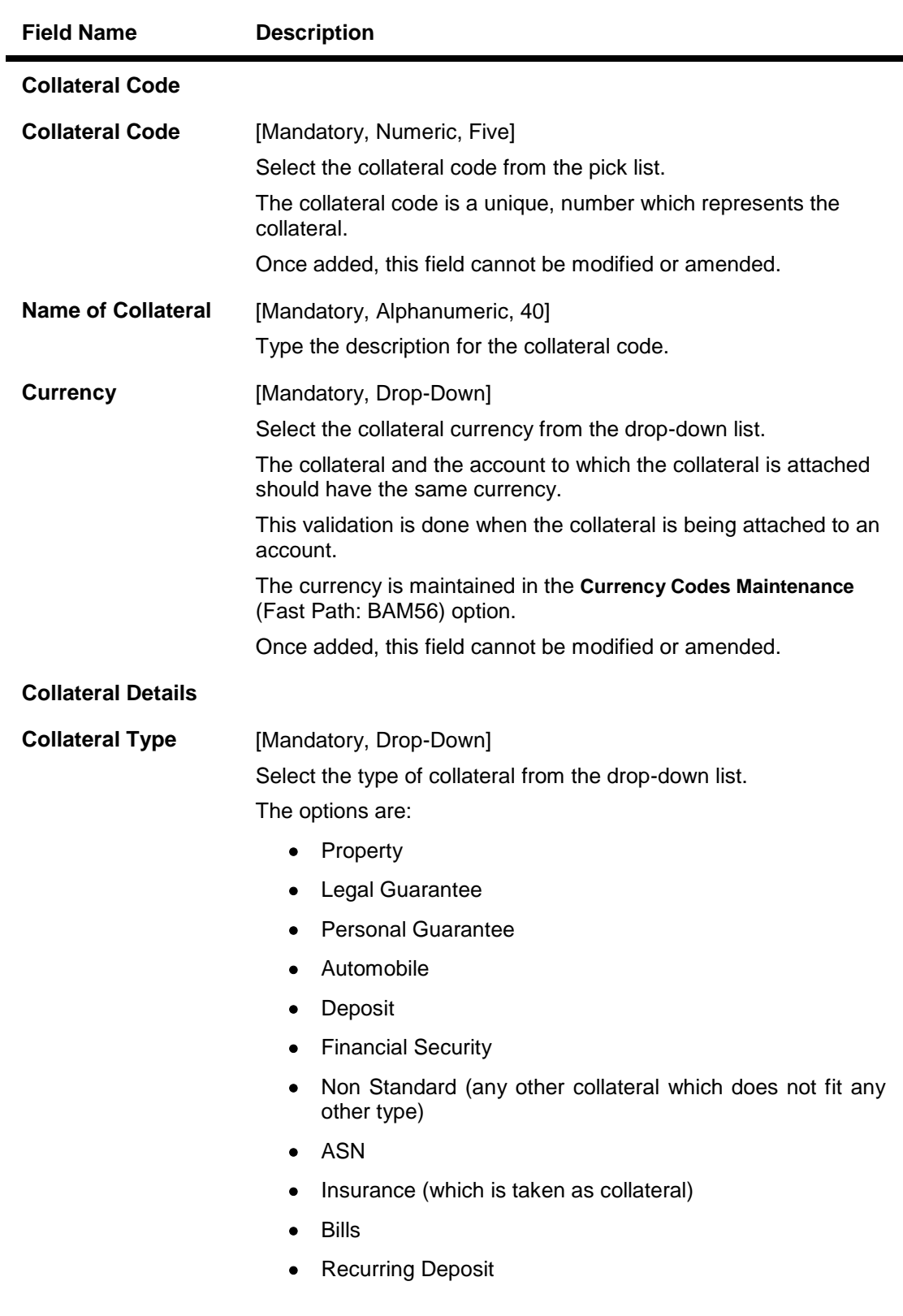

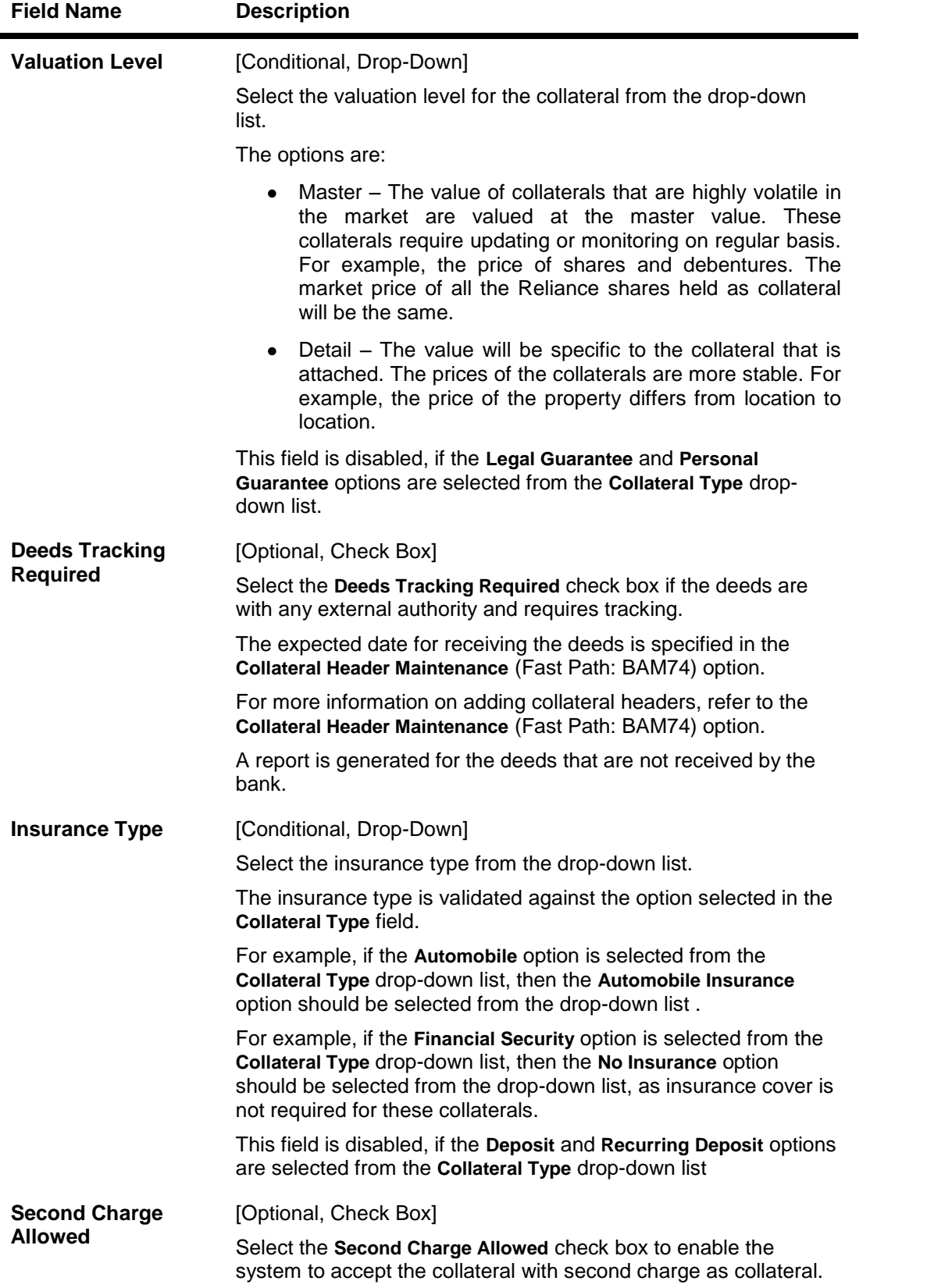

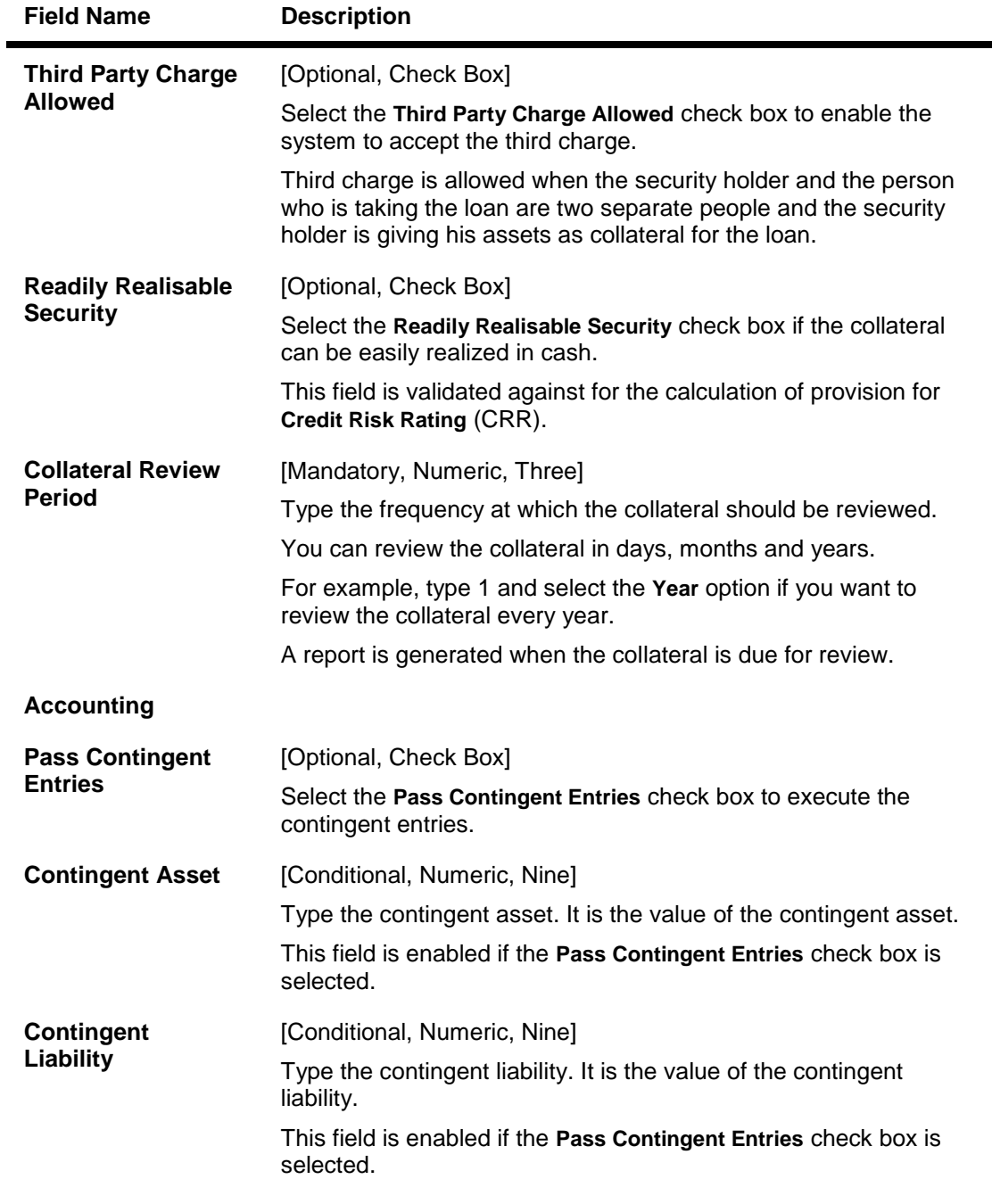

- 3. Click the **Add** button.
- 4. Enter the collateral code and press the **<Tab> or <Enter>** key.
- 5. Enter the collateral details.
- 6. Enter the accounting details.

### **Collateral Codes Maintenance**

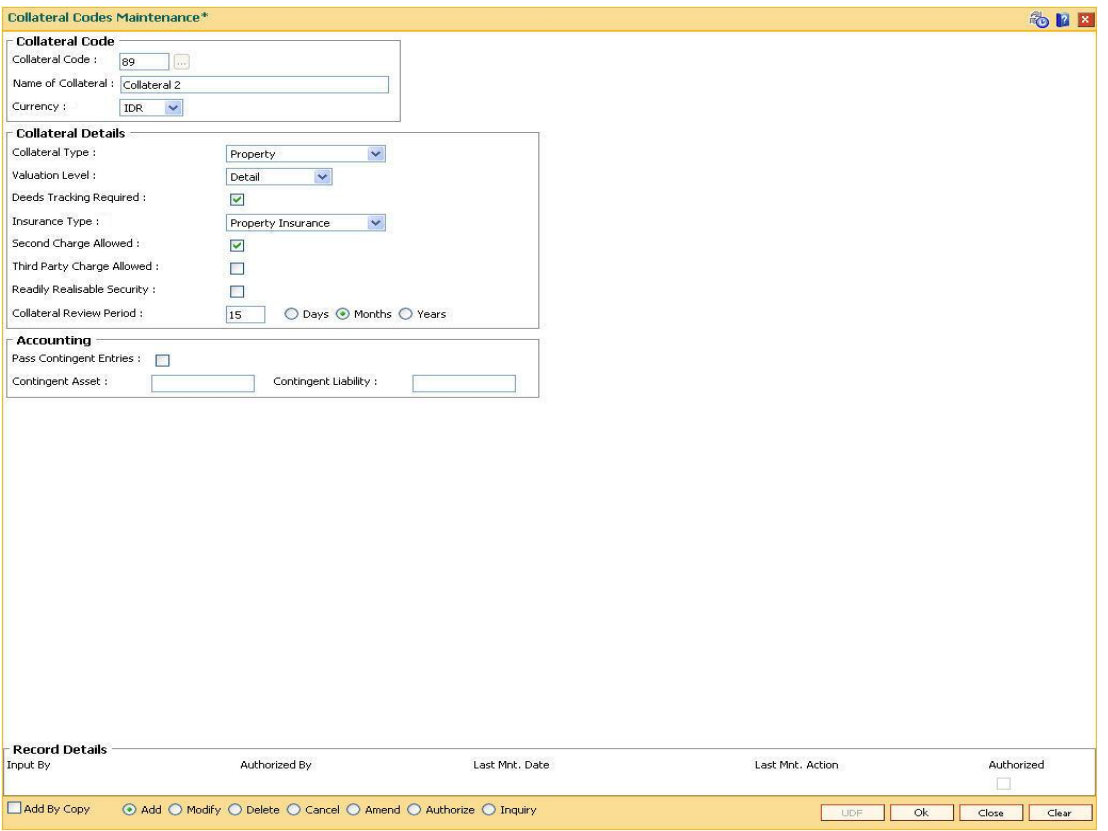

- 7. Click the **Ok** button.
- 8. The system displays the message "Record Added...Authorisation Pending..". Click the **OK** button.
- 9. The collateral code details are added once the record is authorised.

# **1.80. BAM63 - Product Collateral Linkage**

Using this option you can create a linkage between products and collateral codes. You can control the type of collaterals which can be linked to accounts under a product. Multiple collateral codes can be linked to any product.

You can link a FCY TD collateral to a FCY loan account provided the currency of both collateral and product are the same.

**Oracle FLEXCUBE** also supports linking of TD collateral to product even though their currencies differ. However, the system supports only for products in local currency and TD in foreign currency.

For example:

**Product Currency Collateral Currency Linkage**

The local currency of the branch assumed in this example is – INR:

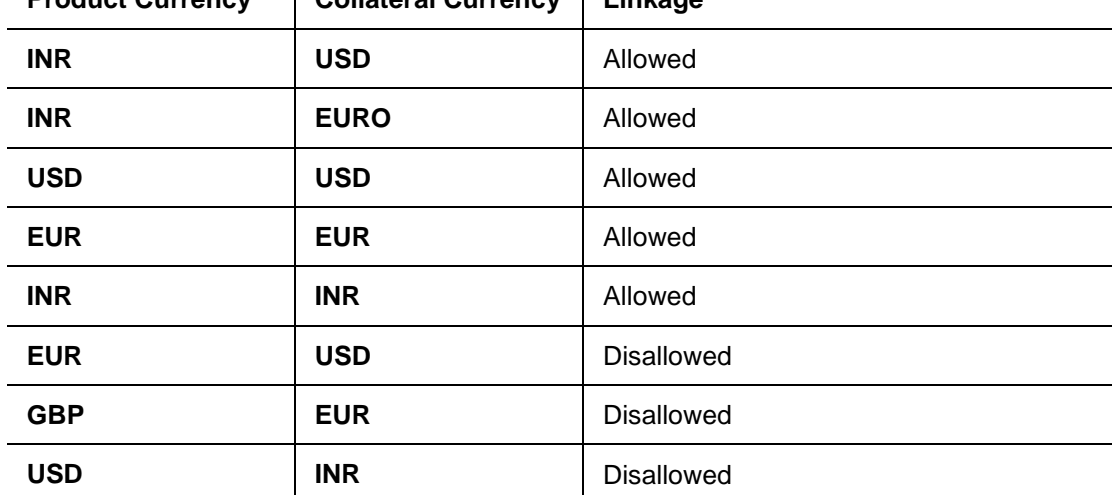

### **Definition Prerequisites**

- BAM39 Collateral Codes Maintenance
- LNM11 Product Master Maintenances
- CHM01 CASA Product Master Maintenance

### **Modes Available**

Add By Copy, Add, Modify, Delete, Cancel, Amend, Authorize, Inquiry. For more information on the procedures of every mode, refer to Standard Maintenance Procedures.

#### **To add product collateral linkage**

- 1. Type the fast path **BAM63** and click **Go** or navigate through the menus to **Global Definitions > Collateral > Product Collateral Linkage**.
- 2. The system displays the **Product Collateral Linkage** screen.

### **Product Collateral Linkage**

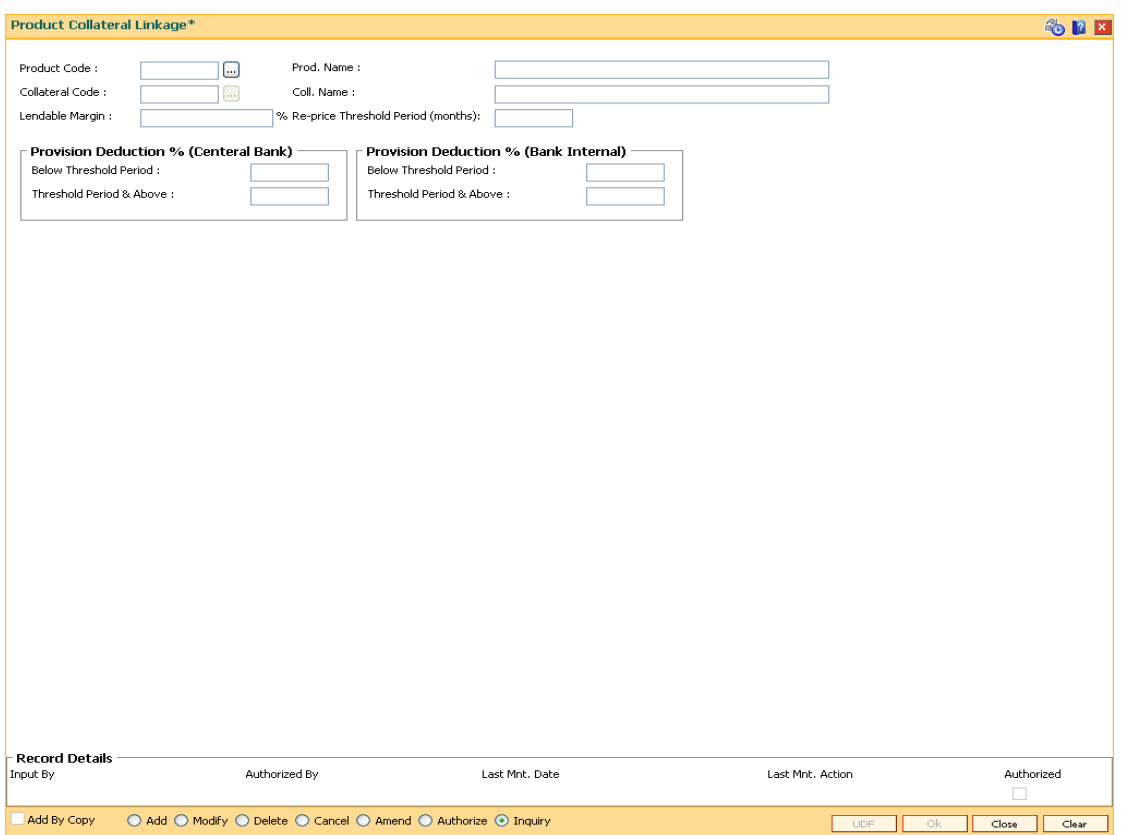

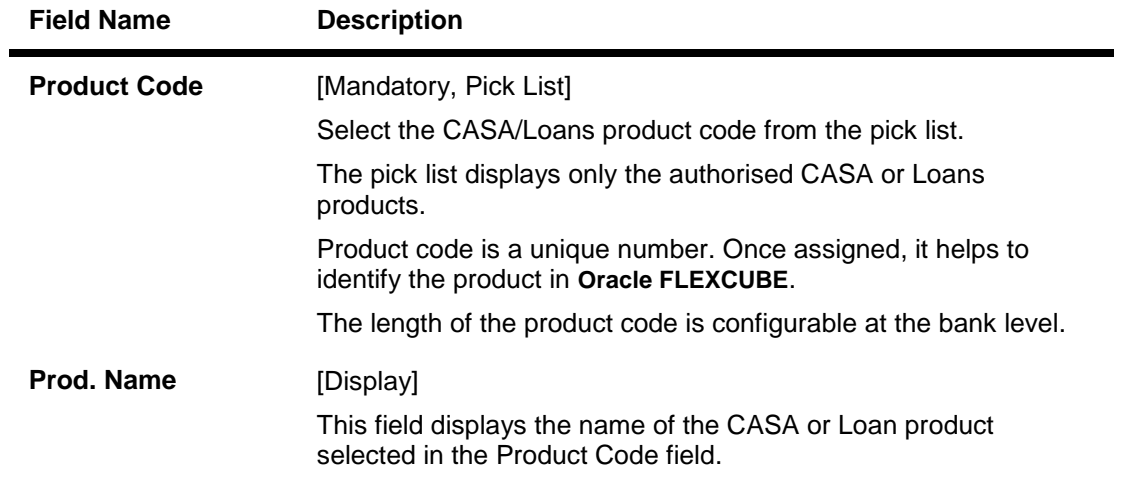

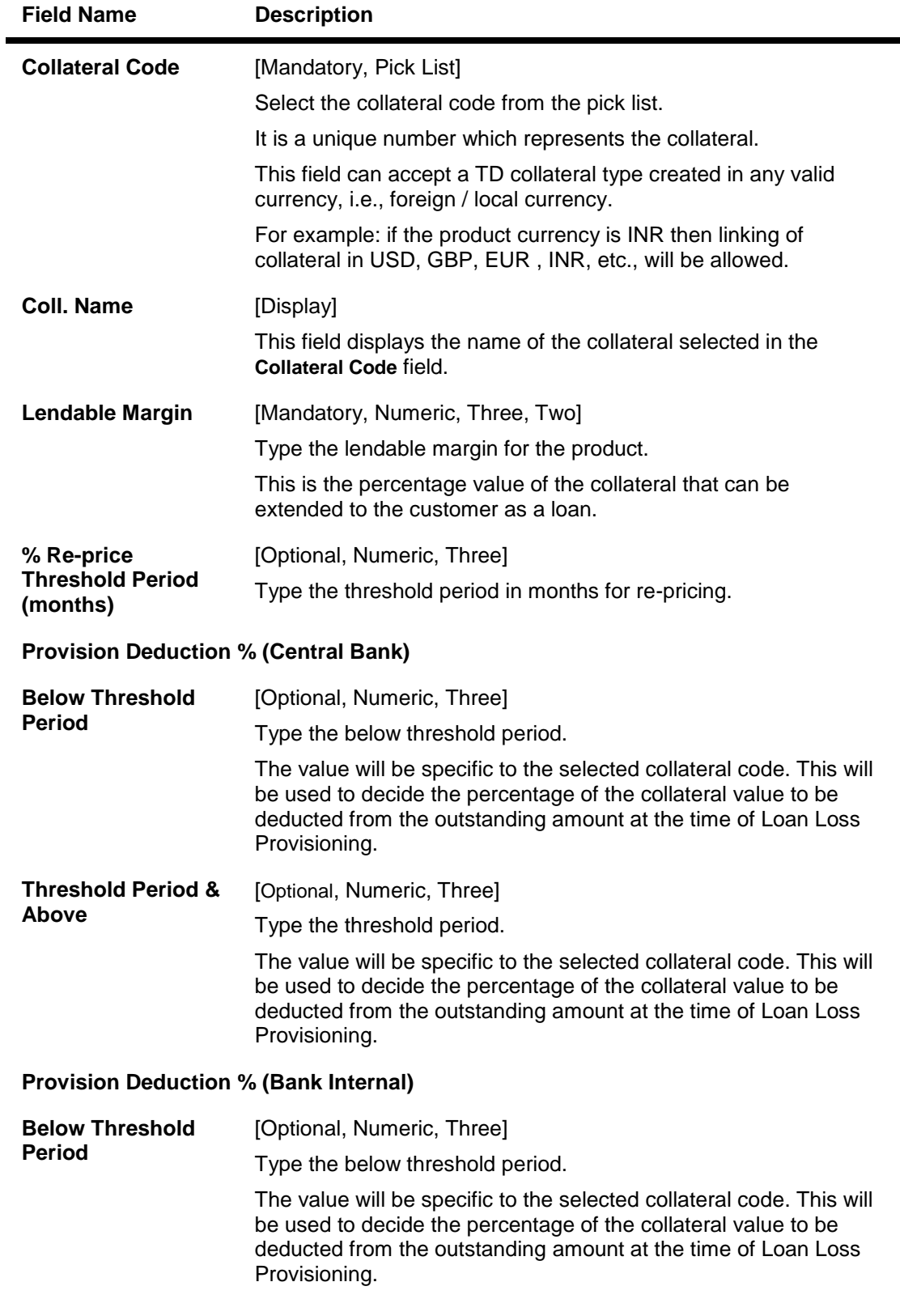

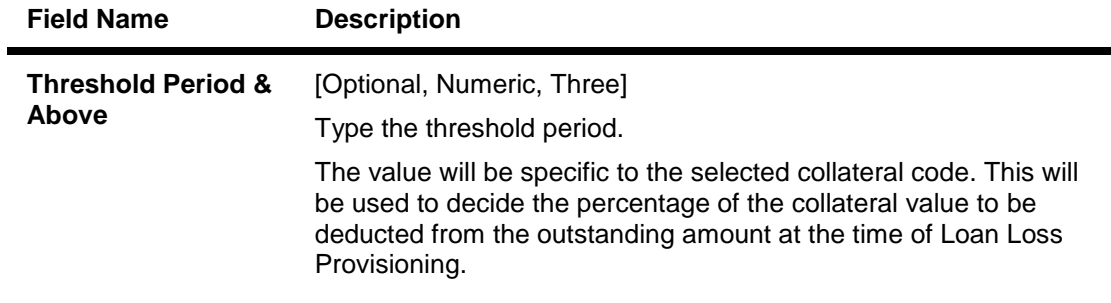

- 3. Click the **Add** button.
- 4. Select the product code, collateral code from the pick list and enter the lendable margin percentage for the product.
- 5. Enter the provision deduction details for central bank and bank internal.

### **Product Collateral Linkage**

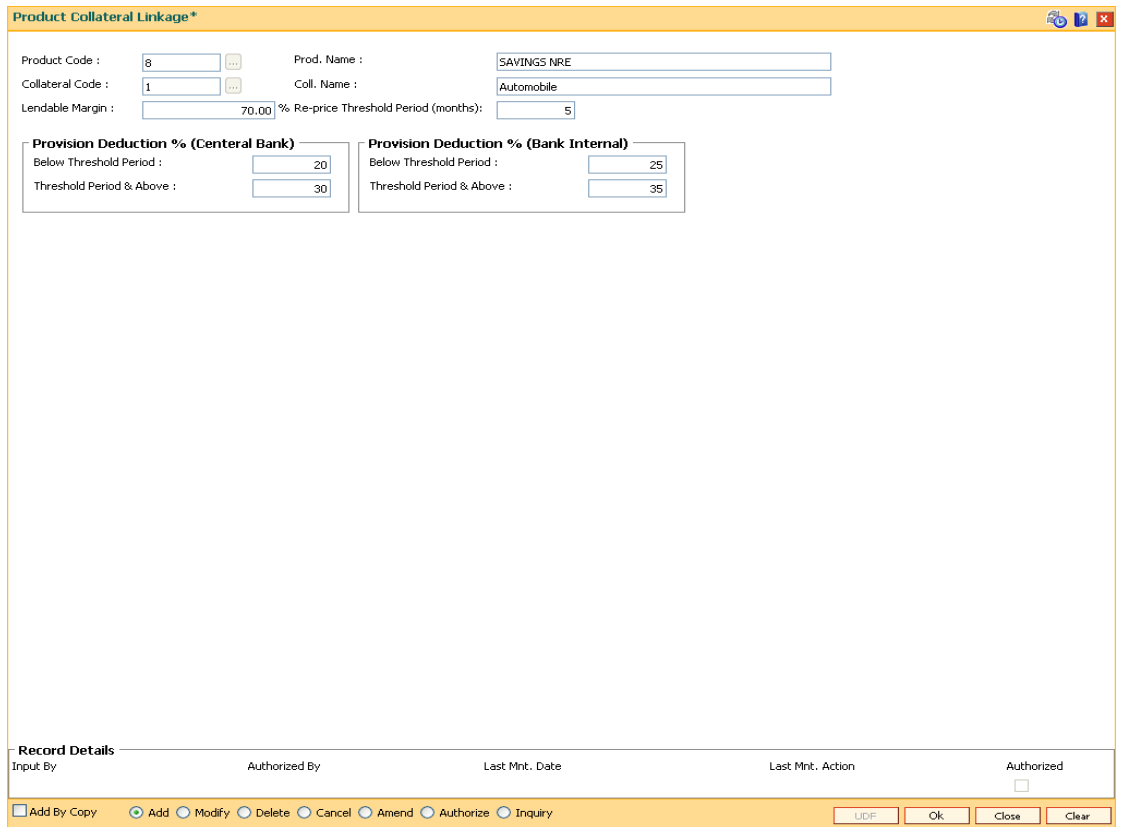

- 6. Click the **Ok** button.
- 7. The system displays the message "Record Added...Authorisation Pending..". Click the **OK** button.
- 8. The product collateral linkage details are added once the record is authorised.

# **1.81. BAM74 - Collateral Header Maintenance**

Using this option you can define and maintain different collaterals, which are to be linked to Retail Assets, in the system except the internal (bank's own) Term Deposit collaterals.

Each collateral is identified by means of a unique collateral ID and the nature of collateral is defined by having a Collateral Code associated with it.

#### **Definition Prerequisites**

- BAM39 Collateral Codes Maintenance
- BAM67 Collateral Insurance Cross Ref Maintenance
- BAM77 Insurance Policy Master Maintenance
- BAM37 Collateral Codes Details

#### **Modes Available**

Add By Copy, Add, Modify, Delete, Cancel, Amend, Authorize, Inquiry. For more information on the procedures of every mode, refer to **Standard Maintenance Procedures**.

#### **To add collateral details**

- 1. Type the fast path **BAM74** and click **Go** or navigate through the menus to **Transaction Processing > Internal Transactions > Collaterals > Collateral Header Maintenance**.
- 2. The system displays the **Collateral Header Maintenance** screen.

### **Collateral Header Maintenance**

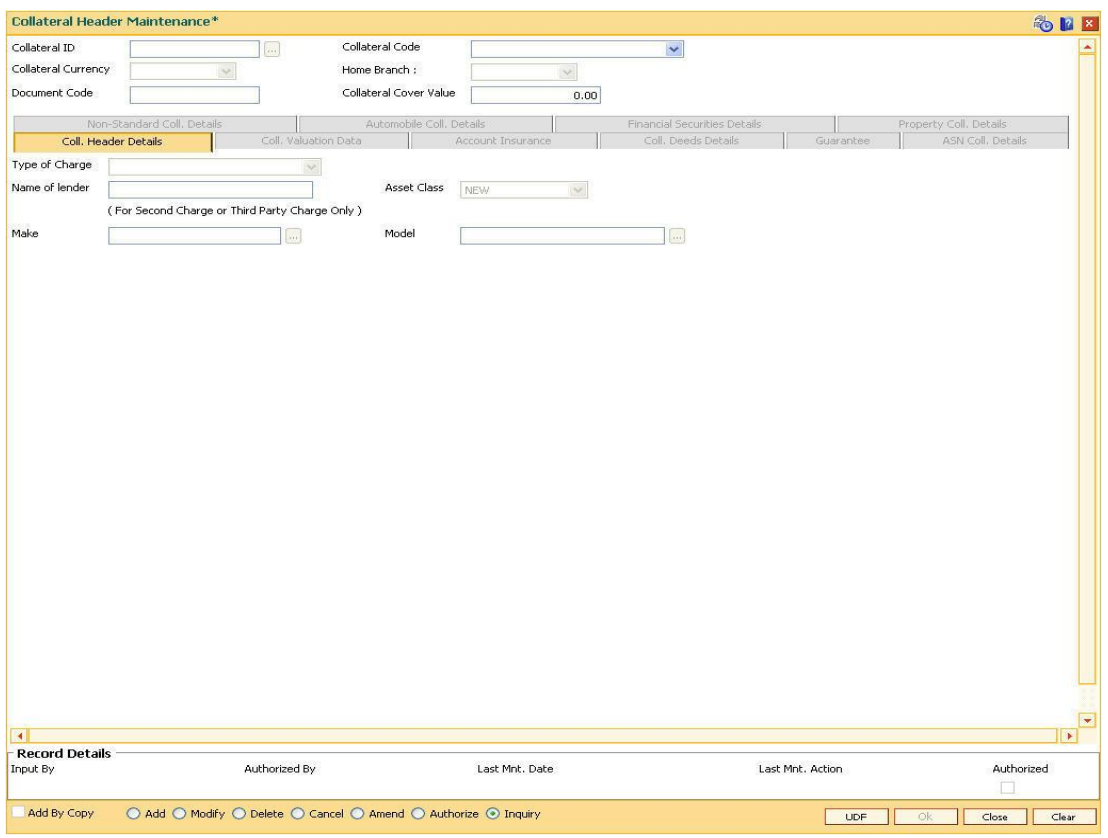

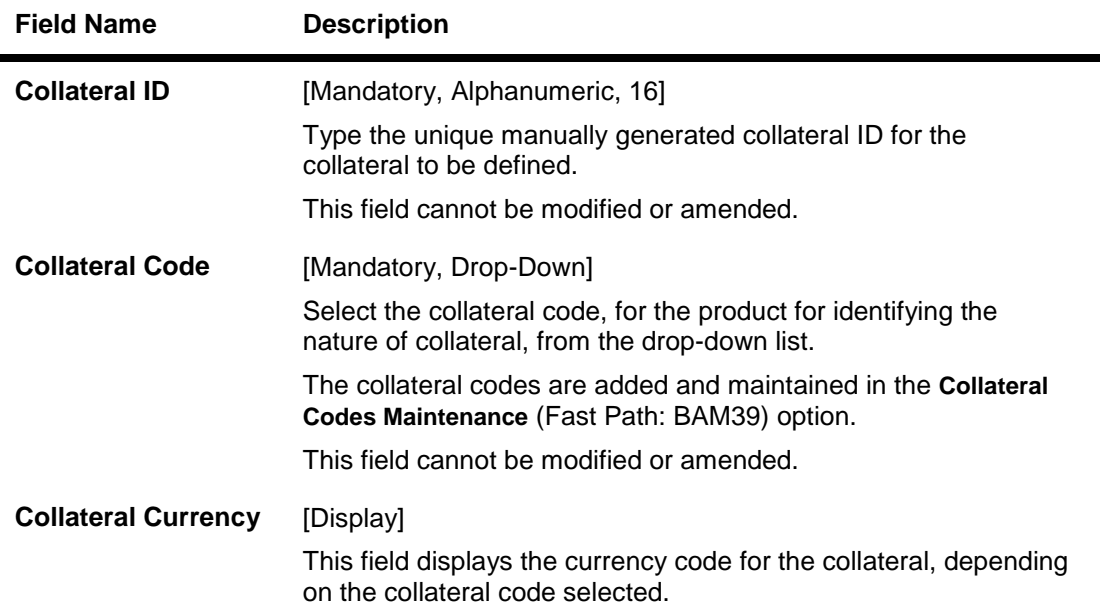

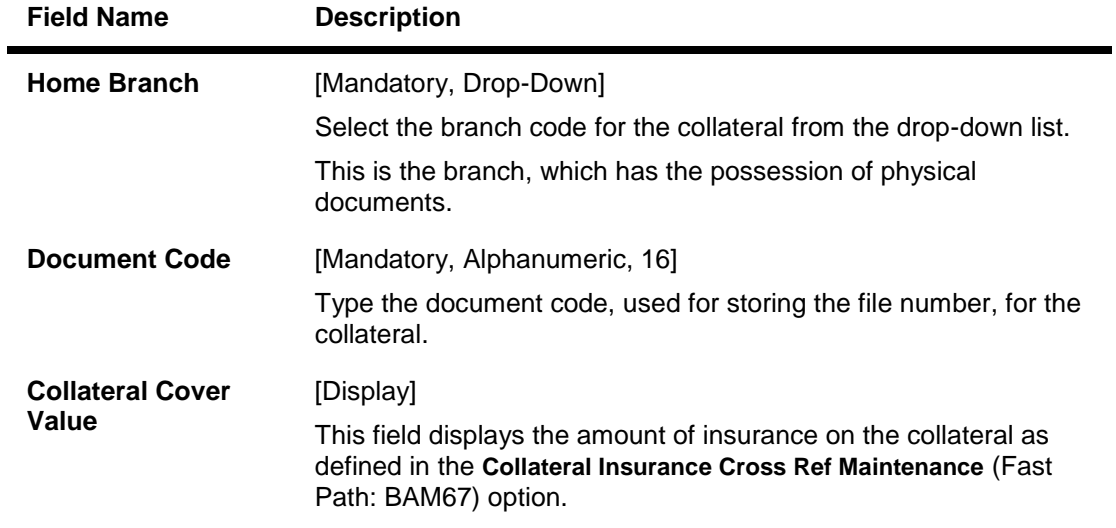

- 3. Click the **Add** button.
- 4. Enter the collateral ID, collateral code, home branch and the document code.

### **Collateral Header Maintenance**

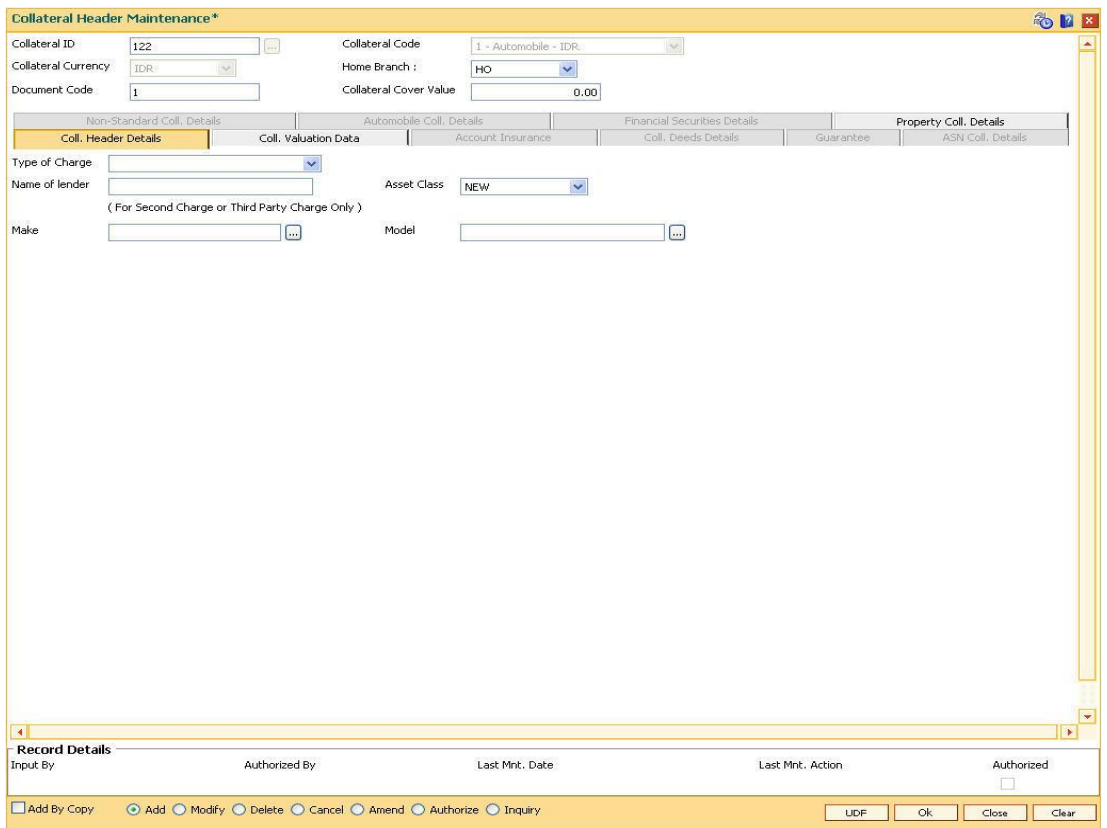

5. Enter the required information in the various tabs.

# **Coll. Header Details**

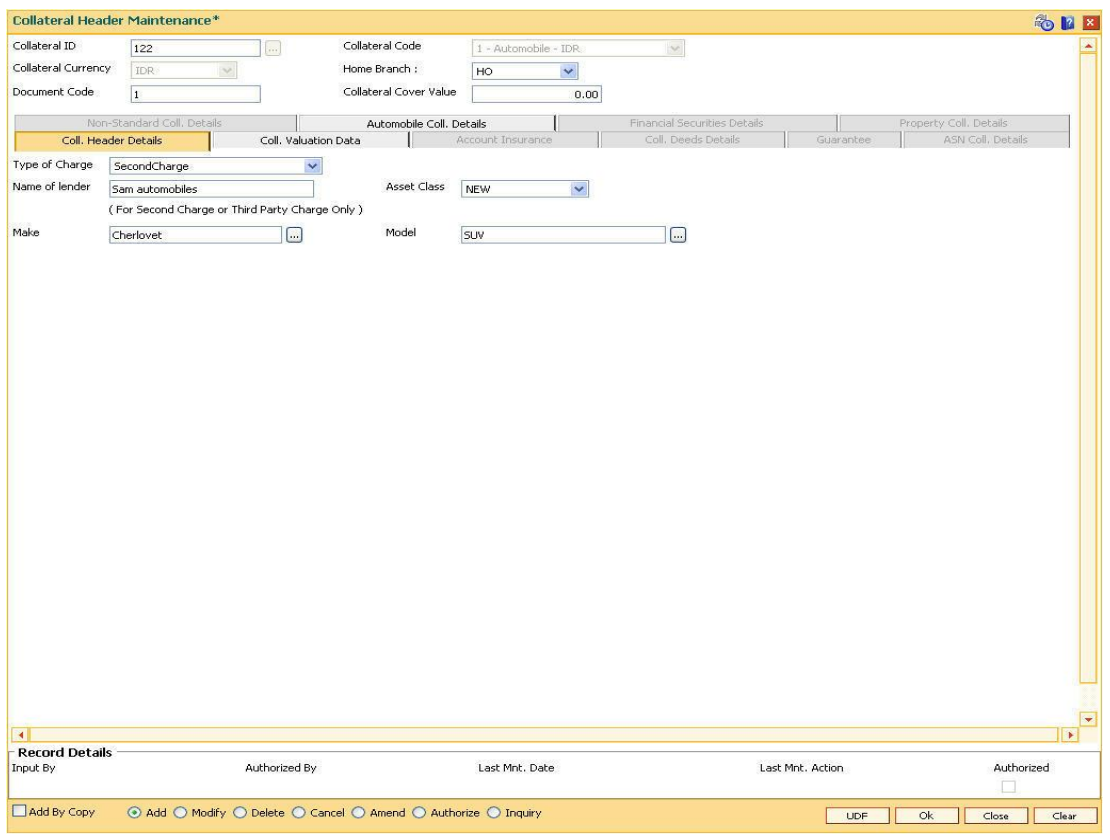

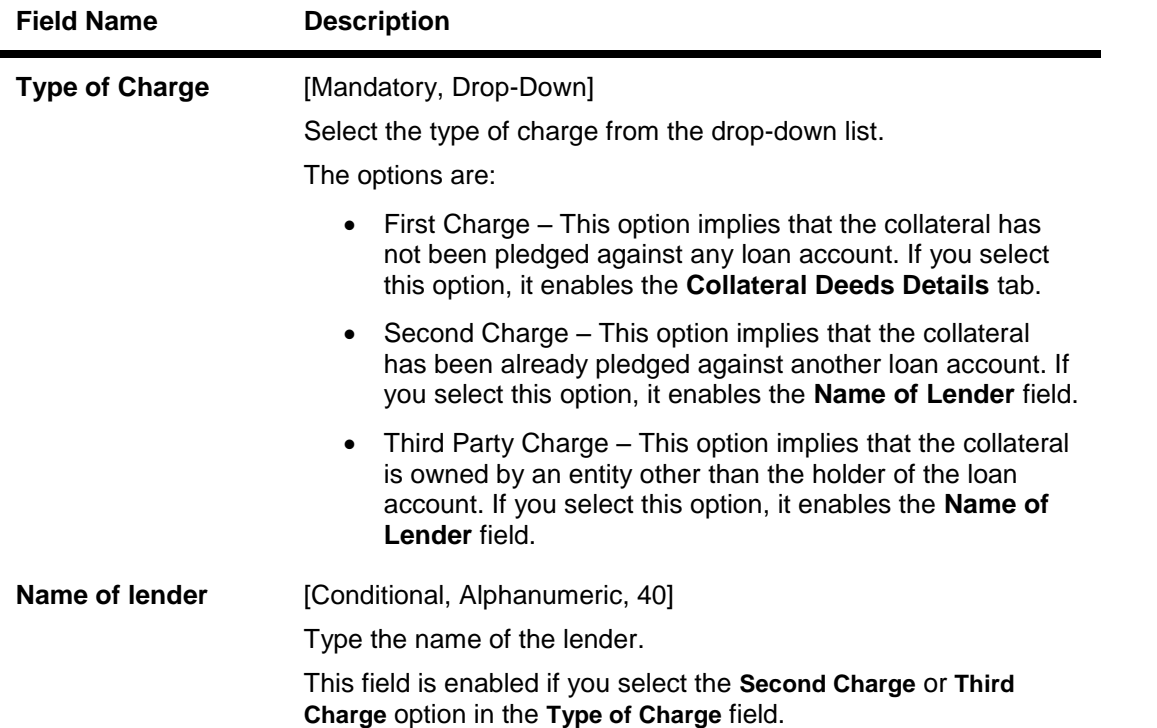

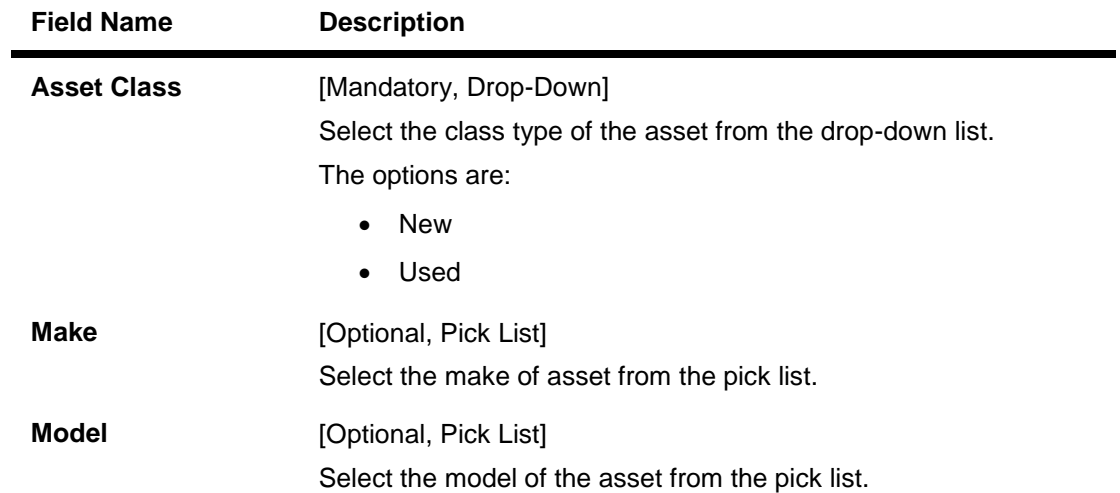

# **Coll. Valuation Data**

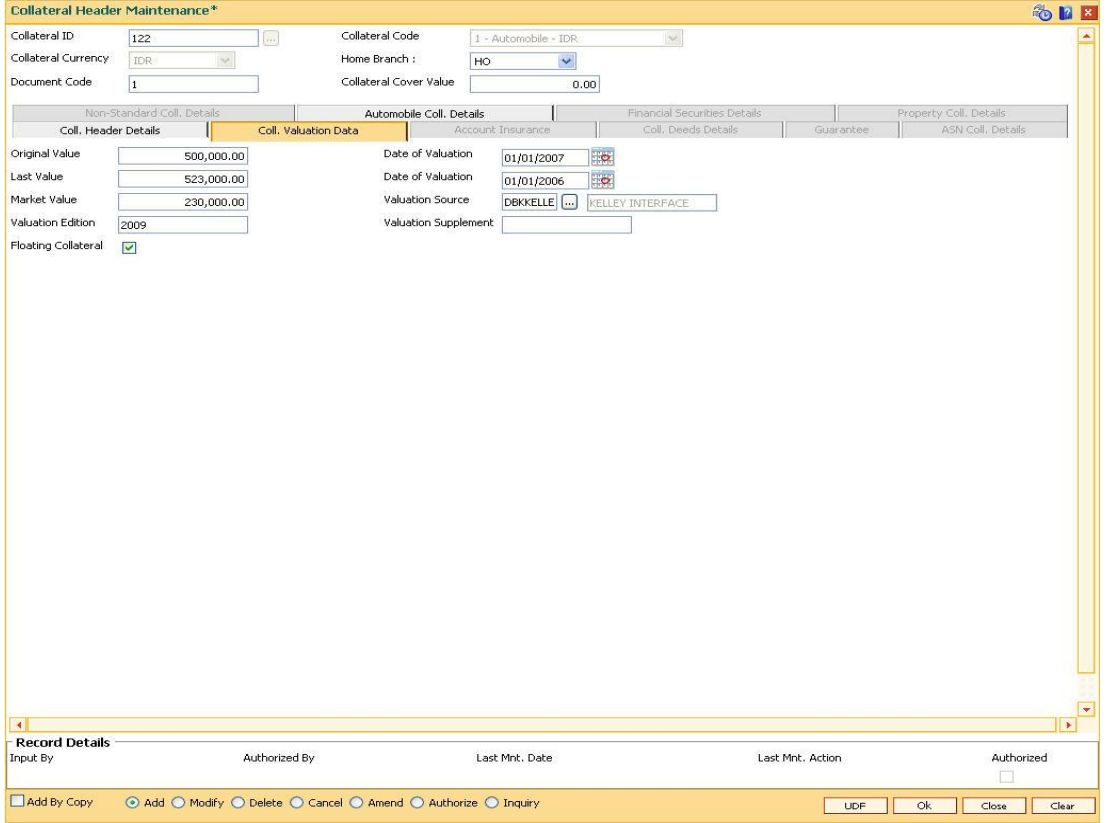

### **Field Description**

**Field Name Description**

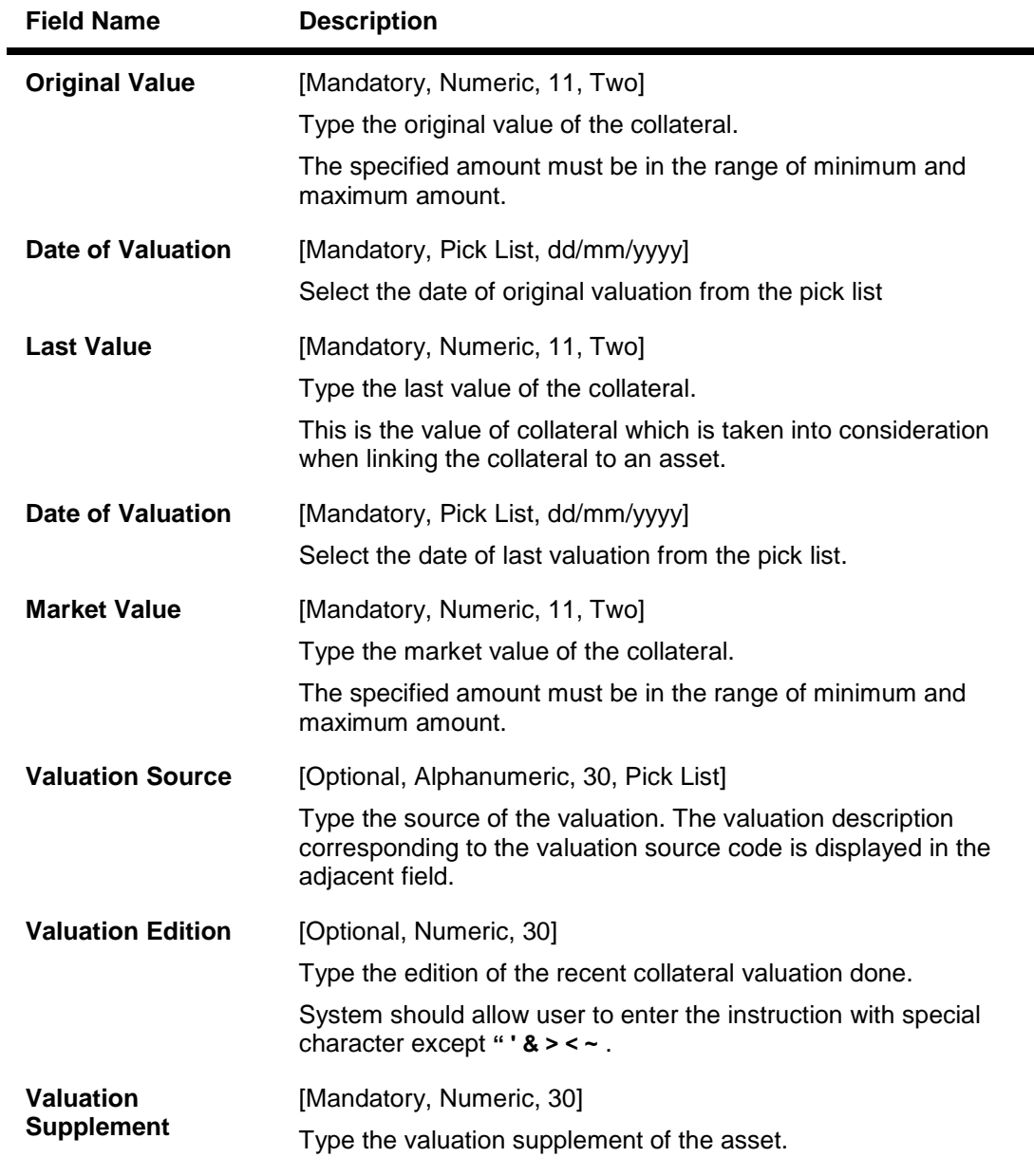

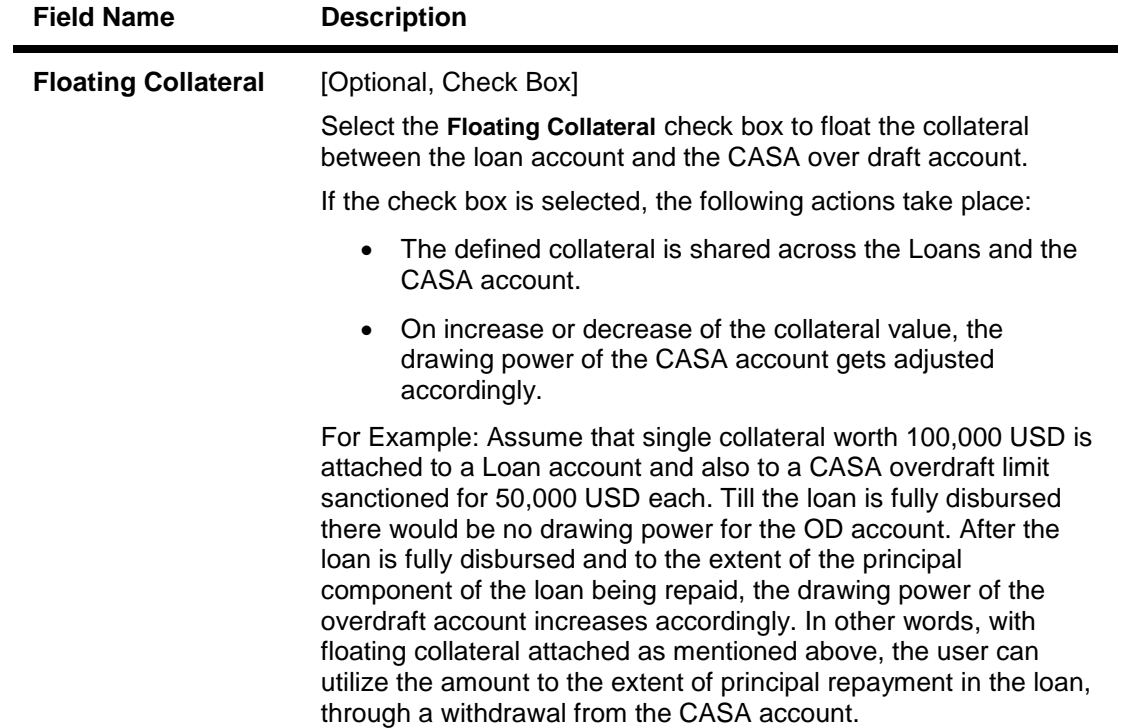

# **Account Insurance**

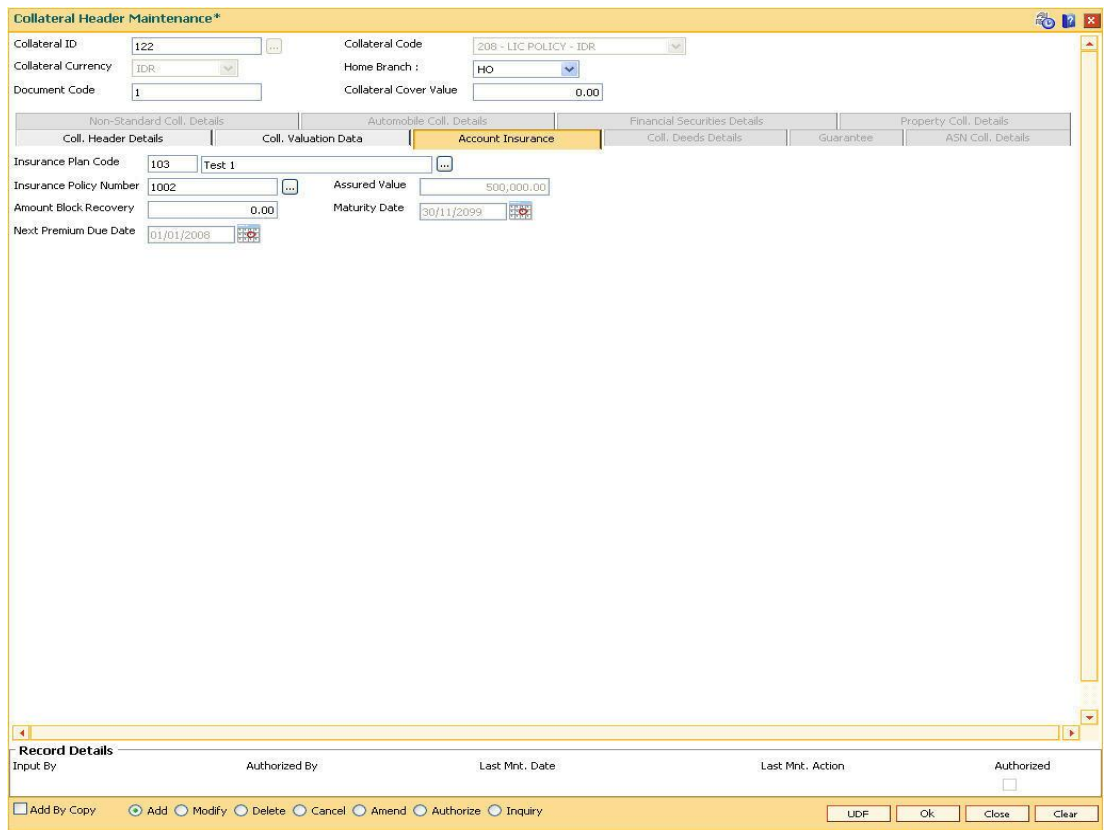

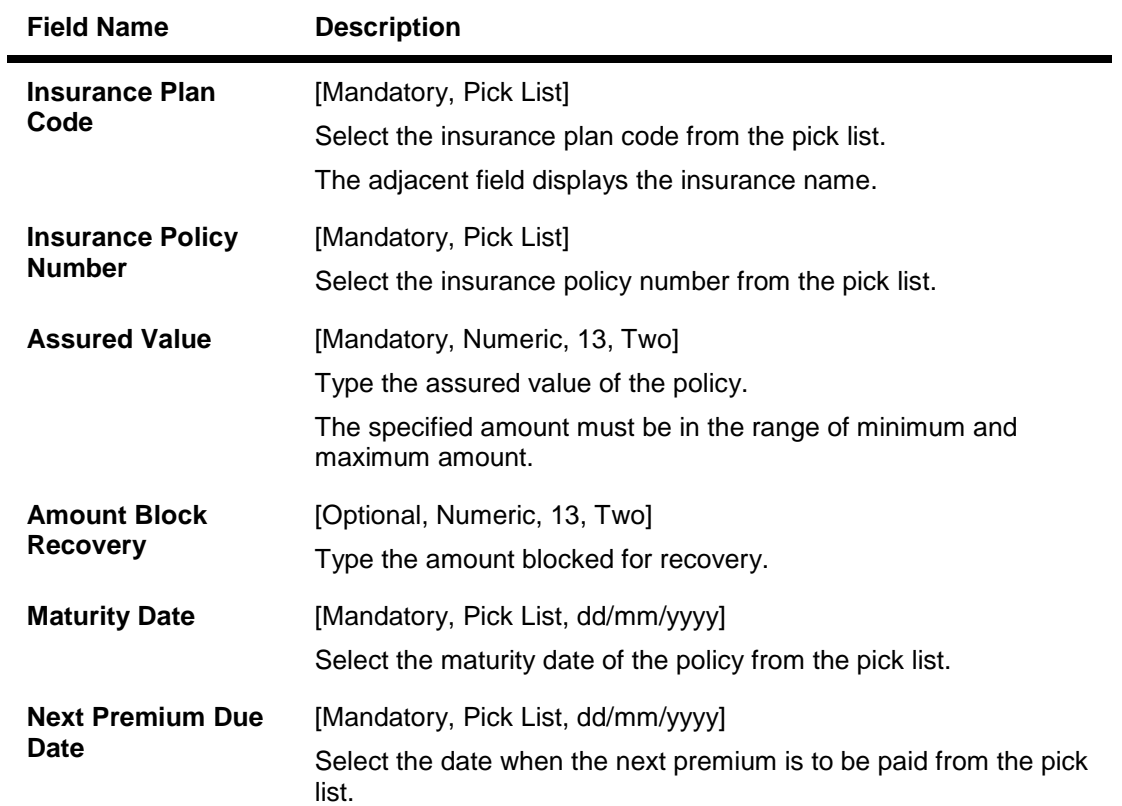

# **Coll. Deeds Details**

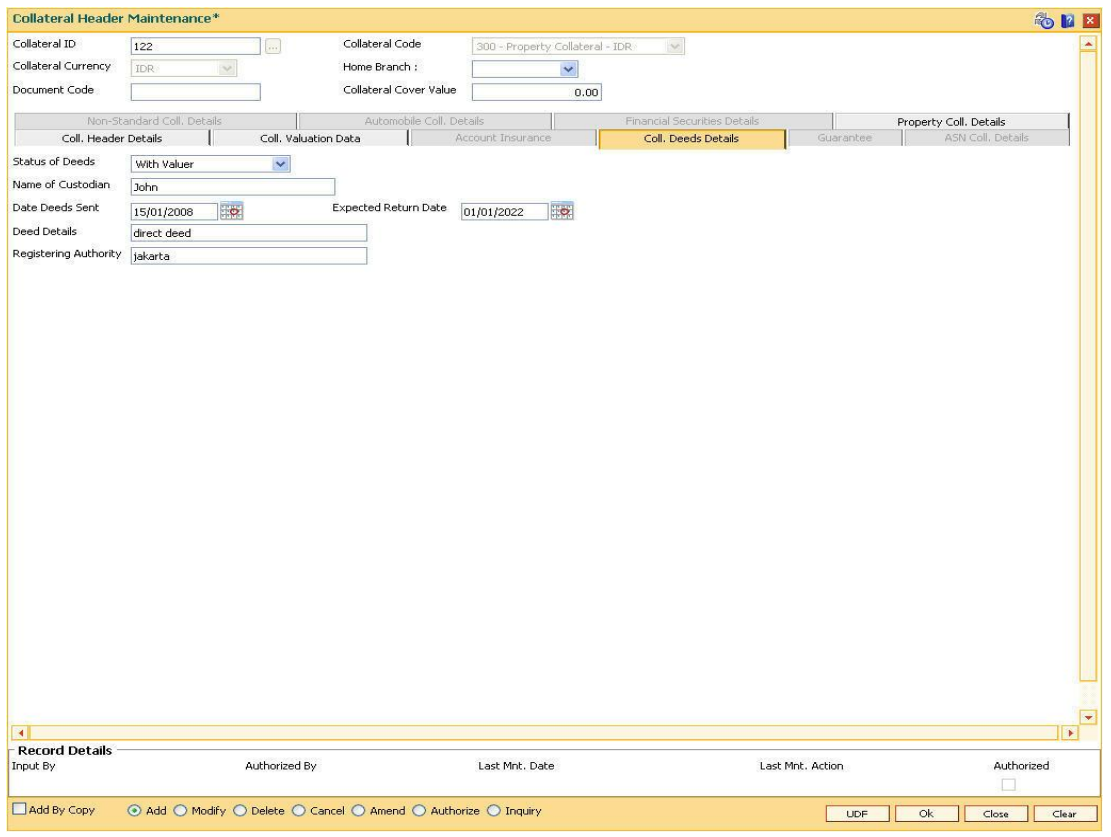

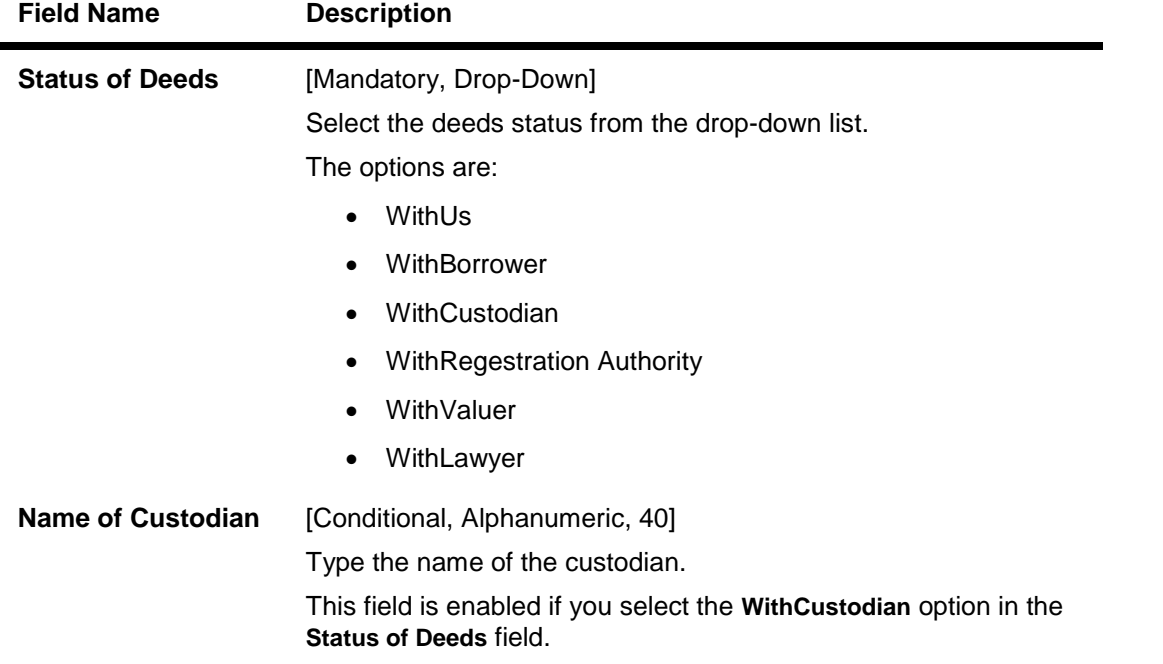

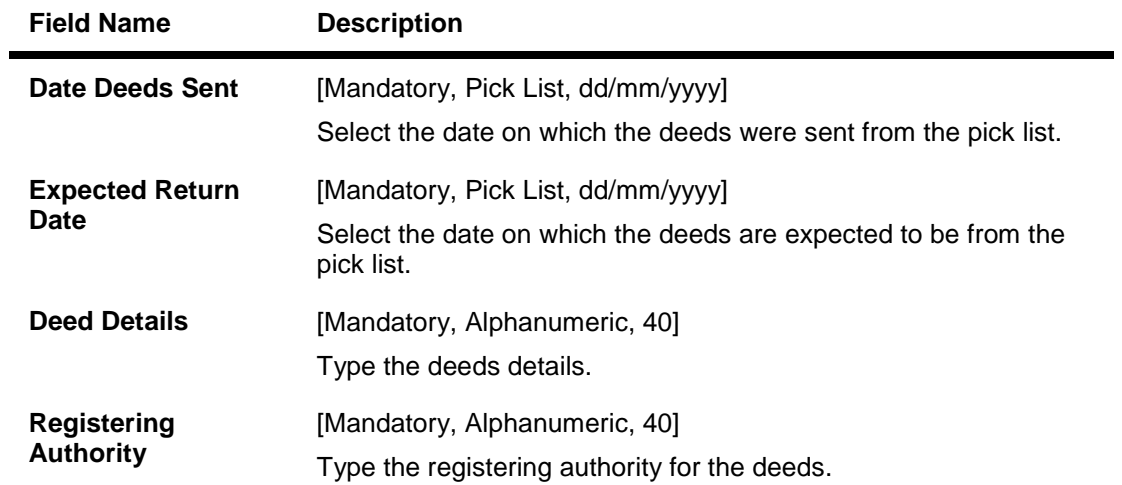

# **Non-Standard Coll. Details**

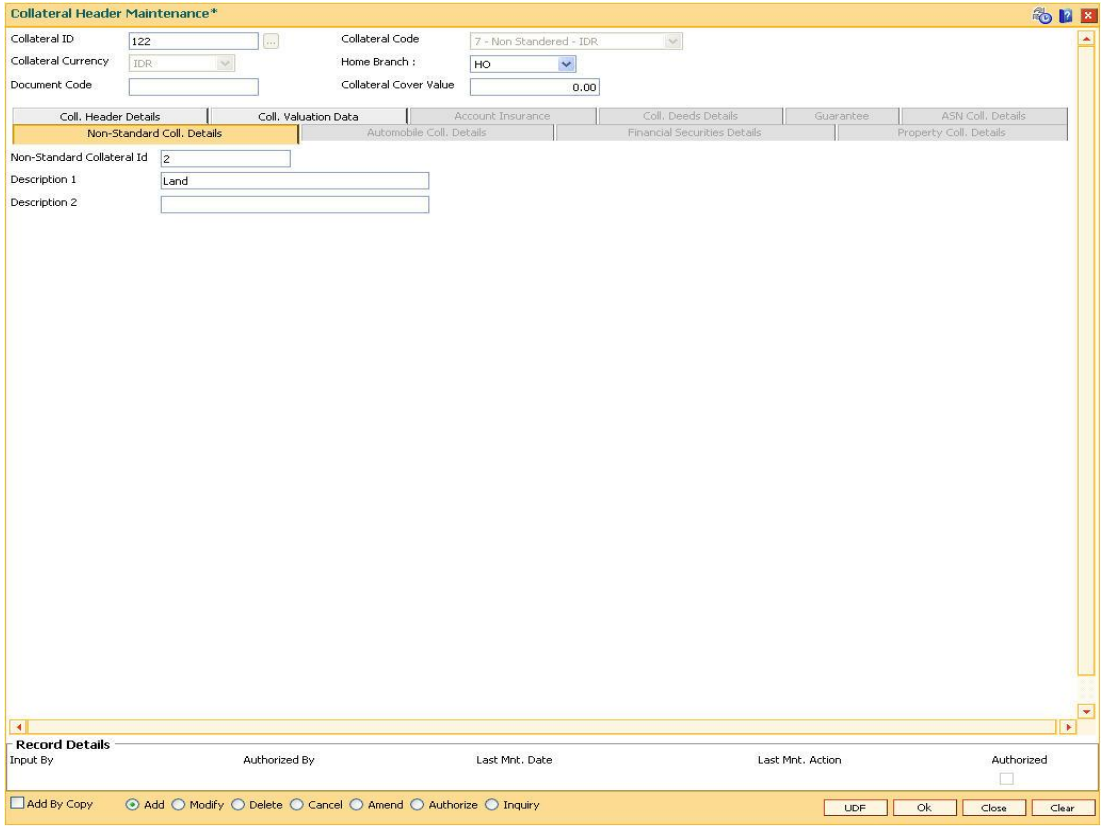

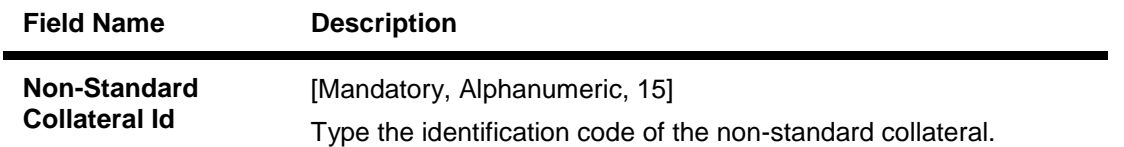

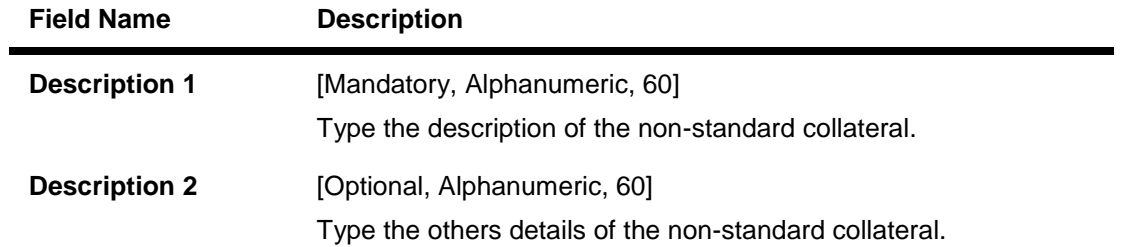

# **Automobile Coll. Details**

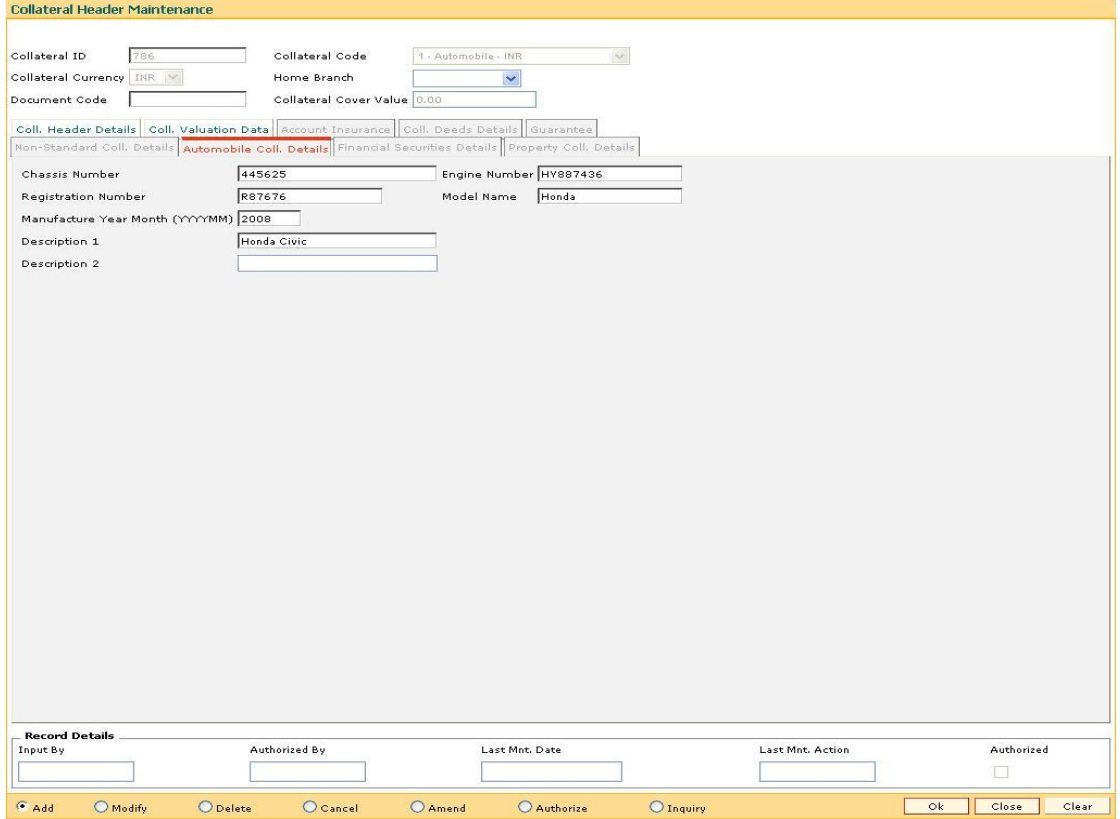

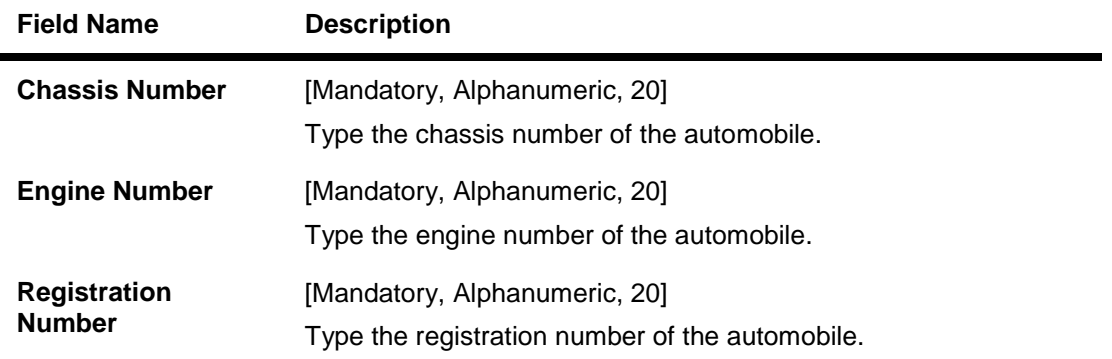

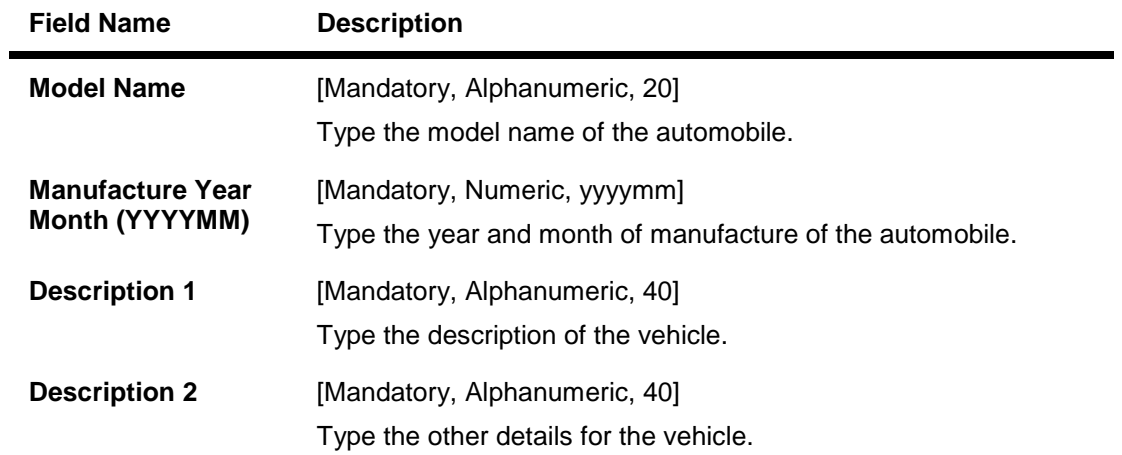

# **Financial Securities Details**

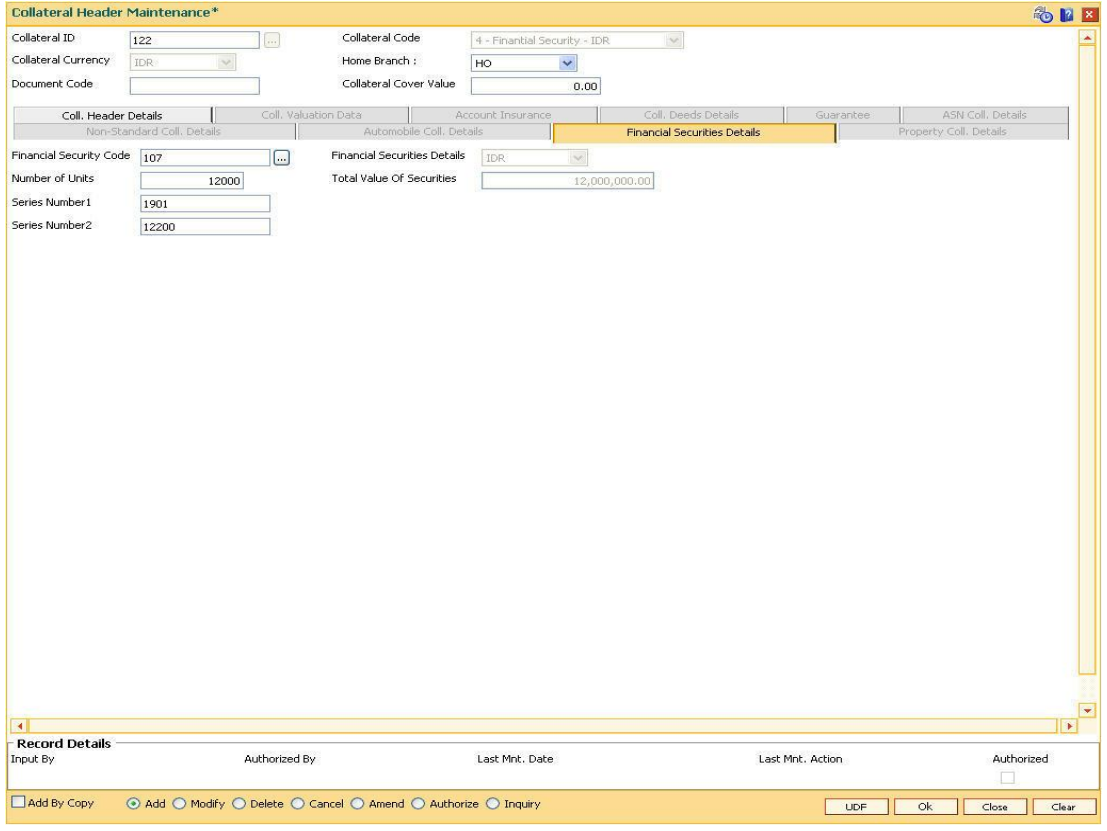

### **Field Description**

**Field Name Description**

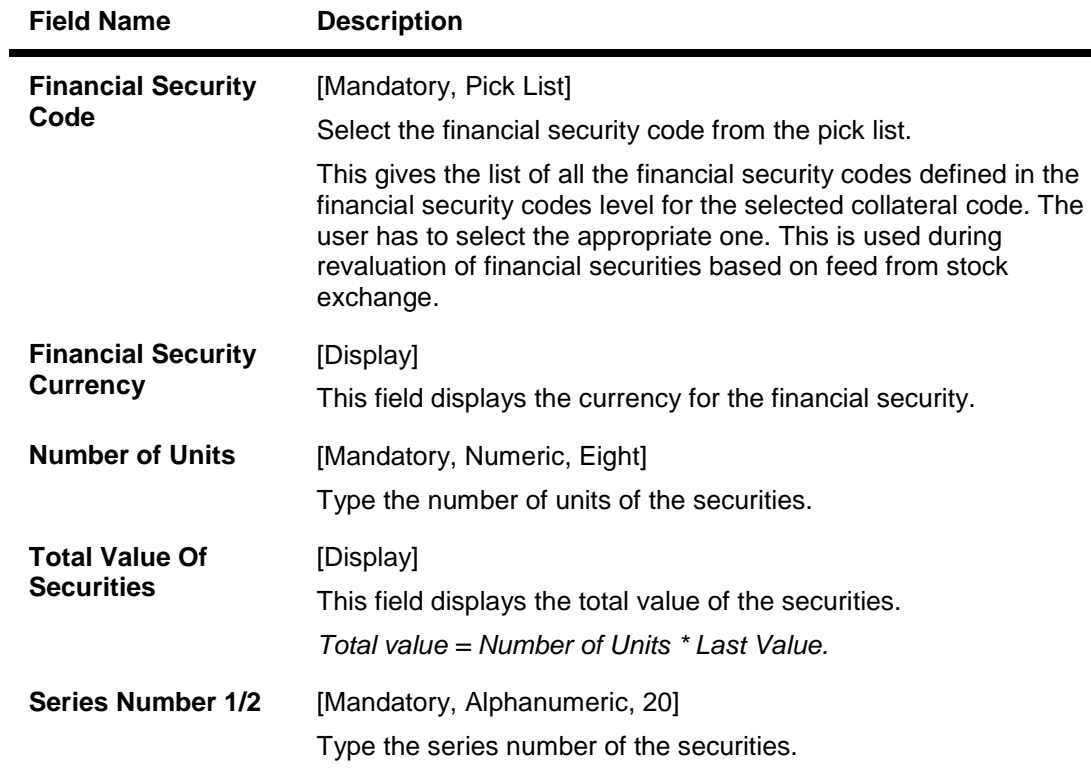

# **Property Coll. Details**

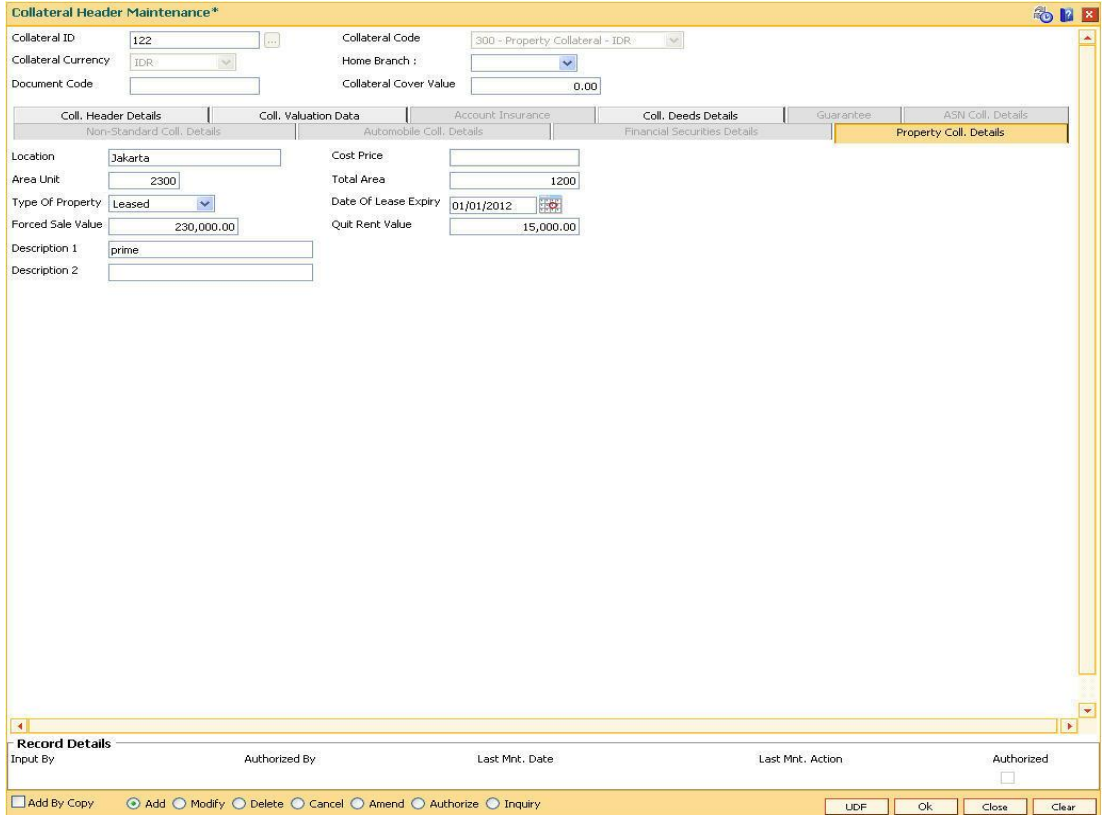

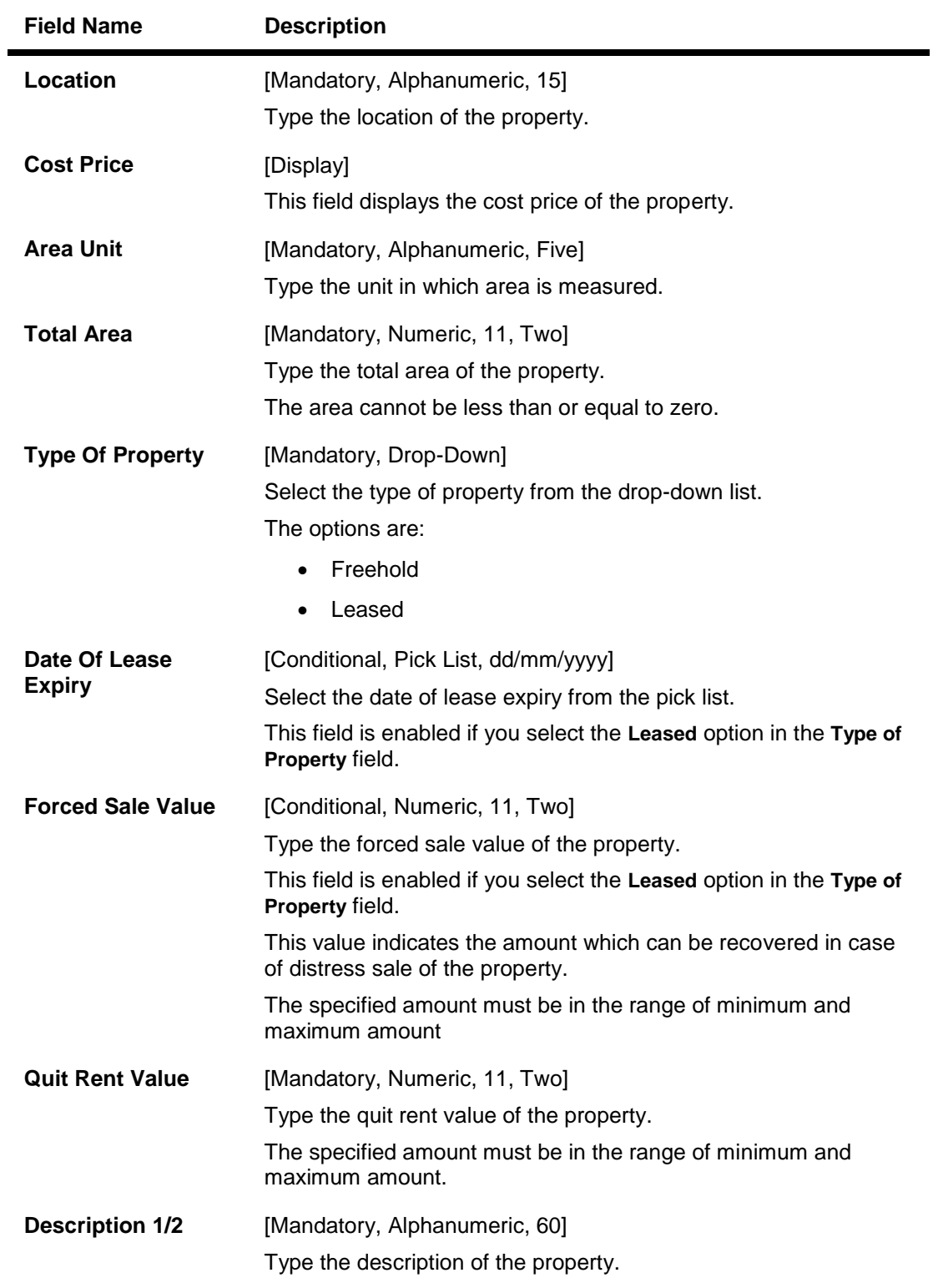

# **Guarantee**

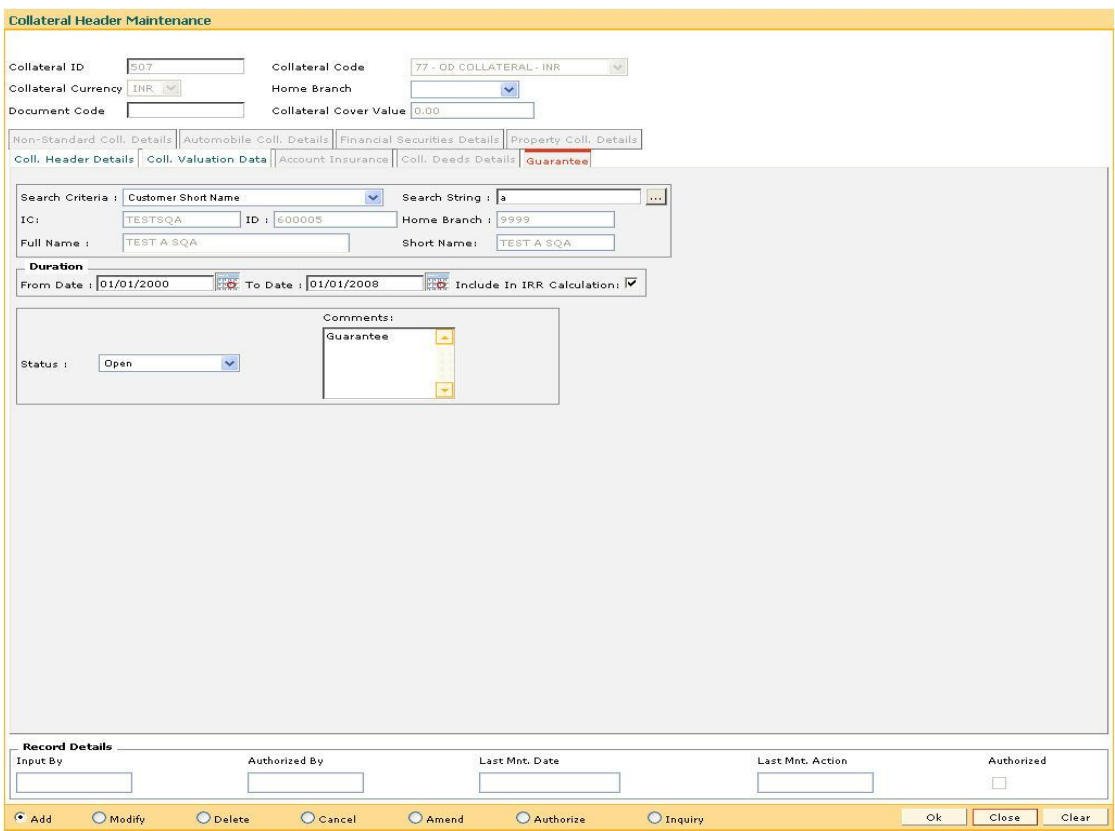

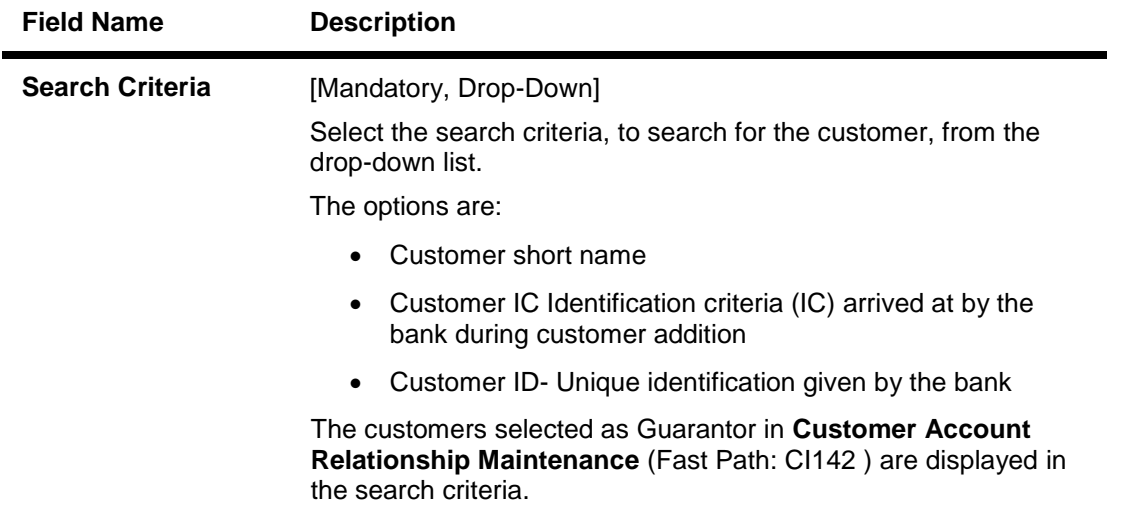

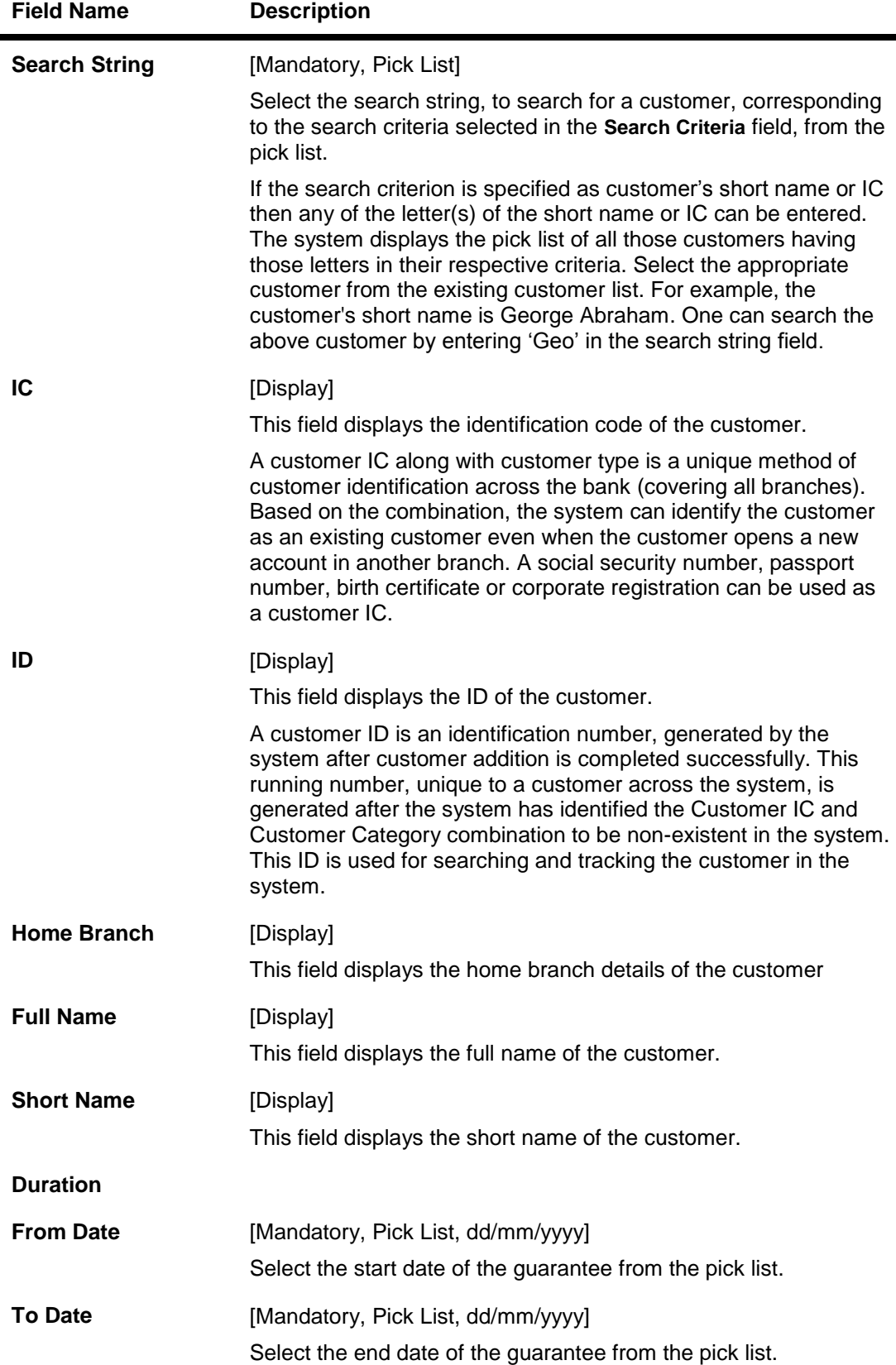

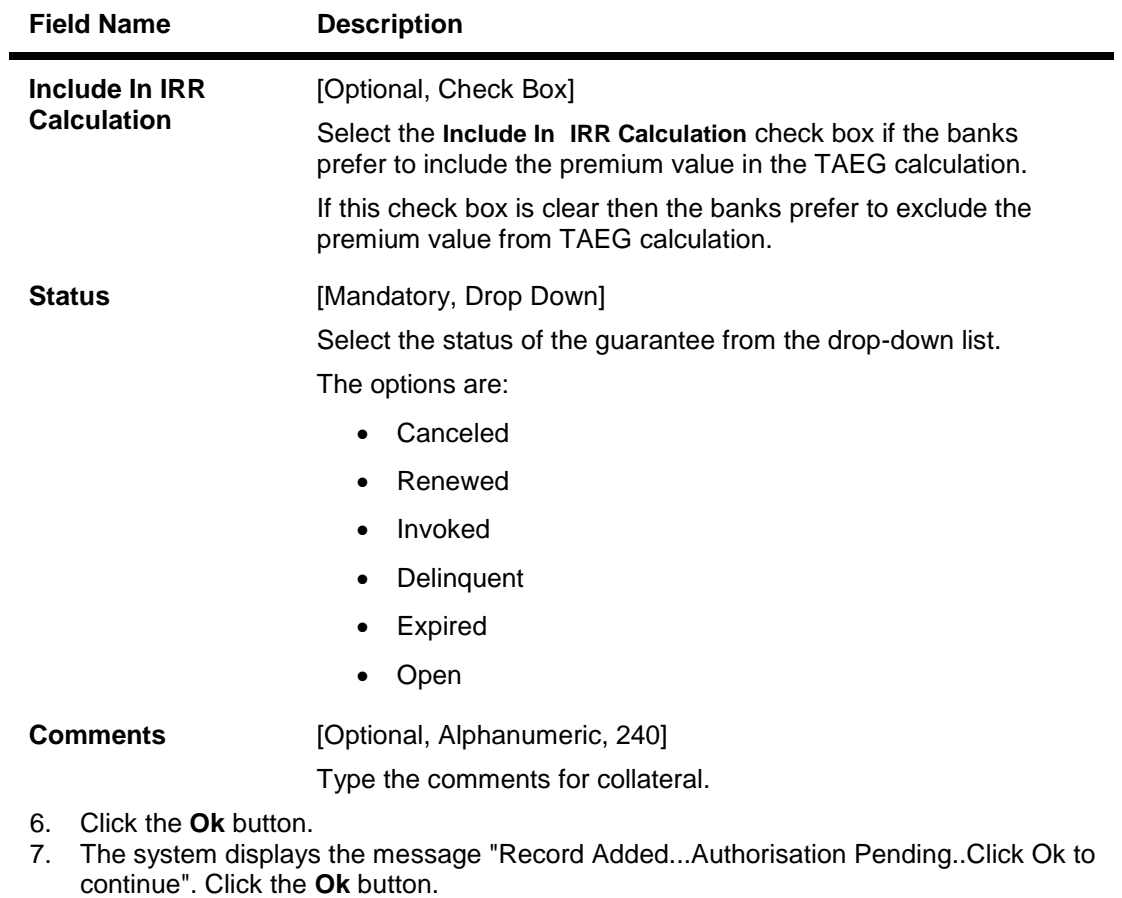

8. The collateral header is maintained successfully once the record is authorized.

**Note**: The various tabs are enabled according to the option selected in the **Collateral Code** field.

# **1.82. BAM84 - Financial Security Maintenance**

Using this option you can maintain details of all financial securities approved by the bank. Multiple financial securities can be defined under a collateral code with category as Financial security.

The records in this maintenance are feeds coming from the stock exchanges containing the value of each security as quoted in the stock exchange. The values in this table are used to revalue the financial security collaterals defined in the system.

#### **Definition Prerequisites**

BAM39 - Collateral Codes Maintenance

#### **Modes Available**

Add, Modify, Delete, Cancel, Amend, Authorize, Inquiry. For more information on the procedures of every mode, refer to Standard Maintenance Procedures.

#### **To add financial security code**

- 1. Type the fast path **BAM84** and click **Go** or navigate through the menus to **Global Definitions > Collateral > Financial SecurityMaintenance**.
- 2. The system displays the **Financial Security Maintenance** screen.

### **Financial Security Maintenance**

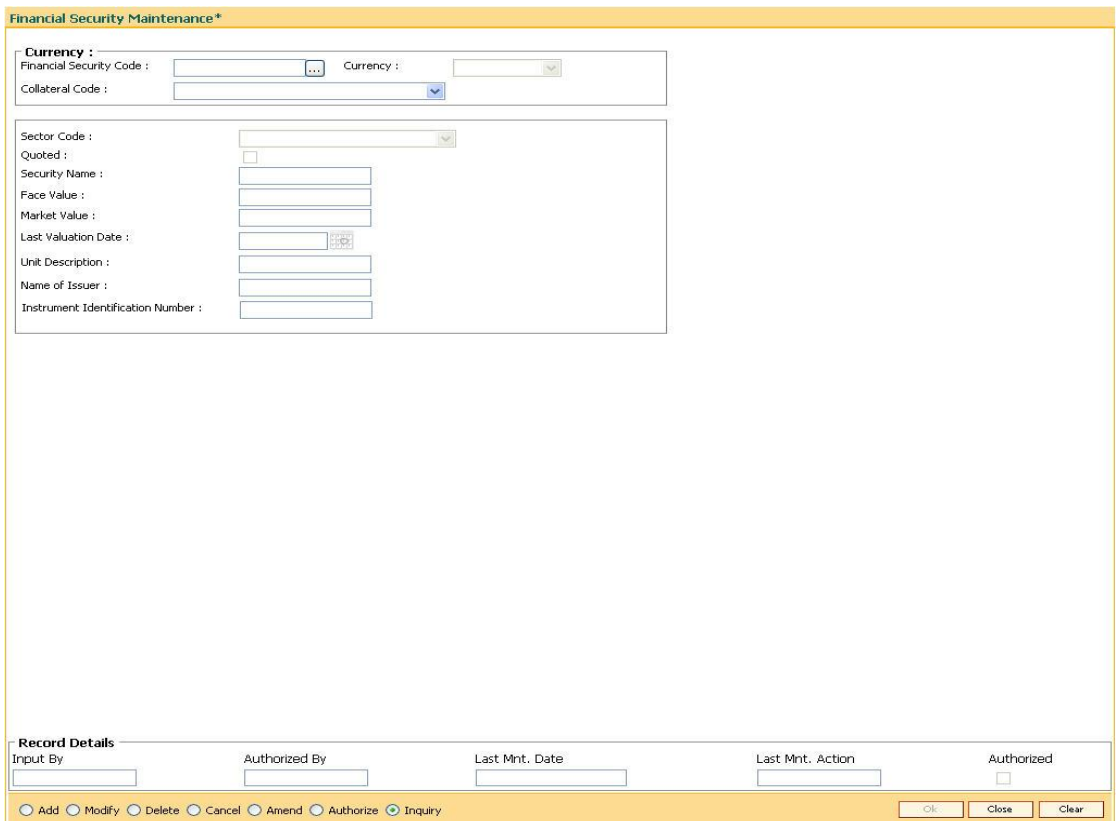

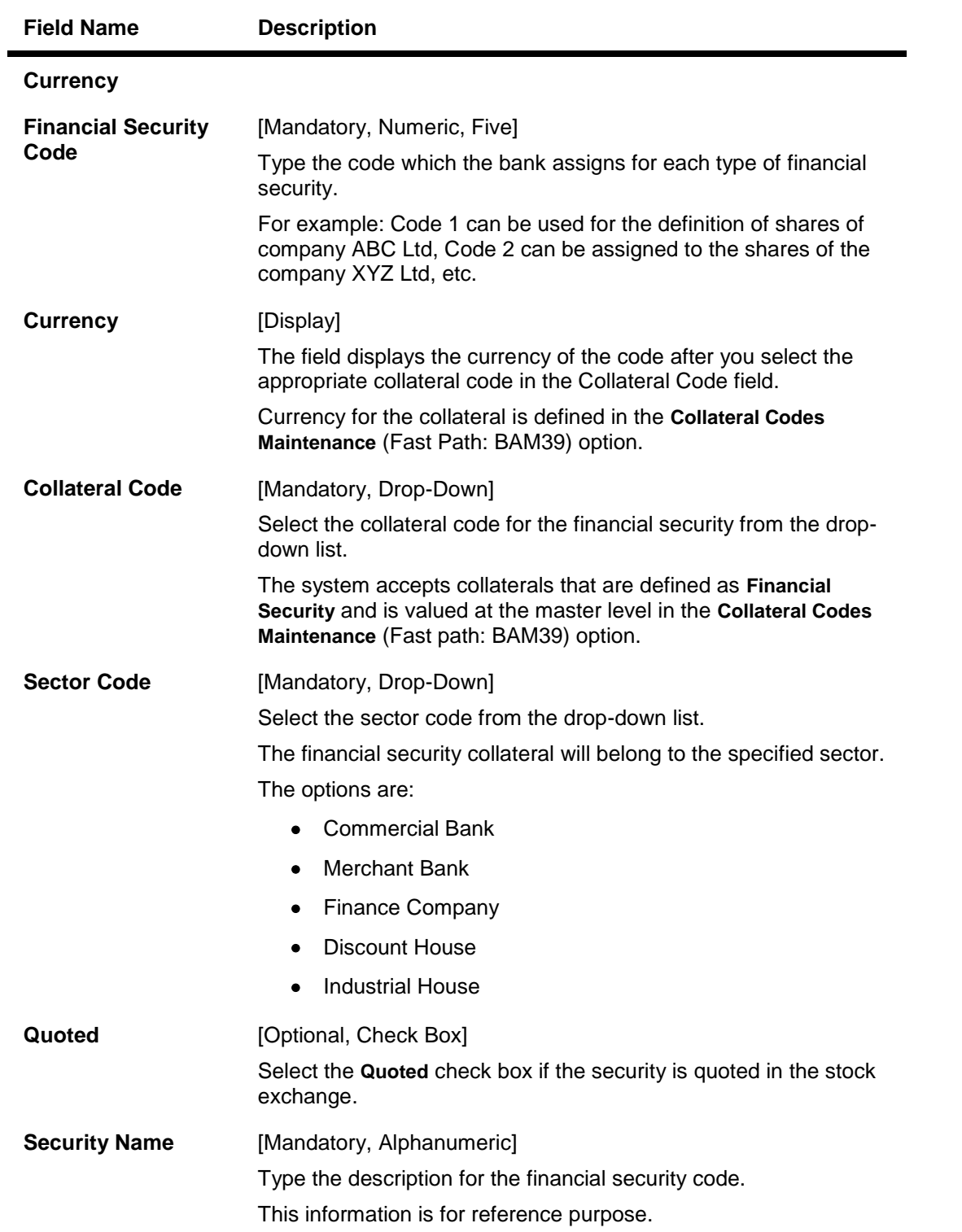

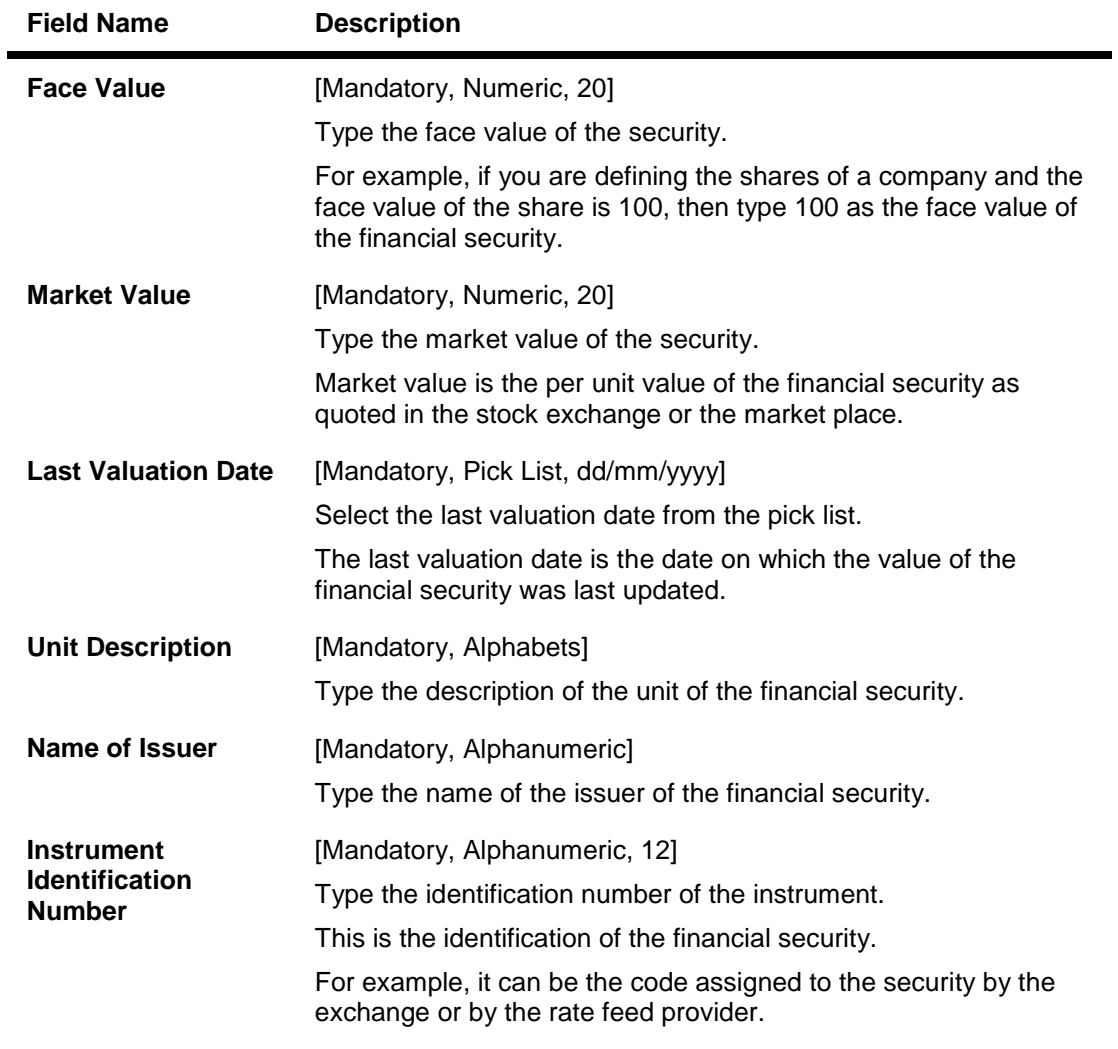

- 3. Click the **Add** button.
- 4. Enter the financial security code.
- 5. Select the collateral code and the sector code from the drop-down list.
- 6. Enter the security name, face value, market value of the collateral.
- 7. Enter the last valuation date, unit description, issuer name and instrument identification number.

### **Financial Security Maintenance**

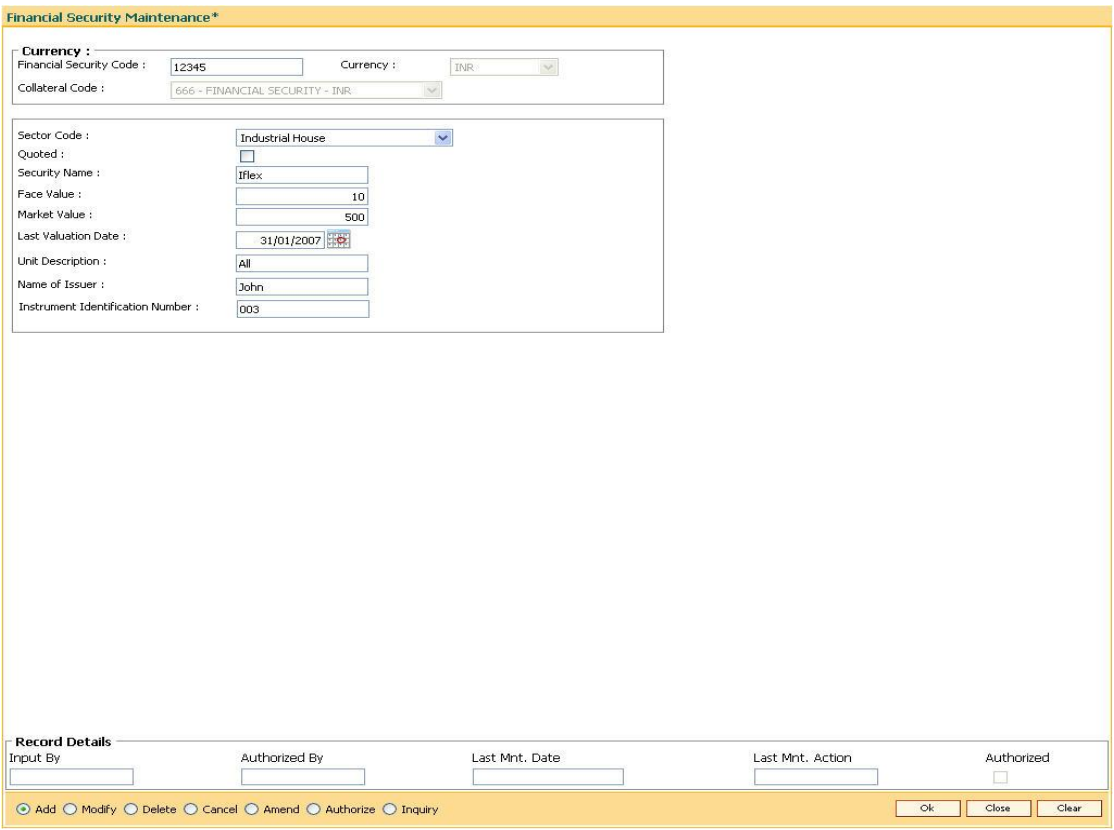

- 8. Click the **Ok** button.
- 9. The system displays the message "Record Added...Authorisation Pending..". Click the **OK** button.
- 10. The financial security code details are added once the record is authorised.

# **12. Insurance Definitions**

# **1.83. BAM45 - Insurance Master Maintenance**

Using this option you can create in various Insurance Plans, which can subsequently be linked to the Individual Collateral, to enable automatic processing of Insurance Premium billing and associated GL entries.

After this, the **Insurance Policy Master Maintenance** (Fast Path : BAM77) option is used to maintain various insurance policy details of the customer.

#### **Definition Prerequisites**

- BAM97 Currency Codes Cross Reference
- BAM56 Currency Codes Maintenance

#### **Modes Available**

Add By Copy, Add, Modify, Delete, Cancel, Amend, Authorize, Inquiry. For more information on the procedures of every mode, refer to **Standard Maintenance Procedures**.

#### **To add a insurance plan**

- 1. Type the fast path **BAM45** and click **Go** or navigate through the menus to **Global Definitions > Collateral > Insurance Master Maintenance**.
- 2. The system displays the **Insurance Master Maintenance** screen.

#### **Insurance Master Maintenance**

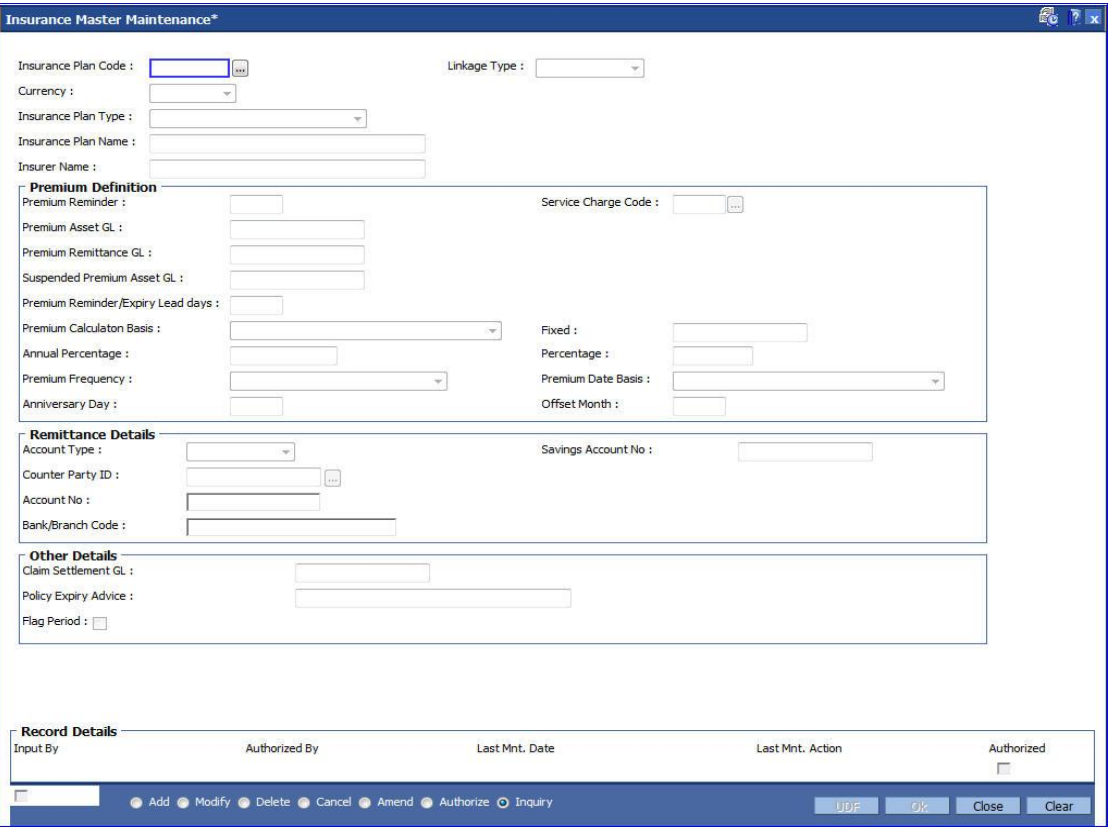

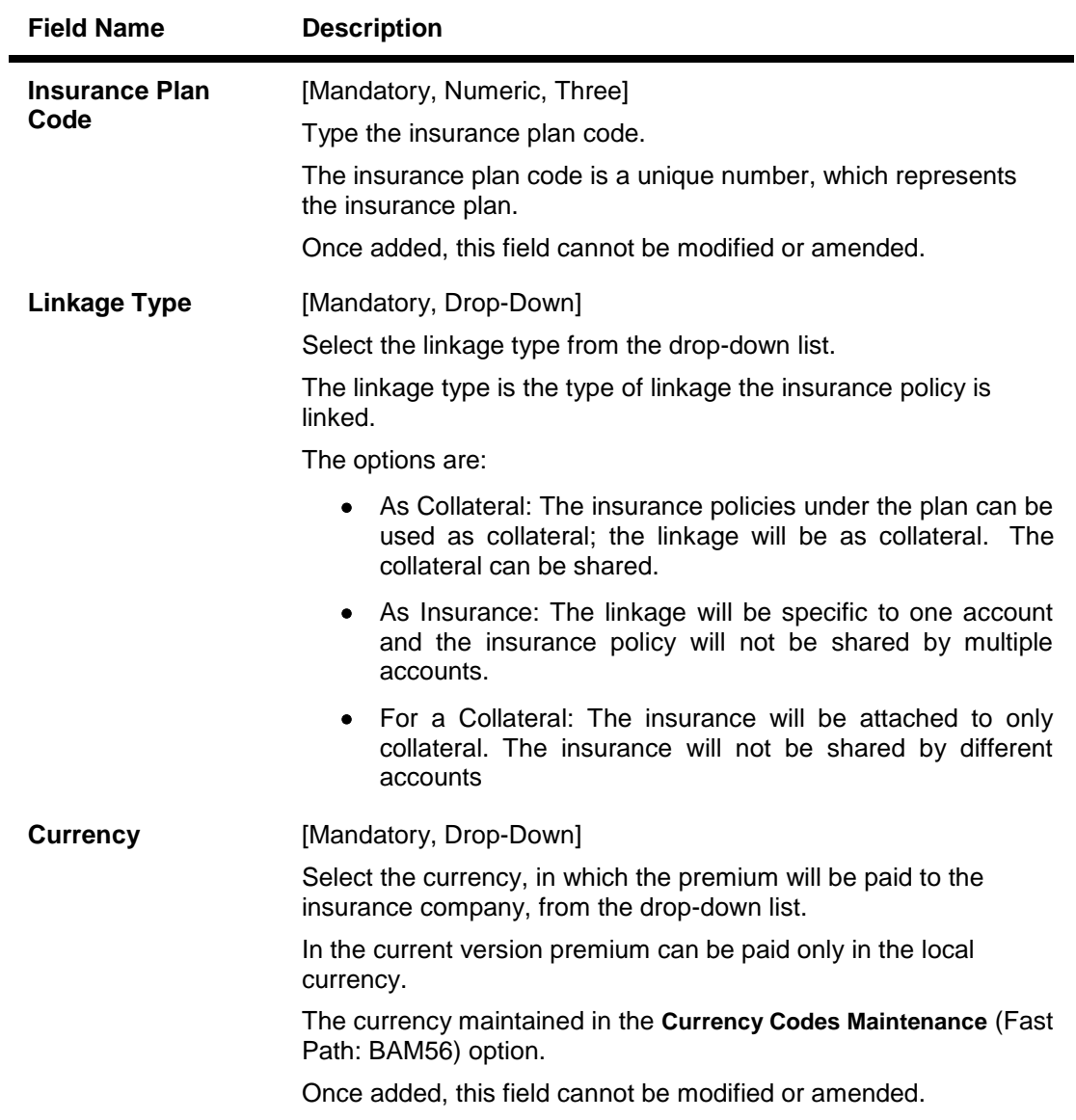

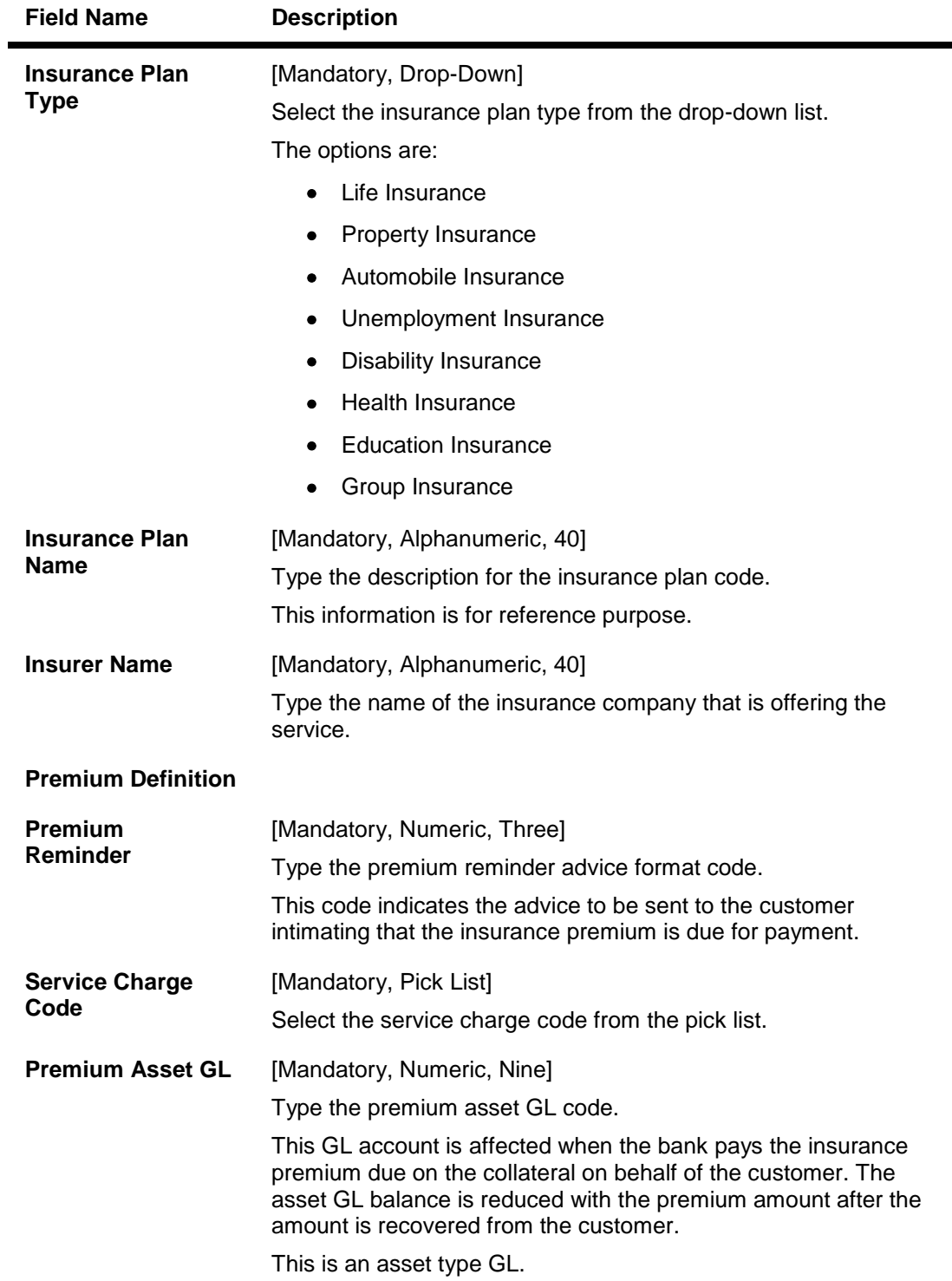
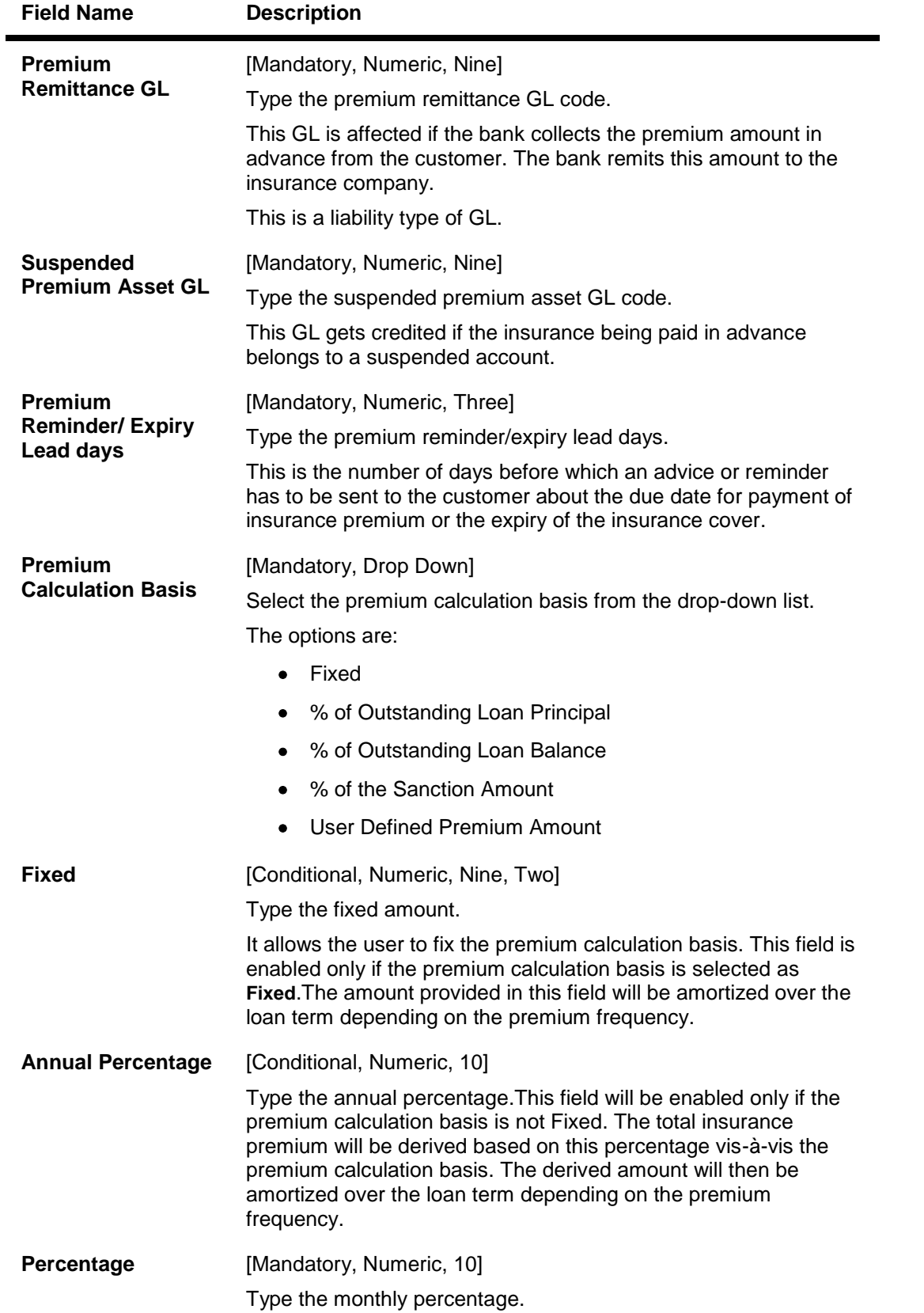

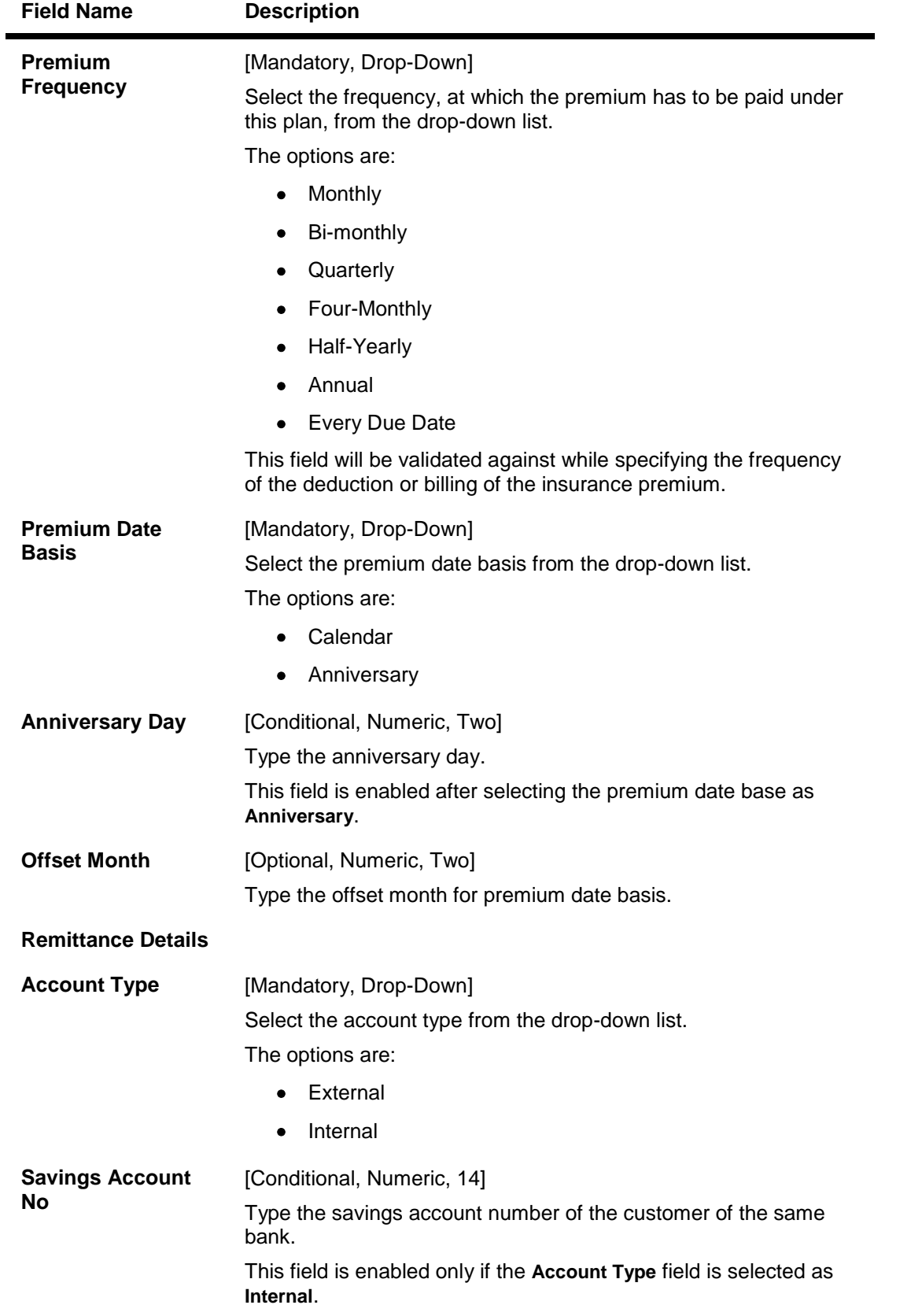

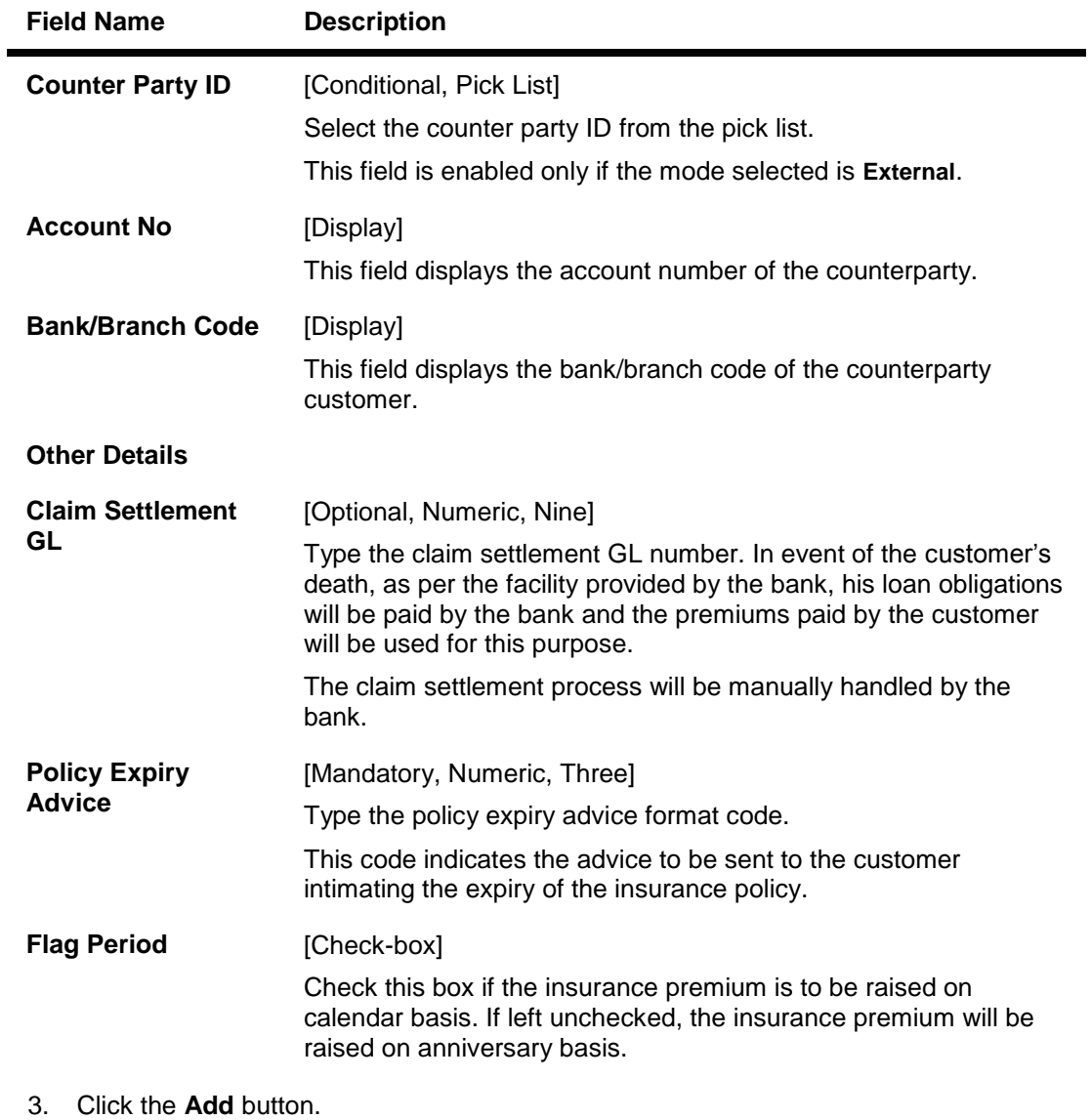

- 4. Enter the insurance plan code and press the **<Tab> or <Enter>** key.
- 5. Select the linkage type and currency from the pick list.
- 6. Select the plan type from the drop-down list and enter the plan name for the insurance plan code.
- 7. Enter the premium details, remittance details, and other relevant details.

# **Insurance Master Maintenance**

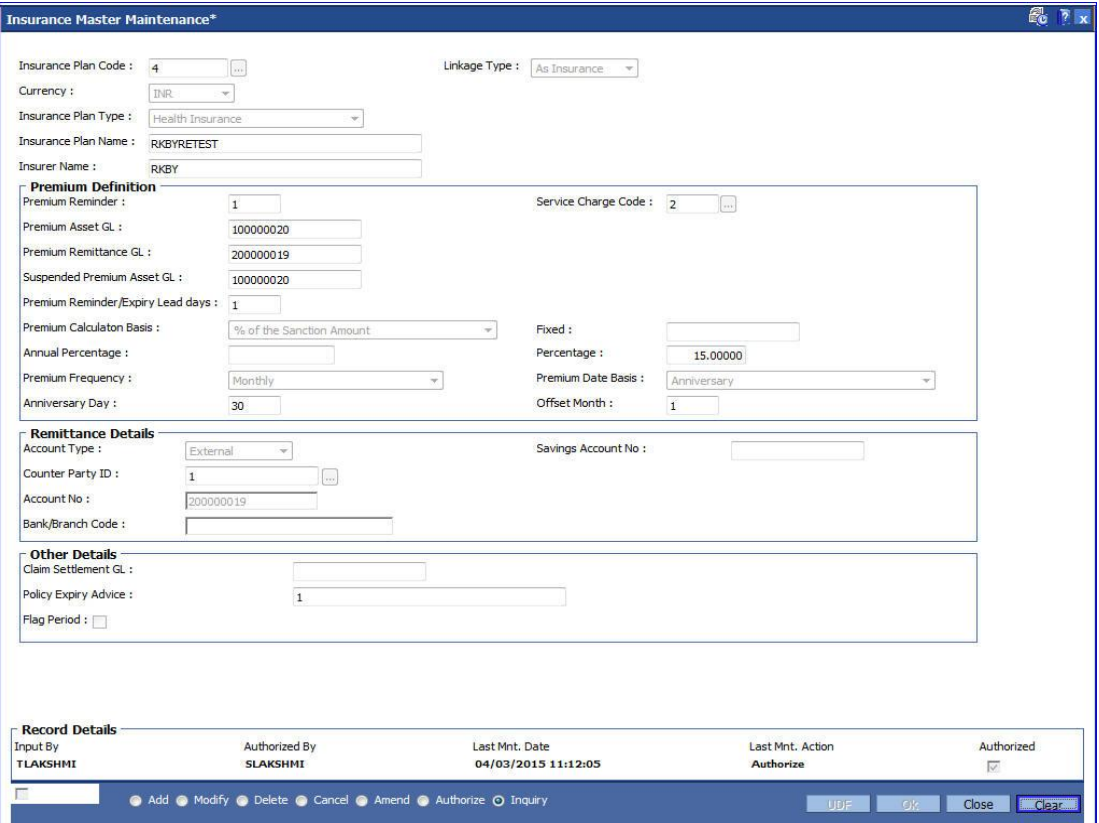

- 8. Click the **Ok** button.
- 9. The system displays the message "Record Added...Authorisation Pending..Click Ok to continue". Click the **OK** button.
- 10. The insurance master details are added once the record is authorised.

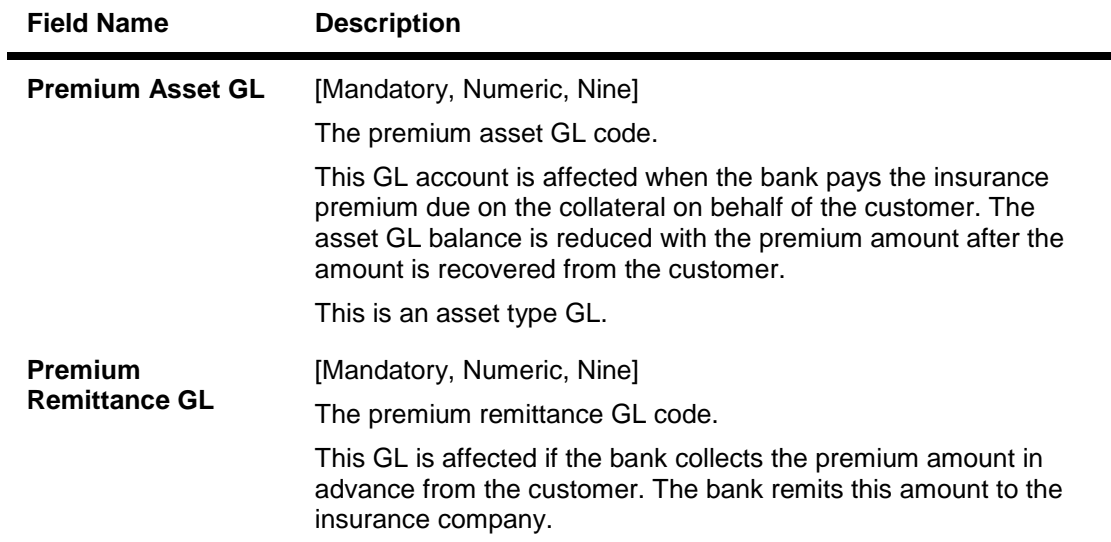

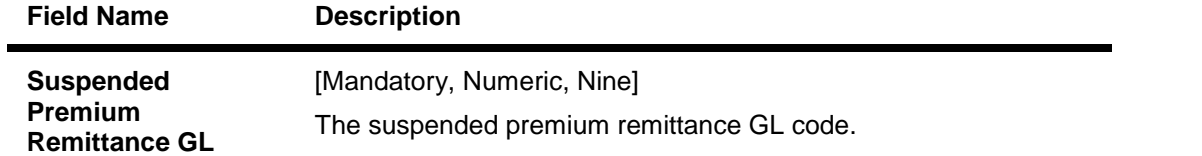

# **1.84. BAM67 - Collateral Insurance Cross Ref Maintenance**

In case of secured loans the collaterals offered may be insured in which case the bank would like to facilitate the customer by maintaining all the details of the insurance policy.

It is imperative that the bank ensures that the collateral is fully insured since the bank has provided finance against the collateral. Ideally it is important to also ensure that the premium for the policy is paid well in time.

Using this option all the details of the policy are captured including the details of assured value, premium due date, maturity date of the policy, premium billing account, etc.

#### **Definition Prerequisites**

- BAM74 Collateral Header Maintenance
- BAM39 Collateral Codes Maintenance
- BAM77 Insurance Policy Master Maintenance

#### **Modes Available**

Add, Modify, Delete, Cancel, Amend, Authorize, Inquiry. For more information on the procedures of every mode, refer to **Standard Maintenance Procedures**.

#### **To add collateral insurance cross reference details**

- 1. Type the fast path **BAM67** and click **Go** or navigate through the menus to **Transaction Processing > Internal Transactions > Collaterals > Collateral Insurance Cross Ref Maintenance**.
- 2. The system displays the **Collateral Insurance Cross Ref Maintenance** screen.

## **Collateral Insurance Cross Ref Maintenance**

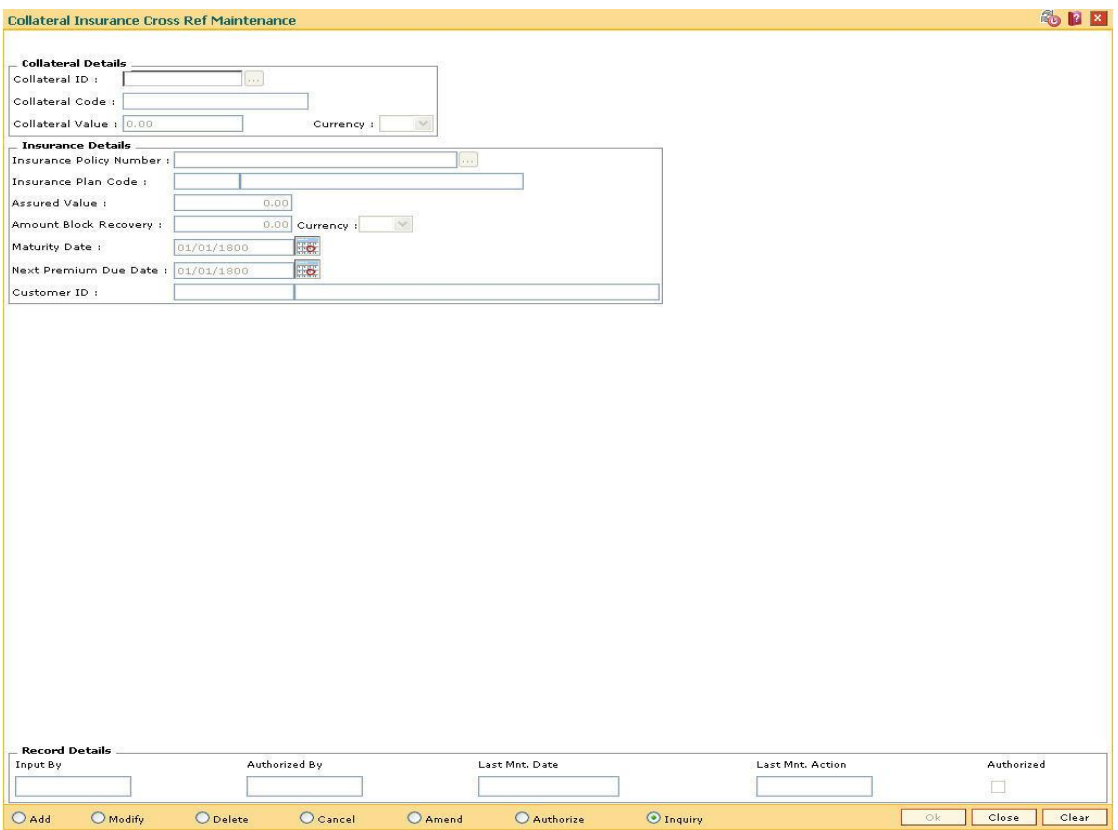

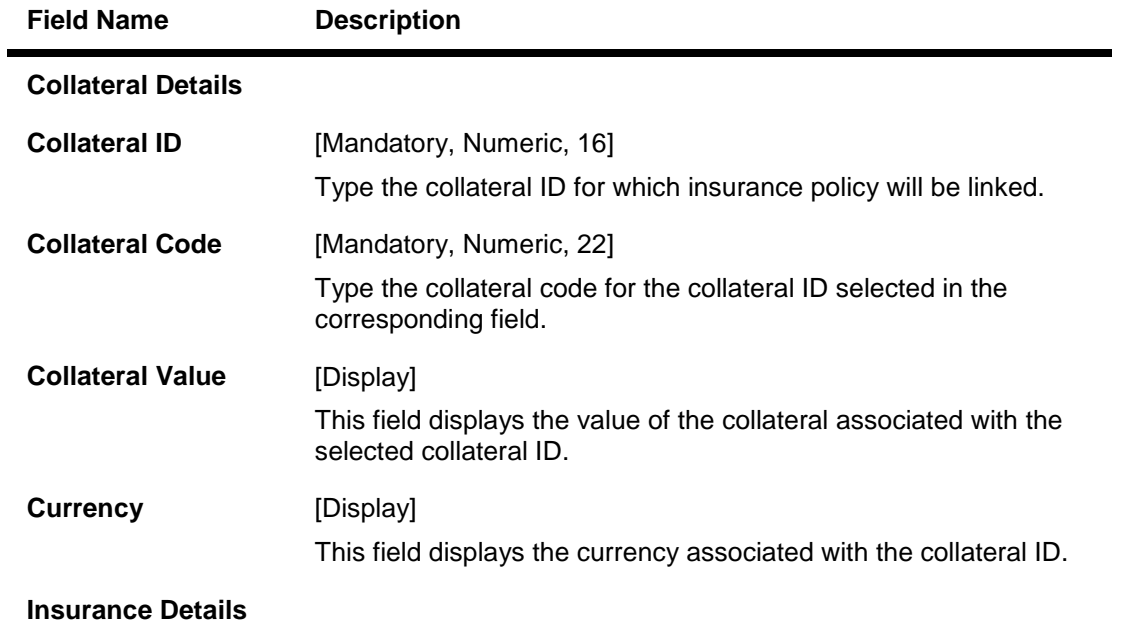

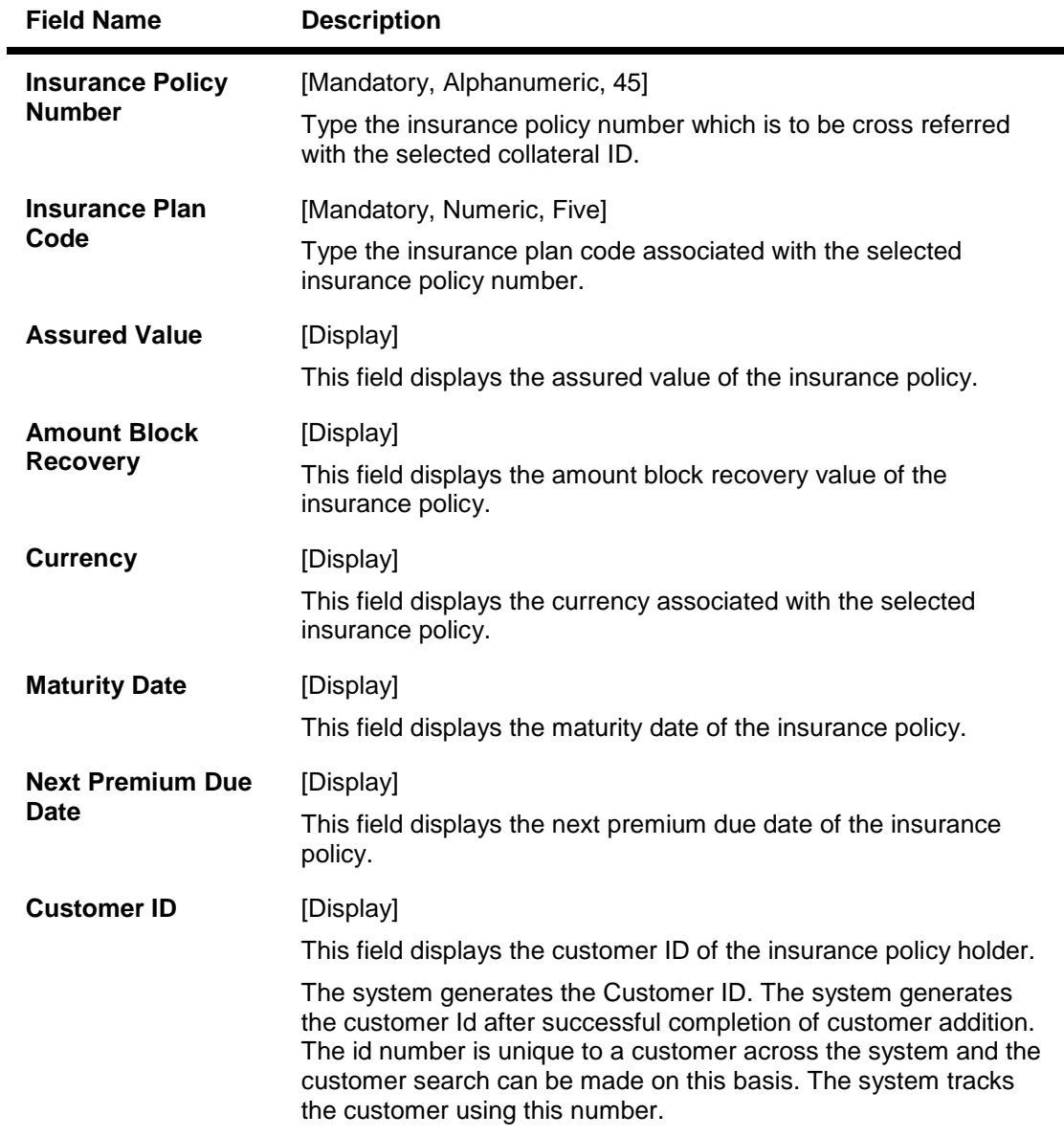

- 3. Click the **Add** button.
- 4. Enter the collateral ID, collateral code and other collateral details.
- 5. Enter the insurance policy code for the selected collateral.

## **Collateral Insurance Cross Ref Maintenance**

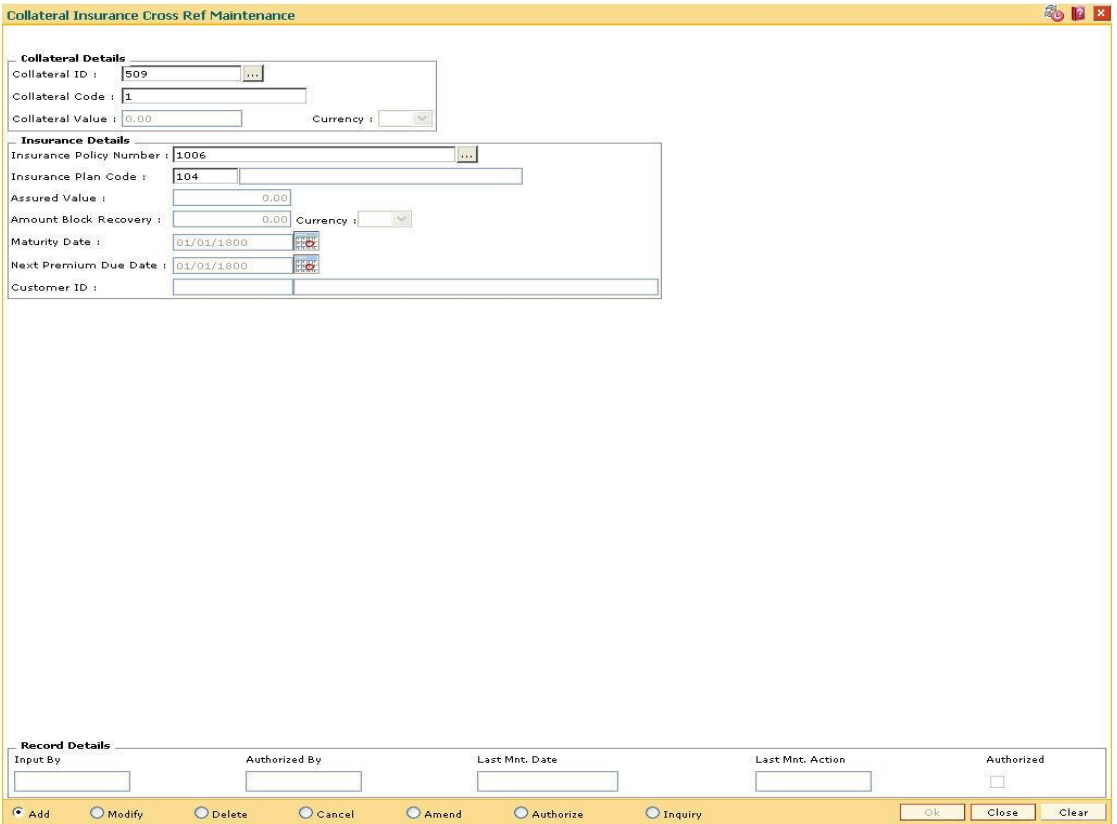

- 6. Click the **Ok** button.
- 7. The system displays the message "Record Added...Authorisation Pending...Click Ok to Continue". Click the **Ok** button.
- 8. The collateral insurance cross reference details are added once the record is authorised.

# **1.85. BAM77 - Insurance Policy Master Maintenance**

Using this option you can define the insurance policy details such as insurance cover value, next premium date, maturity date, etc., of the customer. FLEXCUBE generates reports like insurance policies expired today, insurance policy cover value reminder, etc, to facilitate effective follow up by the banks.

#### **Definition Prerequisites**

- BAM97 Currency Codes Cross Reference
- BAM45 Insurance Master Maintenance
- 8053 Customer Addition

#### **Modes Available**

Add, Modify, Delete, Cancel, Amend, Authorize, Inquiry. For more information on the procedures of every mode, refer to **Standard Maintenance Procedures**.

#### **To add insurance policy details**

- 1. Type the fast path **BAM77** and click **Go** or navigate through the menus to **Transaction Processing > Internal Transactions > Collaterals > Insurance Policy Master Maintenance**.
- 2. The system displays the **Insurance Policy Master Maintenance** screen.

#### **Insurance Policy Master Maintenance**

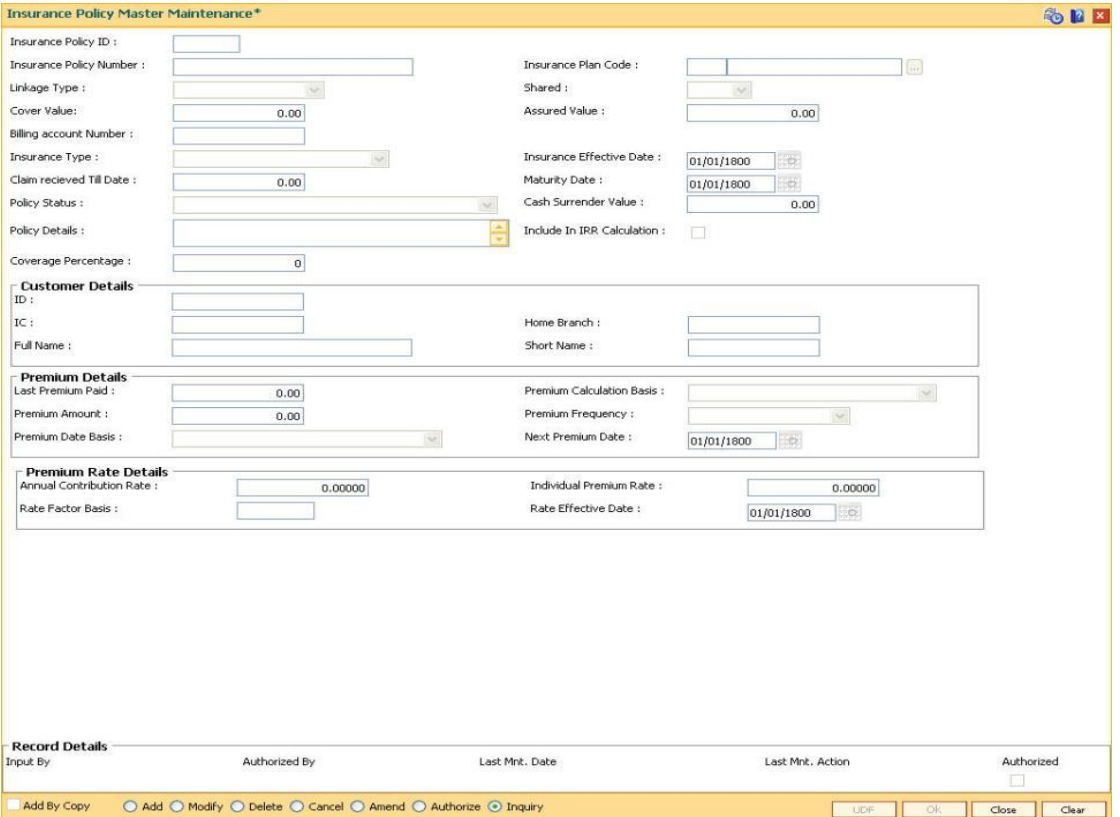

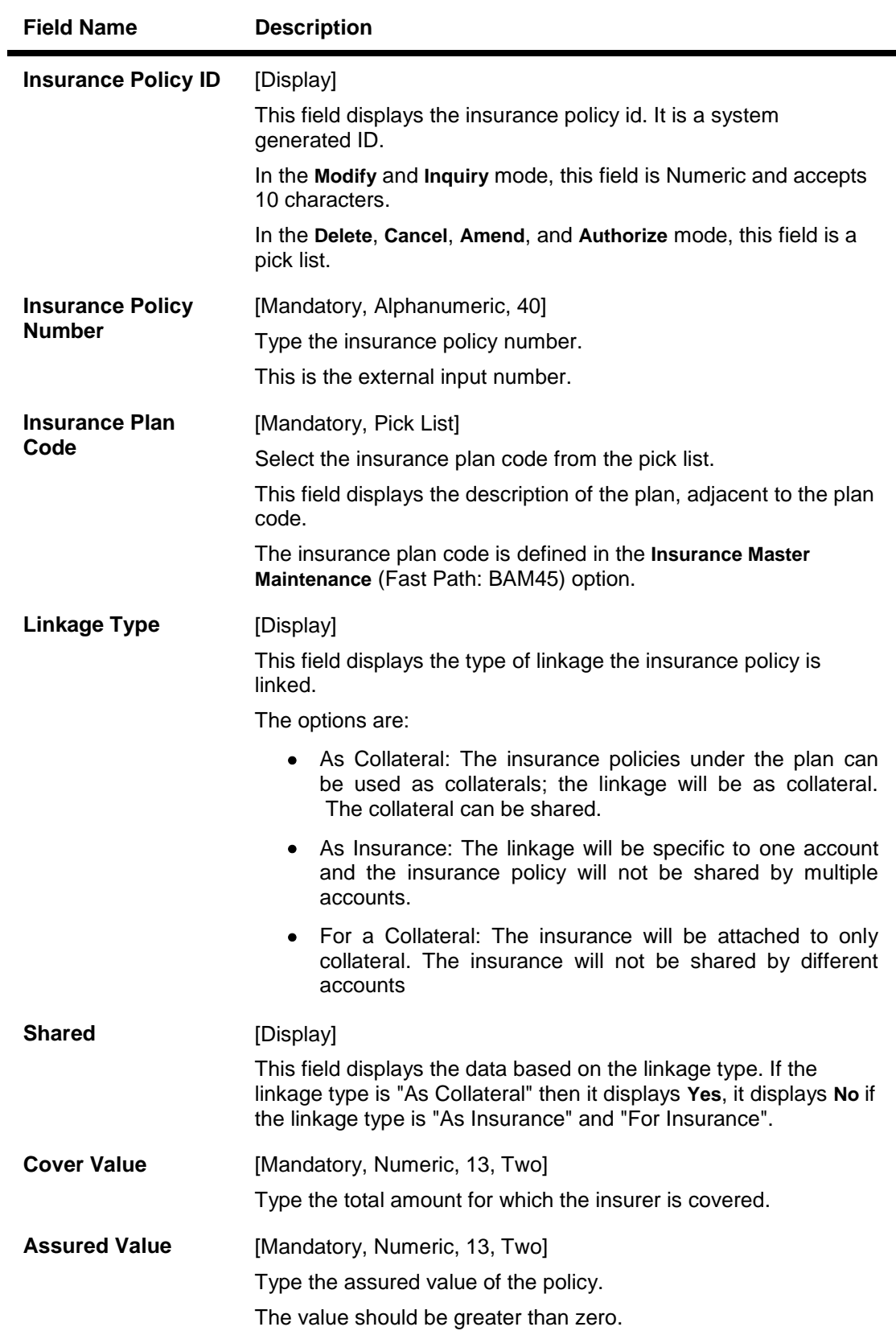

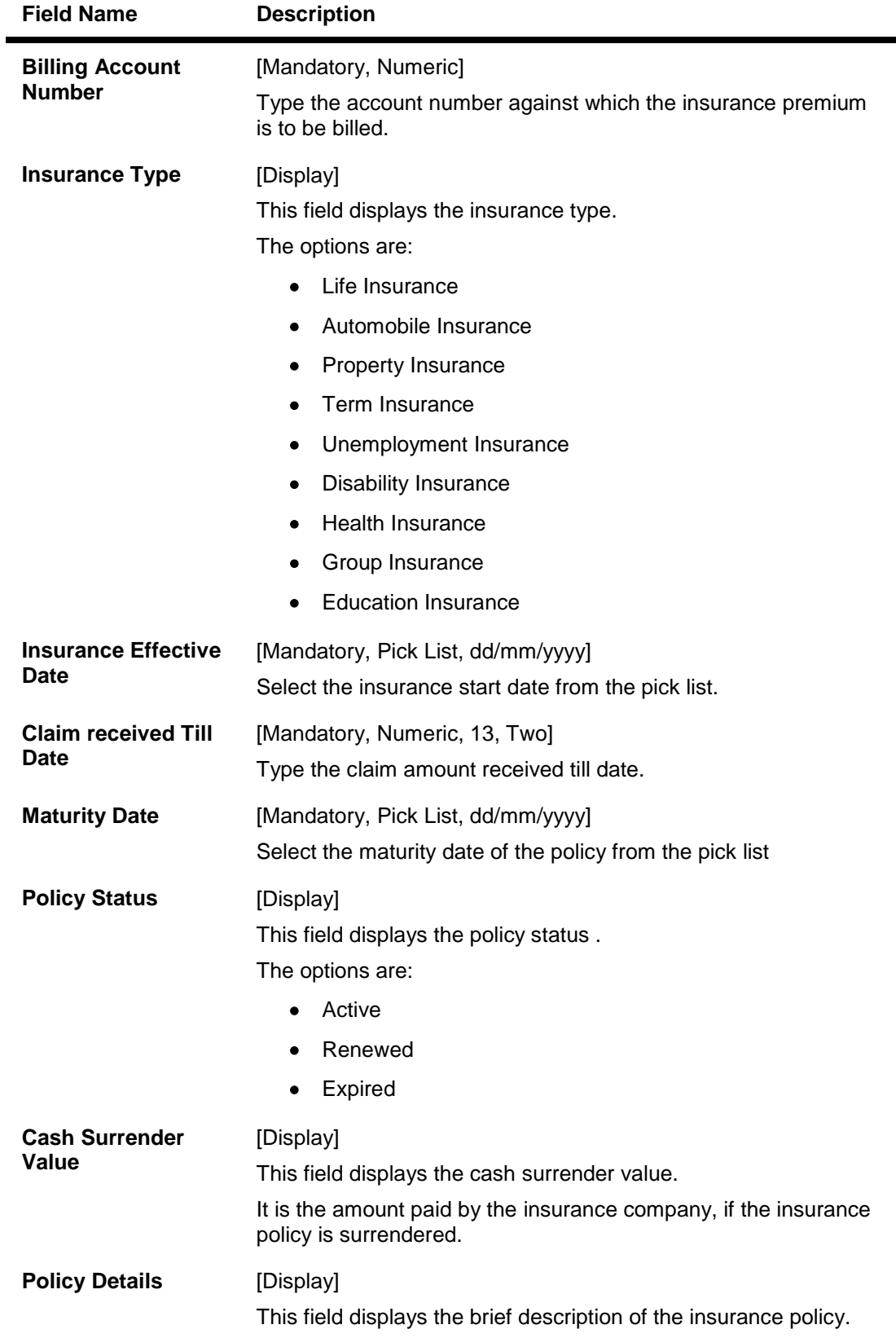

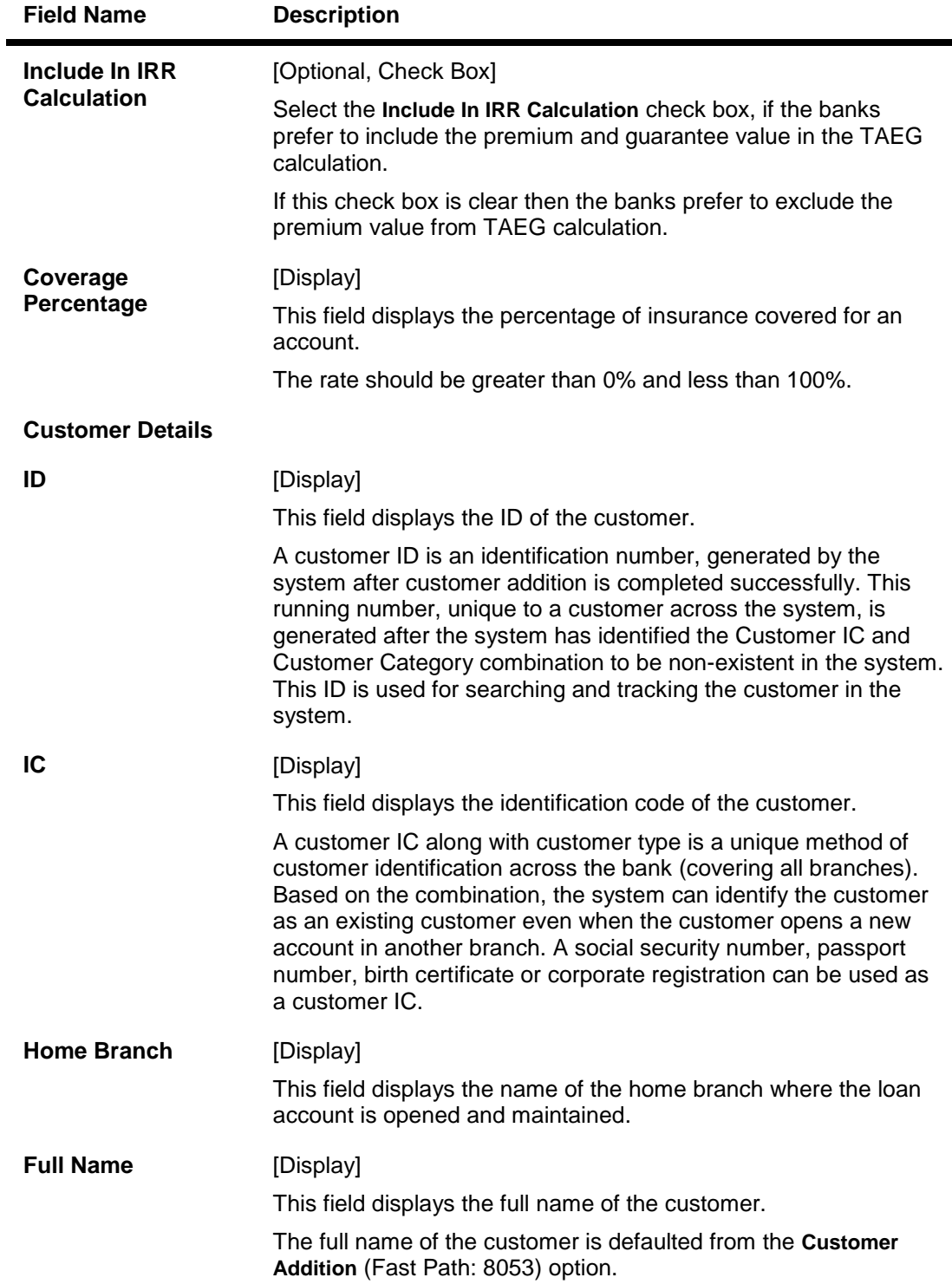

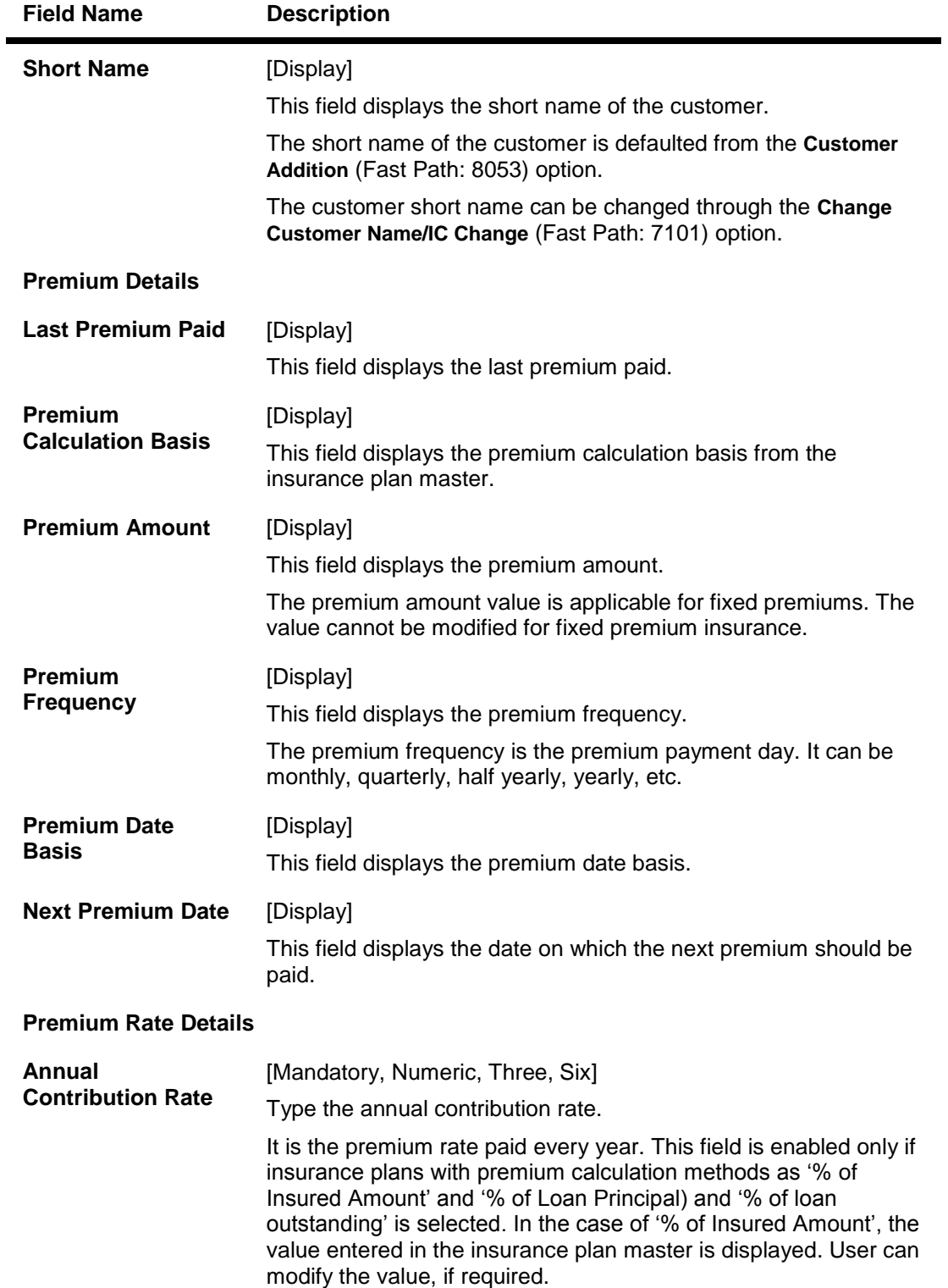

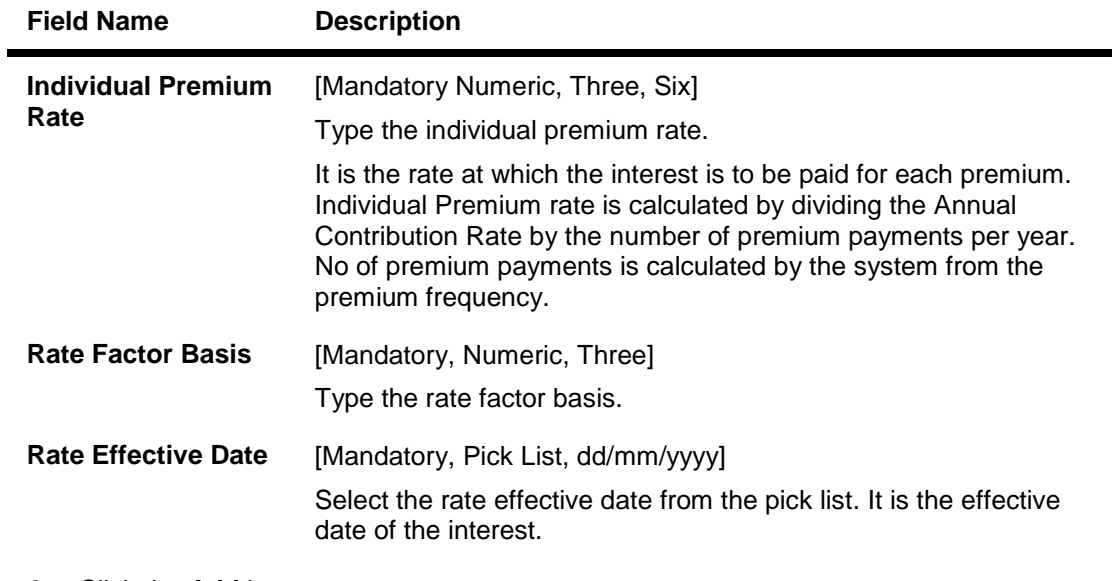

- 3. Click the **Add** button.
- 4. Enter the insurance policy number and press the **<Tab> or <Enter>** key.
- 5. Select the insurance plan code from the pick list.
- 6. Enter the cover value, assured value, and the billing account number.
- 7. Enter the insurance effective date, maturity date.
- 8. Enter the relevant policy details, customer details, premium details and premium rate details.

## **Insurance Policy Master Maintenance**

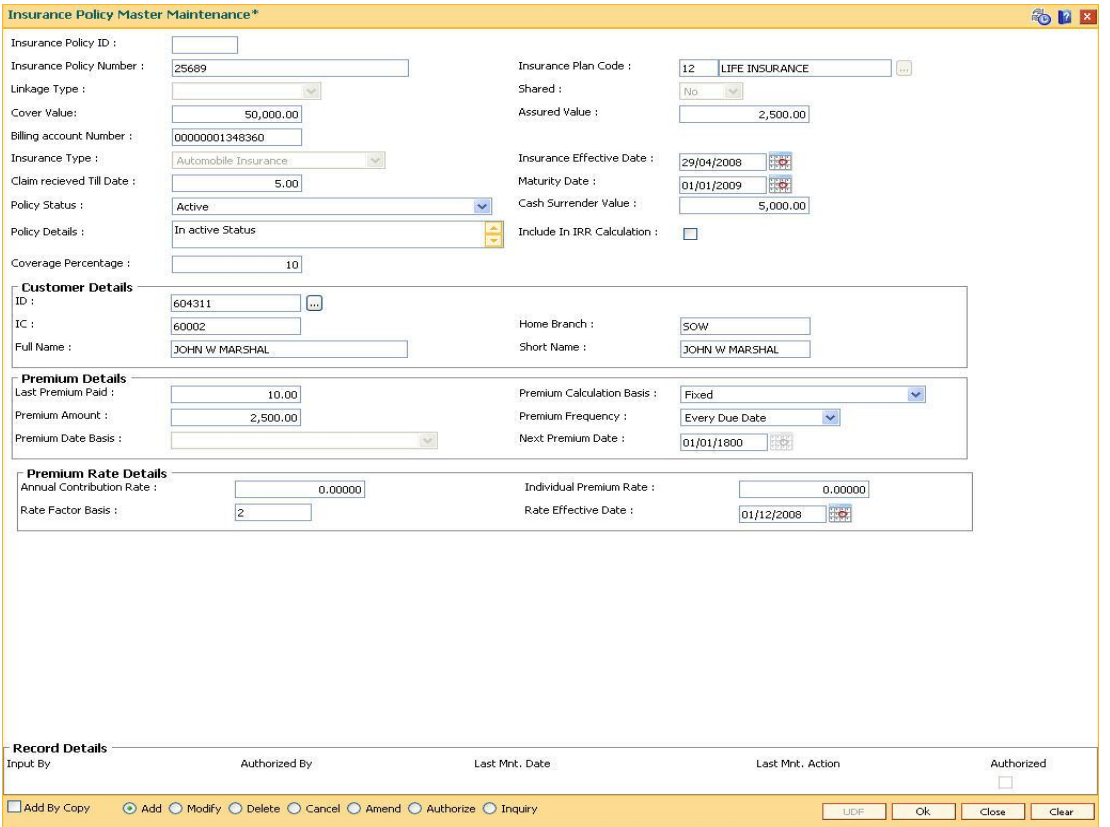

- 9. Click the **Ok** button.
- 10. The system displays the message "Record Added...Authorisation Pending..". Click the **OK** button.
- 11. The system displays the message "Insurance Policy ID has been generated". Click the **OK** button.
- 12. The insurance policy master details are added once the record is authorised.

# **1.86. CHM56 - Insurance Xref Maintenance**

Using this option you can define the insurance related parameters for a flexible RD (Savings/TPD) product. You can define the maximum age for a flexible RD (Savings/TPD) product and the percentage share value which will be credited to the Savings TPD account.

Example:

- $\bullet$  Installment due date 05-05-2008
- Installment Amount 10,000
- Percentage of installment amount to be credited to the Savings/TPD account defined at product level - 90%

Thus following entries will be passed:

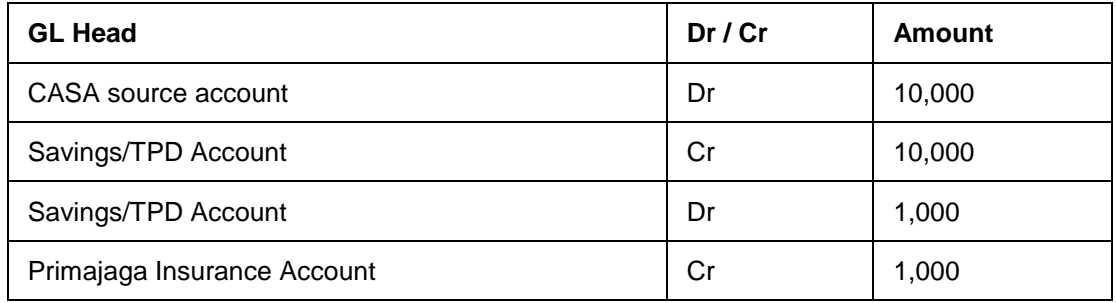

The system will internally process this transaction.

#### **Definition Prerequisites**

CHM01 - CASA Product Master Maintenance

#### **Modes Available**

Add, Modify, Delete, Cancel, Amend, Authorize, Inquiry. For more information on the procedures of every mode, refer to **Standard Maintenance Procedures**.

#### **To add insurance xref details**

- 1. Type the fast path **CHM56** and click **Go** or navigate through the menus to **G**lobal Definitions> CASA **> Insurance Xref Maintenance**.
- 2. The system displays the **Insurance Xref Maintenance** screen.

# **Insurance Xref Maintenance**

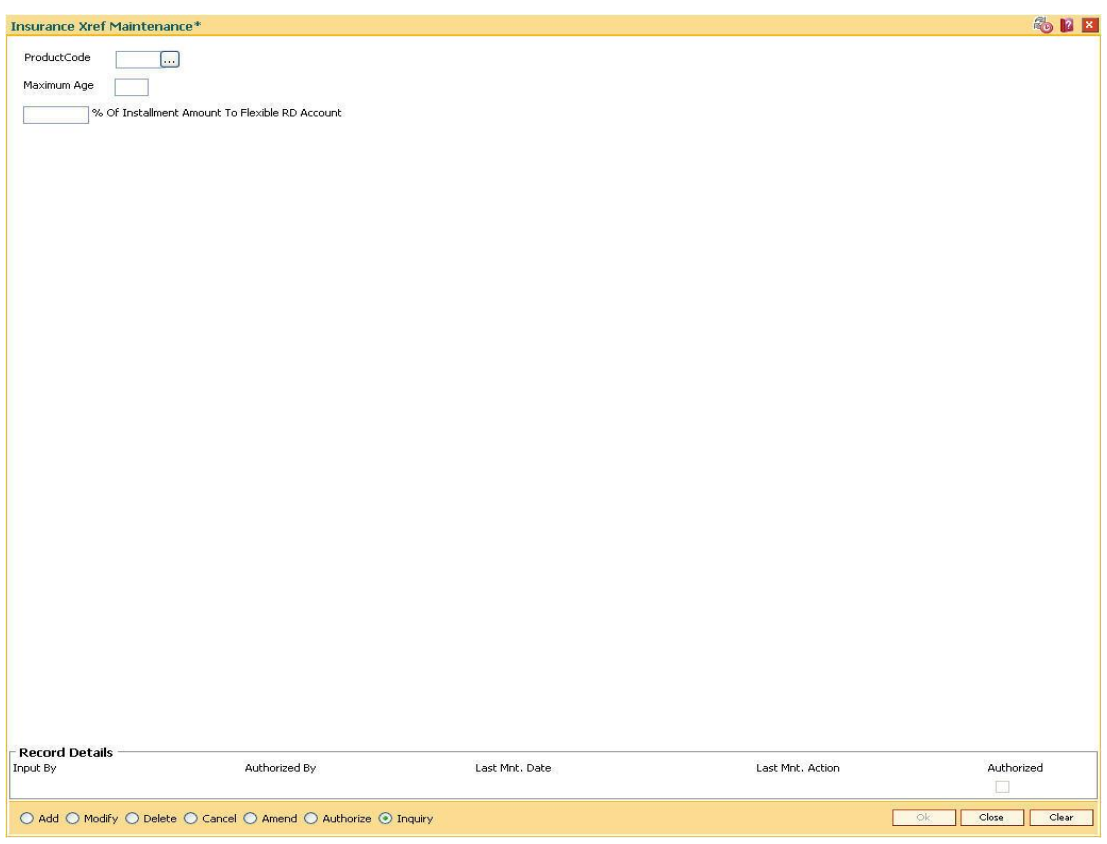

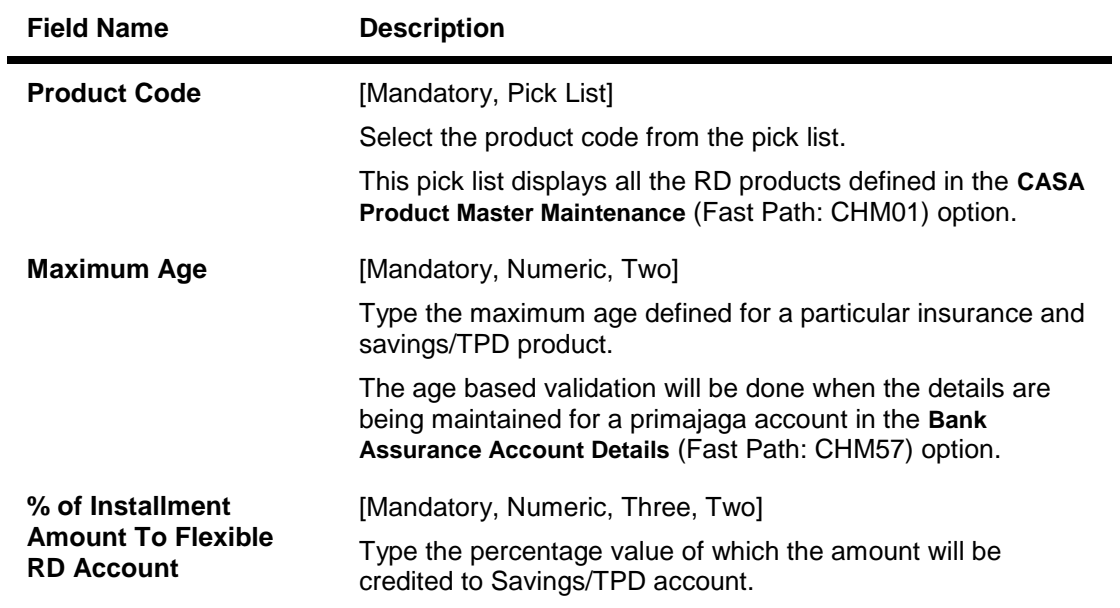

- 3. Click the **Add** button.
- 4. Select the product code from the pick list.
- 5. Enter the maximum age and percentage of installment amount to flexible RD account.

# **Insurance Xref Maintenance**

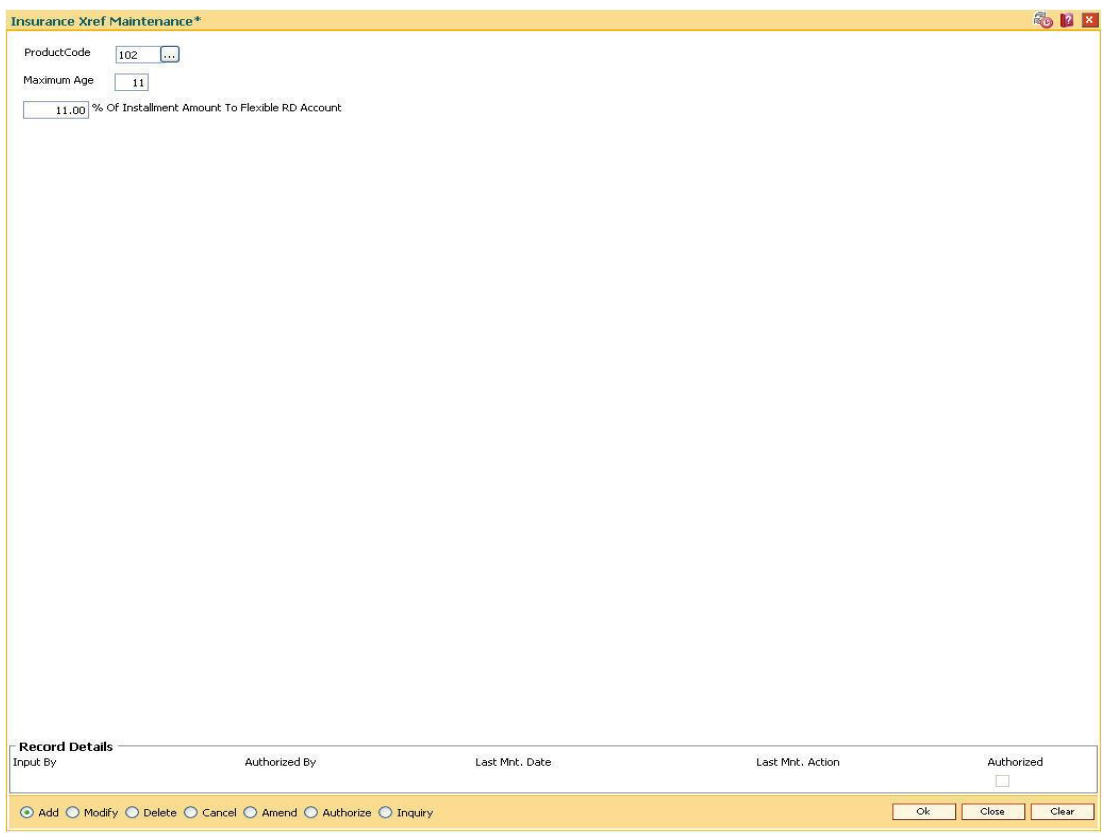

- 6. Click the **Ok** button.
- 7. The system displays the message "Record Added... Authorisation Pending..". Click the **Ok** button.
- 8. The insurance xref details are added once the record is authorised.

# **1.87. INM05 - Insurance Claim Status\***

Using this option you can used to record the claim status. The key fields are the insurance policy number, loan account number, the insurance claim status etc.

Based on the processing of the insurer, the claim status will keep on changing. When the insurer decides to accept the claim and pay the claim amount or part of the claim amount, the claim status is marked as Closed. The payment details are captured when the claim is marked as Closed.

#### **Definition Prerequisites**

BAM45 - Insurance Master Maintenance

#### **Modes Available**

Add, Modify, Cancel, Amend, Authorize, Inquiry. For more information on the procedures of every mode, refer to **Standard Maintenance Procedures**.

#### **To add insurance claim**

- 1. Type the fast path **INM05** and click **Go** or navigate through the menus to **Global Definitions > Loan >** Insurance Claim Status.
- 2. The system displays the **Insurance Claim Status** screen.

#### **Insurance Claim Status**

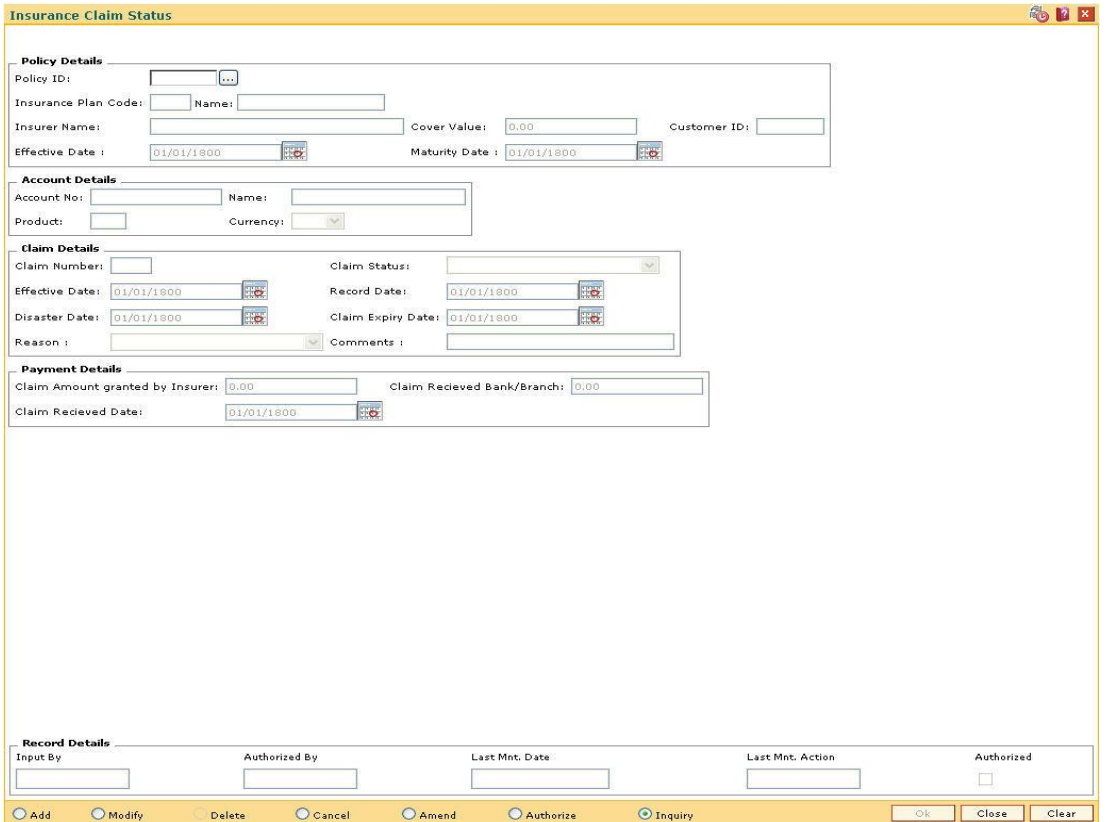

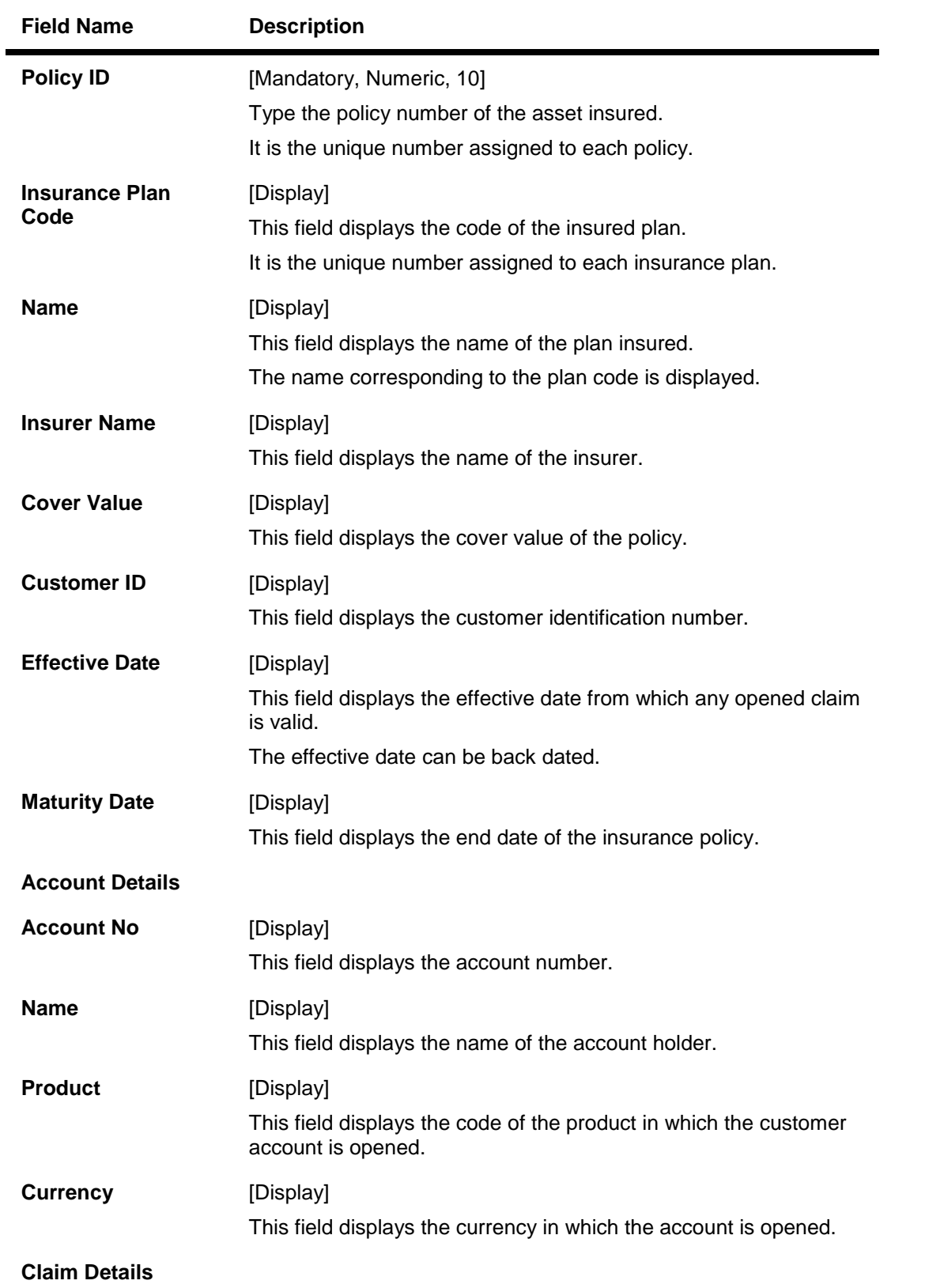

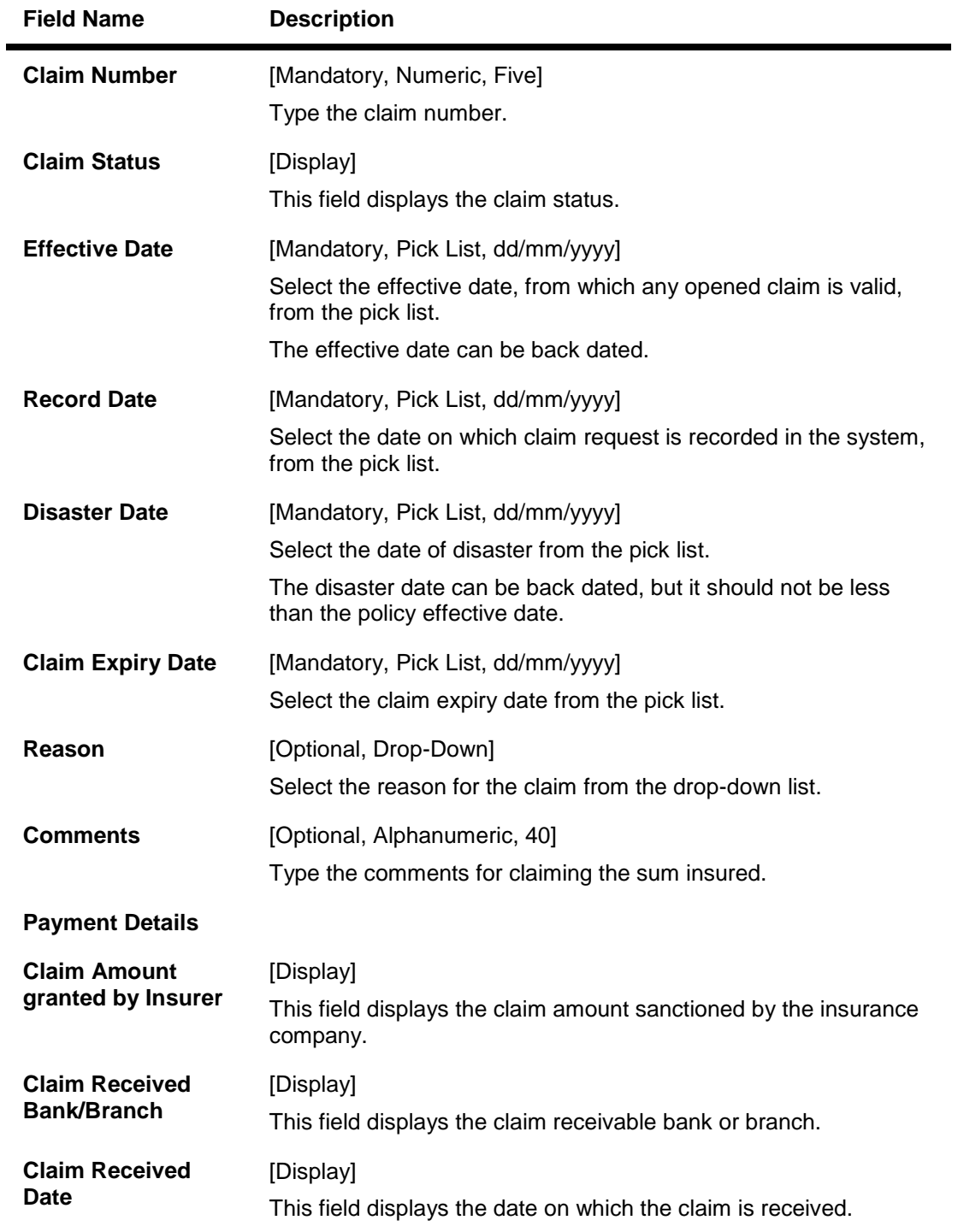

- 3. Click the **Add** button.
- 4. Enter the policy Id and press the **<Tab> or <Enter>** key.
- 5. Enter the claim details.
- 6. Enter the other relevant information.

# **Insurance Claim Status**

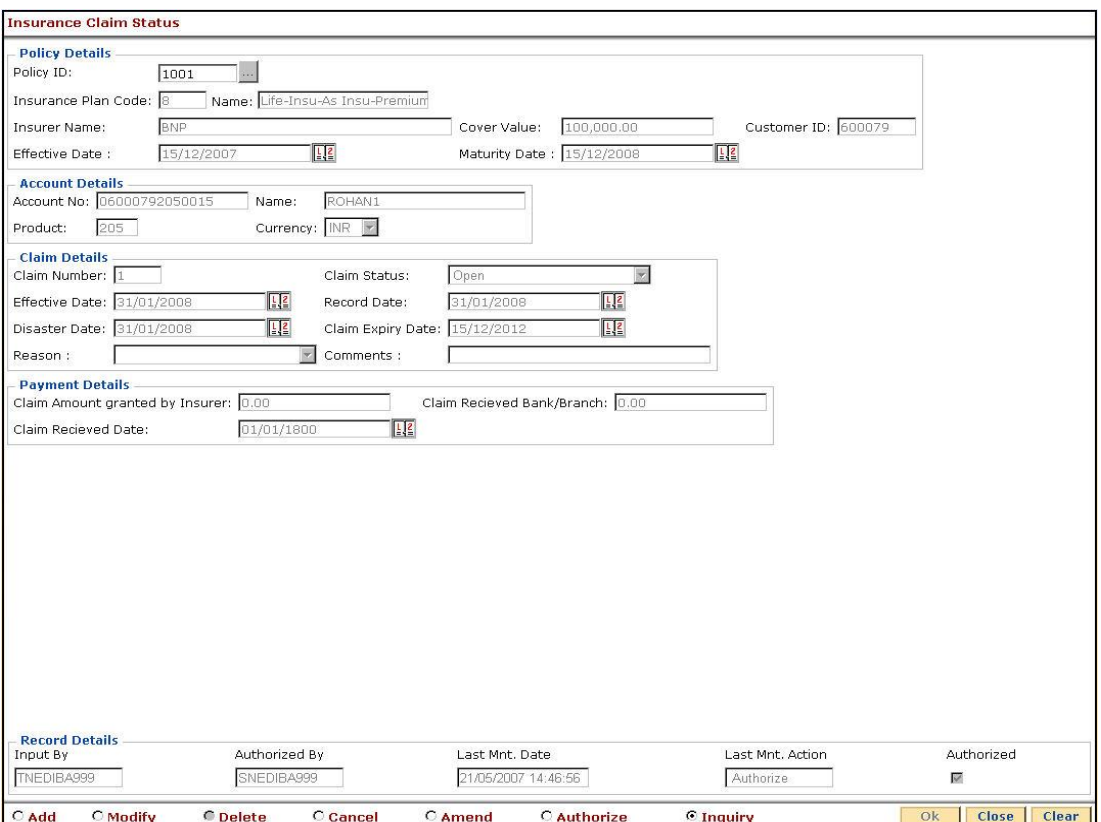

- 7. Click the **OK** button.
- 8. The system displays the message "Record Added...Authorisation Pending...Click Ok to Continue". Click the **Ok** button.
- 9. The insurance claim status is added once the record is authorised.

# **13. Asset Classification Definitions - Writeoff Maintenance**

Advance or loan granted by a bank is vulnerable to risk. It is important for every bank to know the quality of its advances portfolio. Current Central Bank regulation makes it mandatory for banks to adopt a very stringent approach in terms of ensuring timely repayment of principal and interest by its borrowers. Accordingly, banks have to grade each asset account and also make sufficient provision for possible bad debts both for its secured and unsecured advances. FLEXCUBE Retail provides the flexibility to define the parameters for Asset classification, the provisioning frequencies, assigning CRR codes and defining accrual status, i.e., whether the interest earned on an advance is to be treated as Normal Interest or Suspended interest, etc.

# **1.88. ACM01 - Asset Classification Global Parameters**

Using this option you can maintain global asset classification and provisioning related parameters. The following details are stored at the Bank Level:

- Level of classification : NPA to be tracked at customer or account level
- Classification frequency and treatment on holidays
- Provisioning frequency

#### **Definition Prerequisites**

BAM20 - Bank Codes Maintenance

#### **Modes Available**

Add By Copy, Add, Modify, Delete, Cancel, Amend, Authorize, Inquiry. For more information on the procedures of every mode, refer to Standard Maintenance Procedures .

#### **To add asset classification global parameters**

- 1. Type the fast path **ACM01** and click **Go** or navigate through the menus to **Global Definitions > AC > Asset Classification Global Parameters**.
- 2. The system displays the **Asset Classification Global Parameters** screen.

#### **Asset Classification Global Parameters**

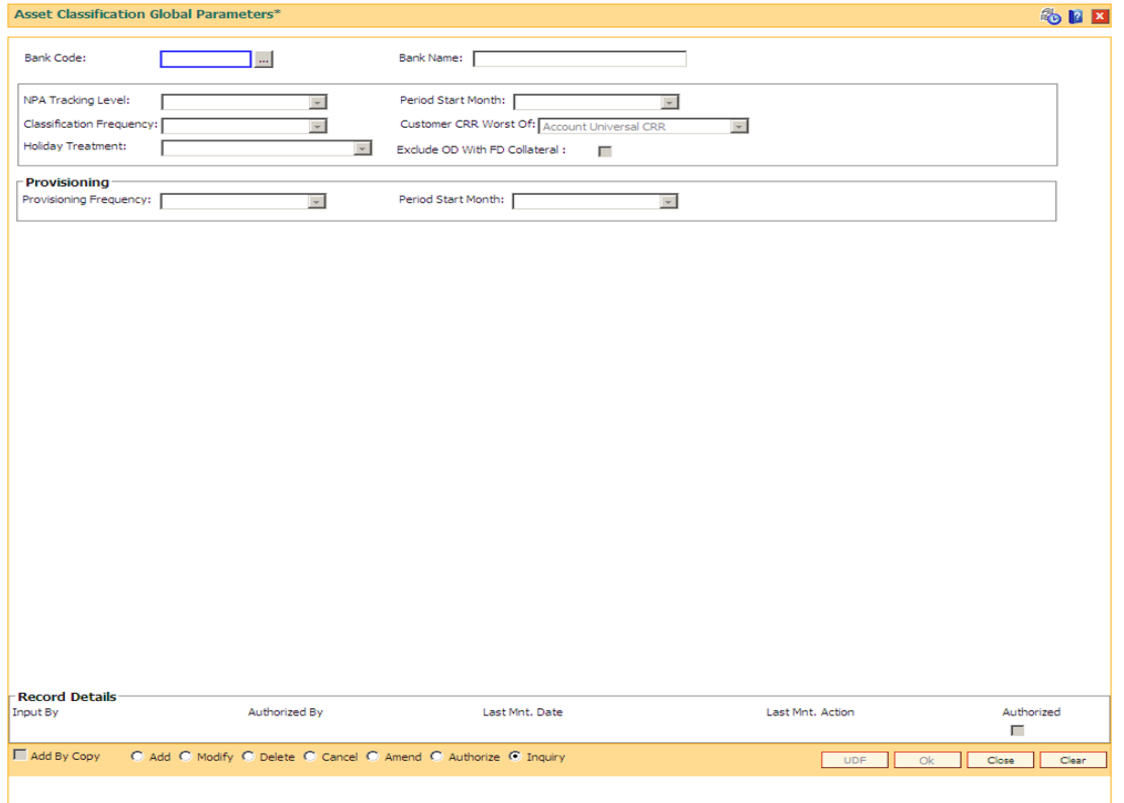

# **Field Description**

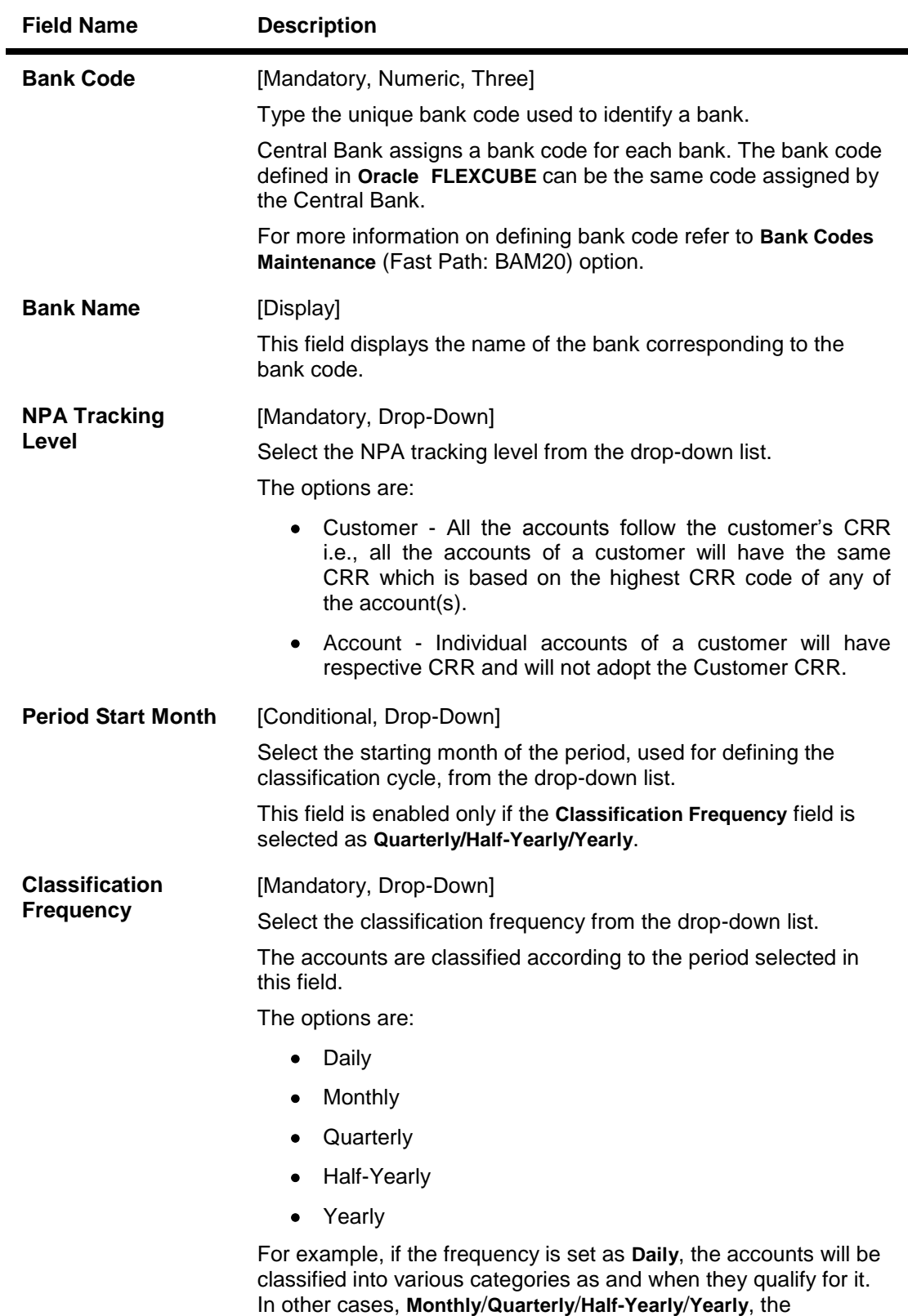

classification will be done at the end of respective periods.

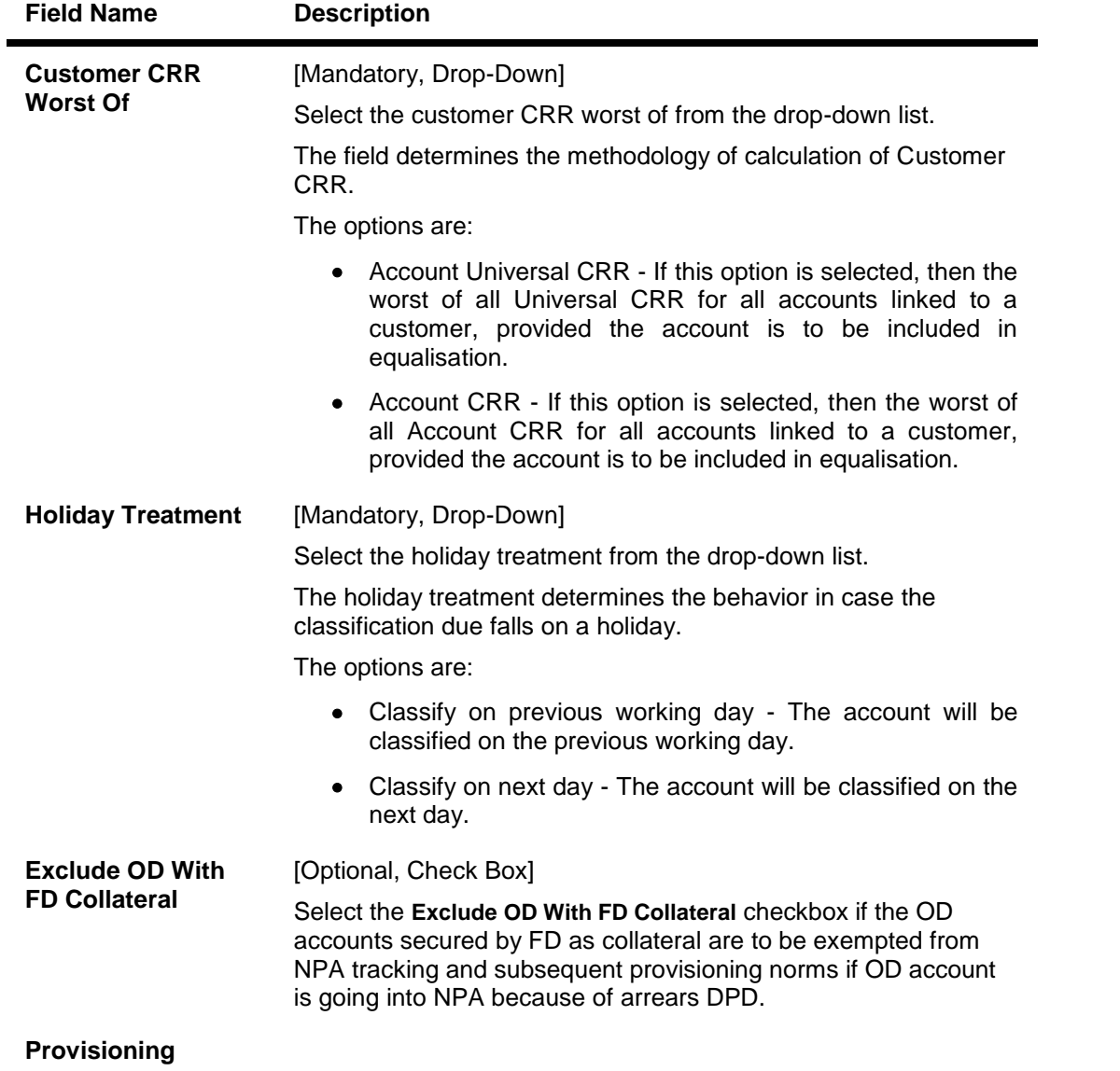

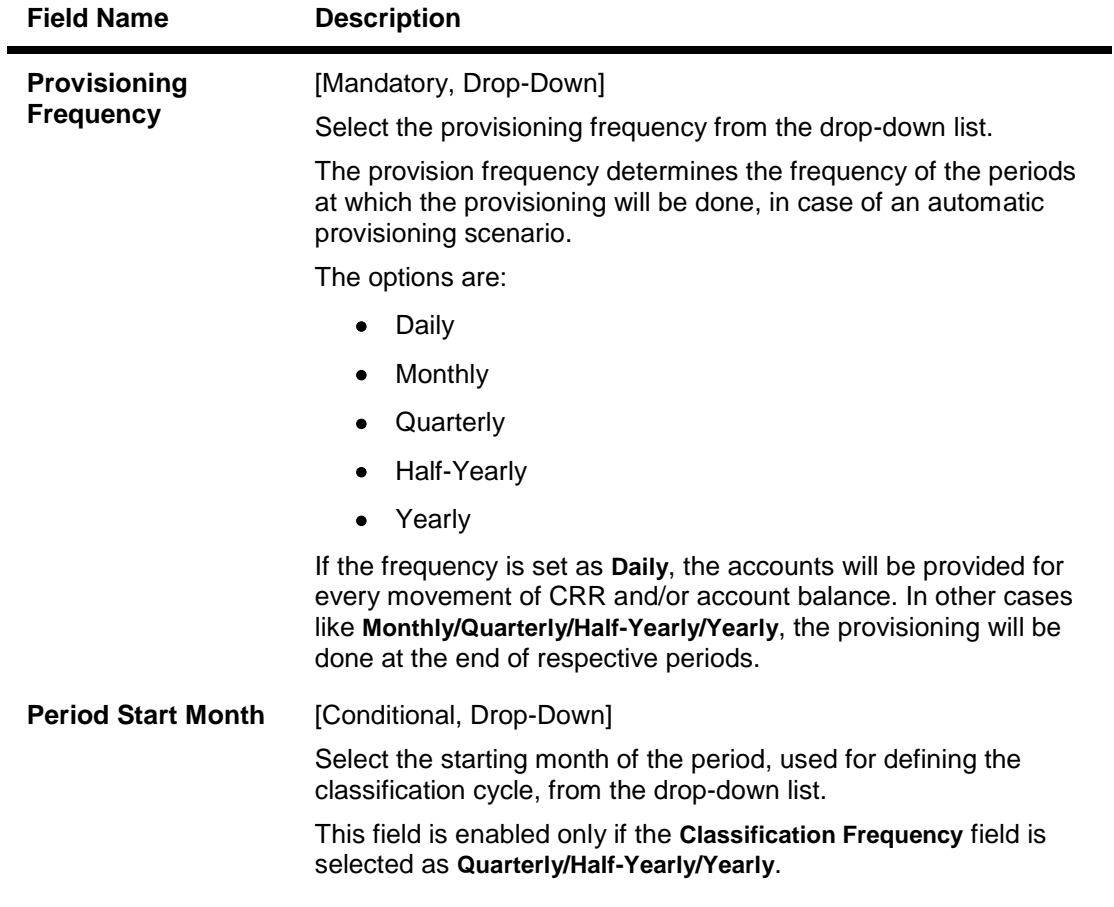

- 3. Click the **Add** button.
- 4. Enter the bank code and the name of the bank.
- 5. Select the NPA tracking level, classification frequency, holiday treatment, customer CRR worst of, and provisioning details from the drop-down lists.

# **Asset Classification Global Parameters**

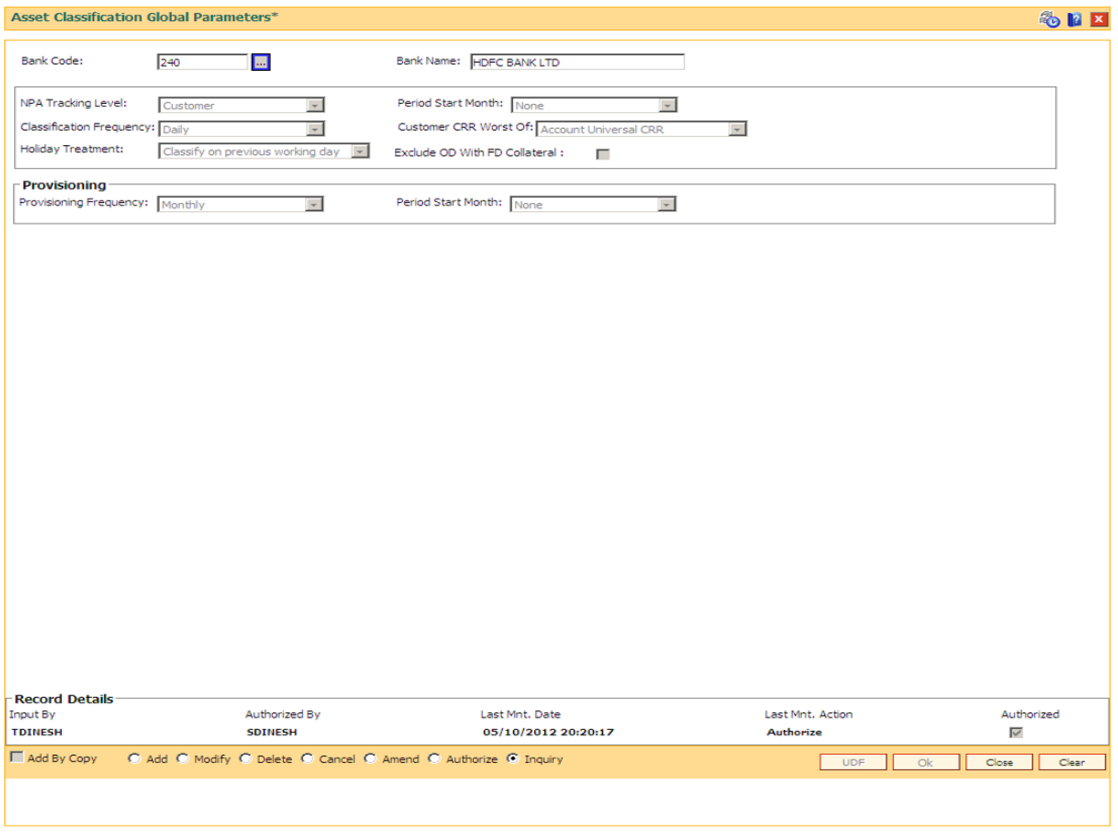

- 6. Click the **Ok** button.
- 7. The system displays the message "Record Added...Authorisation Pending..Click Ok to continue". Click the **Ok** button.
- 8. The asset classification global parameter is added for the selected bank code once the record is authorised.

# **1.89. ACM02 - Asset Classification Preferences**

Using this option you can determine the preference set for the product with respect to CRR movement, provisioning and claw-back.

You can control the nature of movement (manual or automatic), nature of entries to be passed during the provisioning, nature of claw-back option to be enabled and the type of arrears to be clawed back.

The possible matrix between forward and reverse movement is:

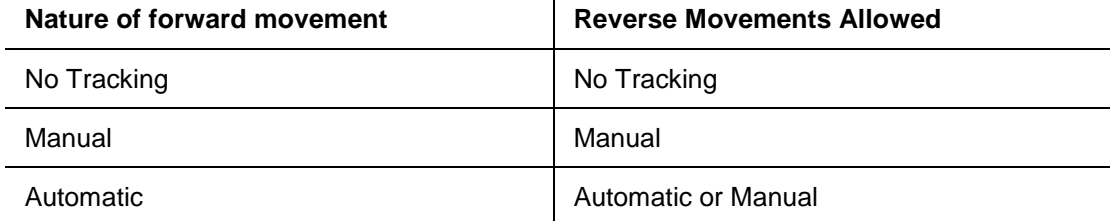

 $\mathbf{I}$ 

The plan is attached to a product. If the plan has the Exclude from writeoff check box selected, then for all OD/ Loan accounts opened under the products that have this plan attached will be excluded from the automatic write-off process.

#### **Definition Prerequisites**

ACM01 - Asset Classification Global Parameters

#### **Modes Available**

Add, Modify, Delete, Inquiry. For more information on the procedures of every mode, refer to **Standard Maintenance Procedures**.

#### **To add asset classification plan details**

- 1. Type the fast path **ACM02** and click **Go** or navigate through the menus to **Global Definitions > AC > Asset Classification Preferences**.
- 2. The system displays the **Asset Classification Preferences** screen.

# **Asset Classification Preferences**

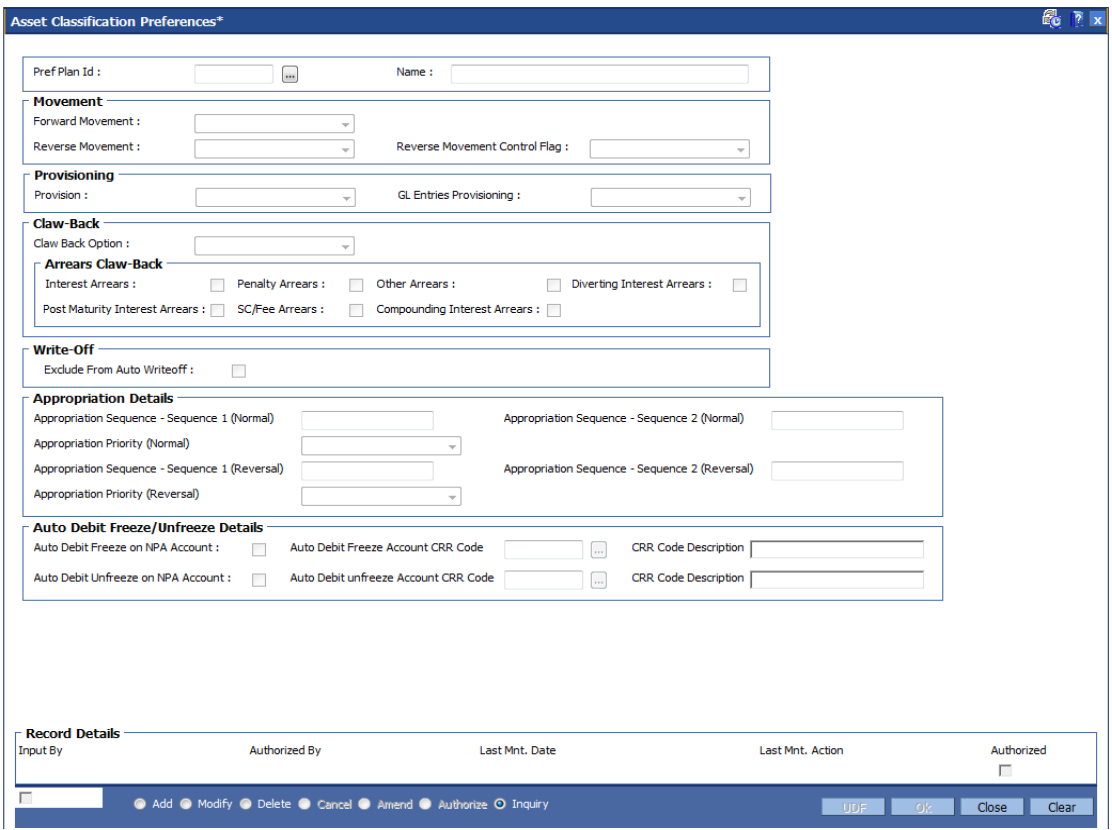

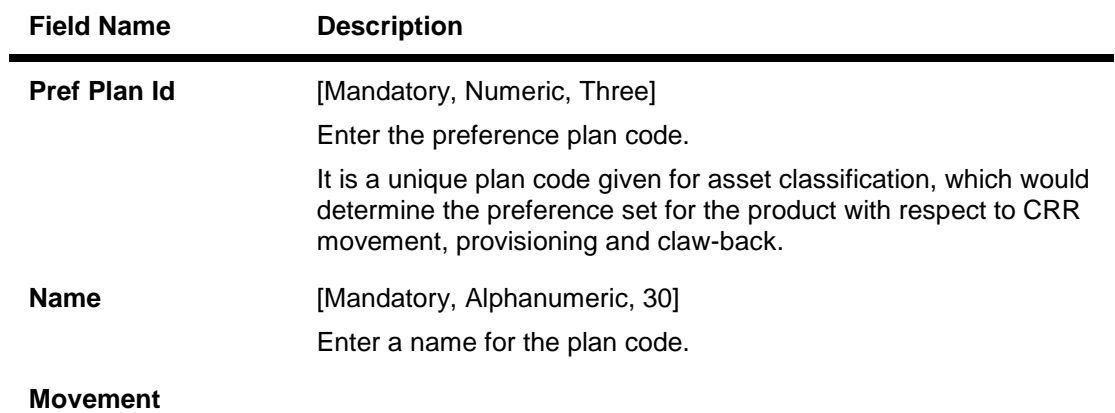

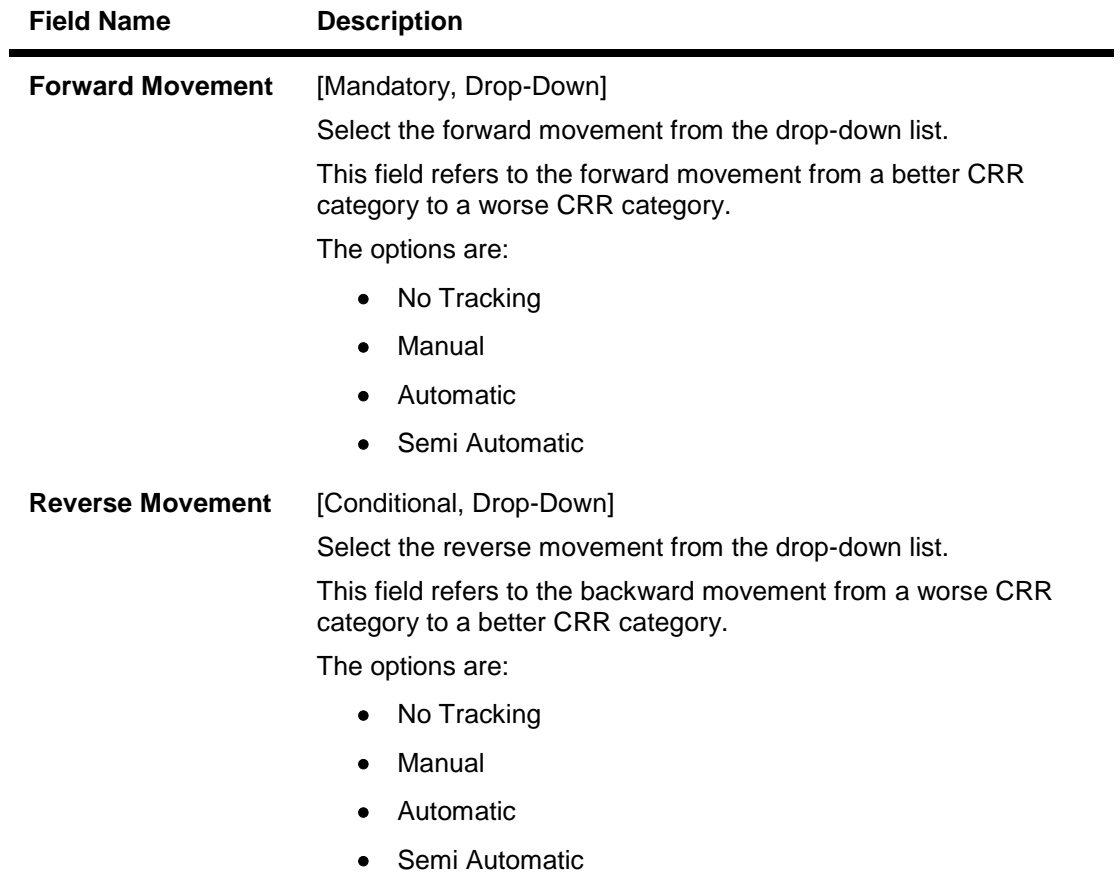

The field is enabled and mandatory only if **Automatic** option is selected in the **Forward Movement** drop-down list.

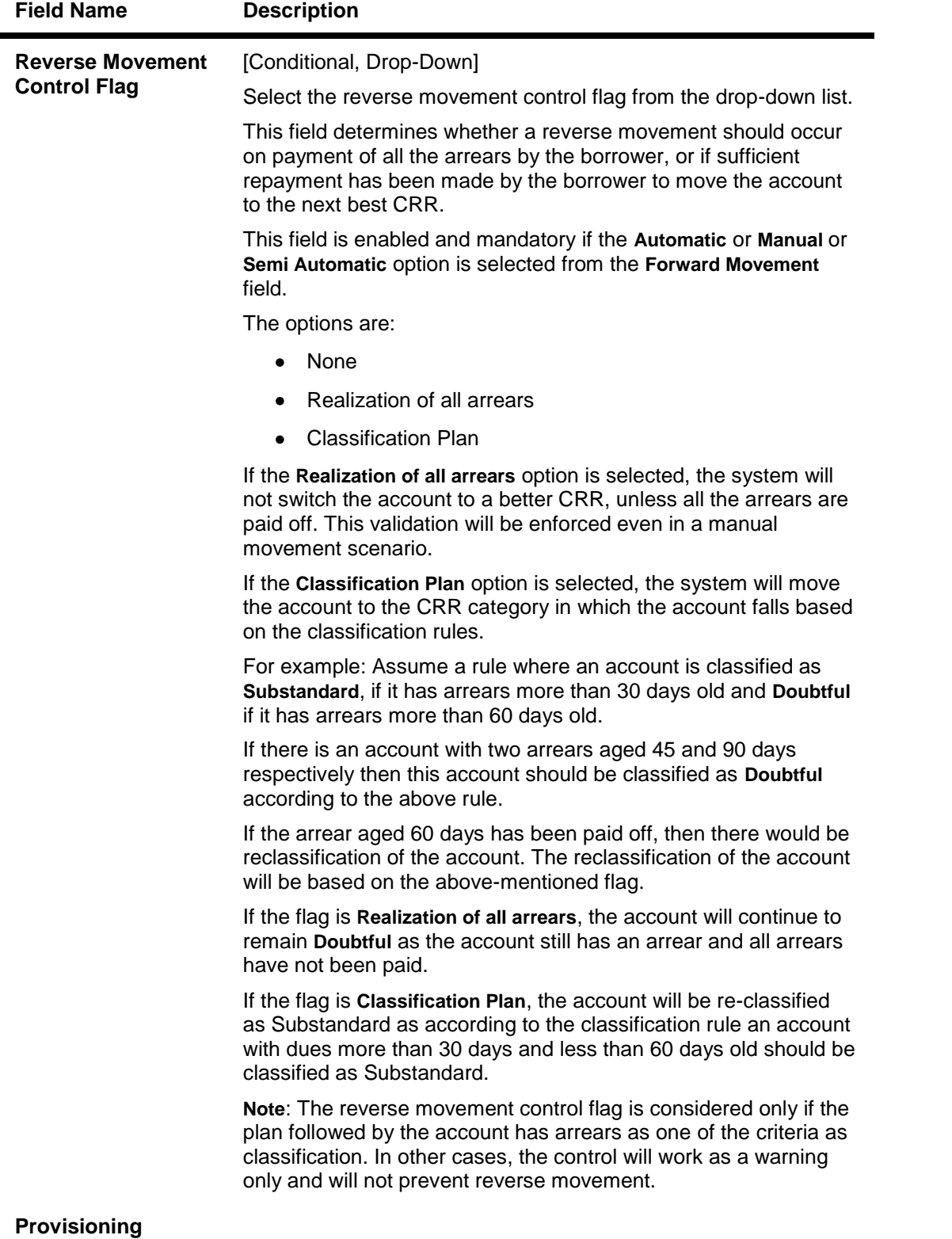

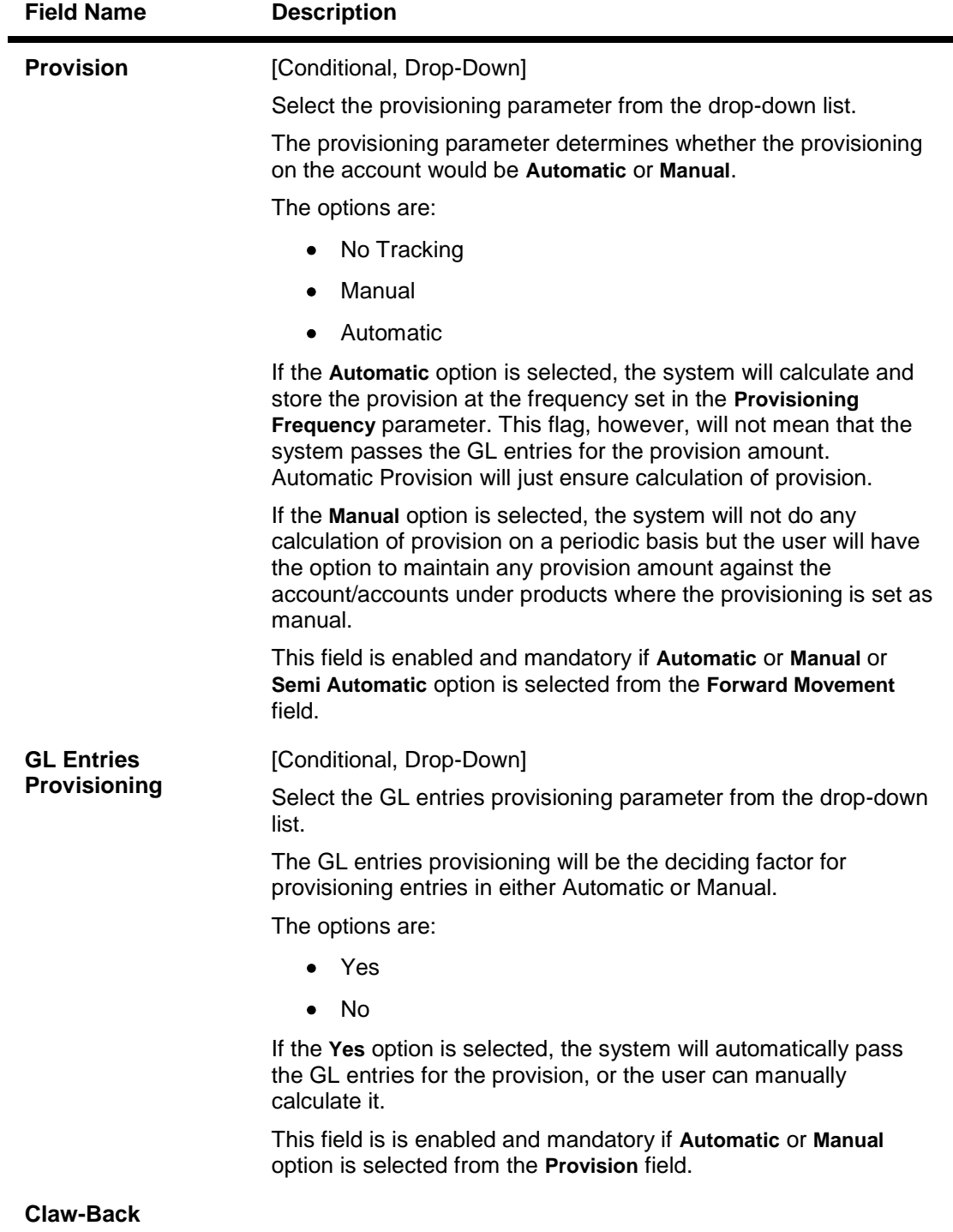

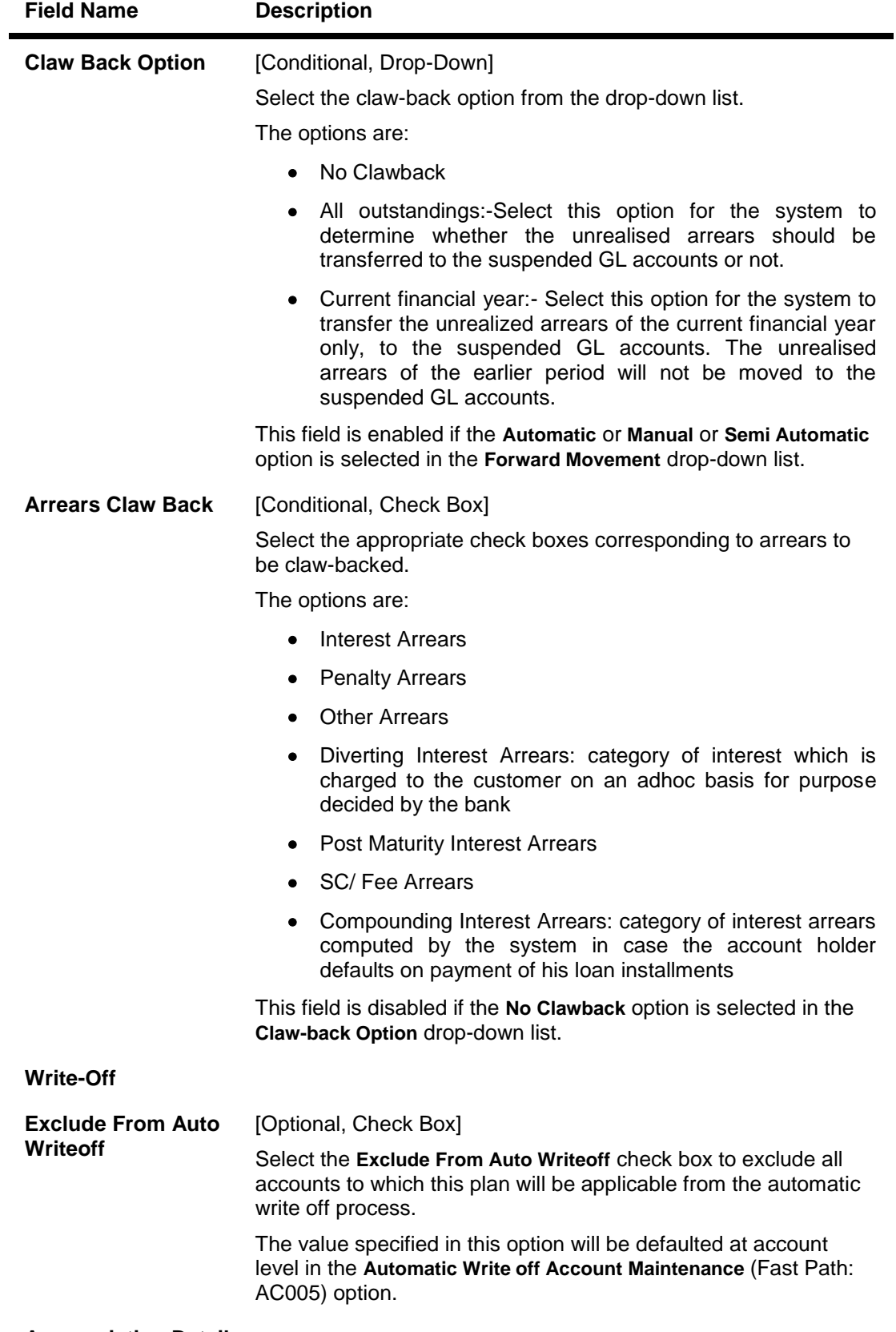

# **Appropriation Details**

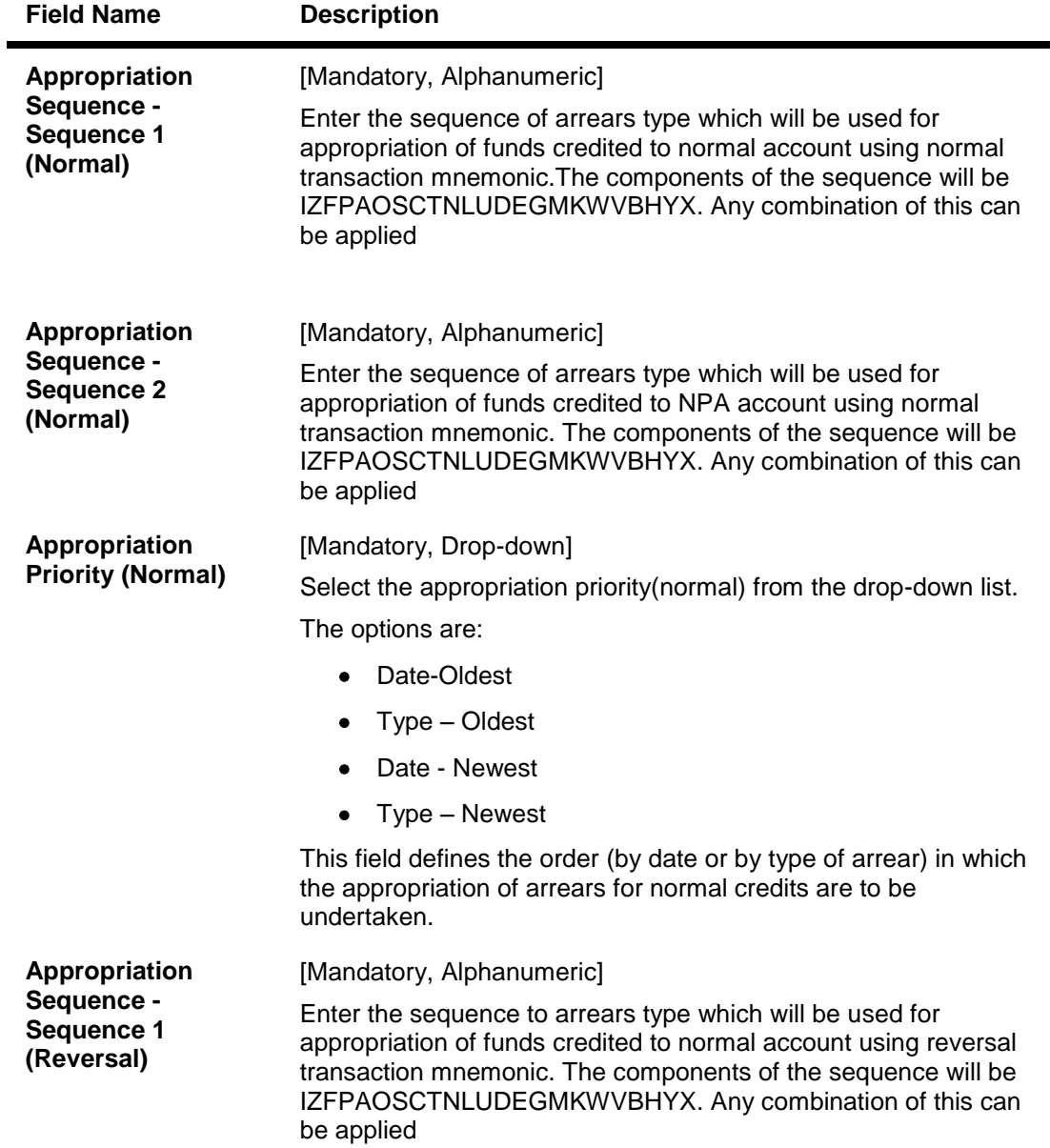
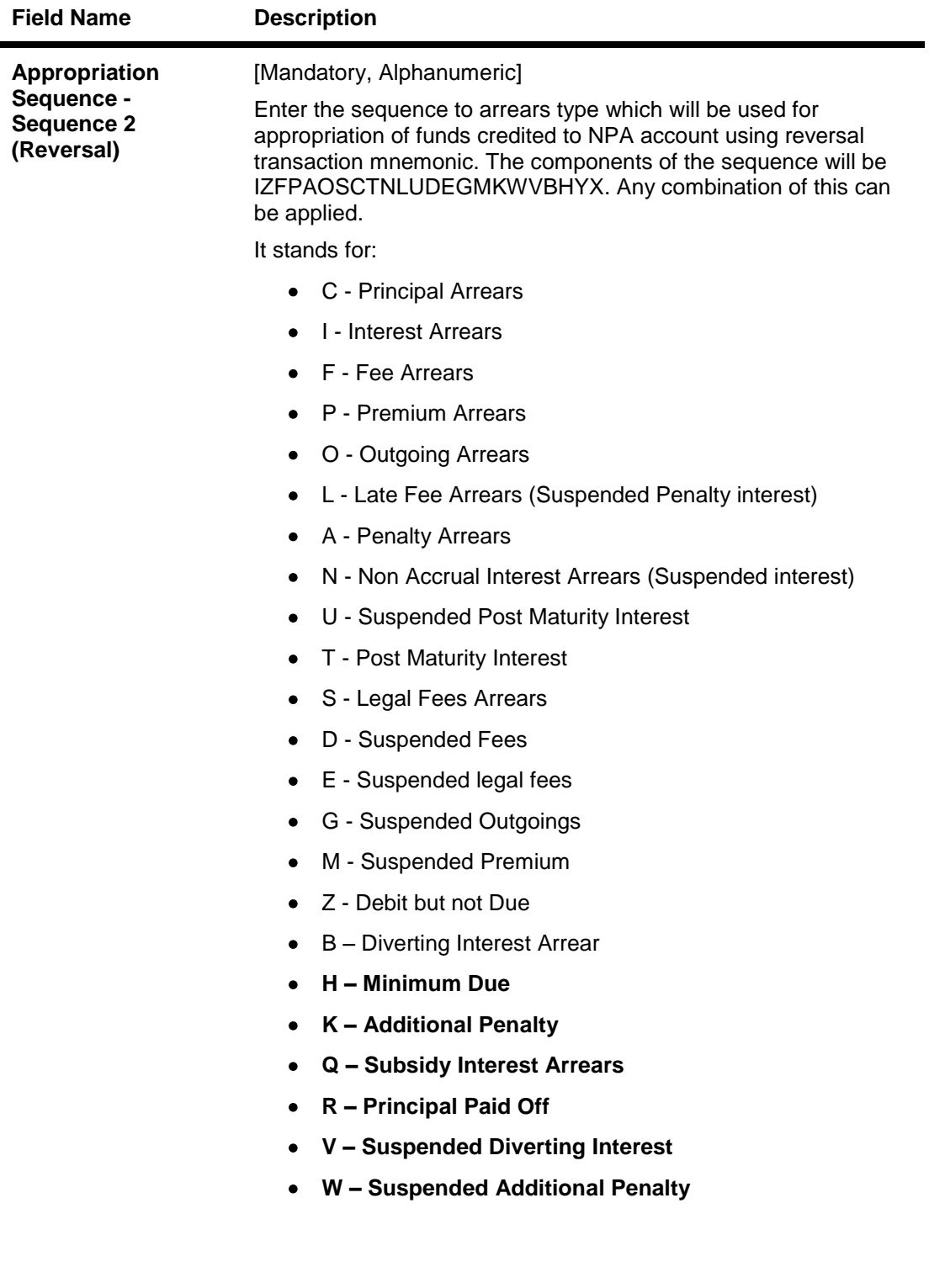

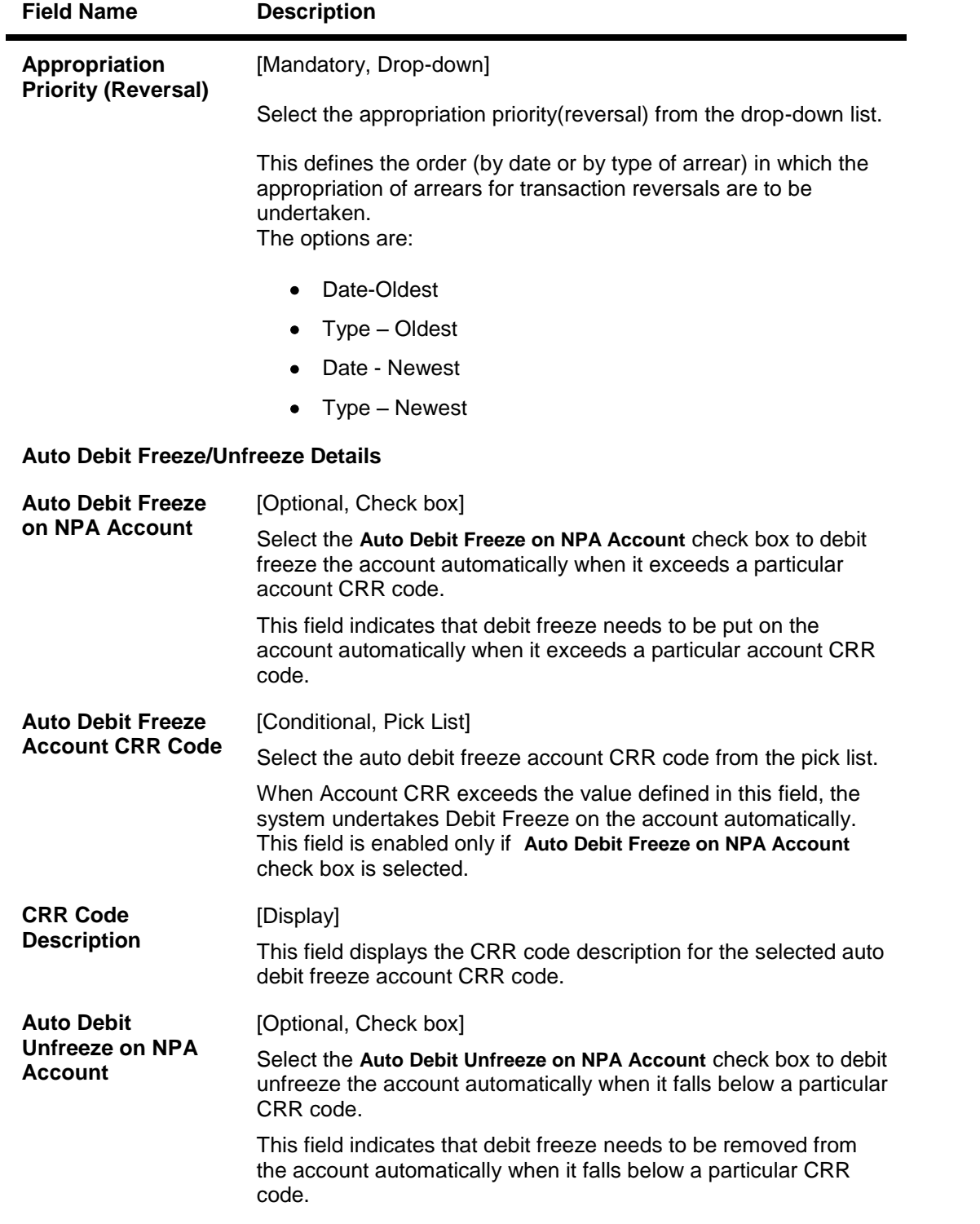

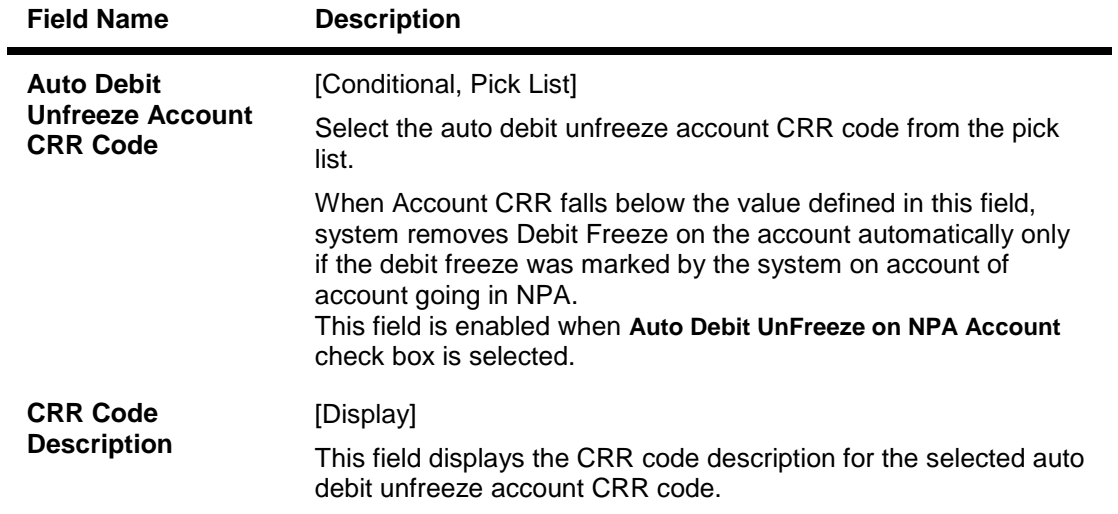

- 3. Click the **Add** button.
- 4. Enter the preference plan id and the name.
- 5. Enter the movement, provisioning, claw-back, write off, global parameters and the global provisioning details.

### **Asset Classification Preferences**

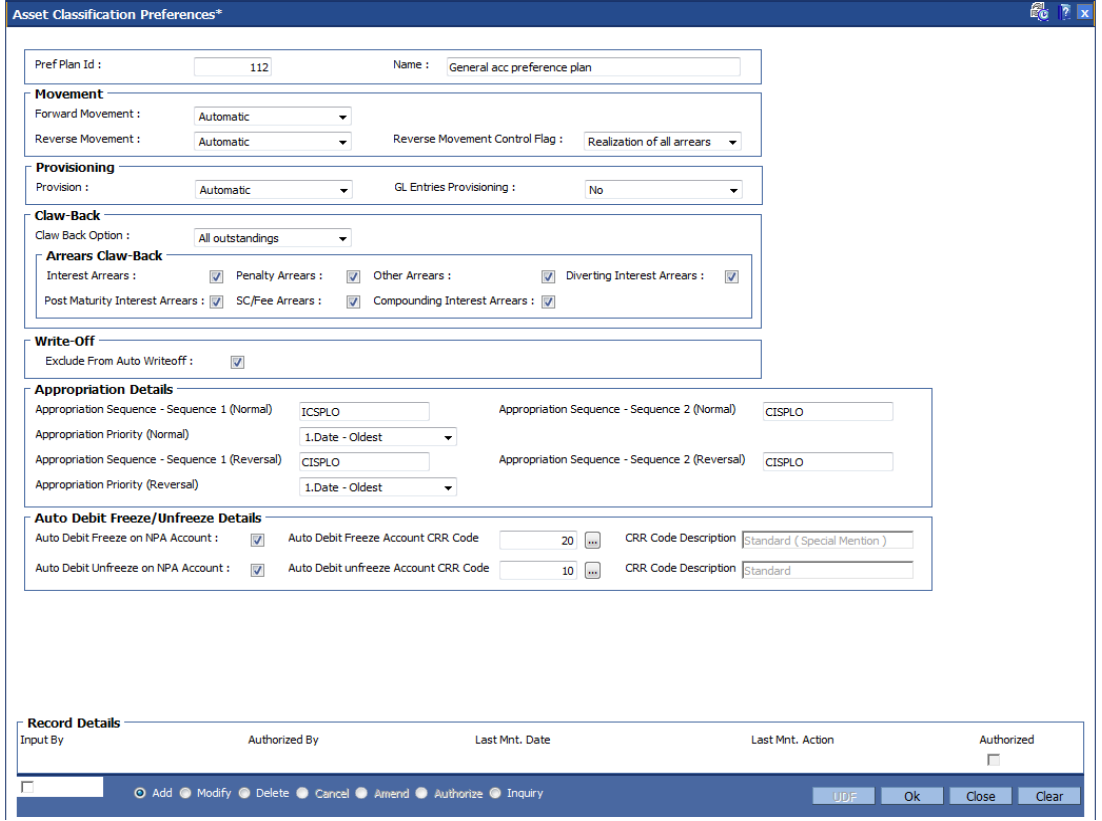

6. Click the **Ok** button.

- 7. The system displays the message "Authorisation Required. Do you want to continue". Click the **OK** button.
- 8. The system displays the **Authorization Reason** screen.
- 9. Enter the relevant information and click the **Grant** button.
- 10. The system displays the message "Record Authorized..". Click the **Ok** button.

# **1.90. ACM03 - Asset Classification Codes Maintenance**

**FLEXCUBE** enables classification of an asset into one of the Credit Risk Ratings (also known as CRR) depending upon the performance of the asset.

Using this option you can define various CRR codes. The record with the lowest CRR Code (numeric value) will be treated as the best category, and the one with the highest CRR Code as the worst.

#### **Definition Prerequisites**

Not Applicable

#### **Modes Available**

Modify, Inquiry. For more information on the procedures of every mode, refer to **Standard Maintenance Procedures**.

#### **To modify asset classification codes**

- 1. Type the fast path **ACM03** and click **Go** or navigate through the menus to **Global Definitions > AC > Asset Classification Codes Maintenance**.
- 2. The system displays the **Asset Classification Codes Maintenance** screen.

### **Asset Classification Codes Maintenance**

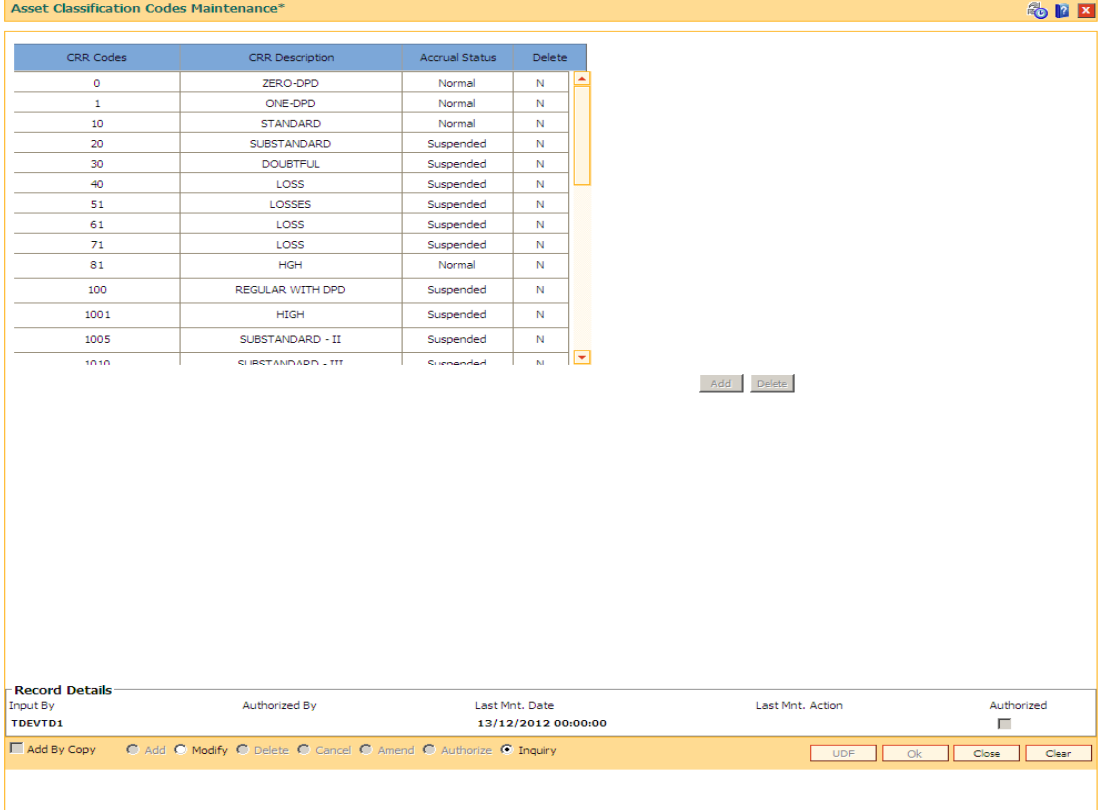

### **Field Description**

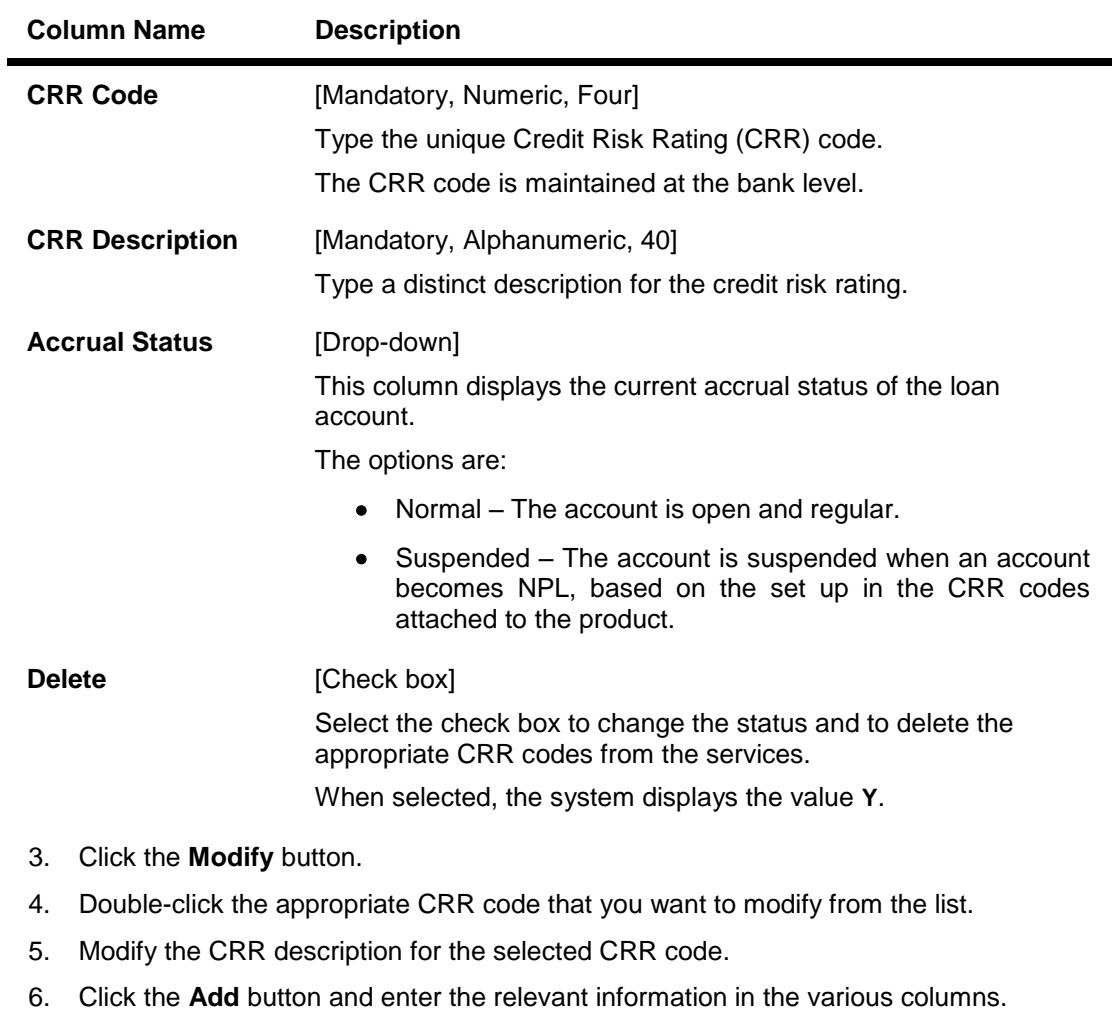

- 7. Click the **Ok** button.
- 8. The system displays the message "Record Authorized".
- 9. Click the **OK** button.

**Note**: The system enables the Add and Delete buttons in the **Modify** mode. Click the **Add** button to add a new CRR Code to the list and **Delete** button to delete the existing CRR Code. The system validates the **Delete** column for the value **Y**, before deleting the record.

# **1.91. ACM04 - Product CRR Codes Maintenance**

Using this option you can maintain the provision rates for secured and unsecured assets for the selected product and CRR code. The provision rates can be defined for both the internal and central bank.

### **Definition Prerequisites**

- ACM03 Asset Classification Codes Maintenance
- LNM11 Product Master Maintenances

### **Modes Available**

Add, Modify, Delete, Inquiry. For more information on the procedures of every mode, refer to **Standard Maintenance Procedures**.

### **To add product CRR codes**

- 1. Type the fast path **ACM04** and click **Go** or navigate through the menus to **Global Definitions > AC > Product CRR Codes Maintenance**.
- 2. The system displays the **Product CRR Codes Maintenance** screen.

### **Product CRR Codes Maintenance**

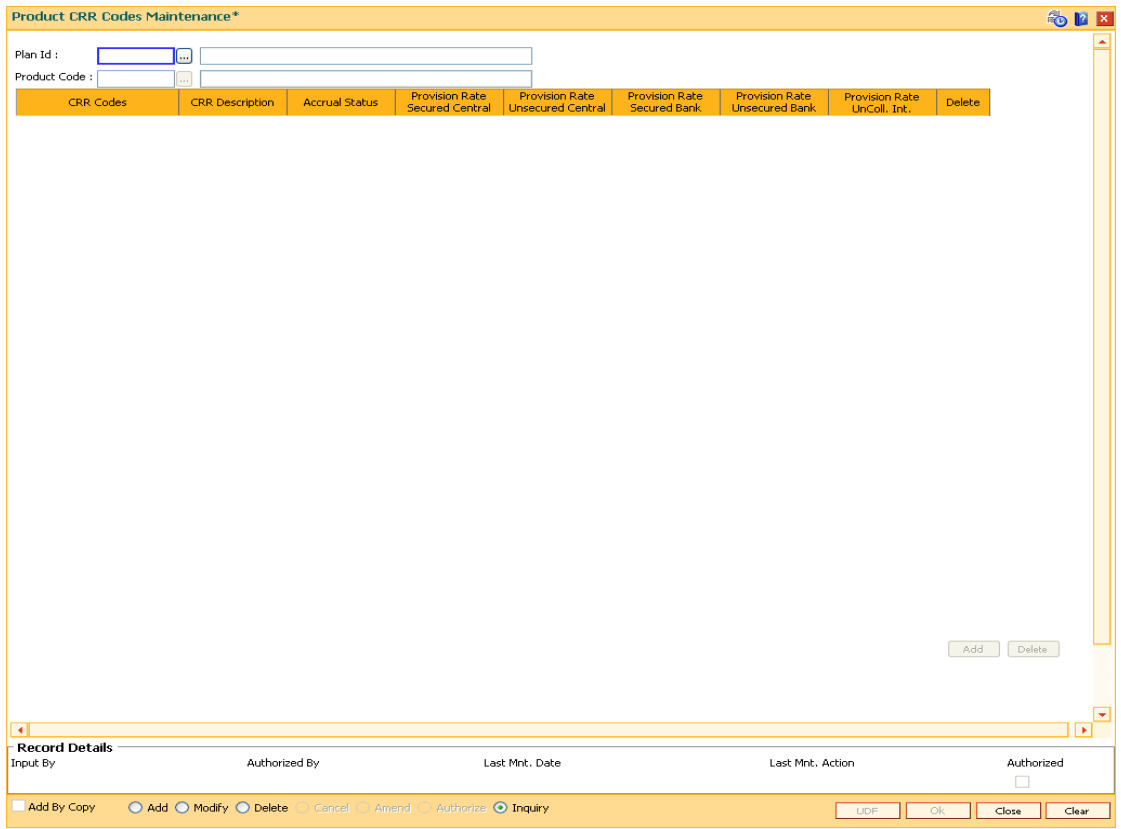

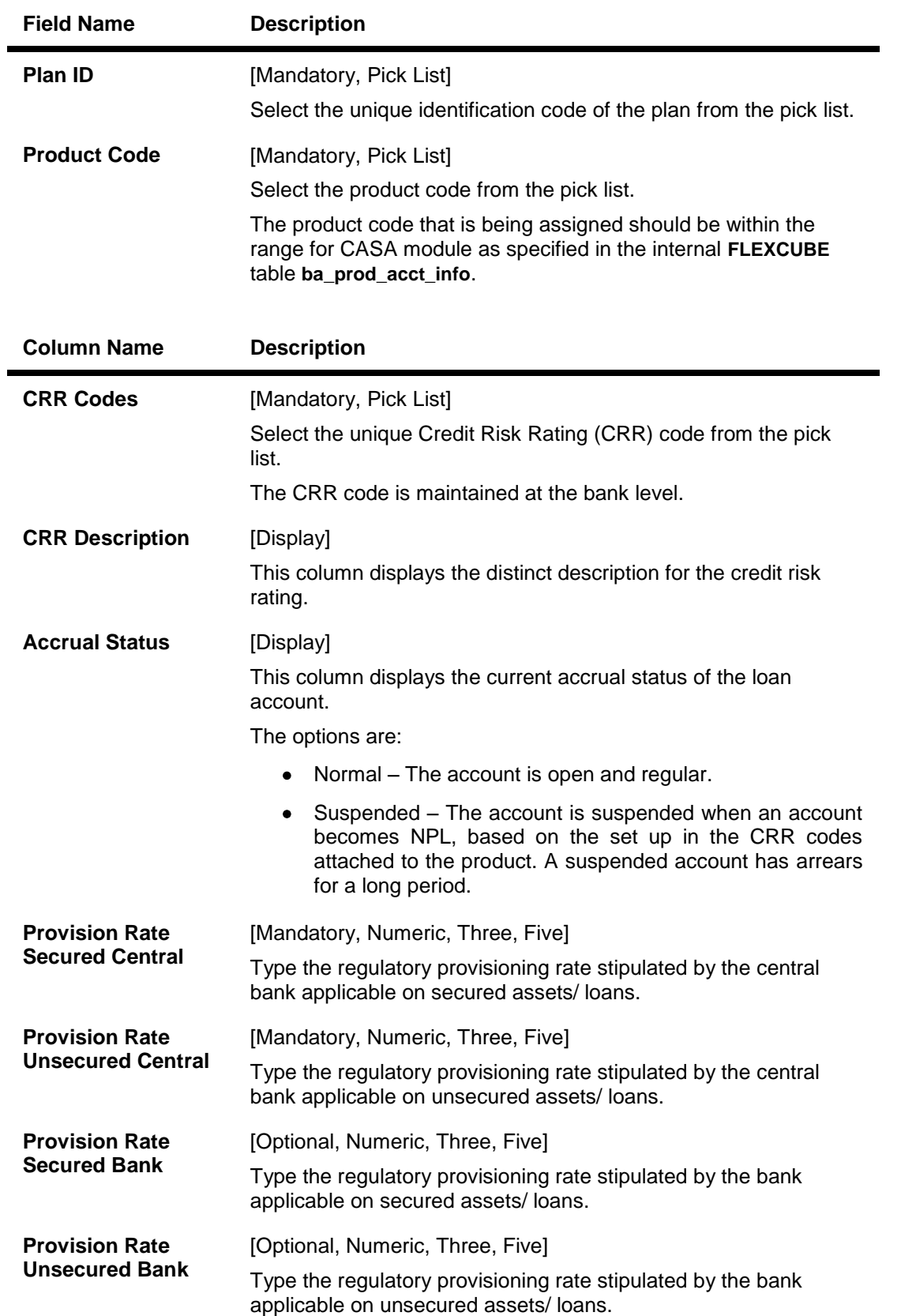

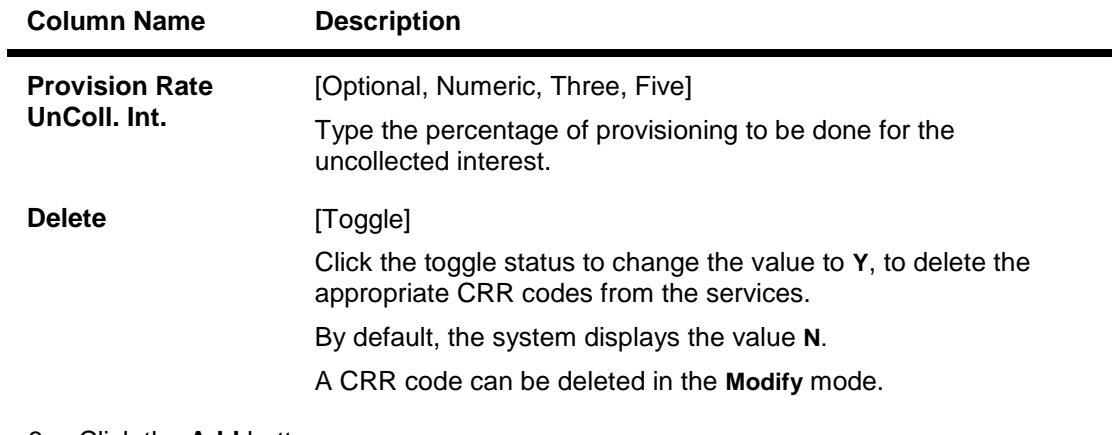

- 3. Click the **Add** button.
- 4. Enter the plan id and name.
- 5. Select the product code from the pick list.
- 6. Click the **Add** button to add a product CRR code
- 7. Enter the CRR code, provision rate secured central, provision rate unsecured central, provision rate secured bank, provision rate unsecured bank and provision rate uncoll. interest.

## **Product CRR Codes Maintenance**

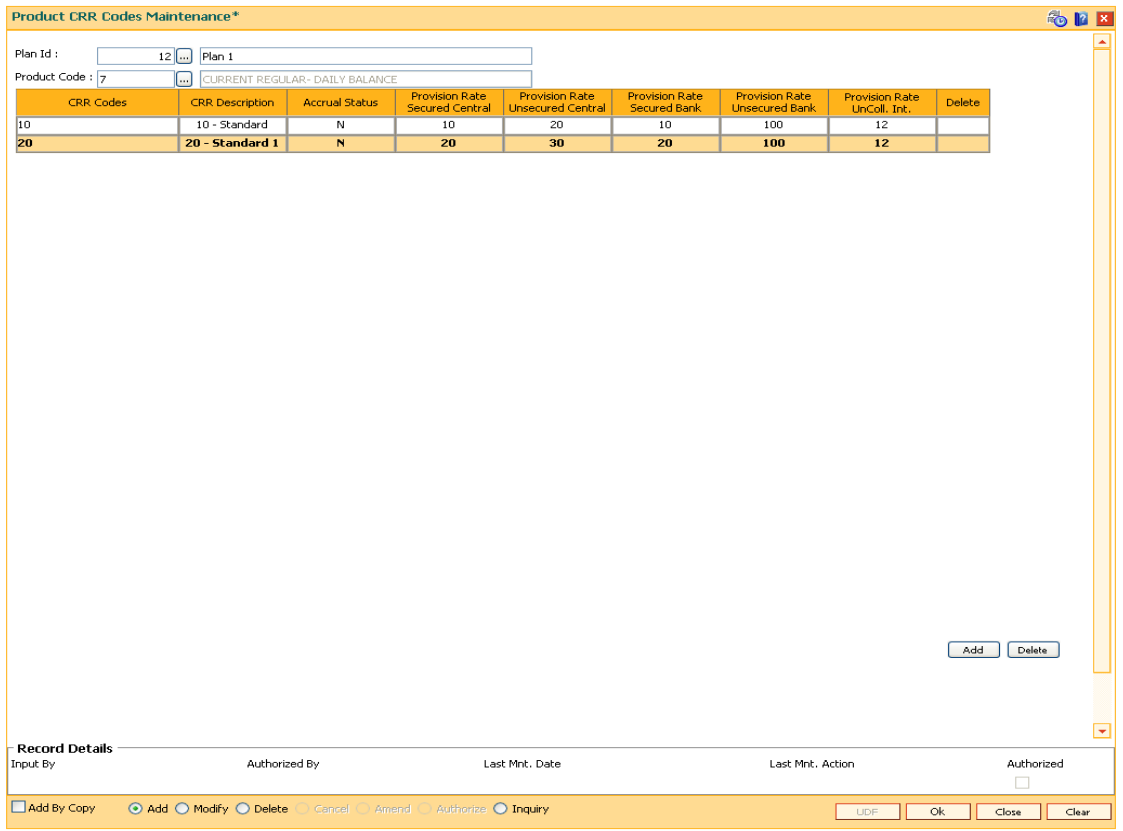

8. Click the **Ok** button.

- 9. The system displays the message "Authorisation required. Do you want to continue". Click the **OK** button.
- 10. The system displays the **Authorization Reason** screen.
- 11. Enter the relevant information and click the **Ok** button.
- 12. The system displays the message "Record Authorised". Click the **OK** button.

# **1.92. ACM05 - Asset Classification Plan Maintenance**

Using this option you can set up one or more criteria's that will govern asset classification under certain asset classification plans linked to products. Classification can be undertaken on one or more criteria namely number of days for which the arrears are overdue, erosion in collateral value due to collateral revaluation, inactivity in the account for a predefined period, TOD / Overline condition on the account, Stock statement submission period, and LTV percent.

Having selected the criteria, the respective tabs will get enabled and you will have to define rules under every one of those criteria vis-à-vis the CRR codes maintained at the Bank Level.

### **Definition Prerequisites**

ACM03 - CRR Codes Maintenance

#### **Modes Available**

Add, Modify, Delete, Inquiry. For more information on the procedures of every mode, refer to Standard Maintenance Procedures.

#### **To add asset classification plan details**

- 1. Type the fast path **ACM05** and click **Go** or navigate through the menus to **Global Definitions > AC > Asset Classification Plan Maintenance**.
- 2. The system displays the **Asset Classification Plan Maintenance** screen.

### **Asset Classification Plan Maintenance**

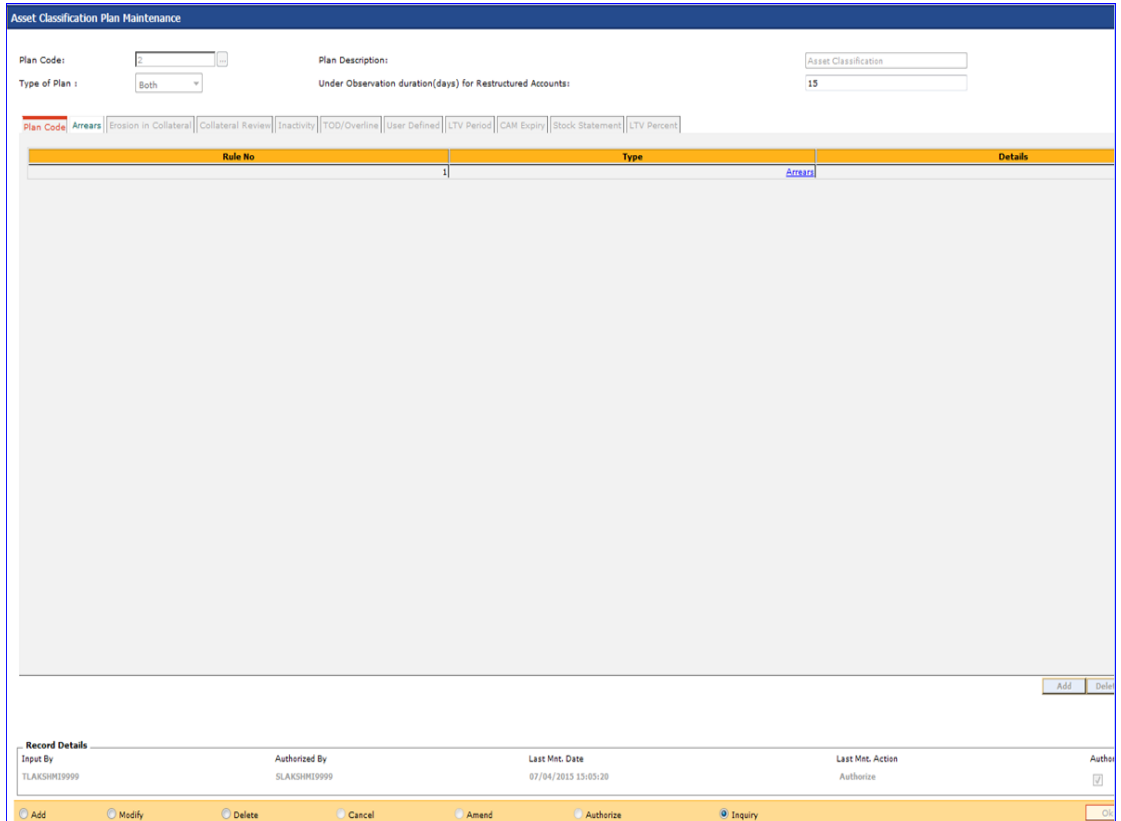

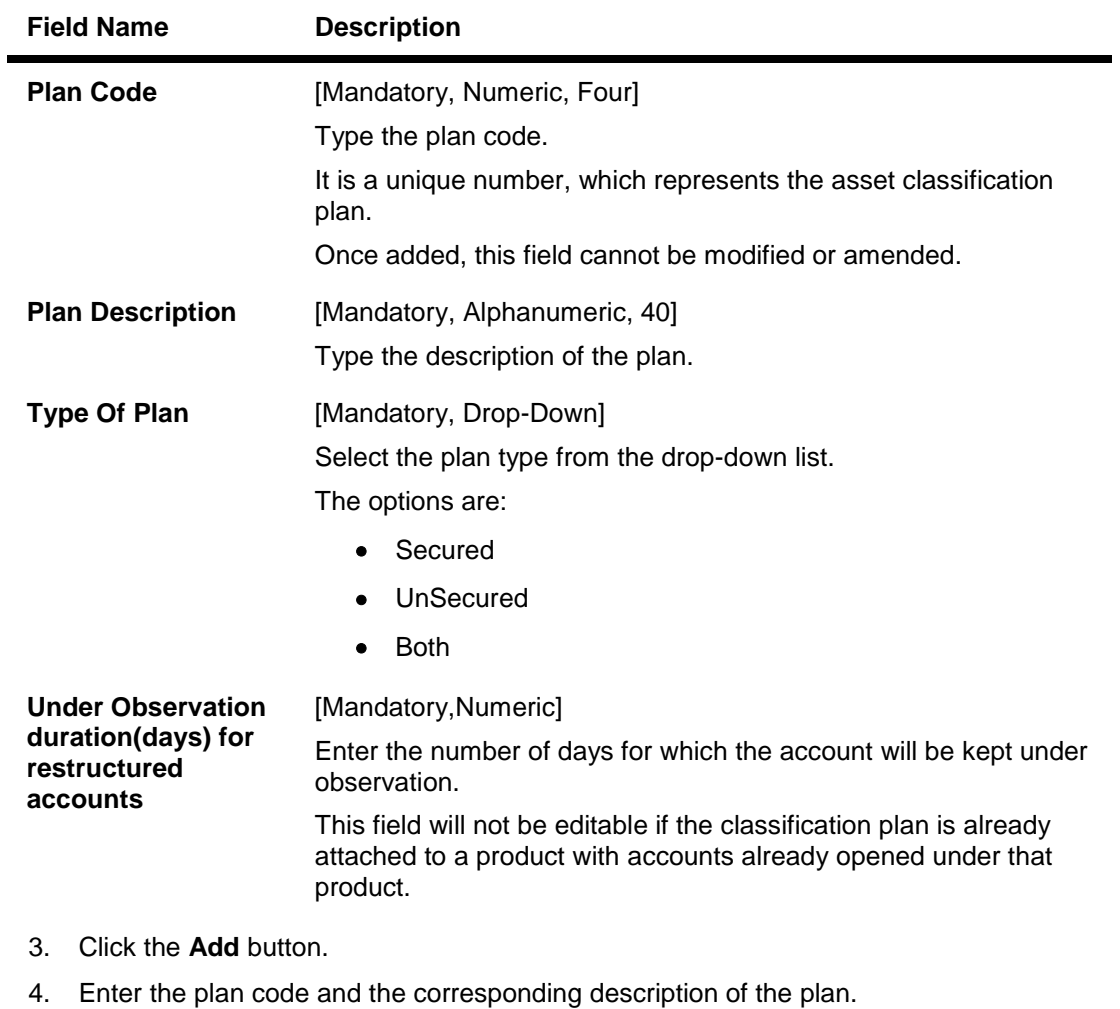

- 5. Select the type of plan from the drop-down list.
- 6. The system displays the **Plan Code** tab.
- 7. Click the **Add** button.
- 8. Select the rule type from the drop-down list.

## **Plan Code**

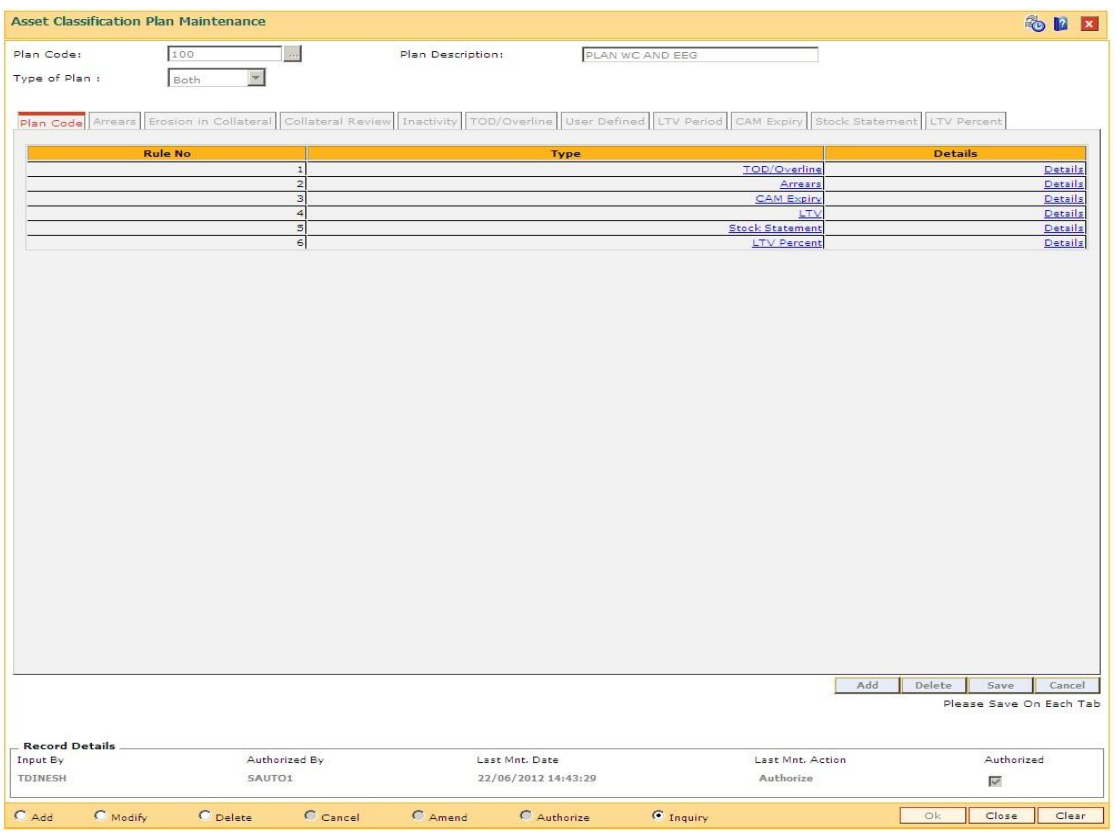

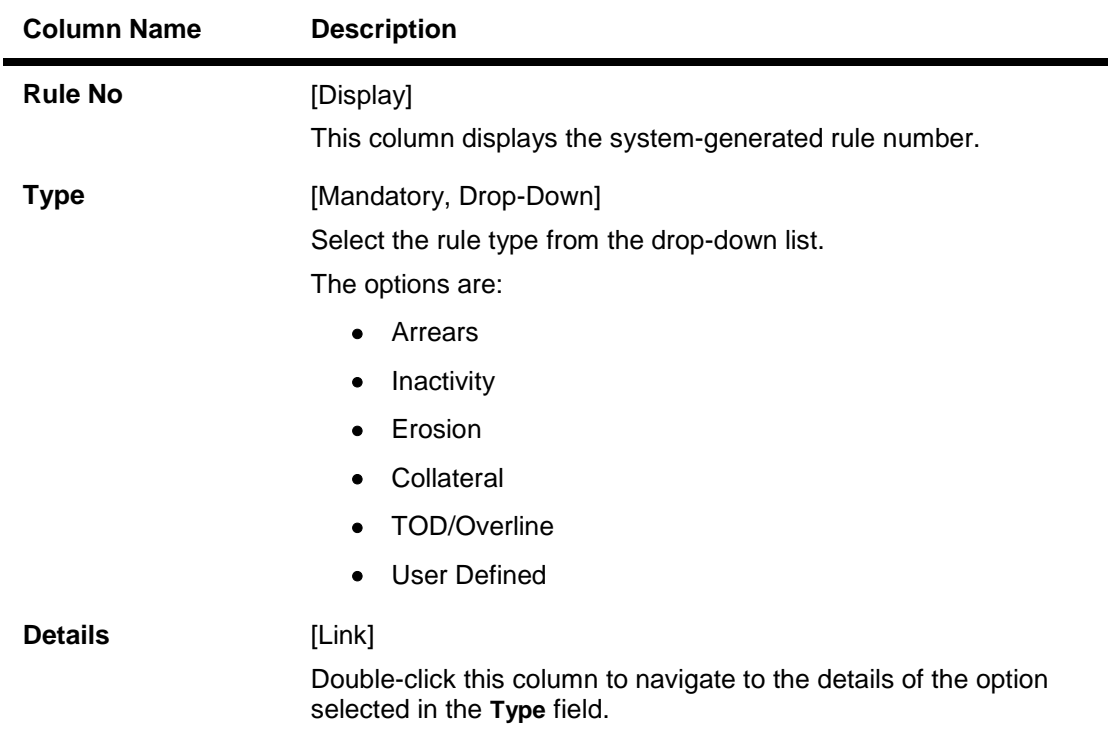

- 9. Double-click on the **Details** link to navigate to the details of the option selected in the **Type** field.
- 10. The system enables the corresponding tab on the screen based on the rule type selected.
- 11. Enter the required information in the appropriate tab.

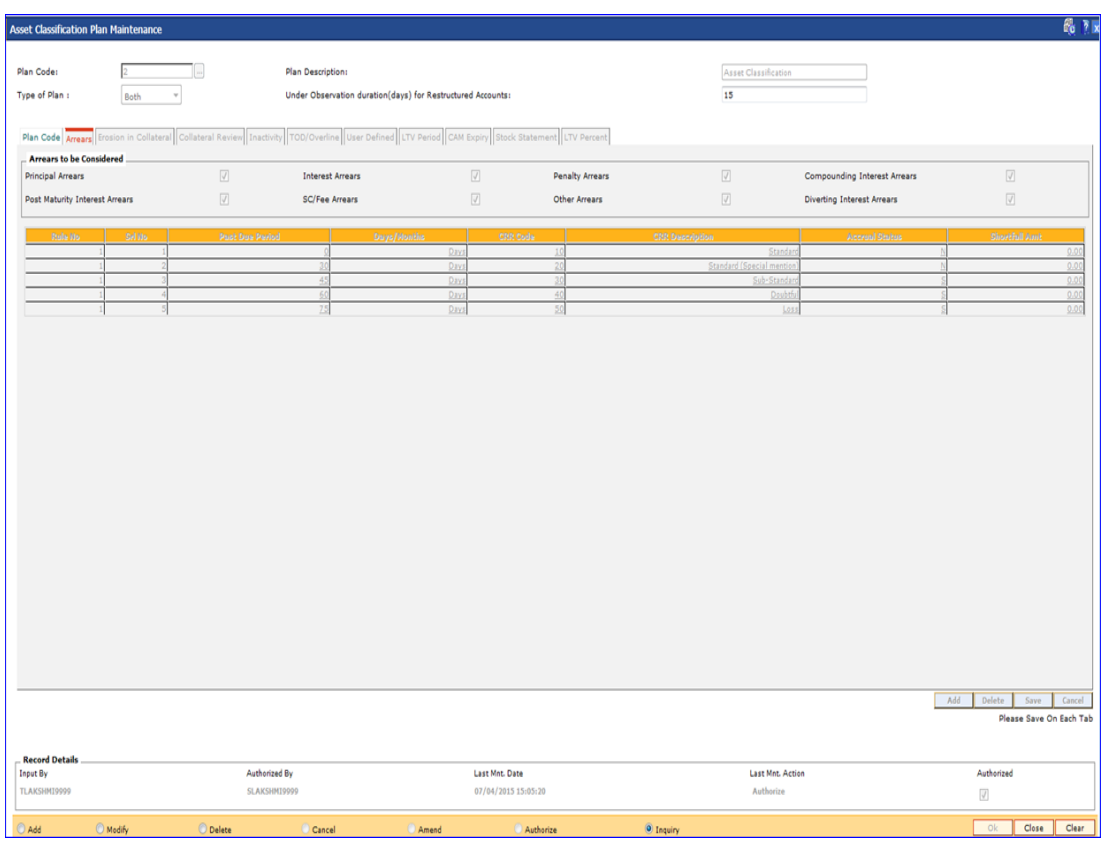

## **Arrears**

**Field Description**

**Field Name Description**

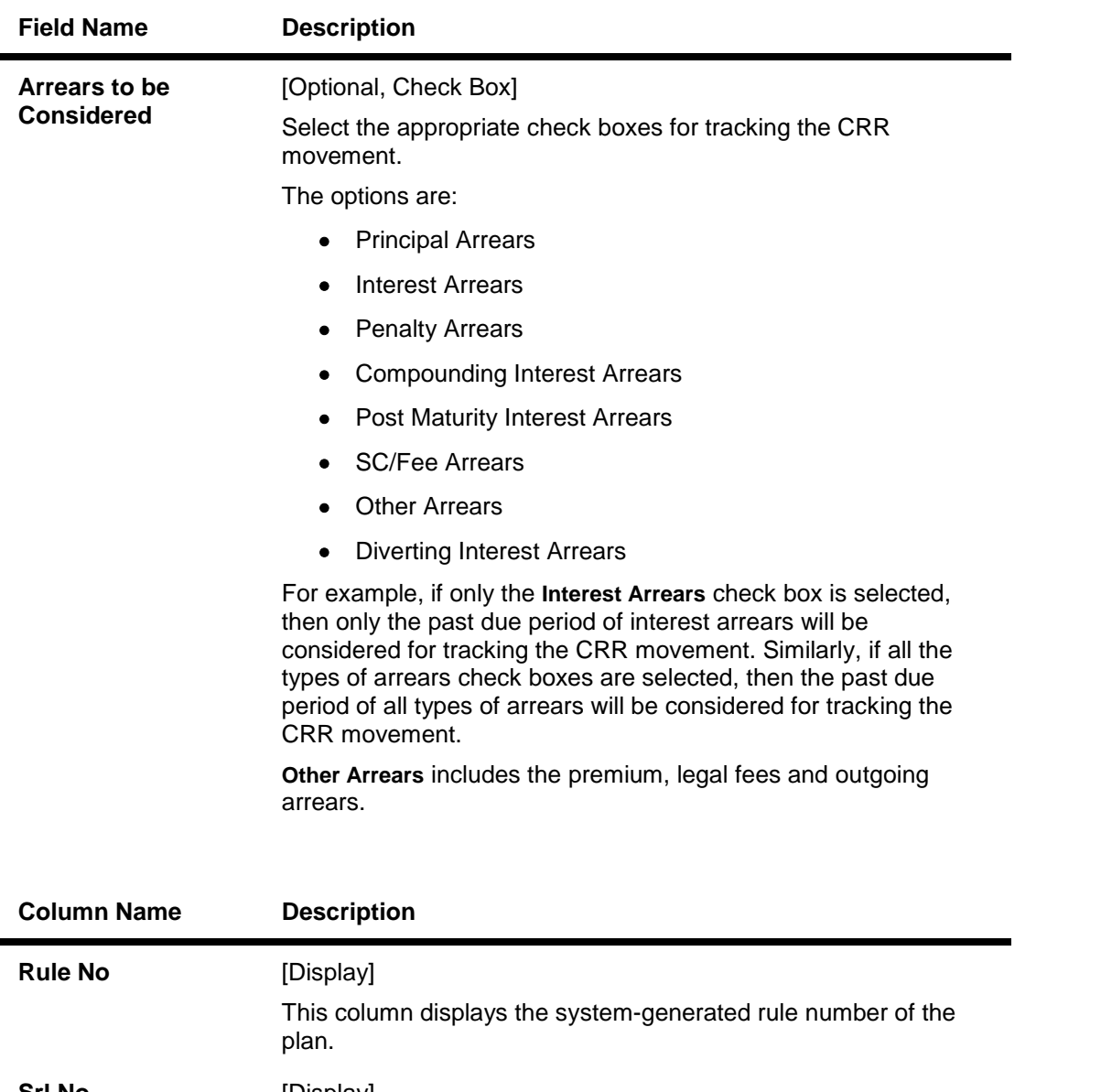

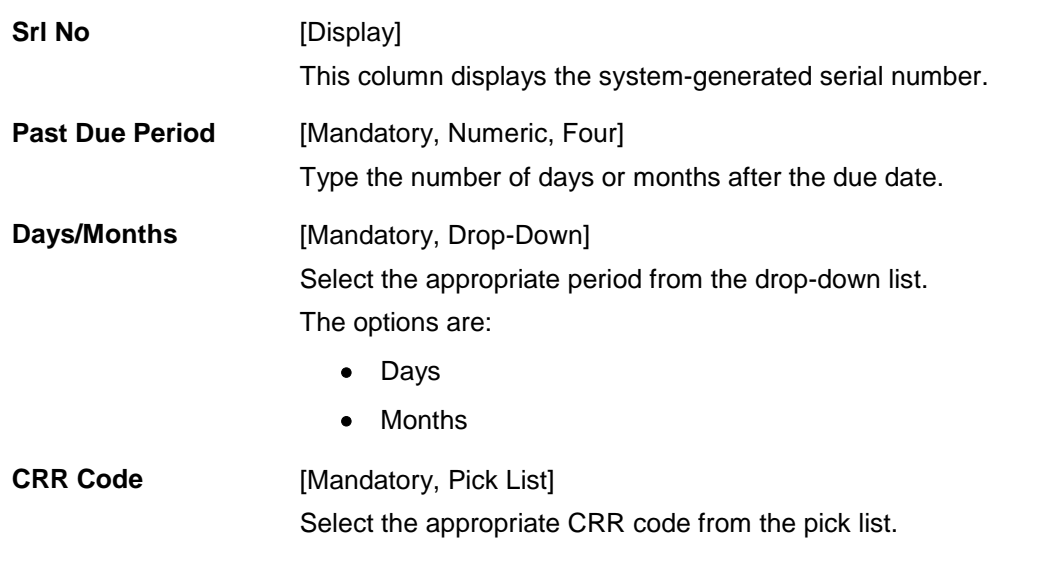

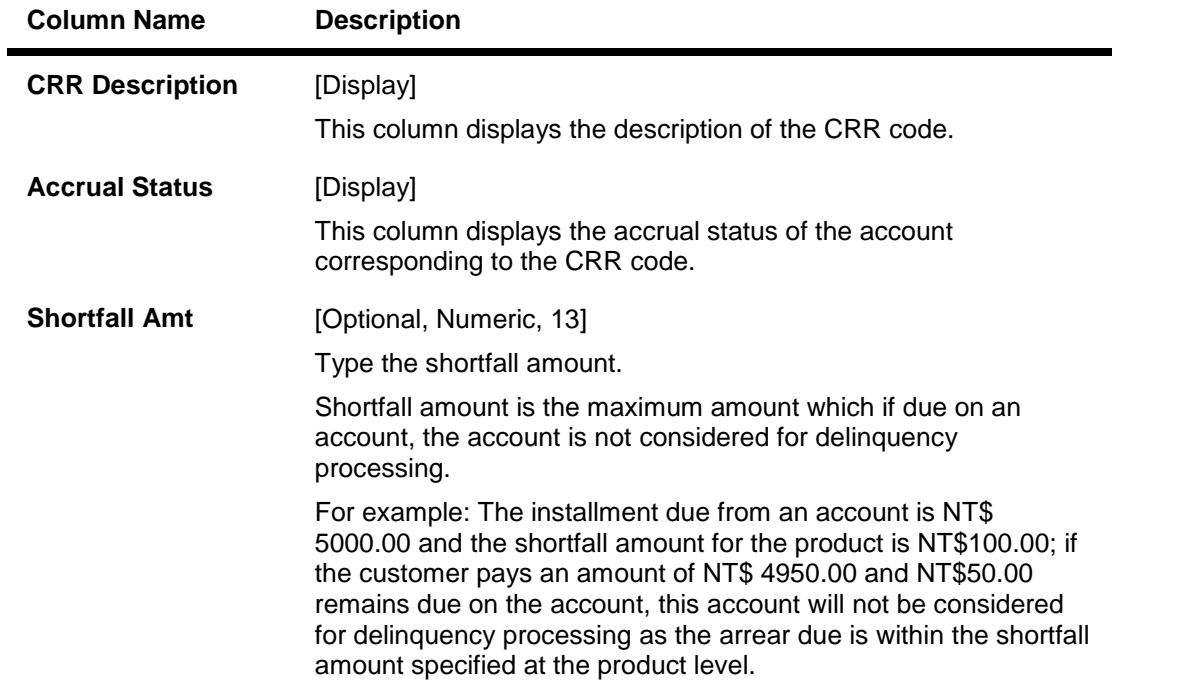

# **Erosion in Collateral**

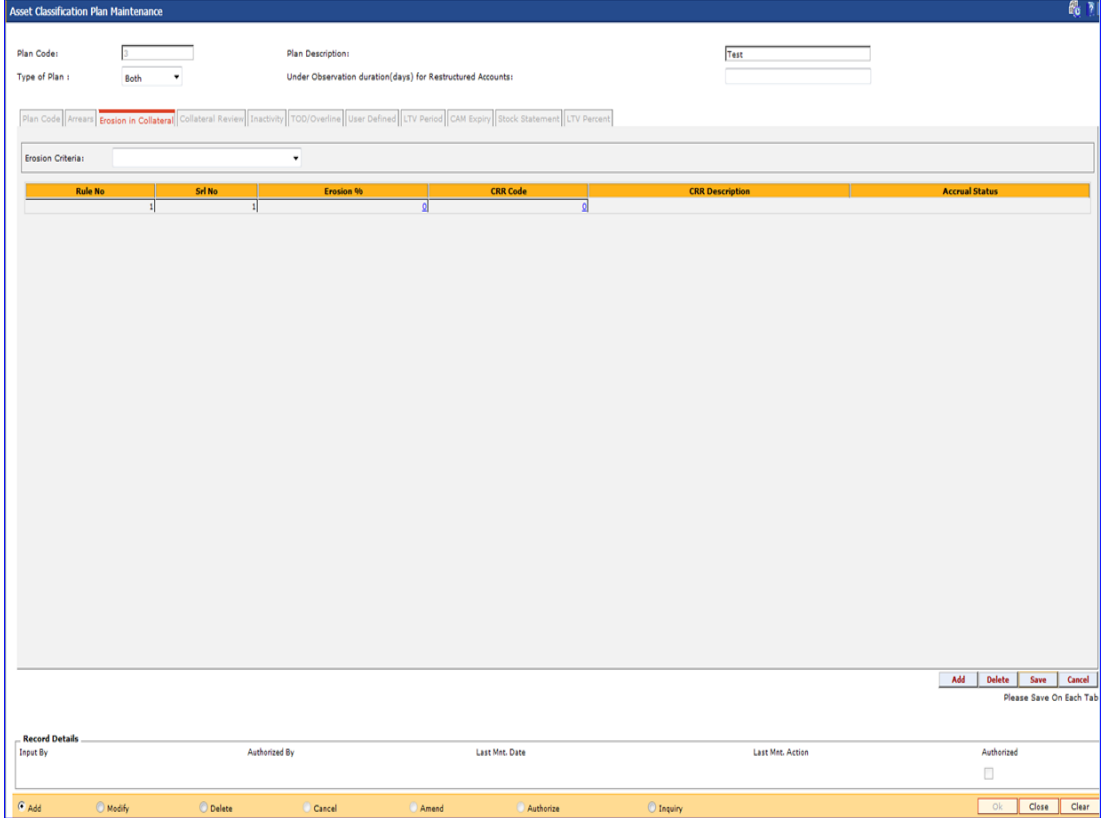

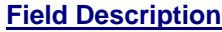

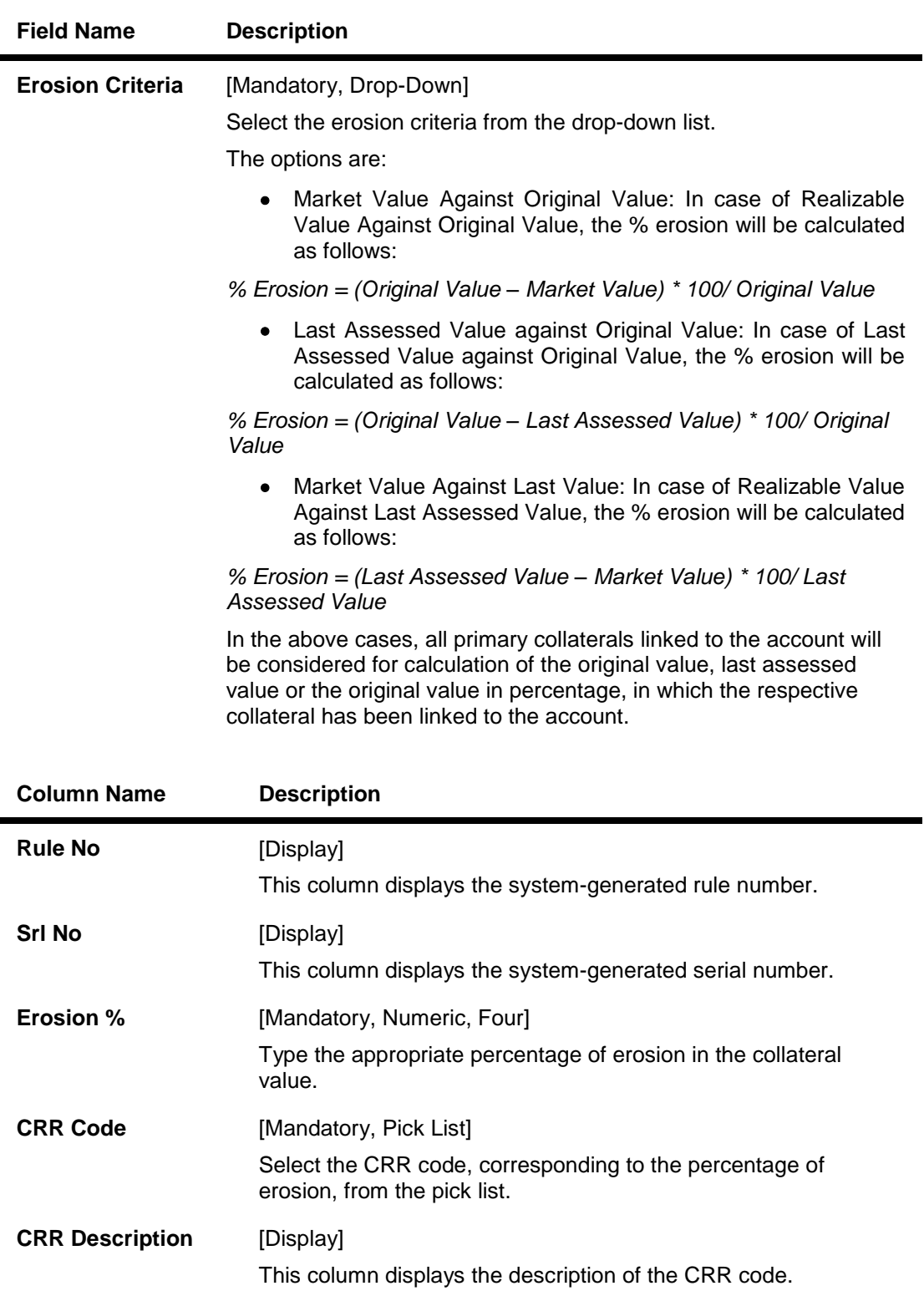

**Accrual Status** [Display] This column displays the accrual status corresponding to the CRR code.

# **Collateral Review**

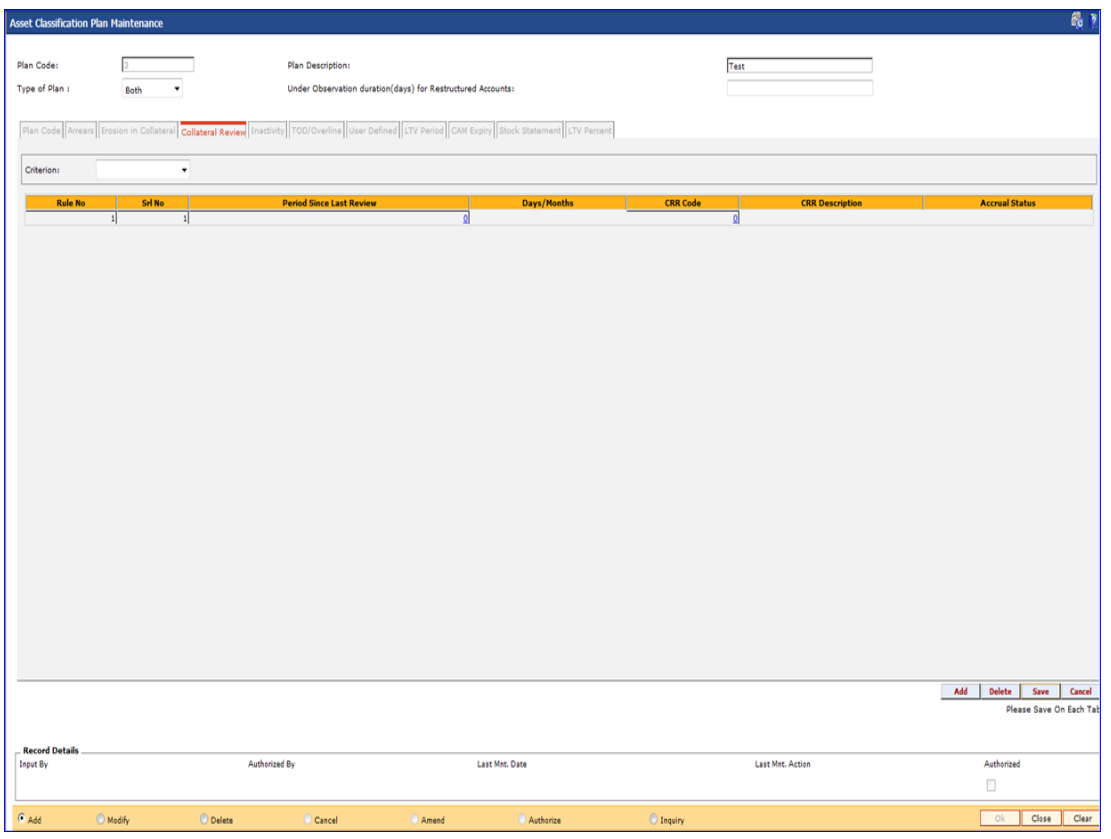

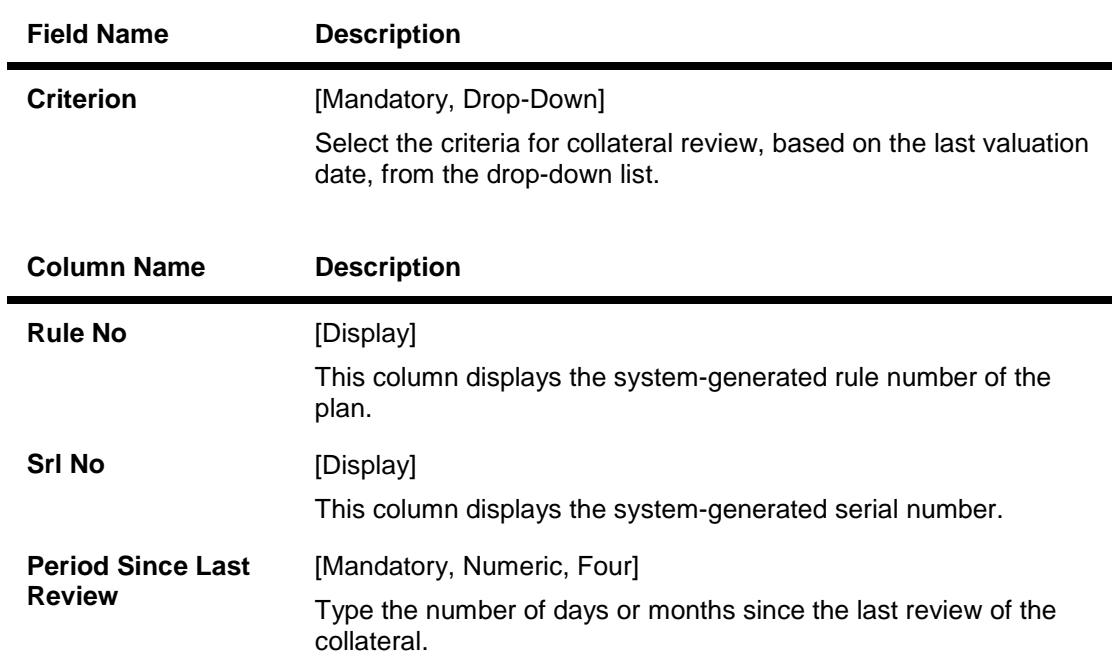

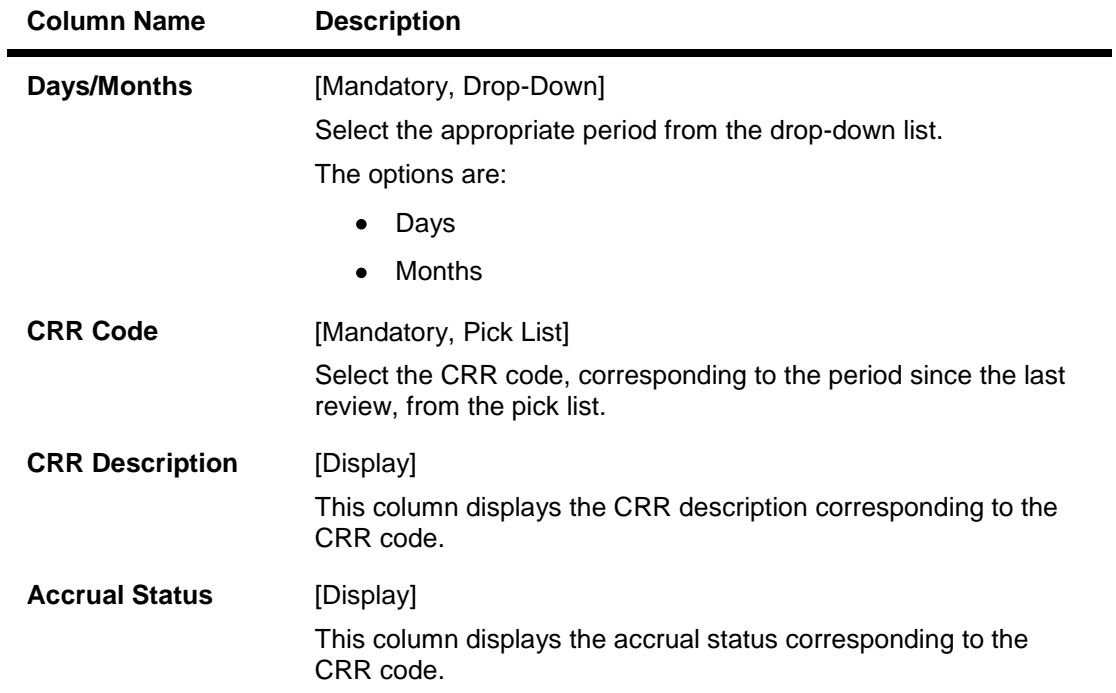

# **Inactivity**

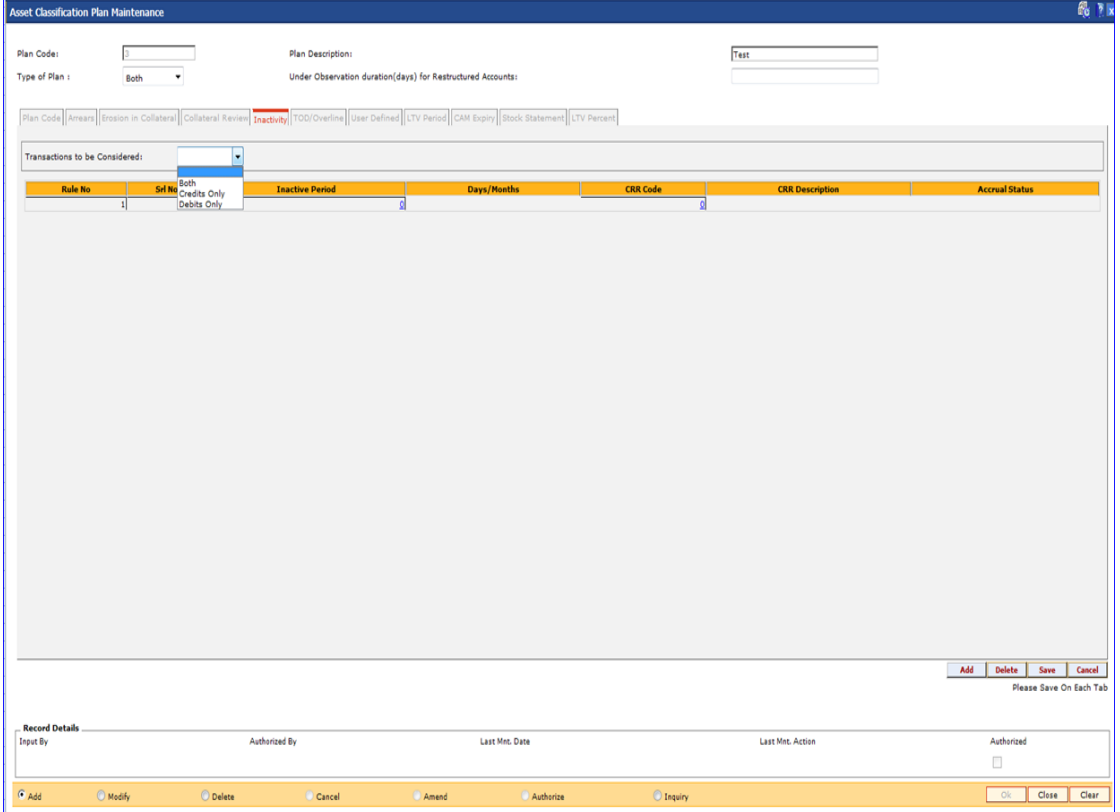

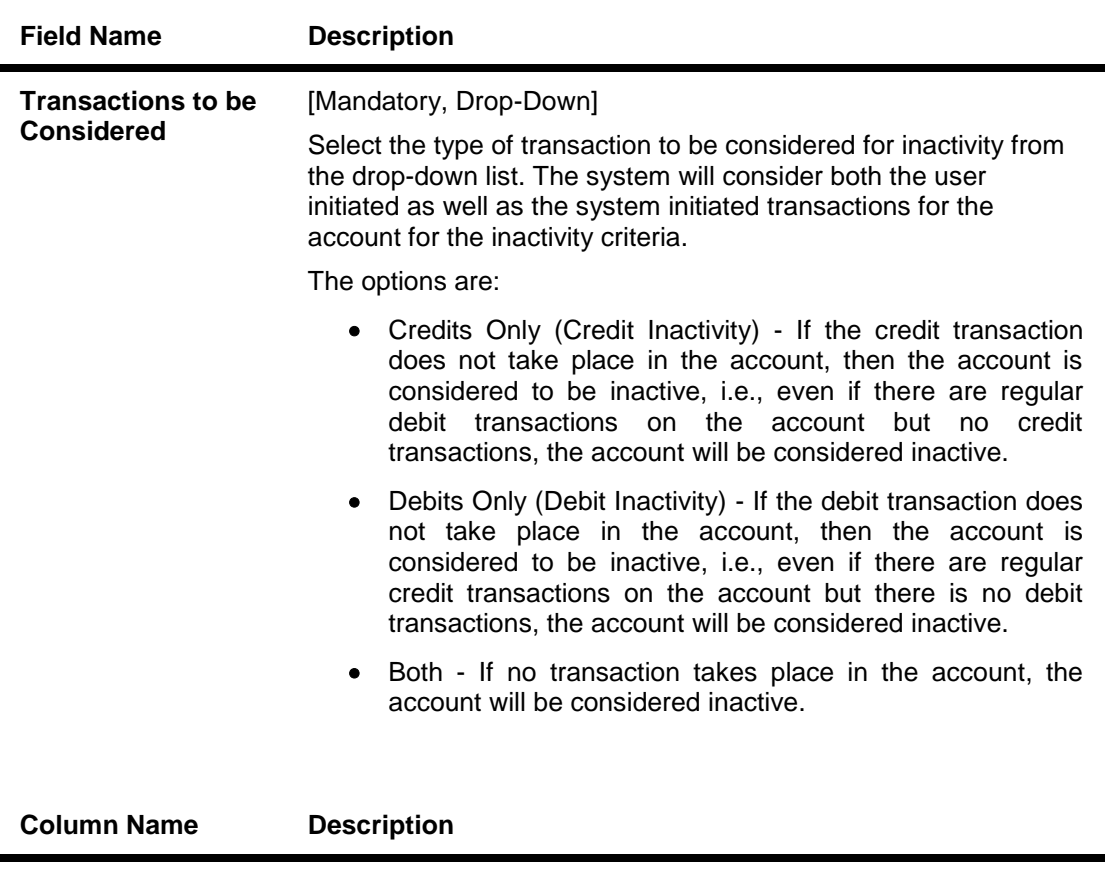

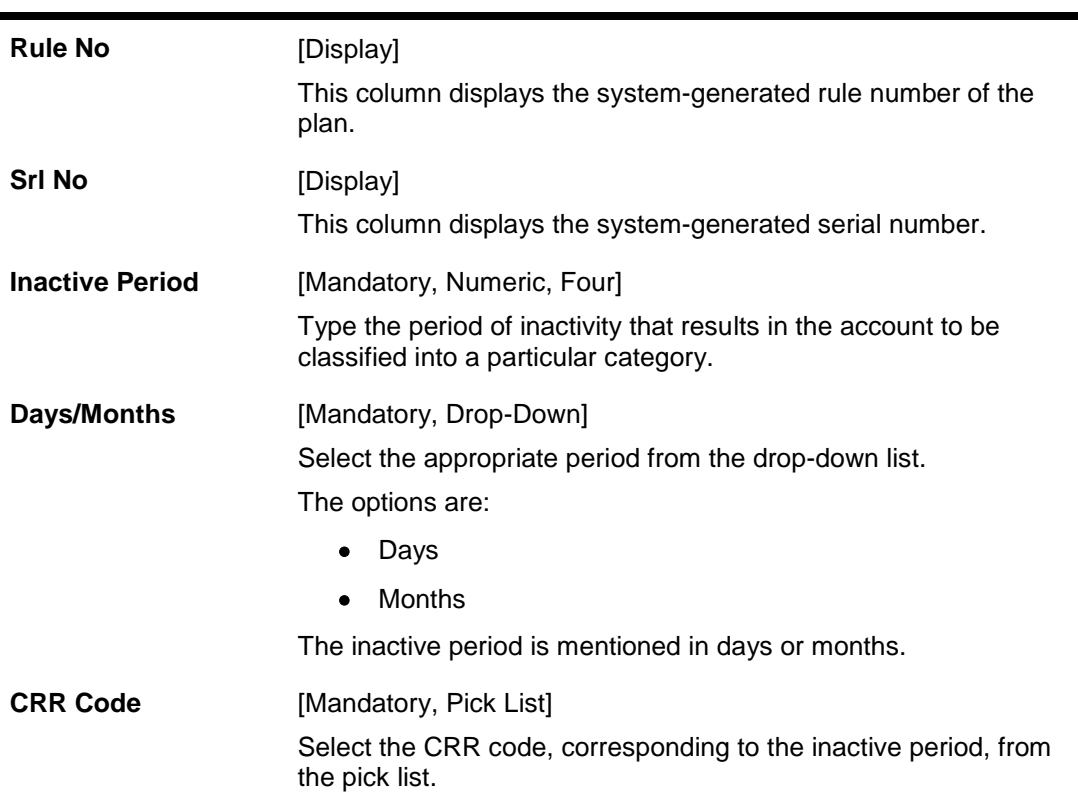

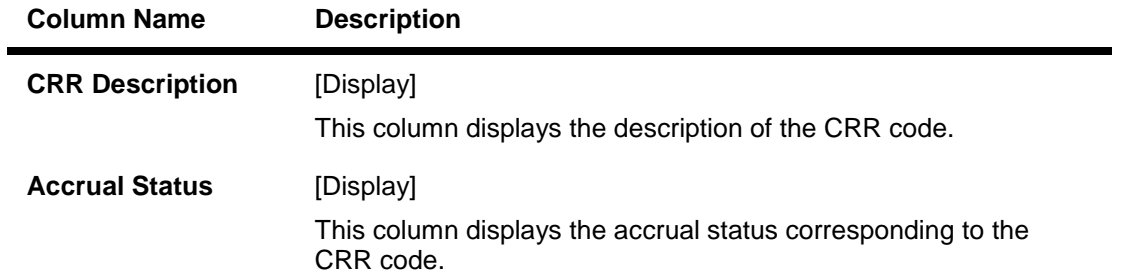

# **TOD/Overline**

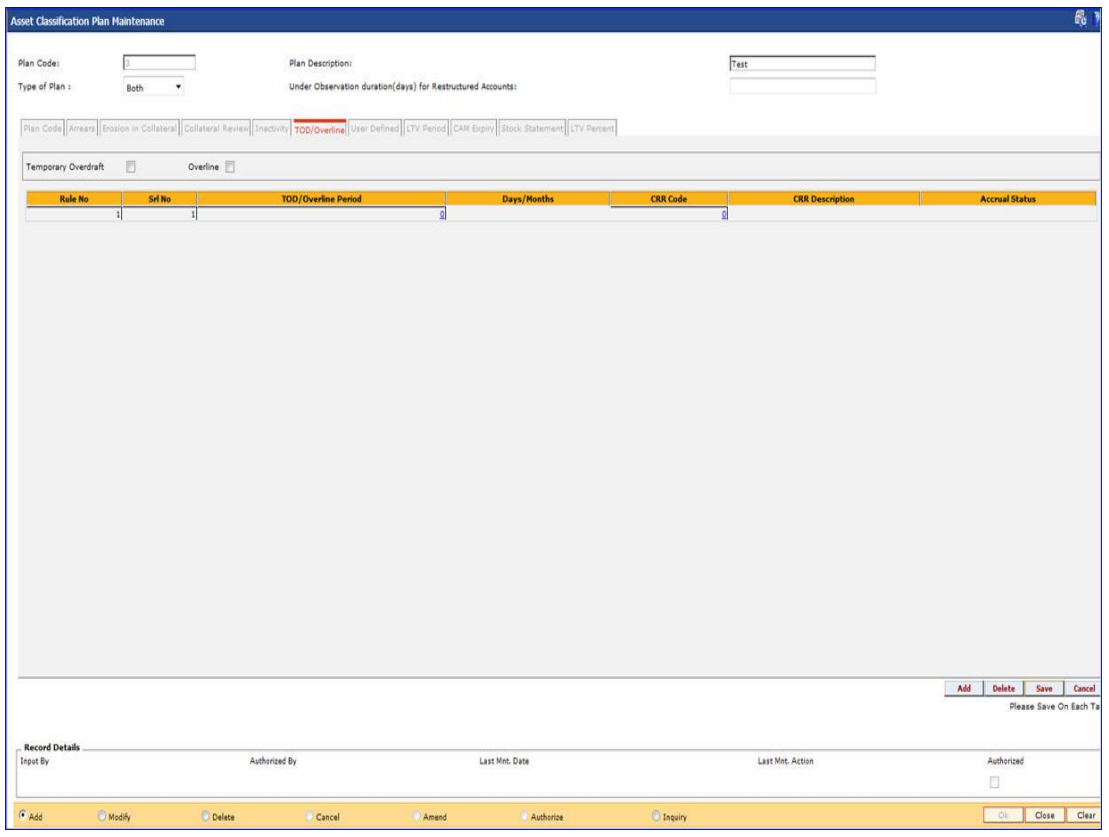

## **Field Description**

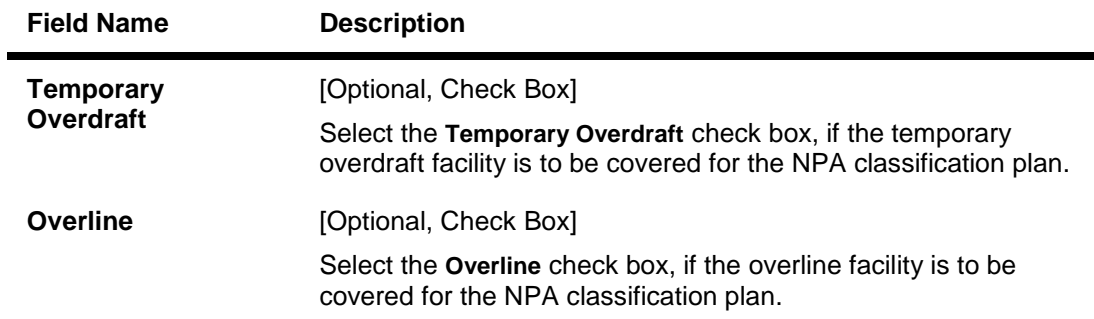

ä.

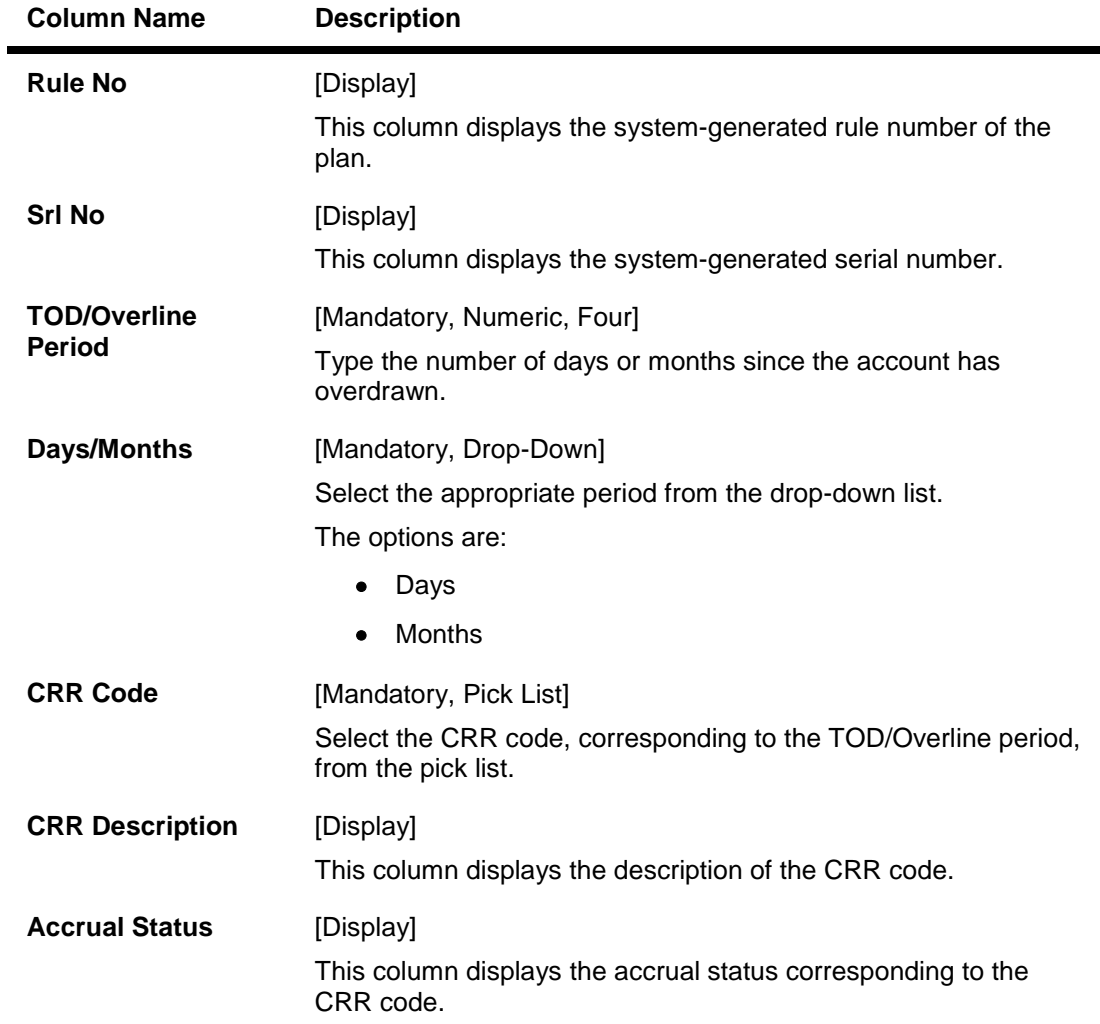

## **User Defined**

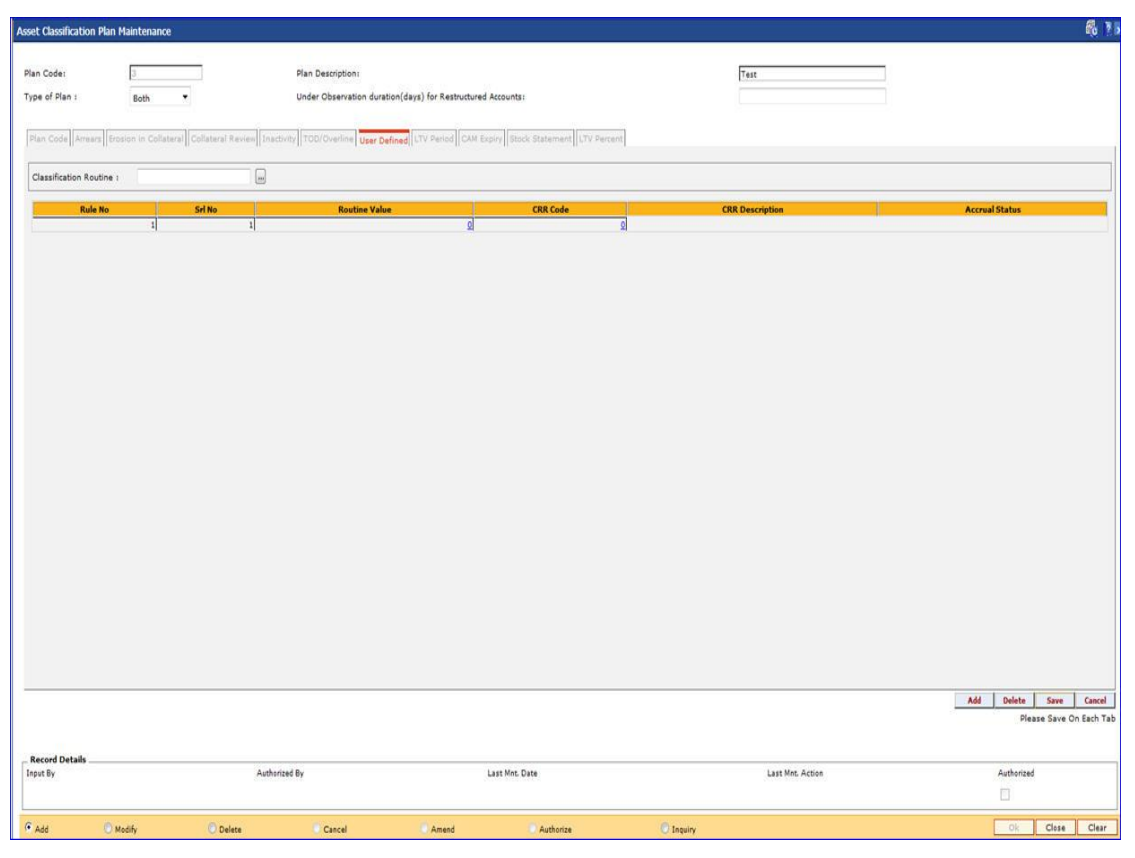

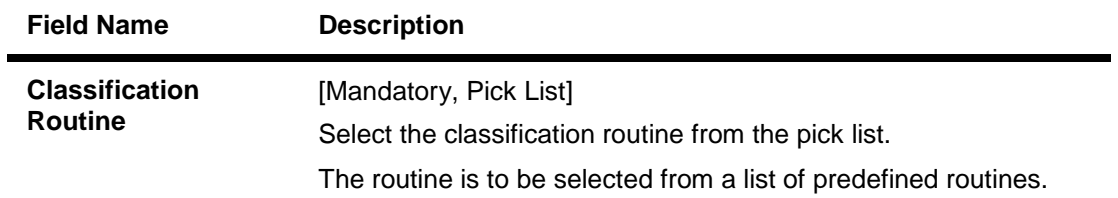

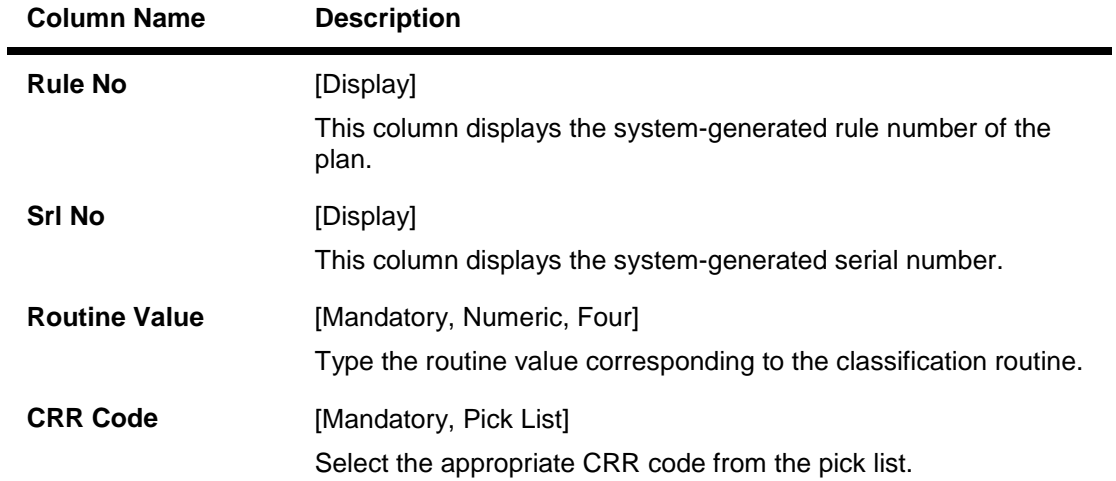

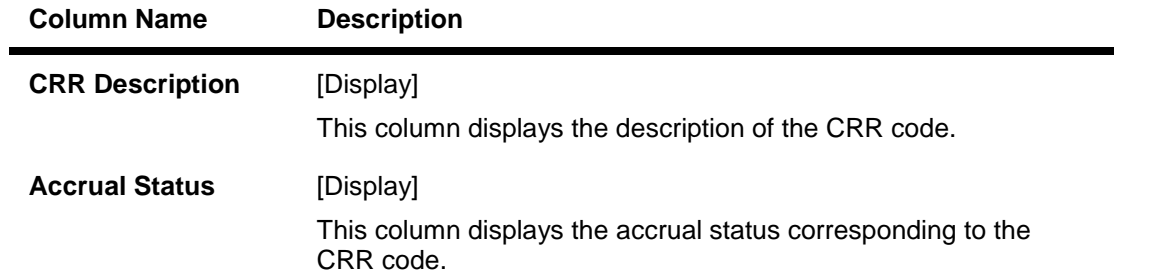

## **LTV Period**

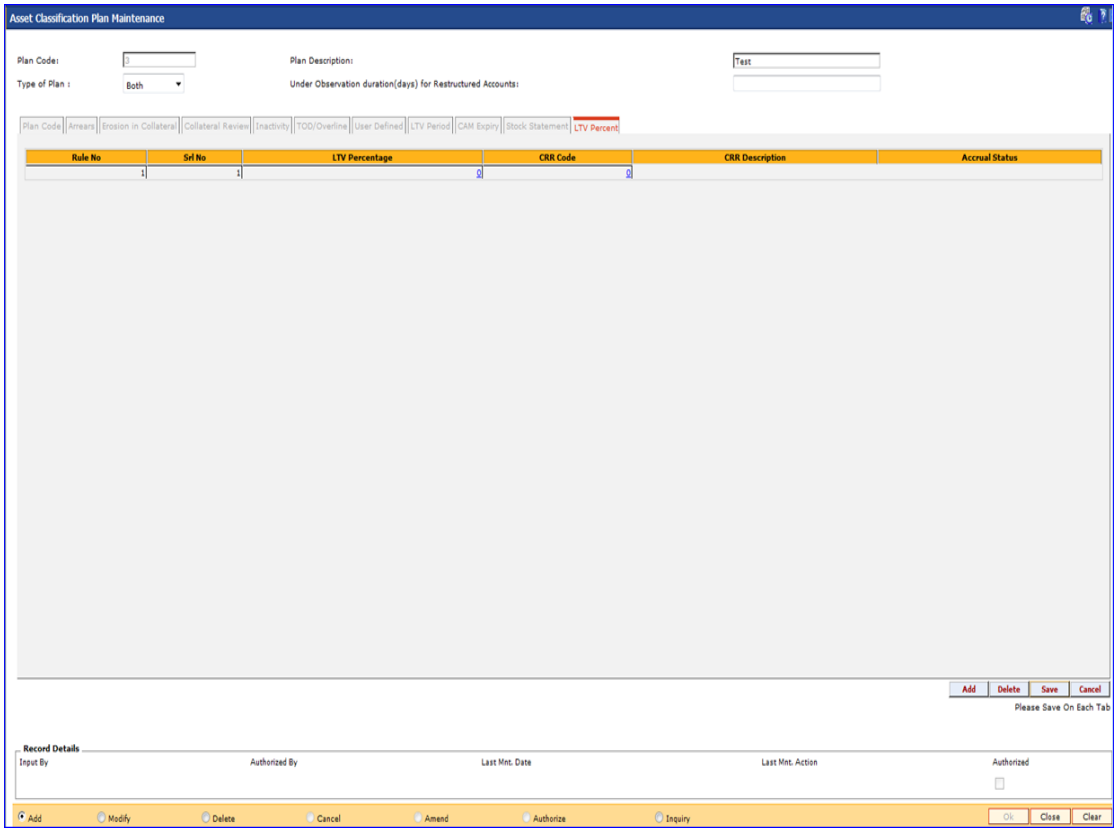

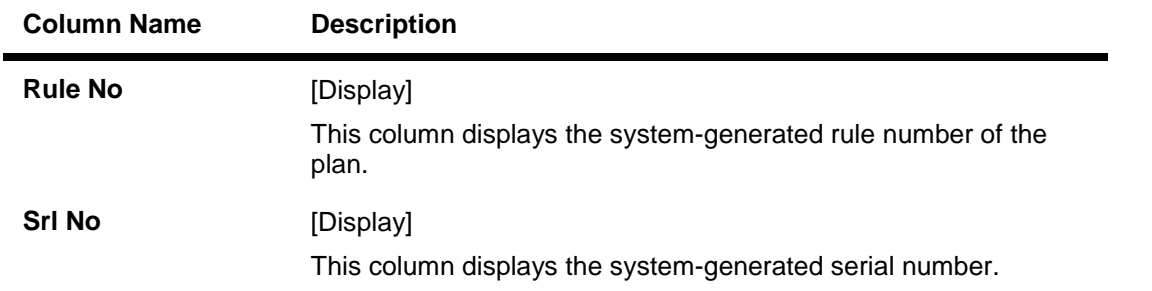

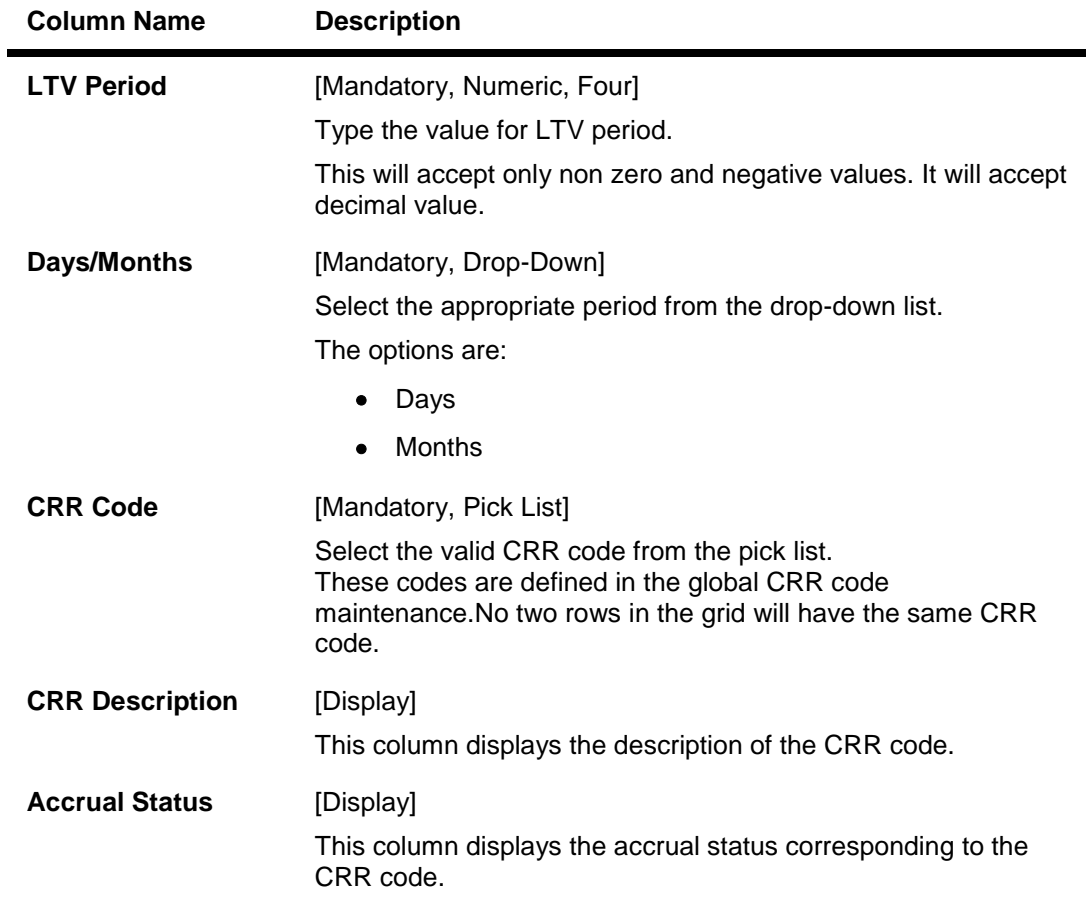

# **CAM Expiry**

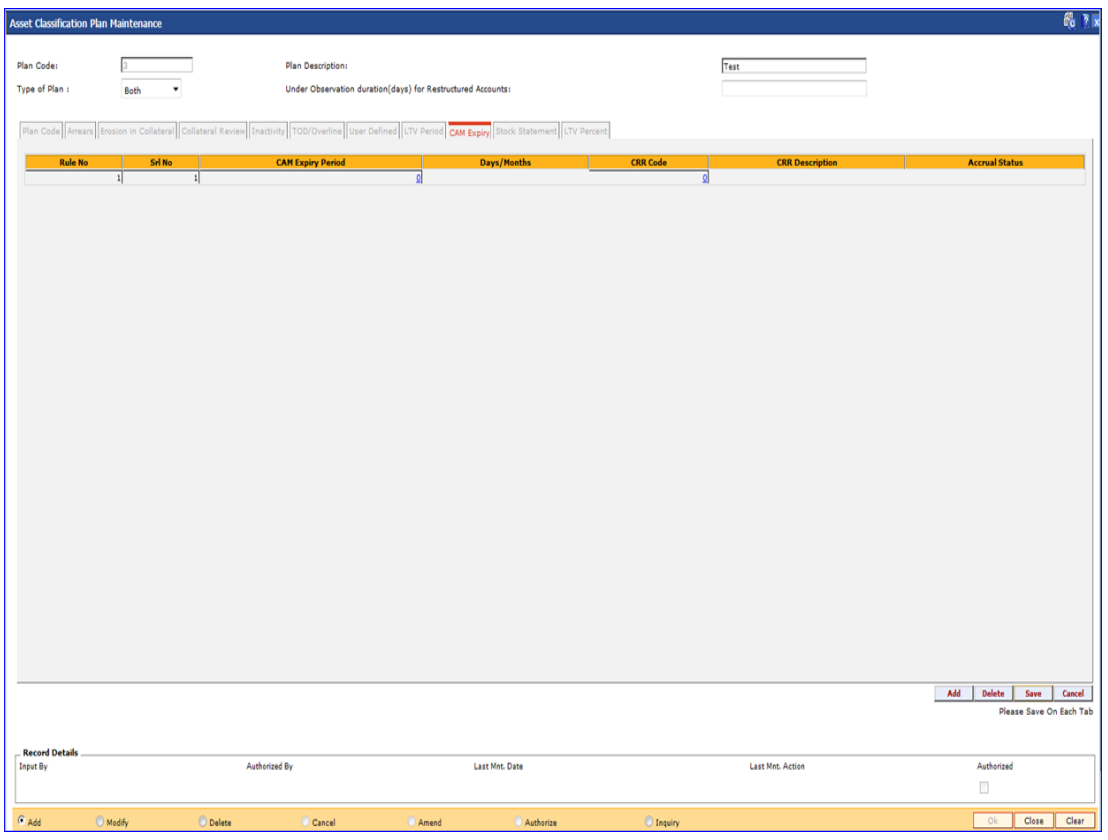

# **Field Description**

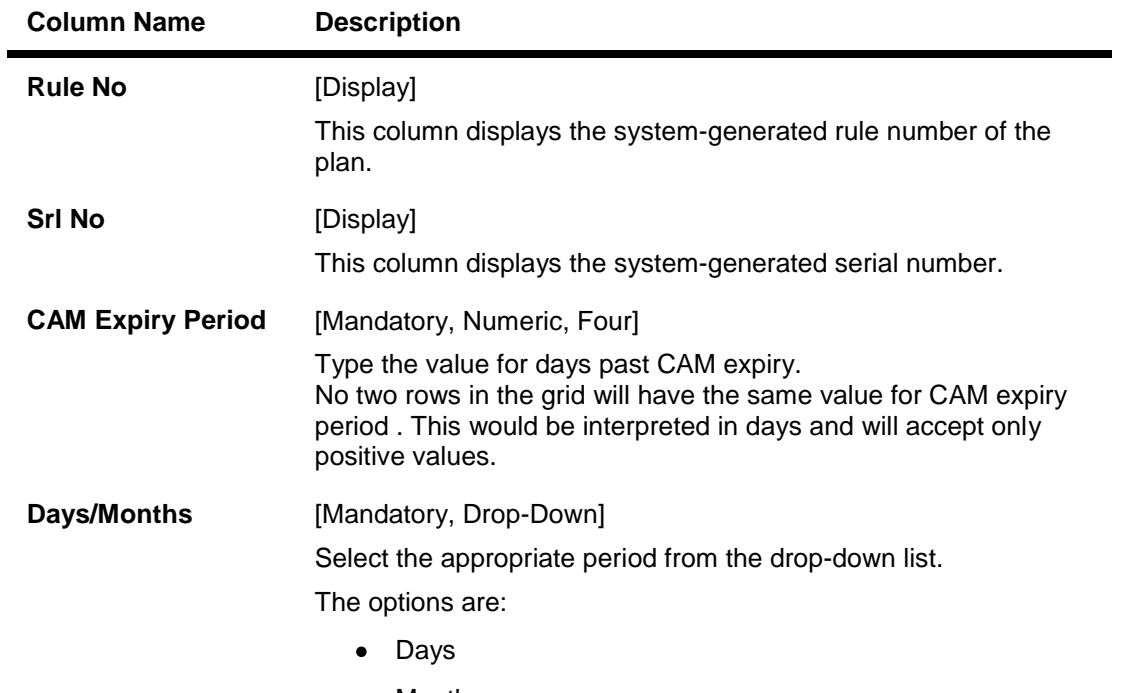

• Months

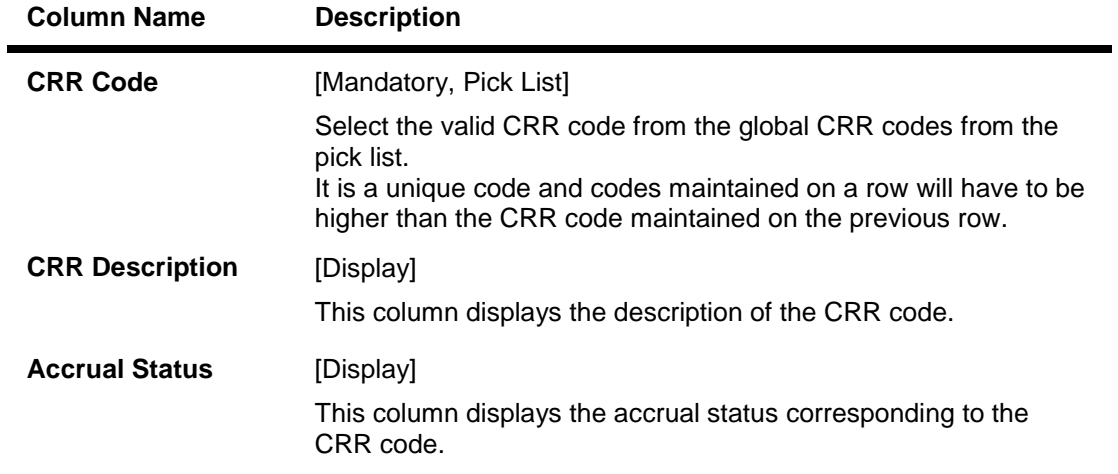

- 12. Click the **Save** button.
- 13. The system displays the message "Record Added". Click the **OK** button.
- 14. The system displays the **Plan Code** tab.
- 15. To add more rules, click the **Add** button. OR Click the **Ok** button.
- 16. The system displays the message "Authorisation Required. Do you want to continue". Click the **OK** button.
- 17. The system displays the **Authorization Reason** screen.
- 18. Enter the relevant information and click the **Ok** button.
- 19. The system displays the message "Record Authorized". Click the **OK** button.

## **Stock Statement**

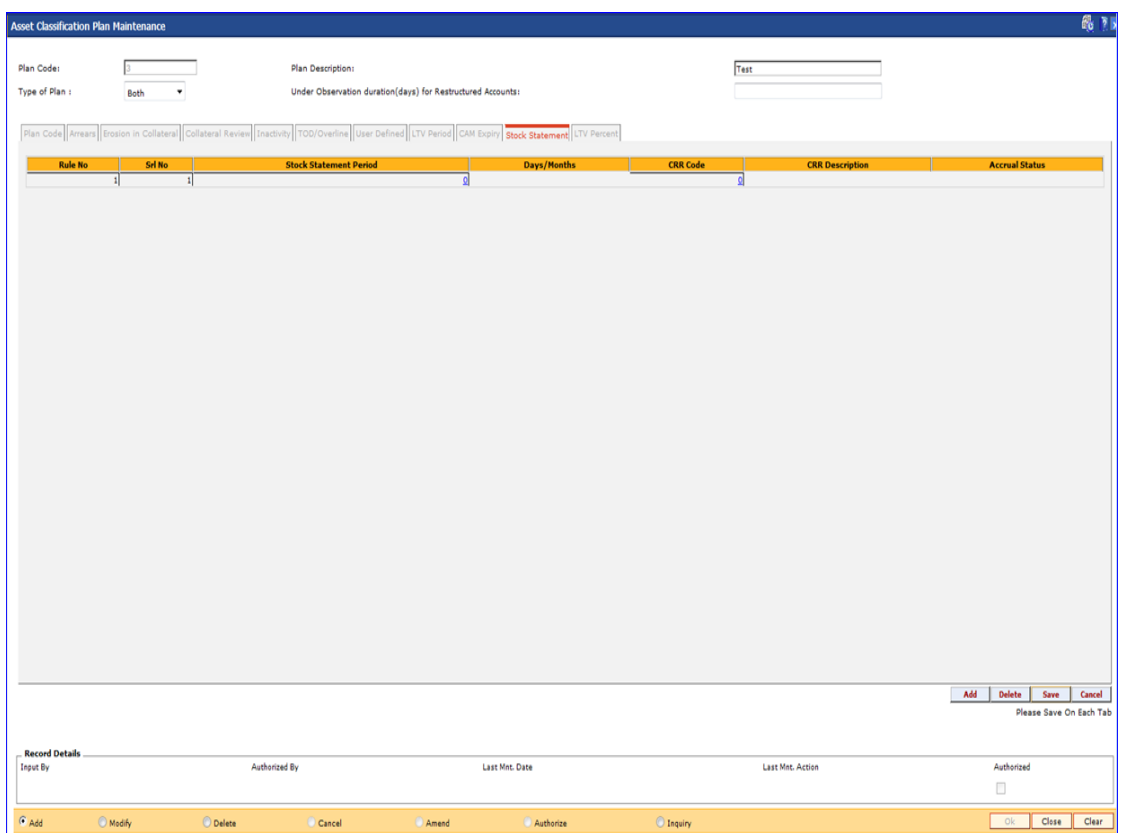

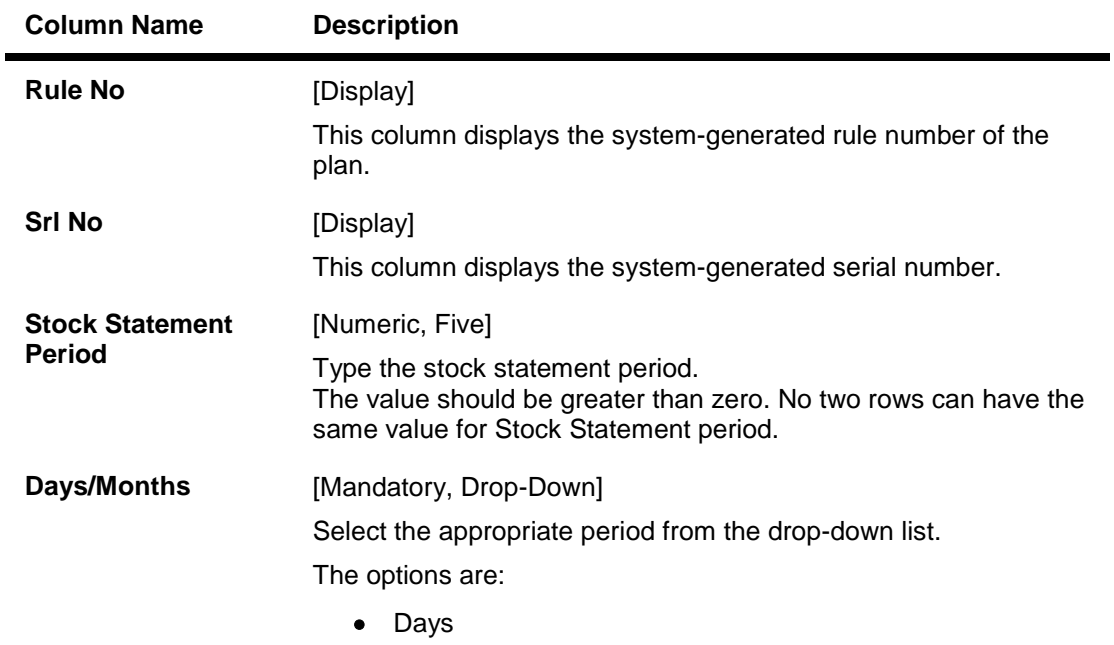

# **Field Description**

• Months

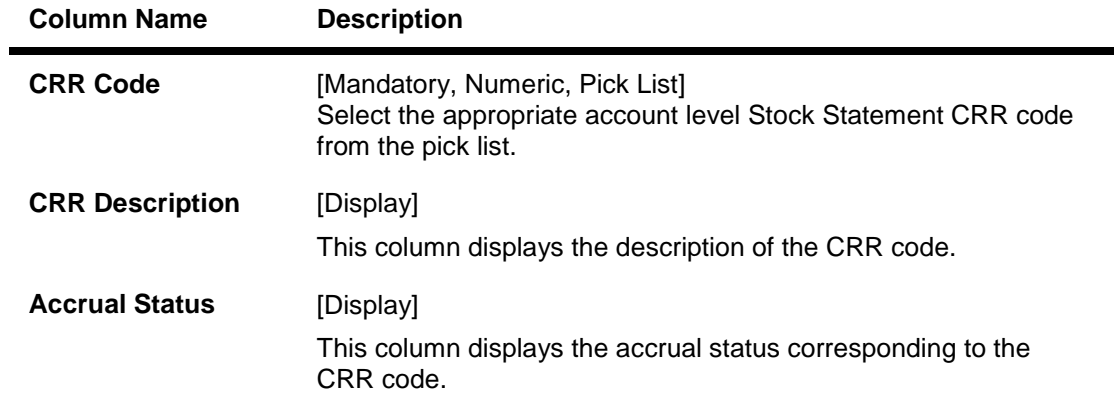

# **LTV Percent**

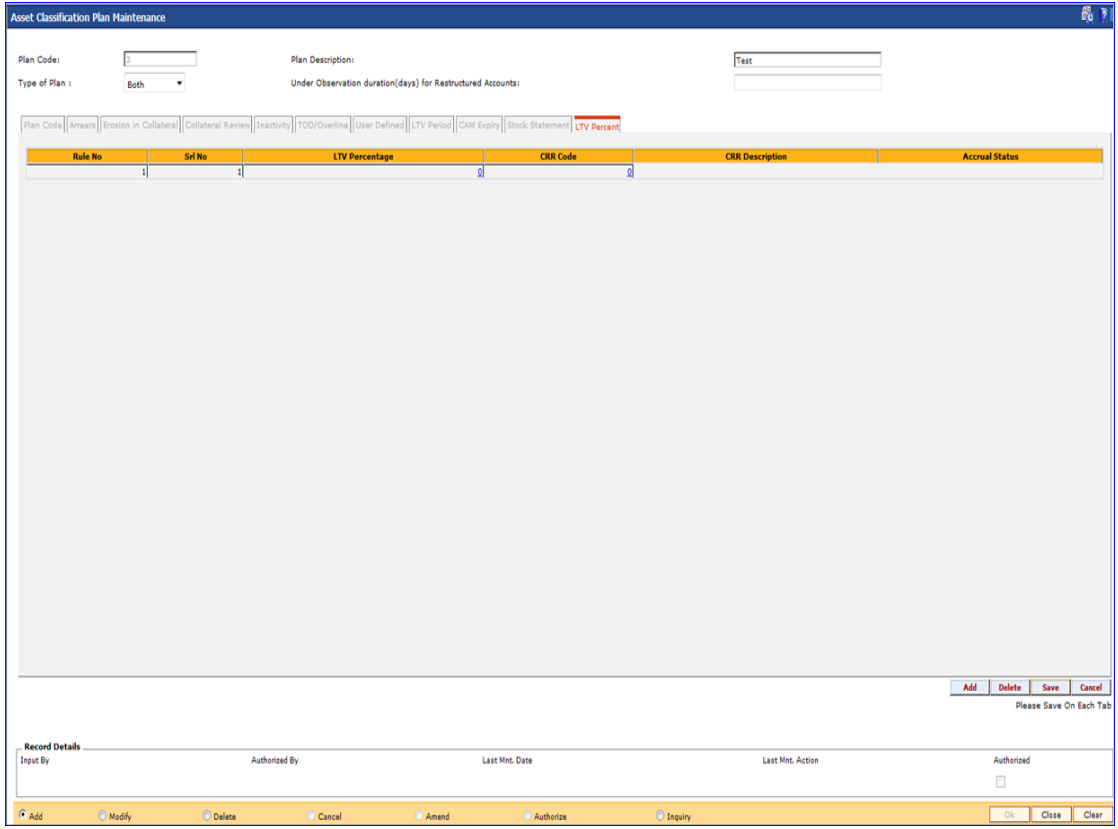

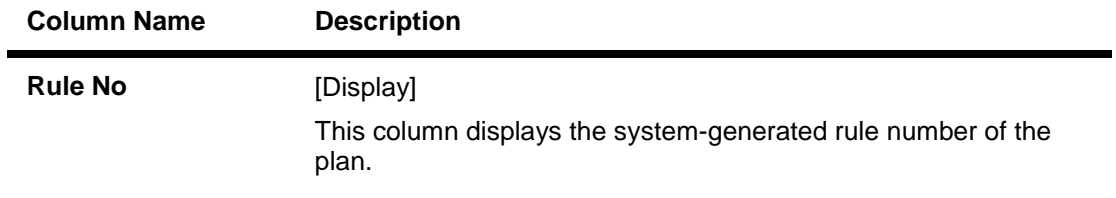

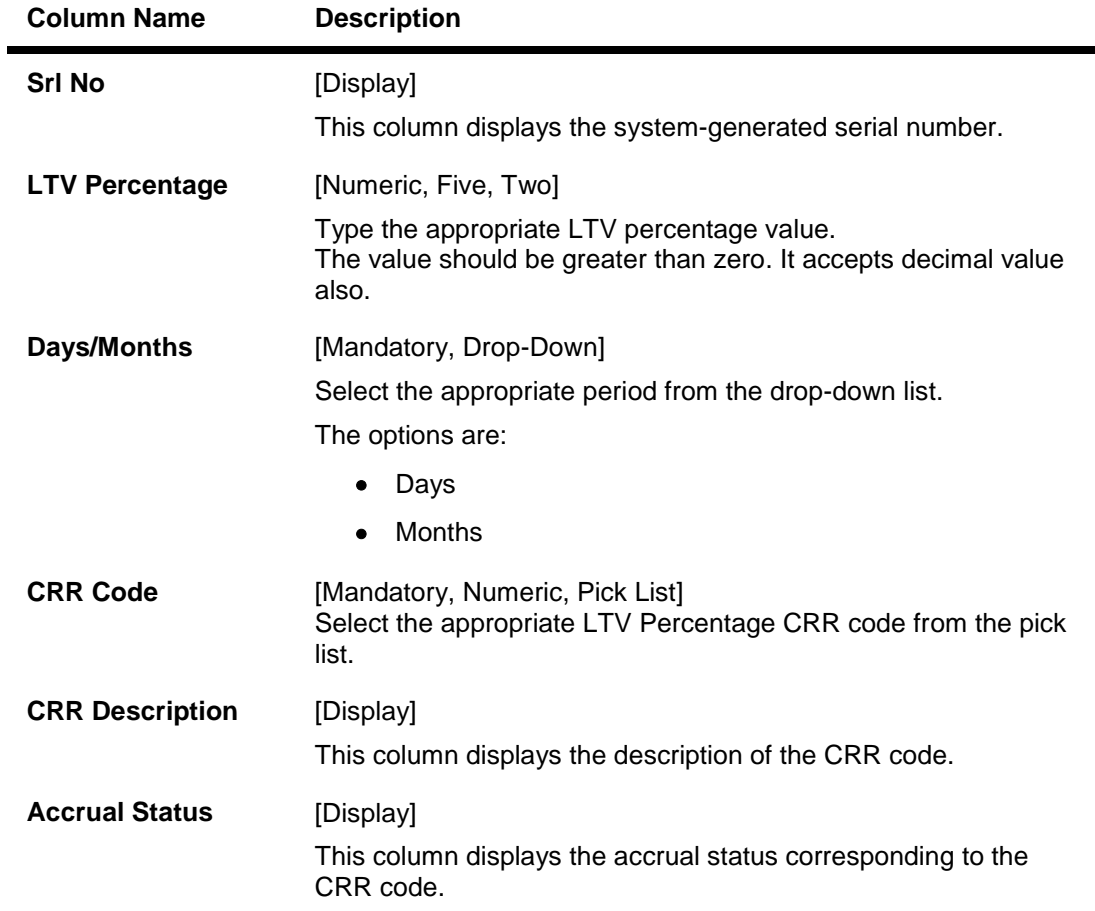

# **1.93. ACM06 - Automatic Write off Bank Parameter Maintenance**

Using this option you can define the parameters, i.e., combination of CRR codes and the DPD required for accounts to be eligible for write off. For both secured and unsecured assets this maintenance is used. This option will be used as a part of Day 0 setup.

### **Definition Prerequisites**

ACM03 - Asset Classification Codes Maintenance

### **Modes Available**

Add, Modify, Delete, Cancel, Amend, Authorize, Inquiry. For more information on the procedures of every mode, refer to **Standard Maintenance Procedures**.

### **To add the bank write off parameters**

- 1. Type the fast path **ACM06** and click **Go** or navigate through the menus to **Global Definitions > AC > Automatic Write off Bank Parameter Maintenance**.
- 2. The system displays the **Automatic Write off Bank Parameter Maintenance** screen.

### **Automatic Write off Bank Parameter Maintenance**

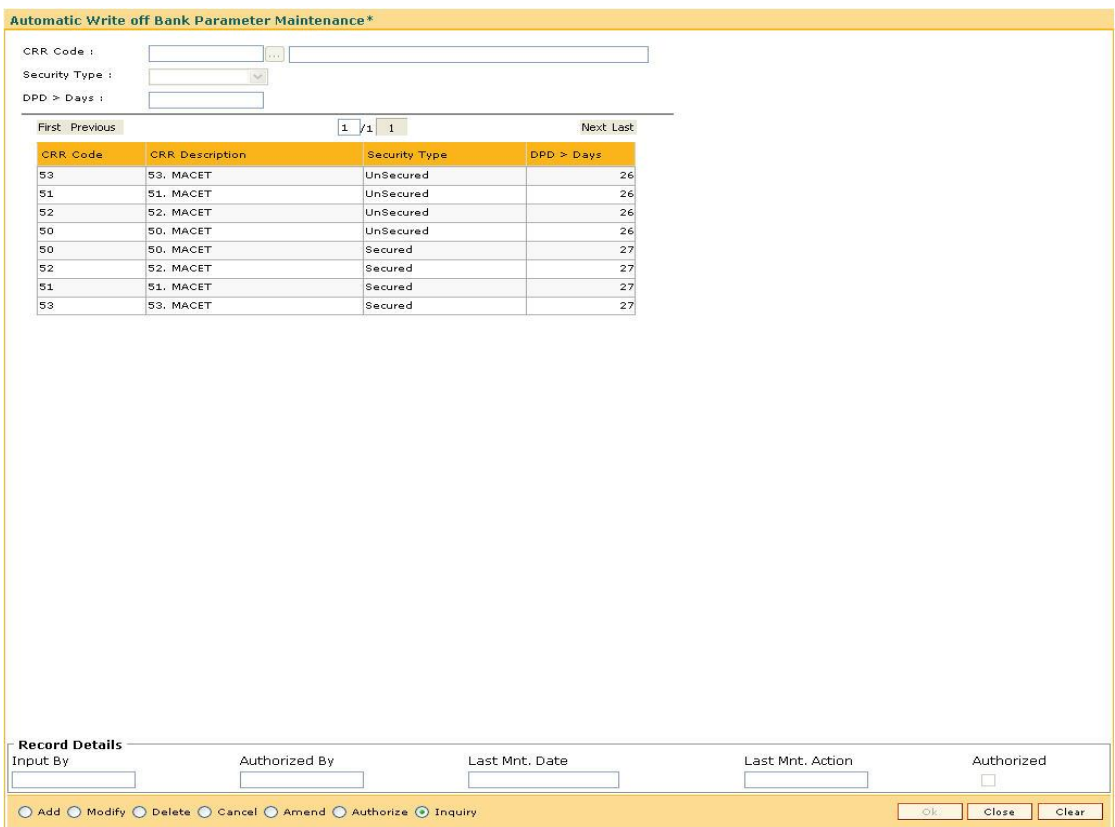

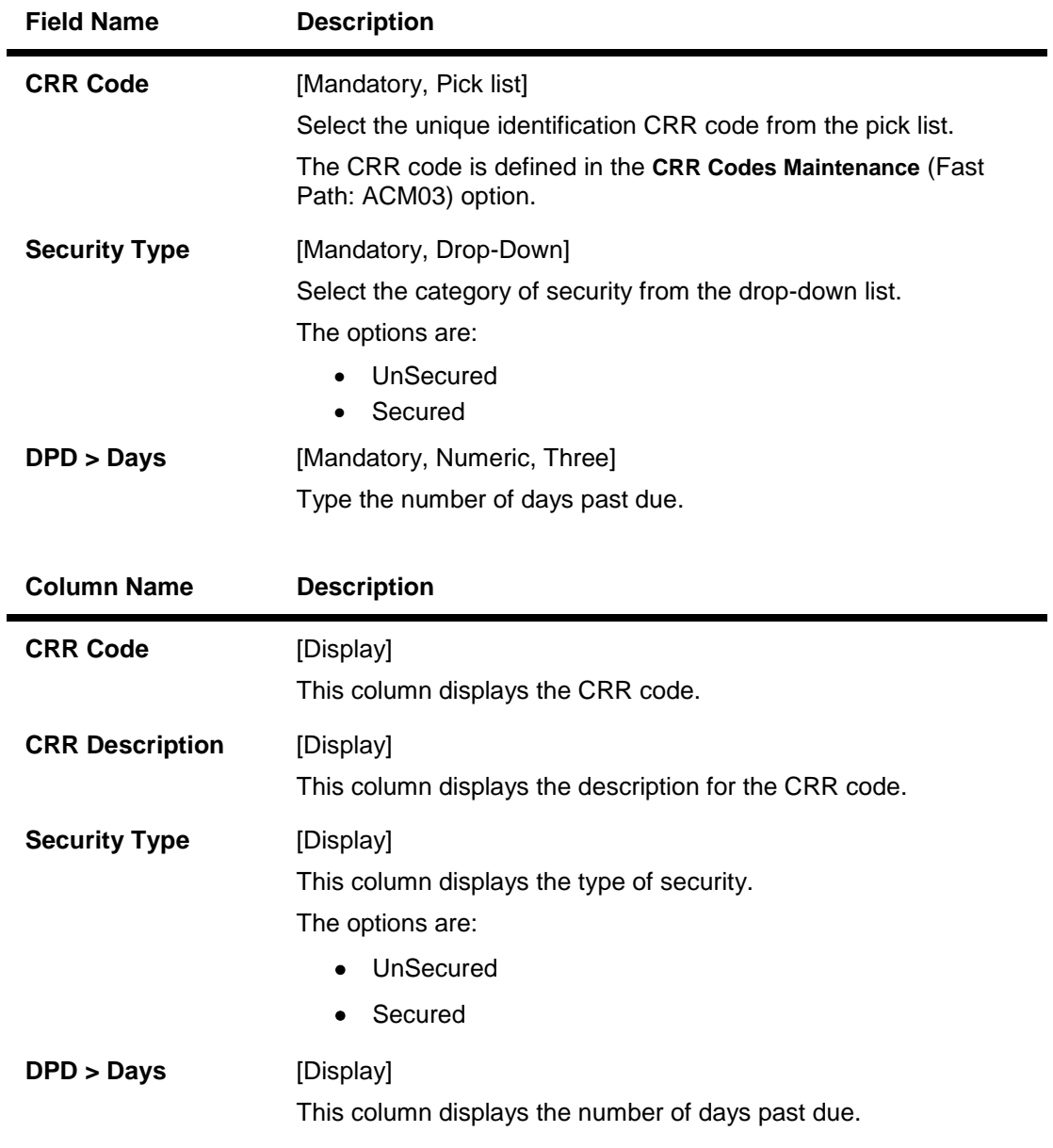

- 3. Click the **Add** button.
- 4. Select the CRR code from the pick list.
- 5. Select the security type from the drop-down list.
- 6. Enter the number of days past due.

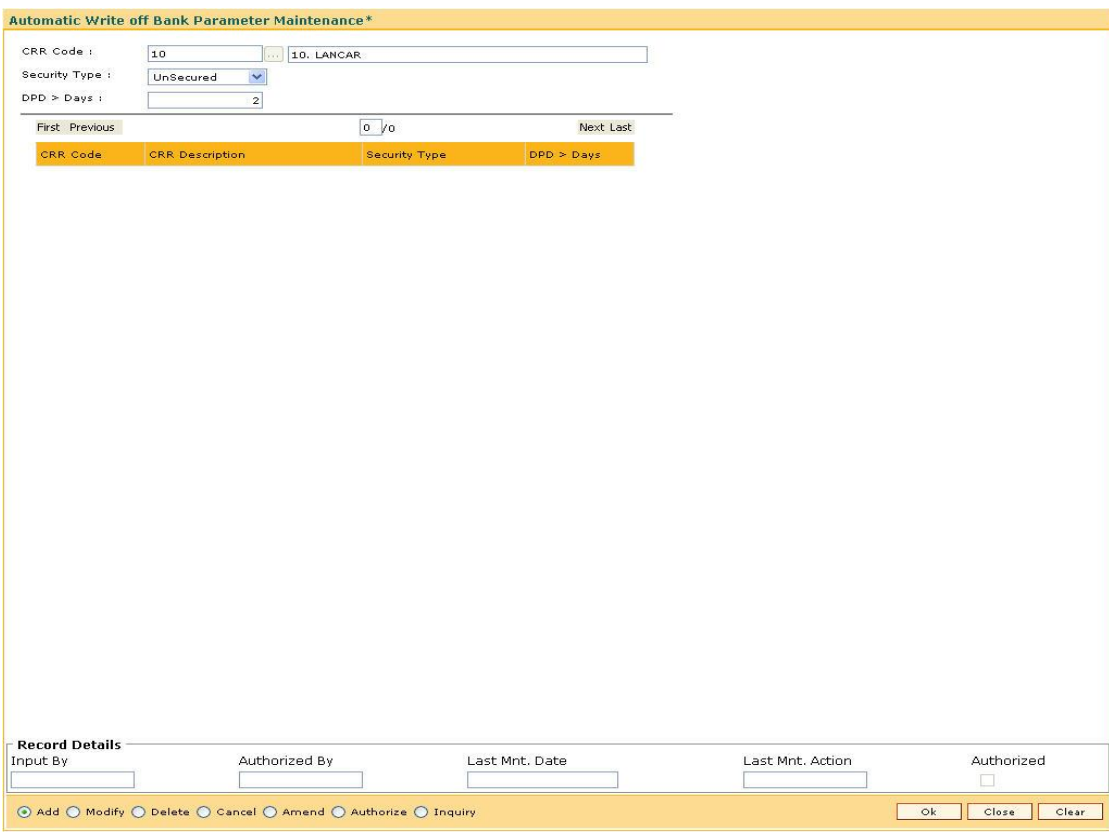

### **Automatic Write off Bank Parameter Maintenance**

- 7. Click the **Ok** button.
- 8. The system displays the message "Record Added...Authorisation Pending...Click Ok to Continue". Click the **OK** button.

# **1.94. ACM11 - Product Provision Codes Maintenance**

Using this option you can define various provision codes and expense codes for reporting purpose to the Central Bank. The criteria for reporting under the above provision code and expense code will be based on the product code, committed flag, debtor type, credit type and CRR status.

There will not be any processing or accounting entries passed based on this criteria, but only a report will be generated for reporting to Central Bank.

### **Definition Prerequisites**

- LNM35 Loan Account Attributes Maintenance
- CHM45 Account Master Attributes Maintenance
- ACM03 Asset Classification Codes Maintenance
- LNM11 Product Master Maintenances
- CHM01 CASA Product Master Maintenance

#### **Modes Available**

Add, Modify, Delete, Cancel, Amend, Authorize, Inquiry. For more information on the procedures of every mode, refer to Standard Maintenance Procedures.

#### **To add provision code and expense code**

- 1. Type the fast path **ACM11** and click **Go** or navigate through the menus to **Global Definitions > AC > Product Provision Codes Maintenance**.
- 2. The system displays the **Product Provision Codes Maintenance** screen.

## **Product Provision Codes Maintenance**

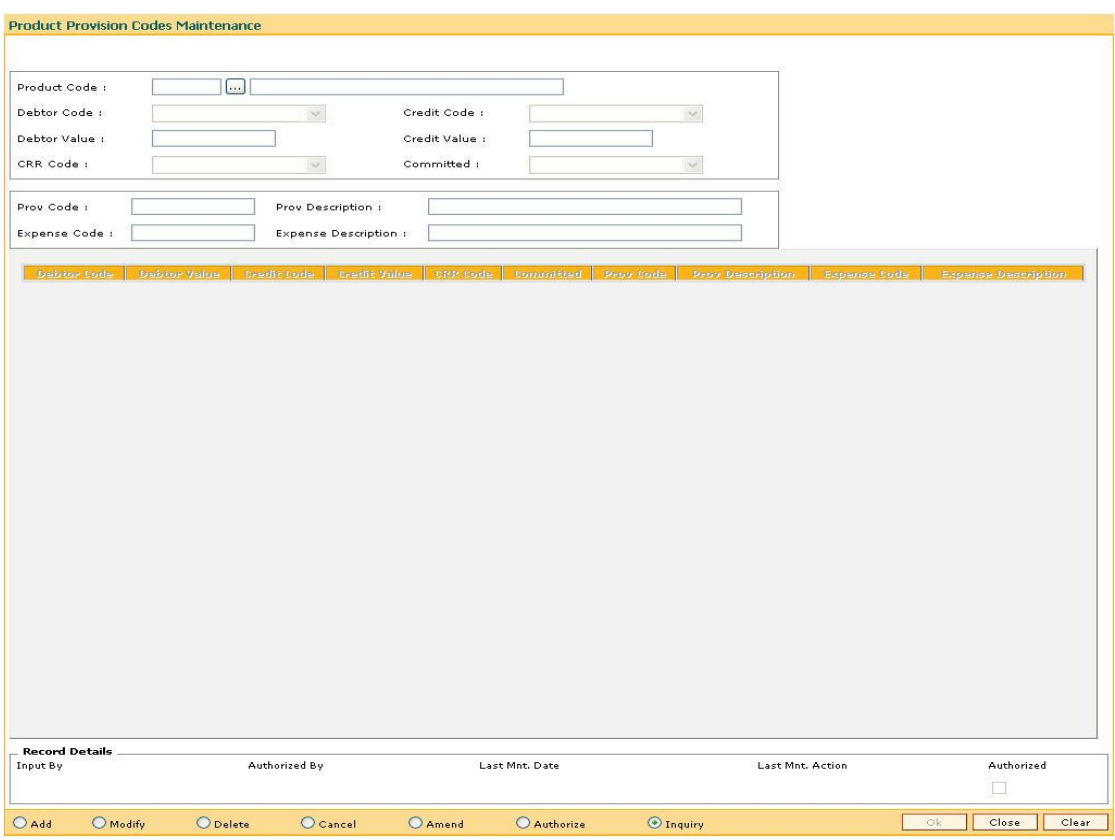

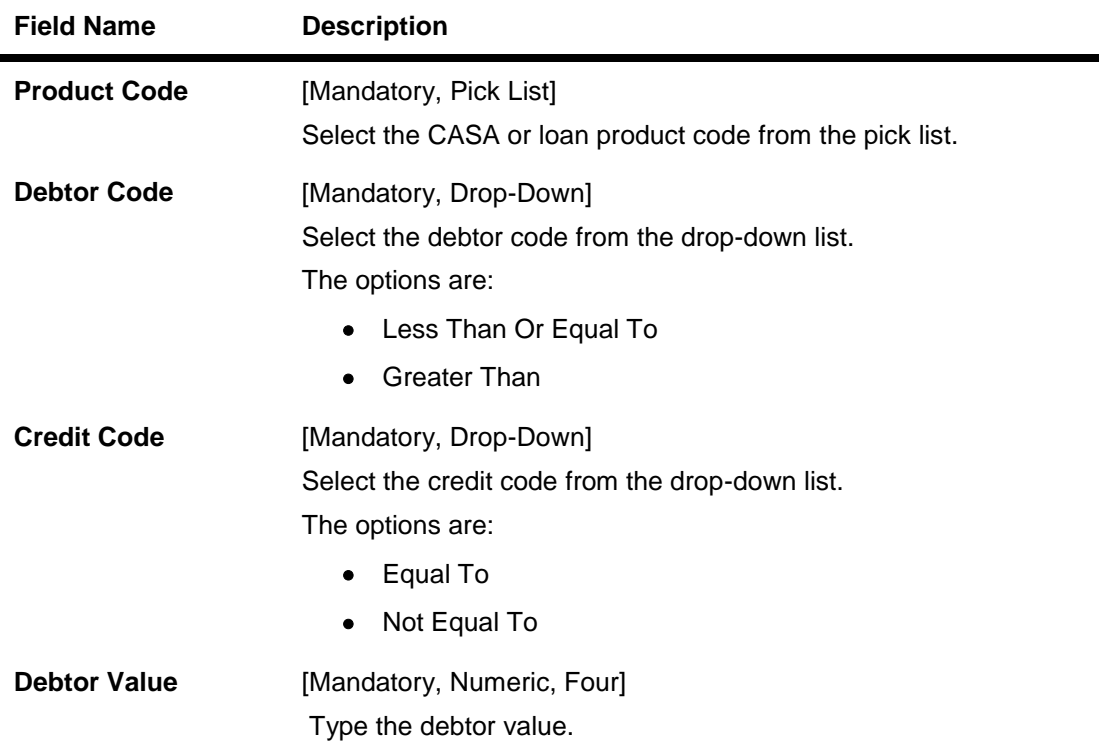

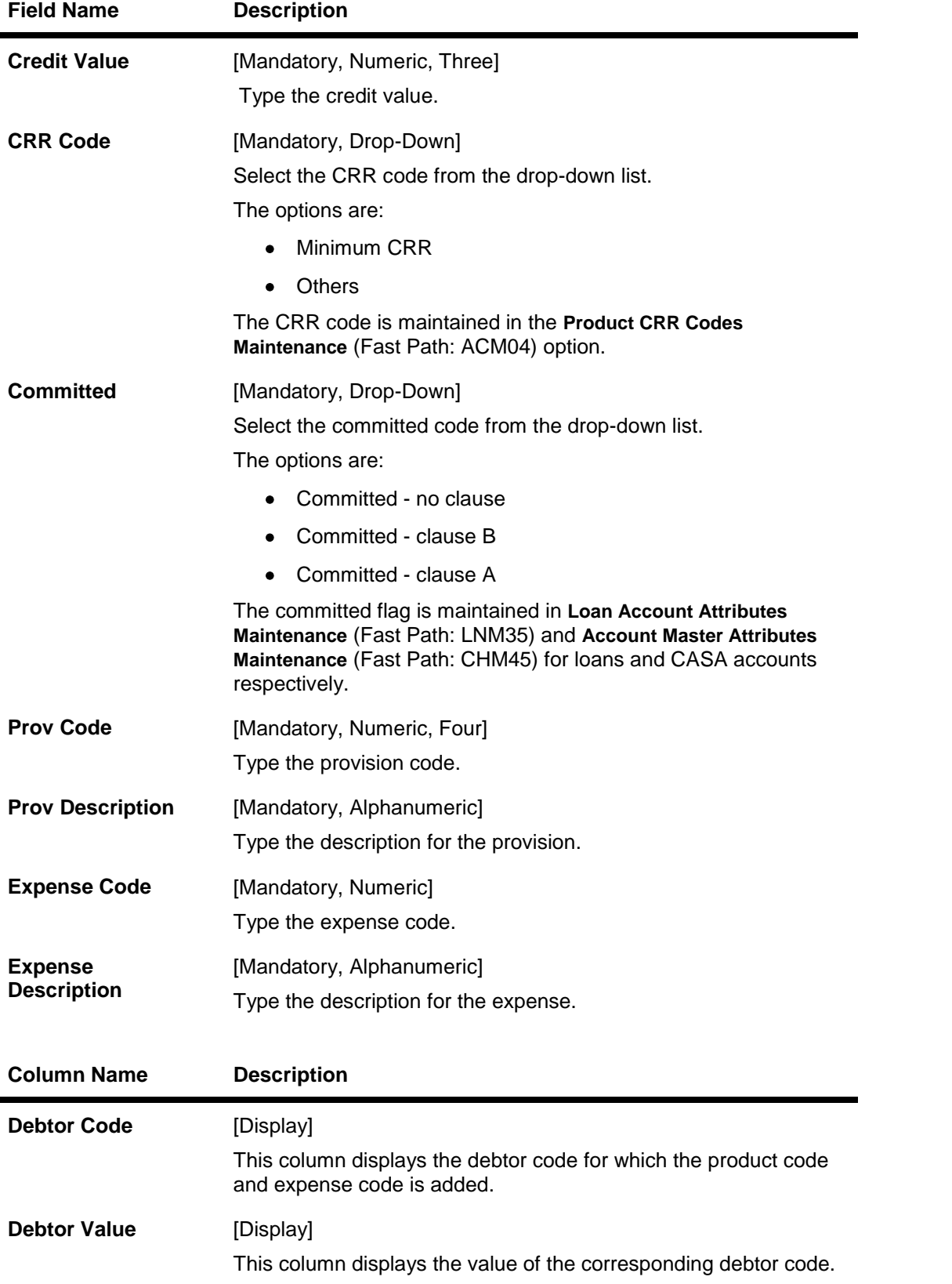
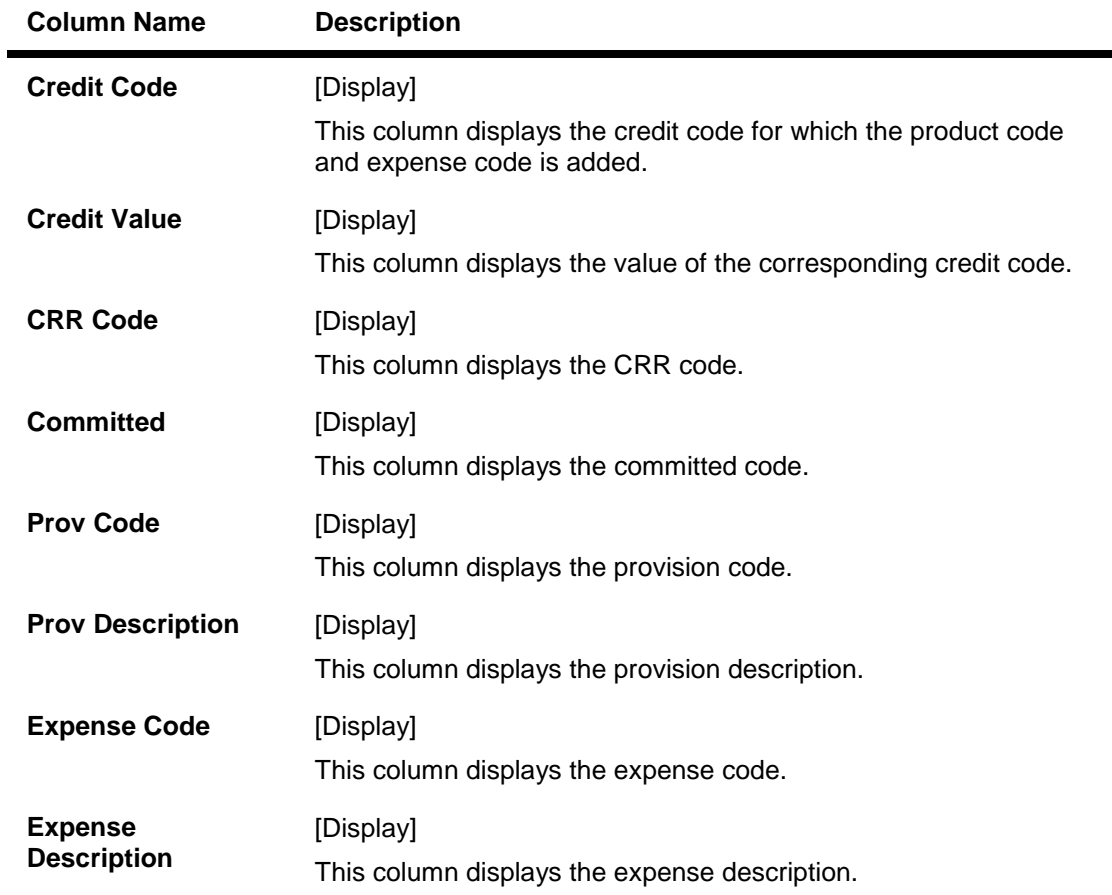

- 3. Click the **Add** button.
- 4. Select the product code from the pick list.
- 5. Select the debtor code and the credit code from the drop-down list.
- 6. Enter the debtor value and the credit value.
- 7. Select the CRR code and the committed status from the drop-down list.
- 8. Enter the provision code, provision description, expense code and expense description.

## **Product Provision Codes Maintenance**

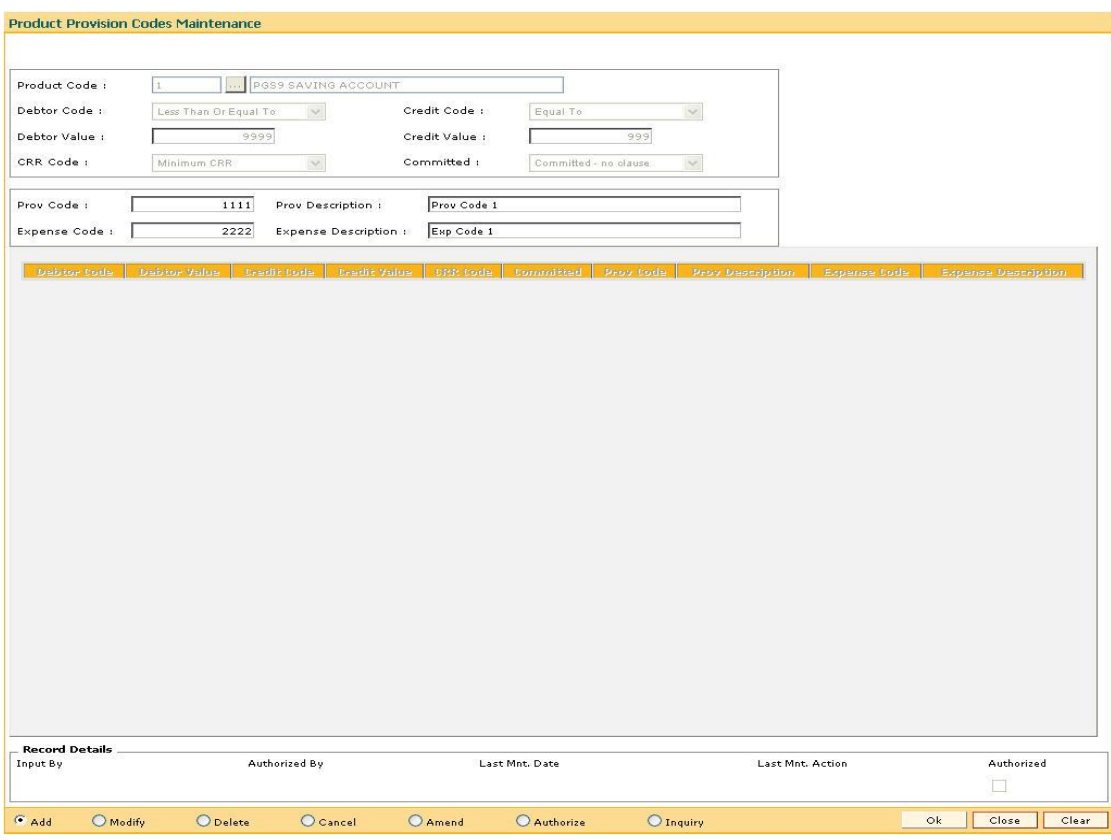

- 9. Click the **Ok** button.
- 10. The system displays the message "Record Added...Authorisation Pending...Click Ok to Continue". Click the **OK** button.
- 11. The provision code and expense code details are added once the record is authorized.

#### **To view the added provision code and expense code**

- 1. Click the **Inquiry** button.
- 2. Select the product code from the pick list.
- 3. The system displays the added provision code and expense code details.

### **Product Provision Codes Maintenance**

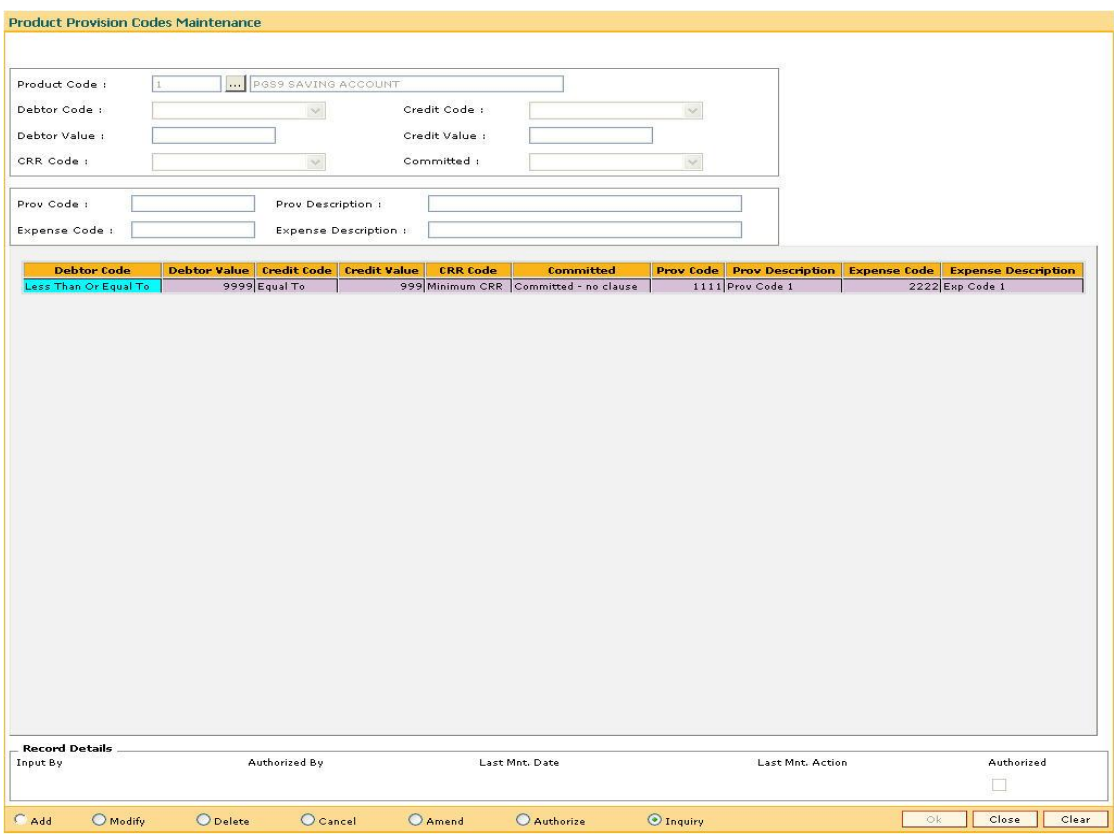

4. Click the **Close** button.

## **1.95. ACM12 - Universal NPA Crr Code Maintenance**

This option is used to define the bank level criteria for determining the universal CRR code for an account. Universal CRR code can be derived from combination of account CRR code and NPA DPD (DPD from NPA date, that is, the date on which account turns NPA). Universal NPA CRR code will always be a Substandard CRR.

#### **Definition Prerequisites**

ACM03 - Asset Classification Codes Maintenance

#### **Modes Available**

Add, Modify, Delete, Cancel, Amend, Authorize, Inquiry. For more information on the procedures of every mode, refer to Standard Maintenance Procedures.

#### **To add provision code and expense code**

- 1. Type the fast path **ACM12** and click **Go** or navigate through the menus to **Global Definitions > AC > Universal NPA Crr Code Maintenance**.
- 2. The system displays the **Universal NPA Crr Code Maintenance** screen.

#### **Universal NPA Crr Code Maintenance**

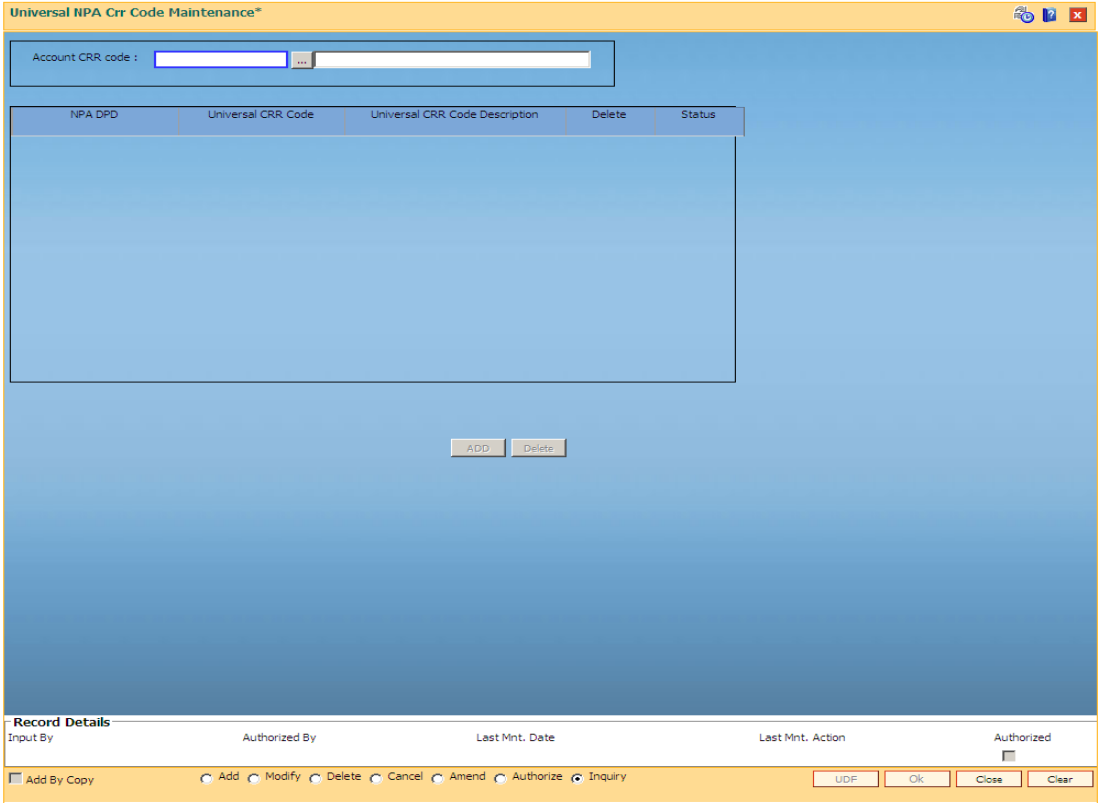

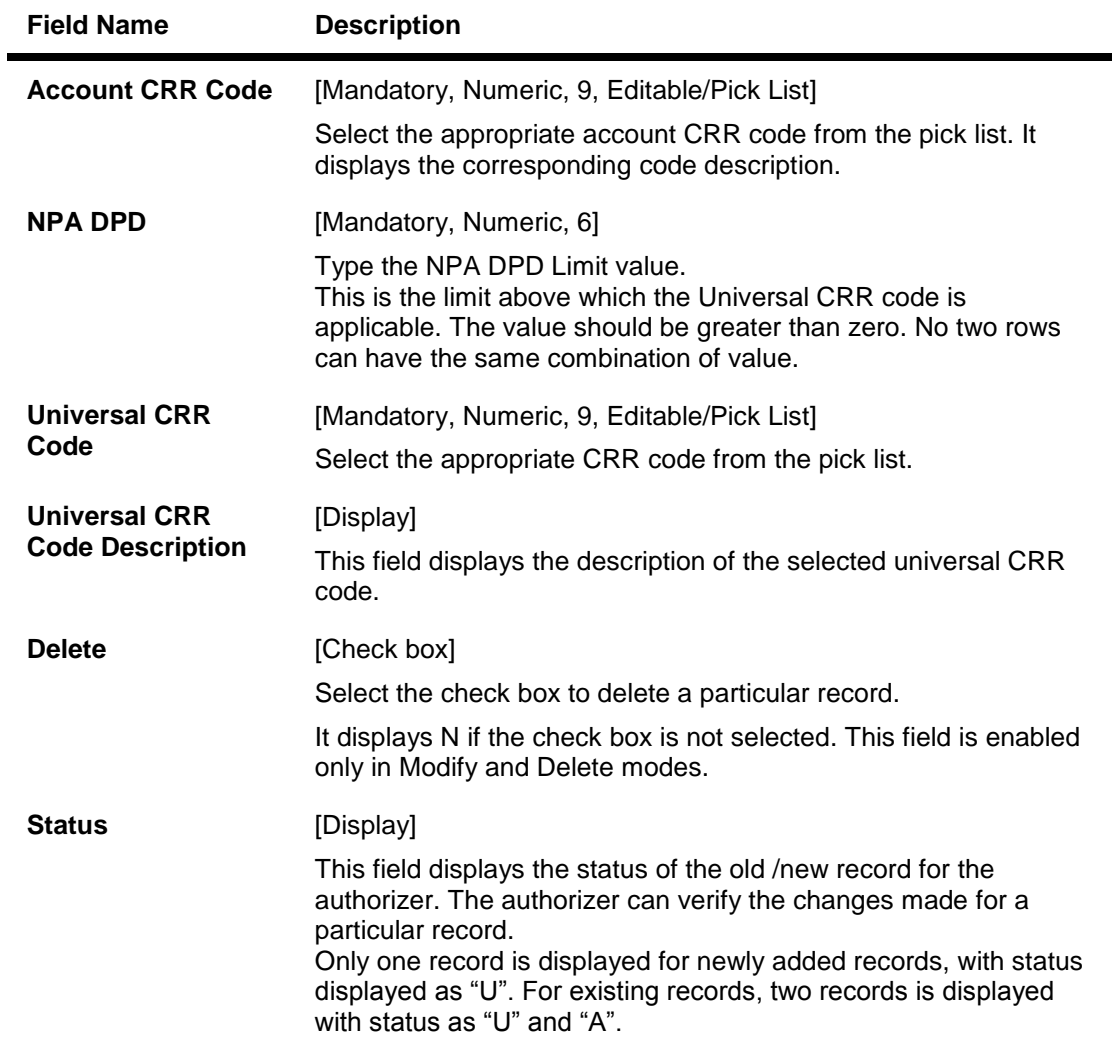

- 3. Click the **Add** button.
- 4. Select the Account CRR code from the pick list.
- 5. Click the **ADD** button to add a new record.
- 6. Enter the details for NPA DPD and universal CRR code.

## **Universal NPA Crr Code Maintenance**

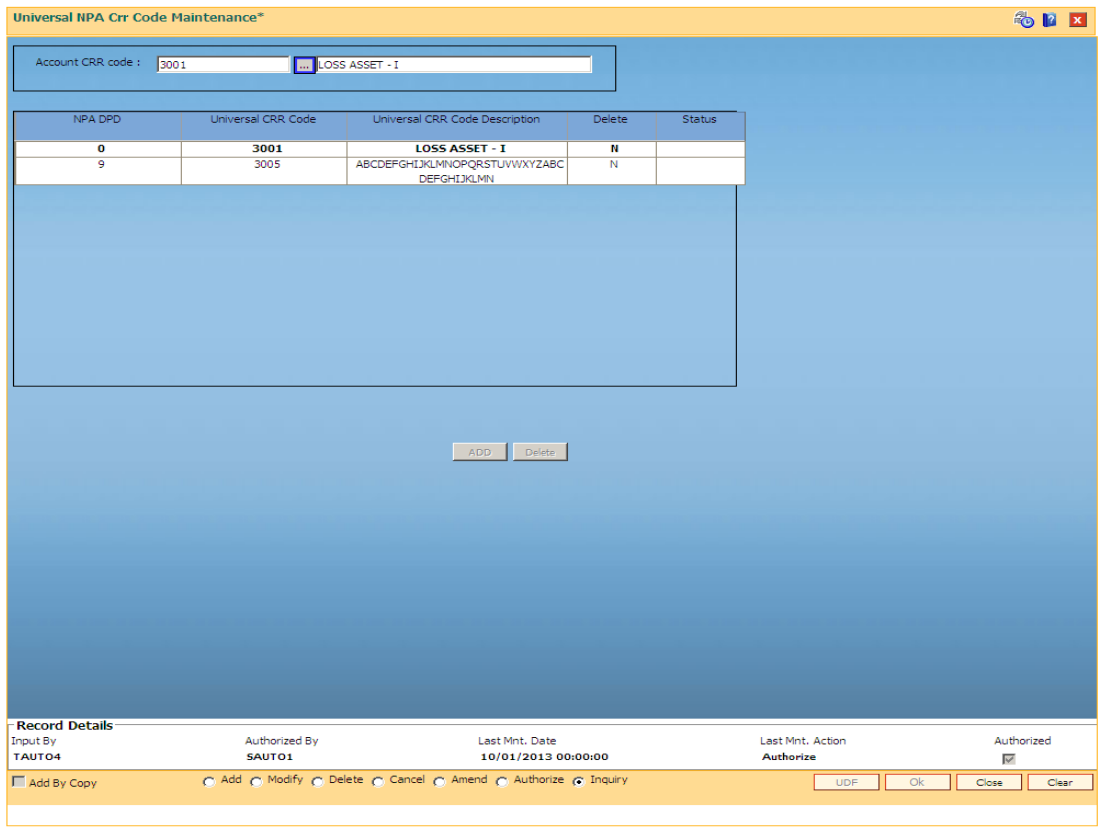

- 7. Click the **Ok** button.
- 8. The system displays the message "Record Added...Authorisation Pending...Click Ok to Continue". Click the **OK** button.

## **1.96. ACM22 - Provision Plan Maintenance**

Using this option you can define the provision plan using which system will calculate the provision amount for the non performing account. The defined plan can be attached at product or account level. System uses the combination of Universal CRR and Account CRR that are is applicable to the account to select the rate and calculate the provision.

#### **Definition Prerequisites**

- ACM03 Asset Classification Codes Maintenance
- ACM12 Universal NPA CRR Code Maintenance

#### **Modes Available**

Add, Modify, Delete, Cancel, Amend, Authorize, Inquiry. For more information on the procedures of every mode, refer to Standard Maintenance Procedures.

#### **To add provision plan**

- 1. Type the fast path **ACM22** and click **Go** or navigate through the menus to **Global Definitions > AC > Provision Plan Maintenance**.
- 2. The system displays the **Provision Plan Maintenance** screen.

#### **Provision Plan Maintenance**

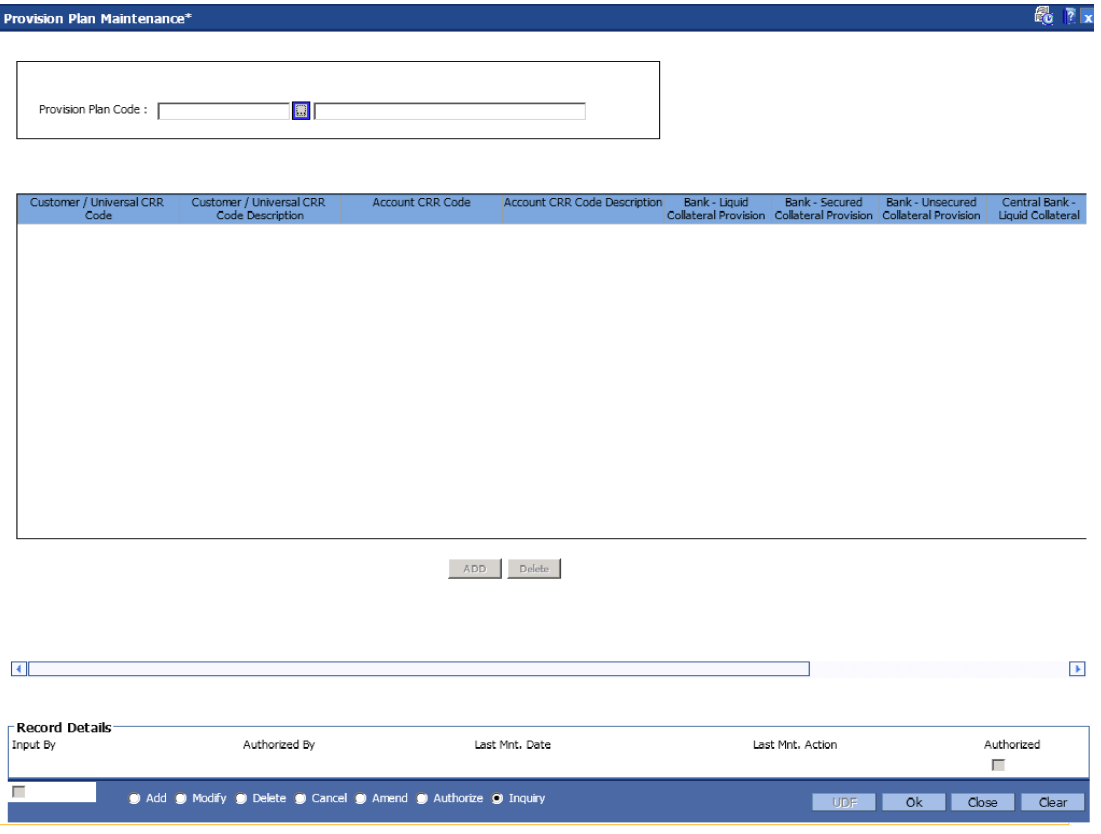

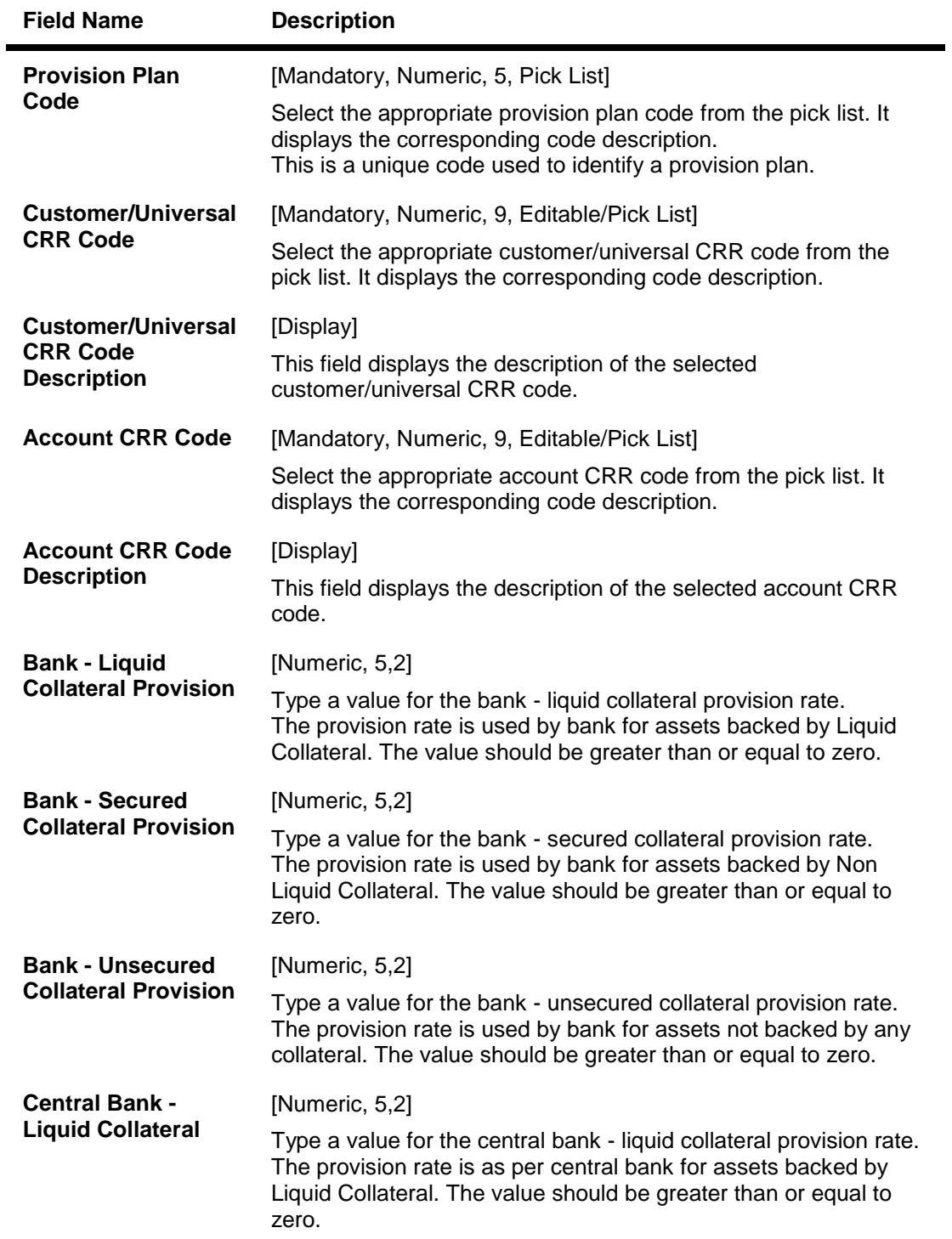

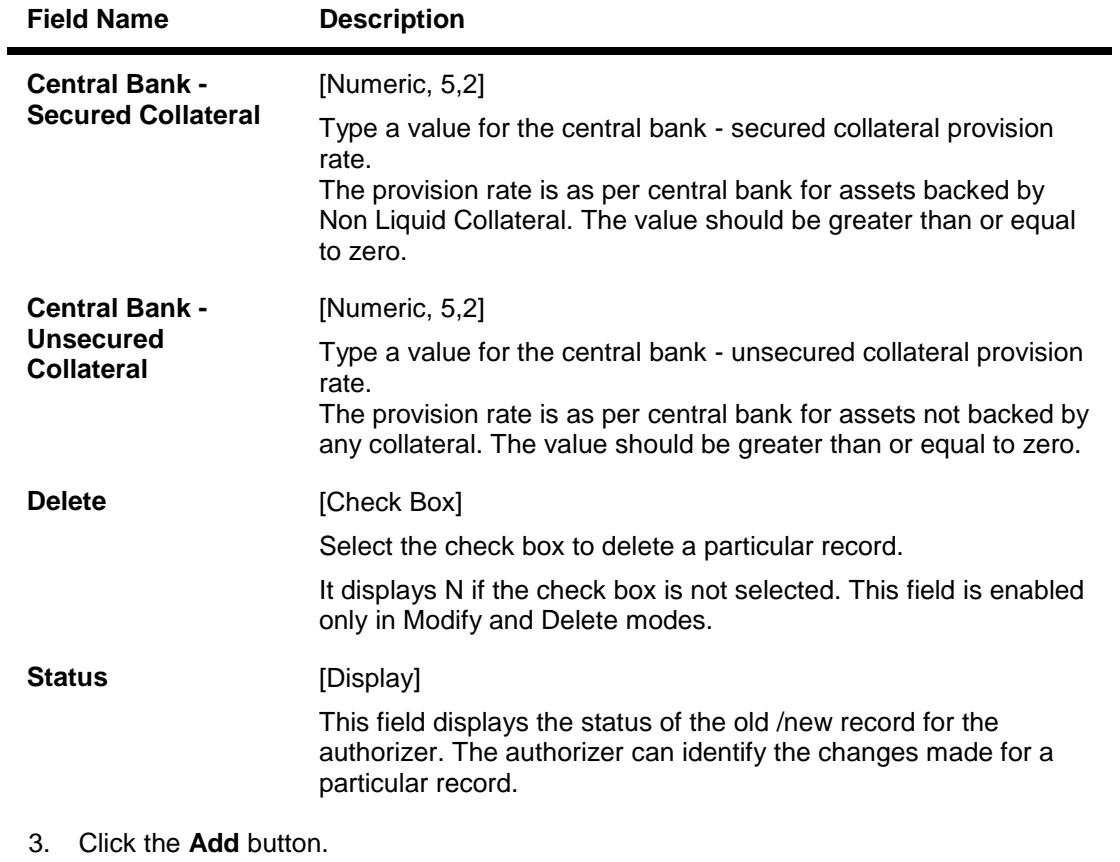

- 4. Enter the provision plan code.
- 5. Click the **ADD** button to add a new record.
- 6. Enter the required details.

### **Provision Plan Maintenance**

Provision Plan Maintenance\*

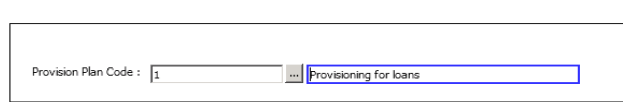

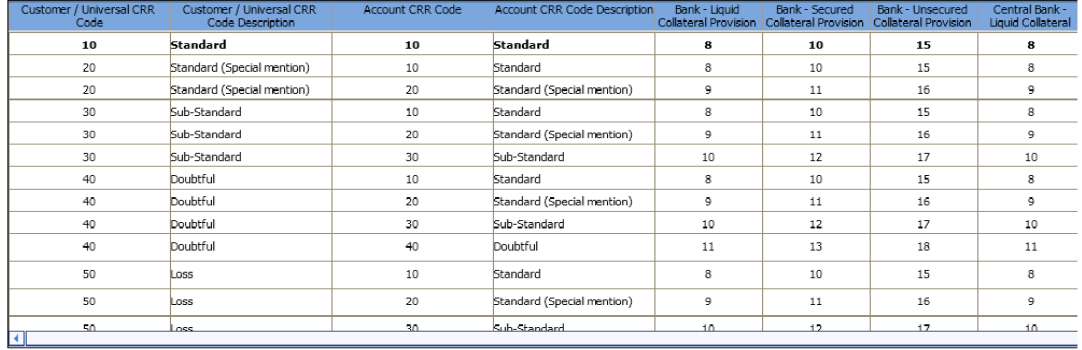

ADD Delete

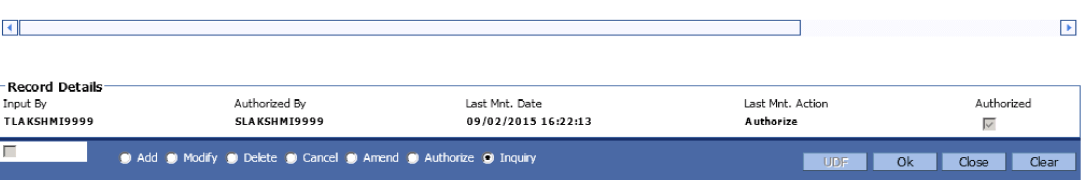

- 7. Click the **Ok** button.
- 8. The system displays the message "Record Modified...Authorisation Pending.".
- 9. Click the **OK** button.

# **14. Clearing Definition**

Clearing operations form an integral part of any bank. FLEXCUBE Retail supports all the aspects of a clearing function, viz., inward clearing, outward clearing, inward and outward returns. It also supports correspondent banking arrangement wherein the bank can define a correspondent bank for a particular sector for clearing inward or outward cheques. Similarly, it can act as the correspondent bank in its sector for the defined correspondent banks.

## **1.97. BAM27 - Calendar For End Point**

Endpoints represent the clearing houses of the Central Bank of the country common for all the banks or clearing agencies of the bank. In case the bank does not have a clearing house membership, it would have arrangements with other correspondent banks for doing their clearing. In such cases, the correspondent bank doing the clearing will be the end point. All clearing instruments need to flow through an End point.

The holiday details of the endpoint can be maintained using the Calendar For Endpoint option. The composite calendar is generated using the Endpoint calendar and the clearing branch calendar via the **Composite Calendar Generation** (Fast Path: BAM33) option. This composite calendar is taken into consideration for automatic calculation of value date of the cheque. The user can generate composite calendars for the bank and endpoints using **Composite Calendar Generation** option. A composite calendar determines working days for the bank or endpoints as a whole.

Composite Calendar is generated for the following:

- Bank Calendar The calendar is generated after taking into consideration all the calendars defined for the branches using the **Bank Calendar Maintenance**. This calendar is taken into consideration for determining the next working day for the system when the system is processing the End of Day batch process.
- Endpoint Clearing branch Calendar The calendar is generated after taking into consideration the calendars of endpoints and the clearing branches. This calendar is taken into consideration for automatic determination of value date of the check which has to be sent for outward clearing.

#### **Definition Prerequisites**

BAM29 - End Point Master Maintenance

#### **Modes Available**

Add, Modify, Delete, Cancel, Amend, Authorize, Inquiry. For more information on the procedures of every mode, refer to **Standard Maintenance Procedures**.

#### **To add the endpoint calendar details**

- 1. Type the fast path **BAM27** and click **Go** or navigate through the menus to **Global Definitions > Clearing > Calendar For End Point**.
- 2. The system displays the **Calendar For End Point** screen.

## **Calendar For End Point**

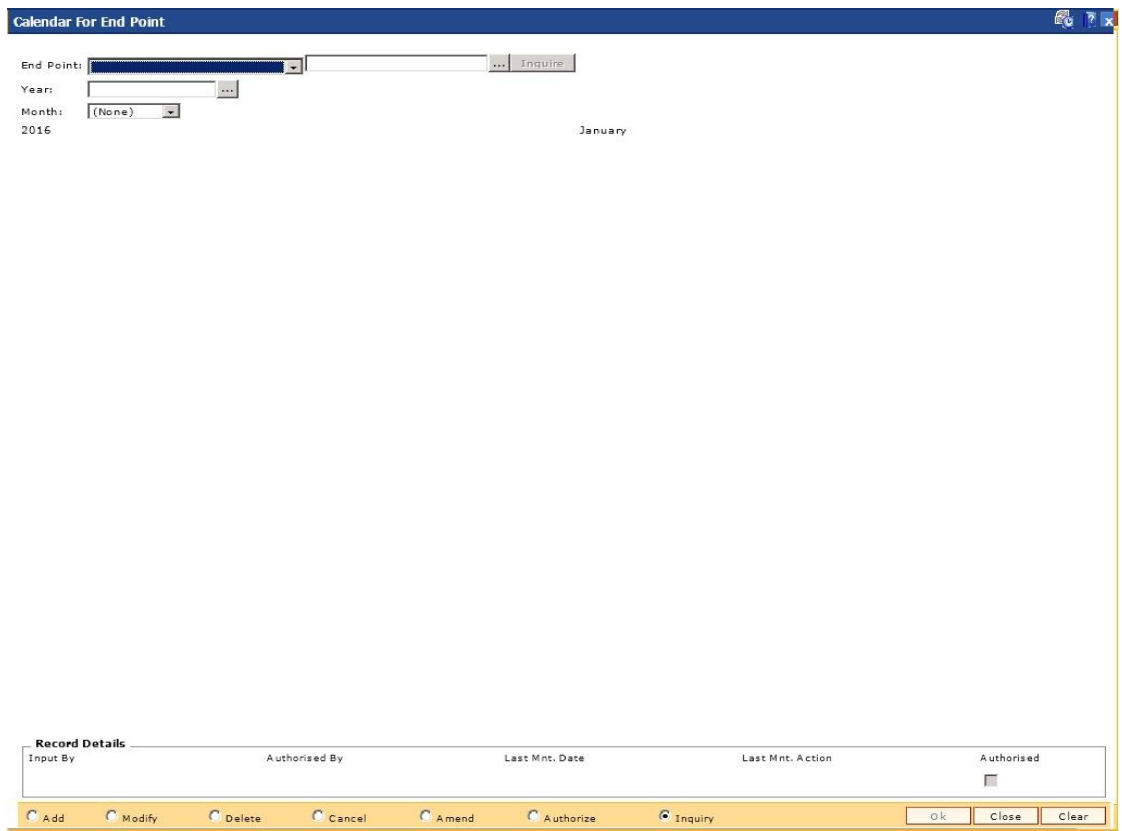

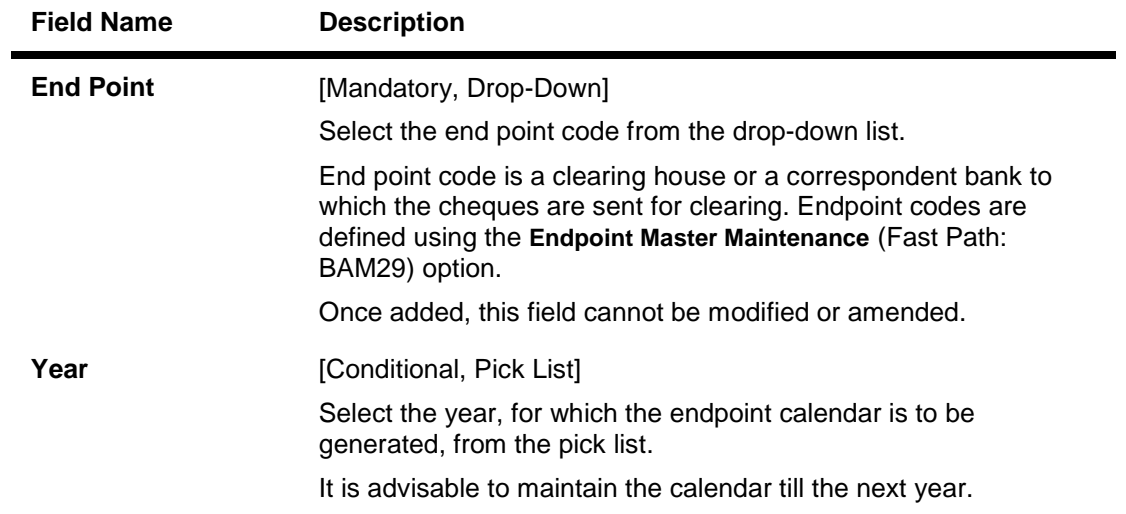

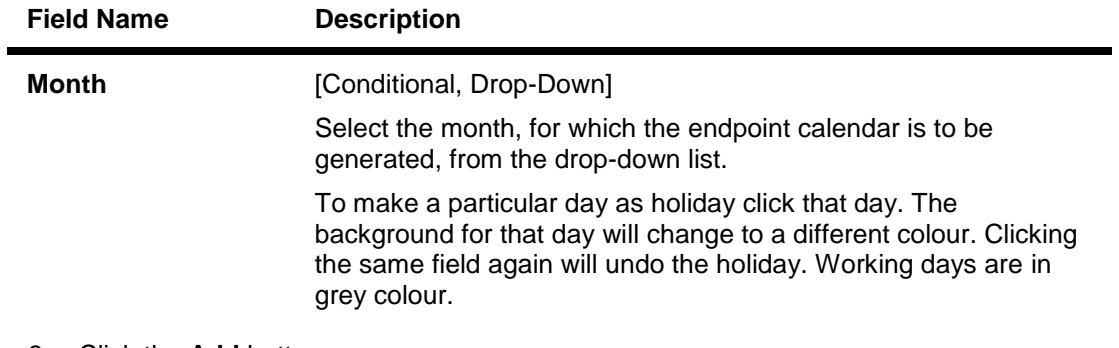

- 3. Click the **Add** button.
- 4. Select the end point from the drop-down list.
- 5. Select the generate composite calendar check box. OR Select the year from the pick list and the month from the drop-down list and mark the days for endpoint in the calendar.
- 6. Click the **Ok** button.
- 7. The system displays the message "Record Added... Authorisation Pending.. Click Ok to Continue". Click the **Ok** button.
- 8. The calendar for endpoint id is added once the record is authorised.

## **1.98. BAM28 - Endpoint Float Maintenance**

Using this option you can enable the system to automatically associate an endpoint code with the bank float days for a cheque deposited into the system. This option determines the float days in which the cheque will be cleared or realized, after the customer deposits a cheque in his account.

For a combination of origination sector code, destination sector code, bank code and outward clearing type, one can define the number of float days to be associated with the cheque and the SC to be applied along with the Endpoint to which the cheque is sent for clearing.

Note: Maintain 'Return Float Days' in UDF to display the number of days after which returns is expected for the Clearing Type Endpoint combination.

#### **Definition Prerequisites**

- BAM29 End Point Master Maintenance
- STM64 Clearing Type Maintenance
- BAM20 Bank Codes Maintenance

#### **Modes Available**

Add By Copy, Add, Modify, Delete, Cancel, Amend, Authorize, Inquiry. For more information on the procedures of every mode, refer to **Standard Maintenance Procedures**.

#### **To add new endpoint float details**

- 1. Type the fast path **BAM28** and click **Go** or navigate through the menus to **Global Definitions > Clearing > End Point Float Maintenance**.
- 2. The system displays the **Endpoint Float Maintenance** screen.

## **Endpoint Float Maintenance**

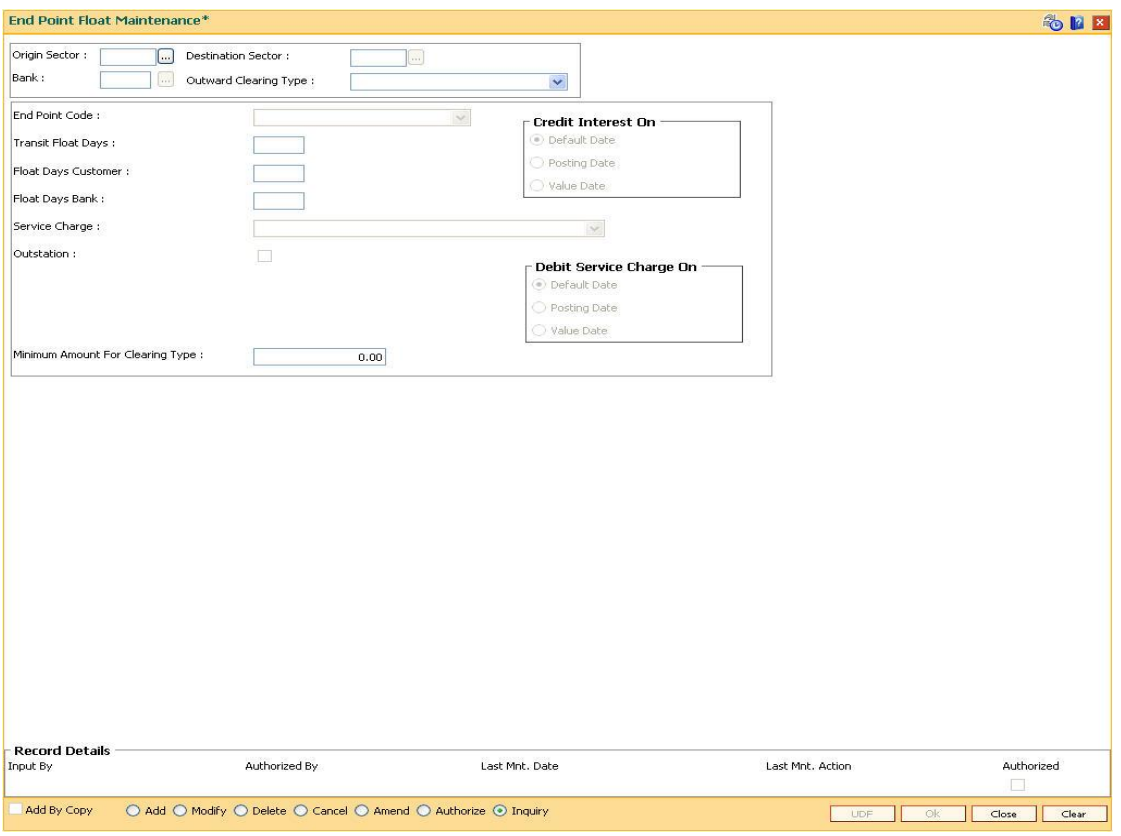

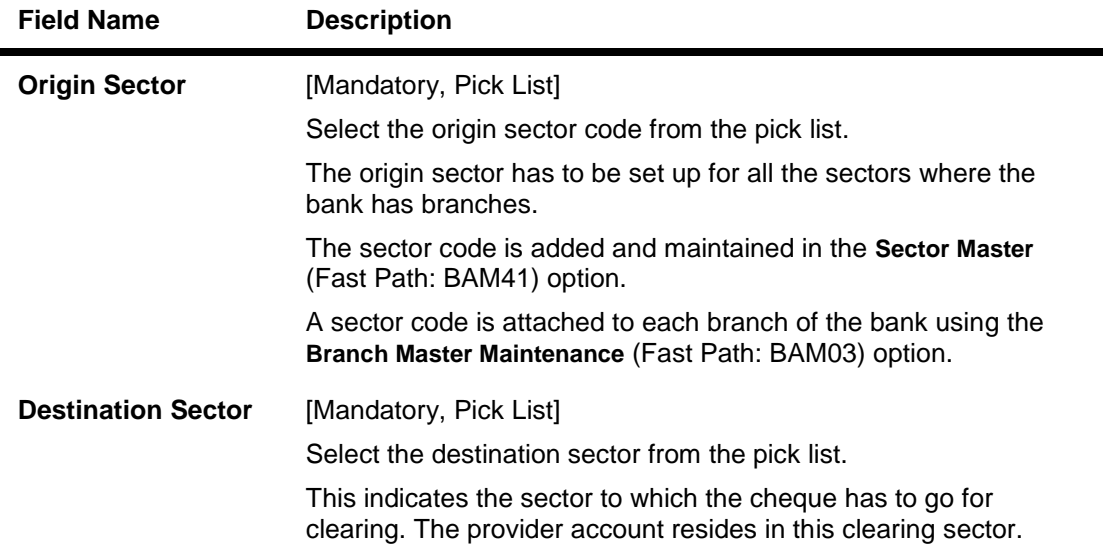

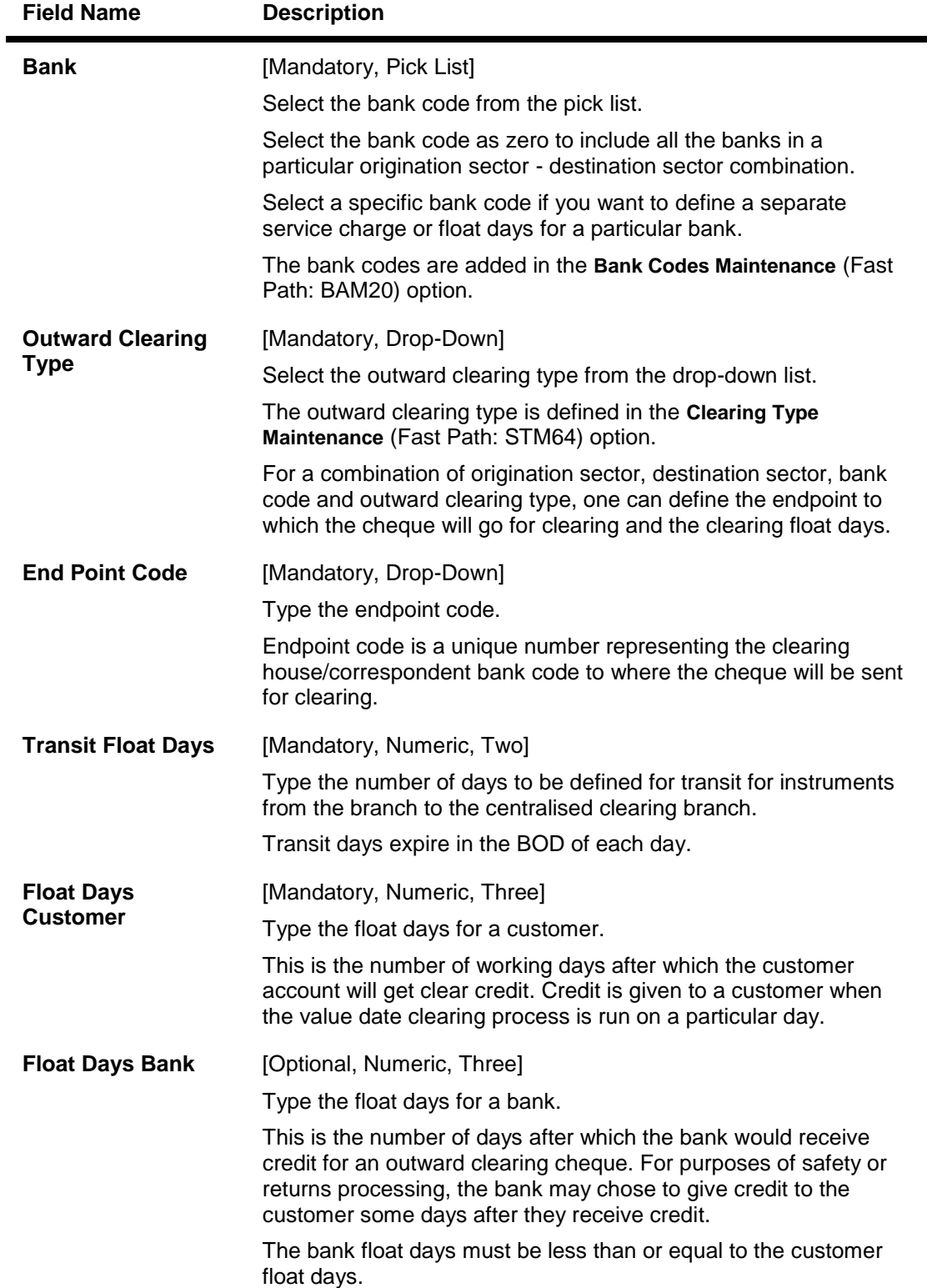

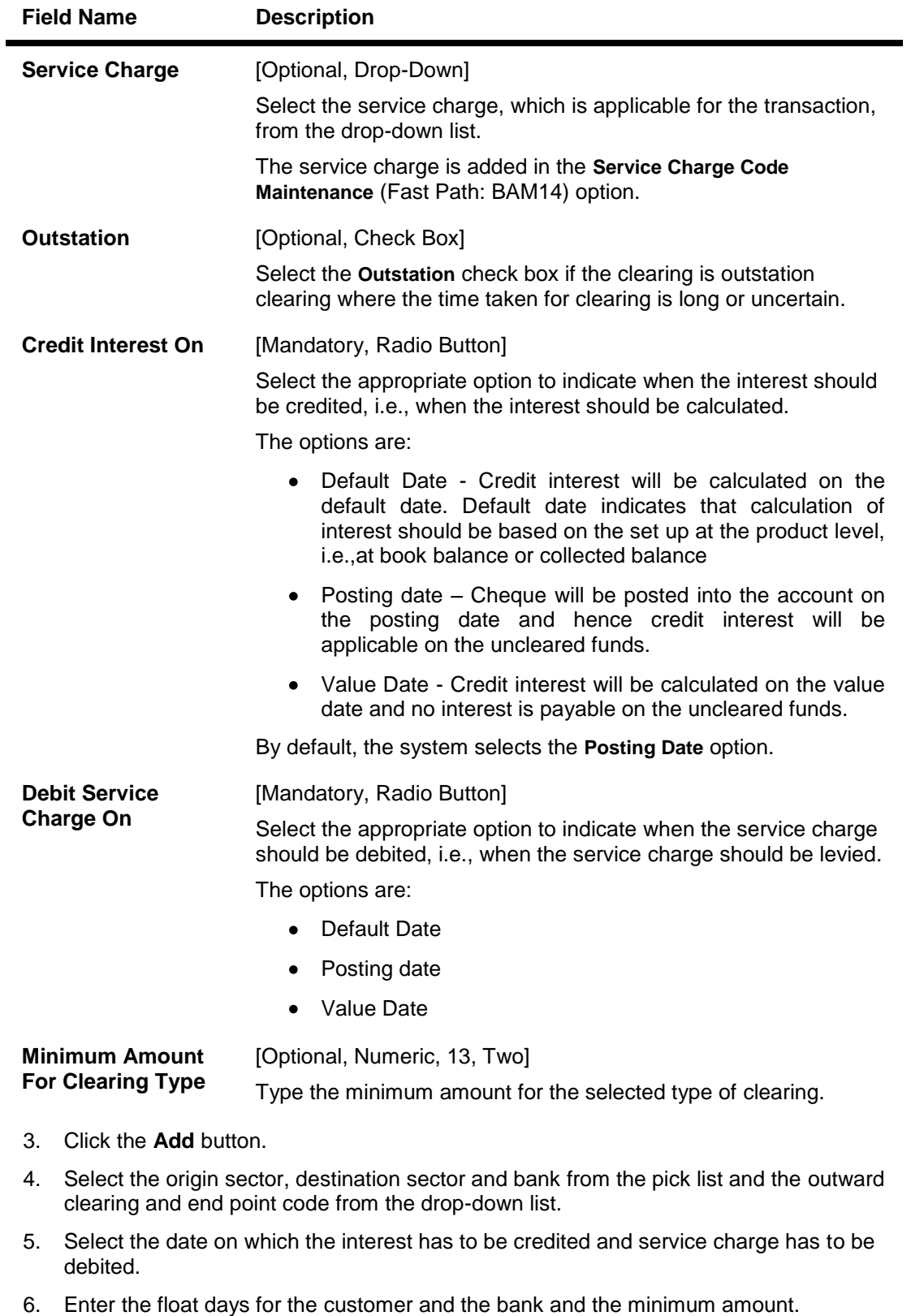

- 7. Select the service charge from the drop-down list.
- 8. Select the check box if the clearing is outstation.

## **Endpoint Float Maintenance**

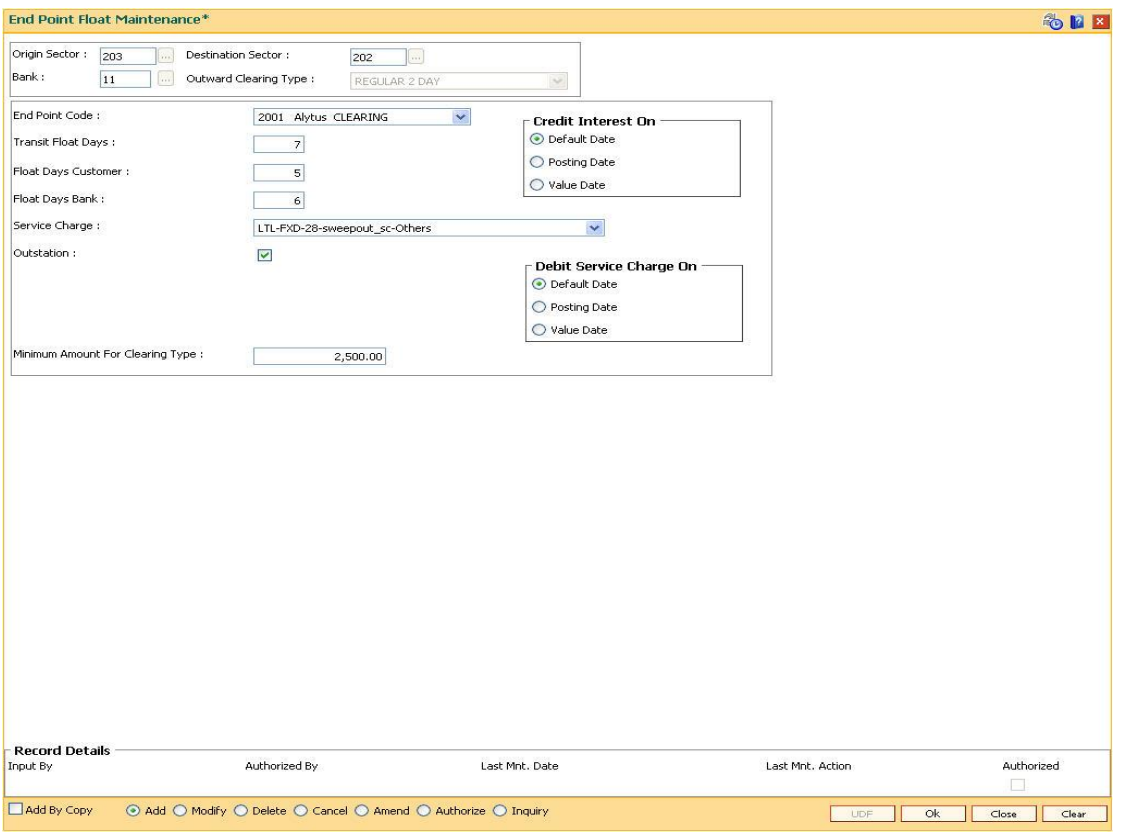

- 9. Click the **Ok** button.
- 10. The system displays the message "Record Added...Authorisation Pending..". Click the **Ok** button.
- 11. The end point float is added once the record is authorised.

## **1.99. BAM29 - End Point Master Maintenance**

Endpoints represent the clearing houses of the Central Bank of the country common for all the banks or clearing agencies for the bank.

In case the bank does not have a clearing house membership, it would have arrangements with other correspondent banks for doing their clearing. In such cases, the correspondent bank doing the clearing will be the end point. All clearing instruments need to flow through an End point.

#### **Definition Prerequisites**

Not Applicable

#### **Modes Available**

Add By Copy, Add, Modify, Delete, Cancel, Amend, Authorize, Inquiry. For more information on the procedures of every mode, refer to **Standard Maintenance Procedures**.

#### **To add a new endpoint**

- 1. Type the fast path **BAM29** and click **Go** or navigate through the menus to **Global Definitions > Clearing > End Point Master Maintenance**.
- 2. The system displays the **End Point Master Maintenance** screen.

#### **End Point Master Maintenance**

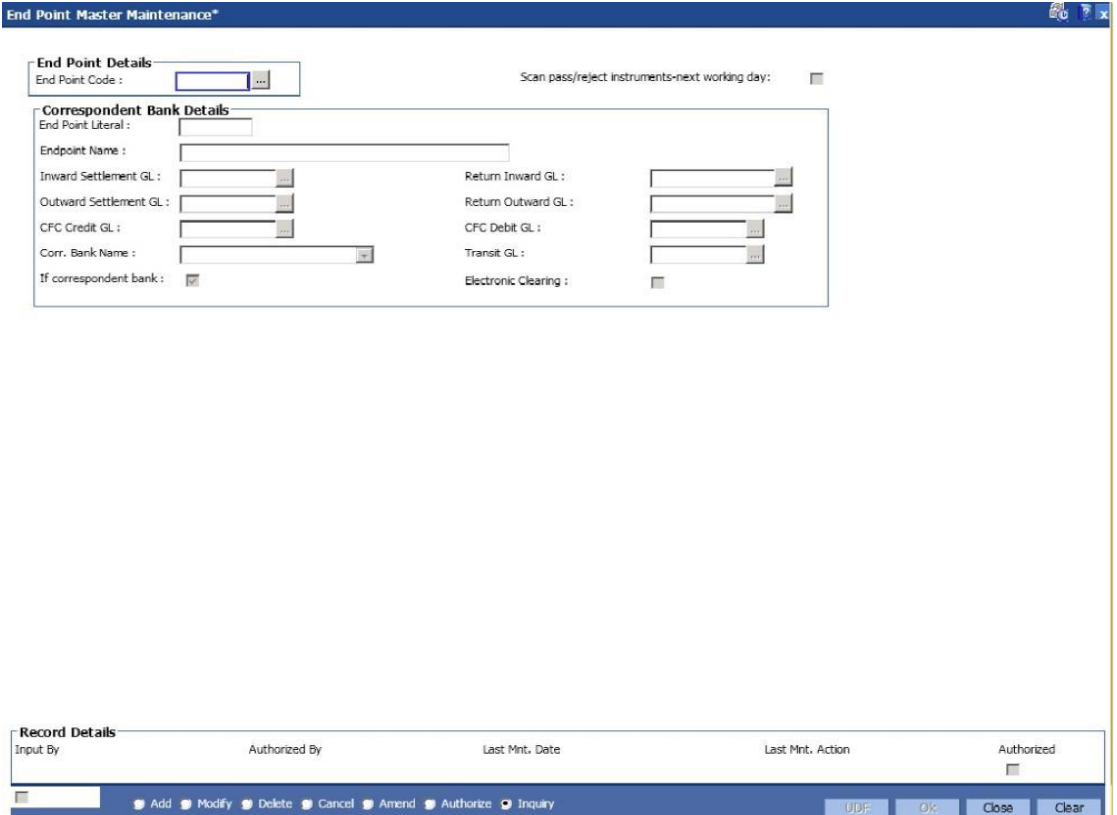

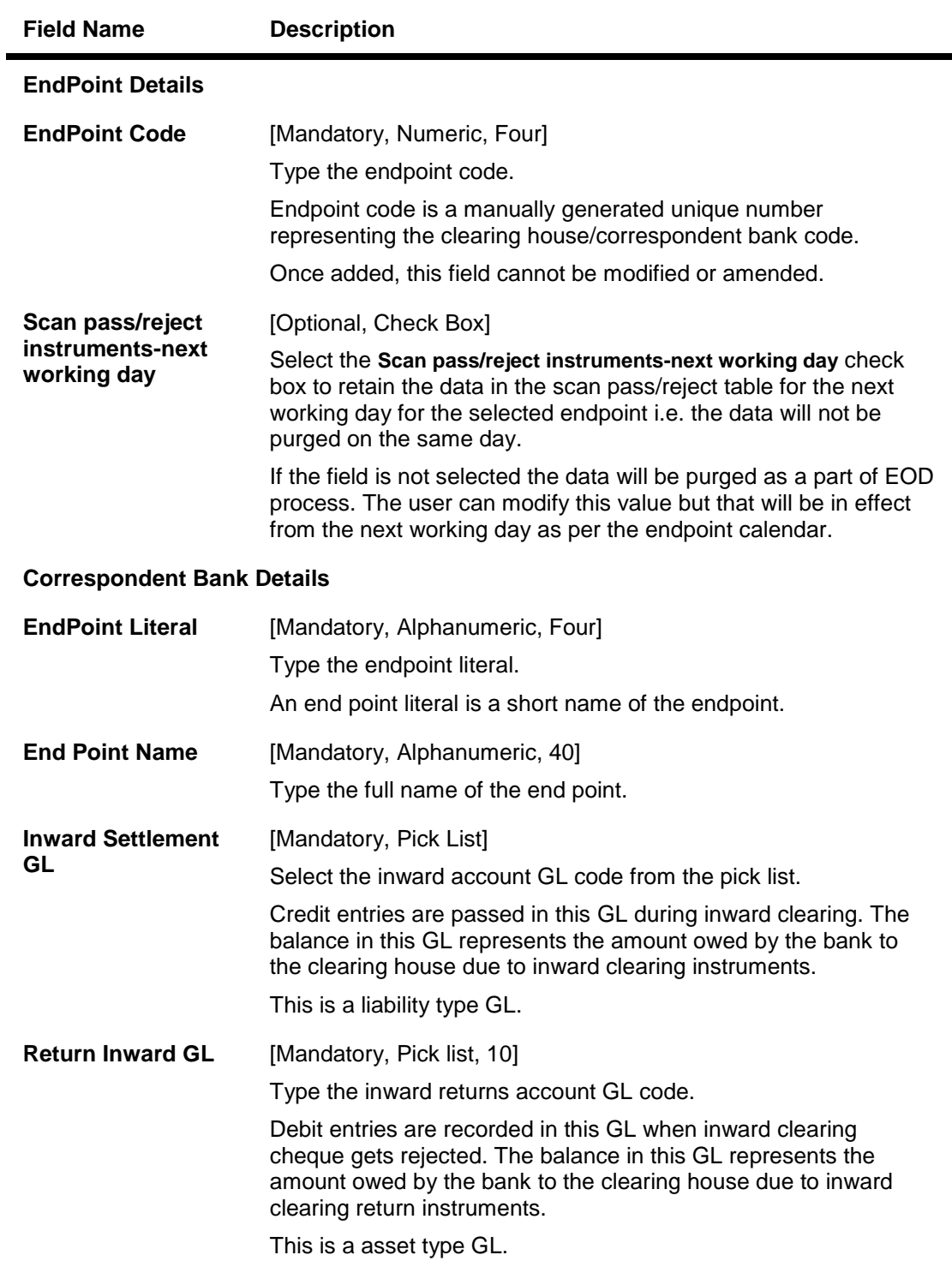

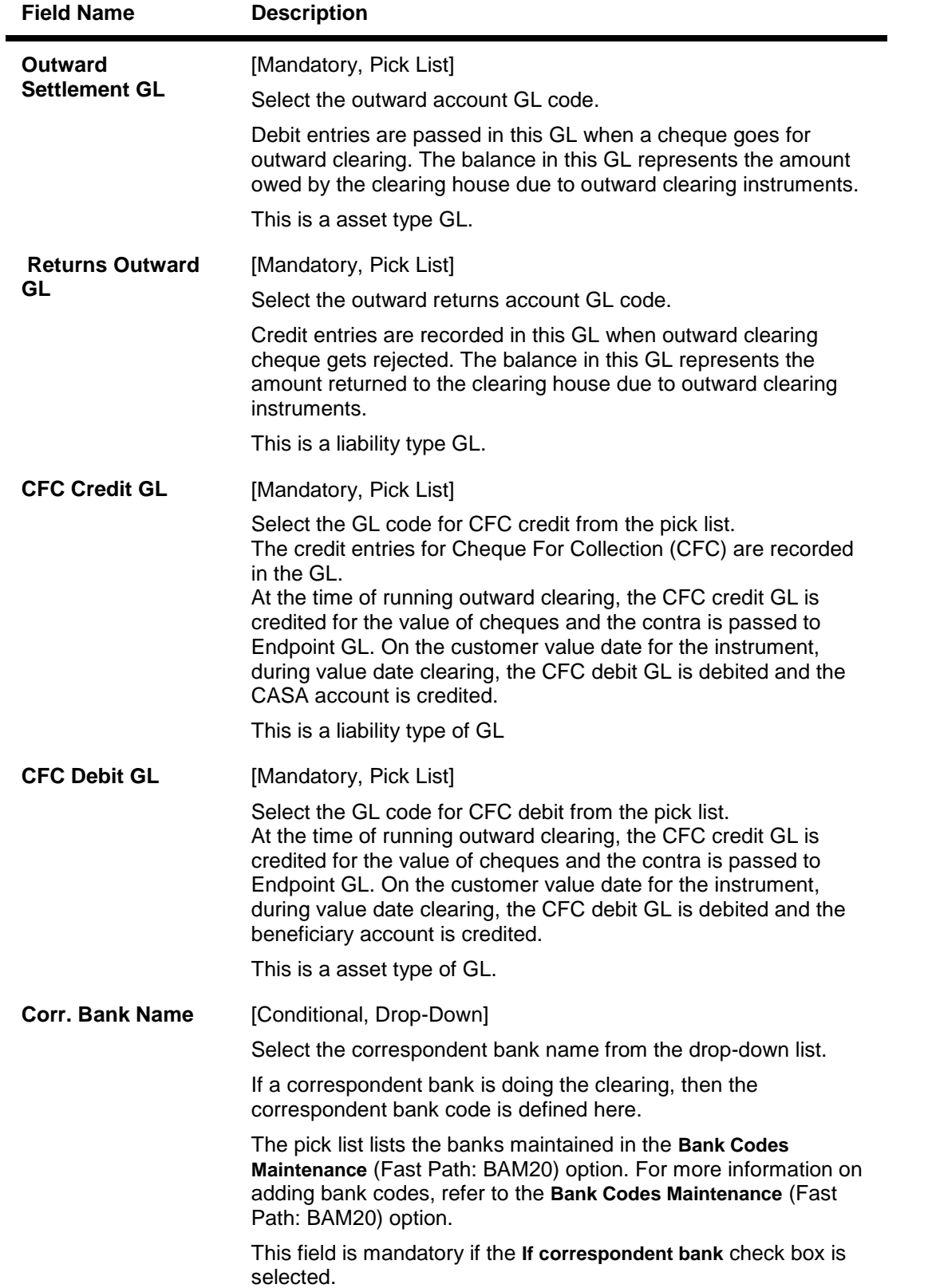

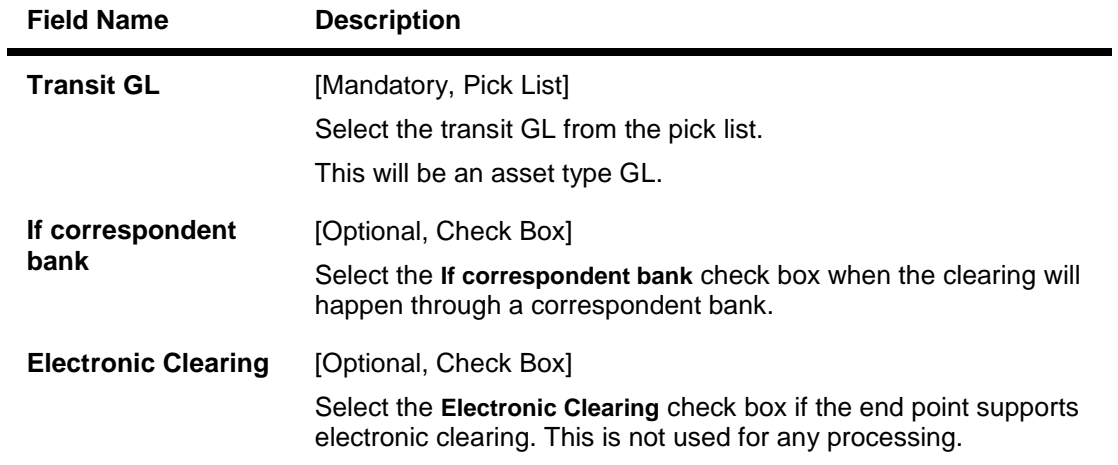

- 3. Click the **Add** button.
- 4. Enter the end point code and the correspondent bank details.

#### **End Point Master Maintenance**

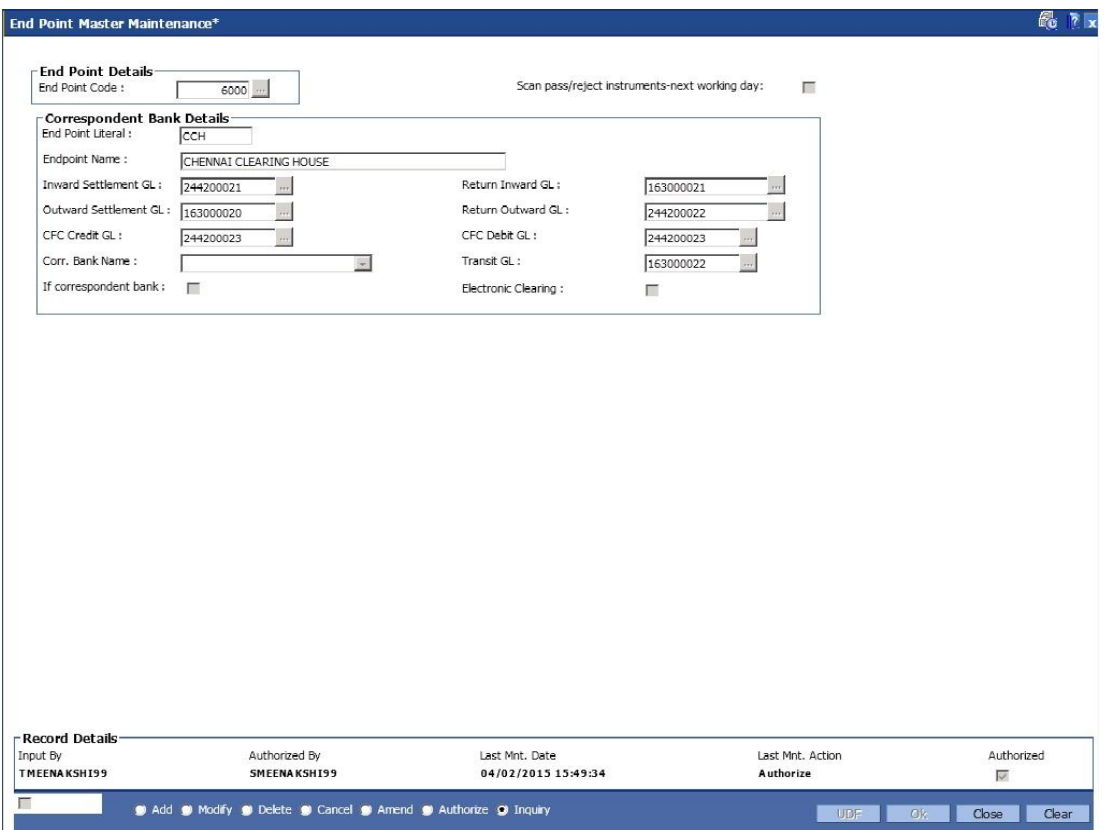

- 5. Click the **Ok** button.
- 6. The system displays the message "Record Added...Authorisation Pending..". Click the **OK** button.
- 7. The end point is added once the record is authorised.

## **1.100. BAM41 - Sector Master**

Using this option you can define all those clearing sectors in which the bank would have its branches dealing within the clearing system.These sectors have to be defined before setting up branches.

Sectors are referred to in **Oracle FLEXCUBE** operations of clearing such as Cheque Deposits, Inward Clearing, etc. The Central bank of the country allocates a unique code for each of the clearing sectors in the country.

#### **Definition Prerequisites**

Not Applicable

#### **Modes Available**

Add By Copy, Add, Modify, Delete, Cancel, Amend, Authorize, Inquiry. For more information on the procedures of every mode, refer to **Standard Maintenance Procedures**.

#### **To add a sector code**

- 1. Type the fast path **BAM41** and click **Go** or navigate through the menus to **Global Definitions > Clearing > Sector Master**.
- 2. The system displays the **Sector Master** screen.

#### **Sector Master**

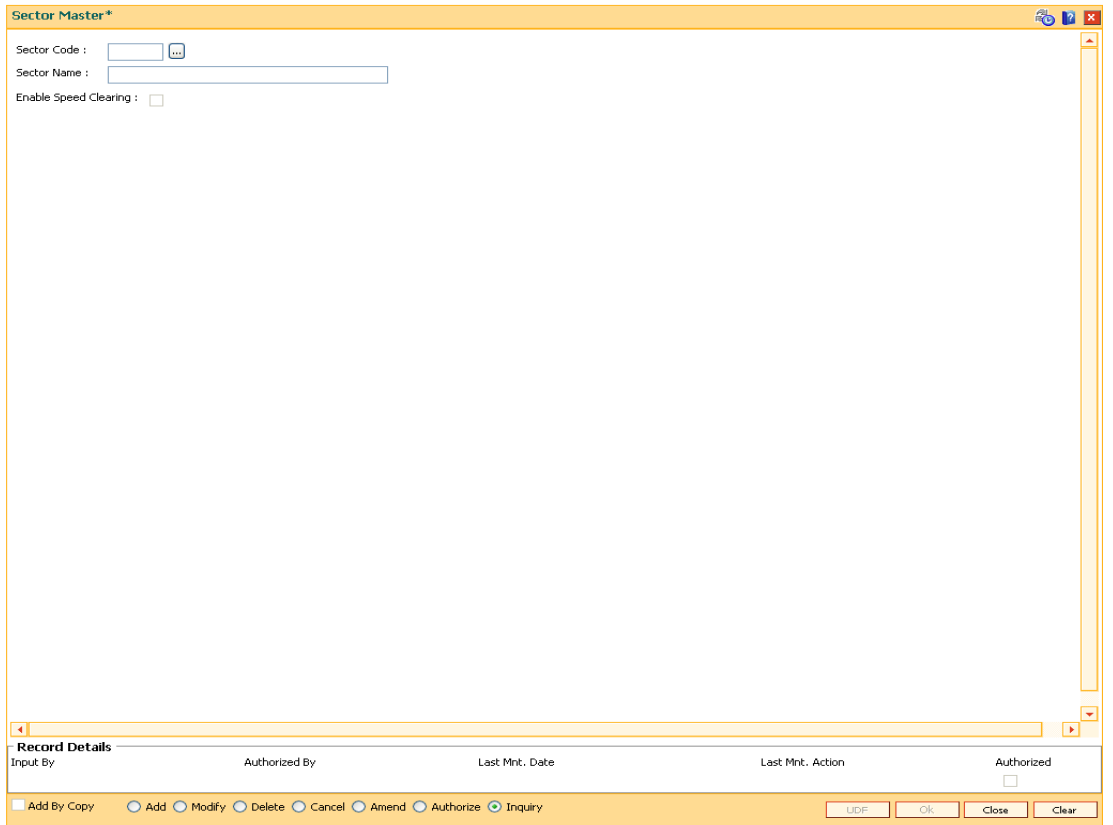

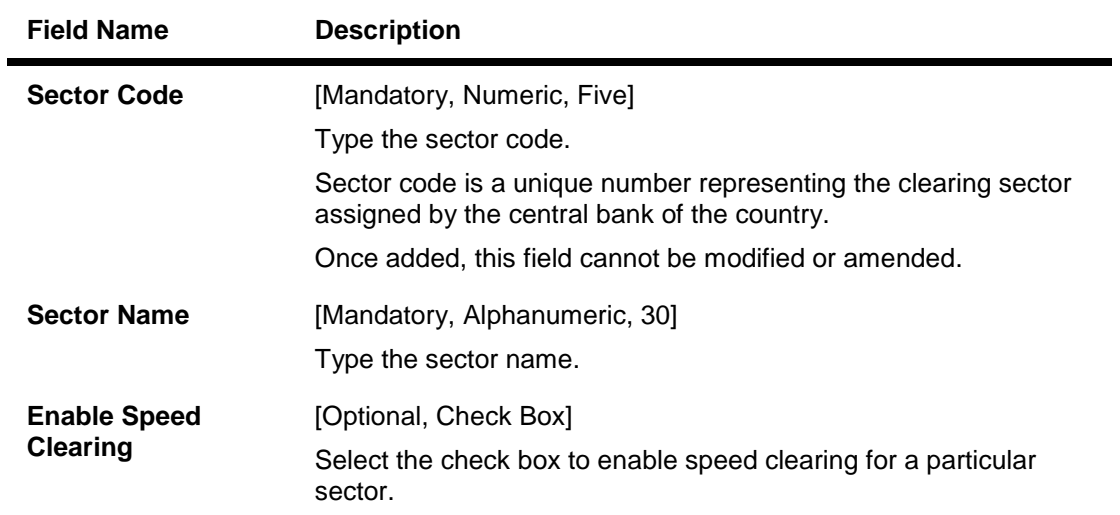

- 3. Click the **Add** button.
- 4. Enter the sector code and name.

#### **Sector Master**

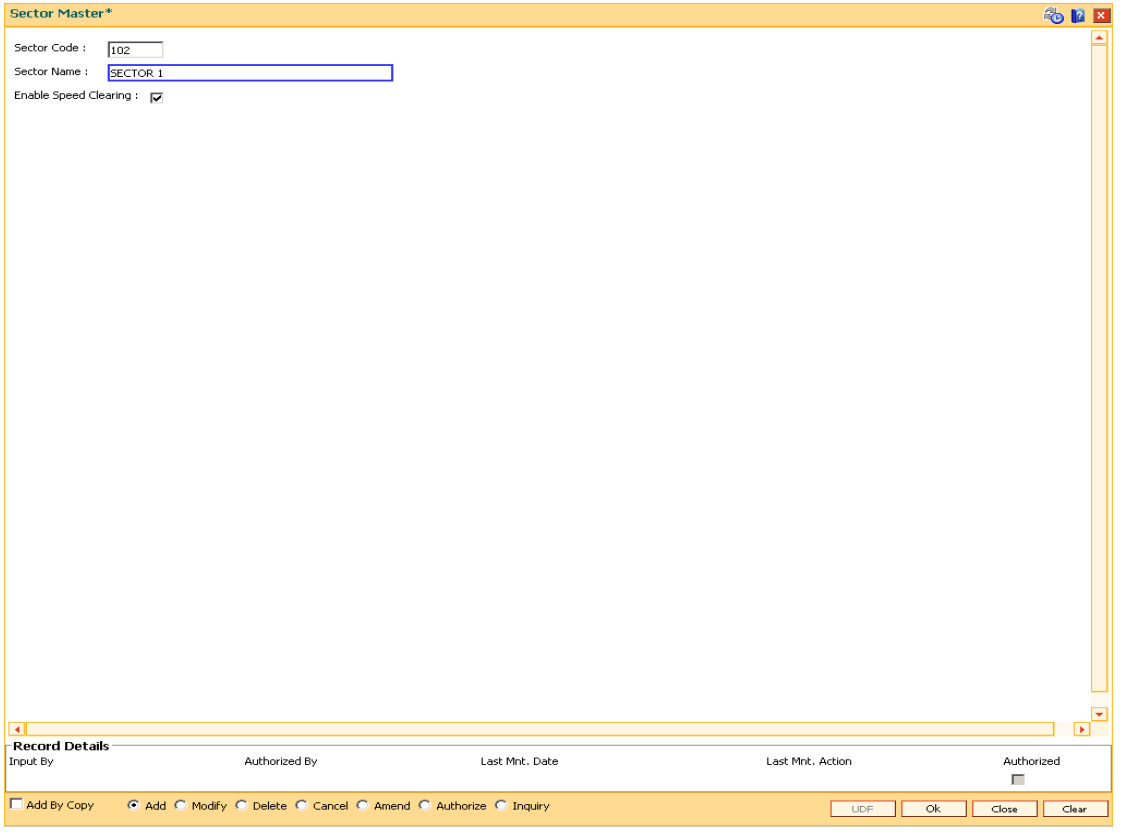

- 5. Click the **Ok** button.
- 6. The system displays the message "Record Added...Authorisation Pending..". Click the **Ok** button.

7. The sector is added once the record is authorised.

## **1.101. ECM03 - ECS Central Bank Reject Code Xref**

Banks maintain multiple number of reject codes for incoming debit transactions. However the central bank has a uniform and defined set of generic reject reasons, applicable to all banks in the area of operation. Using this option you can cross reference the reject reason codes of bank with Central Bank reject codes to create uniformity at both levels.

#### **Definition Prerequisites**

Not Applicable

#### **Modes Available**

Add By Copy, Add, Modify, Delete, Cancel, Amend, Authorize and Inquiry. For more information on the procedures of every mode, refer to Standard Maintenance Procedures.

#### **To maintain cross reference for reject codes**

- 1. Type the fast path **ECM03** and click **Go** or navigate through the menus to **Transaction Processing > Customer Transactions >** ECS Central Bank Reject Code Xref.
- 2. The system displays the **ECS Central Bank Reject Code Xref** screen.

### **ECS Central Bank Reject Code Xref**

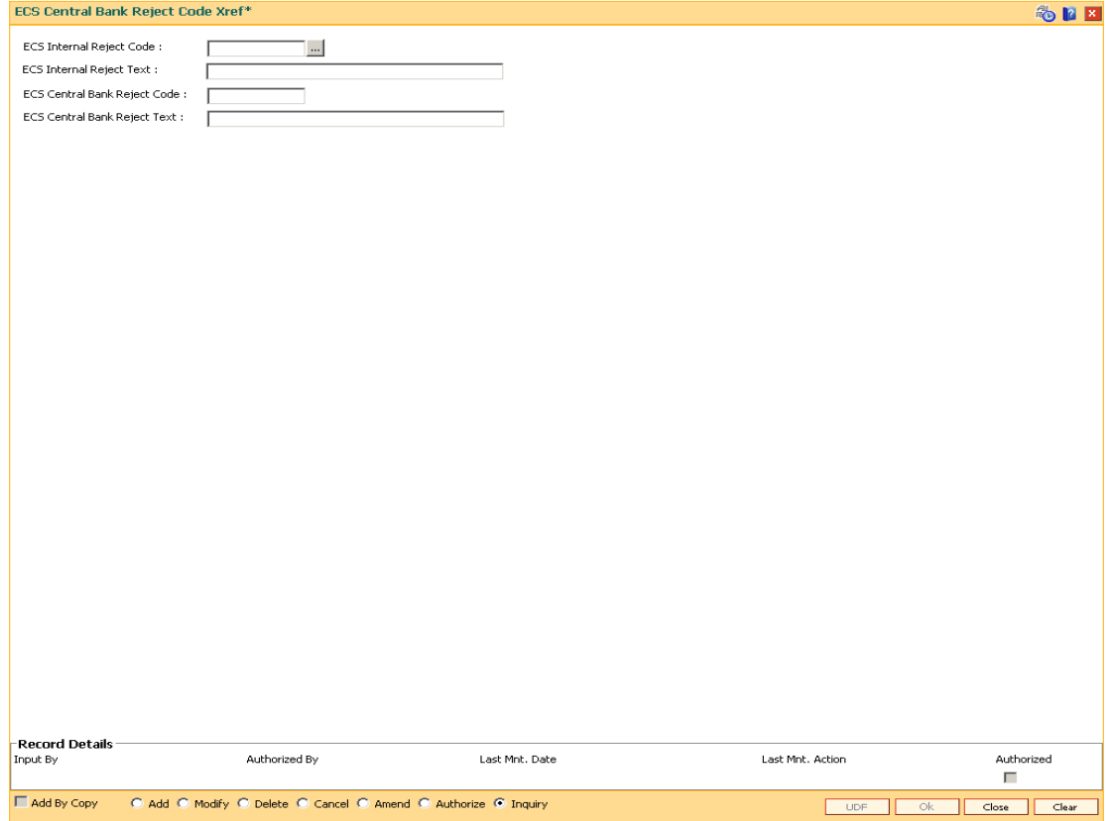

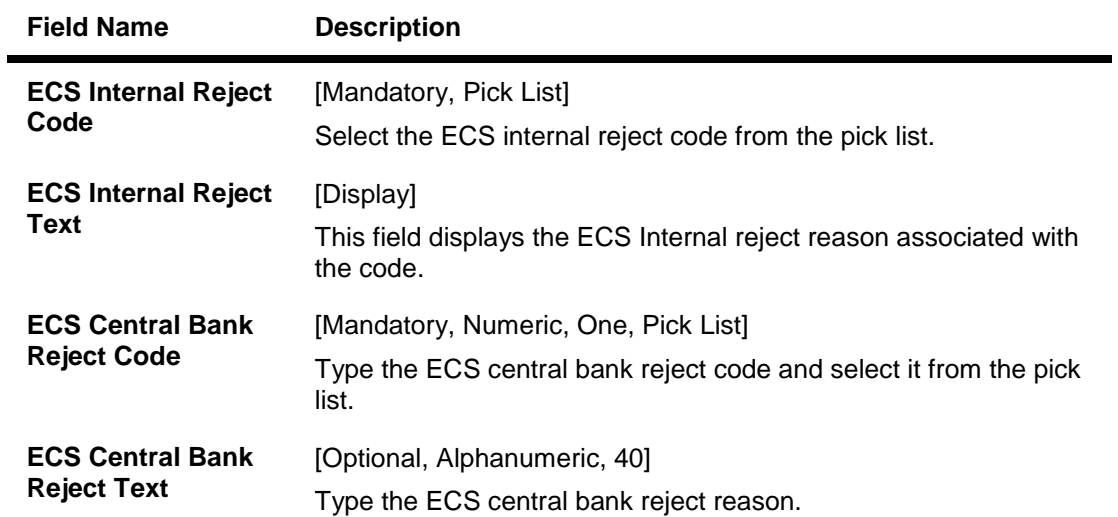

- 3. Click the **Add** button.
- 4. Select the ECS Internal Reject Code and Central Bank reject code from the pick list.

## **ECS Central Bank Reject Code Xref**

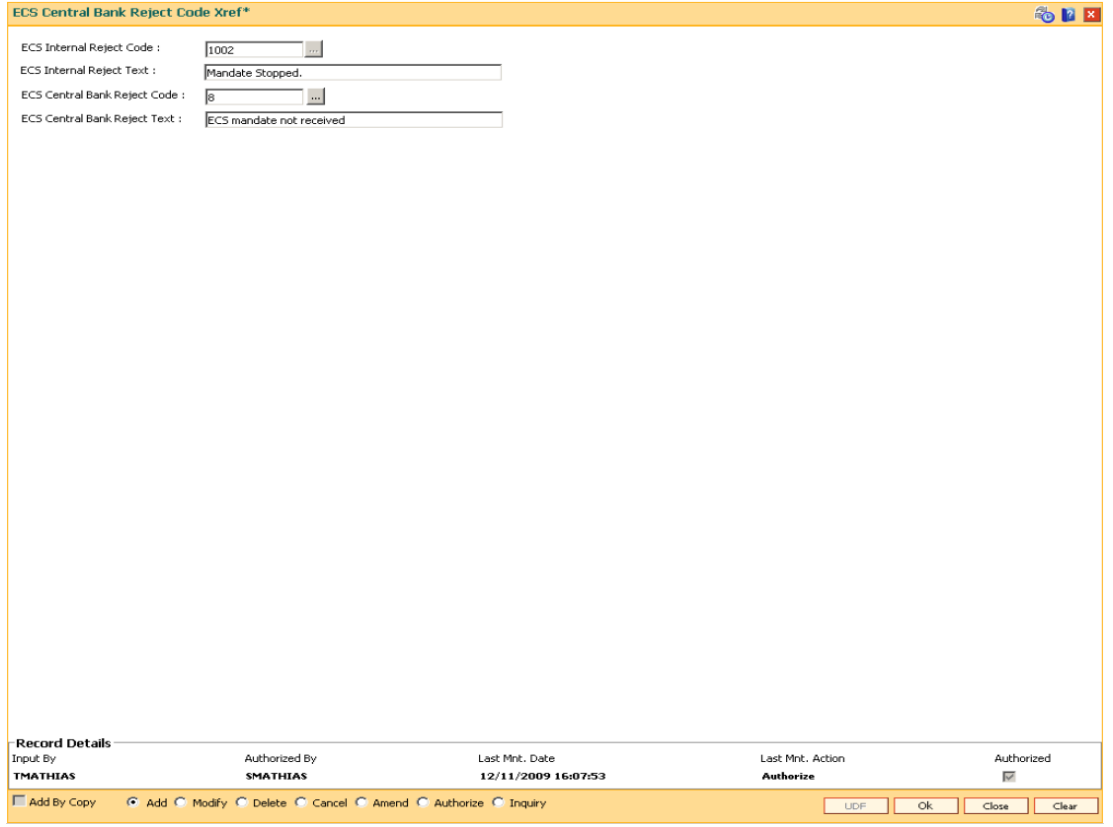

- 5. Click the **OK** button.
- 6. The system displays the message "Record Added ...Authorisation Pending..". Click the **OK** button.

7. The ECS central bank reject code is cross referenced once the record is authorised..

## **1.102. ST080 - PDC Discounting Parameters Maintenance**

Using this option you can define plan codes for discounting of postdated checks. The various GL accounts for PDC discount transactions are maintained in this option.You can maintain the normal interest accrual basis and the penalty interest accrual basis for the PDC discount.

The other details maintained are amortization frequency, waive unamortized interest, interest index code, penalty interest index code, and PDC force debit or not etc.

#### **Definition Prerequisites**

GL should be defined and downloaded to the branches.

#### **Modes Available**

Add, Modify, Delete, Cancel, Amend, Authorize, Inquiry. For more information on the procedures of every mode, refer to **Standard Maintenance Procedures**.

#### **To add PDC discounting parameters**

- 1. Type the fast path **ST080** and click **Go** or navigate through the menus to **Global Definitions > Clearing > PDC Discounting Parameters Maintenance**
- 2. The system displays the **PDC Discounting Parameters Maintenance** screen.

#### **PDC Discounting Parameters Maintenance**

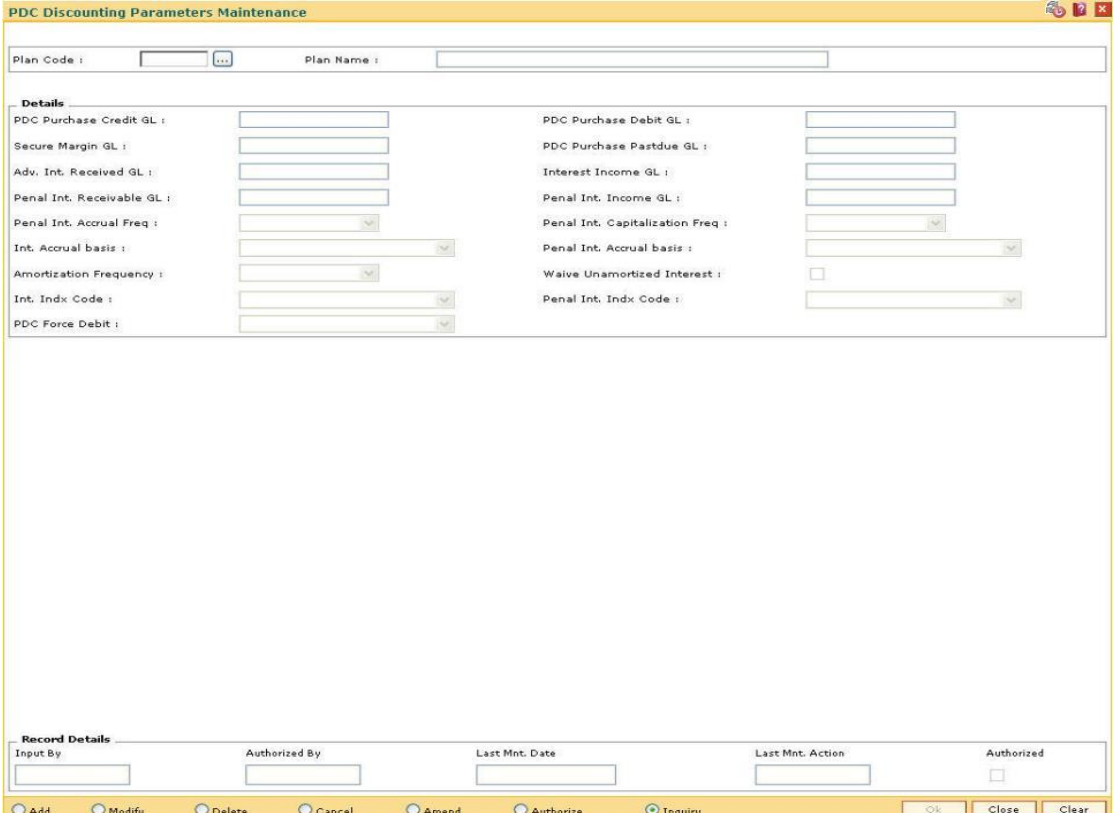

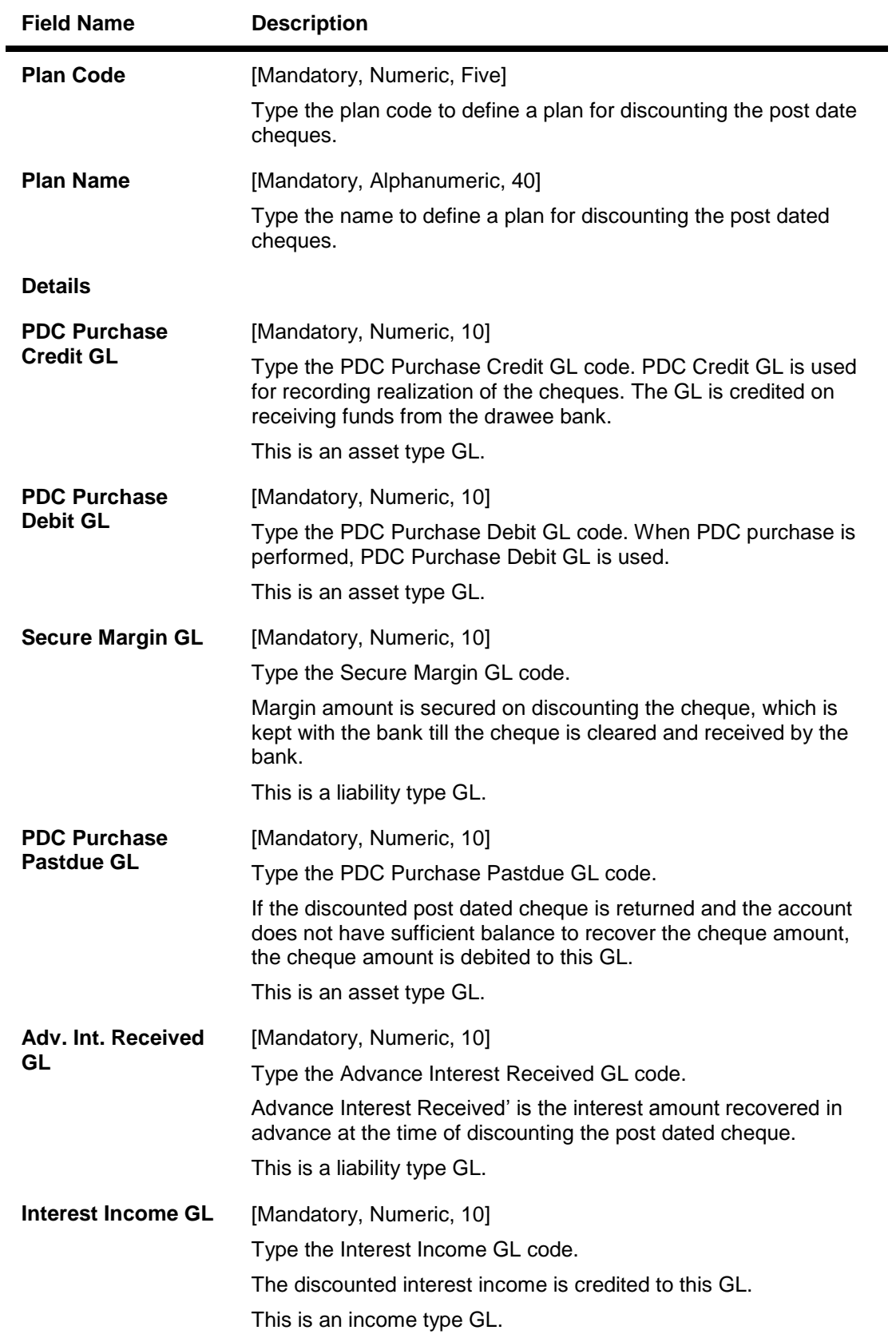

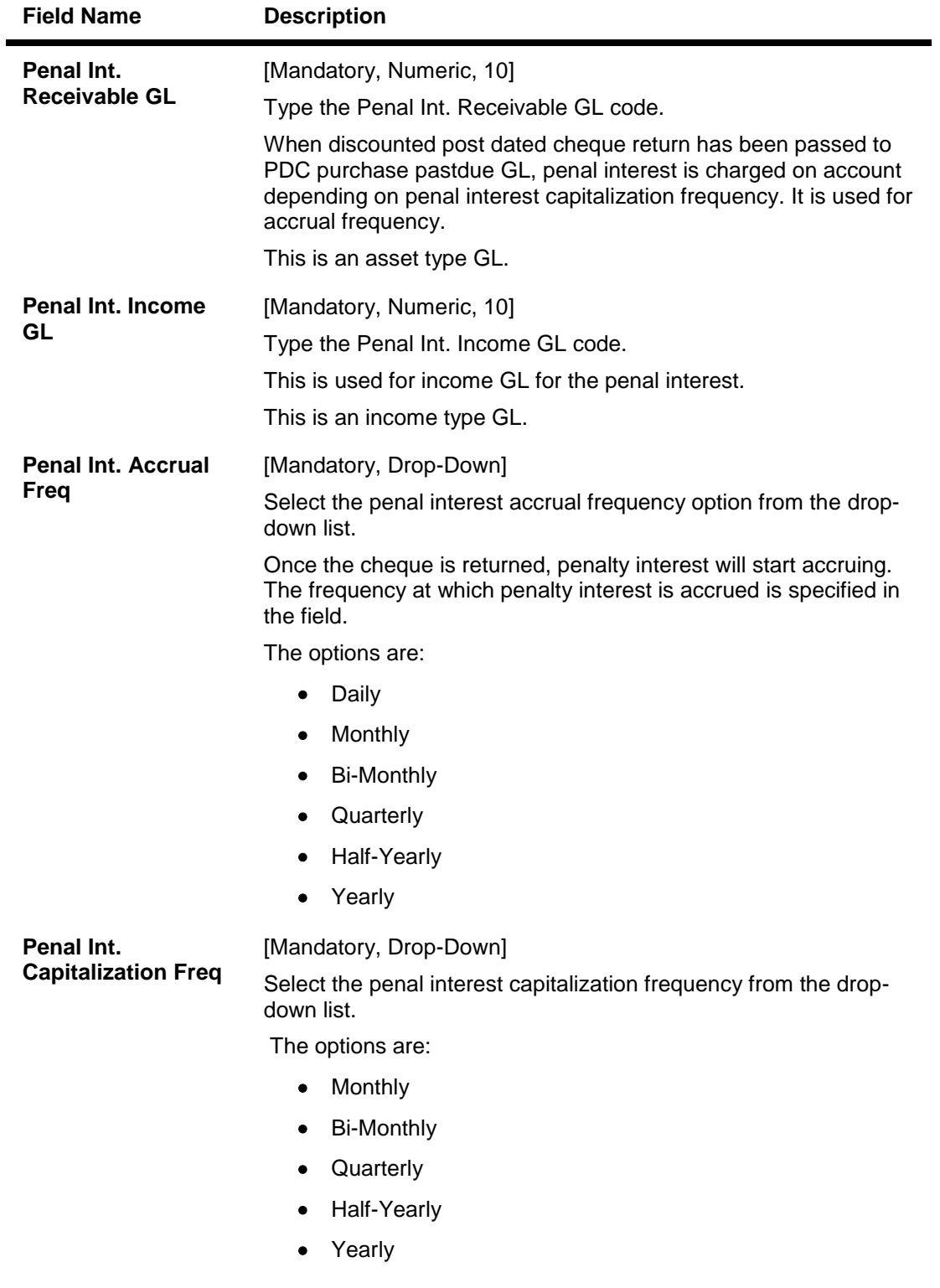

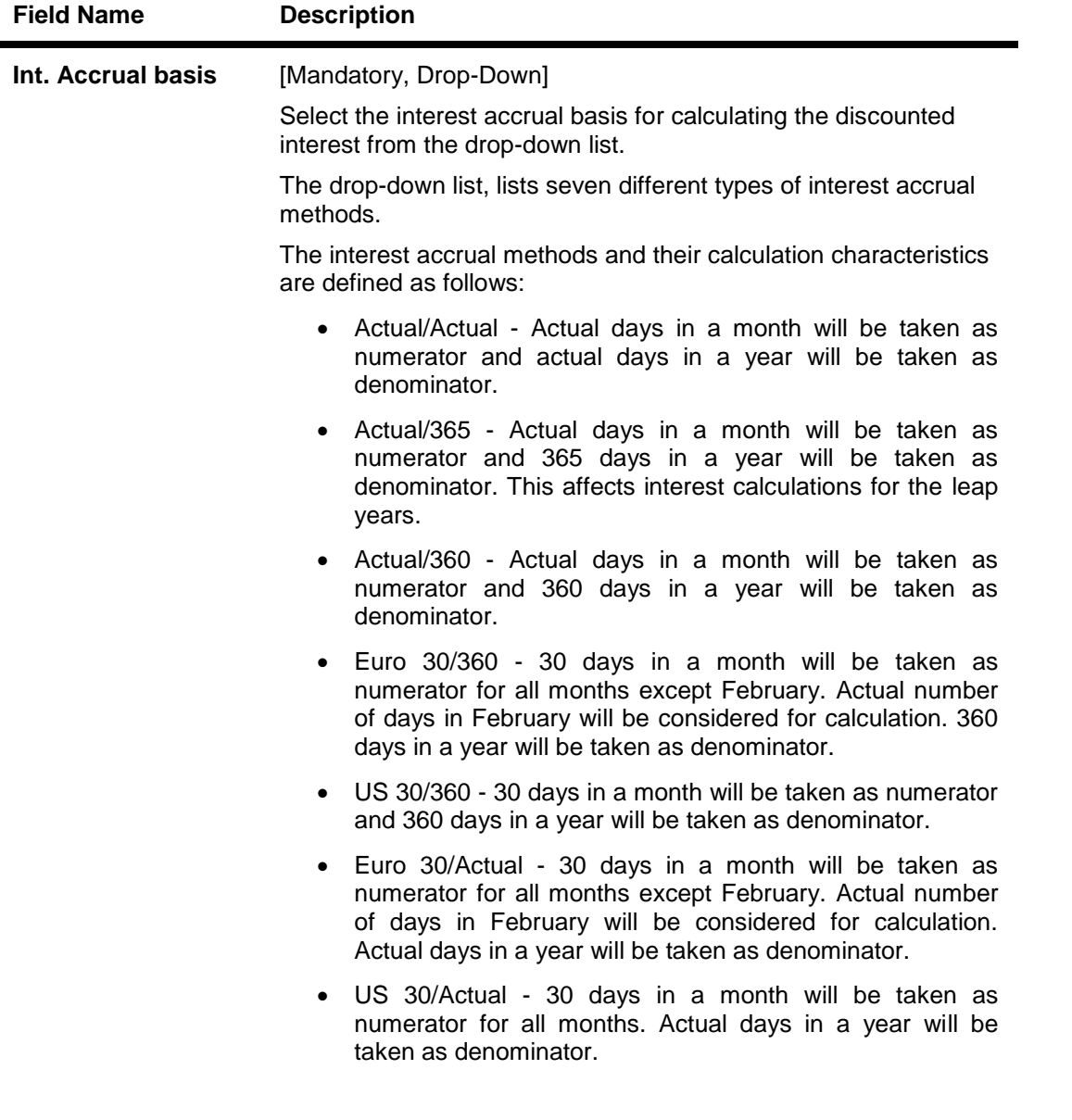

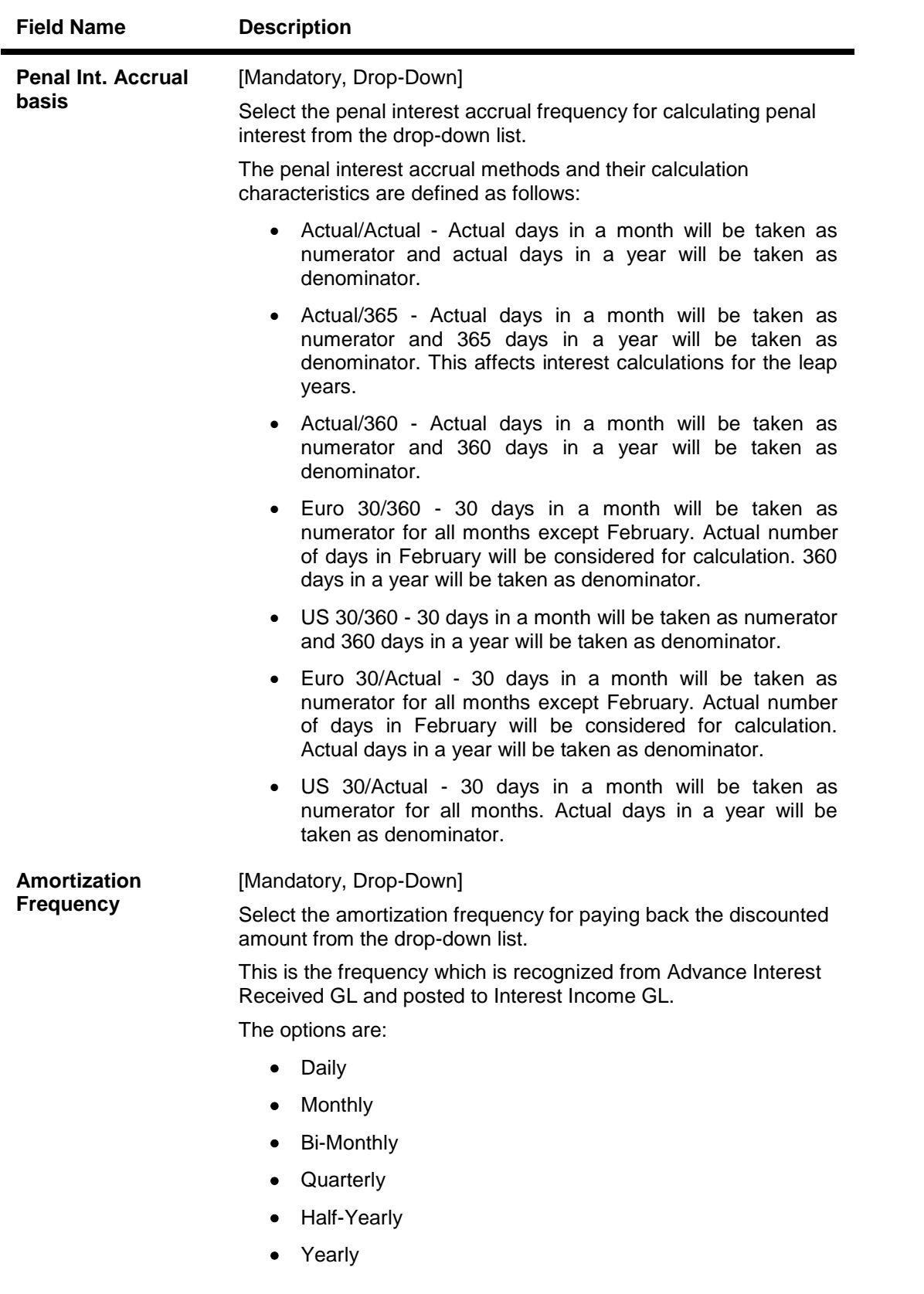

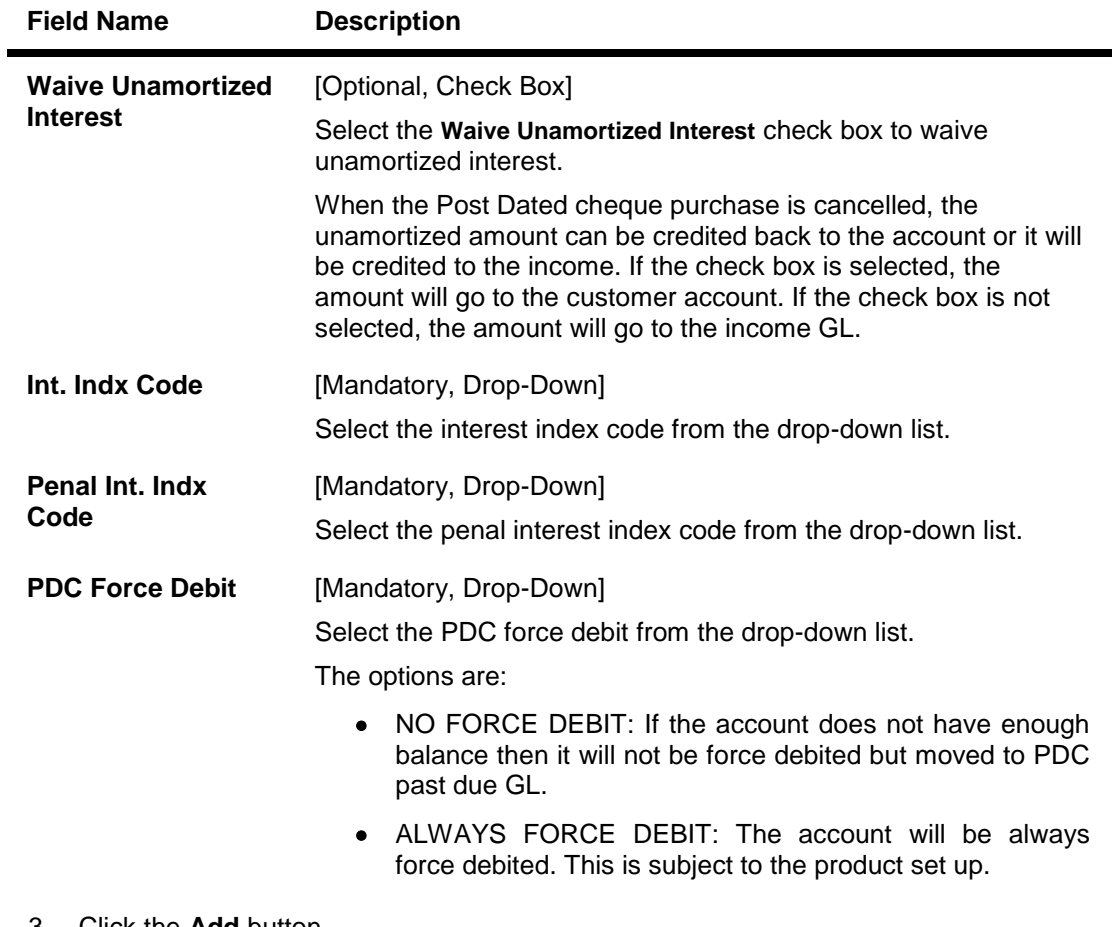

- 3. Click the **Add** button.
- 4. Enter the plan code and the plan name.
- 5. Enter the plan code details.

### **PDC Discounting Parameters Maintenance**

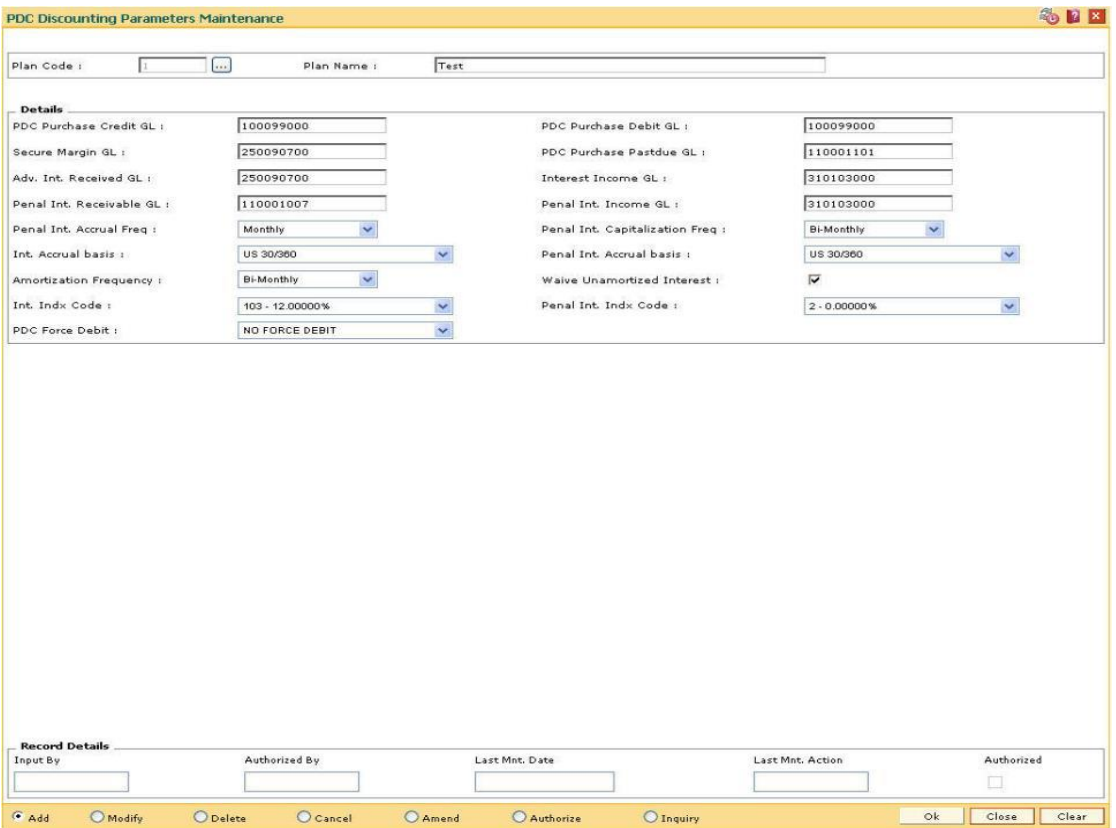

- 6. Click the **Ok** button.
- 7. The system displays the message "Record Authorized..Click Ok to Continue". Click the **Ok** button.

**Note**: If the new plan code resembles to an existing plan code, select the existing plan code to display the details and then change the relevant fields for the new plan code.
# **1.103. STM50 - Clearing Branch - Cross Reference**

Clearing Branch-Cross Reference is required to indicate the branch which shall do the clearing operations for the other retail branch(es) of the bank falling under the same sector.

Centralised clearing is a setup where one clearing branch does the clearing operations for other branches. Decentralized clearing is a setup where each branch performs the clearing for itself. The clearing branch is the single point of contact with the clearing house for all the respective branches.

Using this option you can maintain a cross-reference table between the originating branchendpoint combination,and the corresponding clearing branch.Centralised and / or decentralised setup can be enabled through this setup.

### **Definition Prerequisites**

BAM29 - End Point Master Maintenance

## **Modes Available**

Add, Modify, Delete, Cancel, Amend, Authorize, Inquiry. For more information on the procedures of every mode, refer to **Standard Maintenance Procedures**.

### **To add the clearing branch cross-reference**

- 1. Type the fast path **STM50** and click **Go** or navigate through the menus to **Global Definitions > Clearing > Clearing Branch - Cross Reference**.
- 2. The system displays the **Clearing Branch - Cross Reference** screen.

## **Clearing Branch - Cross Reference**

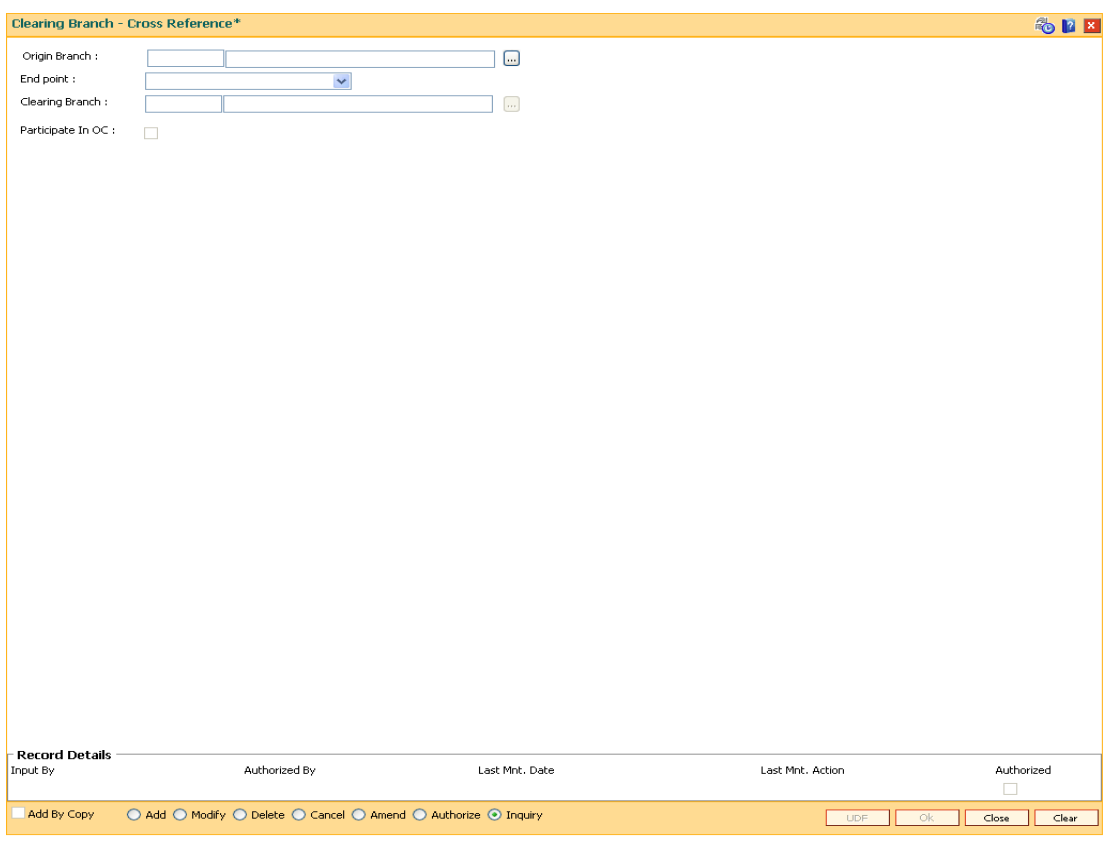

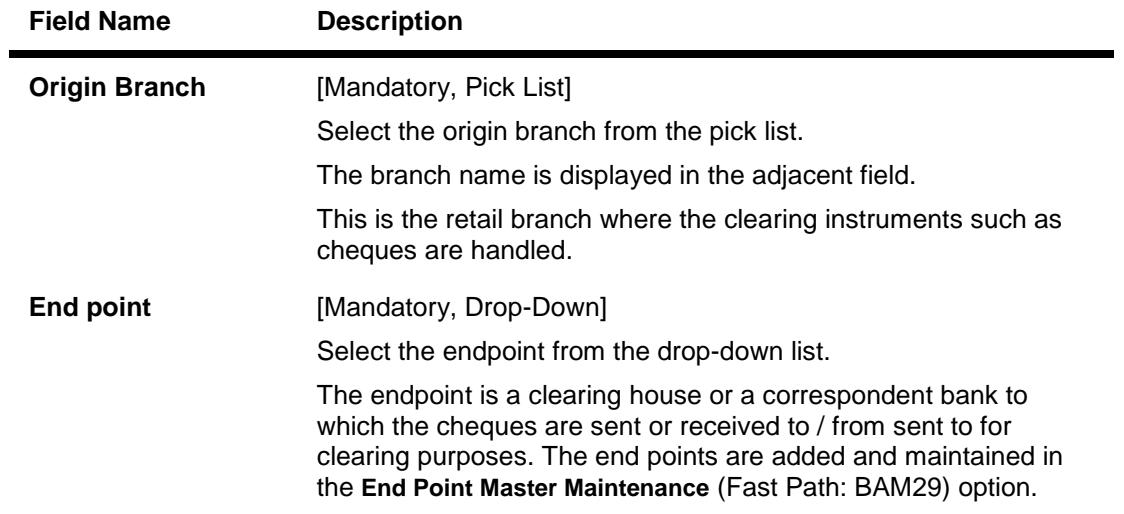

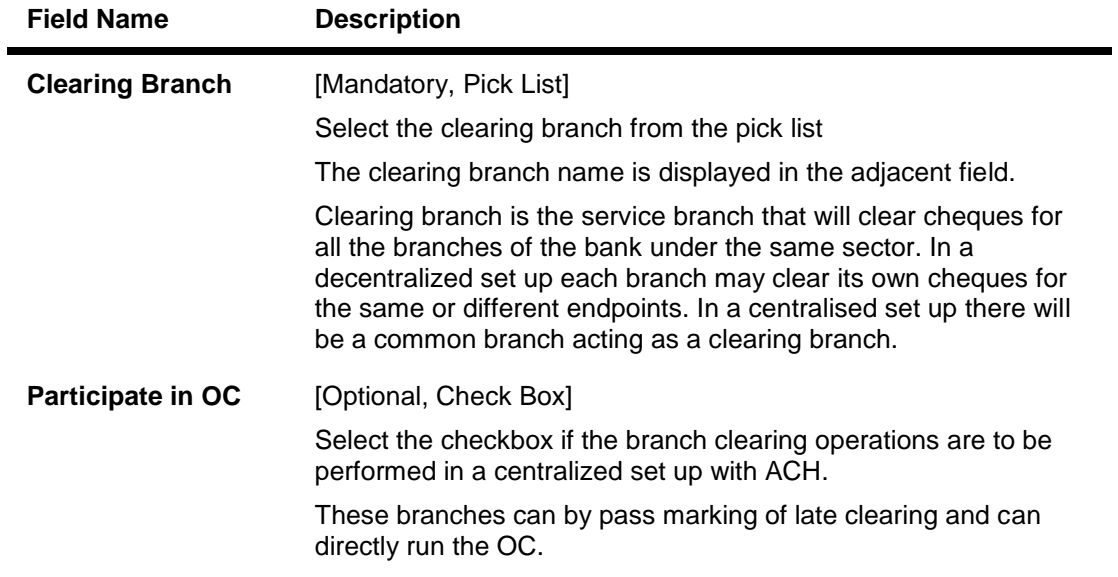

- 3. Click the **Add** button.
- 4. Select the origin branch and the clearing branch from the pick list and the end point from the drop-down list.

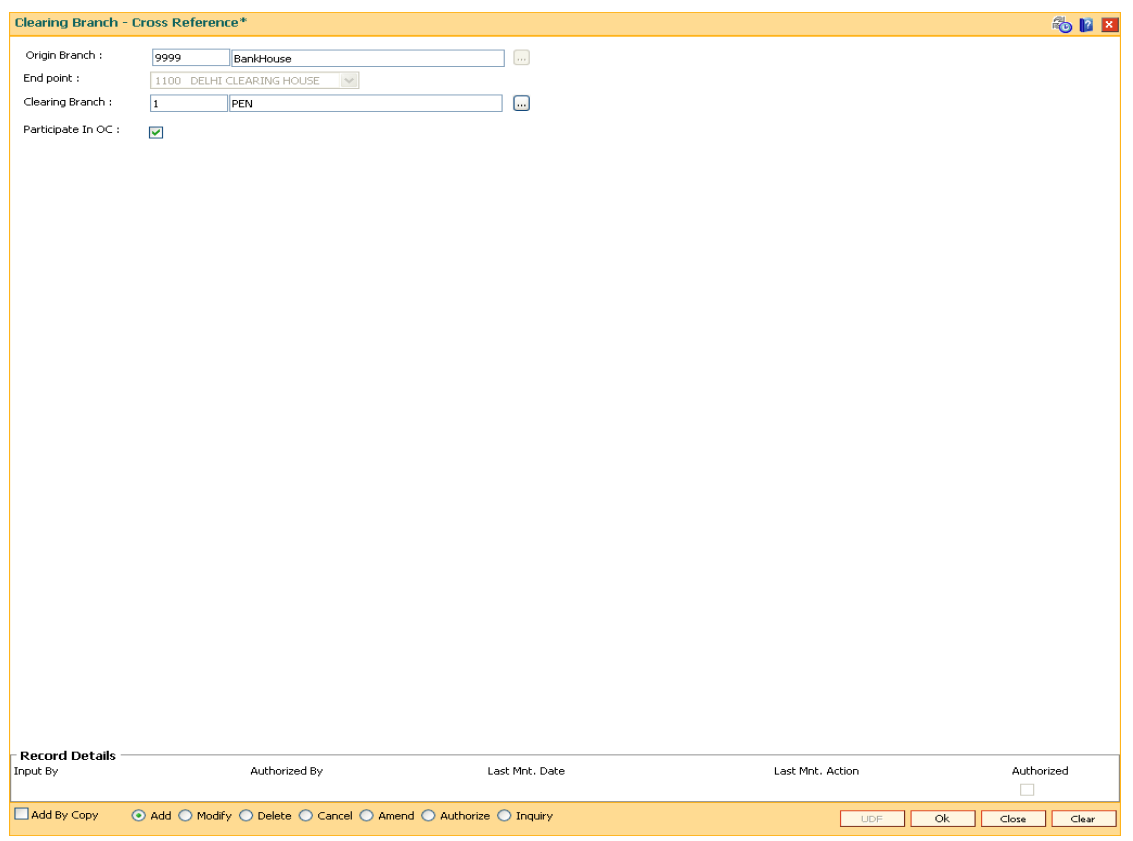

**Clearing Branch - Cross Reference**

5. Click the **Ok** button.

- 6. The system displays the message "Record Added...Authorisation Pending..". Click the **Ok** button.
- 7. The clearing branch cross reference is added once the record is authorised.

## **Example**

In a centralised clearing set up all branches in a sector, as defined in the Endpoint Clearing branch maintenance send their cheques to Branch A (The clearing branch). The clearing branch forwards these chequesfor further processing through the clearing Endpoint appointed by the Central Bank of the country. For each branch and endpoint combination, it would be required to maintain branch A as the clearing branch. For branch A both the origin branch and the clearing branch would be maintained as branch A.

Let us assume the following set up for clearing branch:

Origin Branch: Branch A (sector 400)

Endpoint: Clearing Endpoint 1

Clearing Branch: Branch A (sector 400)

Following set up for Endpoint Float:

Origin sector: 400

Destination Sector: 400

Bank: 0

Endpoint: Clearing Endpoint 1

Clearing Type: - Hi Value

Float Days Customer: 0 Days Float Days Bank: 0 Days

Outstation: N

For a Hi–Value, the realization of the cheque would be on the same day for local clearing. Since the cheque has to go to Clearing Endpoint 1 for clearing and has the origination branch as Branch A, the clearing branch for this cheque is Branch A itself.

The float days will be calculated based on the set up in endpoint float master for origin sector 400 and destination sector 600 for clearing type Hi Value and Float Days being 0 Days (as an Example).

# **1.104. STM54 - Routing Branch Maintenance**

Using this option you can maintain the list of all banks and all of their branches in various sectors from whom the outward clearing cheques are expected to be deposited in the bank.

During cheque deposit, the routing number is validated against this maintenance and the split of drawee bank name, branch name and the sector name is displayed. If a specific routing number of a drawee bank is not maintained, then the system will not allow the teller to perform cheque deposit transaction, which implies that the Instrument belongs to an invalid bank/branch/sector.

### **Example 1**

If a bank has set up a new branch in the city and this is to be added to the clearing set up for processing cheques,

The bank code for e.g. is (as per Bank Master): 402 and name: DEMO Bank Ltd.

New Branch added with code is (as per Branch Master): 112

Branch name maintained is (as per Branch Master): Branch A

The sector in which the branch will perform clearing is (as per Branch and Sector Codes Master): 600

The new routing number would therefore be 600402112 (as per the Routing Number mask mentioned at Settlement Bank Parameters Maintenance)

This would mean customer is depositing a cheque, of an account belonging to the same bank.

The above stated example will stand similar for a Drawee bank

### **Example 2**

The drawee bank code for e.g. is (as per Bank Codes Maintenance): 400 and name: IMPLI Bank Ltd.

Drawee Branch code is (as per Routing Branch Master Maintenance): 100

Drawee Branch name is (as per Routing Branch Master Maintenance): Branch B

The sector in which the Branch will perform clearing is (as per Branch and sector codes Master): 600

The new routing number would therefore be 600400100 (as per the Routing Number mask mentioned at Settlement Bank Parameters Maintenance)

This would mean customer is depositing a Cheque, of an Account not belonging to the same bank.

### **Definition Prerequisites**

- BAM41 Sector Master
- BAM20 Bank Codes Maintenance

### **Modes Available**

Add, Modify, Delete, Inquiry. For more information on the procedures of every mode, refer to **Standard Maintenance Procedures**.

### **To add the routing branch details**

- 1. Type the fast path **STM54** and click **Go** or navigate through the menus to **Global Definitions > Clearing > Routing Branch Maintenance**.
- 2. The system displays the **Routing Branch Maintenance** screen.

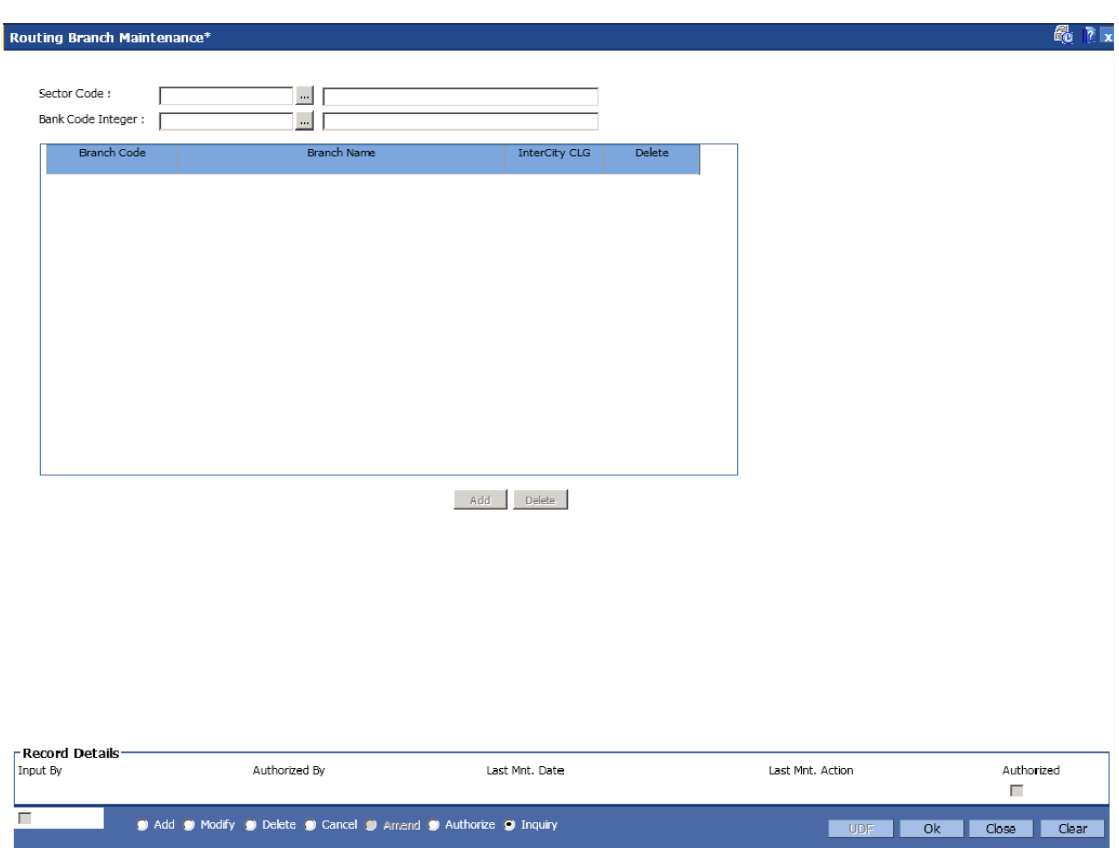

## **Routing Branch Maintenance**

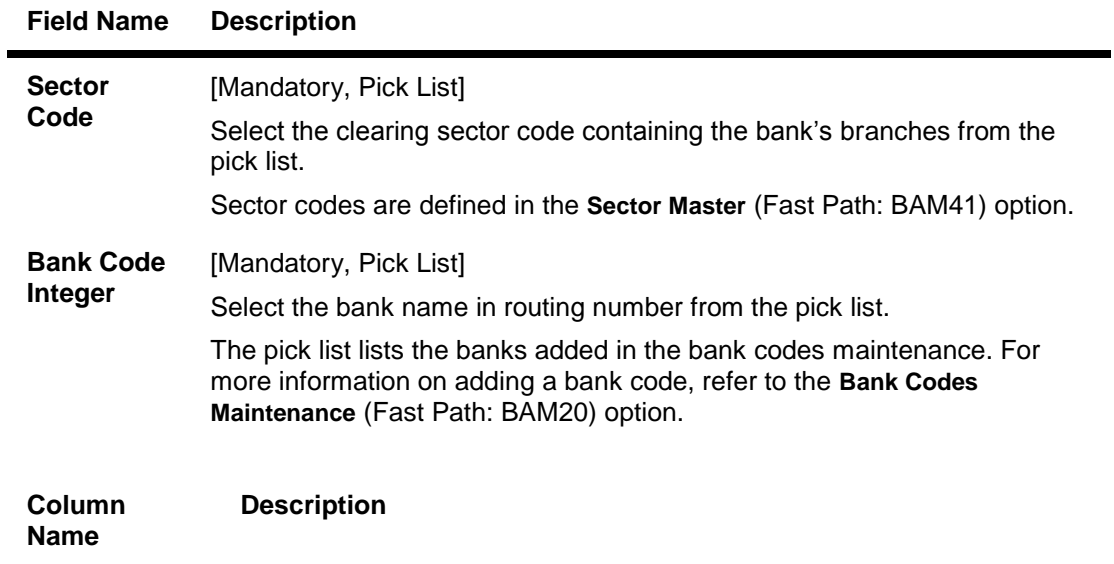

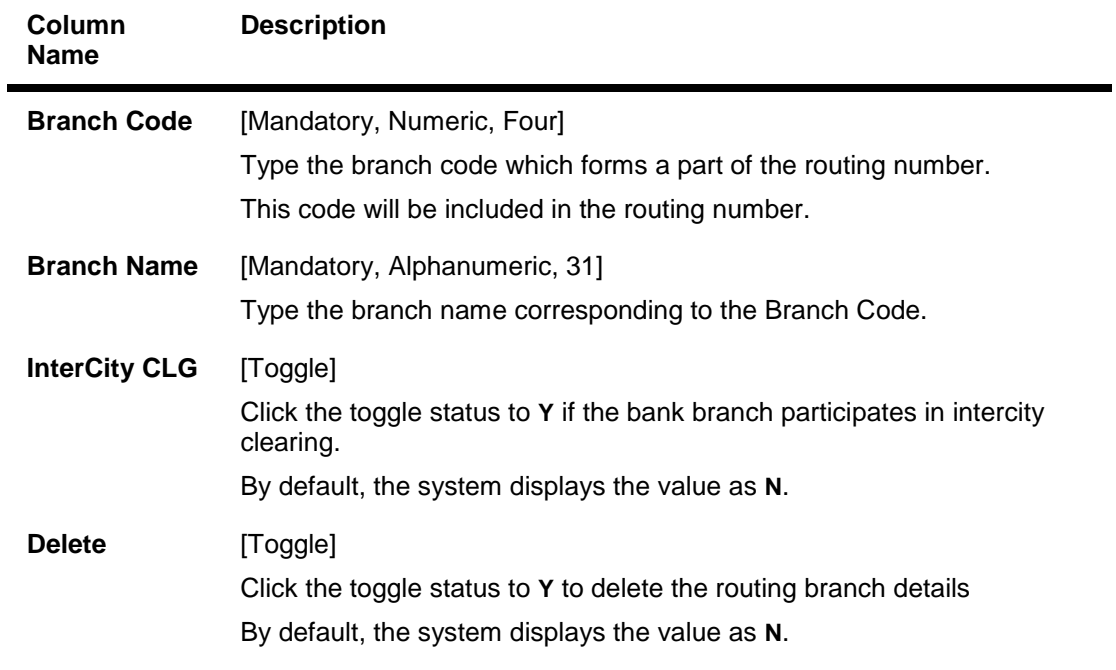

- 3. Click the **Add** button.
- 4. Select the bank code and sector code from the pick list.
- 5. Click the **Add** button and enter the data in the branch code, branch name fields.

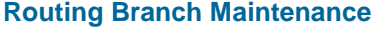

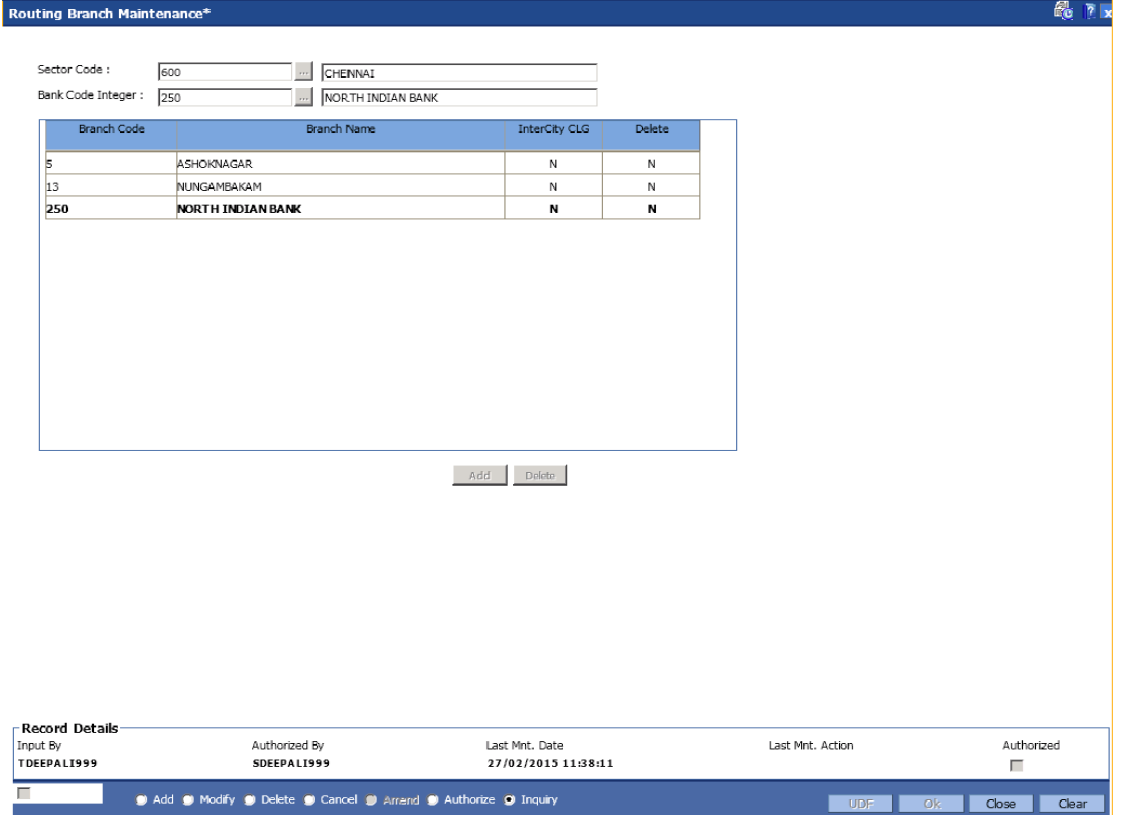

- 6. Click the **Ok** button.
- 7. The system displays the message "Authorisation required. You Want to continue?". Click the **OK** button.
- 8. The system displays the **Authorization Reason** screen.
- 9. Enter the relevant information and click the **Ok** button.
- 10. The system displays the message "Record Added". Click the **OK** button.

**Note**:The user can delete a routing branch from the **Add** mode before the record is authorised.

# **1.105. STM55 - Clearing Minimum Maintenance**

For an outward clearing instrument, for a particular transaction code and currency combination, a minimum amount can be specified, below which the system will automatically credit the customer account.

Using this option you can define the minimum amount for clearing for a given transaction and currency.

#### **Definition Prerequisites**

- BAM14 Rewards and Service Charges definition
- BAM56 Currency Codes Maintenance

#### **Modes Available**

Add, Modify, Delete, Cancel, Amend, Authorize, Inquiry. For more information on the procedures of every mode, refer to **Standard Maintenance Procedures**.

#### **To add the minimum amount for an outward clearing instrument**

- 1. Type the fast path **STM55** and click **Go** or navigate through the menus to **Global Definitions > Clearing > Clearing Minimum Maintenance**.
- 2. The system displays the **Clearing Minimum Maintenance** screen.

#### **Clearing Minimum Maintenance**

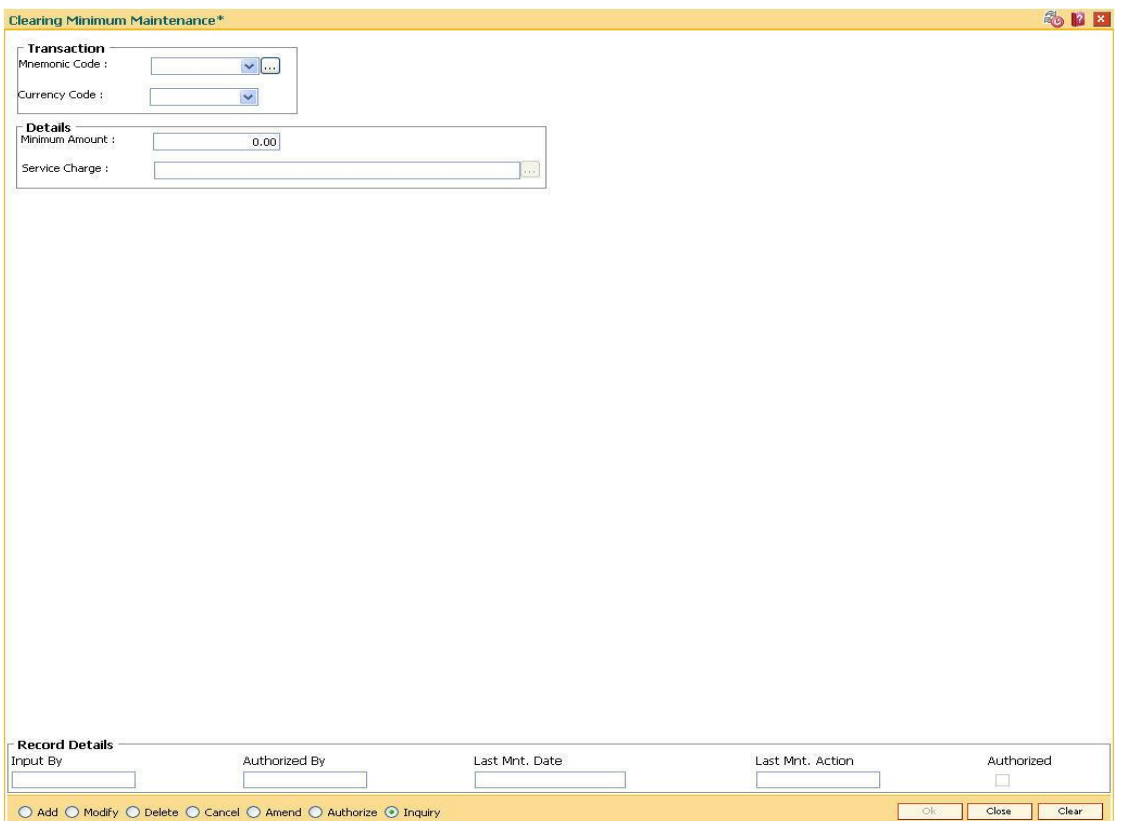

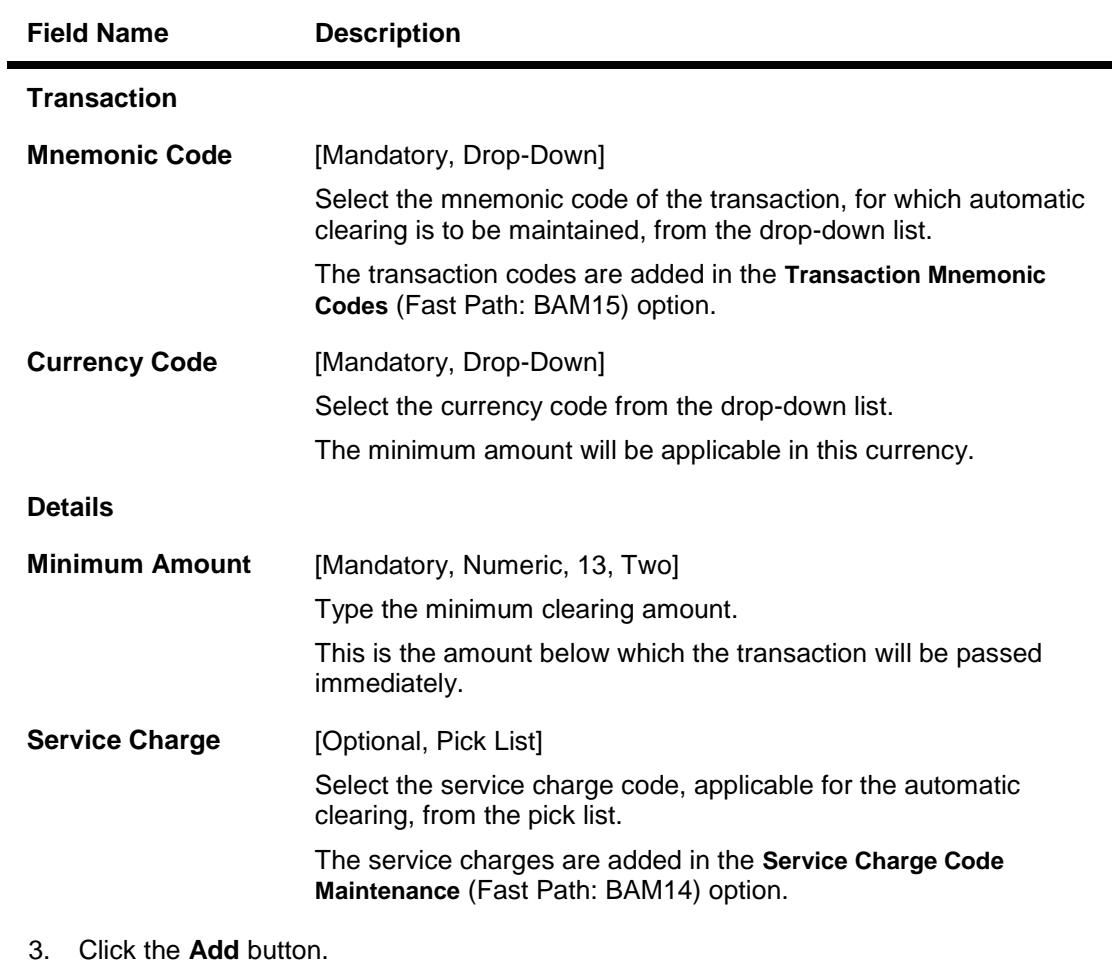

- 4. Select the mnemonic code, currency code from the drop-down list.
- 5. Enter the minimum amount and select the service charge from the pick list.

## **Clearing Minimum Maintenance**

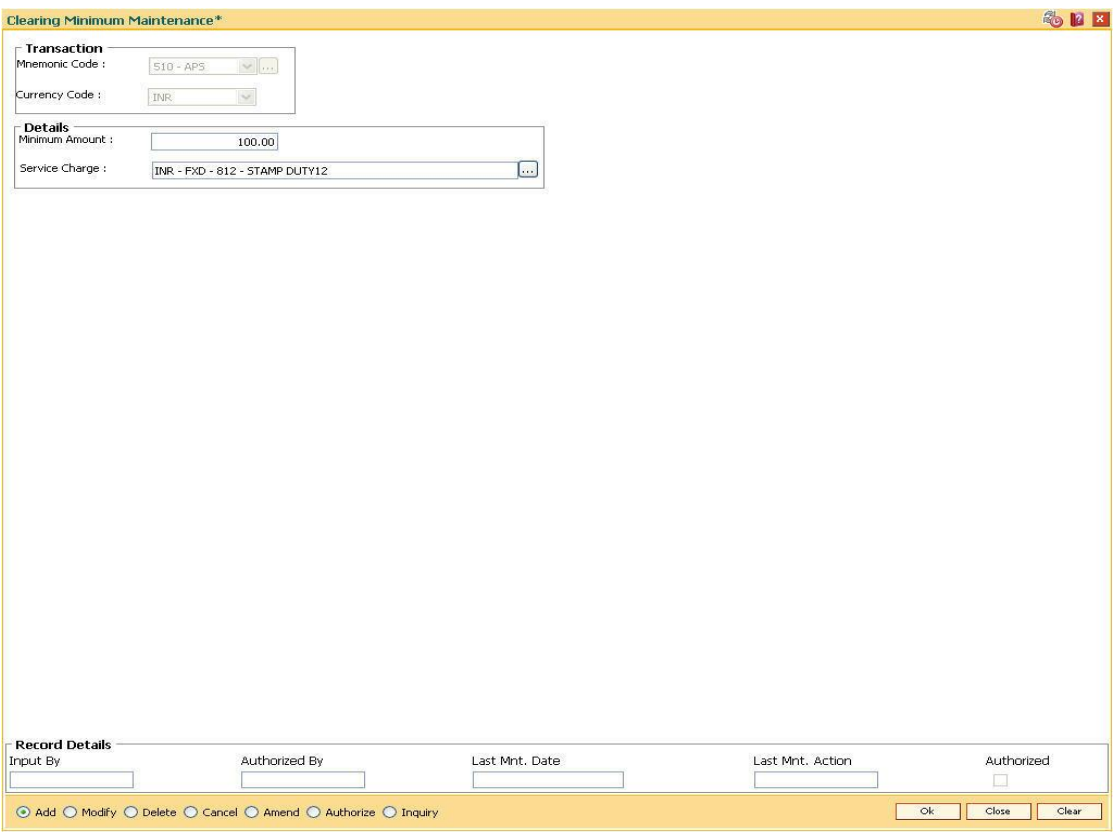

- 6. Click the **Ok** button.
- 7. The system displays the message "Record Added...Authorisation Pending..". Click the **Ok** button.
- 8. The minimum amount that can be credited to the customer account is added once the record is authorised.

# **1.106. STM56 - Site Reject Code Xref**

When a cheque gets returned via clearing, it has to be sent back to the clearing house with reject reason. This reject reason should be one of the reject reasons, identified by a code, as outlined by the clearing house.

When **FLEXCUBE** rejects a cheque, it assigns an internal reject reason code to the same.

Using this option you can maintain the cross reference between the reject reason codes of the clearing house and the **FLEXCUBE** reject codes .

### **Definition Prerequisites**

Not Applicable

### **Modes Available**

Add, Modify, Delete, Cancel, Amend, Authorize, Inquiry. For more information on the procedures of every mode, refer to **Standard Maintenance Procedures**.

#### **To add the site reject code Xref**

- 1. Type the fast path **STM56** and click **Go** or navigate through the menus to **Global Definitions > Clearing > Site Reject Code Xref**.
- 2. The system displays the **Site Reject Code Xref** screen.

### **Site Reject Code Xref**

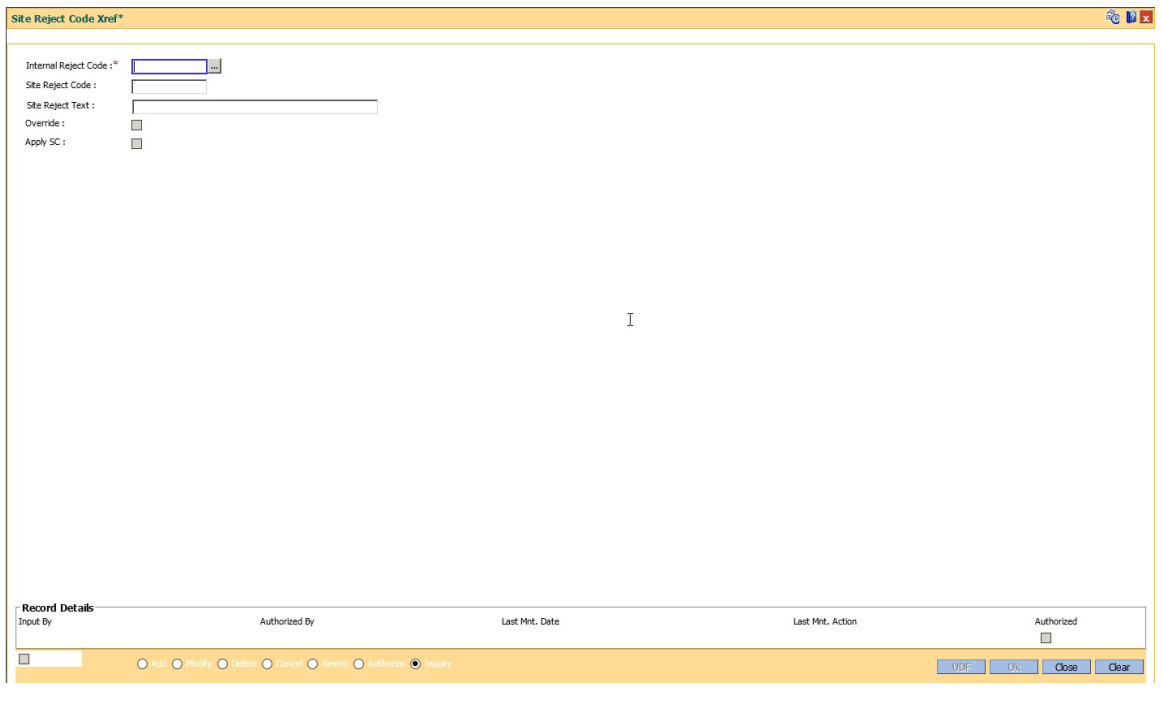

### **Field Description**

**Field Name Description**

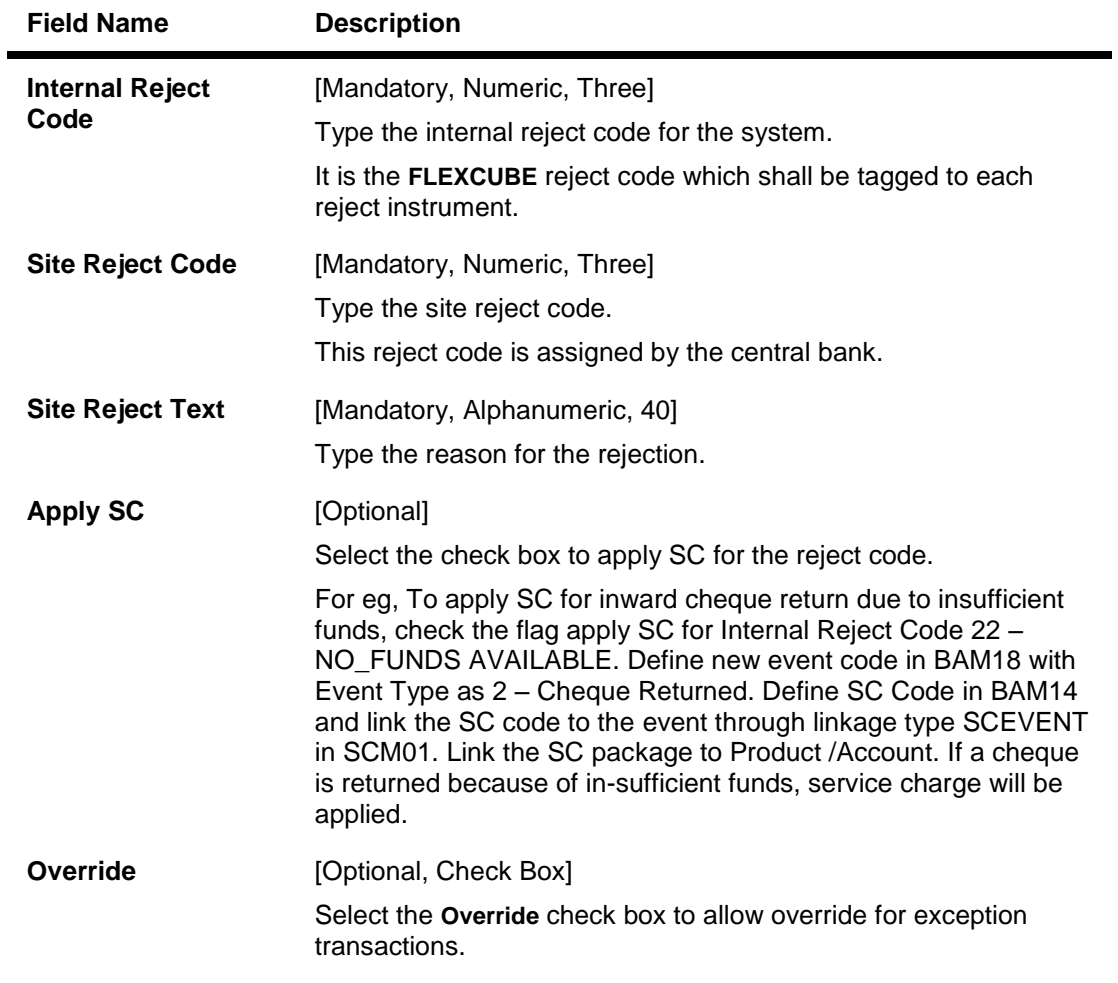

- 3. Click the **Add** button.
- 4. Enter the internal reject code, site reject code, site reject text and the SC amount to be levied on the account.

## **Site Reject Code Xref**

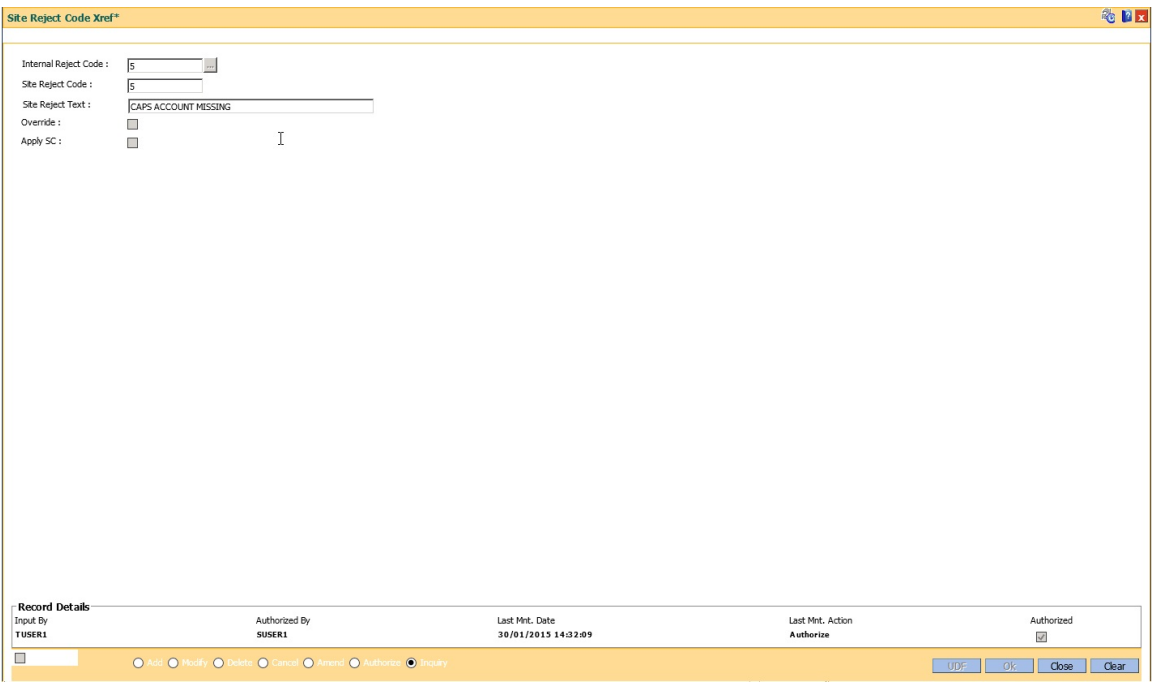

- 5. Click the **Ok** button.
- 6. The system displays the message "Record Added...Authorisation Pending..". Click the **OK** button.
- 7. The reject code for the site is added once the record is authorised.

# **1.107. STM58 - Instrument Type Xref**

Using this option you can maintain a cross-reference between the predefined **Oracle FLEXCUBE**  instrument types and the instruments used at the clearinghouse.

This ensures that the instrument type which appears on the MICR line, and **Oracle FLEXCUBE**  functionality is not affected by the instrument variations in different countries. These instruments have specific reference to the modules.

For example, if a savings account cheque is presented for inward clearing, then based on internal instrument type as determined using this Instrument Type Xref maintenance, the **Oracle FLEXCUBE** system will try to fetch the cheque number from the Savings Module and not in Bankers Cheque Module or Demand Drafts Module.

## **Definition Prerequisites**

Not Applicable

### **Modes Available**

Add, Modify, Delete, Cancel, Amend, Authorize, Inquiry. For more information on the procedures of every mode, refer to **Standard Maintenance Procedures**.

### **To add the instrument type Xref details**

- 1. Type the fast path **STM58** and click **Go** or navigate through the menus to **Global Definitions > Clearing > Instrument Type Xref**.
- 2. The system displays the **Instrument Type Xref** screen.

## **Instrument Type Xref**

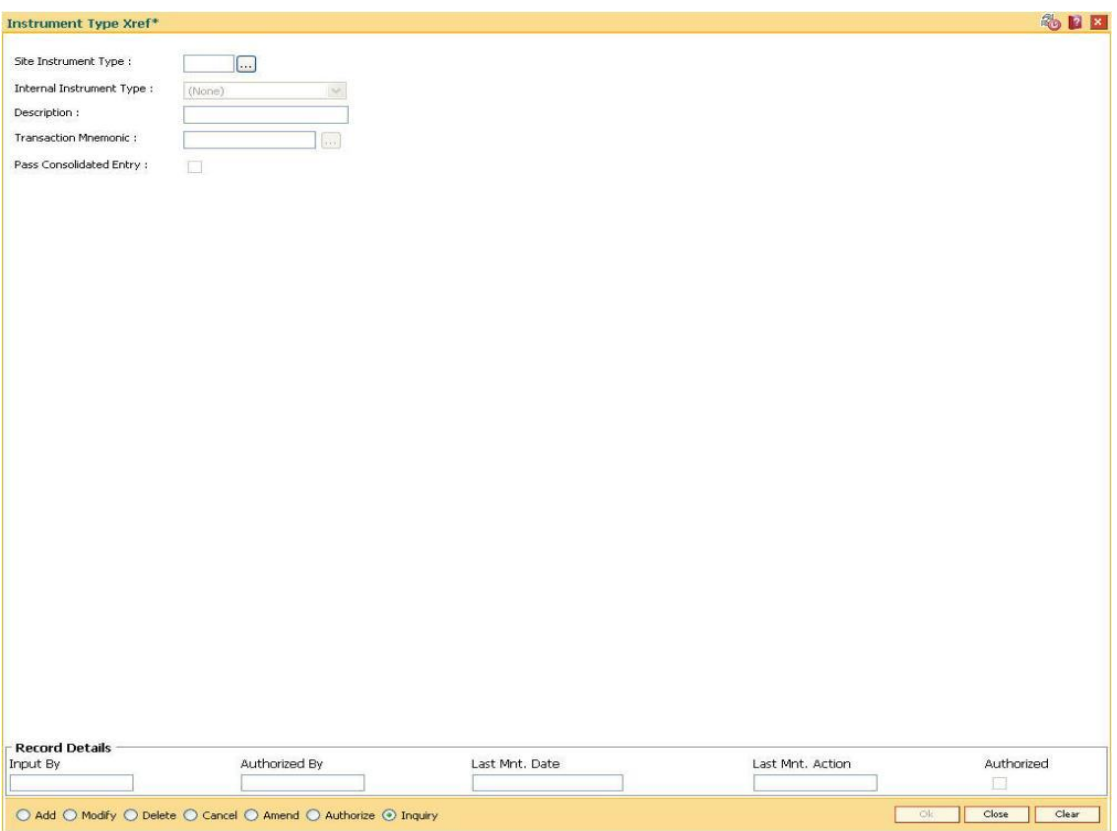

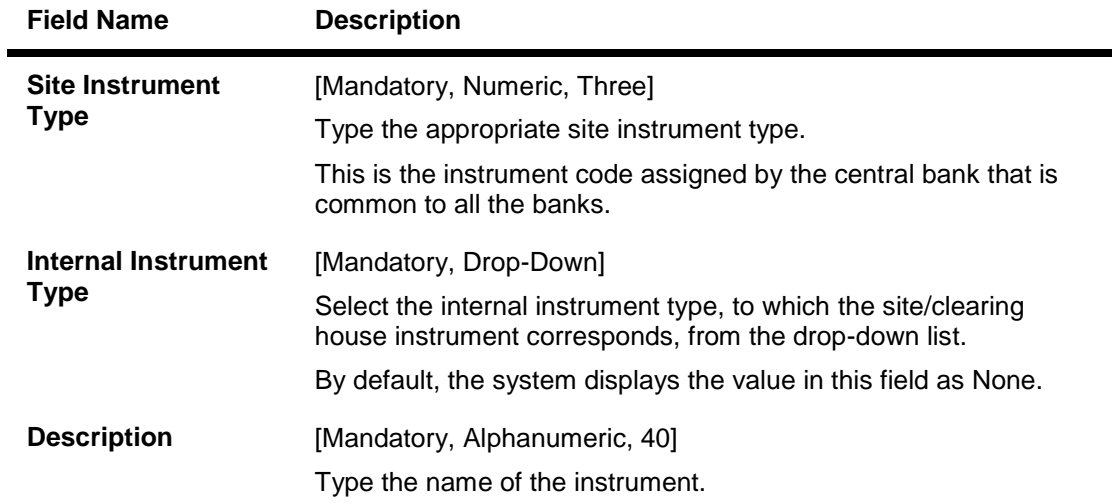

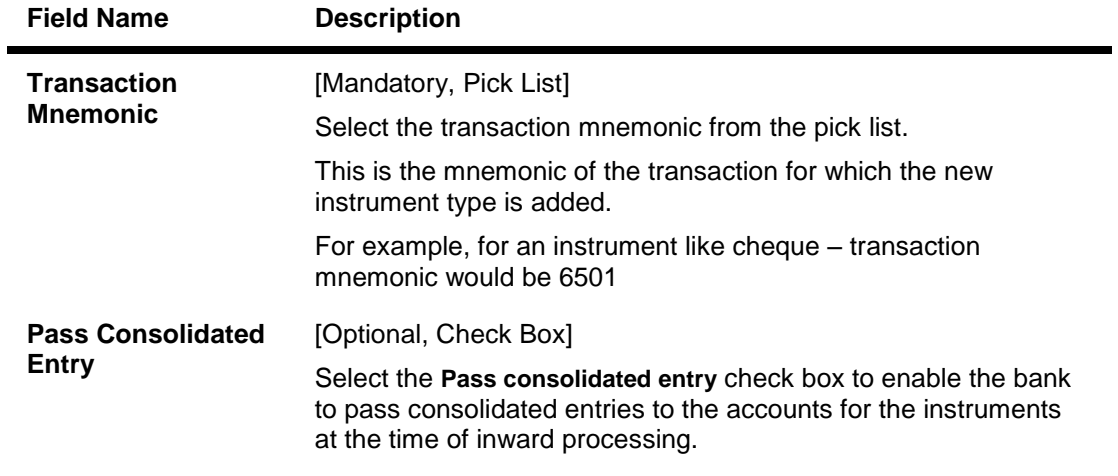

- 3. Click the **Add** button.
- 4. Enter the site instrument code.
- 5. Select the internal instrument type from the drop-down list and enter the description.
- 6. Select the transaction mnemonic code from the pick list.

## **Instrument Types Xref**

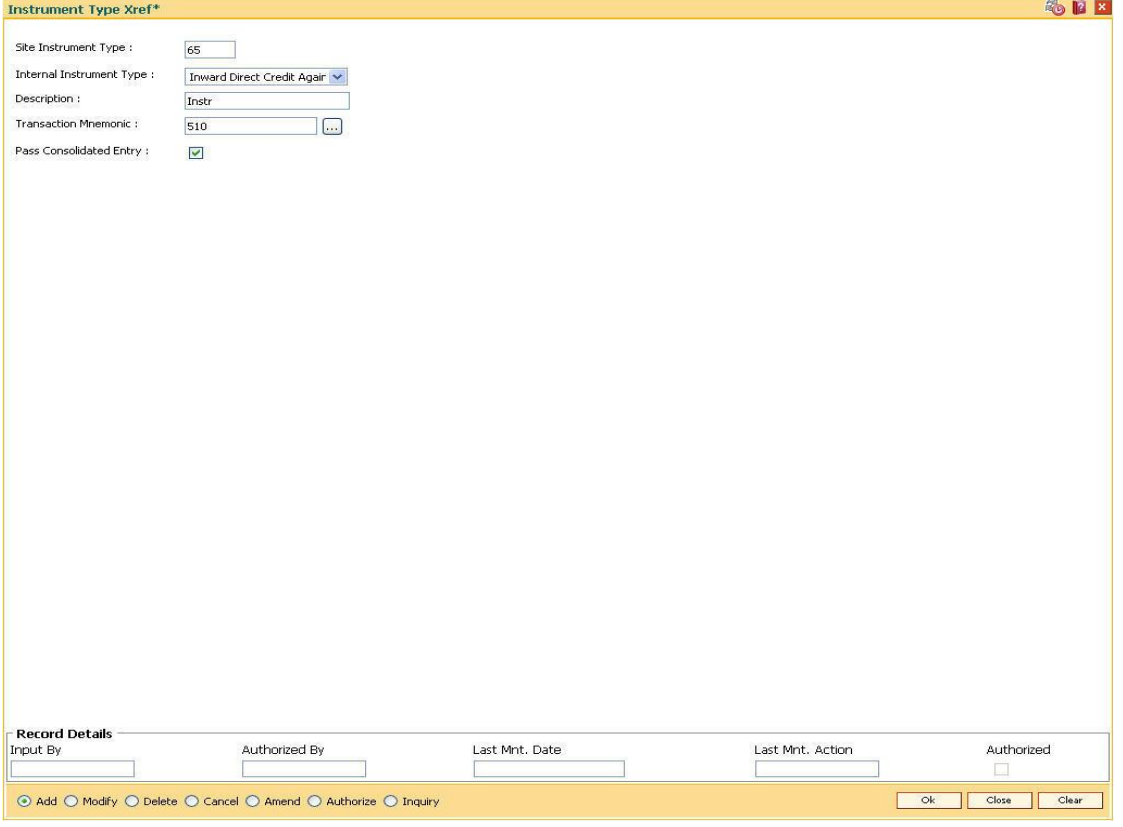

- 7. Click the **Ok** button.
- 8. The system displays the message "Record Added...Authorisation Pending..". Click the **Ok** button.

9. The instrument type is added once the record is authorised.

## **1.108. STM59 - Settlement Bank Parameters**

Using this option you can define the settlement and clearing parameters at the bank level such as:

- Various GL codes to be used by the clearing and settlement module
- Instrument and routing mask structures
- Unclaimed months for clearing instruments

This option is also used to define whether the asset type of accounts should be force debited for insufficient fund conditions during the inward clearing process.Only one row is allowed in this setup table for the entire bank.

## **Definition Prerequisites**

BAM20 - Bank Codes Maintenance

## **Modes Available**

Modify, Cancel, Amend, Authorize, Inquiry. For more information on the procedures of every mode, refer to **Standard Maintenance Procedures**.

### **To modify the settlement bank parameters**

- 1. Type the fast path **STM59** and click **Go** or navigate through the menus to **Global Definitions > Clearing > Settlement Bank Parameters**.
- 2. The system displays the **Settlement Bank Parameters** screen.

## **Settlement Bank Parameters**

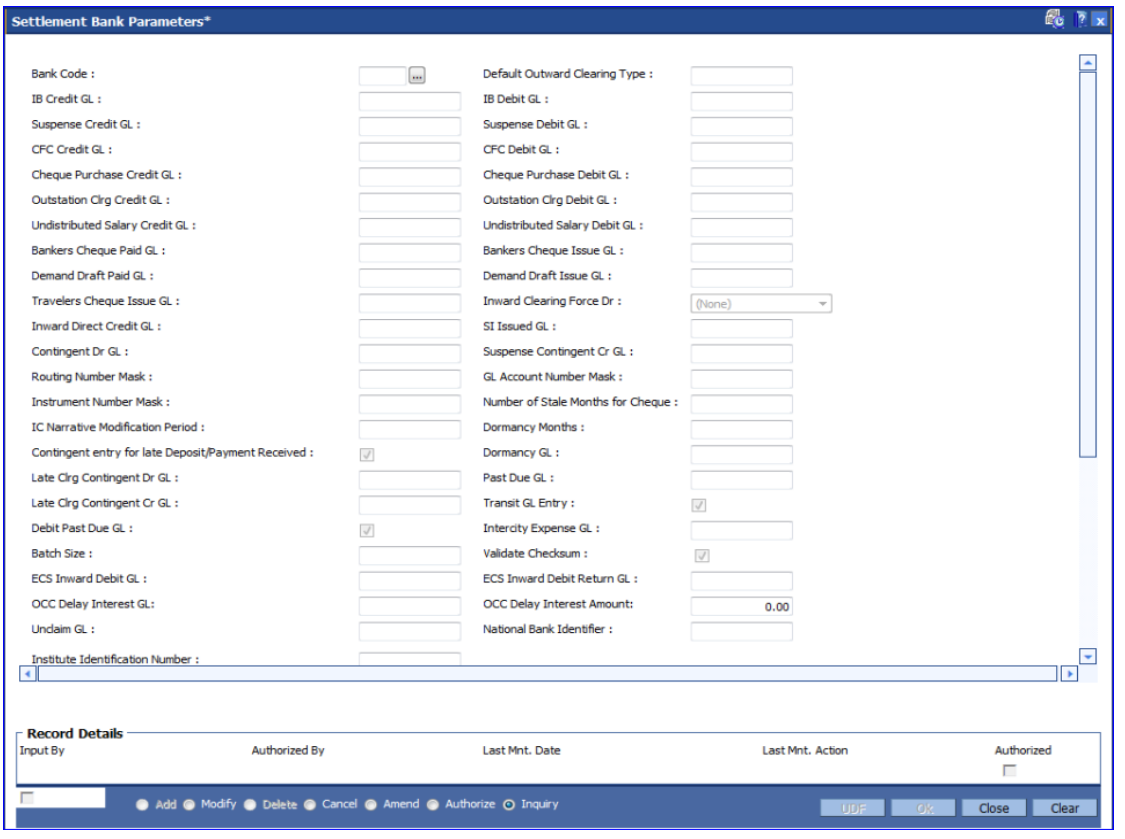

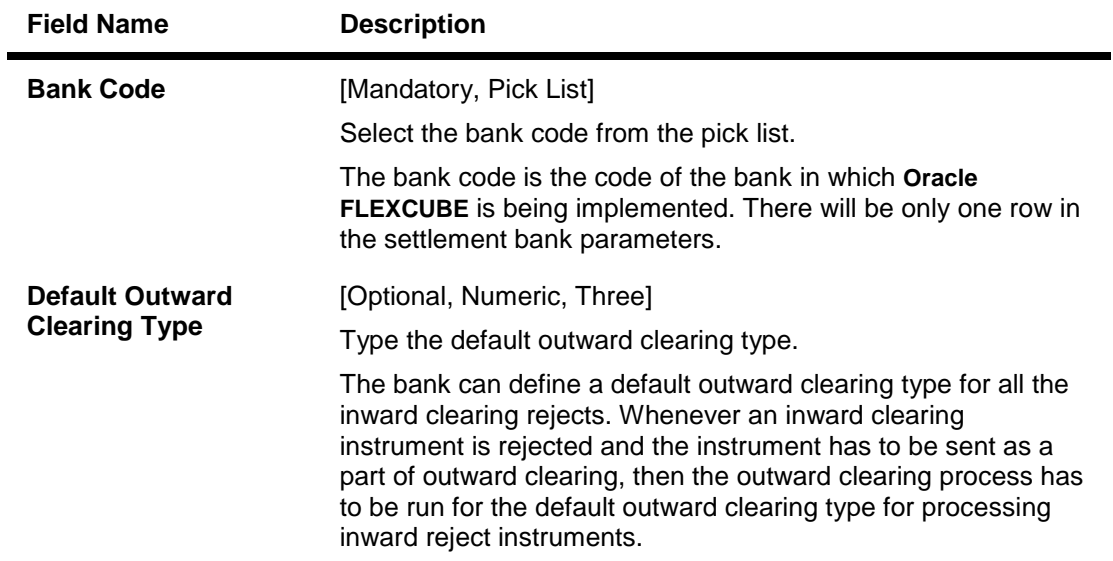

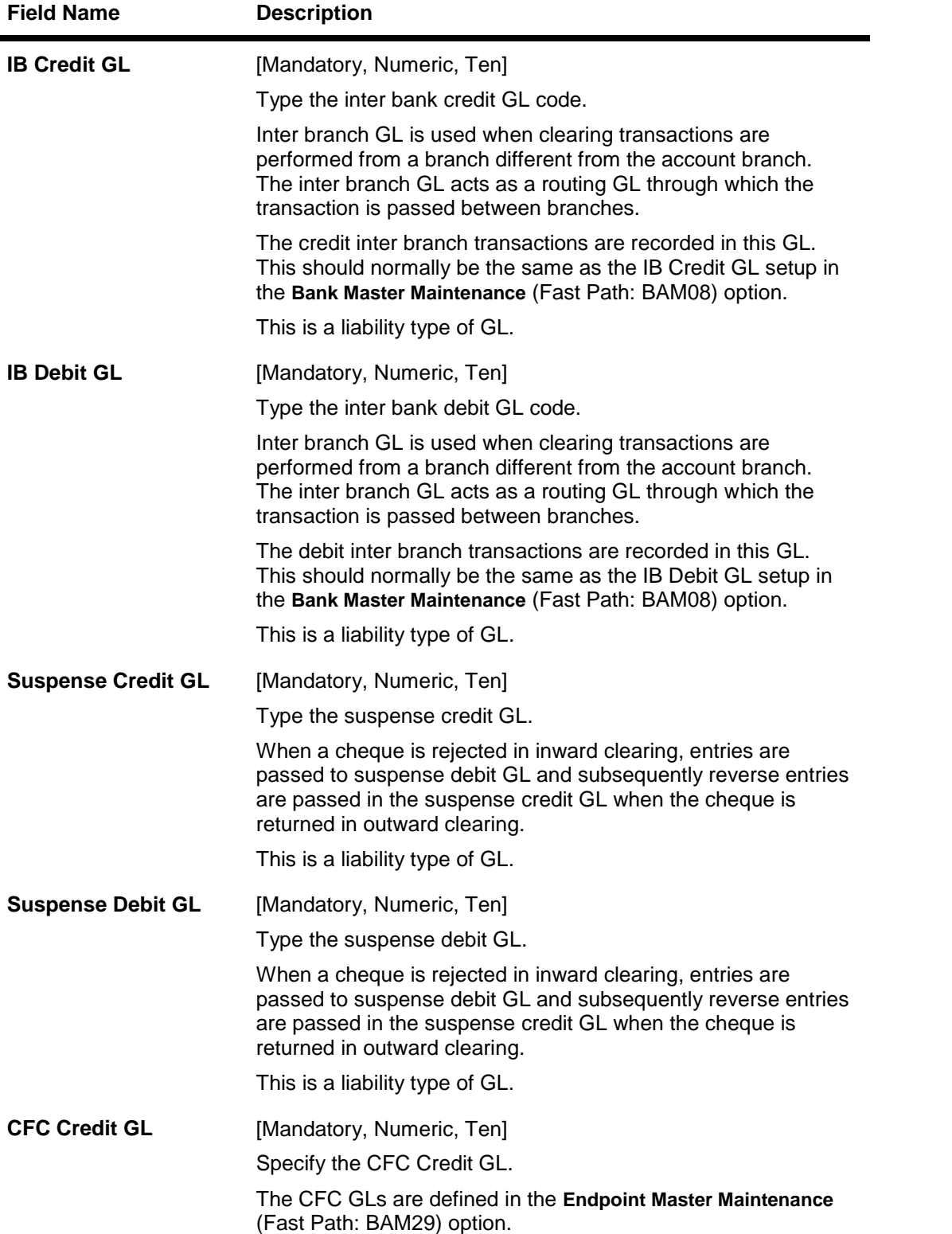

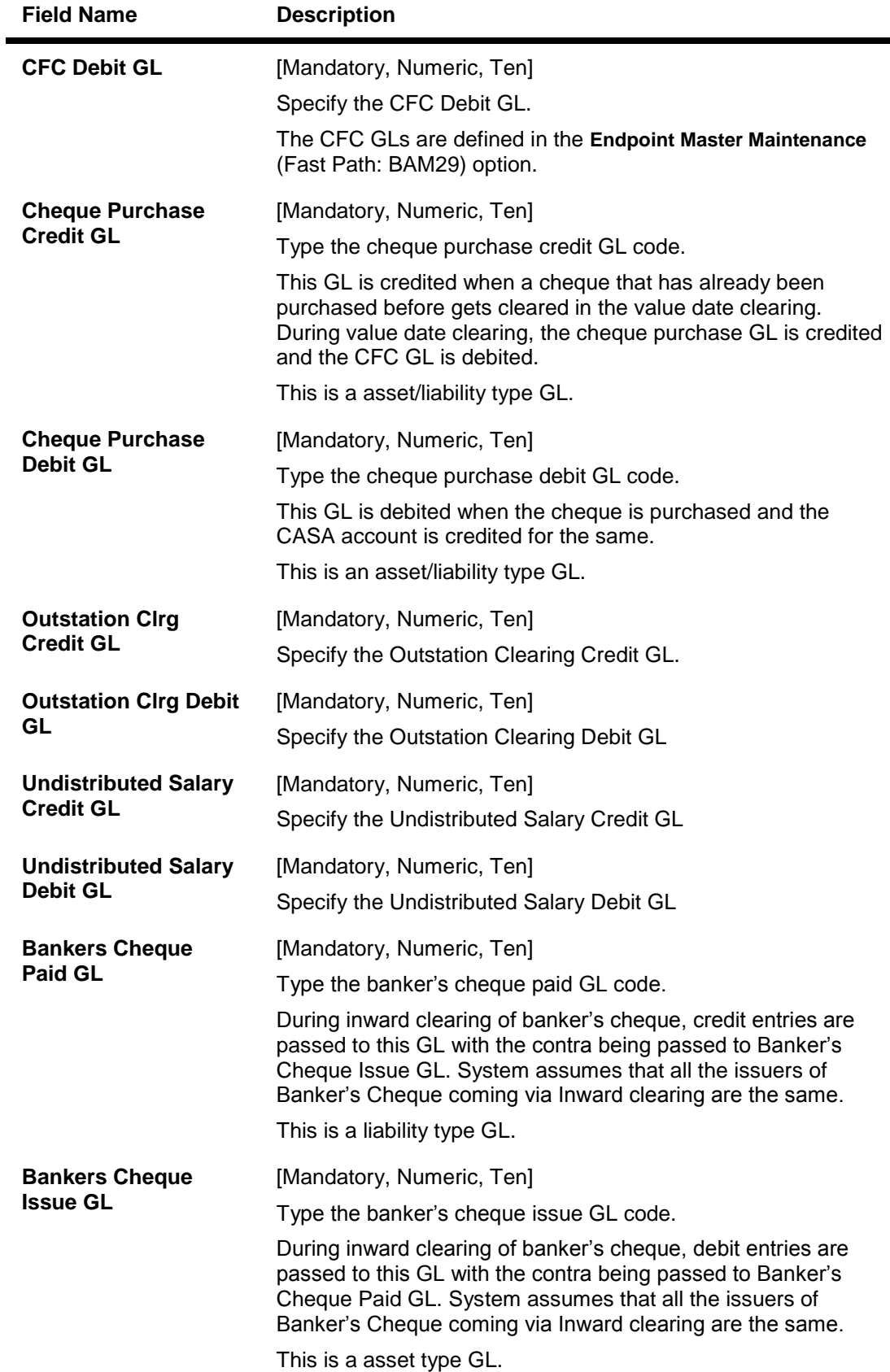

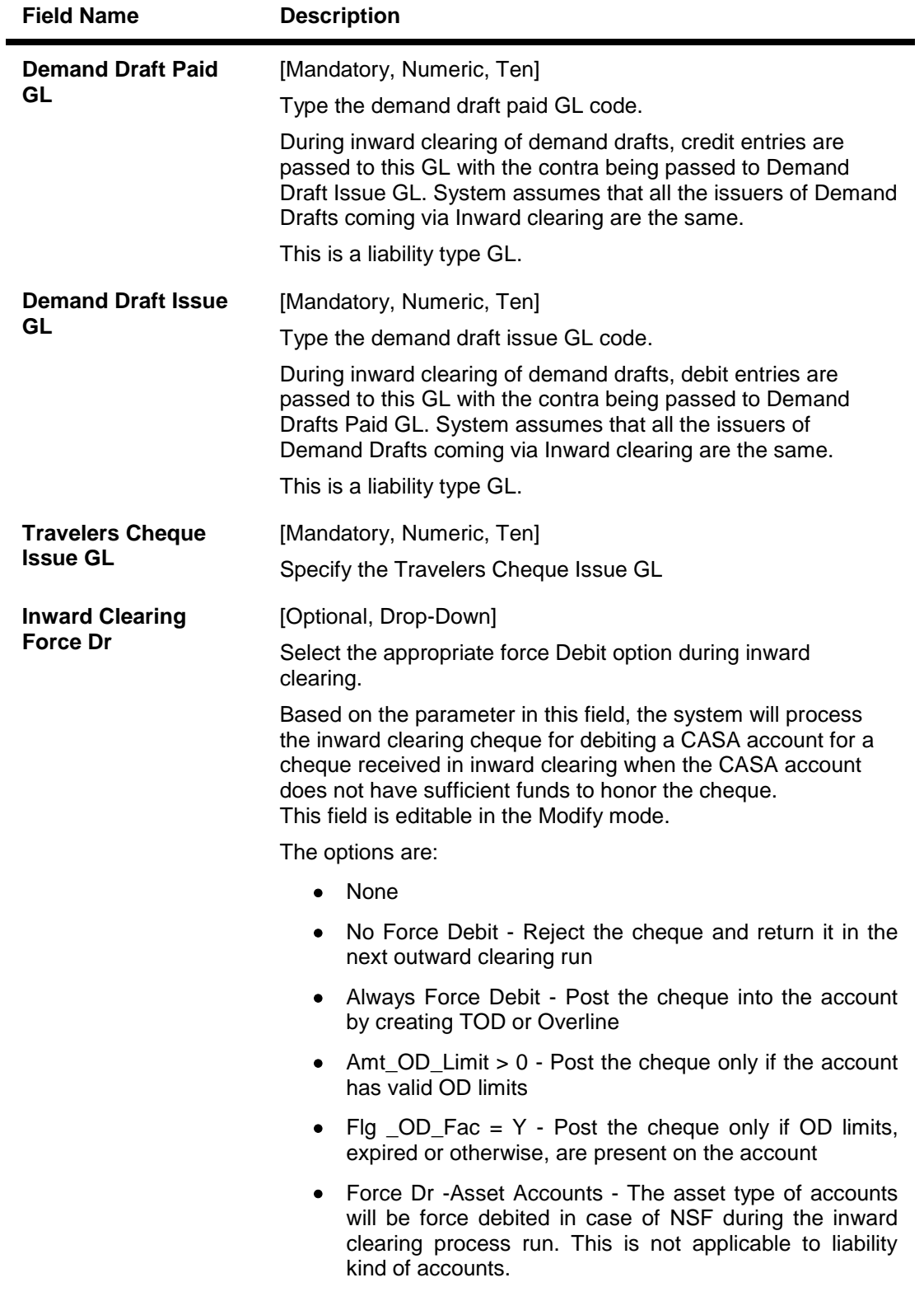

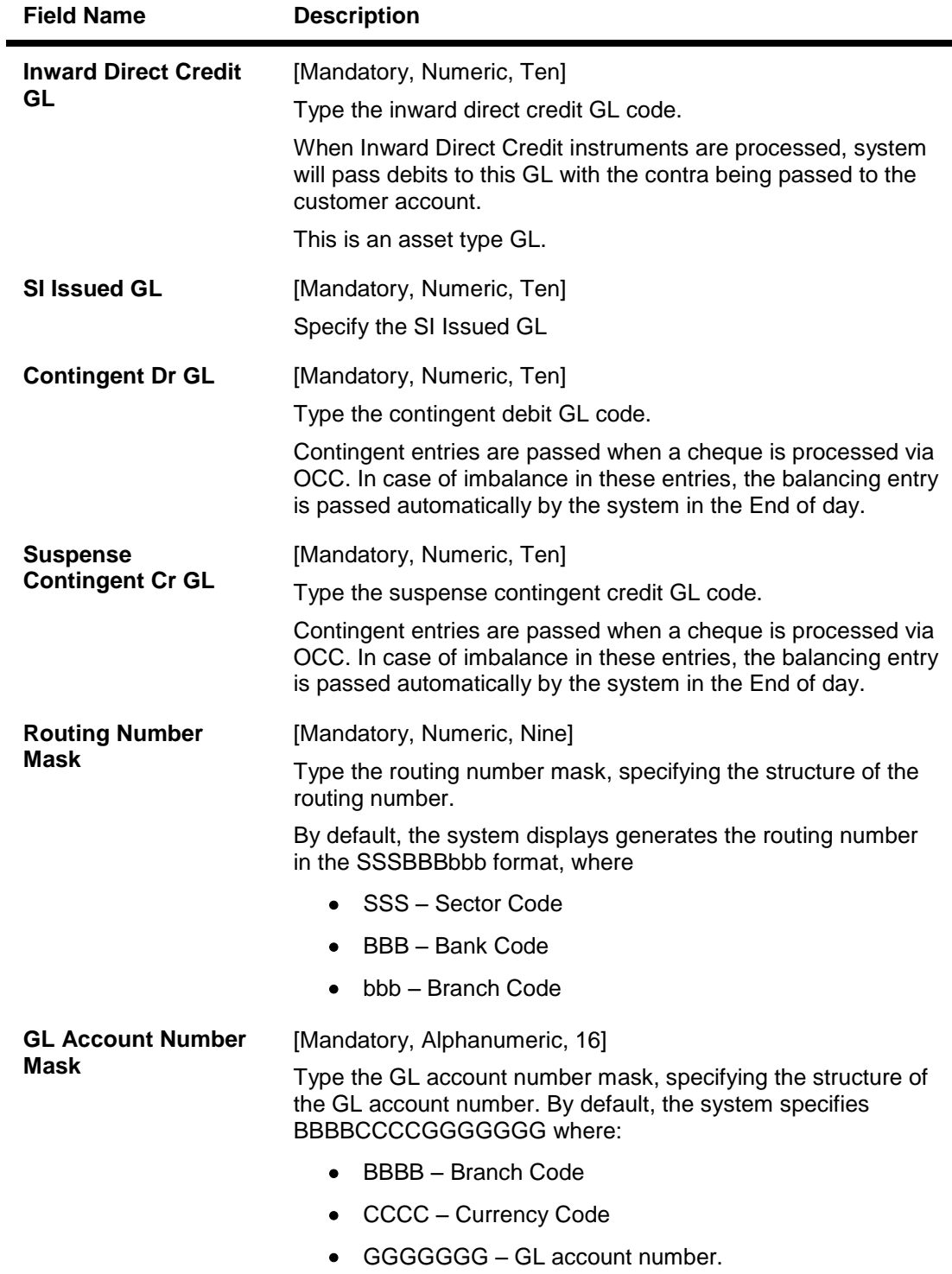

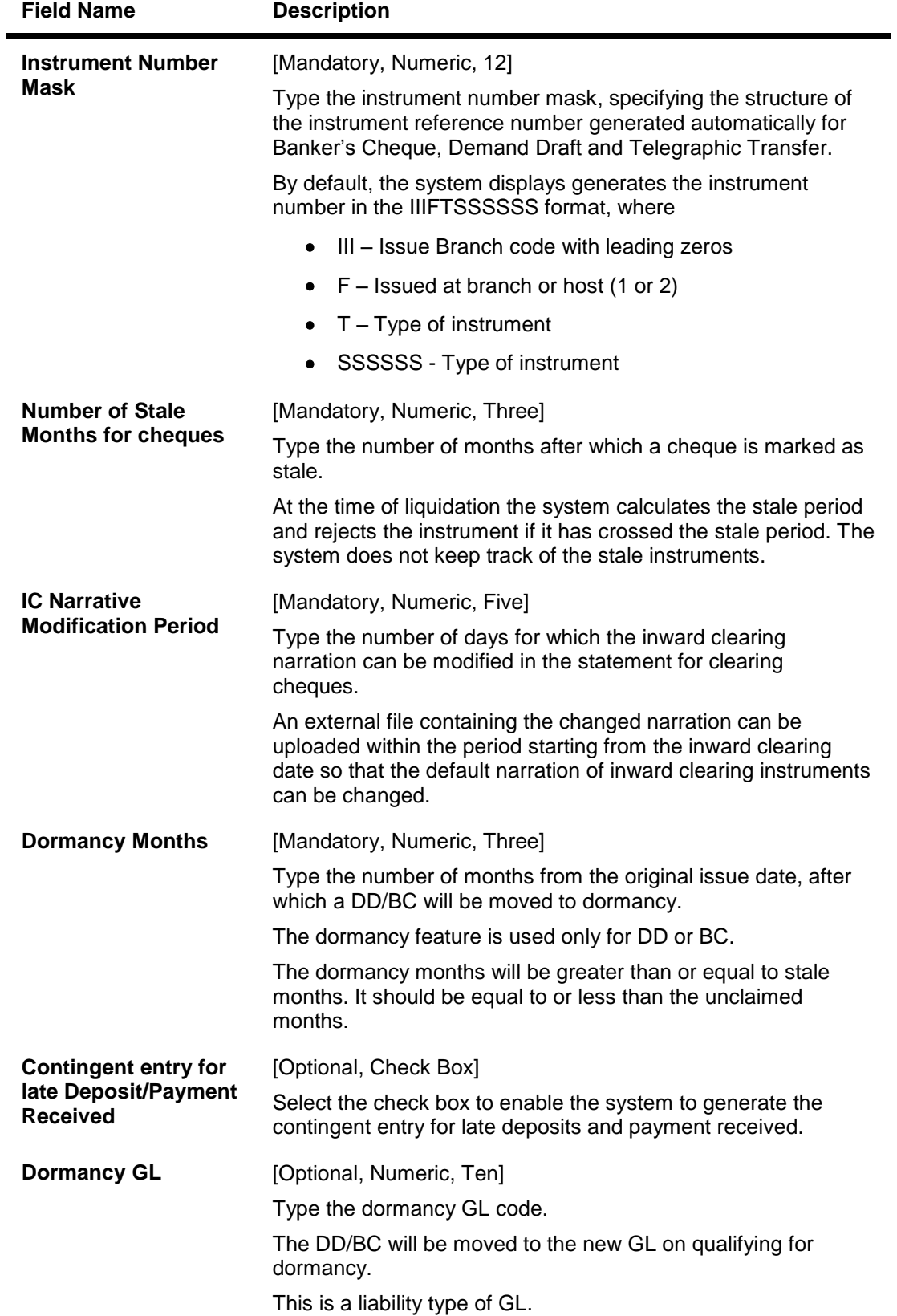

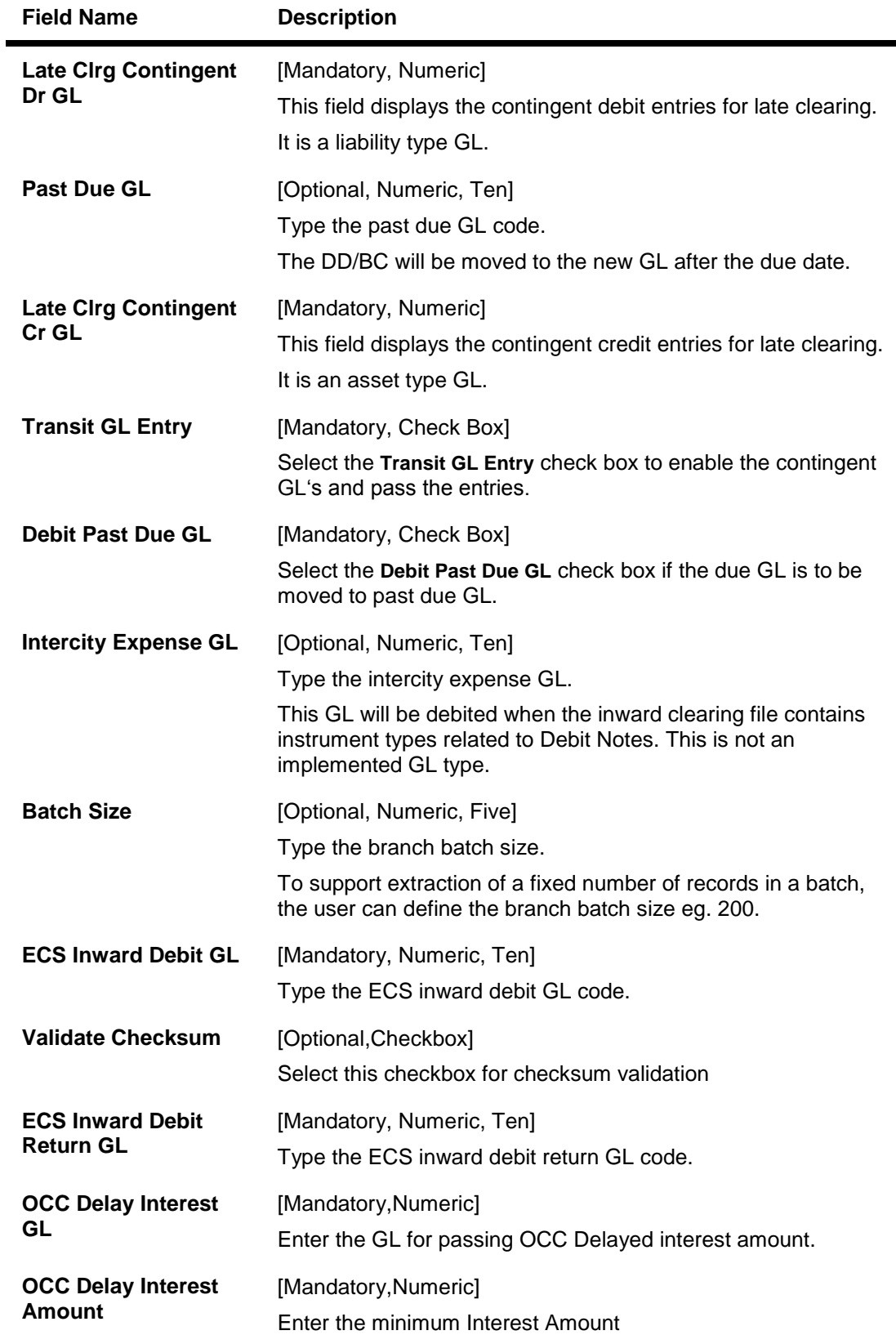

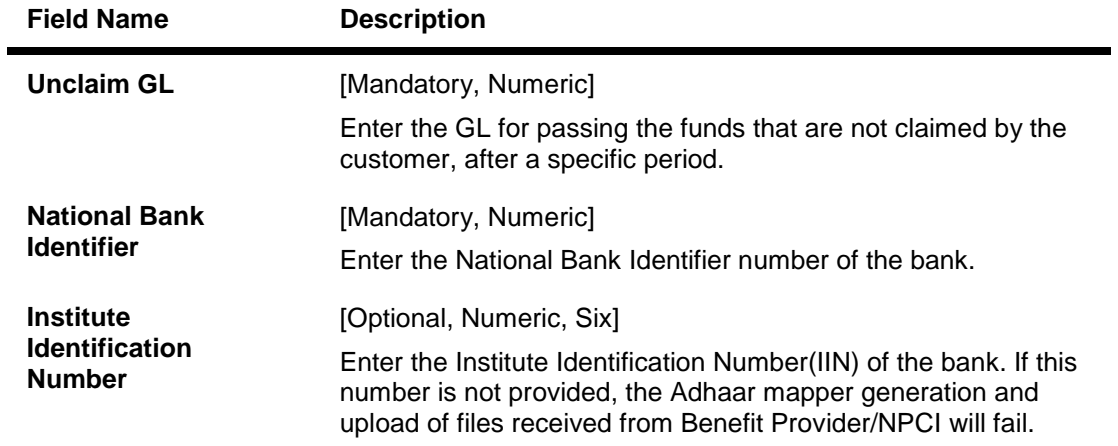

- 3. Click the **Modify** button.
- 4. Select the bank code from the pick list.
- 5. Modify the various GL details.

## **Settlement Bank Parameters**

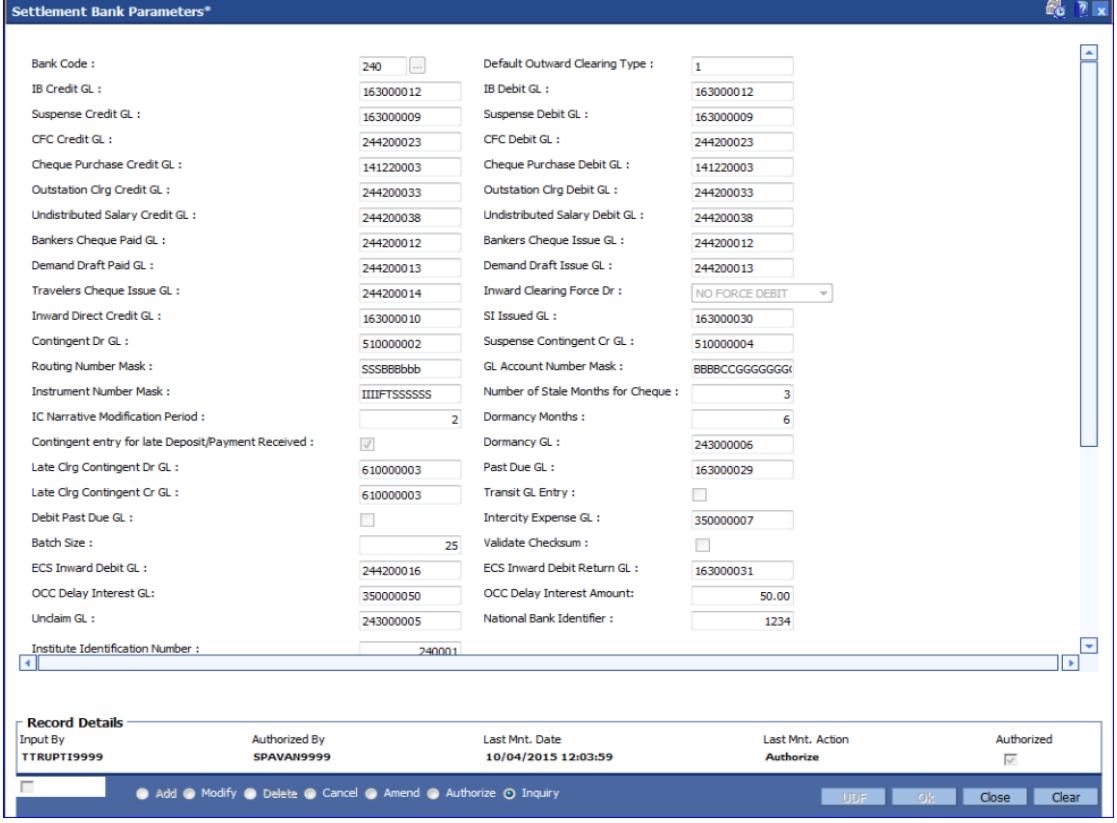

- 6. Click the **Ok** button.
- 7. The system displays the message "Record Modified...Authorisation Pending..". Click the **OK** button.
- 8. The settlement bank parameters are modified once the record is authorised.

## **1.109. STM60 - ACH Branch Cross Reference Maintenance**

In areas where branches clear cheques through an Automated Clearing House (ACH), the ACH assigns a unique branch code for all the branches, of all the banks, in the same sector.

Using this option you can maintain a cross reference between internal branch code and their ACH-assigned branch numbers, so that **Oracle FLEXCUBE** can correctly interpret the ACH branch number.

#### **Definition Prerequisites**

Not Applicable

#### **Modes Available**

Add By Copy, Add, Modify, Delete, Cancel, Amend, Authorize, Inquiry. For more information on the procedures of every mode, refer to **Standard Maintenance Procedures**.

### **To add the ACH branch cross reference**

- 1. Type the fast path **STM60** and click **Go** or navigate through the menus to **Global Definitions > Clearing > ACH Branch Cross ReferenceMaintenance**.
- 2. The system displays the **ACH Branch Cross Reference Maintenance** screen.

#### **ACH Branch Cross Reference Maintenance**

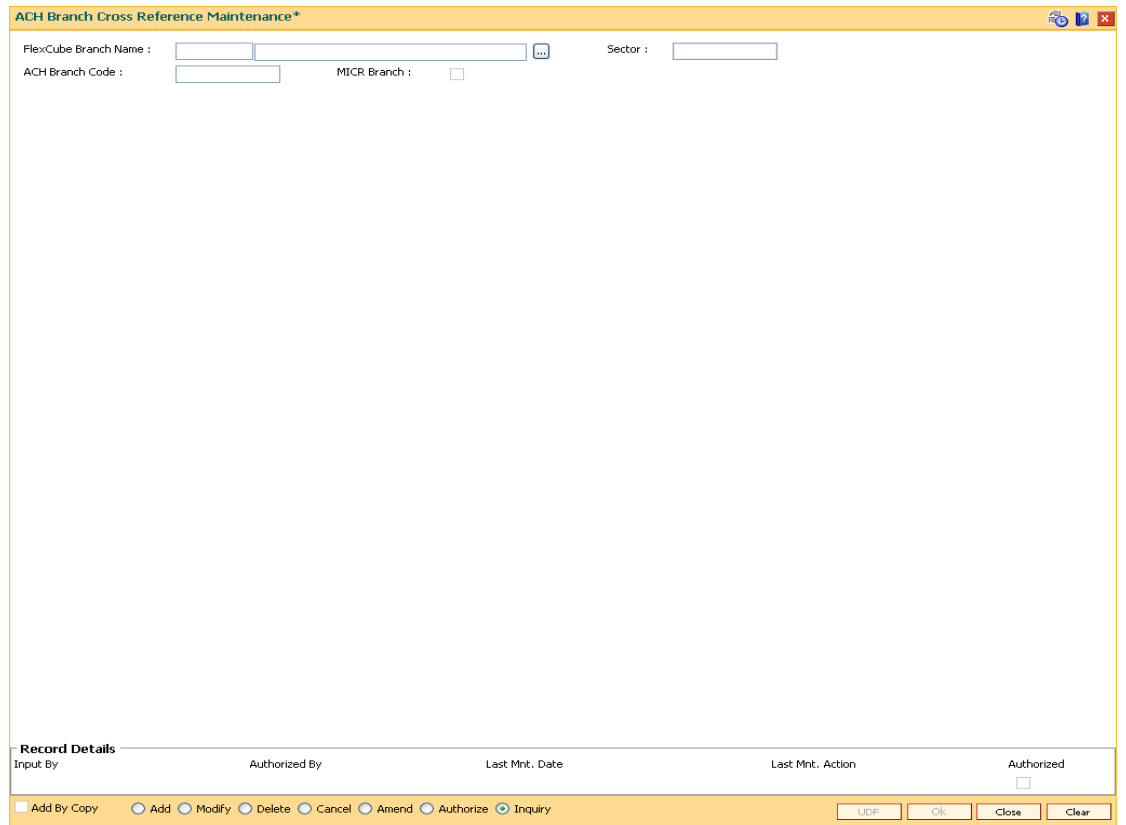

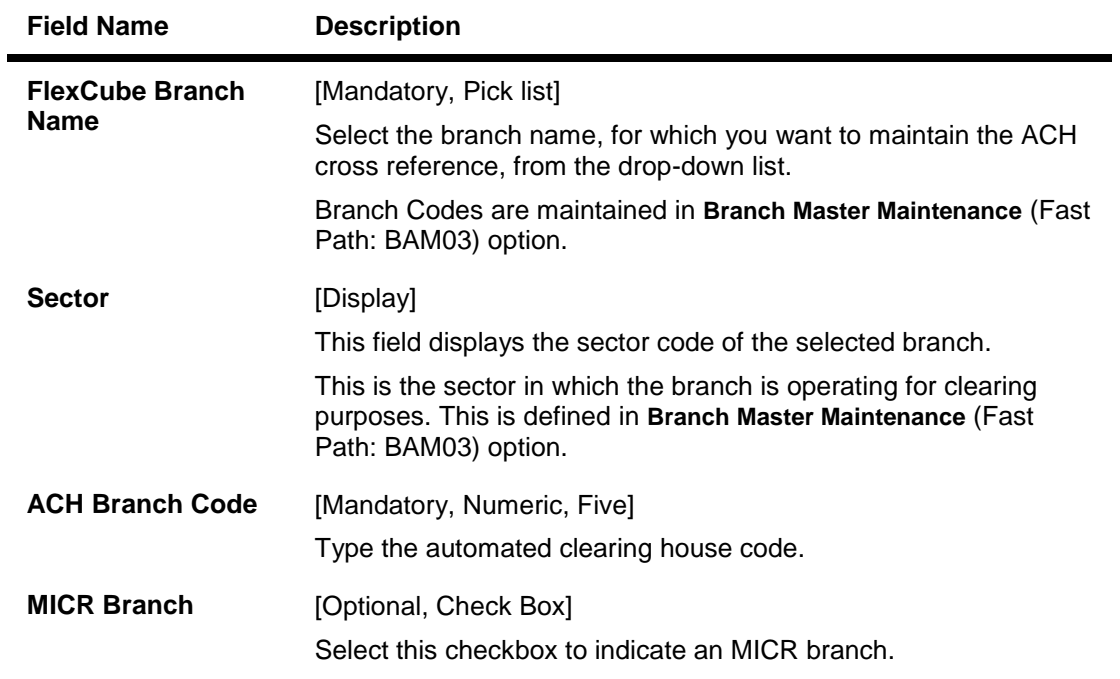

- 3. Click the **Add** button.
- 4. Select the **FLEXCUBE** branch name from the pick list.
- 5. Enter the ACH branch code.

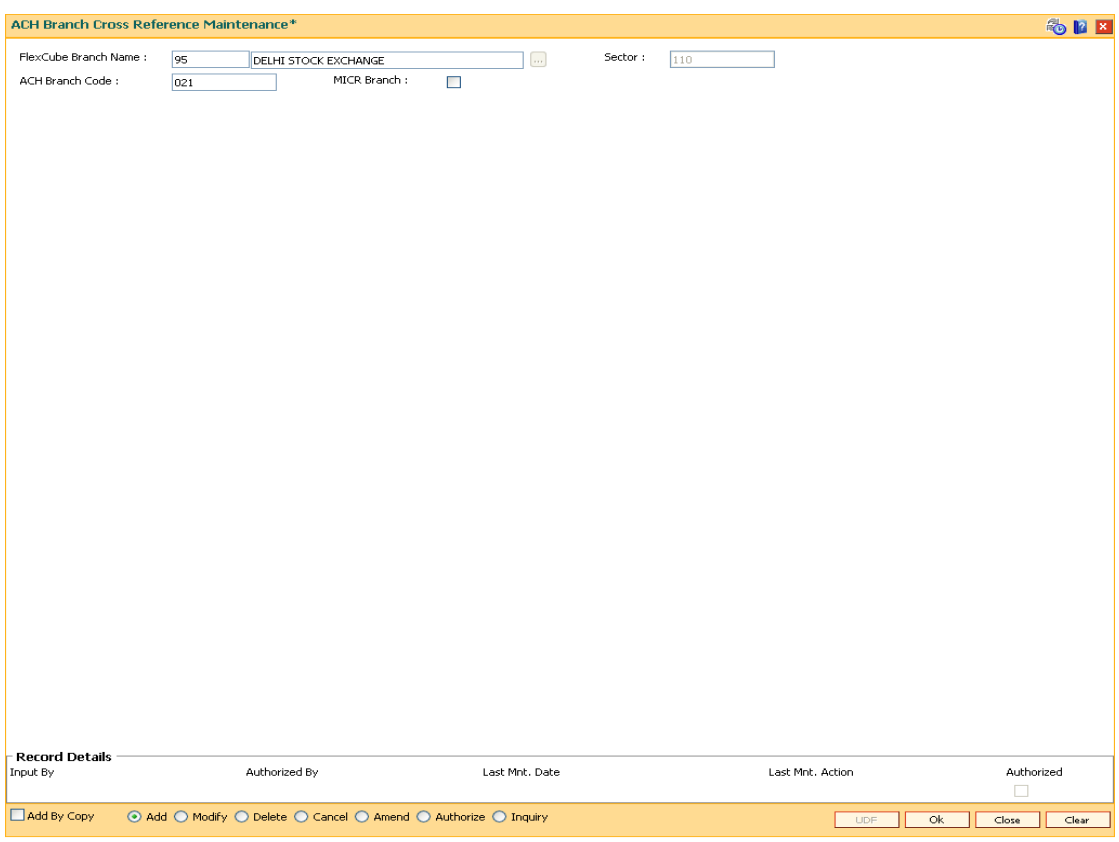

## **ACH Branch Cross Reference Maintenance**

- 6. Click the **Ok** button.
- 7. The system displays the message "Authorisation Required. Do you want to continue". Click the **OK** button.
- 8. The system displays the **Authorization Reason** screen.
- 9. Enter the relevant information and click the **Grant** button.
- 10. The system displays the message "Record Authorized..". Click the **Ok** button.

# **1.110. STM64 - Clearing Type Maintenance**

Using this option you can define a clearing type for the outward clearing cheques.

All outward clearing or inward clearing return cheques need to be tagged with a clearing type so that they can be picked up when outward clearing is run for an endpoint and clearing type combination. Apart from enabling multiple outward clearing runs for an endpoint, a clearing type enables the bank to give different float days for an originating sector and destination sector combination.

### **Definition Prerequisites**

Not Applicable

### **Modes Available**

Add, Modify, Delete, Cancel, Amend, Authorize, Inquiry. For more information on the procedures of every mode, refer to **Standard Maintenance Procedures**.

#### **To add the clearing type details**

- 1. Type the fast path **STM64** and click **Go** or navigate through the menus to **Global Definitions > Clearing > Clearing Type Maintenance**.
- 2. The system displays the **Clearing Type Maintenance** screen.

## **Clearing Type Maintenance**

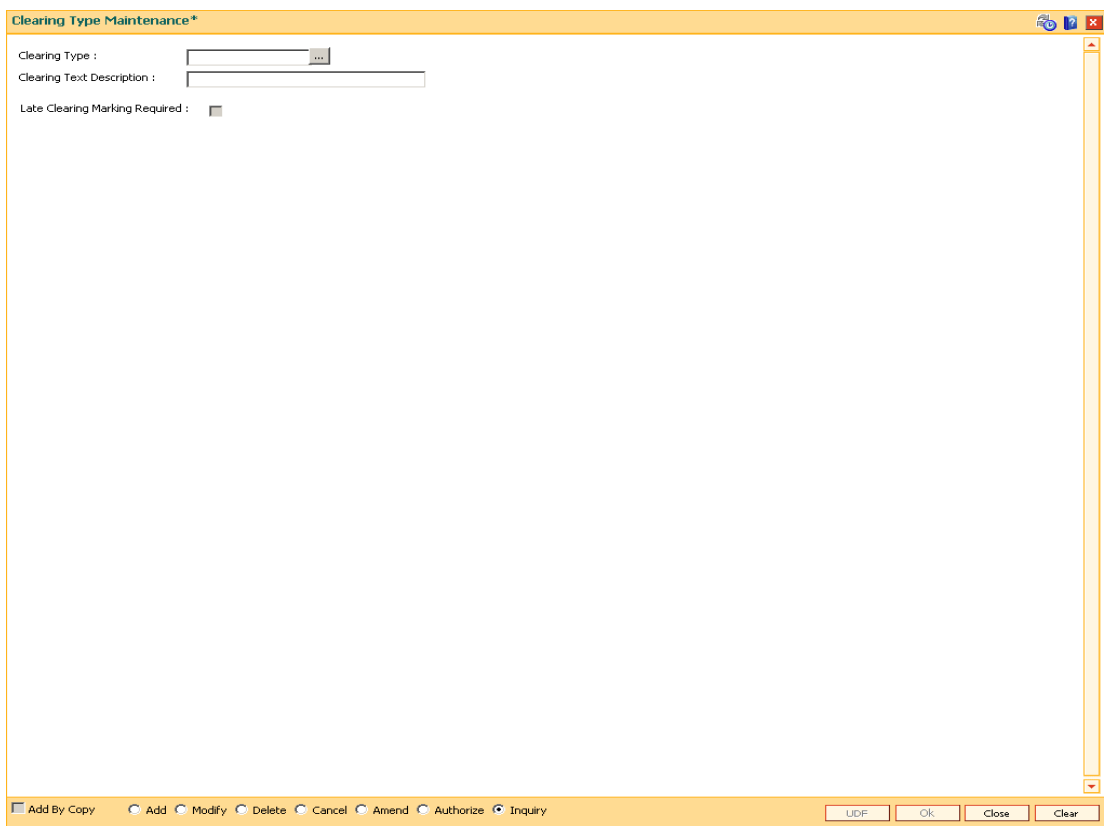

## **Field Description**

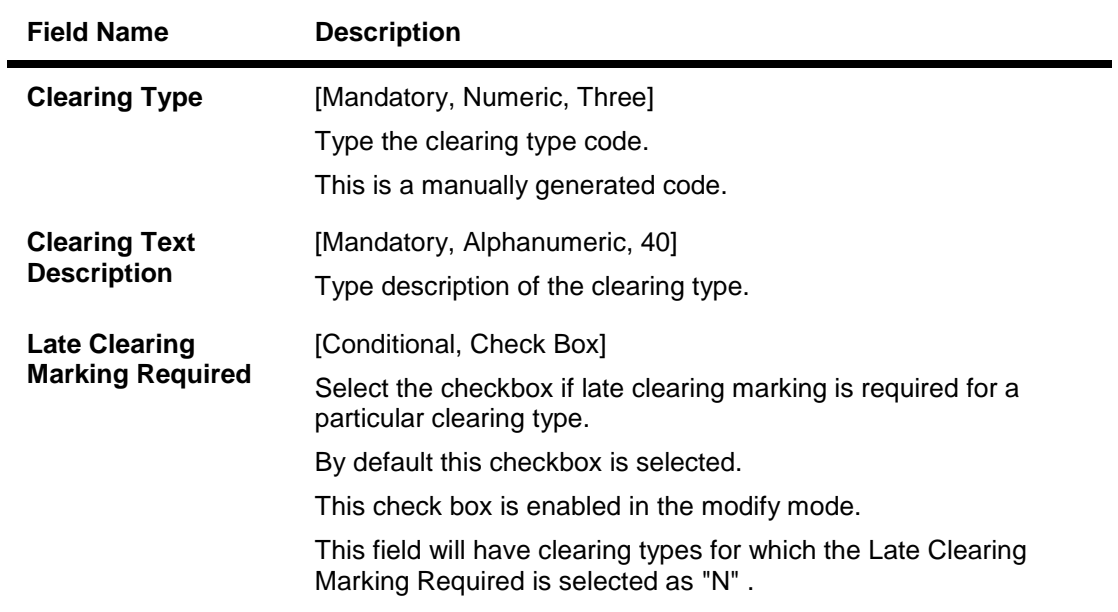

- 3. Click the **Add** button.
- 4. Enter the clearing type and the description.

## **Clearing Type Maintenance**

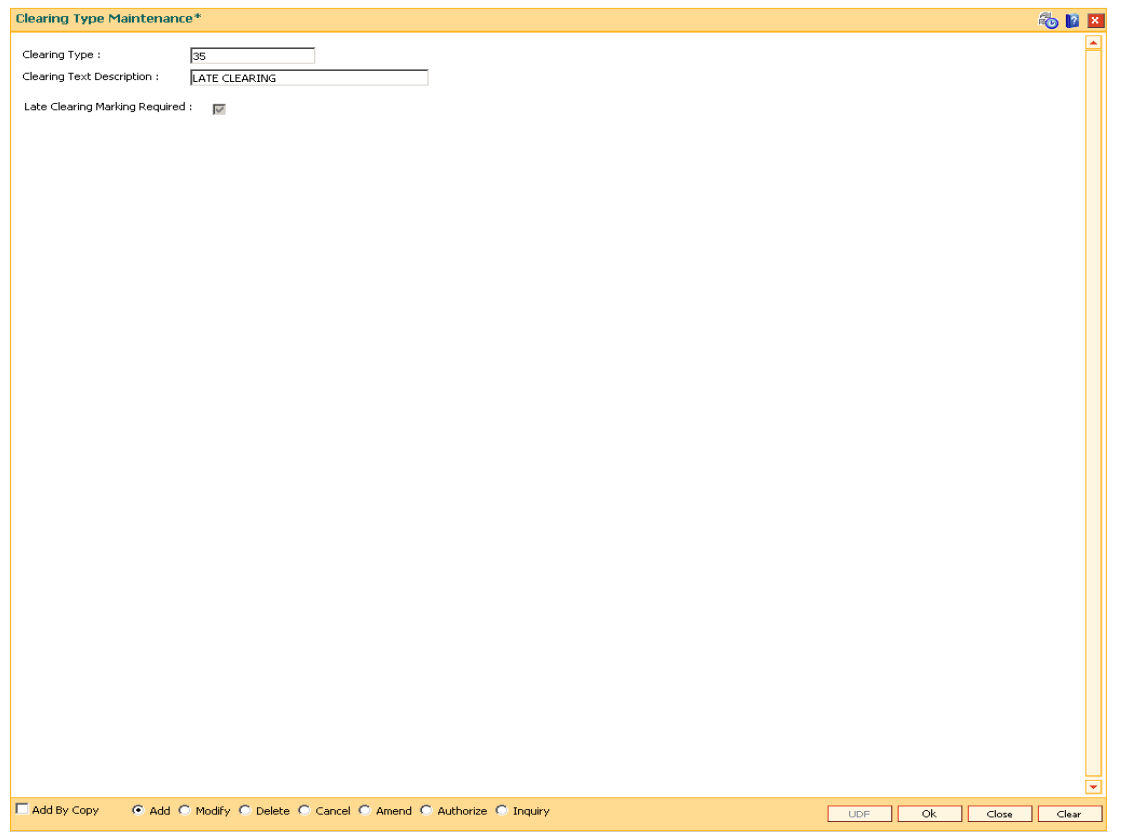

5. Click the **Ok** button.

- 6. The system displays the message "Record Added...Authorisation Pending..". Click the **Ok** button.
- 7. The clearing type is added once the record is authorised.

# **1.111. STM74 - Outward Clearing Types Maintenance**

All types of clearing are maintained in the Outward Clearing Type Maintenance (Fast Path: STM64) option. All these clearing types may not be available at a particular end point. For instance High value clearings are available only in metros, in such a case many of the clearing types maintained can create unnecessary confusion in the branches other than metros. Using this option you can restrict the availability of the clearing type for the originating branch. For Example: Using this option the bank can adds the Regular and Inward Returns or High Value Clearing types as restricted clearing type for Branch A. If Customer X deposits a high value cheque in this branch, it will not be processed as this clearing type for the branch is restricted.

## **Definition Prerequisites**

• STM64 - Clearing Type Maintenance

## **Modes Available**

Add, Delete, Cancel, Authorize, Inquiry. For more information on the procedures of every mode, refer to Standard Maintenance Procedures .

### **To add restricted clearing types**

- 1. Type the fast path **STM74** and click **Go** or navigate through the menus to **Global Definitions > Clearing > Outward Clearing Types Maintenance**.
- 2. The system displays the **Outward Clearing Types Maintenance** screen.

## **Outward Clearing Types Maintenance**

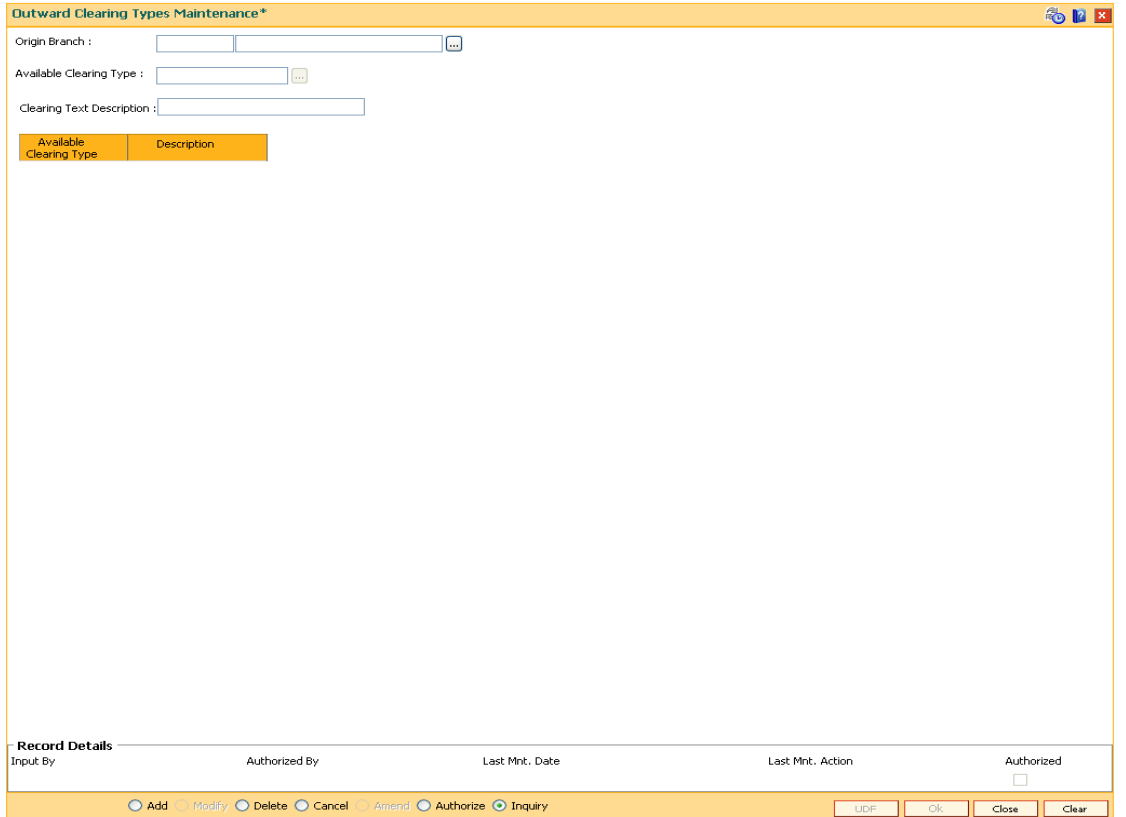

## **Field Description**

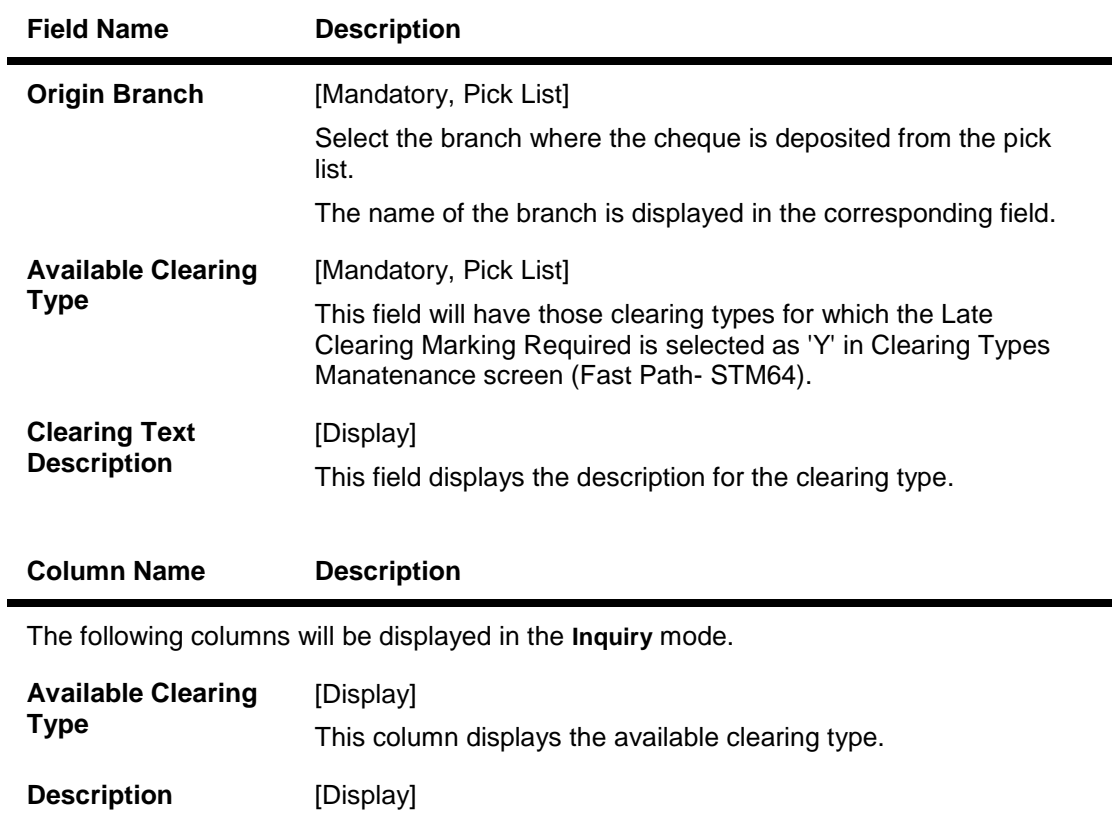

This column displays the description for the clearing type.

- 3. Click the **Add** button.
- 4. Select the origin branch and restricted clearing type from the pick list.

## **Outward Clearing Types Maintenance**

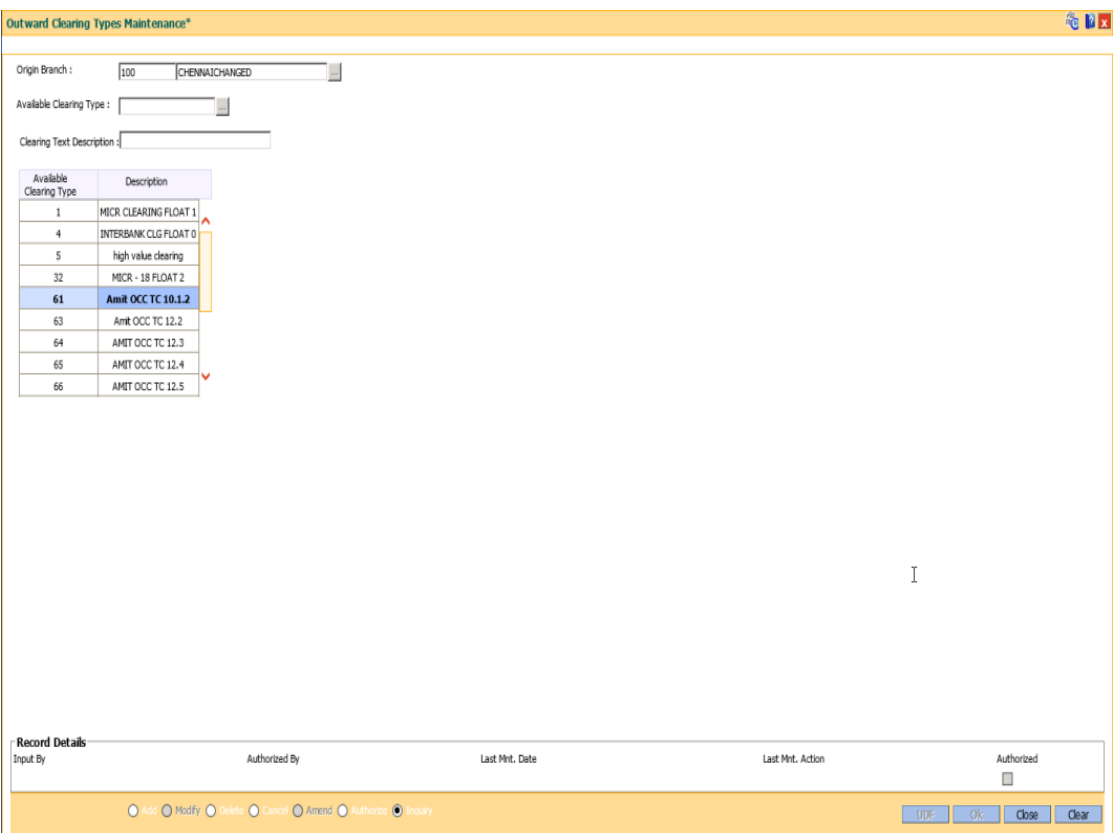

- 5. Click the **Ok** button.
- 6. The system displays the message "Record Added...Authorisation Pending..". Click the **Ok** button.
## **1.112. STM97 - Correspondent Bank Master Maintenance**

Using this option you can define a correspondent bank for a particular sector for clearing inward or outward cheques.

A bank acting as a correspondent bank has to be set up as an endpoint for the purpose of processing cheques in the **Endpoint Master Maintenance** (Fast Path: BAM29) option.

If a bank has an out-station cheque for clearing, depending on the clearing sector to which the clearing house belongs, this cheque will be sent to the correspondent bank defined for that particular sector.

#### **Definition Prerequisites**

- BAM20 Bank Codes Maintenance
- BAM56 Currency Code Maintenance
- BAM14 Rewards and Service Charges definition

#### **Modes Available**

Add By Copy, Add, Modify, Delete, Cancel, Amend, Authorize, Inquiry. For more information on the procedures of every mode, refer to **Standard Maintenance Procedures**.

#### **To add the correspondent bank master**

- 1. Type the fast path **STM97** and click **Go** or navigate through the menus to **Global Definitions > Clearing > Correspondent Bank Master Maintenance**.
- 2. The system displays the **Correspondent Bank Master Maintenance** screen.

### **Correspondent Bank Master Maintenance**

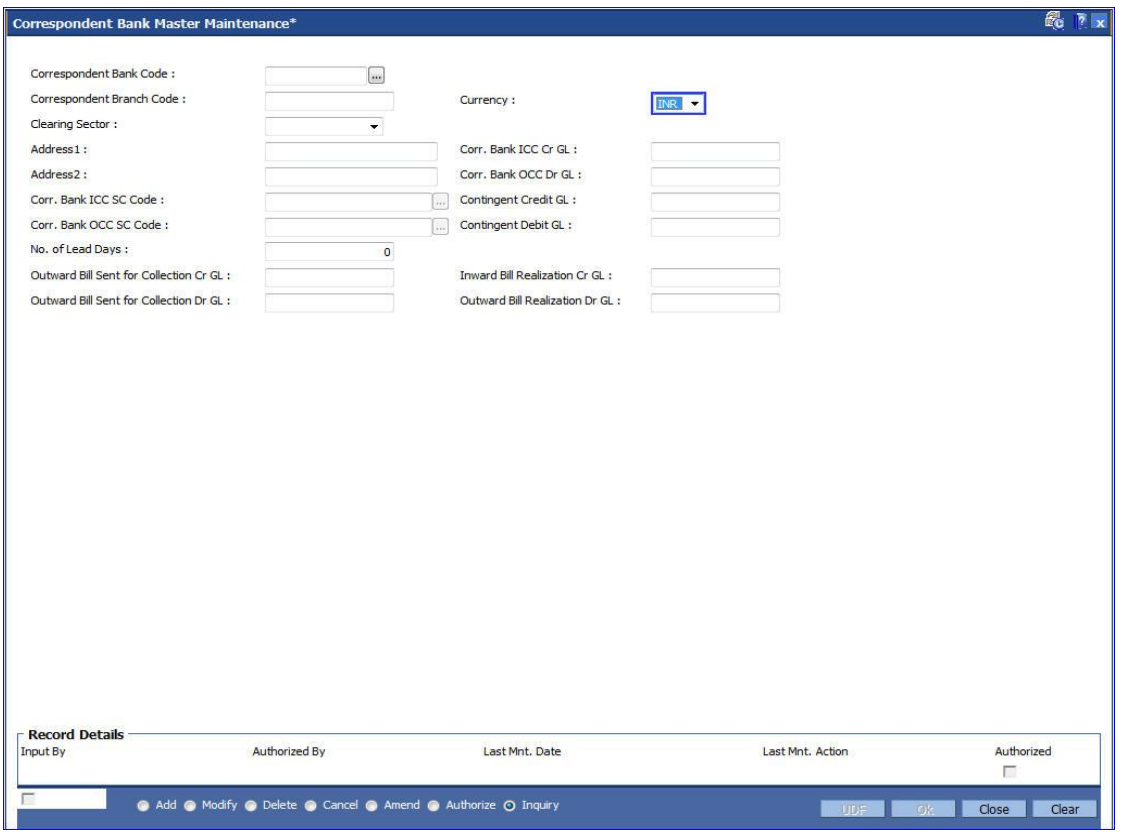

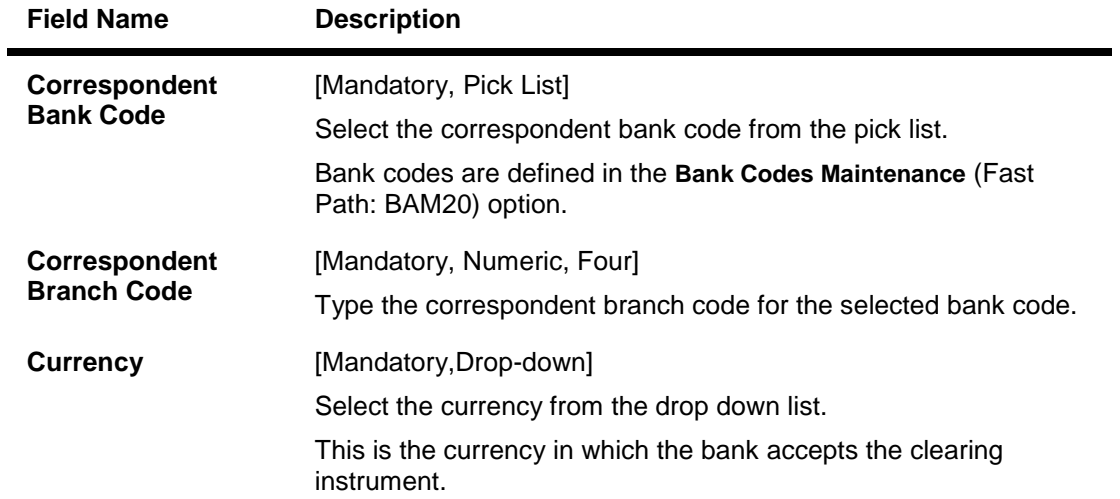

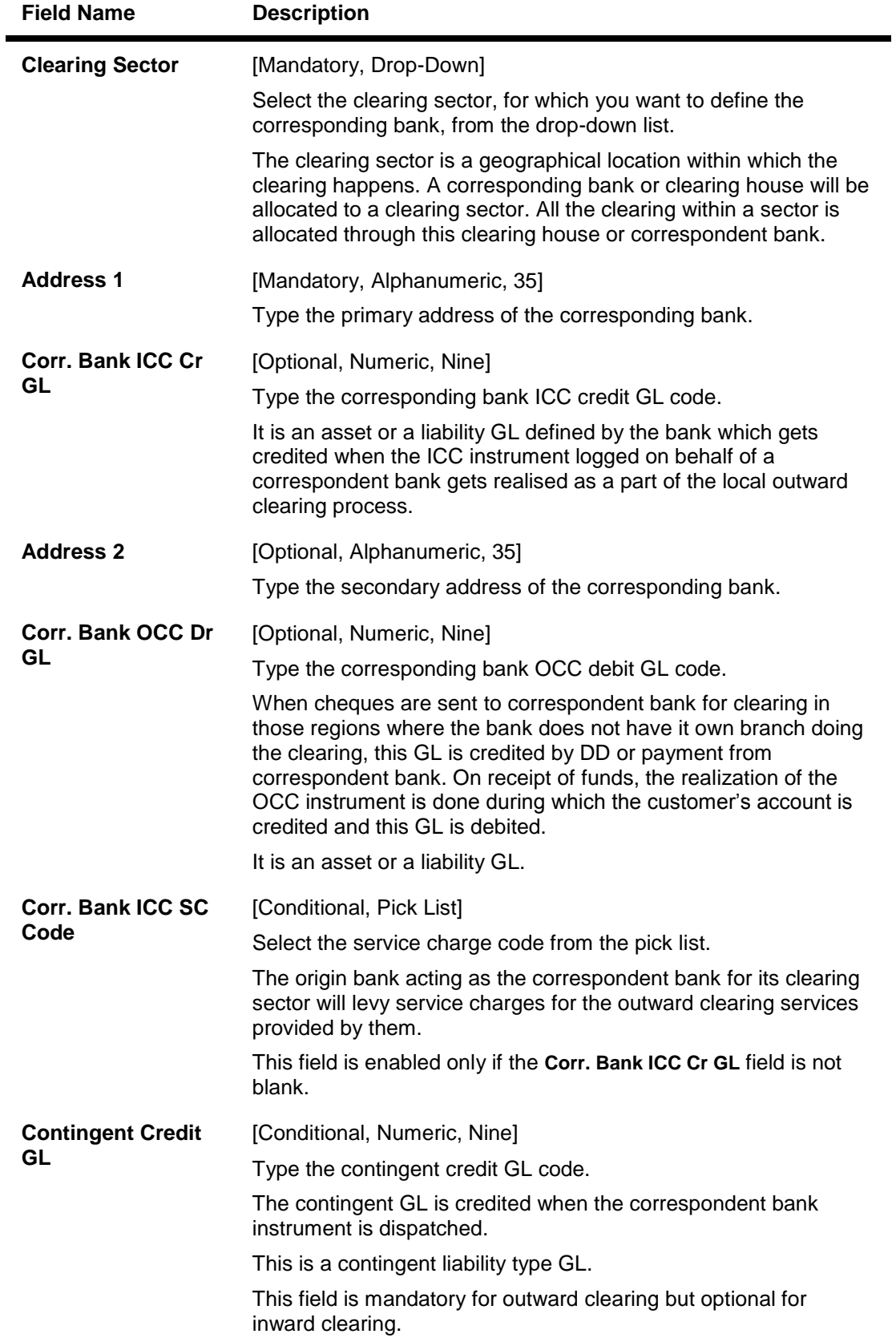

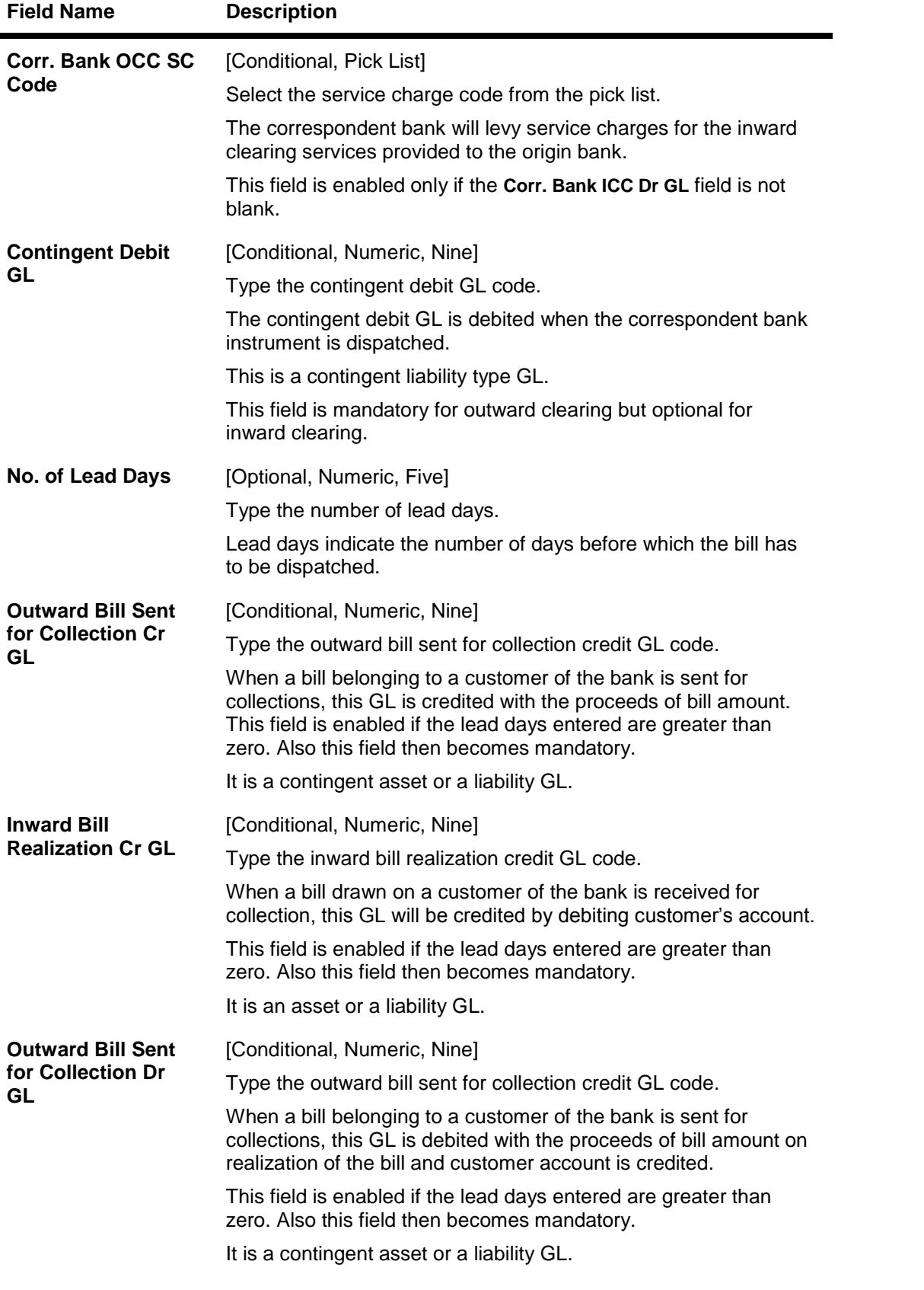

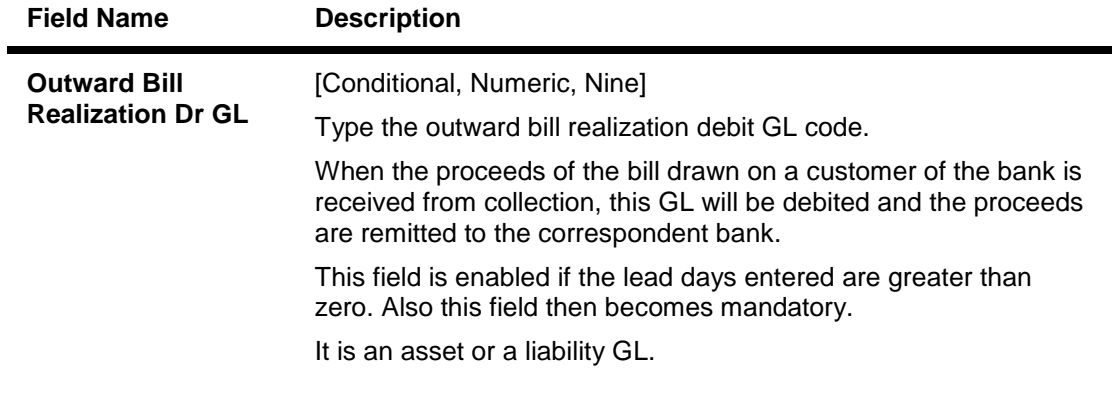

- 3. Click the **Add** button.
- 4. Select the correspondent bank code from the pick list.
- 5. Enter the correspondent branch code and select the currency and clearing sector from the drop-down list.
- 6. Enter the address, SC code details, number of lead days and the various GL details for the selected correspondent bank code.

#### **Correspondent Bank Master Maintenance**

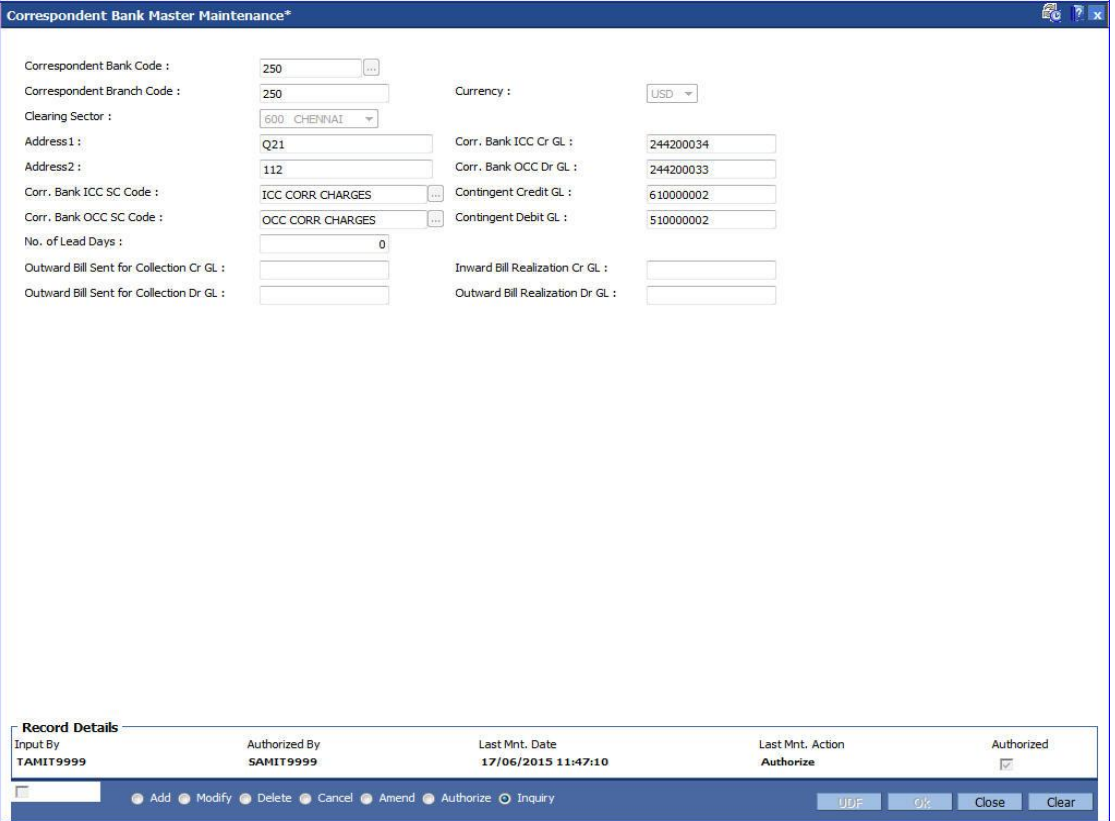

- 7. Click the **Ok** button.
- 8. The system displays the message "Record Added...Authorisation Pending..". Click the **Ok** button.
- 9. The correspondent bank master is added once the record is authorised.

## **1.113. STM98 - IC OC Clearing Type Cross Reference**

Using this option you can cross reference inward clearing type to outward clearing type for a particular clearing sector. The cross referenced outward clearing type will be used to pass a rejected transaction for the cross referenced inward clearing type.

#### **Definition Prerequisites**

• STM64 - Clearing Type Maintenance

#### **Modes Available**

Add By Copy, Add, Delete, Cancel, Authorize, Inquiry. For more information on the procedures of every mode, refer to Standard Maintenance Procedures.

### **To add clearing type cross reference**

- 1. Type the fast path STM98 and click Go or navigate through the menus to Global Definitions > **Clearing > IC OC Clearing Type Cross Reference**.
- 2. The system displays the **IC OC Clearing Type Cross Reference** screen.

#### **IC OC Clearing Type Cross Reference**

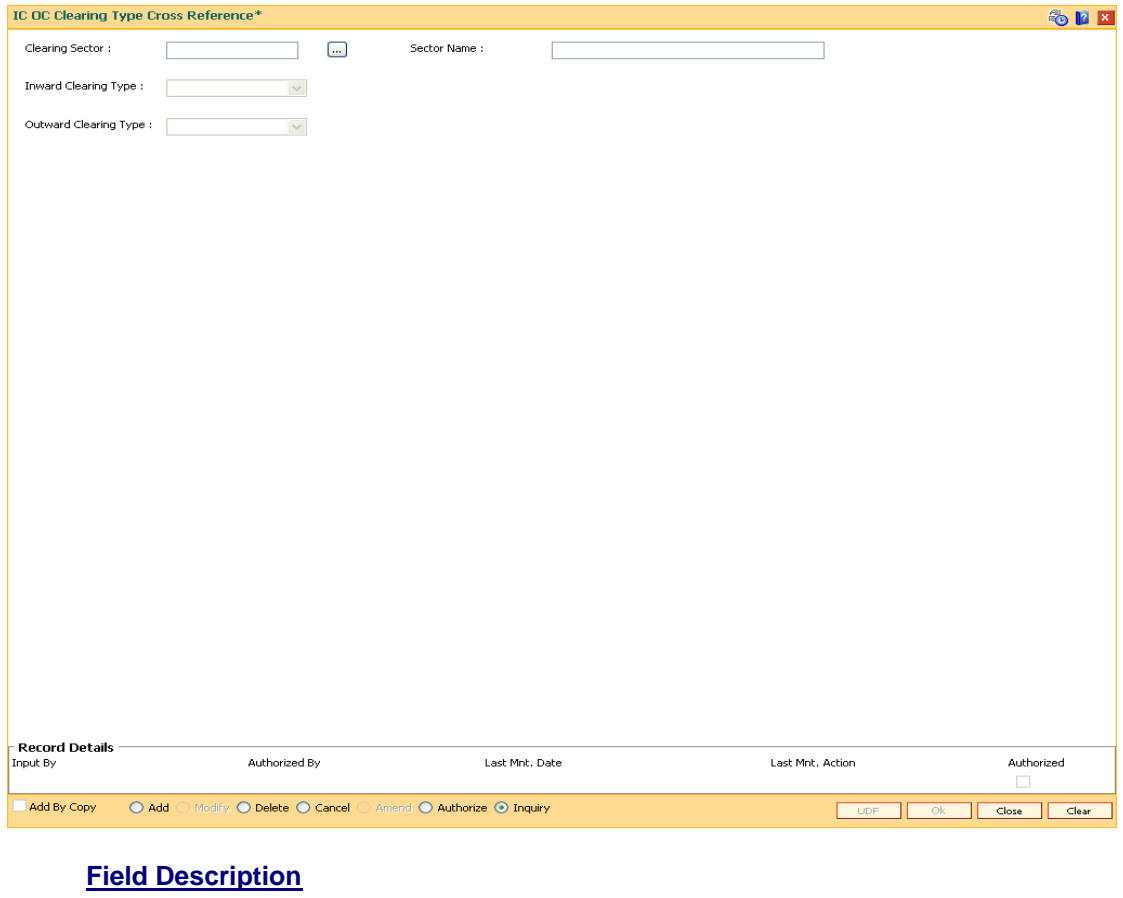

**Field Name Description**

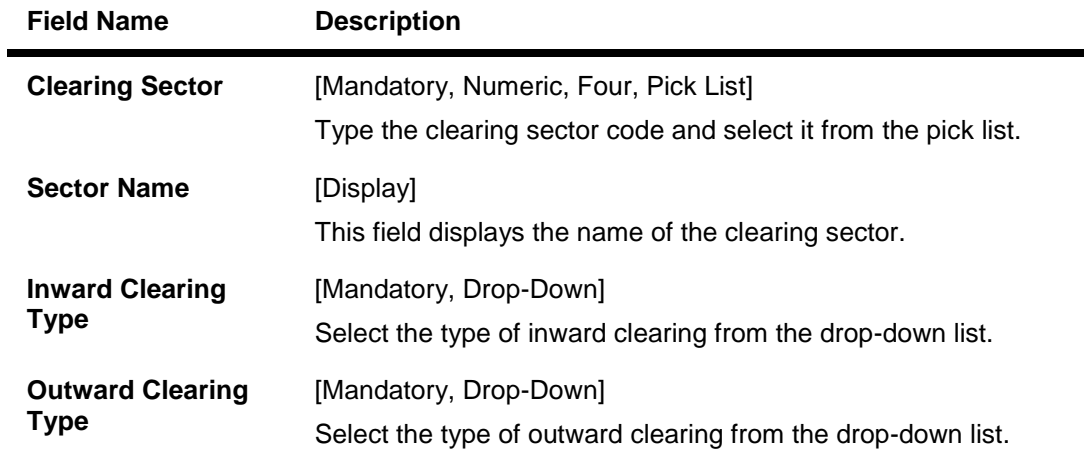

- 3. Click the **Add** button.
- 4. Type the clearing sector code and select it from the pick list.
- 5. Select the inward and outward clearing type from the drop-down list.

#### **IC OC Clearing Type Cross Reference**

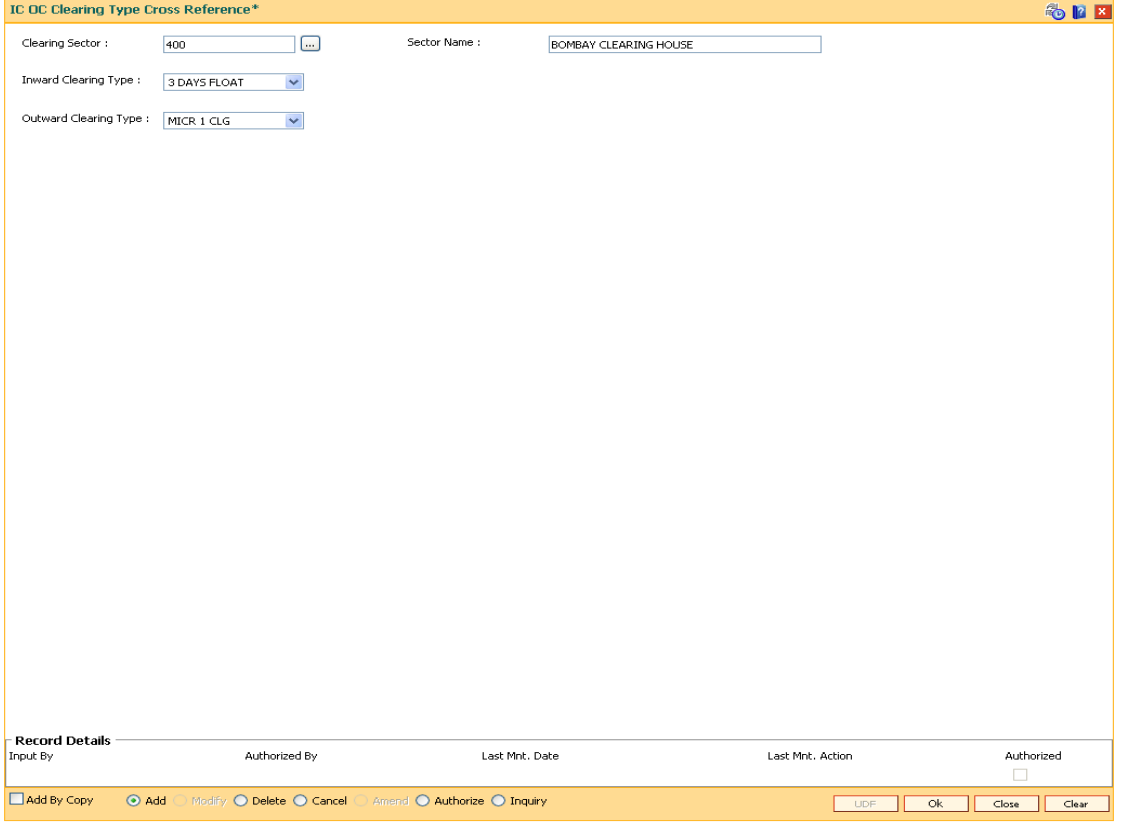

- 6. Click the **Ok** button.
- 7. The system displays the message "Record Added...Authorisation Pending..". Click the **Ok** button.
- 8. The IC OC clearing type cross reference is added once the record is authorised.

## **1.114. STM30-Interest Index for OCC Delay Days**

This option is used to maintain Interest Index when the OCC cheque is delayed for collection by 'Days Upto' maintained.

#### **Definition Prerequisites**

BAM12 - Interest Index Maintenance

#### **Modes Available**

Add, Modify, Delete,Amend,Cancel and Inquiry. For more information on the procedures of every mode, refer to **Standard Maintenance Procedures.**

#### **To add Interest Index for OCC Delay days**

- 1. Type the fast path **STM30** and click **Go** or navigate through the menus to **Global Definitions > Master > Interest Index for OCC Delay Days**.
- 2. The system displays the **Interest Index for OCC Delay Days** screen.

#### **Interest Index for OCC Delay Days**

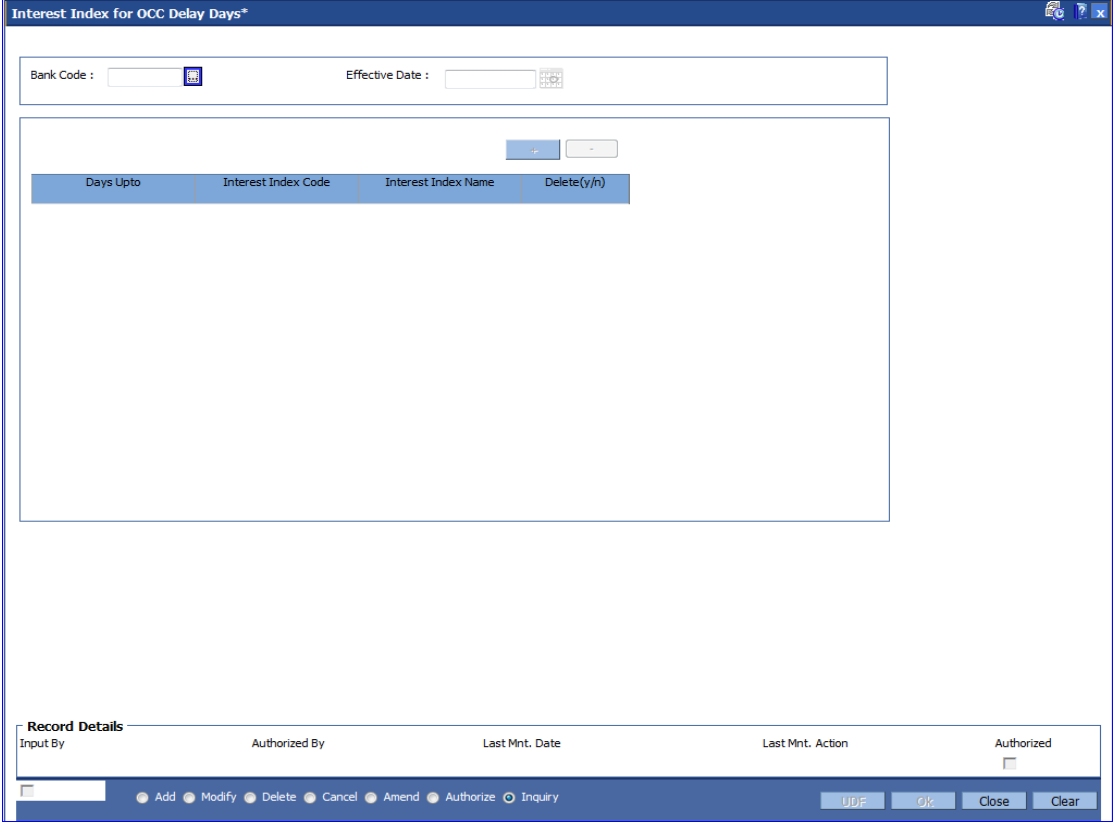

#### **Field Description**

**Field Name Description**

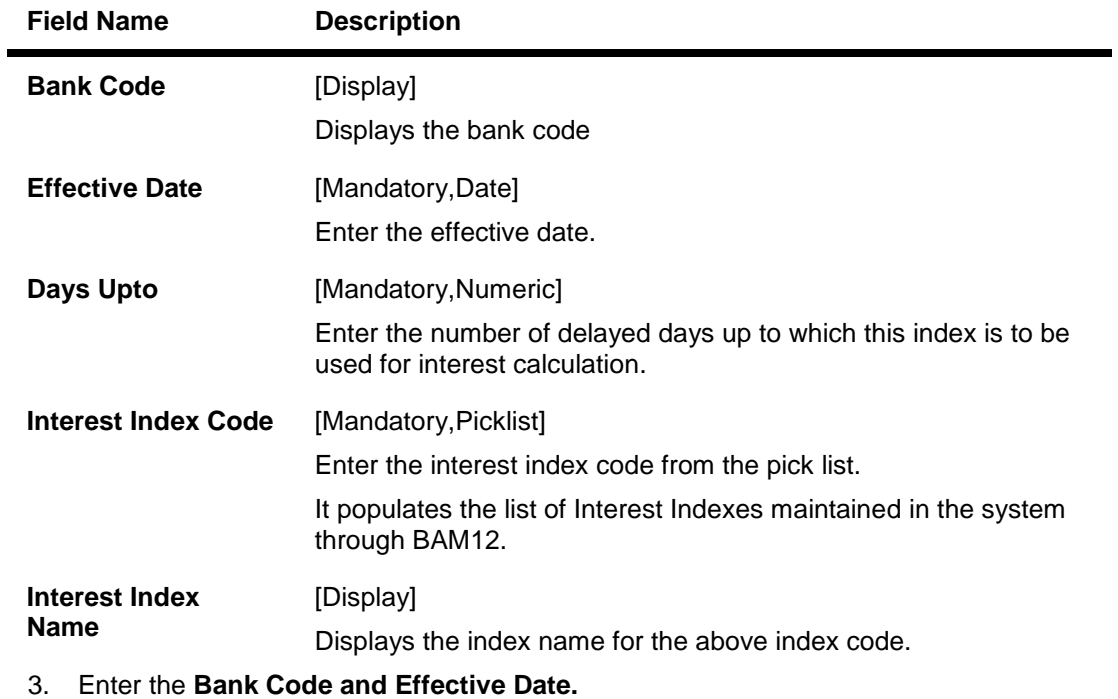

- 4. Click the **+** buttonto add the details.
- 5. Click **OK**.

# **15. Payments**

## **1.115. PM002 - Payments Transaction Definition**

A payment transaction represents a unique combination of a payment type and the service that it provides to the initiator of the transaction. It uniquely describes a payment message. For example, a customer is requesting transfer of funds to a customer in another bank, a Utility Company requesting collection of bill payments from accounts of its subscribers in another bank.

Using this option you can define the various payment transactions. The hold debit behaviour can also be defined in this screen. Example: If you select the payment type as **SWIFT Outgoing Payment**, the SWIFT messages will be processed in FCR and sent through FCC.

#### **Definition Prerequisites**

Not Applicable

#### **Modes Available**

Add, Modify, Delete, Cancel, Amend, Authorize, Inquiry. For more information on the procedures of every mode, refer to Standard Maintenance Procedures.

#### **To add payments transaction details**

- 1. Type the fast path **PM002** and click **Go** or navigate through the menus to **Global Definitions > Payments > Payments Transaction Definition**.
- 2. The system displays the **Payments Transaction Definition** screen.

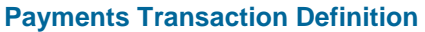

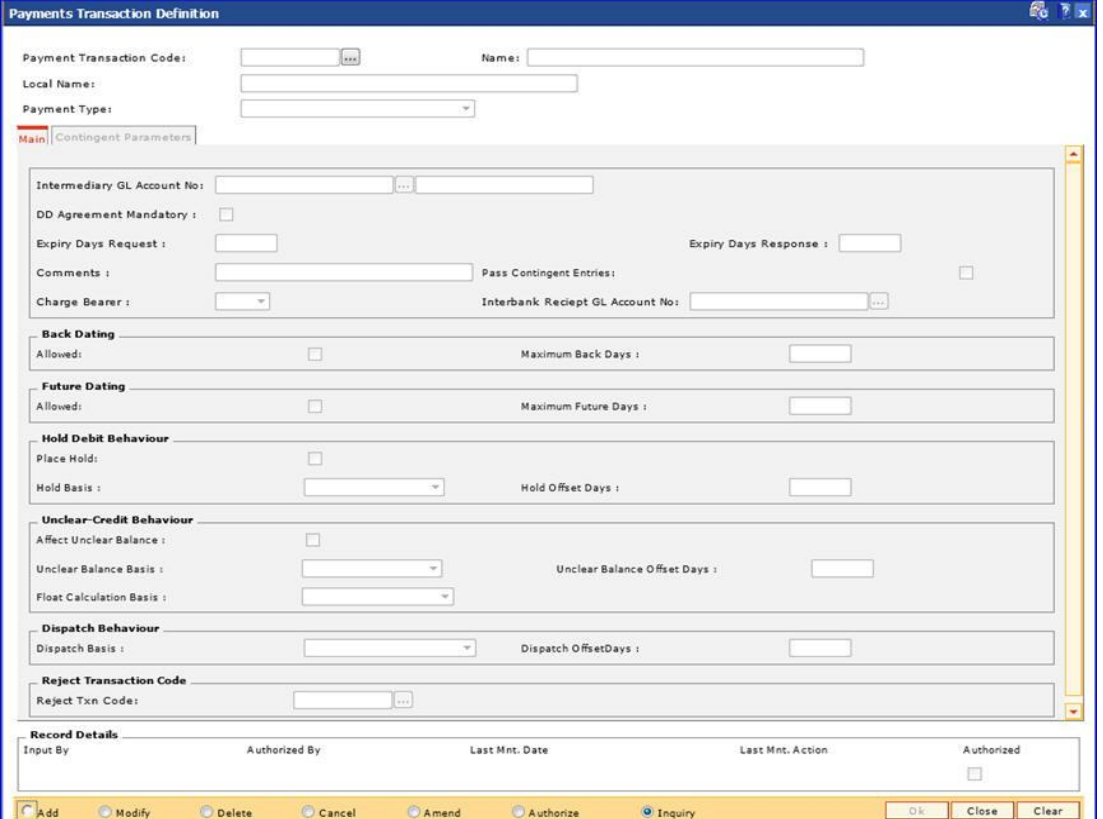

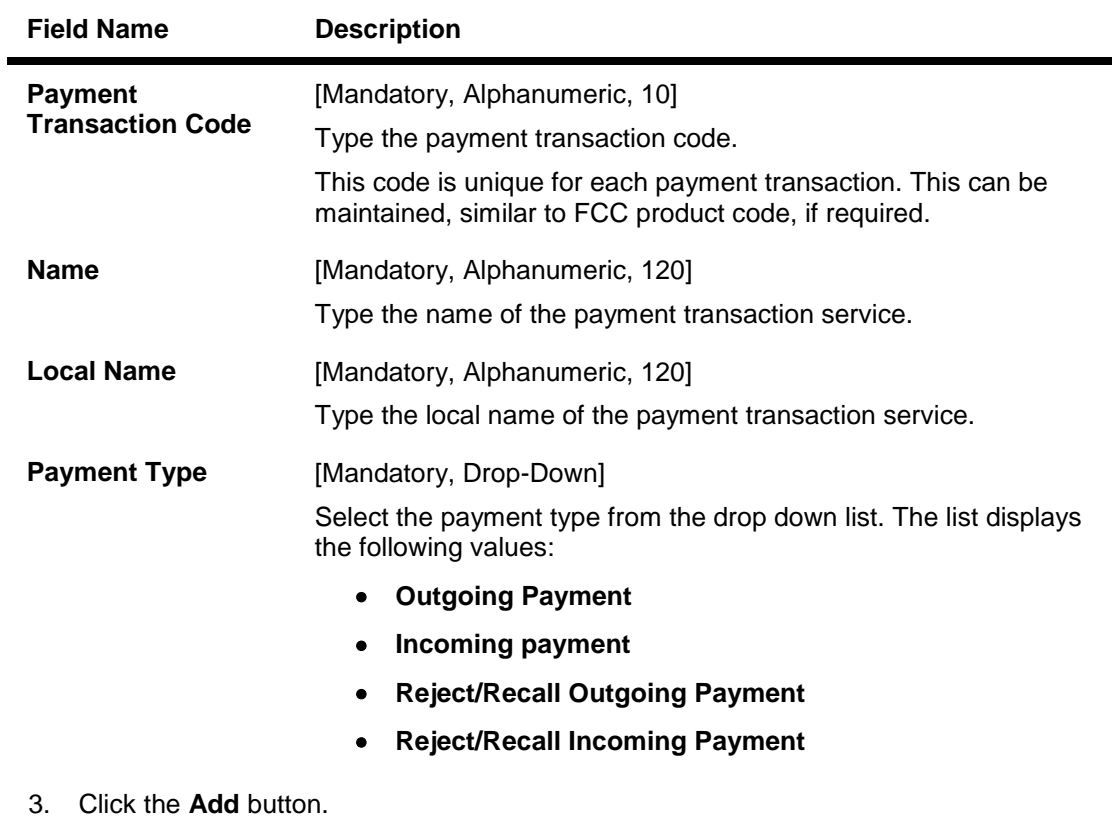

- 4. Enter the payment transaction code and press the **<Tab> or <Enter>** key.
- 5. Enter the transaction code name and select the payment type from the drop-down list.
- 6. Enter the relevant information in the various tabs.

### **Main**

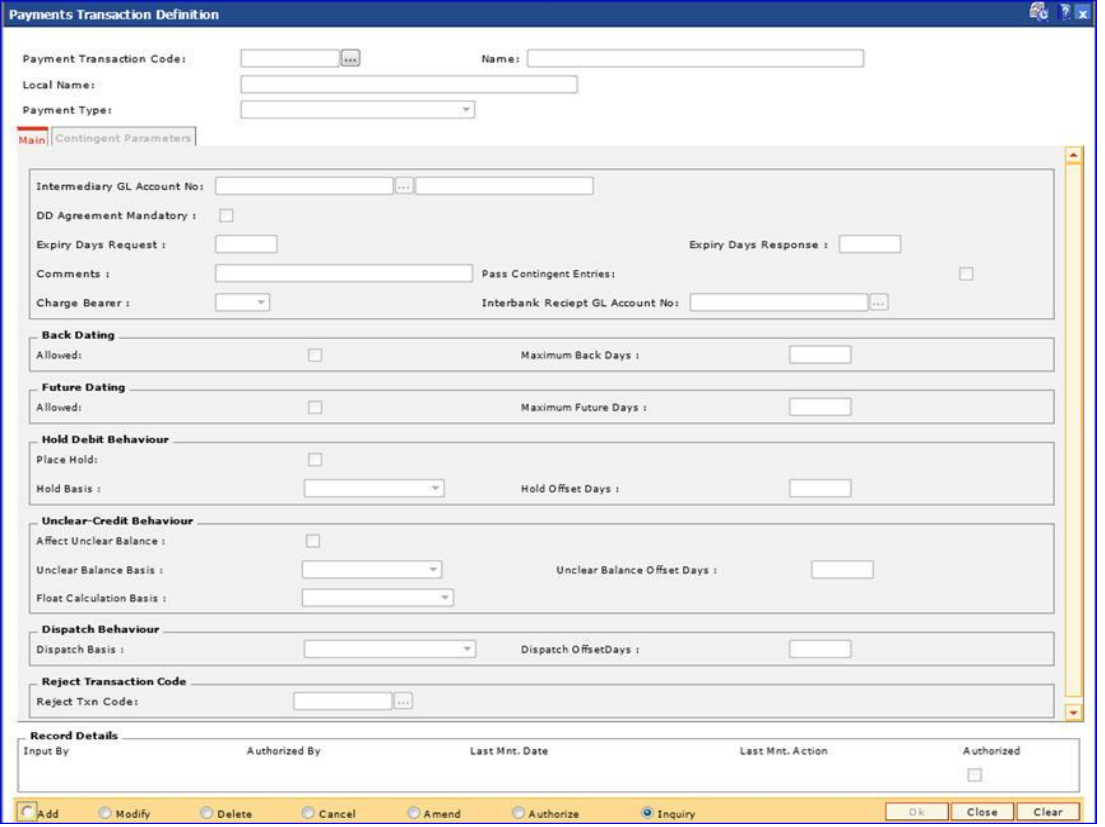

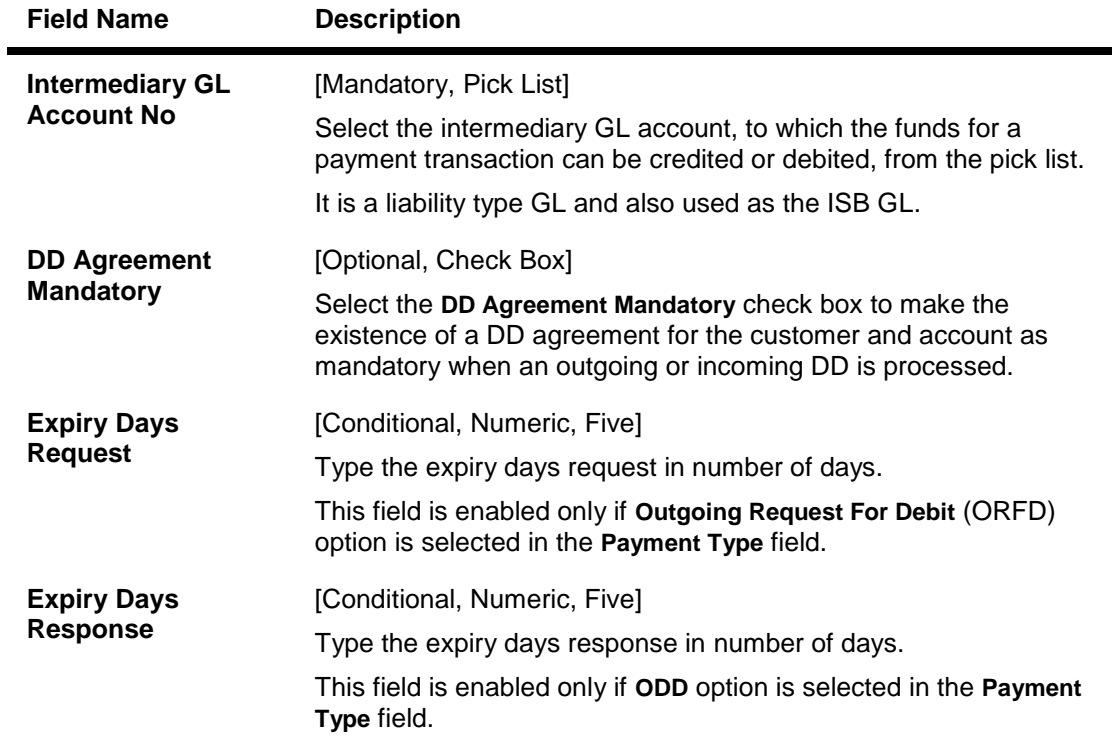

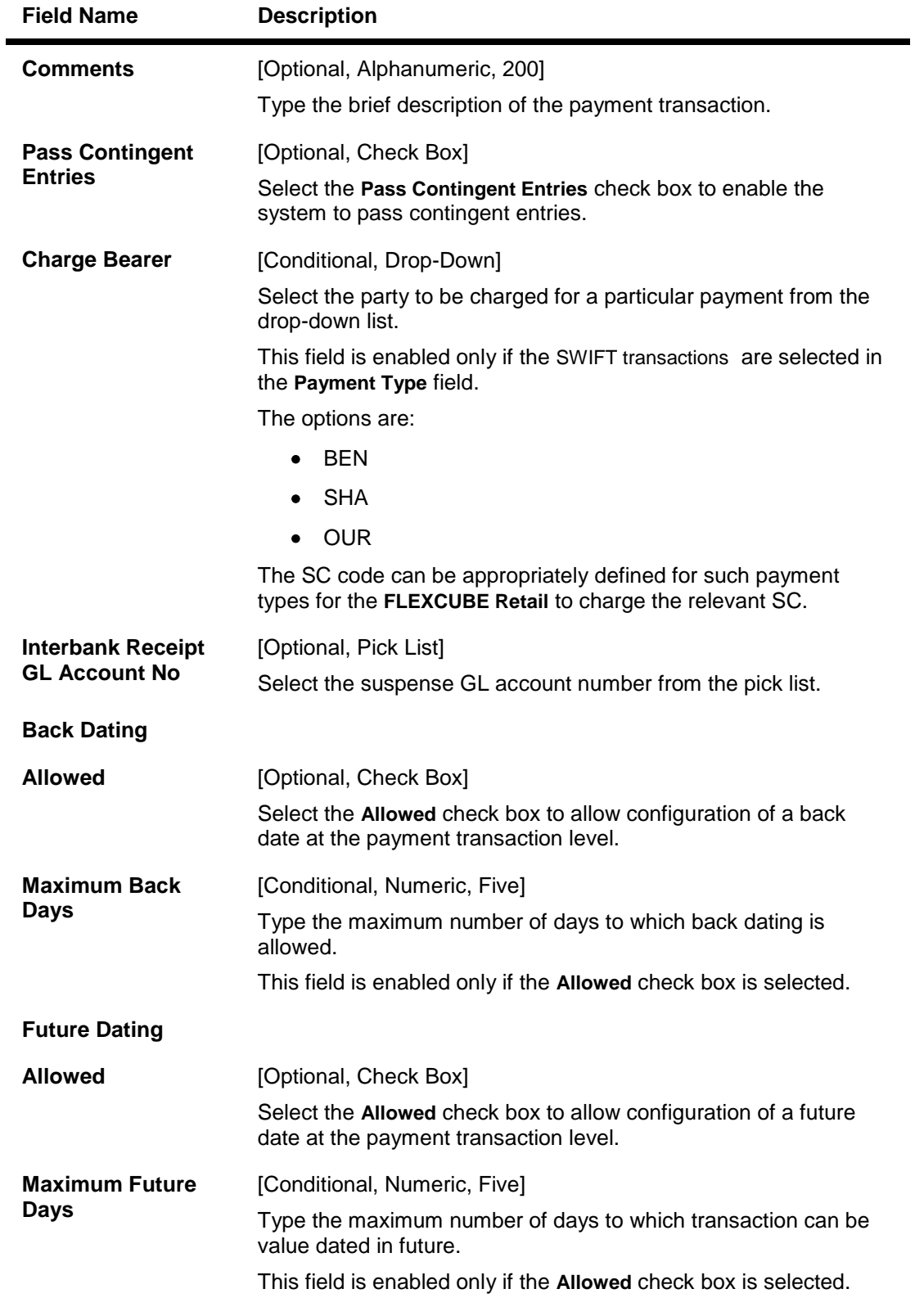

**Hold Debit Behaviour**

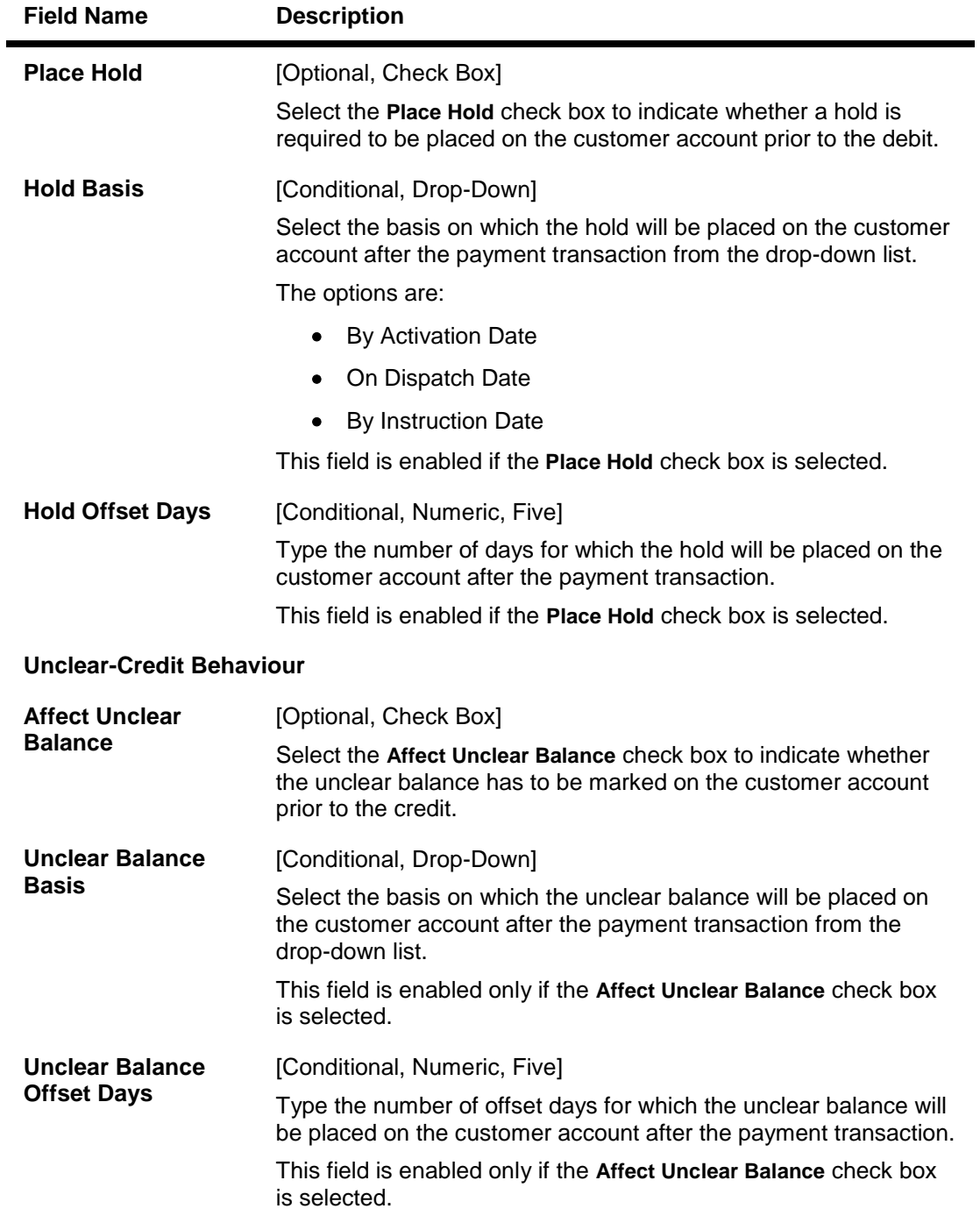

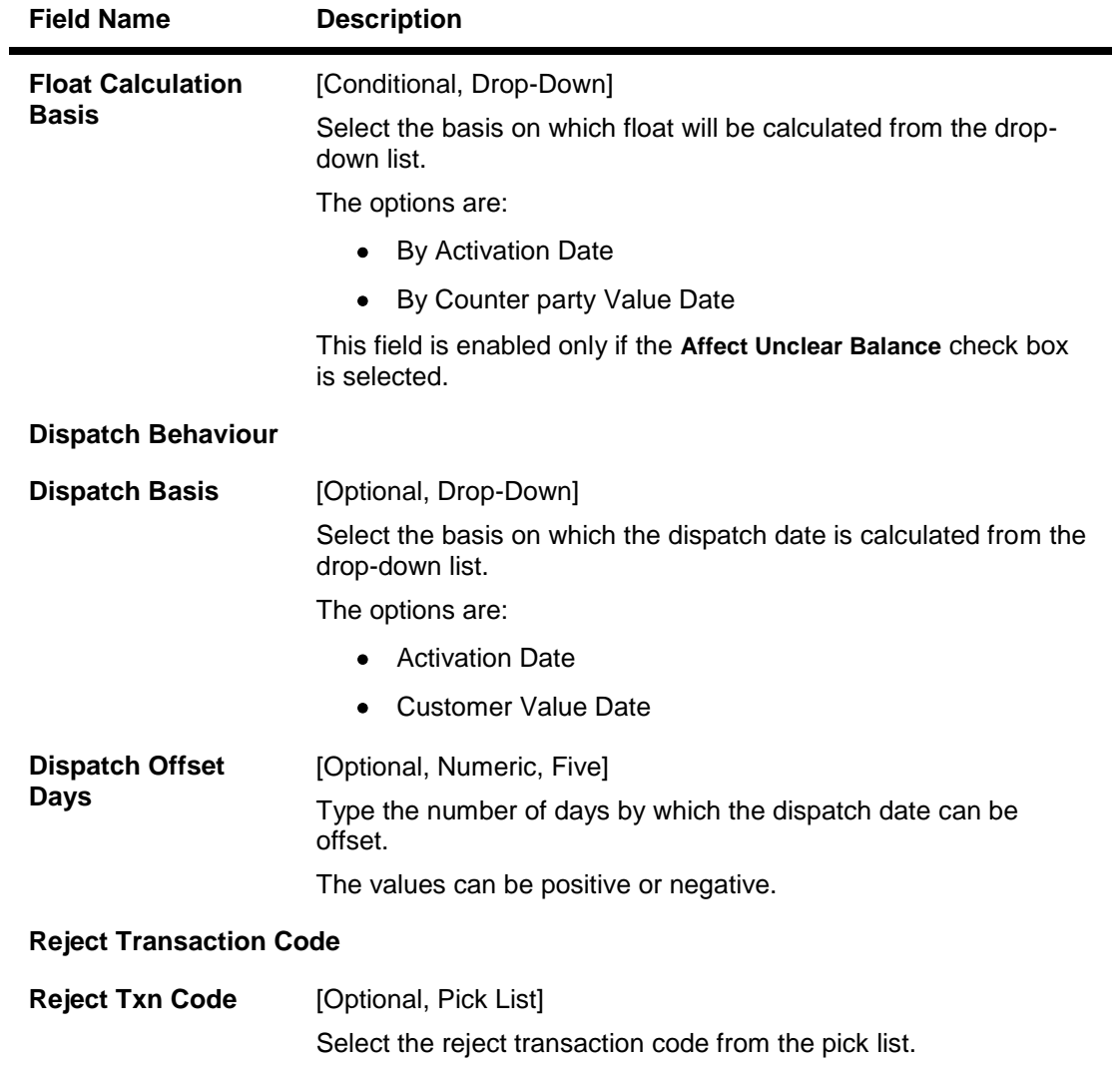

## **Contingent Parameters**

This tab is enabled only if the Pass Contingent Entries check box is selected in the Main tab screen.

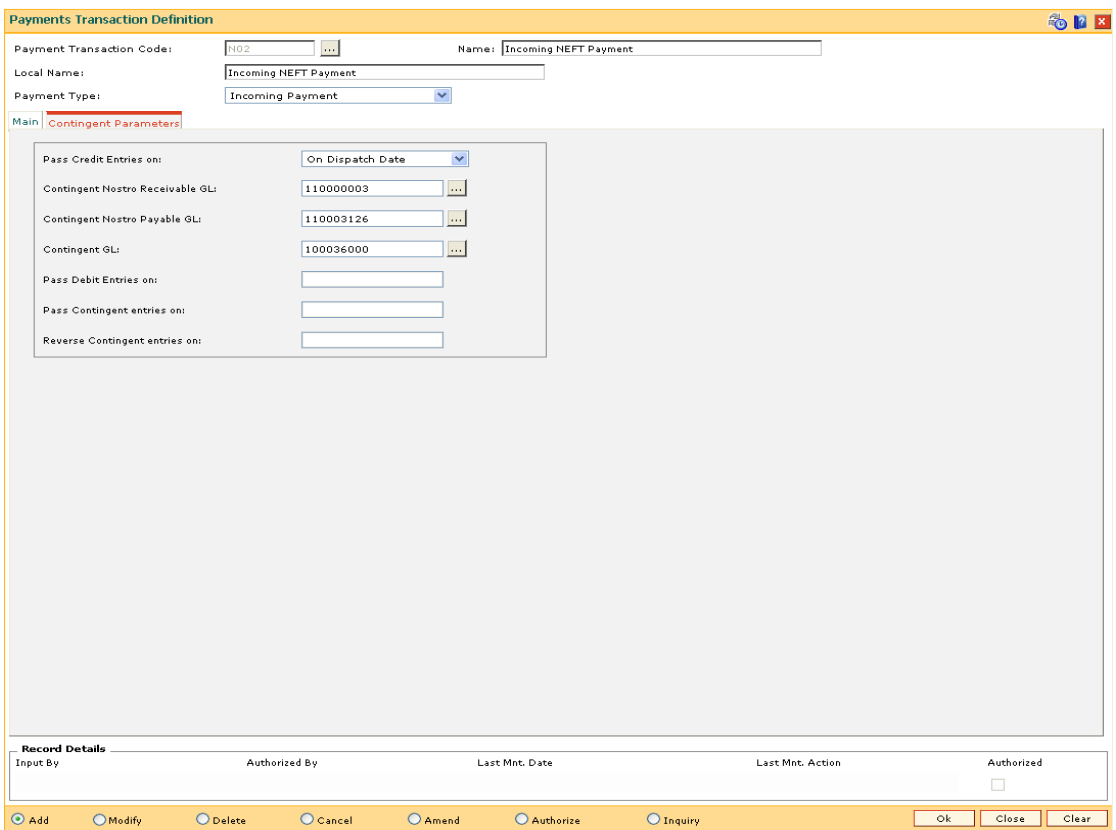

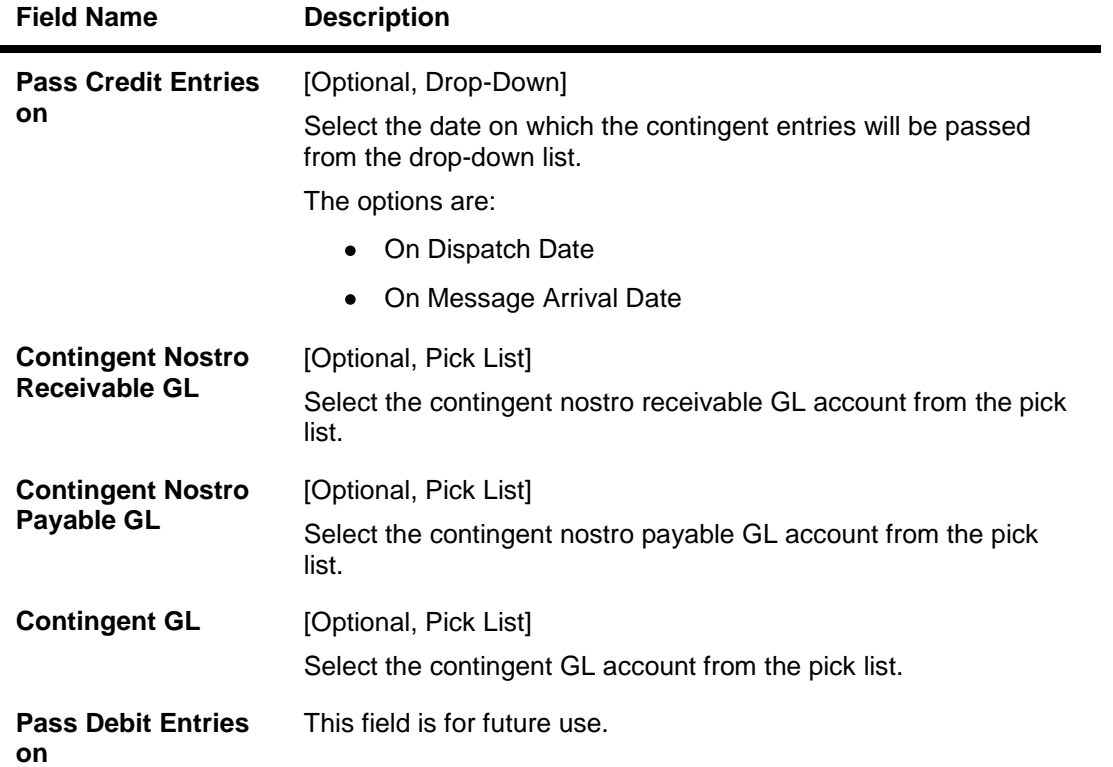

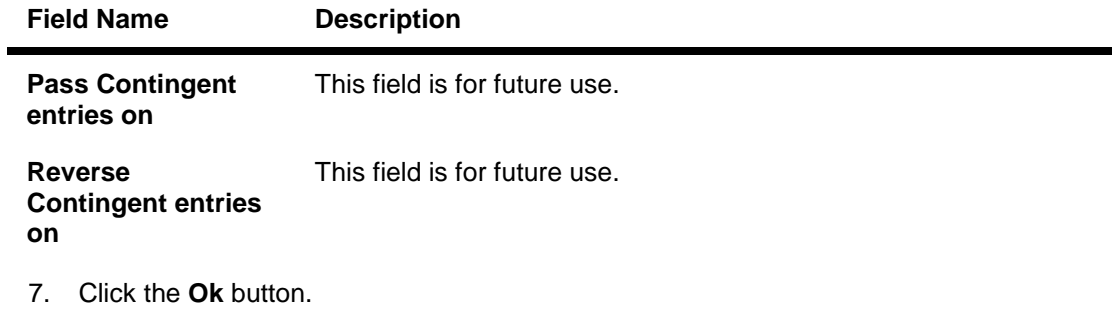

- 8. The system displays the message "Record Added...Authorisation Pending..Click Ok to Continue". Click the **OK** button.
- 9. The payment transactiondetails are added once the record is authorised.

## **1.116. PM004 - Bank Branch Directory**

Using this option you can maintain network details such as Network ID, Direct / Indirect participant, Clearing code, etc, in the Bank Directory. The bank directory contains information of all possible beneficiary banks and their branches that could participate in domestic transactions.

The Bank Directory will be maintained as a list of banks and the list of the branches of each bank.

#### **Definition Prerequisites**

Not Applicable

#### **Modes Available**

Add, Modify, Delete, Cancel, Amend, Authorize, Inquiry. For more information on the procedures of every mode, refer to Standard Maintenance Procedures.

#### **To add a bank branch directory**

- 1. Type the fast path **PM004** and click **Go** or navigate through the menus to **Global Definitions > Payments > Bank Branch Directory**.
- 2. The system displays the **Bank Branch Directory** screen.

#### **Bank Branch Directory**

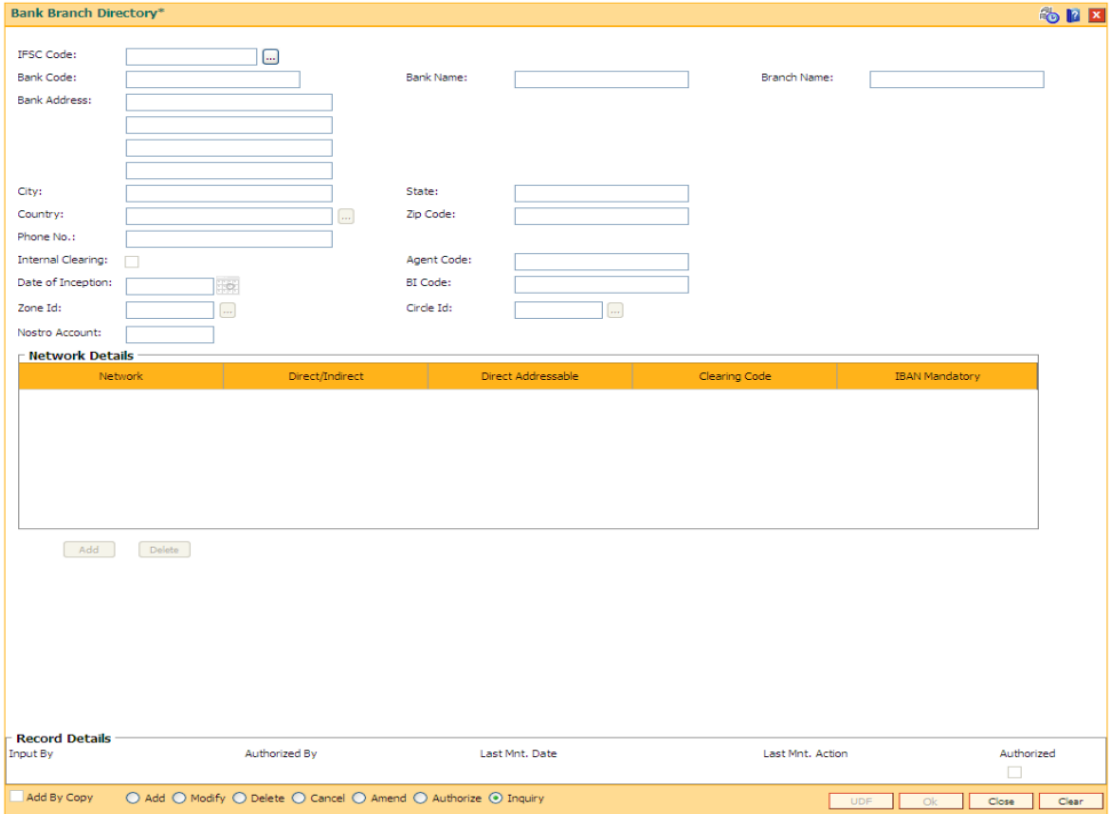

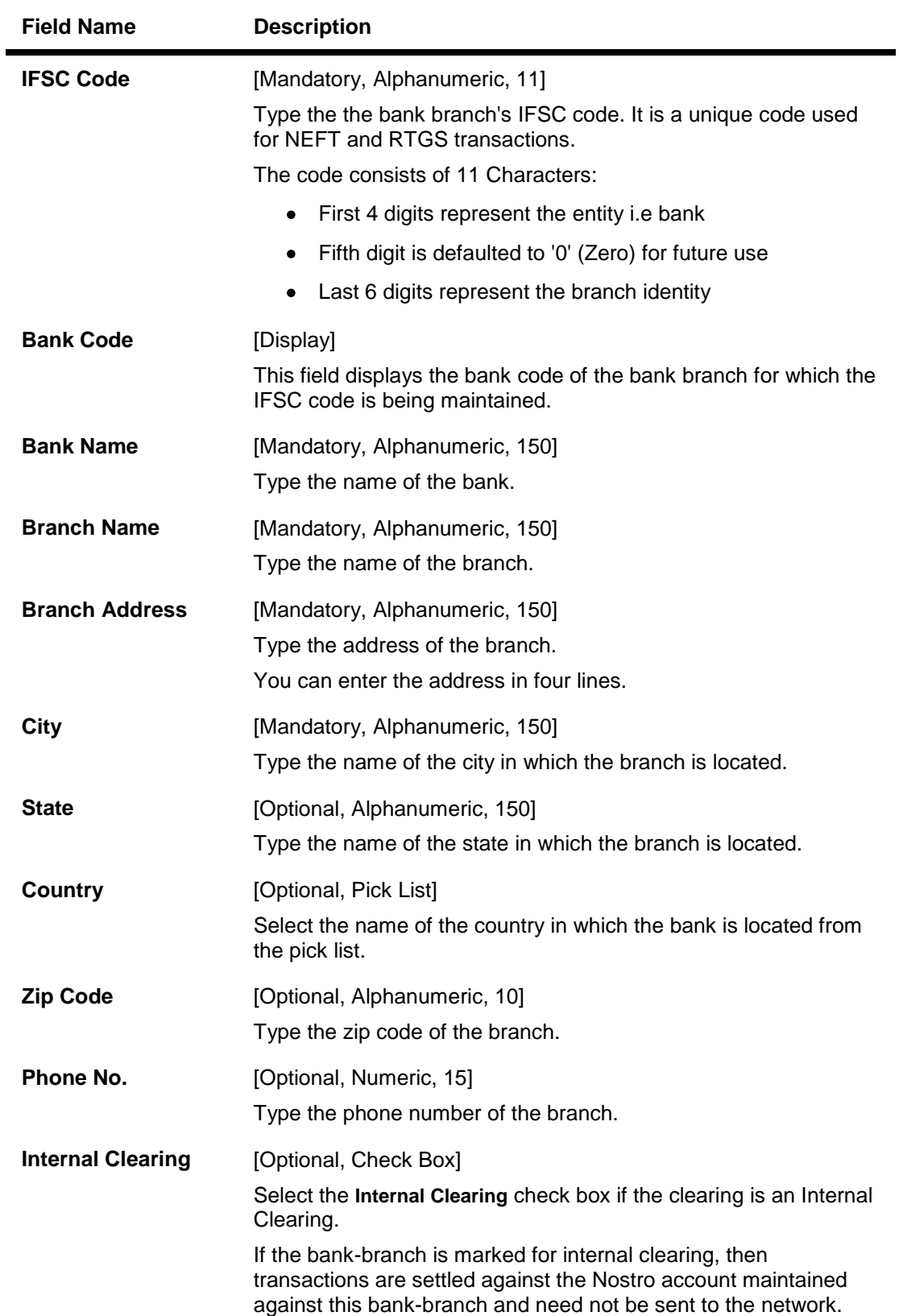

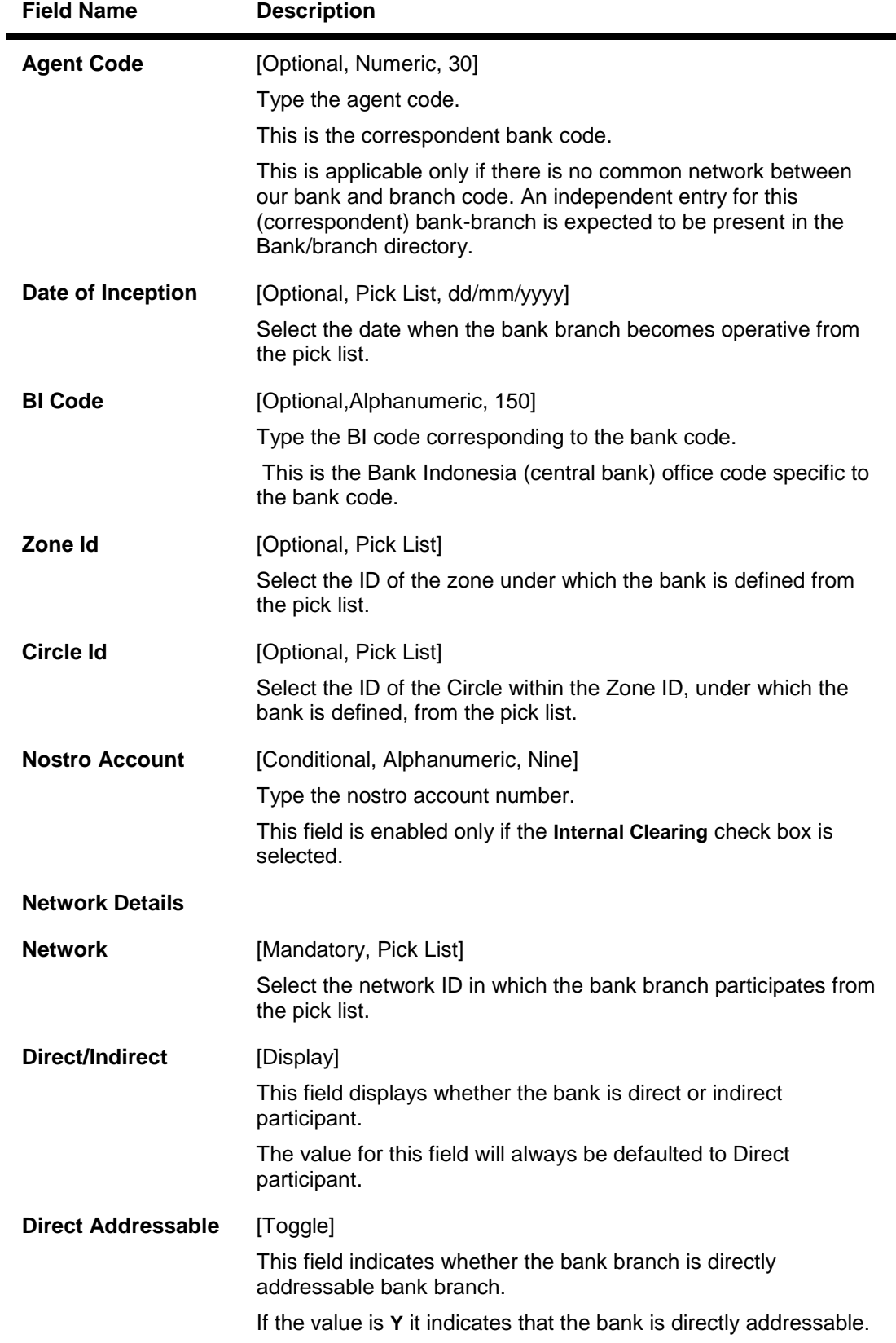

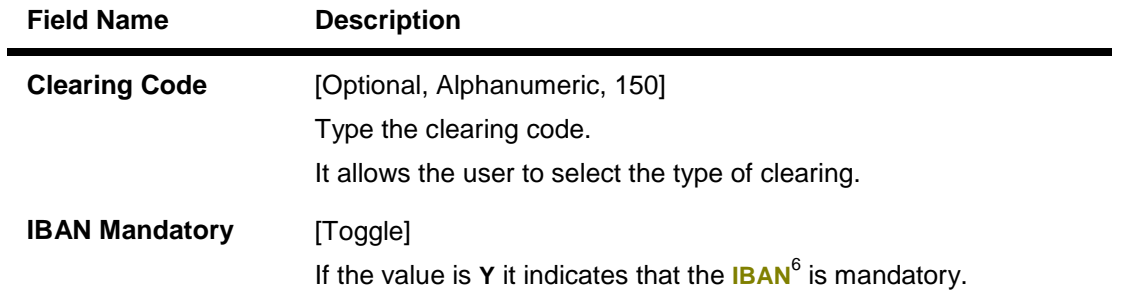

- 3. Click the **Add** button.
- 4. Enter the IFSC code and press the **<Tab> or <Enter>** key.

Note: When the IFSC master file is uploaded, FC should refer to the last 4 digits of the HDFC Bank IFSC codes (starting with HDFC) and update the IFSC code maintained in the branch master.

While returning the incoming payment, FLEXCUBE will default both sender and receiver IFSC codes as was received in the message and will not validate for the valid IFSC codes.

- 3. Enter the bank name, branch name, address of bank.
- 4. Click the **Add** button and add the network details.

### **Bank Branch Directory**

 $\overline{a}$ 

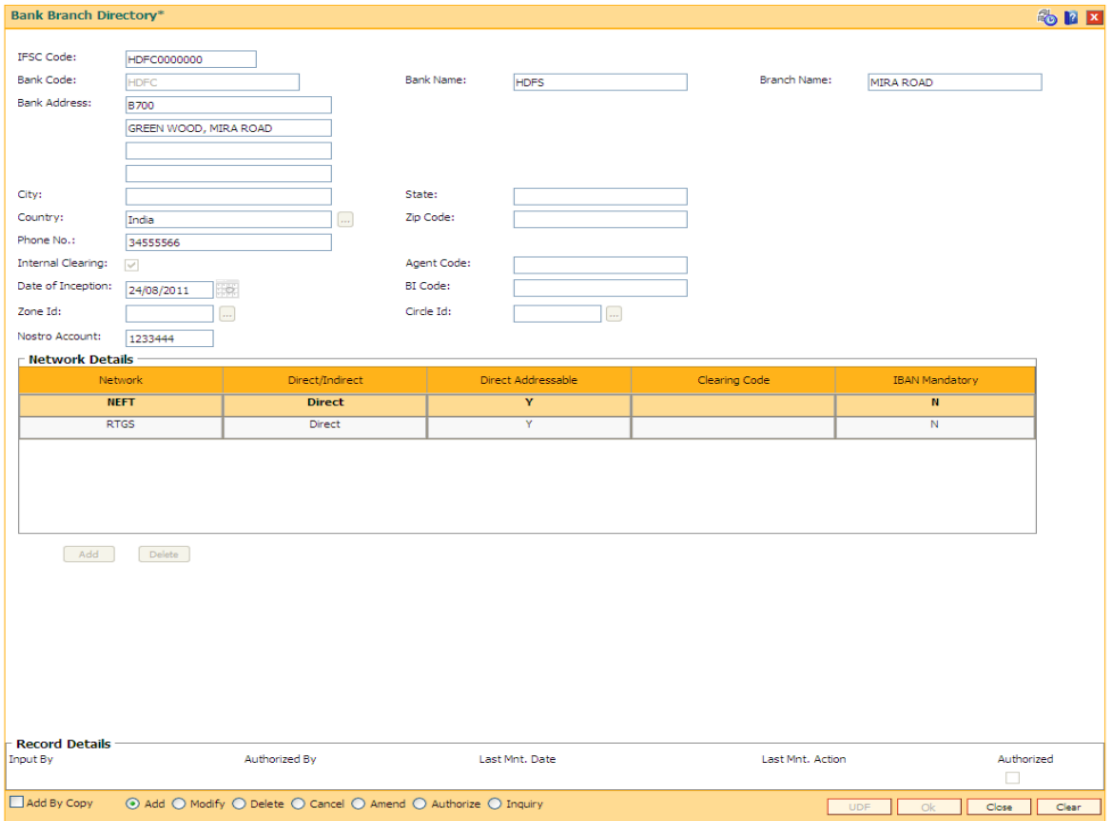

 $6$ (International Bank Account Number: It is a unique account number that is used to identify a customer's account in a financial institution internationally.)

- 7. Click the **Ok** button.
- 8. The system displays the message "Record Added...Authorisation Pending..Click Ok to continue". Click the **OK** button.
- 9. The bank branch details are added successfully once the record is authorised.

## **1.117. PM007 - Payments Network Adapter**

Using this option, a payments network adapter will be defined for a physical channel on which payment transactions can be sent or received. A network adapter could be associated to:

- A specific TCP/IP port on a specific server
- A specific queue on a specific server
- A specific file folder on a specific server

#### **Definition Prerequisites**

Not Applicable

#### **Modes Available**

Add, Modify, Delete, Cancel, Amend, Authorize, Inquiry. For more information on the procedures of every mode, refer to Standard Maintenance Procedures.

#### **To add payment network adapter**

- 1. Type the fast path **PM007** and click **Go** or navigate through the menus to **Global Definitions > Payments > Payments Network Adapter**.
- 2. The system displays the **Payments Network Adapter** screen.

#### **Payments Network Adapter**

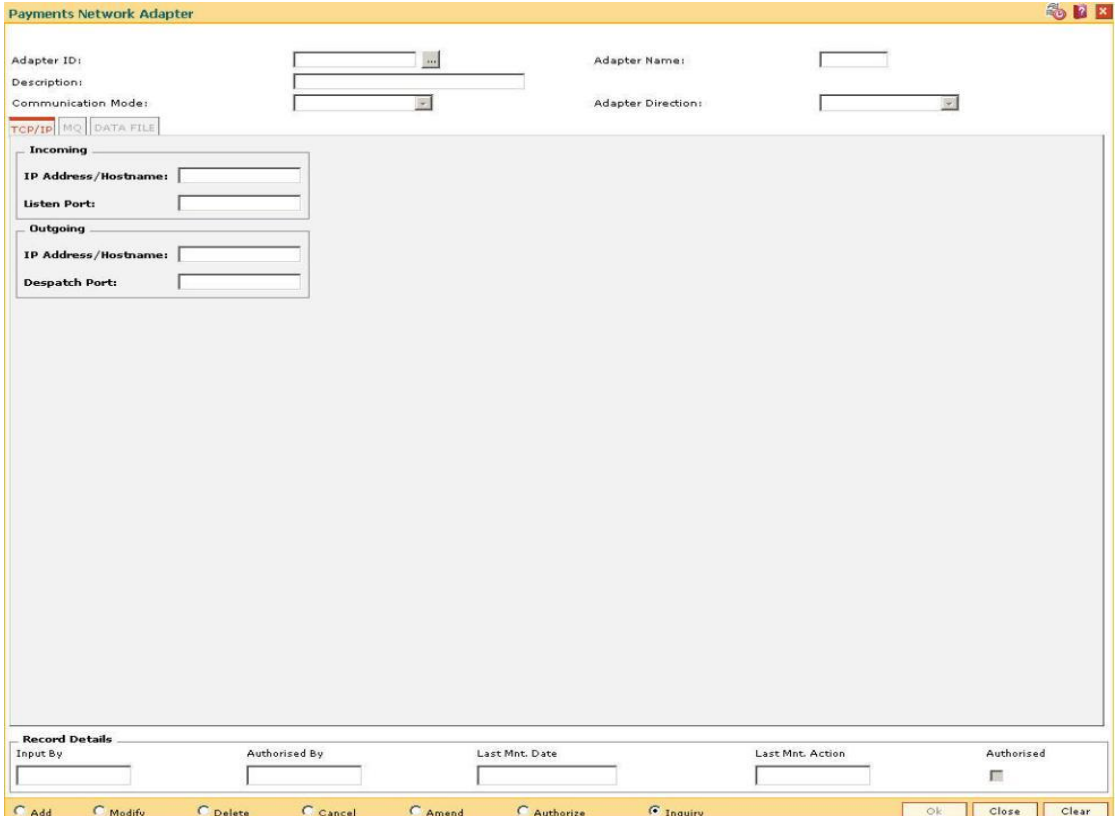

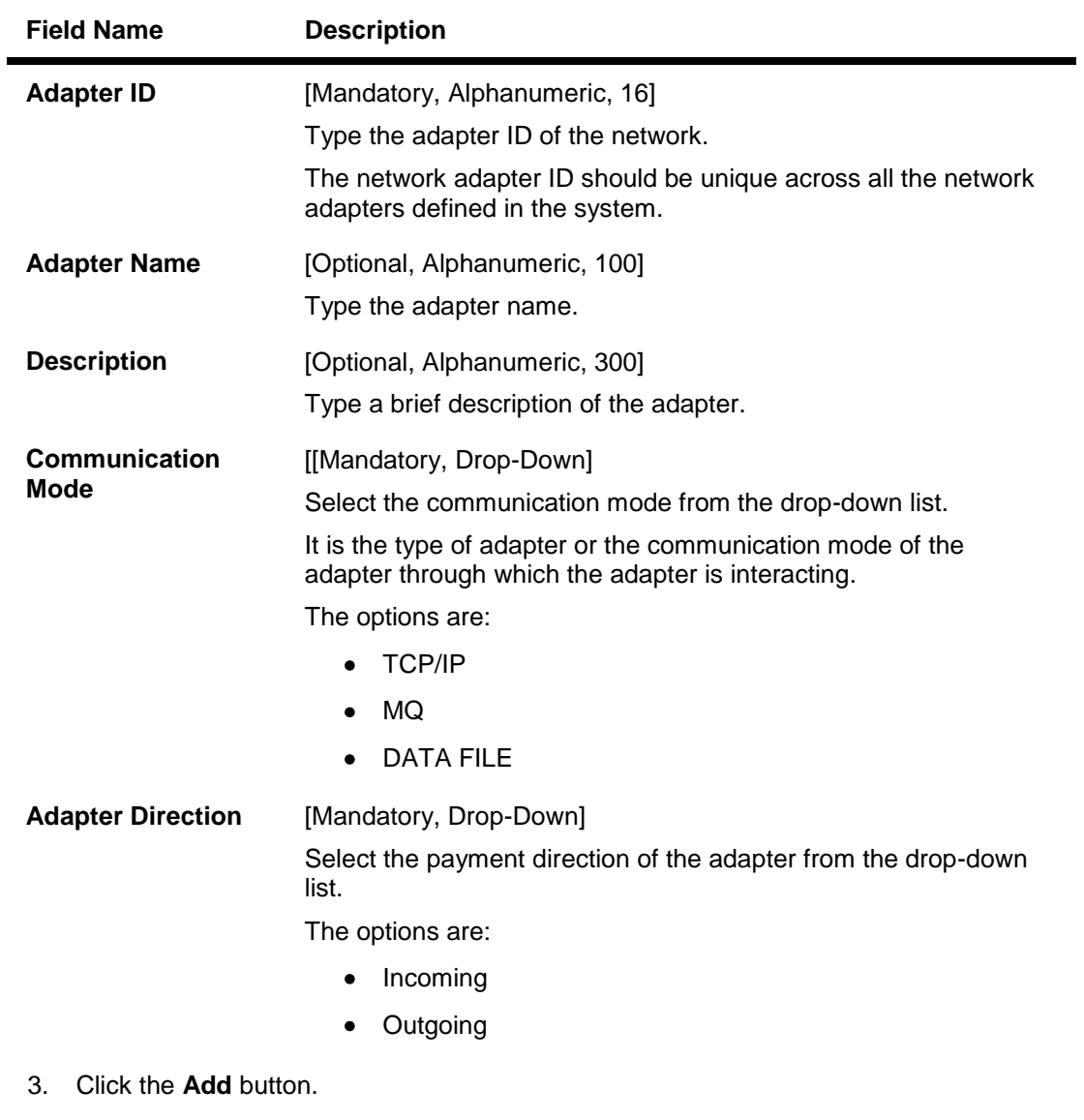

- 4. Enter the adapter Id and name.
- 5. Select the communication mode and the adapter direction from the drop-down list.

## **Payments Network Adapter**

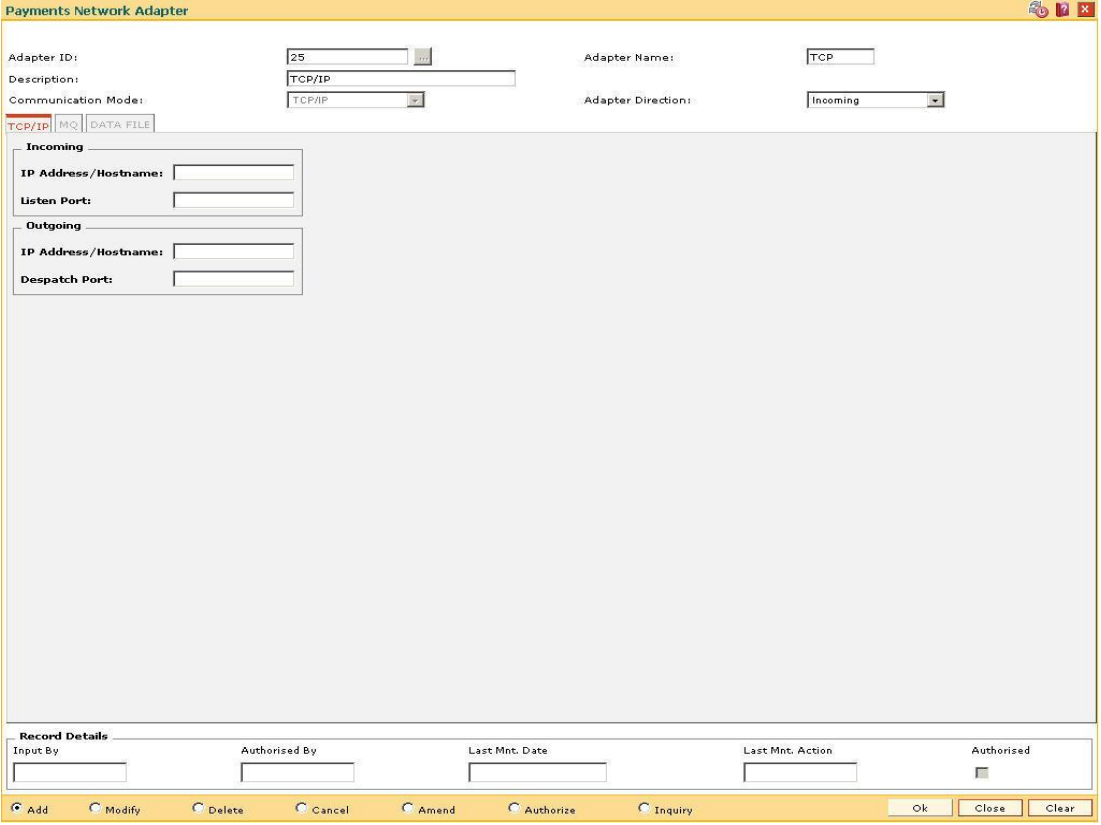

6. Enter the required information in the various tabs.

## **TCP/IP**

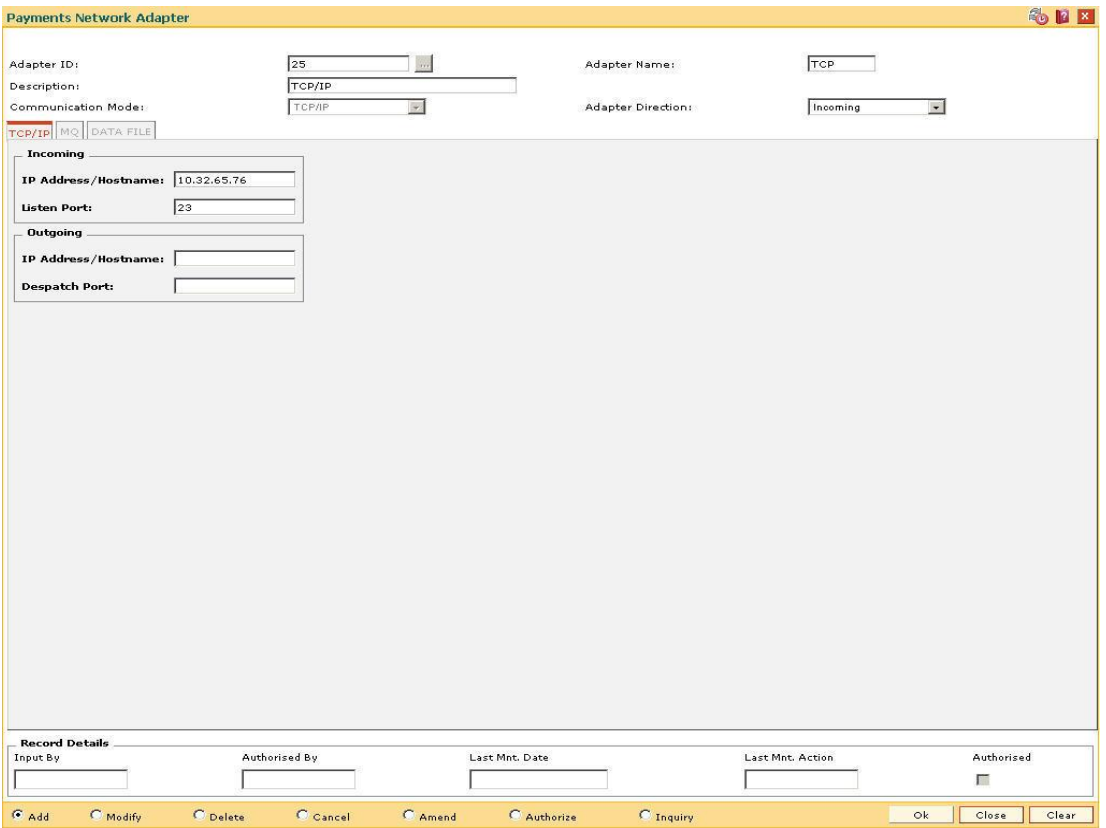

### **Field Description**

### **Field Name Description**

This tab is enabled only if the **Communication Mode** is **TCP/IP**.

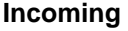

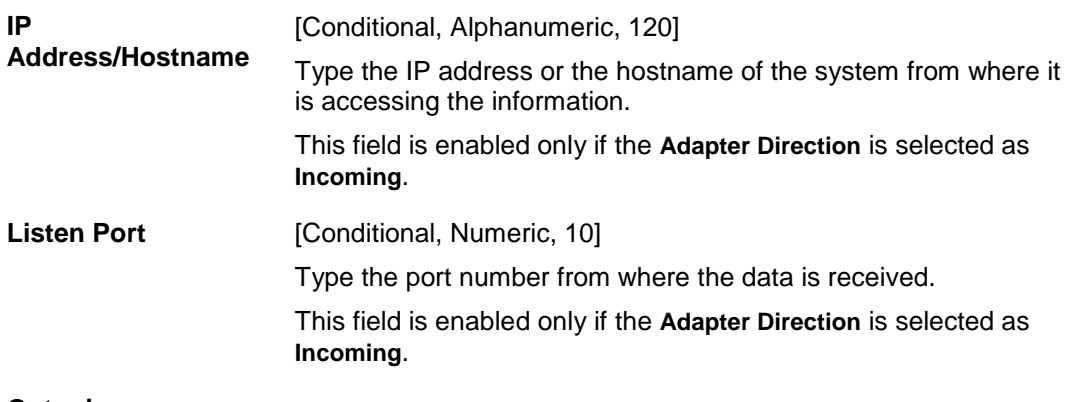

**Outgoing**

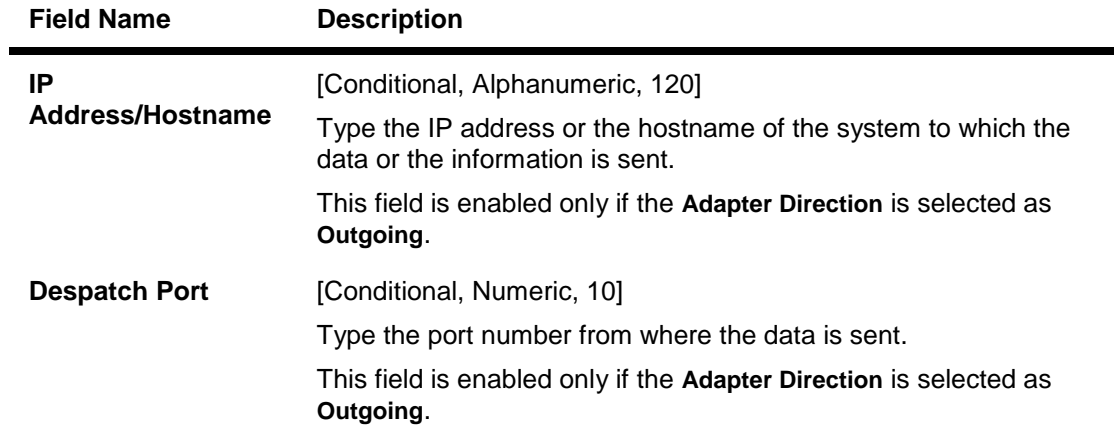

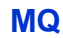

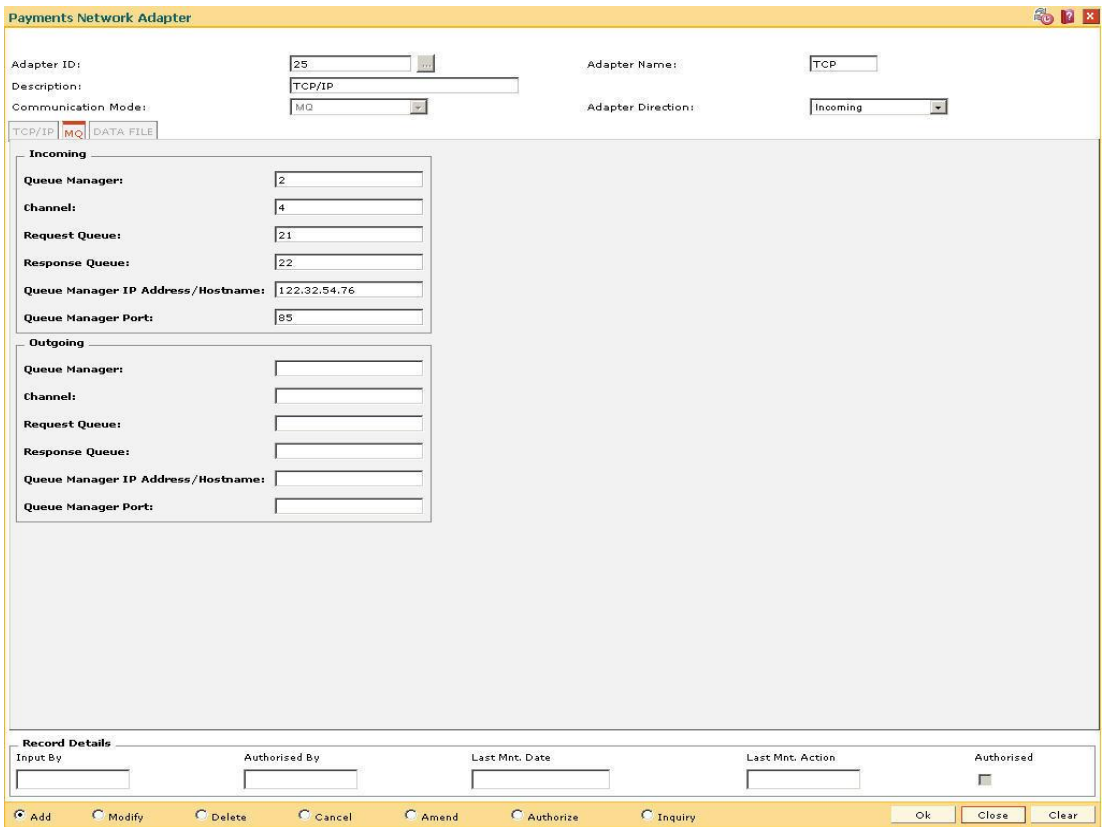

**Field Name Description**

This tab is enabled only if the **Communication Mode** is **MQ**.

## **Incoming**

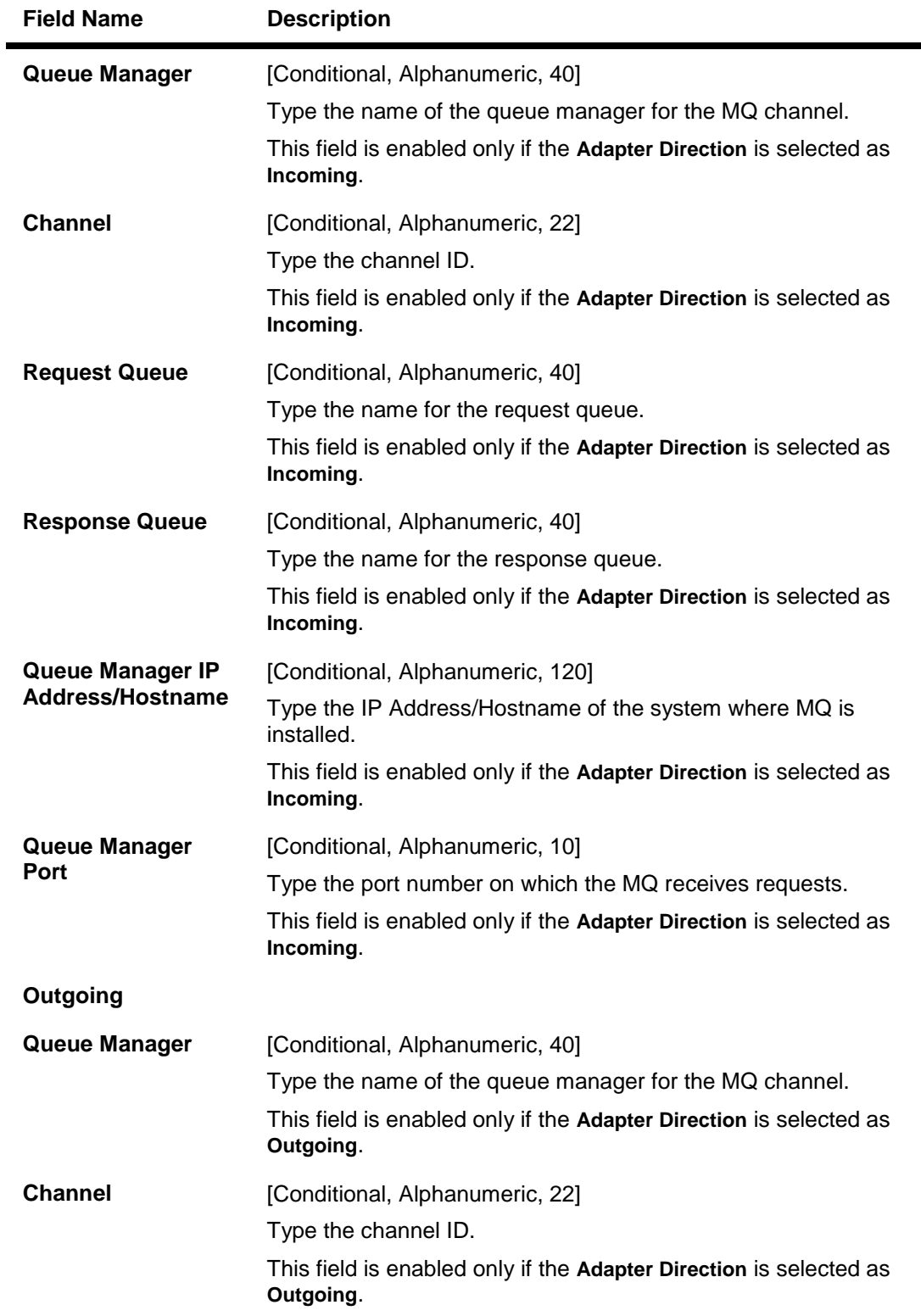

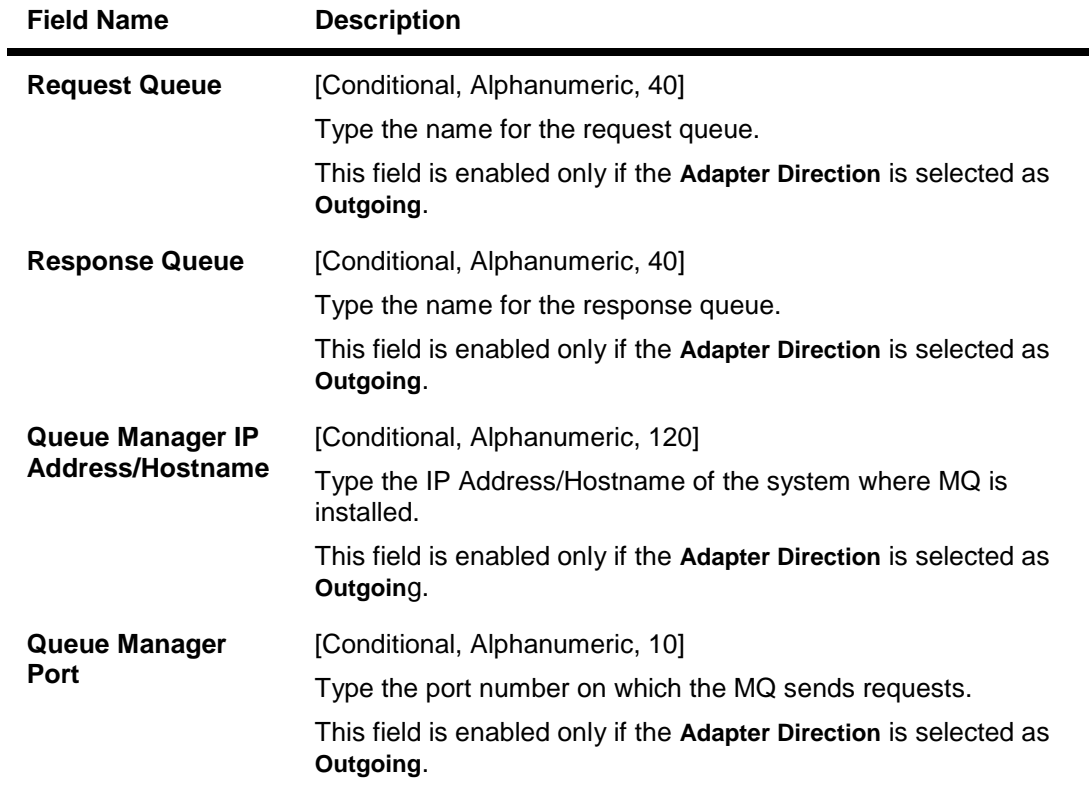

## **DATA FILE**

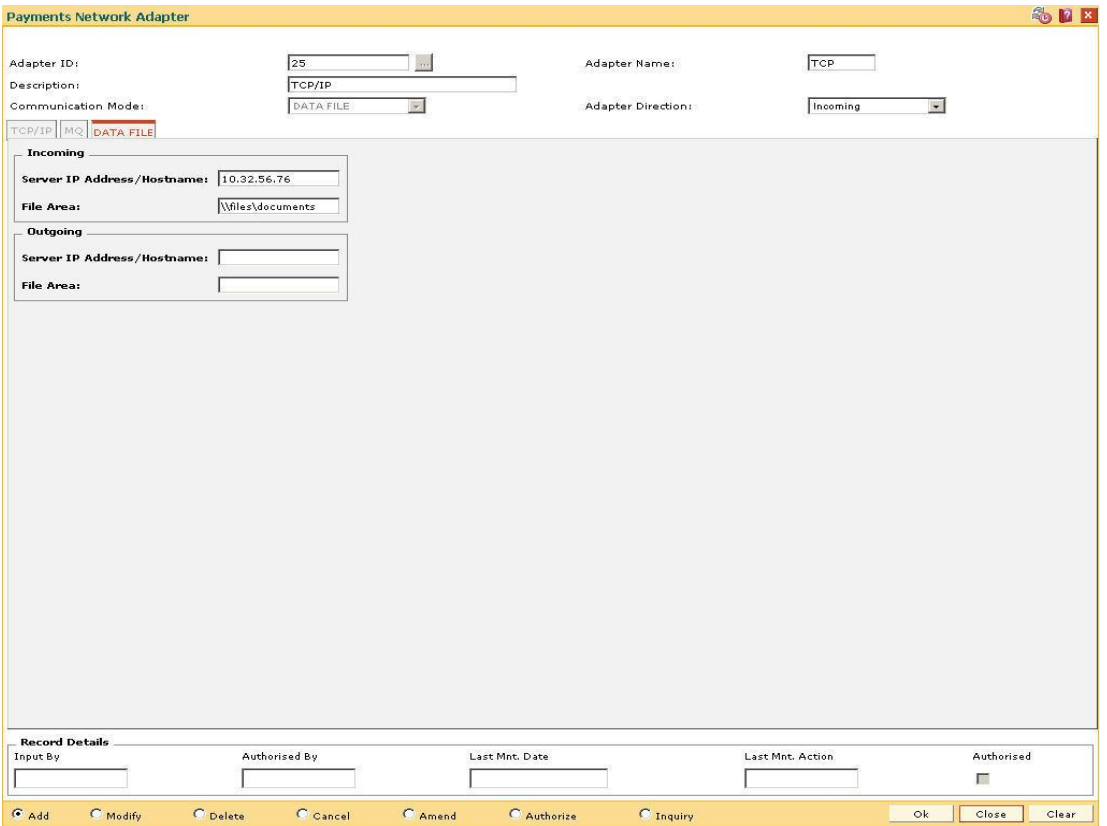

### **Field Description**

**Field Name Description**

**This tab is enabled only if the Communication Mode is DATA FILE.**

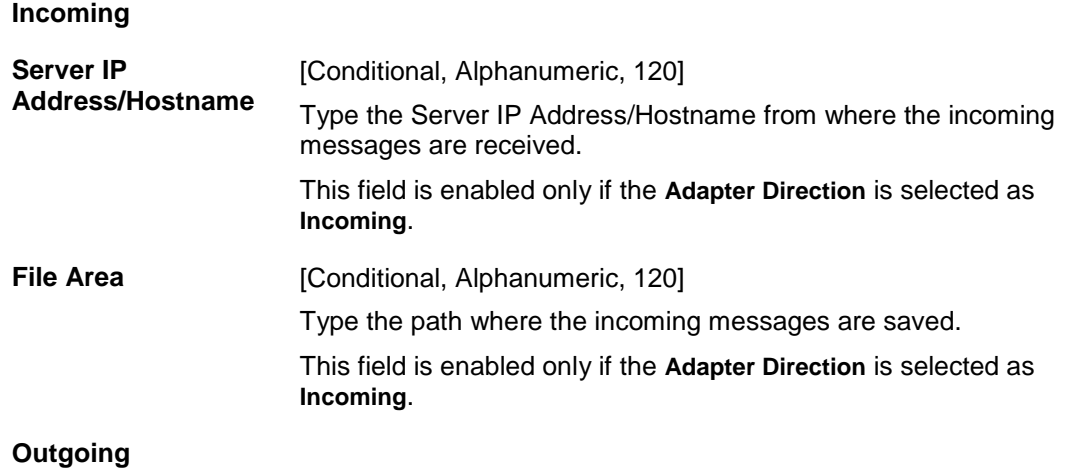

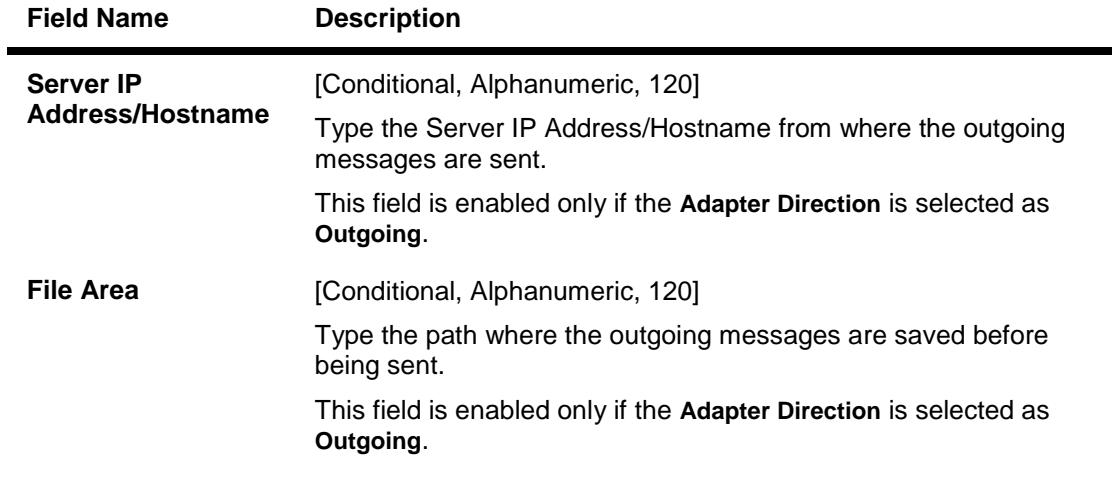

- 7. Click the **Ok** button.
- 8. The system displays the message "Record Added...Authorisation Pending..Click Ok to continue". Click the **Ok** button.
- 9. The payment network adapter is added successfully once the record is authorised.

## **1.118. PM008 - Network Master**

Using this option, the attributes of a network are maintained .A network will represent a logical end-point for payment transactions. It will also be associated with a network adapter.The GLs corresponding to the defined network and the maximum batch size allowed through a network will also be defined here.

If the network entries are required to be passed in a specified branch then it should be maintained for each network type as the designated branch.

#### **Definition Prerequisites**

BAM14 - Rewards and Service Charges definition

#### **Modes Available**

Add, Modify, Delete, Cancel, Amend, Authorize, Inquiry. For more information on the procedures of every mode, refer to **Standard Maintenance Procedures**.

#### **To add the network master**

- 1. Type the fast path **PM008** and click **Go** or navigate through the menus to **Global Definitions > Payments > Network Master**.
- 2. The system displays the **Network Master** screen.

#### **Network Master**

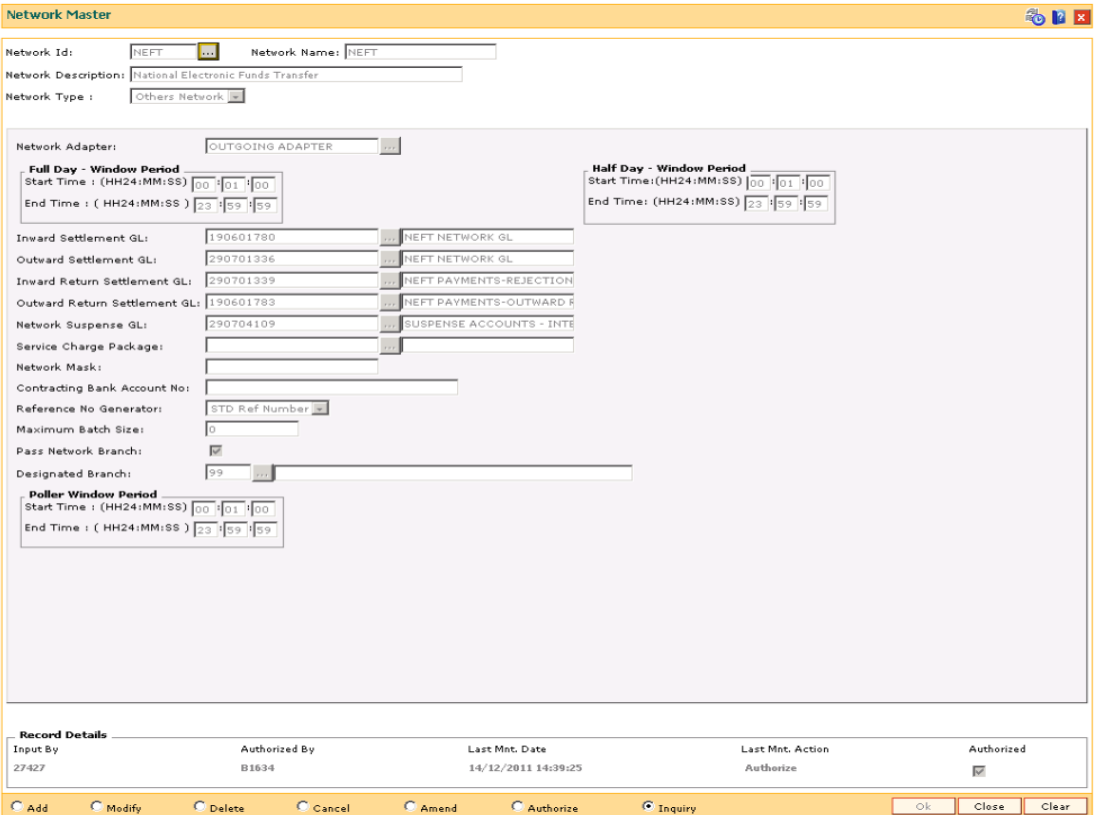

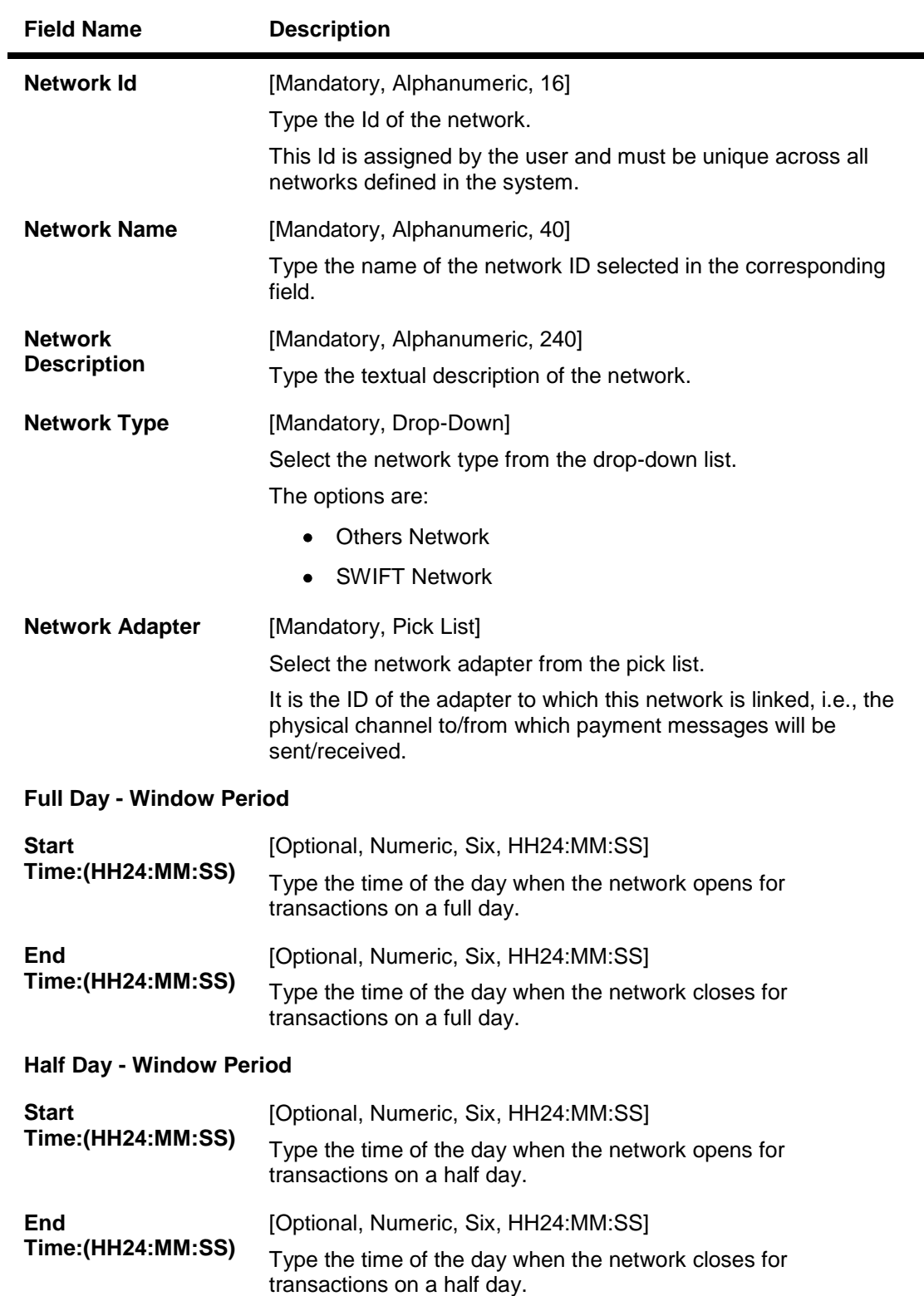

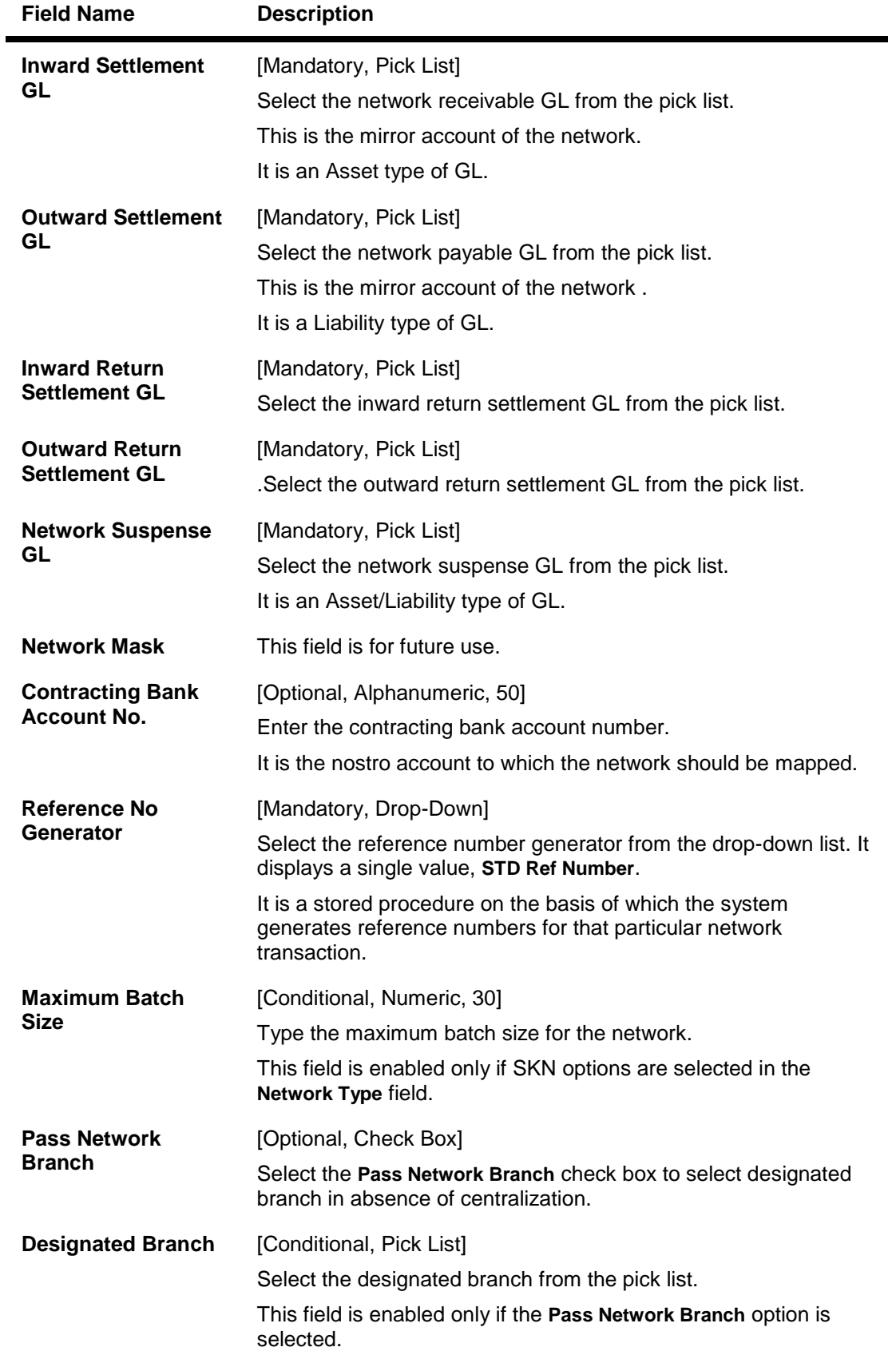

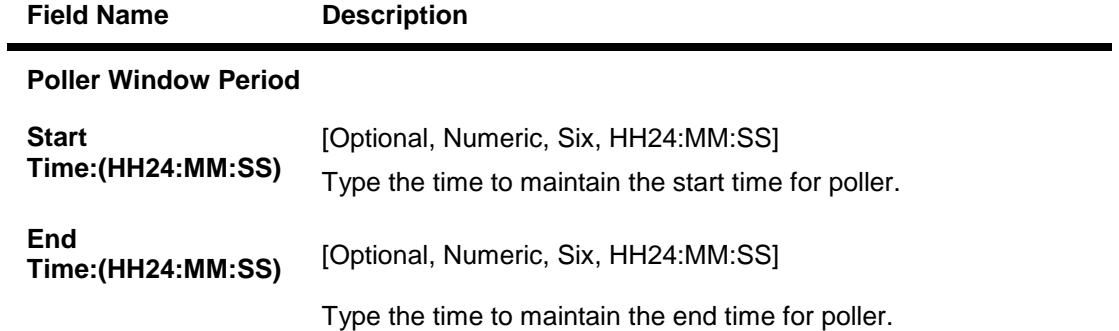

- 3. Click the **Add** button.
- 4. Enter the network Id and name.
- 5. Select the network adapter, network receivable, payable, and suspense GL from the pick list.
- 6. Enter the start time and end time depending on the processing requirement of the day.
- 7. Click the **Ok** button.
- 8. The system displays the message "Record Added...Authorisation Pending..Click Ok to Continue". Click the **Ok** button.
- 9. The network master details are added once the record is authorised.
# **1.119. PM011 - External Payment Product - Transaction Code Cross Reference**

Using this option you can maintain a cross reference between the external (FCC) payment product codes with the Oracle FLEXCUBE payment transaction codes. The payment transaction codes are unique for each payment transaction. The Service charge in Oracle FLEXCUBE will be based on the payment transaction codes.

### **Definition Prerequisites**

PM002 - Payments Transaction Definition

### **Modes Available**

Add, Modify, Cancel, Delete, Amend, Authorize, Inquiry. For more information on the procedures of every mode, refer to Standard Maintenance Procedures.

#### **To add external payment product-transaction code cross reference details**

- 1. Type the fast path **PM011** and click **Go** or navigate through the menus to **Global Definitions > Payments > External Payment Product - Transaction Code Cross Reference**.
- 2. The system displays the **External Payment Product - Transaction Code Cross Reference** screen.

## **External Payment Product - Transaction Code Cross Reference**

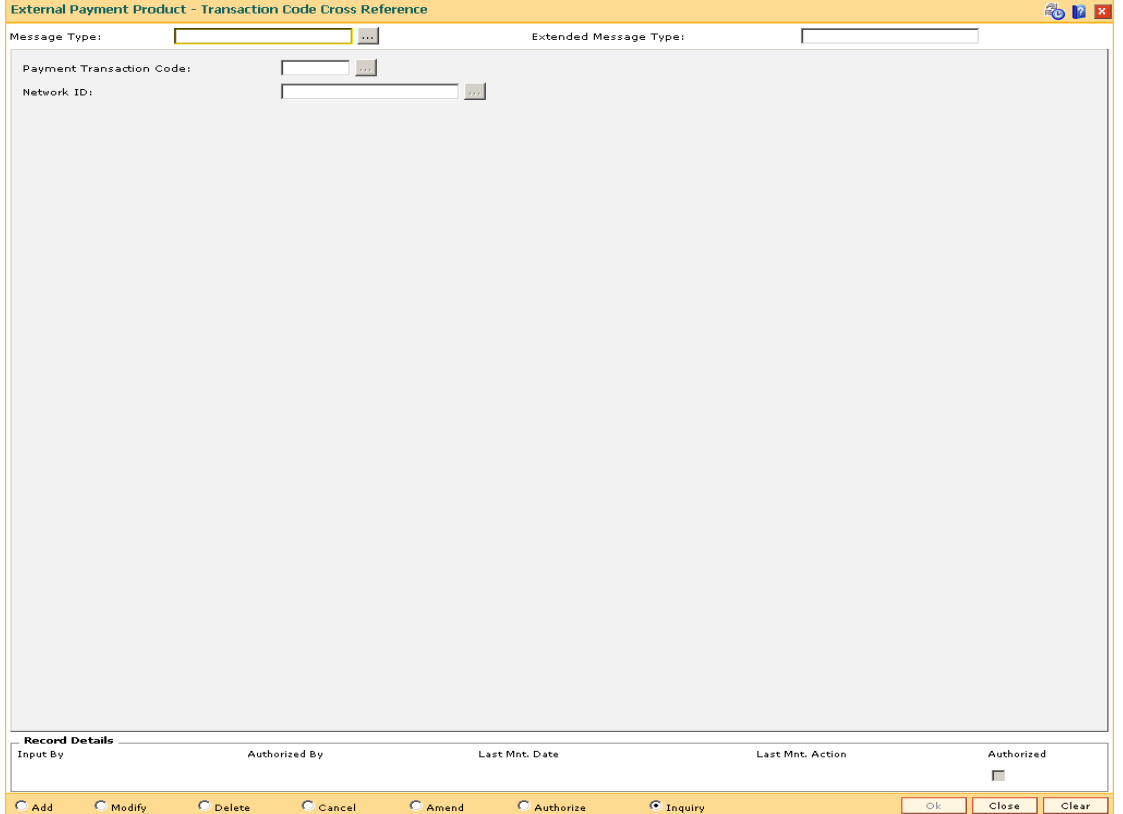

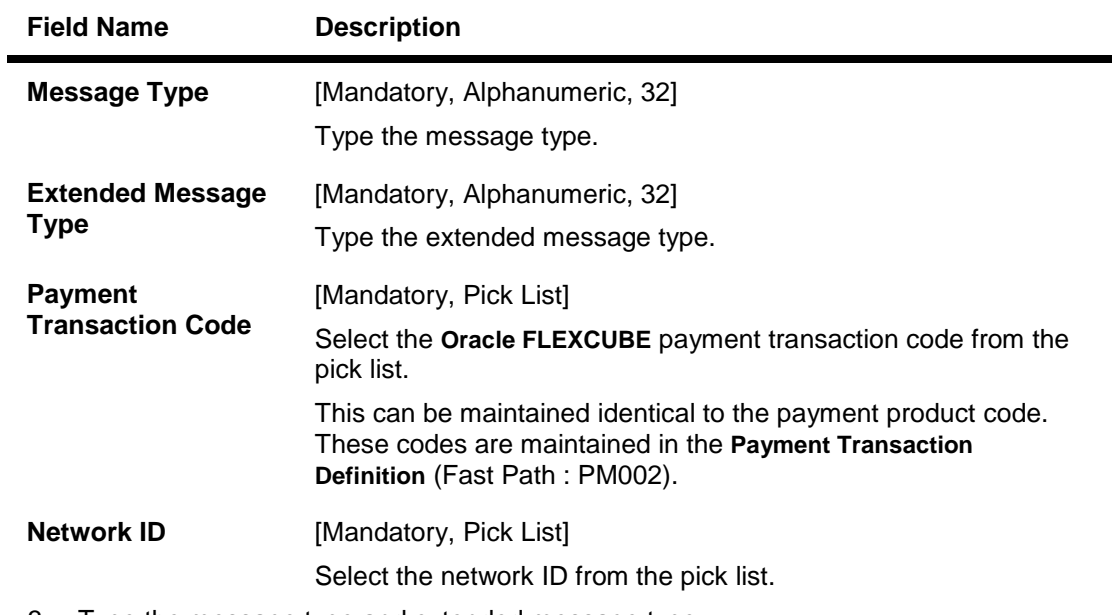

3. Type the message type and extended message type. 4. Select the payment transaction code from the pick list.

# **External Payment Product - Transaction Code Cross Reference**

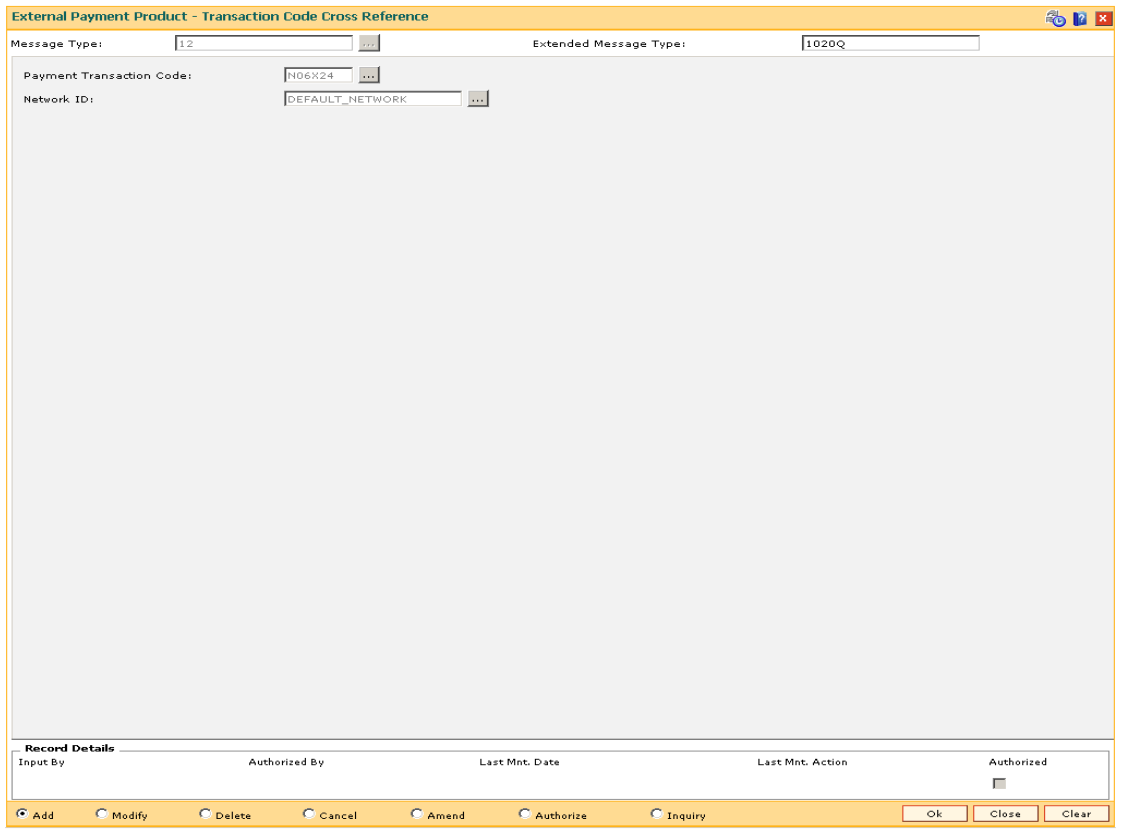

5. Click the **Ok** button.

- 6. The system displays the message "Record Added... Authorisation Pending.. Click Ok to Continue". Click the **OK** button.
- 7. The network message translator details are added once the record is authorised.

# **1.120. PM021 - Network Calendar**

The **Network Calendar** option is used to maintain the working days for the network. It is maintained for each month of the year for a network. Network Calendar Days maintenance will be allowed for the current posting date. Network Calendar can now be modified and can be marked as a holiday, half day or a working day.

### **Definition Prerequisites**

• PM008 - Network Master

#### **Modes Available**

Add, Modify, Delete, Cancel, Amend, Authorize, Inquiry. For more information on the procedures of every mode, refer to **Standard Maintenance Procedures**.

#### **To add a network calendar**

- 1. Type the fast path **PM021** and click **Go** or navigate through the menus to **Global Definitions > Payments > Network Calendar**.
- 2. The system displays the **Network Calendar** screen.

### **Network Calendar**

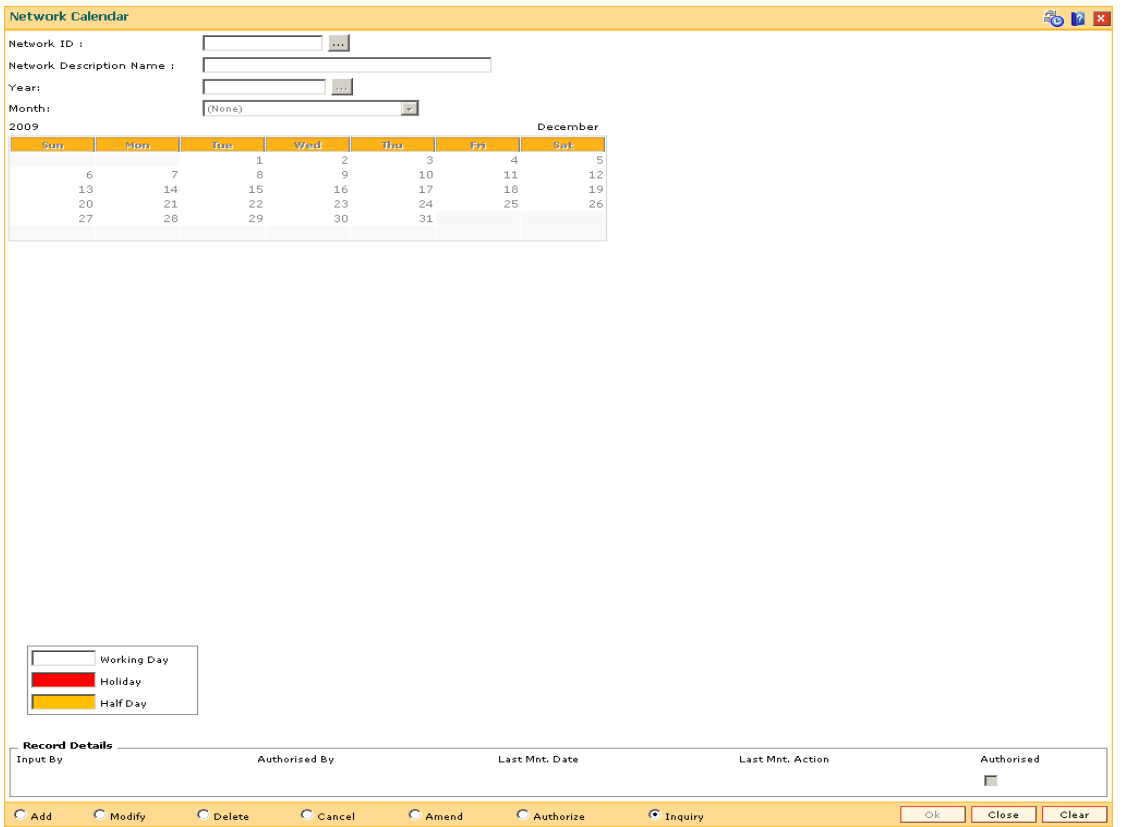

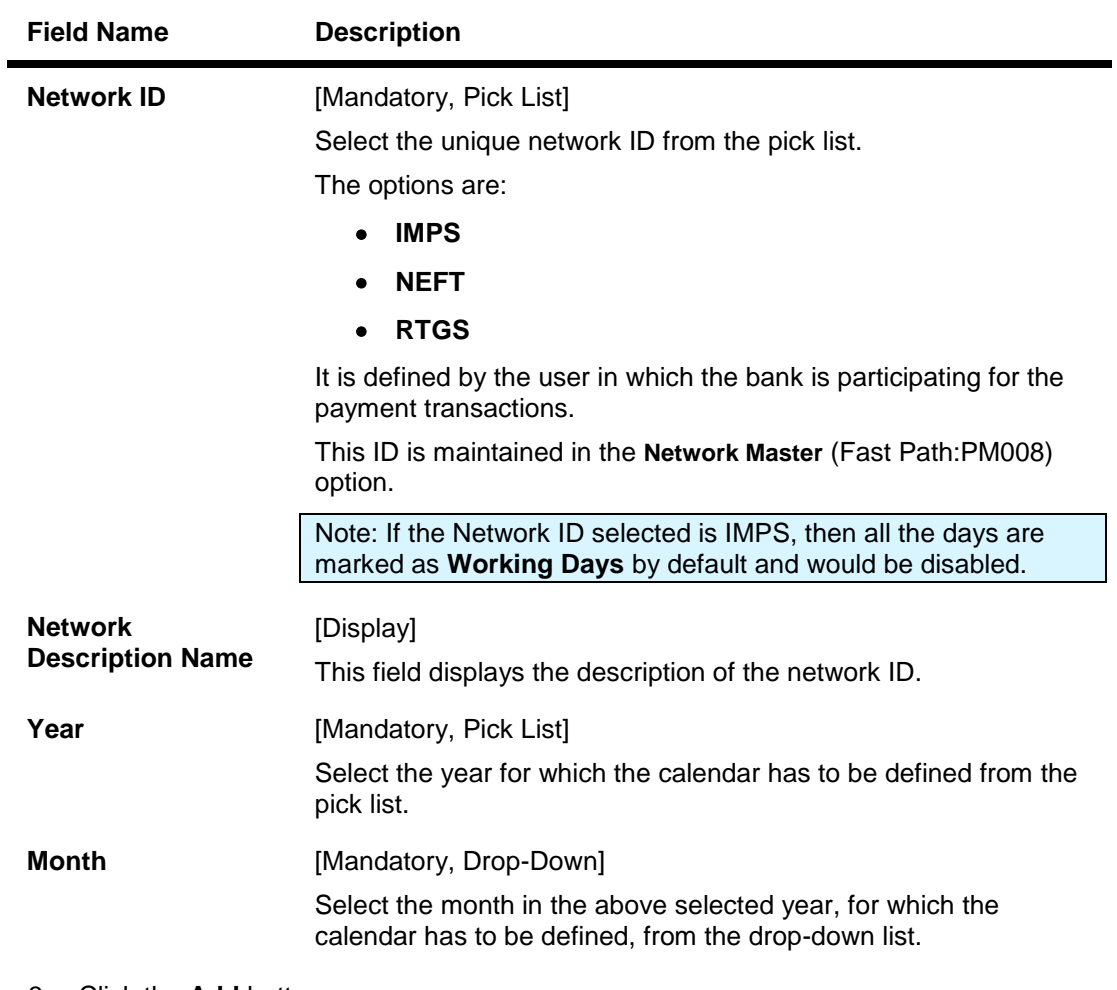

- 3. Click the **Add** button.
- 4. Select the network ID from the pick list.
- 5. Select the year from the pick list and month for network calendar from the drop-down list.
- 6. Select the appropriate days from the calendar.

## **Network Calendar**

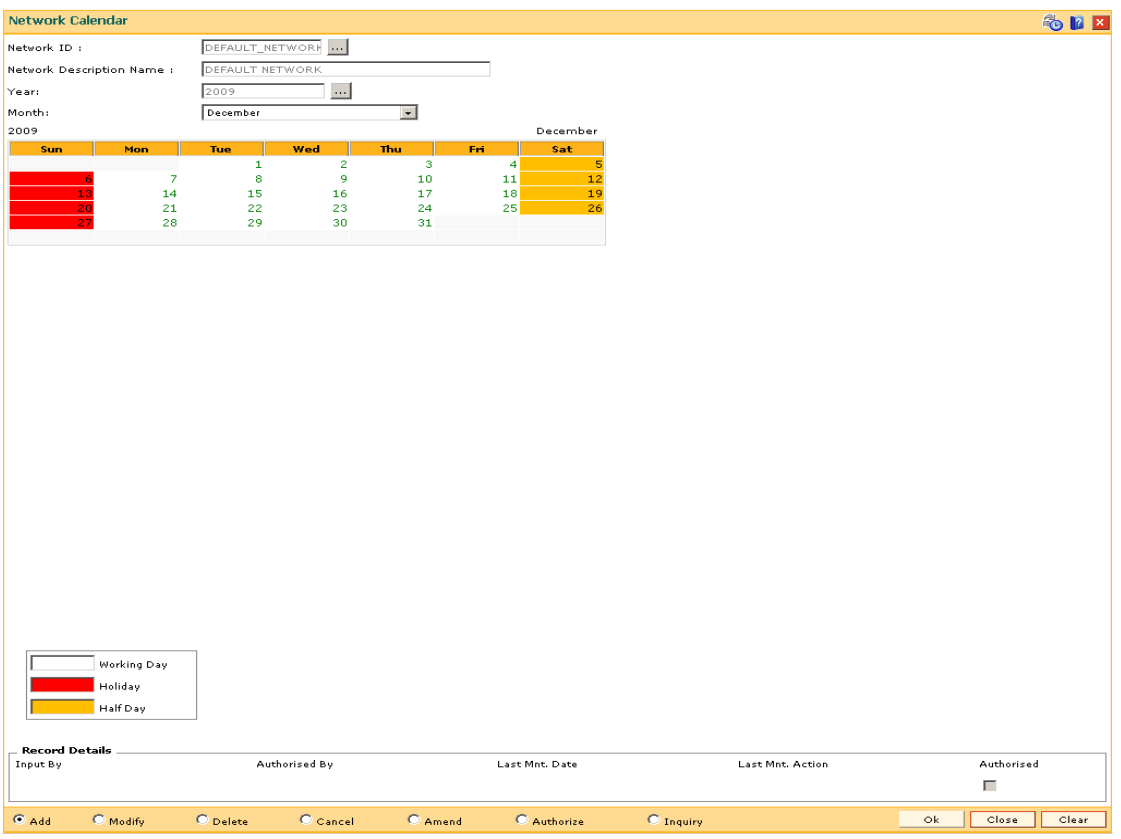

- 7. Click the **Ok** button.
- 8. The system displays the message "Record Added...Authorisation Pending..Click Ok to Continue". Click the **OK** button.
- 9. The network calendar is added once the record is authorised.

**Note**: The coloured date boxes represents holidays.

# **1.121. PM038 - Payment Window Period Modification**

Interbank settlements and outgoing payment transactions can be executed within the defined time frame. Using this option you can define the timeline for initiating and authorizing the outgoing payment transaction. The transaction will not be successful, if the record is not authorized within the maintained timeline. This maintenance is applicable only for the current process date.

#### **Definition Prerequisites**

PM002 - Payments Transaction Definition

#### **Modes Available**

Add By Copy, Add, Modify, Delete, Cancel, Amend, Authorize, Inquiry. For more information on the procedures of every mode, refer to **Standard Maintenance Procedures**.

#### **To modify the payment window period**

- 1. Type the fast path **PM038** and click **Go** or navigate through the menus to **Global Definitions > Payments > Payment Window Period Modification**.
- 2. The system displays the **Payment Window Period Modification** screen.

### **Payment Window Period Modification**

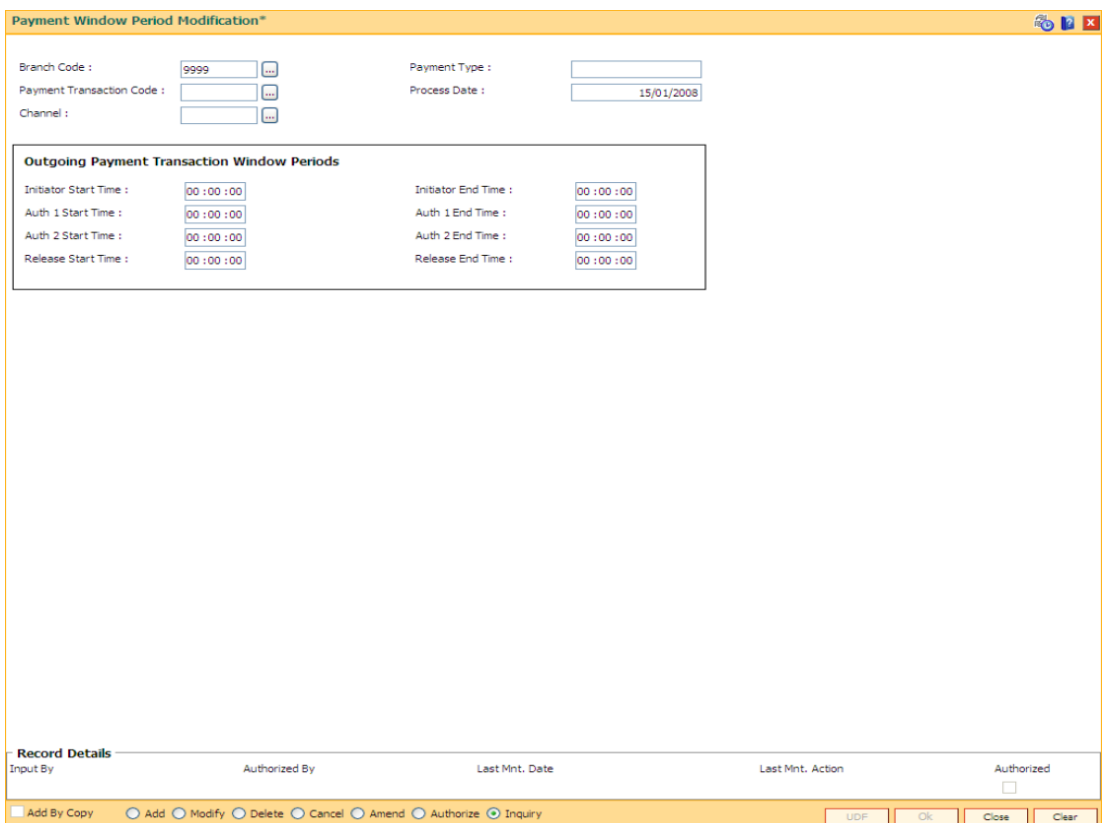

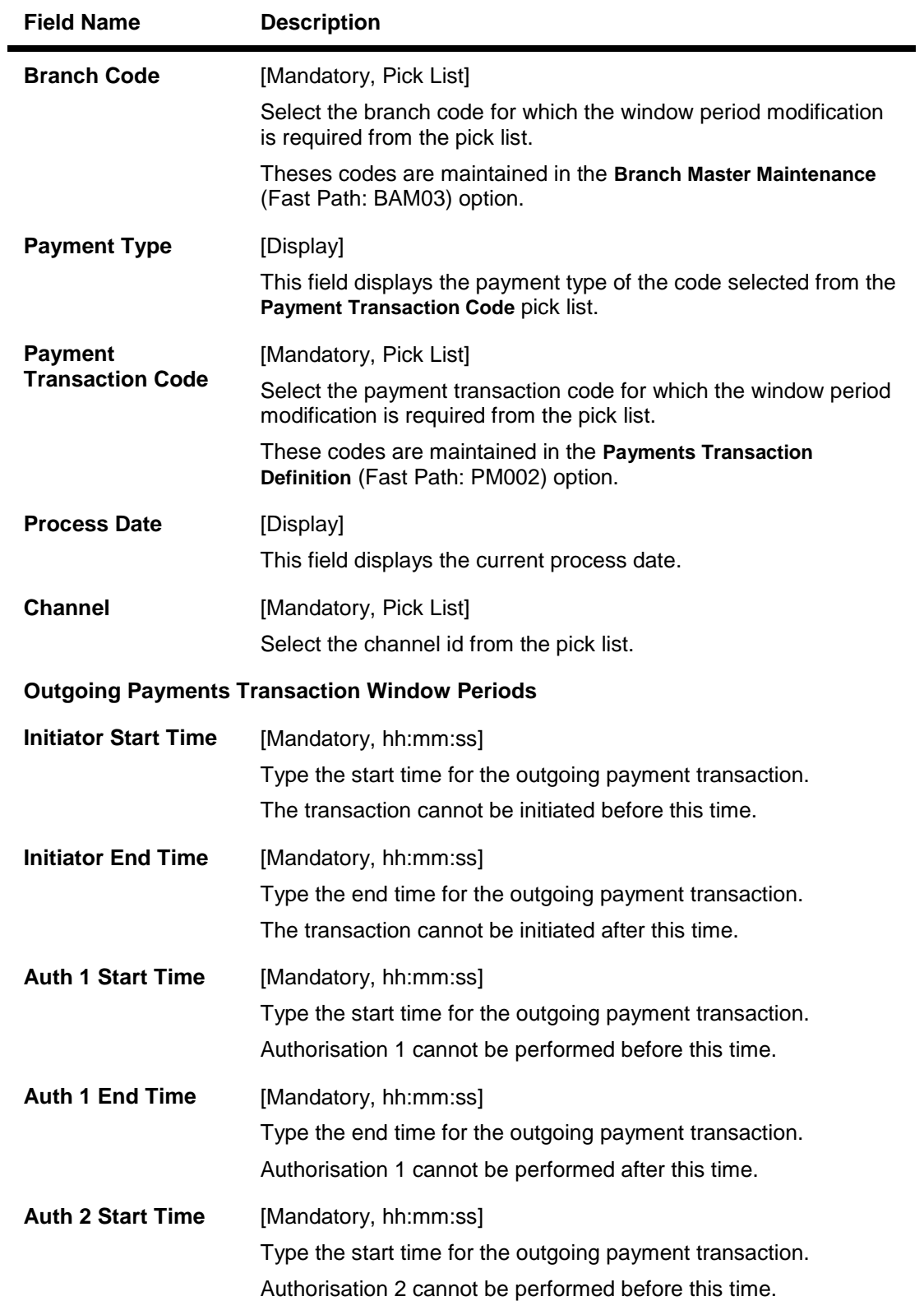

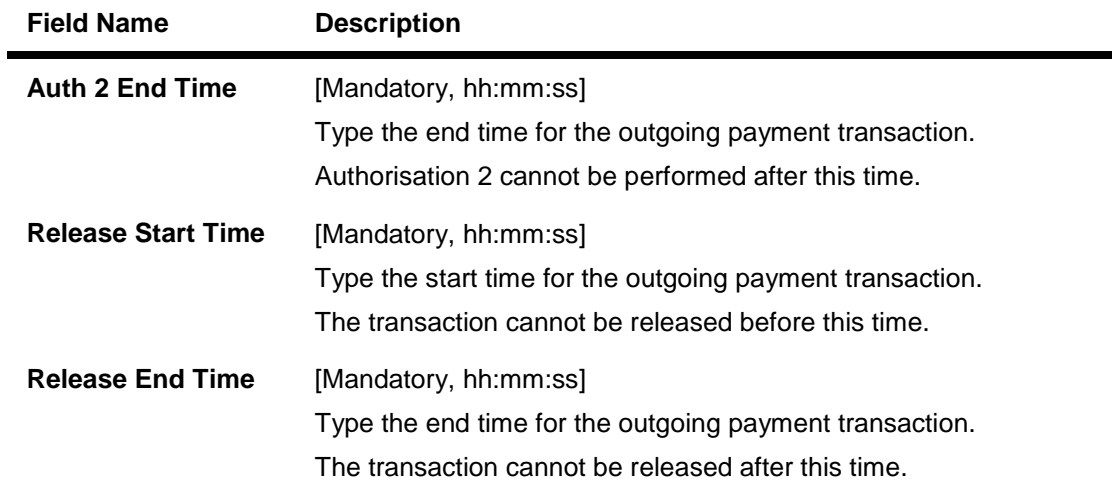

- 3. Click the **Add** button.
- 4. Select the branch code, payment transaction code and channel id from the pick list.
- 5. Enter the relevant details in the Outgoing Payments Transaction Window Periods section.

## **Payment Window Period Modification**

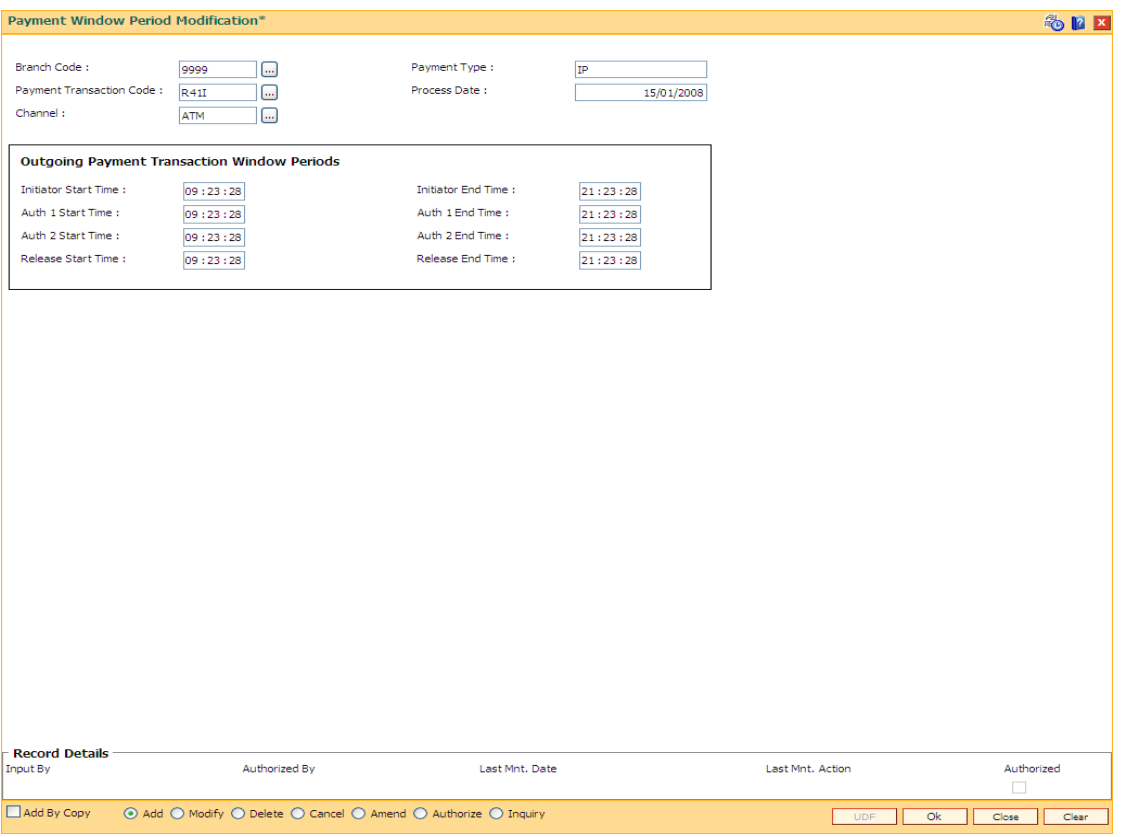

- 6. Click the **Ok** button.
- 7. The system displays the message "Record Added...Authorisation Pending..Click Ok to continue". Click the **OK** button.
- 8. The payment window period is successfully added once the record is authorised.

# **1.122. PM039 - Payment Transaction Attributes**

The outward payment transaction can be initiated within a set time frame. The success of the outgoing payment transaction depends on several external factors like, settlement conducting entity, the payment network etc. Using this option you can maintain the various attributes for an outgoing payment transaction like, authorization level, limit amount for the transaction etc. This screen determines whether the returned transactions will require single authorization or double or no authorization.

The window time maintenance is not applicable for an inward payment transaction, as only messages with respect to discrepant incoming payments are received. These transactions can be honored by checking the received messages.

### **Definition Prerequisites**

PM038 - Payment Window Period Modification

### **Modes Available**

Add By Copy, Add, Modify, Delete, Cancel, Amend, Authorize, Inquiry. For more information on the procedures of every mode, refer to **Standard Maintenance Procedures**.

#### **To add the payment transaction attributes**

- 1. Type the fast path **PM039** and click **Go** or navigate through the menus to **Transaction Processing > Account Transactions > Payments Transactions > Payment Transaction Attributes**.
- 2. The system displays the **Payment Transaction Attributes** screen.

# **Payment Transaction Attributes**

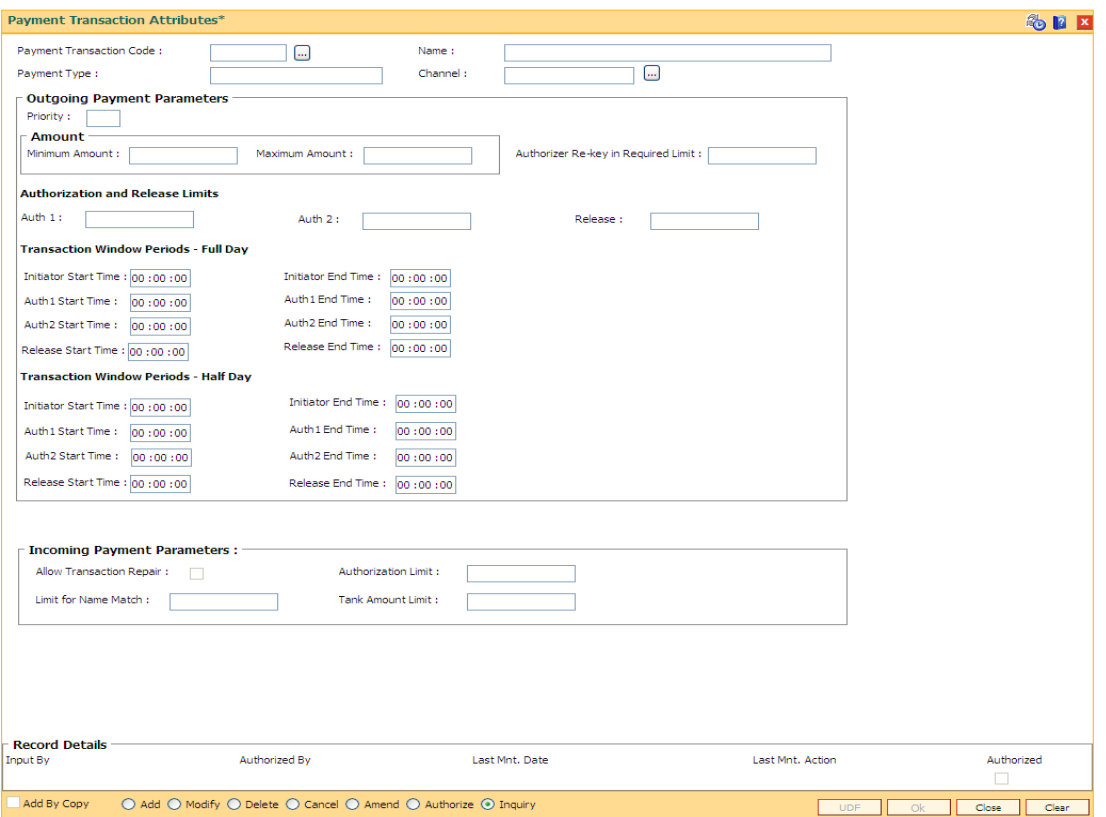

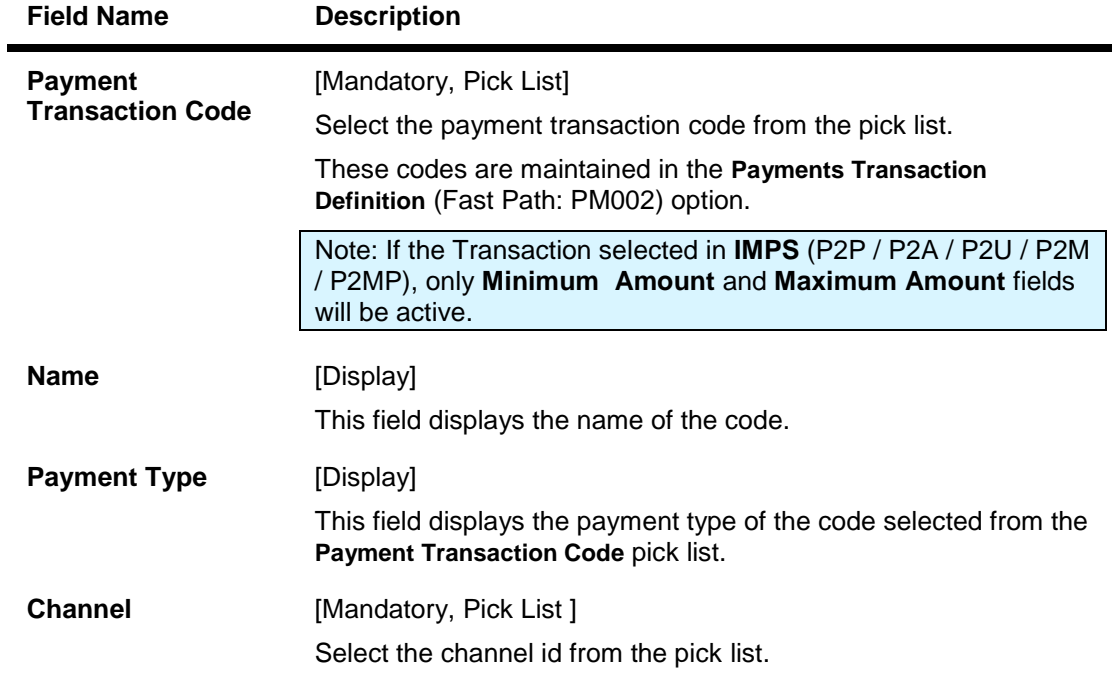

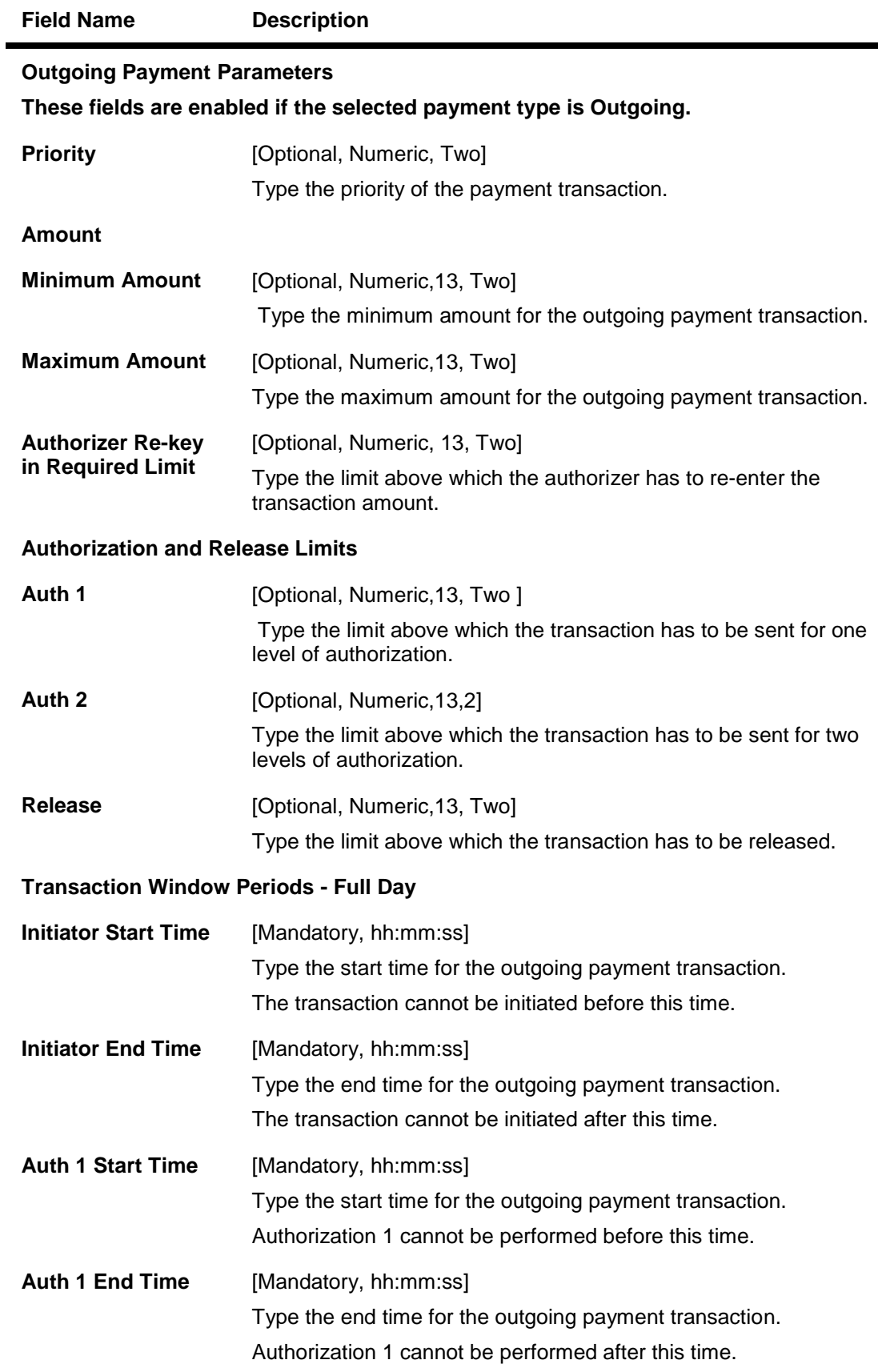

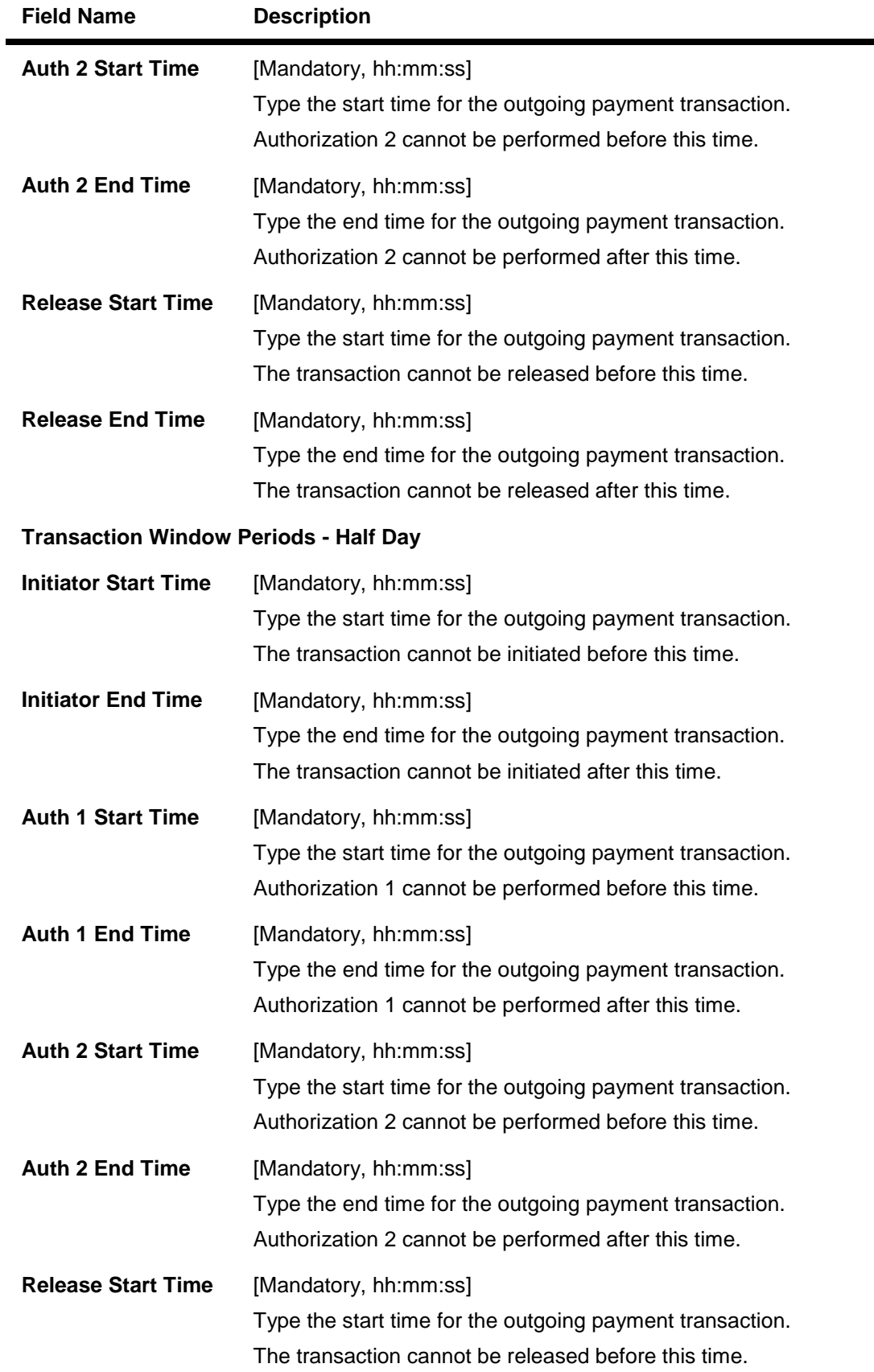

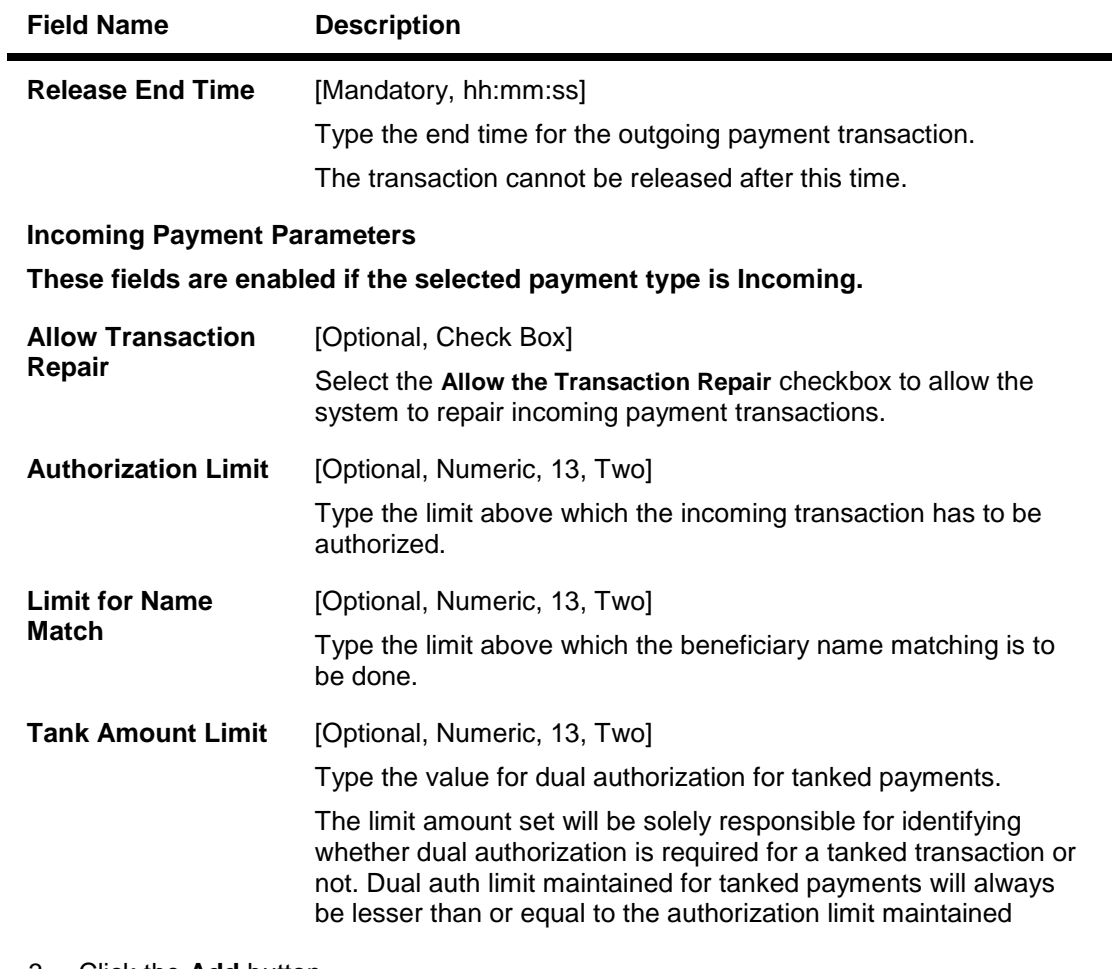

- 3. Click the **Add** button.
- 4. Select the payment transaction code and channel id from the pick list.
- 5. Enter the outgoing payment parameters. OR Enter the incoming payment paramters.

# **Payment Transaction Attributes**

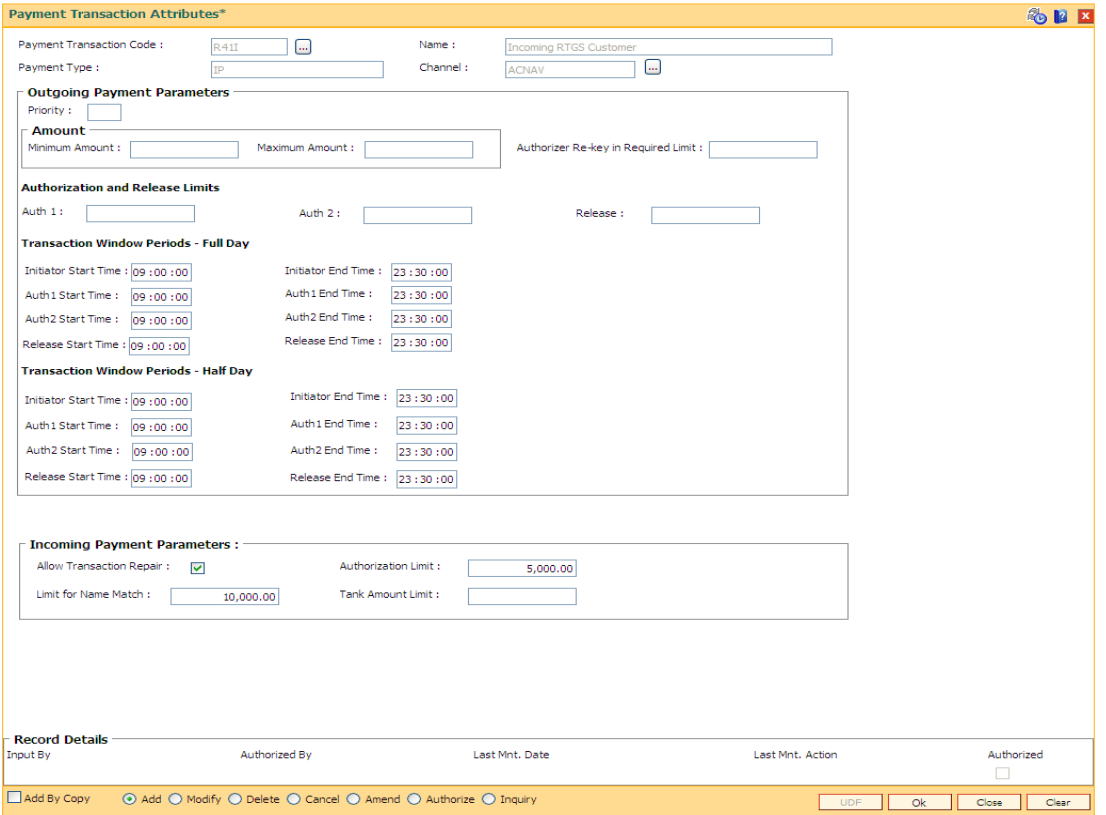

- 6. Click the **Ok** button.
- 7. The system displays the message "Record Added...Authorization Pending..Click Ok to continue". Click the **OK** button.
- 8. The payment attributes are successfully added once the record is authorized.

# **1.123. PMM01 - Payment Site Reject Code Xref**

**Using this option you can maintain all the reject reasons. An internal reject reason code is assigned to each rejected payment by FLEXCUBE.** 

**The cross-reference between the reject reason codes assigned by the payments clearing house / central bank and the FLEXCUBE reject codes is maintained using this option.You can map the internal reject codes with the one provided on-site.**

#### **Definition Prerequisites**

Not Applicable

#### **Modes Available**

**Add, Modify, Delete, Cancel, Amend, Authorize, Inquiry. For more information on the procedures of every mode, refer to** Standard Maintenance Procedures**.**

### **To add payment site reject code**

- 1. Type the fast path **PMM01** and click **Go** or navigate through the menus to **Global Definitions > Payments > Payment Site Reject Code Xref**.
- 2. The system displays the **Payment Site Reject Code Xref** screen.

#### **Payment Site Reject Code Xref**

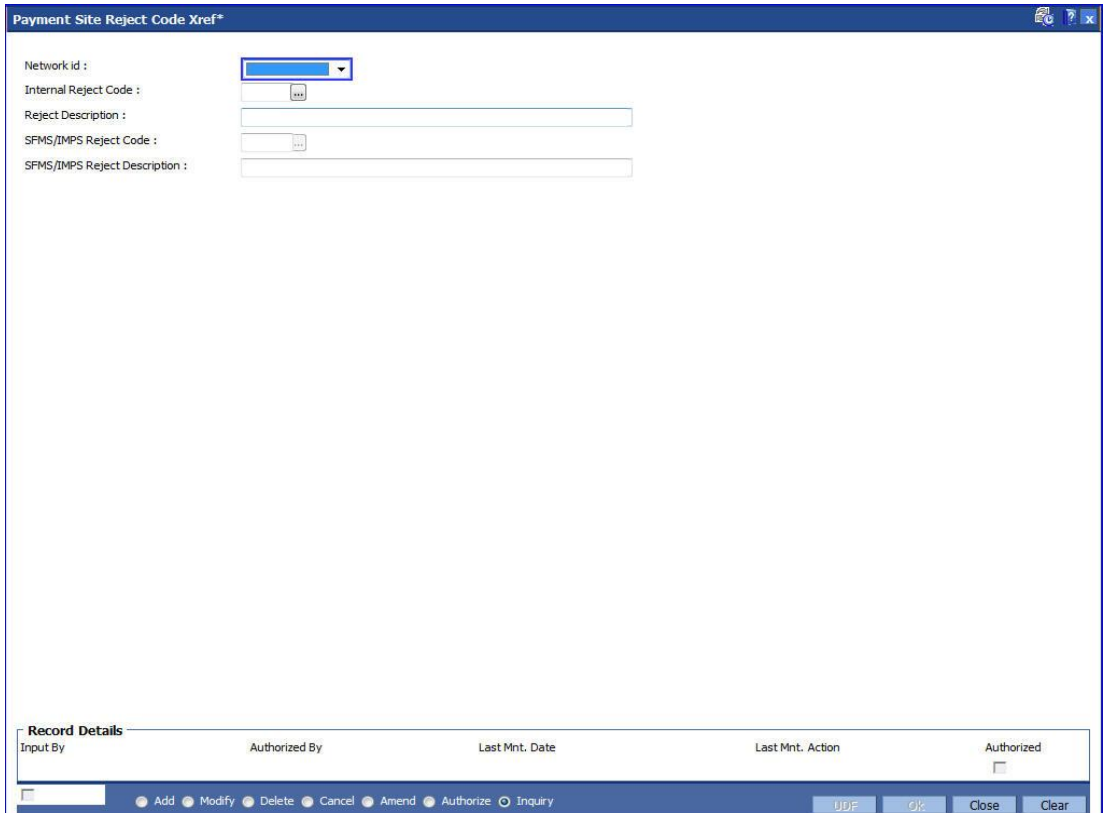

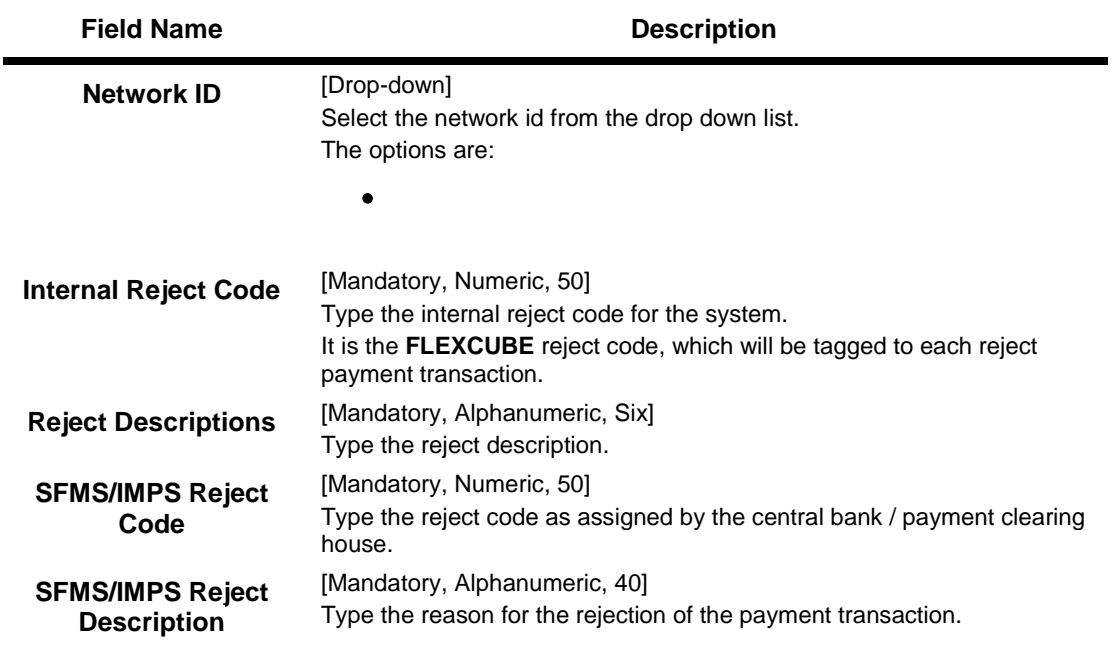

- 3. Click the **Add** button.
- 4. Enter the internal reject code and site category.
- 5. Enter the site reject code and reject text.
- 6. Select the reject type from the drop-down list.

# **Payment Site Reject Code Xref**

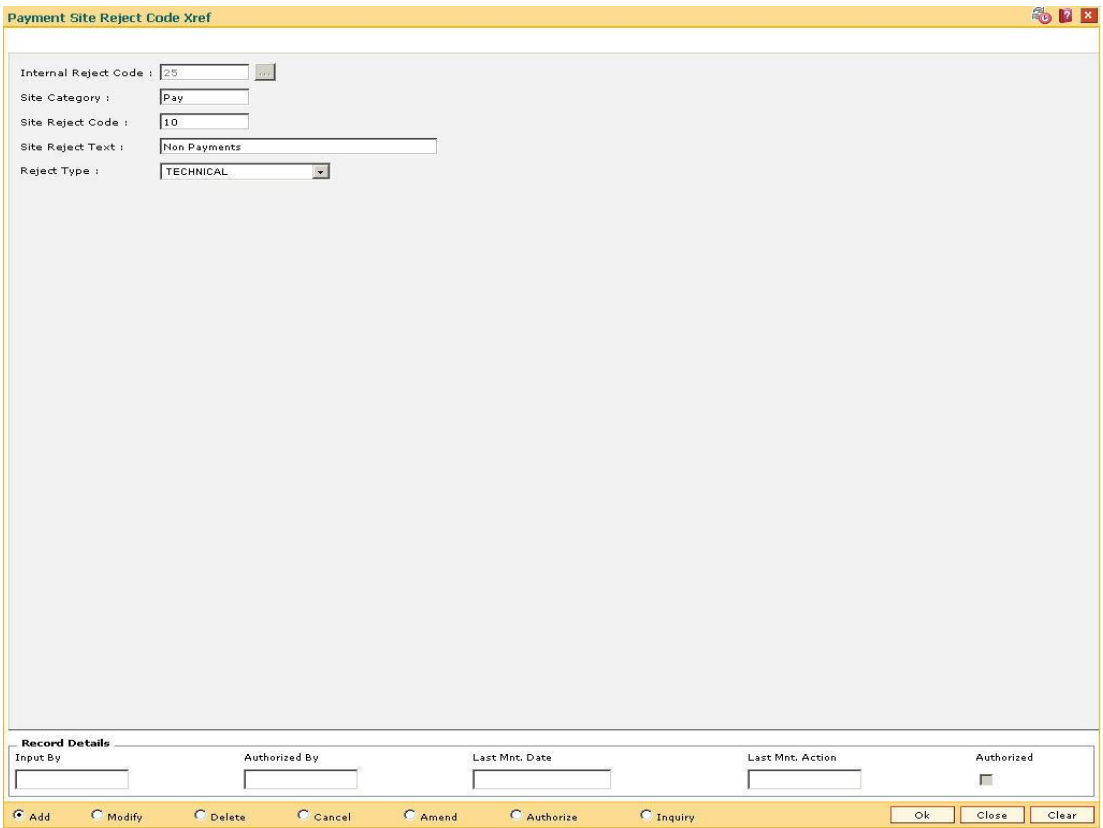

- 7. Click the **Ok** button.
- 8. The system displays the message "Record Added...Authorisation Pending..Click Ok to Continue". Click the **OK** button.
- 9. The payment site reject code Xref is added once the record is authorised.

# **1.124. PM055 - Payment File Settlement Parameters\***

This option enables capturing of settlement parameters for different payment file types.Presently it is used for Adhaar Payment Bridge System (APBS),National Automated Clearing House(NACH) and Electronic Clearing System(ECS). APBS is a unique payment system offered by National Payments Corporation of India which uses Adhaar Number as a central key for electronically channelizing the Government subsidies and benefits to the Adhaar Enabled Bank Accounts (AEBA) of the intended beneficiaries.

Payment file settlement parameters can be captured by both the Sponsor Bank and Destination Bank. The user will have to input the settlement GL's of the Sponsor Bank or Destination bank or both based on whether the bank is Sponsor Bank or Destination Bank. The record can be saved and authorized. There will be only one record maintained for each payment type.

#### **Definition Prerequisites**

• STM59 - Settlement Bank Parameters

#### **Modes Available**

Add, Modify, Delete, Cancel,Amend,Authorize. For more information on the procedures of every mode, refer to **Standard Maintenance Procedures**.

#### **To add file settlement details**

- 1. Type the fast path **PM055** and click **Go** or navigate through the menus to **Global Definitions > Payments> Payment File Settlement Parameters**.
- 2. The system displays the **Payment File Settlement parameters** screen.

#### **Payment File Settlement parameters**

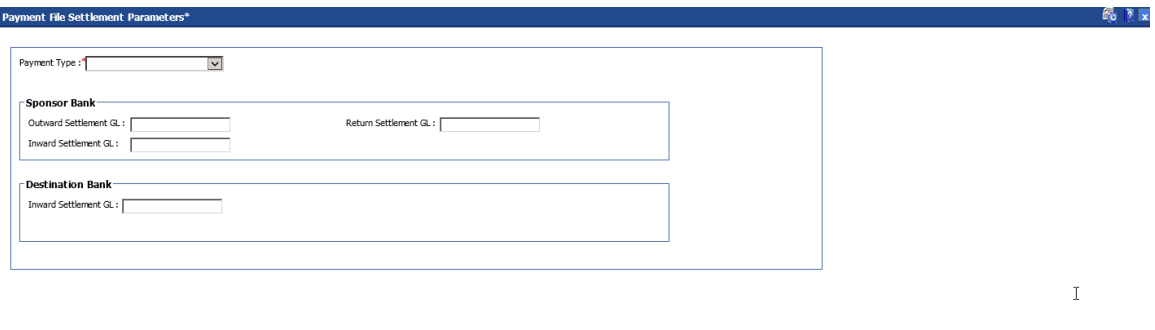

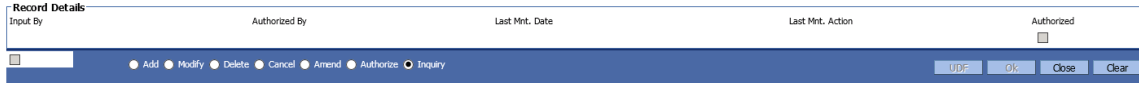

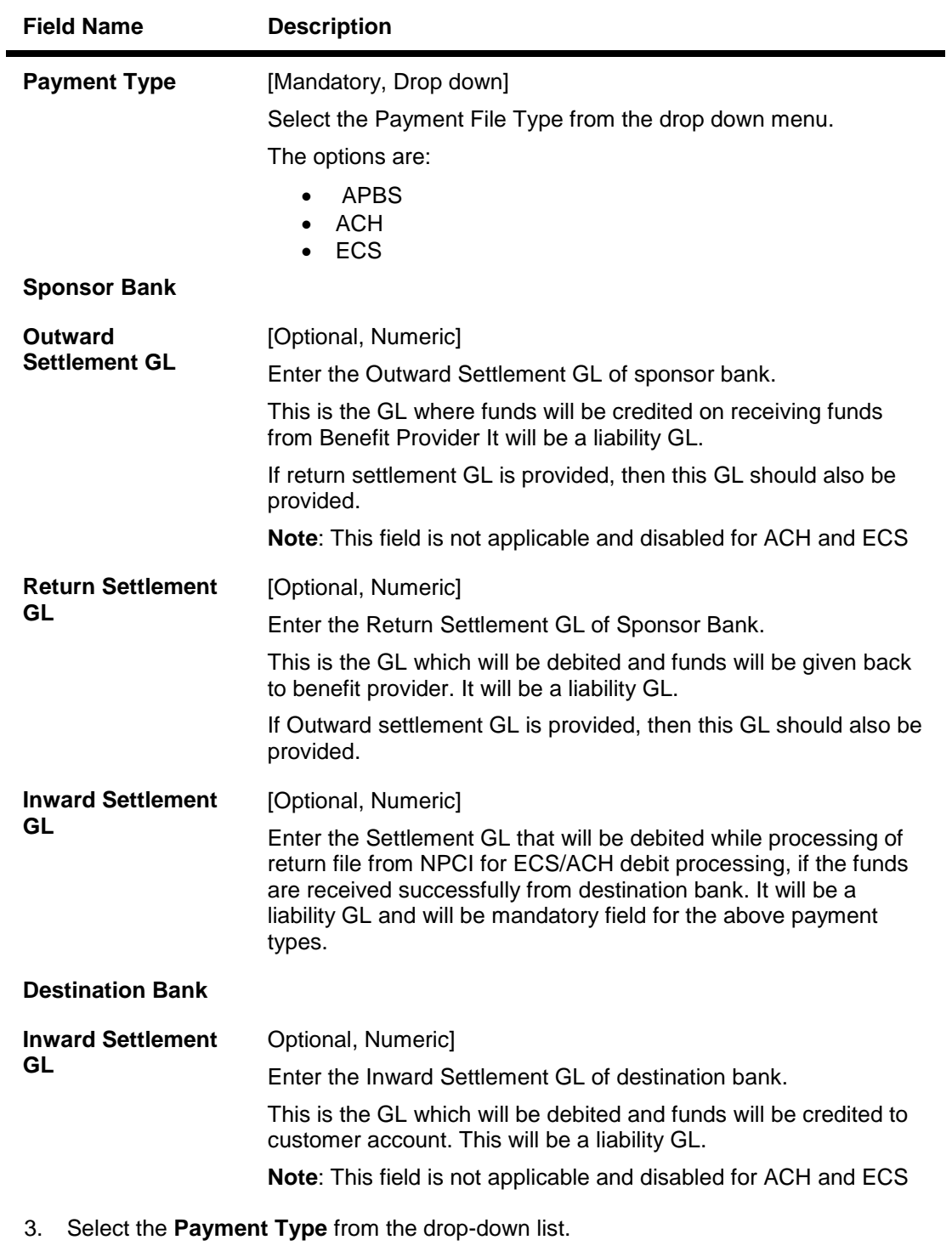

- 4. Enter the GL values and Click **OK**.
- 5. The system displays a message saying Record Added-Authorization Pending

# **1.125. PM056 - Payment File Provider Details\***

This option is used to capture the details of Payment File Provider.This is to be maintained by sponsor bank. There will be only one record per Provider Unique ID and Payment Type combination.

#### **Definition Prerequisites**

PM055 - Payment File Settlement Parameter

#### **Modes Available**

Add, Modify, Delete, Cancel,Amend,Authorize. For more information on the procedures of every mode, refer to **Standard Maintenance Procedures**.

#### **To add file provider details**

- 1. Type the fast path **PM056** and click **Go** or navigate through the menus to **Global Definitions > Payments> Payment File Provider Details**.
- 2. The system displays the **Payment File Provider Details** screen.

#### **Payment File Provider Details**

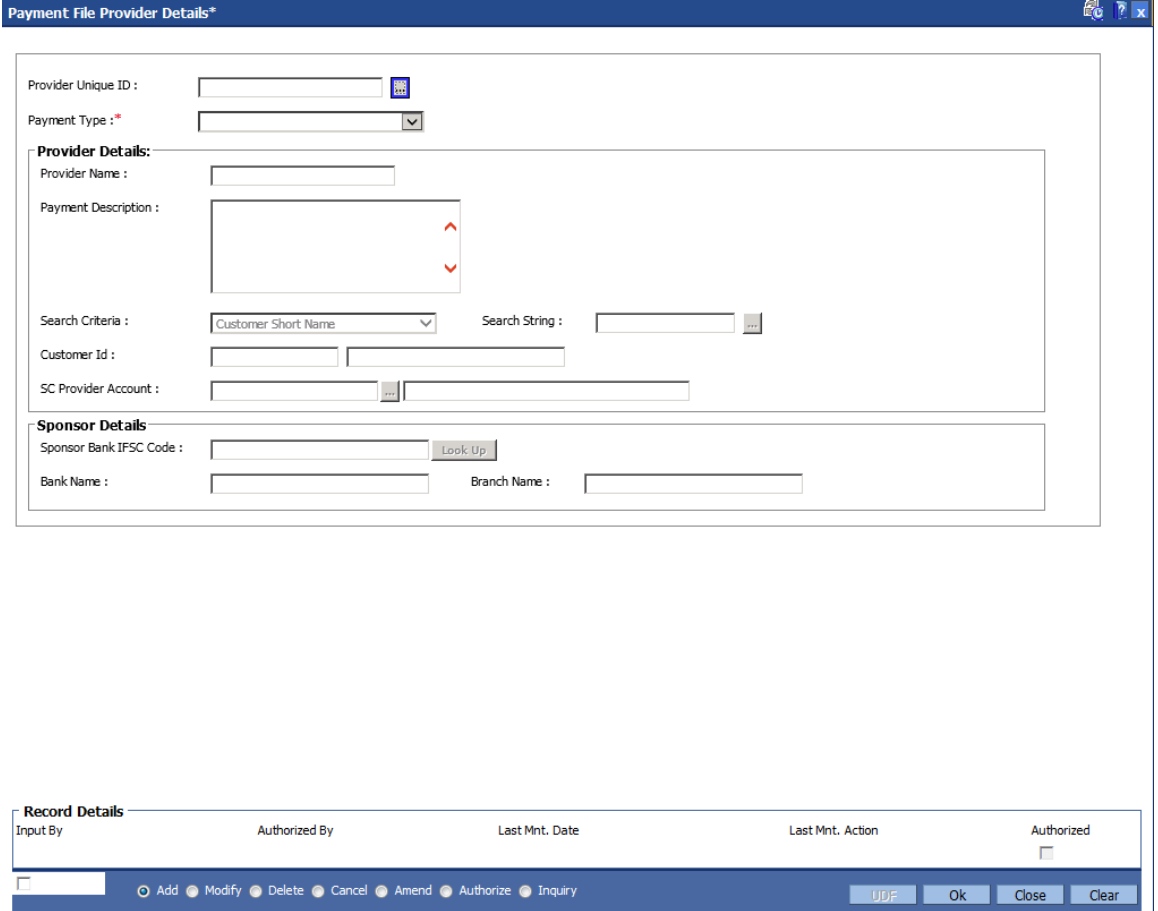

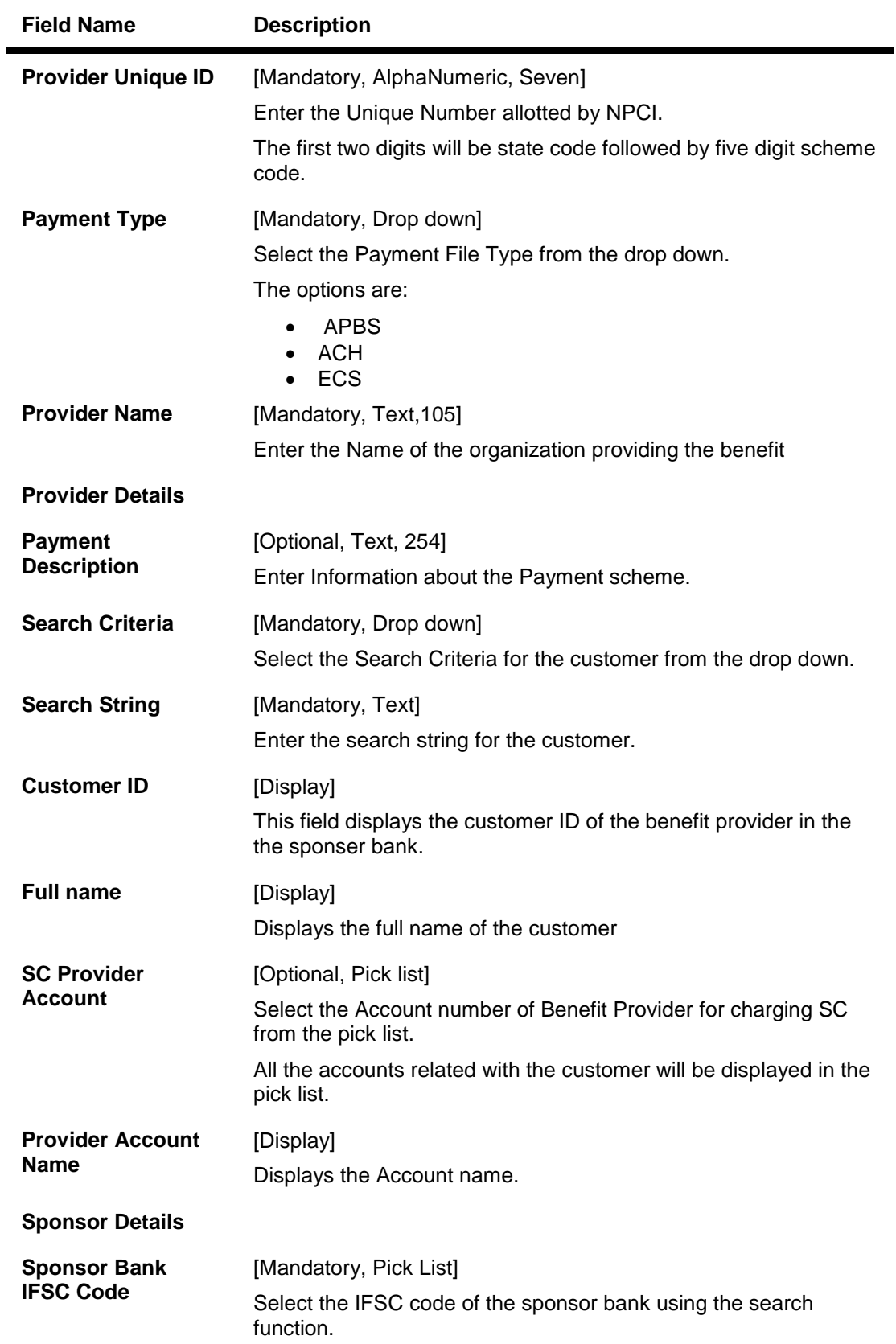

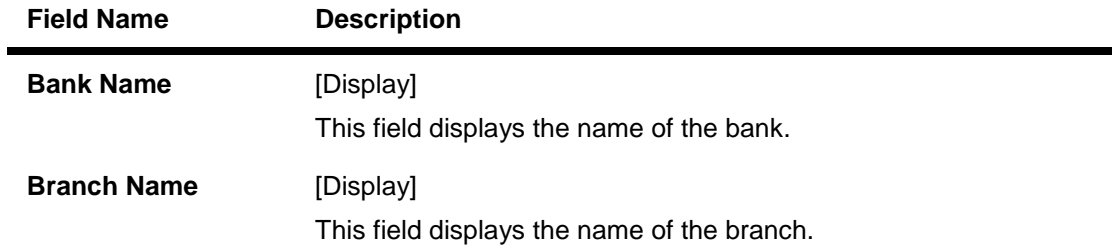

**16. Pricing Definitions**

# **1.126. PR001 - Tier Look-up Definition**

Using this option you can maintain tier definition codes. It can be tiered or non - tiered. The tiers for pricing are defined as per the business policy of the bank. Tiers can be set up on the basis of amount of loan, term of the loan or combination of both term and tenor. Tiers can also be maintained arbitrarily without following any basis. The tier definition is independent of the rate type and the tier criteria is always cumulative.

Tier definition is linked to a rate type by using the Rate Chart Maintenance (Fast Path: PR002) option. It can be linked either to a fixed rate or a variable rate or both portions of a rate chart, and can be reused across rate charts.

If any modifications are done to an existing tier look up definition, the changes are not reflected in the existing rate charts to which it is mapped. Only new rate charts created using the revised tier lookup definition are impacted. But if an existing rate chart is modified with a new effective date, the changes to the tier lookup definition used in that rate chart will be applicable.

**Note**: Tier lookup definition cannot be deleted if it is mapped to a rate chart.

#### **Definition Prerequisites**

Not Applicable

#### **Modes Available**

Add By Copy, Add, Modify, Delete, Cancel, Amend, Authorize, Inquiry. For more information on the procedures of every mode, refer to **Standard Maintenance Procedures**.

#### **To add the tier definition code**

- 1. Type the fast path **PR001** and click **Go** or navigate through the menus to **Global Definitions > Pricing > Tier Look-up Definition**.
- 2. The system displays the **Tier Look-up Definition** screen.

# **Tier Look-up Definition**

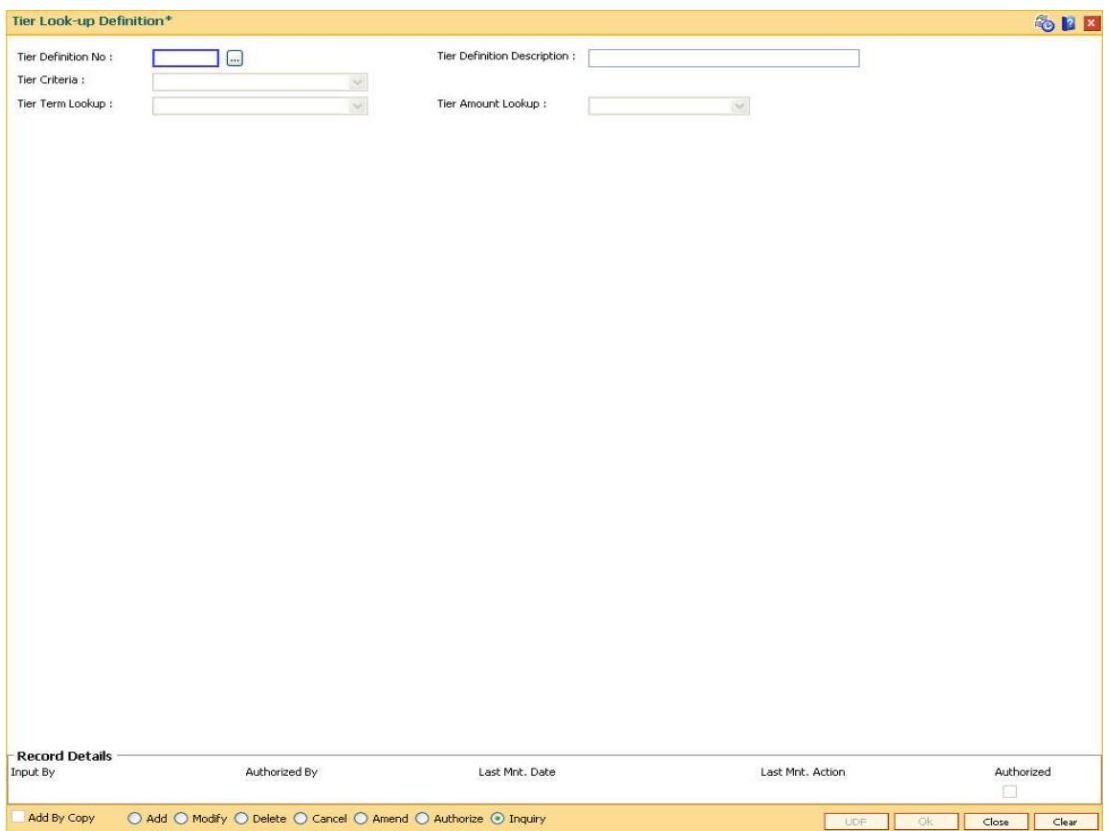

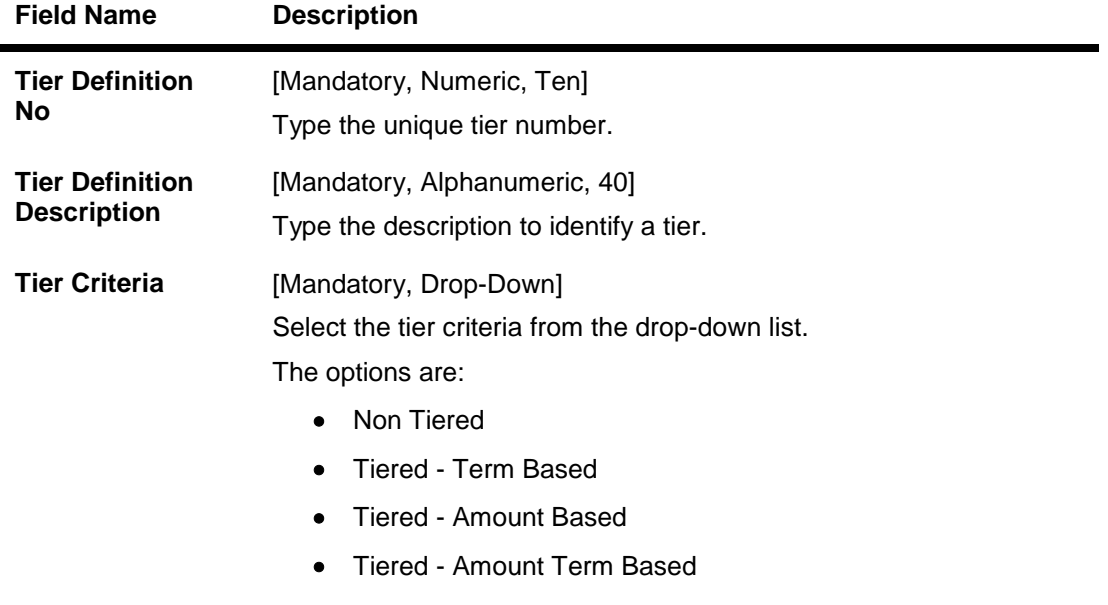

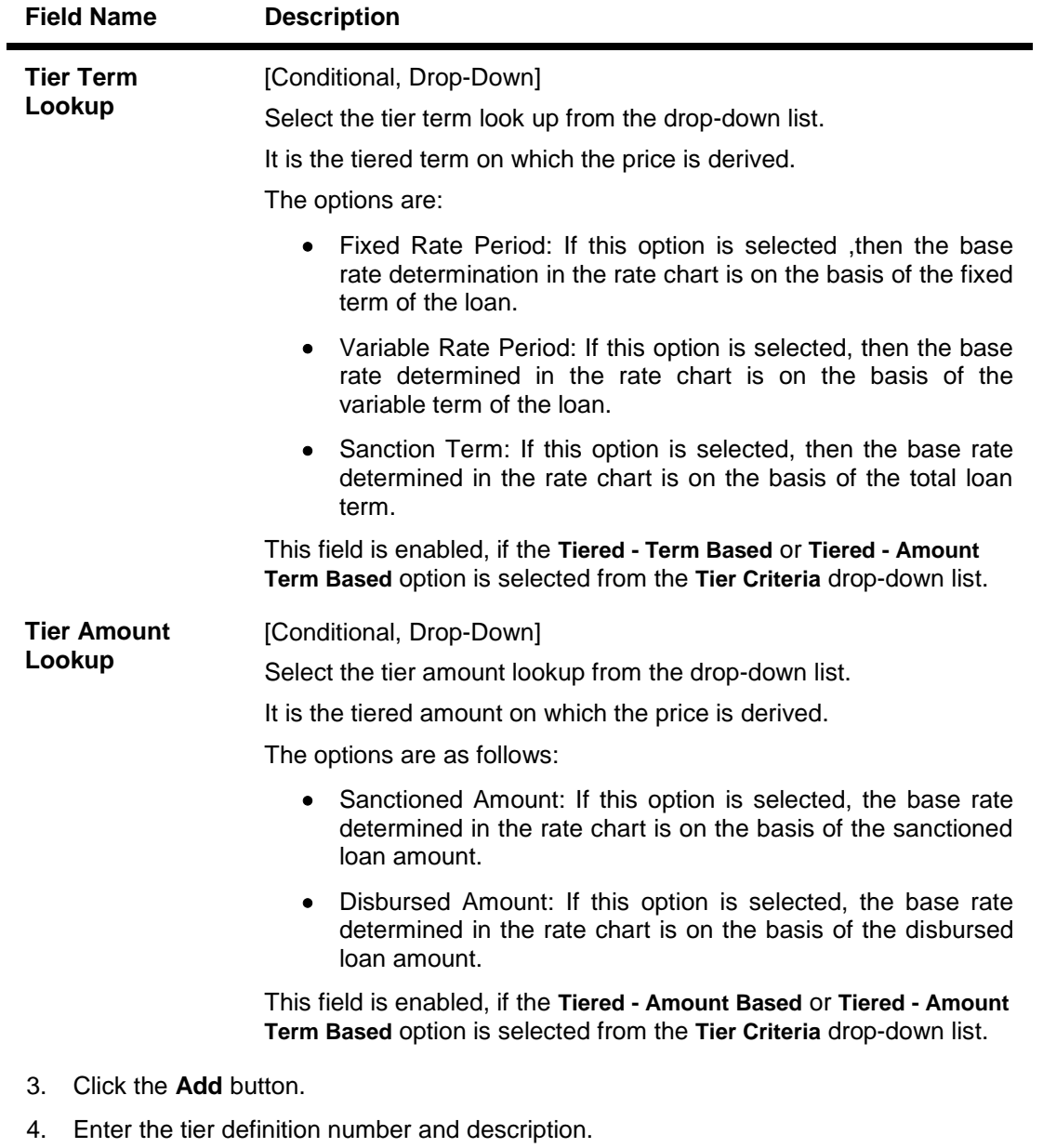

- 5. Select the tier criteria from the drop-down list.
- 6. Enter the other relevant information.

# **Tier Look-up Definition**

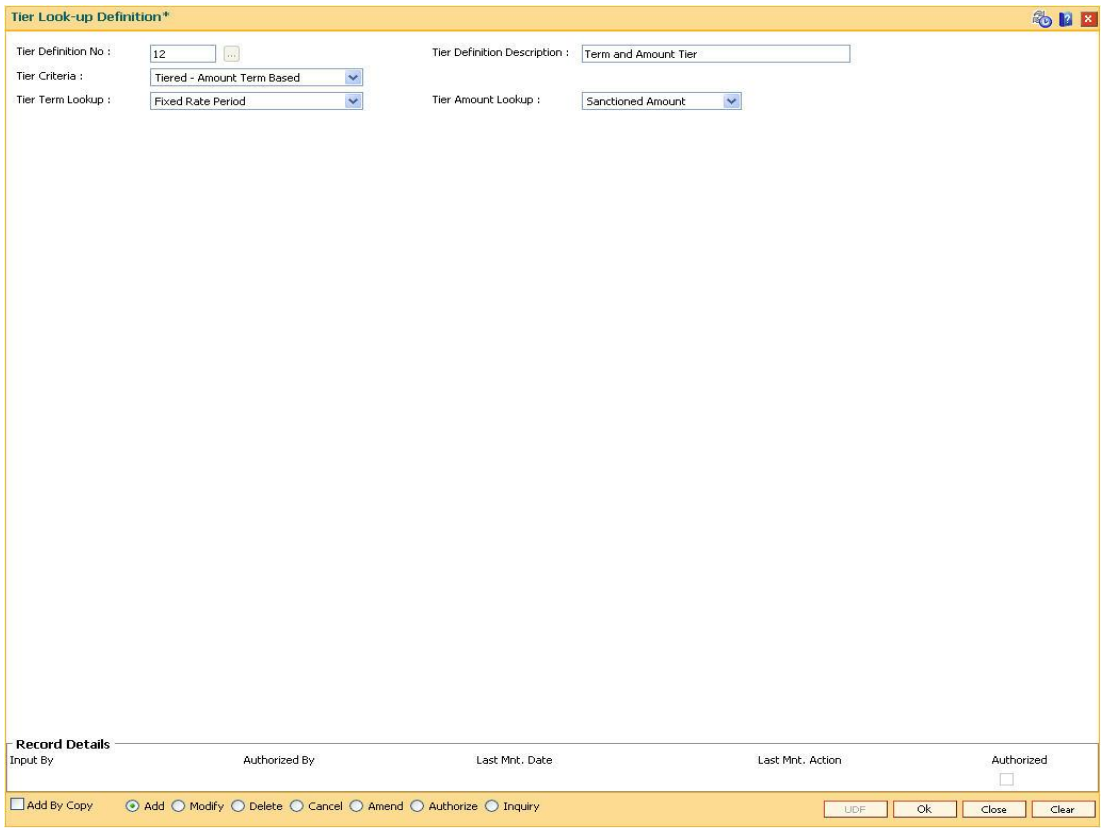

- 7. Click the **Ok** button.
- 8. The system displays the message "Record Added... Authorisation Pending..". Click the **Ok** button.
- 9. The tier definition code is added once the record is authorised.

# **1.127. PR002 - Rate Chart Maintenance**

The pricing setup calculates the margin of premium or discount that needs to be charged as per the defined evaluation parameter in the system. The evaluated margin is then added or deducted from the base rate maintained under rate chart. Using this option you can setup a rate chart. A rate chart is a combination of various price points guided by the tier criteria defined in the Tier Look-up Definition (Fast Path: PR001) option. Each tier look up definition needs to be linked to a rate type. You can define fixed or variable rate offering or a combination in a single rate chart.

If the pricing policy is tiered, then the pricing points of the rate chart are setup corresponding to the defined tiers. If the pricing policy is non-tiered, a single base rate as fixed/variable rate offering is defined.

### **Definition Prerequisites**

• PR001 - Tier Look up Definition

### **Modes Available**

Add By Copy, Add, Cancel, Authorize, Inquiry. For more information on the procedures of every mode, refer to **Standard Maintenance Procedures**.

#### **To set up a rate chart**

- 1. Type the fast path **PR002** and click **Go** or navigate through the menus to **Global Definitions > Pricing > Rate Chart Maintenance**.
- 2. The system displays the **Rate Chart Maintenance** screen.

# **Rate Chart Maintenance**

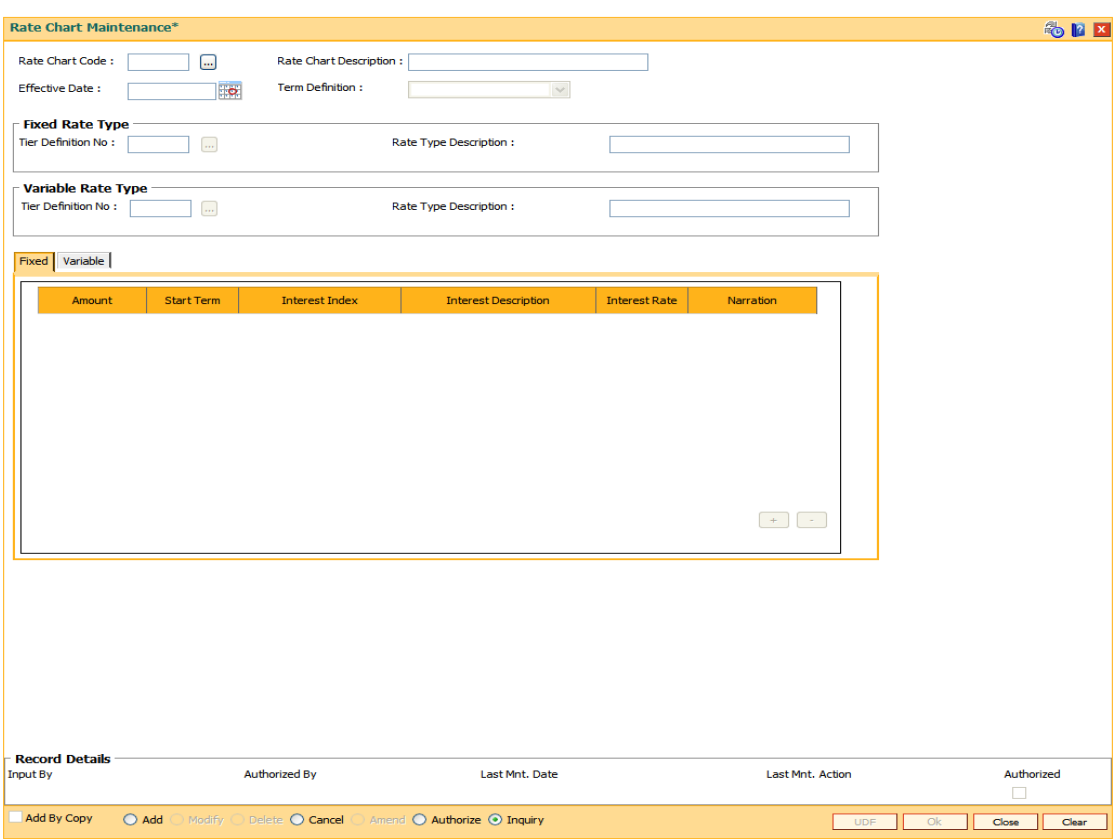

# **Field Description**

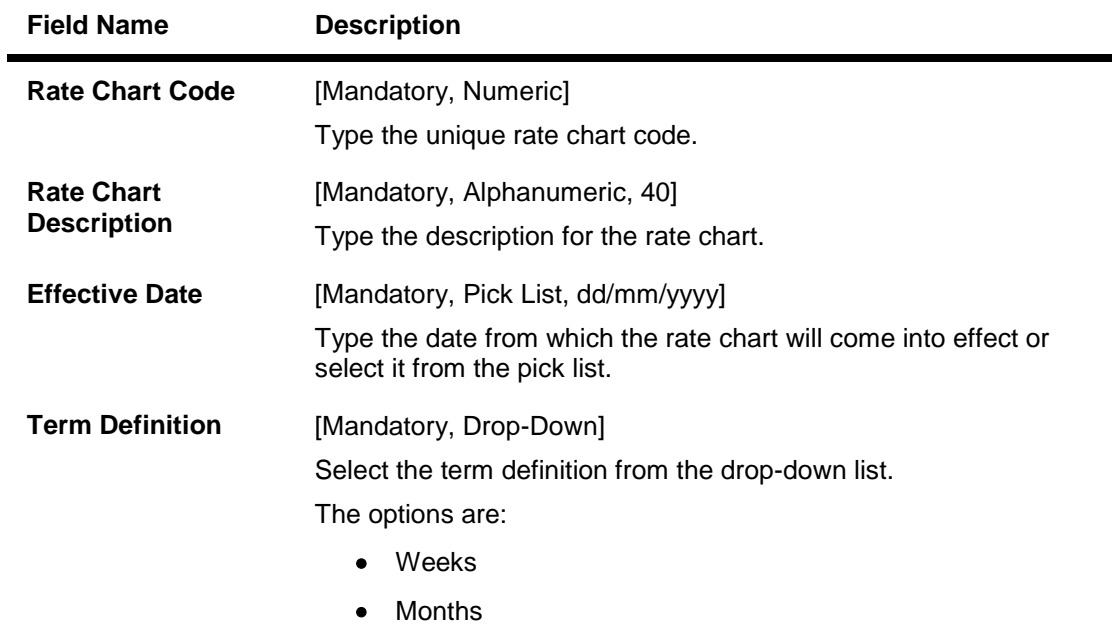

It is mandatory to select either **Fixed** or **Variable** rate type.

# **Fixed Rate Type**

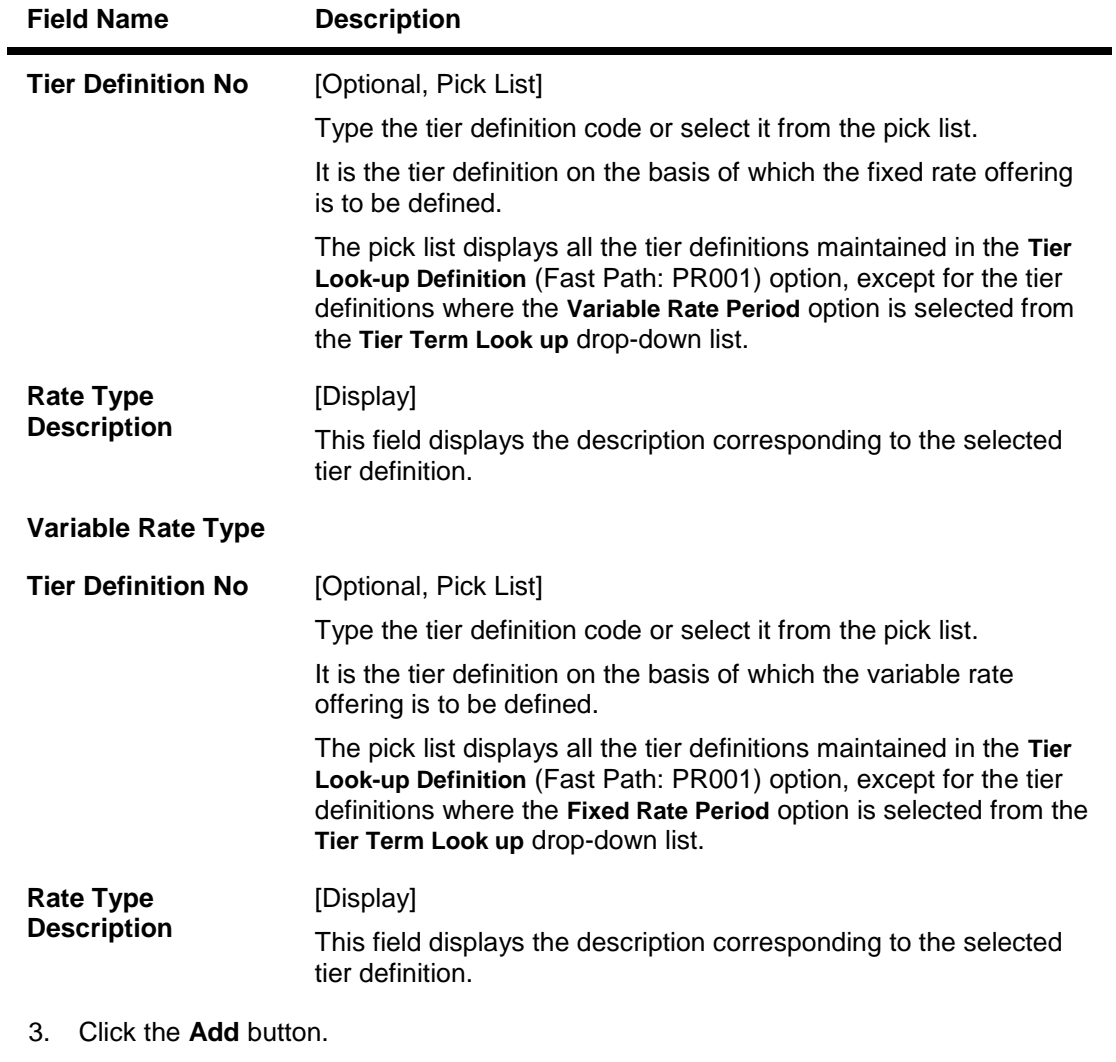

- 4. Enter the rate chart code and description.
- 5. Enter the effective date or select from the pick list.
- 6. Select the term definition from the drop-down list.
- 7. Enter the appropriate rate type details.

# **Rate Chart Maintenance**

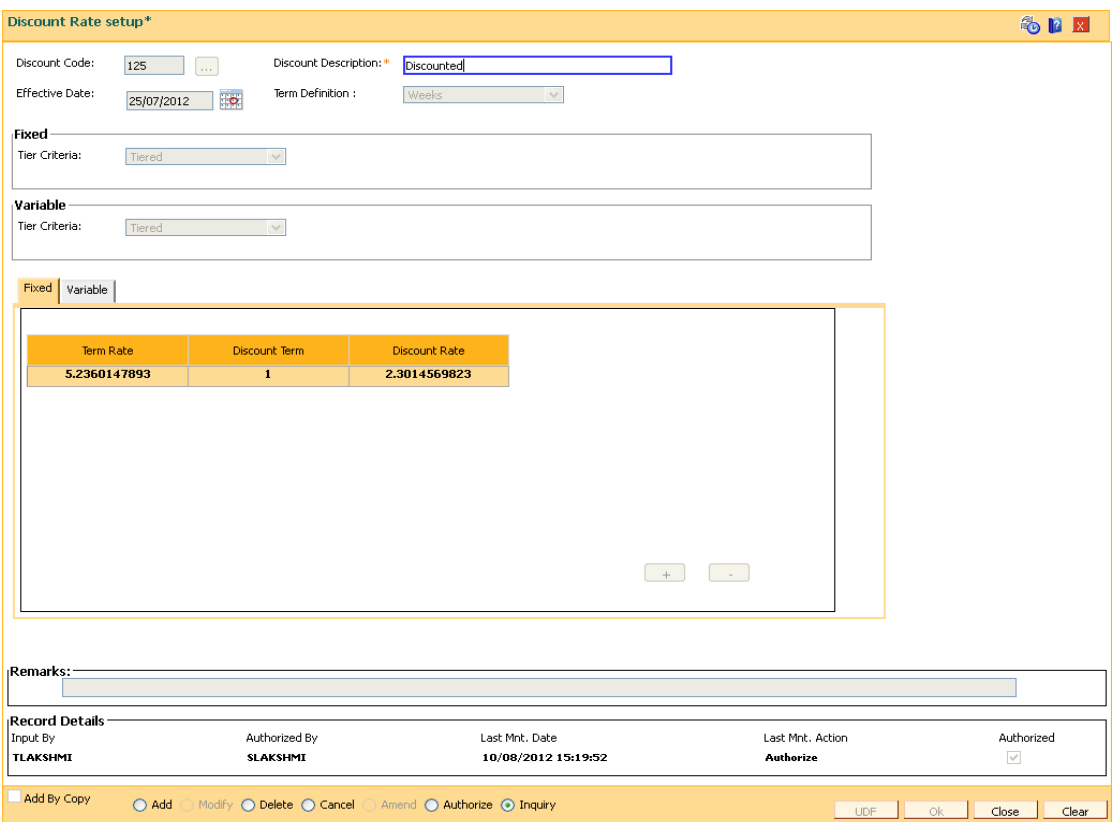

- 8. The system displays the appropriate tab depending on the rate type option selected.
- 9. Click the **+** button to add the details in the relevant tab.

## **Fixed**

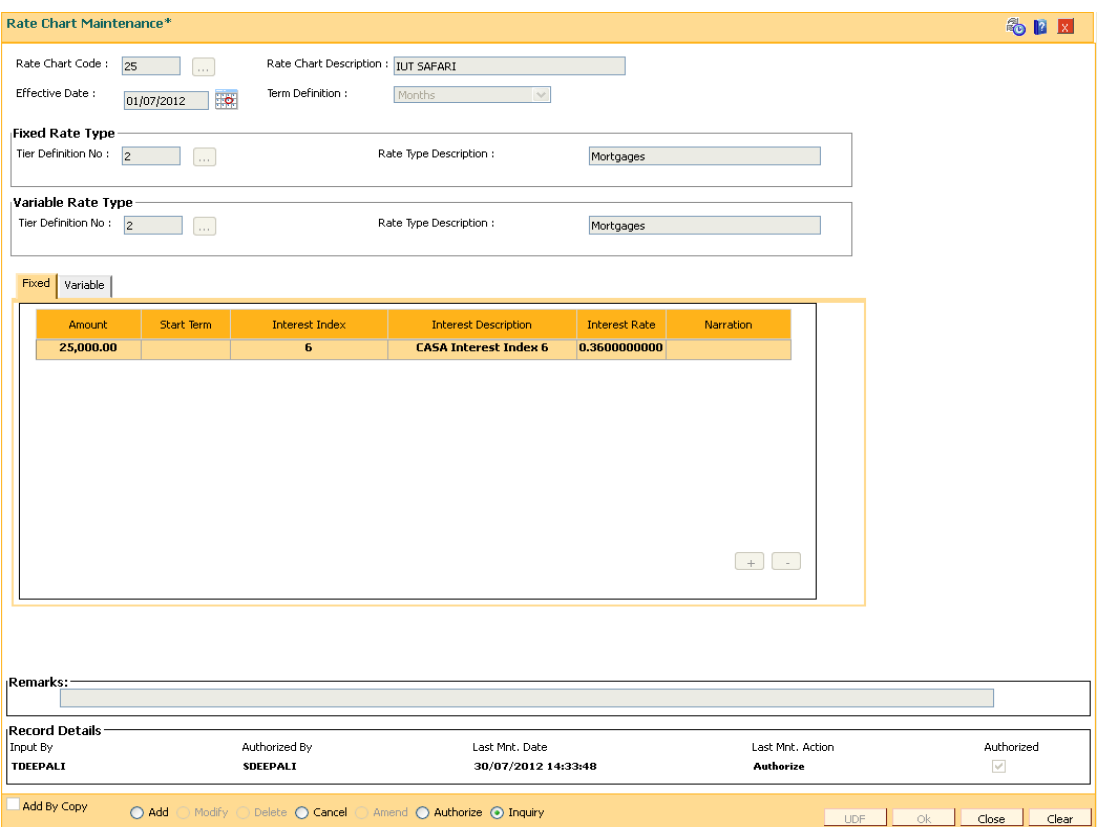

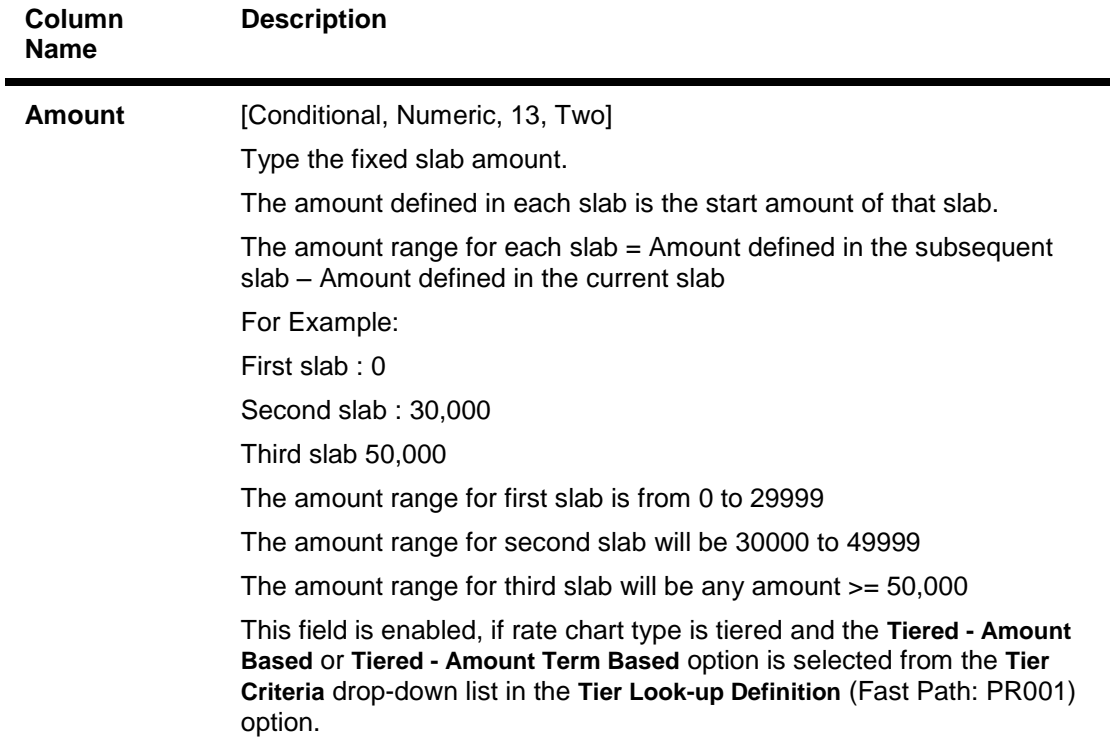

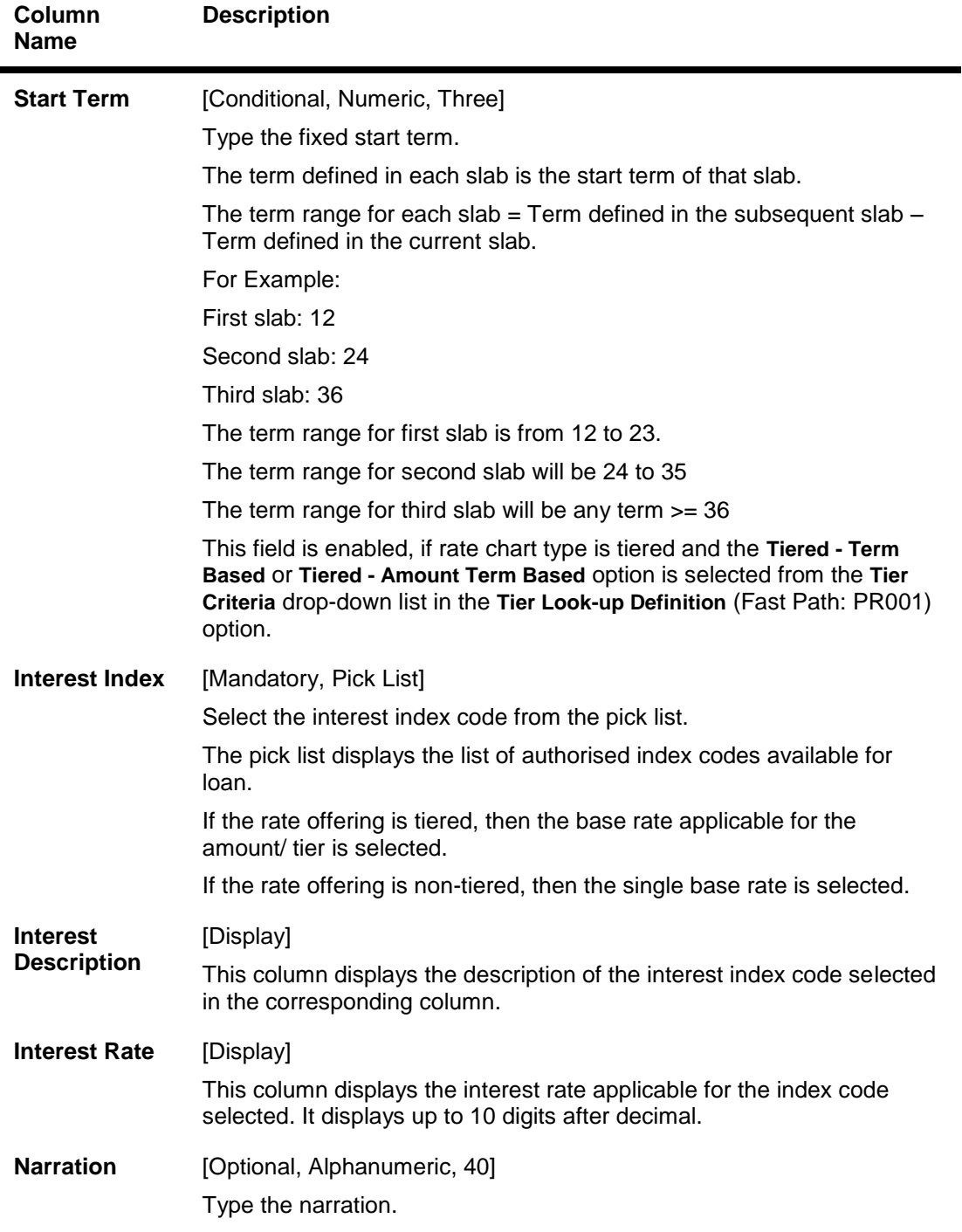

## **Variables**

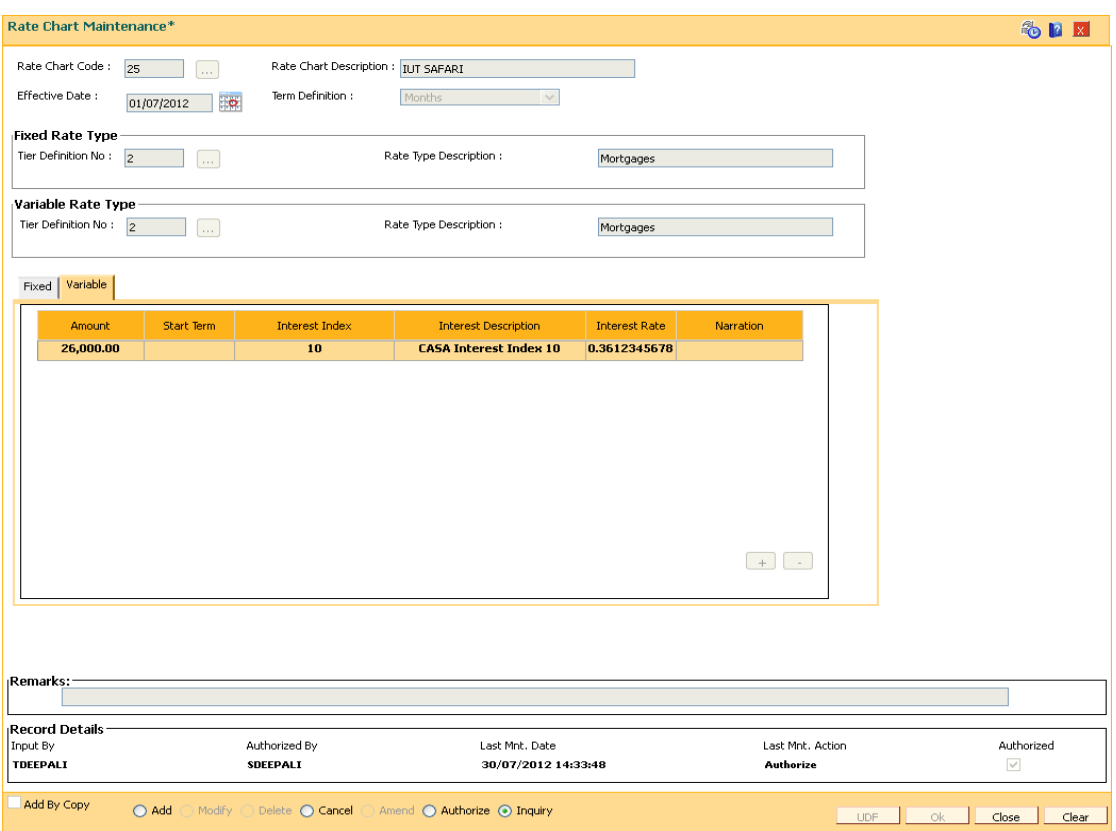

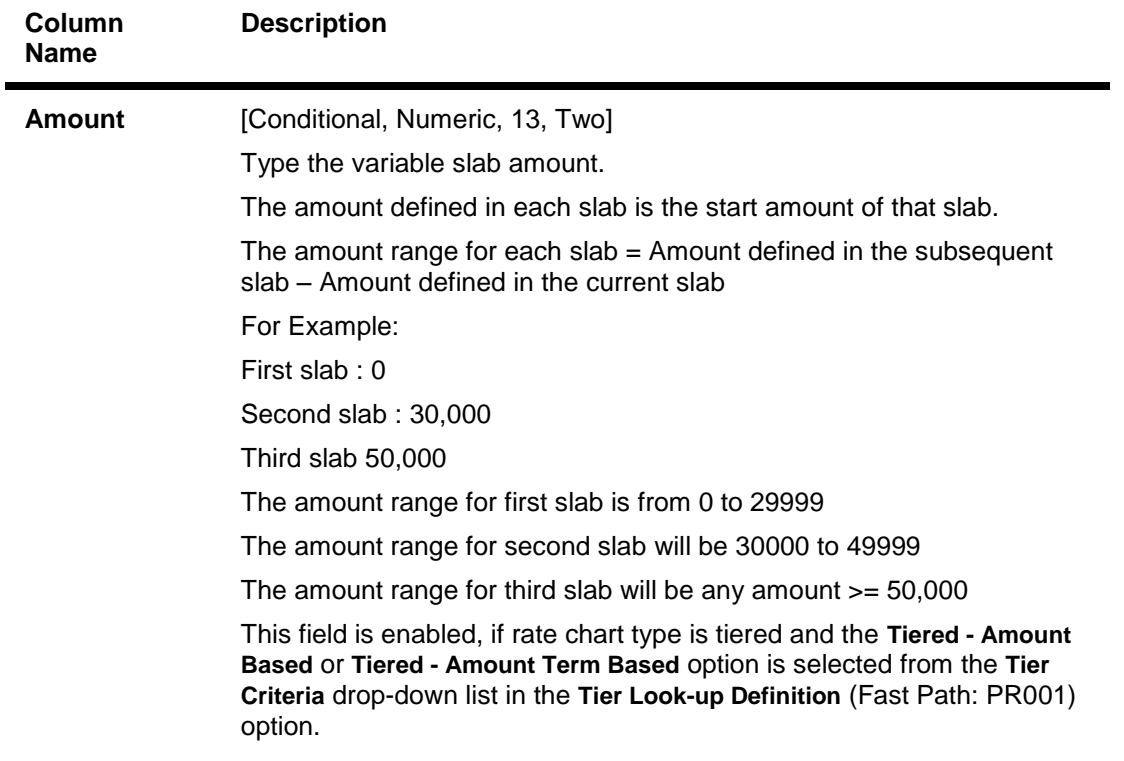

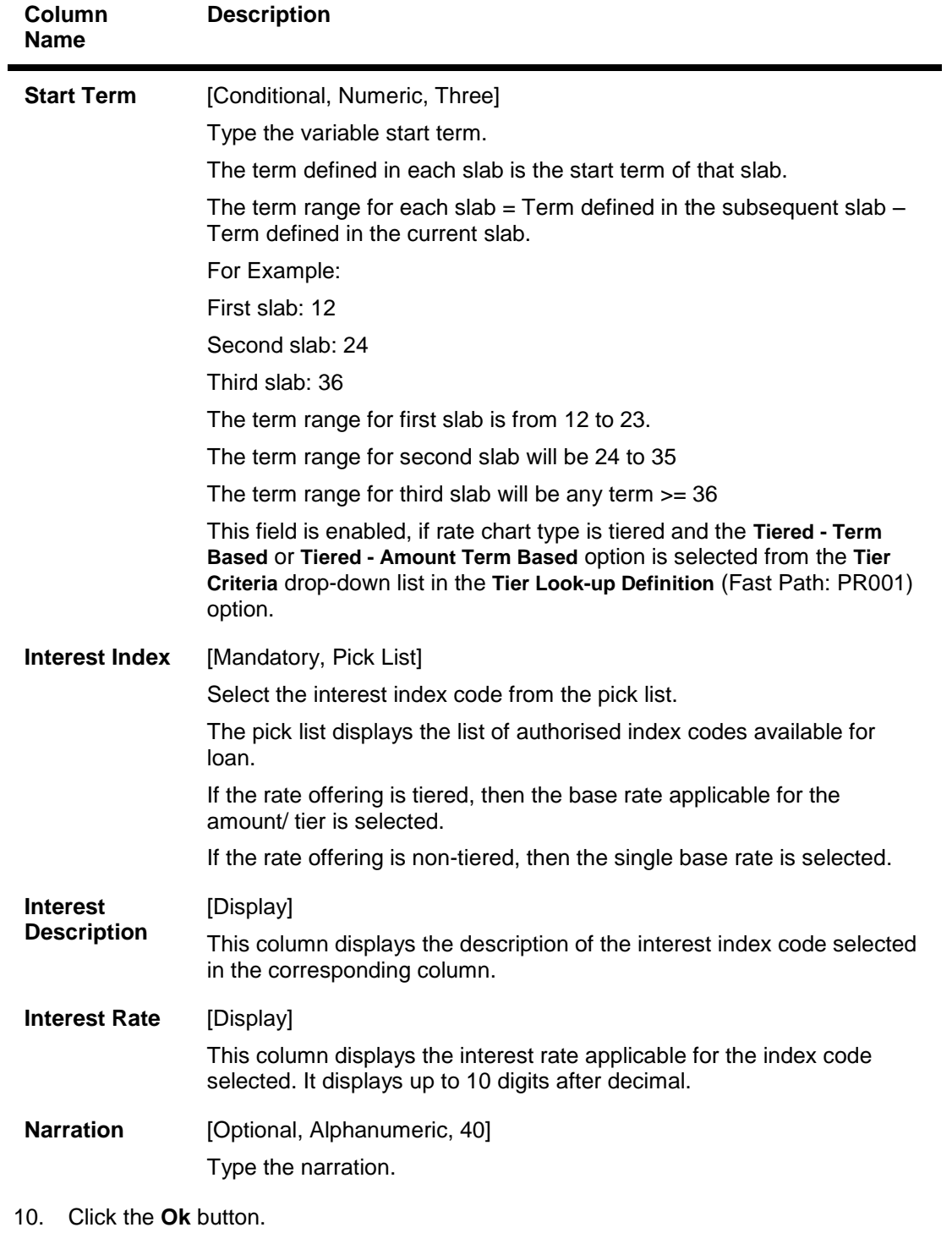

- 11. The system displays the message "Record Added... Authorisation Pending..". Click the **Ok** button.
- 12. The rate chart details are added once the record is authorised.
# **1.128. PR003 - Rate Chart Validity Maintenance**

Using the Rate Chart Maintenance (Fast Path: PR002) option, you can define fixed or variable or a combination of both type of rates in a single rate chart. The fixed rates defined in a rate chart are offered for a certain period. Using this option, you can define the offer closure date and the rate expiry date for a rate chart. These dates are applicable only for the fixed rate offered in the rate chart.

If the validity period is set for a rate chart, the fixed rate is applicable on the loan from the date of disbursement to the expiry date of the rate. Any modifications to the validity period impacts all new loan accounts opened and existing loan accounts are impacted only during the rate chart (product) swaps.

### **Definition Prerequisites**

• PR002 - Rate Chart Maintenance

### **Modes Available**

Add By Copy, Add, Modify, Delete, Cancel, Amend, Authorize, Inquiry. For more information on the procedures of every mode, refer to **Standard Maintenance Procedures**.

### **To define rate chart validity period**

- 1. Type the fast path **PR003** and click **Go** or navigate through the menus to **Global Definitions > Pricing > Rate Chart Validity Maintenance**.
- 2. The system displays the **Rate Chart Validity Maintenance** screen.

### **Rate Chart Validity Maintenance**

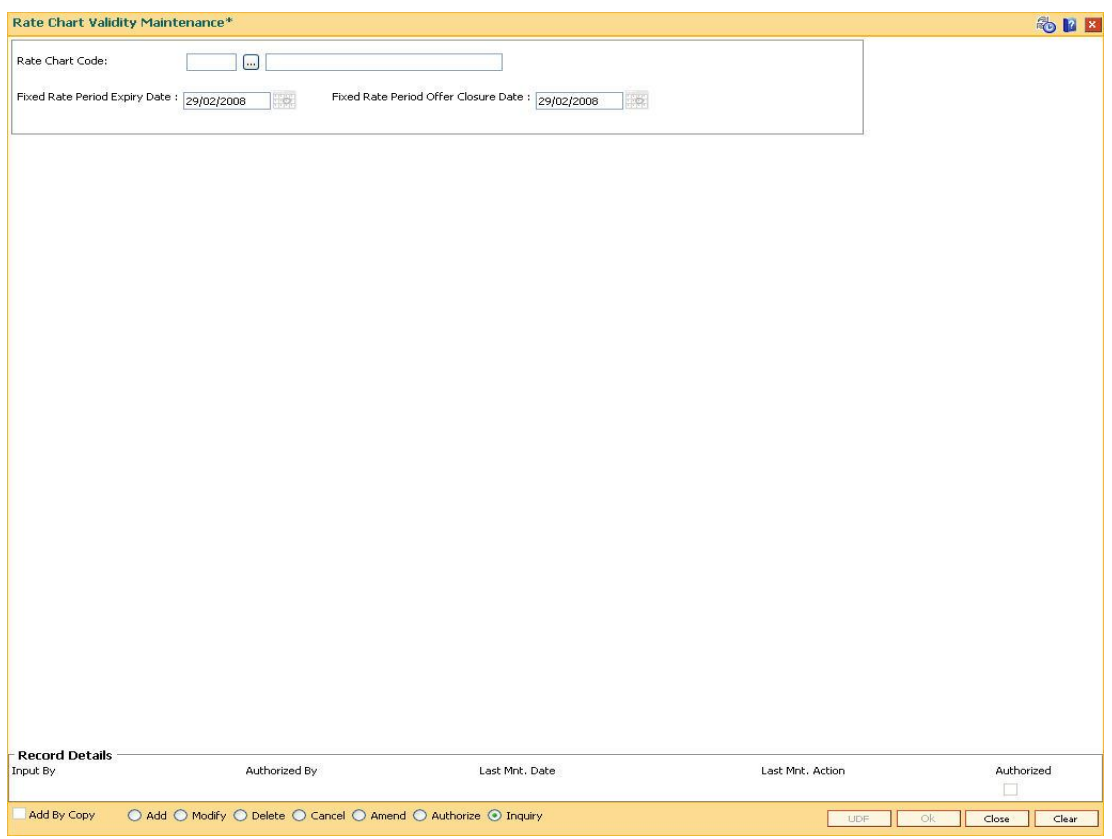

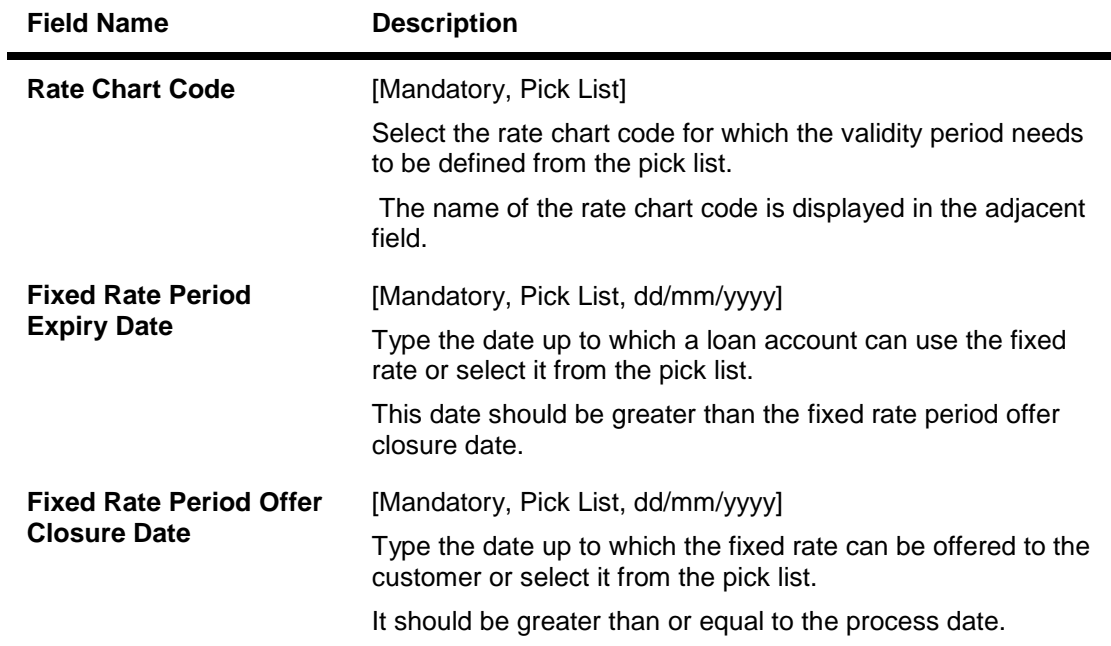

- 3. Click the **Add** button.
- 4. Select the rate chart code from the pick list.

5. Enter the expiry date and offer closure date or select it from the pick list.

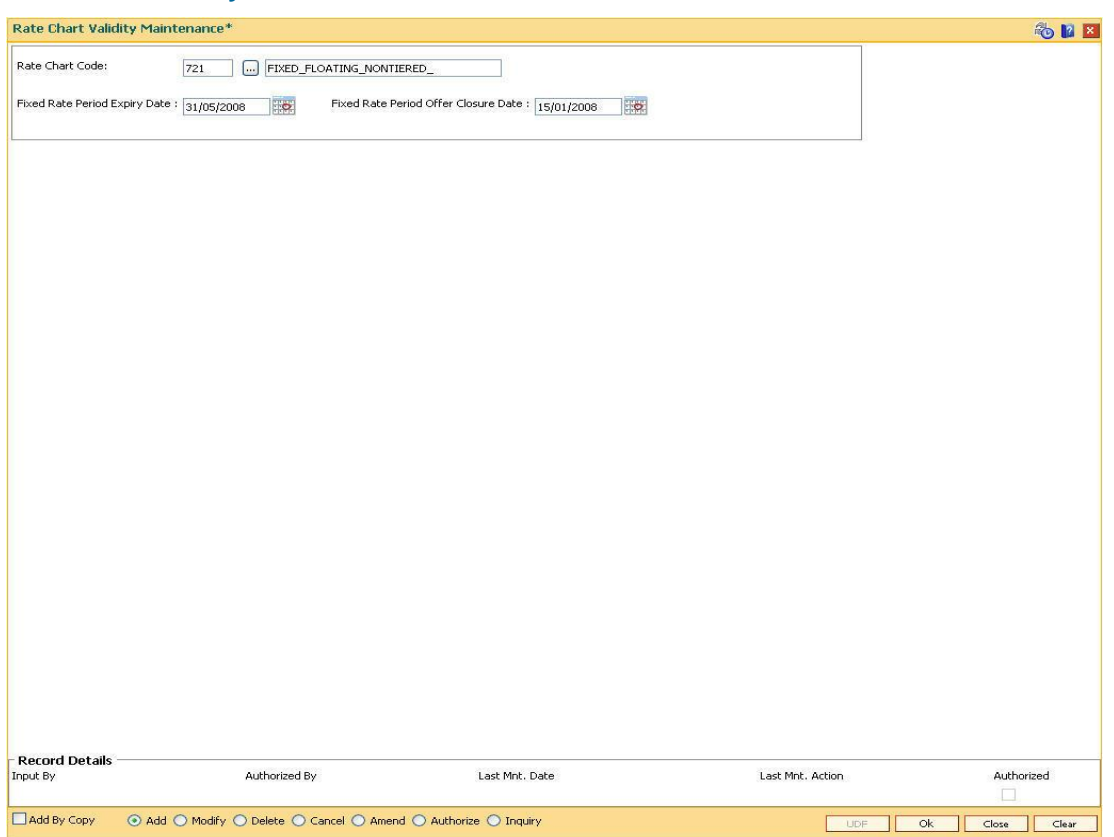

**Rate Chart Validity Maintenance**

- 6. Click the **Ok** button.
- 7. The system displays the message "Record Added... Authorisation Pending..". Click the **Ok** button.
- 8. The rate chart validity period is added once the record is authorised.

# **1.129. PR004 - Margin Codes Setup**

Using this option you can define margin codes. The margin codes are mapped against the parameters maintained in the **Evaluation Rule Maintenance** (Fast Path : PR007) option. The margins can be linked in the Evaluation rule only if they are effective on that day. Any changes to the margin will impact only new loan accounts opened using the revised margins. You can modify the margin percentage with a new effective date, but the changes to the attributes of the margin code will come into effect only on the effective date.

### **Definition Prerequisite**

Not applicable

#### **Modes Available**

Add By Copy, Add, Modify, Delete, Cancel, Amend, Authorize, Inquiry. For more information on the procedures of every mode, refer to **Standard Maintenance Procedures**.

#### **To add margin codes**

- 1. Type the fast path **PR004** and click **Go** or navigate through the menus to **Global Definitions > Pricing > Margin Codes Setup**.
- 2. The system displays the **Margin Codes Setup** screen.

### **Margin Codes Setup**

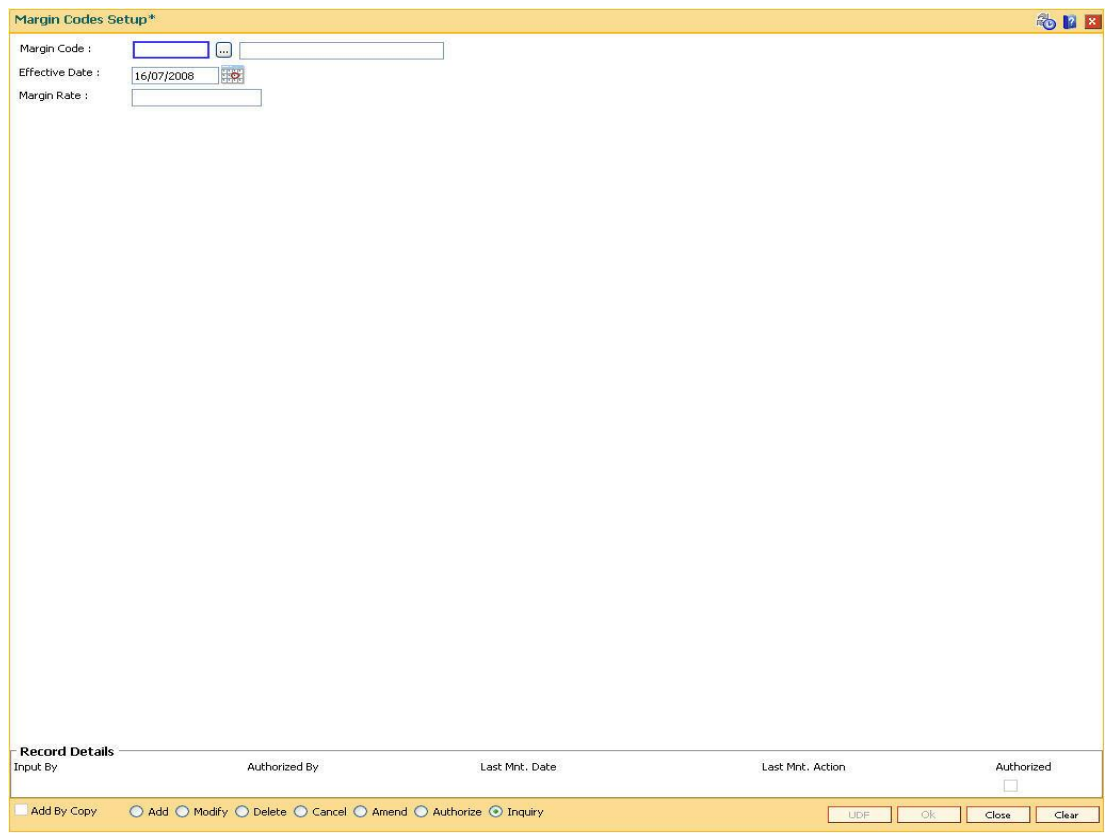

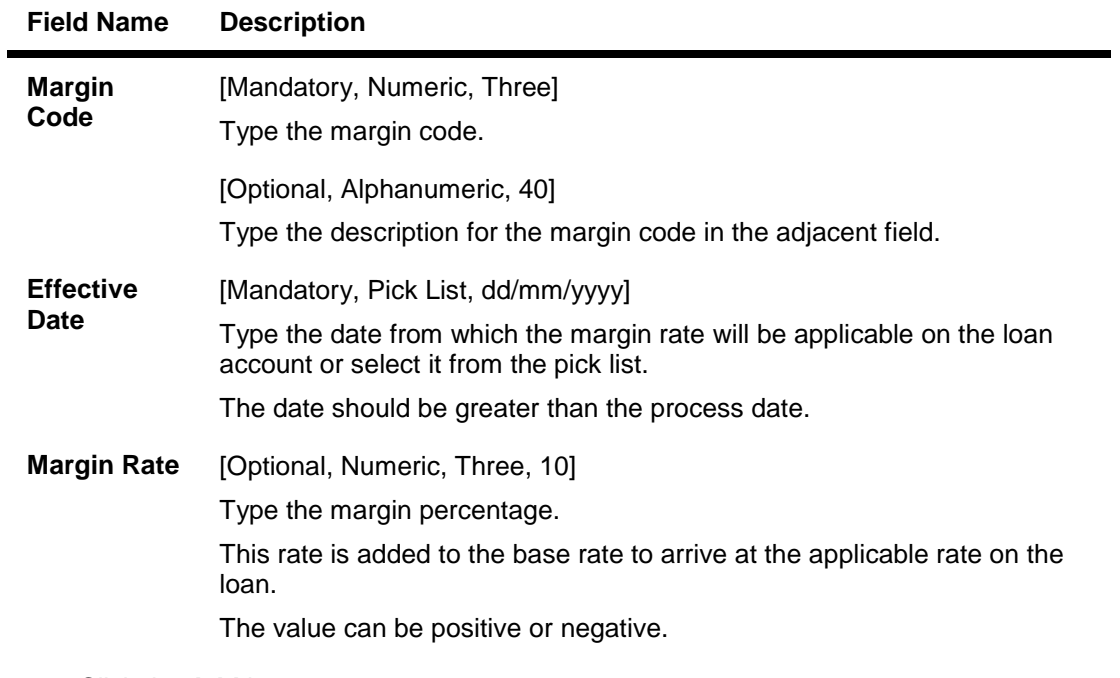

- 3. Click the **Add** button.
- 4. Enter the margin code and the description.
- 5. Enter the effective date or select it from the pick list.
- 6. Enter the margin rate.

### **Margin Codes Setup**

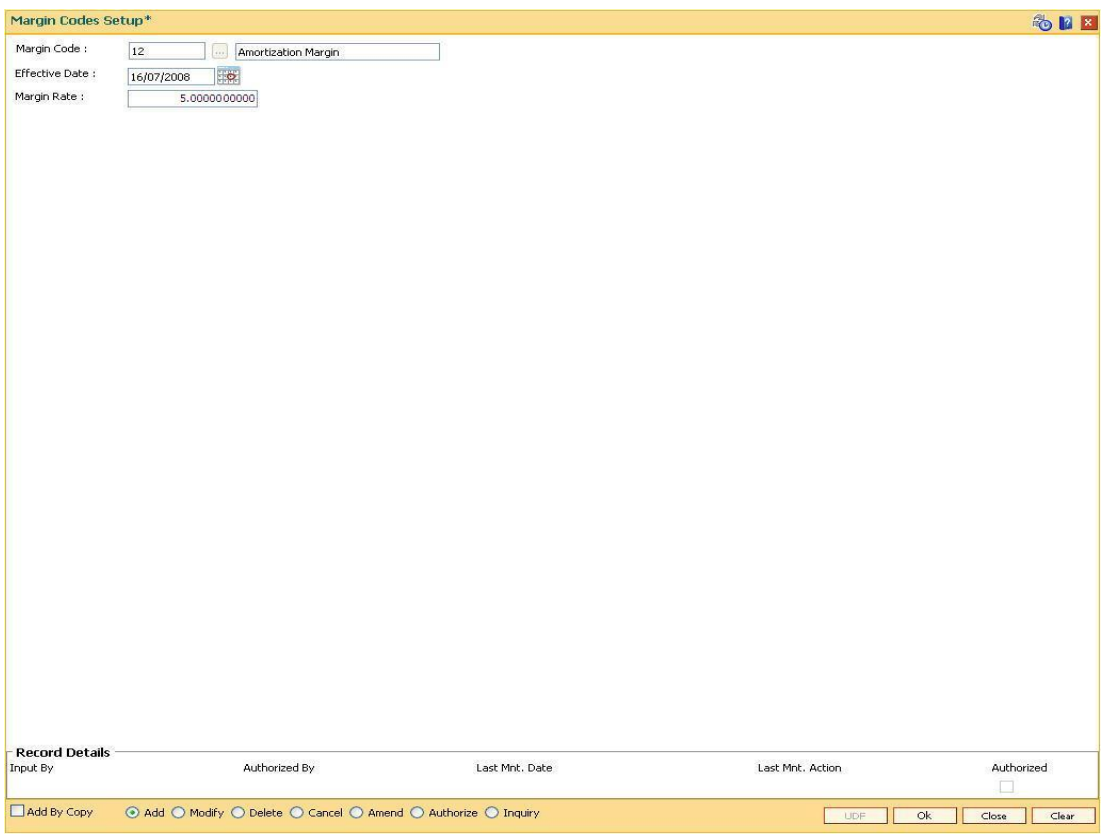

- 7. Click the **Ok** button.
- 8. The system displays the message "Record Added... Authorisation Pending..". Click the **Ok** button.
- 9. The margin code is added once the record is authorised.

# **1.130. PR005 - Discount Rate setup**

Banks can offer rate discounts to customers through account level variance or product level variance. However interest rates can be defined as fixed or variable. Using this option you can setup discounts for various base rates. You can setup multiple discounts for various base rates with different effective dates. Any modifications to the existing discounts is applicable only on new loan accounts.

**Note**: For discontinuing offering the discounts, the discount structure should be maintained as zero with a new effective date.

#### **Definition Prerequisites**

Not applicable

### **Modes Available**

Add By Copy, Add, Delete, Cancel, Authorize, Inquiry. For more information on the procedures of every mode, refer to Standard Maintenance Procedures.

#### **To set up the discount rates**

- 1. Type the fast path **PR005** and click **Go** or navigate through the menus to **Global Definitions > Pricing > Discount Rate setup**.
- 2. The system displays the **Discount Rate setup** screen.

#### **Discount Rate setup**

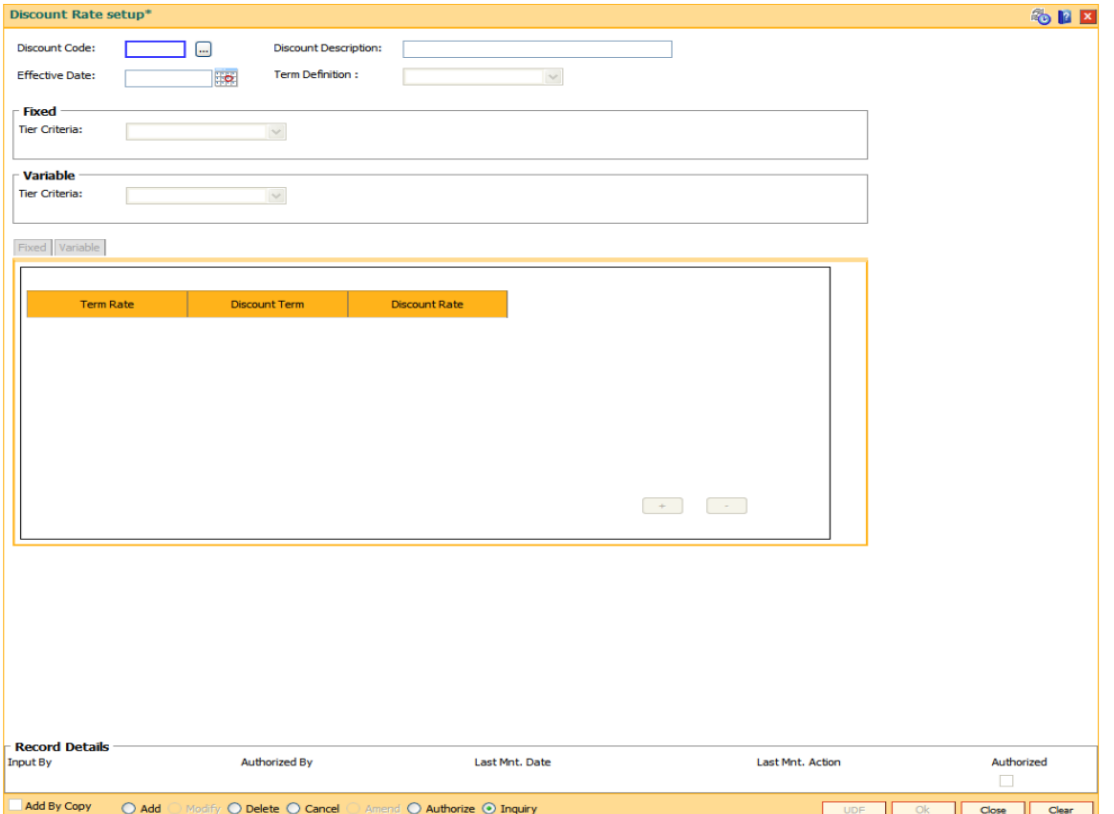

### **Field Description**

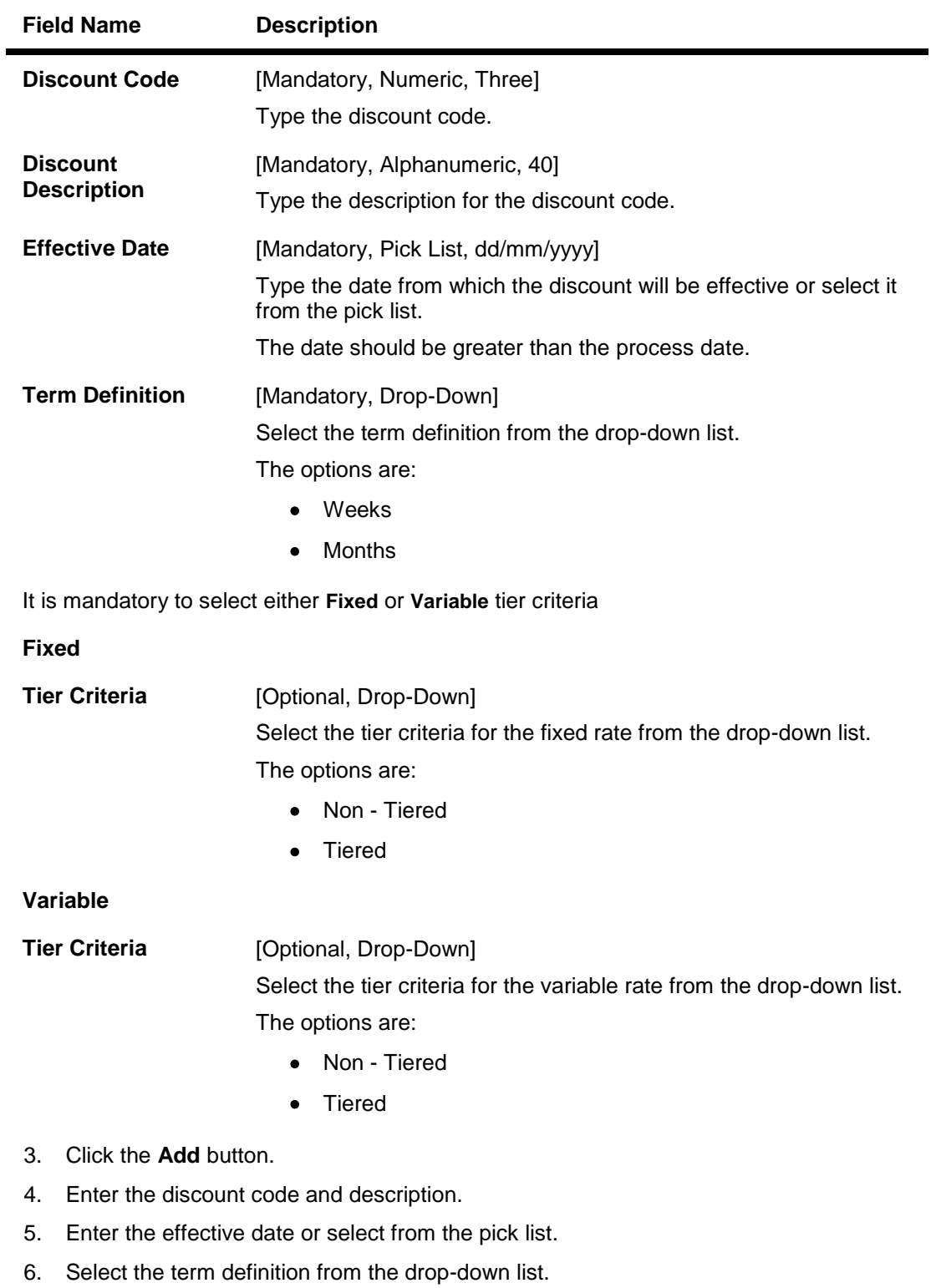

7. Select the fixed \ variable tier criteria from the drop-down list.

### **Discount Rate setup**

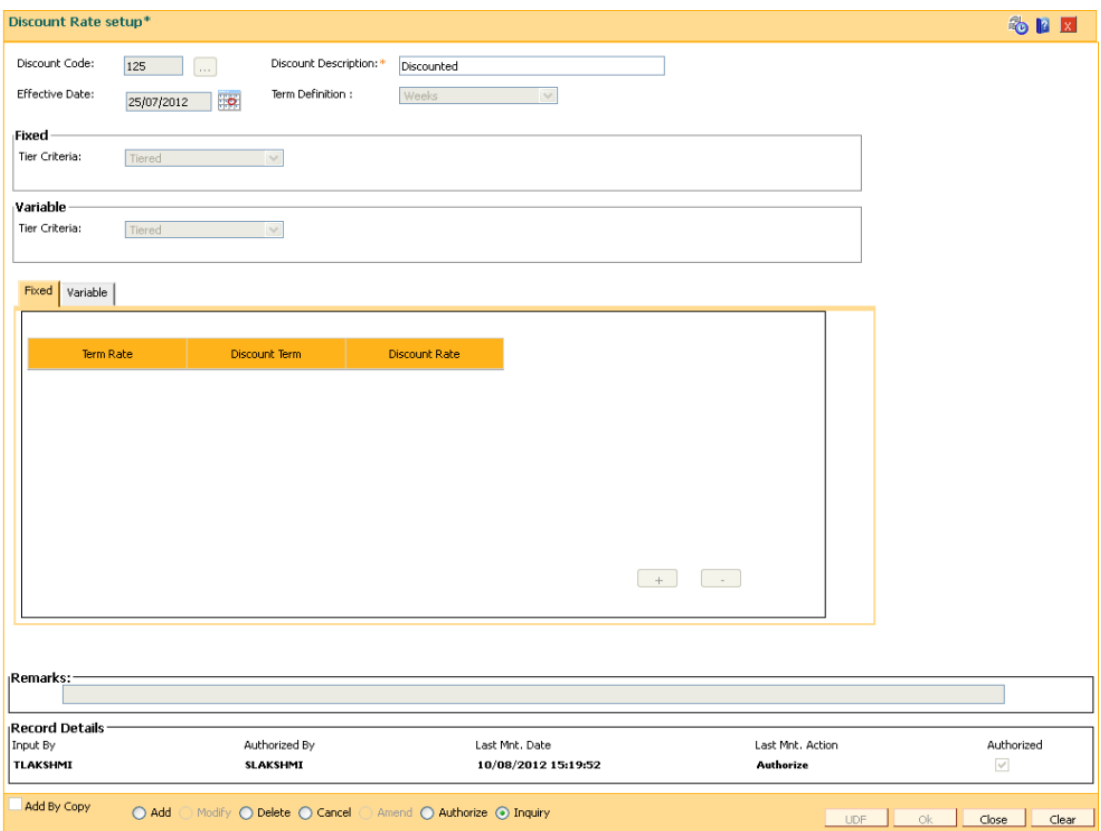

8. The system displays the appropriate tab depending on the option selected. Click the **+** button to add the details in the relevant tab.

### **Fixed**

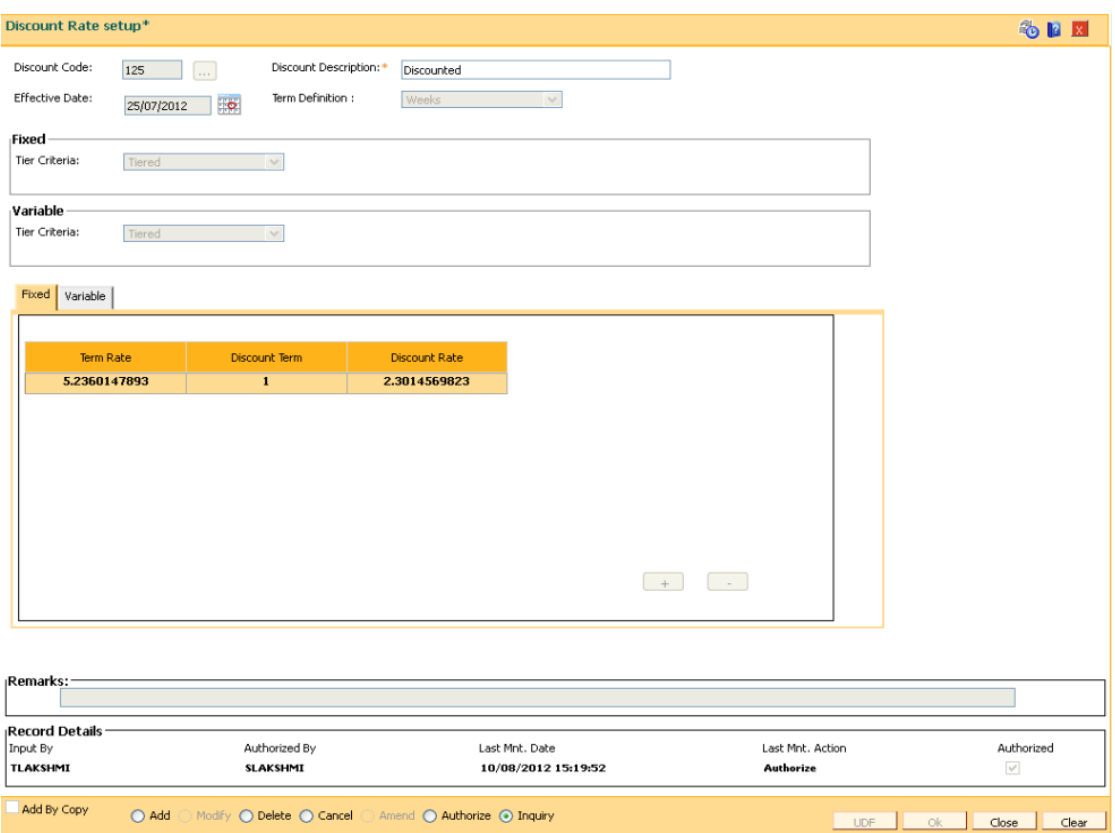

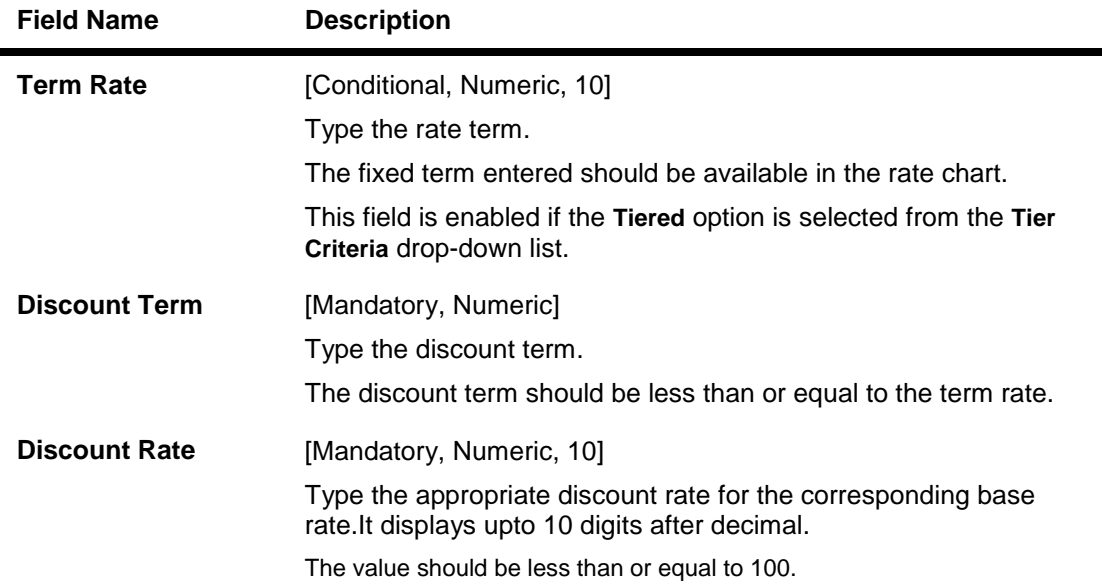

### **Variables**

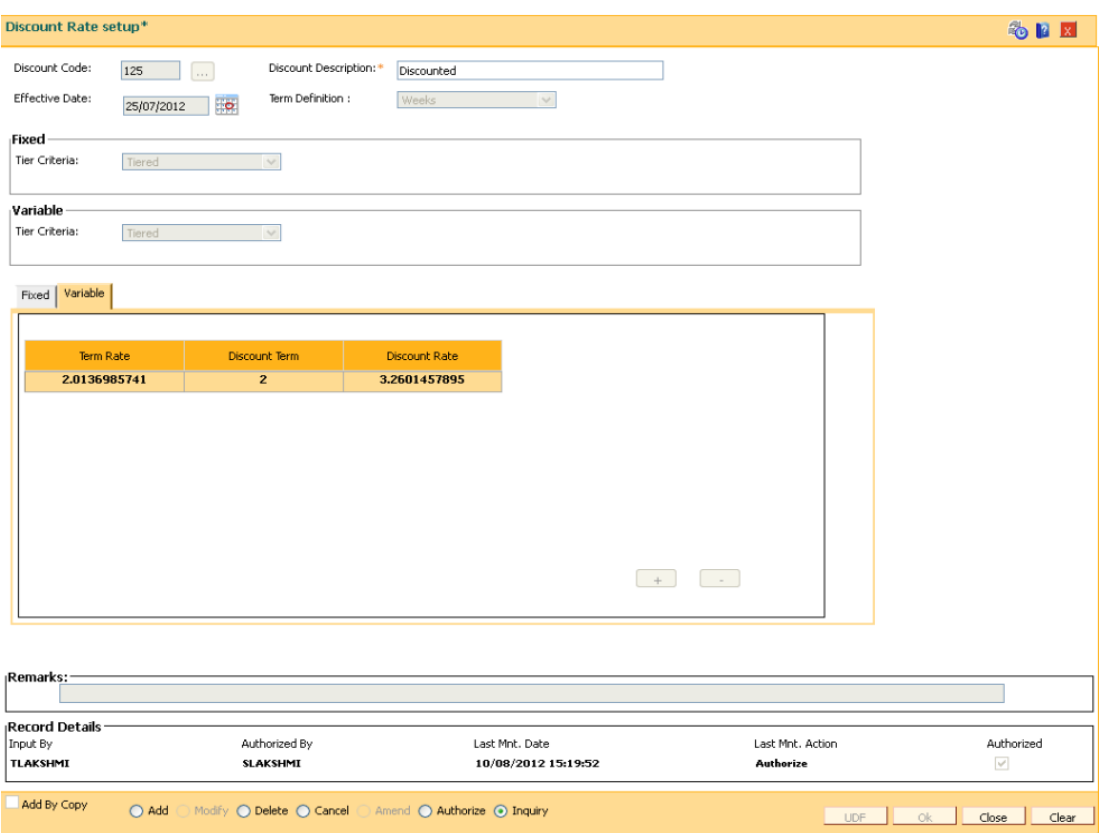

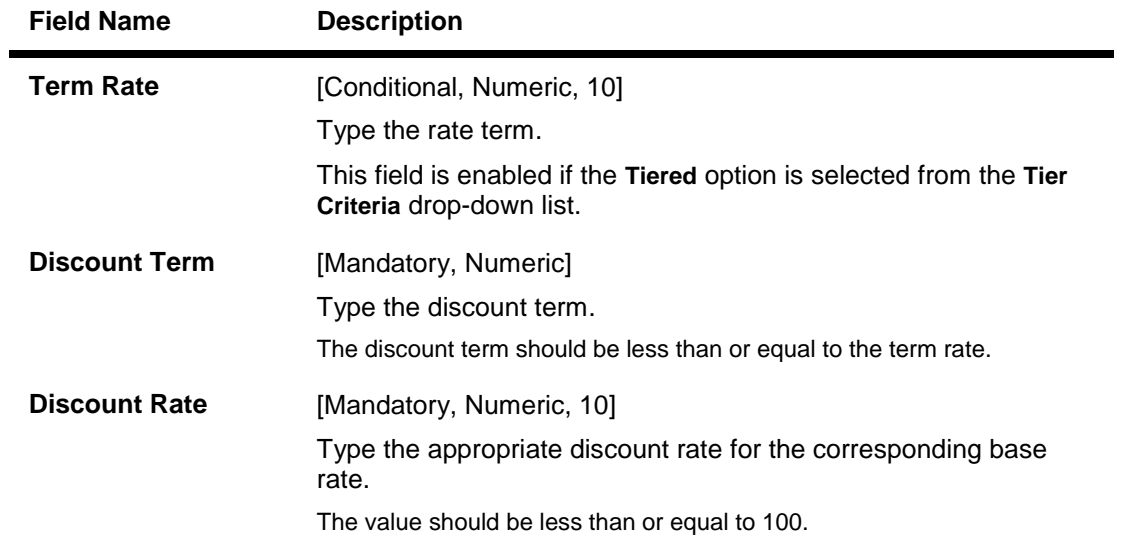

- 9. Click the **Ok** button.
- 10. The system displays the message "Record Added... Authorisation Pending..". Click the **Ok** button.
- 11. The discount rates are added once the record is authorised.

# **1.131. PR006 - Evaluation Parameter Setup**

Using this option you can maintain evaluation parameters. Any attribute of the loan which plays a role in determination of the price offering for the loan, is set as an evaluation parameter. The evaluation parameter can be a system parameter i.e. present in Oracle FLEXCUBE or an external parameter such as Rate Type, Loan Total term, Loan Amount etc. The parameters defined through this option are then used to set a evaluation rule using the Evaluation Rule Maintenance (Fast Path: PR007) option. Depending upon the evaluation parameters and the evalution rule defined, the pricing setup calculates the pricing value for a product.

**Note**: You can modify or delete existing parameters only if they are not used in the evaluation rule for rate chart / margin/ discount.

### **Definition Prerequisites**

• PR009 - Pricing Lookup Maintenance

#### **Modes Available**

Add By Copy, Add, Modify, Delete, Cancel, Amend, Authorize, Inquiry. For more information on the procedures of every mode, refer to **Standard Maintenance Procedures**.

#### **To add the evaluation parameters**

- 1. Type the fast path **PR006** and click **Go** or navigate through the menus to **Global Definitions > Pricing > Evaluation Parameters Setup**.
- 2. The system displays the **Evaluation Parameters Setup** screen.

### **Evaluation Parameters Setup**

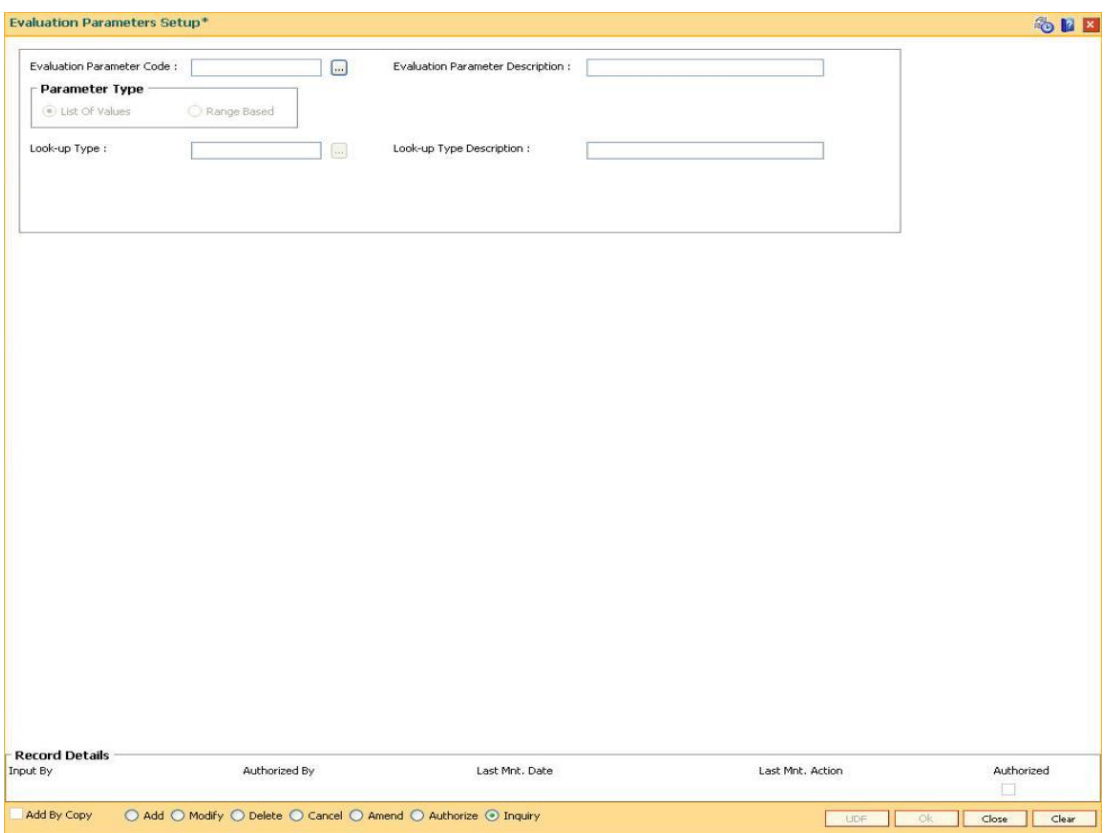

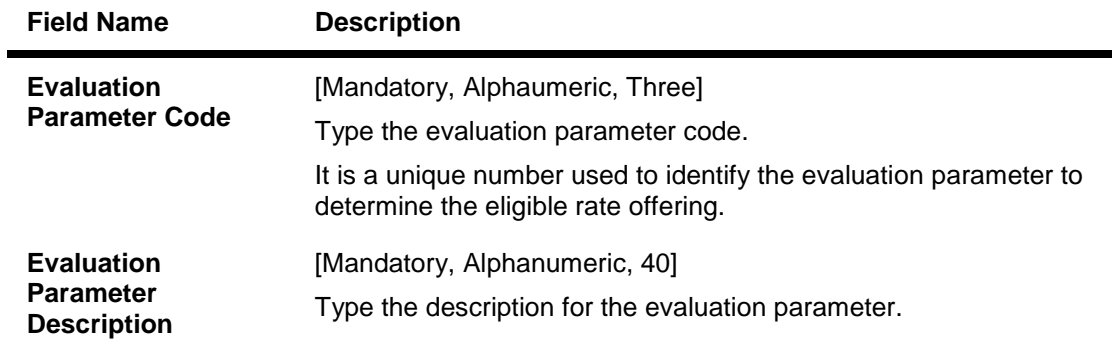

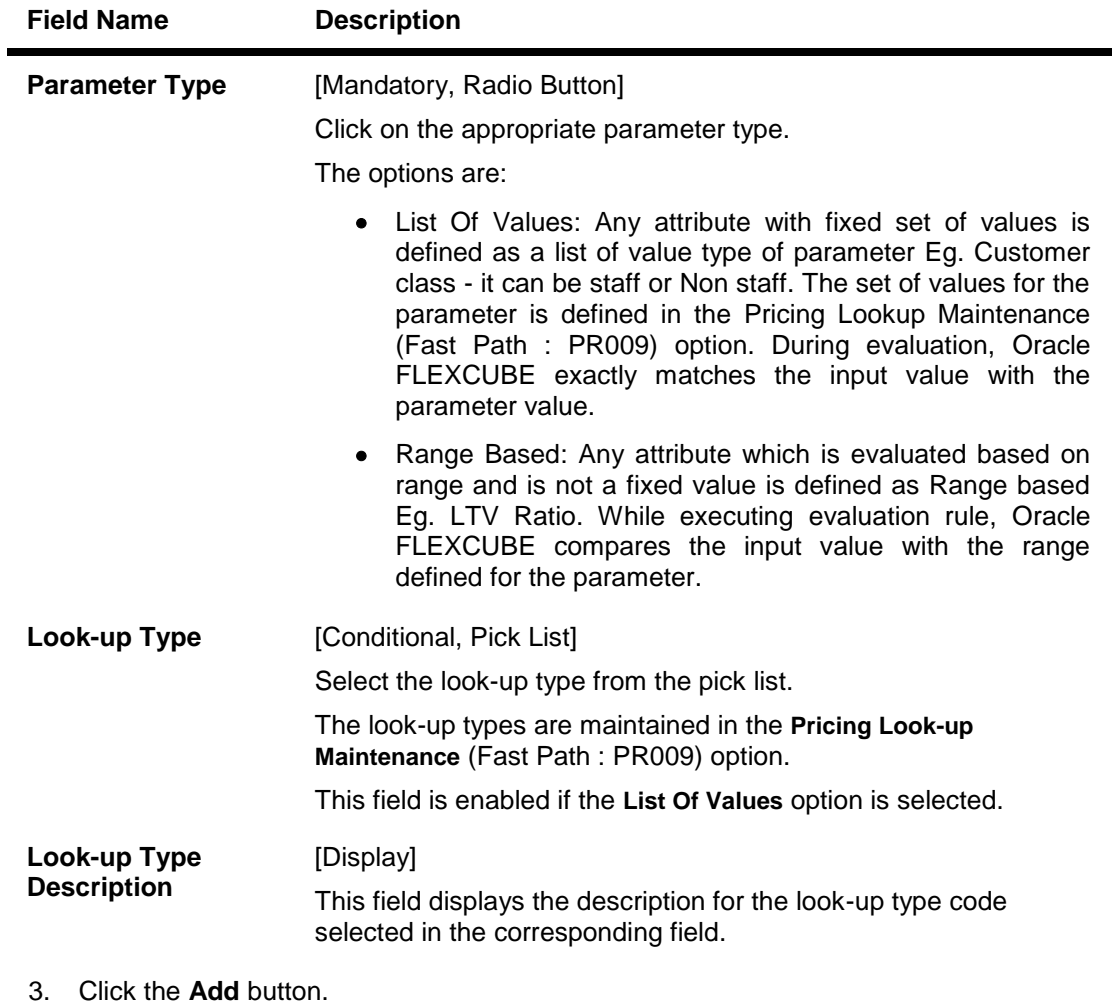

- 4. Enter the evaluation parameter code and description.
- 5. Select the appropriate radio button.
- 6. Enter the relevant information.

### **Evaluation Parameters Setup**

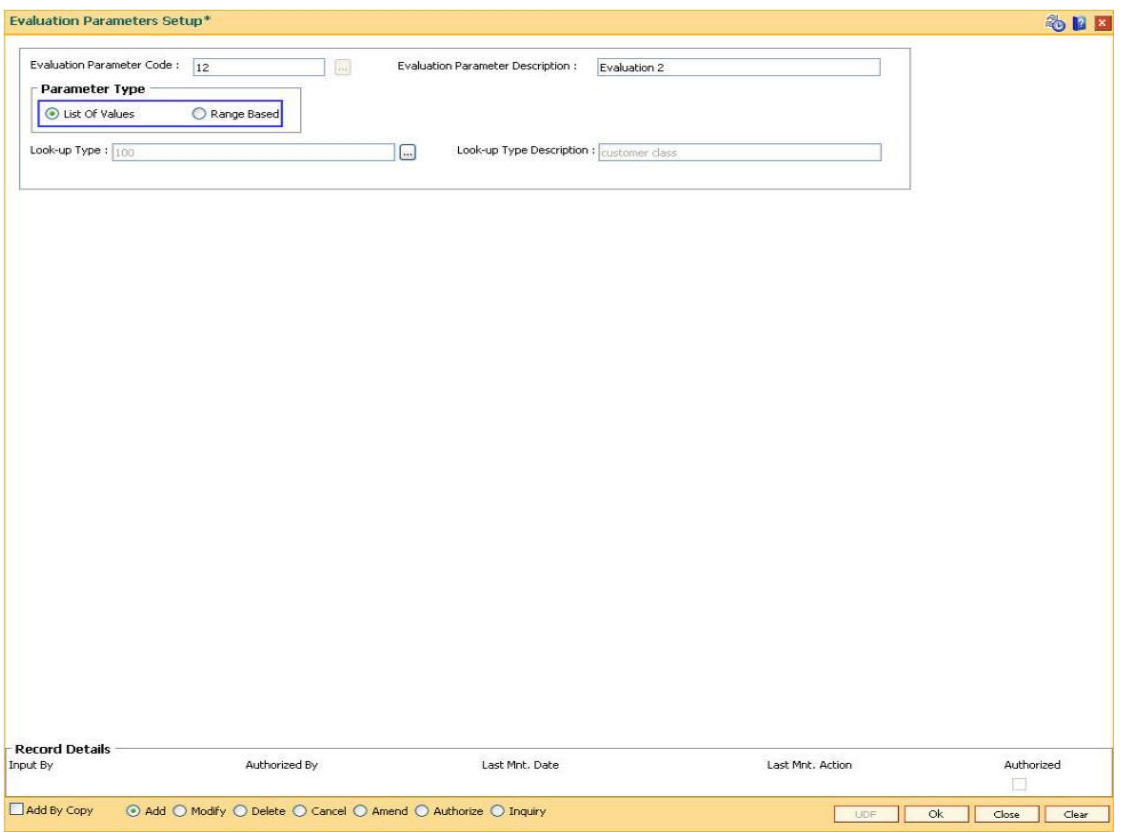

- 7. Click the **Ok** button.
- 8. The system displays the message "Record Added... Authorisation Pending..". Click the **Ok** button.
- 9. The evaluation parameter code is added once the record is authorised.

# **1.132. PR007 - Evaluation Rule Maintenance**

Using this option you can create evaluation rule for the determination of rate chart, margin and discount. The evaluation rule is executed for determination of the appropriate rate chart, margin and discount on the loan account as per the parameters defined in the Evaluation Parameter Setup (Fast Path: PR006) option. Multiple evaluation rules can be maintained for each rate chart, margin and discount eg. you can set multiple evaluation rules, for each line of business within loans like mortgages, personal loans etc. A grid is formed for each combination of the parameter values. The bank maintains a rate chart / margin / discount only for applicable combination of parameter values.

### **Definition Prerequisites**

- PR002 Rate Chart Maintenance
- PR004 Margin Code Setup
- PR005 Discount Rate setup
- PR009 Pricing Lookup Maintenance
- PR006 Evaluation Parameter Setup

#### **Modes Available**

Add By Copy, Add, Modify, Delete, Inquiry. For more information on the procedures of every mode, refer to **Standard Maintenance Procedures**.

### **To add the evaluation rule**

- 1. Type the fast path **PR007** and click **Go** or navigate through the menus to **Global Definitions > Pricing > Evaluation Rule Maintenance**.
- 2. The system displays the **Evaluation Rule Maintenance** screen.

### **Evaluation Rule Maintenance**

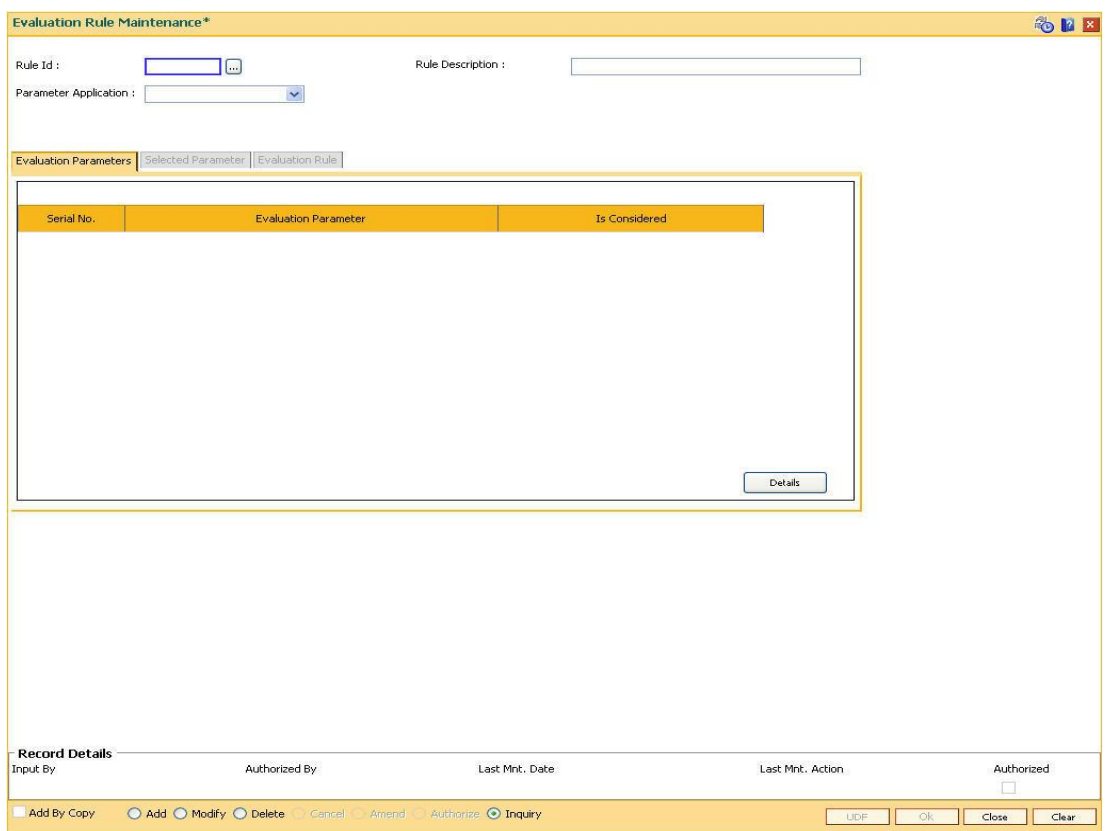

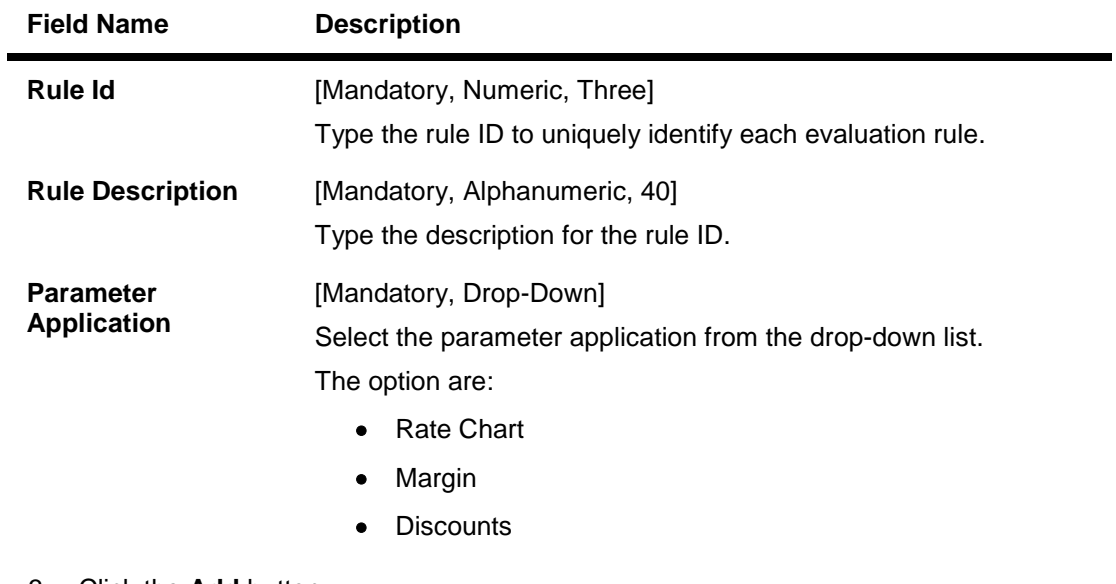

- 3. Click the **Add** button.
- 4. Enter the rule ID and rule description.
- 5. Select the parameter application from the drop-down list and press the <**Tab** >key

### **Evaluation Rule Maintenance**

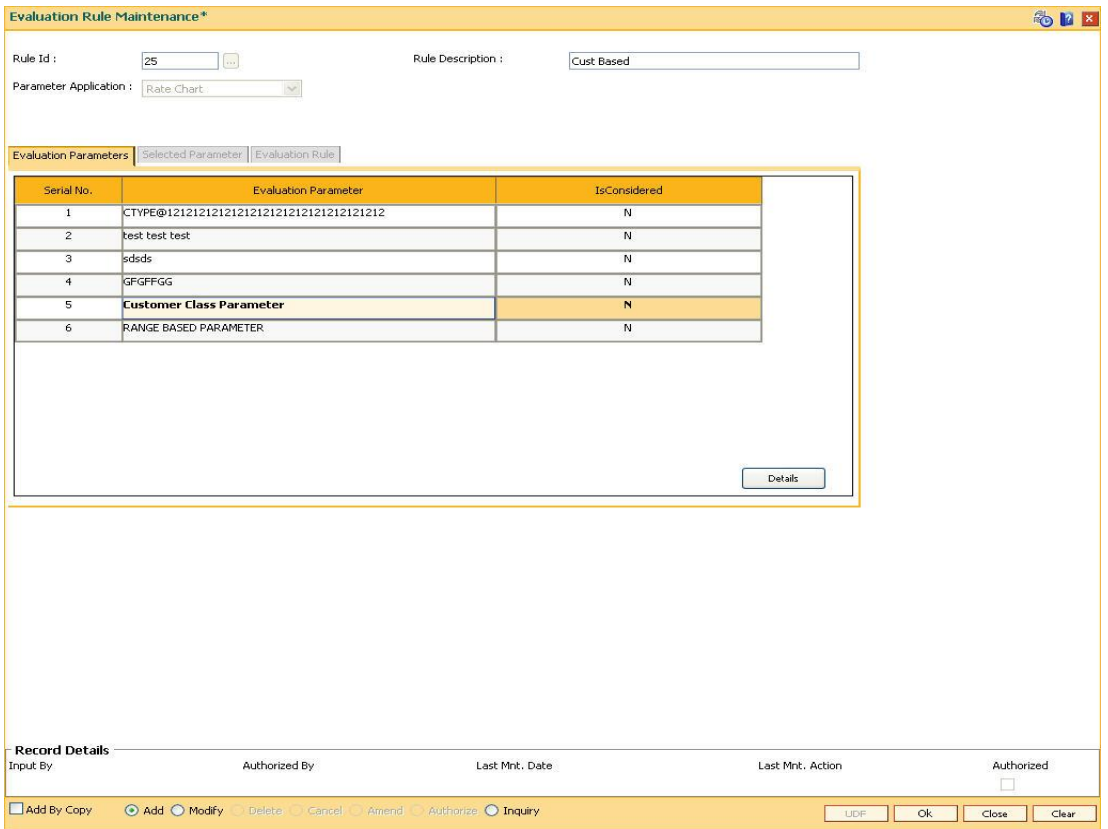

6. Select the check box from the **IsConsidered** column corresponding to the **Evaluation Parameter** column to enable the **Selected Parameter** and **Evaluation Rule** tabs.

### **Evaluation Parameters**

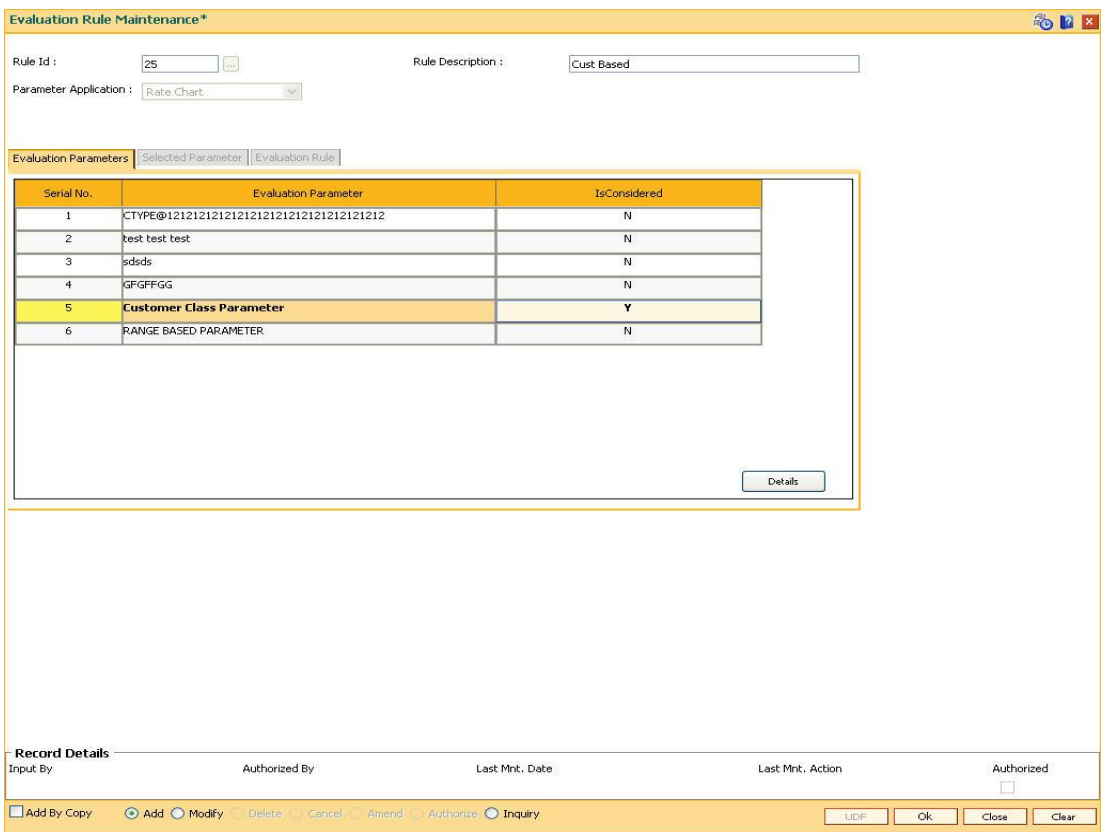

### **Field Description**

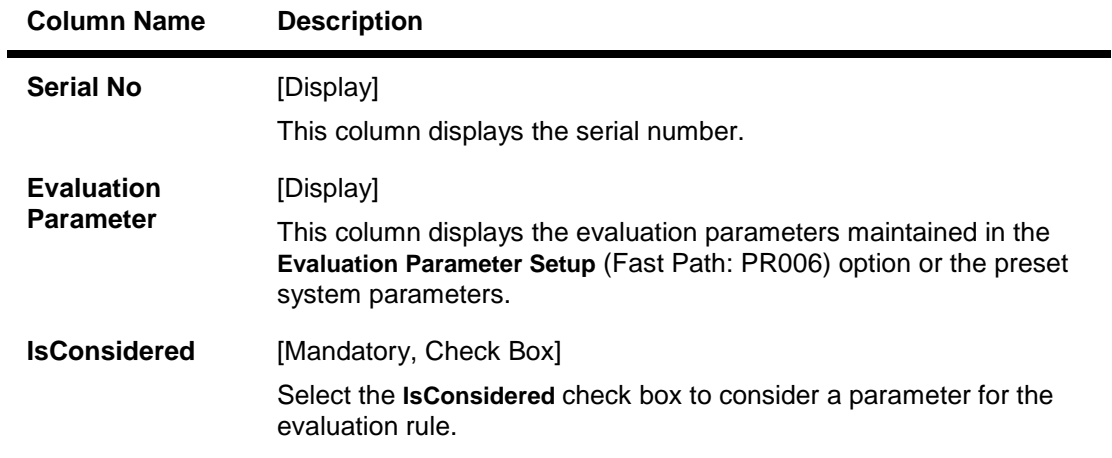

7. Double-click on the evaluation parameter to enable the **Selected Parameter** tab.

The fields in the tabs vary according to the parameter type selected for the evaluation parameter which is maintained in the Evaluation Parameter Setup (Fast Path : PR006) option.

There are two types of parameters, such as

- List Of Values
- Range Based

### **Selected Parameters - List Of Values**

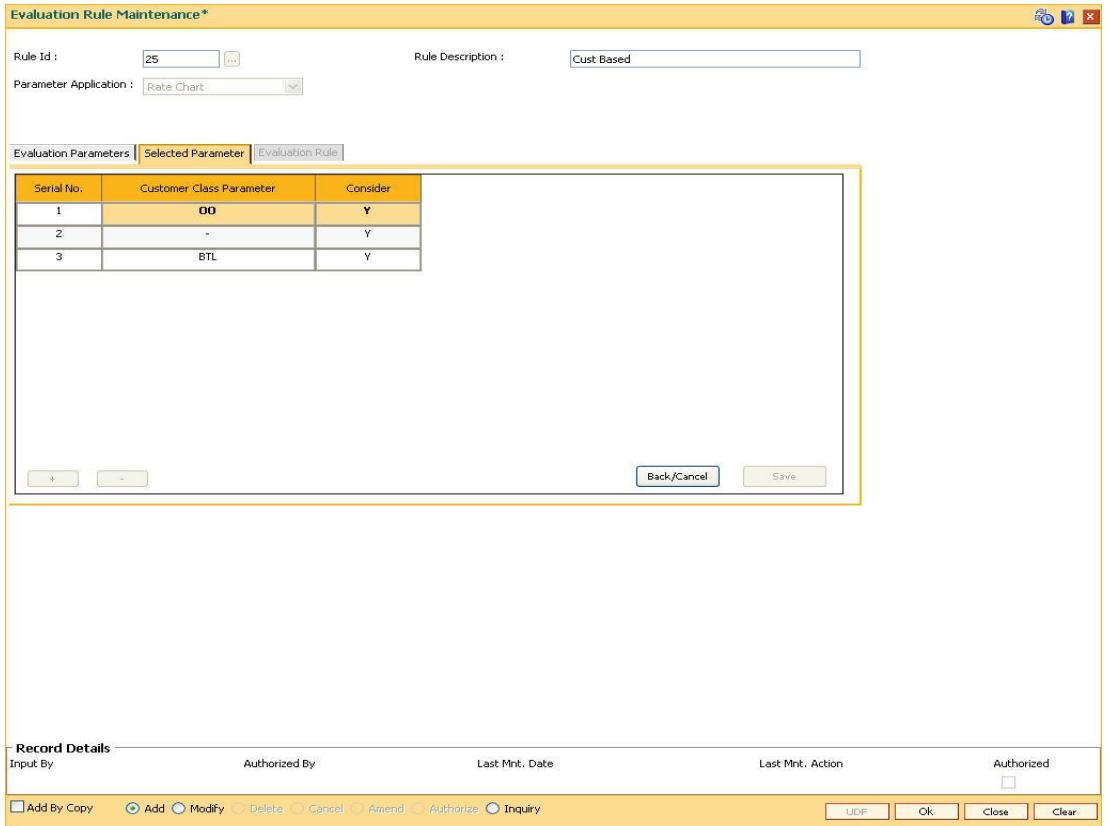

### **Field Description**

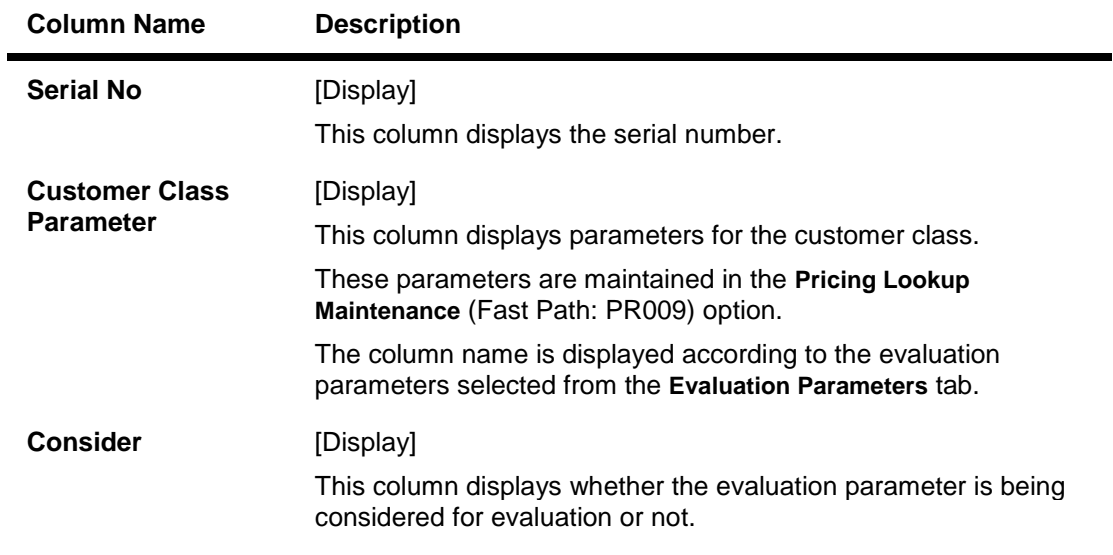

8. Click on the **Details** button in the **Evaluation Parameters** tab to enable the **Evaluation Rule** tab.

### **Evaluation Rule - List of values**

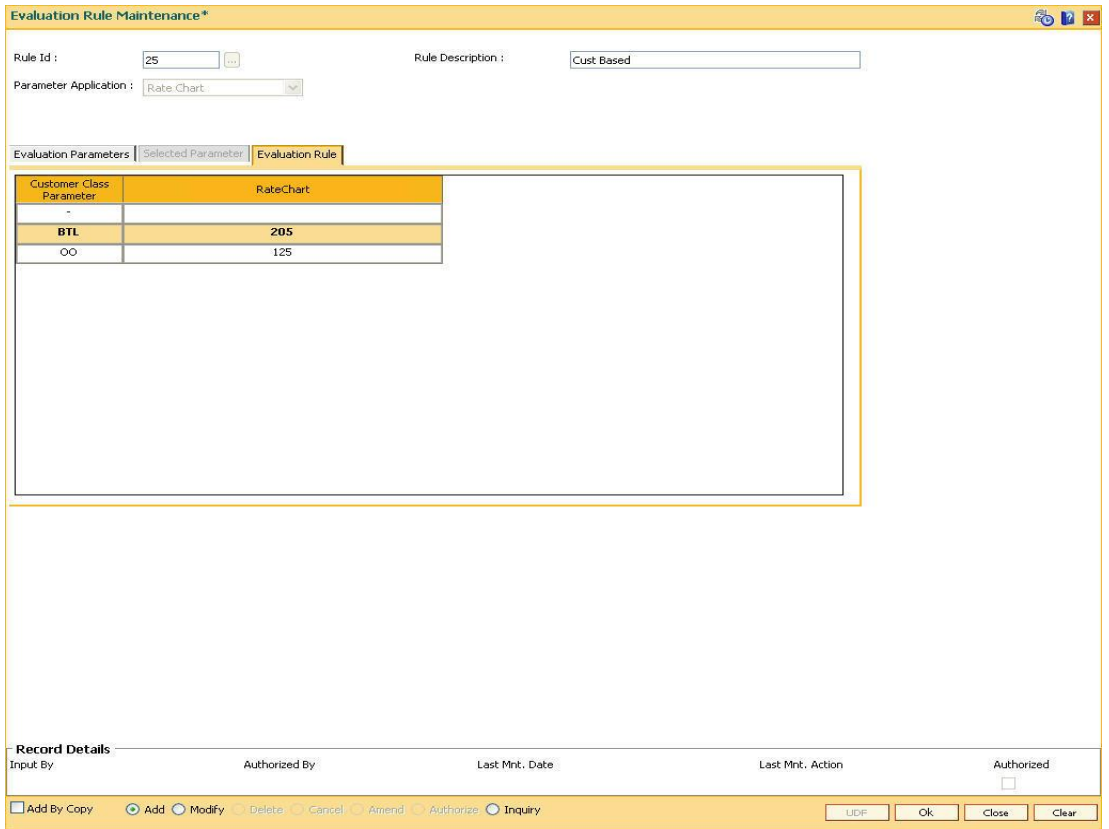

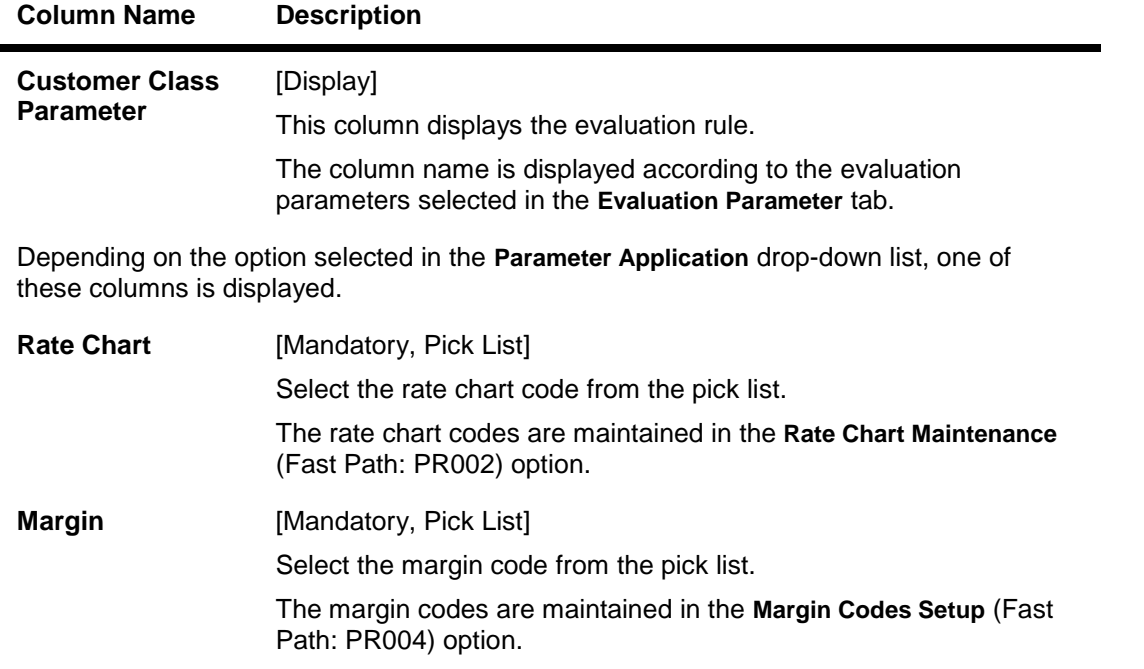

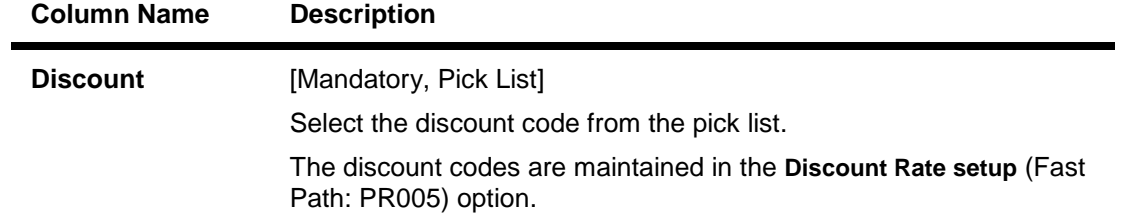

## **Selected Parameters - Range Based**

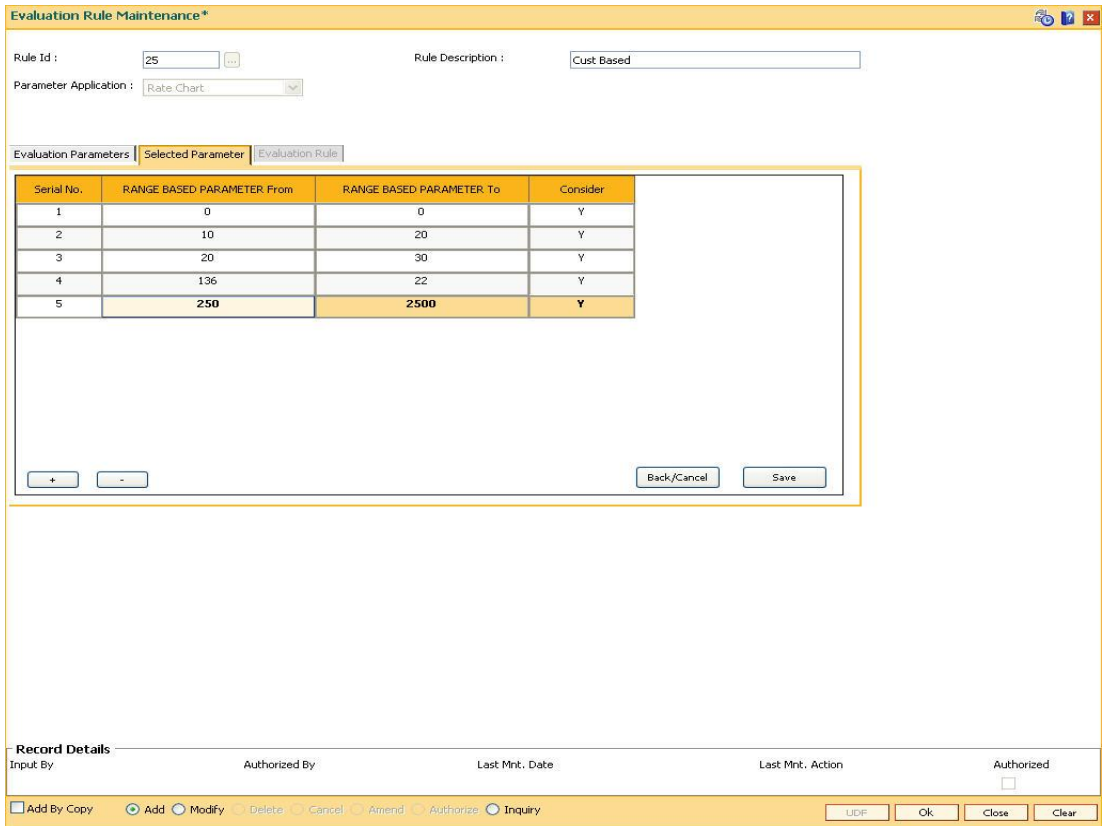

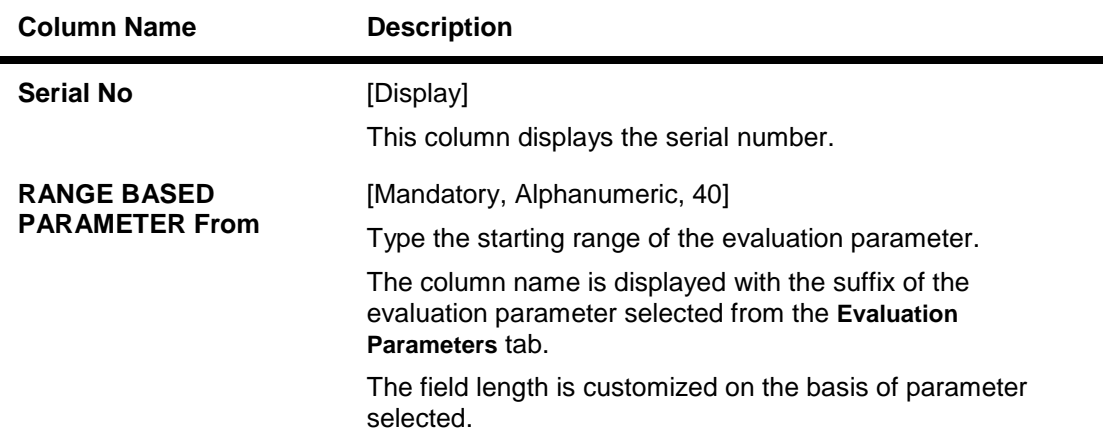

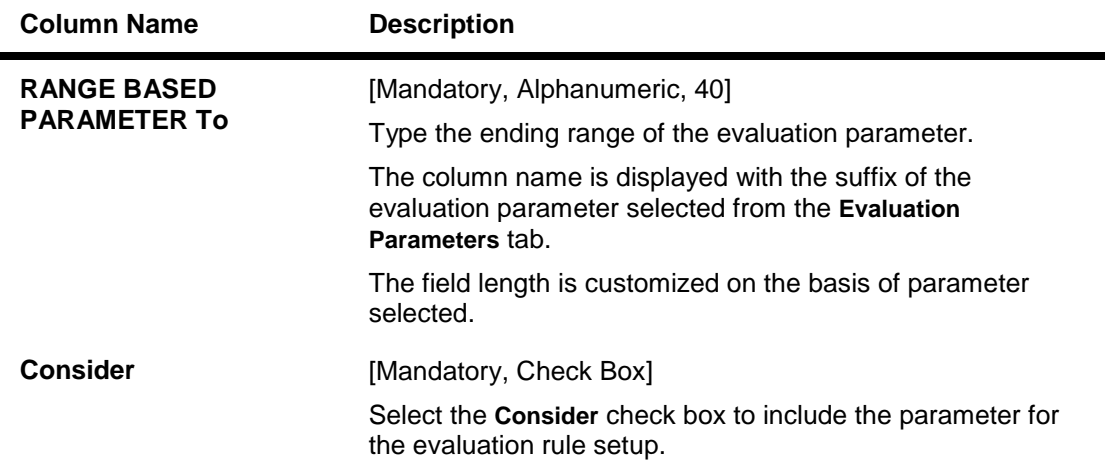

## **Evaluation Rule - Range Based**

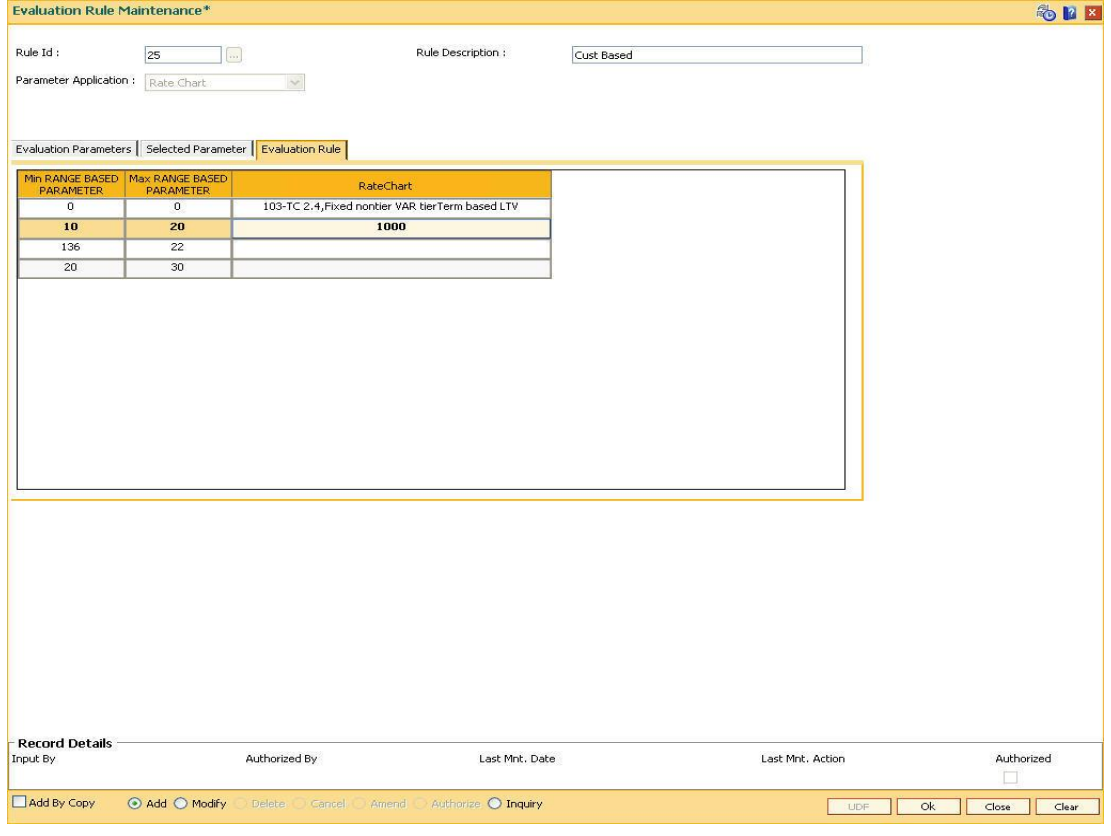

## **Field Description**

**Column Name Description**

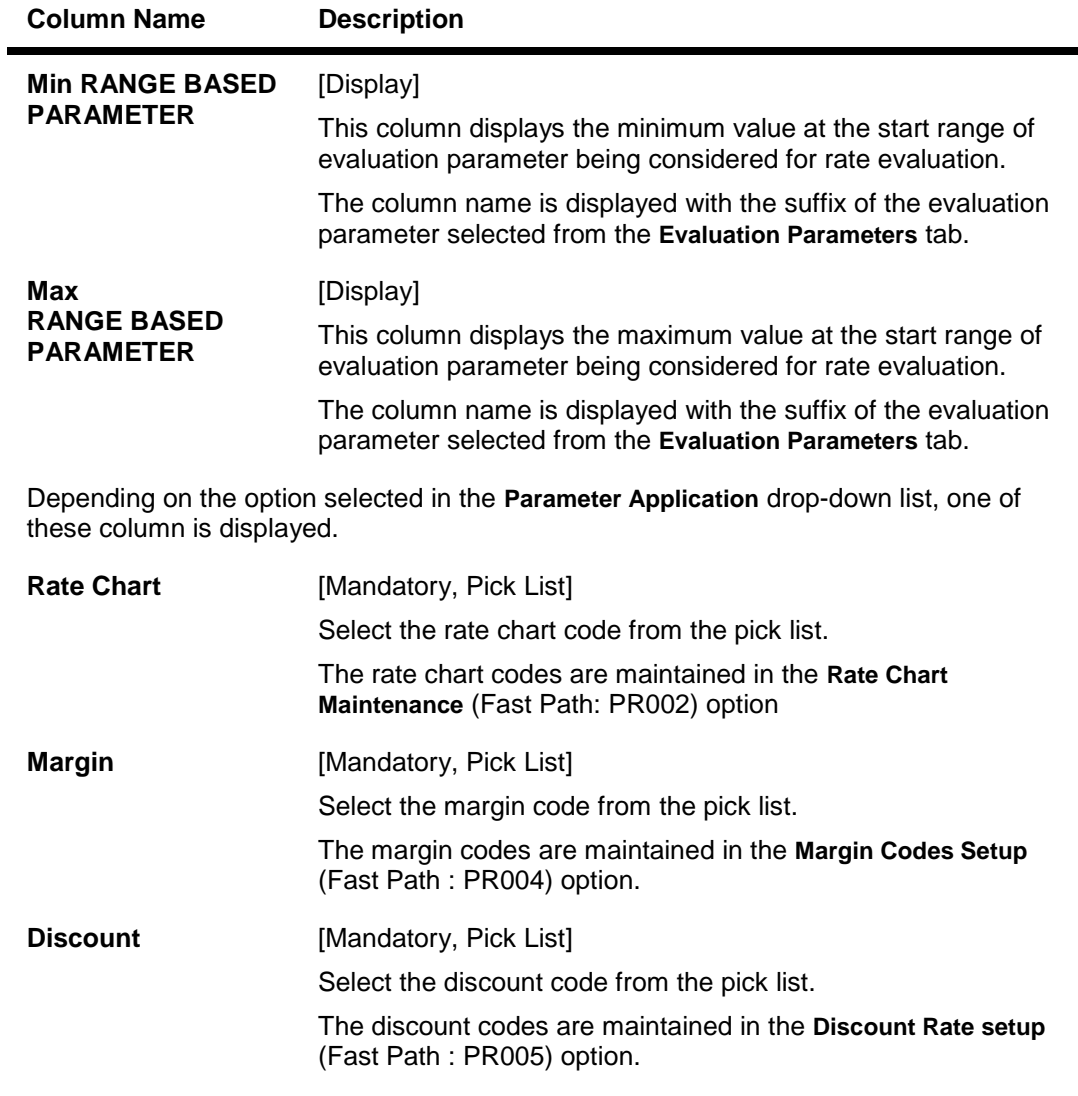

9. Click the **Ok** button.

10. The system displays the message "Record Added" . Click the **Ok** button.

# **1.133. PR008 - Preferential Rate Chart**

Banks can offer preferential rates to its staff. The benefit provided through this mode is known as BIK (Benefit in Kind). Using this option you can define preferential rate charts. The added rate chart is identified as preferential for BIK. At the end of the year, hand off for loan accounts under BIK is generated and is given to the payroll department. The bank also maintains the record of beneficial rate of interest given to the staff.

### **Definition Prerequisites**

• PR002 - Rate Chart Maintenance

#### **Modes Available**

Add, Delete, Cancel, Authorize, Inquiry. For more information on the procedures of every mode, refer to **Standard Maintenance Procedures**.

#### **To add a preferential rate chart code**

- 1. Type the fast path **PR008** and click **Go** or navigate through the menus to **Global Definitions > Pricing > Preferential Rate Chart**
- 2. The system displays the **Preferential Rate Chart** screen.

### **Preferential Rate Chart**

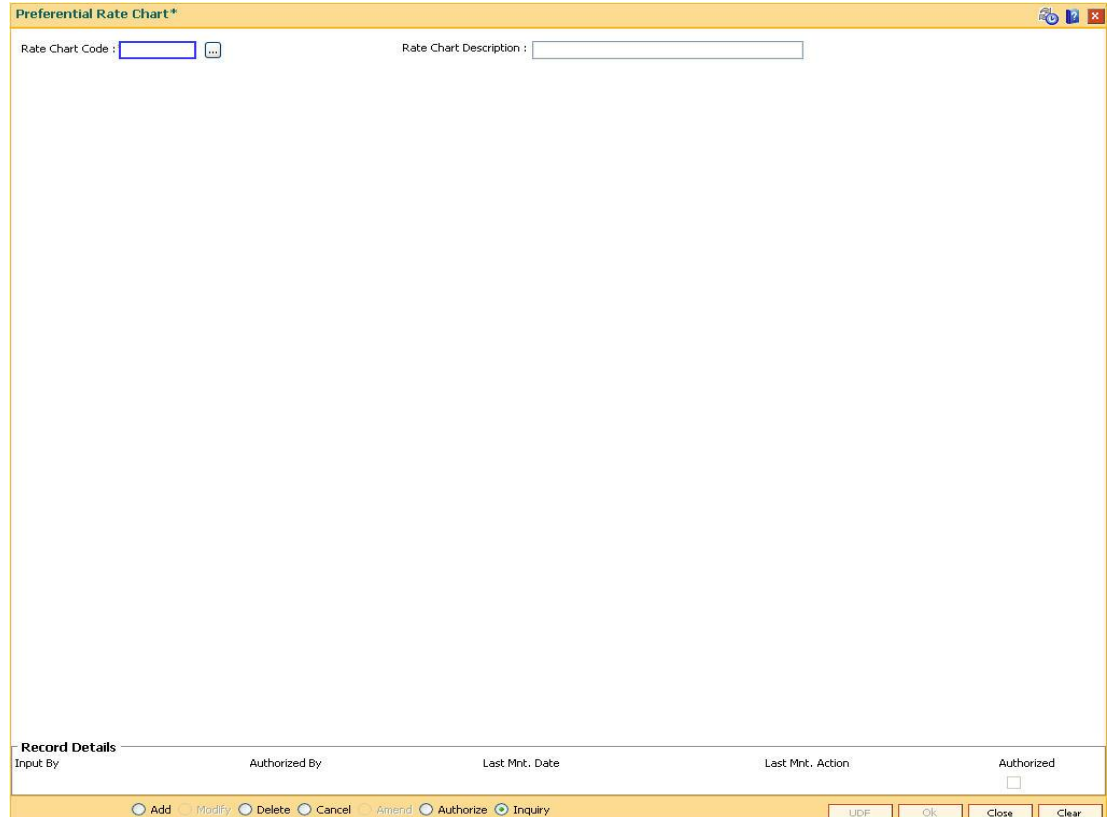

### **Field Description**

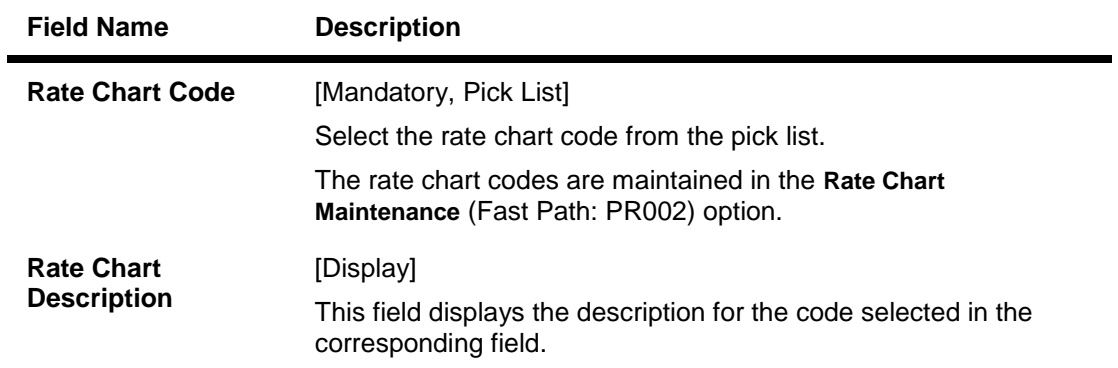

- 3. Click the **Add** button.
- 4. Select the rate chart code from the pick list.

### **Preferential Rate Chart**

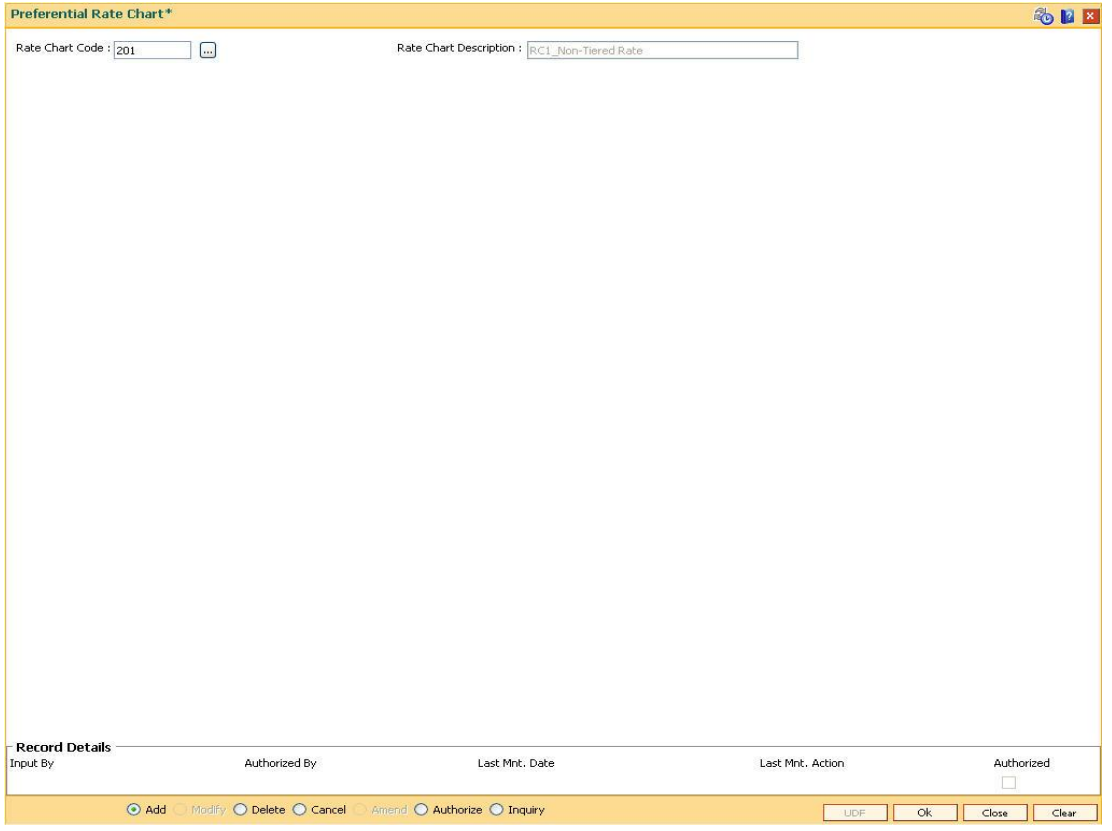

- 5. Click the **Ok** button
- 6. The system displays the message "Record Added... Authorisation Pending..". Click the **Ok** button.
- 7. The preferential rate chart code is added once the record is authorised.

# **1.134. PR009 - Pricing Lookup Maintenance**

Using this option you can create and set values for user defined parameters which play a role in determination of the price offering for the loan. The properties of the parameter created in this option is defined in the **Evaluation Parameter Setup** (Fast Path: PR006) option.

### **Definition Prerequisites**

Not Applicable

### **Modes Available**

Add By Copy, Add, Modify, Delete, Cancel, Amend, Authorize, Inquiry. For more information on the procedures of every mode, refer to Standard Maintenance Procedures.

#### **To add lookup type details**

- 1. Type the fast path **PR009** and click **Go** or navigate through the menus to **Global Definitions > Pricing > Pricing Lookup Maintenance**.
- 2. The system displays the **Pricing Lookup Maintenance** screen.

### **Pricing Lookup Maintenance**

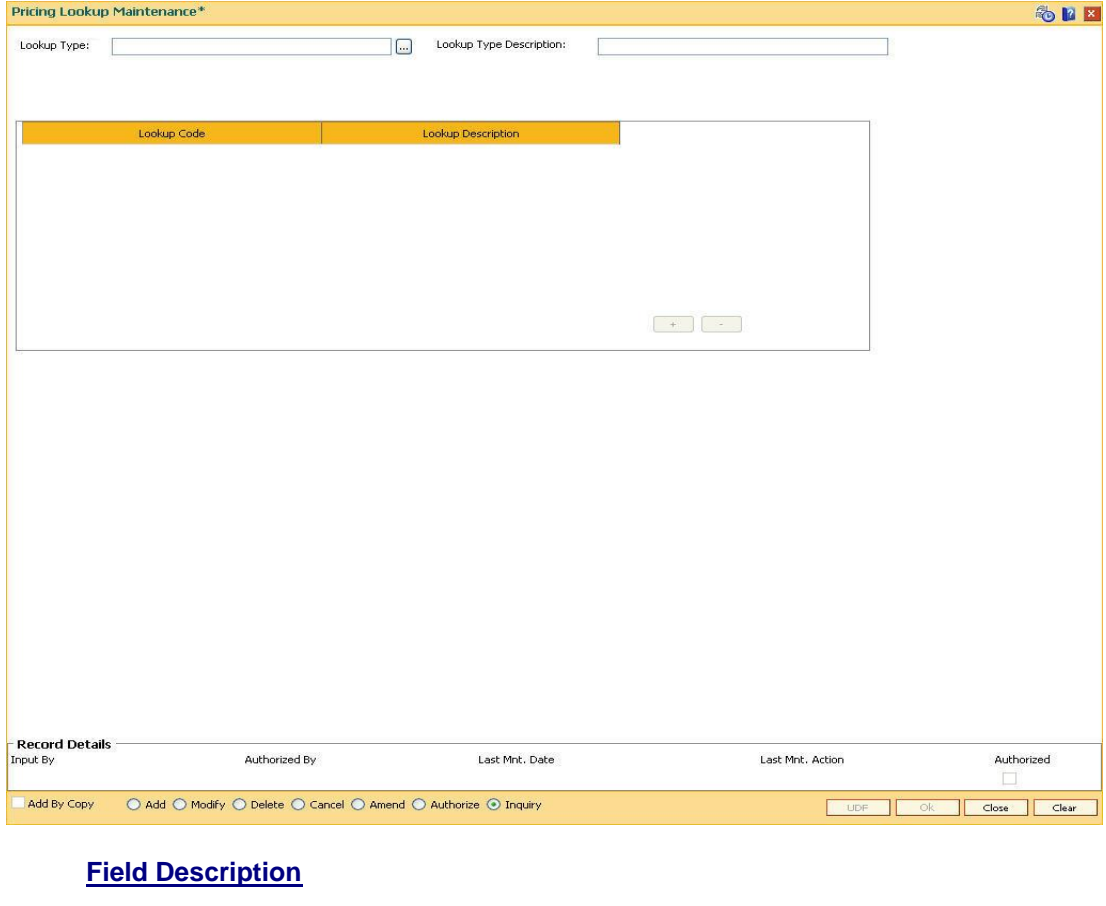

**Field Name Description**

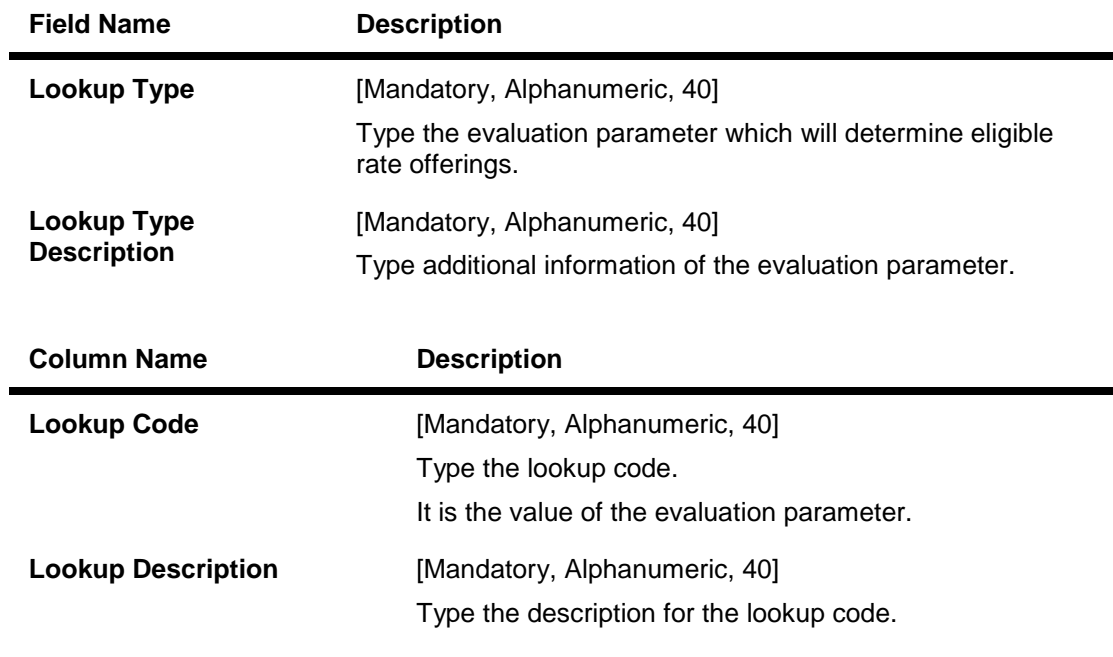

- 3. Click the **Add** button.
- 4. Enter the lookup type and description for the lookup type.
- 5. Click the **+** button to add the details.
- 6. Enter the lookup code and the description.

### **Pricing Lookup Maintenance**

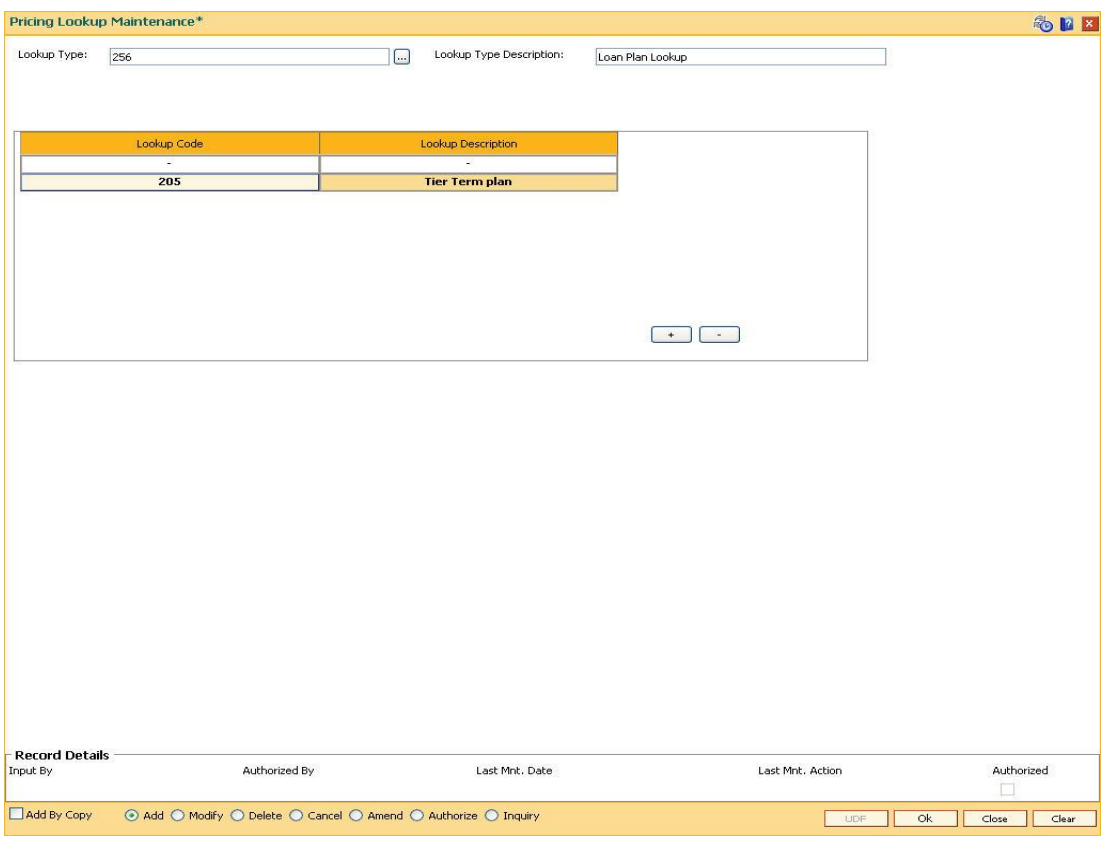

- 7. Click the **Ok** button.
- 8. The system displays the message "Record Added... Authorisation Pending..". Click the **Ok** button.
- 9. The lookup type details are added once the record is authorised.

# **1.135. PR010 - Subsidy Margin Code Maintenance**

Using this option you can setup subsidy margin codes. These codes are then attached while creating a loan account. Subsidy can be granted for full or partial loan term. The system validates that the subsidy term is less than or equal to the term of the loan account being attached.

While opening an account you can only attach the subsidy codes that are active on the current process date. For backdated account opening the system validates whether the plan was available on the backdate.

#### **Definition Prerequisites**

Not Applicable

### **Modes Available**

Add By Copy, Add, Modify, Delete, Cancel, Amend, Authorize, Inquiry. For more information on the procedures of every mode, refer to **Standard Maintenance Procedures**.

#### **To setup subsidy margin code**

- 1. Type the fast path **PR010** and click **Go** or navigate through the menus to **Global Definitions > Pricing > Subsidy Margin Codes Setup.**
- 2. The system displays the **Subsidy Margin Code Maintenance** screen.

### **Subsidy Margin Codes Setup**

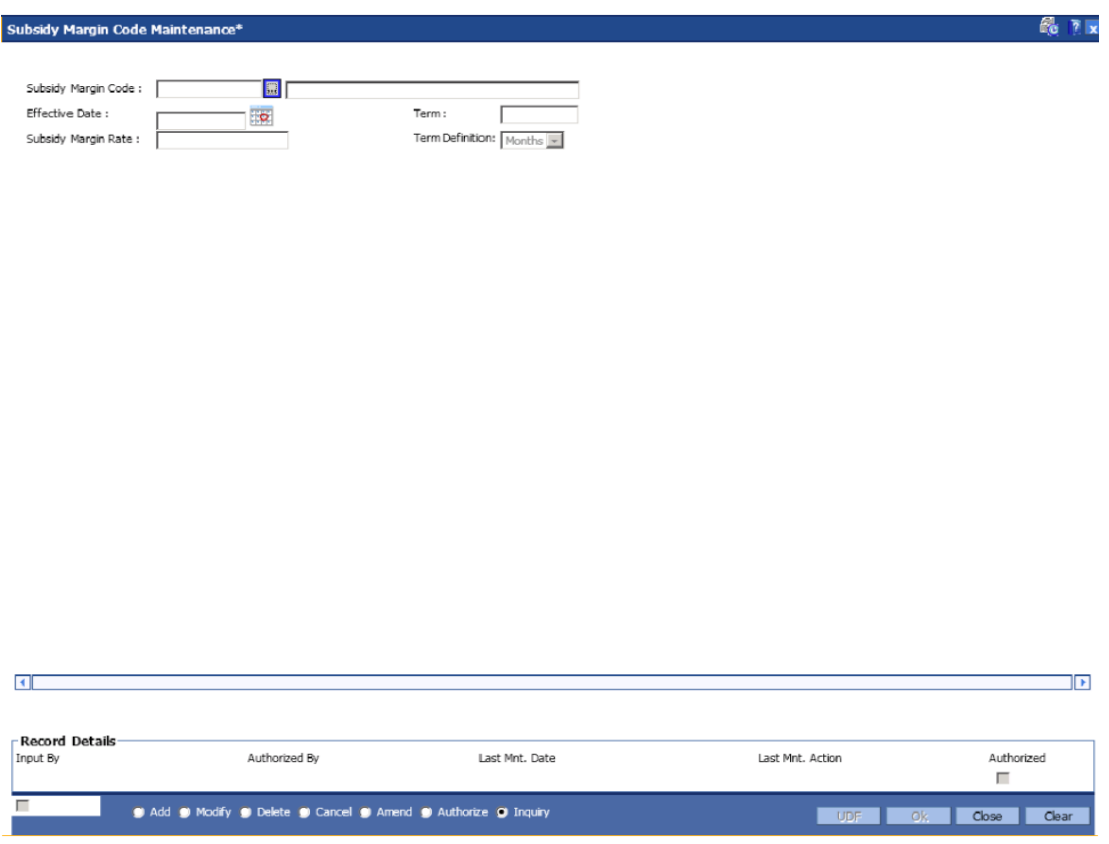

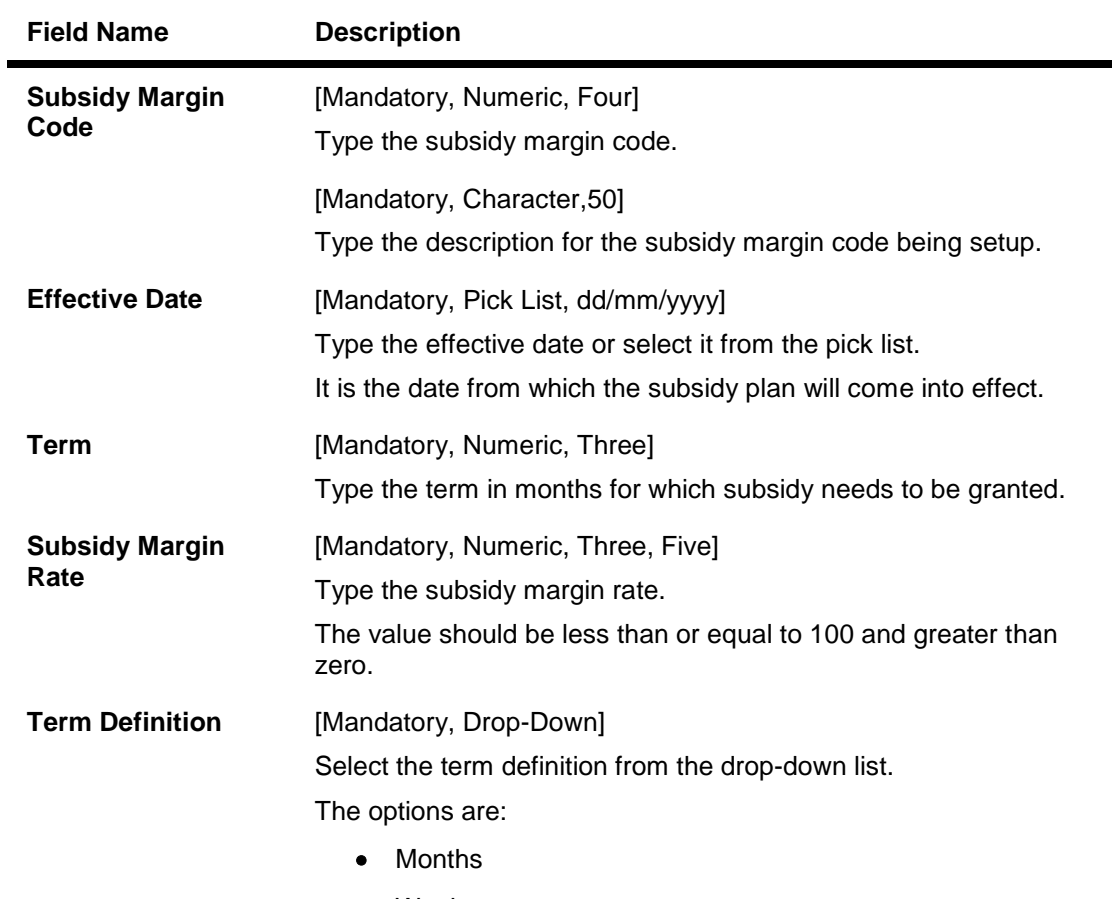

- Weeks
- 3. Click the **Add** button.
- 4. Enter the subsidy margin code, name, effective date, term and subsidy margin rate.
- 5. Select the term definition from the drop-down list.

### **Subsidy Margin Codes Setup**

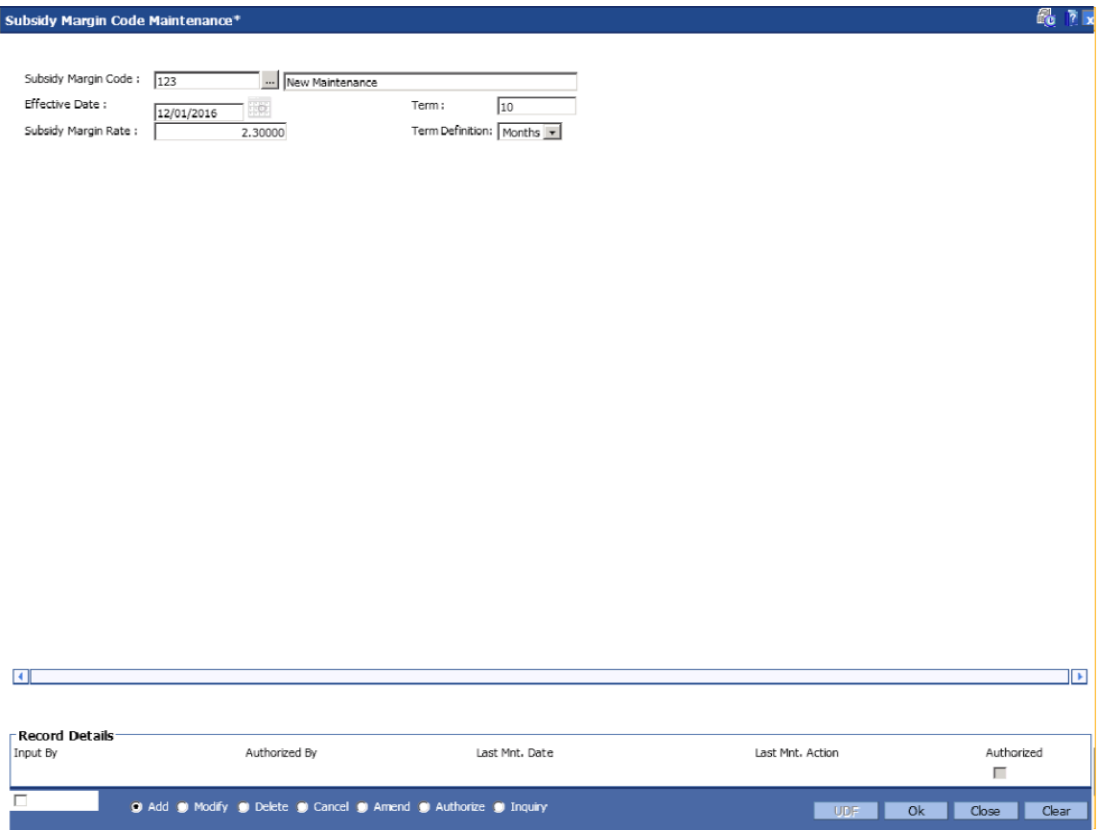

- 6. Click the **Ok** button.
- 7. The system displays the message "Record Added...Authorisation Pending..". Click the **OK** button.

# **17. Inventory Definitions**

Once the types of inventory item are defined, the bank has to maintain the stock record of each inventory to initiate the tracking system. Each stock in the inventory list has to be given a unique code, which can be used to identify the stock with the issuer, currency and inventory type. Printed inventories are procured from external agencies that are appointed by the bank, for which the bank needs to maintain the identification of the suppliers.

The key features of the inventory module definitions in FLEXCUBE Retail are as follows:

- To initiate the inventory tracking system, a unique identity is given to each inventory.
- The bank or branch can identify and maintain its approved list of suppliers.
- A particular branch can be designated to operate as the inventory controller for any other branch or group of branches.

## **1.136. IVM01 - Stock Codes**

After defining the inventory items, a Stock Code is assigned to each inventory item. The Stock Code is a manually generated unique unique combination of the Inventory Type, Currency Code, and Issuer Code. which a bank/branch assigns to each inventory item.

Using this option you can assign Stock Codes to inventory items which is the basic step required for initiating the inventory tracking system in **Oracle FLEXCUBE** .

#### **Definition Prerequisites**

Not Applicable

#### **Modes Available**

Add, Modify, Delete, Cancel, Amend, Authorize, Inquiry. For more information on the procedures of every mode, refer to **Standard Maintenance Procedures**.

#### **To add a new stock code**

- 1. Type the fast path **IVM01** and click **Go** or navigate through the menus to **Global Definitions > Inventory > Stock Codes**.
- 2. The system displays the **Stock Codes** screen.

#### **Stock Codes**

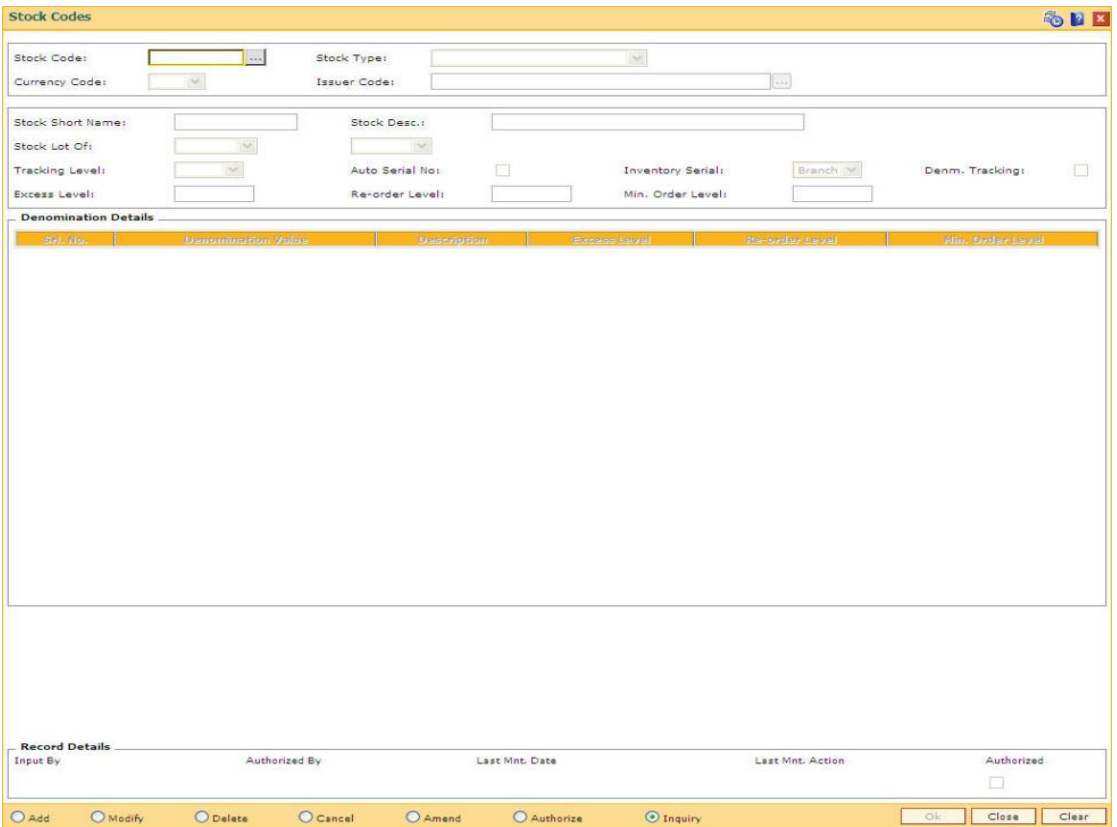

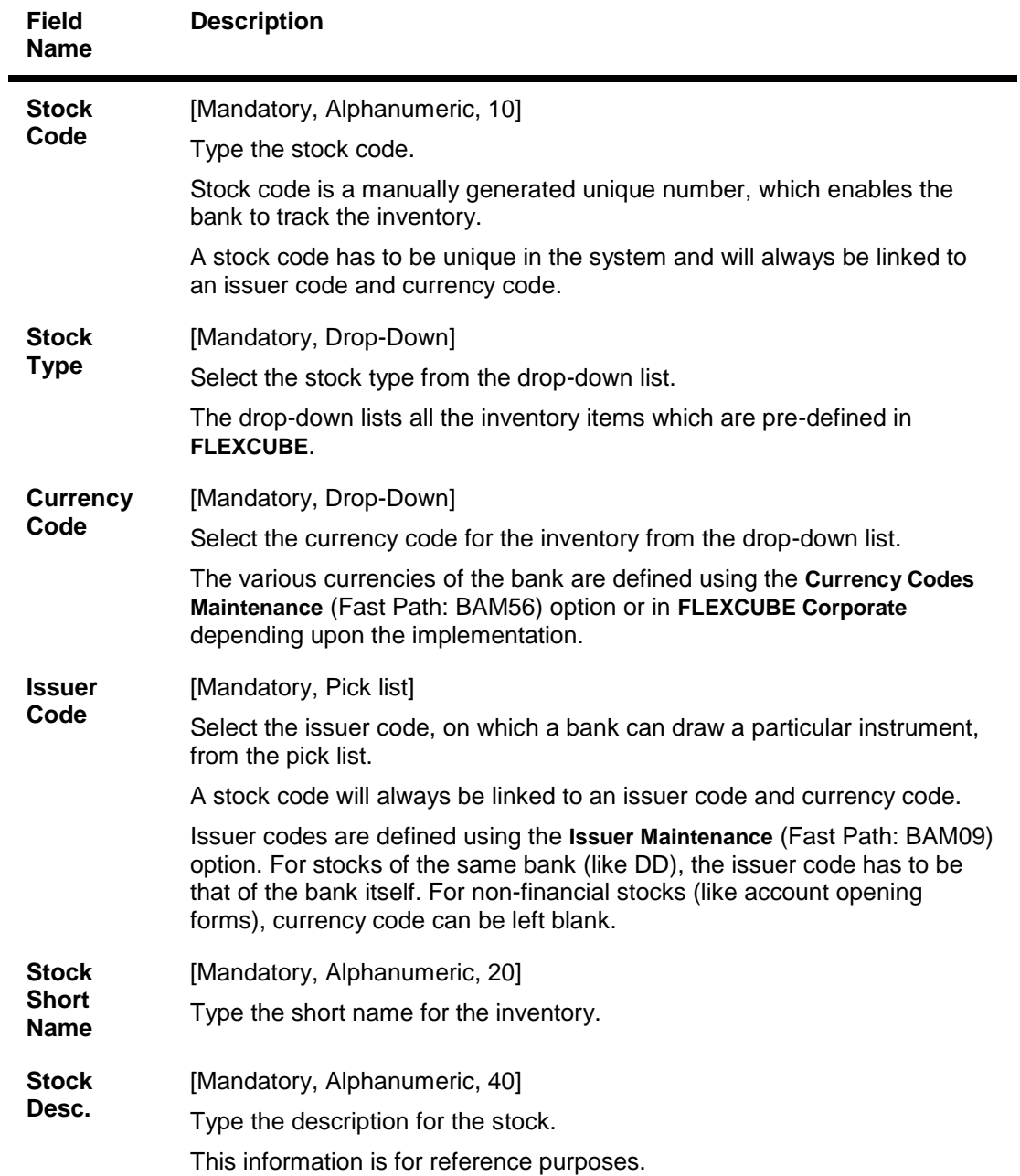

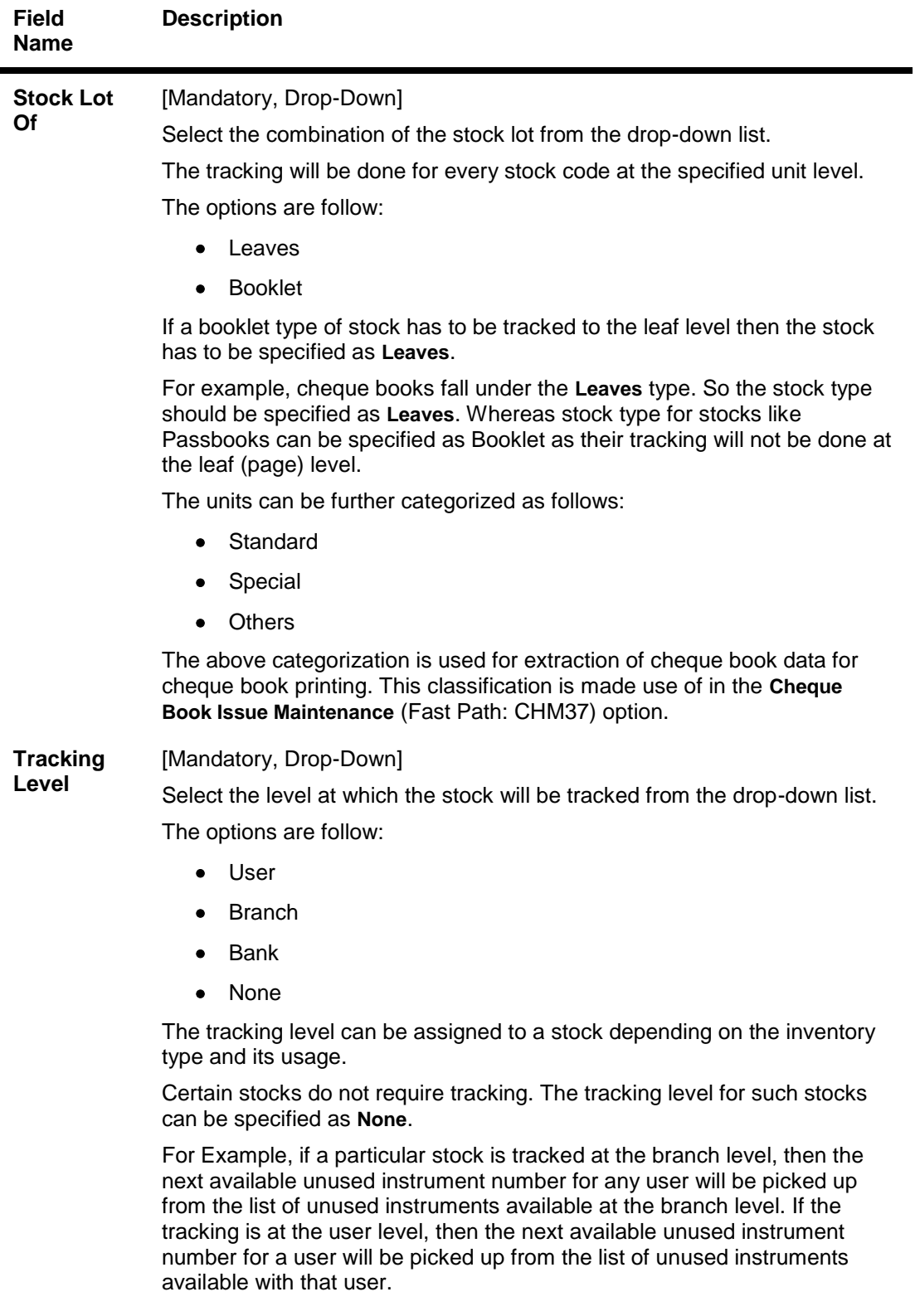
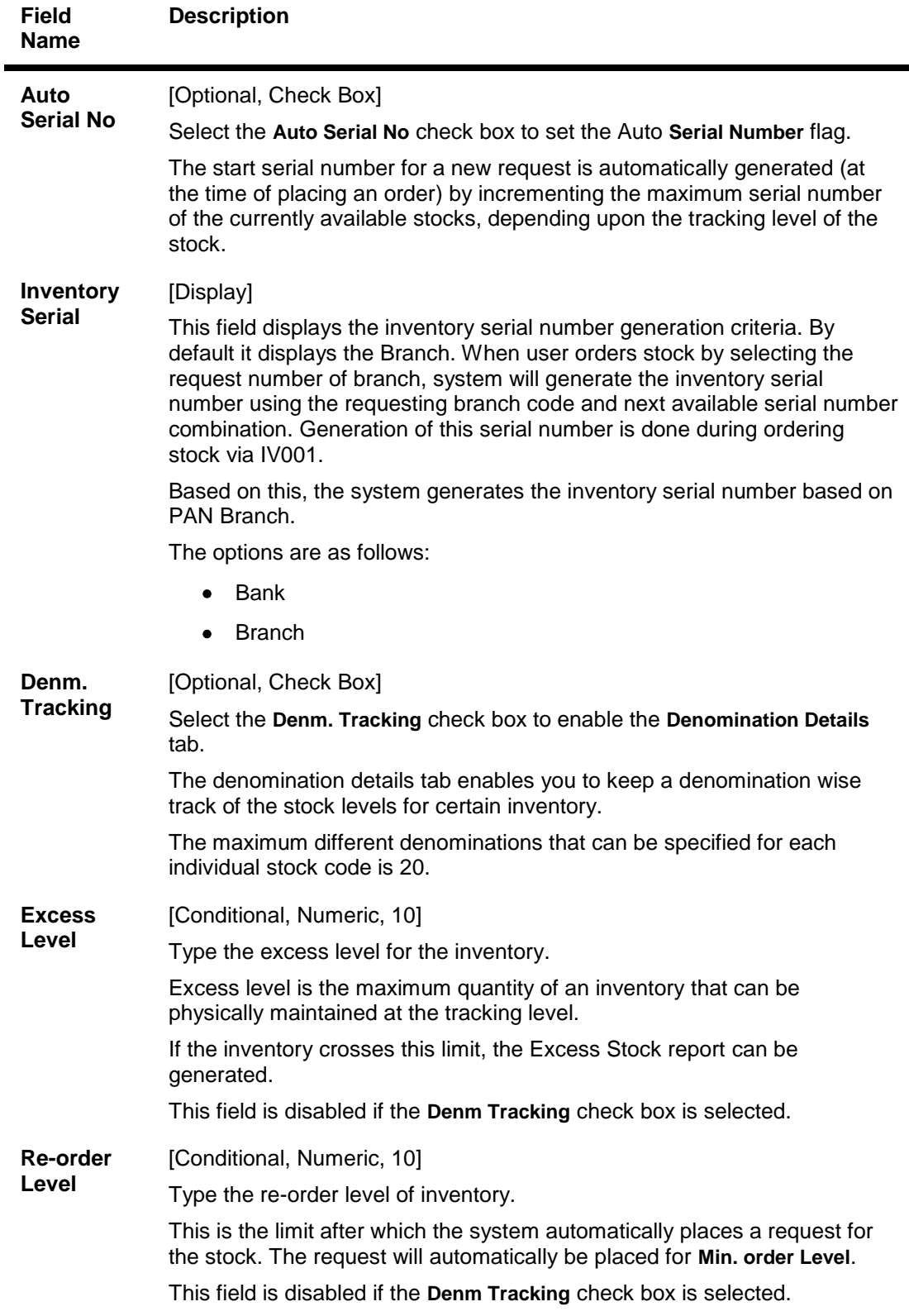

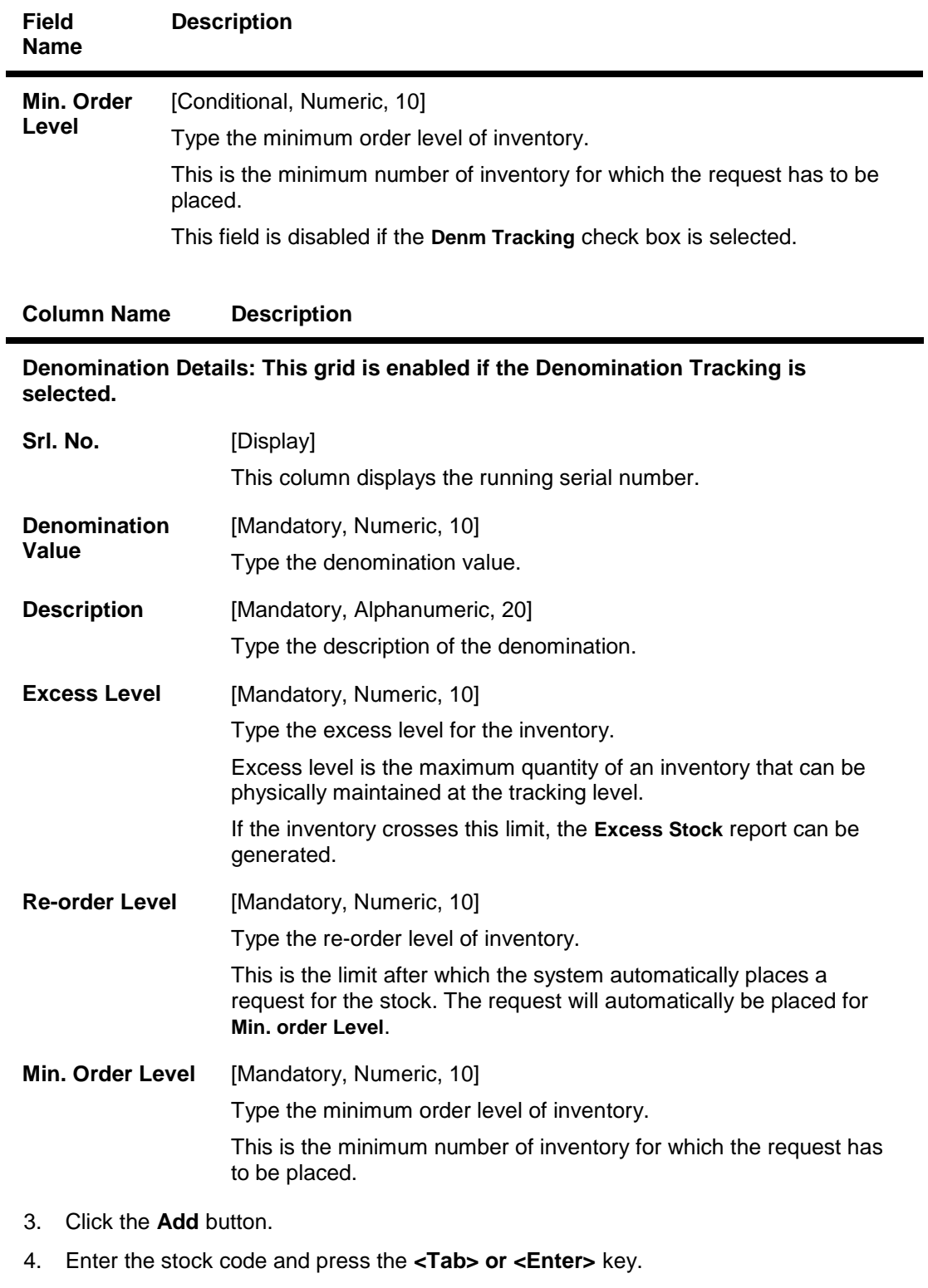

- 5. Select the stock type, currency code and issuer code from the drop-down list.
- 6. Enter the stock short name, and description.
- 7. Select the stock lot of and the tracking level from the drop-down list.

8. Select the **Denm. Tracking** check box and enter the denomination details. OR

Enter the excess level, reorder level and the minimum order level.

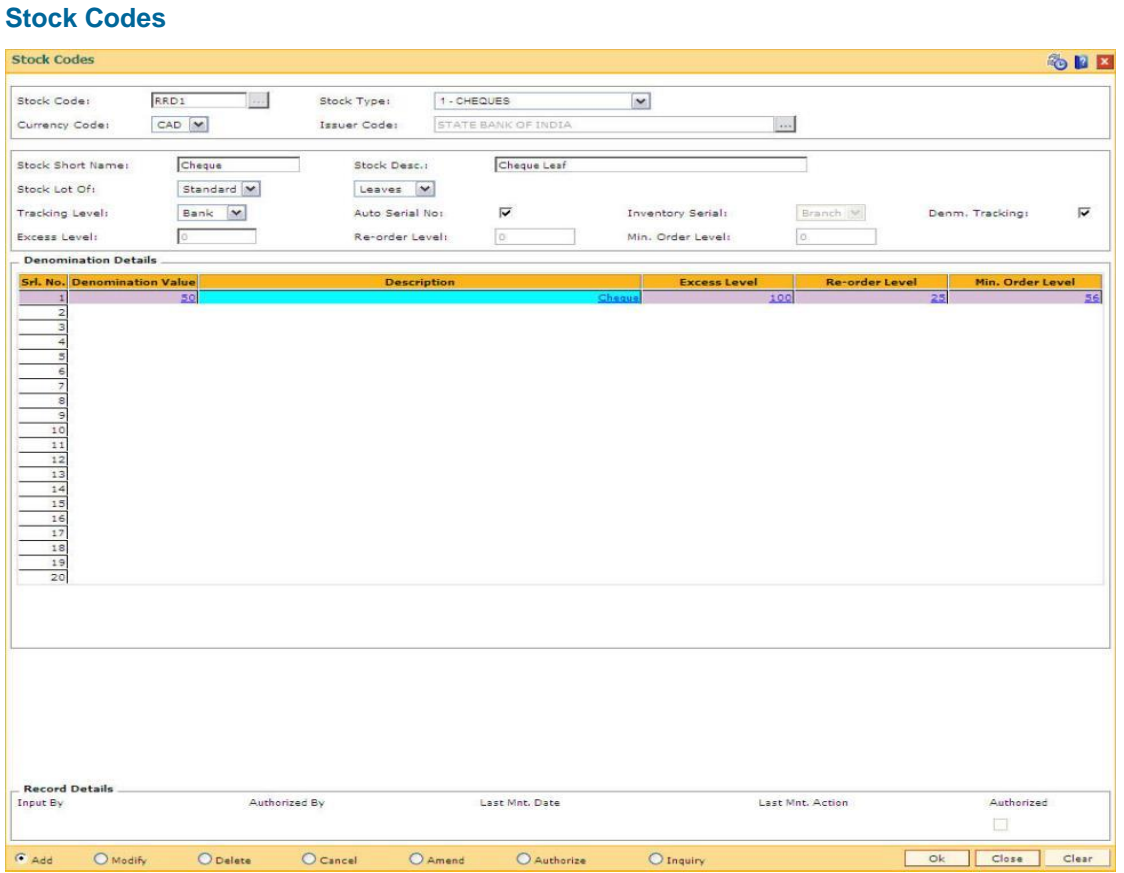

- 9. Click the **Ok** button.
- 10. The system displays the message "Record Added...Authorisation Pending..Click Ok to continue". Click the **OK** button.
- 11. The stock code details are added once the record is authorised.

## **1.137. IVM02 - Supplier Codes**

A Supplier Code is a manually generated unique code assigned to each supplier, which is an external agency appointed by the bank/branch, from whom the bank procures various printed inventory items. The bank/branch can identify and maintain its approved suppliers list by assigning Supplier Codes.

Using this option you can order purchases, group purchase orders, and track purchase orders to the point of receipt.

#### **Definition Prerequisites**

Not Applicable

#### **Modes Available**

Add By Copy, Add, Modify, Delete, Cancel, Amend, Authorize, Inquiry. For more information on the procedures of every mode, refer to **Standard Maintenance Procedures**.

#### **To add a new supplier code**

- 1. Type the fast path **IVM02** and click **Go** or navigate through the menus to **Global Definitions > Inventory > Supplier Codes**.
- 2. The system displays the **Supplier Codes** screen.

#### **Supplier Codes**

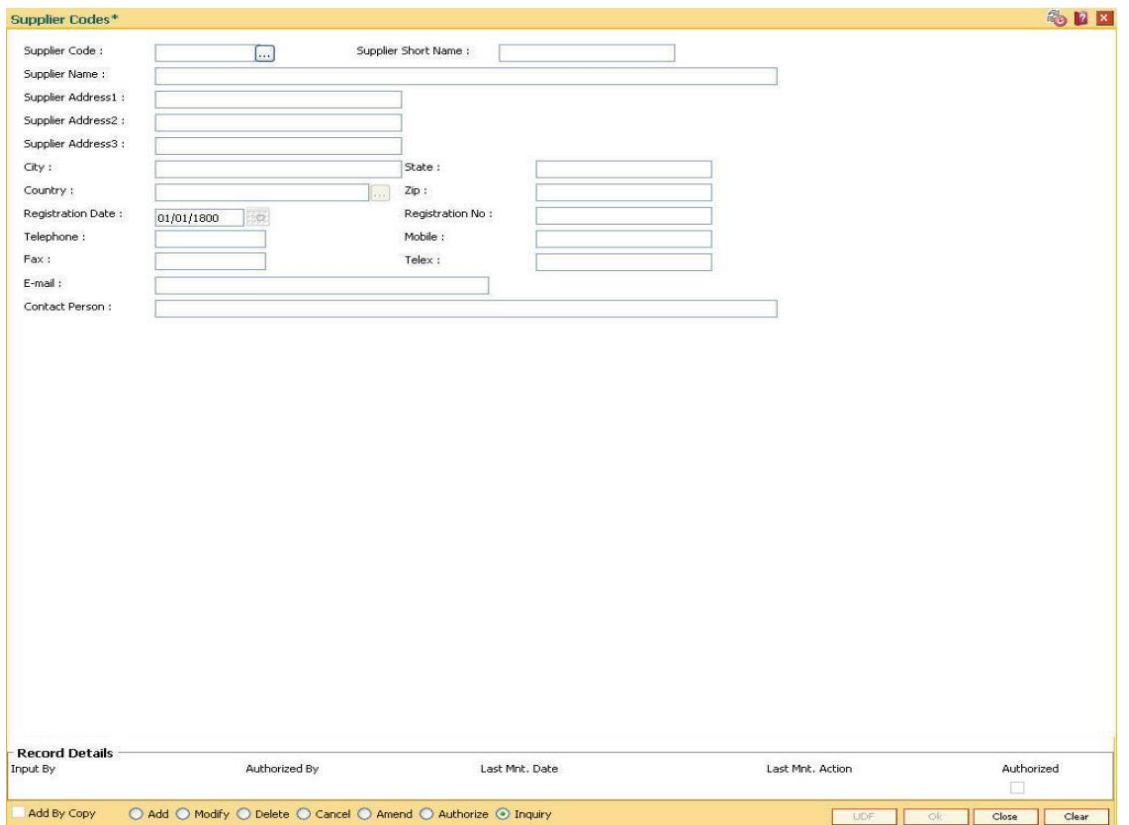

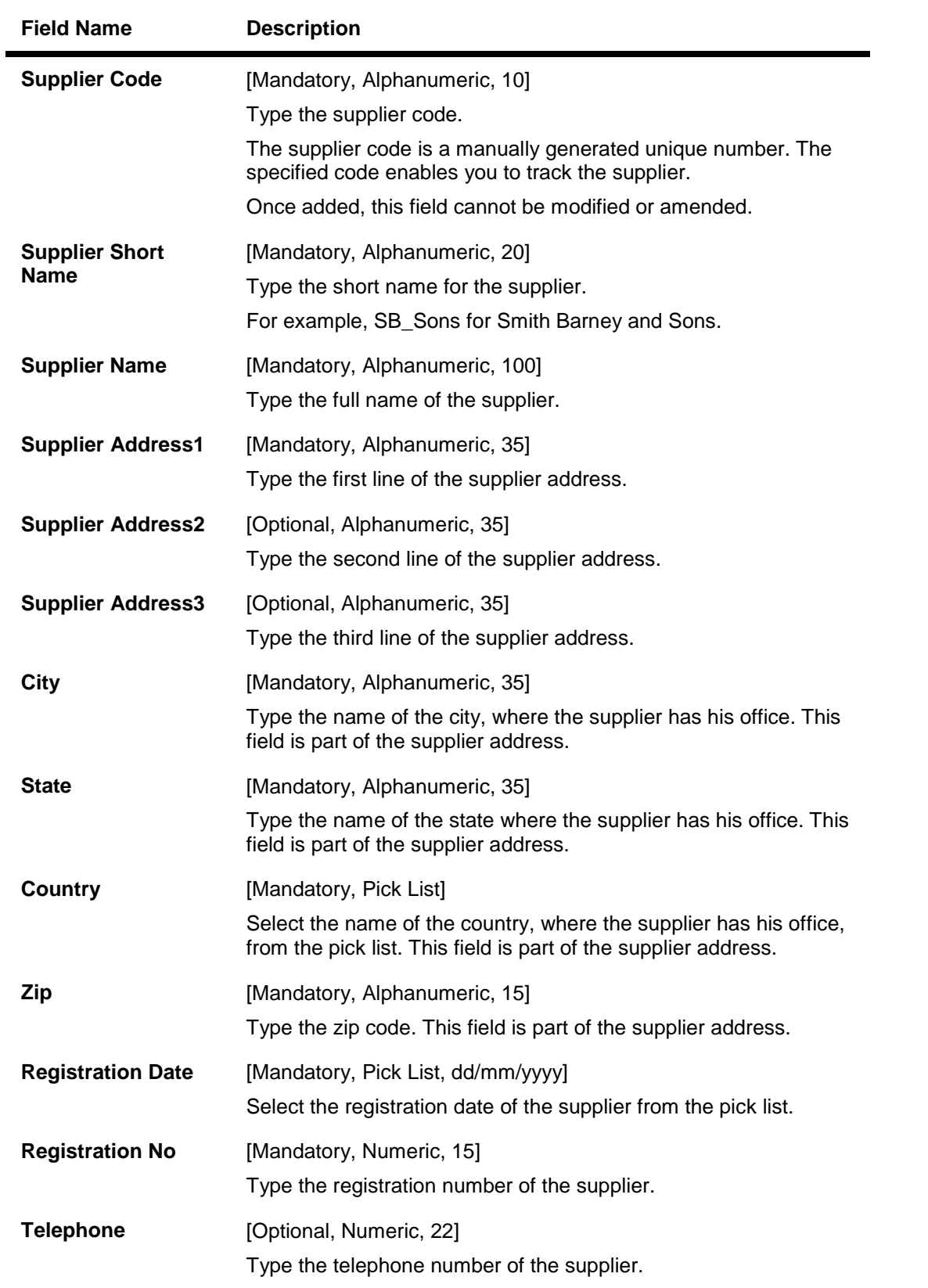

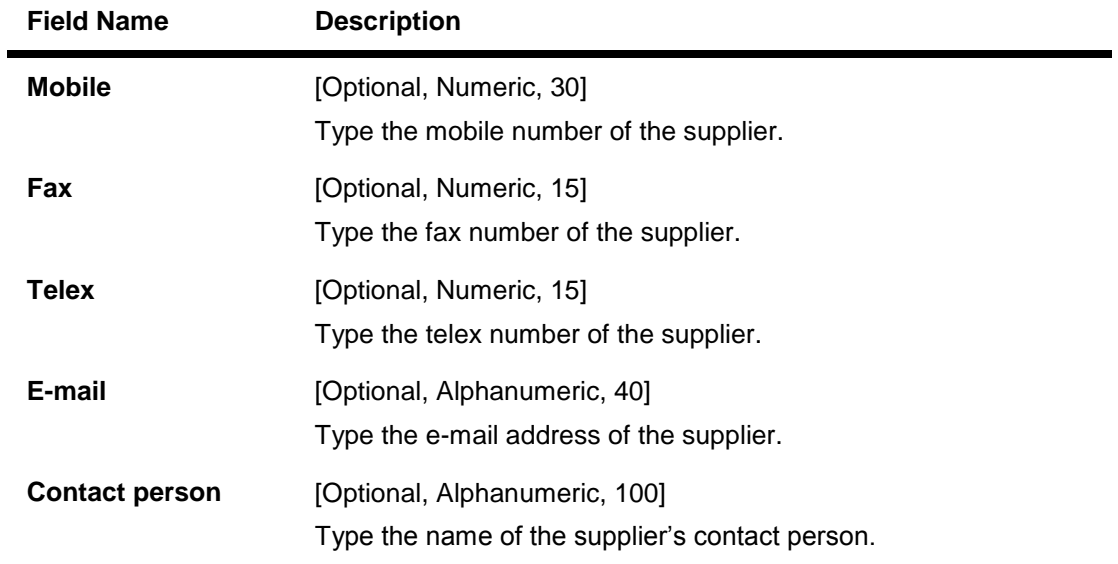

- 3. Click the **Add** button.
- 4. Enter the supplier code and press the **<Tab> or <Enter>** key.
- 5. Enter the supplier name, address, contact details, registration date, registration number and the name of the contact person.

## **Supplier Codes**

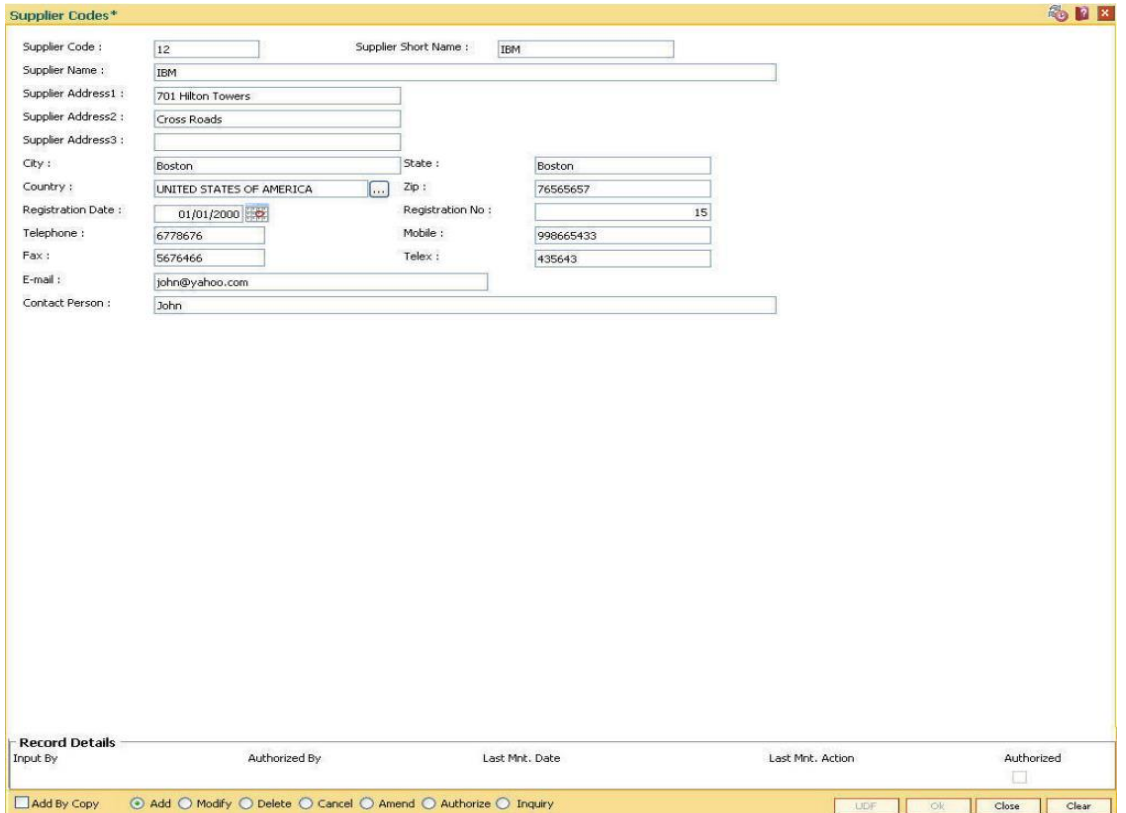

6. Click the **Ok** button.

- 7. The system displays the message "Record Added...Authorisation Pending..". Click the **Ok** button.
- 8. The supplier code details are added once the record is authorised.

## **1.138. IVM03 - Inventory Branch Cross Reference**

Using this option you can enable / disable the inventory controller branch for request, order, issue and receipt of stocks on behalf of other inventory branches. A particular branch can be designated to operate as the inventory controller for any other branch or group of branches. Similarly, any other branch can control inventory for this particular branch.

Depending on a bank's operation policies, the workflow for each branch varies as follows:

- Some branches may place orders through central inventory.
- Some branches may place orders for certain inventory items themselves, or
- Some branches may act as inventory repository for other branches, and order and issue inventory to them.

#### **Definition Prerequisites**

Not Applicable

#### **Modes Available**

Add, Modify, Delete, Cancel, Amend, Authorize, Inquiry. For more information on the procedures of every mode, refer to **Standard Maintenance Procedures**.

#### **To add inventory branch cross reference details**

- 1. Type the fast path **IVM03** and click **Go** or navigate through the menus to **Global Definitions > Inventory > Inventory Branch Cross Reference**.
- 2. The system displays the **Inventory Branch Cross Reference** screen.

## **Inventory Branch Cross Reference**

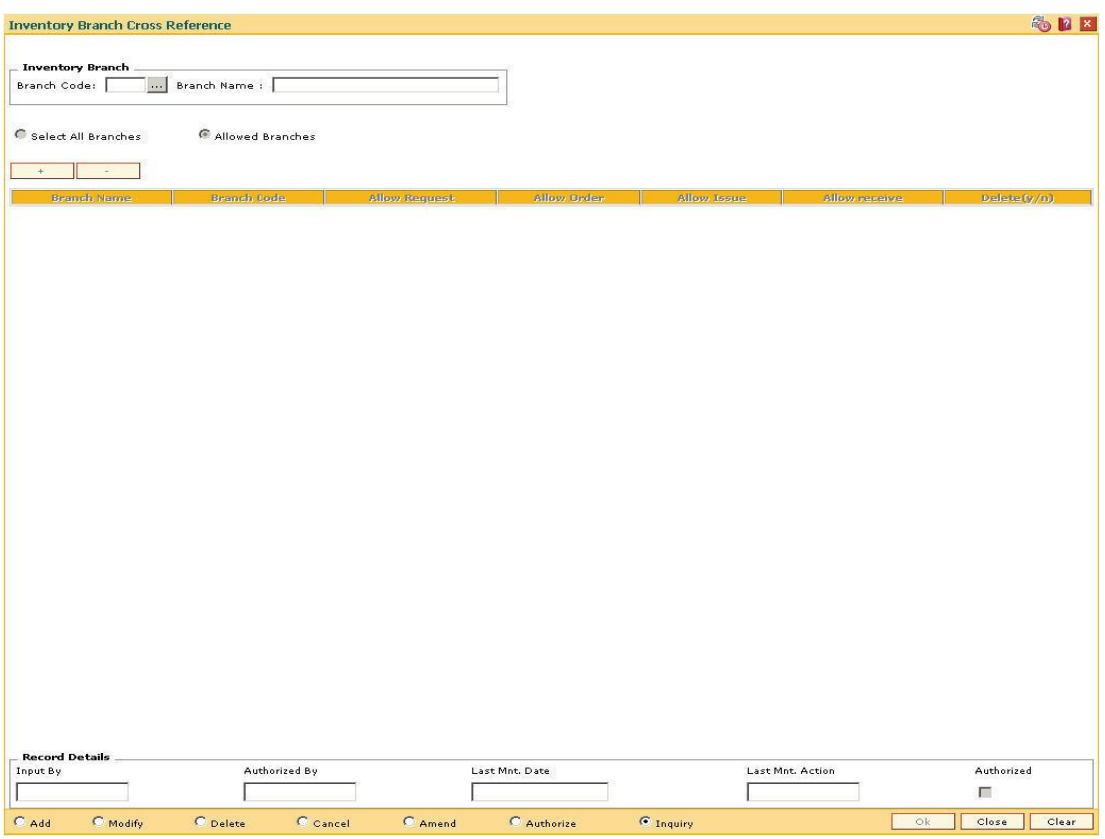

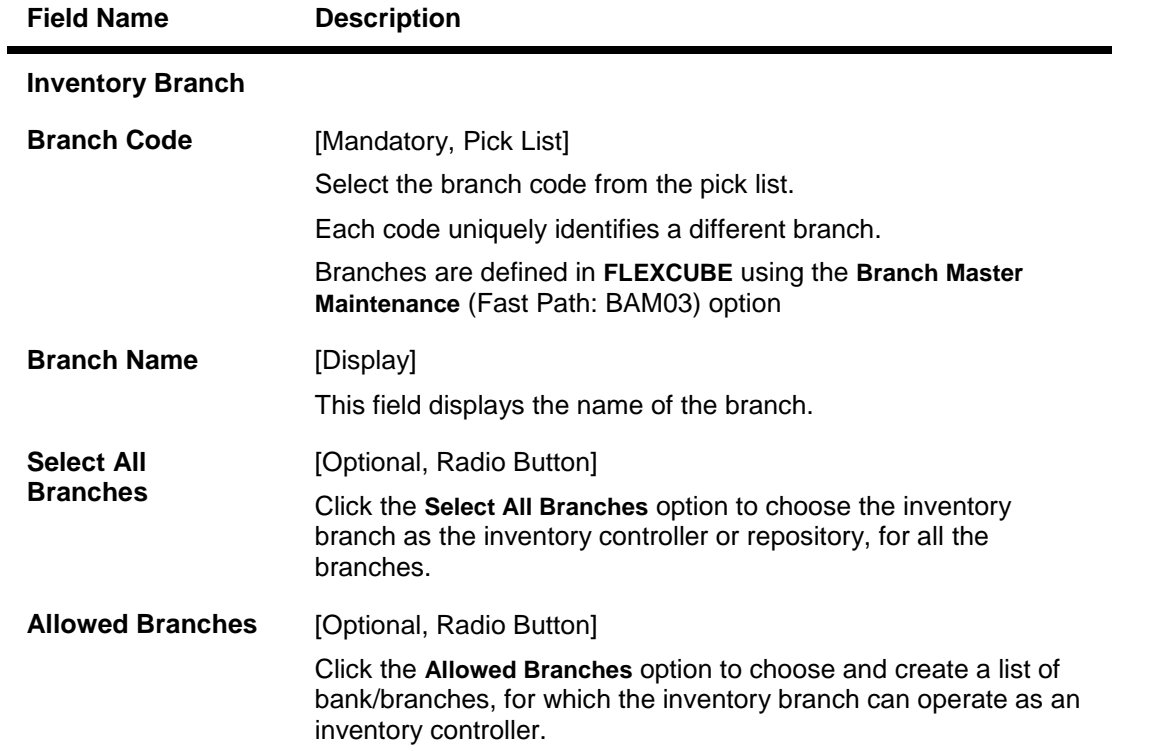

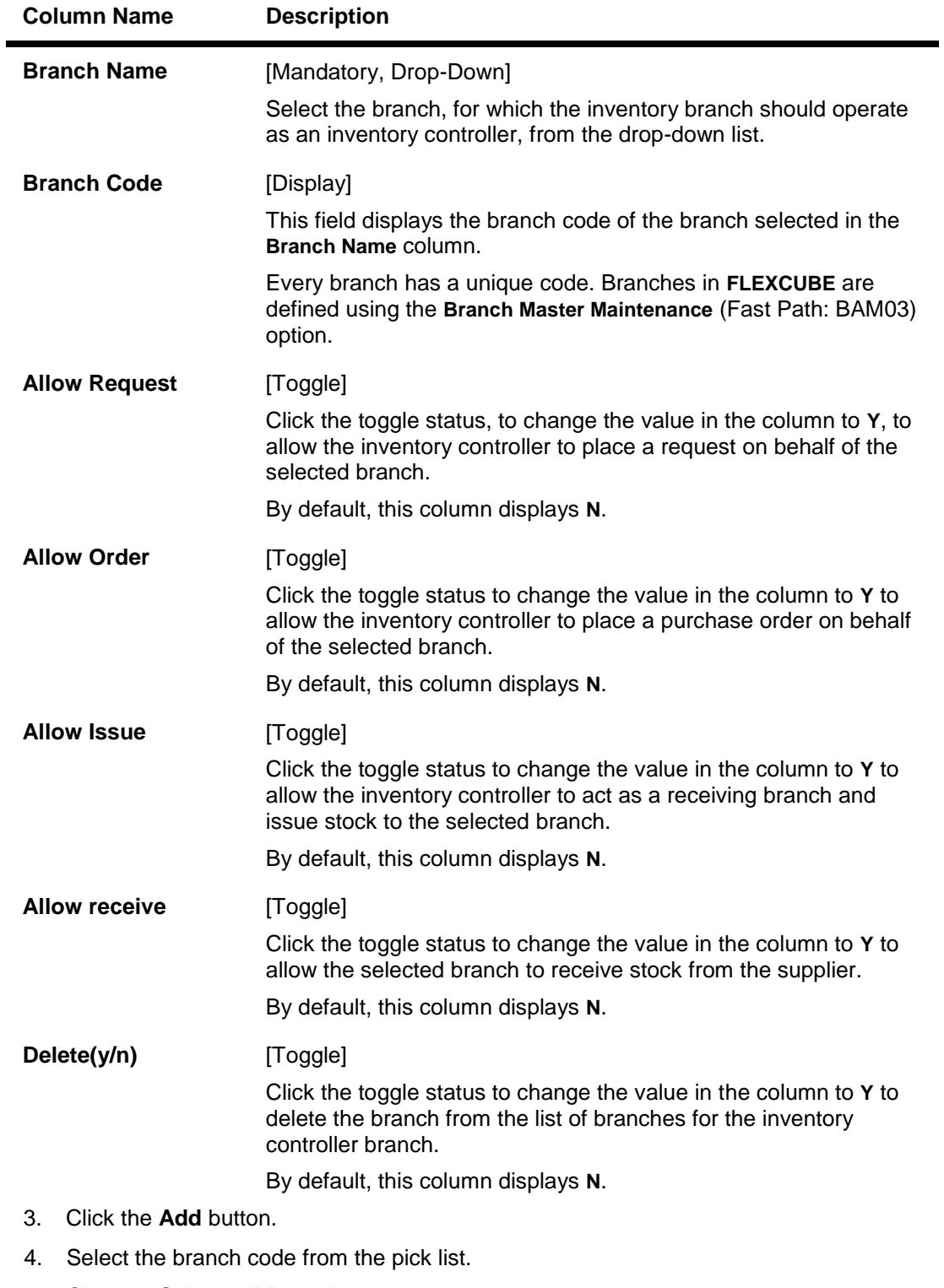

5. Click the **Select All Branches** to choose the inventory branch as the inventory controller or repository for all the branches. OR

Click the **Allowed Branches** to choose and create a list of bank/branches for which the inventory can operate as an inventory controller.

- 6. Click the **+** button to add inventory branch cross references details.
- 7. Select the branch name from the drop-down list.
- 8. Click the toggle status in the appropriate fields to change the value.

#### **Inventory Branch Cross Reference**

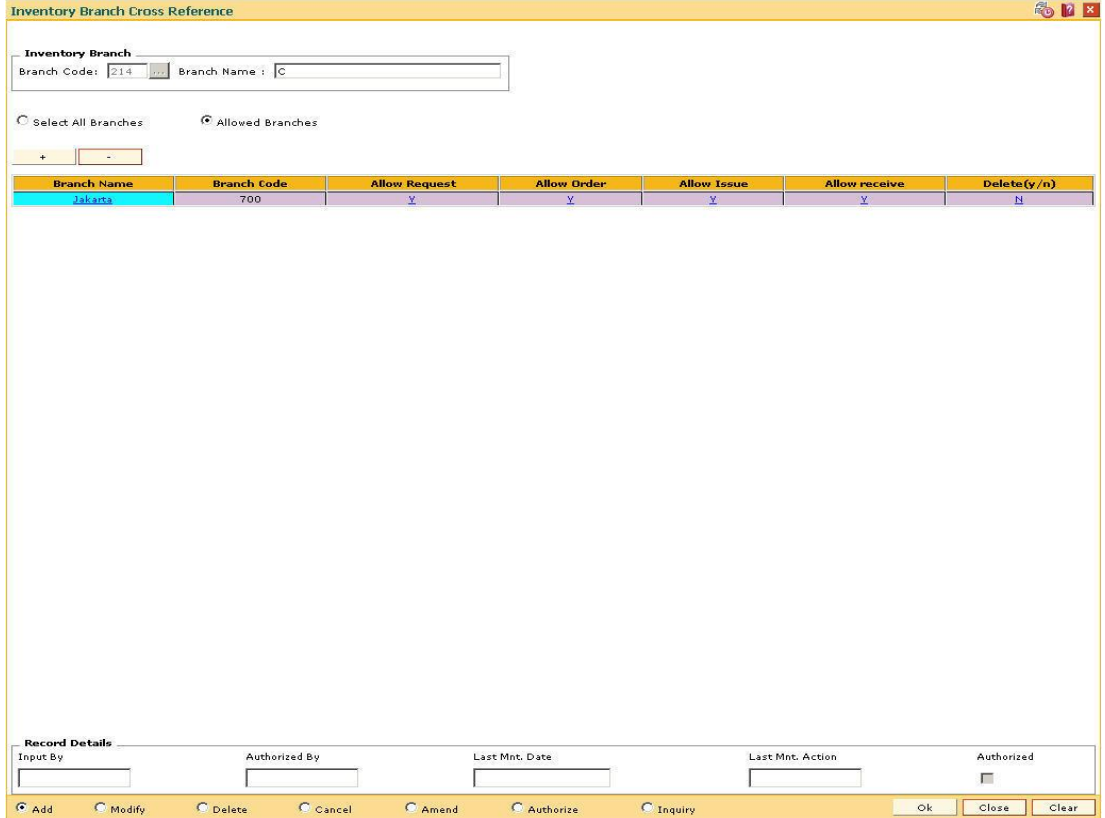

- 9. Click the **Ok** button.
- 10. The system displays the message "Record Added...Authorisation Pending..Click Ok to continue". Click the **Ok** button.
- 11. The inventory control branch details are added once the record is authorised.

**Note**: This maintenance also enables you to ADD and/or DELETE a bank/branch to the 'allowed branches' list. To Add a bank/branch, click the button with '+' sign. To delete a bank/branch from the list, select 'y' in the Delete column and click the button with '-' sign.

## **1.139. IVM04 - Stock branch Cross Reference**

Using this option,you can overrule the excess level, reorder level, and minimum order level of a stock defined at the stock code level.

You can add the inventory items to its repository and then track these items. If this maintenance is not done, the entities defined at the stock code level namely excess level, reorder level, and minimum order level will be taken into consideration by the system.

#### **Definition Prerequisites**

IVM01 - Stock Codes

#### **Modes Available**

Add, Modify, Delete, Cancel, Amend, Authorize, Inquiry. For more information on the procedures of every mode, refer to **Standard Maintenance Procedures**.

#### **To add the stock branch cross reference details**

- 1. Type the fast path **IVM04** and click **Go** or navigate through the menus to **Global Definitions > Inventory > Stock branch Cross Reference**.
- 2. The system displays the **Stock branch Cross Reference** screen.

#### **Stock branch Cross Reference**

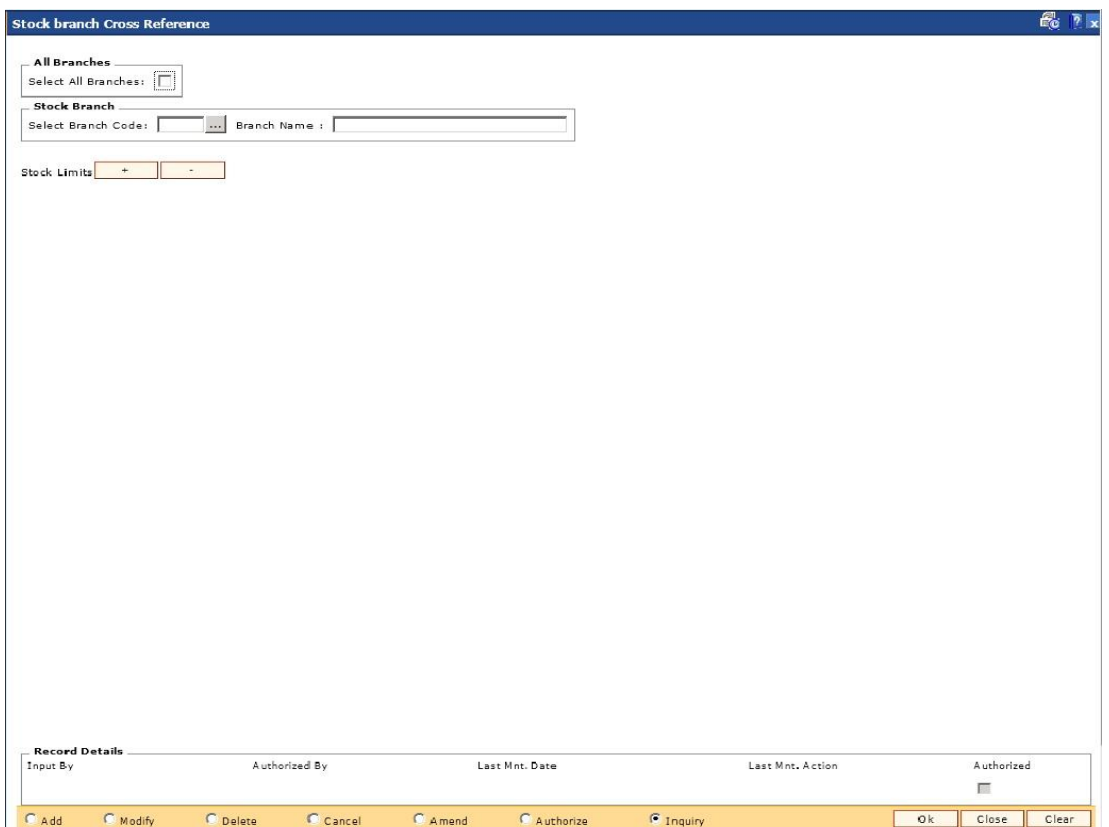

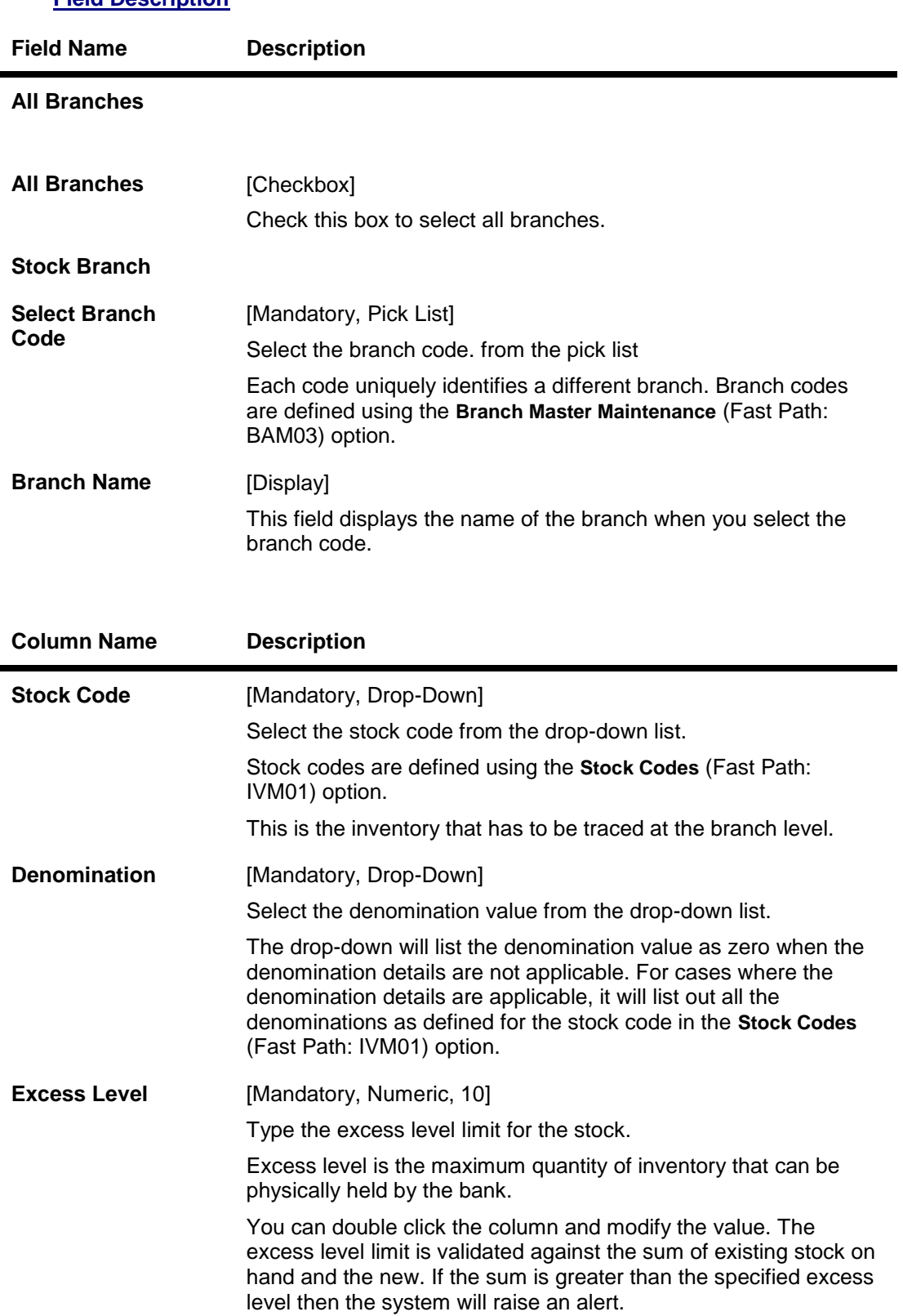

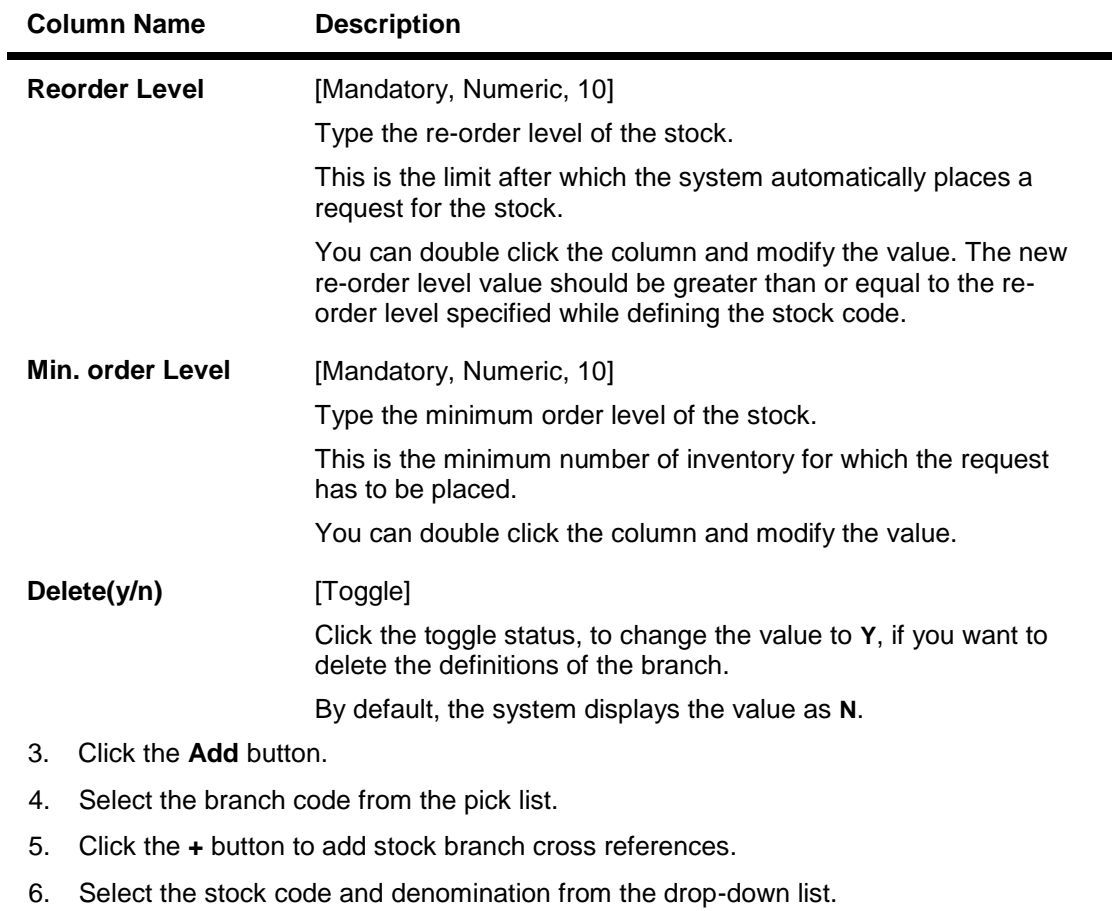

- 7. Enter the excess level, reorder level and minimum order level.
- 8. Click the toggle status in the delete field to delete the value.

### **Stock branch Cross Reference**

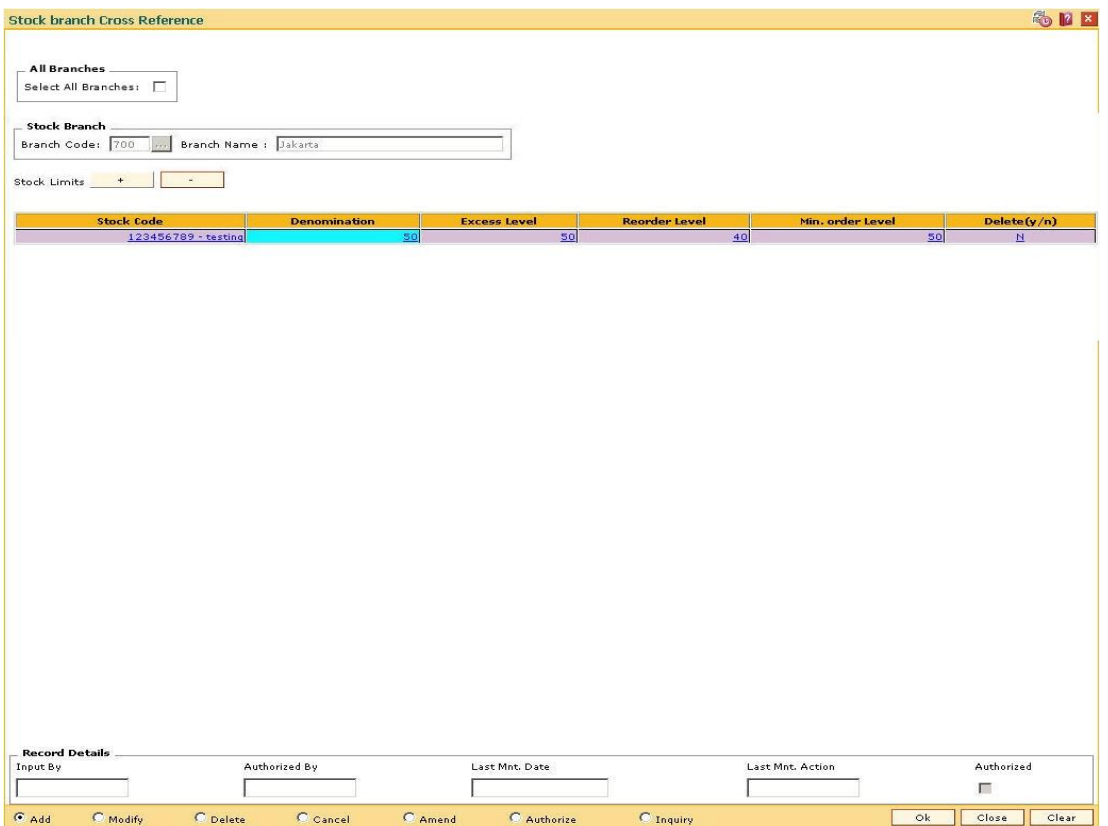

- 9. The system displays the message "Record Added...Authorisation Pending..Click Ok to continue". Click the **Ok** button.
- 10. The stock control branch details are added once the record is authorised.

**Note:** To Add a stock item to the stock inventory of the branch, click the button with '+' sign. To delete a stock item from the stock inventory of the branch, select 'y' in the Delete column and click the button with '-' sign.

## **1.140. SBM01 - Safe Box Product Inventory Cross Reference**

Using this option you can link the SDB inventory and the product under which the inventory is available.

#### **Definition Prerequisites**

Not Applicable

#### **Modes Available**

Add, Modify, Delete, Cancel, Amend, Authorize, Inquiry. For more information on the procedures of every mode, refer to **Standard Maintenance Procedures**.

#### **To add safe deposit box product inventory cross reference**

- 1. Type the fast path **SBM01** and click **Go** or navigate through the menus to **Global Definitions > Safe Box > Safe Box Product Inventory Cross Reference**.
- 2. The system displays the **Safe Box Product Inventory Cross Reference** screen.

#### **Safe Box Product Inventory Cross Reference**

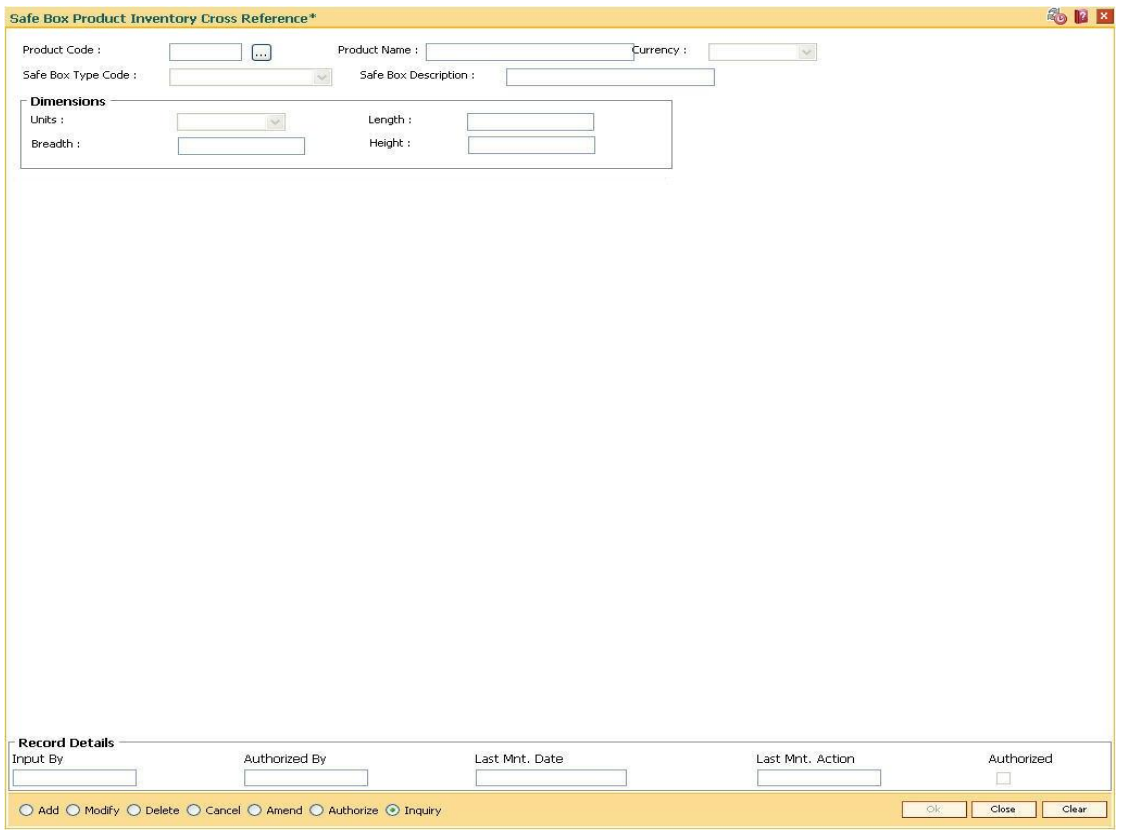

### **Field Description**

**Field Name Description**

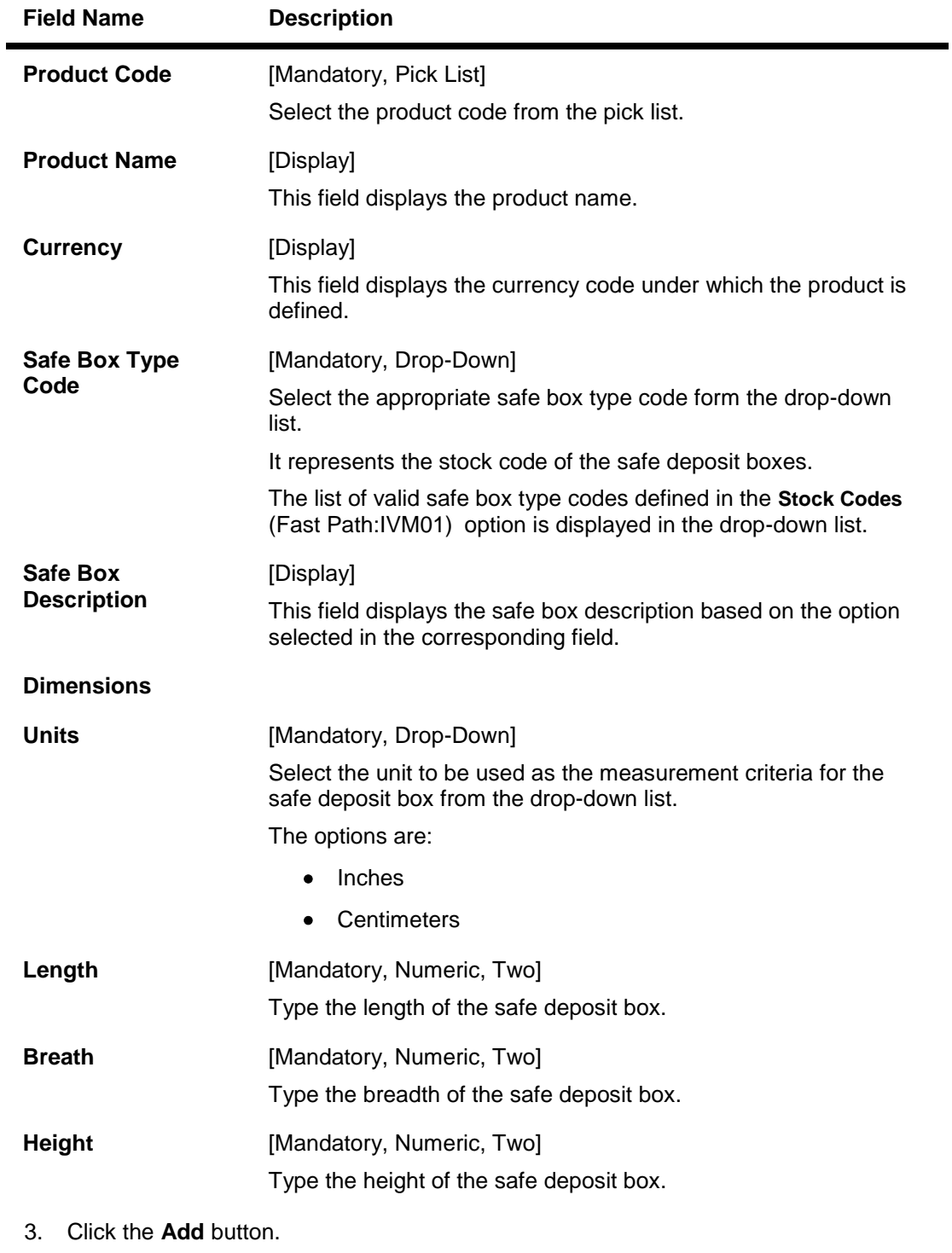

- 4. Select the product code from the pick list.
- 5. Select the safe box type code from the drop-down list.
- 6. Enter the dimensions details.

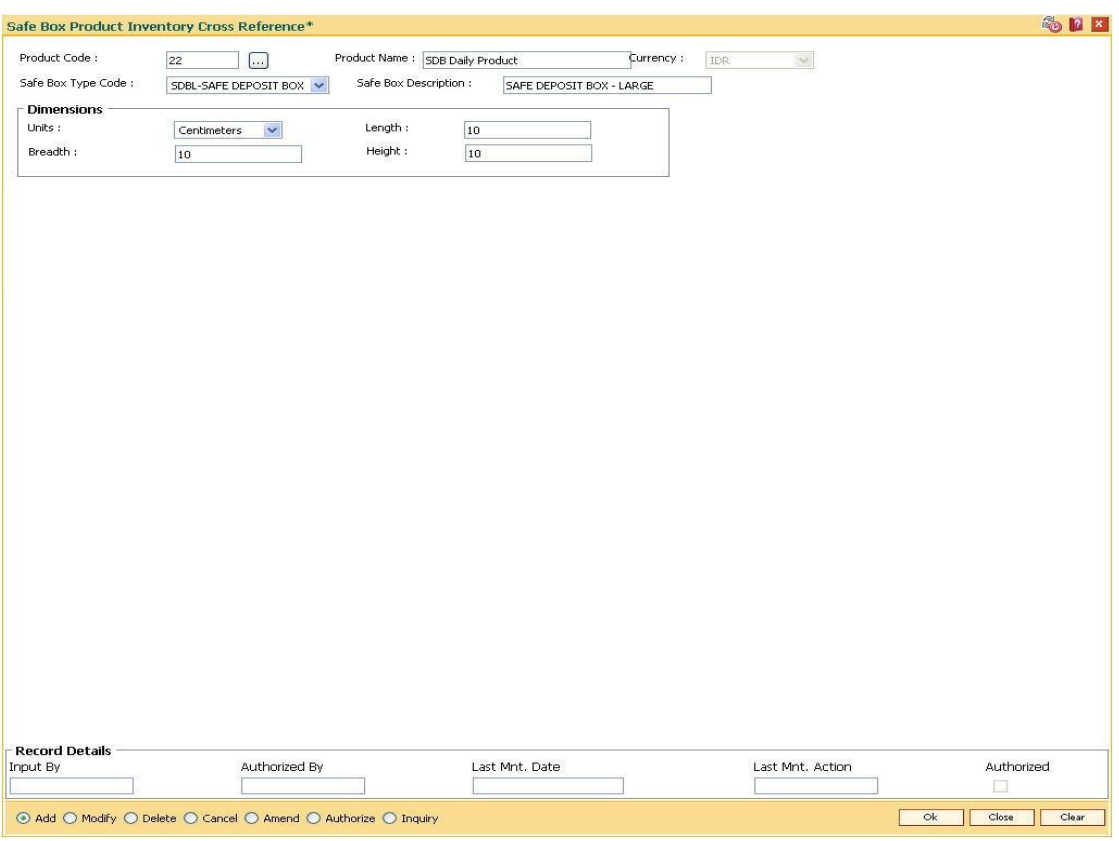

### **Safe Box Product Inventory Cross Reference**

- 7. Click the **Ok** button.
- 8. The system displays the message "Record Added... Authorisation Pending.. ". Click the **Ok**  button.
- 9. The safe box product inventory cross reference details are added once the record is authorised.

# **18. Remittance Definition**

Remittance is sending of money from one place to another. For this purpose various instruments commonly known as Bankers Cheque, Demand Drafts and Traveller's Cheque are used. A bank may have its presence locally or internationally in which case the issuer of the instruments for that sector will be the bank itself. In the absence of a presence for a particular sector the bank may have suitable correspondent banking arrangements with other bank/s. All the details of the banks own branches, including other banks can be maintained in FLEXCUBE Retail using the Bank Remittance Maintenance, Issuer Maintenance and Demand Draft details maintenance.

## **1.141. BAM09 - Issuer Maintenance**

Using this option you can define issuer's of various instruments such as Traveler's Cheques, Demand Draft and Banker's Cheque for their respective currencies. You can create and maintain the Traveler's Cheques, Demand Draft and Banker's Cheque issue data.

Transactions for remittance instruments can be performed only for the issuers and the issuer currencies maintained for the particular instrument type. If the bank acts as an issuer, it should be maintained as an issuer, with its appropriate code.

#### **Definition Prerequisites**

• BAM20 - Bank Master Maintenance

#### **Modes Available**

Add, Modify, Delete, Cancel, Amend, Authorize, Inquiry. For more information on the procedures of every mode, refer to **Standard Maintenance Procedures**.

#### **To add the issuer details**

- 1. Type the fast path **BAM09** and click **Go** or navigate through the menus to **Global Definitions > Remittance > Issuer Maintenance**.
- 2. The system displays the **Issuer Maintenance** screen.

#### **Issuer Maintenance**

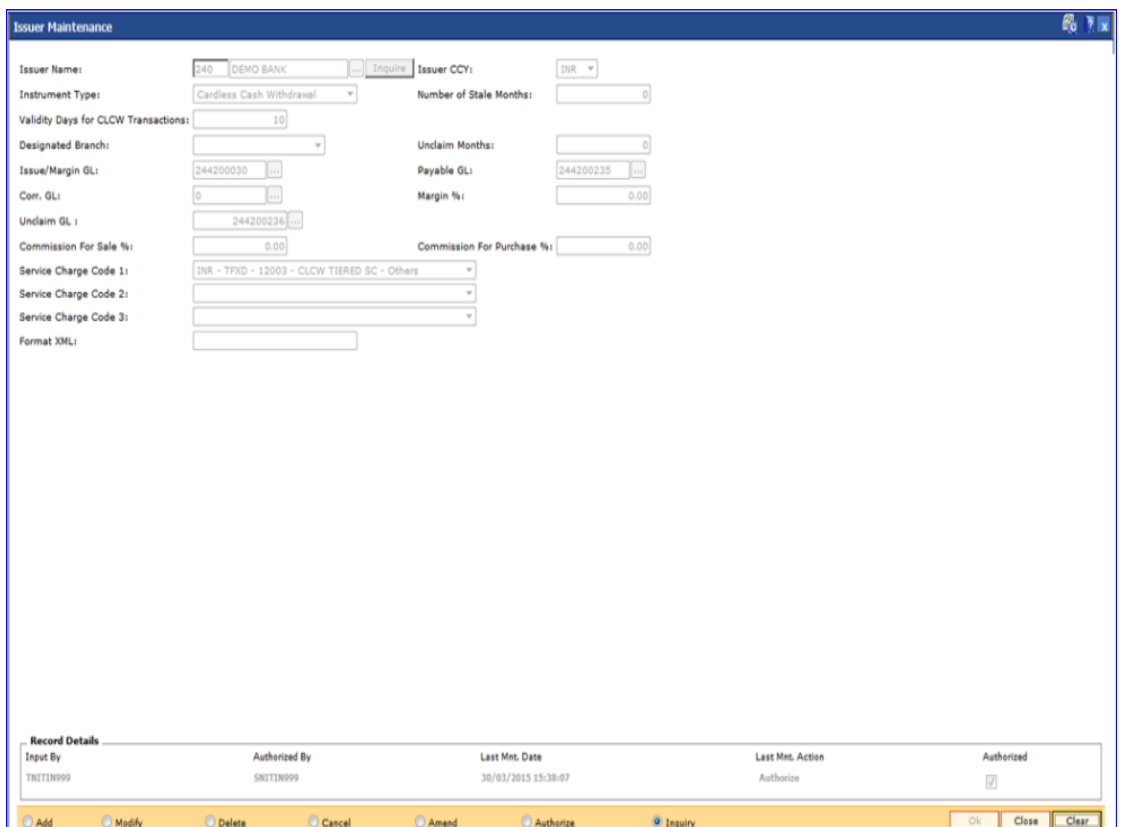

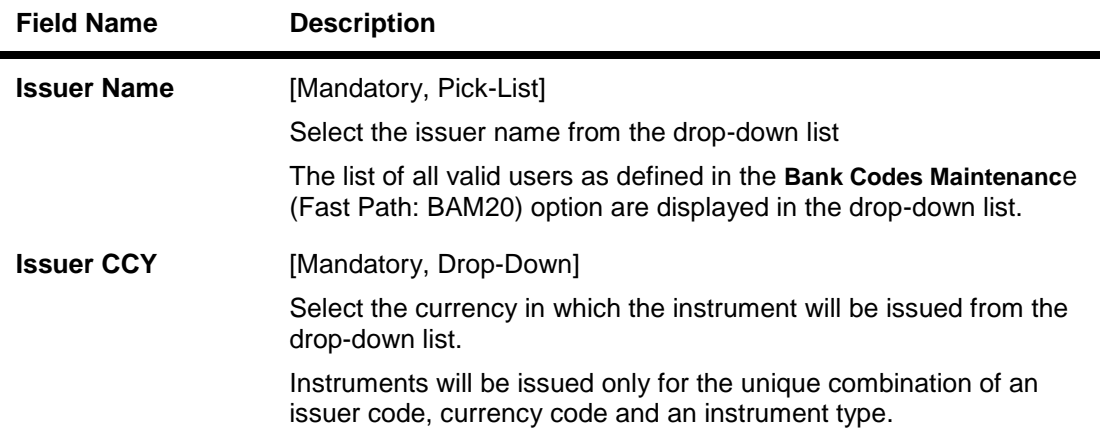

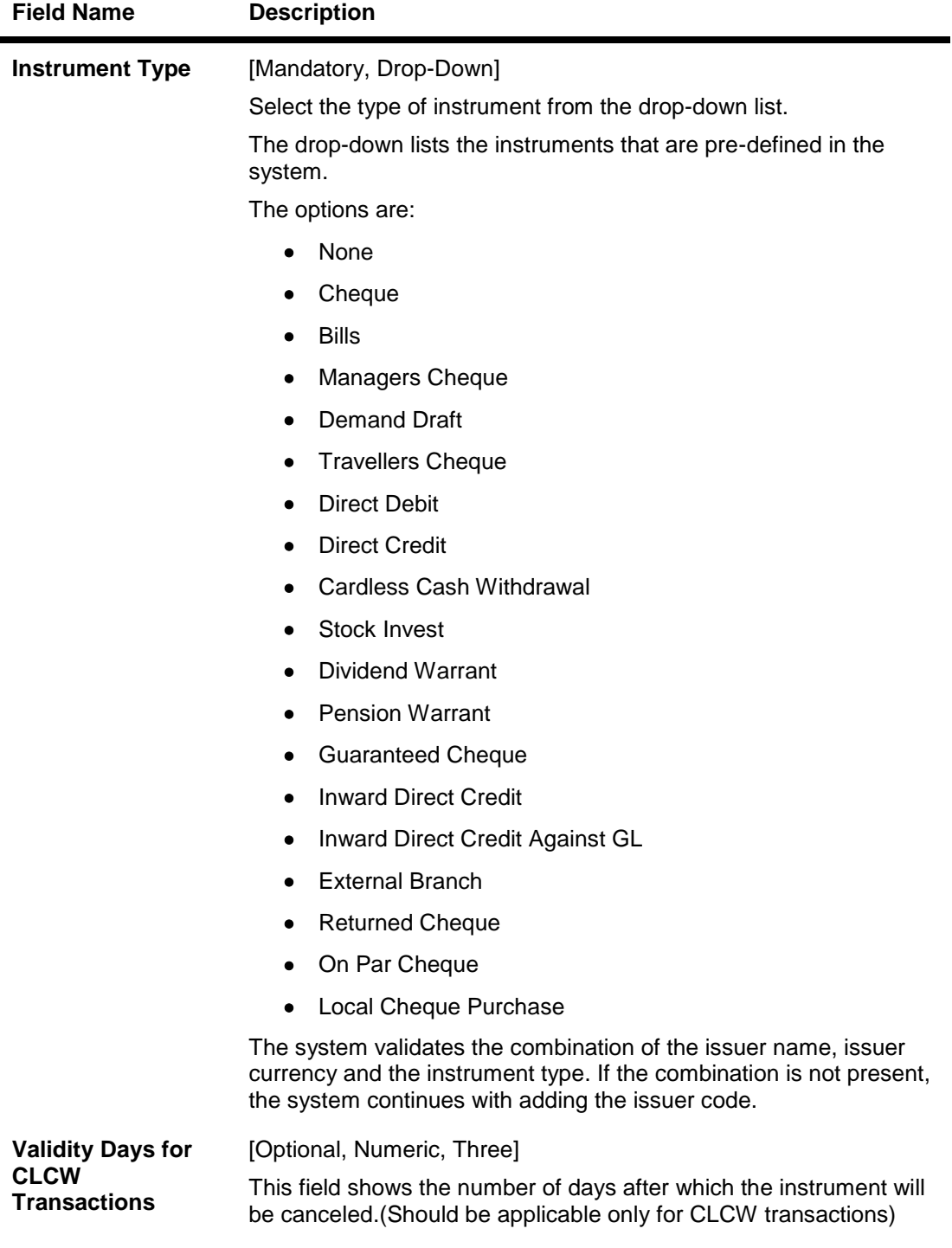

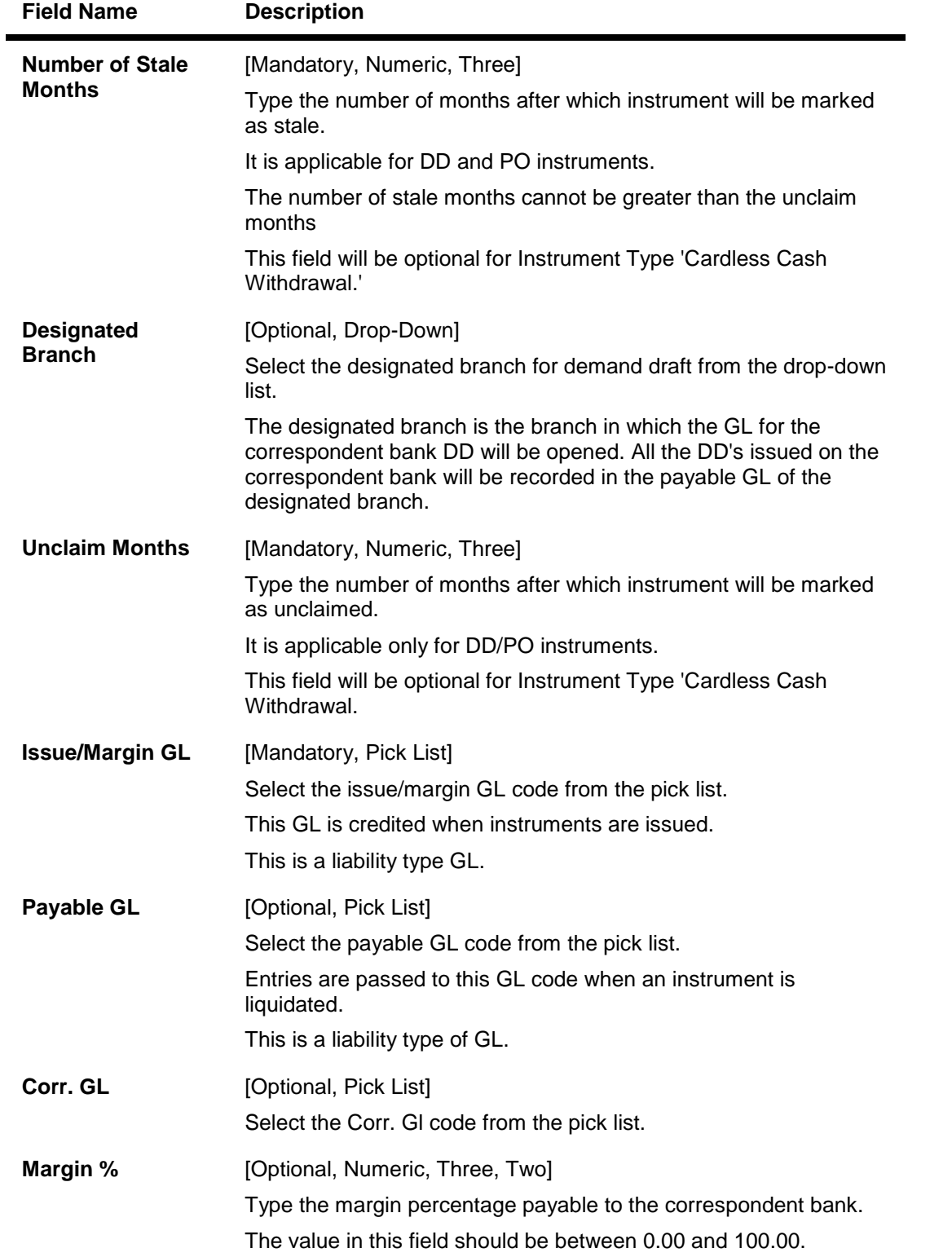

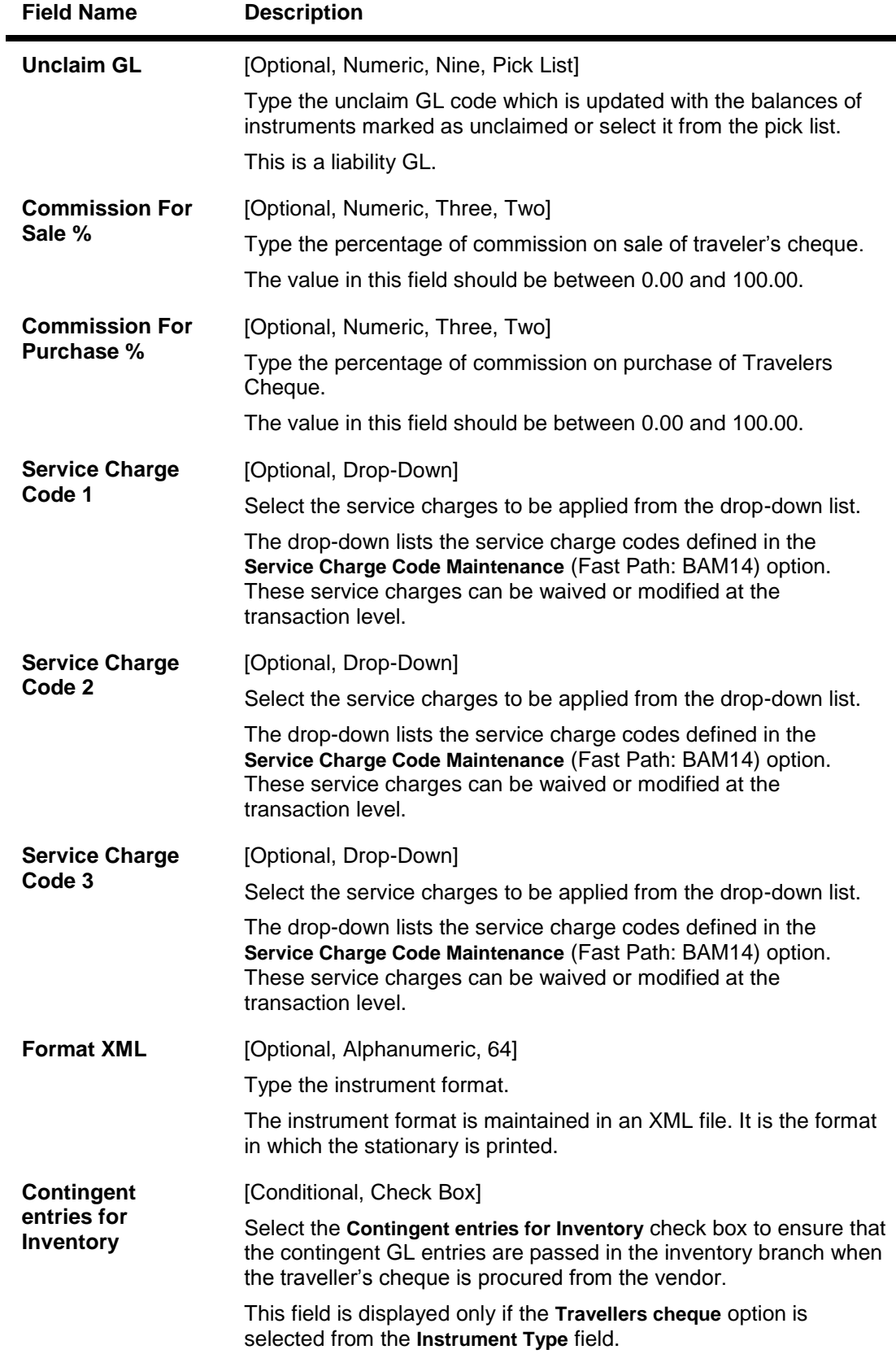

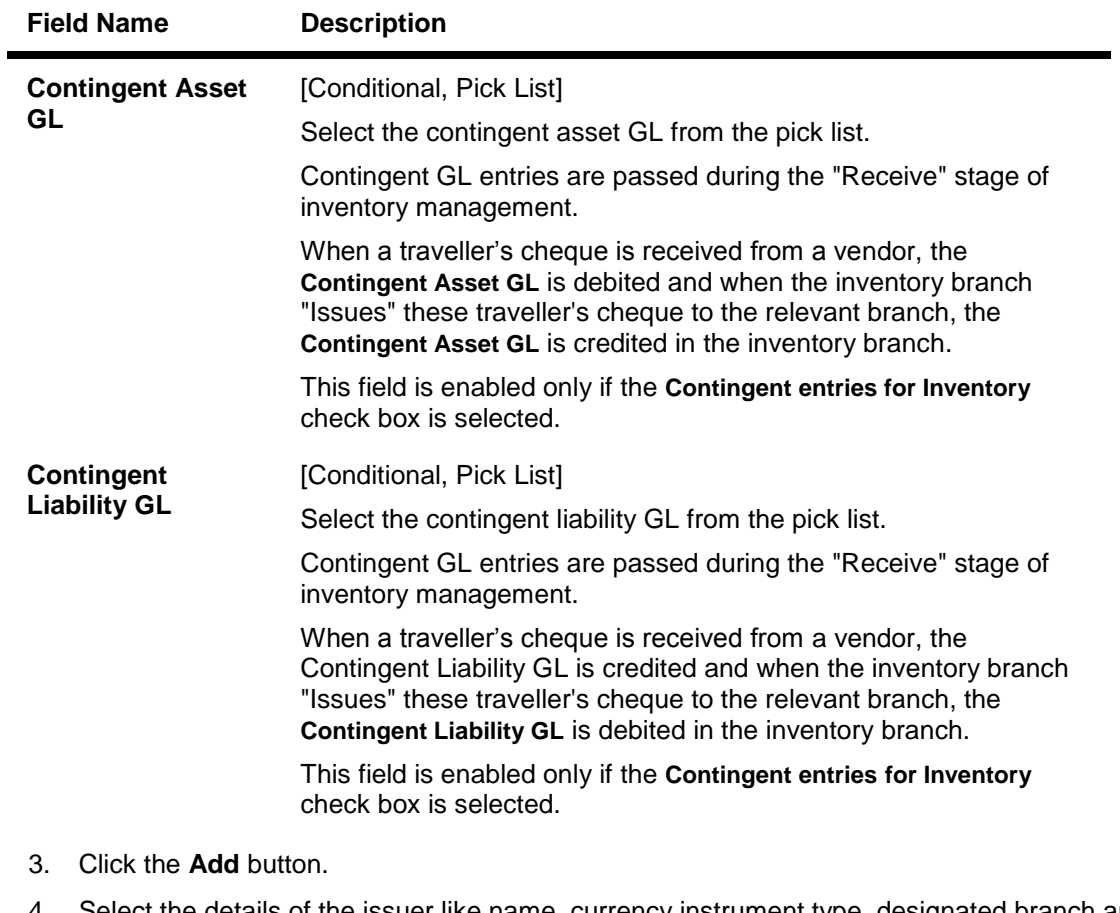

- 4. Select the details of the issuer like name, currency instrument type, designated branch and the service charge code from the drop-down list and the GL's from the pick list.
- 5. Enter the number of stale months and unclaim months.
- 6. Click the **Ok** button.
- 7. The system displays the message "Record Added...Authorisation Pending..Click Ok to Continue". Click the **Ok** button.
- 8. The issuer details are added once the record is authorised.

## **1.142. BAM38 - Demand Draft Details Maintenance**

Using this option you can maintain details of payable branch to facilitate issuing of demand drafts. This maintenance is mandatory for remittance instruments of demand draft type, apart from the Issuer Maintenance (Fast Path: BAM09) option.

During issuance of Demand Draft, the payable branch details are printed on the instrument using details maintained in this maintenance. The bank can also control the demand draft amount payable at a branch.

#### **Definition Prerequisites**

BAM09 - Issuer Maintenance

#### **Modes Available**

Add By Copy, Add, Modify, Delete, Cancel, Amend, Authorize, Inquiry. For more information on the procedures of every mode, refer to **Standard Maintenance Procedures**.

#### **To add the demand draft details**

- 1. Type the fast path **BAM38** and click **Go** or navigate through the menus to **Global Definitions > Remittance > Demand Draft Details Maintenance**.
- 2. The system displays the **Demand Draft Details Maintenance** screen.

#### **Demand Draft Details Maintenance**

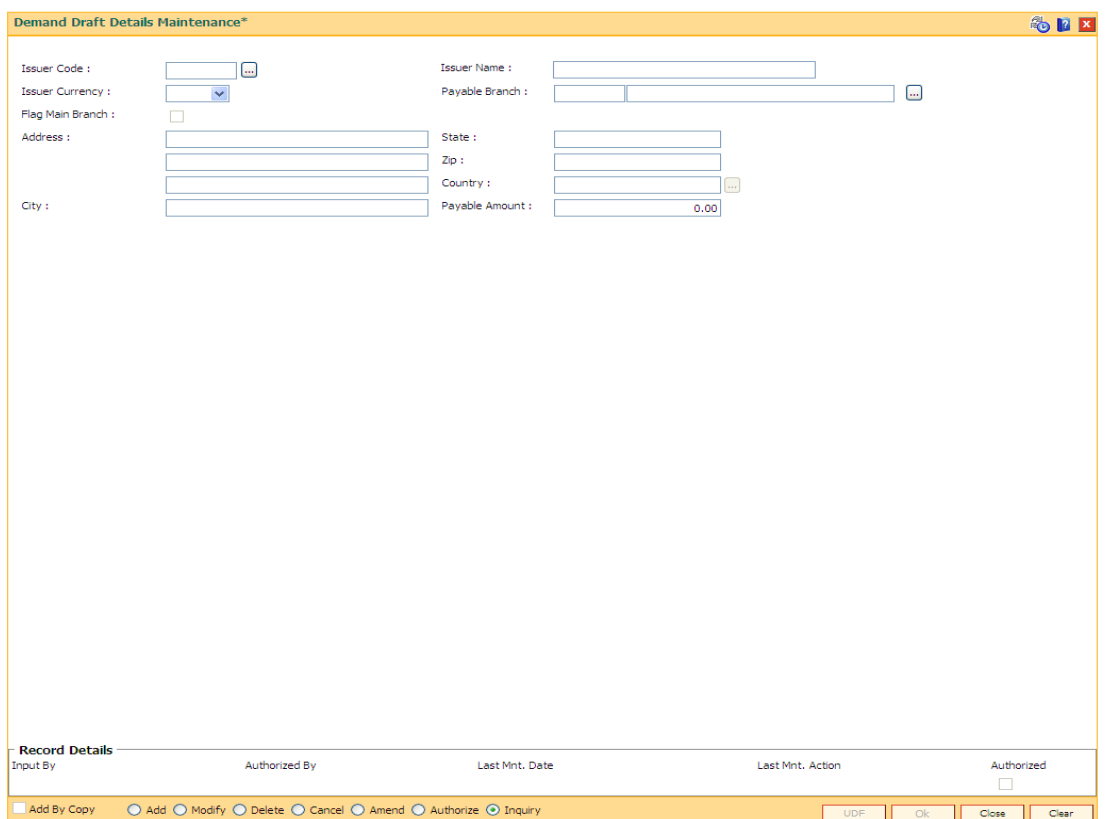

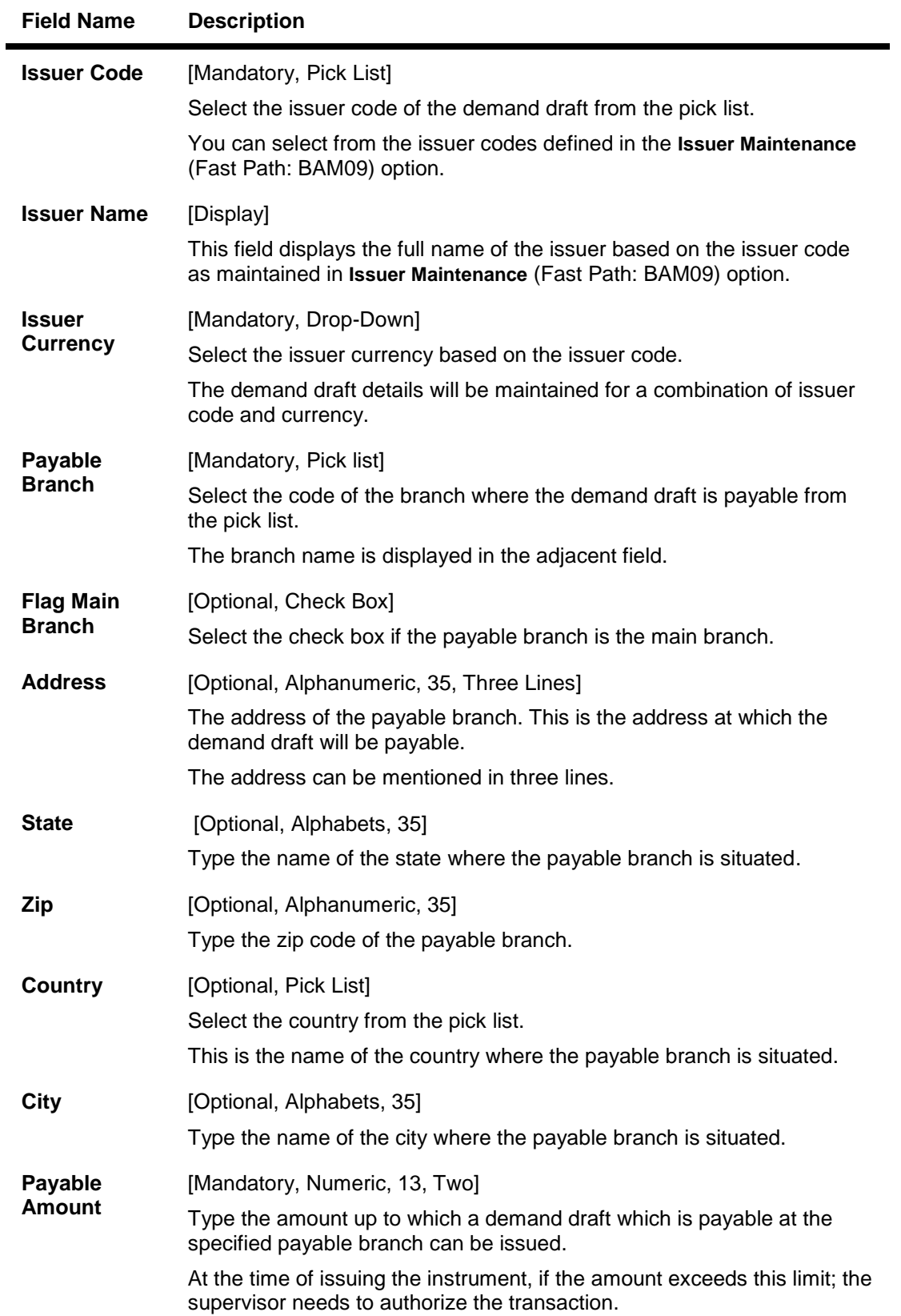

- 3. Click the **Add** button.
- 4. Select the issuer code from the pick list and the currency of the issuer from the drop-down list.
- 5. Enter the details like issuer name, payable branch name, address of the payable branch and the payable amount.

#### **Demand Draft Details Maintenance**

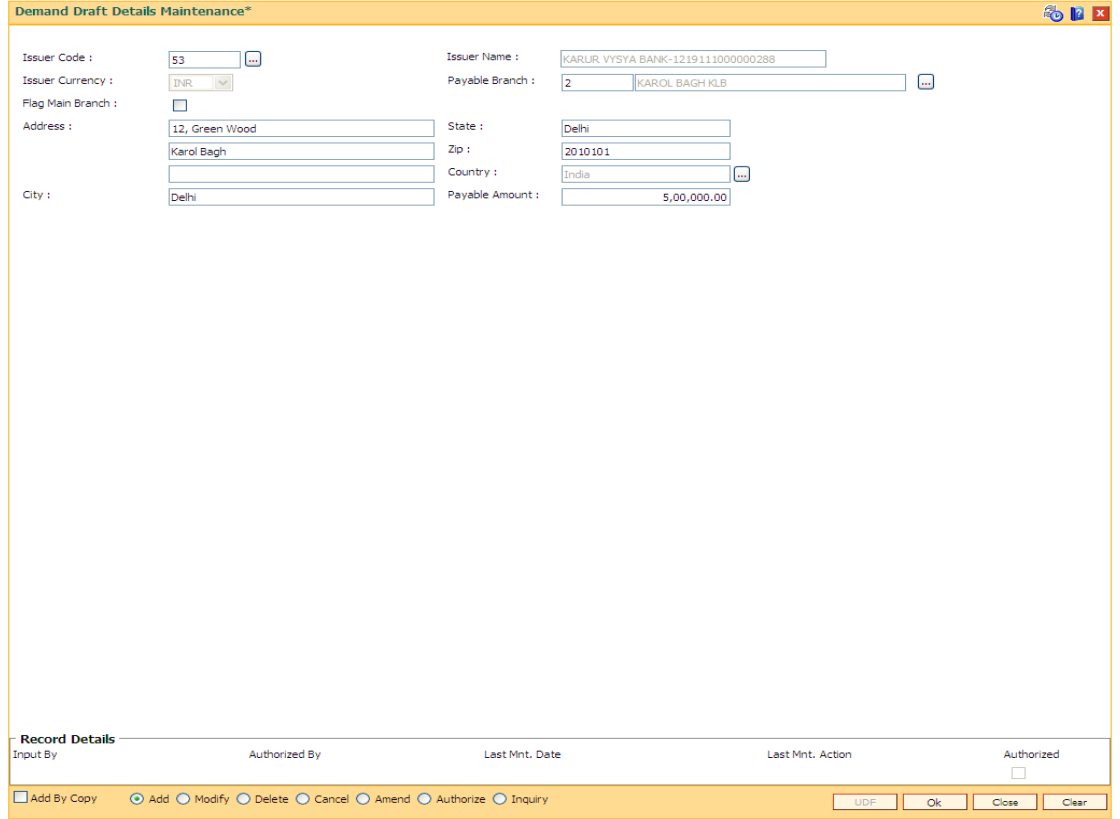

6. Click the **Ok** button.

**Note**: During the DD issue, system will validate for the DD amount entered, if the DD amount is greater than DD limit amount for that Bank - Branch combination then system will ask for authorization giving reasons as 'DD amount greater than DD Limit'. The authorization reason will be " Exceeds DD amount limit for payable Branch".

IF the DD amount is less than or equal to DD limit amount for that Bank - Branch combination, then DD issue will be allowed without asking for authorization.

- 7. The system displays the message "Record Added...Authorisation Pending..Click Ok to Continue". Click the **Ok** button.
- 8. The demand draft details are added once the record is authorised.

**Note:** A record has to be set up as above for each valid payable branch of each issuer.

## **1.143. BAM80 - Bank Remittance Maintenance**

Banks may receive requests from their clients for remittance of funds to various places where it may not have its presence in all the sectors in a particular country or outside the country. In such conditions, the bank can appoint a correspondent bank where it has presence in that sector, and will act as an agent for remitting the money to the requested destination, on behalf of the bank, which appointed them.

Using this option **Oracle FLEXCUBE** allows you to maintain an agent's bank details for remittances.

#### **Definition Prerequisites**

- BAM41 Sector Master
- STM54 Routing Branch Maintenance
- BAM20 Bank Codes Maintenance

#### **Modes Available**

Add, Modify, Delete, Cancel, Amend, Authorize, Inquiry. For more information on the procedures of every mode, refer to **Standard Maintenance Procedures**.

#### **To add the bank remittance details**

- 1. Type the fast path **BAM80** and click **Go** or navigate through the menus to **Global Definitions > Remittance > Bank Remittance Maintenance**.
- 2. The system displays the **Bank Remittance Maintenance** screen.

### **Bank Remittance Maintenance**

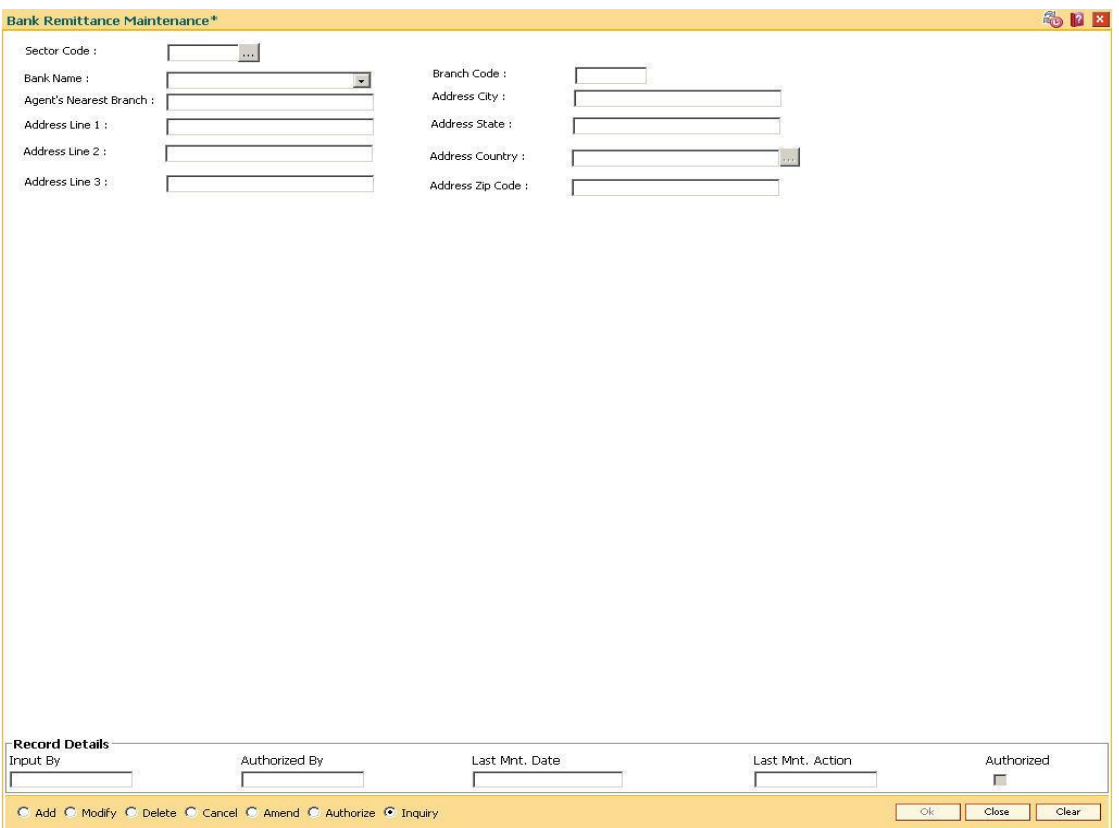

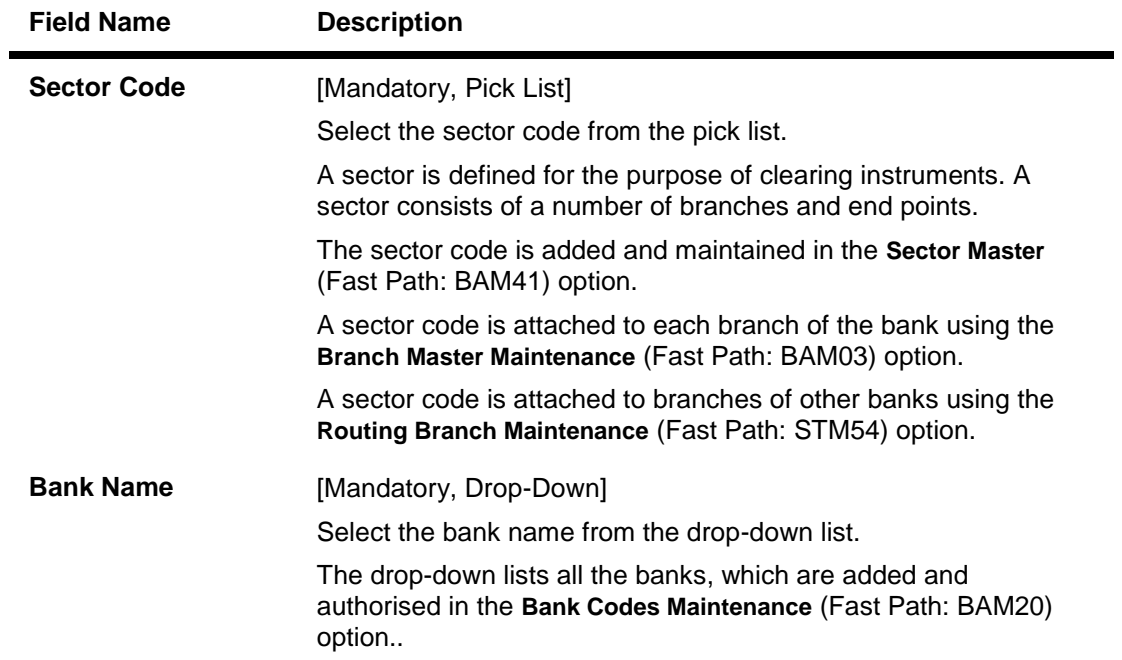

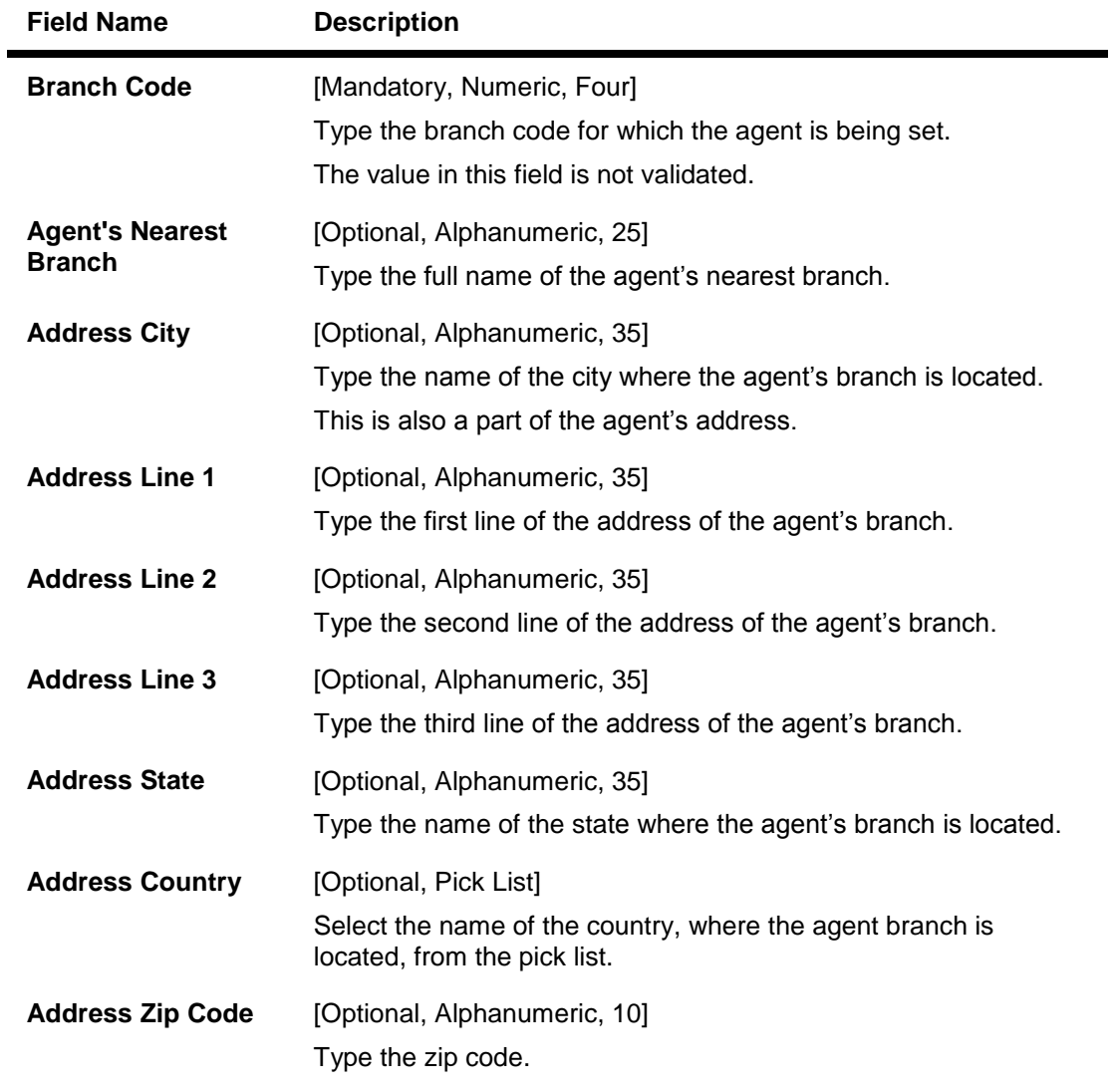

- 3. Click the **Add** button.
- 4. Select the sector code from the pick list and the name of the bank from the drop-down list.
- 5. Enter the branch code and the agent's nearest branch.
- 6. Enter the address.

### **Bank Remittance Maintenance**

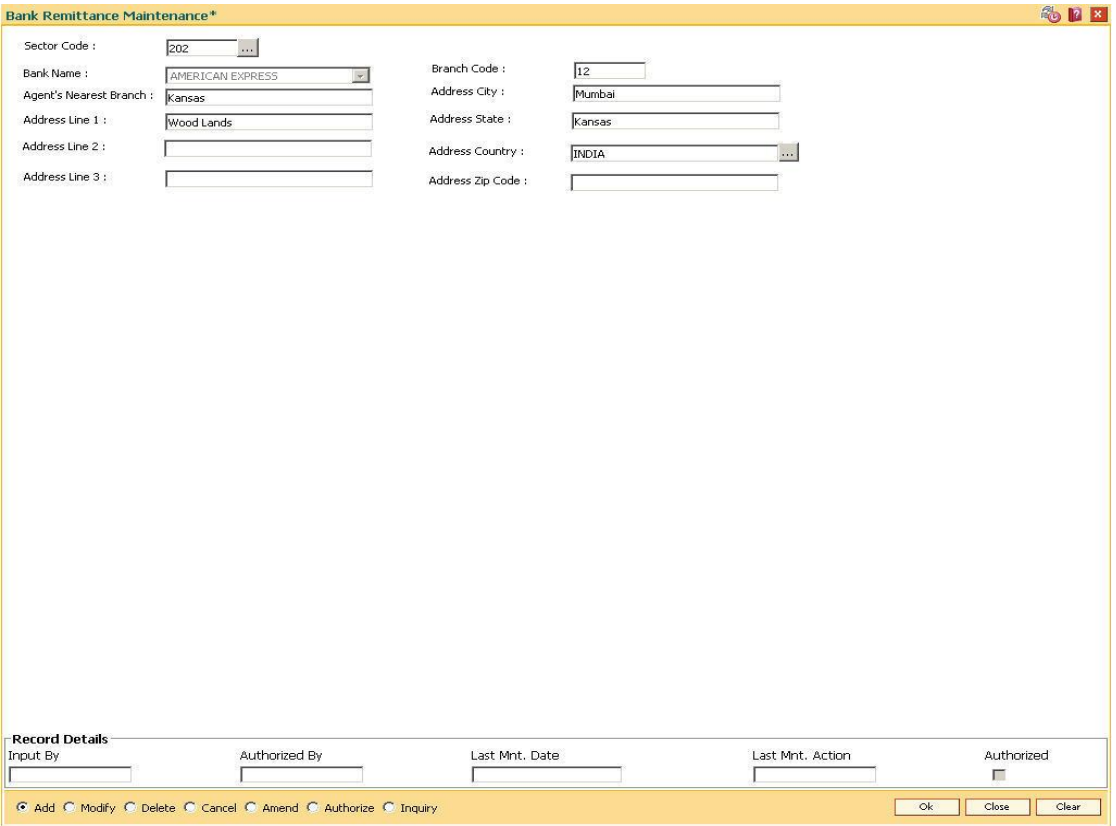

- 7. Click the **Ok** button.
- 8. The system displays the message "Record Added...Authorisation Pending..Click Ok to Continue". Click the **Ok** button.
- 9. The bank remittance details are added once the record is authorised.

# **19. Service Charge Definitions**

Service charges are charges levied by banks for services rendered, or for collecting fees/stamp duty, etc., on behalf of the Government or other agencies. They represent the non-interest income of the banks and financial institutions. Service Charges can be defined, based on a number of factors like turnover, transaction amount, or for certain conditions over a period of time, or on certain number of transactions or a combination of some of these factors.

The key features of the Service Charge module in FLEXCUBE Retail is based on the following factors:

- Centralised Service Charge calculation and processing into a common module to be used as a service by all the processing modules.
- Support for Package definition. Charges to be linked to a package providing the flexibility to have multiple charges at the customer, account, product, maintenance and transaction levels.
- Provide flexibility to define preferential charges and parameters at the account level, in order to support Relationship Pricing for Retail Customers.
- Provide a completely flexible and parameterized solution for definition and calculation of various types of charges that the bank may want to define.
- Provide the required flexibility in dealing with charges that cannot be collected due to insufficient funds.
- Provide charging based on occurrences of predefined system events.
- Provide to apply Service Charge variances on holidays and time zones.
- Support to charging based on special formulae for charges, which do not fit into the standard framework.
- Provide aggregation facility for various criteria that lead to levy of charges based on balances, turnover, etc.
- Provide for comprehensive inquiry detailing the Service Charge history for an account.

## **1.144. BAM14 - Rewards and Service Charges definition**

Using this option, you can define various service charges that may be levied, as per its operational policies, on the various services or transactions that the customers may perform.

Each of these service charges is distinctive, and calculated and charged differently for different transactions, at different time intervals, based on certain policies of the bank. You can also set up reward codes, which is the reverse of a charge and is actually a credit to the user. A unique service charge code may be assigned,for each service charge that is defined, so that its characteristics can be mapped to this code. These service charge codes can then be attached to transactions, events, products, etc.

**Note**: If the **End of Period + Track Online** option is selected from the **SC Charge Type** dropdown list, then the charges field in the transaction screen will display the SC amount as Zero. SC amount can change between the SC displayed at the time of transaction and SC getting charged at EOP( at the time of charging it will look at the SC amount at SC code).

#### **Definition Prerequisites**

• RL002 - Rule Definition Master Maintenance

#### **Modes Available**

Add By Copy, Add, Modify, Delete, Cancel, Amend, Authorize, Inquiry. For more information on the procedures of every mode, refer to **Standard Maintenance Procedures**.

#### **To add service charge code**

- 1. Type the fast path **BAM14** and click **Go** or navigate through the menus to **Global Definitions > Service Charge > Rewards and Service Charges definition**.
- 2. The system displays the **Rewards and Service Charges definition** screen.

## **Rewards and Service Charges definition**

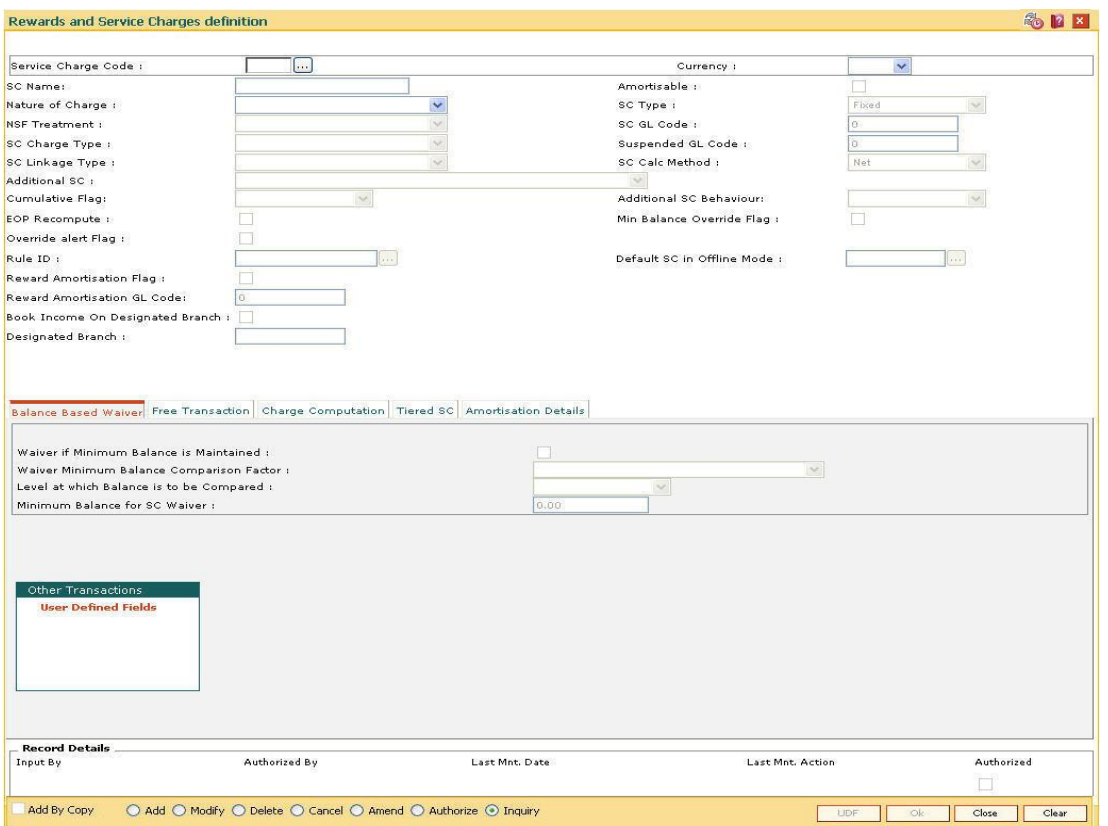

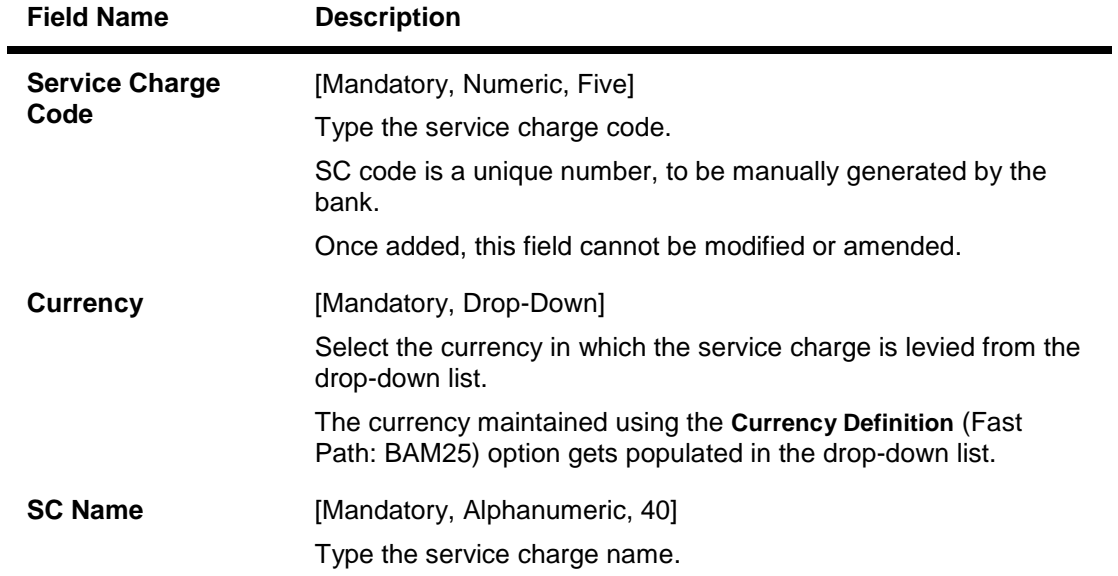

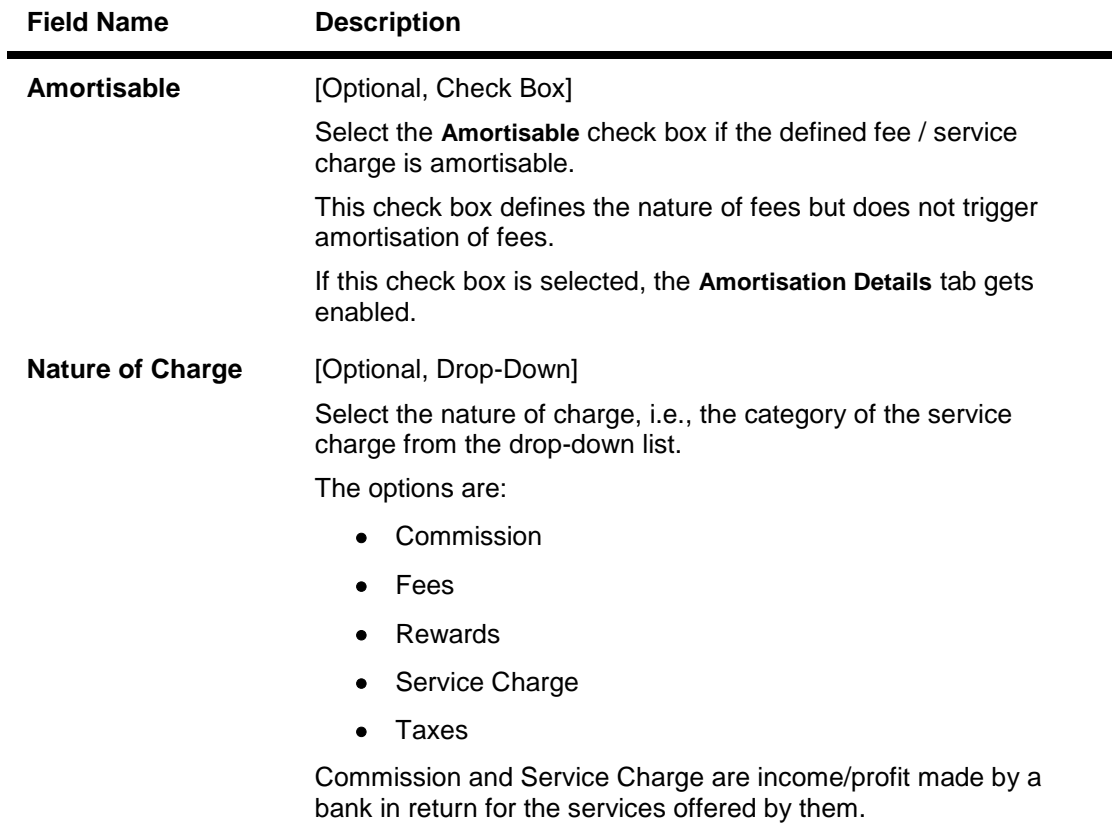

Fees and Taxes are amount levied on public by the Government or other agencies.
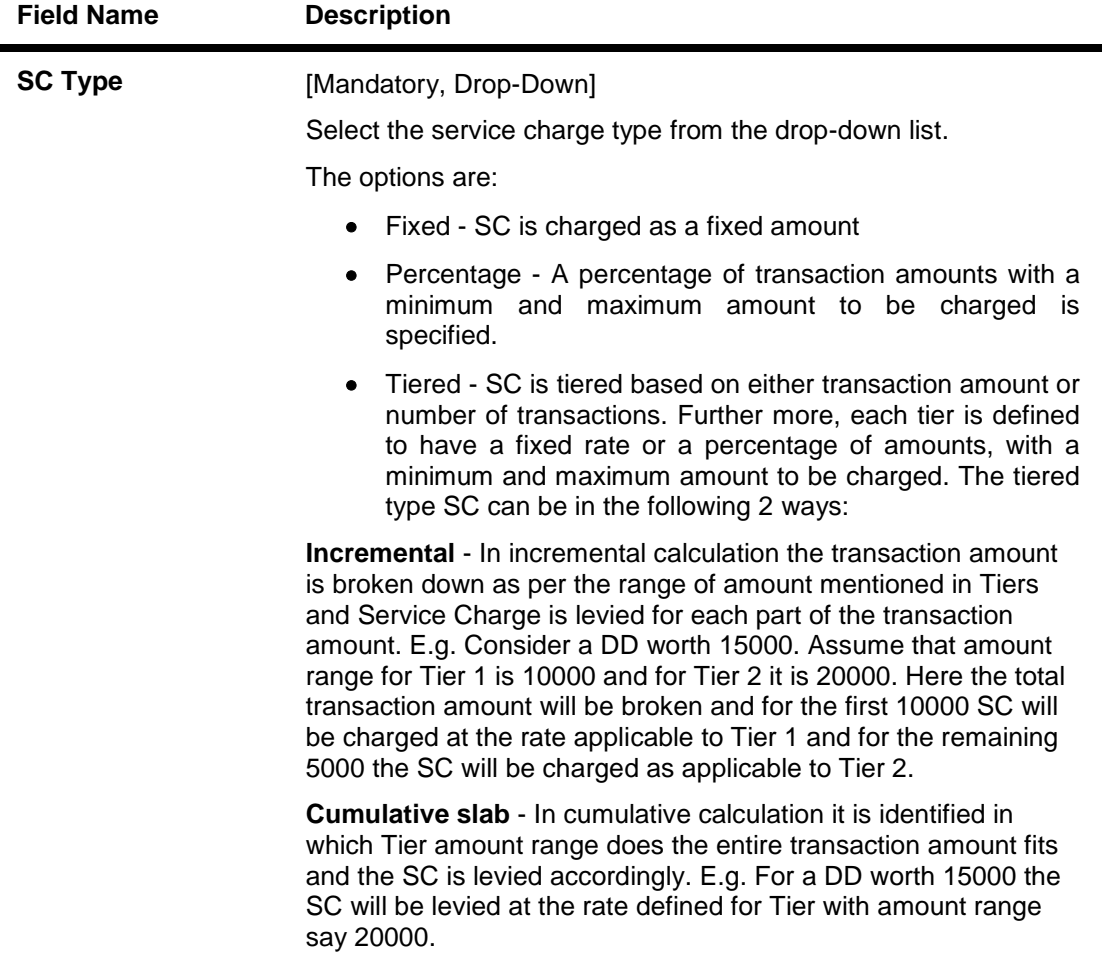

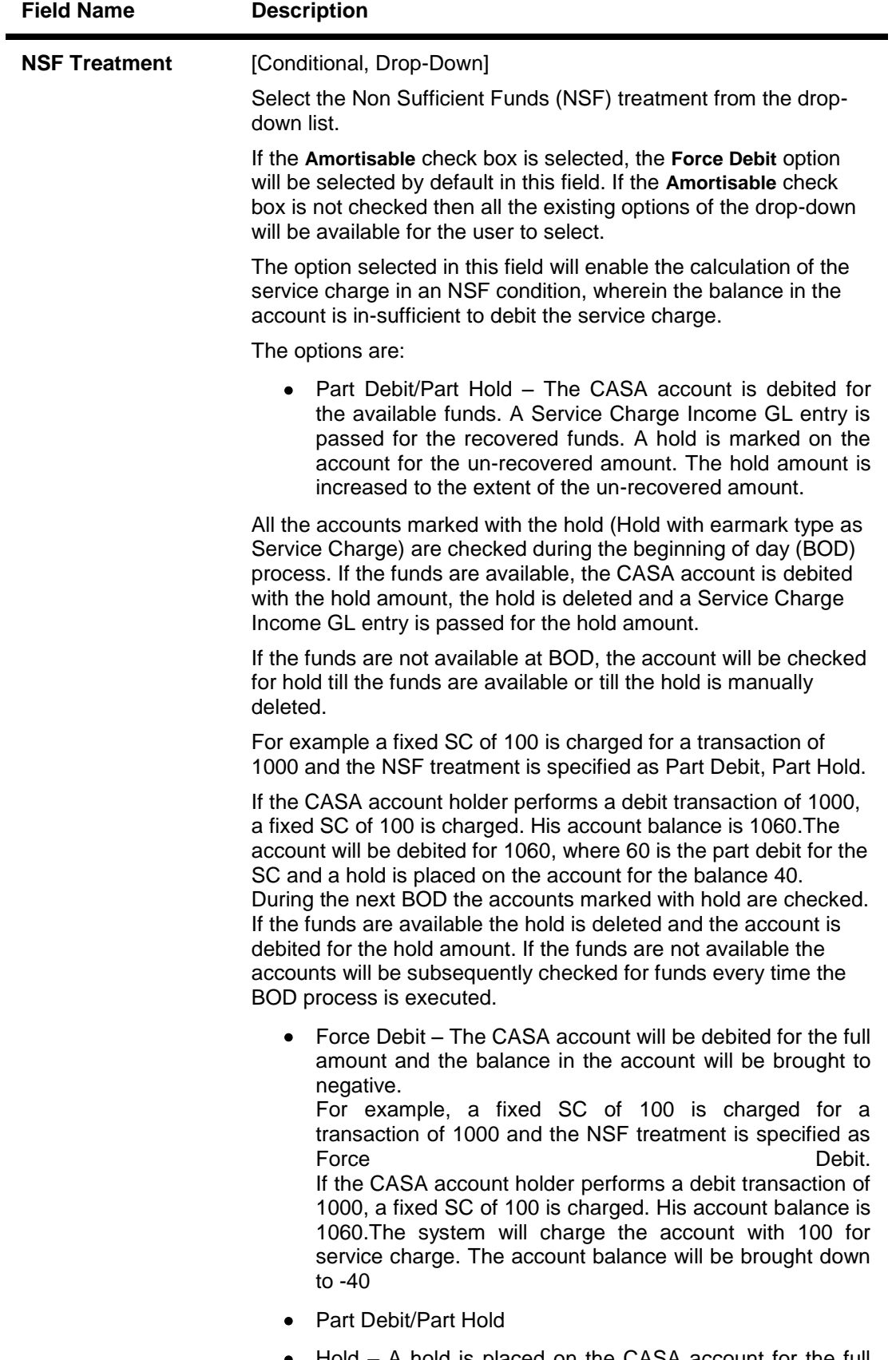

 Hold – A hold is placed on the CASA account for the full amount of the service charge. All the accounts marked with the hold (Hold with earmark type as Service Charge) are checked during the beginning of day (BOD) process. If the funds are available, the CASA account is debited with the hold amount, the hold is deleted and a Service Charge Income GL entry is passed

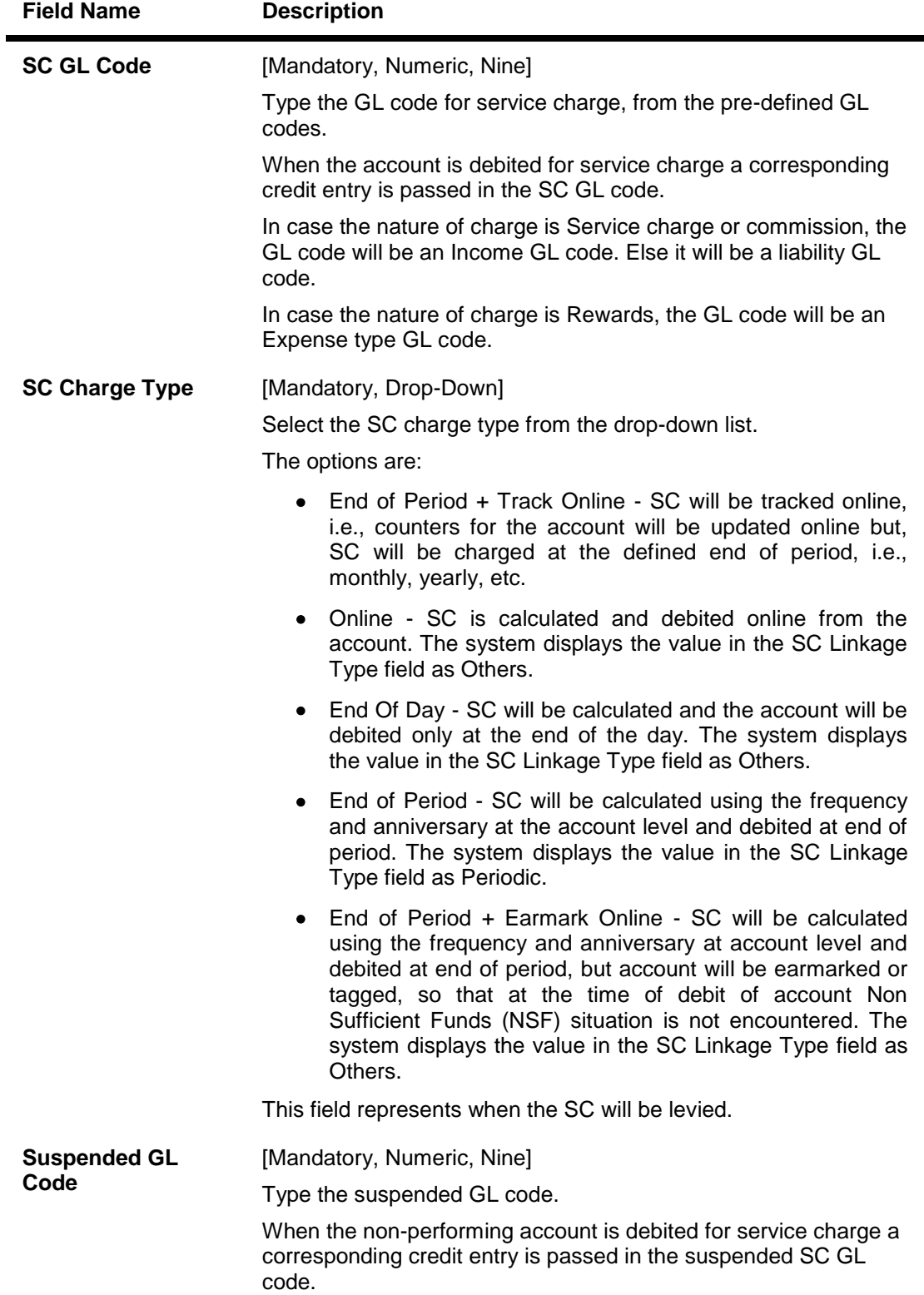

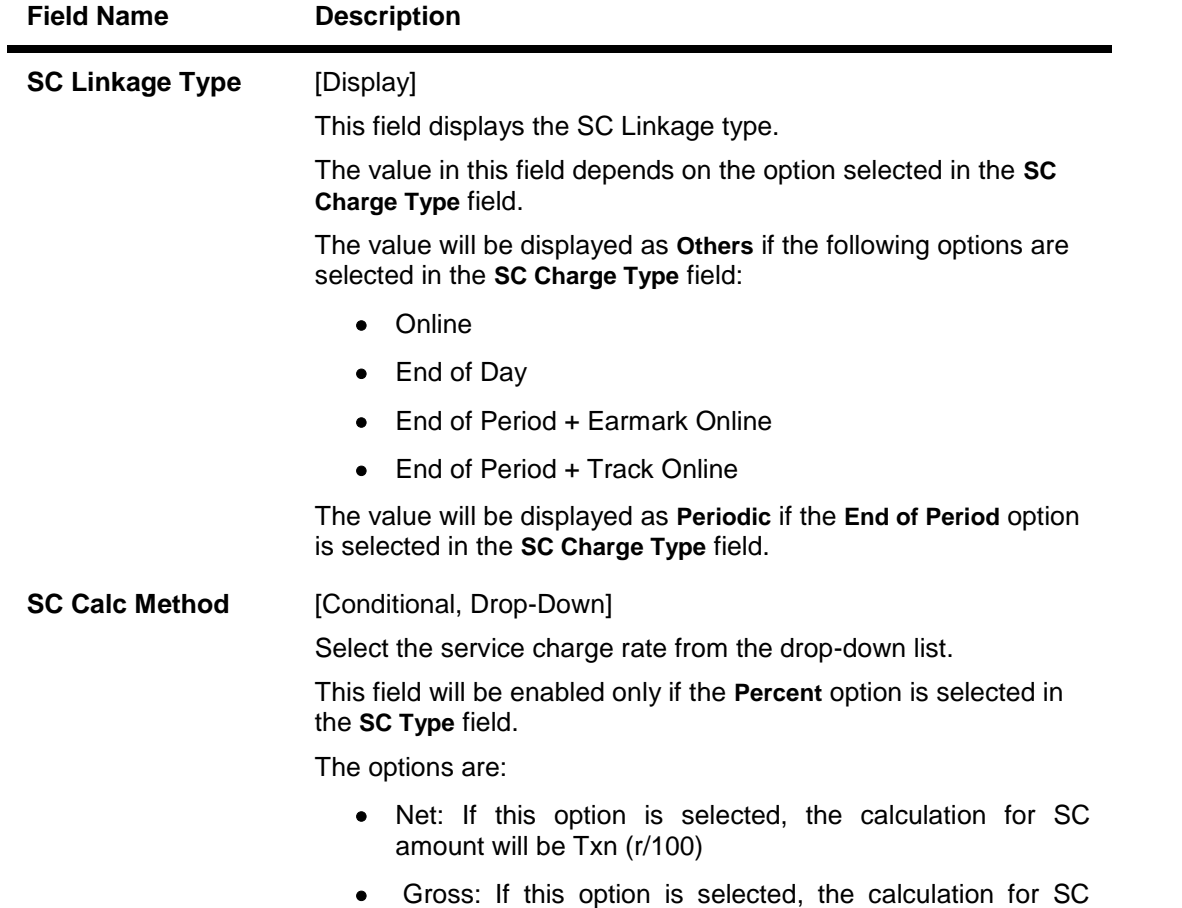

amount will be txn\_amt - (txn\_amt/(100+Rate)\*100)

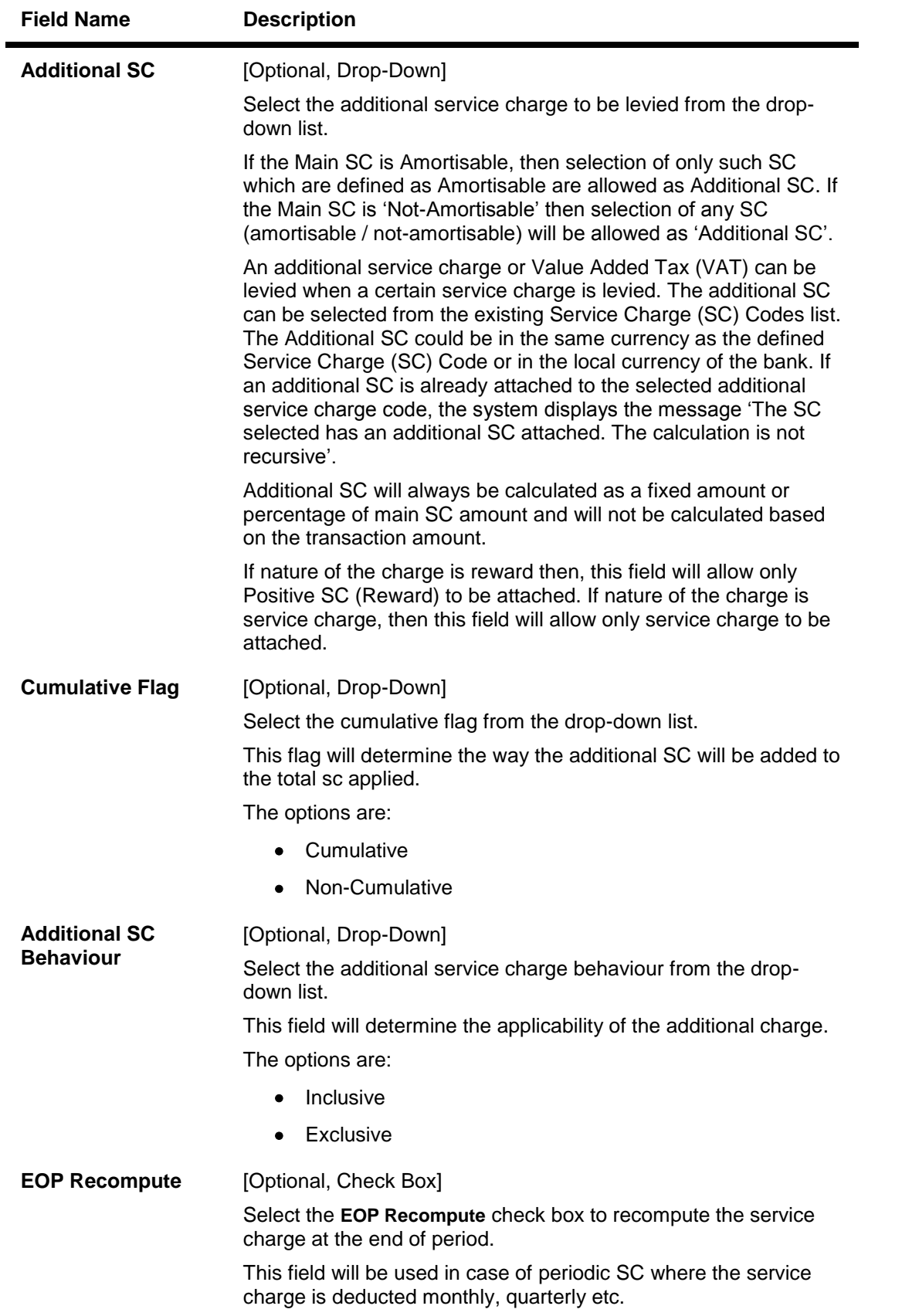

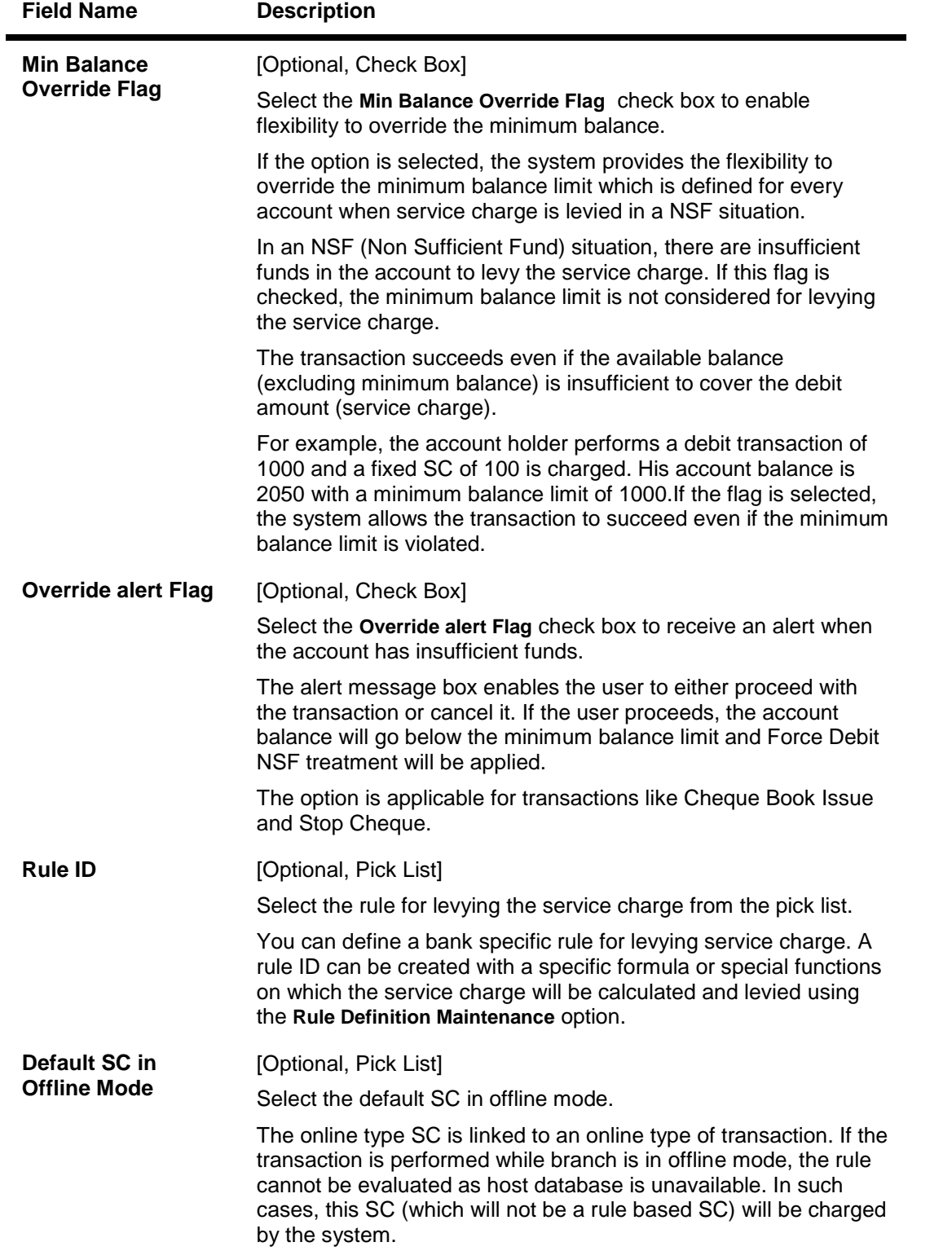

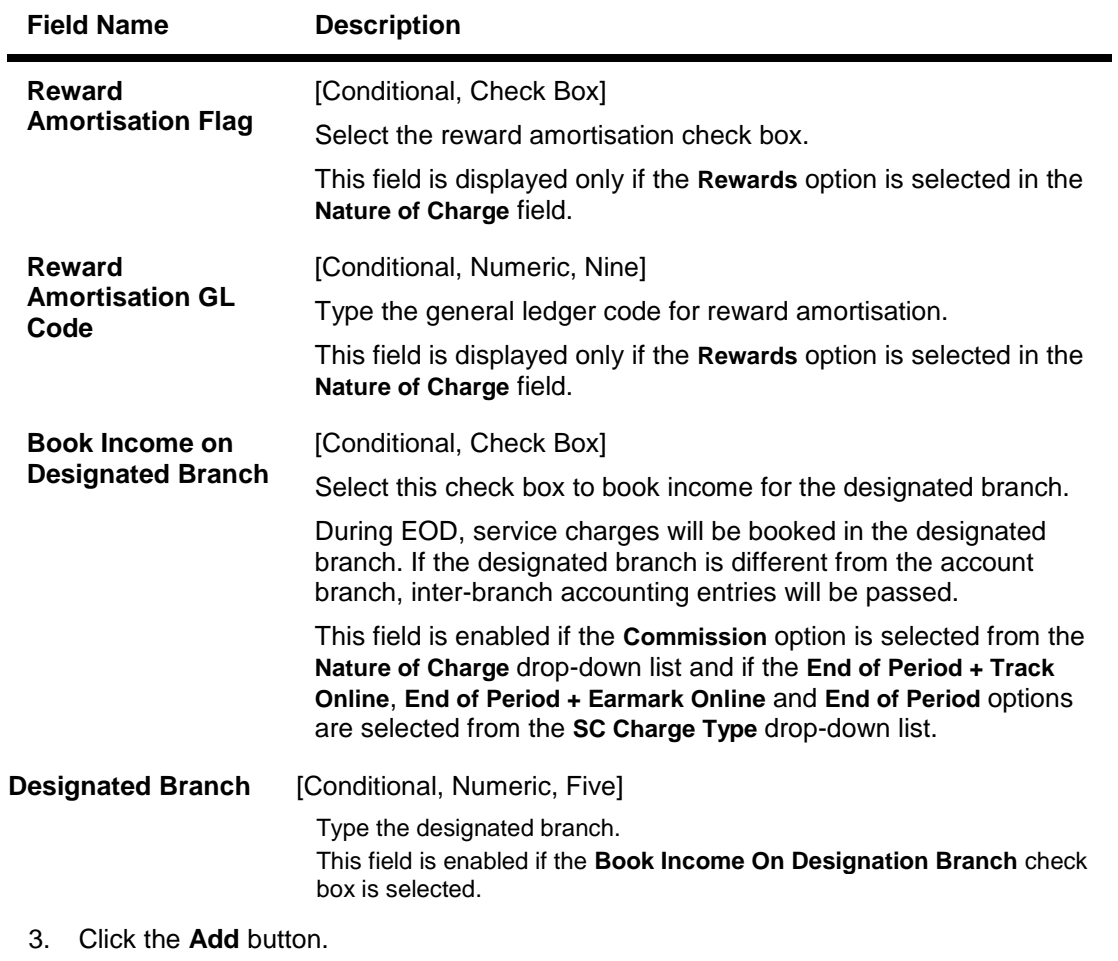

- 4. Enter the service charge code and select the currency from the drop-down list.
- 5. Enter the name and the GL code of the service charge and the suspended GL code.
- 6. Select the nature of charge, NSF treatment and additional service charge from the dropdown list.

# **Rewards and Service Charge Code Maintenance**

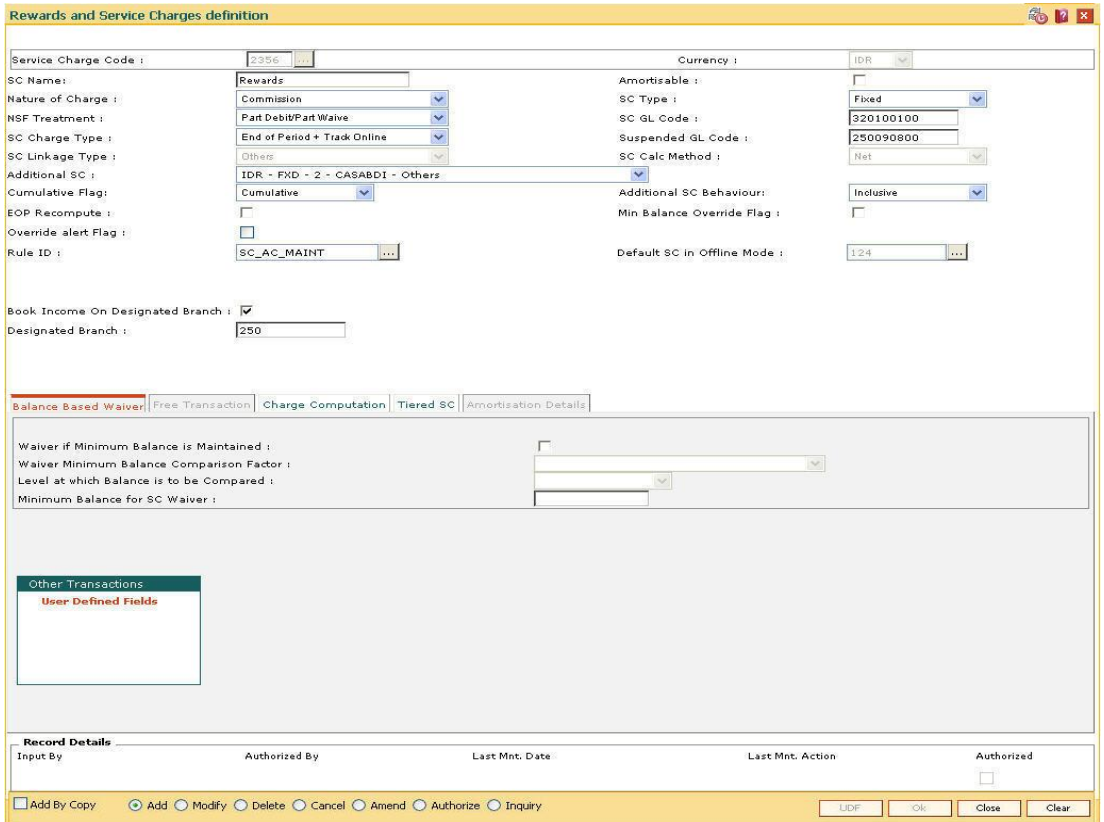

7. Enter the required information in the various tabs.

# **Balance Based Waiver**

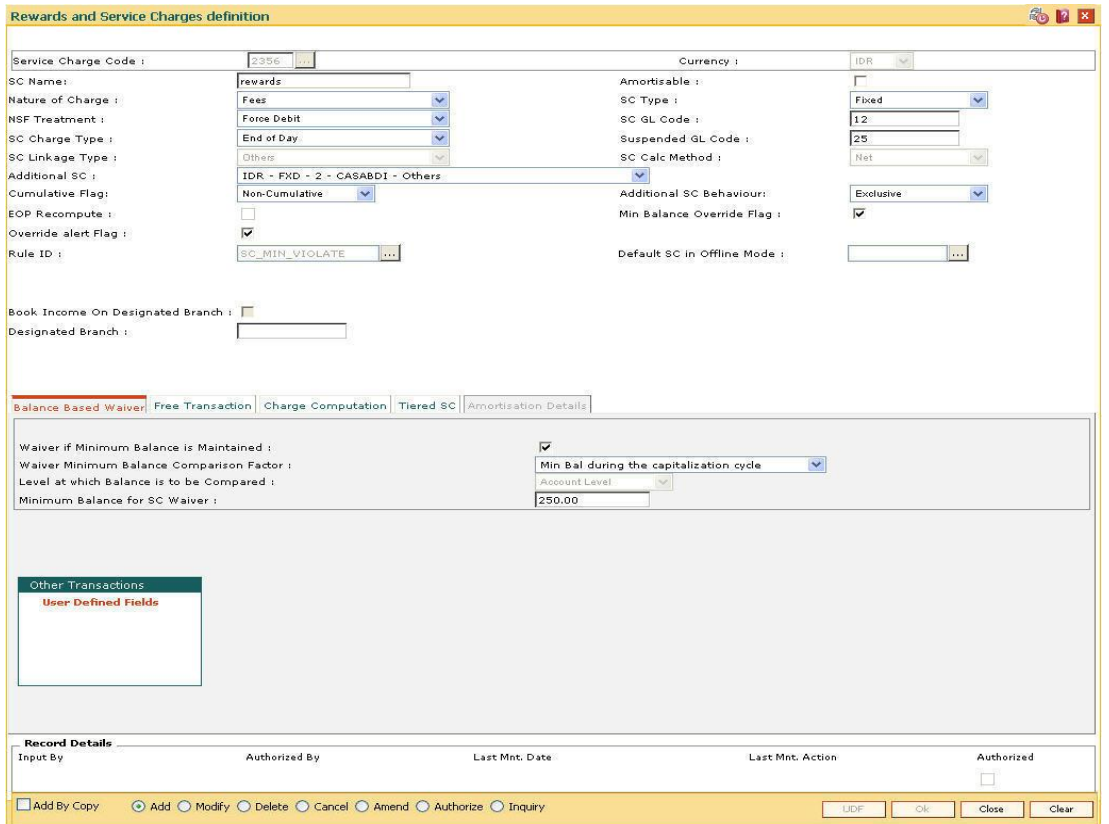

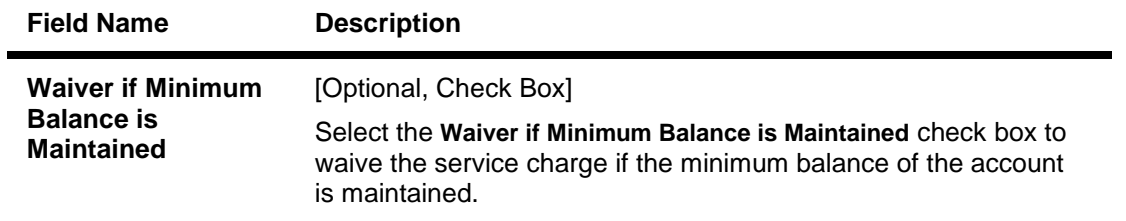

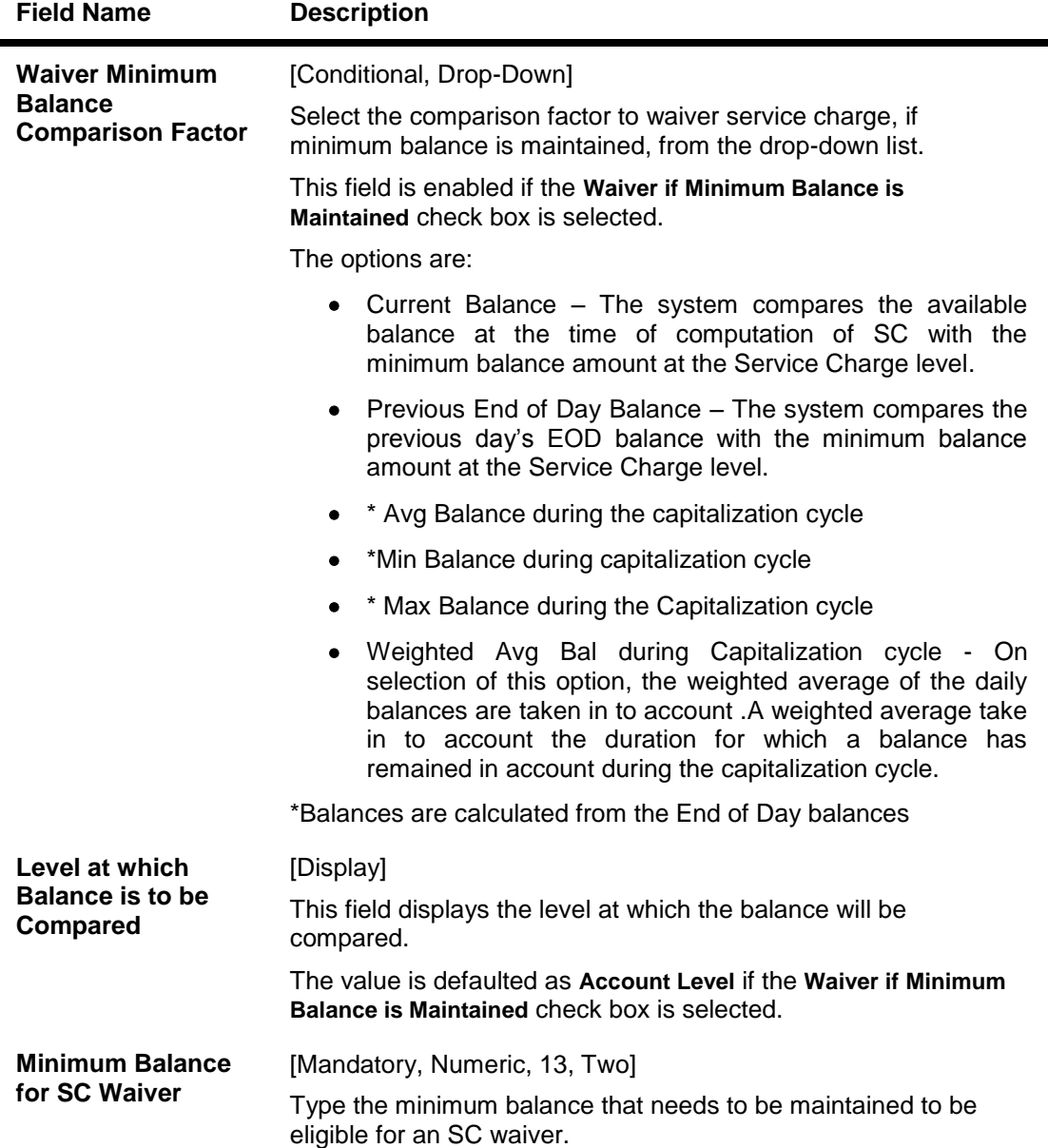

# **Free Transaction**

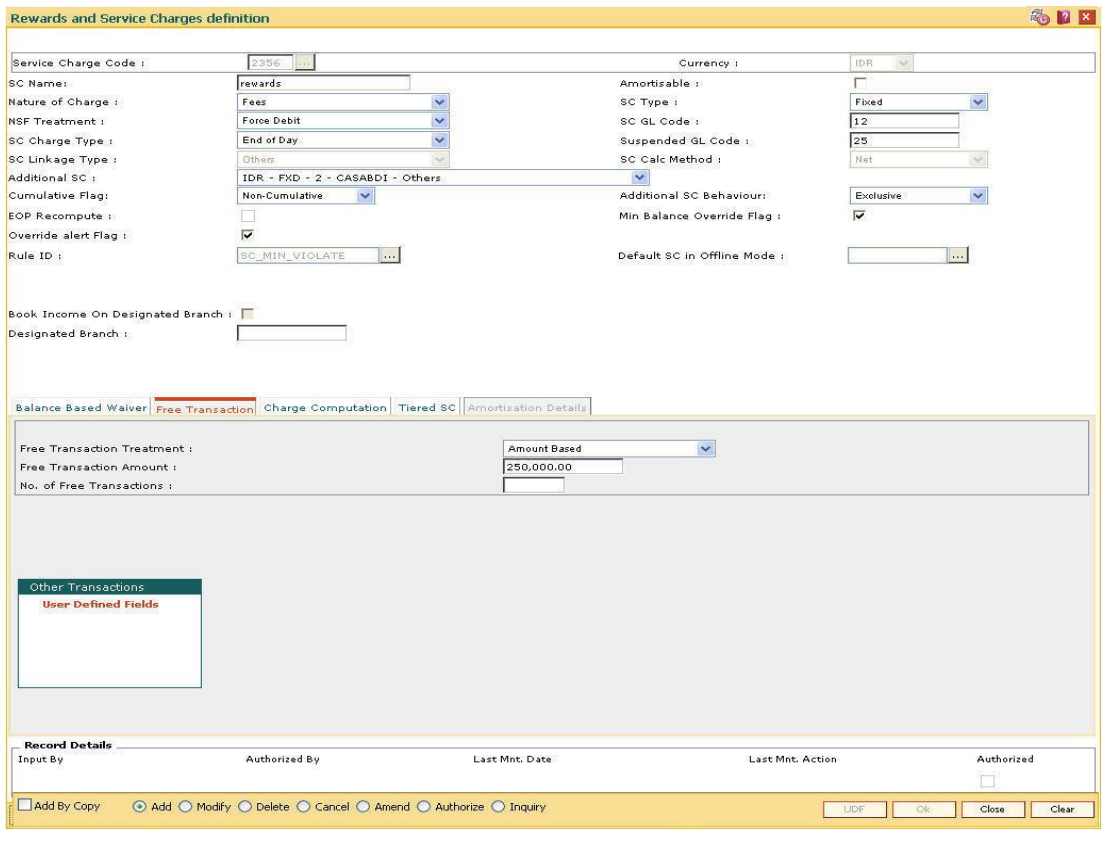

### **Field Description**

**Field Name Description**

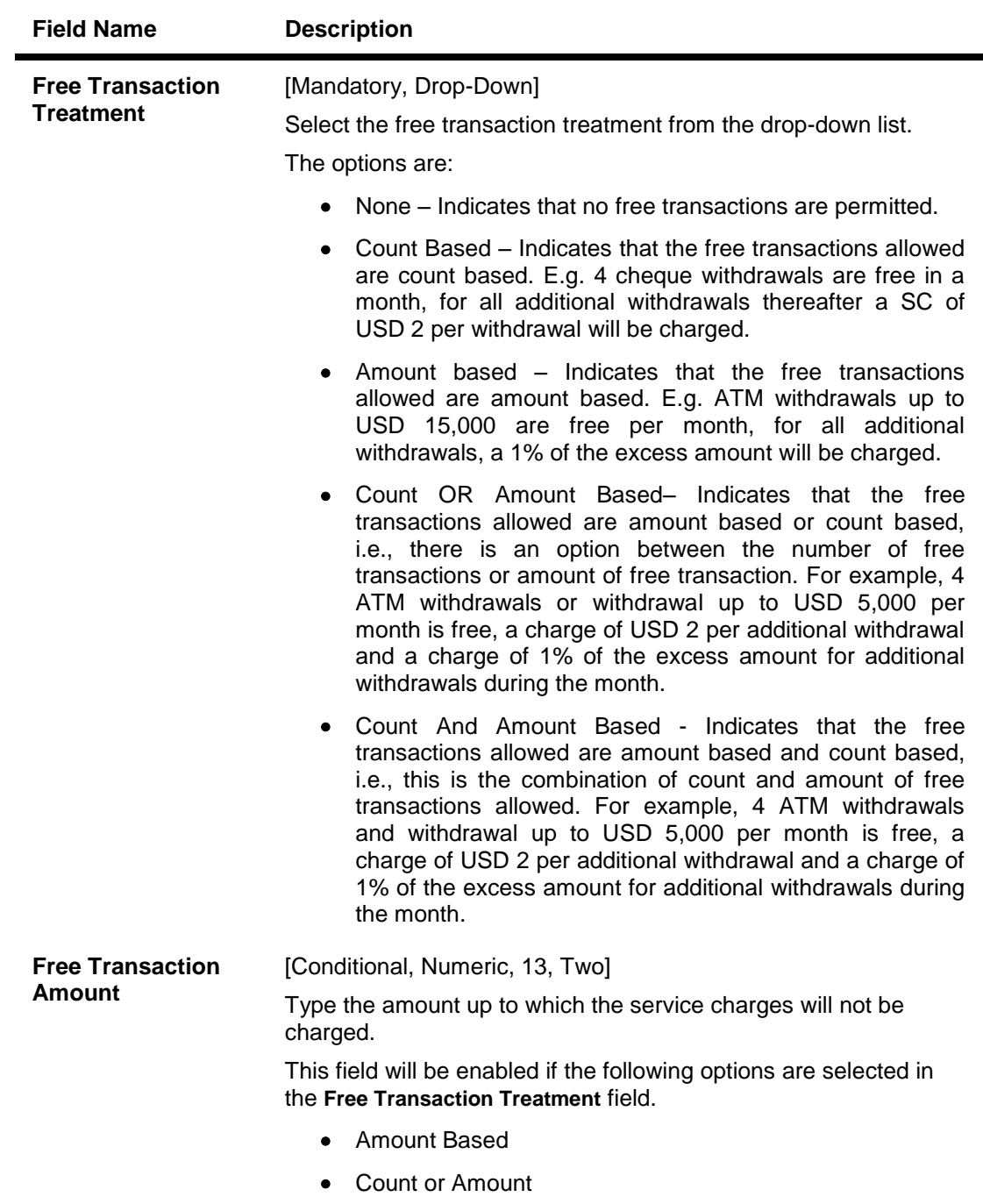

Count And Amount

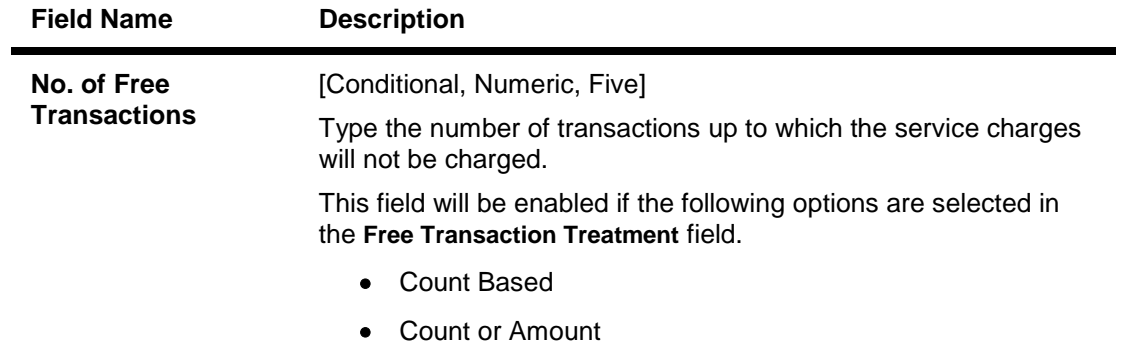

Count And Amount

# **Charge Computation**

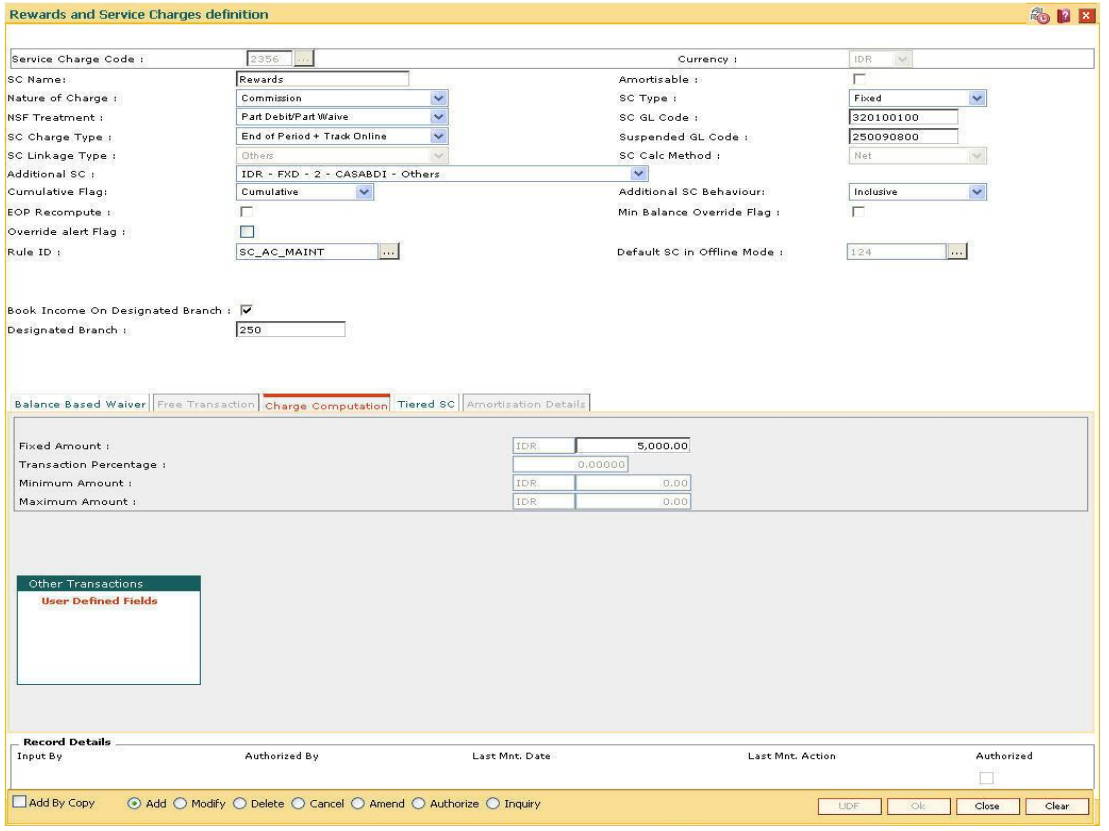

# **Field Description**

**Field Name Description**

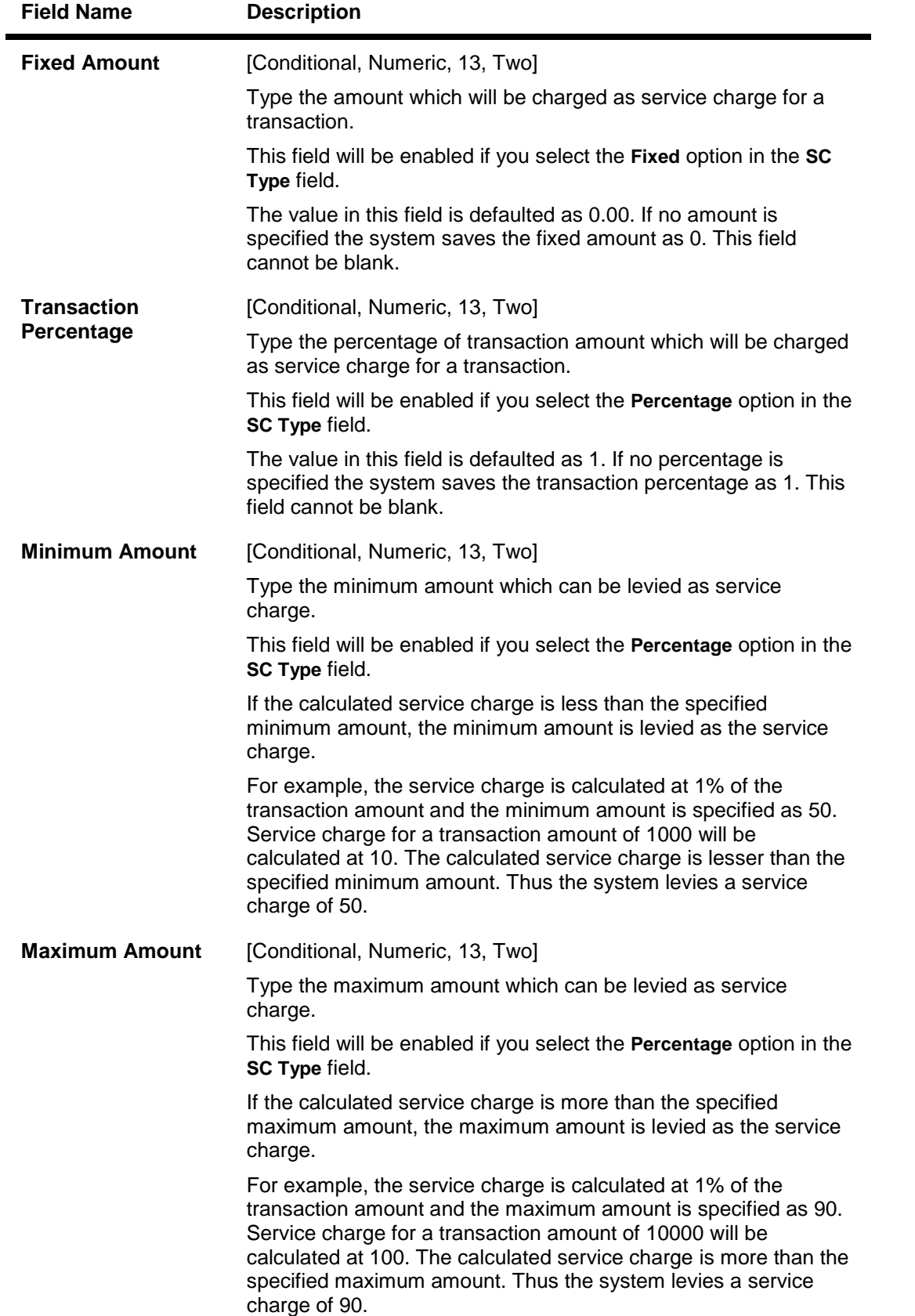

# **Tiered SC**

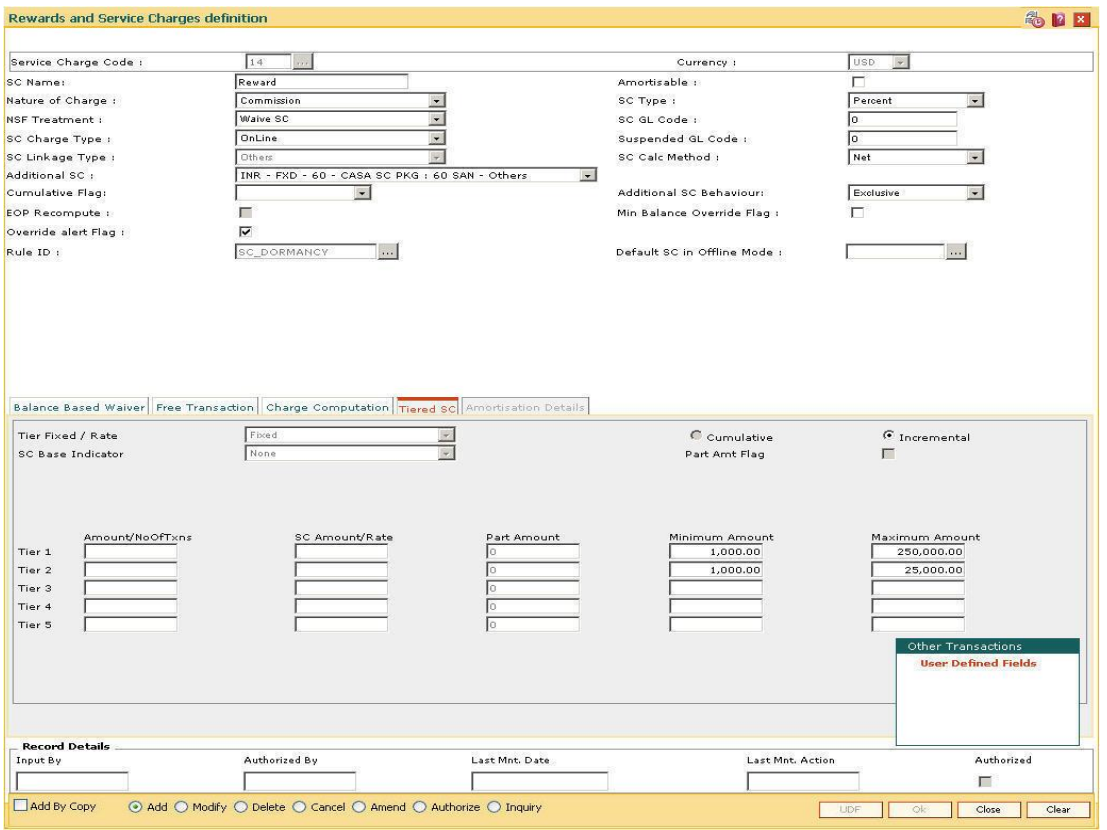

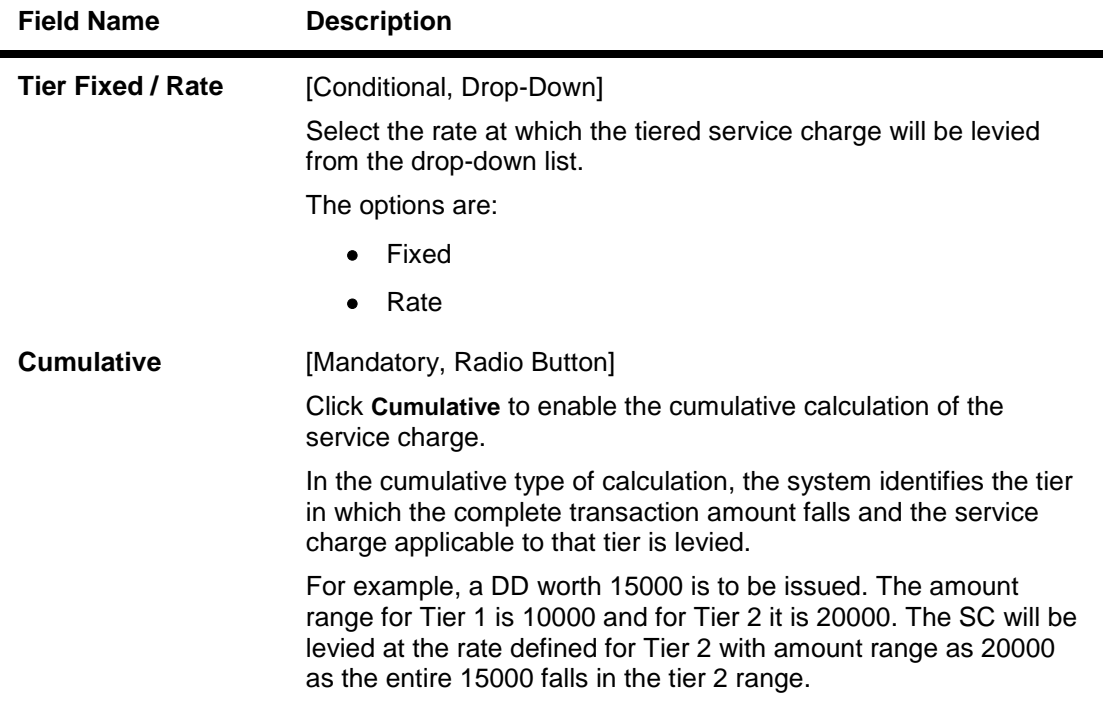

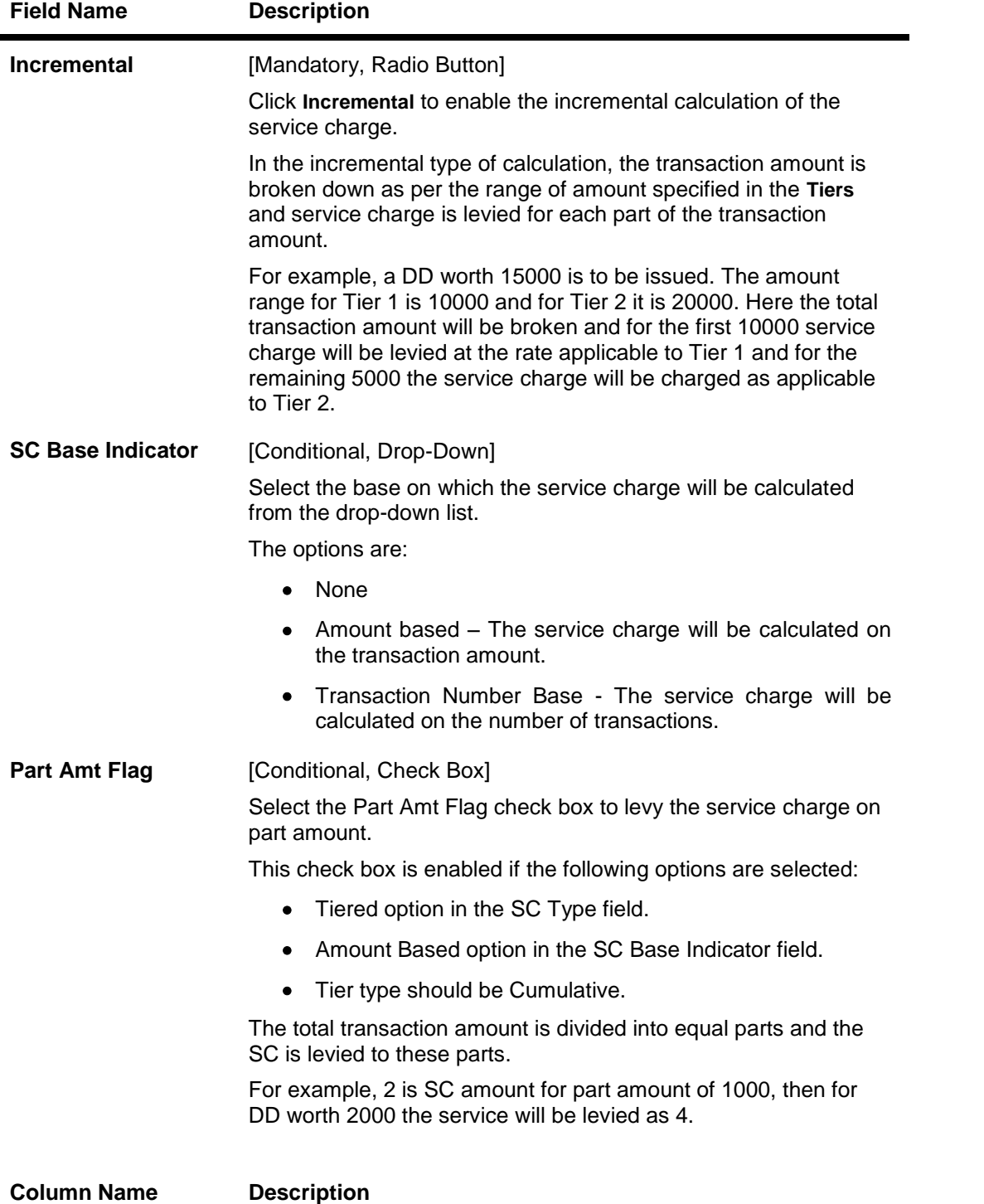

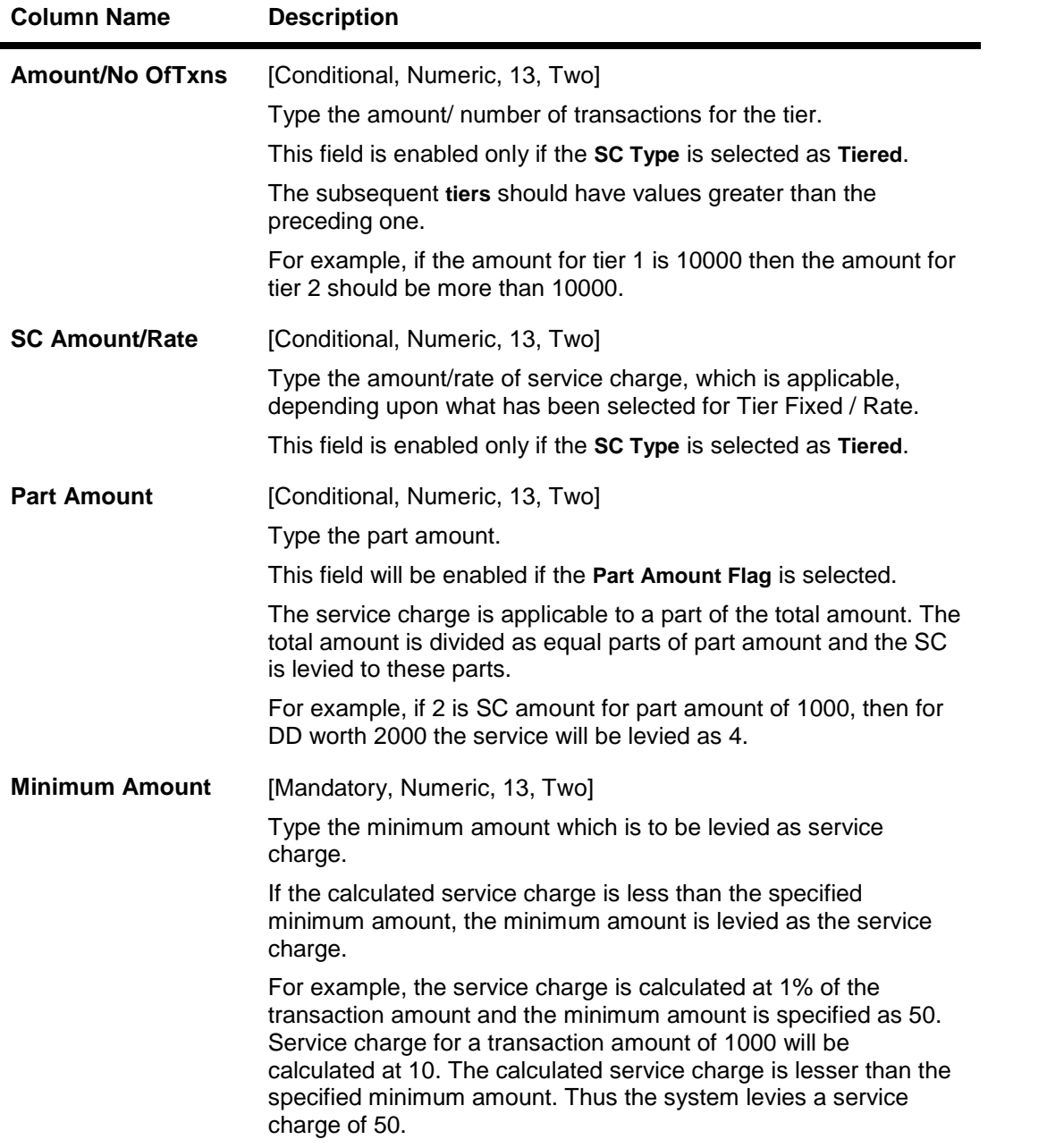

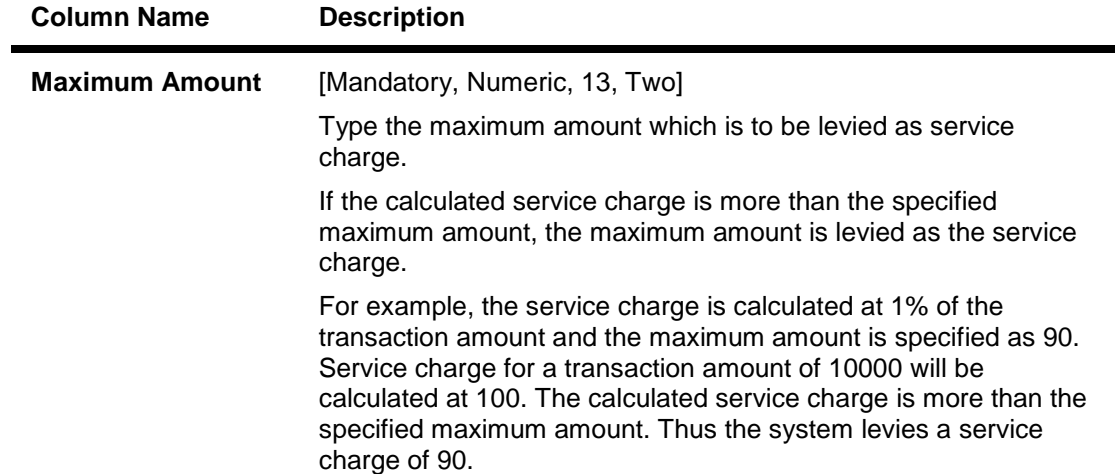

# **Amortisation Details**

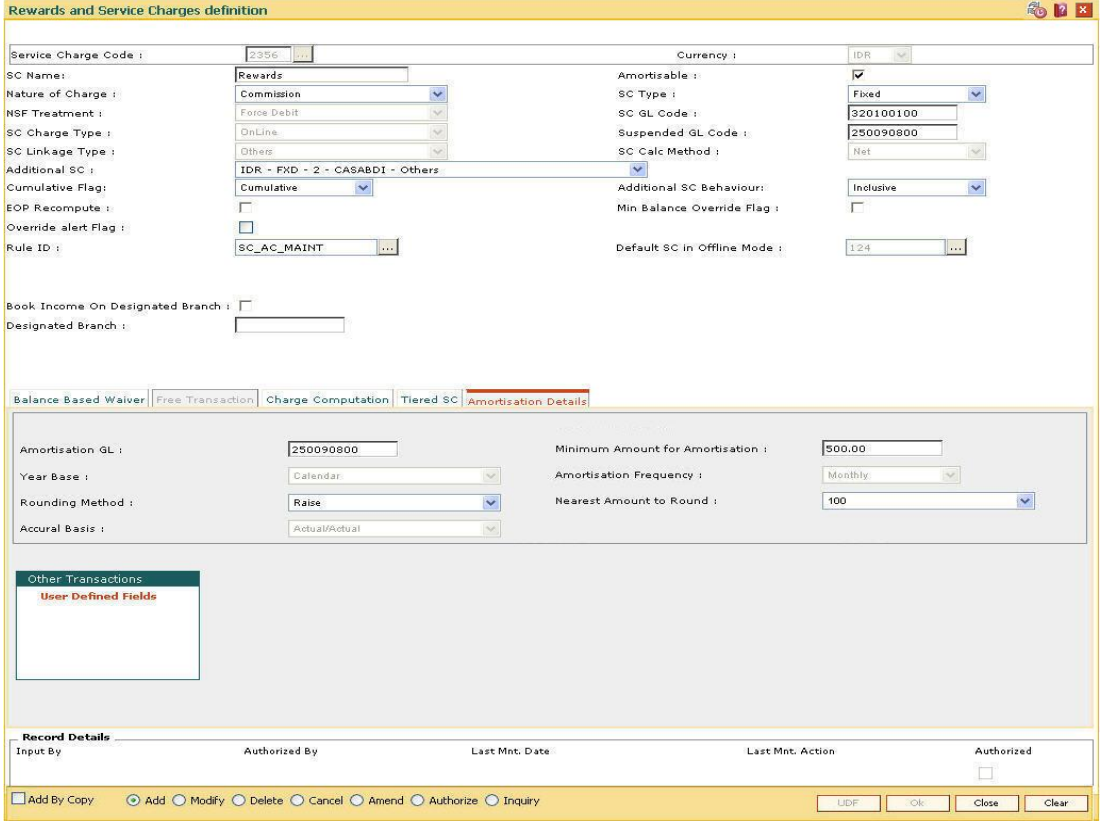

### **Field Description**

**Field Name Description**

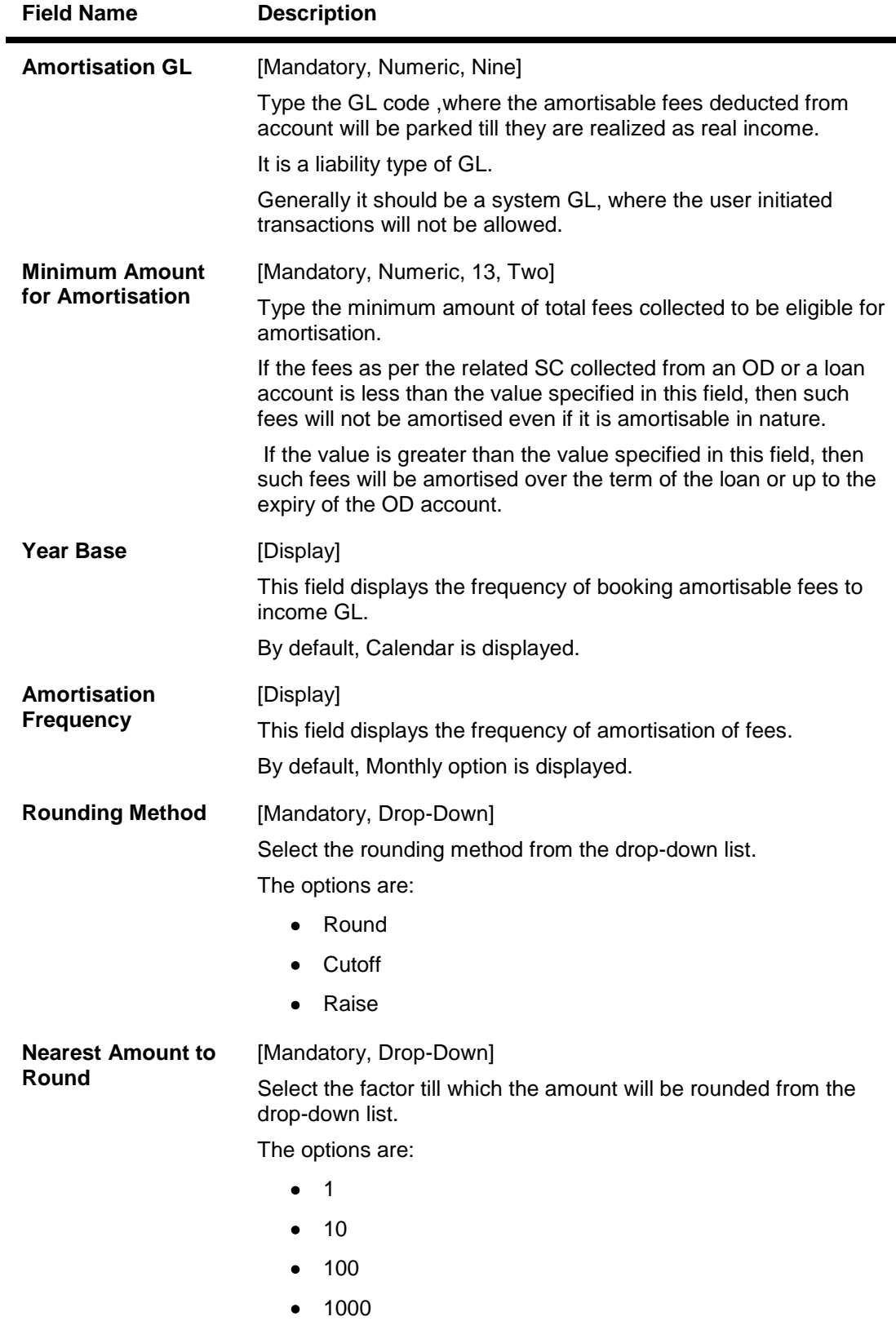

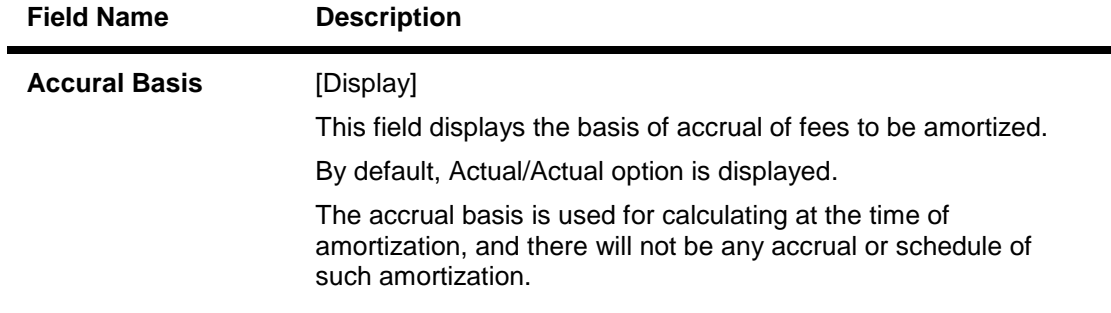

- 8. Click the **Ok** button.
- 9. The system displays the message "Record Added...Authorisation Pending...Click Ok to Continue". Click the **Ok** button.
- 10. The service charge code details are added once the record is authorised.

# **1.145. BAM18 - Event Master Maintenance**

Using this option, you can define several events (E.g. Inter bank Transaction) that may take place during an account life cycle at some point of time and link them to the various pre-defined Event Type (E.g. TD Maturity).

Using the Event Master Maintenance, you can:

- Maintain the list of events in the system.
- Define various attribute of the event, i.e., action type.
- Maintain a cross reference for the charges to be levied on occurrence of events.
- Enable or disable tracking of particular events by the system.

#### **Definition Prerequisites**

Not Applicable

#### **Modes Available**

Add By Copy, Add, Modify, Delete, Cancel, Amend, Authorize, Inquiry. For more information on the procedures of every mode, refer to **Standard Maintenance Procedures**.

#### **To add a event code**

- 1. Type the fast path **BAM18** and click **Go** or navigate through the menus to **Global Definitions > Service Charge > Event Master Maintenance**.
- 2. The system displays the **Event Master Maintenance** screen.

### **Event Master Maintenance**

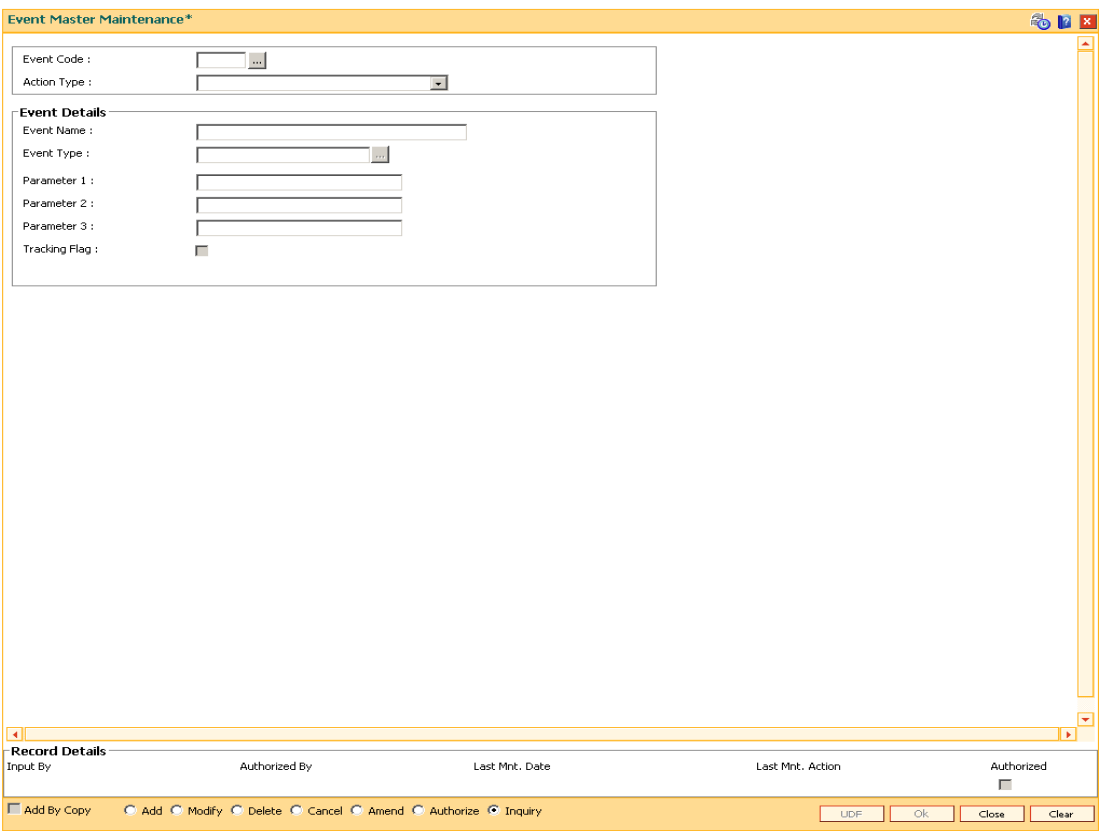

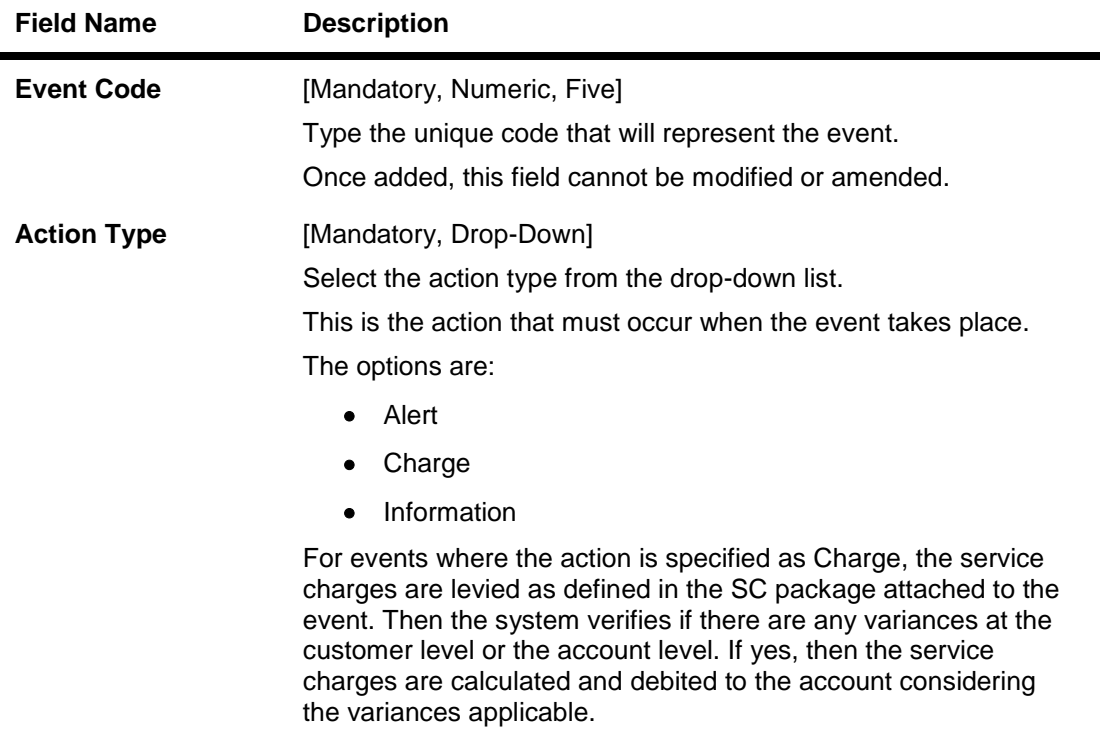

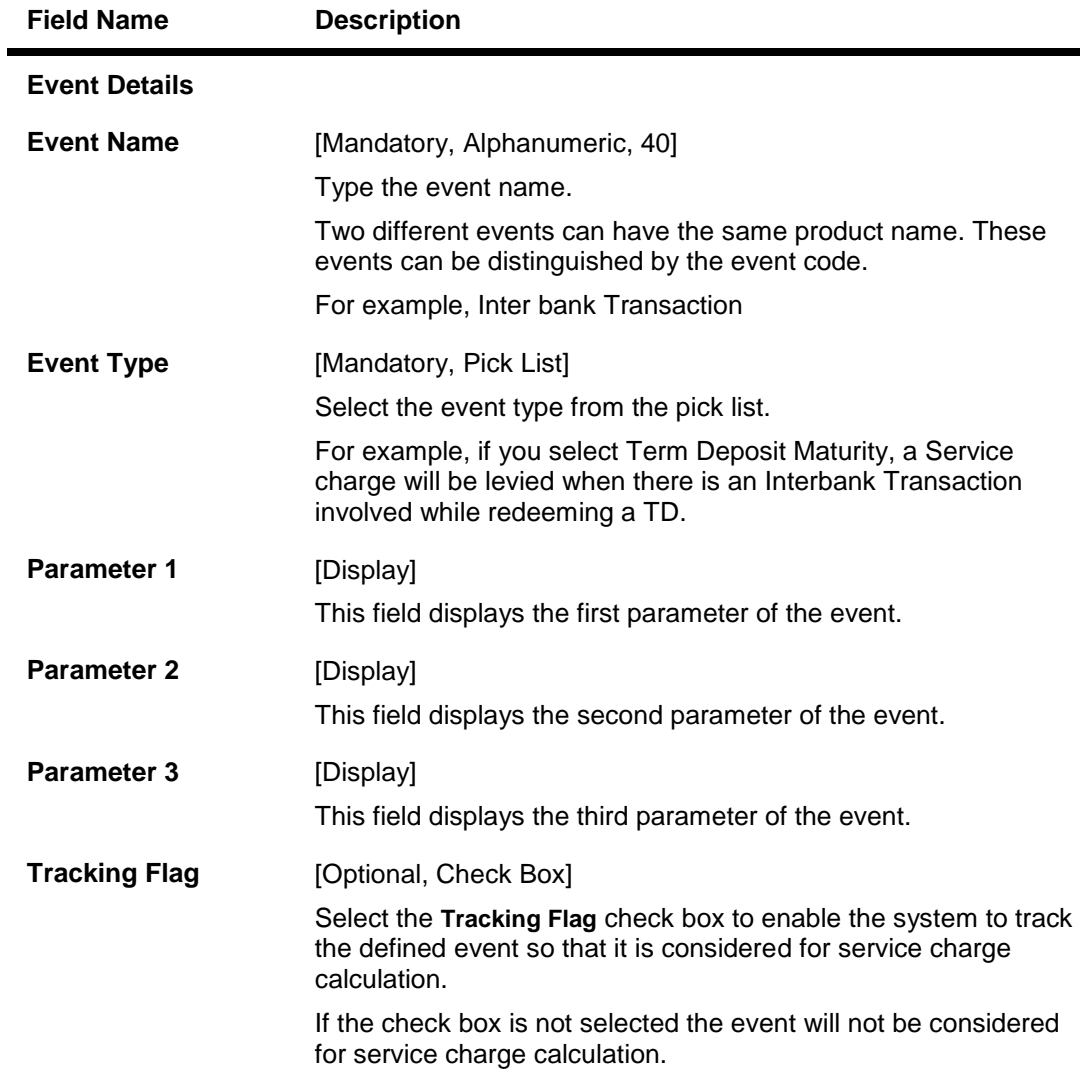

- 3. Click the **Add** button.
- 4. Enter the code and name for the event.
- 5. Select the action type from the drop-down list and the event type from the pick list.

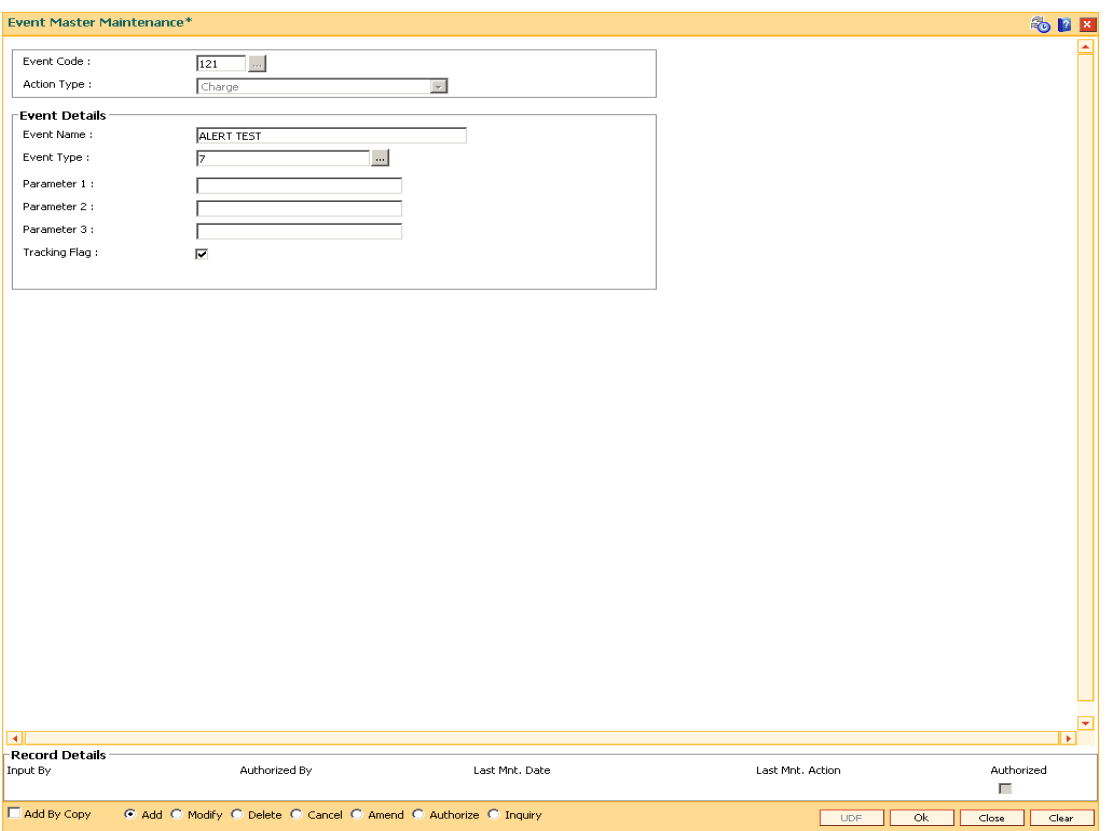

- 6. Click the **Ok** button.
- 7. The system displays the message "Record Added...Authorisation Pending...". Click the **Ok** button.
- 8. The event code is added once the record is authorised.

# **1.146. RL001 - UDE Master Maintenance\***

Using this option you can define various entities or fields. This interface enables you to define a condition (based on certain system values such as a database table or column), which can become a basis for charging service charges.

#### **Definition Prerequisites**

Not Applicable

#### **Modes Available**

Add, Modify, Delete, Cancel, Amend, Authorize, Inquiry. For more information on the procedures of every mode, refer to **Standard Maintenance Procedures**.

#### **To add a new user defined entity**

- 1. Type the fast path R**L001** and click **Go** or navigate through the menus to **Global Definitions > Rules > UDE Master**.
- 2. The system displays the **UDE Master Maintenance** screen.

#### **UDE Master Maintenance**

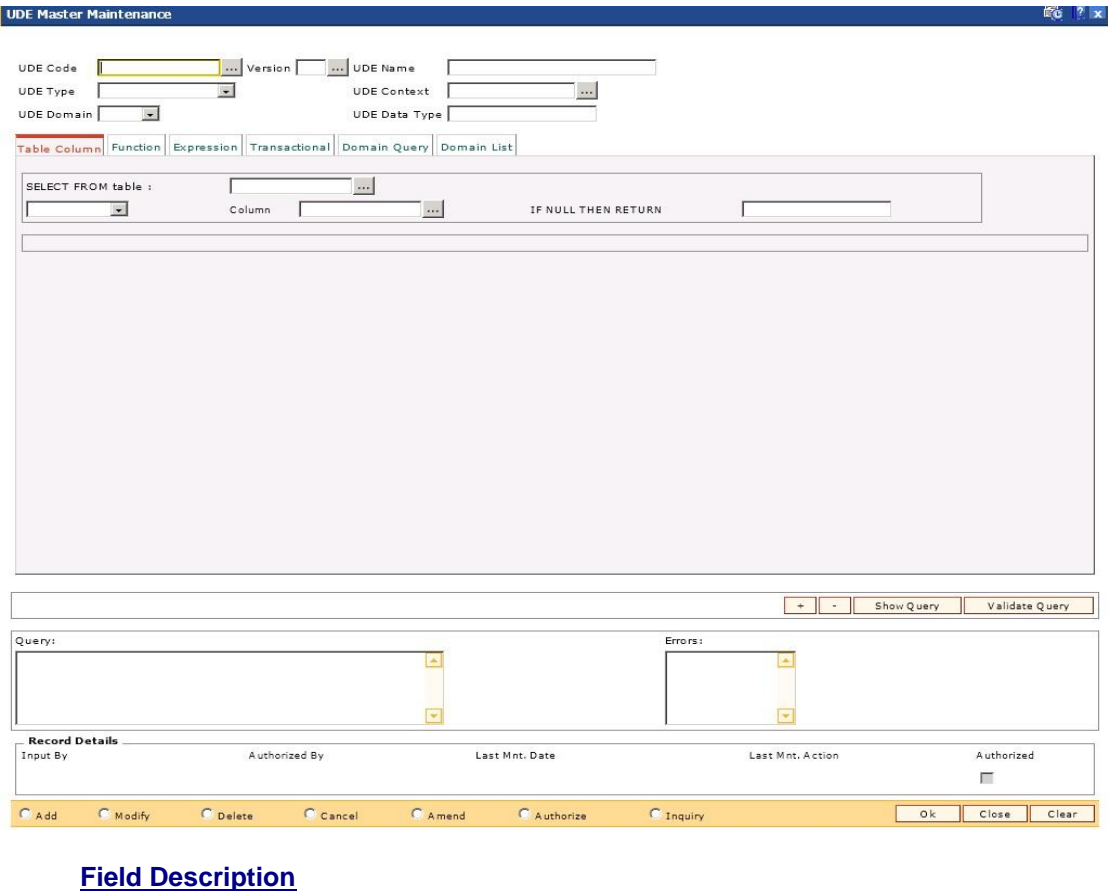

**Field Name Description**

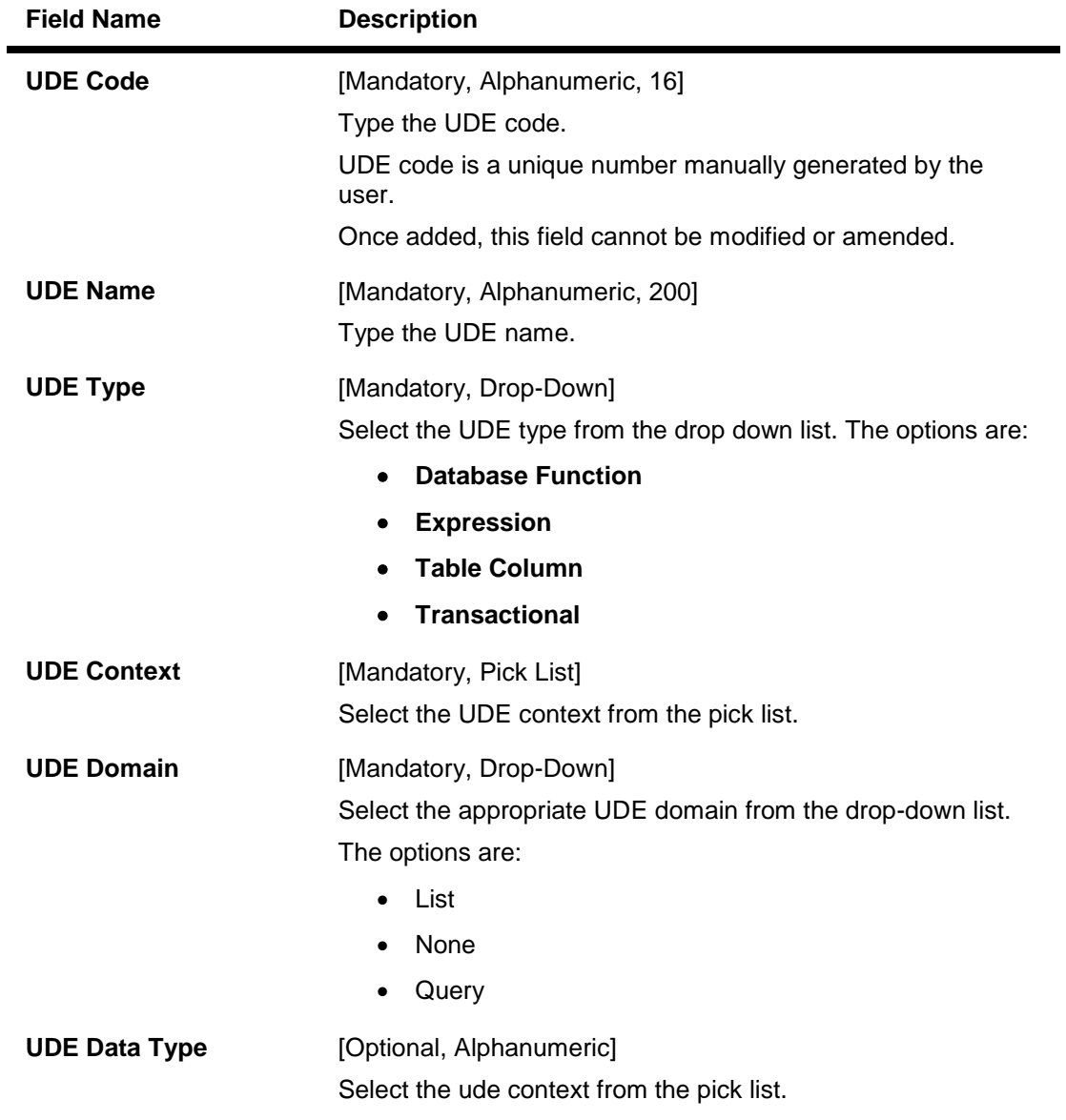

- 3. Select the **Add** mode.
- 4. Type the UDE code and press the **<Tab> or <Enter>** key.
- 5. Enter the relevant information.

### **UDE Master Maintenance**

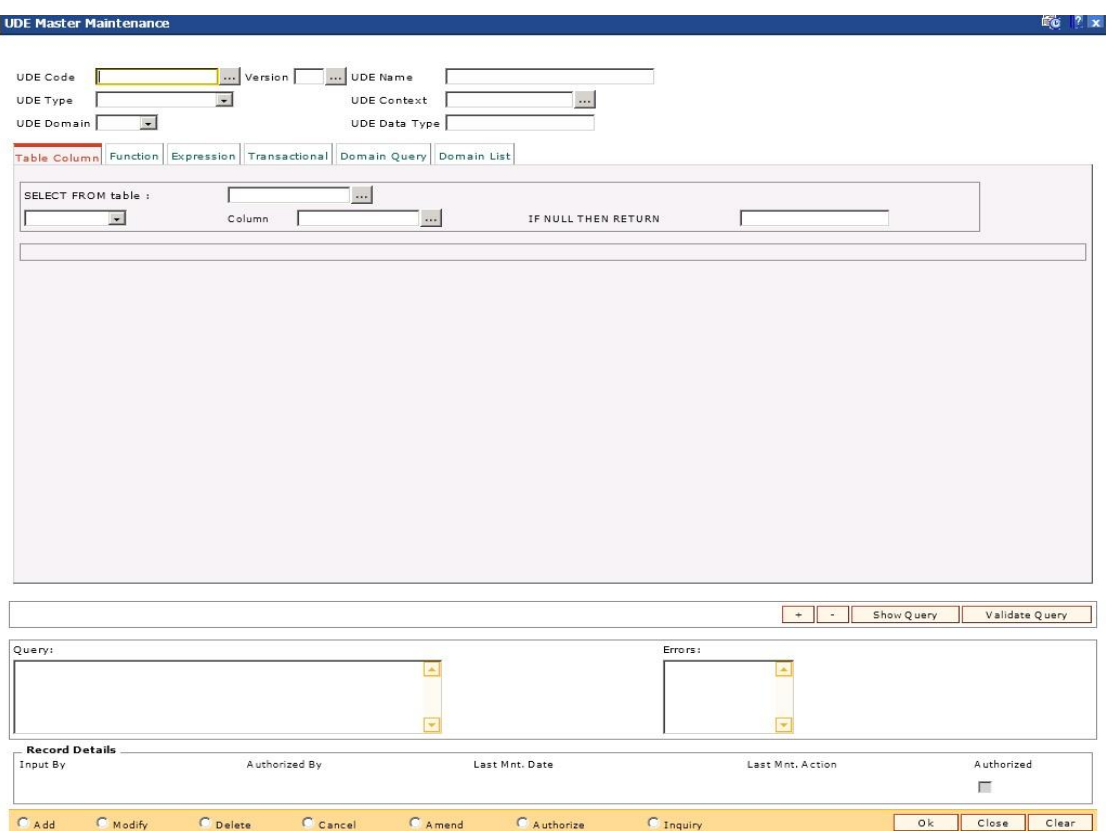

- 6. Click the **Ok** button.
- 7. The system displays the message "Record Added...Authorisation Pending...Click Ok to Continue". Click the **Ok** button.

# **1.147. SCM01 - SC Package Definition**

Using this option you can levy multiple service charges for certain products, transactions, maintenance's or events.You can waive SCs based on total number or amount of transaction of a particular transaction type.

Service Charge Package is a pack of multiple Service Charge Codes that can be linked to

- Transactions Cash deposit, Cash withdrawal, etc.
- Tasks OD Limit setup, etc.
- Reports Ad-hoc statement, etc.
- Events Cheque return, Temporary OD, etc.
- Customer
- Transactions and account combination

The package created in the screen is later attached to product. All the accounts opened under the product where the SC package is attached will automatically inherit the service charges that will be accordingly applied.

#### **Definition Prerequisites**

- BAM14 Rewards and Service Charges definition
- BAM18 Event Master Maintenance

#### **Modes Available**

Add, Modify, Cancel, Amend, Authorize, Inquiry. For more information on the procedures of every mode, refer to **Standard Maintenance Procedures**.

#### **To add service charge package**

- 1. Type the fast path **SCM01** and click **Go** or navigate through the menus to **Global Definitions > Service Charge > SC Package Definition**.
- 2. The system displays the **SC Package Definition** screen.

### **SC Package Definition**

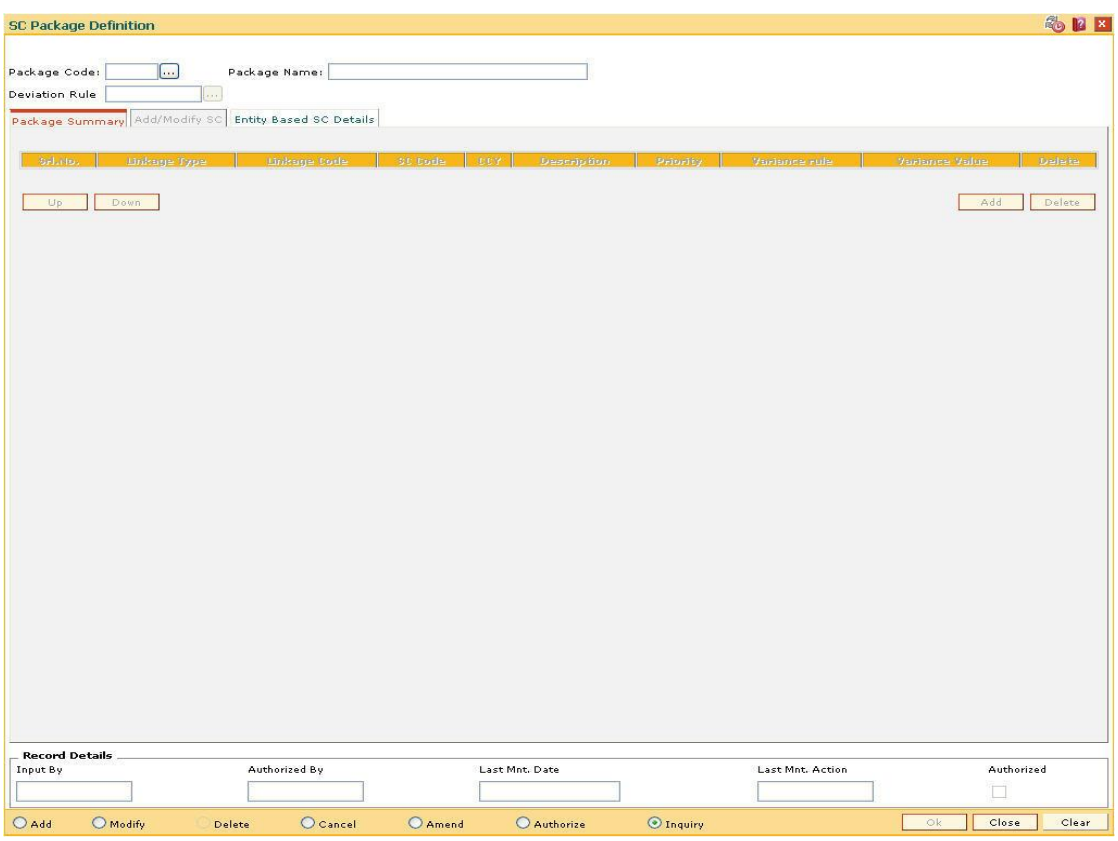

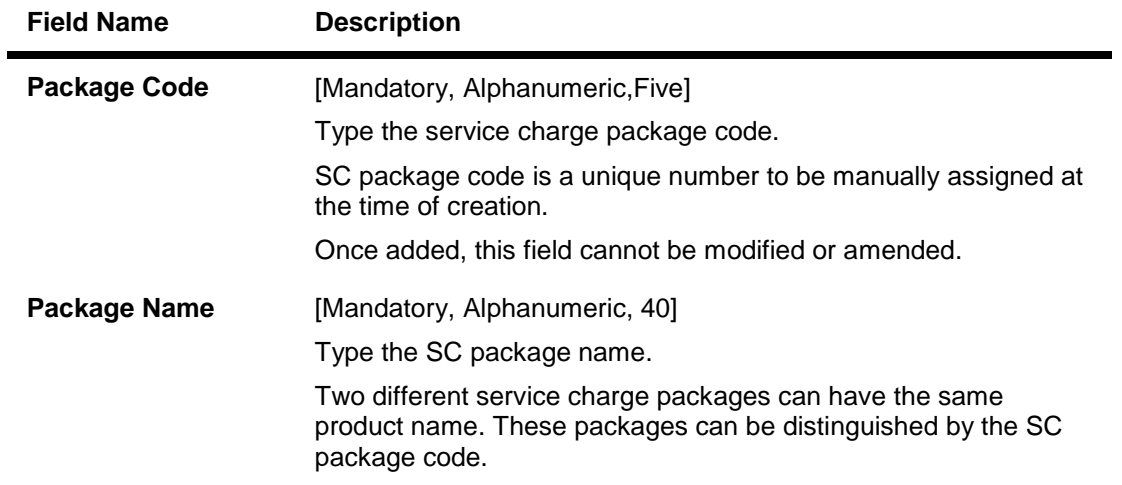

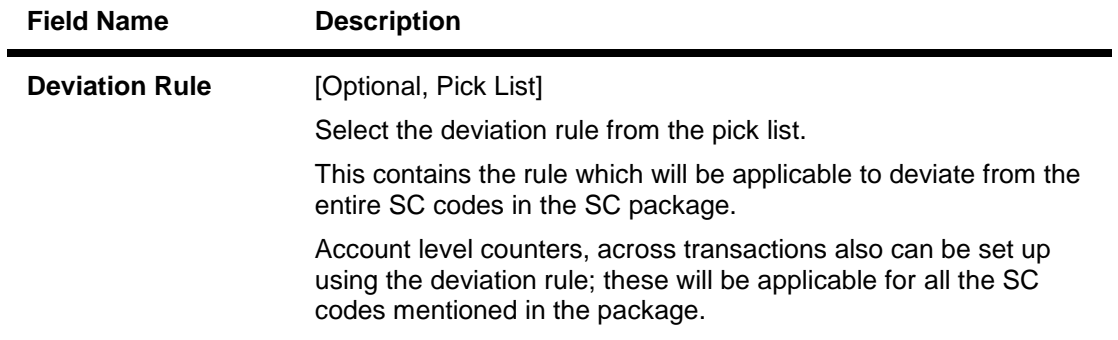

- 3. Click the **Add** button.
- 4. Enter the code and name for the package.
- 5. Select the deviation rule from the pick list.

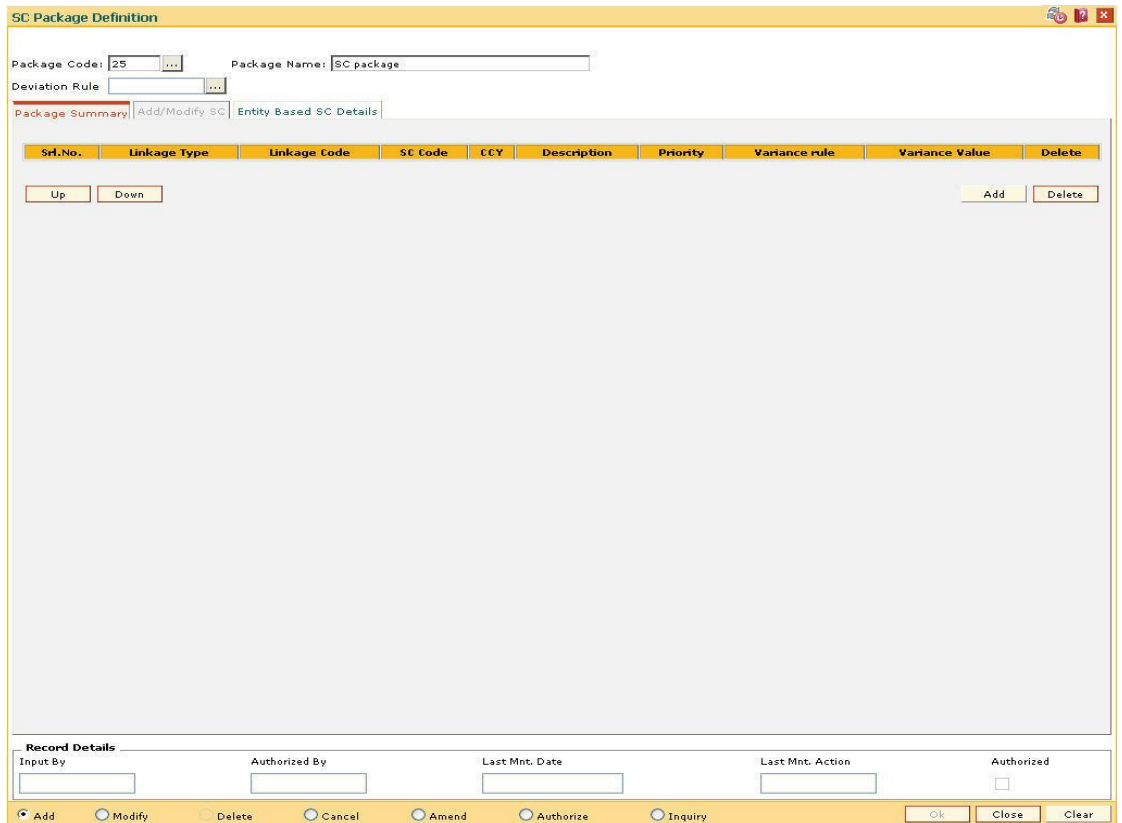

- 6. The system displays the **Package Summary** tab screen.
- 7. Click the **Add** button to enable the **Add/Modify SC** tab screen.
- 8. The system displays the **Add/Modify SC** tab screen.
- 9. Enter the required information in the tab.

# **Add/Modify SC**

The Package Summary tab is display only, and is used only to view the summary. In Add/Modify tab all the details are displayed and more data will be entered for each SC.

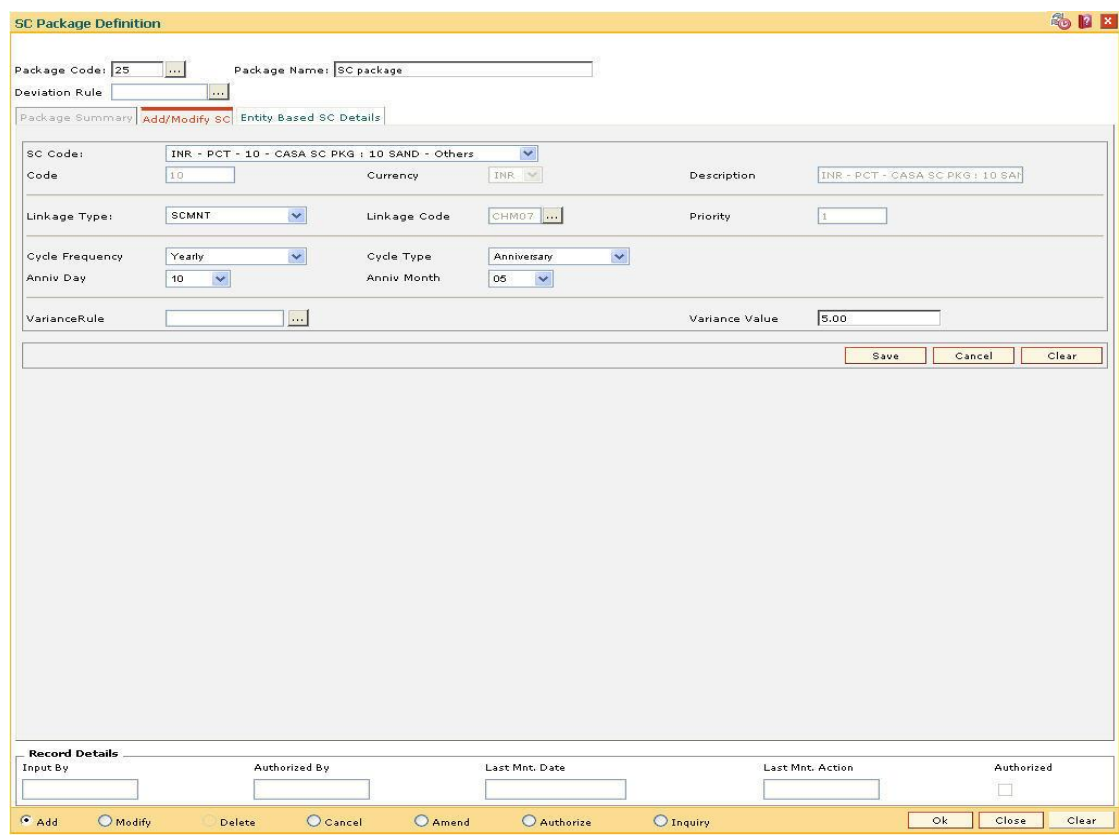

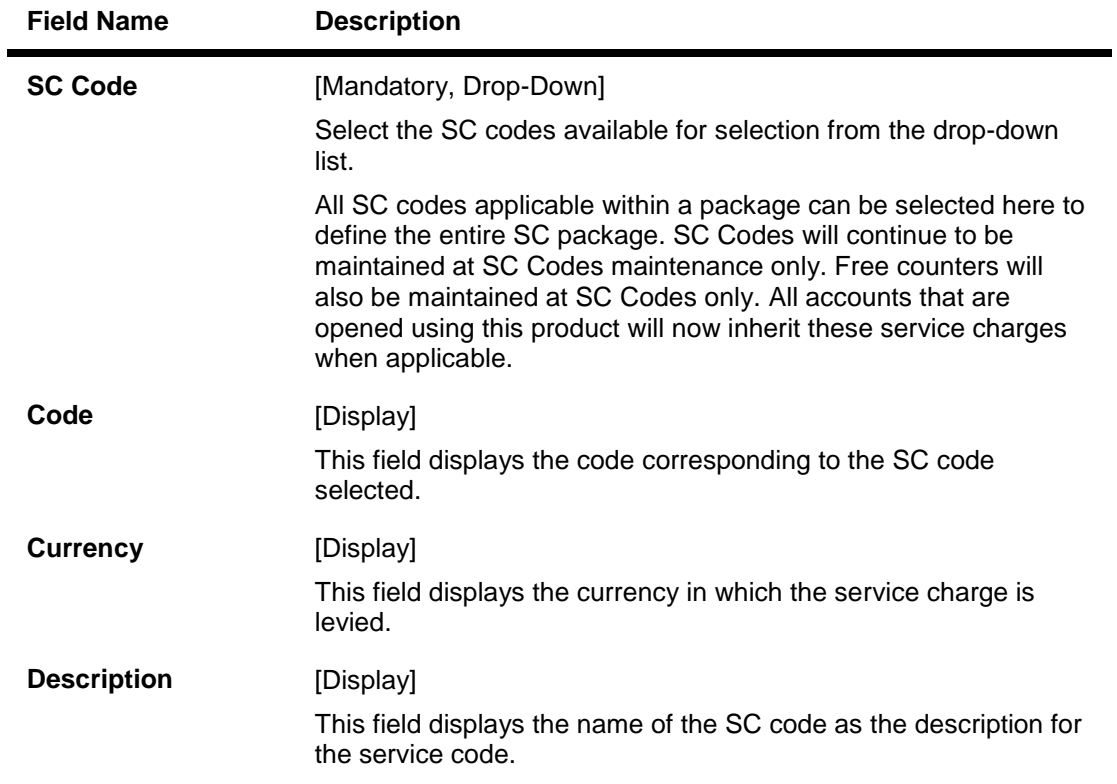

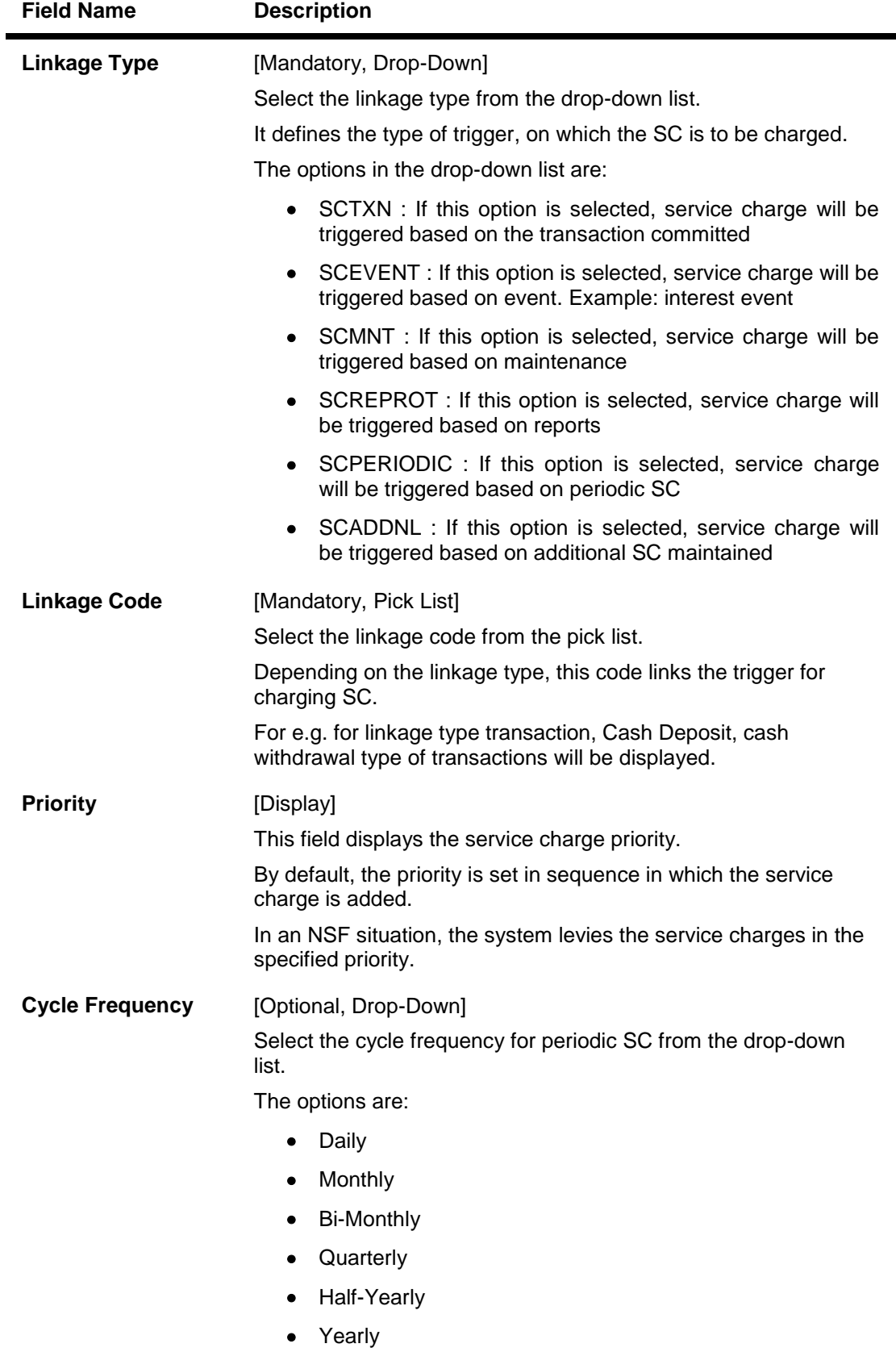

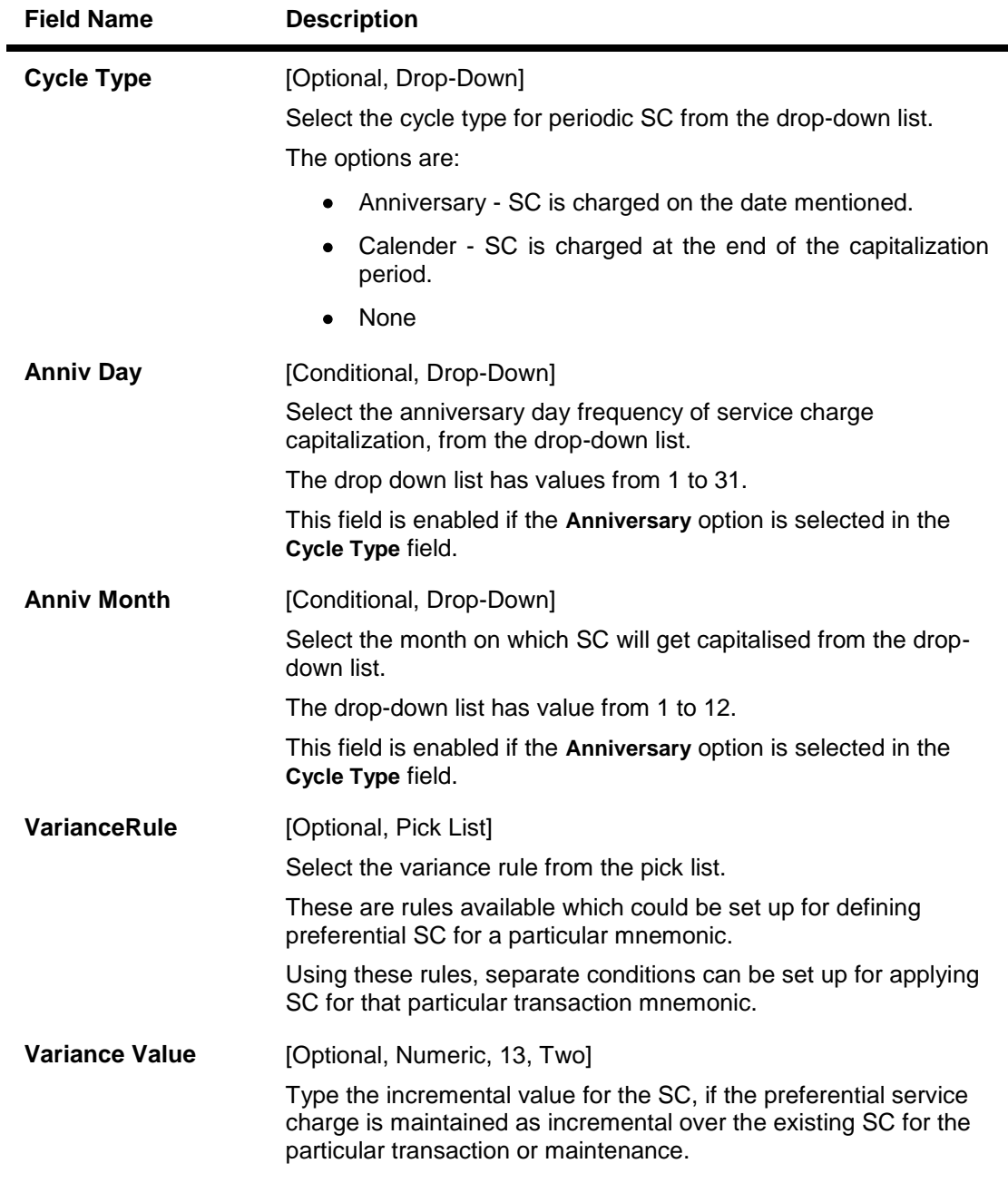

**Note**: User can input either Variance Rule or Variance Value.

10. Click the **Save** button.

11. The system displays the **Package Summary** tab screen.

# **Package Summary**

The Package Summary tab displays all the service charges added or selected to create a package.

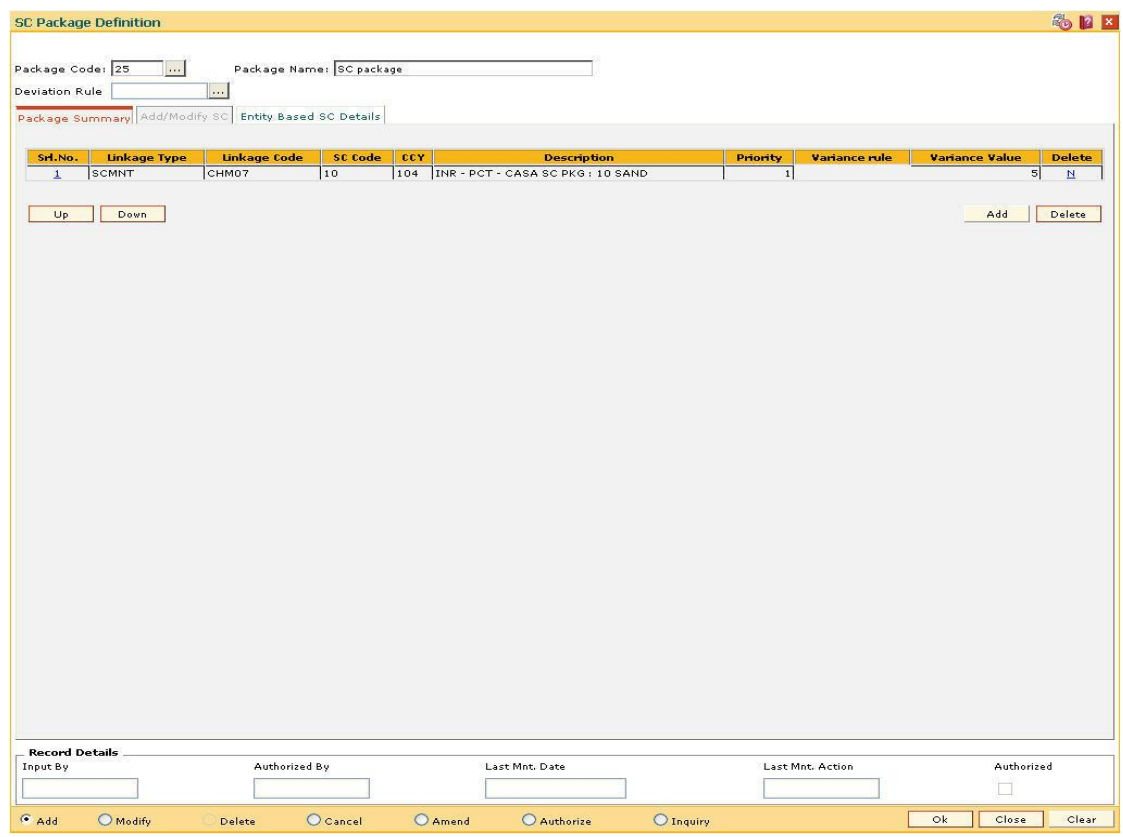

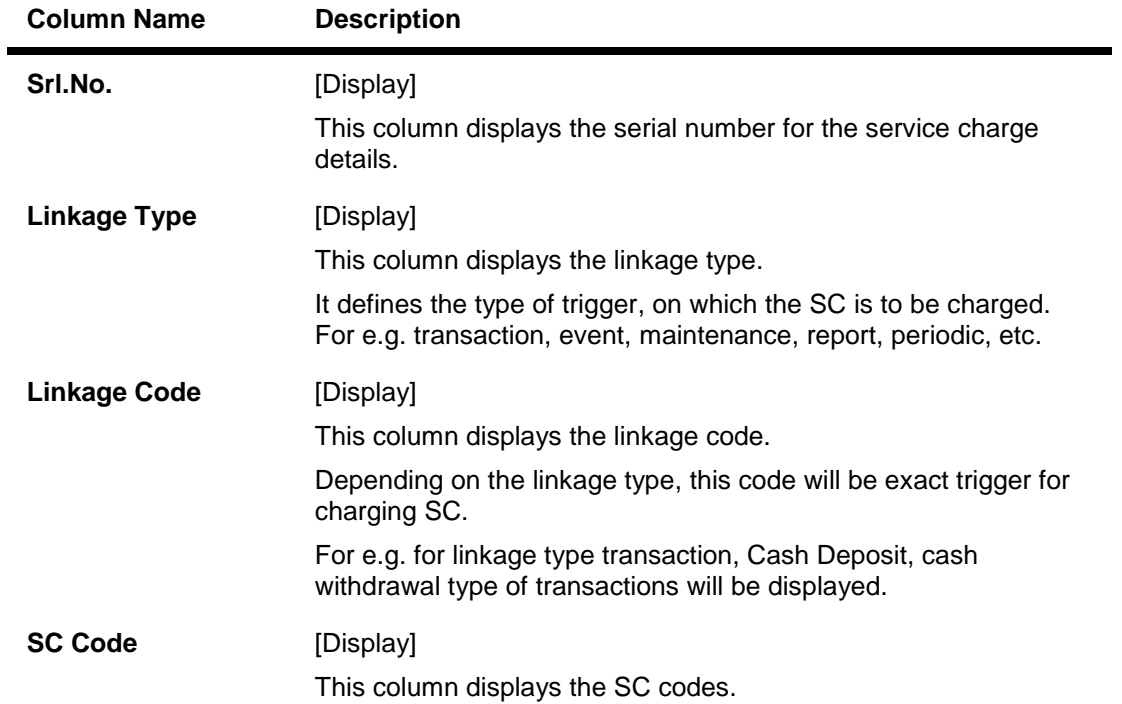

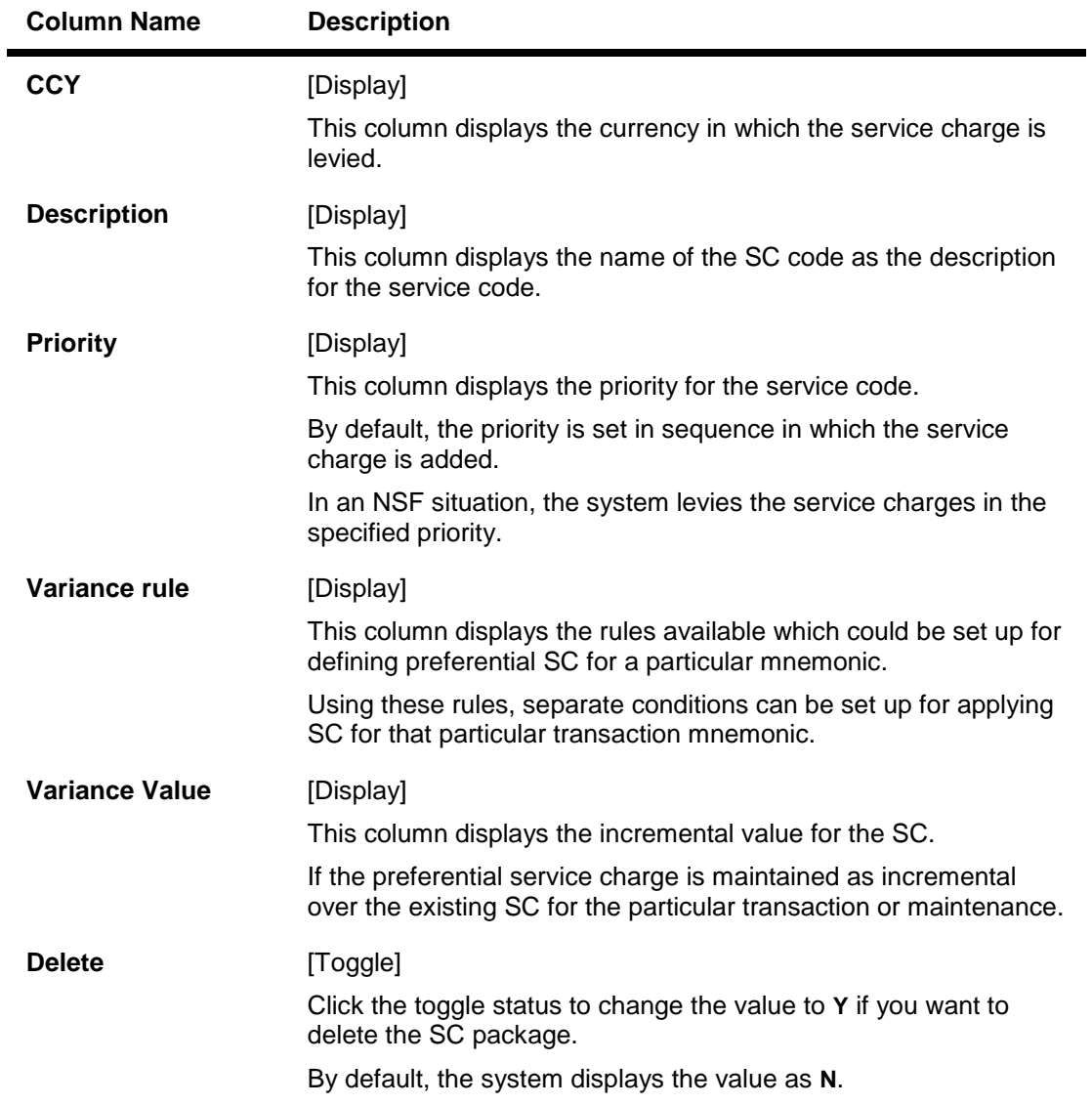

12. Enter the required information in the **Entity Based SC Details** tab.

### **Entity Based SC Details**

Although, Entity based SC can be linked to their respective maintenances, they can be waived or deviated through SC Package Definition option.

The advantage of this will be:

- Bank can see the complete pricing of a particular product in a single screen.
- It will be possible to override the default SC package with the new SC package, which again includes all SCs to be charged along with the transactions or events with which SCs are associated.
- It will be possible to do waivers of SCs based on total number or amount of transactions of a particular transaction type, i.e., bank could also bundle transactions across channels like Cash/Cheques/ATM/Internet Banking, etc. The purpose of having this maintenance is to facilitate SC levy based on number (counters) of transactions, events and Facilities and transaction amounts.

SC codes can be maintained and varied for entities such as:

- Issuer Master It will be set up at Issuer Master and all the issuer codes, along with the SCs attached to it, can be viewed and varied from this maintenance.
- Endpoint Master It will have a SC maintained, which can be viewed and varied from this maintenance.
- Correspondent Bank Master It will continue to have a SC maintained which can be viewed and varied from this maintenance.
- Employer /Company Master SC code will continue to be set up at Employer / Company Master and can be viewed and varied from this maintenance.
- Reminder Plan SC code will continue to be set up at Loan Reminder Plan and can be viewed and varied from this maintenance.
- Clearing Minimum Maintenance SC code will be set up at Clearing Minimum Maintenance (Fast Path: STM55) and can be viewed and varied from this maintenance.

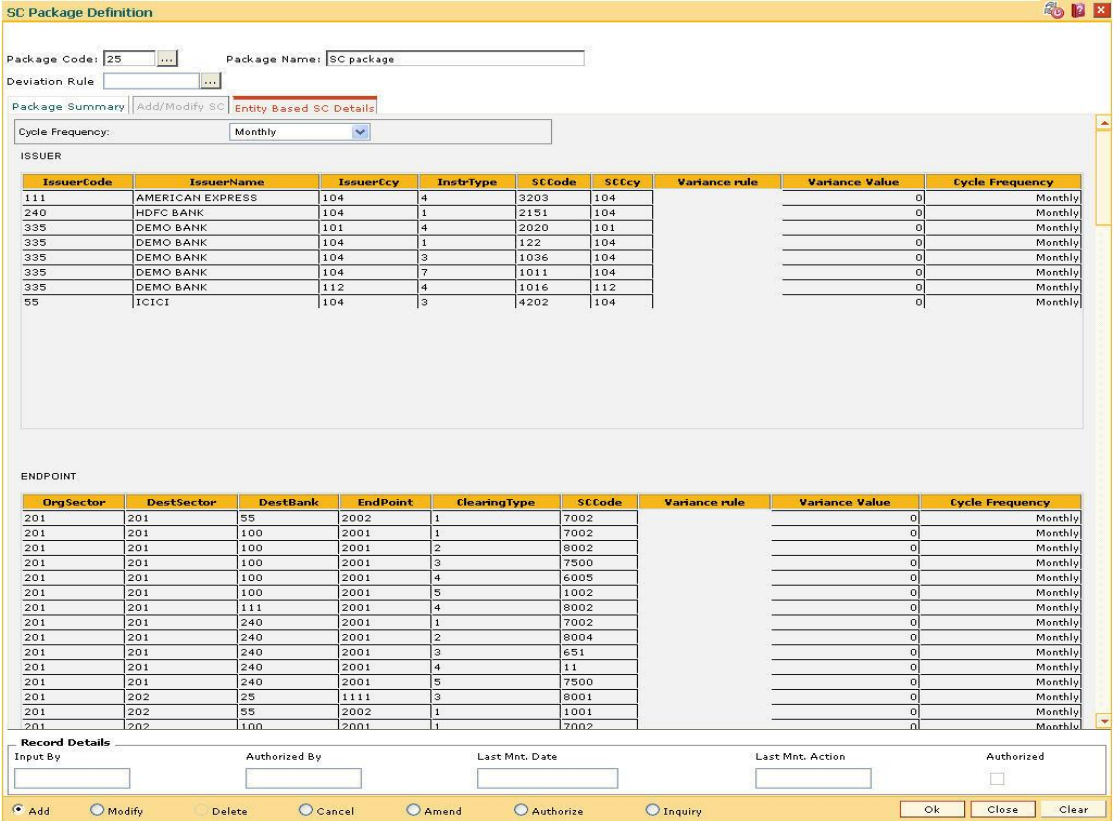

Similarly, the SC codes can be maintained for Deduction Plan also.

#### **Field Description**

**Name Description**
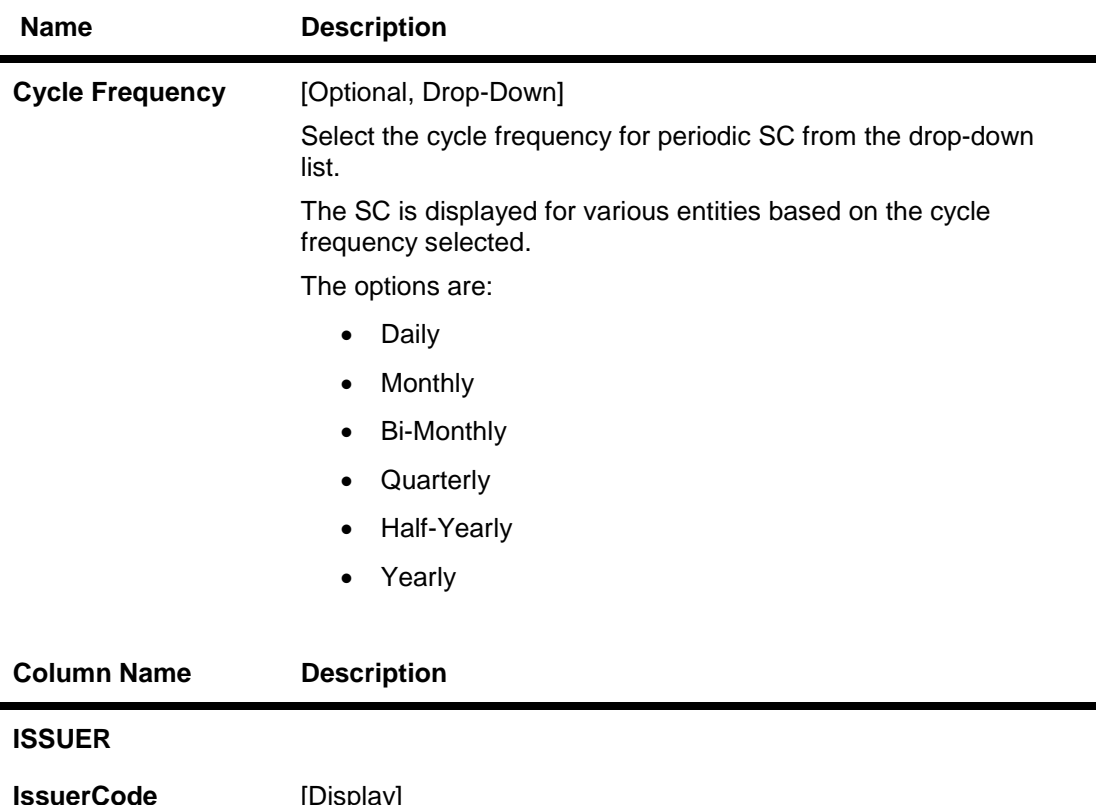

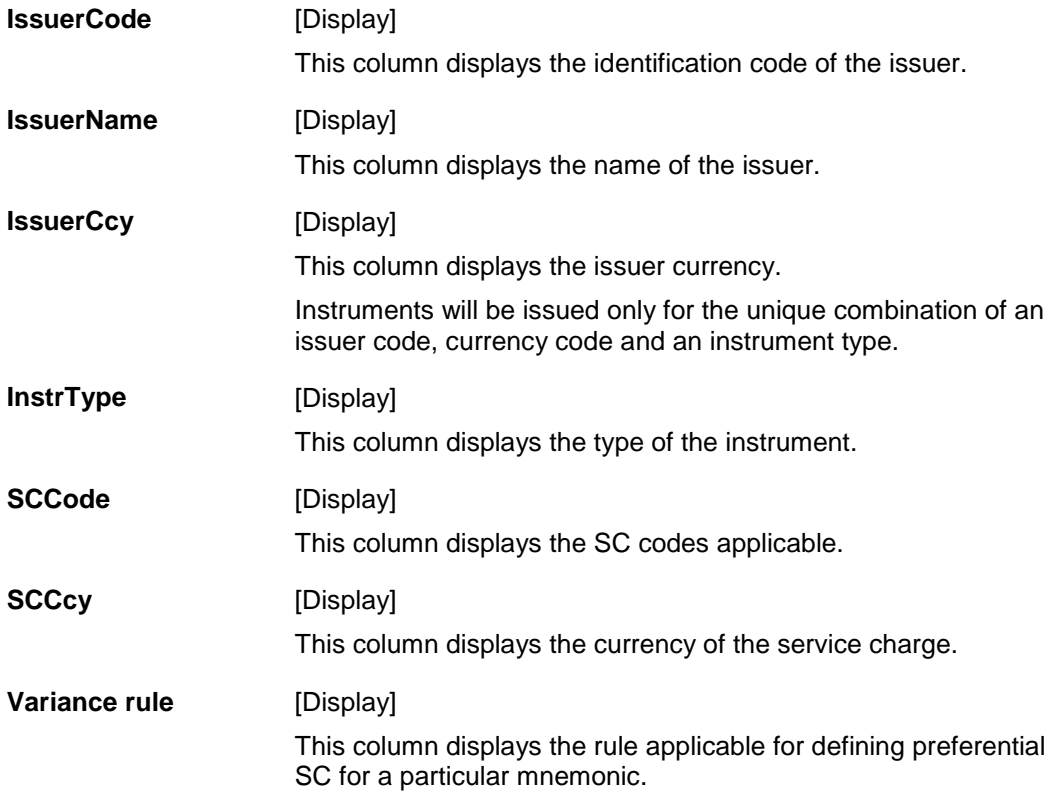

| <b>Column Name</b>     | <b>Description</b>                                                                                                    |
|------------------------|----------------------------------------------------------------------------------------------------|
| <b>Variance Value</b>  | [Mandatory, Numeric, 13, Two]                                                                                                    |
|                        | Type the variance value, if the preferential service charge is<br>maintained as incremental over the existing SC for the particular<br>transaction or maintenance. |
| <b>Cycle Frequency</b> | [Optional, Drop-Down]                                                                                                    |
|                        | Select the cycle frequency for periodic SC from the drop-down<br>list.                                                                                             |
|                        | The SC is displayed for various entities based on the cycle<br>frequency selected.                                                                                 |
|                        | The options are:                                                                                                    |
|                        | Daily<br>$\bullet$                                                                                                    |
|                        | Monthly<br>$\bullet$                                                                                                    |
|                        | <b>Bi-Monthly</b><br>٠                                                                                                    |
|                        | Quarterly<br>$\bullet$                                                                                                    |
|                        | Half-Yearly<br>$\bullet$                                                                                                    |
|                        | Yearly                                                                                                    |
| <b>ENDPOINT</b>        |                                                                                                    |
| <b>OrgSector</b>       | [Display]                                                                                                    |
|                        | This column displays the sector from which the transaction is<br>originated.                                                                                       |
| <b>DestSector</b>      | [Display]                                                                                                    |
|                        | This column displays the sector to which the destination bank is<br>mapped.                                                                                        |
| <b>DestBank</b>        | [Display]                                                                                                    |
|                        | This column displays the bank on which the transaction has been<br>presented (RDFI <sup>'</sup> ).                                                                 |
| <b>EndPoint</b>        | [Display]                                                                                                    |
|                        | This column displays the end point code.                                                                                                    |
| ClearingType           | [Display]                                                                                                    |
|                        | This column displays the code of the clearing type.                                                                                                    |
| <b>SCCode</b>          | [Display]                                                                                                    |
|                        | This column displays the SC codes applicable.                                                                                                    |

 7 (Receiving Depository Financial Institution: The financial institution where the receiver of an ACH entry holds an account.)

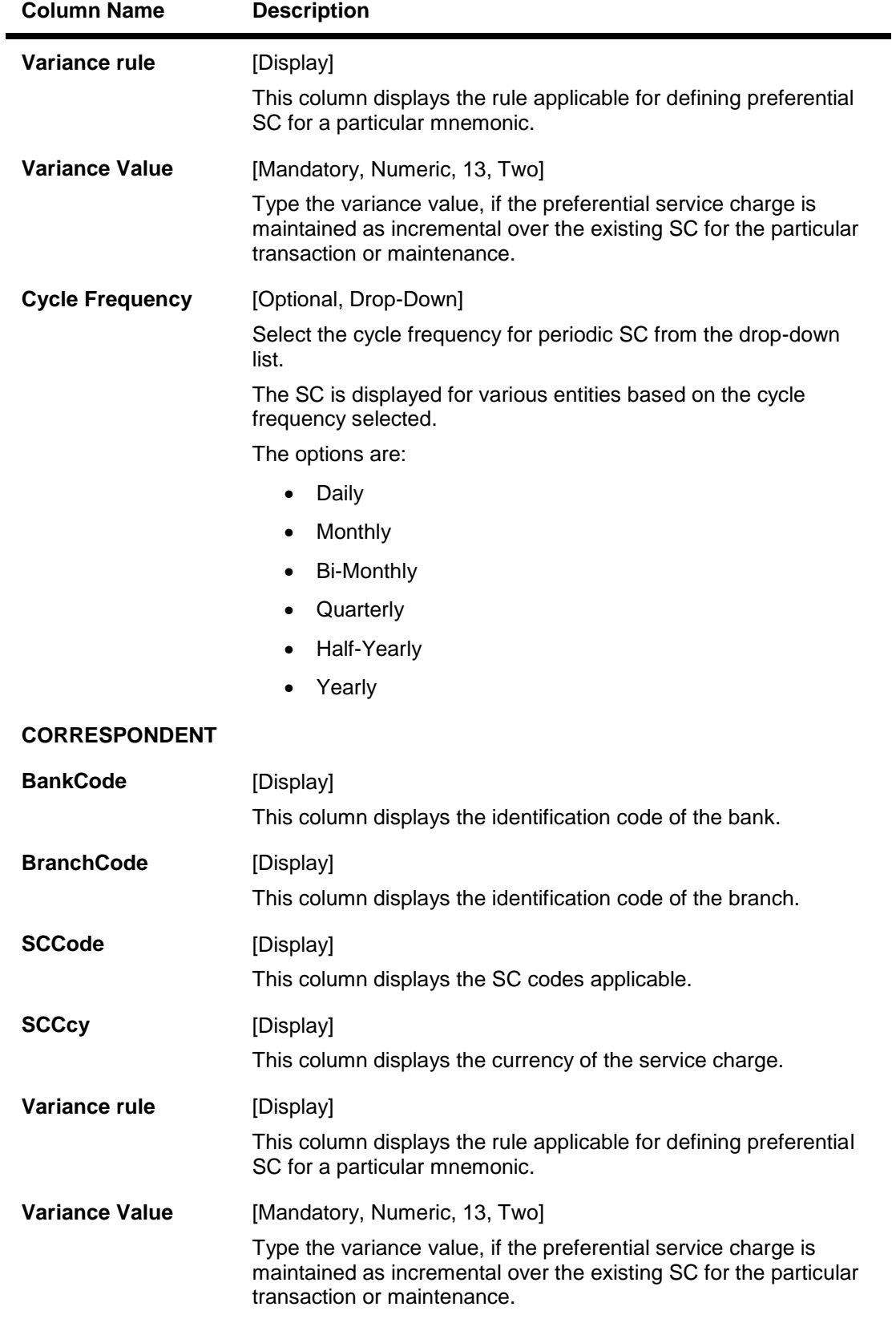

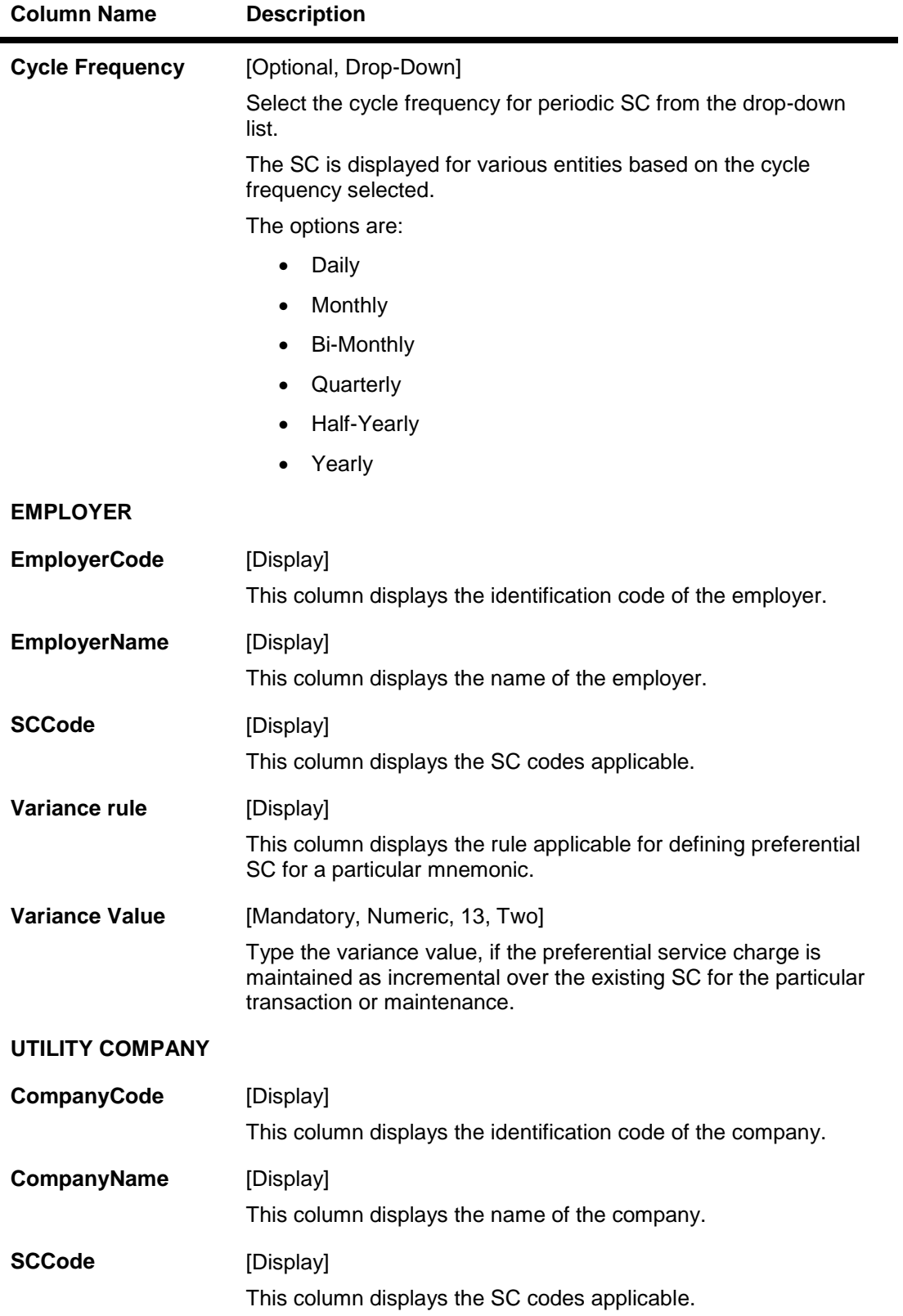

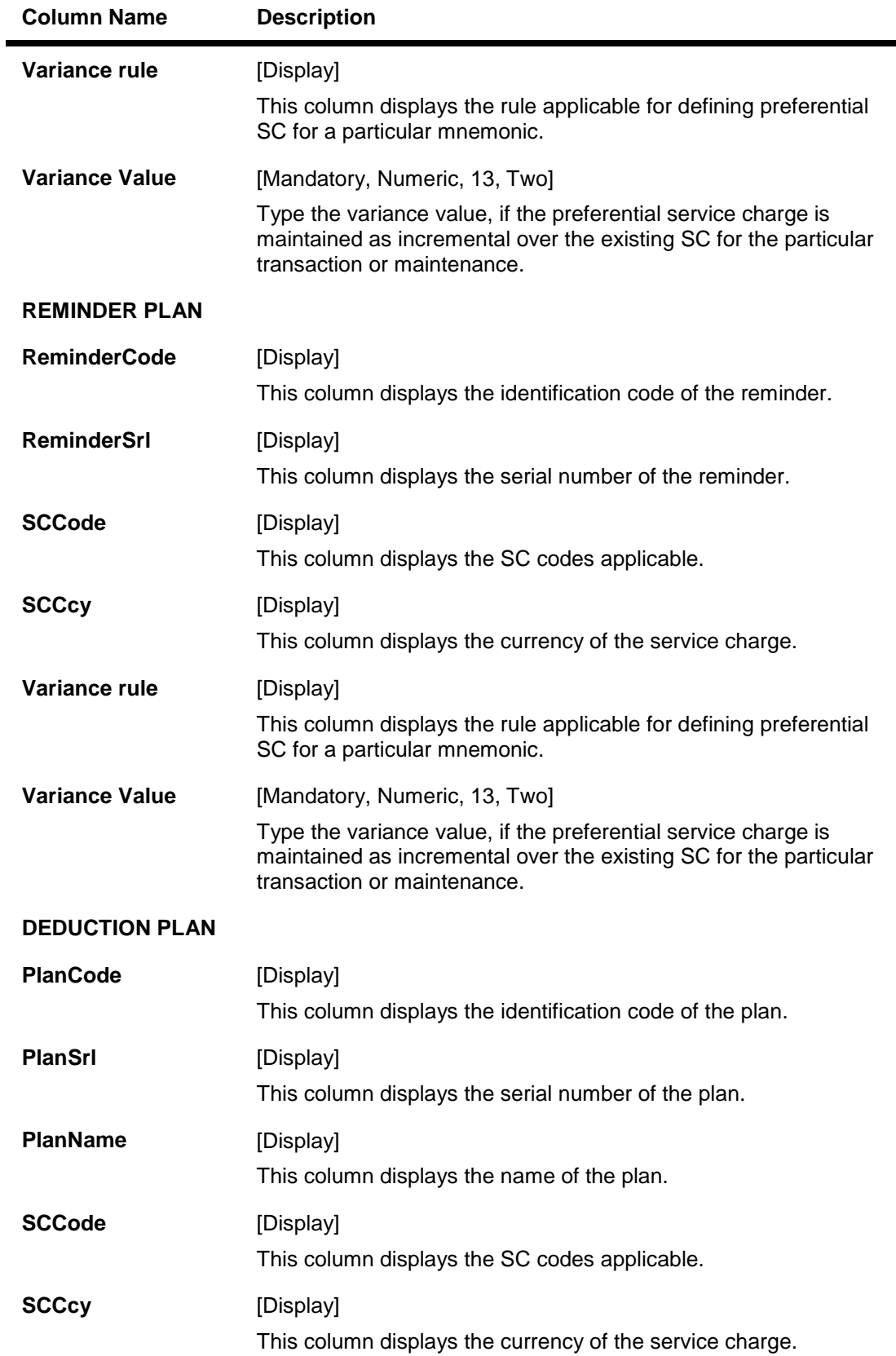

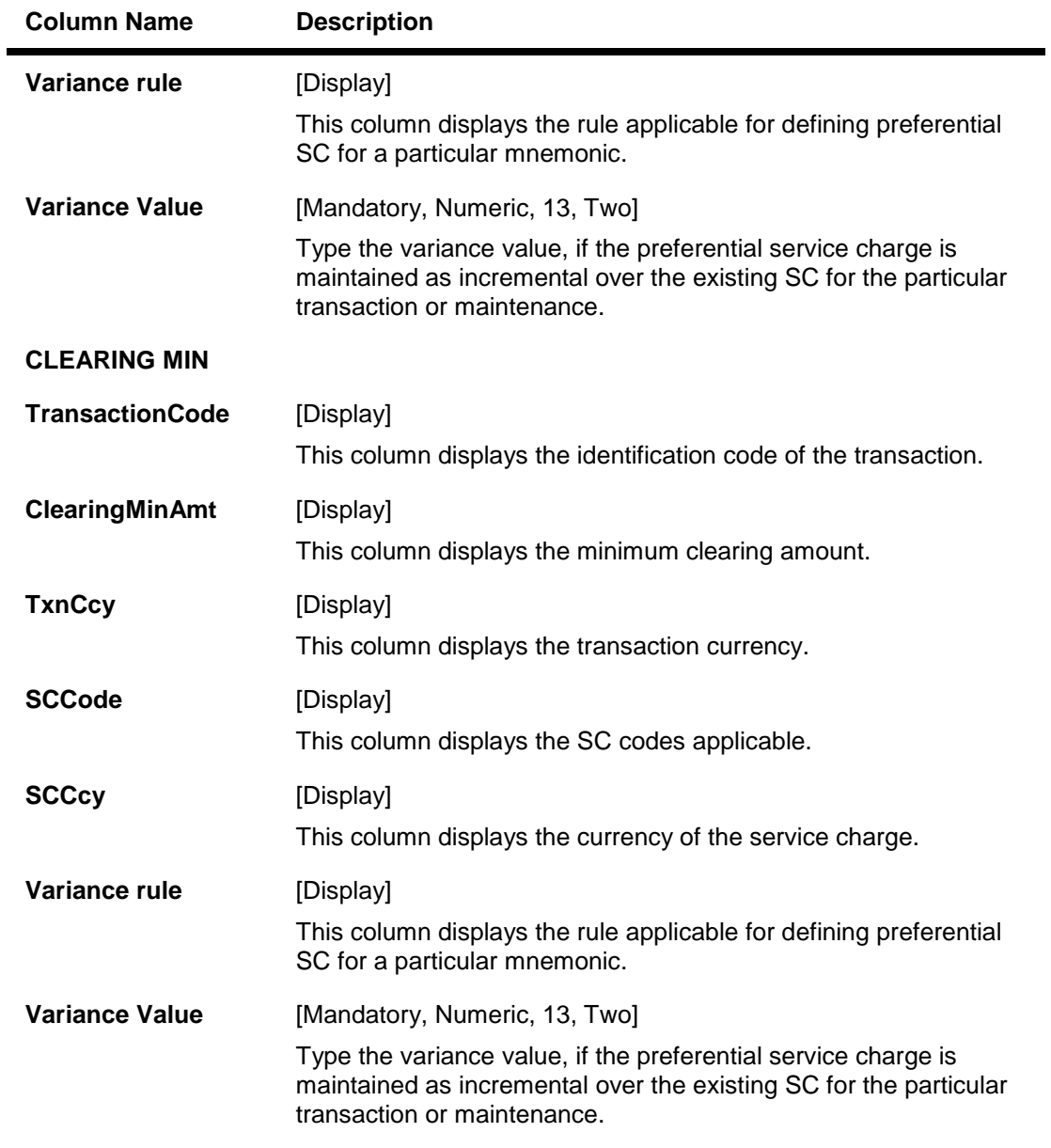

- 13. Click the **Ok** Button.
- 14. The system displays the message "Record Added...Authorisation Pending...Click Ok to Continue". Click the **OK** Button.
- 15. The service charge package is added once the record is authorised.

**Note**: SC Package attached to Transactions and Events also form part of the SC Package for the Product and are later defaulted to the Account.

#### **Example 01**

Position of a CASA account is as follows;

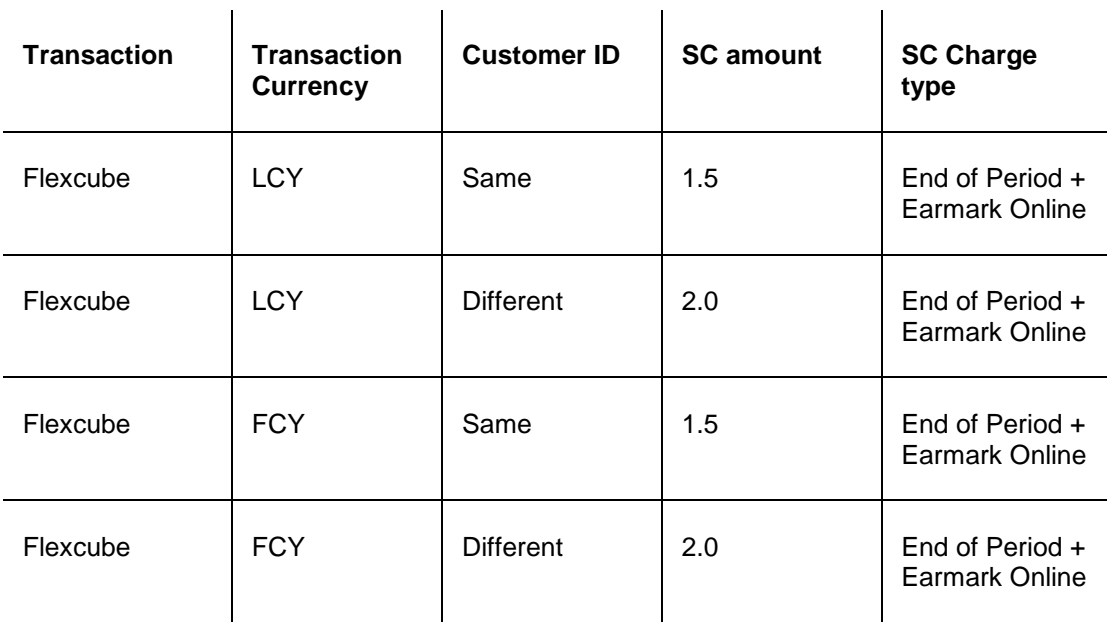

#### **Step 1**

UDE's will be defined using **UDE Master Maintenance** (Fast Path : RL001)

- UDE A to fetch the Source Account Customer ID
- UDE B to fetch the Destination Account Customer ID
- UDE C to fetch the transaction currency

#### **Step 2**

Rule ID's will be defined with multiple conditions as mentioned in the above grid using the Rules Definition Maintenance (Fast Path: RL002) option.

#### **Step 3**

Define four SC codes 101 ,102,103 and 104 (Rewards and Service Charges definition (Fast Path: BAM14)) as required.

#### **Step 4**

Define a SC package S1 and attach the above SC codes where linkage type as SCTXN (SC Package Definition (Fast Path: SCM01))

#### **Step 5**

The SC package is then attached to the product and then any account opened under this product will inherit this SC package and the appropriate SC charges will be charged for the defined transaction mnemonic after rule evaluation.

## **1.148. SCM04 - SC Variances Maintenance**

Using this option you can define an entirely new Service Charge to override an originally defined Service Charge.

The variances need to be defined only for the exception conditions that would be encountered. This is a two-step process involving the following:

- Define a new Service Charge Code reflecting the differences in Service Charge parameters.
- Set up the newly defined Service Charge to override the original Service Charge for the exception condition, using the Service Charge Variances Maintenance.

Exceptions can be defined as:

 Global Variance - Here it is possible to define exception criteria's such as a particular product, branch, event or transaction for a defined Service charge.

#### **Definition Prerequisites**

- BAM14 Rewards and Service Charges definition
- CIM08 Customer Type Maintenance
- BAM18 Event Master Maintenance
- BAM17 Branch Type Maintenance
- CHM01 CASA Product Master Maintenance
- TDM01 TD Product Master
- LNM11 Product Master Maintenances

#### **Modes Available**

Add, Modify, Delete, Cancel, Amend, Authorize, Inquiry. For more information on the procedures of every mode, refer to **Standard Maintenance Procedures**.

#### **To add service charge variance**

- 1. Type the fast path **SCM04** and click **Go** or navigate through the menus to **Global Definitions > Service Charge > SC Variances Maintenance**.
- 2. The system displays the **SC Variances Maintenance** screen.

### **SC Variances Maintenance**

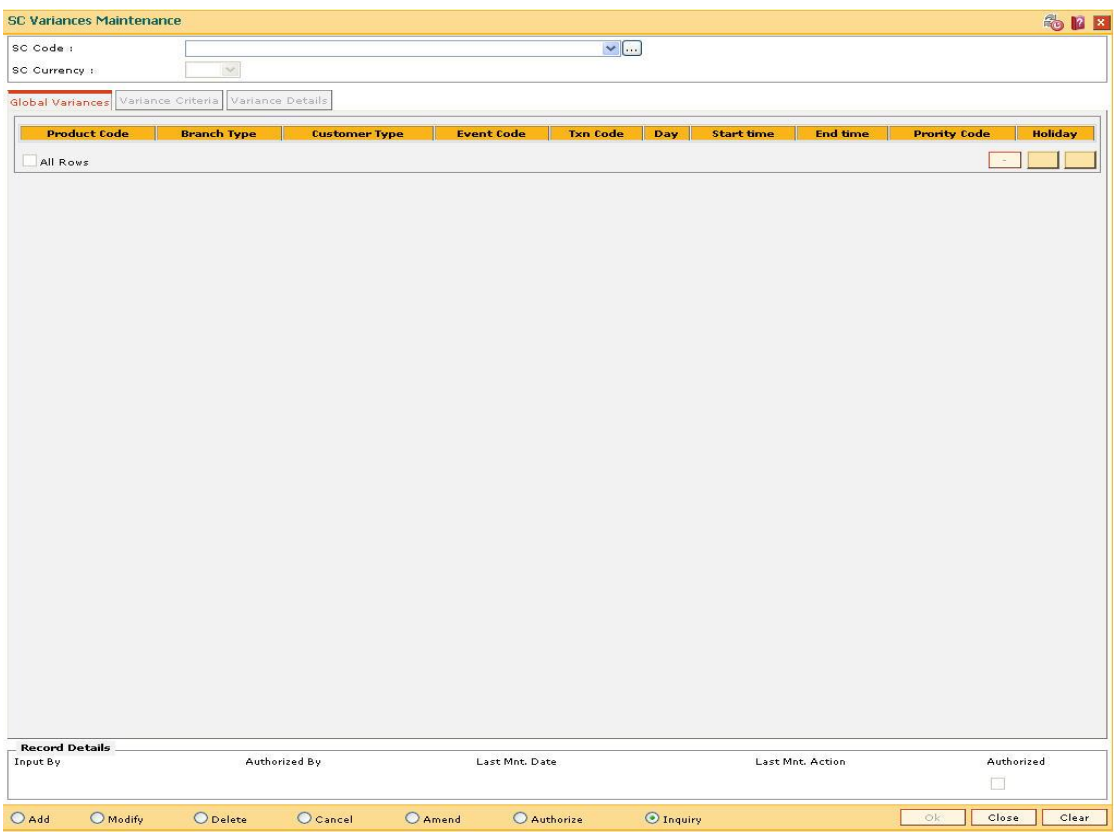

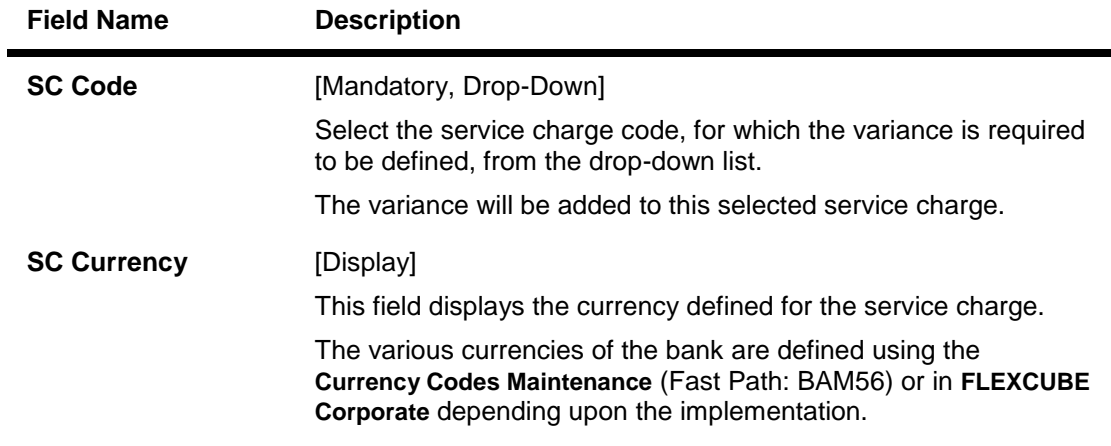

- 3. Click the **Add** button.
- 4. Select the service charge code from the drop-down list.

### **SC Variances Maintenance**

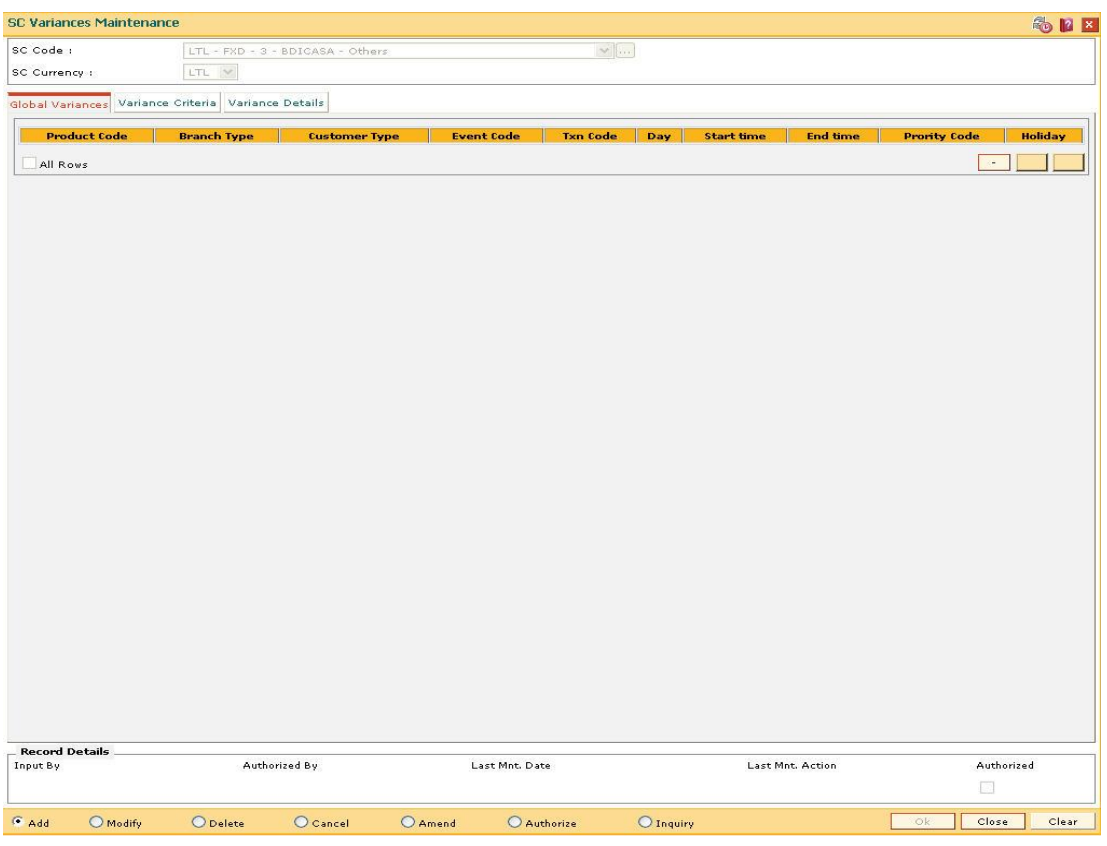

- 5. Click the **Variance Criteria** tab.
- 6. Enter the required information in the **Variance Criteria** and **Variance Details** tabs.

## **Global Variances**

The Global Variance tab displays the details that are specified in the Variance Criteria tab and Variance Details tabs.

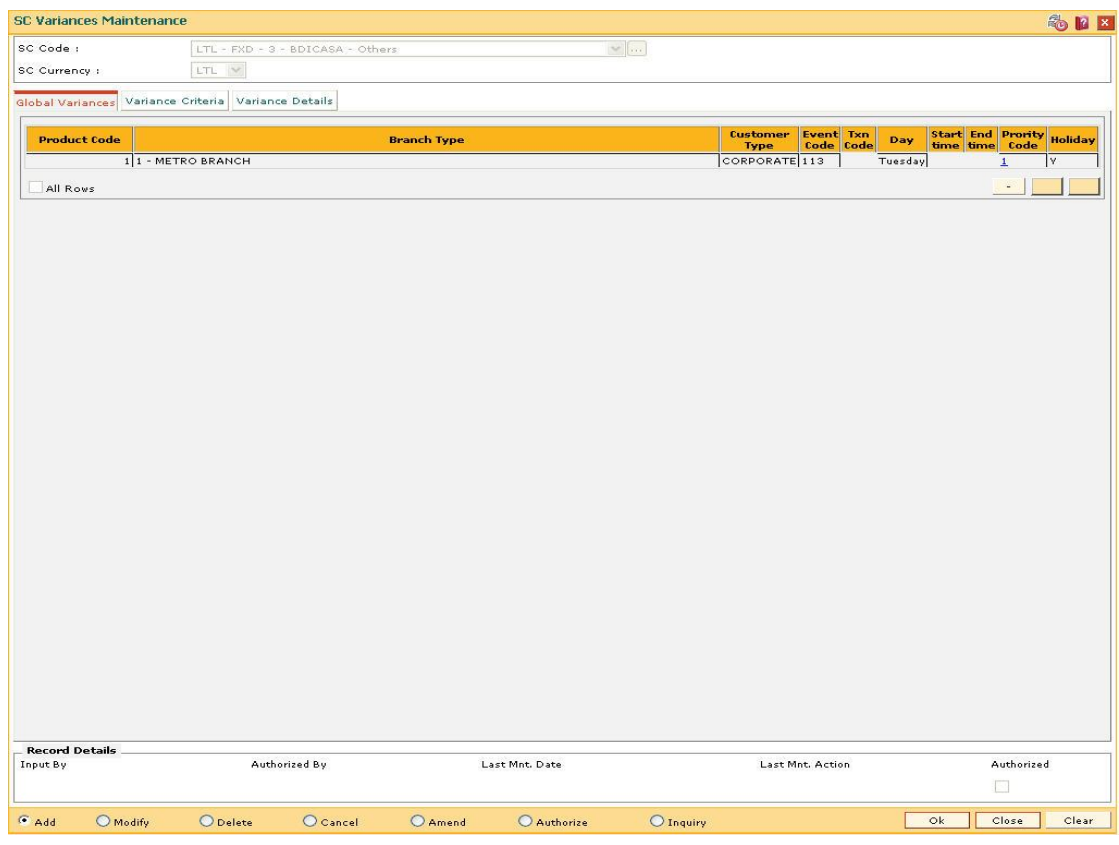

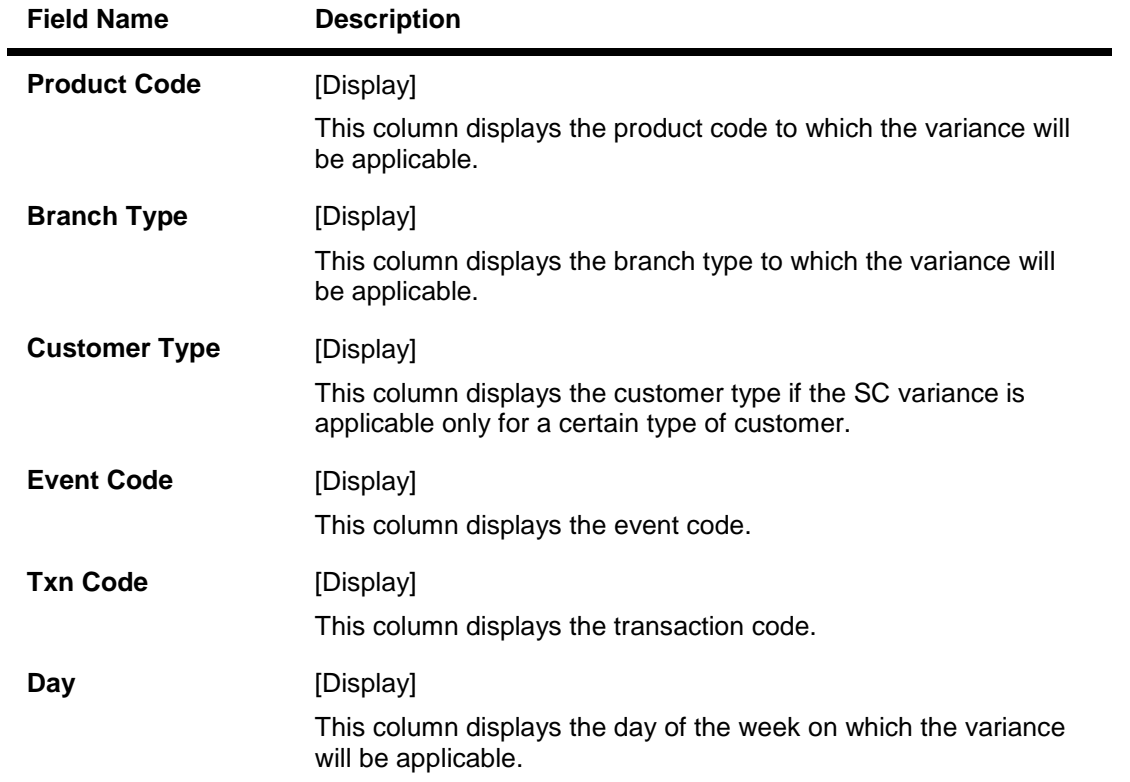

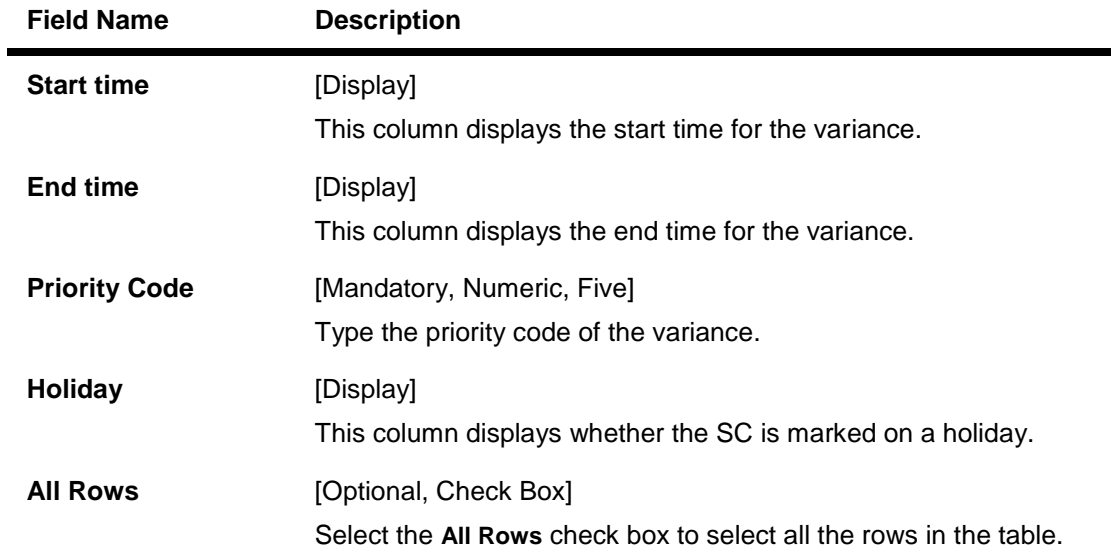

## **Variance Criteria**

Using the Variance Criteria tab the exception conditions under which the variance is applicable can be specified. You can define exception conditions for global variances, or a customer or even an individual account held by a customer.

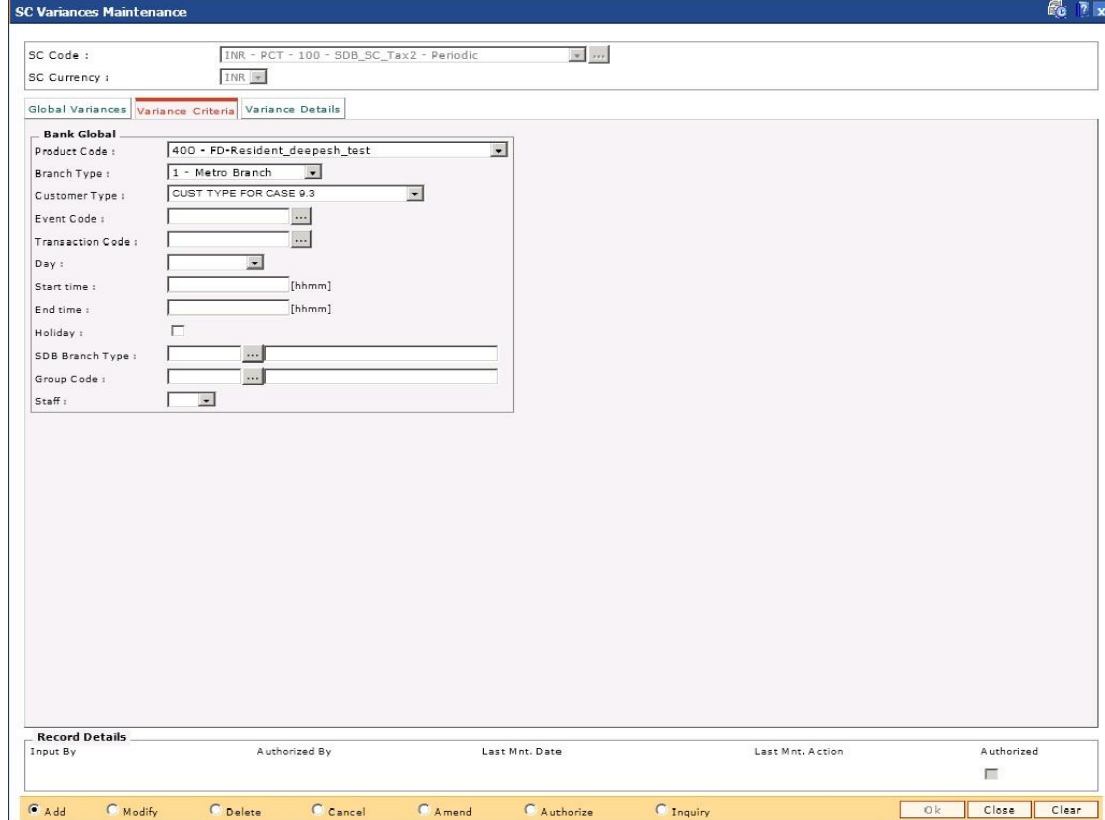

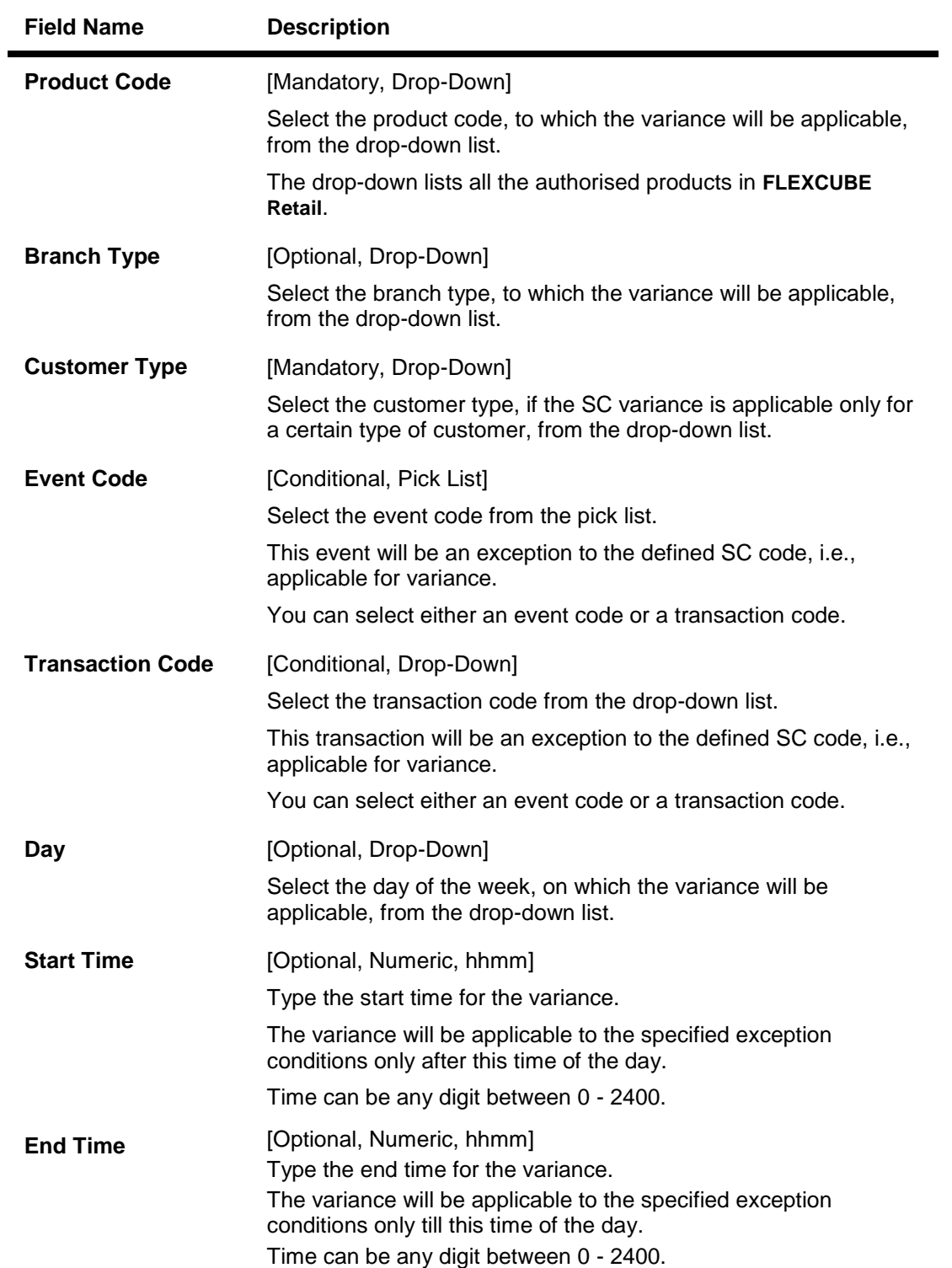

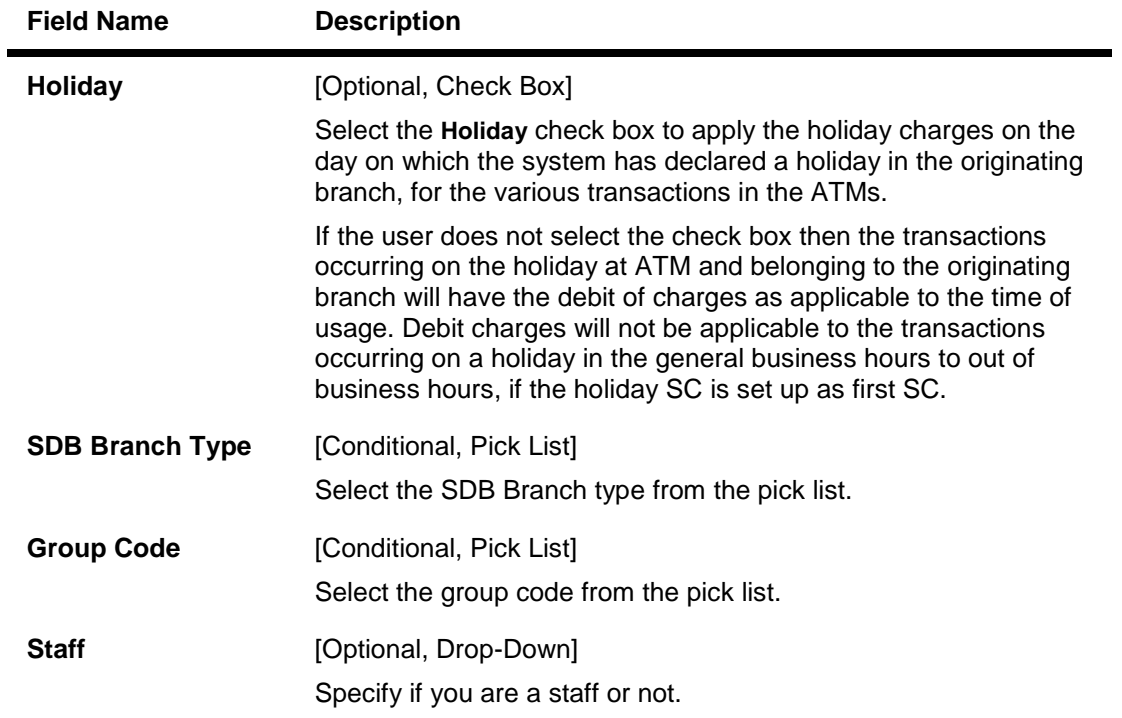

## **Variance Details**

The Variance Details tab is used to enter details such as Start Date, End Date, the Priority at which the variance is applicable, etc. You can specify whether the SC will be charged as a fixed amount or a percentage of the transaction amount or whether another SC will overrule the present SC, when the variance conditions are encountered.

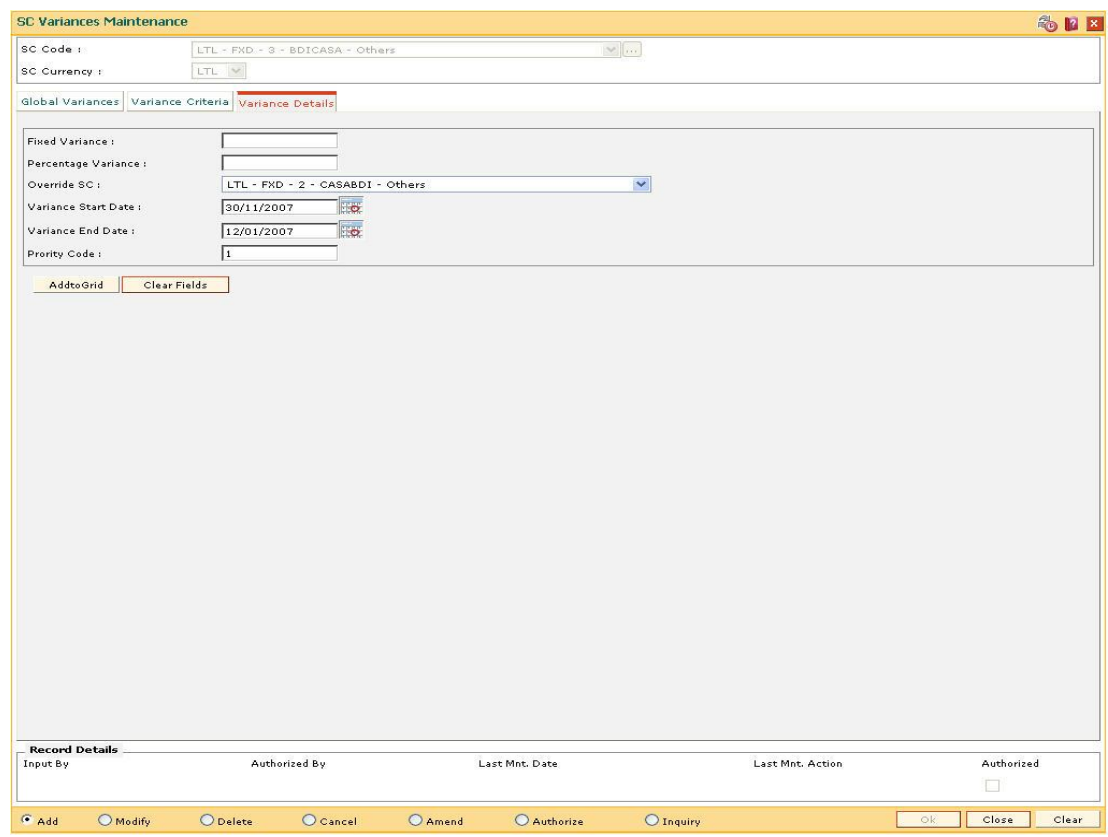

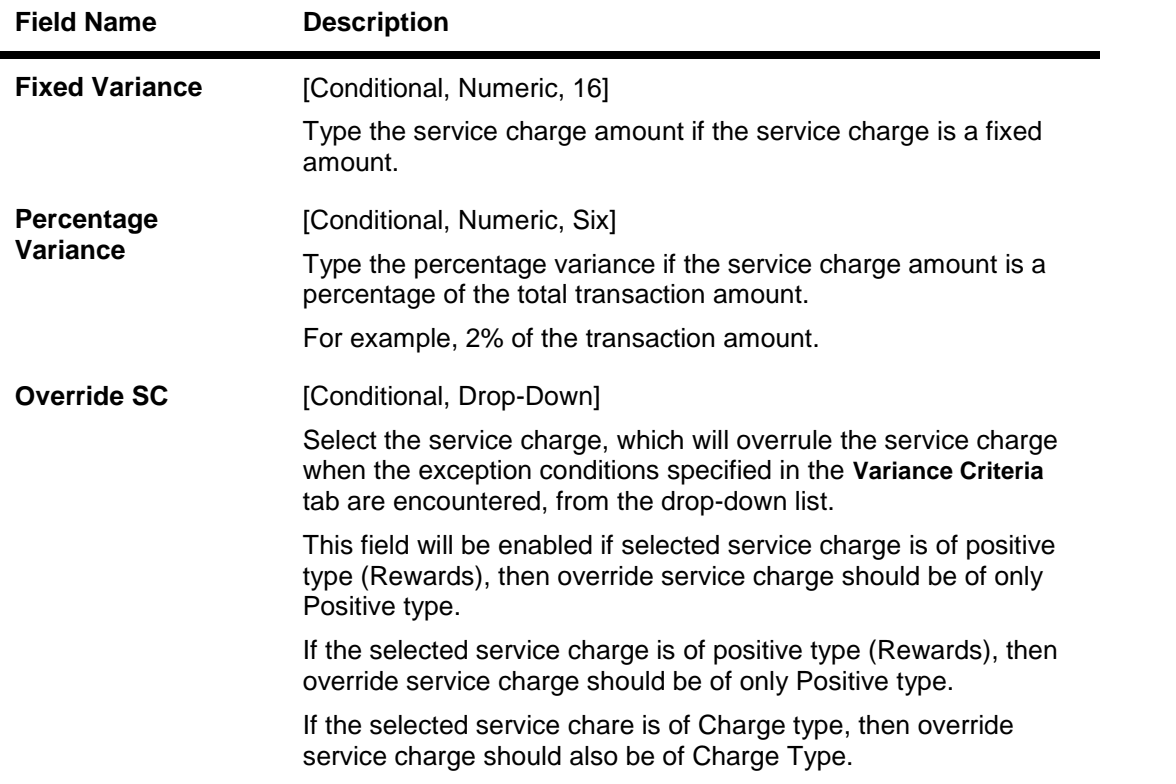

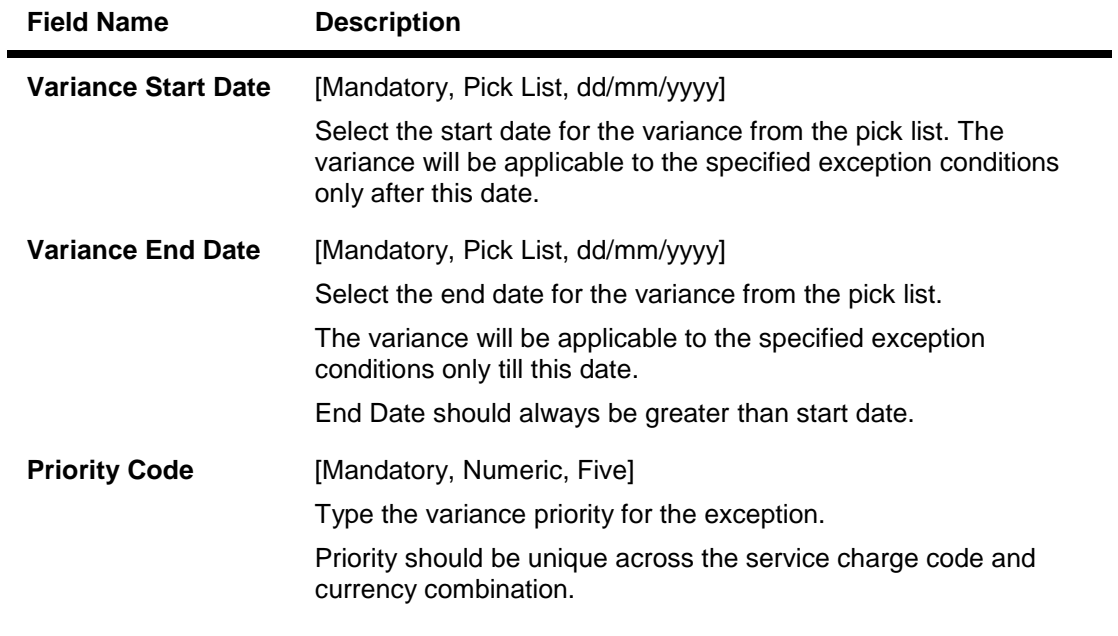

- 7. Click the up arrow button to increase the priority of the selected variance detail.
- 8. Click the down arrow button to decrease the priority of the selected variance detail.
- 9. Click the **-** button to delete the selected record in the **Global Variance** tab.
- 10. Click the **Ok** button.
- 11. The system displays the message "Record Added….Authorisation Pending…Click Ok to Continue". Click the **Ok** button.
- 12. The service variance details are added once the record is authorised.

**20. Basel II**

## **1.149. BS020 - BASEL II Data Capture Screen**

Using this option you can capture additional data related to the transactions for which BASEL II reporting is required.

Typically transactions to loan accounts like disbursement, repayment, EFS etc. require additional data capturing for reporting purpose. In case of CASA OD, the additional data can be captured for all debit / credit transactions other than interest and charge debit. For data capturing, the transactions IDs will be available in this option for input / modification on the date of the transaction and will not be available for input / modification on the subsequent days.

#### **Definition Prerequisites**

Existence of transactions in CASA OD / Loan accounts for Basel II reporting

#### **Modes Available**

Add By Copy, Add, Modify. For more information on the procedures of every mode, refer to **Standard Maintenance Procedures**.

#### **To capture additional data for BASEL II reporting**

- 1. Type the fast path **BS020** and click **Go** or navigate through the menus to **Global Definitions > Basel II > BS020 - BASEL II Data Capture Screen**.
- 2. The system displays the **BASEL II Data Capture Screen** screen.

#### **BASEL II Data Capture Screen**

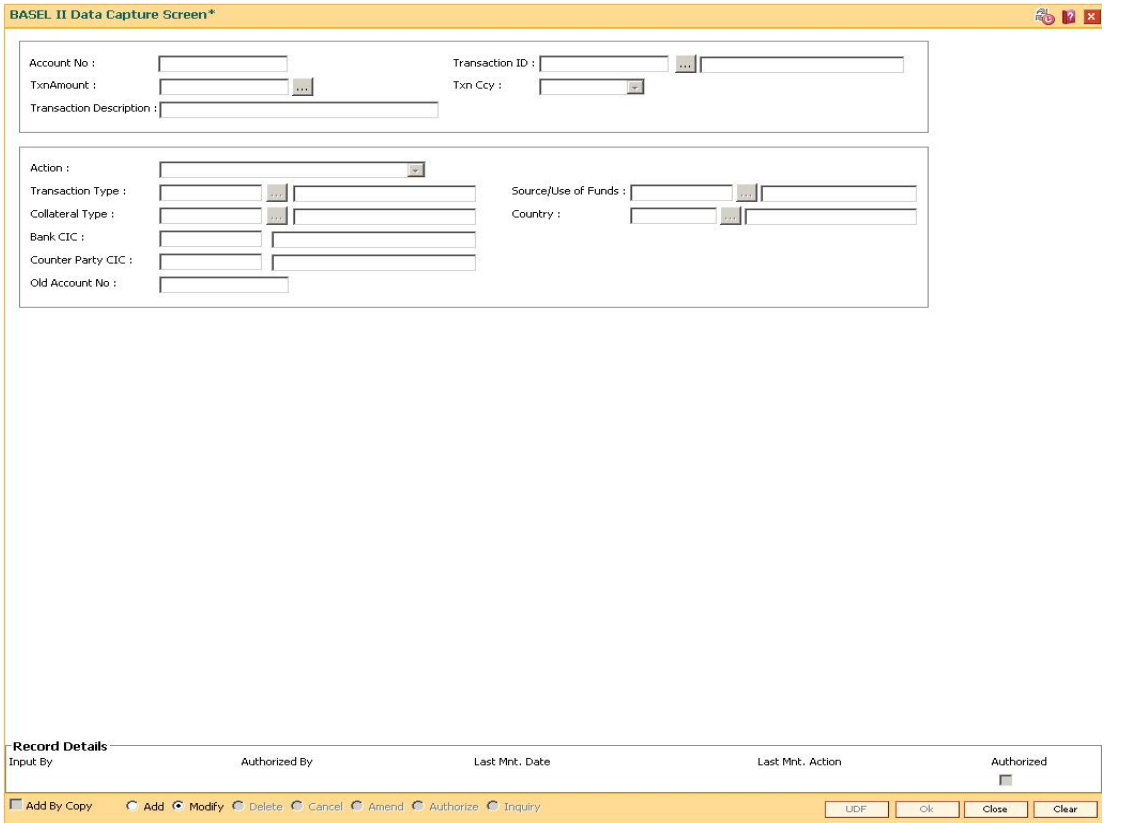

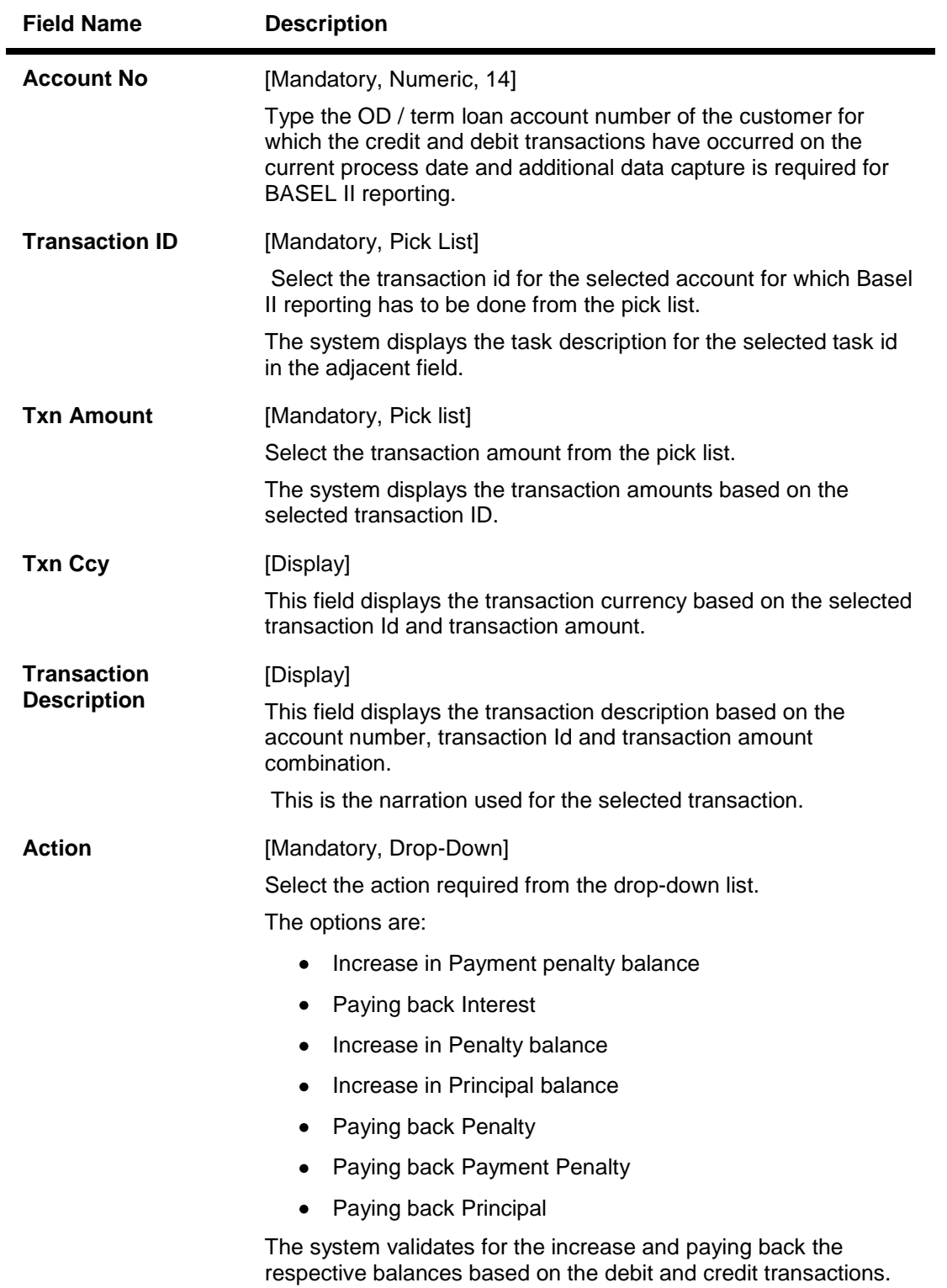

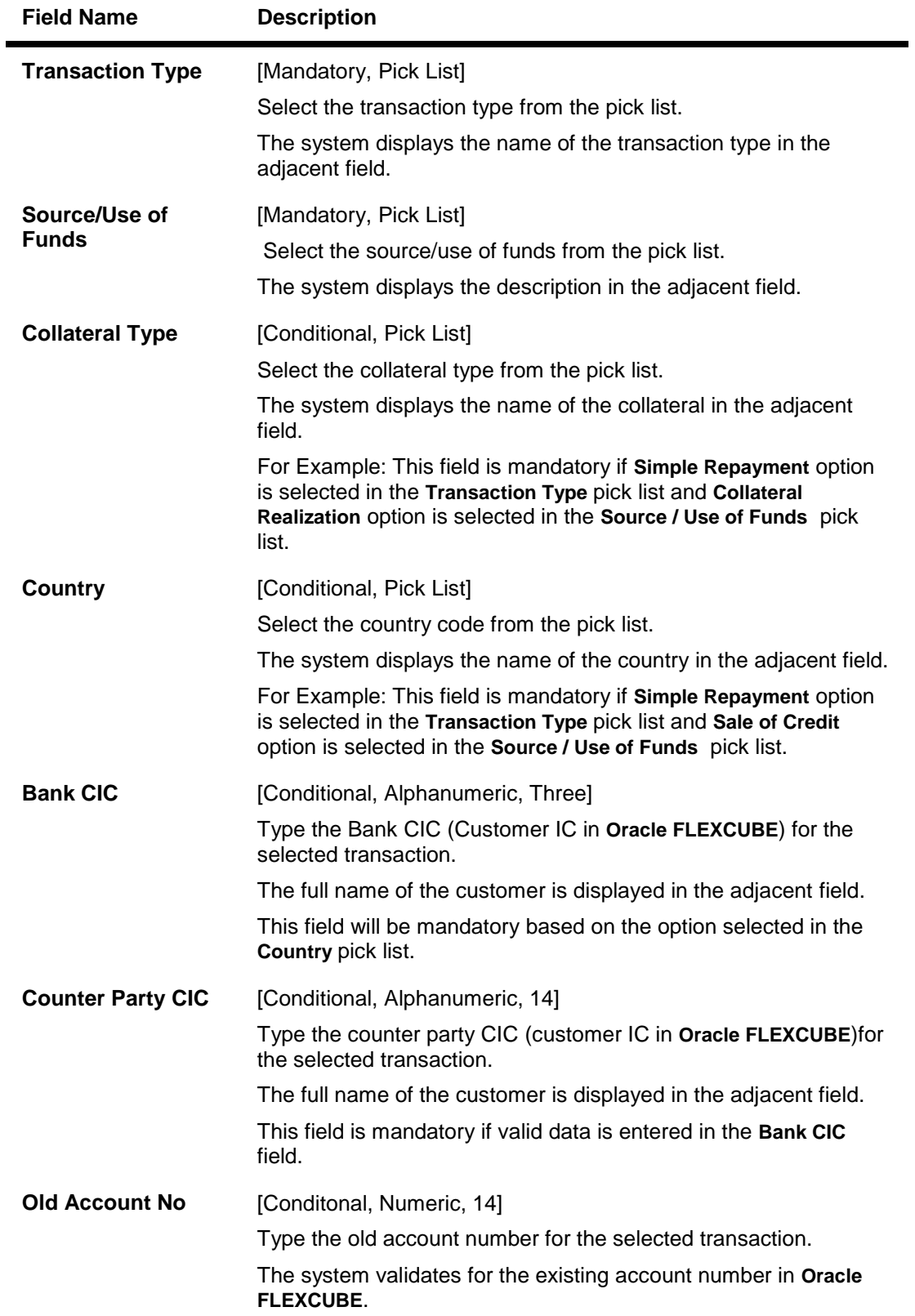

- 3. Click the **Add** button.
- 4. Enter the account number and press the <Tab> or <Enter> key.

5. Enter the relevant information in the fields.

## **BASEL II Data Capture Screen**

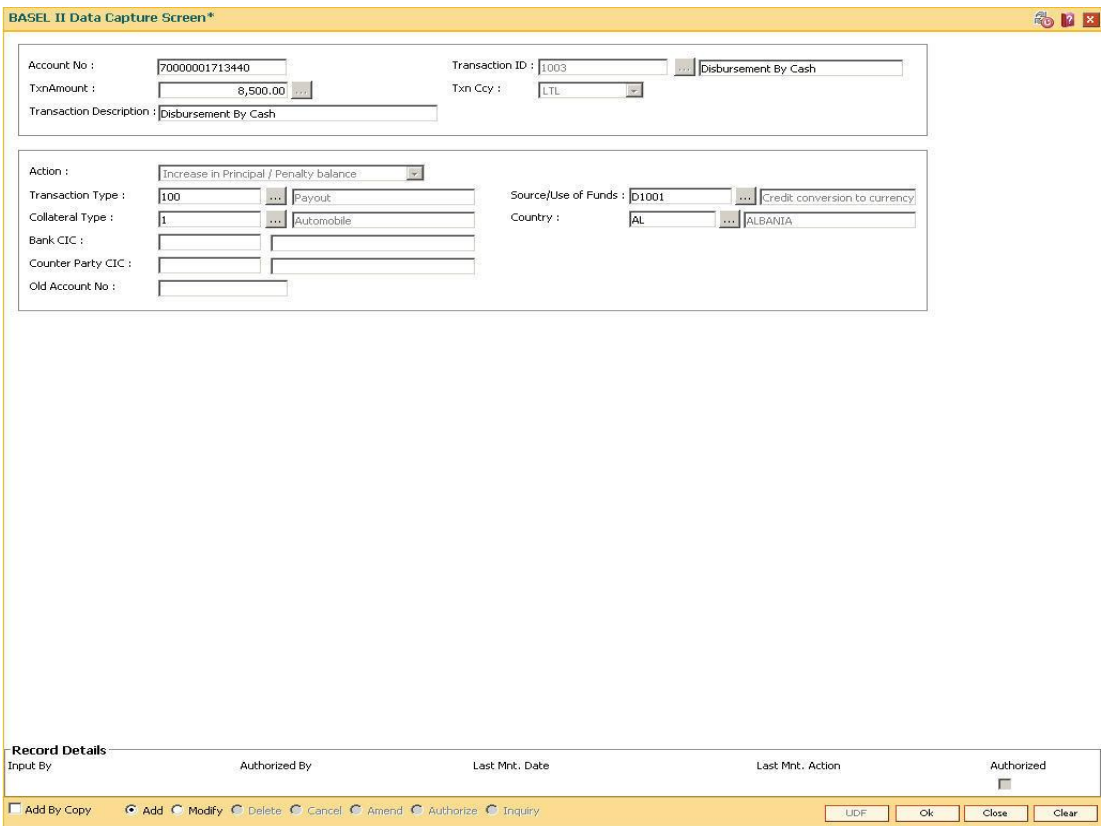

- 6. Click the **Ok** button.
- 7. The system displays the message "Record Authorized..". Click the **OK** button.

# **21. Other Definition**

Under Other definitions all other maintenances like Local Office Master, State Codes, Currency Float, Transaction X-Ref, GL Codes Cross Reference, Bank Calendar Maintenances, etc., can be defined.

## **1.150. BA101 - Custom Functions Maintenance**

Using this option, several custom functions are defined and applied through logical set of instructions (routines) for calculating values across various modules.

E.g. Bank may have a customized interest calculation method to be applied to all term deposits in post maturity stage. The calculation is hardcoded and stored as a routine in backend. System is directed to the requisite routine by a function maintained in this screen e.g. Post Maturity Interest routine. Similar functions are maintained for IC validations, penalty , service charges, etc.

#### **Definition Prerequisites**

Not Applicable

#### **Modes Available**

Add, Modify, Delete and Inquiry. For more information on the procedures of every mode, refer to **Standard Maintenance Procedures**.

#### **To maintain custom functions**

- 1. Type the fast path **BA101** and click **Go** or navigate through the menus to **Transaction Processing > Other > Custom Functions Maintenance**
- 2. The system displays the **Custom Functions Maintenance** screen.

#### **Custom Functions Maintenance**

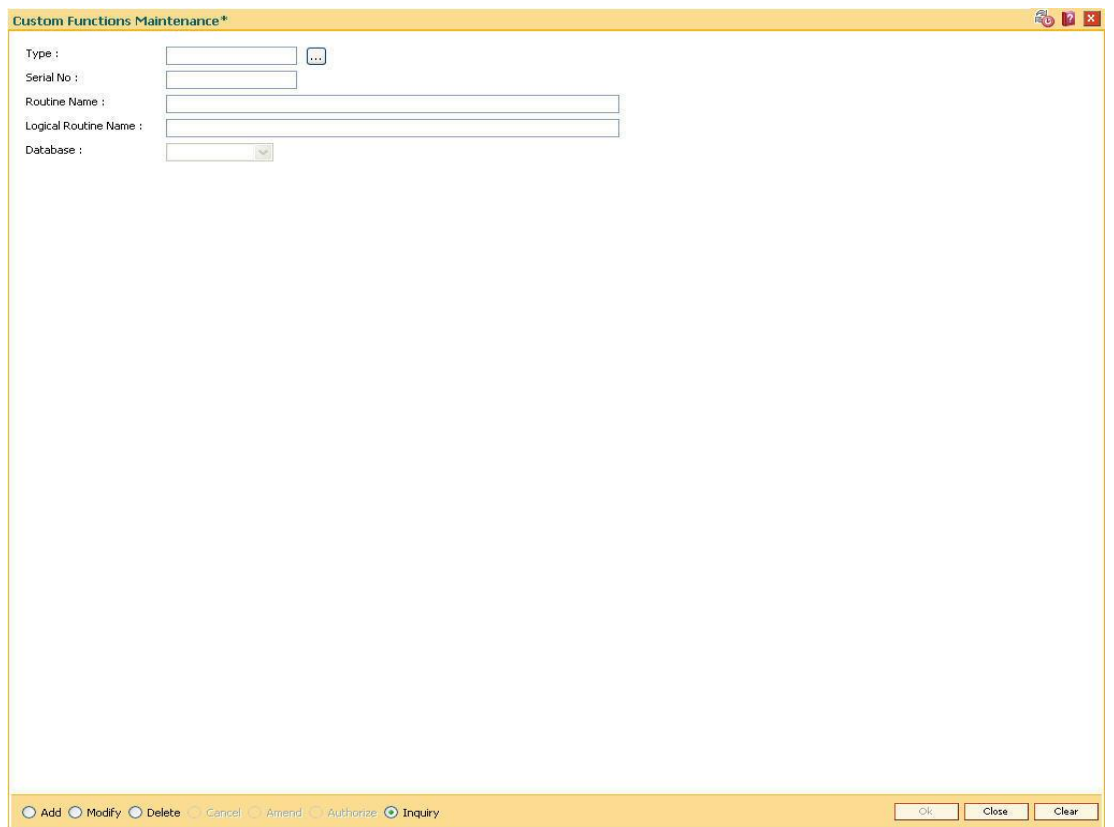

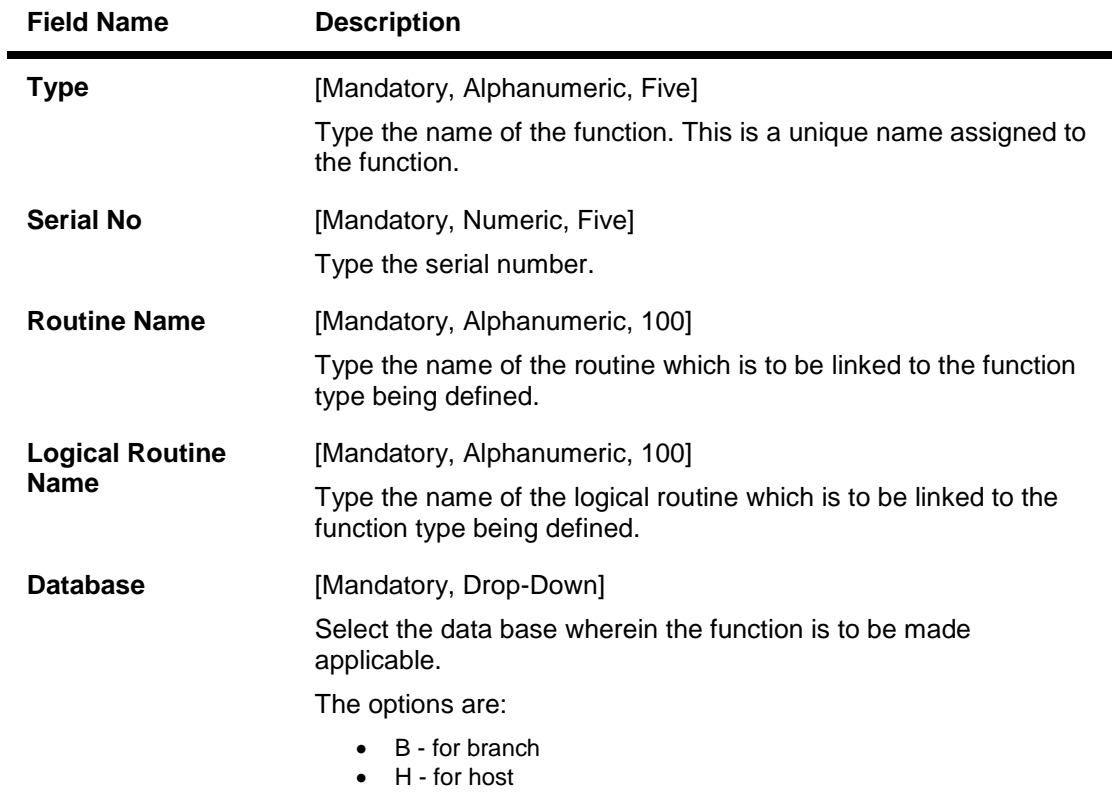

- 3. Click the **Add** button.
- 4. Enter the type, serial number, routine name and logical routine name.
- 5. Select database from the drop down list.

### **Custom Functions Maintenance**

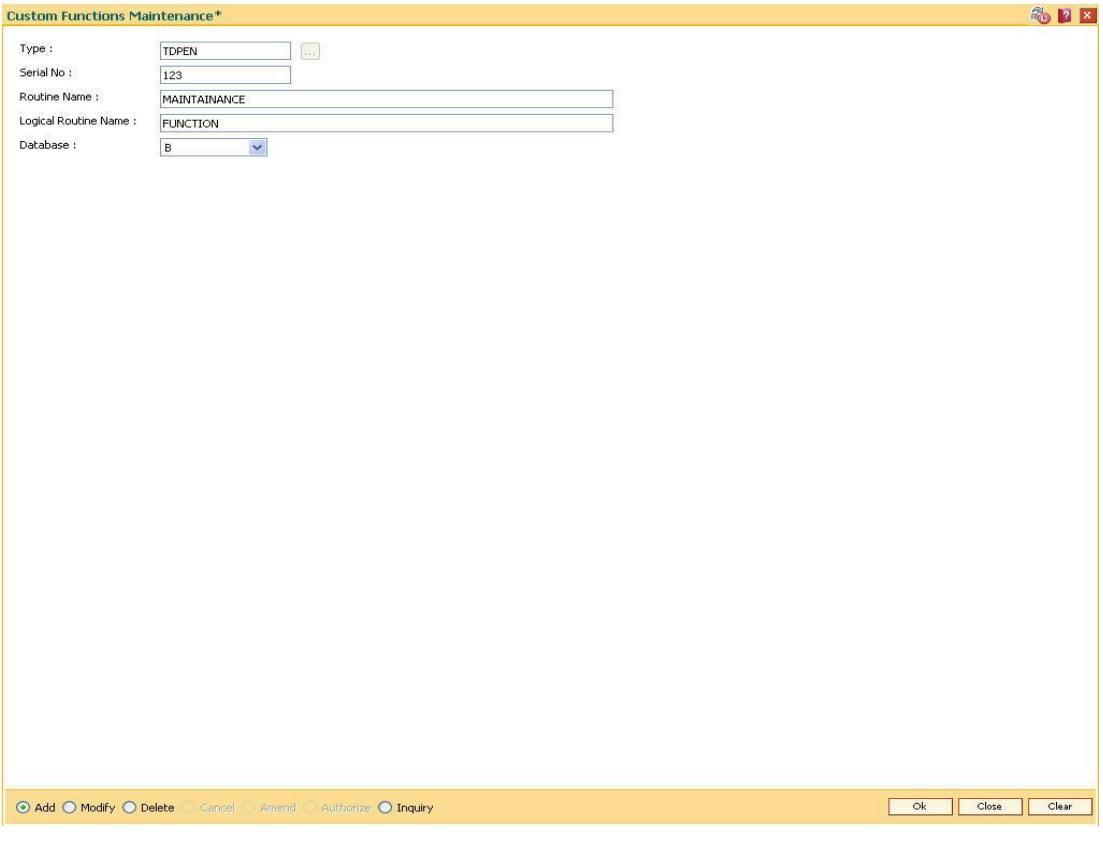

- 6. Click the **Ok** button.
- 7. The system displays the message "Record Authorised..".
- 8. Click the **Ok** button.

## **1.151. BA441 - Global Site Maintenance**

Using the Global Site Maintenance option the user can maintain the # values in the front end.

#### **Definition Prerequisites**

 $\bullet$  # Definition as required by the bank

#### **Modes Available**

Add, Modify, Delete, Cancel, Amend, Authorize, Inquiry. For more information on the procedures of every mode, refer to **Standard Maintenance Procedures**.

#### **To add global site details**

- 1. Type the fast path **BA441** and click **Go** or navigate through the menus to **Global Definitions > Master > Global Site Maintenance**.
- 2. The system displays the **Global Site Maintenance** screen.

#### **Global Site Maintenance**

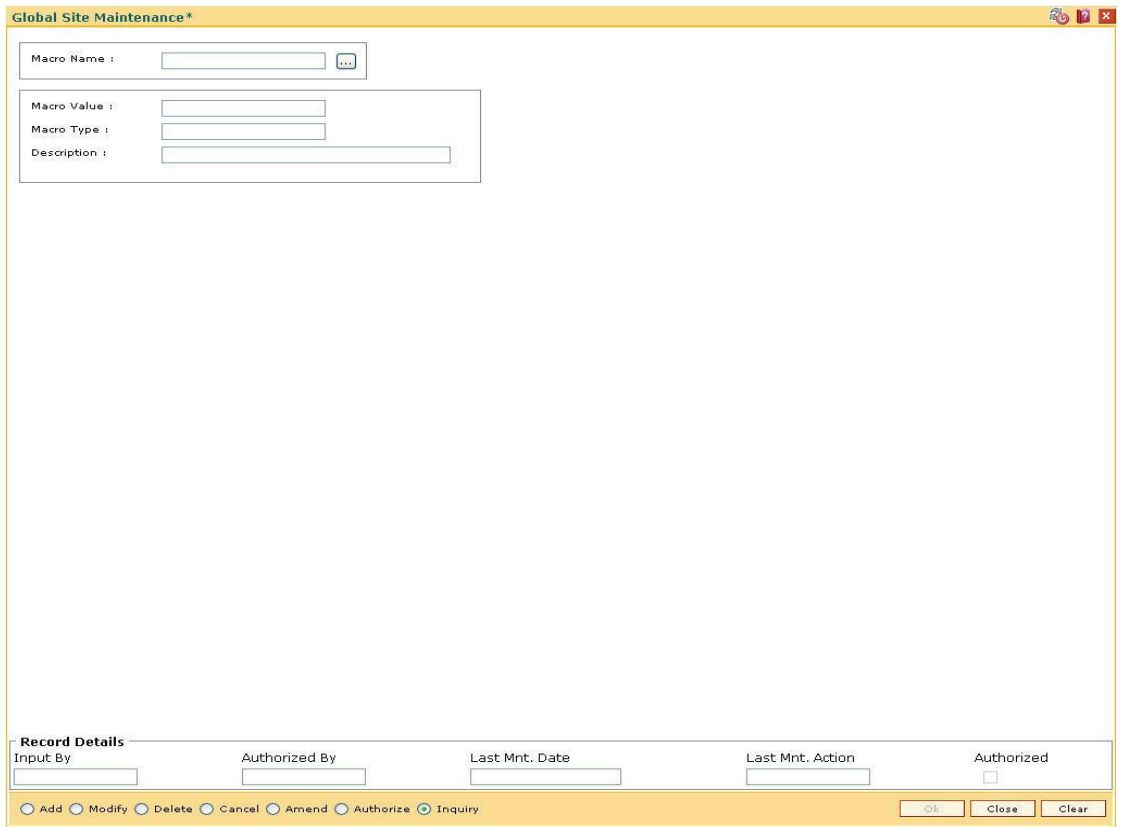

#### **Field Description**

**Field Name Description**

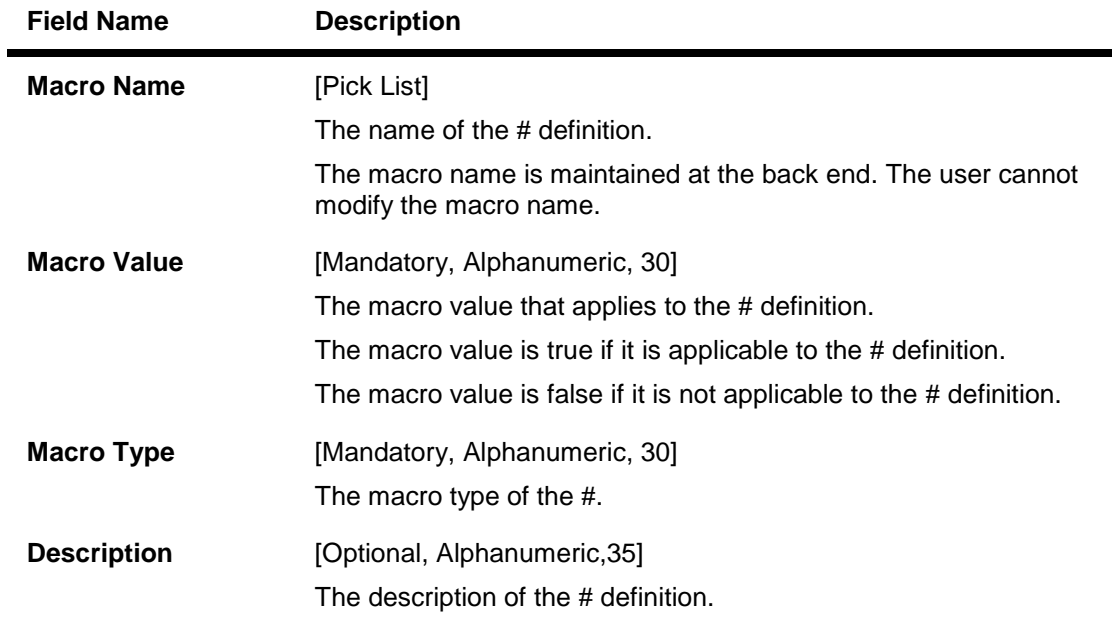

- 3. Click the **Add** button.
- 4. The system displays the message "This action will clear all data on the screen. Do You Want to continue?". Click the **Yes** button.
- 5. Enter the macro name and value.
- 6. Enter the macro type and description.

### **Global Site Maintenance**

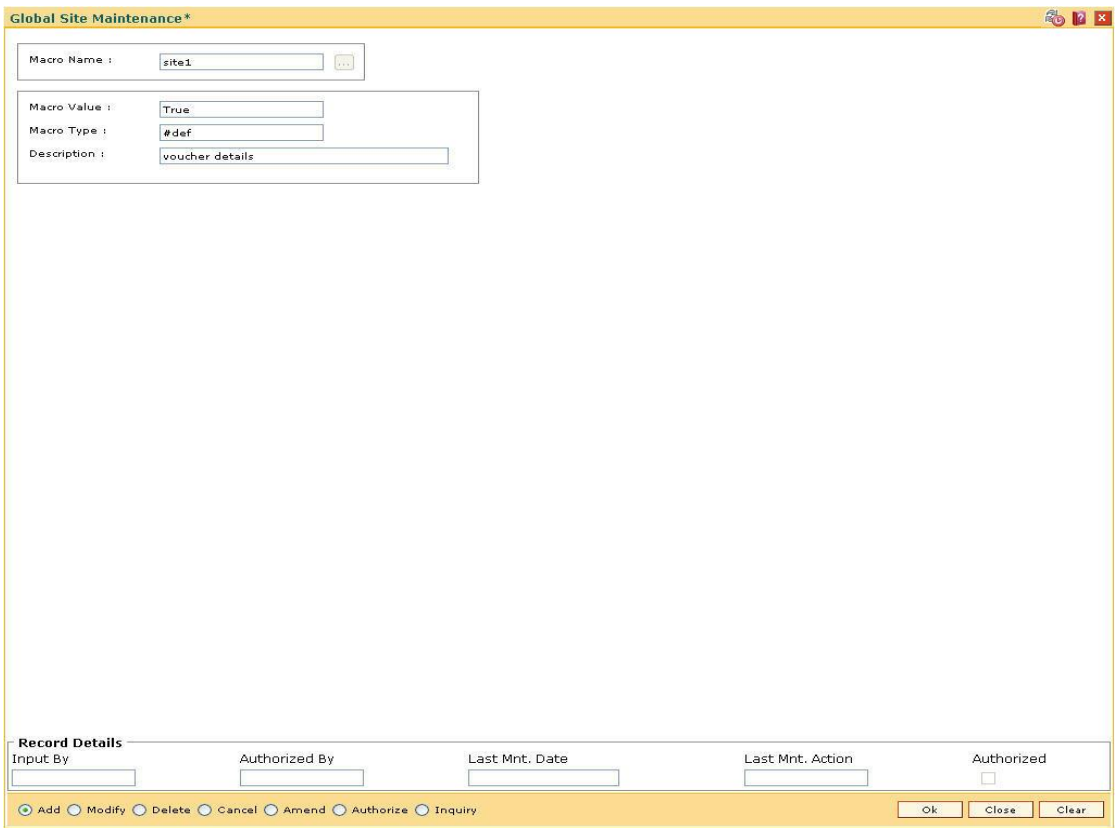

- 7. Click the **Ok** button.
- 8. The system displays the message "Record Added... Authorisation Pending..Click Ok to Continue". Click the **OK** button.
- 9. The global site details are added once the record is authorized.

## **BA453 - Parameterized Output Generator**

Using this option you can generate file extracts. The conditions and the output fields are predefined in the system. The set up details like External system code, file type etc are defined in the External File Setup (Fast Path: BAM54) option.

#### **Definition Prerequisites**

- Availability of data for the extract
- BAM54 External File Setup

#### **Modes Available**

Not Applicable

#### **To generate parameterize output extract**

- 1. Type the fast path **BA453** and click **Go** or navigate through the menus to **Global Definitions > Master > Parameterized Output Generator**.
- 2. The system displays the **Parameterized Output Generator** screen.

#### **Parameterized Output Generator**

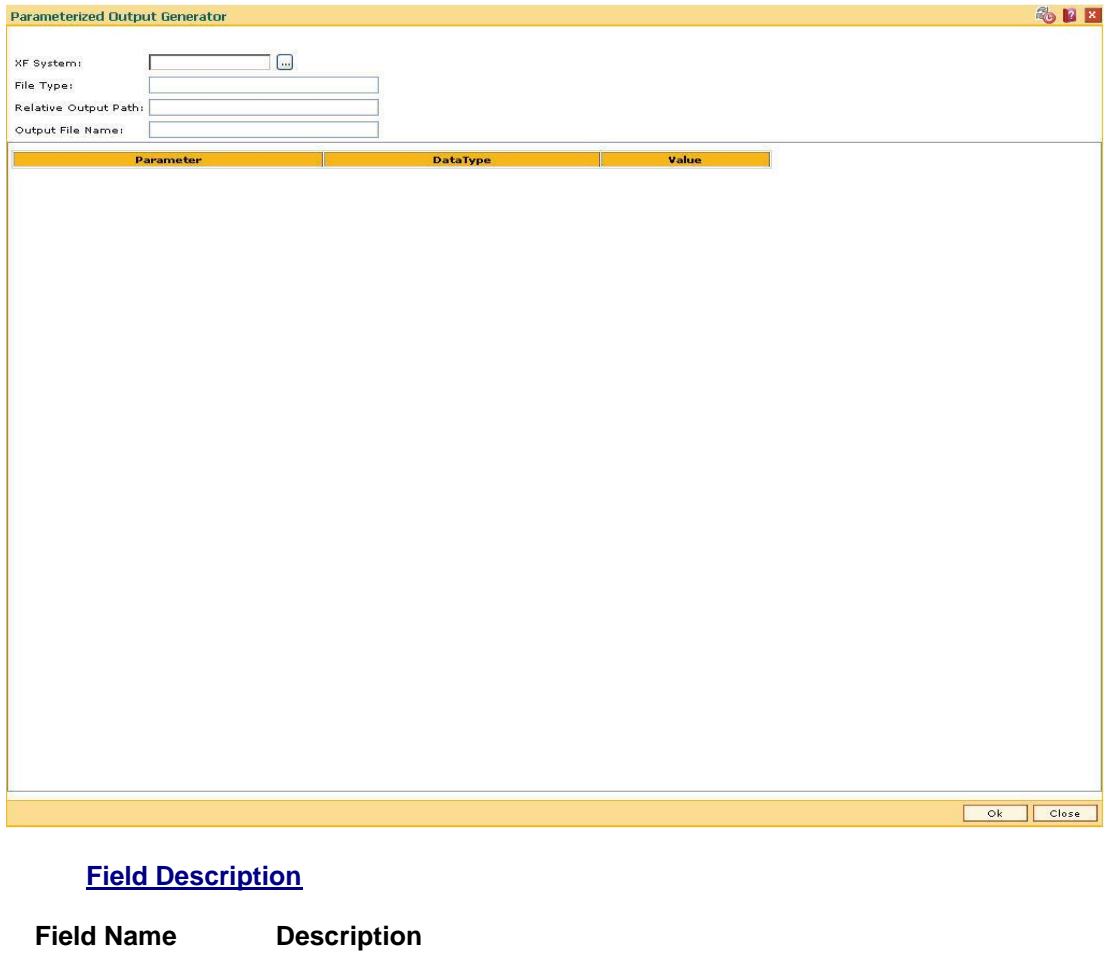

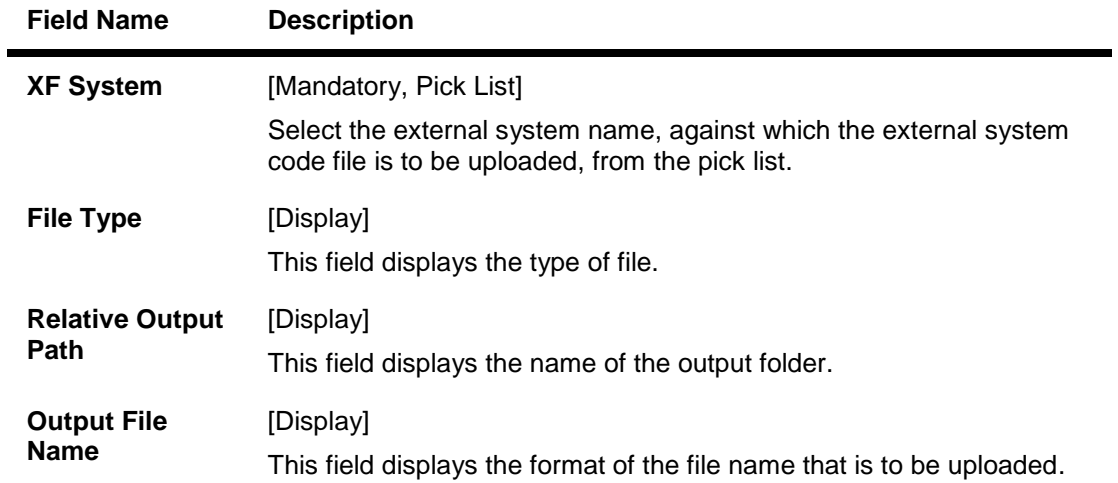

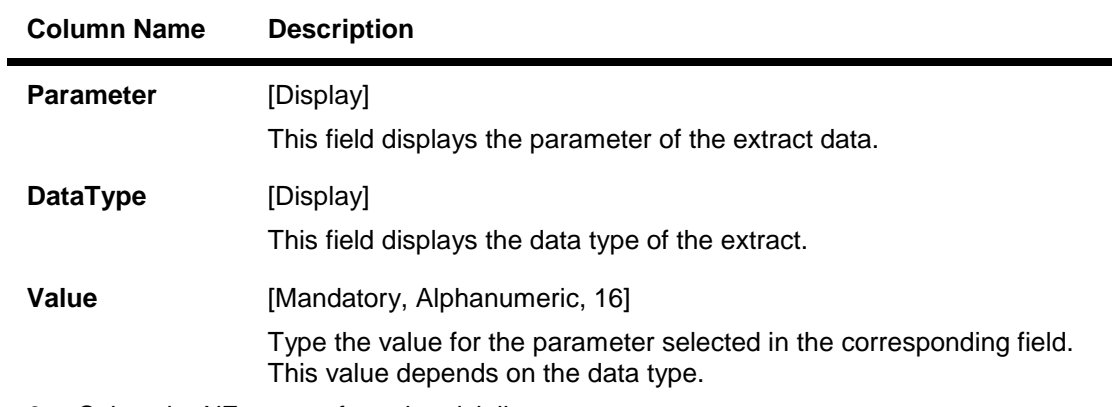

3. Select the XF system from the pick list.

4. Enter the other relevant information for the output to be generated.

## **Parameterized Output Generator**

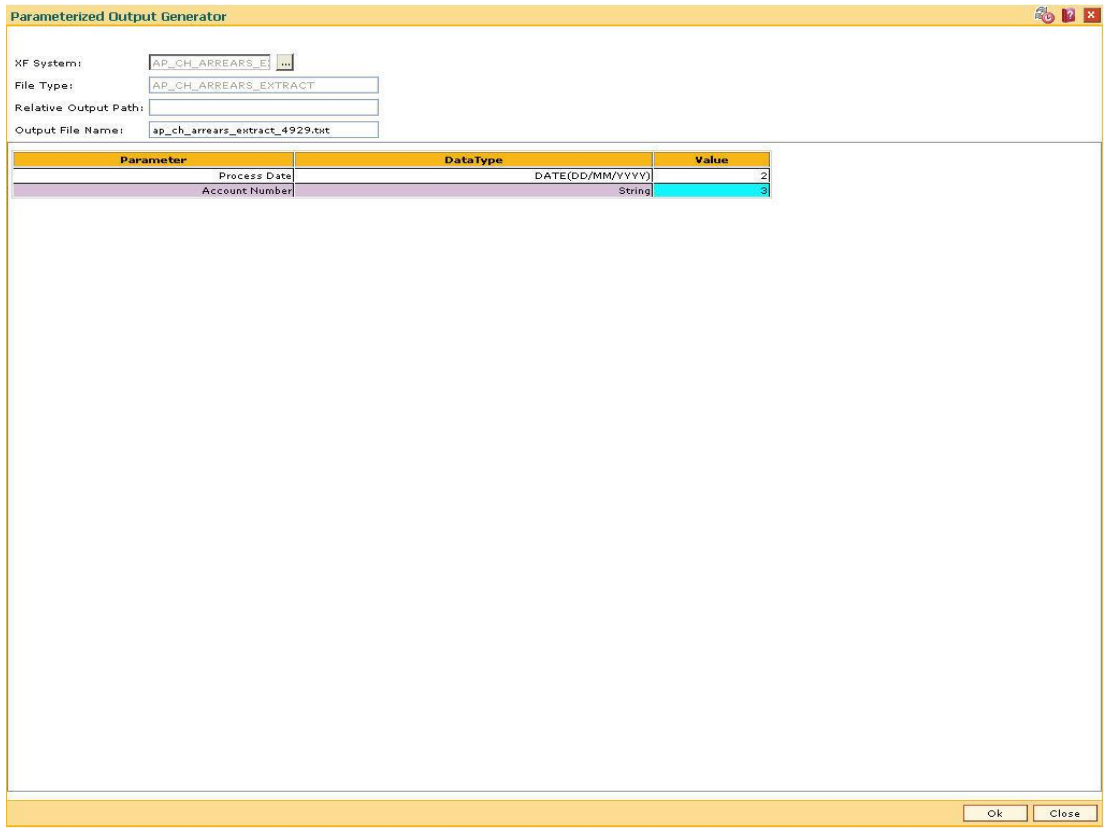

- 5. Click the **Ok** button.
- 6. The system displays the file generated successfully message. Click the **Ok** button.

## **1.152. BAM05 - Billing Master Maintenance**

Bank provides direct debit services to the customers for payment of utility bills. Both the beneficiary company details and the customer mandates need to be maintained in the system for this facility.

Using this option registration of beneficiary / intermediary details can be done. The bank enters into an agreement with the beneficiary company and registers the company details. In certain cases, the beneficiary company enters into an agreement with intermediary company and the bank enters into an agreement for direct debits with intermediary companies who collect the proceeds on behalf of the service provider. The SC details defined in this maintenance is used for applying service charges for successful or rejected transactions. The Direct Debit Registration (Fast Path: BAM06) option is used for direct debit mandate registration using CASA or credit card accounts.

#### **Definition Prerequisites**

• SCM01 - SC Package Definition

#### **Modes Available**

Add By Copy, Add, Modify, Delete, Cancel, Amend, Authorize, Inquiry. For more information on the procedures of every mode, refer to Standard Maintenance Procedures.

#### **To add billing details**

- 1. Type the fast path **BAM05** and click **Go** or navigate through the menus to **Global Definitions > Master > Billing Master Maintenance**.
- 2. The system displays the **Billing Master Maintenance** screen.

### **Billing Master Maintenance**

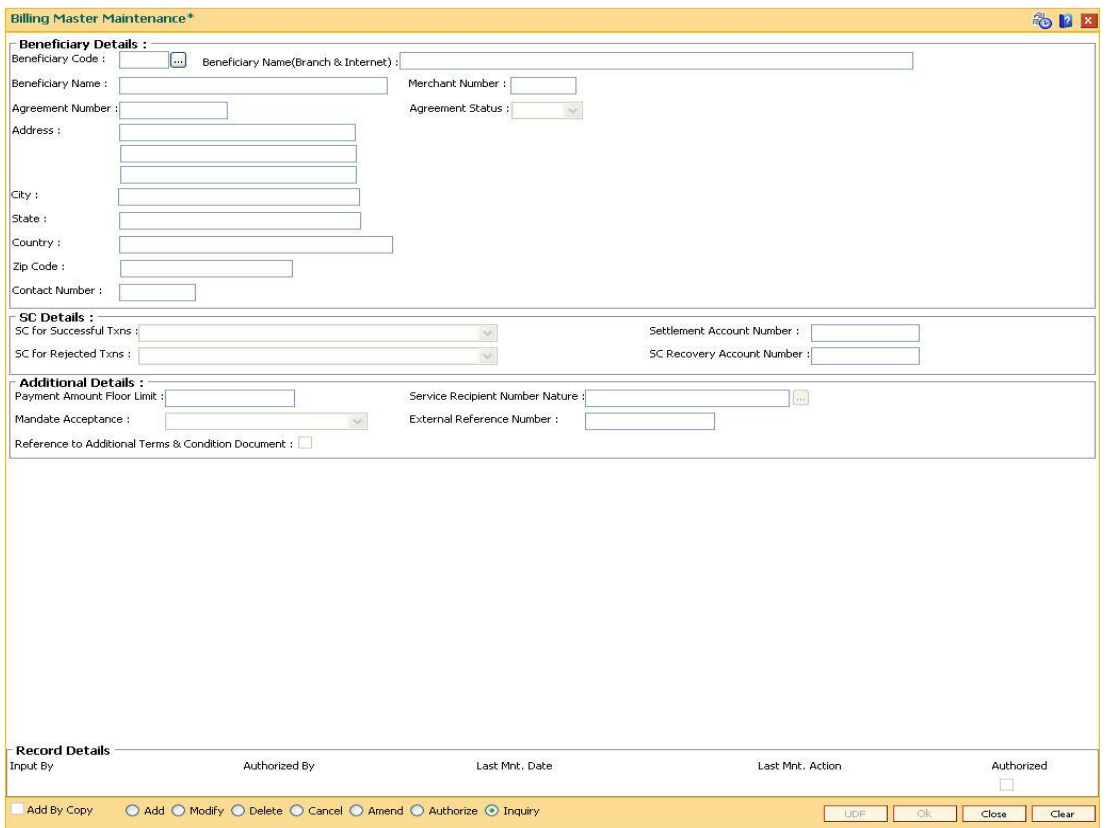

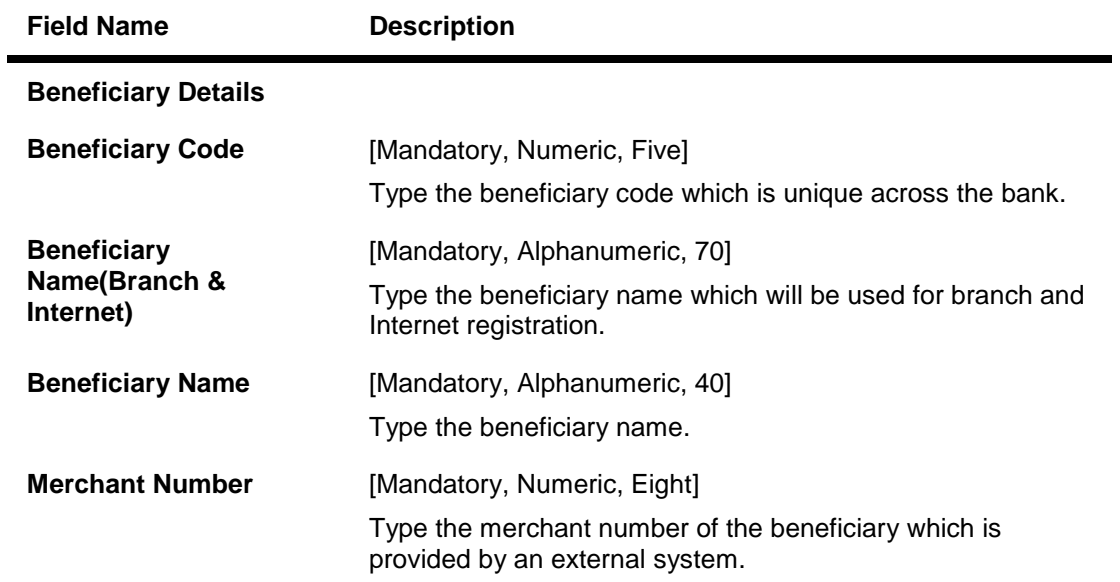

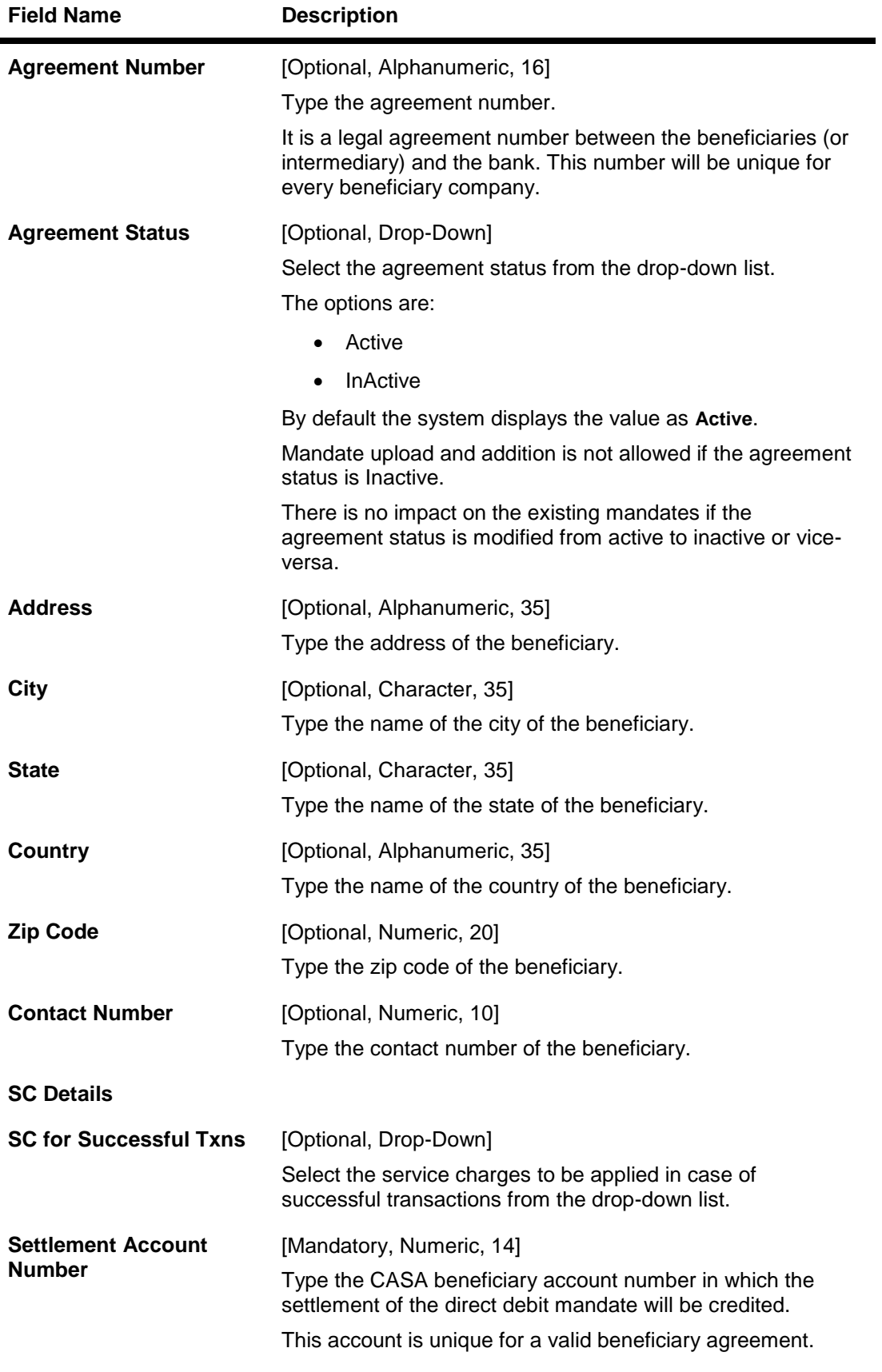

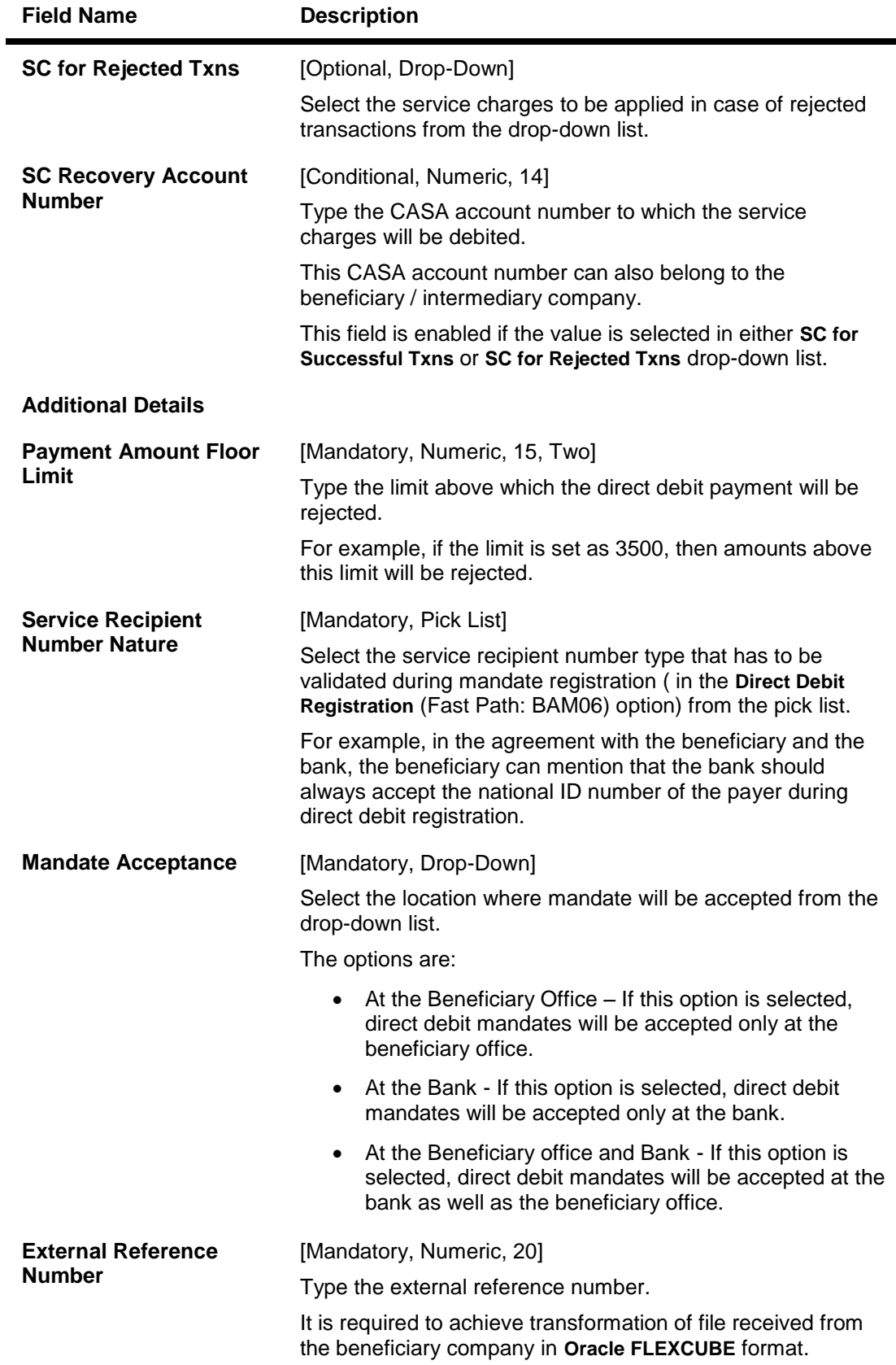

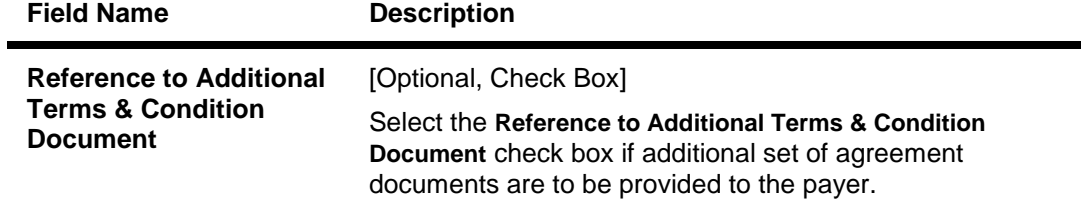

- 3. Click the **Add** button.
- 4. Enter the beneficiary code and press the **<Tab> or <Enter>** key.
- 5. Enter the beneficiary name, merchant number and agreement number.
- 6. Select the agreement status from the drop-down list.
- 7. Enter the other beneficiary details, SC details and additional details.

#### **Billing Master Maintenance**

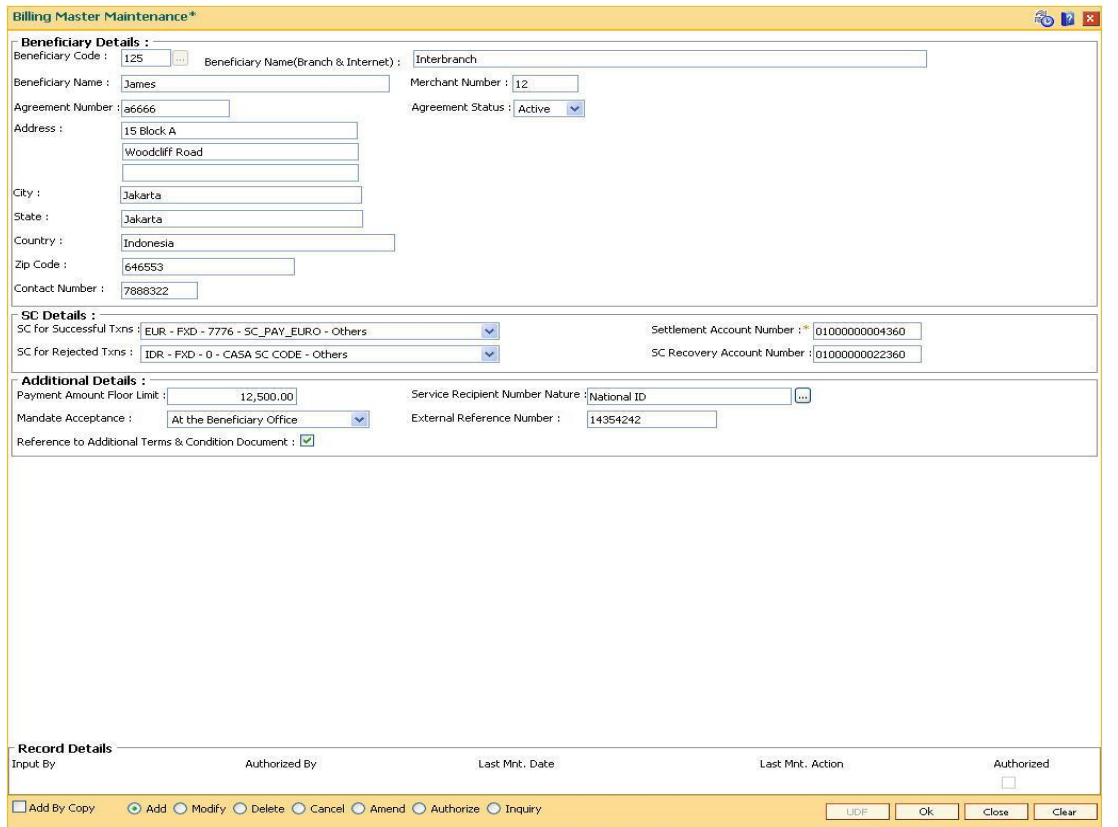

- 8. Click the **Ok** button.
- 9. The system displays the message "Record Added... Authorization Pending..".Click the **Ok** button.
- 10. The billing master details are added once the record is authorised.
# **1.153. BAM07 - Pay Receivable Account Maintenance**

Using this option, pay and receivable accounts can be defined in ORACLE FLEXCUBE for each currency as a CASA account. Different pay and receivable accounts can be maintained for each external system.

Entries will be passed for all the Cross currency transactions done in ORACLE FLEXCUBE to the pay and receivable account by Oracle FLEXCUBE interface. The external systems will maintain the respective CASA pay and receivable account numbers to be used for posting the pay and receivable entries and reversal.

## **Definition Prerequisites**

CASA accounts with dedicated product types

## **Modes Available**

Add By Copy, Add, Modify, Delete, Cancel, Amend, Authorize, Inquiry. For more information on the procedures of every mode, refer to **Standard Maintenance Procedures**.

### **To add the pay receivable account**

- 1. Type the fast path **BAM07** and click **Go** or navigate through the menus to **Global Definitions > Master > Pay Receivable Account Maintenance**.
- 2. The system displays the **Pay Receivable Account Maintenance** screen.

## **Pay Receivable Account Maintenance**

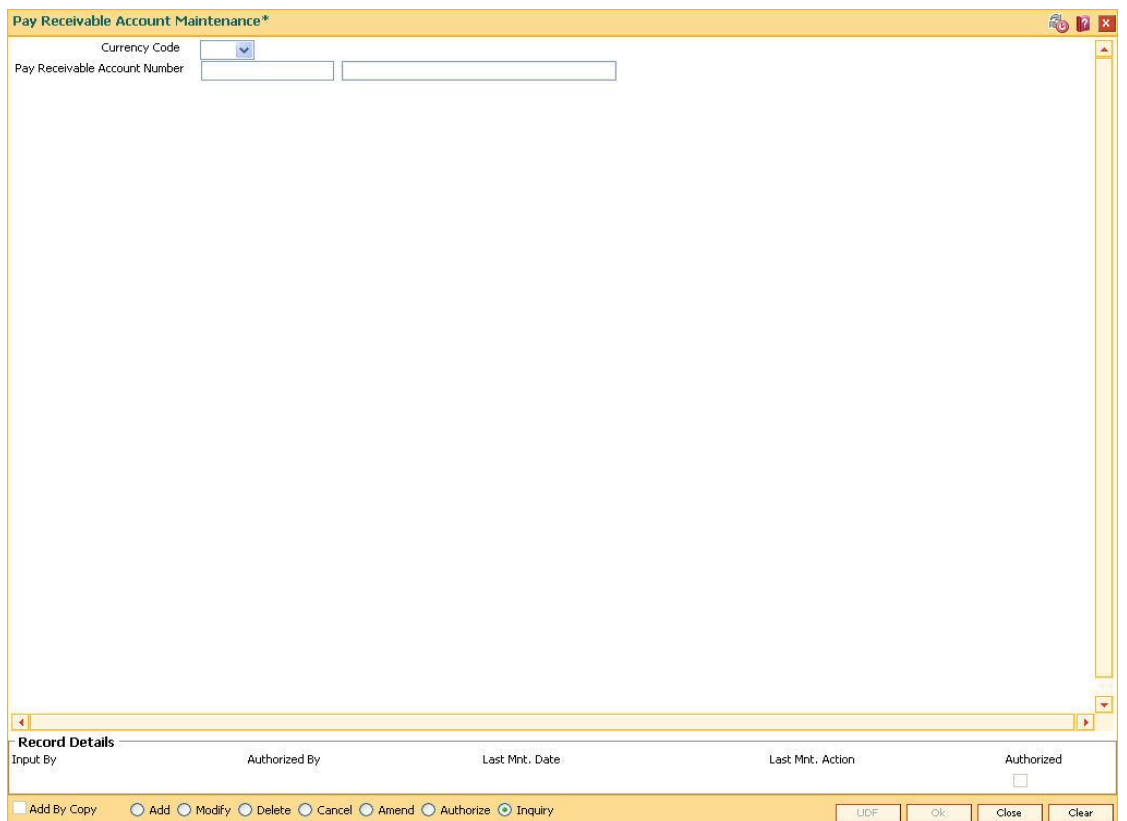

## **Field Description**

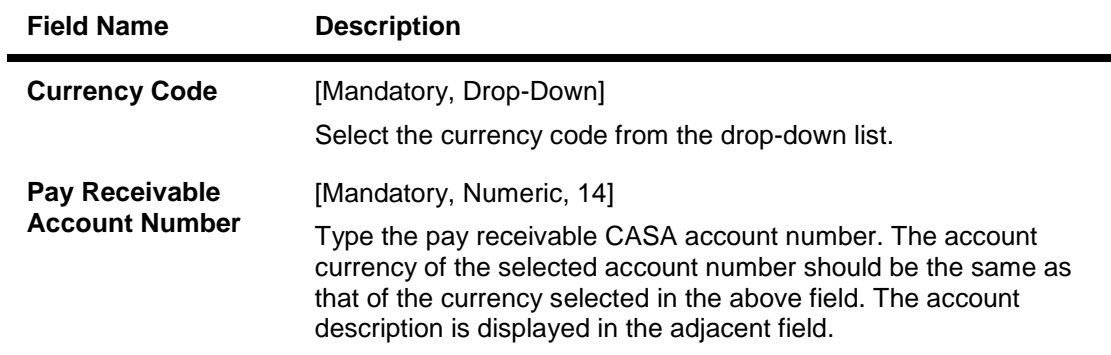

- 3. Click the **Add** button.
- 4. Select the currency code from the drop-down list and press the **<Tab> or <Enter>** key.
- 5. Enter the pay receivable account number.

## **Pay Receivable Account Maintenance**

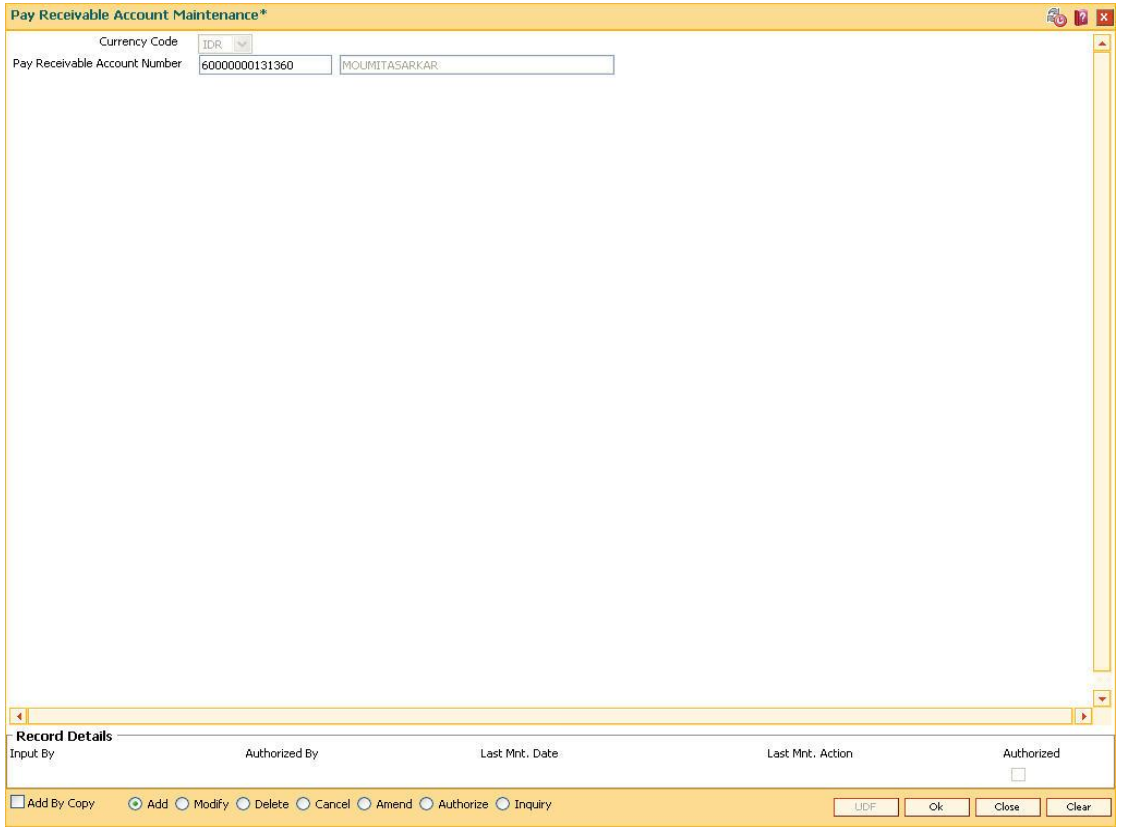

- 6. Click the **Ok** button.
- 7. The system displays the message "Record Added... Authorization Pending..".Click the **OK** button.
- 8. The pay receivable account is added once the record is authorised.

# **1.154. BAM40 - Reason Code Maintenance**

Using this option, you can maintain standard reasons for granting or rejecting the status of account or transactions. The reasons maintained are used on various screens. The reason appears in a drop-down list that is defined in this option.

You can assign each reason with a numeric code, attached with a task to maintain the reason, and a description for the reason.

### **Definition Prerequisites**

• SMM04 - Class Profile Maintenance

### **Modes Available**

Add By Copy, Add, Modify, Delete, Cancel, Amend, Authorize, Inquiry. For more information on the procedures of every mode, refer toStandard Maintenance Procedures.

#### **To add a reason code**

- 1. Type the fast path **BAM40** and click **Go** or navigate through the menus to **Global Definitions > Master > Reason Code Maintenance**.
- 2. The system displays the **Reason Code Maintenance** screen.

## **Reason Code Maintenance**

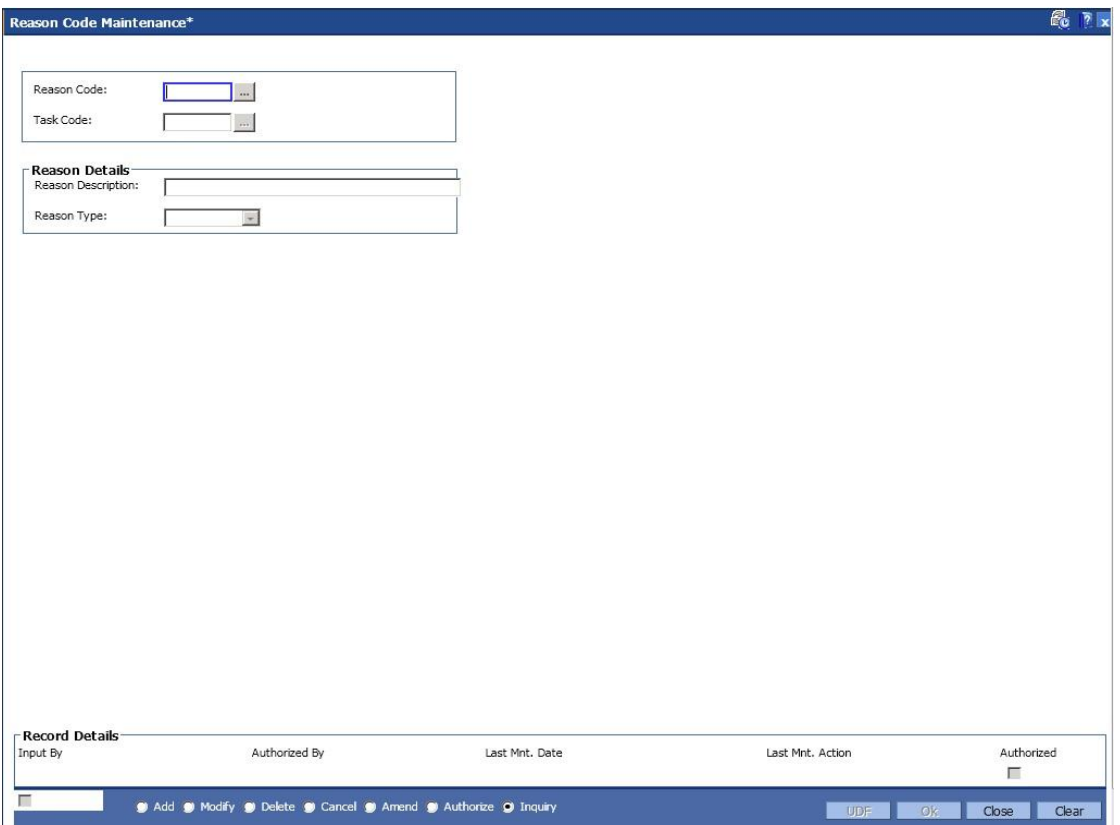

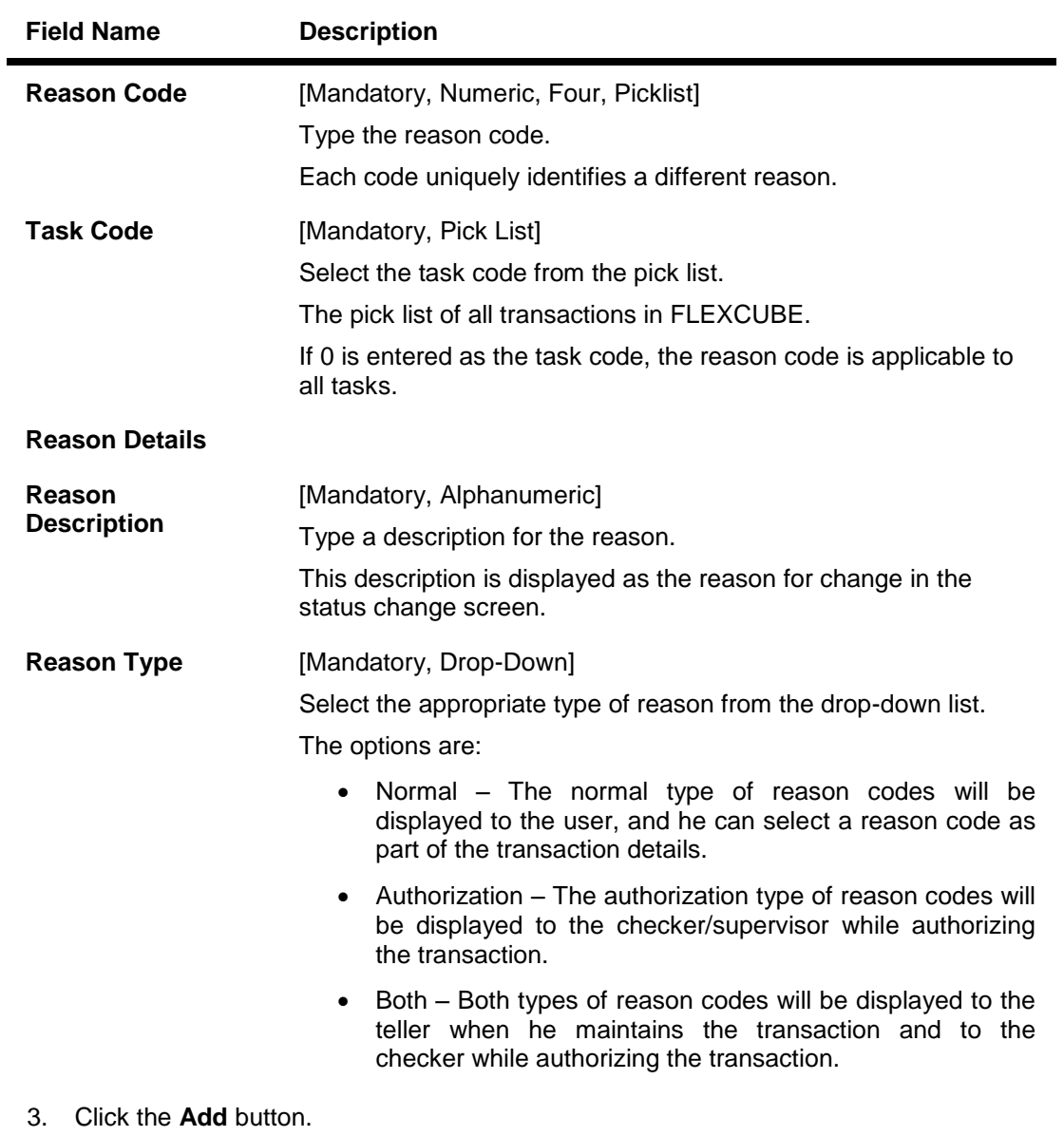

- 4. Select the reason code and the task code from the pick list.
- 5. Select the reason type from the drop-down list.

## **Reason Code Maintenance**

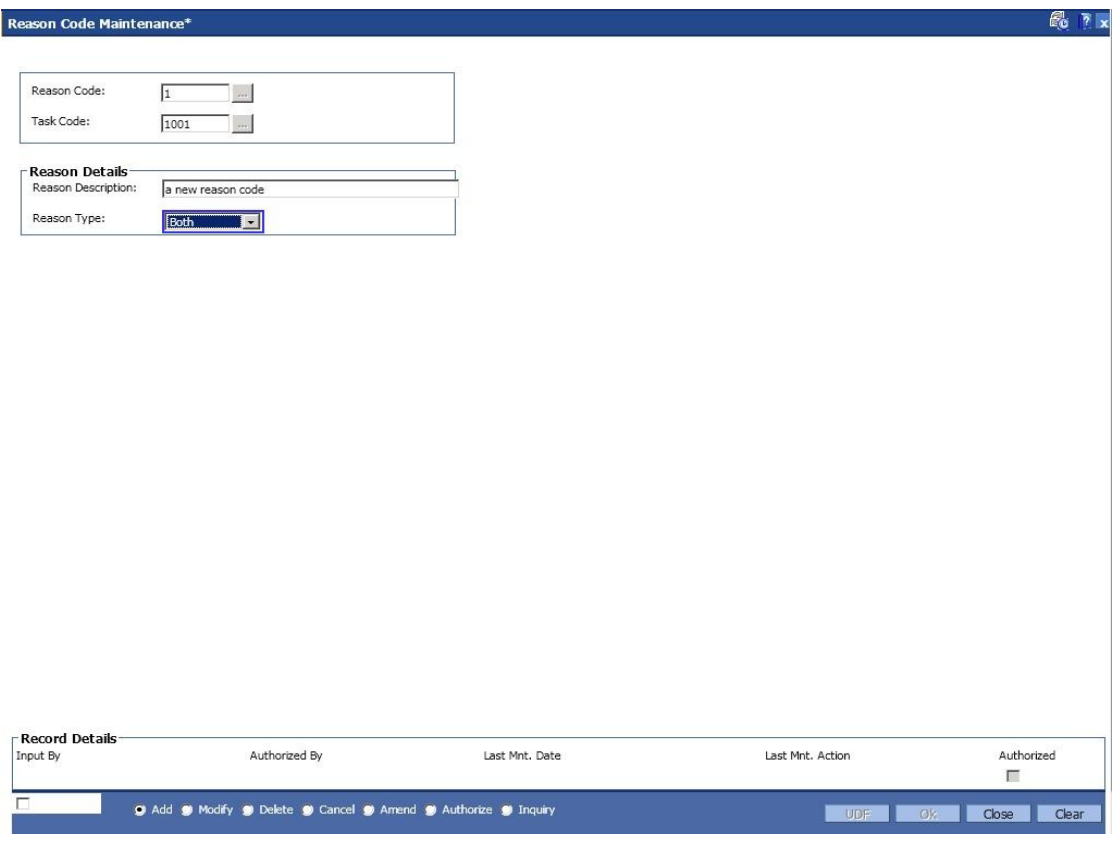

- 6. Click the **Ok** button.
- 7. The system displays the message "Record Added...Authorisation Pending..". Click the **OK** button.
- 8. The reason code is added once the record is authorised.

# **1.155. BAM78 - Third Party Company Details**

Using this option you can define a set of GL's for different company ID's like insurance company, notary etc. to track for third party fee transaction. You can collect the insurance/notary fees from the Loan/CASA accounts using the **Third Party Fee Collection** (Fast Path: BAM79) option and will be credited to the account payable GL defined in this option.

You can define the threshold days for unclaimed processing. This will be the number of days after which the funds will move from account payable GL to unclaimed GL, and account receivable GL to unclaimed receivable GL. The same GL's can be used for different company ID's. In the event of insufficient funds in the CASA account (CASA account in over line stage or the possibility of going to a over line stage by the fee debit) the accounts receivable GL defined for the company is debited for the amount unavailable in the CASA account (basically the short fall amount). **Oracle FLEXCUBE** will apply an internal hold on the CASA account for the amount unavailable and will attempt recovery of the hold on every BOD, the hold will be removed after recovery.

If the amount is not available in the CASA account, till the expiry of the threshold days for unclaimed processing, the hold on the CASA account will be automatically removed on the EOD when the threshold days expire. The shortfall amount that remains unrecovered in such cases will move to the expense GL. **Oracle FLEXCUBE** will recover the net available balance in CASA account on threshold expiry date, and debit the expense GL for unrecovered amount and credit the total to Account receivable GL.

## **Definition Prerequisites**

Not Applicable

### **Modes Available**

Add, Modify, Cancel, Amend, Authorize, Inquiry. For more information on the procedures of every mode, refer to **Standard Maintenance Procedures**.

### **To add third party company details**

- 1. Type the fast path **BAM78** and click **Go** or navigate through the menus to Global Definitions> Master **> Third Party Company Details**.
- 2. The system displays the **Third Party Company Details** screen.

## **Third Party Company Details**

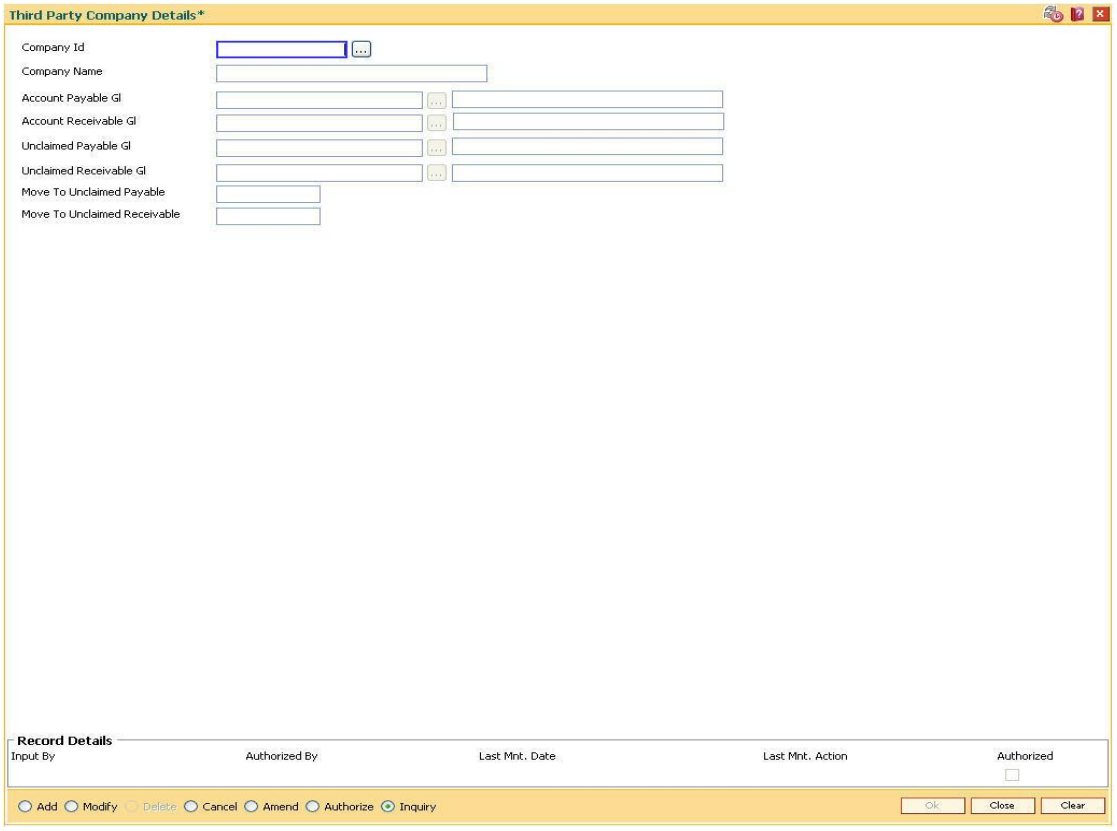

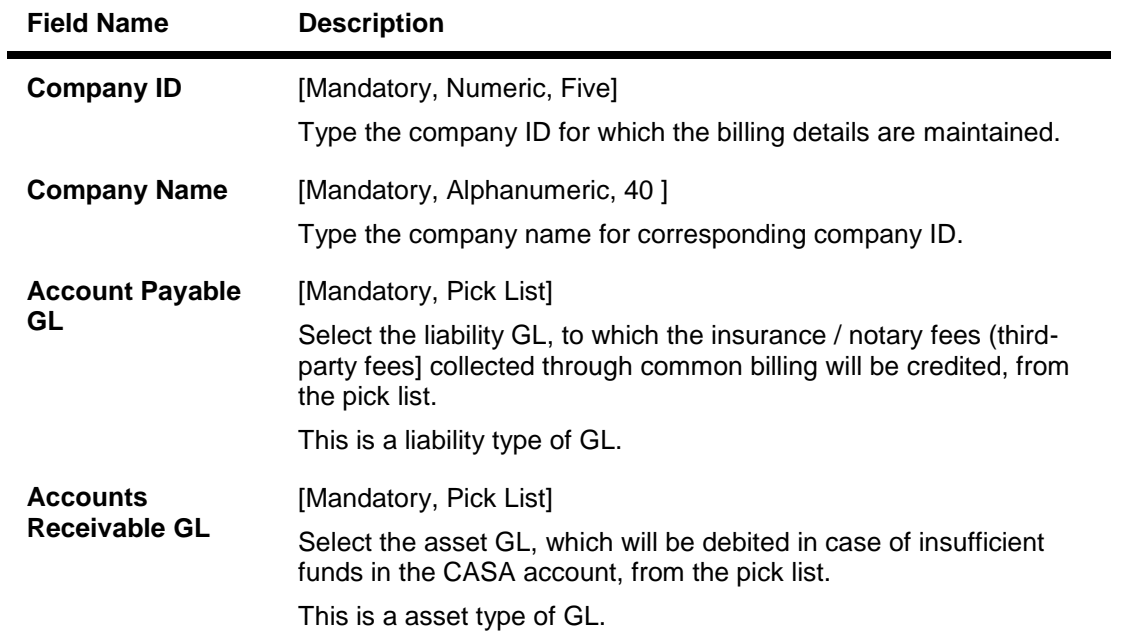

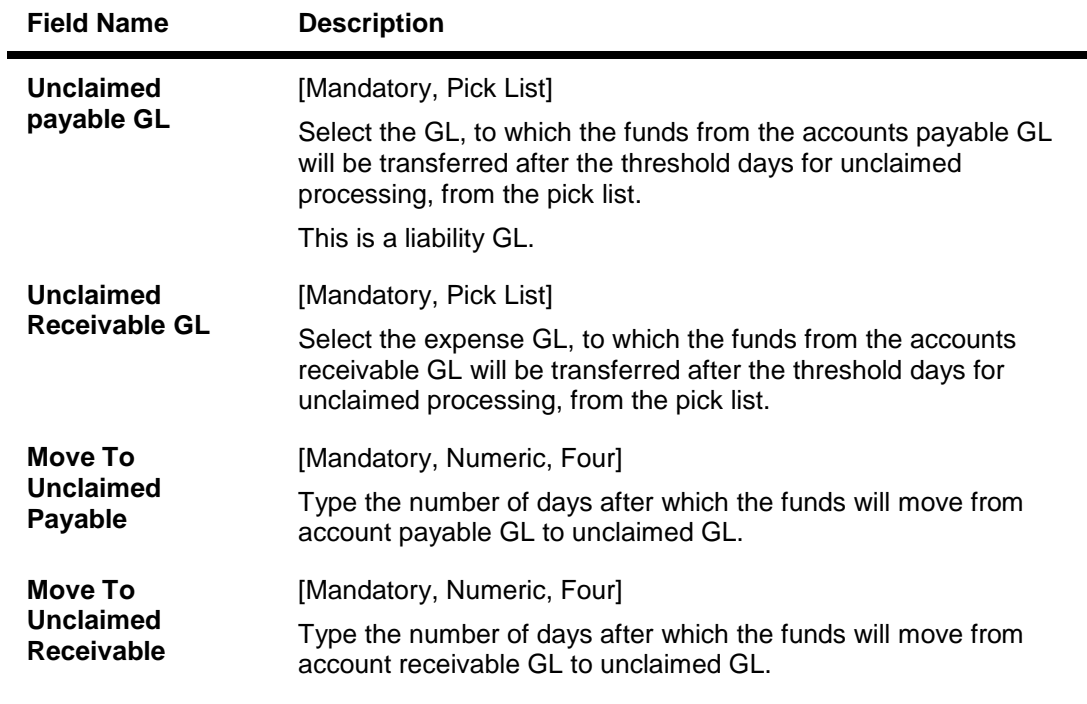

E

- 3. Click the **Add** button.
- 4. Enter the code and the name of the company.
- 5. Select the account payable, account receivable, unclaimed payable and unclaimed receivable GL from the pick list.
- 6. Enter the move to unclaimed payable and move to unclaimed receivable number of days.

## **Third Party Company Details**

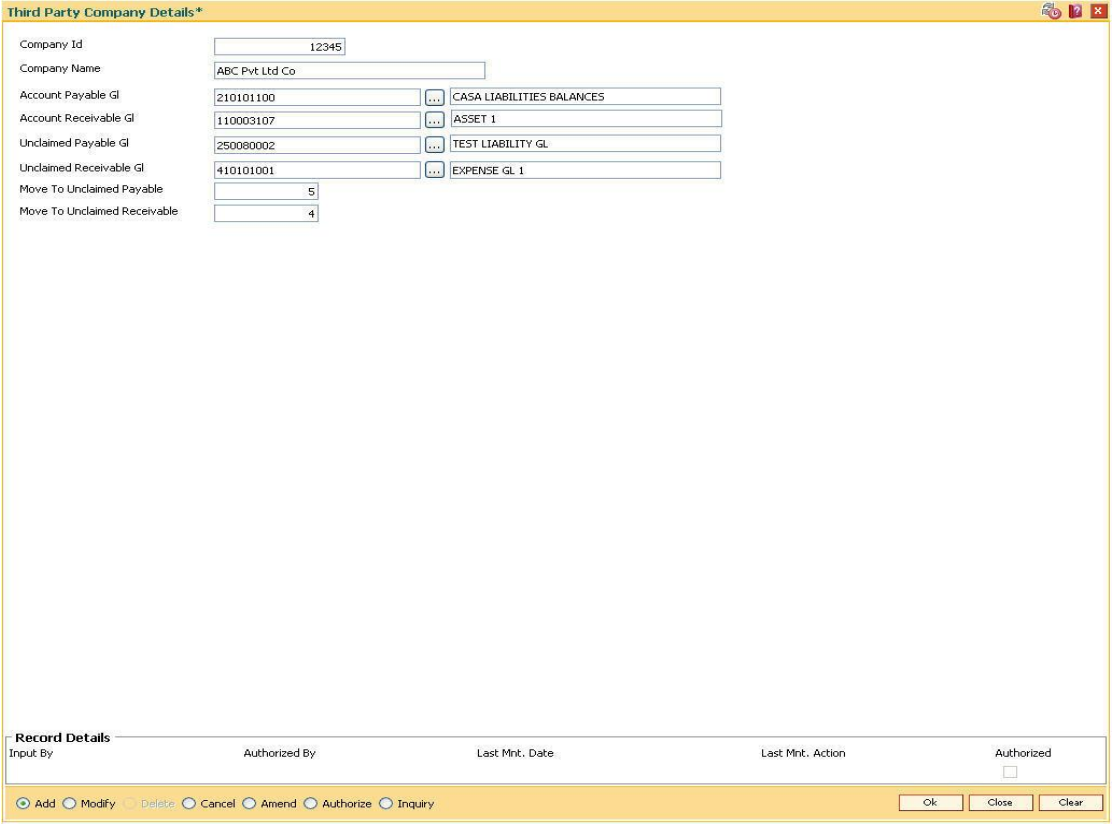

- 7. Click the **Ok** button.
- 8. The system displays the message "Record Added... Authorisation Pending..". Click the **Ok** button.
- 9. The third party company details are added once the record is authorised.

# **1.156. BAM79 - Third party Collection/Remittance**

Using this option you can enter the Loan/CASA accounts for collection of insurance/notary fees for the selected company ID. You can input fees amount to be collected along with an appropriate narration.

The fee collected will be stored with the value date, company ID and account number, based on whether the fee is collected for a loan account or a CASA OD account. The amount collected is credited to the accounts payable GL which pertains to the company defined in the Third Party Company details (Fast Path: BAM78) option. On receipt of the bill from the third party company, you can input the Loan/CASA account number from which the fee was collected and select the company ID.

In the Remit tab, the system displays the original fee amount collected and the balance unremitted along with the transaction dates. You can reverse partial amounts from the account payable GL. These funds can be remitted to the company either by transfer to CASA account or by transfer to GL. The fee amount is debited from the account payable GL.

## **Definition Prerequisites**

- 8051 CASA Account Opening
- LN057 Loan Direct Account Opening
- BAM78 Third Party Company Details

### **Modes Available**

Not Applicable

### **To collect third party fee**

- 1. Type the fast path **BAM79** and click **Go** or navigate through the menus to Global Definitions > Master > Third party Collection/Remittance.
- 2. The system displays the **Third Party Collection/Remittance** screen.

## **Third Party Collection/Remittance**

**Field Description**

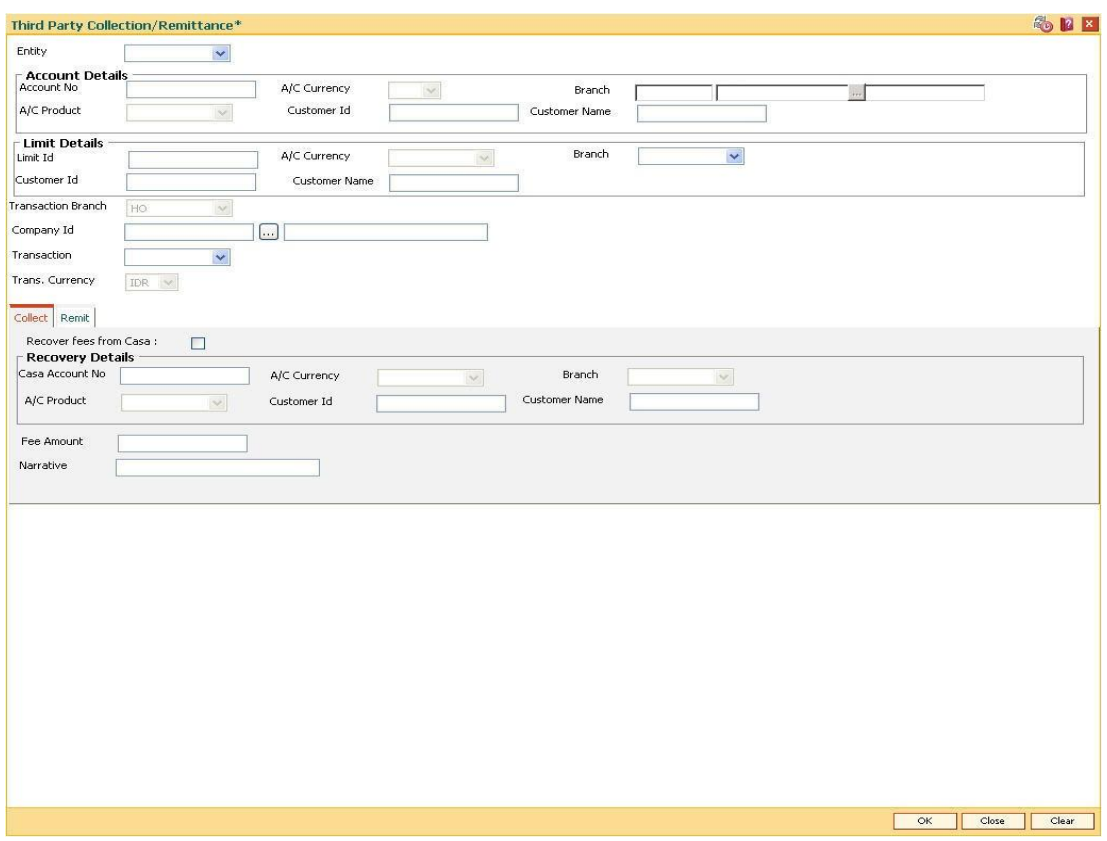

# **Field Name Description Entity** [Mandatory, Drop-Down] Select the entity for which the third party collection or remittance is initiated. The options are: • LimitId • Loan Casa **Account Details Account No** [Conditional, Numeric, 14] Type a valid Loan/CASA account number for which the fees has to be collected or the insurance or notary has to be paid as per claim. This field is enabled if the **Loan** or **Casa** option is selected in the **Entity** field.

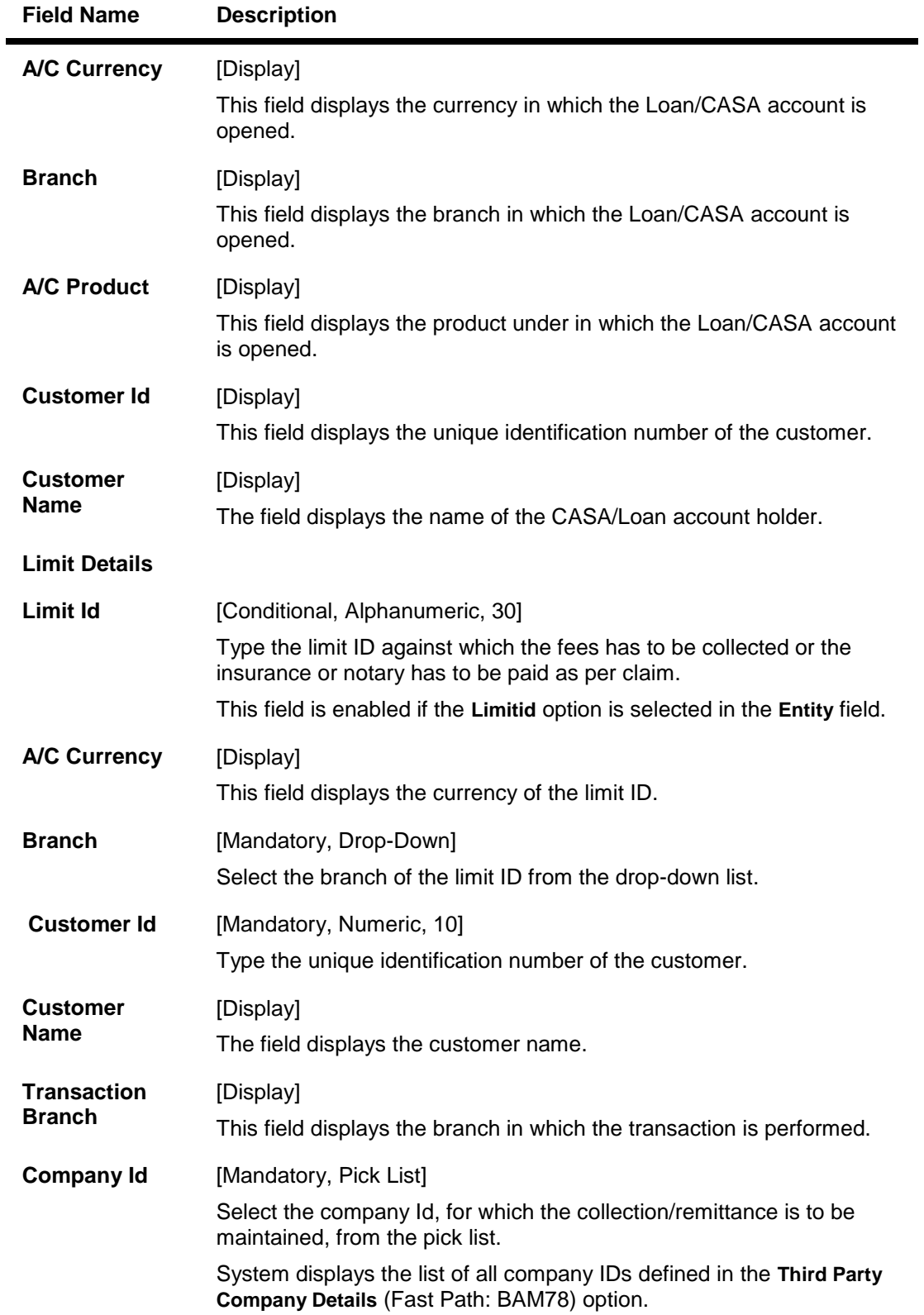

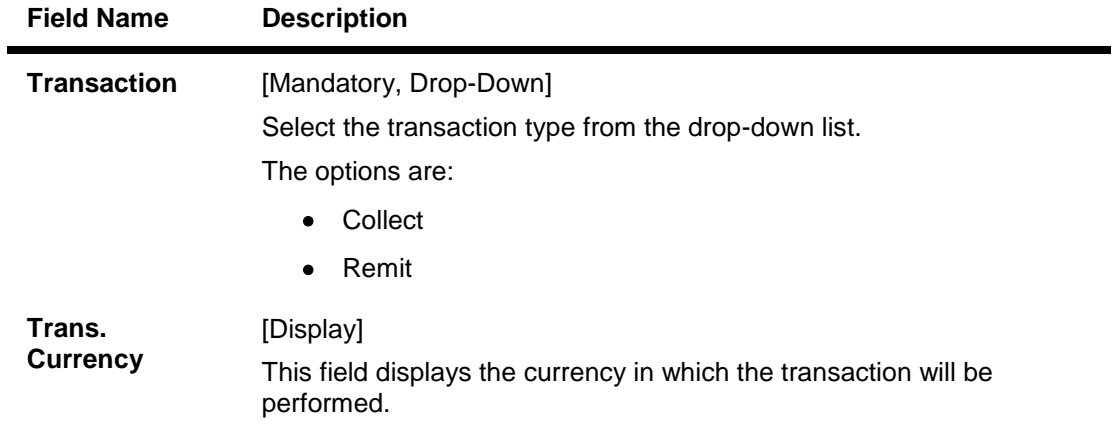

- 3. Select the entity from the drop-down list and press the **<Tab> or <Enter>** key.
- 4. Enter the account details or the limit details based on the option selected in the **Entity** field.
- 5. Select the appropriate option from the transaction drop-down list.

## **Third Party Collection/Remittance**

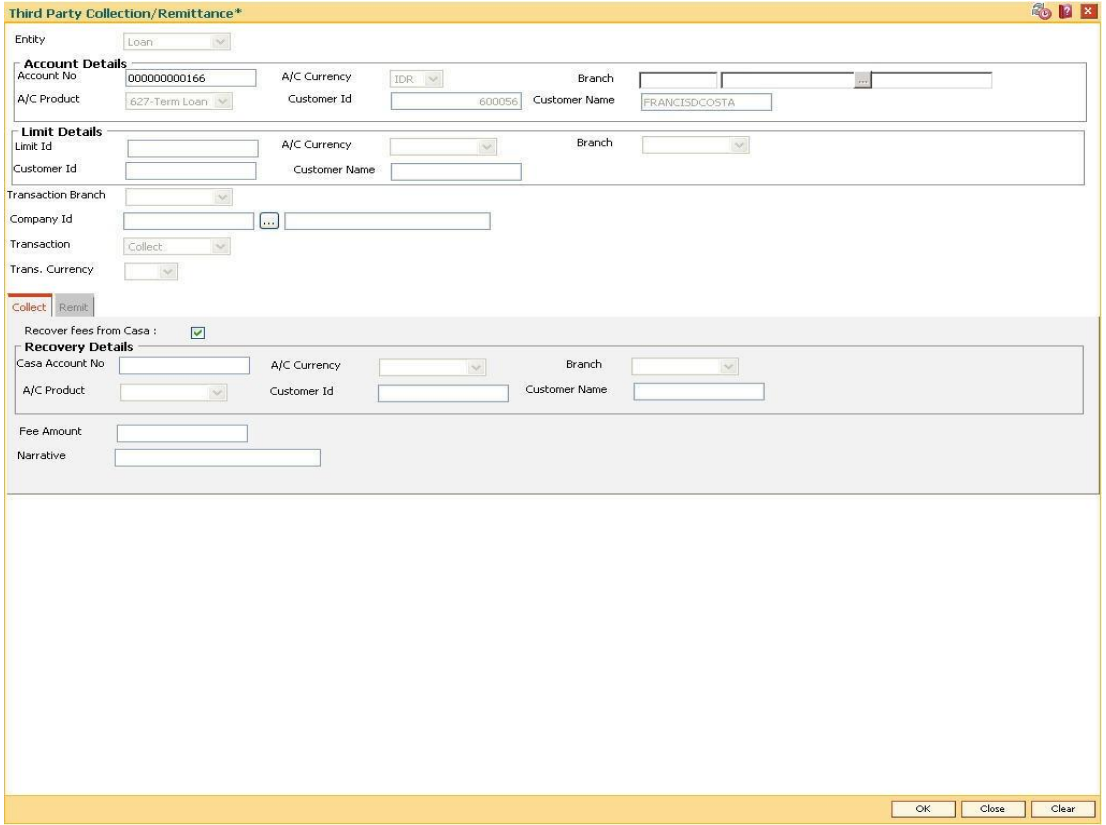

- 6. Depending upon the option selected from the **Transaction** drop-down list, the system displays the appropriate tab.
- 7. Enter the required information in the tab.

## **Collect**

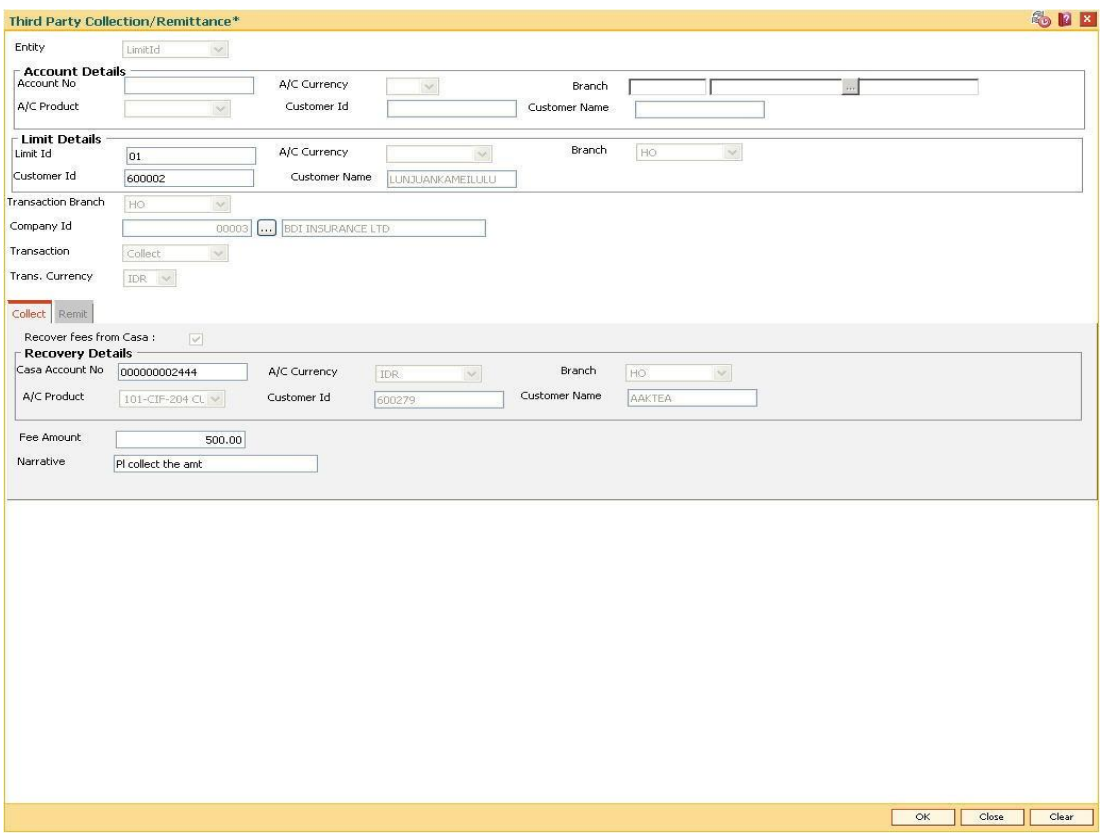

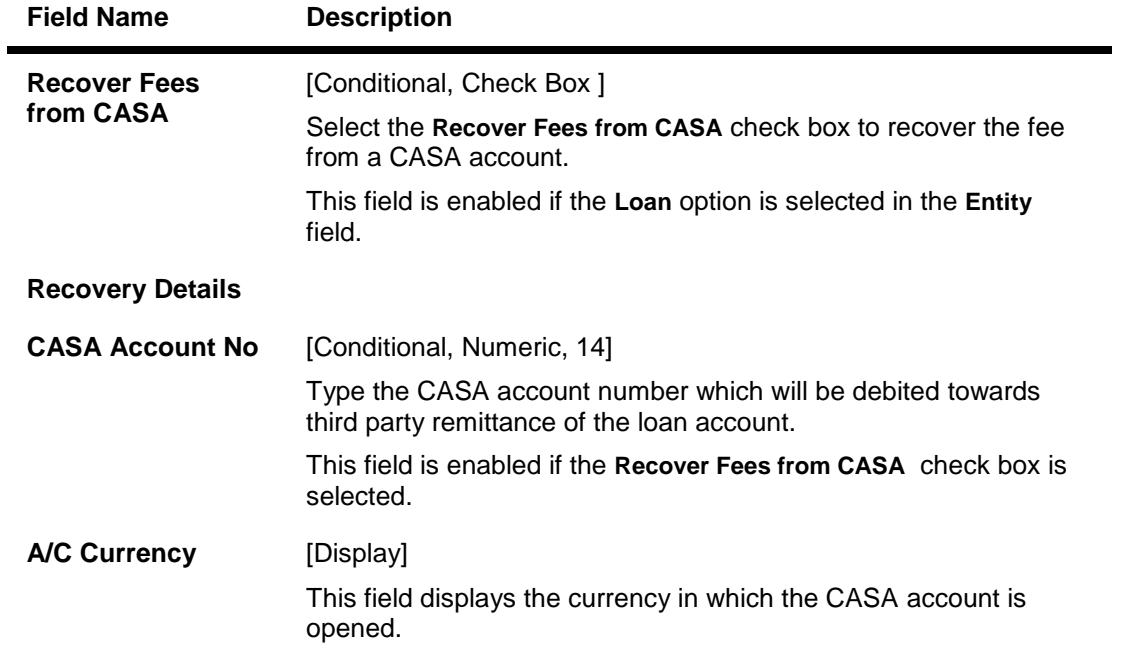

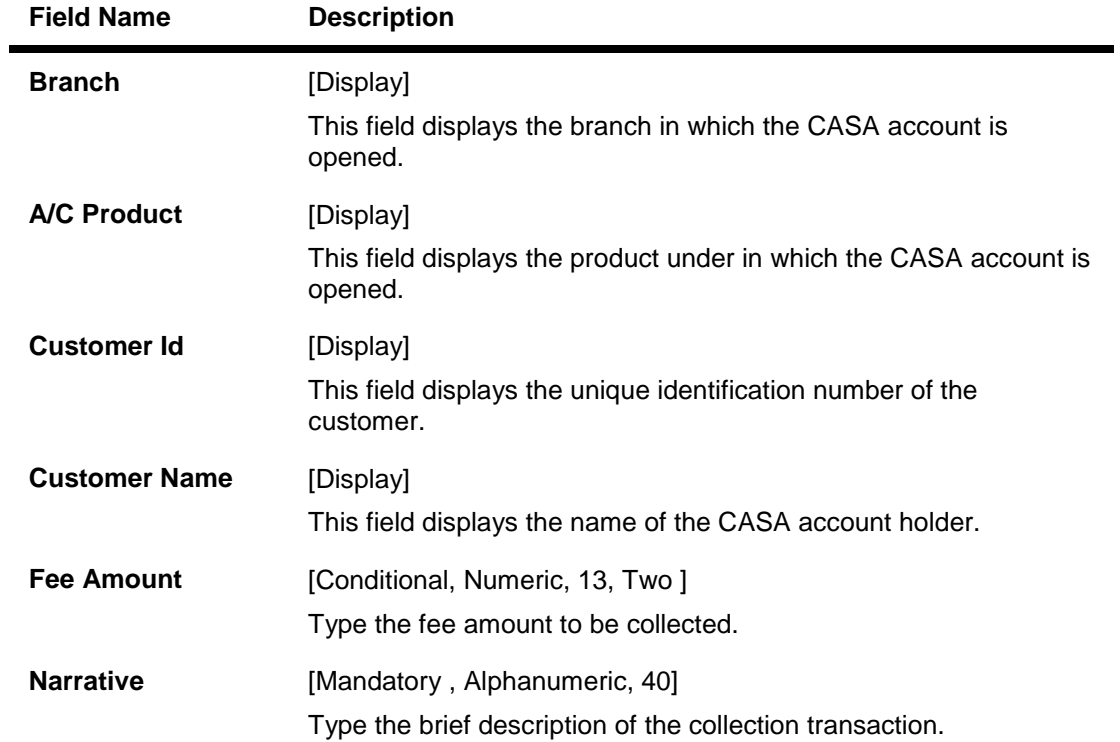

## **Remit**

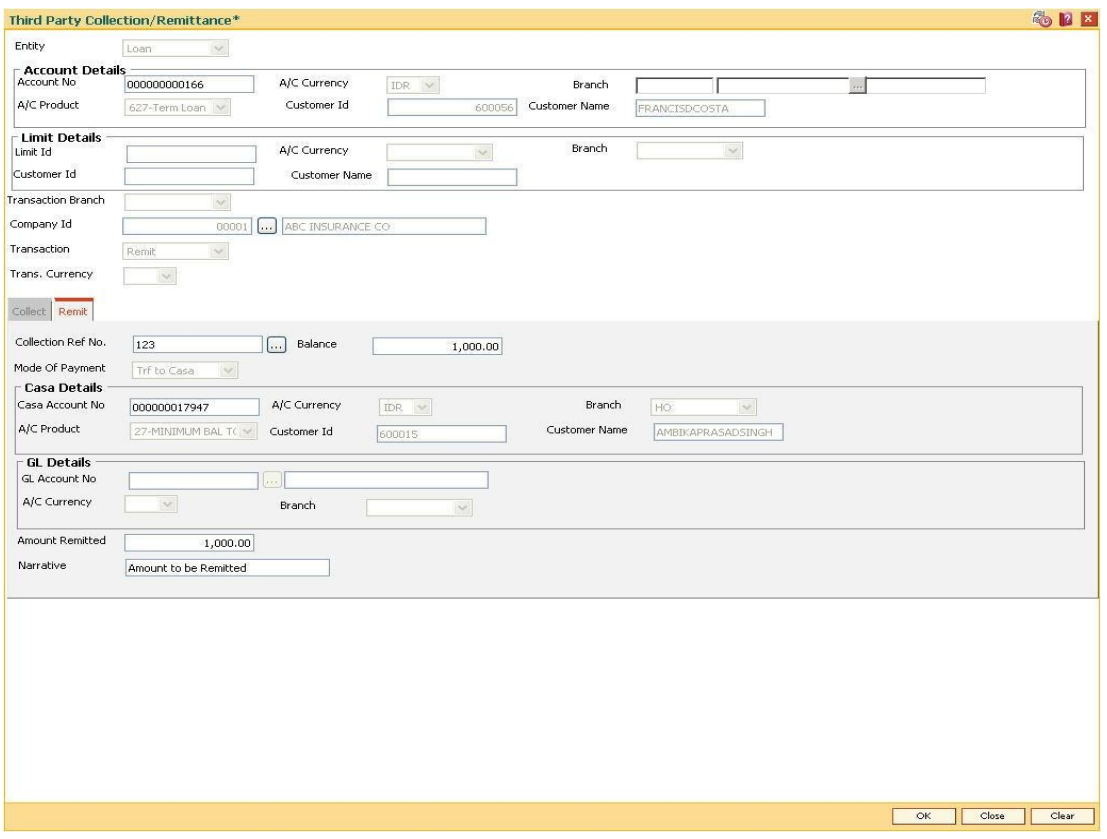

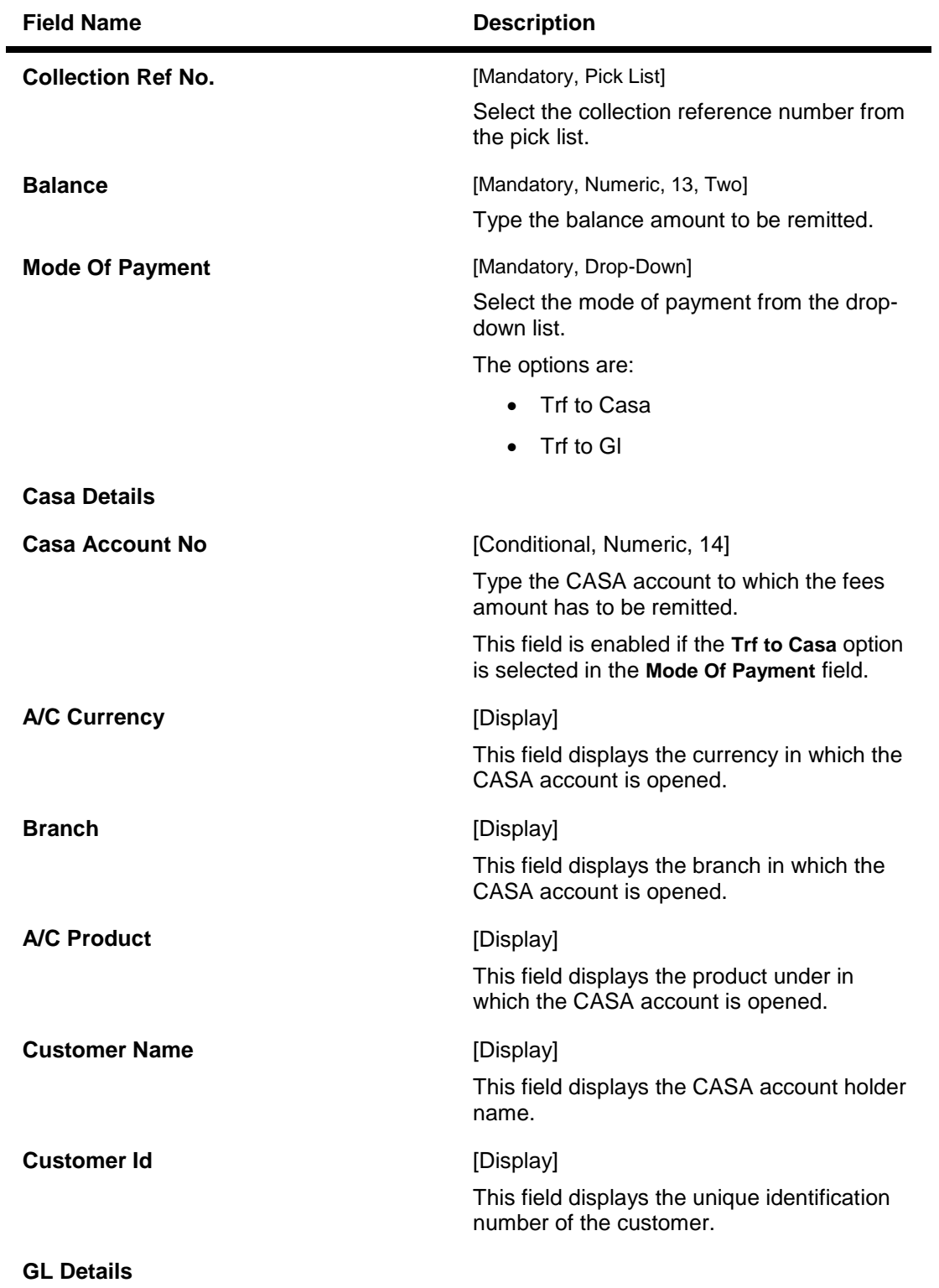

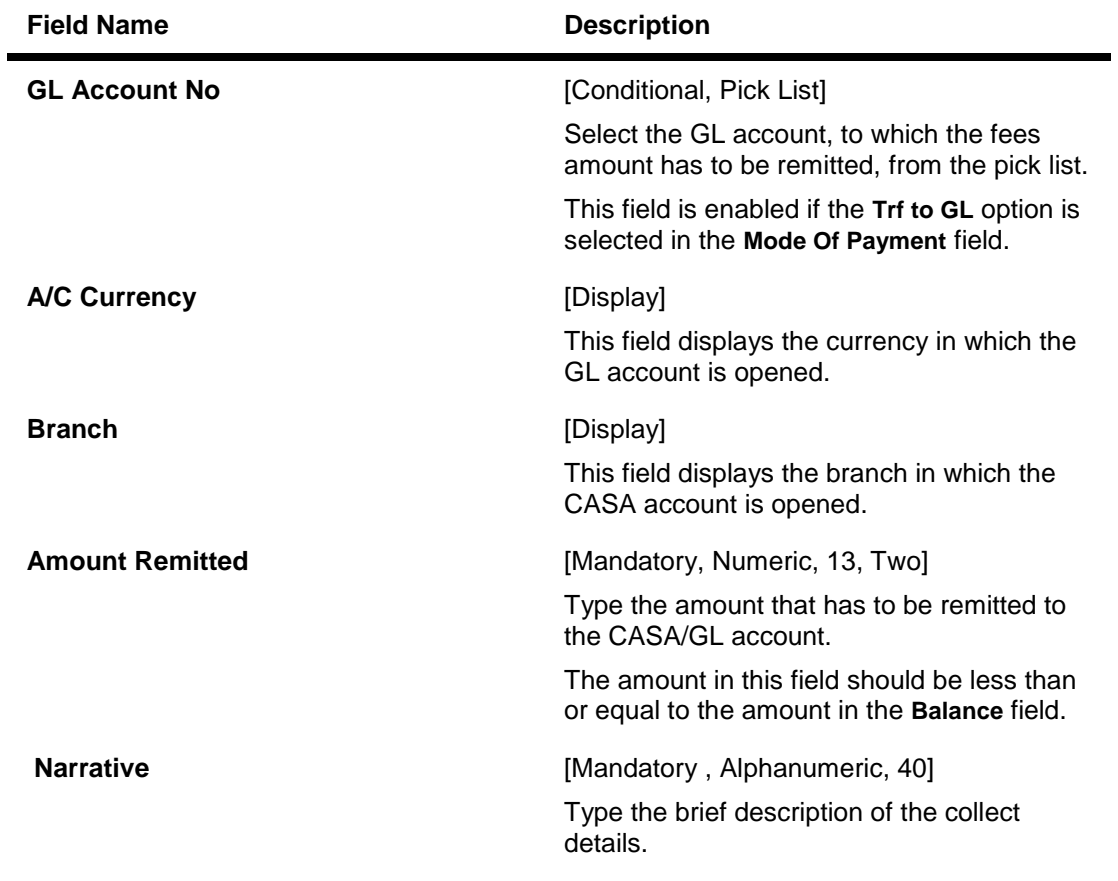

- **8. Click the Ok button.**
- **9. The system displays the message "Authorization Required. Do you want to continue?". Click the Ok button.**
- **10. The system displays the Authorization Reason screen.**
- **11. Enter the relevant information and click the Grant button.**
- **12. The system displays the "Reference collection number". Click the Ok button.**

# **1.157. BAM81 - Company Master Maintenance**

Using this option you can maintain details of all companies/service providers (for e.g. utility companies, employers, credit card companies) for whom the bank wants to provide bulk credit/debit services.

A file containing the details is received from the company and is uploaded into **FLEXCUBE**. At the time of file upload for billing from utility companies, system will debit/credit the transactions for process date. The future dated transactions in the file will be taken up for processing during BOD of the relevant process date.

The details in the company master is used for applying service charges, determining processing in case of insufficient funds in customer accounts, and to pass requisite contra entry wherever needed.

In case of the billing file upload when there are insufficient funds in the customer account, system will try to recover the funds from the customer in the subsequent day's BOD, till the maximum number of retries set at the company level are exhausted. Re-try will take place during BOD operations. The recovery account number will be debited for remaining additional recovery in the event of partial debits or insufficient fund scenario.

## **Definition Prerequisites**

- BAM56 Currency Codes Maintenance
- BAM14 Rewards and Service Charges definition
- 8051 CASA Account Opening

### **Modes Available**

Add By Copy, Add, Modify, Delete, Cancel, Amend, Authorize, Inquiry. For more information on the procedures of every mode, refer to **Standard Maintenance Procedures**.

### **To add company details**

- 1. Type the fast path **BAM81** and click **Go** or navigate through the menus to **Global Definitions > Master > Company Master Maintenance**.
- 2. The system displays the **Company Master Maintenance** screen.

## **Company Master Maintenance**

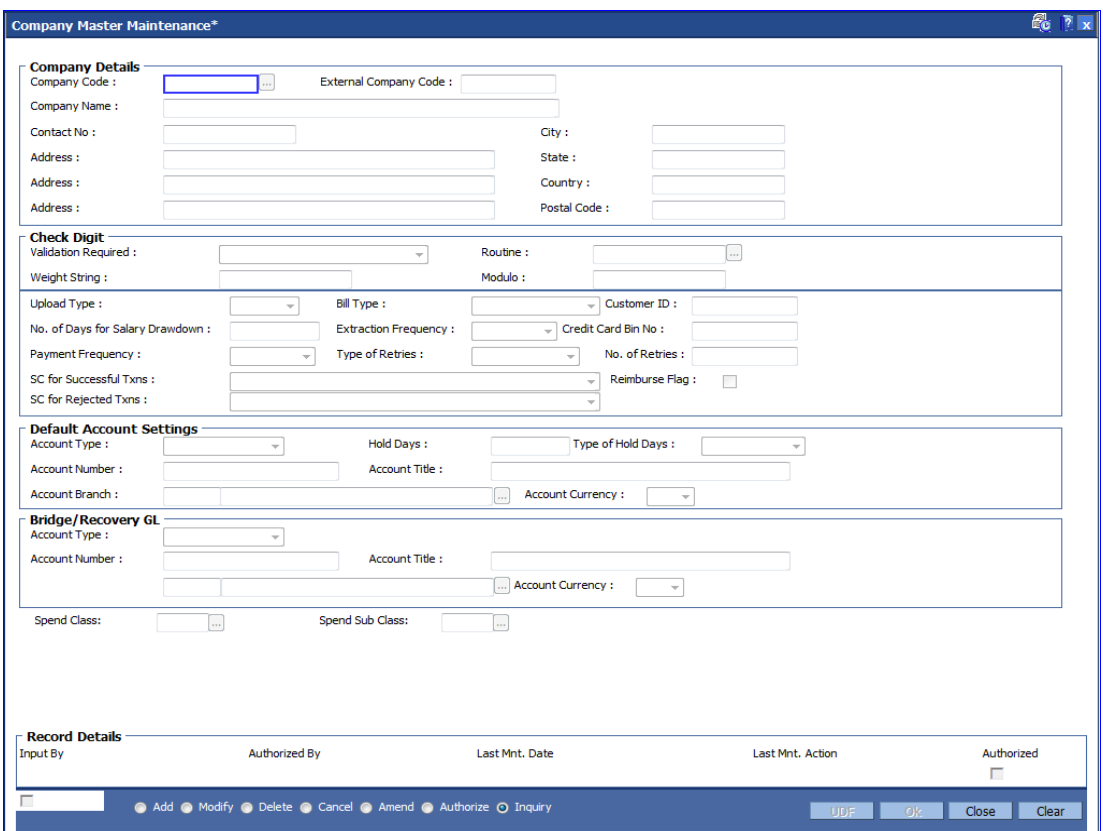

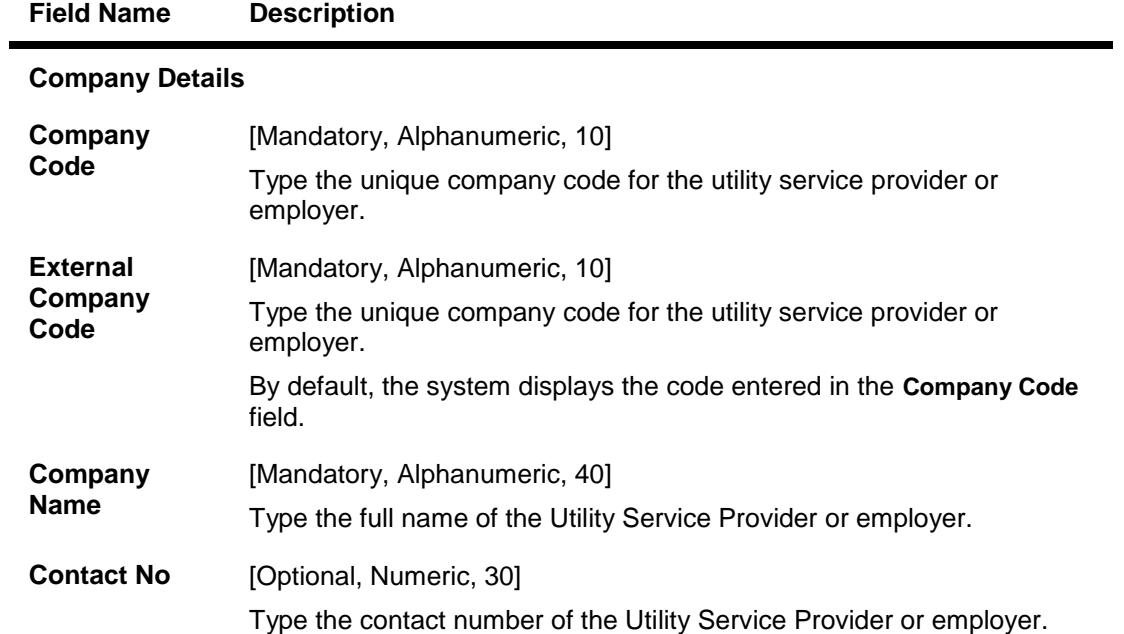

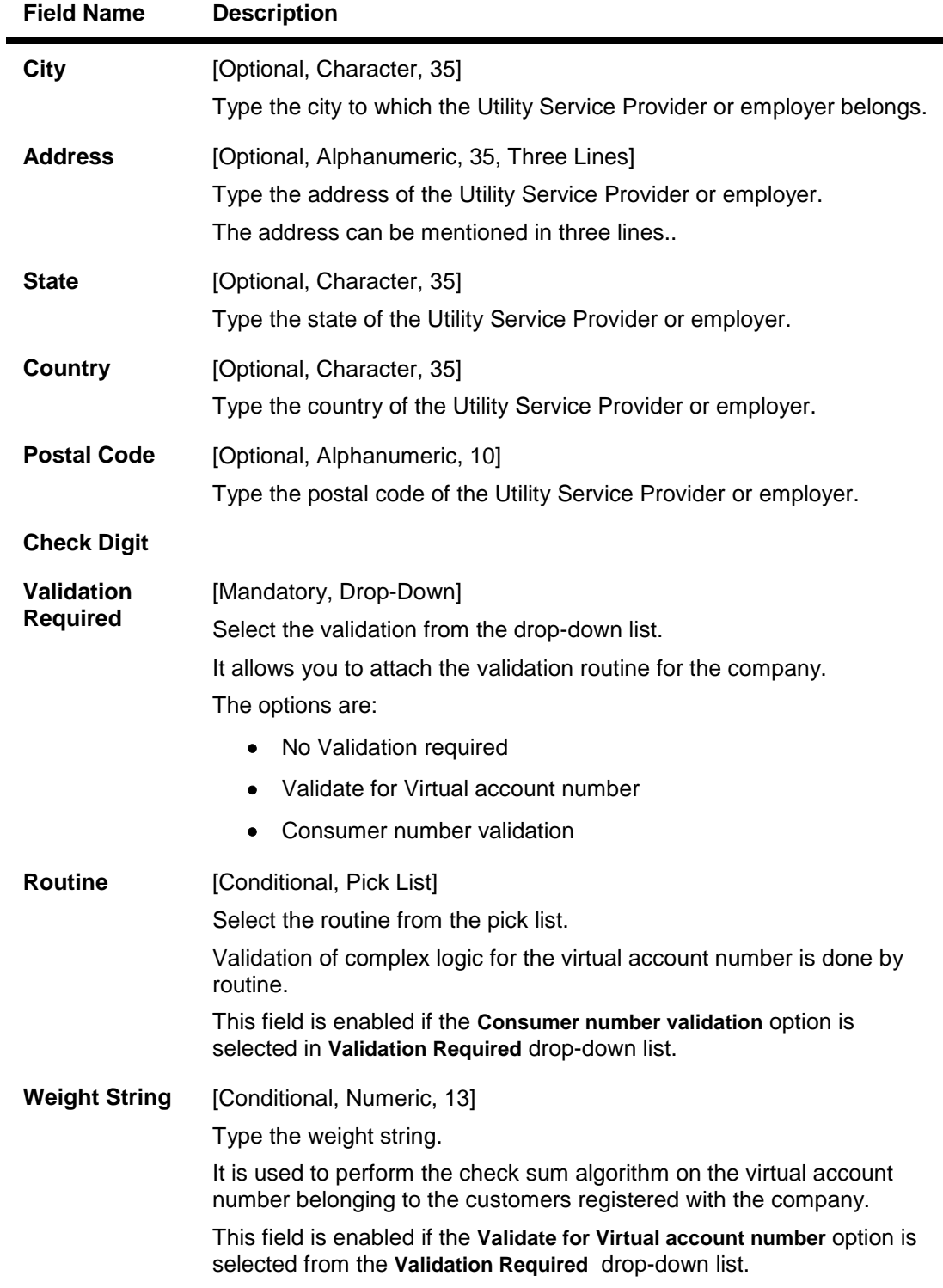

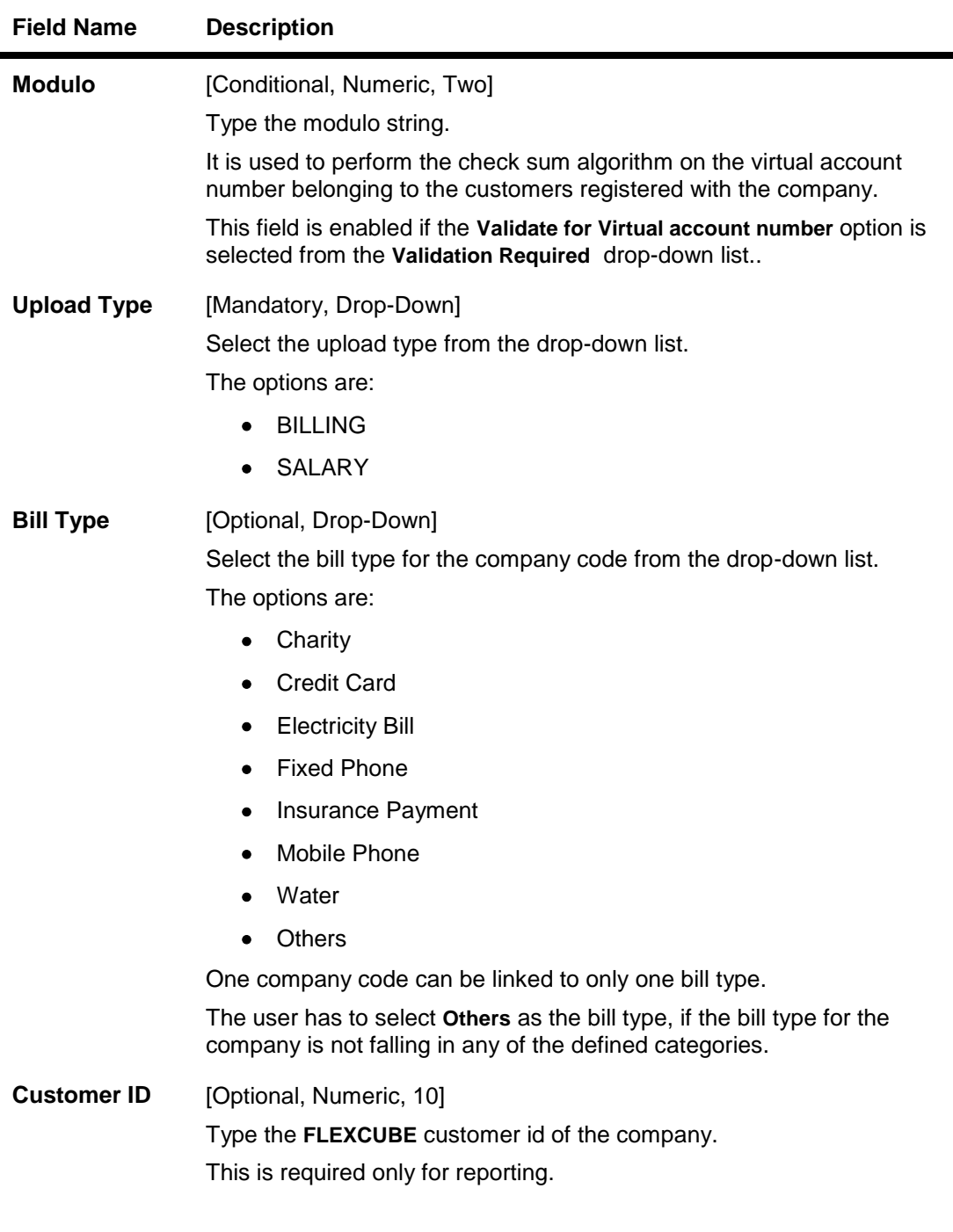

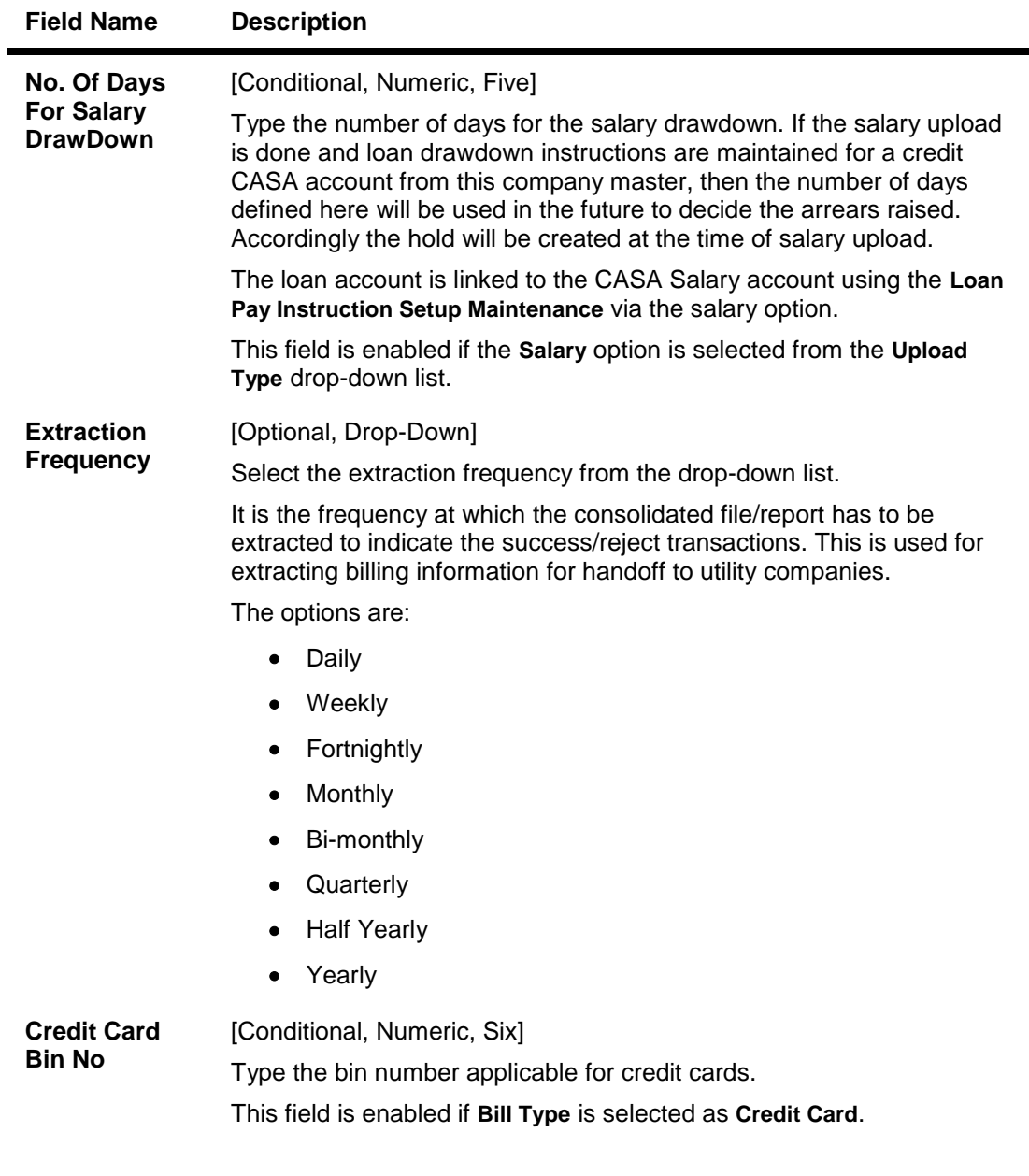

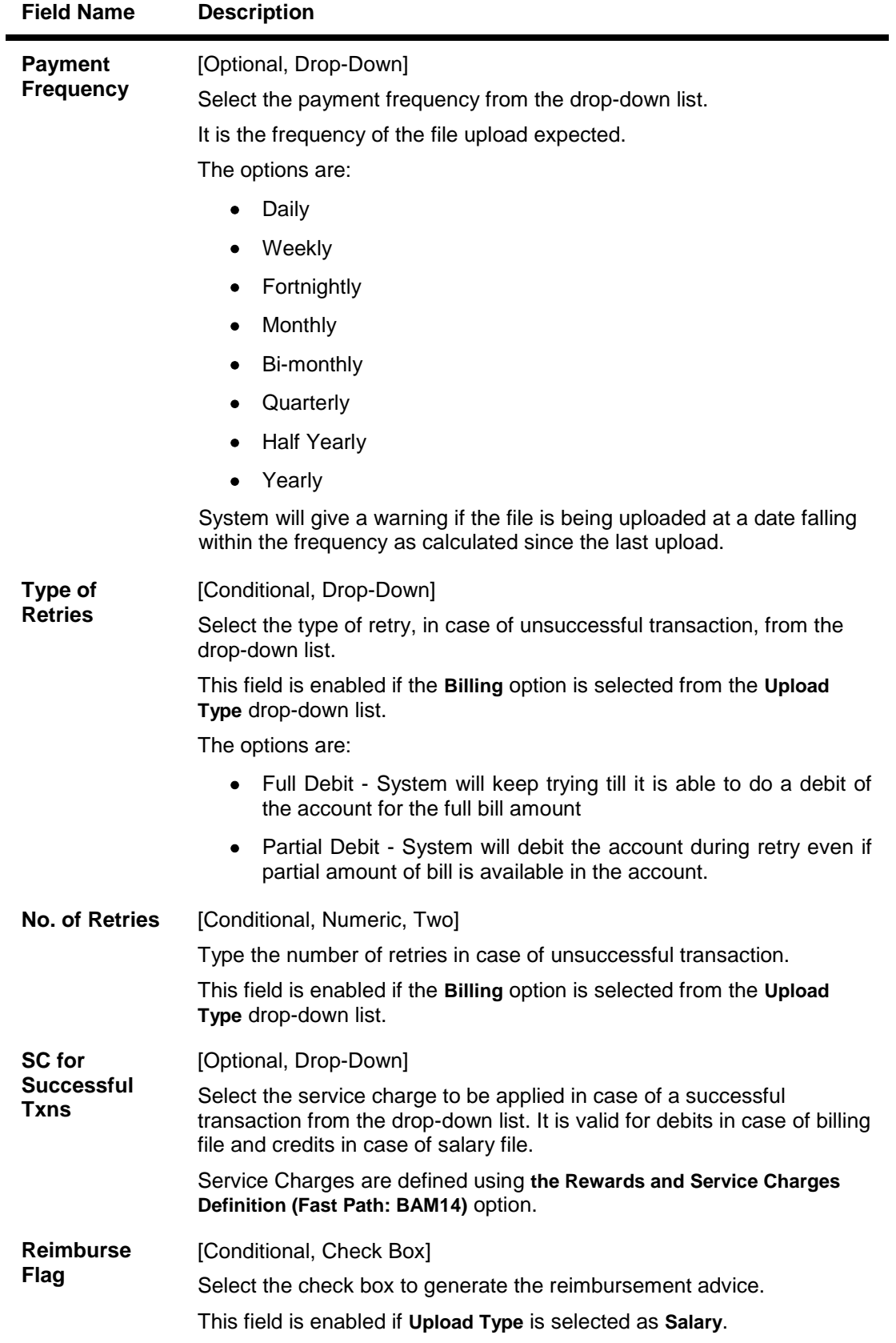

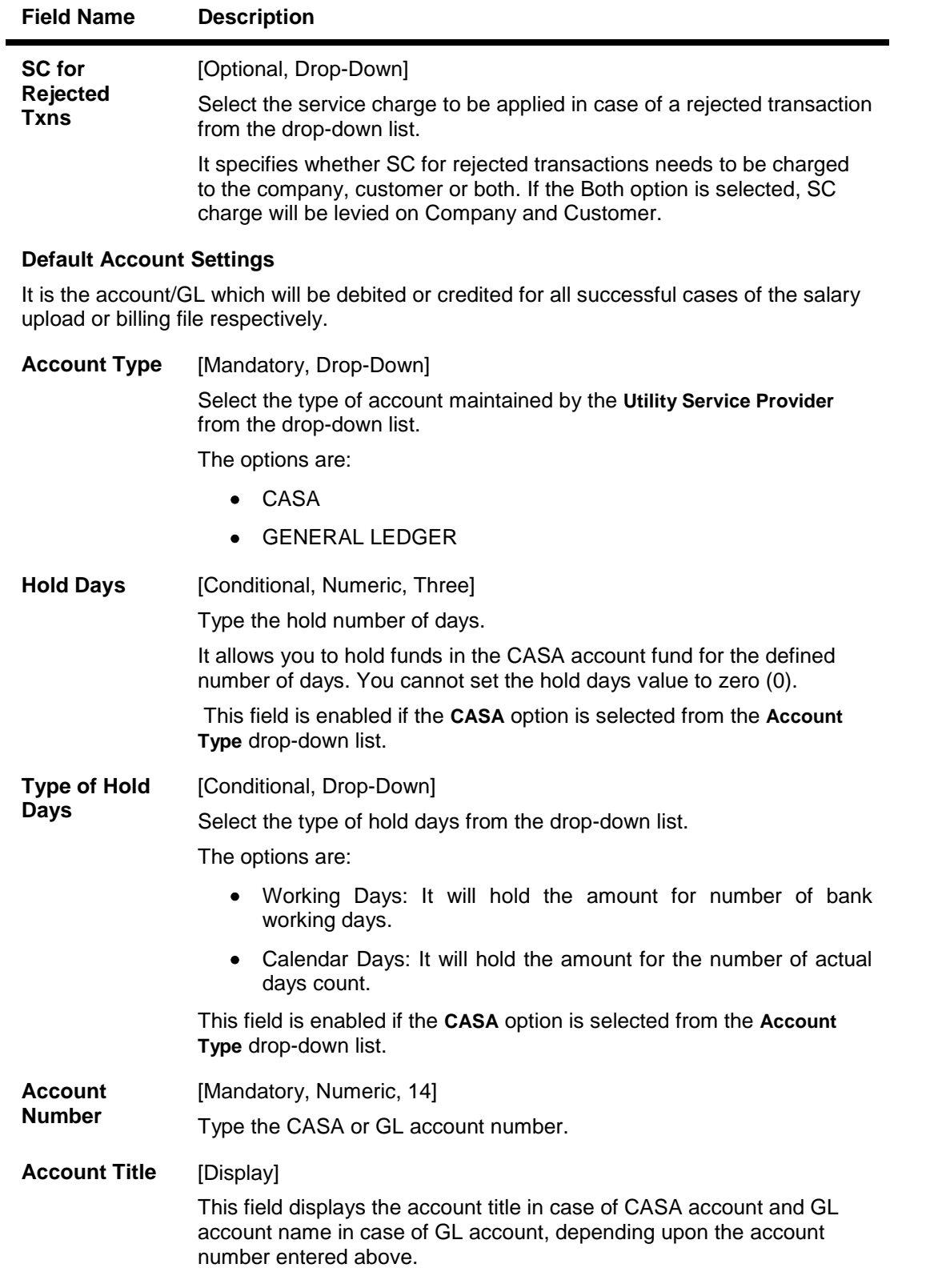

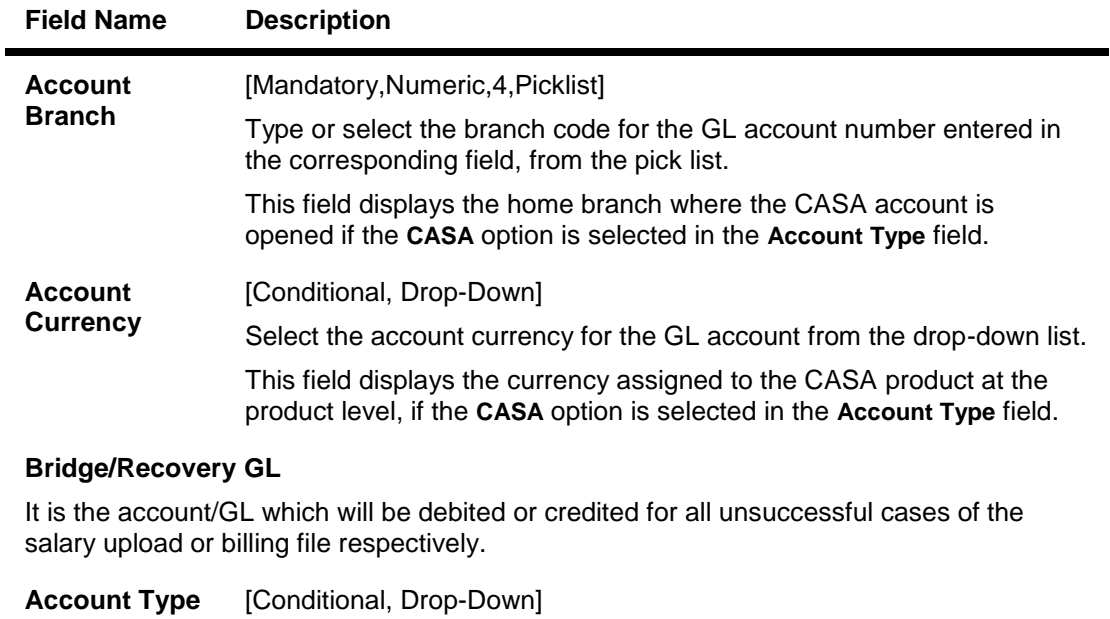

Select the type of account maintained by the Utility Service Provider from the drop-down list. The options are: CASA General Ledger **Account Number** [Conditional, Numeric, 14] Type the CASA or GL account number. **Account Title** [Display] This field displays the account title in case of CASA account and GL account name in case of GL account, depending upon the account number entered above. **Account Branch** [Mandatory,Numeric,4,Picklist] Type or select the account branch code. This field displays the home branch where the CASA account is opened if the **CASA** option is selected from the **Account Type** dropdown list. **Account Currency** [Conditional, Drop-Down] Select the account currency for the GL account from the drop-down list. This field displays the currency assigned to the CASA product at the product level, if the **CASA** option is selected in the **Account Type** field. **Spend Class** [Optional, Pick List] Select the spend class from the pick list. The spend class defined against the Company ID will be returned in the UDE.

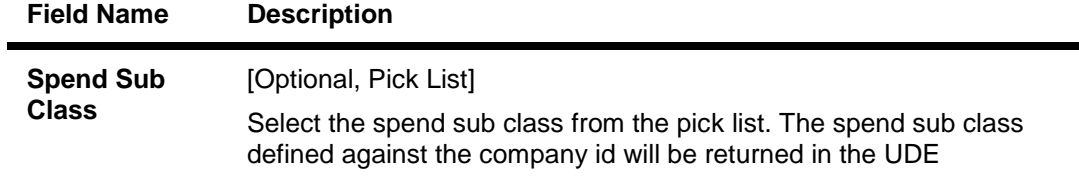

- 3. Click the **Add** button.
- 4. Enter the company code and press the <**Tab/Enter**> key.
- 5. Enter the company details, check digit details, default account settings and the bridge/recovery GL details.

## **Company Master Maintenance**

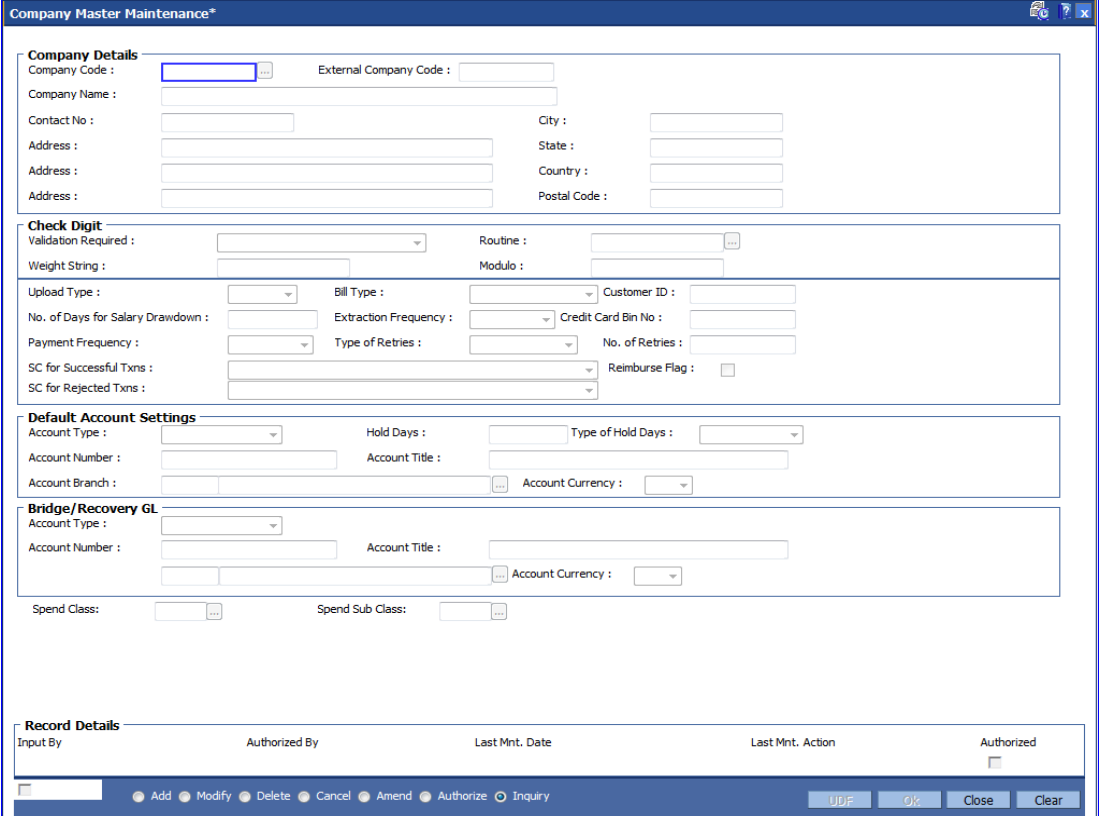

- 6. Click the **Ok** button.
- 7. The system displays the message "Record Added... Authorization Pending..". Click the **Ok** button.
- 8. The company details are added once the record is authorized.

# **1.158. BAM83 - MIS Xref Maintenance**

Using this option you can link and maintain the MIS related information at the product, account and transaction level in **ORACLE FLEXCUBE**, since MIS is maintained in **FLEXCUBE Corporate**.

An MIS Class belonging to the Customer type helps you generate your profitability report for a customer. Similar reports can also be generated based on MIS Class belonging to transaction type . Maximum of 10 MIS classes can be defined at each of the customer, product and transaction level.

After linkage, these MIS codes are automatically linked by **FLEXCUBE** to the GL entries generated due to transaction posting on the accounts. These GL entries along with MIS information are handed over to MIS module from where MIS reports can be generated.

In **Oracle FLEXCUBE** system, MIS codes can be linked at three levels namely:

- Customer MIS- The bank may want a profitability report based on the type of industry (manufacturing, agriculture, mining, financial institutions, etc.) to which a customer belongs. To achieve this, the bank should define Industries as an MIS class, and link various MIS codes to the class for each industry type: manufacturing, agriculture, mining, financial institution, etc. This MIS class should be of Customer type. When a customer is created in FCR, the respective MIS code applicable for the respective MIS class is linked in Customer Master Maintenance (Fast Path: CIM09) option.
- Product MIS The bank may want a profitability report based on the type of product (Vehicle Loan, Property loan, etc). To achieve this, the bank should define Product Type as an MIS class, and link various MIS codes to the class for each Product Type class: Automobile loan, Lorry loan, scooter loan, etc. This MIS class should be of Product type. When a product is created in FCR, the respective MIS code applicable for the respective MIS class is linked in MIS Xref Maintenance.
- Transaction MIS- The bank may want a profitability report based on the nature of transaction. MIS codes are linked at the transaction code level.

### **Definition Prerequisites**

- CHM01 CASA Product Master Maintenance
- TDM01 TD Product Master
- LNM11 Product Master Maintenance
- Transaction Code Maintenance
- MIS Class Code Maintenance
- MIS Code Maintenance

### **Modes Available**

Add, Modify, Delete, Cancel, Amend, Authorize, Inquiry. For more information on the procedures of every mode, refer to **Standard Maintenance Procedures**.

### **To add MIS cross reference details**

1. Type the fast path **BAM83** and click **Go** or navigate through the menus to **Transaction Processing > Internal Transactions > MIS > MIS XrefMaintenance**.

2. The system displays the **MIS Xref Maintenance** screen.

## **MIS Xref Maintenance**

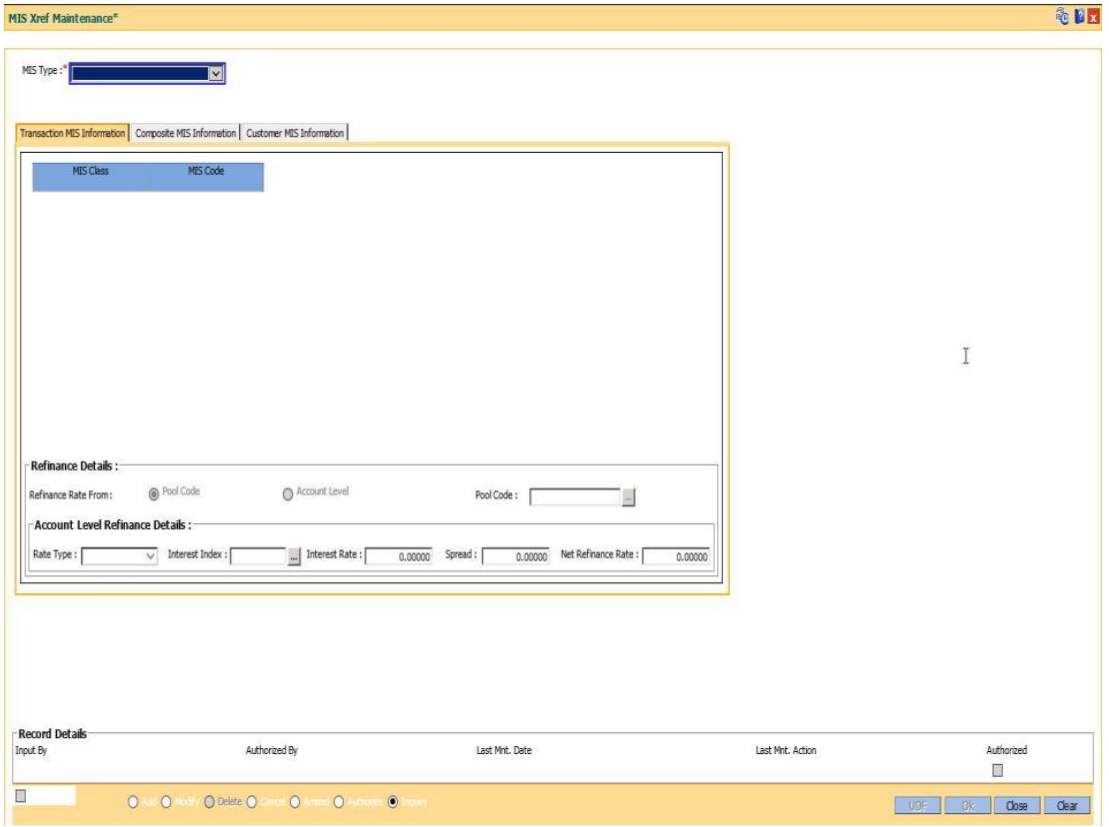

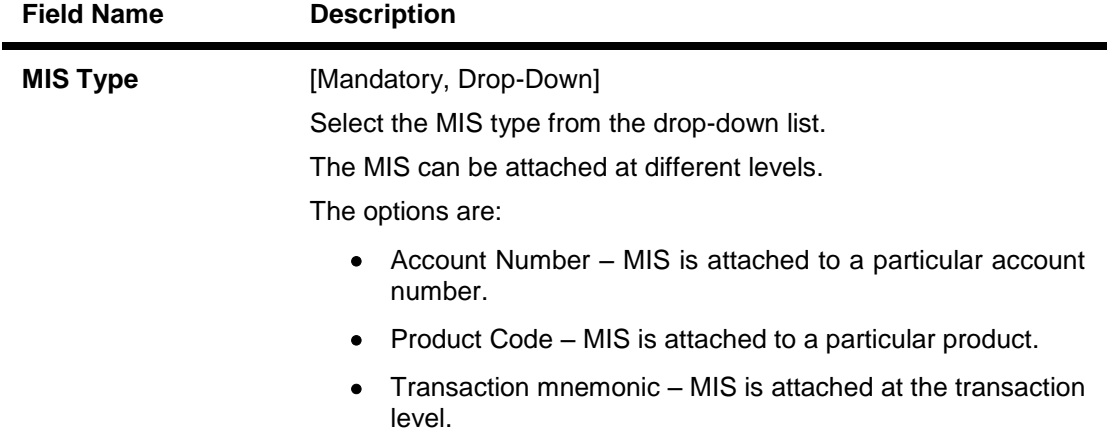

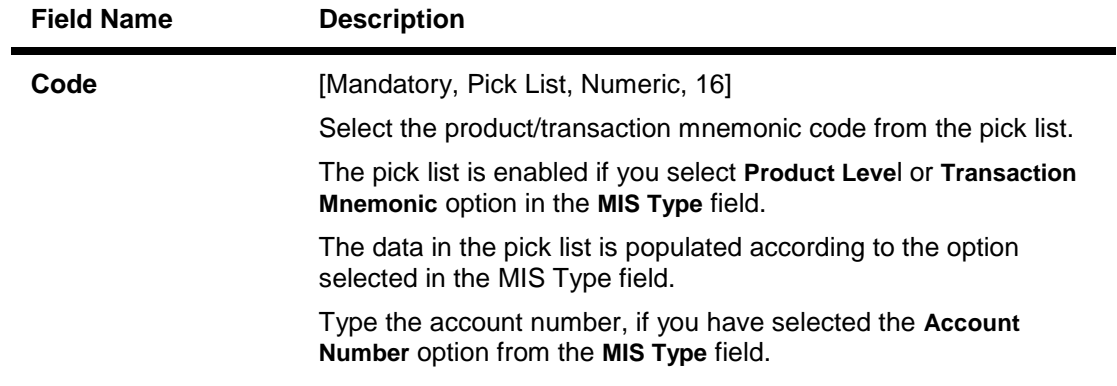

- 3. Click the **Add** button.
- 4. Select the type of MIS from the drop-down list and enter the corresponding code.

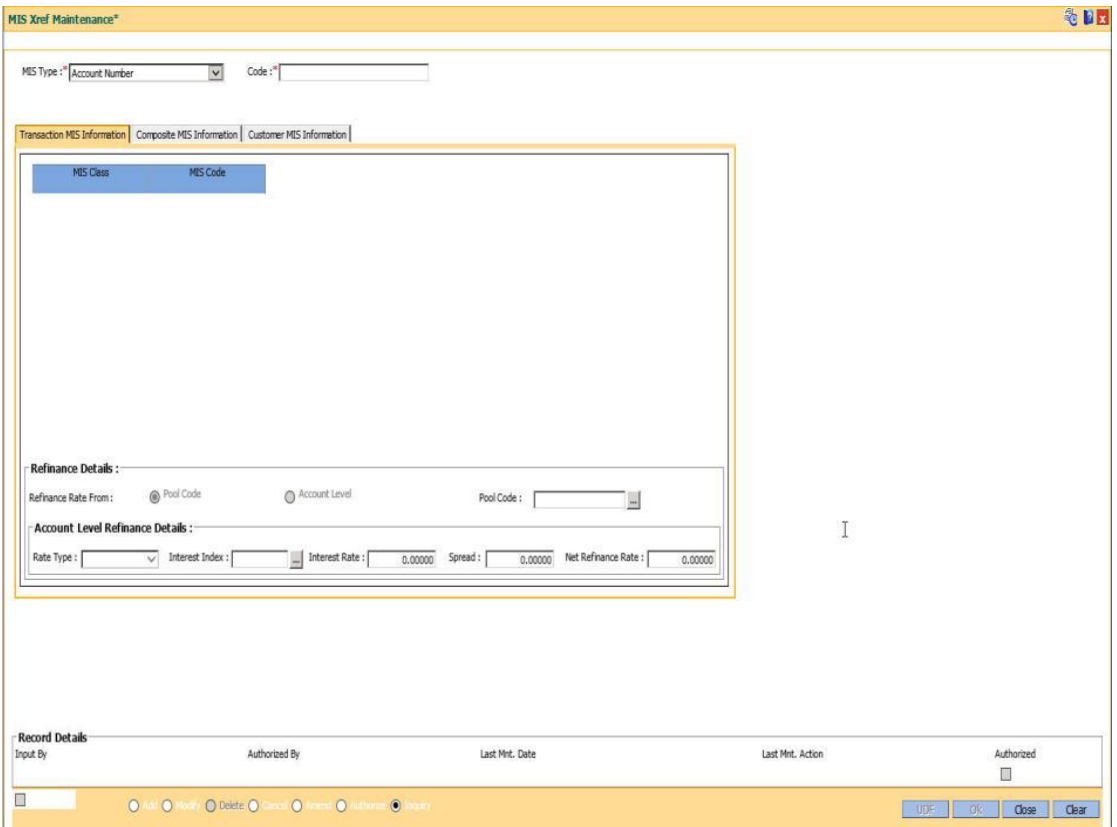

## **MIS Xref Maintenance**

5. Enter the required information in the various tabs.

# **Transaction MIS Information**

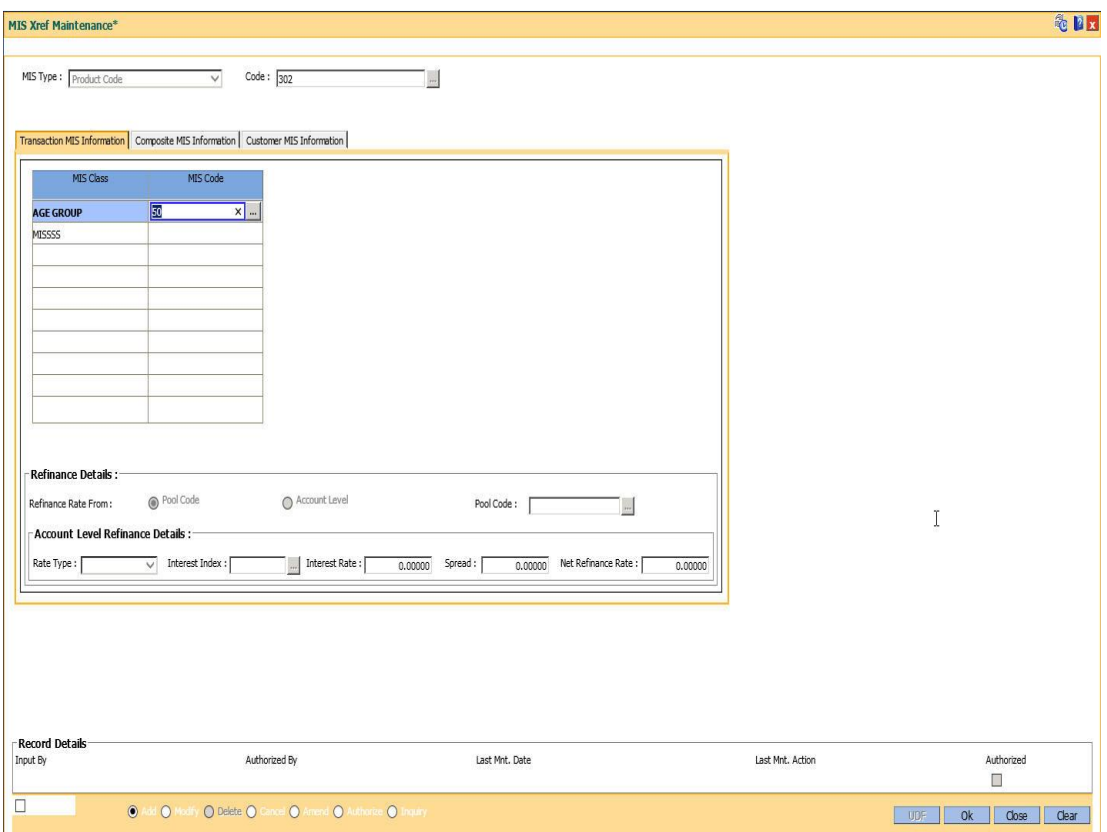

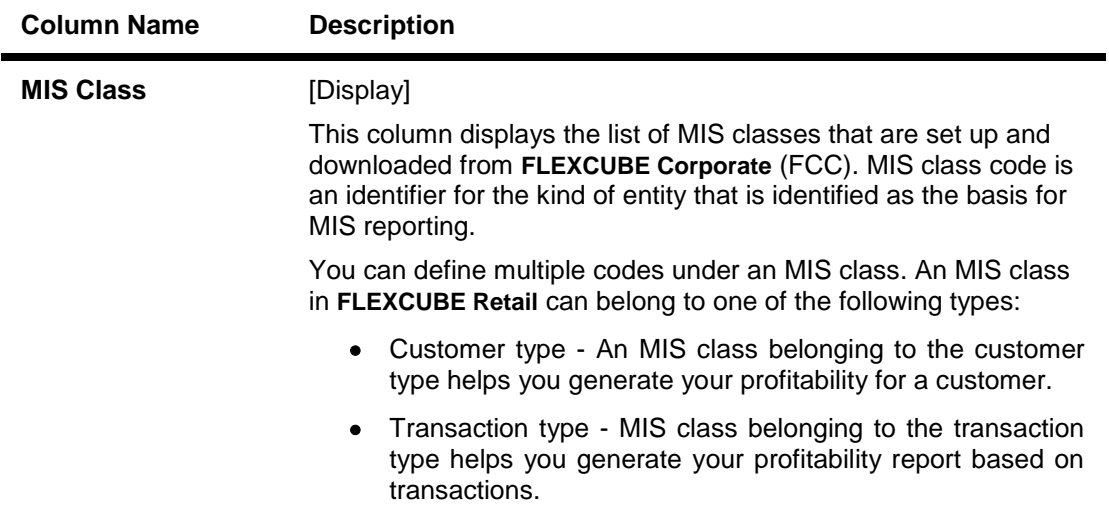

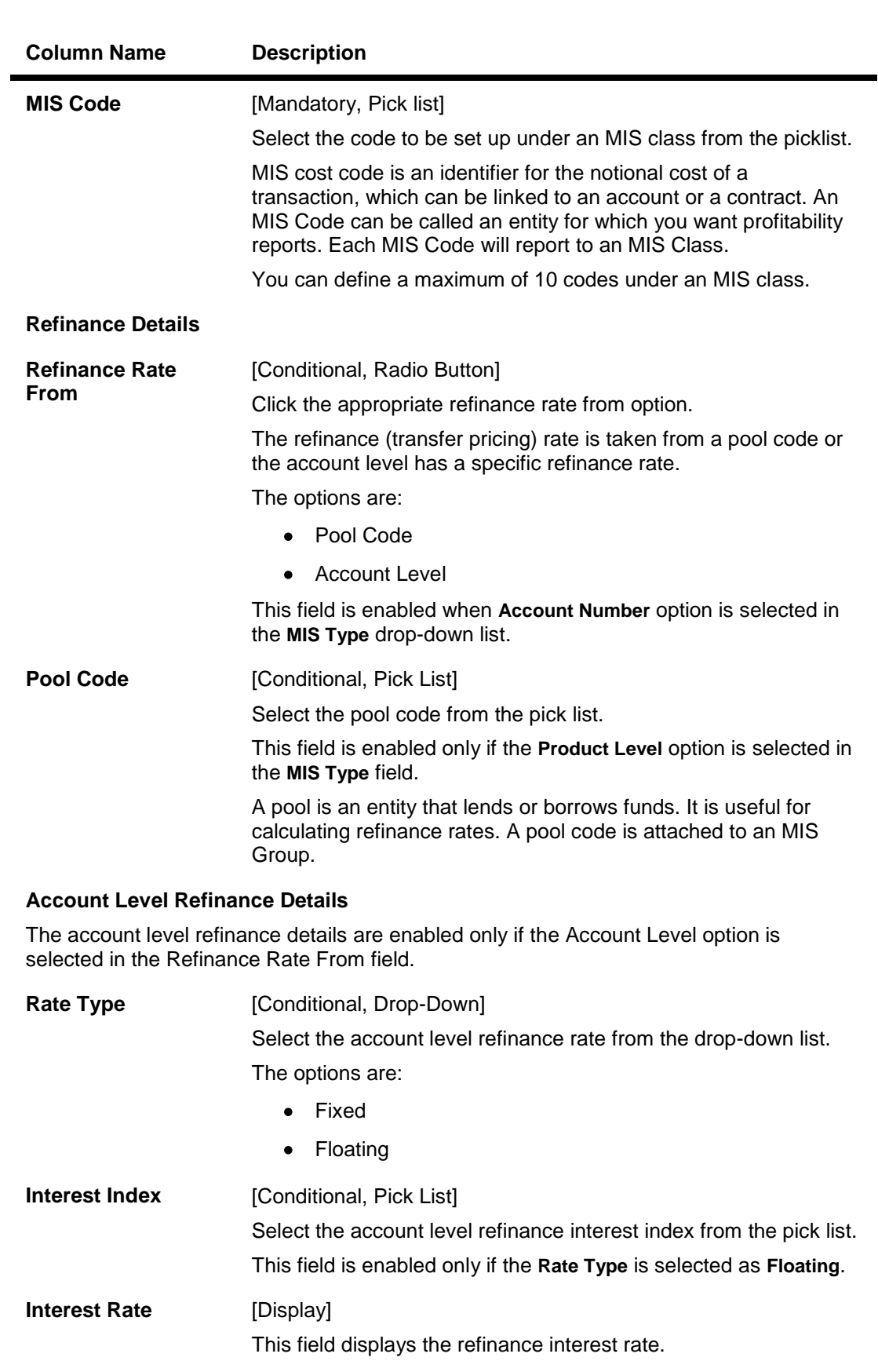

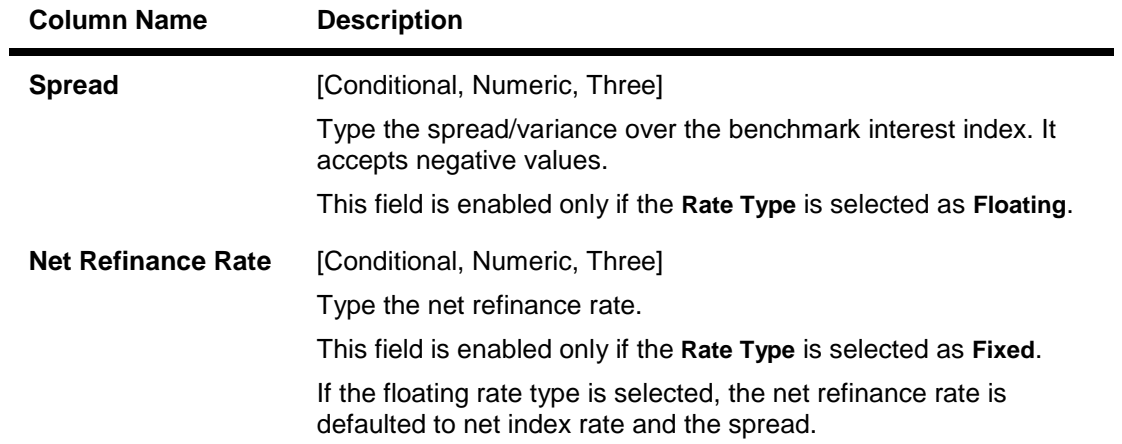

# **Composite MIS Information**

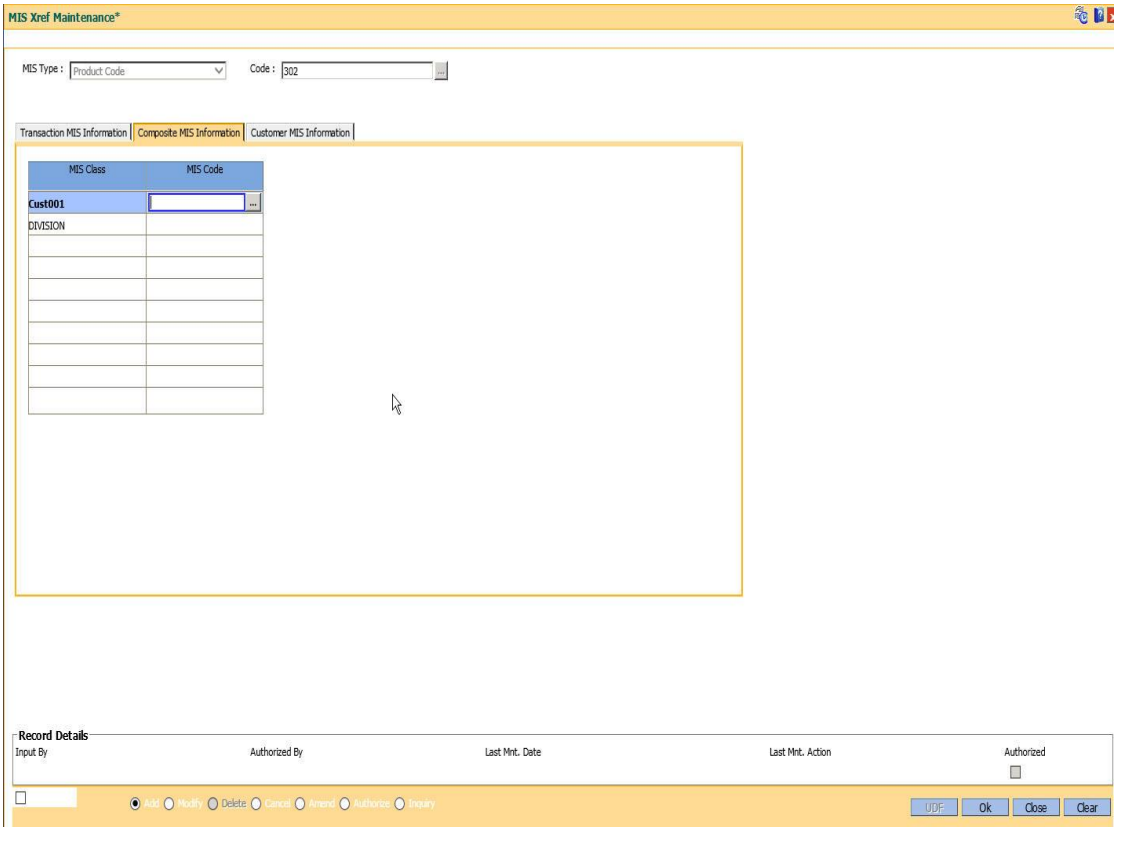

## **Field Description**

**Field Name Description**

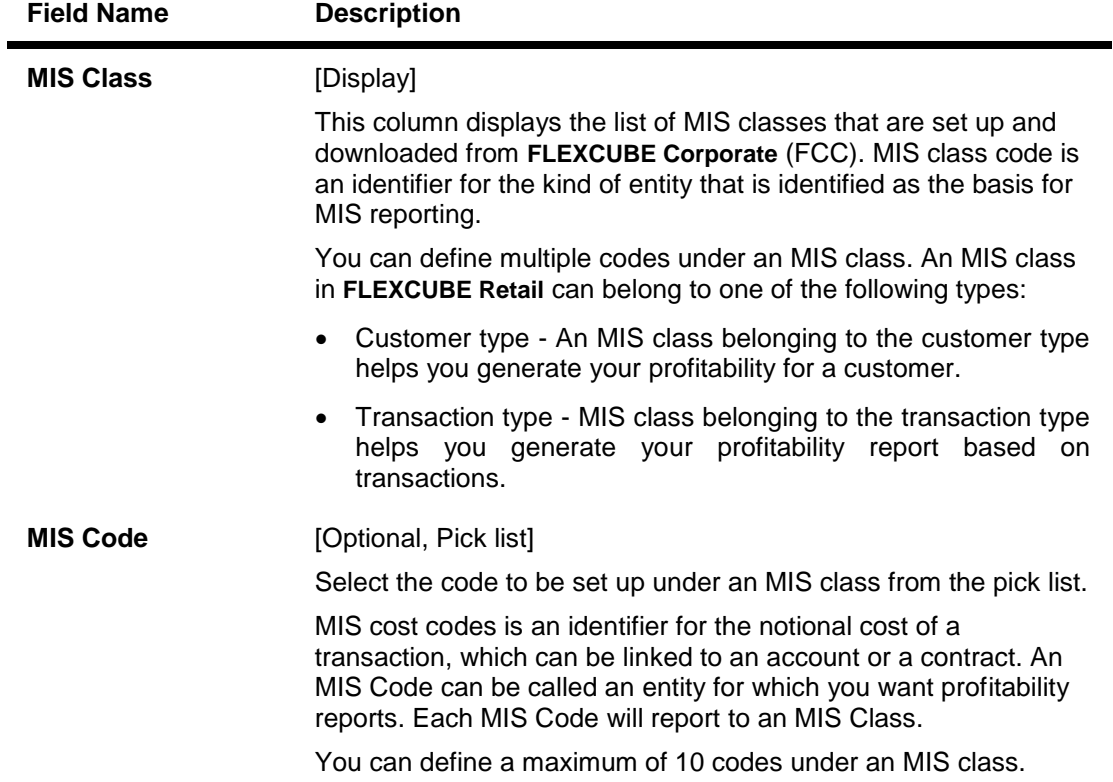

# **Customer MIS Information**

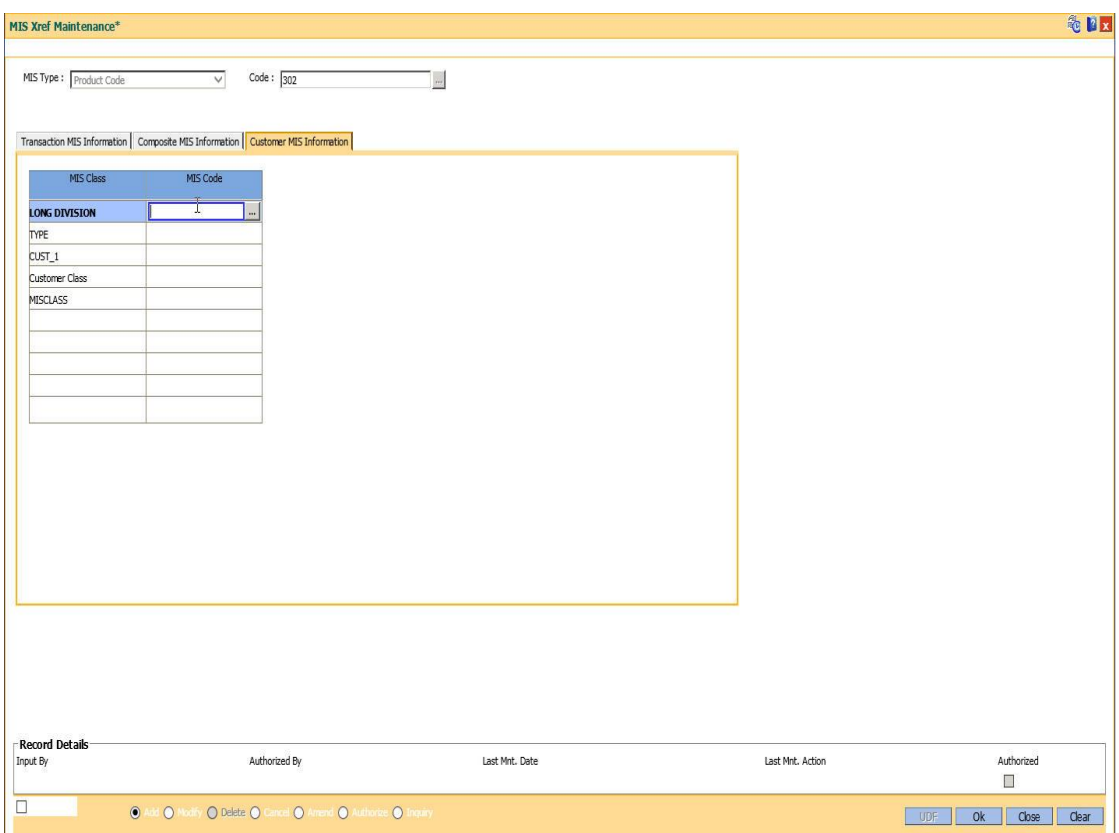

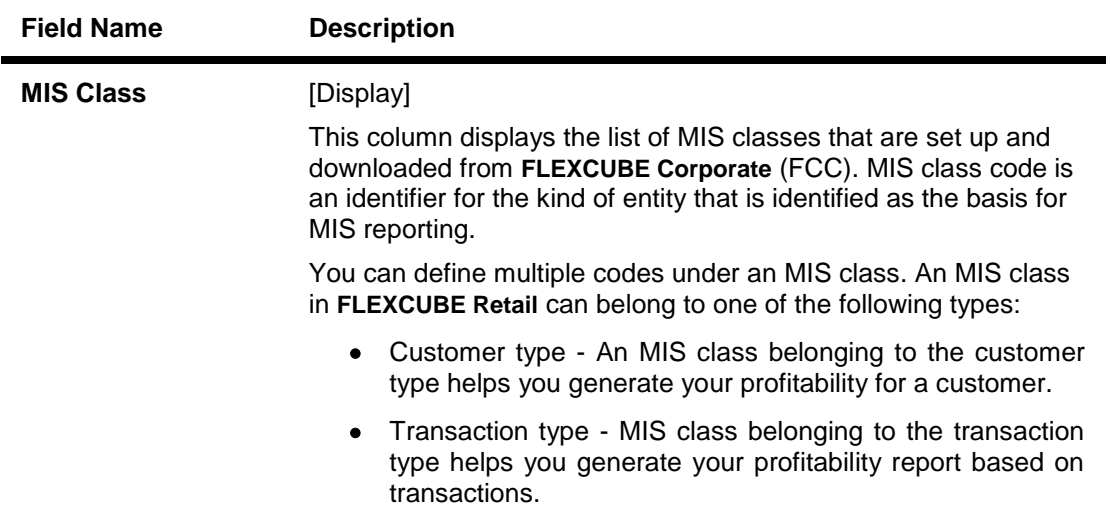

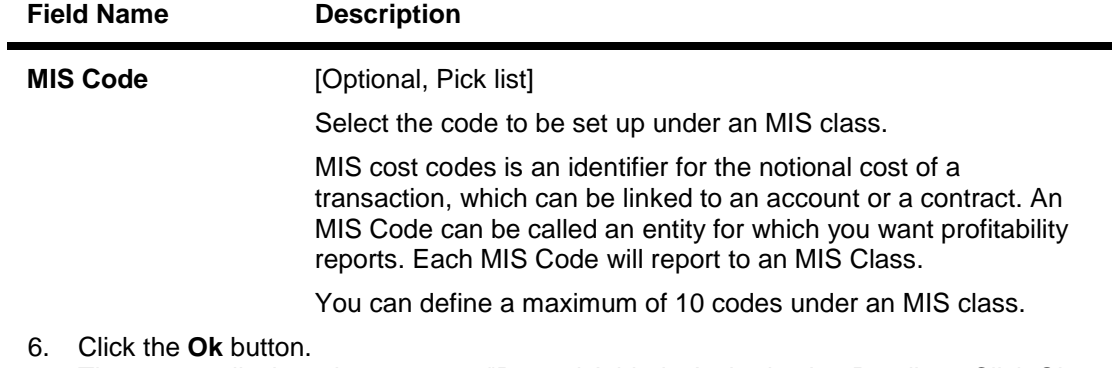

- 7. The system displays the message "Record Added...Authorisation Pending...Click Ok to Continue". Click the **OK** button.
- 8. The MIS cross reference details are added once the record is authorised.

# **1.159. BAM89 - Reference Directory Bank Code Maintenance**

**Using this option you can maintain bank codes and names of other banks. These bank details are used in the Account Reference code xref (Fast Path: BAM66) option maintained for the purpose of beneficiary account and reference code details.** 

**At the time of internal funds transfer, outgoing domestic payments, and cash deposits for the defined beneficiary accounts, the system validates the reference code details.**

### **Definition Prerequisites**

Not Applicable

### **Modes Available**

**Add By Copy, Add, Modify, Delete, Cancel, Amend, Authorize, Inquiry. For more information on the procedures of every mode, refer to Standard Maintenance Procedures.**

#### **To add the reference directory bank code**

- 1. Type the fast path **BAM89** and click **Go** or navigate through the menus to **Global Definitions > Master > Reference Directory Bank Code Maintenance**.
- 2. The system displays the **Reference Directory Bank Code Maintenance** screen.

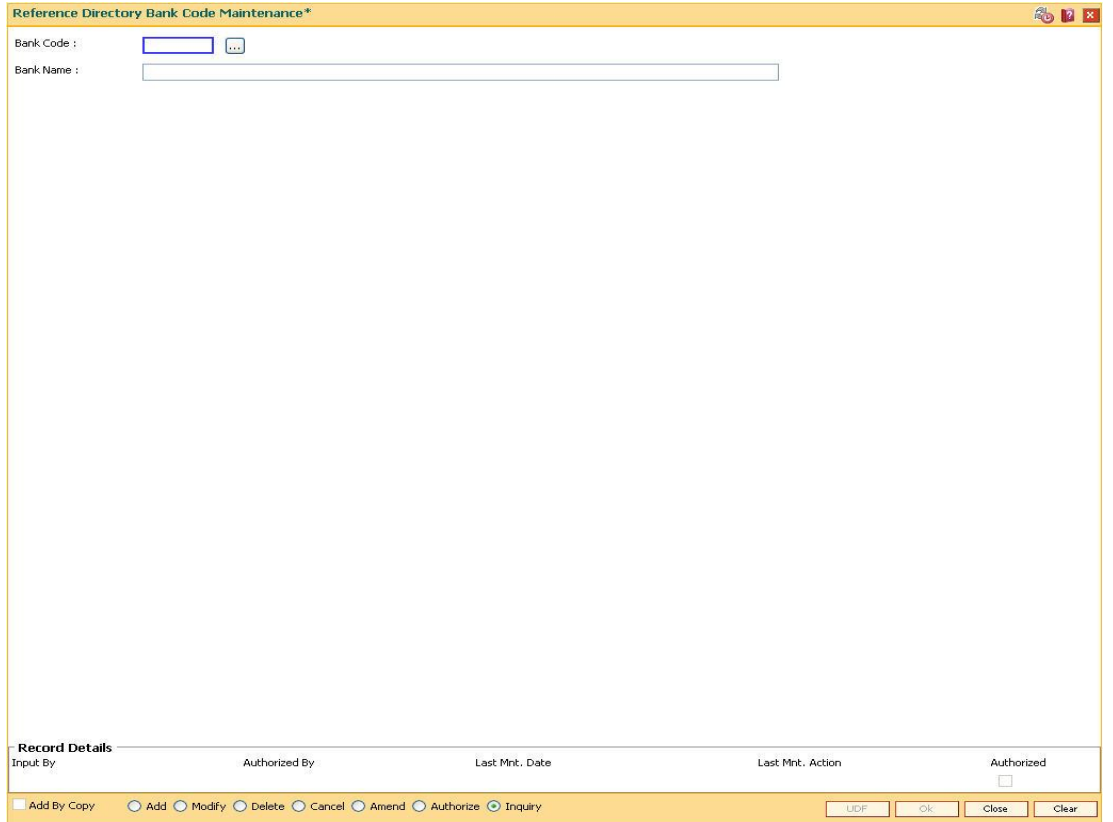
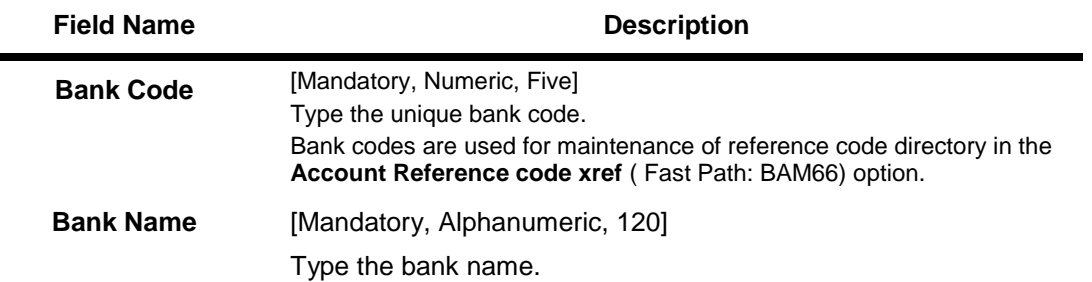

- 3. Click the **Add** button.
- 4. Enter the bank code and the bank name.

### **Reference Directory Bank Code Maintenance**

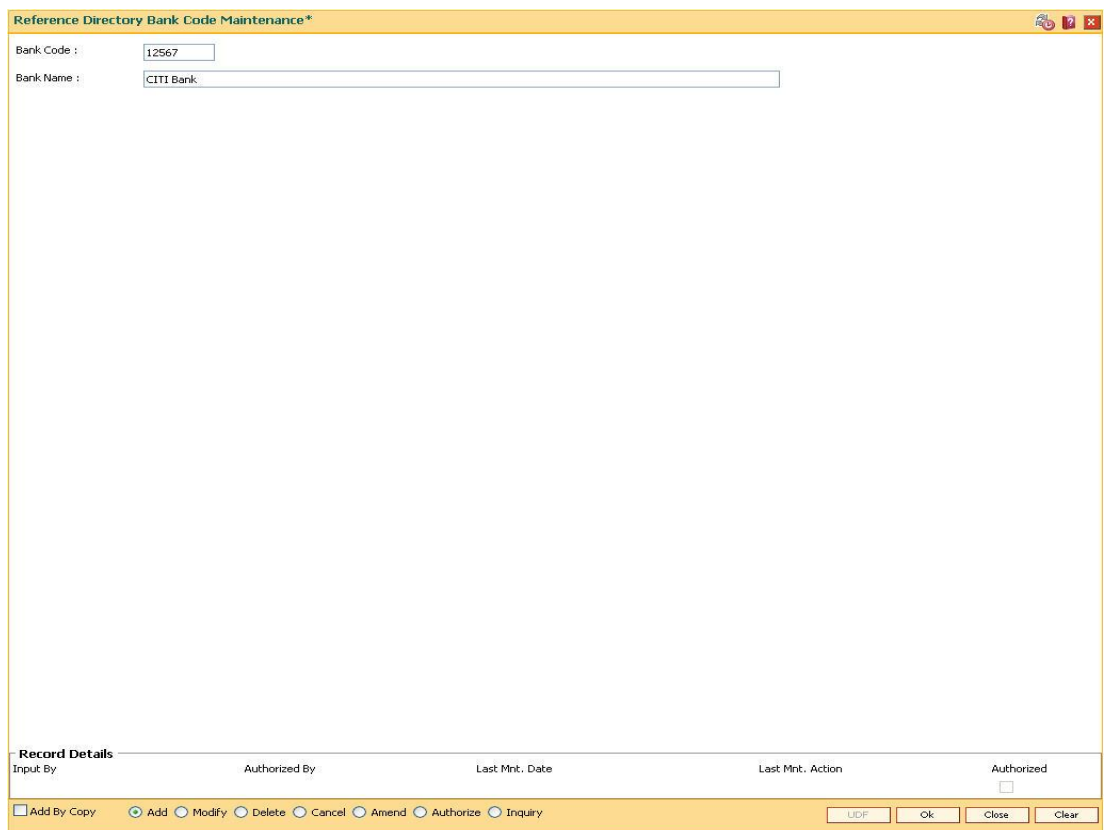

- 5. Click the **Ok** button.
- 6. The system displays the message "Record Added...Authorisation Pending..". Click the **Ok** button.
- 7. The reference directory bank code details are added once the record is authorised.

## **1.160. BAM91 - FIS Bank Params Maintenance\***

Banks may have interface systems to support some of its operations for example loans against shares system, cash management system, payroll system, etc. In this case there will be accounting entries which will have to be passed in **Oracle FLEXCUBE** as the accounts are maintained in **FLEXCUBE**.

Using this option, a bridge GL will be the interface GL between the **FLEXCUBE** and the interface system to simplify the reconciliation process. The FIS interface flag in **Bank Master** option has to be ticked to enable this option.

### **Definition Prerequisites**

• BAM20 - Bank Codes Maintenance

### **Modes Available**

Add, Modify, Delete, Cancel, Amend, Authorize, Inquiry. For more information on the procedures of every mode, refer to **Standard Maintenance Procedures**.

### **To add FIS bank parameters**

- 1. Type the fast path **BAM91** and click **Go** or navigate through the menus to **Global Definitions > Other > FIS Bank Params Maintenance.**
- 2. The system displays the **FIS Bank Params Maintenance** screen.

### **FIS Bank Params Maintenance**

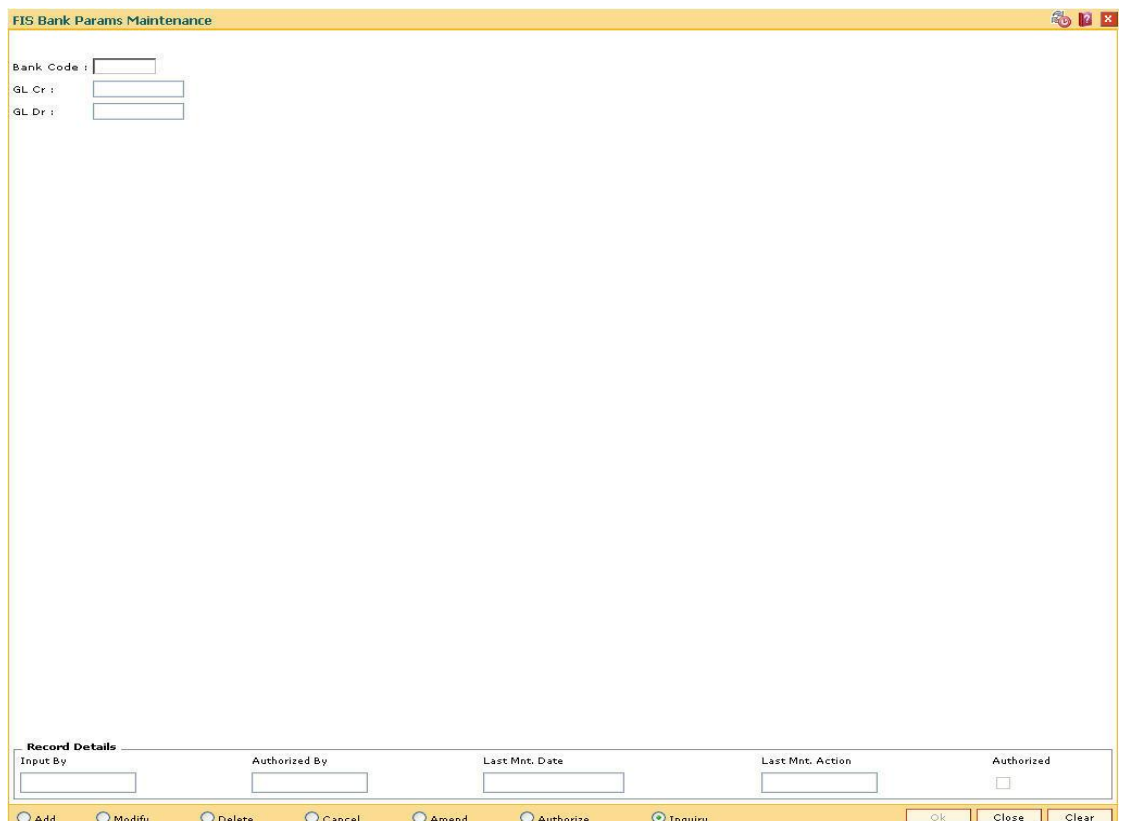

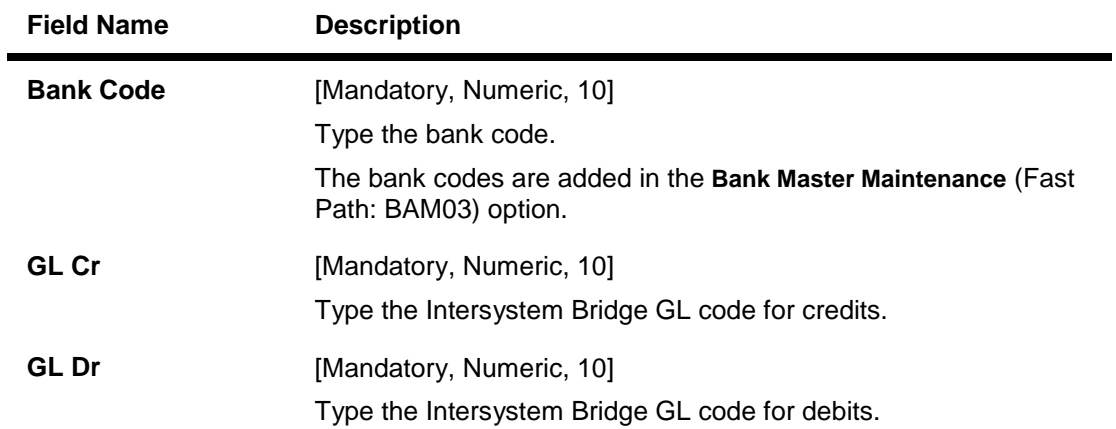

- 3. Click the **Add** button.
- 4. Enter the bank code and the GL code for the FIS bank parameters.

### **FIS Bank Params Maintenance**

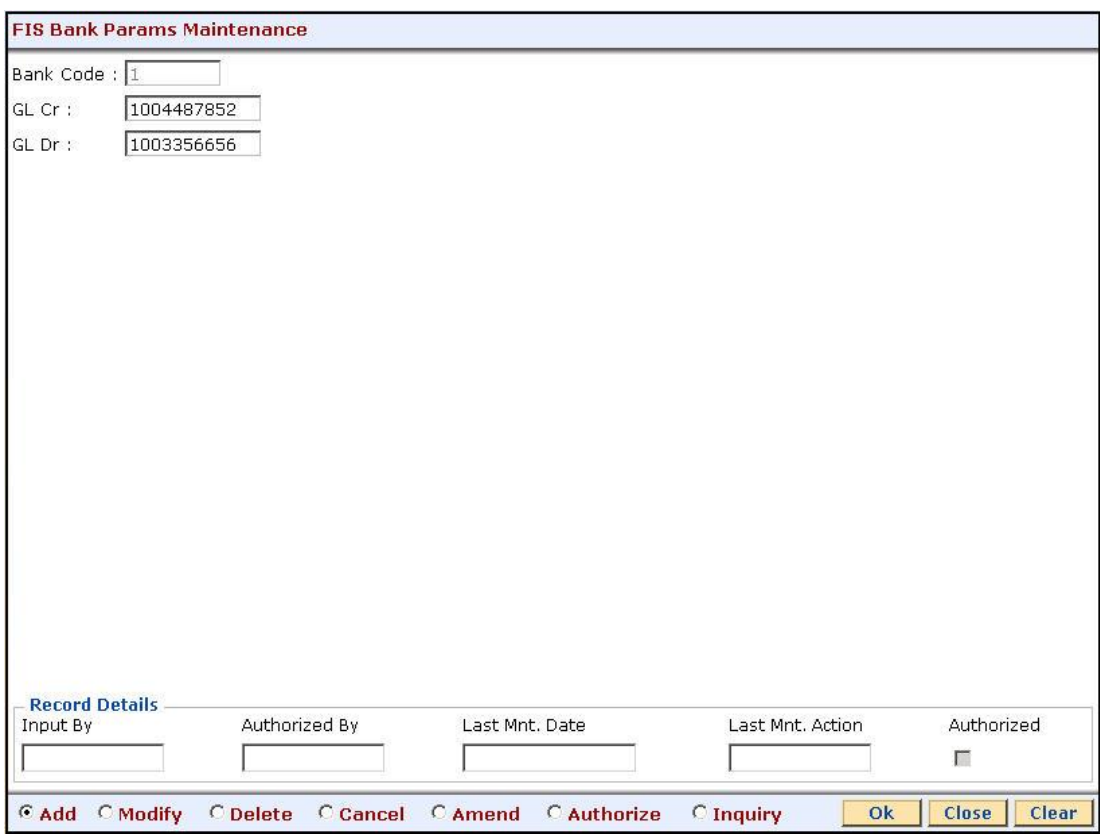

- 5. Click the **Ok** button.
- 6. The system displays the message "Record Added...Authorisation Pending...Click Ok to Continue". Click the **Ok** button.
- 7. The FIS bank parameters are added once the record is authorised.

## **1.161. BAM98 - Transaction X-ref Maintenance**

When the financial service provider shifts to **Oracle FLEXCUBE** from the existing legacy system (external system), some of the codes such as currency code, transaction code, GL code, etc., have to be matched by cross-referring between the legacy system and the **Oracle FLEXCUBE**  system.

Using this option **Oracle FLEXCUBE** integration with other external systems can be done. A reference is maintained between the various transaction codes defined and performed in **Oracle FLEXCUBE**, with the corresponding transaction codes defined and carried out in the external system.

### **Definition Prerequisites**

Not Applicable

### **Modes Available**

Add, Modify, Delete, Cancel, Amend, Authorize, Inquiry. For more information on the procedures of every mode, refer to **Standard Maintenance Procedures**.

### **To add transaction cross reference**

- 1. Type the fast path **BAM98** and click **Go** or navigate through the menus to **Global Definitions > Other > Transaction X-ref Maintenance**.
- 2. The system displays the **Transaction X-ref Maintenance** screen.

### **Transaction X-ref Maintenance**

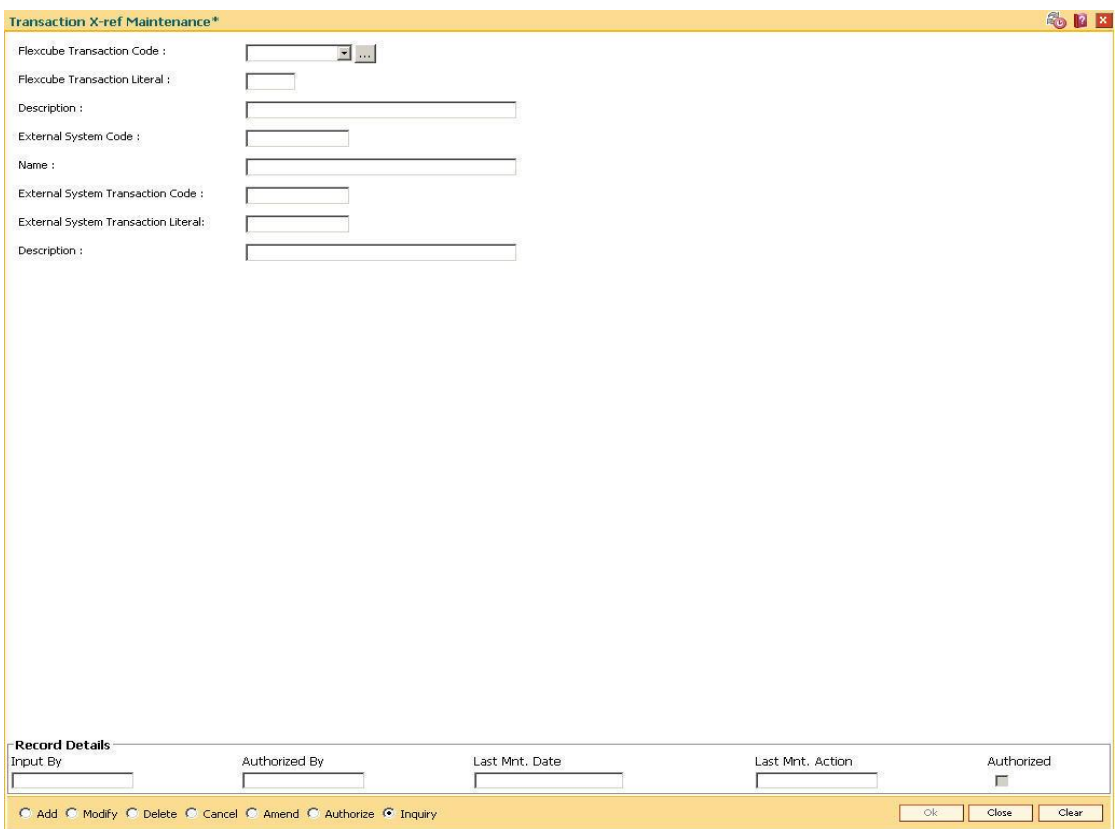

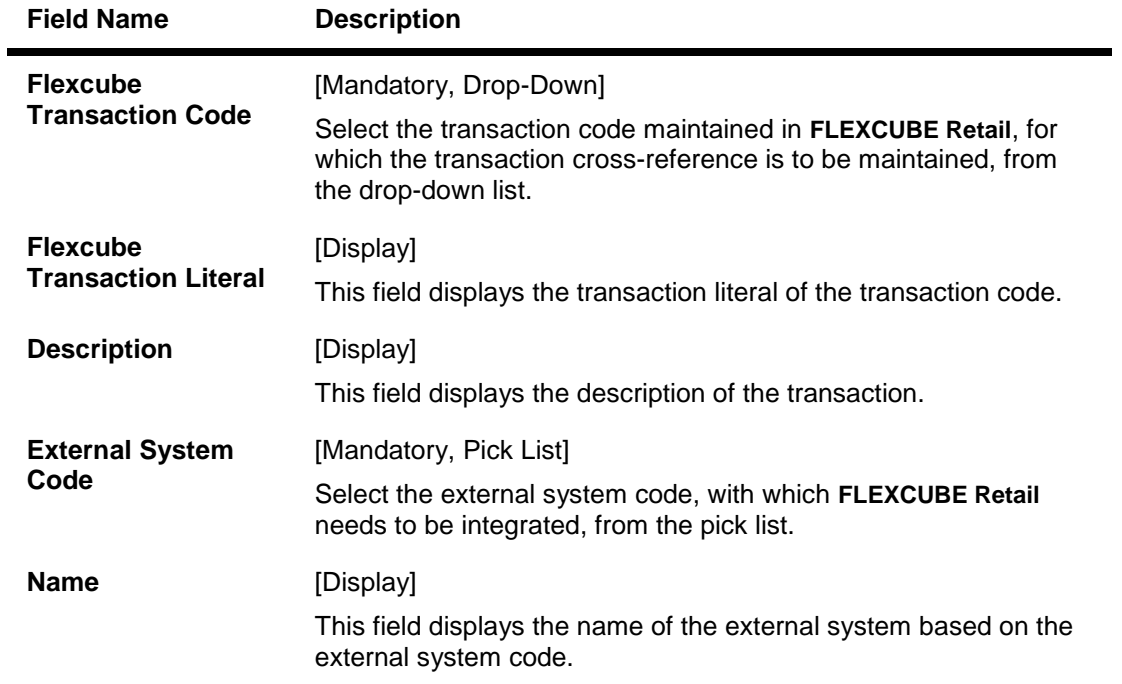

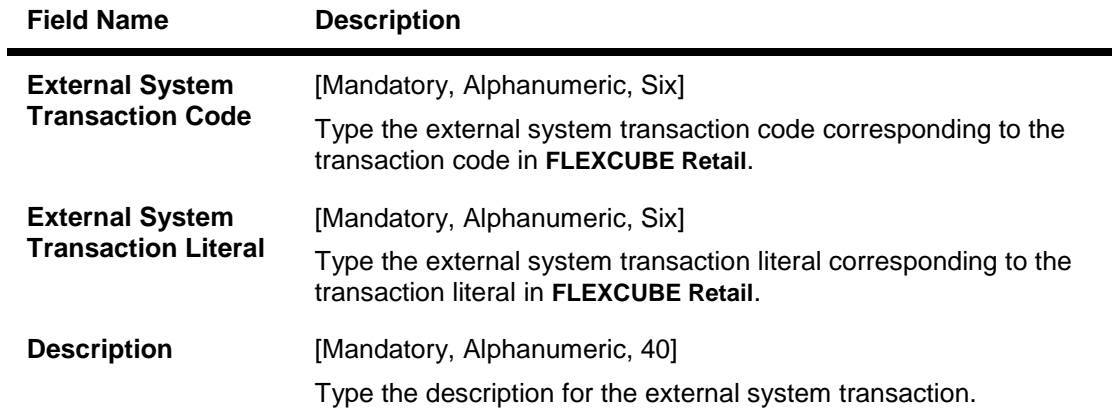

- 3. Click the **Add** button.
- 4. Select the **FLEXCUBE** transaction code from the drop-down list and the external system code from the pick list.
- 5. Enter the code, literal and the description of the external system transaction.

### **Transaction X-ref Maintenance**

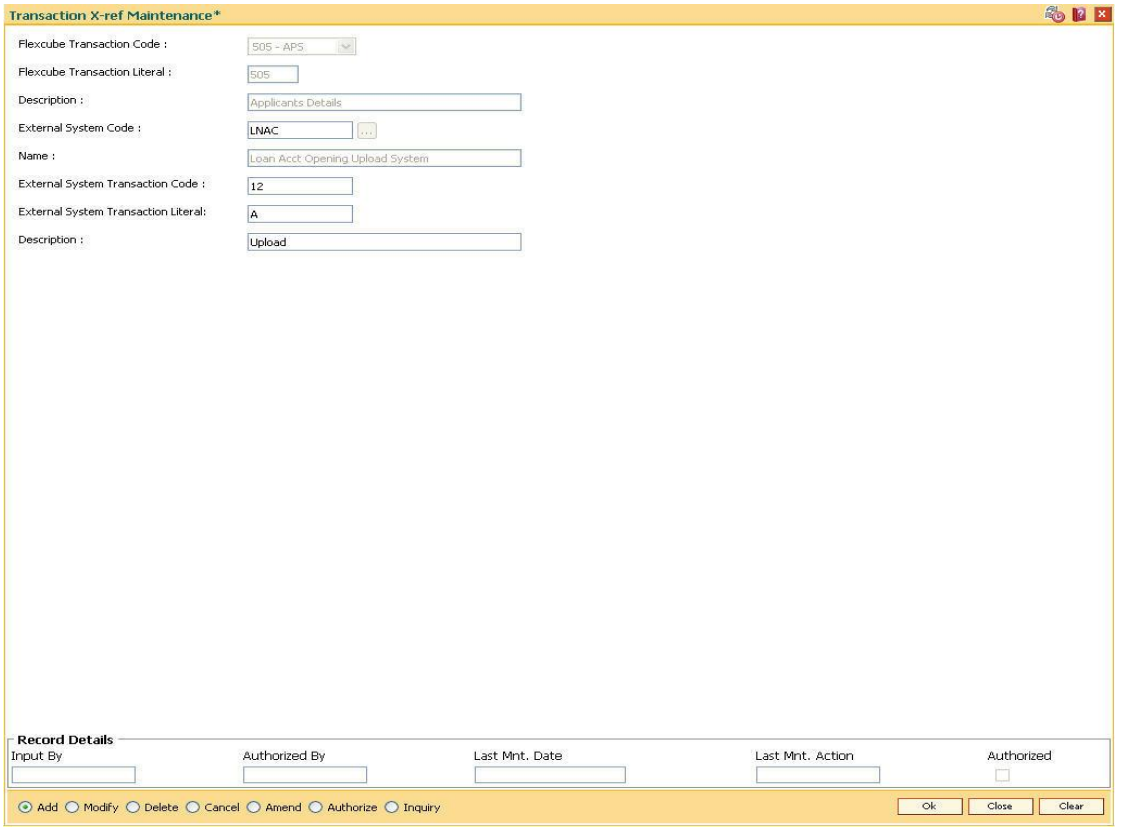

- 6. Click the **Ok** button.
- 7. The system displays the message "Record Added...Authorisation Pending...". Click the **OK** button.
- 8. The transaction cross reference details are added once the record is authorised.

## **1.162. BAM99 - GL Codes Cross Ref Maintenance**

When the financial service provider shifts to **Oracle FLEXCUBE** from the existing legacy system (external system), some of the codes such as currency code, transaction code, GL code, etc., have to be matched by cross-referring between the legacy system and the **Oracle FLEXCUBE**  system.

Using this option **Oracle FLEXCUBE** integration with other external systems can be done. A reference is maintained between the various GL codes defined and maintained in **Oracle FLEXCUBE** with the corresponding GL codes defined and maintained in the external system.

### **Definition Prerequisites**

Not Applicable

### **Modes Available**

Add, Modify, Delete, Cancel, Amend, Authorize, Inquiry. For more information on the procedures of every mode, refer to **Standard Maintenance Procedures**.

#### **To add GL code cross reference**

- 1. Type the fast path **BAM99** and click **Go** or navigate through the menus to **Global Definitions > Other > GL Codes Cross Ref Maintenance**.
- 2. The system displays the **GL Codes Cross Ref Maintenance** screen.

### **GL Codes Cross Ref Maintenance**

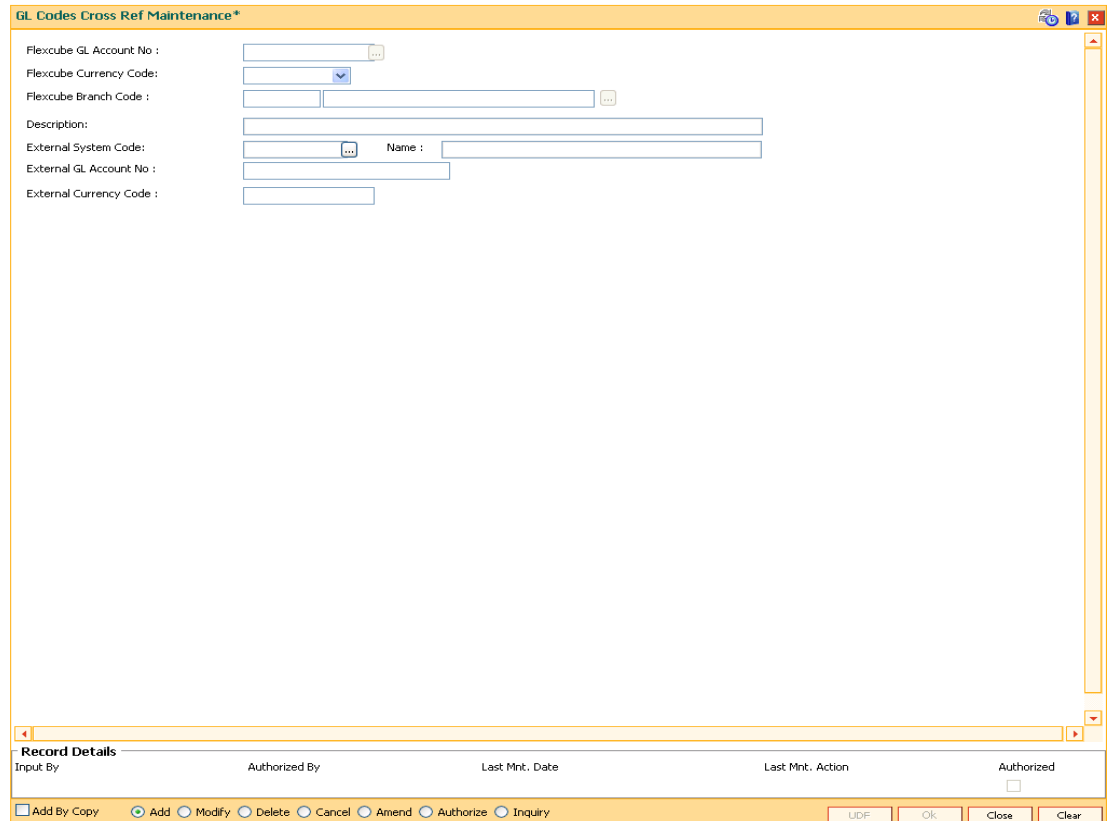

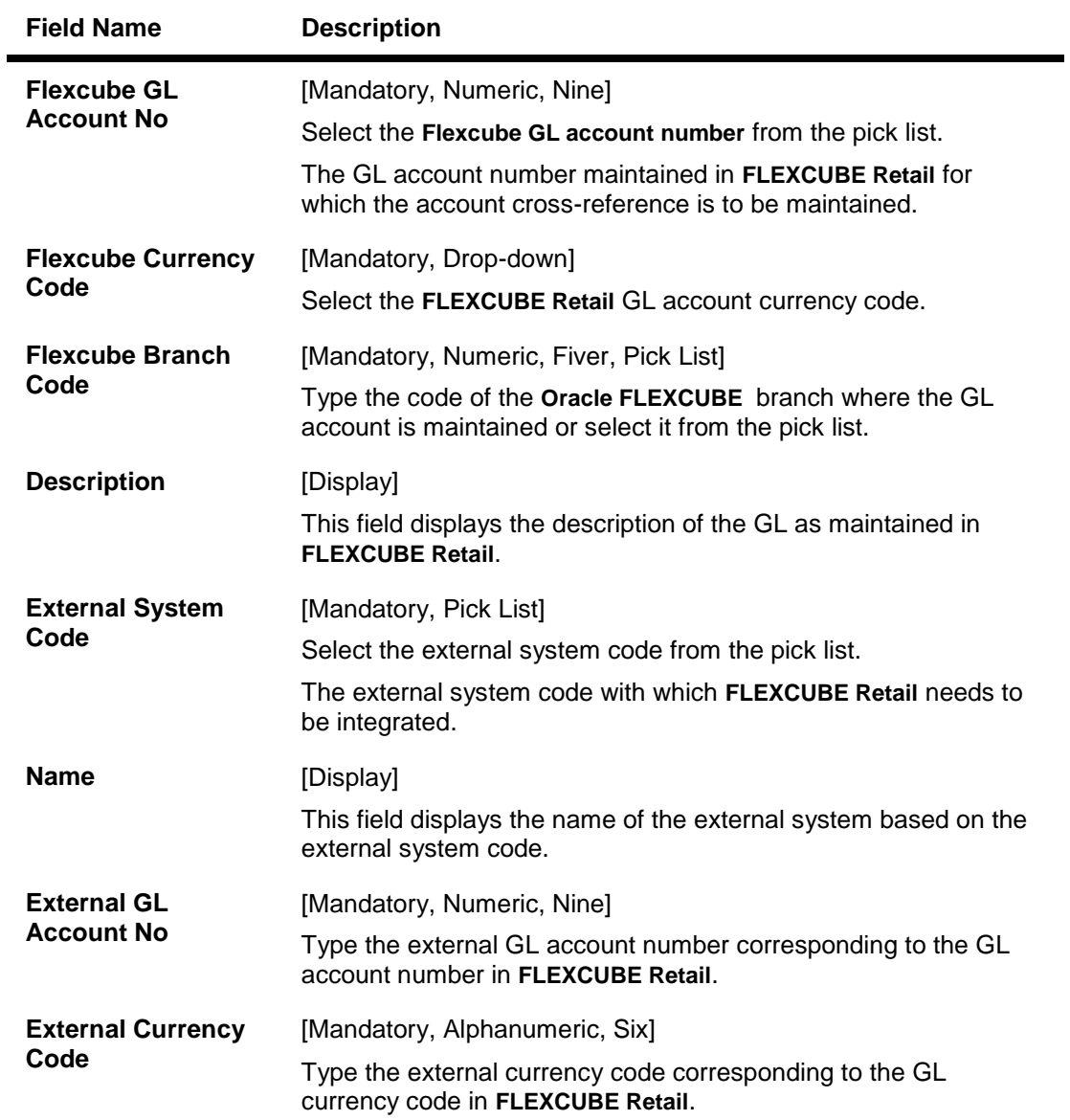

- 3. Click the **Add** button.
- 4. Enter the GL account number and select the Flexcube currency code and branch code from the drop-down list.
- 5. Select the external system code from the pick list.
- 6. Enter the external GL account number and the external currency code to maintain the GL cross code reference.

### **GL Codes Cross Ref Maintenance**

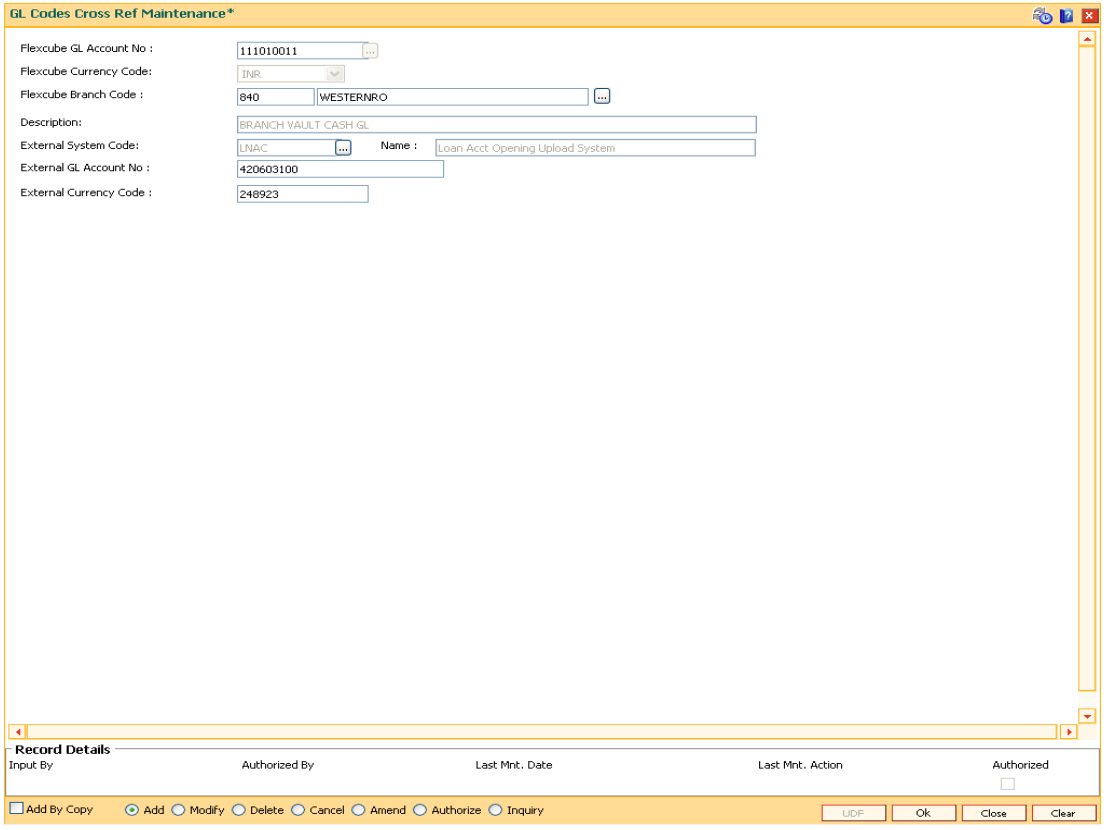

- 7. Click the **Ok** button.
- 8. The system displays the message "Record Added...Authorisation Pending...". Click the **OK** button.
- 9. The GL code cross reference details are added once the record is authorised.

## **1.163. ECM01 - ECS Company Details Maintenance**

ECS is a mode of electronic funds transfer from one bank account to another bank account, using the services of a Clearing House. It is normally used for Bulk Transfers from one account to many accounts or vice-versa. Using this option you can maintain the details of all companies/service providers (for e.g. utility companies) to whom the bank wants to provide bulk debit services. ECS service is provided to companies/ service providers which have been authorized by RBI.

**Note**: A company code cannot be deleted, if a ECS Mandate is maintained for a particular CASA account under the Company code.

#### **Definition Prerequisites**

Not Applicable

### **Modes Available**

Add By Copy, Add, Modify, Delete, Cancel, Amend, Authorize and Inquiry. For more information on the procedures of every mode, refer to Standard Maintenance Procedures.

#### **To maintain ECS company details**

- 1. Type the fast path **ECM01** and click **Go** or navigate through the menus to **Transaction Processing > Customer Transactions > ECS Company Details Maintenance**.
- 2. The system displays the **ECS Company Details Maintenance** screen.

#### **ECS Company Details Maintenance**

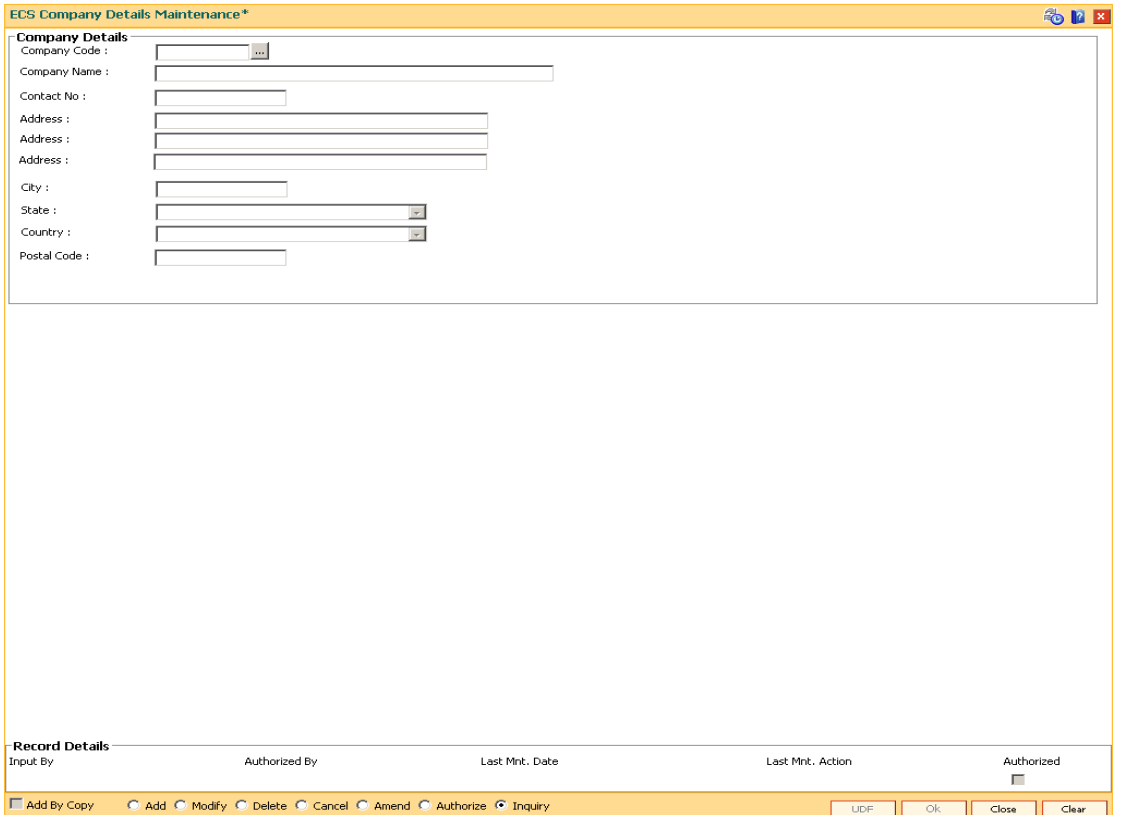

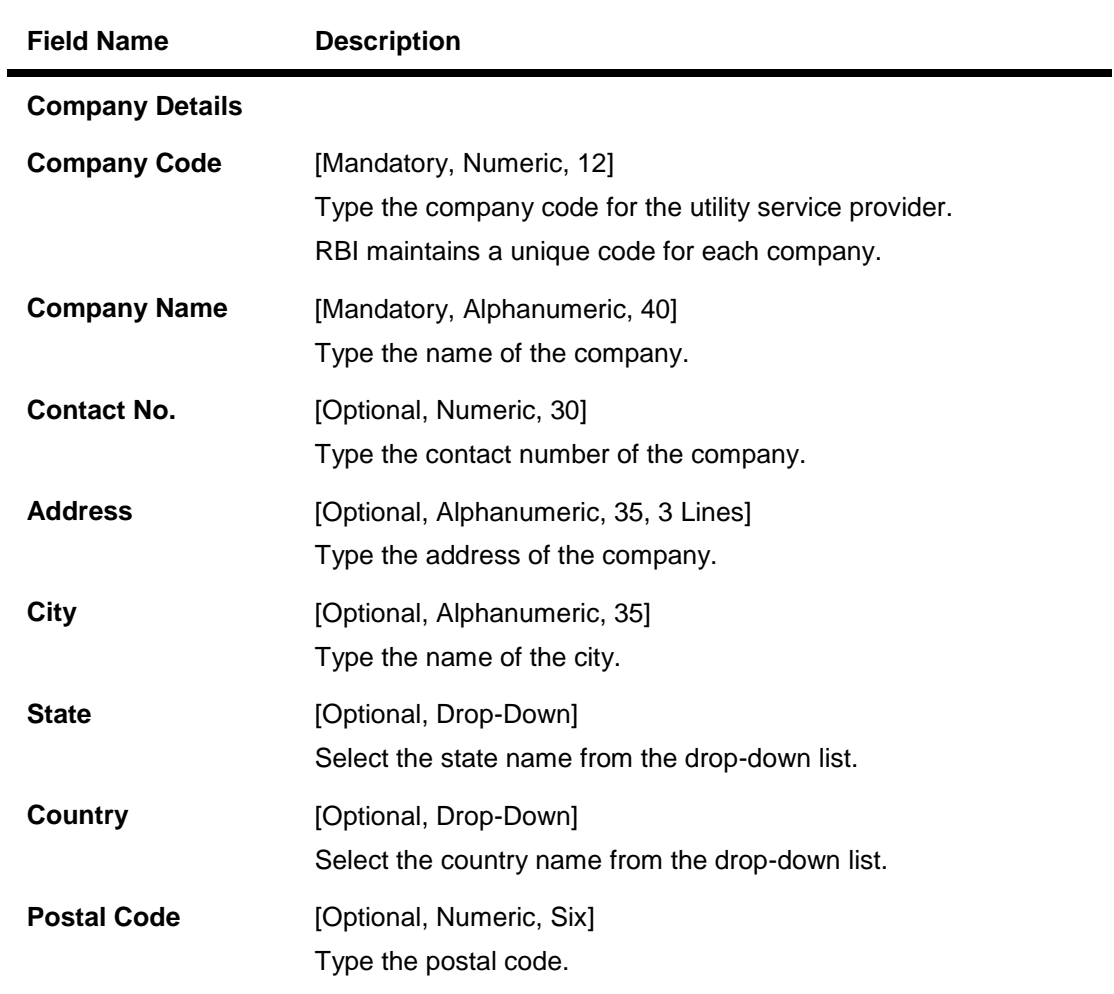

- 3. Click the **Add** button.
- 4. Type the company code and the corresponding company name.
- 5. Enter the other relevant company details.

### **ECS Company Details Maintenance\***

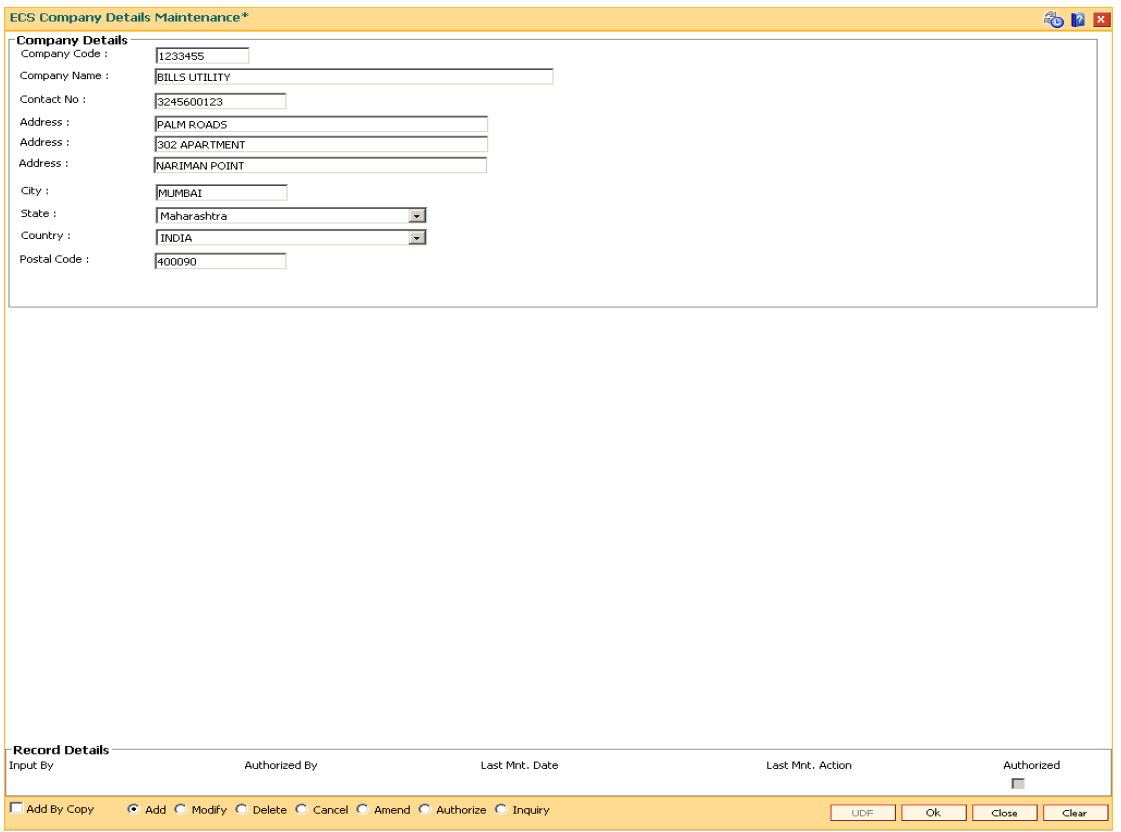

- 6. Click the **OK** button.
- 7. The system displays the message "Record Added ...Authorisation Pending..". Click the **OK** button.
- 8. The ECS company details are added once the record is authorised.

## **1.164. LNM27 - Account Status Event Xref Maintenance**

Using this option you can maintain the status at global level.For the account status defined,you can select either one or more events like Stop debit, Stop Credit, Stop rate change, etc as per the requirement.

#### **Definition Prerequisites**

Not Applicable

### **Modes Available**

Add, Modify, Delete, Cancel, Amend, Authorize, Inquiry. For more information on the procedures of every mode, refer to **Standard Maintenance Procedures**.

#### **To add account status event Xref details**

- 1. Type the fast path **LNM27** and click **Go** or navigate through the menus to **Global Definitions > Loan > Account Status Event Xref Maintenance**.
- 2. The system displays the **Account Status Event Xref Maintenance** screen.

#### **Account Status Event Xref Maintenance**

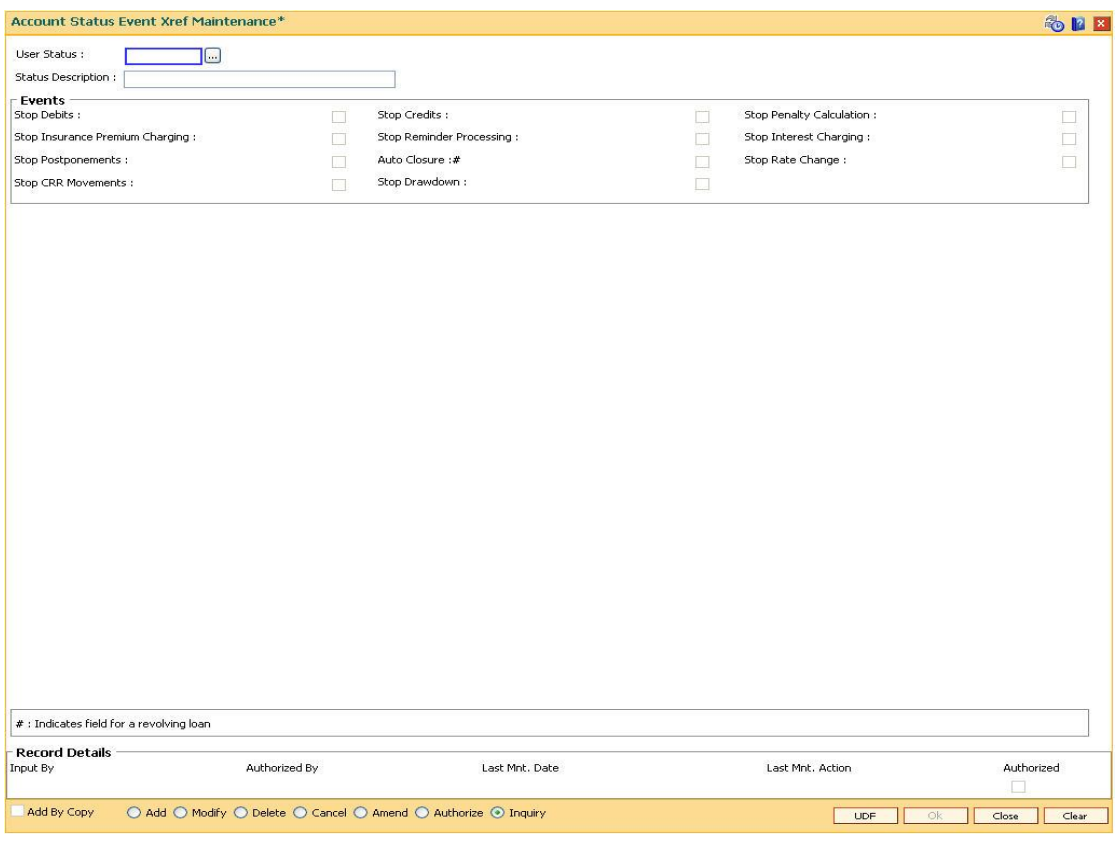

### **Field Description**

**Field Name Description**

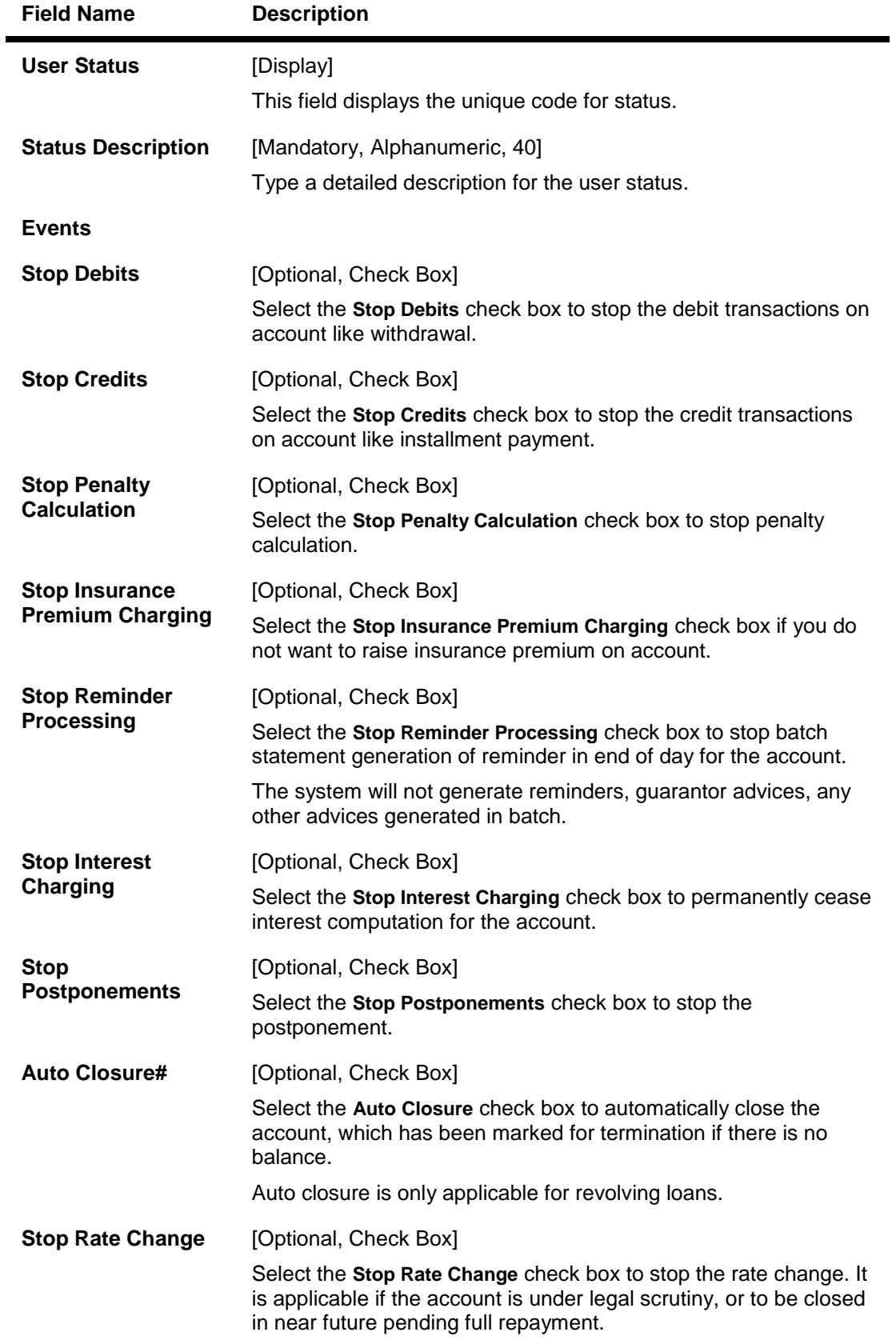

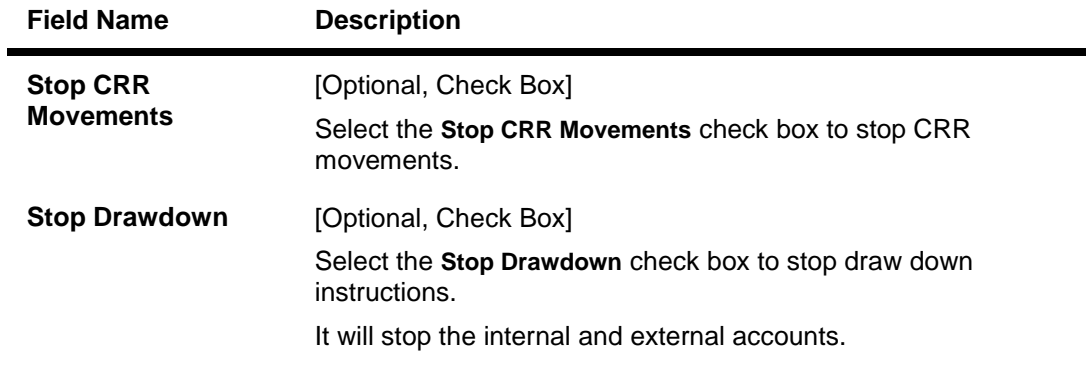

٠

- 3. Click the **Add** button.
- 4. Enter the description of the status.
- 5. Select the appropriate event check boxes.

### **Account Status Event Xref Maintenance**

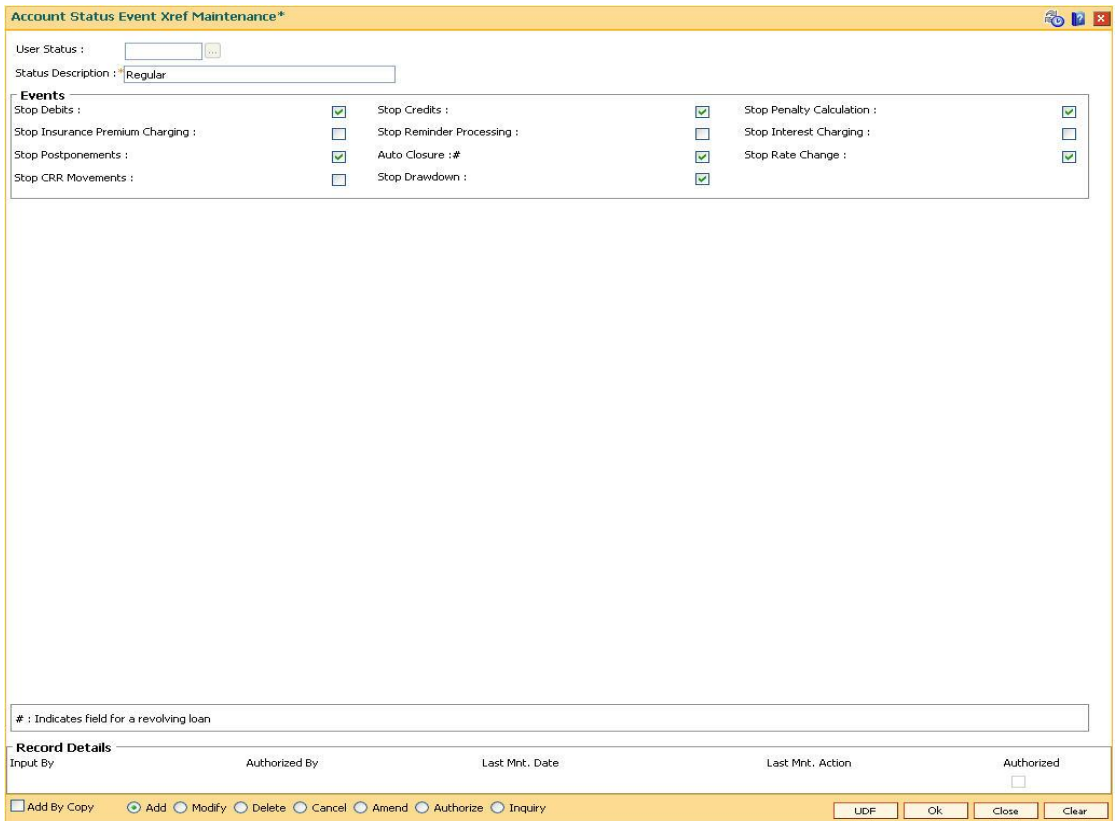

- 6. Click the **Ok** button.
- 7. The system displays the message "Record Added...Authorisation Pending..Click Ok to continue". Click the **OK** button.
- 8. The account status details are added once the record is authorised.

## **1.165. LNM51 - Loan Product - CASA Product Xref for Offset**

**Oracle FLEXCUBE** supports principal offset option for loan accounts. The principal offset option allows the system to deduct the existing credit balance of CASA account from the principal balance of loan account for the purpose of interest calculation on loan account.

Using this option you can create cross reference between a set of loan products and CASA products to support principal offset. Once the products are cross referenced, you can use the **Loan Account - Offset Account Xref** (Fast Path: LN051) option to link the CASA and loan accounts.

### **Definition Prerequisites**

- CHM01 CASA Product Master Maintenance
- LNM11 Product Master Maintenances- Principal Offset Allowed check box selected

### **Modes Available**

Add, Delete, Inquiry. For more information on the procedures of every mode, refer to Standard Maintenance Procedures.

### **To create a cross reference between loan and CASA product**

- **1. Type the fast path LNM51 and click Go or navigate through the menus to Transaction Processing > Account Transactions > Loan Account Transactions > Other Transactions > Loan Product - CASA Product Xref for Offset.**
- **2. The system displays the Loan Product - CASA Product Xref for Offset screen.**

**Loan Product - CASA Product Xref for Offset**

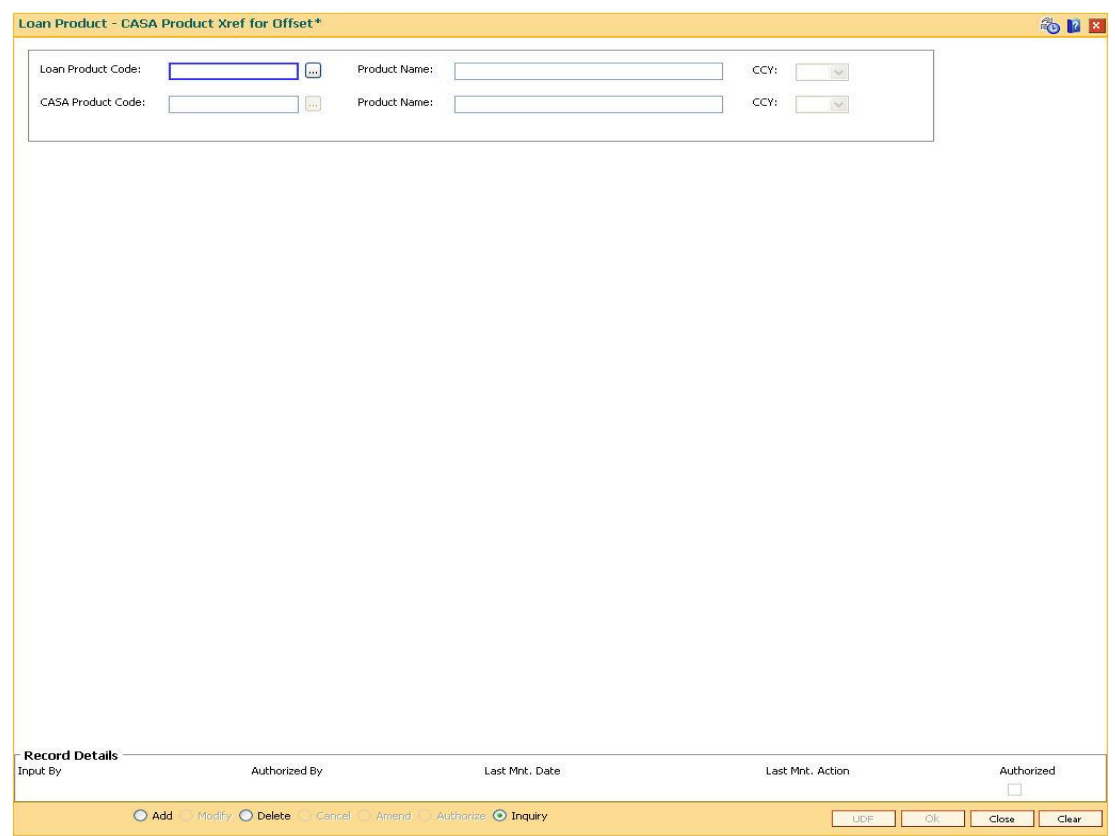

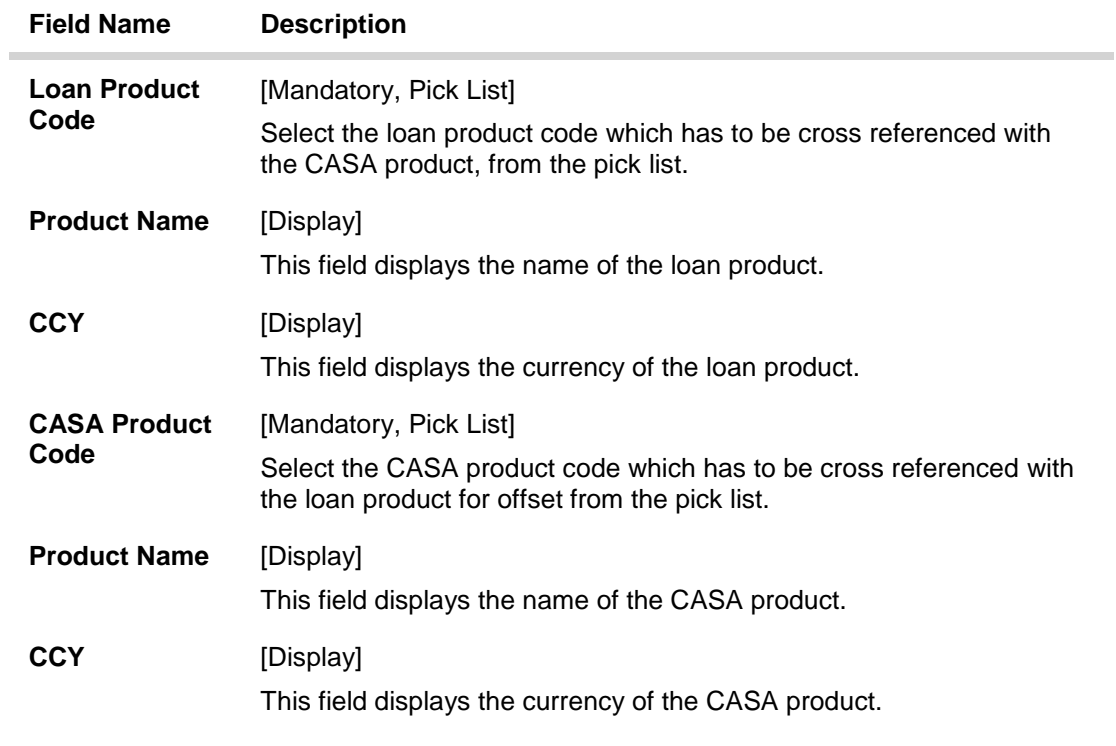

3. Select the loan and corresponding CASA product code which has to be cross referenced from the pick list.

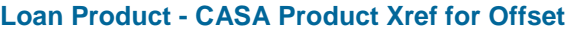

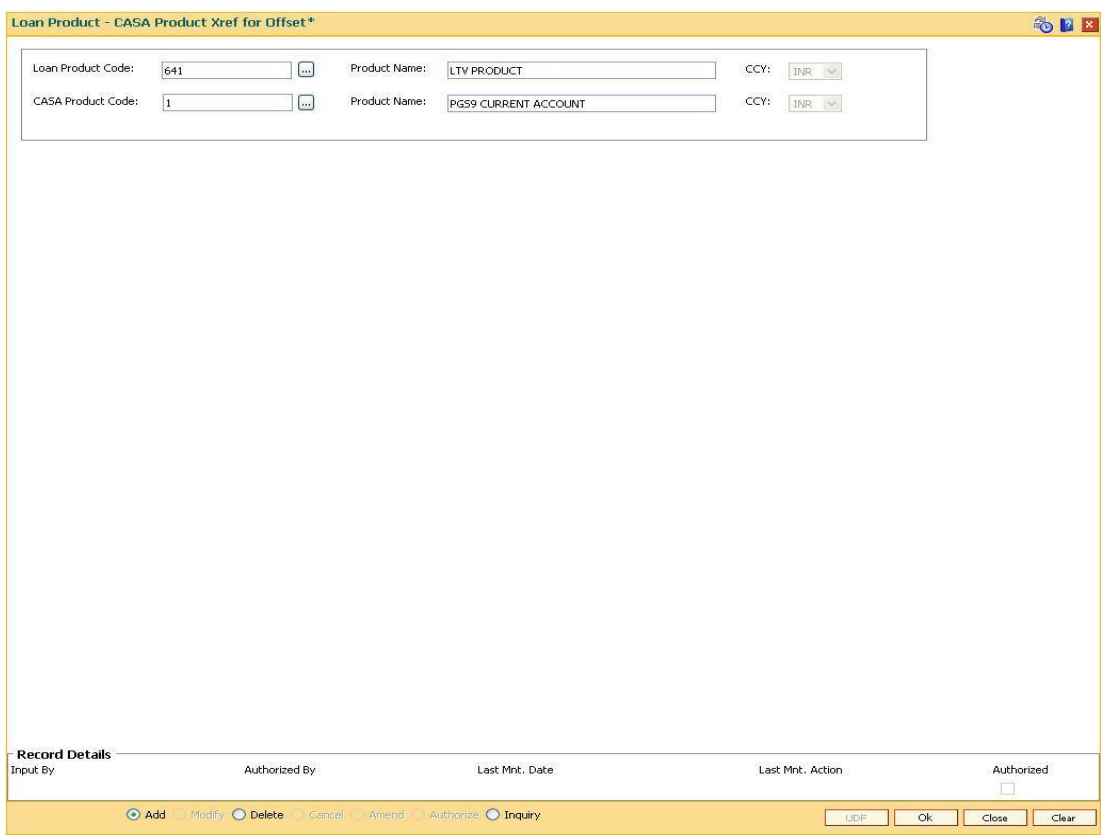

- 4. Click the **Ok** button.
- 5. The system displays the message "Record Authorized". Click the **Ok** button.

## **1.166. TC001 - Transaction Definition**

Using this option you can define controls over the different transaction mnemonics for a particular branch and also for providing additional screens to capture/provide additional details for the transaction.

### **Definition Prerequisites**

Not Applicable

### **Modes Available**

Add By Copy, Add, Modify, Delete, Inquiry. For more information on the procedures of every mode, refer to Standard Maintenance Procedures.

### **To add transaction definition**

- 1. Type the fast path **TC001** and click **Go** or navigate through the menus to **Global Definitions > Transaction > Transaction Definition**.
- 2. The system displays the **Transaction Definition** screen.

### **Transaction Definition**

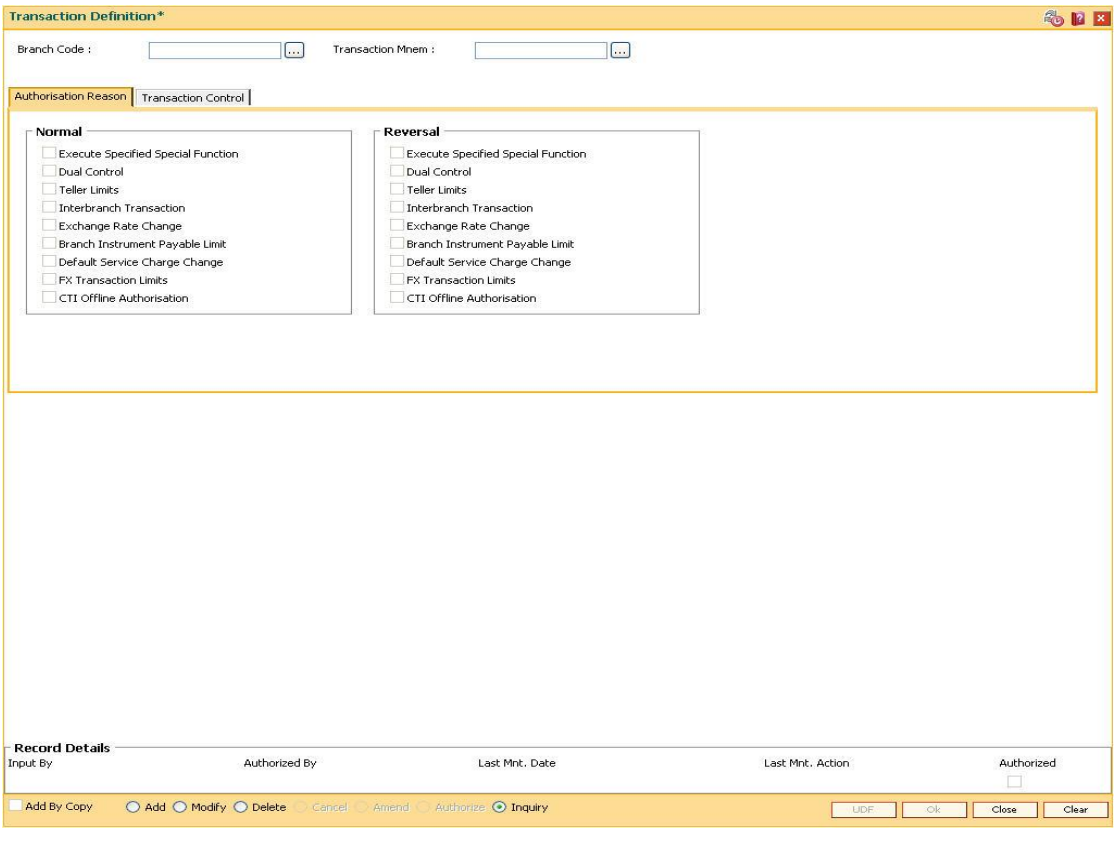

### **Field Description**

**Field Name Description**

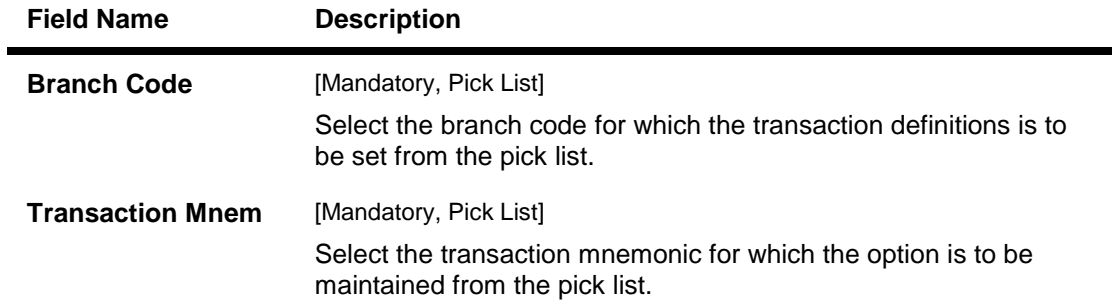

- 3. Click the **Add** button.
- 4. Select the branch code and the transaction mnemonic from the pick list.

### **Transaction Definition**

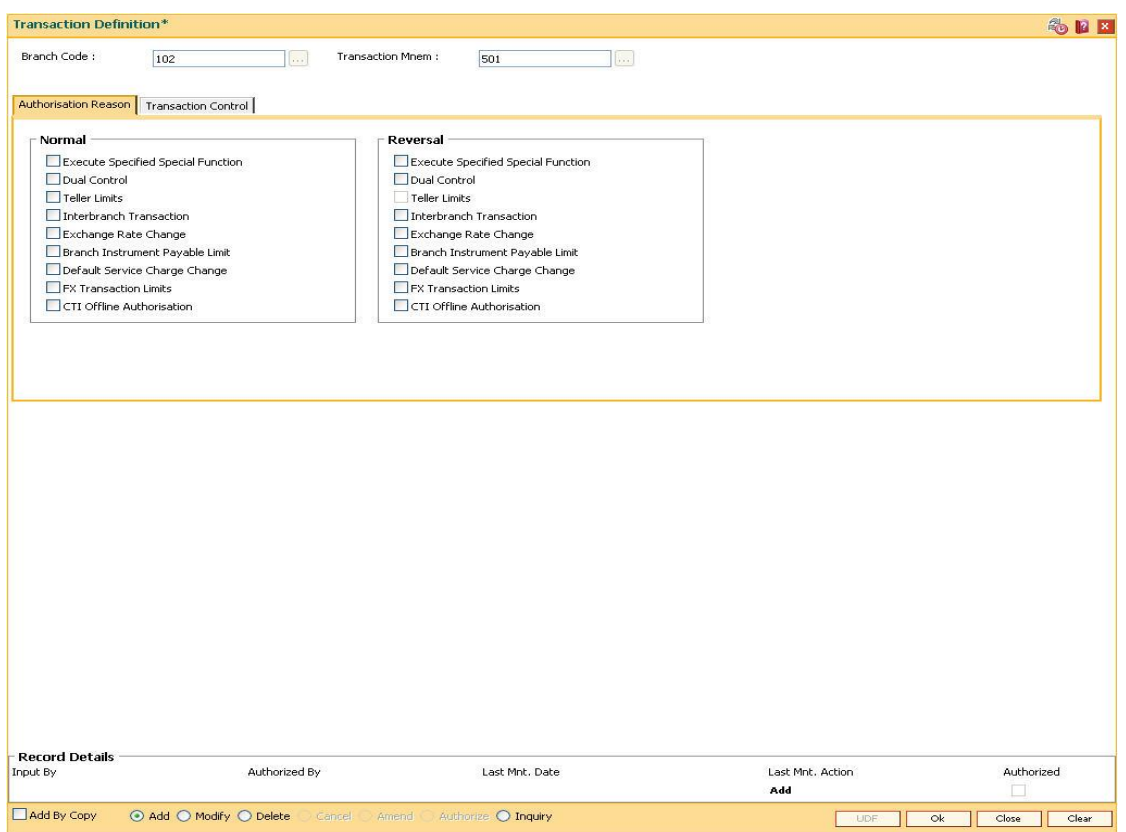

5. Enter the required information in the various tabs.

## **Authorization Reasons**

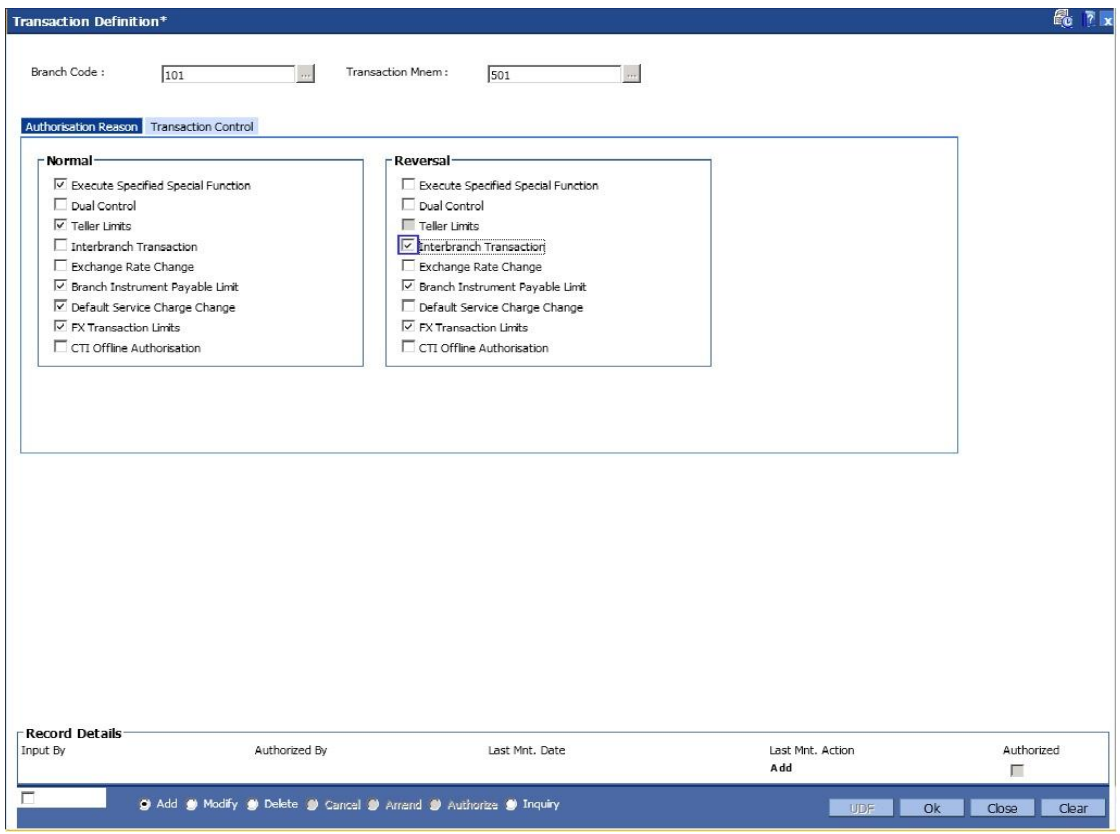

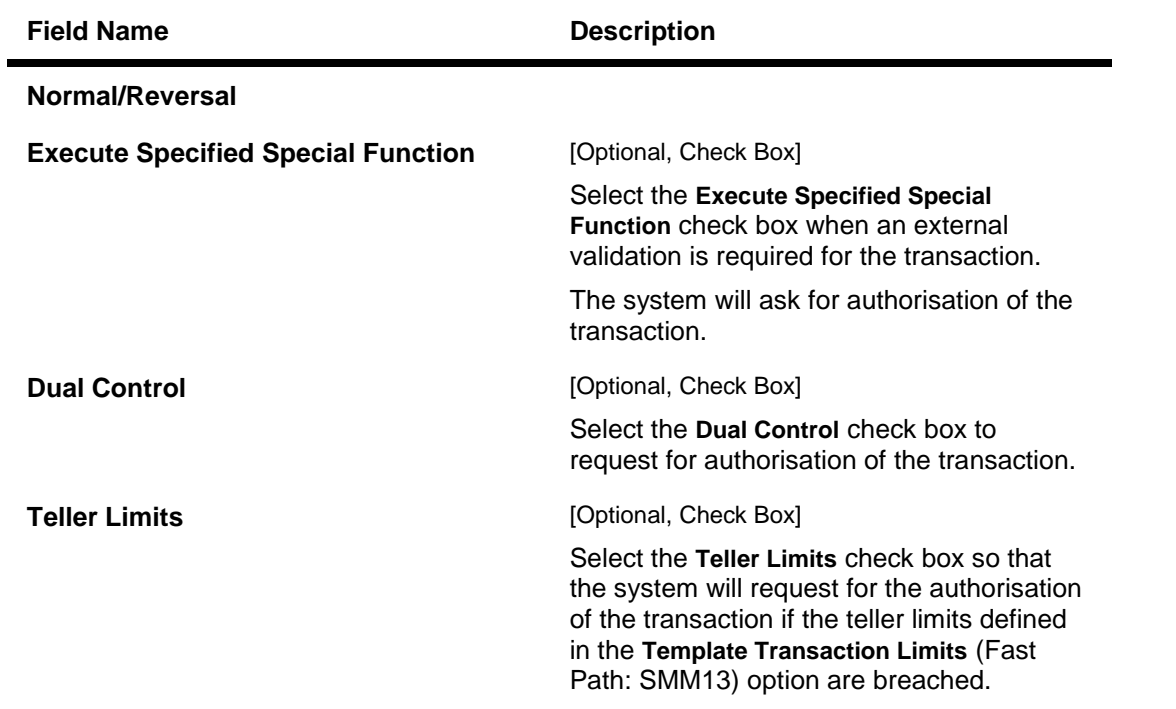

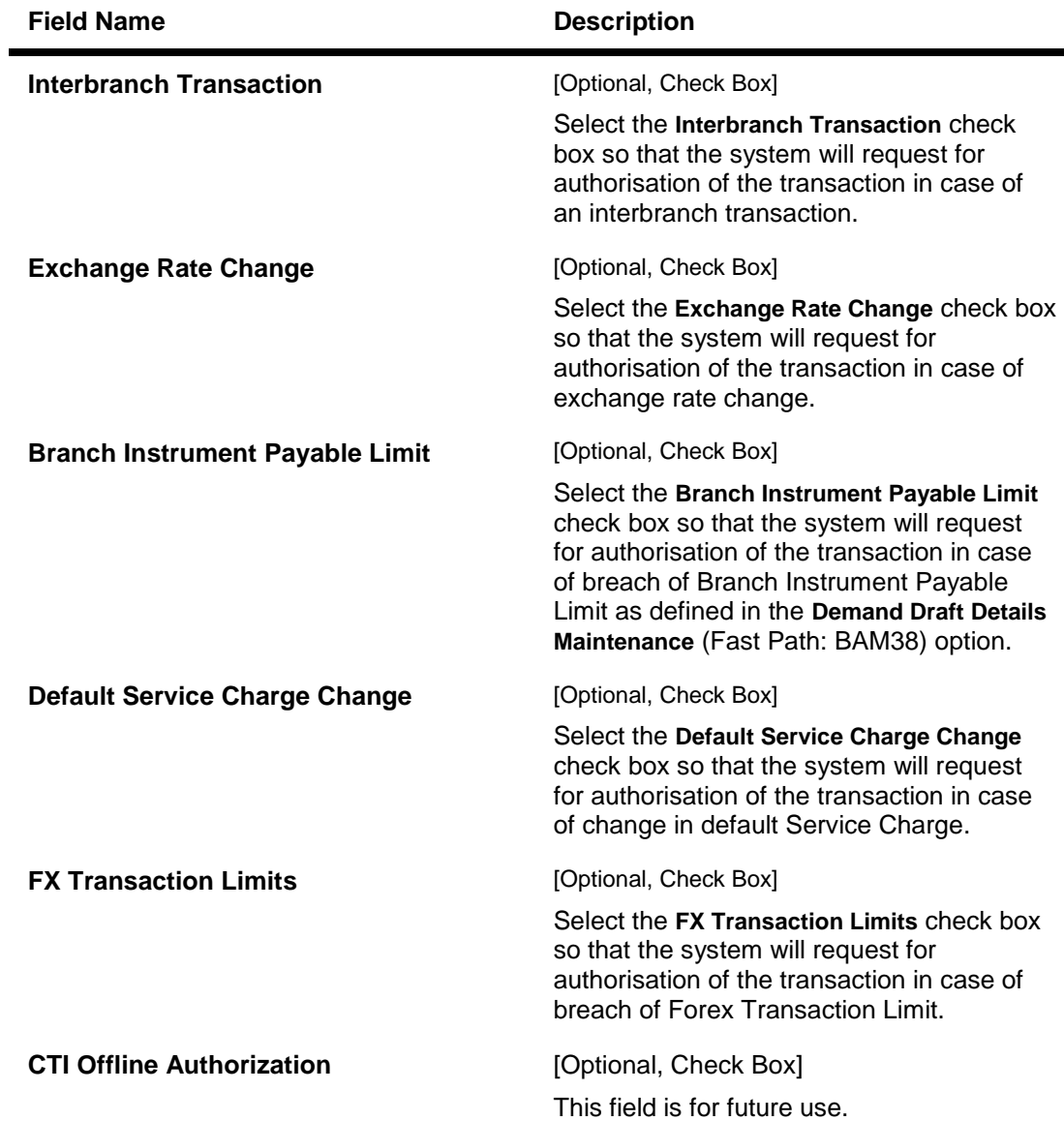

## **Transaction Control**

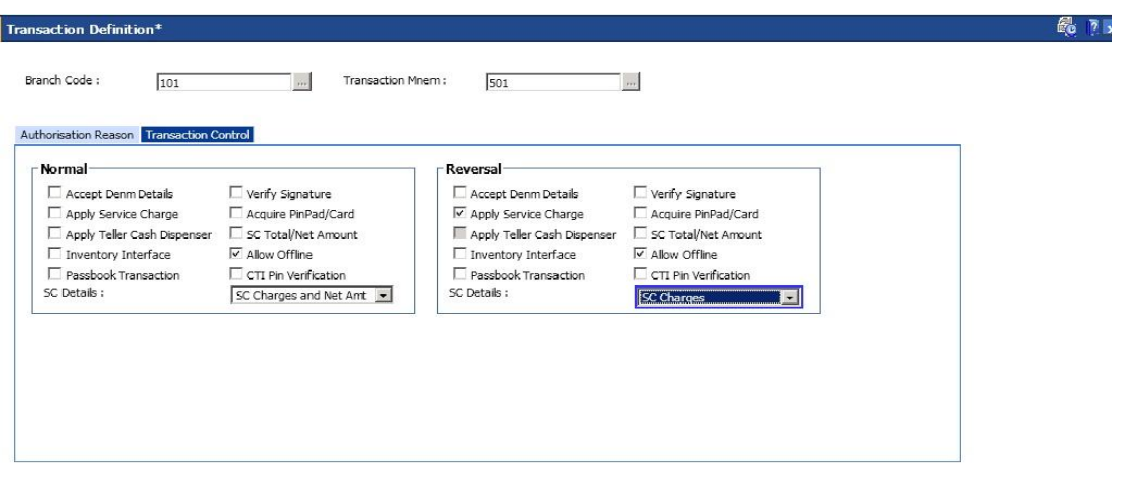

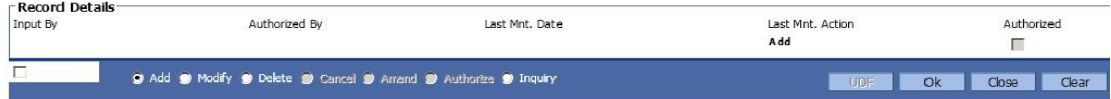

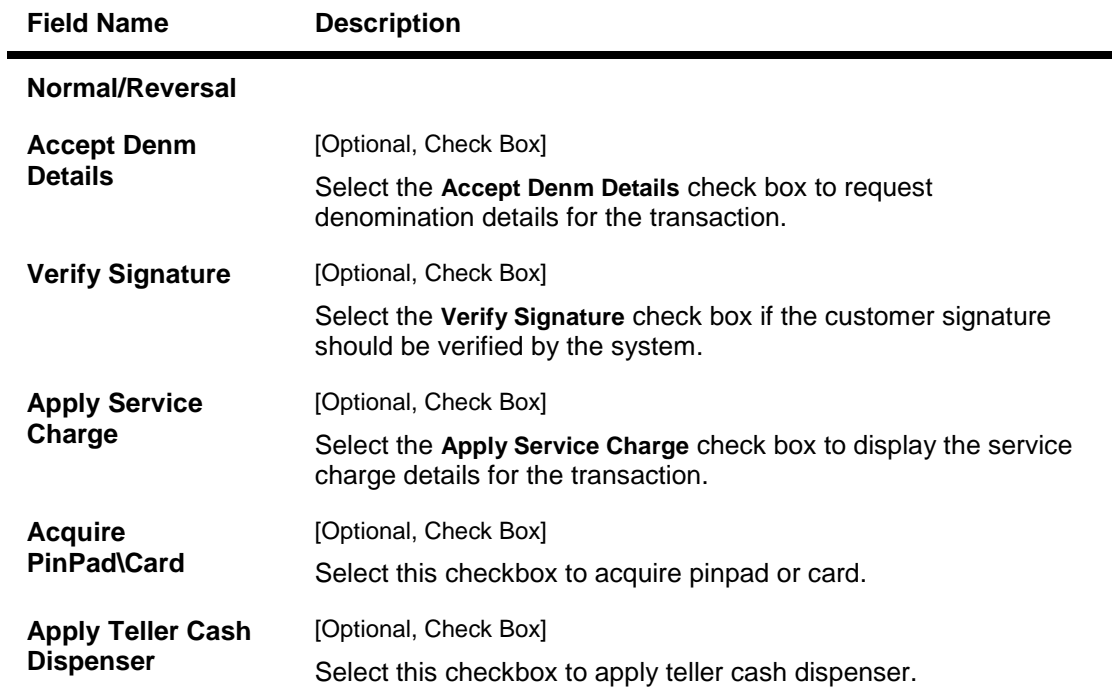

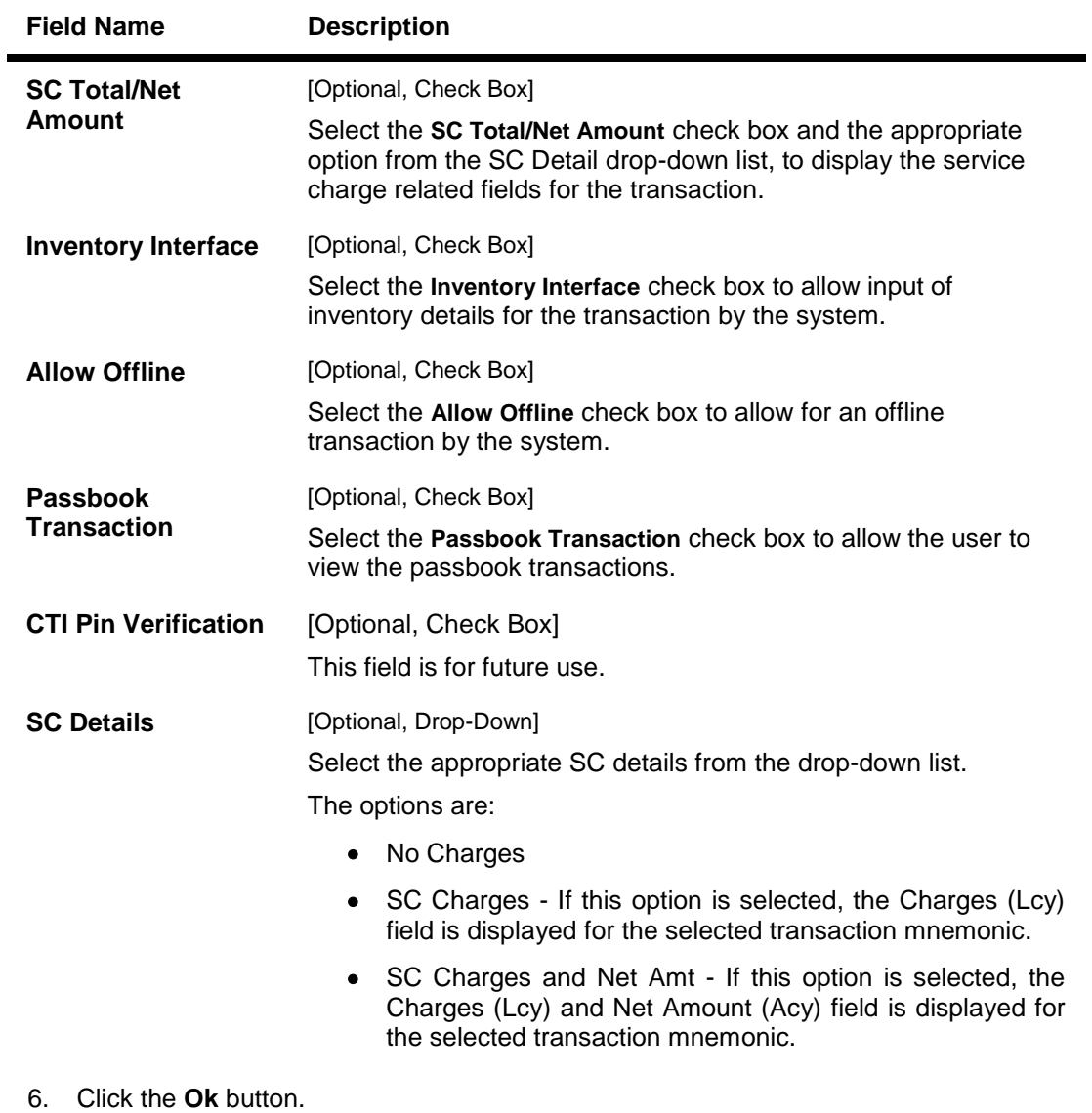

7. The system displays the message "Record Authorized...Click Ok to Continue". Click the **OK** button.

# **22. Central Bank Reporting Definition**

Reports form an important part of any banking institution. A strong reporting tool enables a bank to ascertain its financial position as it provides an insight into potential business areas and ways to mitigate risk. Current banking policies framed by the Central Bank of the country makes it mandatory for all the banks to furnish reports in a pre defined format. FLEXCUBE Retail provides a solution to customize such reports using the Central Bank report definition. The user can define reports module wise, i.e., Customer Information, Current/Savings, Loans and Term Deposits using the user defined field maintenance under the Central Bank Reporting Definitions.

## **1.167. BA078 - CBR Label Maintenance**

Using this option you can associate each of the **FLEXCUBE** user defined internal fields with a label as required .

You can control its content by classifying it as numeric or alphanumeric and ensuring that the content is selected only from the pick list, if required. If any of the fields are defined as mandatory, then the system will ensure that the value for that field is captured before the user does any operation on any record.

### **Definition Prerequisites**

Not Applicable

### **Modes Available**

Add By Copy, Add, Modify, Inquiry. For more information on the procedures of every mode, refer to Standard Maintenance Procedures.

### **To add a reporting code label**

- 1. Type the fast path **BA078** and click **Go** or navigate through the menus to **Global Definitions > Master > CBR Label Maintenance**.
- 2. The system displays the **CBR Label Maintenance** screen.

#### **CBR Label Maintenance**

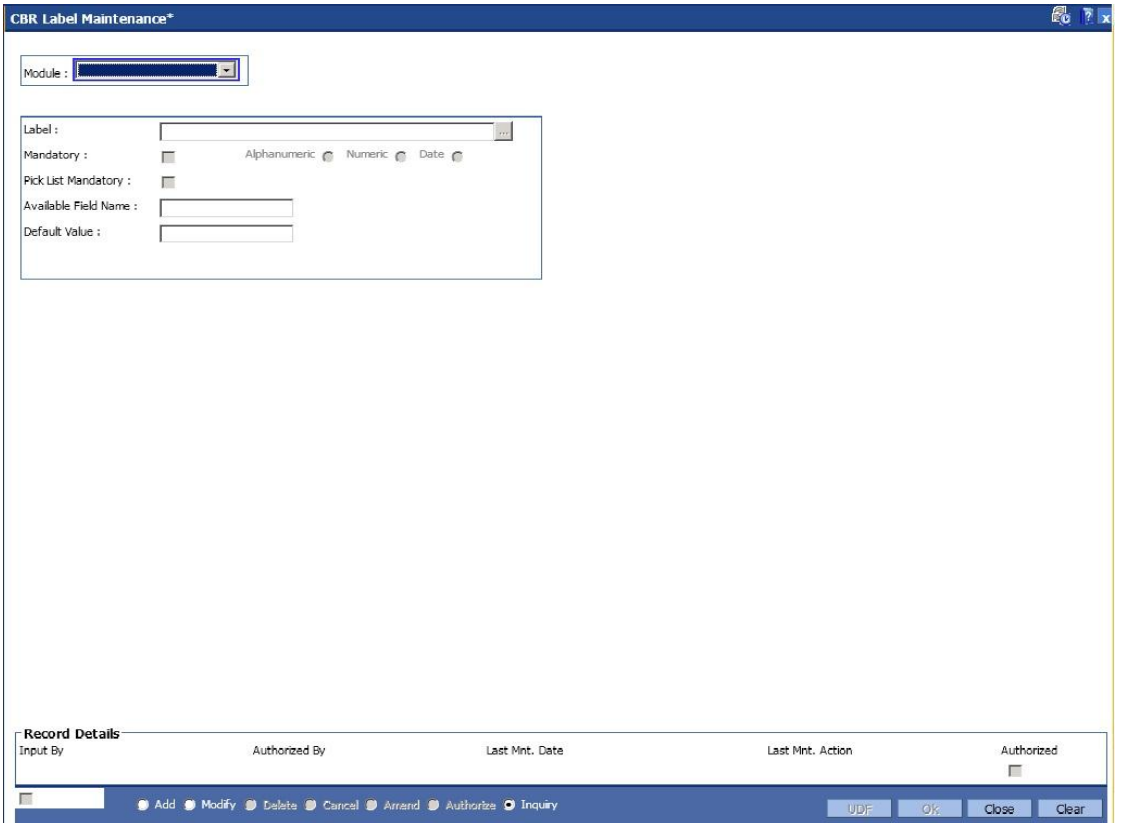

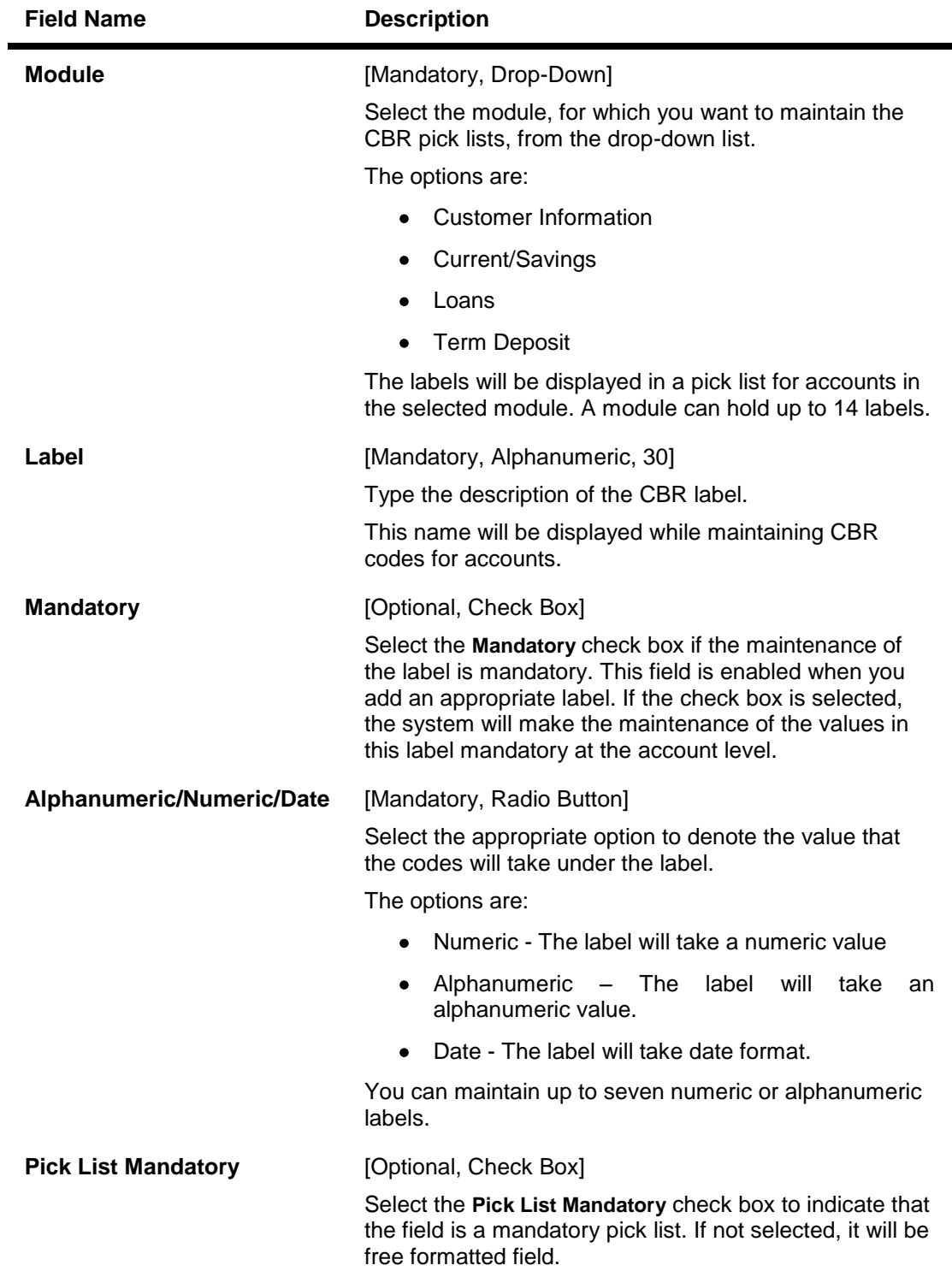

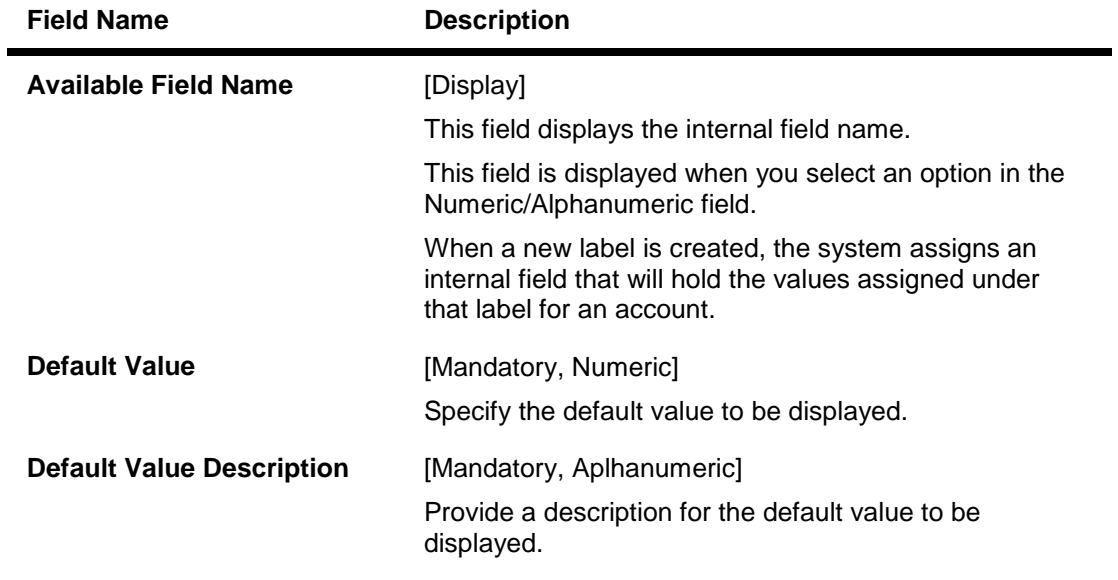

- 3. Click the **Add** mode.
- 4. Select the module name from the drop-down list.
- 5. Enter the name of the label.
- 6. Select the parameters of the fields like mandatory, alphanumeric, numeric, pick list mandatory.

### **CBR Label Maintenance**

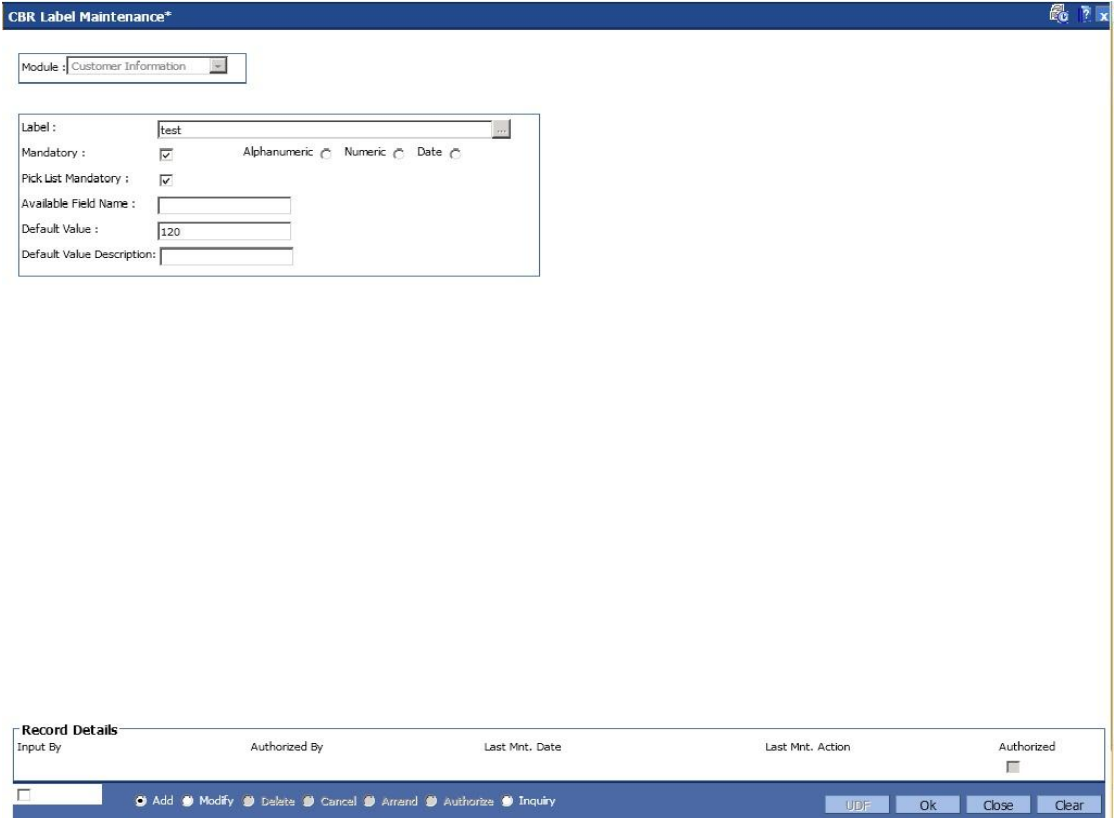

- 7. Click the **Ok** button.
- 8. The system displays the message "Record Authorized..". Click the **Ok** button.

## **1.168. BA080 - CBR PickLists Maintenance**

Using this option you can define the picklist values for those fields which have been defined as Picklist mandatory in the **User Defined Fields Maintenance** (Fast Path: BA078) option. Such picklist values can be defined for controlling the nature of input which can be entered by the customer.

The values defined in this maintenance will appear as a pick list under the particular label.

#### **Definition Prerequisites**

BA078 - CBR Label Maintenance

#### **Modes Available**

Add By Copy, Add, Modify, Delete, Cancel, Amend, Authorize, Inquiry. For more information on the procedures of every mode, refer to **Standard Maintenance Procedures**.

#### **To add a CBR pick list**

- 1. Type the fast path **BA080** and click **Go** or navigate through the menus to **Global Definitions > Master > CBR PickLists Maintenance**.
- 2. The system displays the **CBR PickLists Maintenance** screen.

### **CBR PickLists Maintenance**

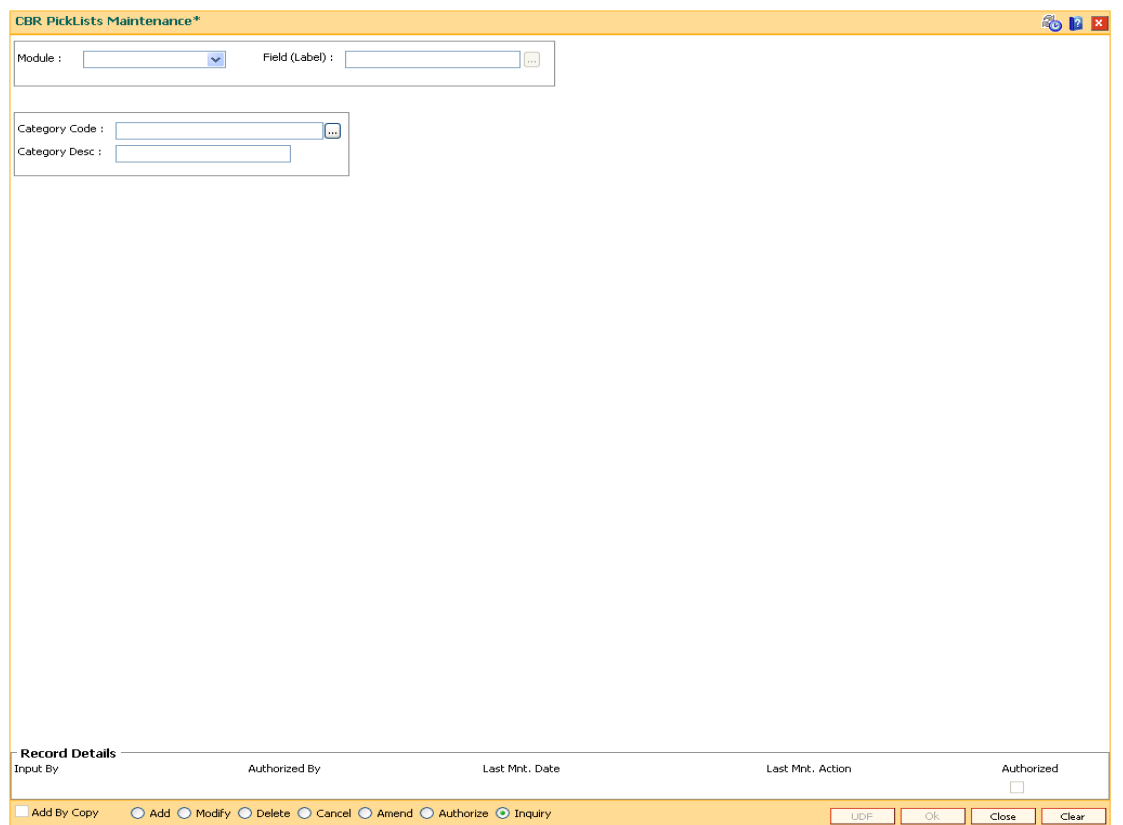

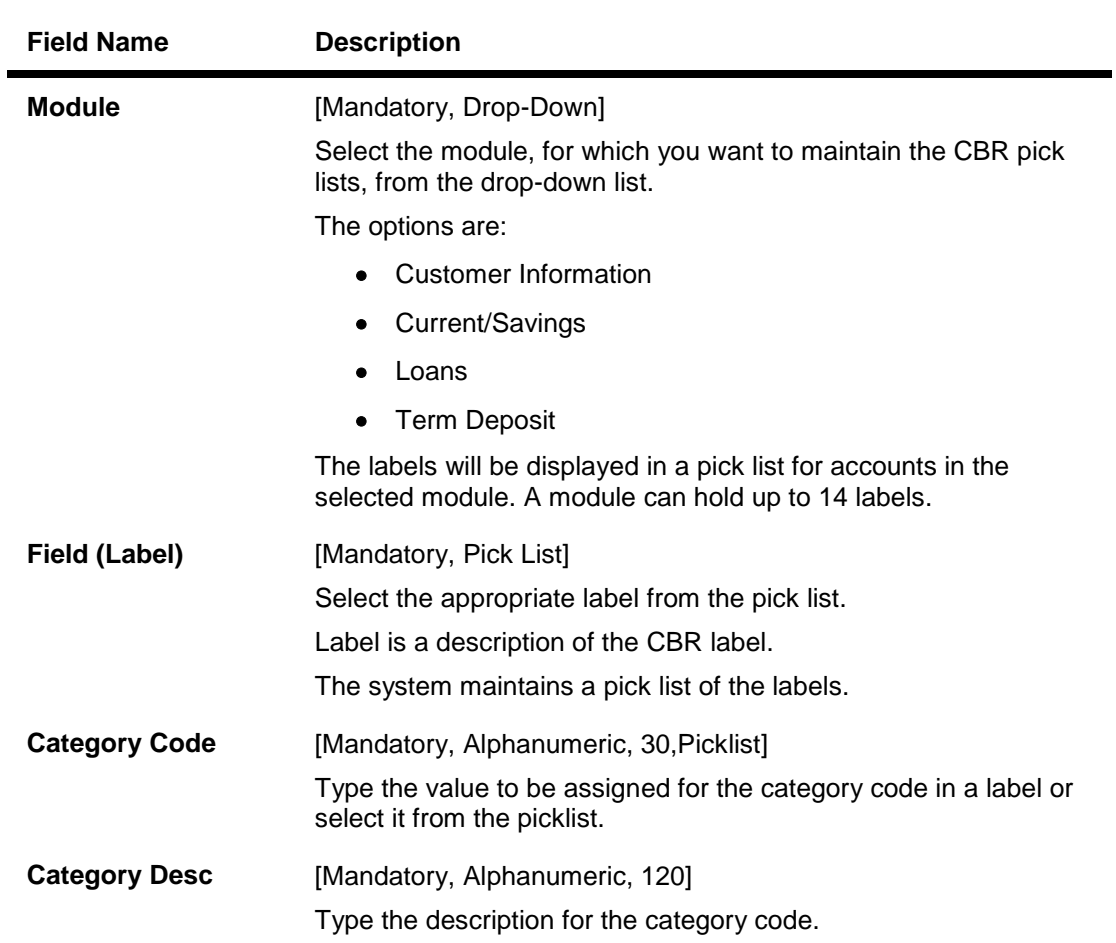

- 3. Click the **Add** button.
- 4. Select the module name from the drop-down list and the field label from the pick list.
- 5. Enter the code and the description for the value.

### **CBR PickLists Maintenance**

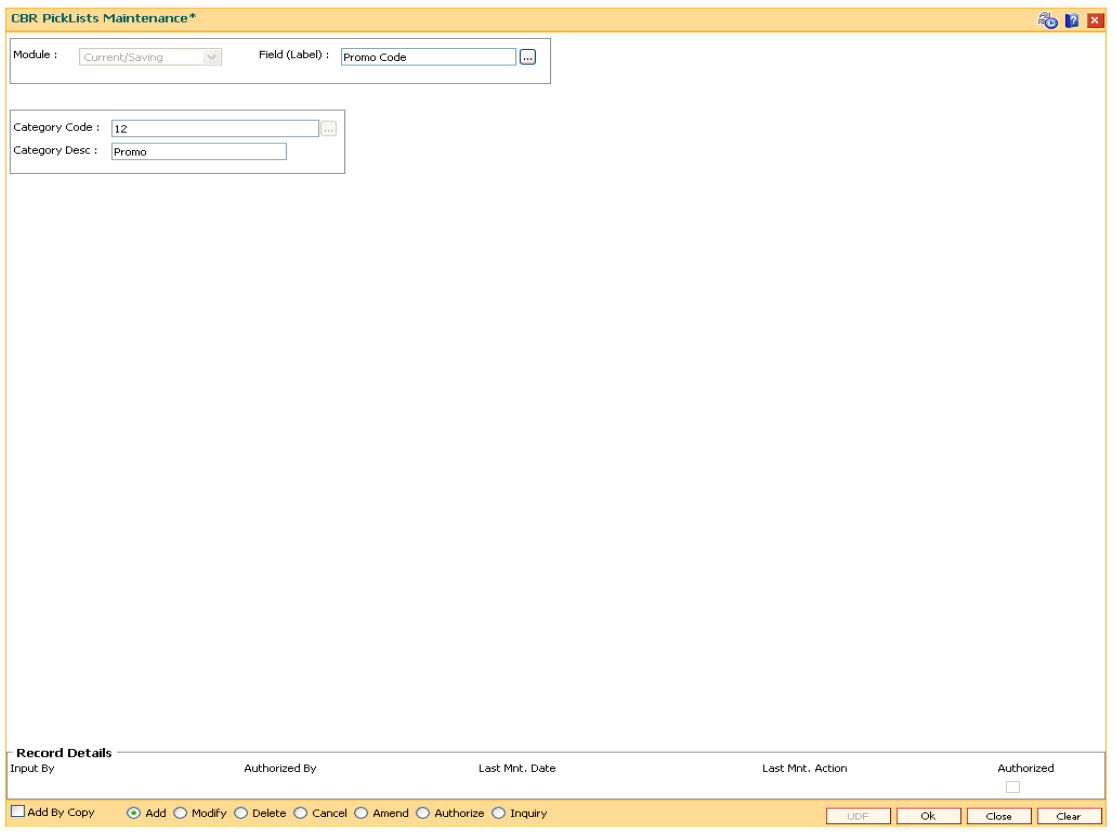

- 6. Click the **Ok** button.
- 7. The system displays the message "Record Added...Authorization Pending..". Click the **Ok** button.
- 8. The CBR pick list is added once the record is authorised.

# **23. Collections**

## **1.169. XF001 - Collection Parameters Maintenance**

Using this option you can set up parameterization of account movement to collection.

You can define the required parameters separately for each product code. It also allows you to set different type of movements to collection parameters at product level by defining various parameters such as, Number of unpaid installments, Unpaid amount compared to installment, Unpaid amount compared to outstanding principal, Number of successive unpaid installments and overdue days. If any of the criteria's are met the account is hand off for collection.

### **Definition Prerequisites**

- LNM11 Product Master Maintenances
- CHM01 CASA Product Master Maintenance

### **Modes Available**

Add By Copy, Add, Modify, Delete, Cancel, Amend, Authorize, Inquiry. For more information on the procedures of every mode, refer to **Standard Maintenance Procedures**.

### **To add the collection parameters**

- 1. Type the fast path **XF001** and click **Go** or navigate through the menus to **Global Definitions > Collection > Collection Parameters Maintenance**.
- 2. The system displays the **Collection Parameters Maintenance** screen.

### **Collection Parameters Maintenance**

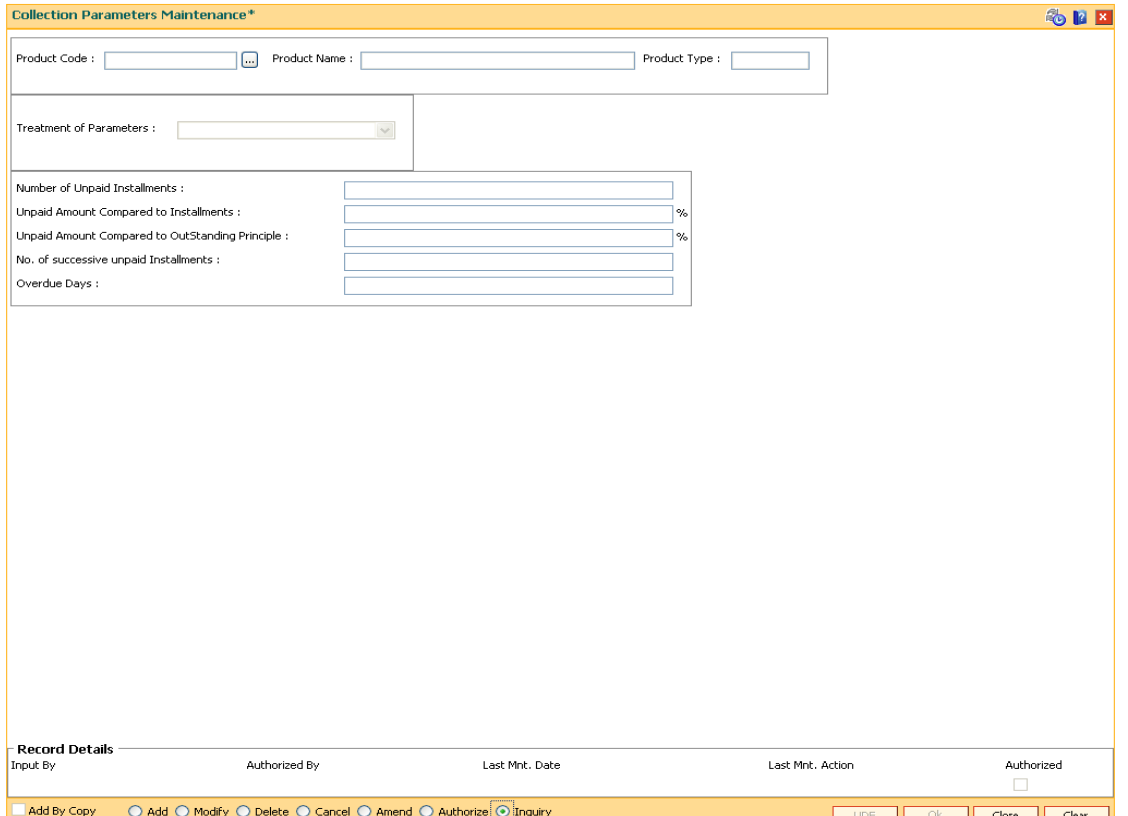

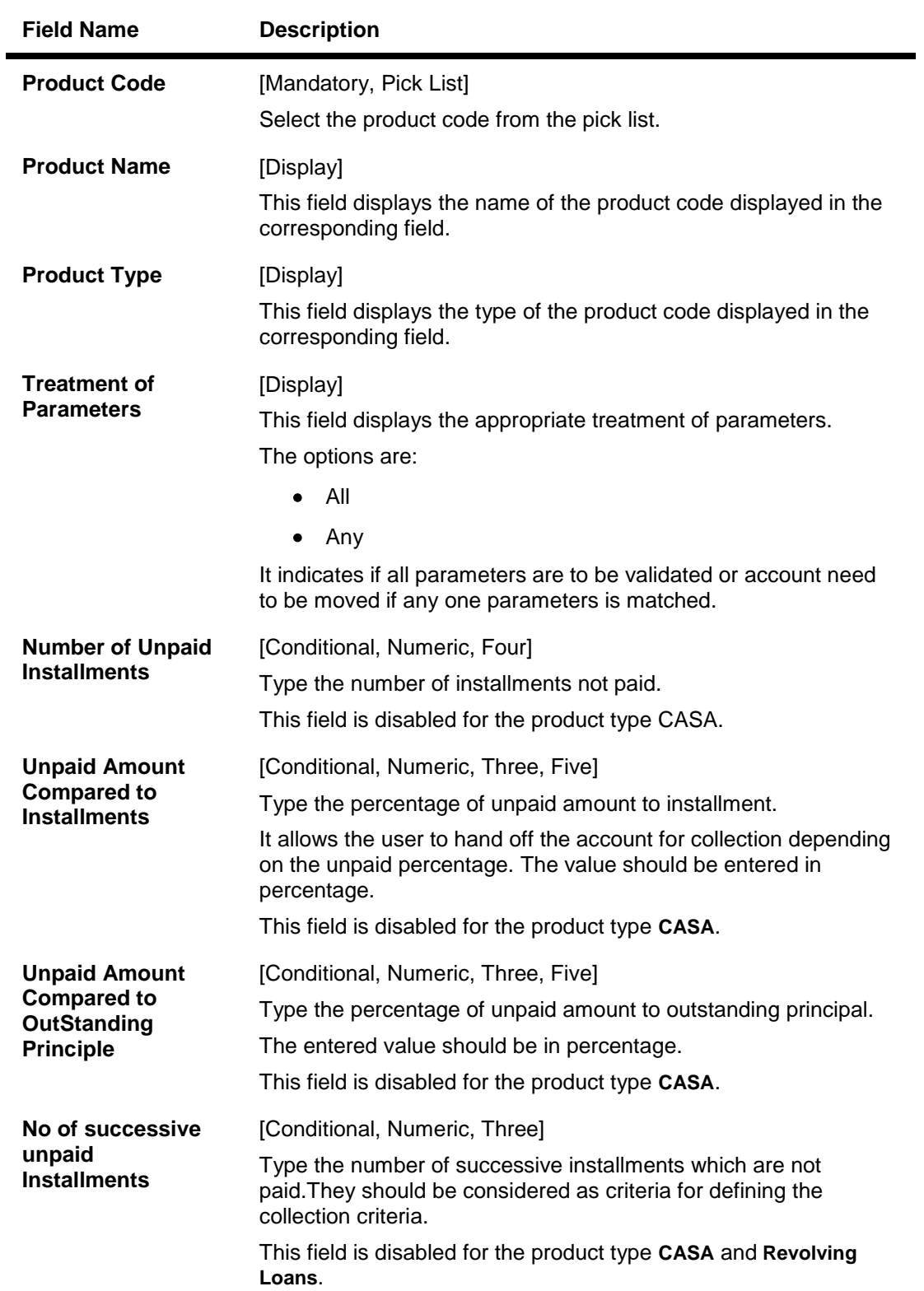

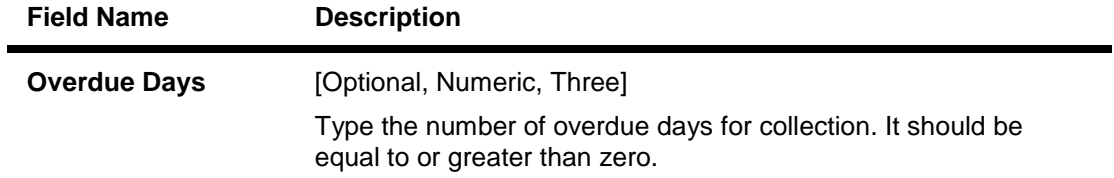

- 3. Click the **Add** button.
- 4. Select the product code from the pick list.
- 5. Enter the relevant information in the appropriate fields.

### **Collection Parameters Maintenance**

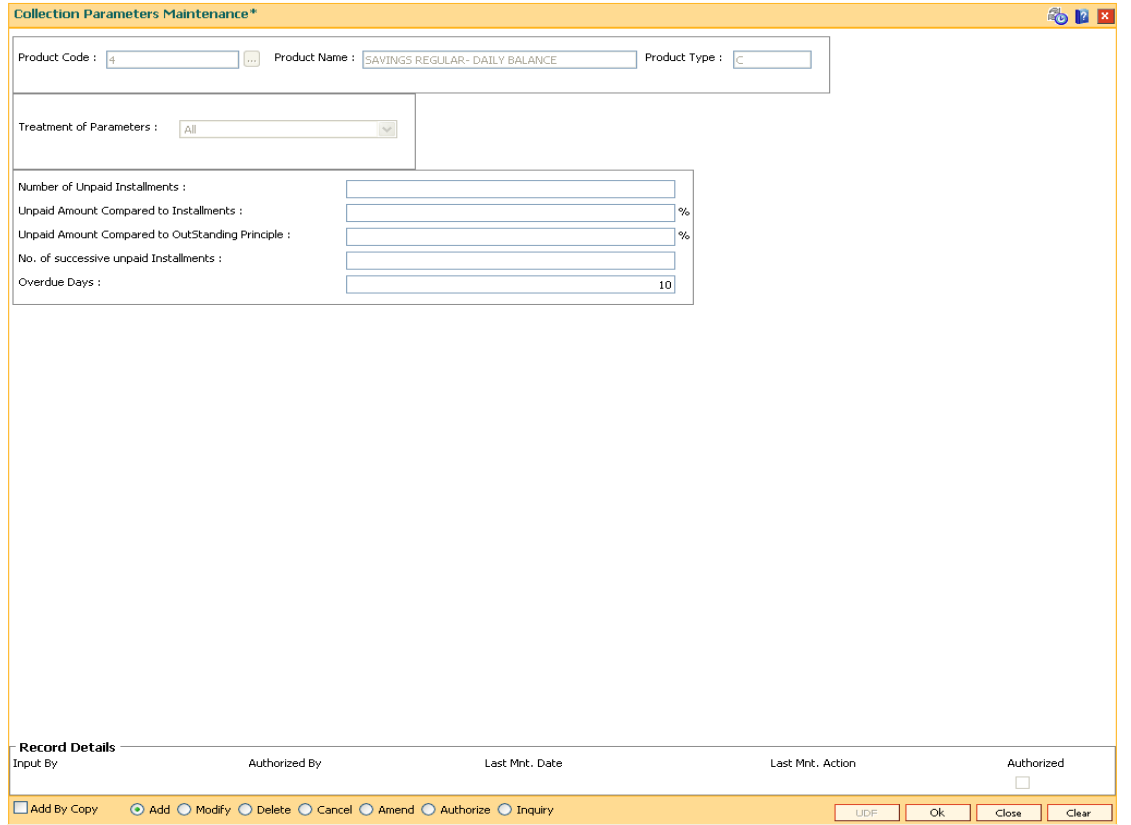

- 6. Click the **Ok** button.
- 7. The system displays the message "Record Added...Authorization Pending..". Click the **Ok** button.
- 8. The ownership category details are added once the record is authorised.
# **24. Installment - Repayment Rules**

# **1.170. LNM43 - Installment Rules**

Using this option you can define different installment rules. Installment rule helps define

- The basis on which the computation of the loan repayment amount is to be drawn. The computation formula are inbuilt in the system
- The Year base, i.e., either of Calendar or Anniversary year base
- Rounding rules
- The predefined installment rules can be applied to the **Schedule Type** (Fast Path: LNM98) option.

### **Definition Prerequisites**

Not Applicable

#### **Modes Available**

Add By Copy, Add, Modify, Delete, Cancel, Amend, Authorize, Inquiry. For more information on the procedures of every mode, refer to Standard Maintenance Procedures.

#### **To add installment rule**

- 1. Type the fast path **LNM43** and click **Go** or navigate through the menus to Global Definitions > Loan > Installment Rules.
- 2. The system displays the Installment Rules screen.

## **Installment Rules**

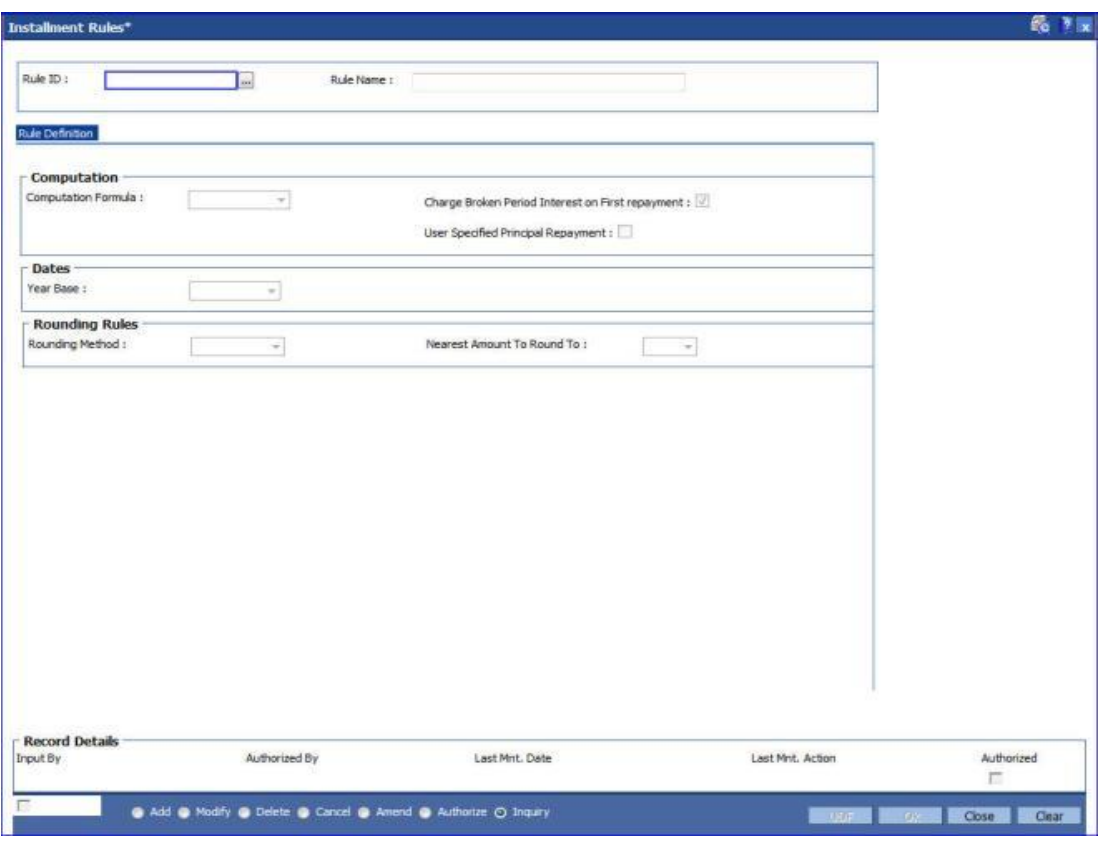

## **Field Description**

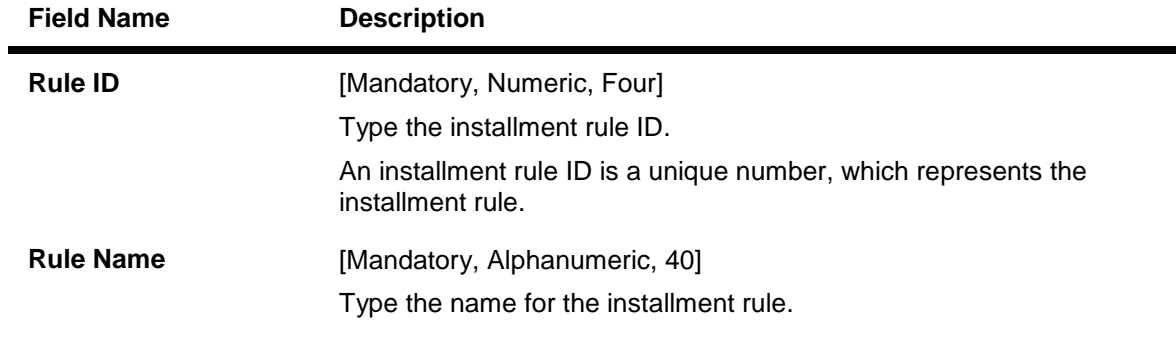

.

- 3. Click the Add button.
- 4. Enter the rule ID and name.

## **Installment Rule**

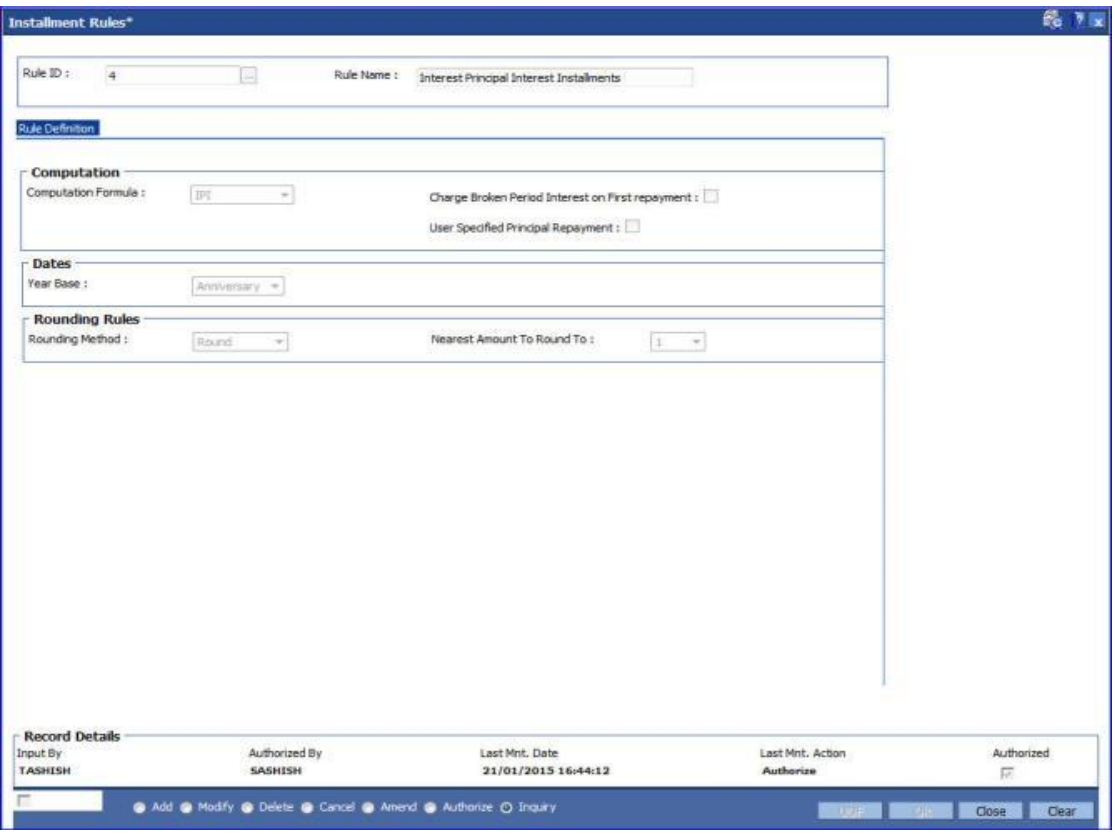

5. Enter the required information in the Rule Definition tab.

# **Rule Definitions**

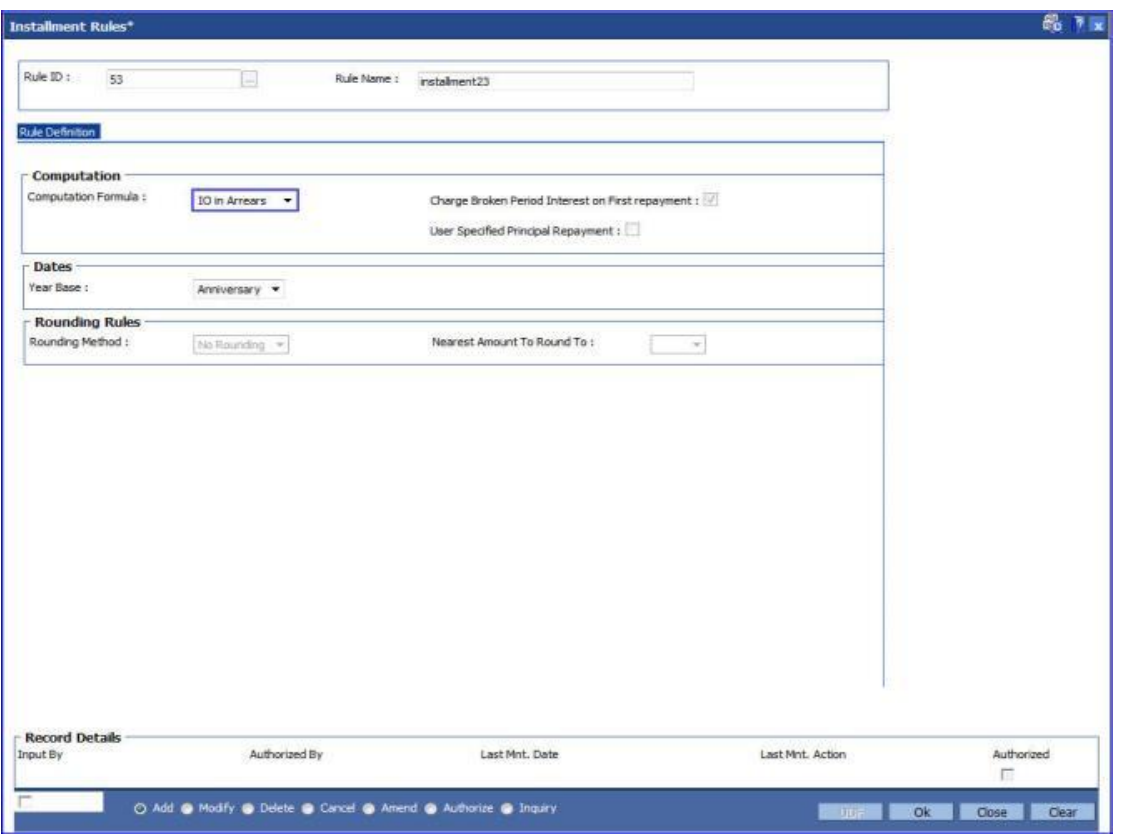

## **Field Description**

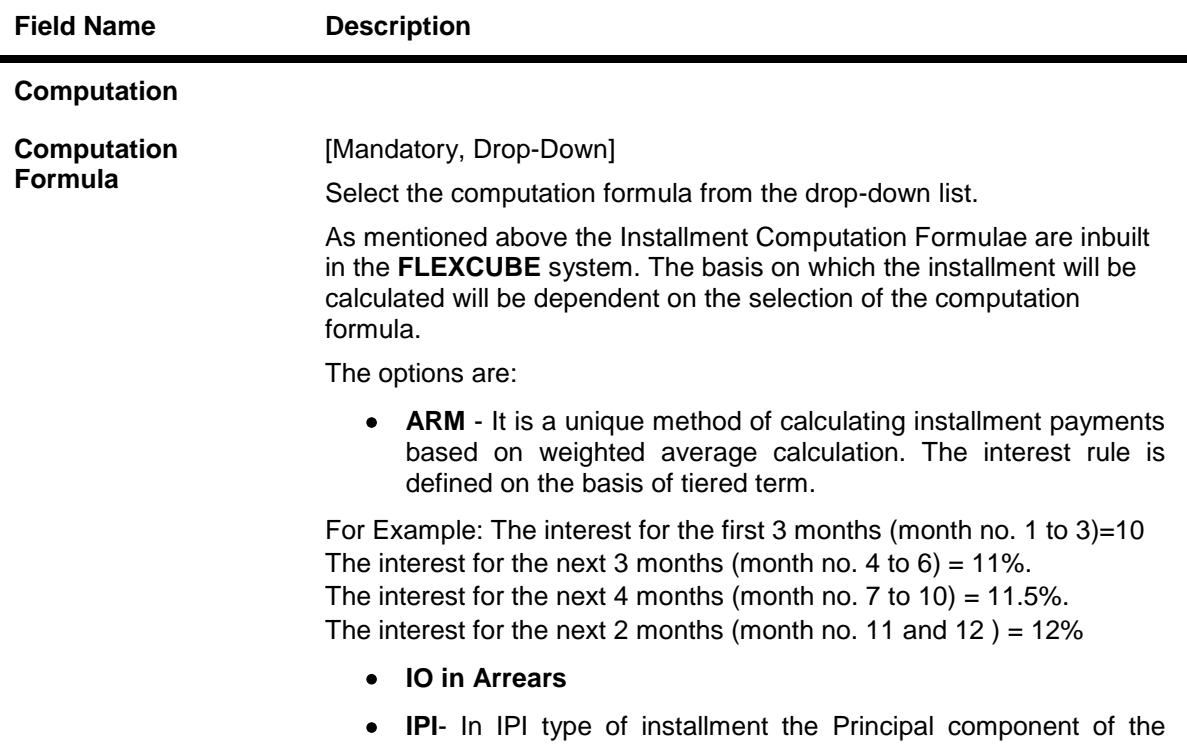

installment remains constant throughout the term of the loan. The interest calculation is driven on the basis of the interest rule defined, i.e., either of Actual balance or Schedule balance. Thus the amount of installment (Principal+Interest) will be different on every due date.

- **Moratorium** Moratorium is similar to IOI type of Installment. However, in case of Moratorium the system does not charge the interest amount till the end of the Moratorium period. In other words no amount becomes payable during the currency of the Moratorium Period. Interest is computed and compounded periodically, but the same is capitalised at end of Moratorium period.
- **Post Maturity** On completion of the given term of a loan if the loan amount remains outstanding the loan account is meant to have entered in the Post Maturity stage. Post Maturity stage is mandatory in the schedule definition and the system validates the existence of the PMI stage at the time of schedule setup. A separate interest rule of Post Maturity type is defined and the Post Maturity Installment Rule together with the Post Maturity Interest Rule is defined at the time of Schedule Setup option (Fast Path: LNM98). In Post Maturity stage the entire loan outstanding together with Interest and other charge arrears becomes due. Interest is calculated on the entire outstanding loan amount including interest and other arrears.
- **Revolving Loan Installment** This schedule is applicable only for the Revolving kind of loans. At the time of the set up, the computation formula should be selected as the Revolving schedule to set up a Revolving Loan schedule
- **IO in Advance**
- **VPI(Variable Periodic Installment)-** It is similar to Equated Periodic Installment. Here user can decide different installment amounts for different terms of the loan.

For example, for a loan of 12 months, on selecting VPI schedule, user can input the following schedule for loan disbursement:

0-3 months 10000 3-6months 15000 6-9 months 12000 9-12 months 18000 **Note**: On selecting VPI, the 'Charge Broken Period Interest on First Repayment' and 'User Specified Principal Repayment' checkboxes will be unchecked and disabled. This rule once set cannot be edited or deleted, if it is attached to a schedule in LNM98. **Charge Broken Period Interest on First repayment** [Conditional, Check Box] Select the **Charge Broken Period Interest on First repayment** checkbox to charge interest for the broken period with the first repayment.

This field is enabled on selecting the **EPI** option from the **Computation** 

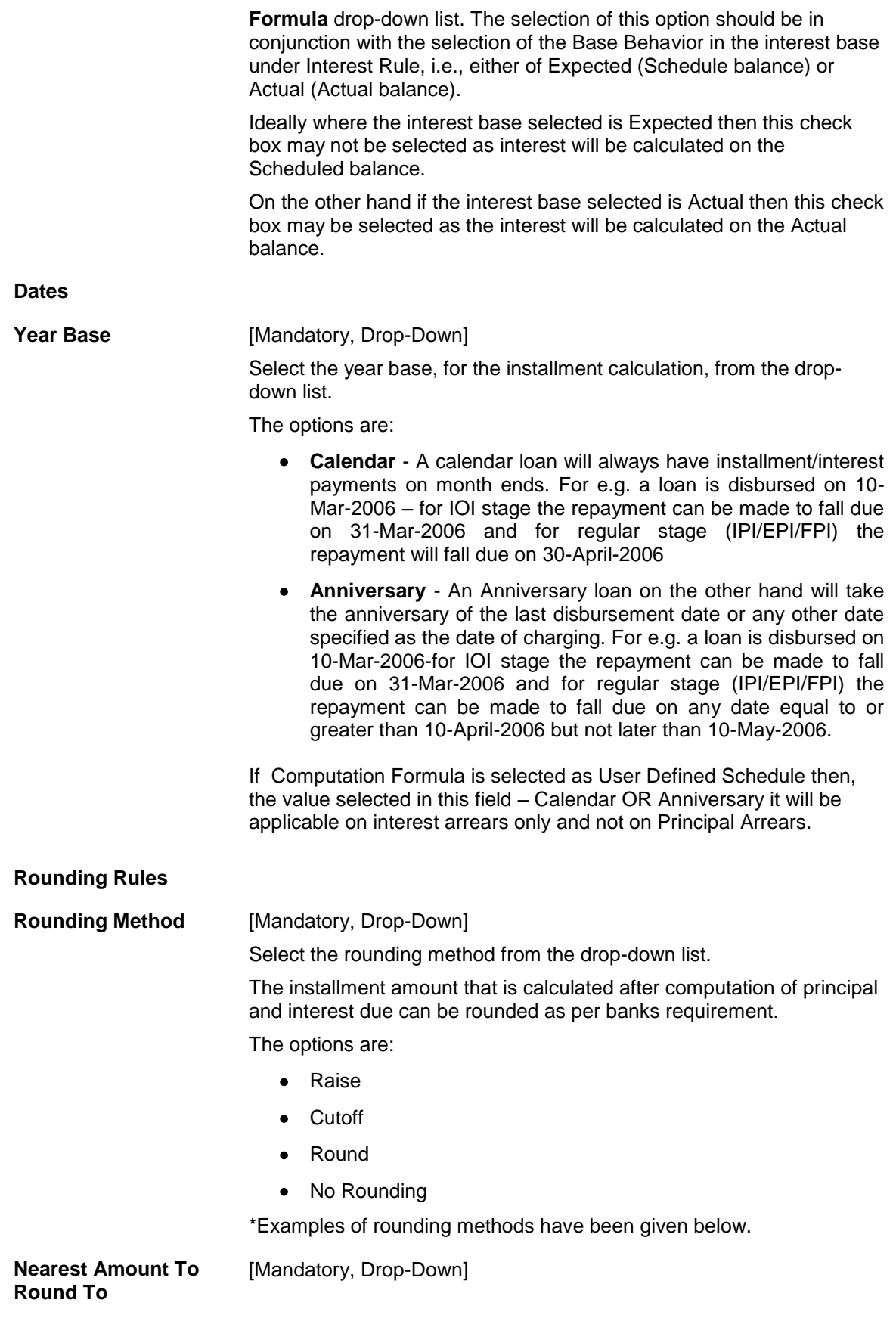

Select the nearest amount to round up from the drop-down list. The options are:

- $1$
- $10$
- $100$
- $1000$
- 6. Click the Ok button.
- 7. The system displays the message "Record Added...Authorisation Pending...". Click the OK button.
- 8. The installment rules are added successfully once the record is authorised.

\* Examples of rounding:

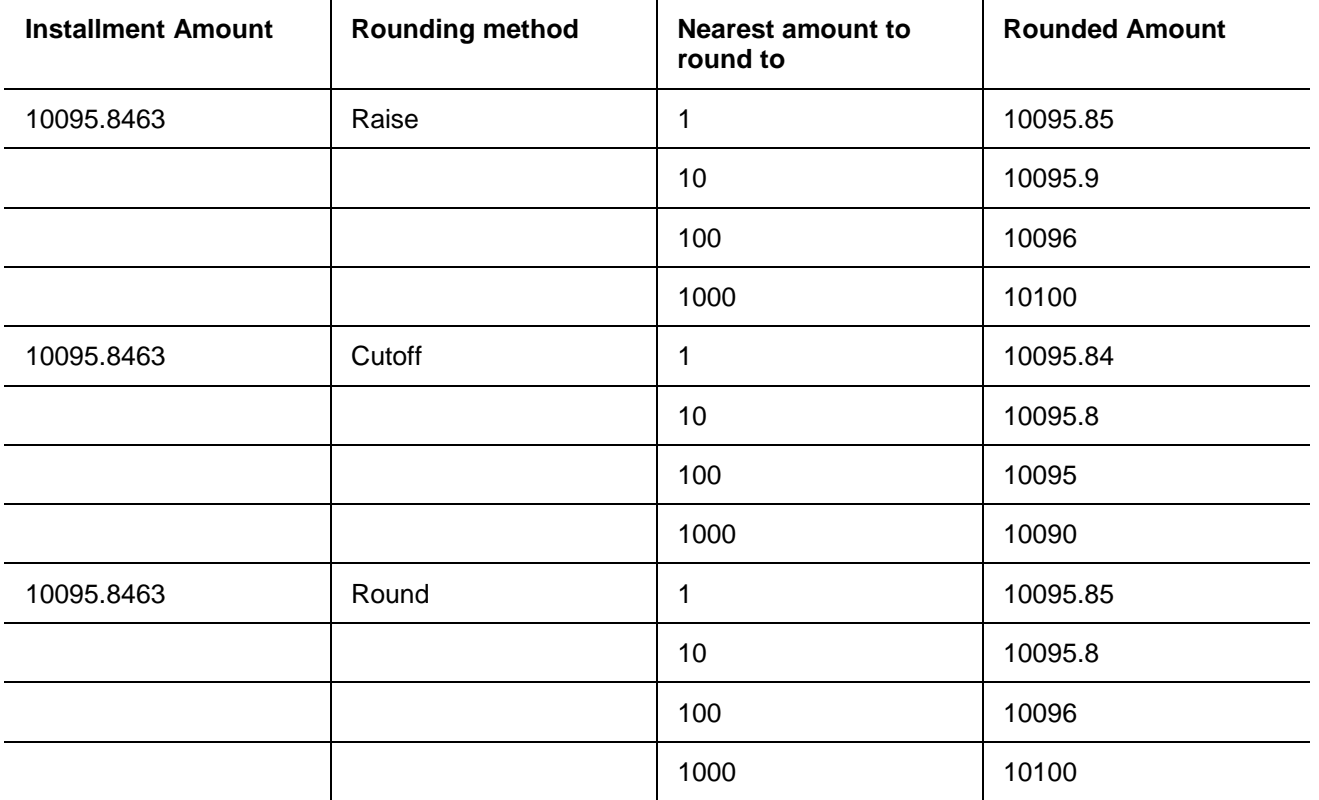

# **1.171. LNM90 - Loan Commitment Fee Plan Maintenance**

Using this option you can define the Interest Rule, Product Interest Rates, and Commitment Fee charging frequency for a Term Loan Product. The commitment fee period will have two values :

- Loan End Term All the loan accounts will have the commitment end date as the Loan End Date for the product where the commitment fee period is defined as Loan End Date. The commitment end date changes automatically when there is a change in the loan term. After account opening, the commitment end date  $=$  Loan Account opening date  $+$  loan term. This date is non-modifiable in the Commitment Schedule at the loan account level.
- User Defined term All the loan accounts will have the commitment end date as the Account opening date + user defined term for the product where the commitment fee period is defined as User Defined term. After Account opening the commitment end date = Loan Account opening date + user defined term. You can modify the date in this option.

At the account level using the **Loan Account Commitment Schedule Details Maintenance** (Fast Path: LN090) option, it is possible to modify the commitment period. The commitment fee computation will be from the commitment start date and on every month end, the commitment fee will be levied to the Loan account. The commitment Fee arrear will be raised in the Loan Account on the month end even if the Loan Account is not disbursed. If the commitment end date is equal to Loan term, the commitment fee will be levied until the Loan maturity date. The commitment fee will be levied on the date of EFS/Loan closure/Write off date/Loan Maturity date if the same is earlier than the month end of the commitment end date. If the sanctioned amount is increased/decreased during the life of the loan, commitment fee calculation from that date will consider the increased/decreased commitment amount.

For more information refer to the Example 01 provided at the end of this chapter.

## **Definitions Prerequisites**

- LNM11 Product Master Maintenances
- LNM42 Product Interest Attributes
- LN060 Loans Product Rates Plan

### **Modes Available**

Add By Copy, Add, Modify, Delete, Cancel, Amend, Authorize, Inquiry. For more information on the procedures of every mode, refer to Standard Maintenance Procedures.

#### **To add loan commitment fee plan details**

- 1. Type the fast path **LNM90** and click **Go** or navigate through the menus to **Transaction Processing > Account Transactions > Loan Account Transactions > Other Transactions > Loan Commitment Fee Plan Maintenance**.
- 2. The system displays the **Loan Commitment Fee Plan Maintenance** screen.

## **Loan Commitment Fee Plan Maintenance**

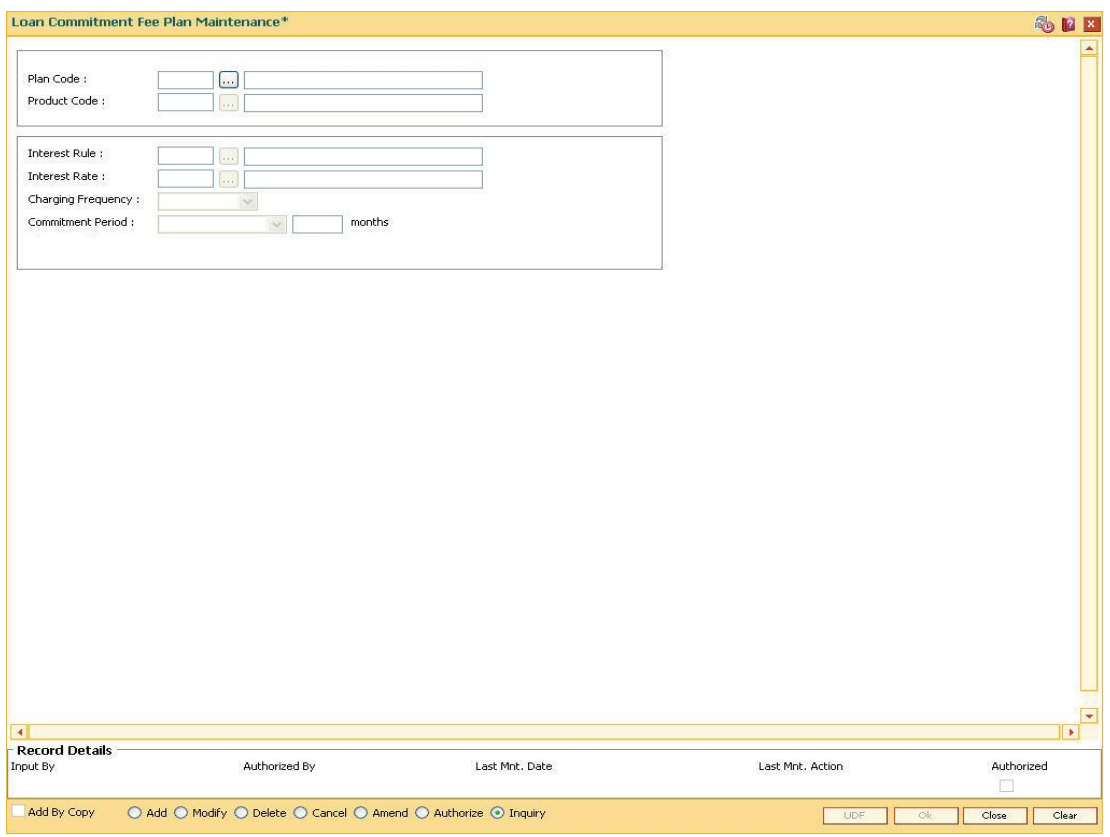

## **Field Description**

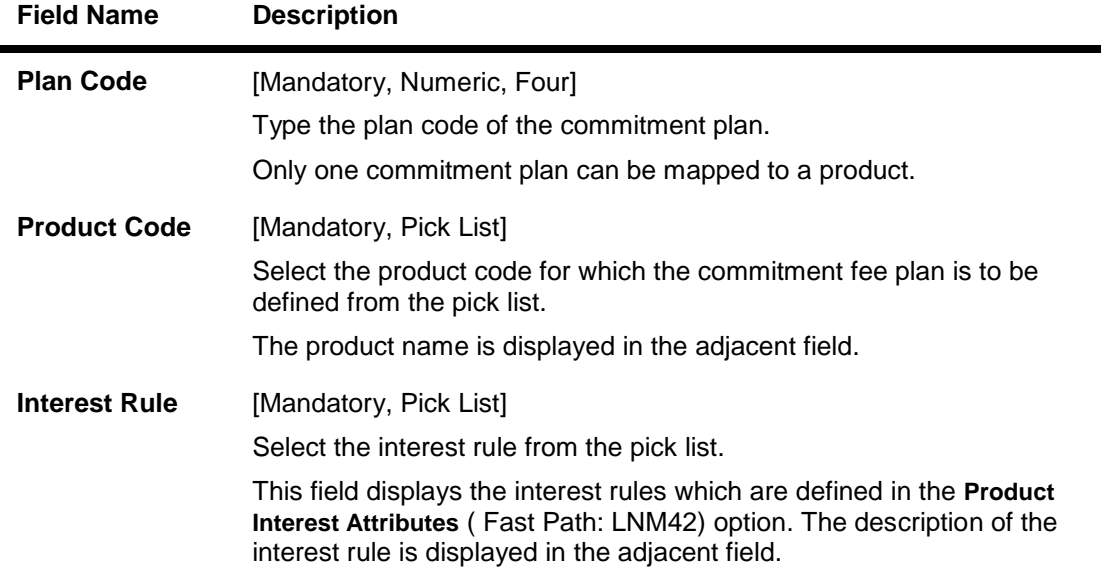

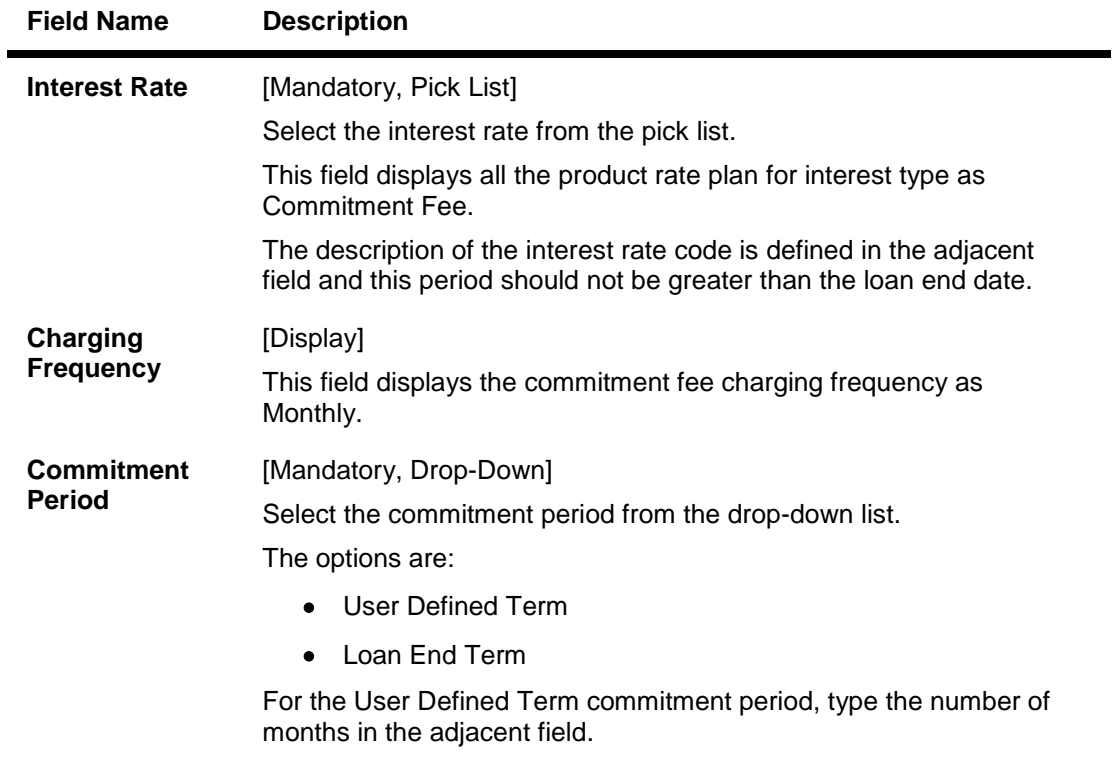

- 3. Click the **Add** button.
- 4. Enter the plan code and select the product code from the pick list.
- 5. Select the interest rule and interest rate from the pick list.
- 6. Select the commitment period from the drop-down list.

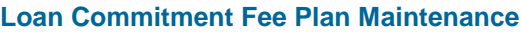

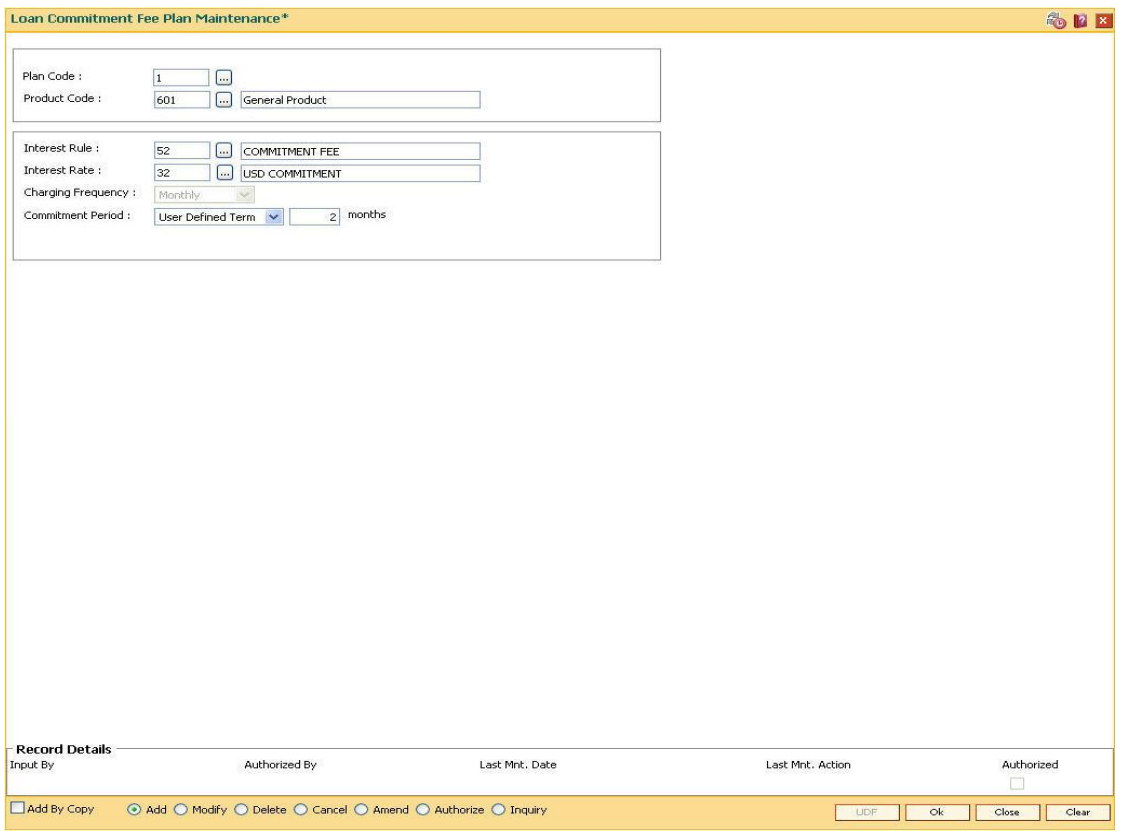

7. Click **Ok** button.

- 8. The system displays the message, "Record Added... Authorising Pending..".
- 9. The loan commitment fee plan maintenance is added once the record is authorised.

Example 01:

For Commitment fee calculation

Commitment Fee Rate - 10 %

Calculation basis - Actual/360

Sanctioned Amount is increased on16th Feb 2008 – 1500

Interest Charging Date - 15th of every month

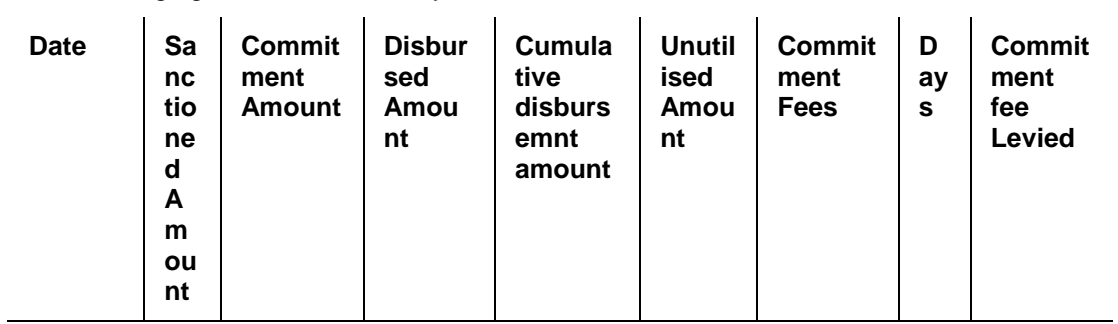

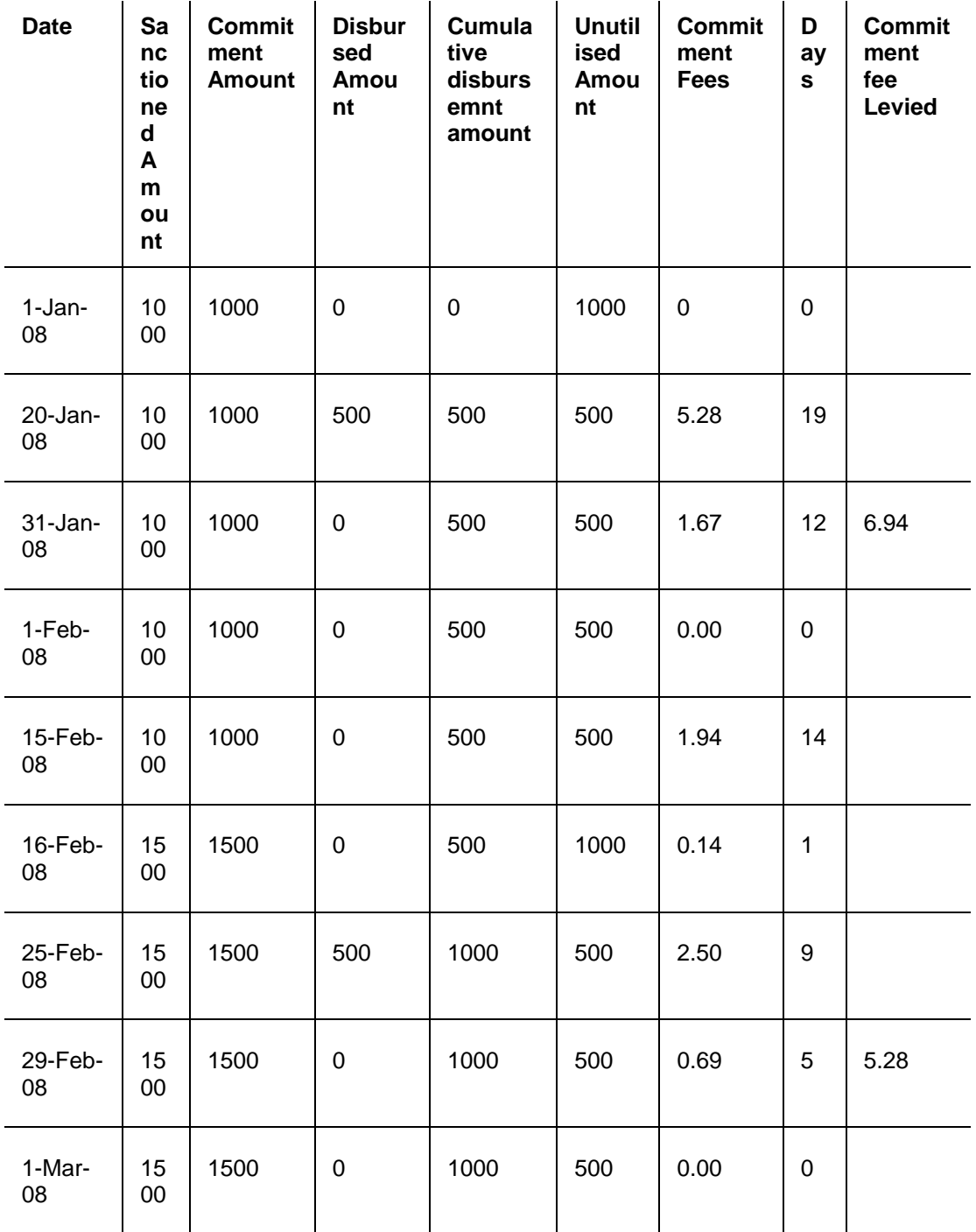

# **1.172. LNM98 - Schedule Type**

A product definition contains parameters that will be common across all loan accounts under the product. In order to define specifically the interest rules and installment rules that will be applied, a schedule plan is required to be attached to the product. One product can thus have more than one schedule plan attached to it.

A schedule type enables defining the repayment parameters such as the number of installments, interest frequency, the number of repayment stages, interest due frequency and repayment stage types (comprising of Interest Only Installment, Equated Periodic Installment, or Interest and Principal Installment). Disbursement of loan cannot be done without a schedule attached to it.

The required Schedule Type or plan can be attached at the time of Loan account opening.

### **Definition Prerequisites**

- LNM11 Product Master Maintenances
- LN060 Loans Product Rates Plan
- BAM14 Rewards and Service Charges definition
- SCM01 SC Package DefinitionLNM43 Installment Rules
- LNM41 Interest Rule
- LNM42 Product Interest Attributes

### **Modes Available**

Add By Copy, Add, Modify, Delete, Cancel, Amend, Authorize, Inquiry. For more information on the procedures of every mode, refer to **Standard Maintenance Procedures**.

### **To add a schedule type**

- 1. Type the fast path **LNM98** and click **Go** or navigate through the menus to **Global Definitions > Loan > Schedule Type**.
- 2. The system displays the **Schedule Type** screen.

## **Schedule Type**

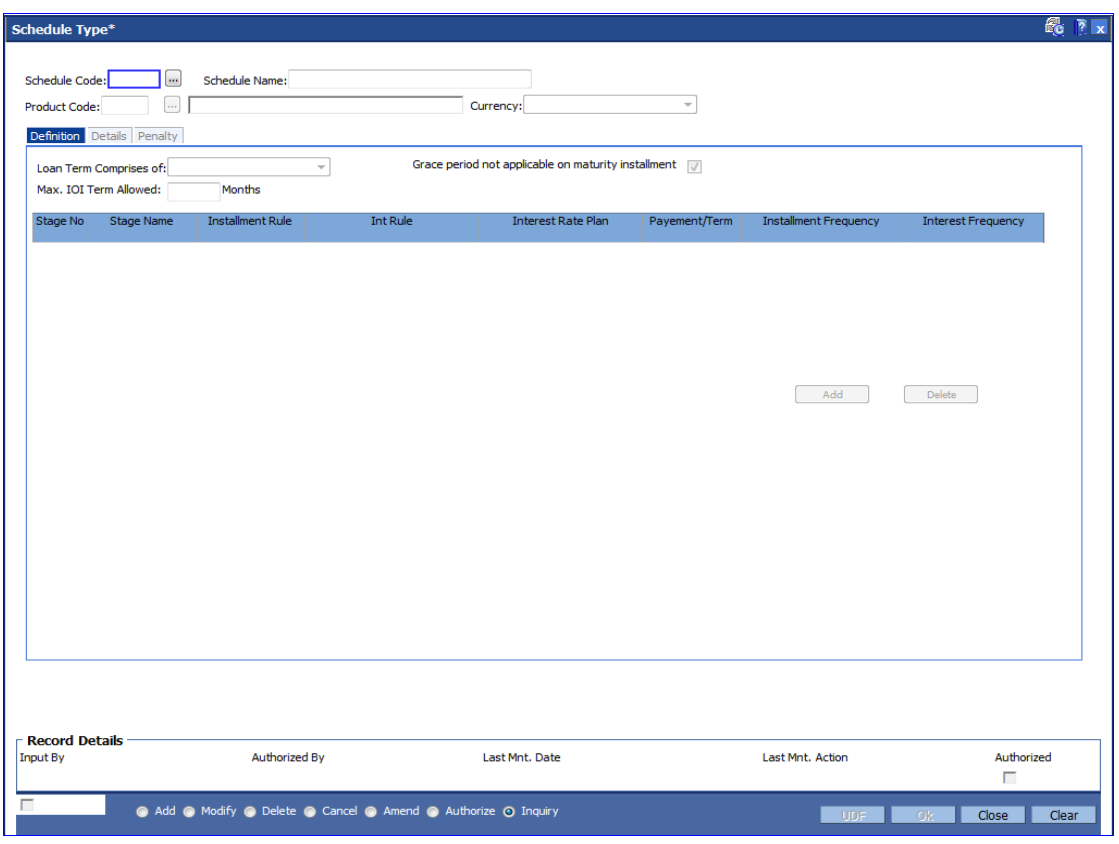

## **Field Description**

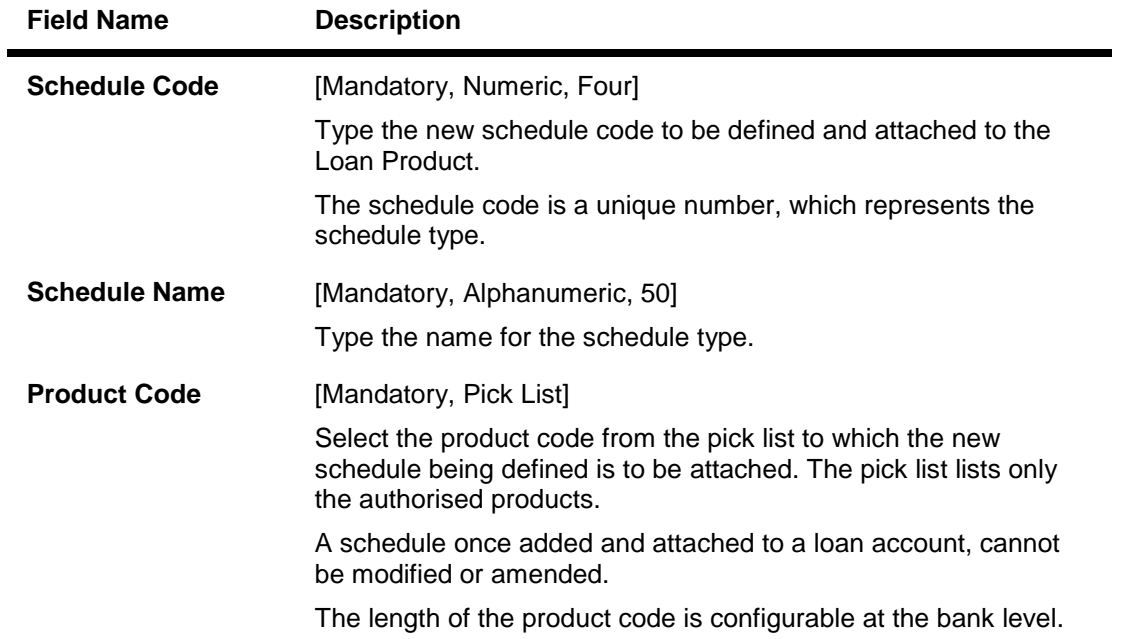

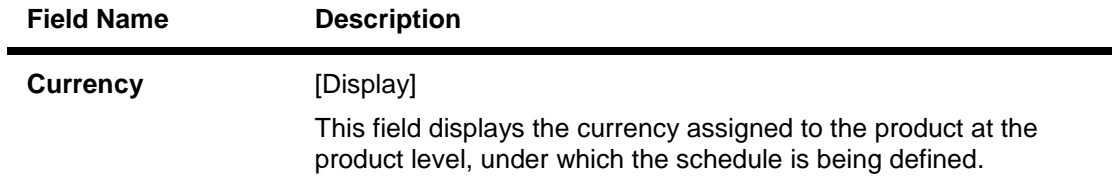

- 3. Click the **Add** button.
- 4. Type the schedule code and press the **<Tab> or <Enter>** key.
- 5. Select the product code from the pick list.

## **Schedule Type**

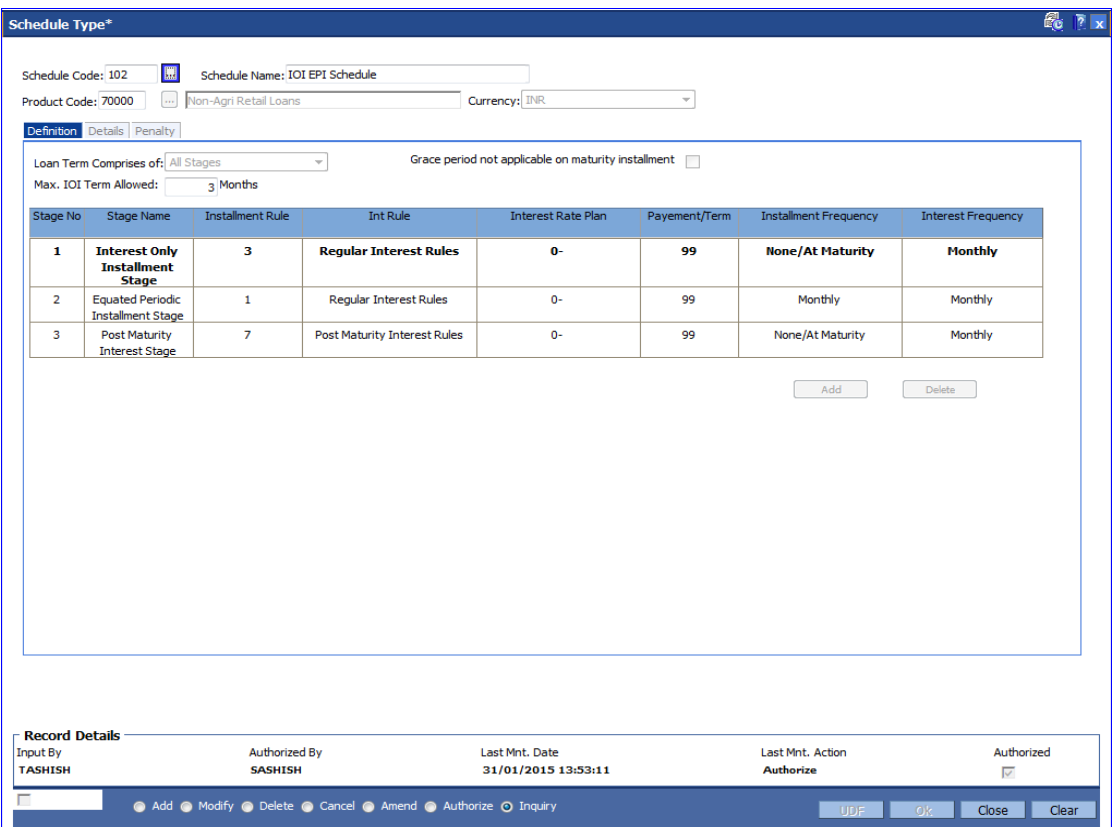

6. Click the **Add** button in the **Definitions** tab screen. The system displays the **Details** tab screen.

# **Definitions**

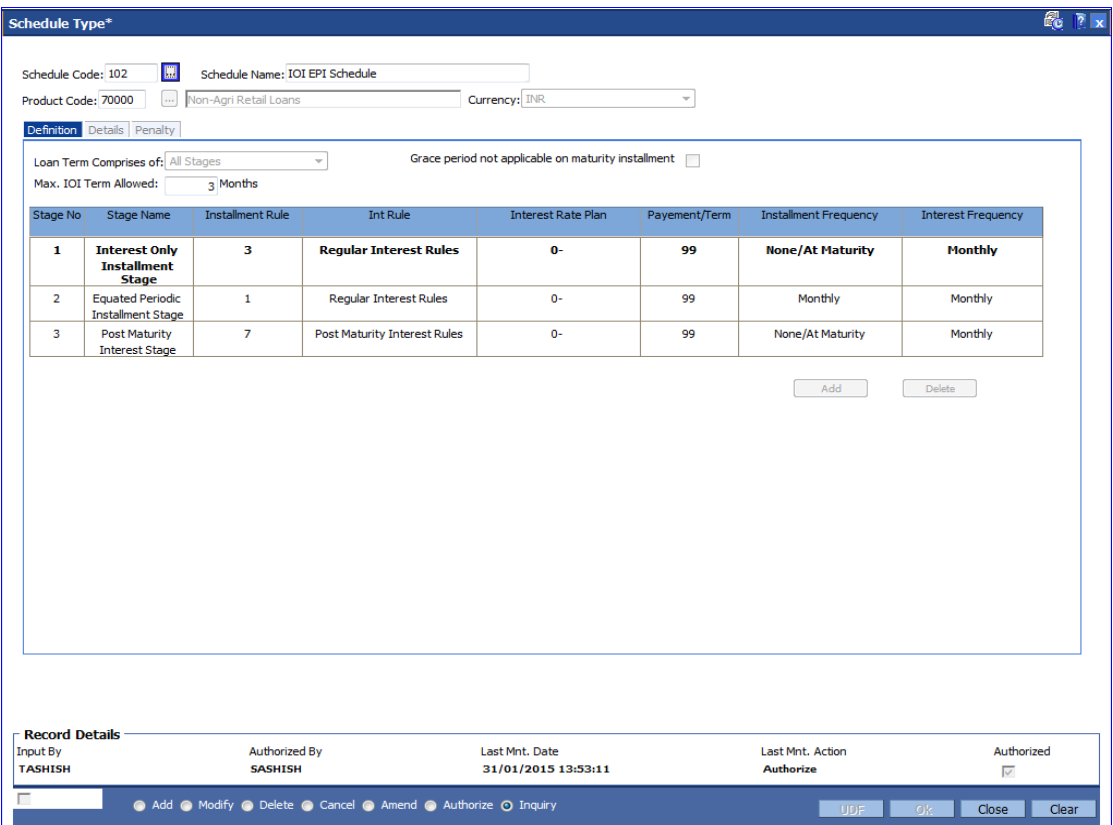

## **Field Description**

**Field Name Description**

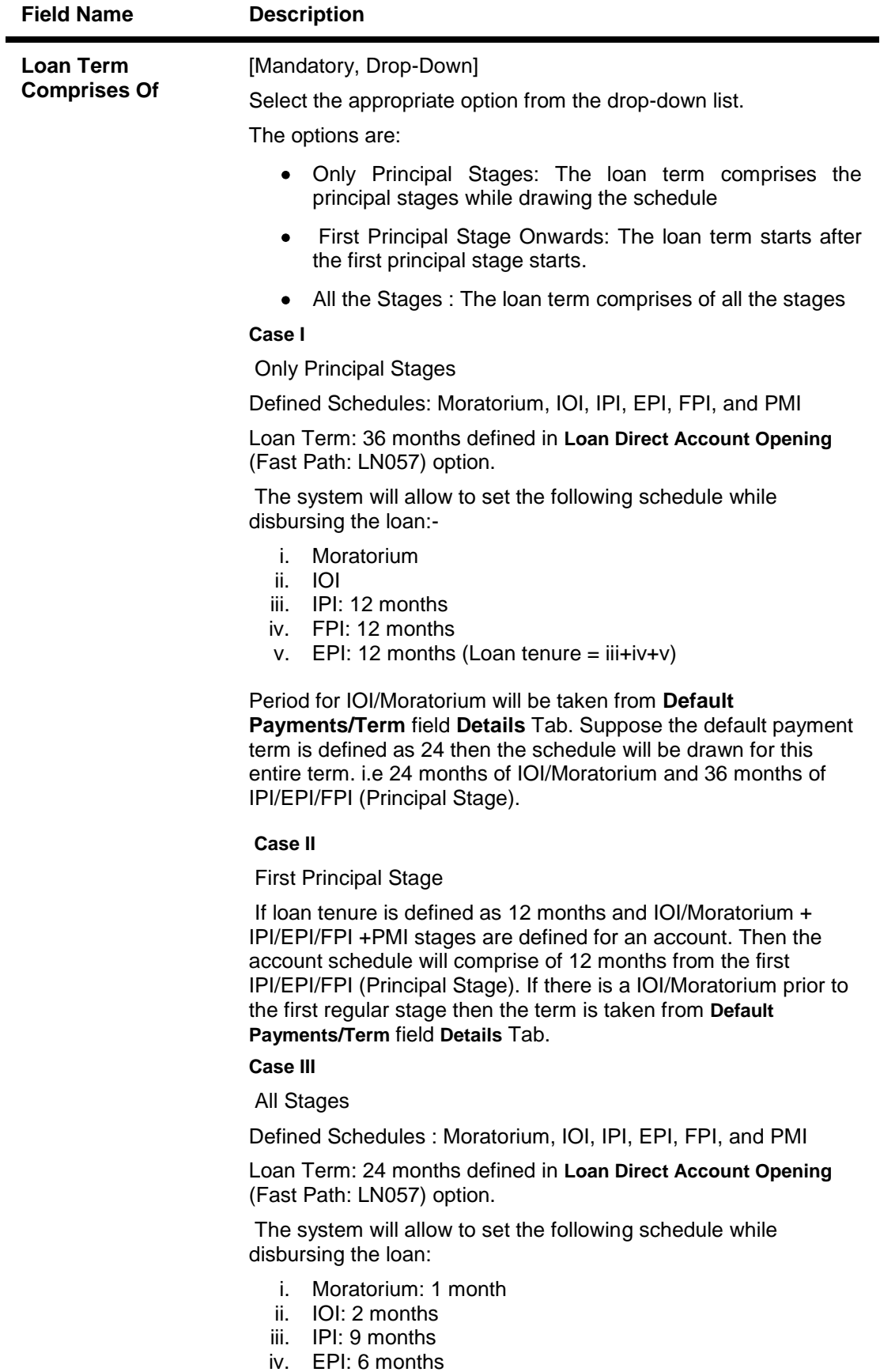

v. FPI: 6 months (Loan tenure =  $i+iii+iii+iv+v$ )

**Note**: The system will allow to set any other combinations of terms also (by editing the stage term while disbursing the loan in LN521), provided the above mentioned rules are adhered to.

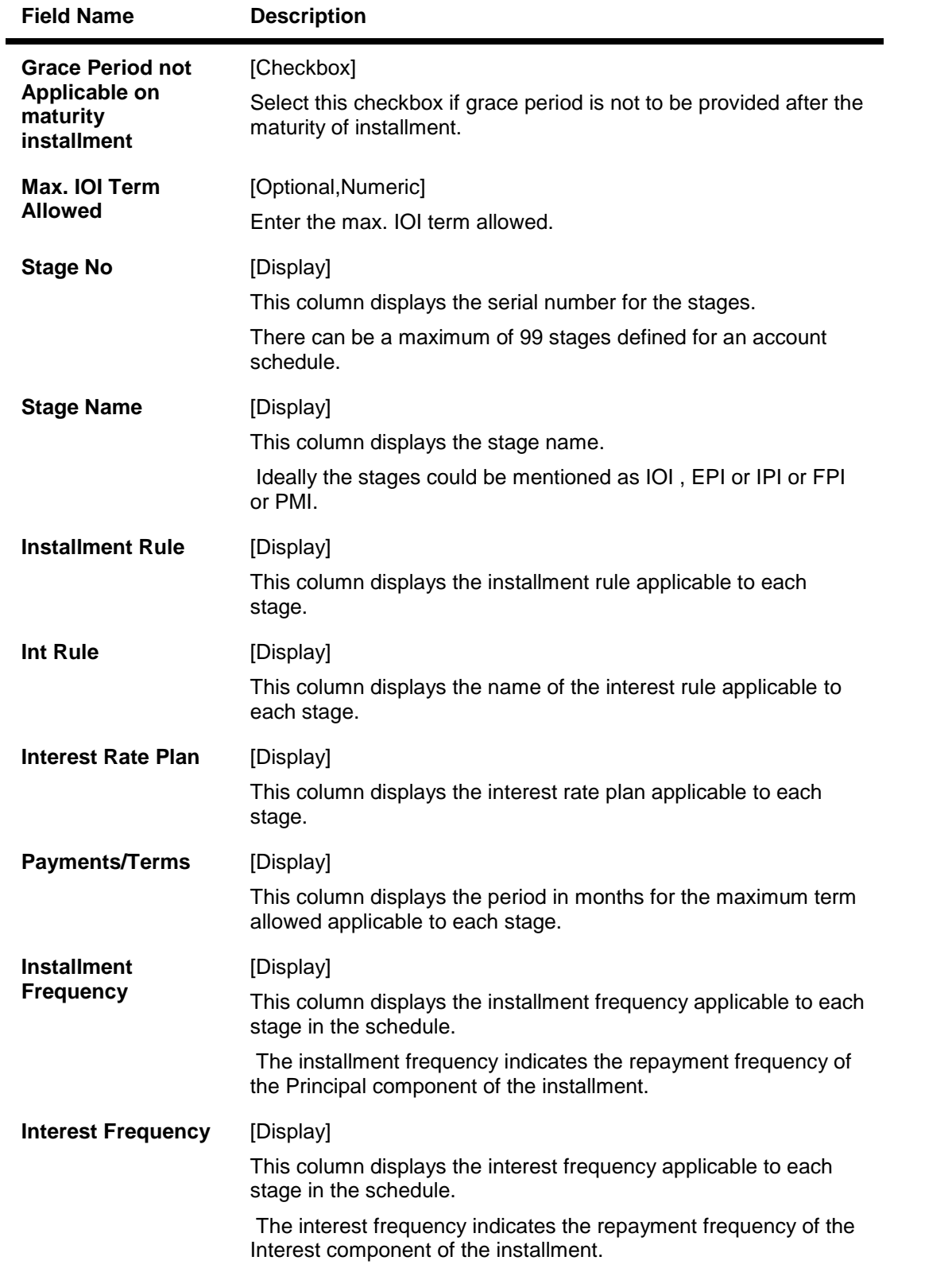

## **Details**

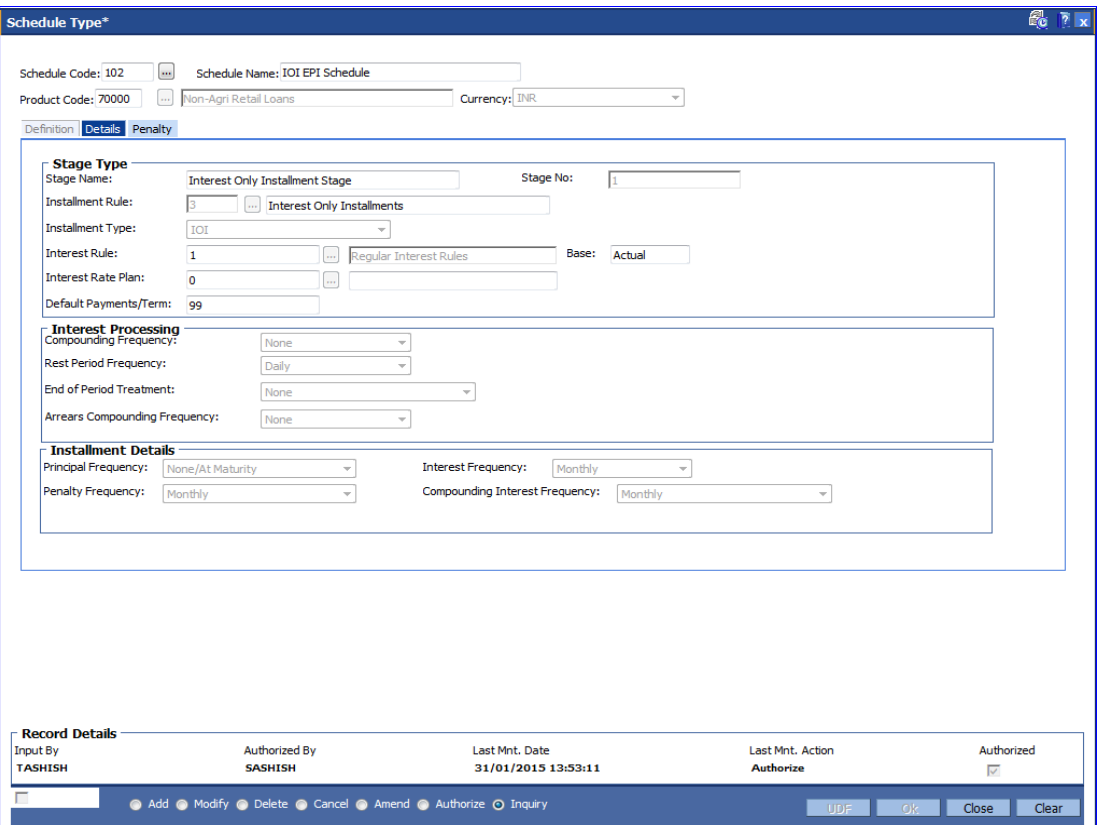

## **Field Description**

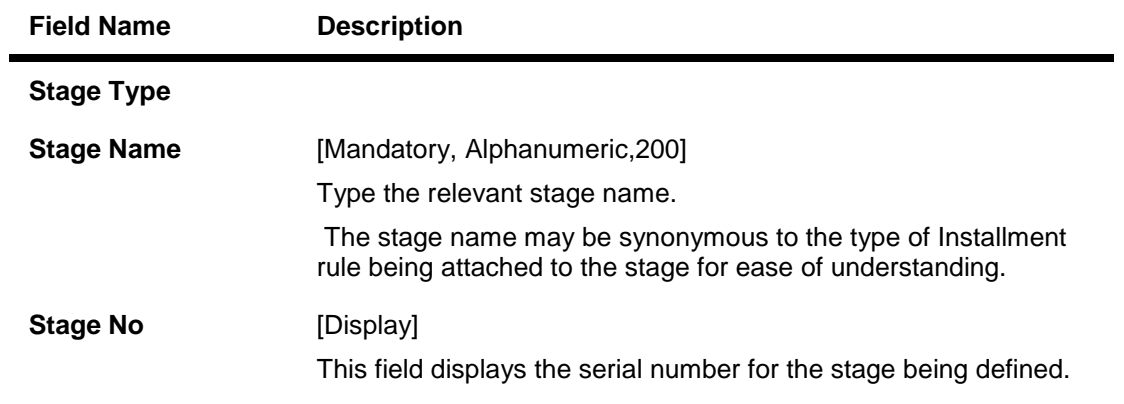

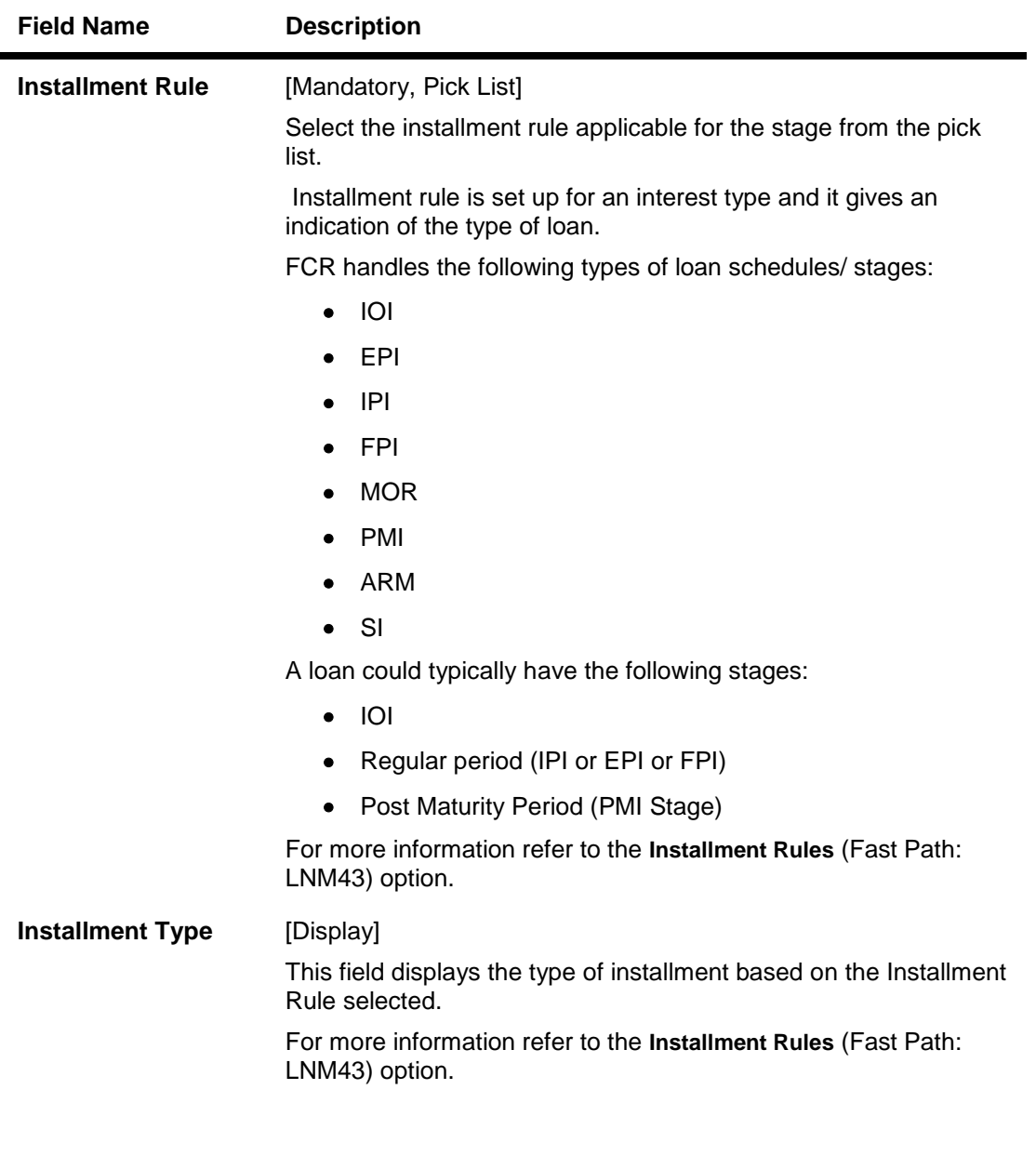

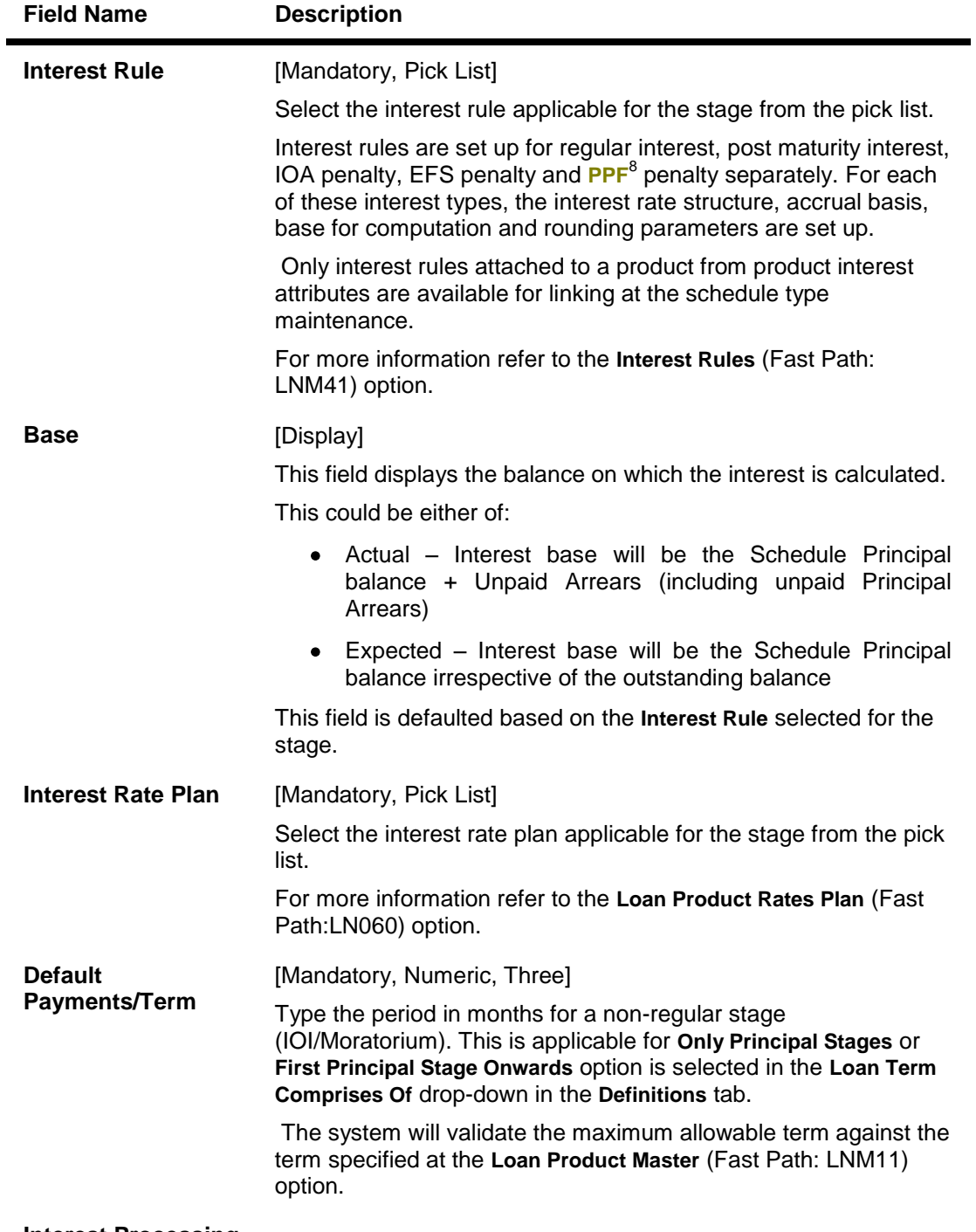

## **Interest Processing**

This section is conditional, based on the rule selected in the **Installment Rule** field.

 8 (Partial Pay-off: It is the payment of any principal amount before the same becomes due. The amount paid is less than the total amount of principal outstanding.)

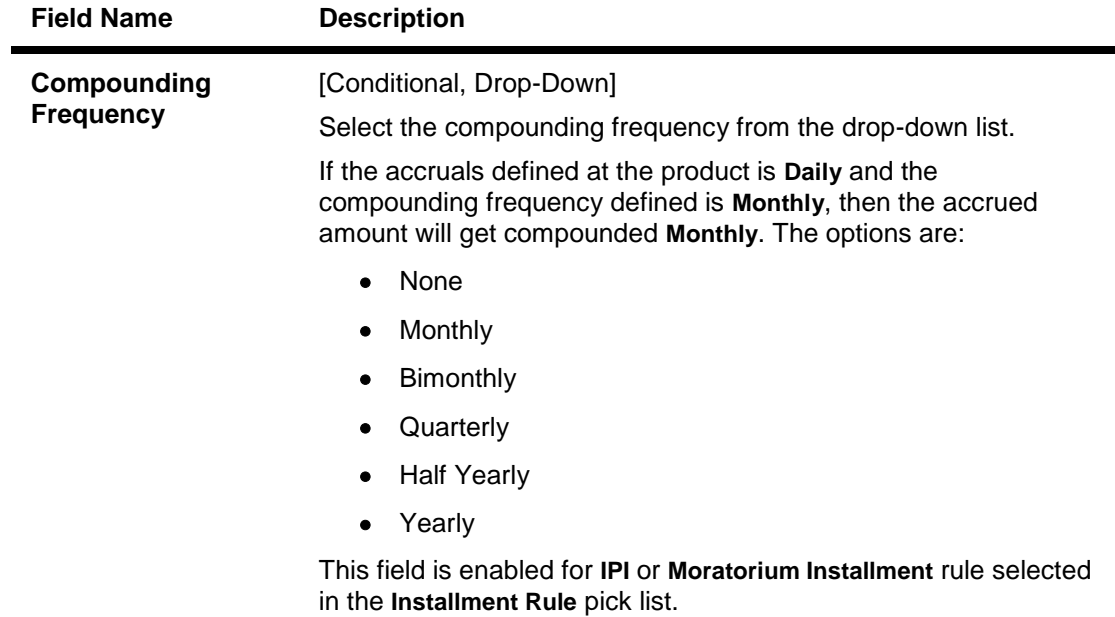

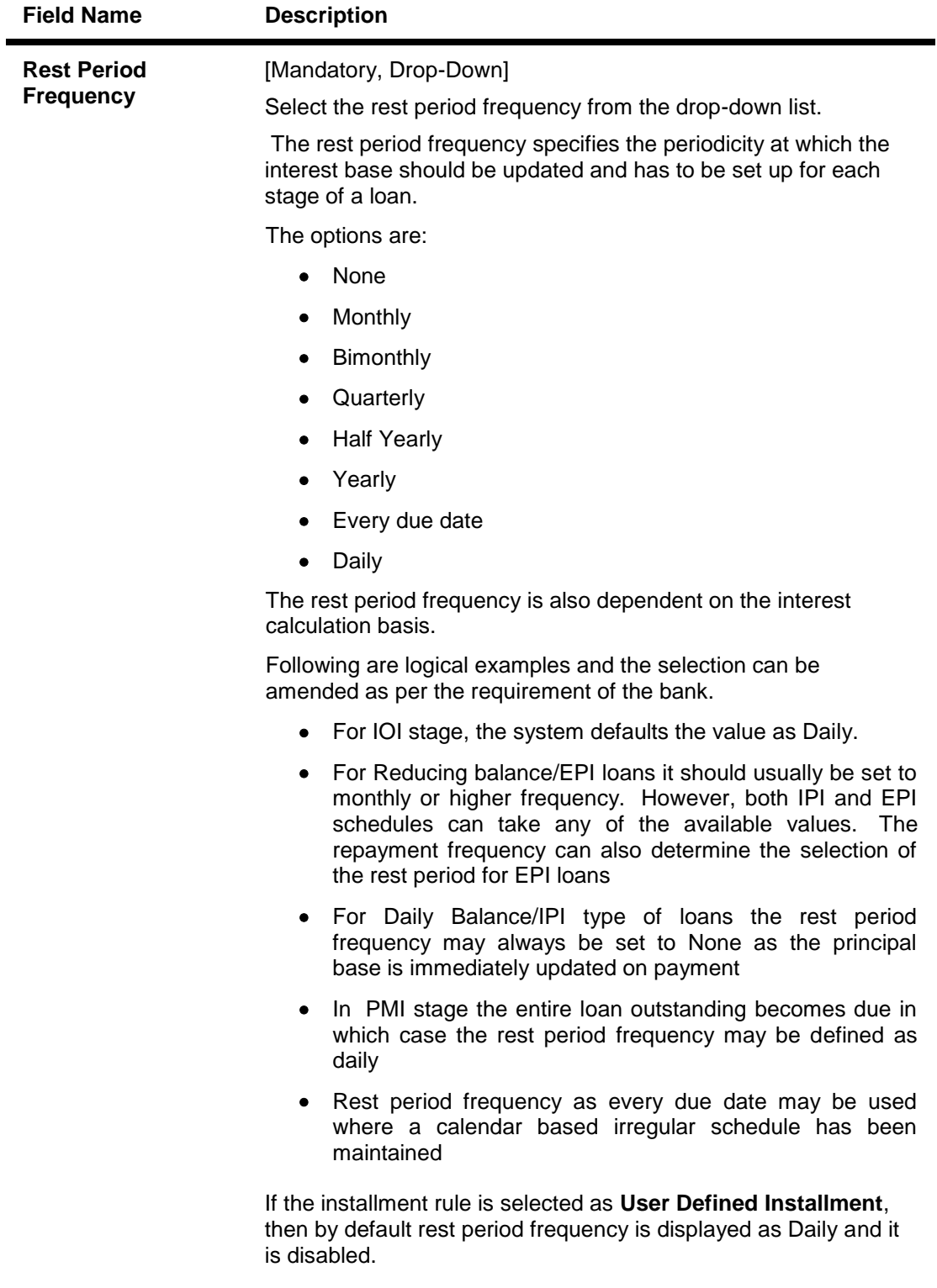

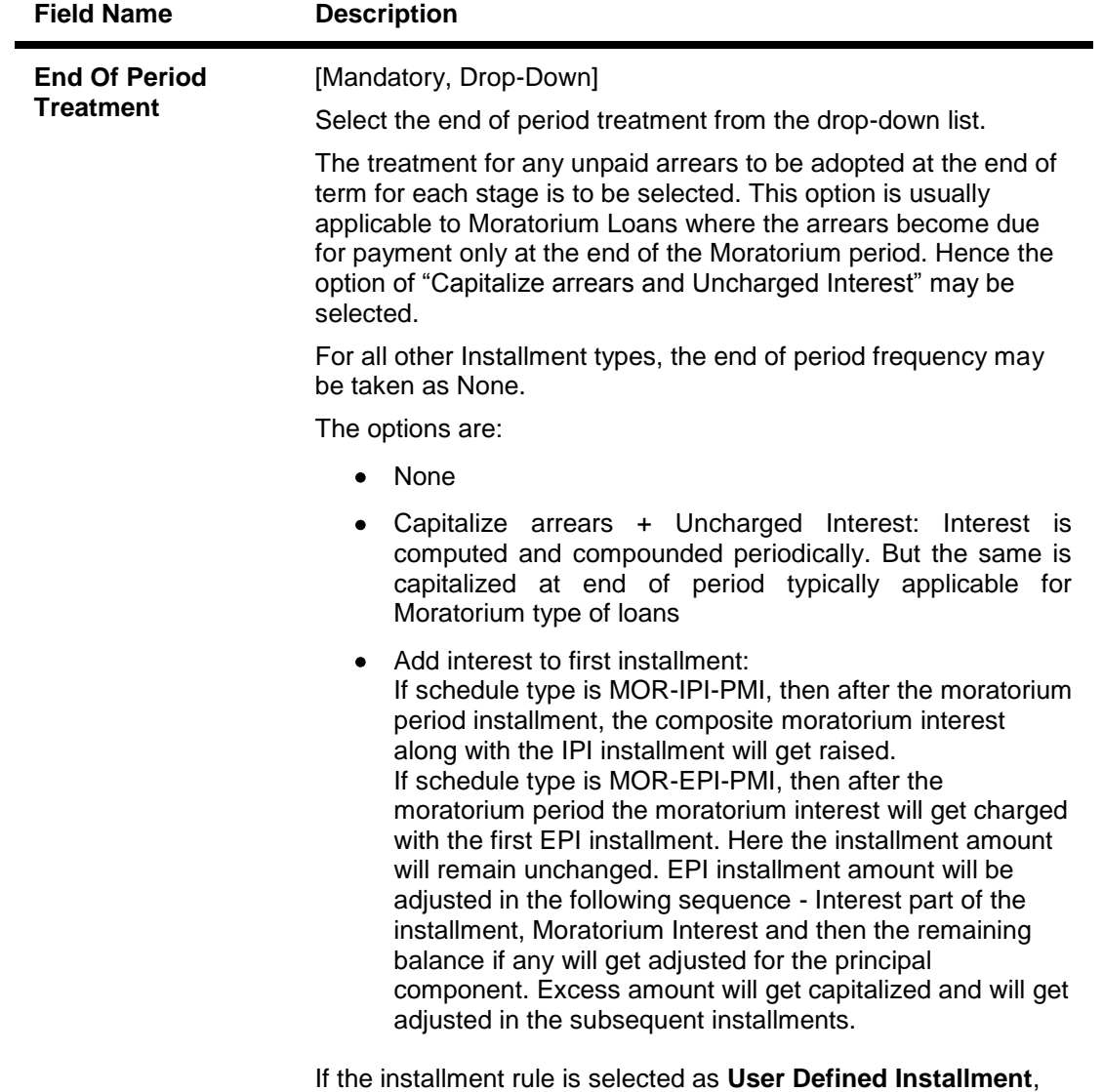

then this field is defaulted as None and it is disabled.

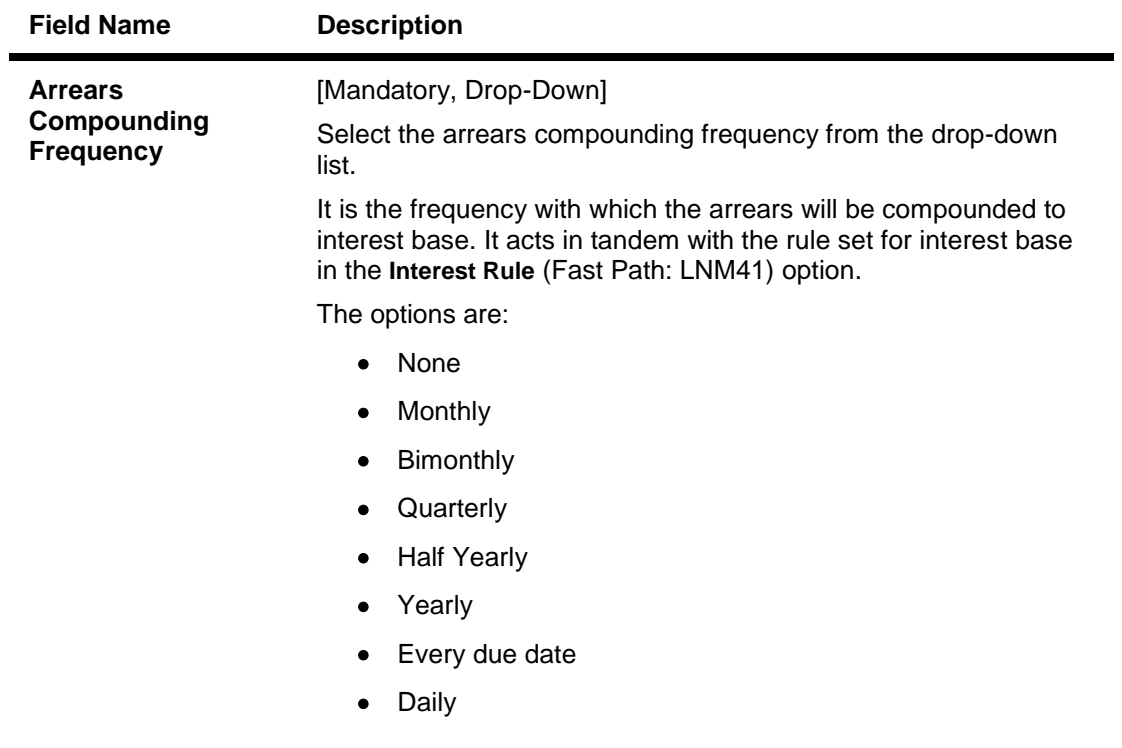

## **Installment Details**

This section is conditional, based on the rule selected in the **Installment Rule** field.

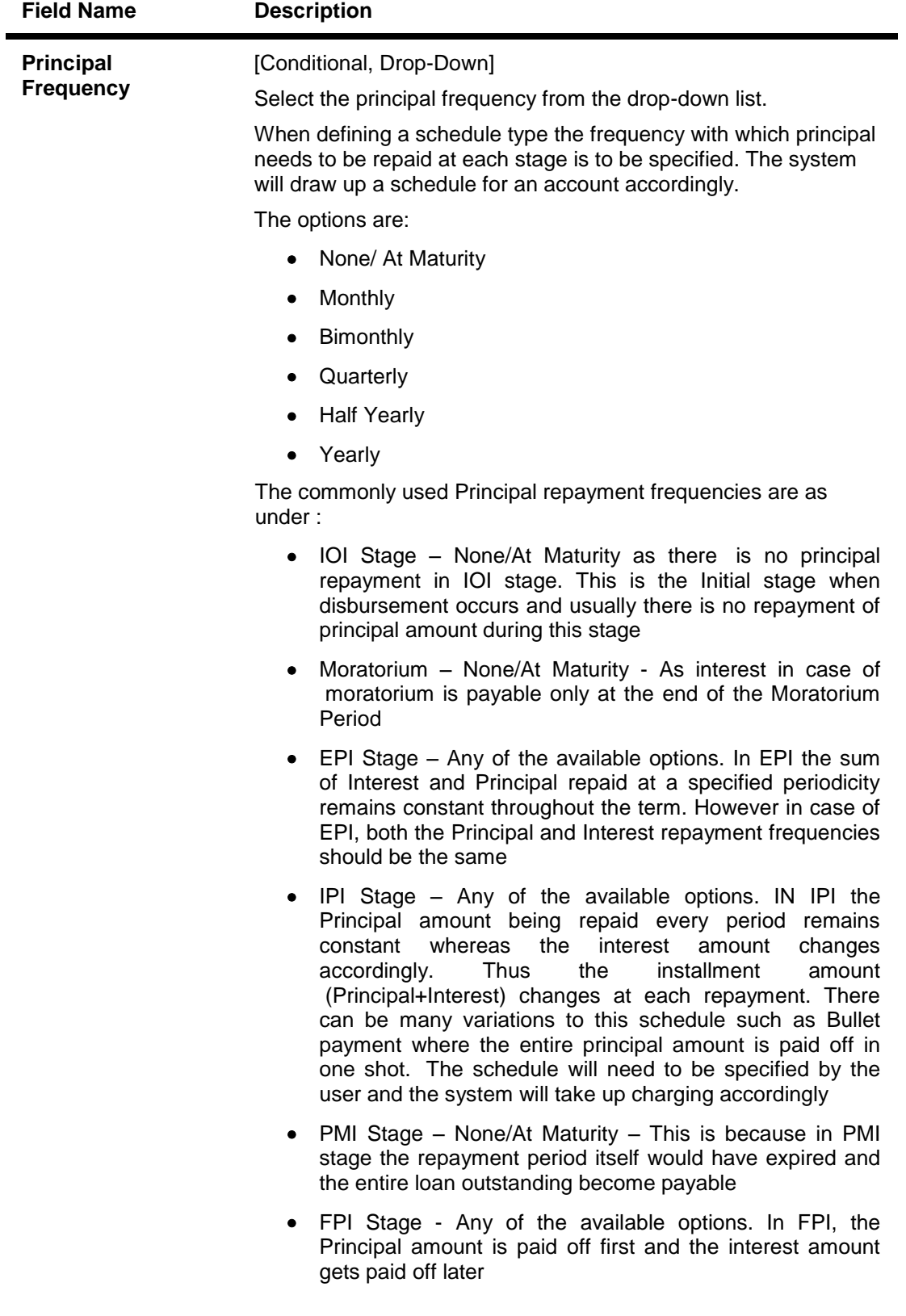

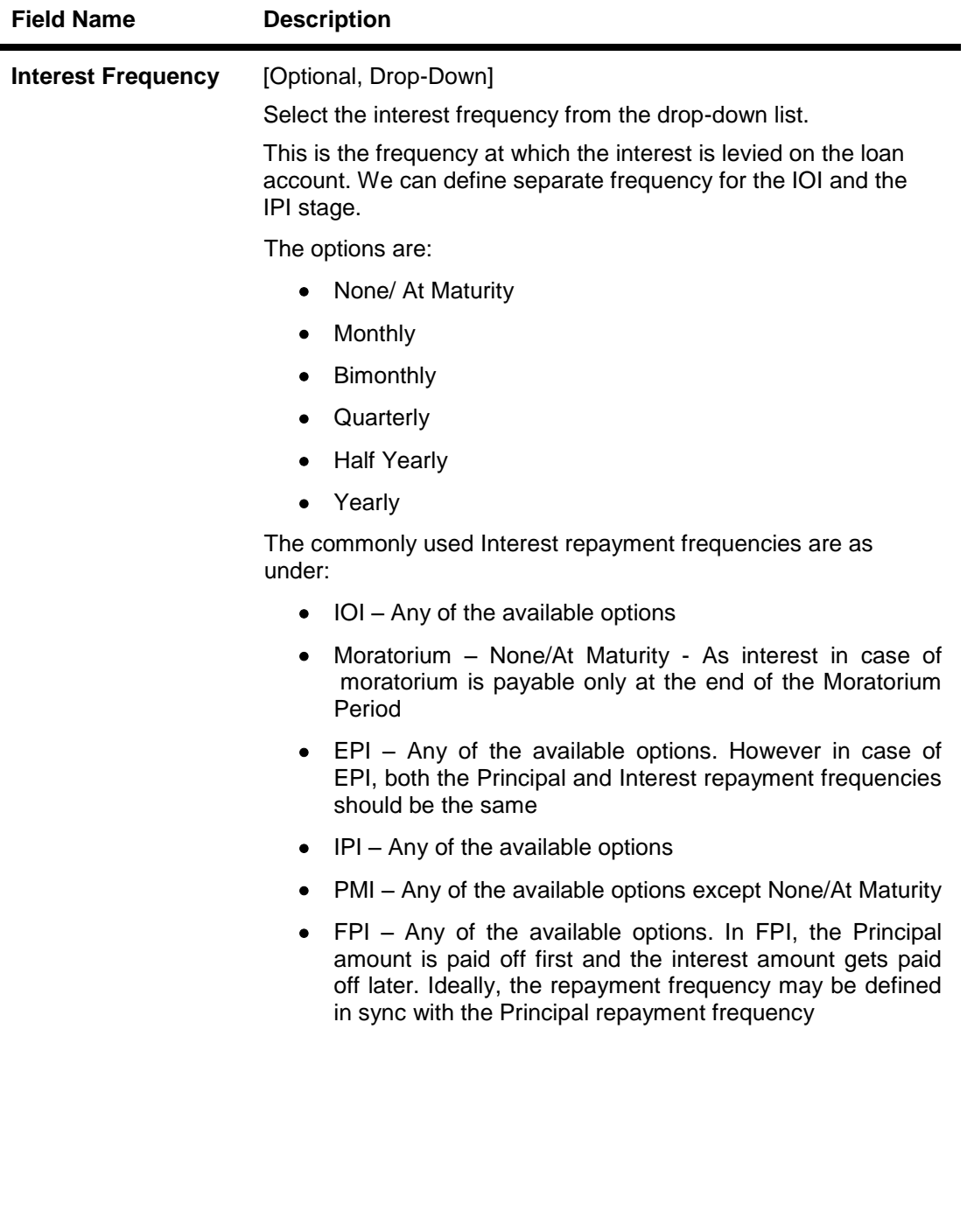

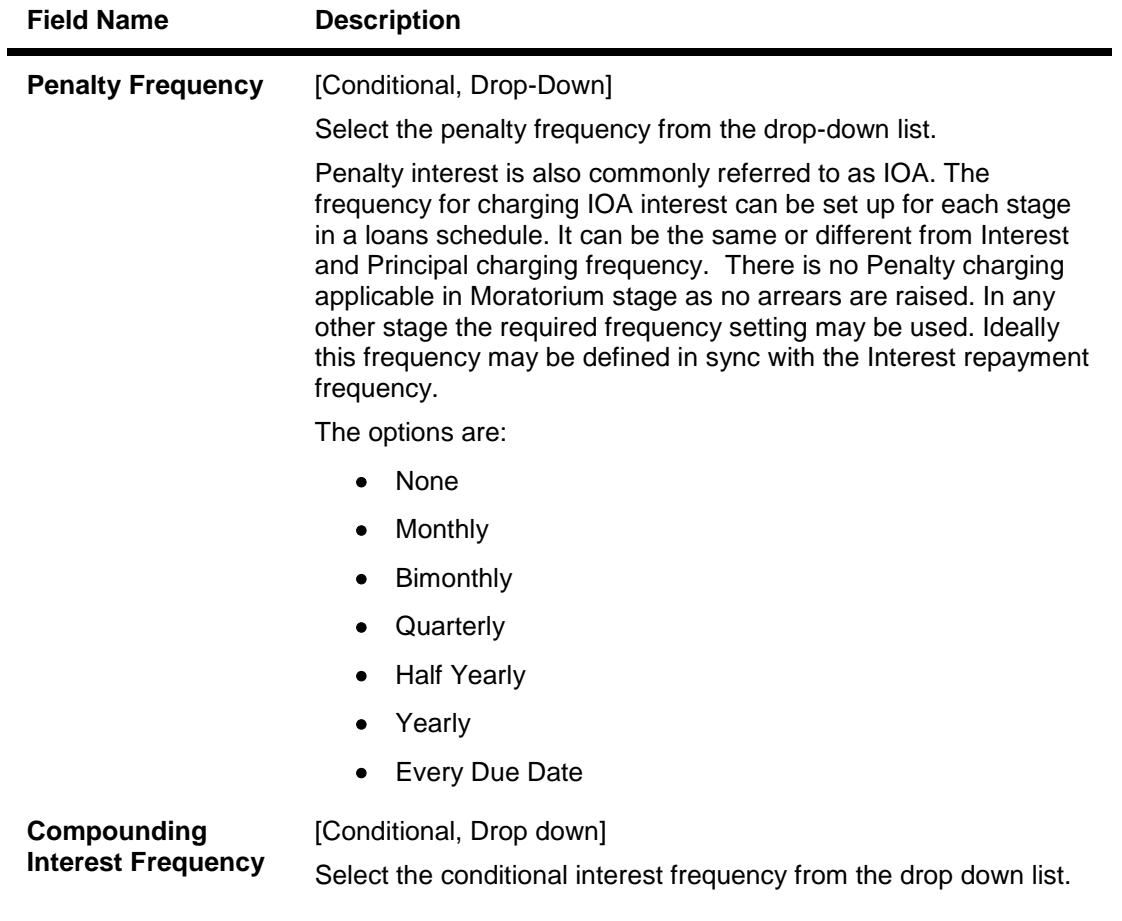

7. Enter the appropriate information in the **Penalty** tab.

# **Penalty**

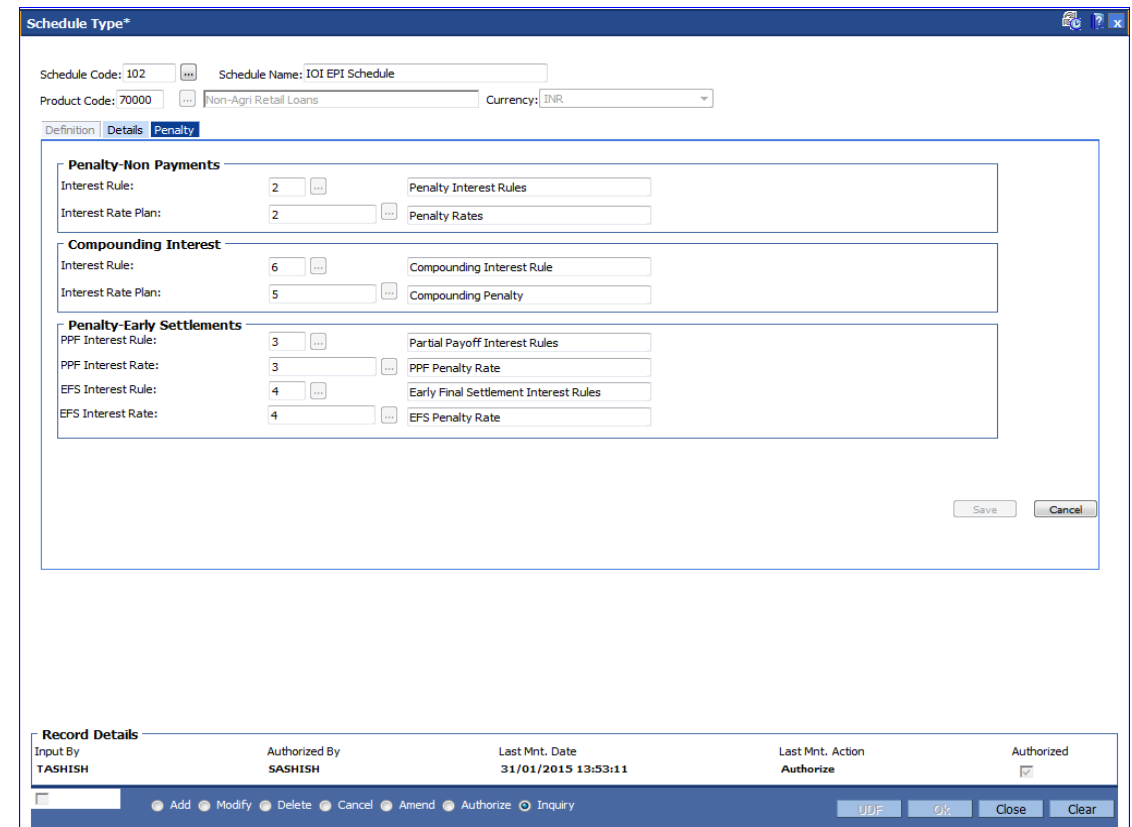

## **Field Description**

**Field Name Description Penalty-Non Payments Interest Rule** [Mandatory, Pick List]

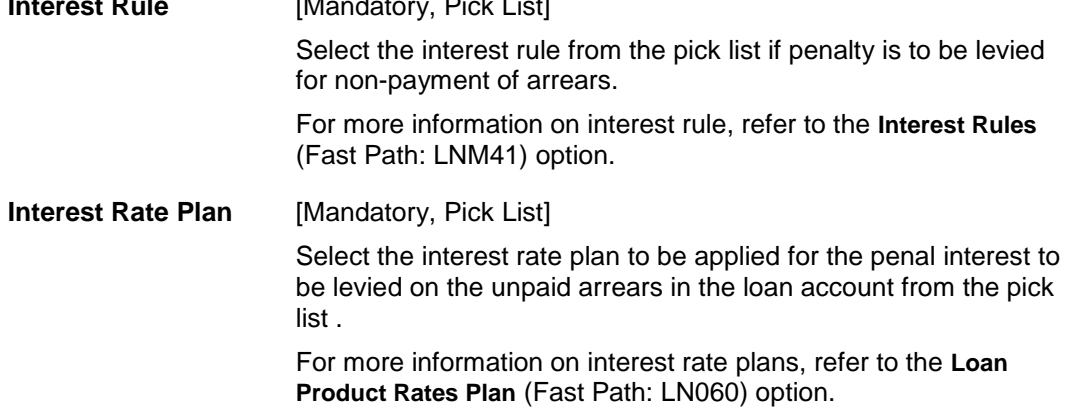

# **Compounding Interest**

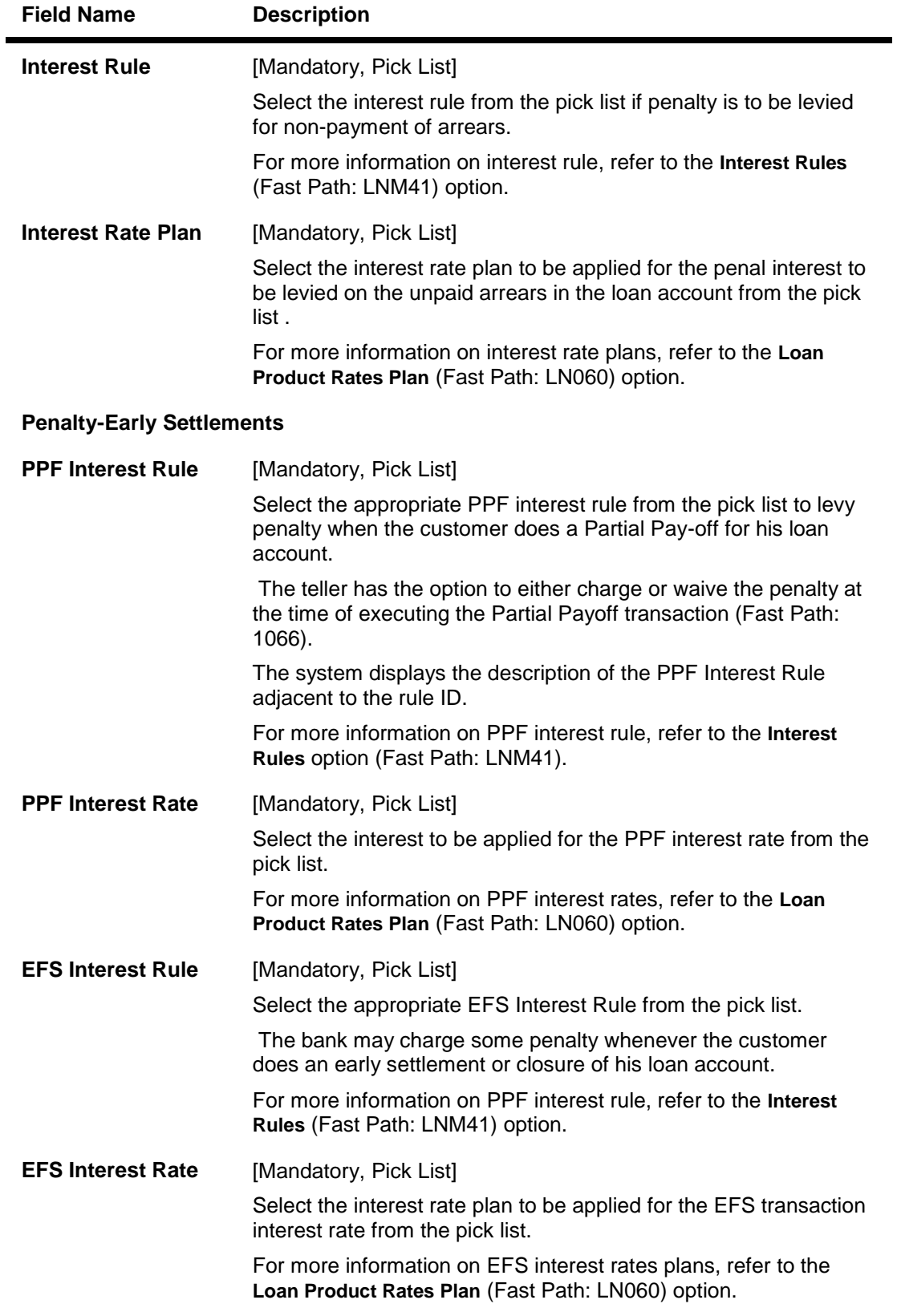

8. Click the **Save** button in the **Penalty** tab screen.

- 9. The system displays the saved record in the **Definitions** tab.
- 10. Click the **Ok** button.
- 11. The system displays the message "Record Added...Authorisation Pending...Click Ok to Continue". Click the **Ok** button.
- 12. The details are added once the record is authorised.

**Note**: If the selected schedule to be modified/Deleted is already linked to any loan account the system will not permit modification of such a schedule. The message: "Deletion/Modification of Schedule Type linked to Account not allowed" is displayed.

**Note:** The PMI (Post Maturity Interest) stage is mandatory as the last stage for the schedule entered.

# **25. Limit Management**

# **1.173. BAM55 - Channel Limit Maintenance**

Using this option you can maintain global limits. FLEXCUBE supports channel limit definition at customer / product / account level.

- $\bullet$  If customer level is selected, the channel limits will be defined for a given customer type / all customers.
- If product level is selected, the channel limits will be defined at a product level. These limits will default to the account level.
- If account level is selected, the channel limits that are defaulted from the product level can be modified. Channel limits cannot be added at the account level.

Through this maintenance, you can modify the per day transaction limit for a group of transactions created in the back end. Whenever a transaction is executed by the account holder through any e-channel during the day, then the transaction amount will be validated with the unutilized balance of the Per day limit (U) maintained in this option against the corresponding group, based on the transaction mnemonic and e-channel type of that account. The transaction amount after being validated at the account level, will be validated against the total e-channel limit applicable at the LOB to which the customer belongs during online transaction processing only if the Apply consolidated E-channel Limit check box is selected at the LOB level (LOB of primary holder in case of joint accounts) in the Line of Business Master (Fast Path: BA431) option.

If the product currency and the branch currency are different and the channel transaction limits are defined in the branch currency then, when the transaction is initiated through a channel then the transaction amount will be converted to the branch currency at the transaction rate and then it will be validated with the unutilised per day limit for that specific transaction mnemonic as defined in this option.

#### For Example:

Branch currency is INR, product currency is USD, the unutilised transaction limit against the task code of ATM cash withdrawal is 80,000 INR at account level. Customer initiates an ATM cash withdrawal of 1000 USD, then it will be converted to INR using transaction rate say 41, 1000\*41 = 41000. It will be compared with the unutilised transaction limit which is 80000. After this the transaction will be validated at customer level in similar way and if validated the unutilised balance will reduce by 41000 INR ie. 39000 INR at account level. Unutilised customer level limit will also get reduced to the extent of INR 41000.

All the E-channel limits consolidated limit at LOB level and individual limits at CASA account level will be reset and the amount utilized against each limit will be zeroised whenever the system/process date changes.

## **Definition Prerequisites**

- CIM08 Customer Types Maintenance
- BA318 Group Code Master

#### **Modes Available**

Add, Modify, Delete, Cancel, Amend, Authorize, Inquiry. For more information on the procedures of every mode, refer to **Standard Maintenance Procedures**.

#### **To add the bank global limits**

1. Type the fast path **BAM55** and click **Go** or navigate through the menus to **Global Definitions > Master > Channel Limit Maintenance**.

2. The system displays the **Channel Limit Maintenance** screen.

## **Channel Limit Maintenance**

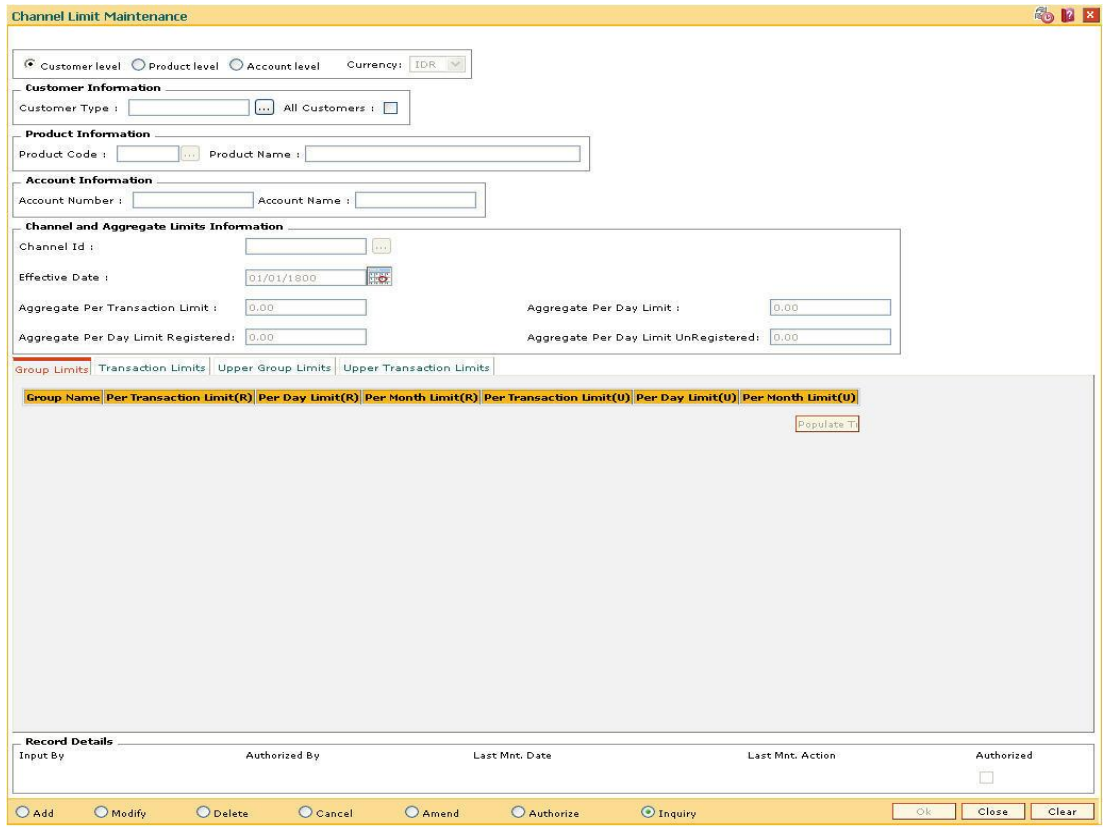

# **Field Description**

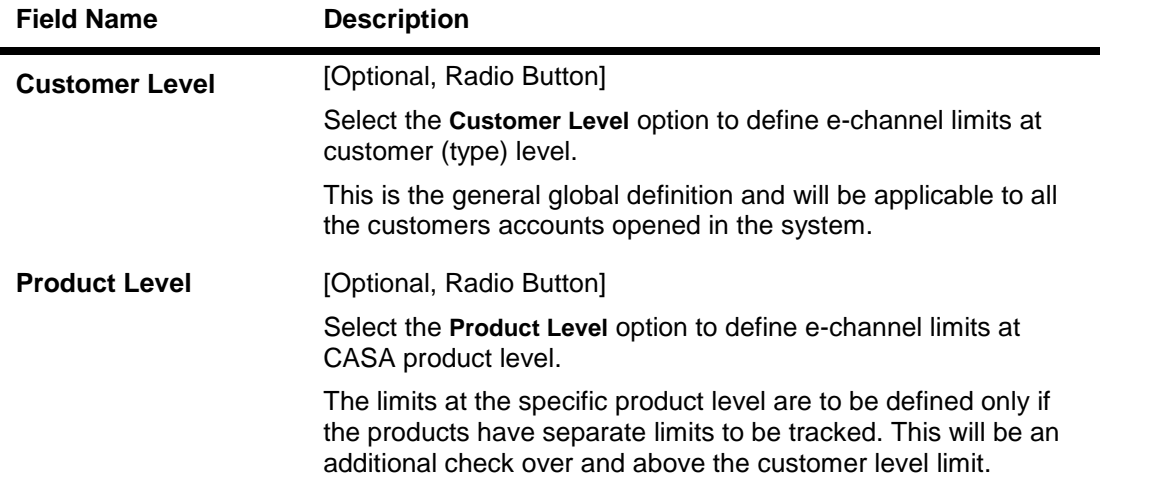

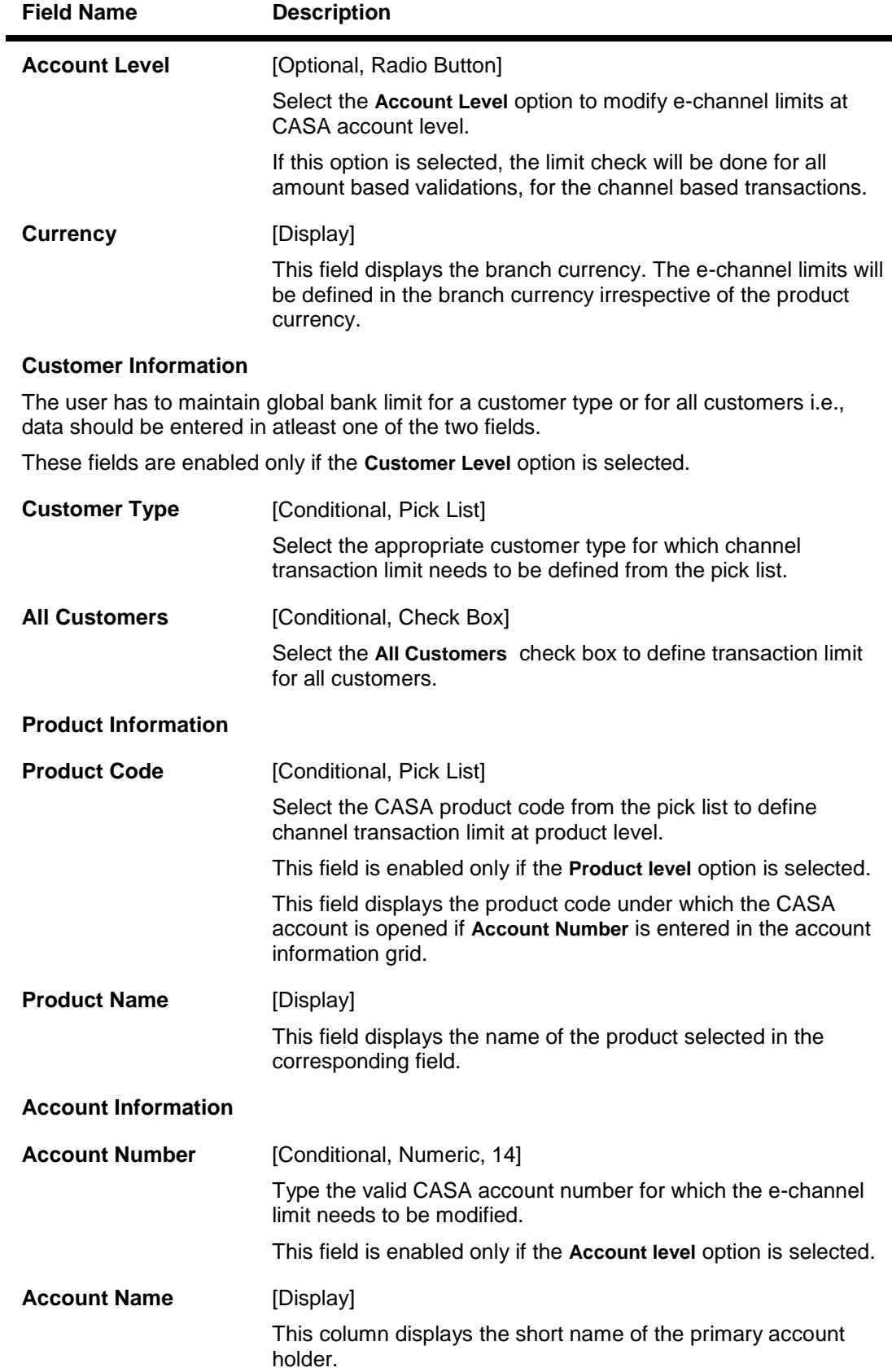
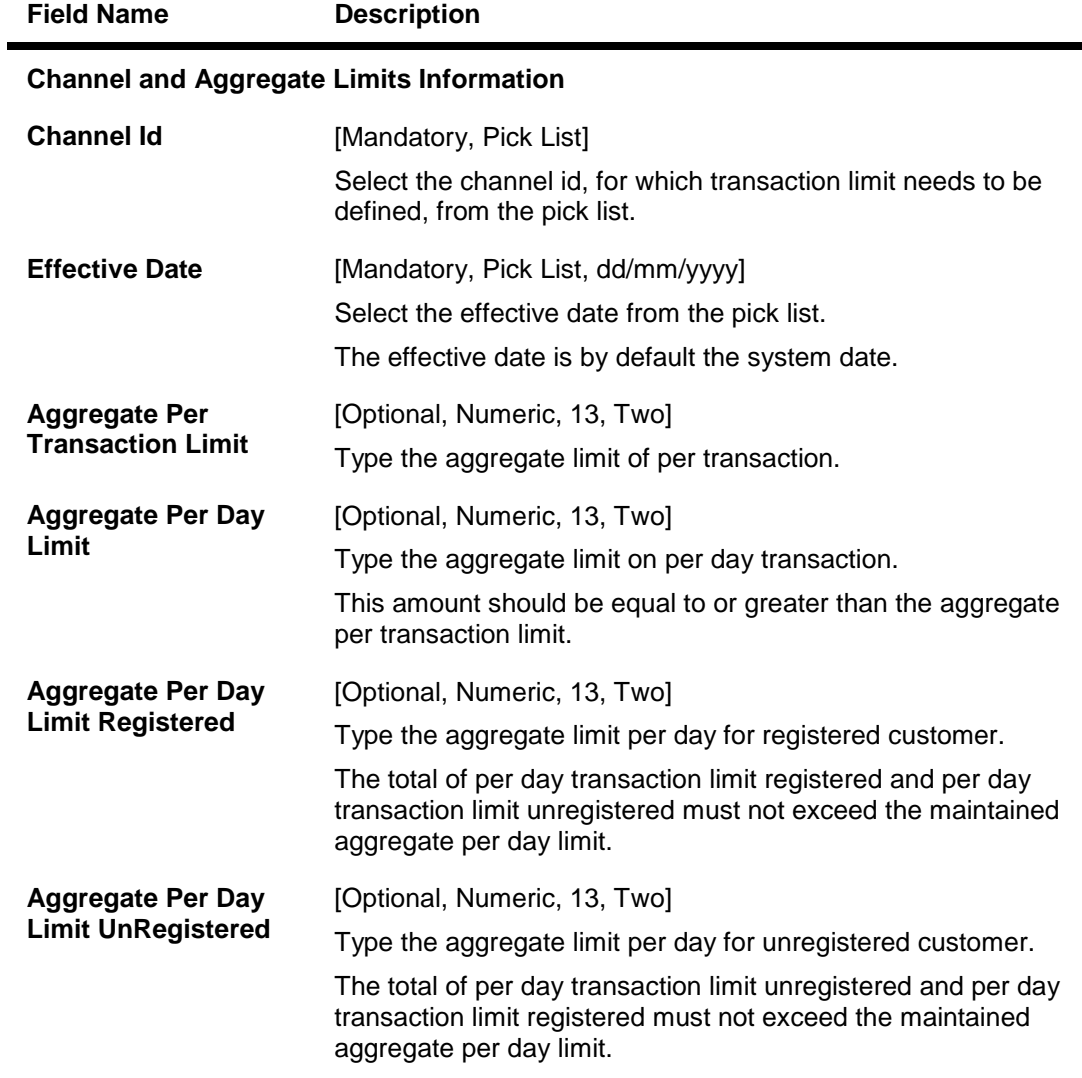

3

- 3. Click the **Add** button.
- 4. Select the level at which the bank global parameters are to be maintained.
- 5. Depending on the level selected, select the customer type, product code or account number.
- 6. Enter the channel and aggregate limits information.

#### **Channel Limit Maintenance**

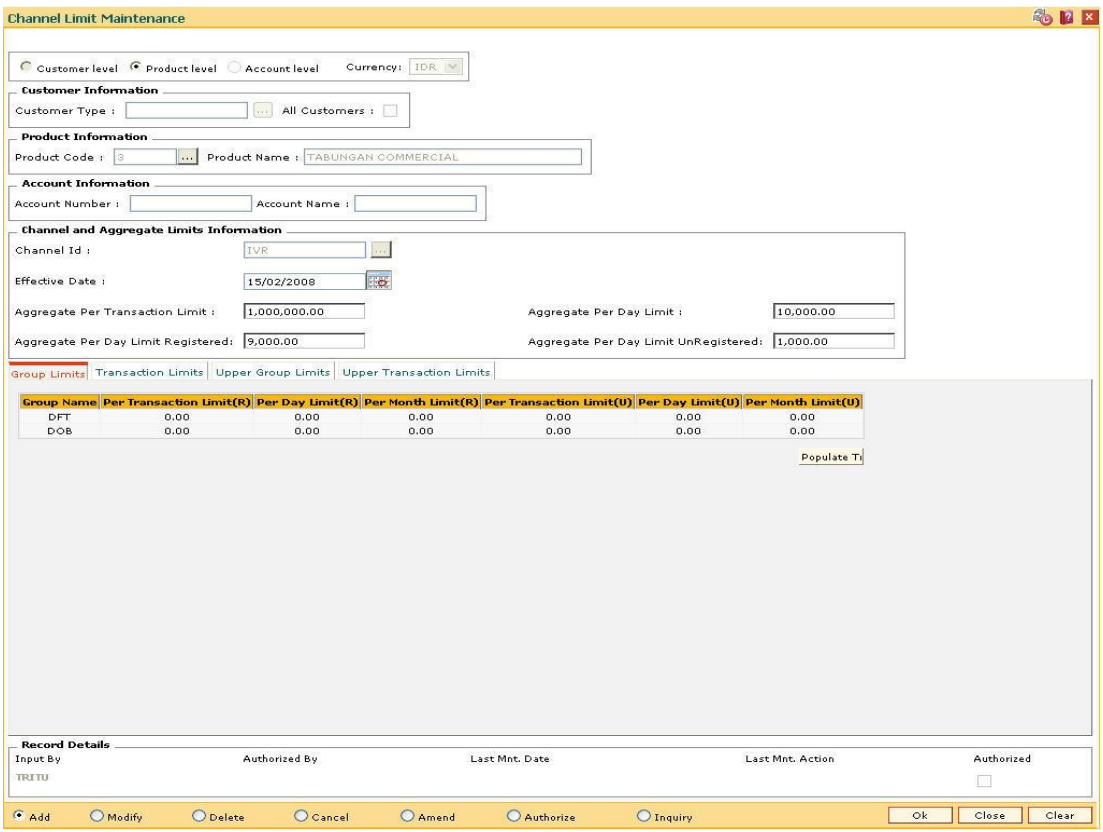

7. Modify the required information in the various tabs.

# **Group Limits**

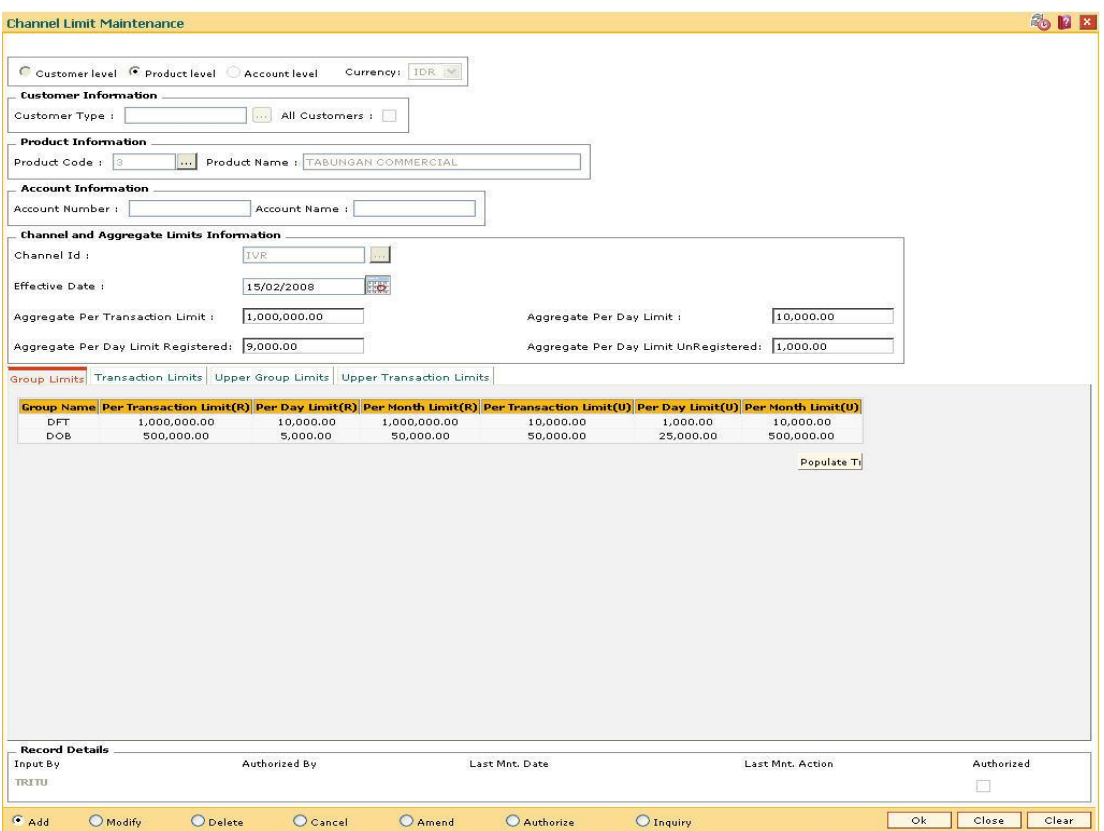

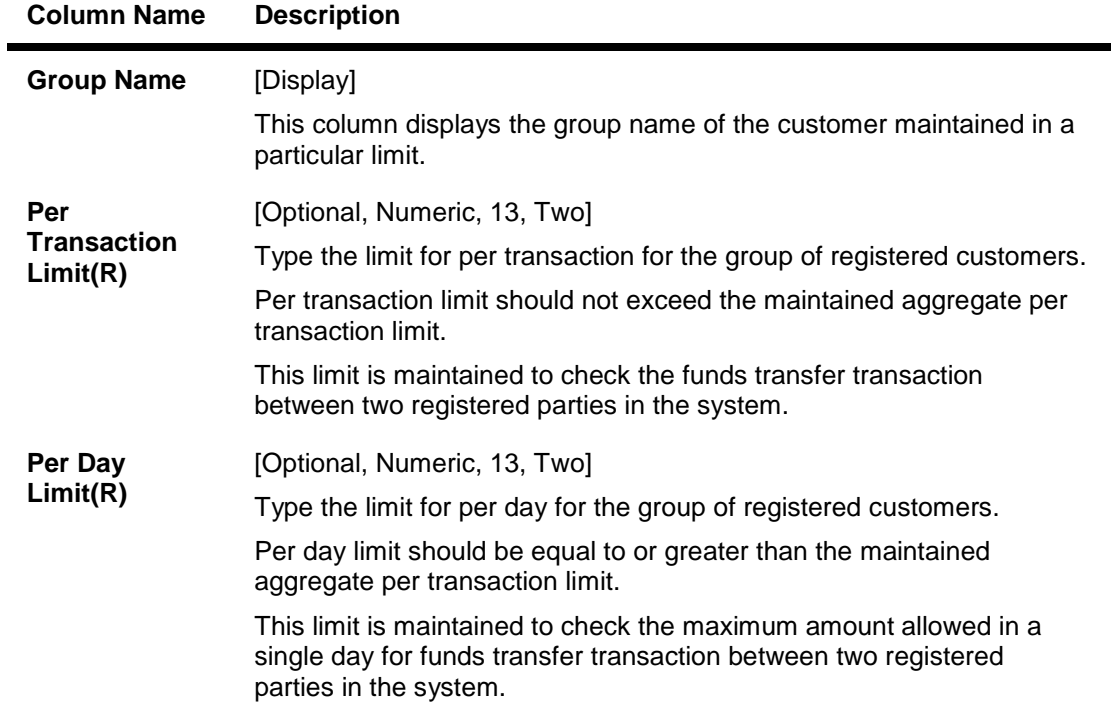

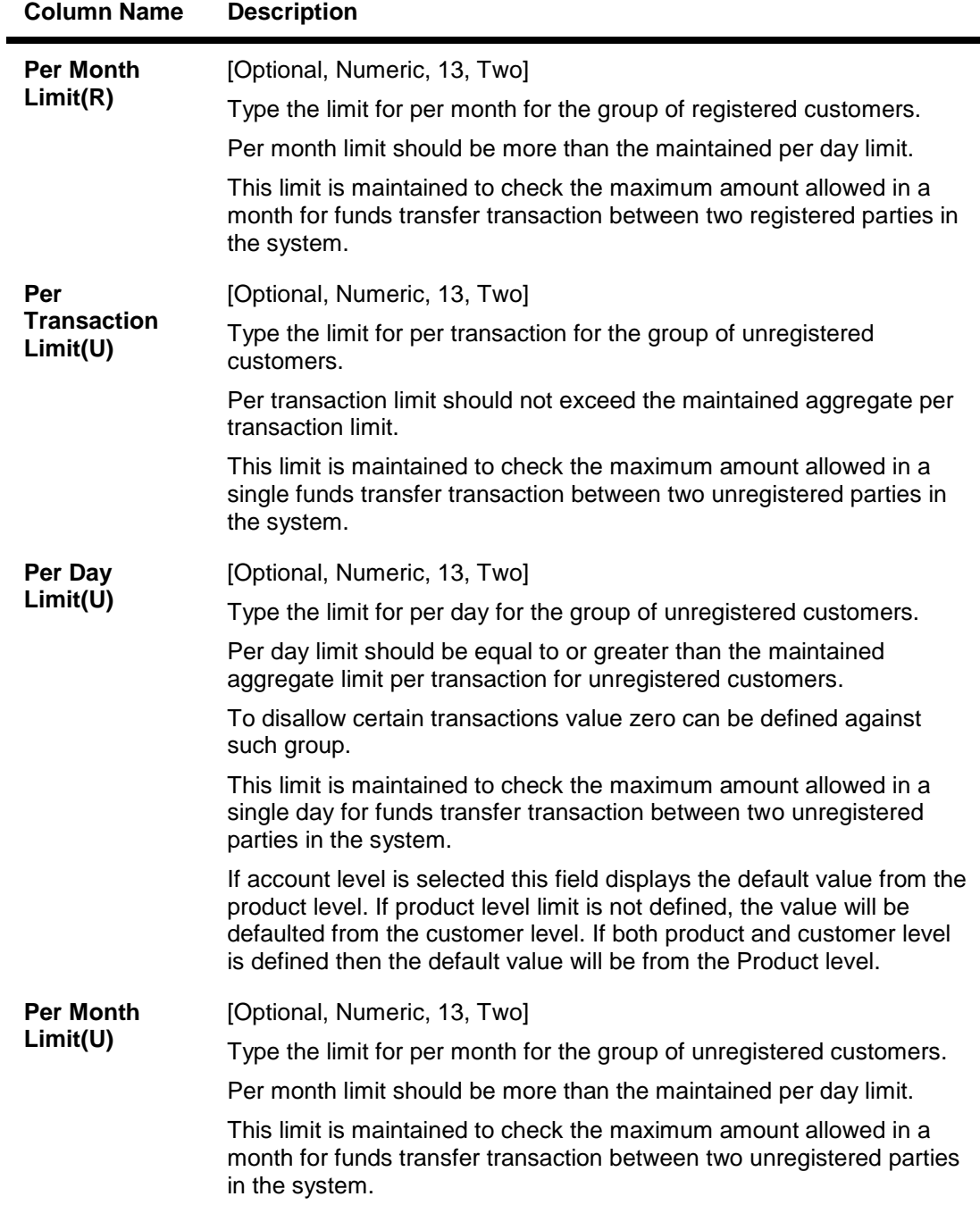

## **Transaction Limits**

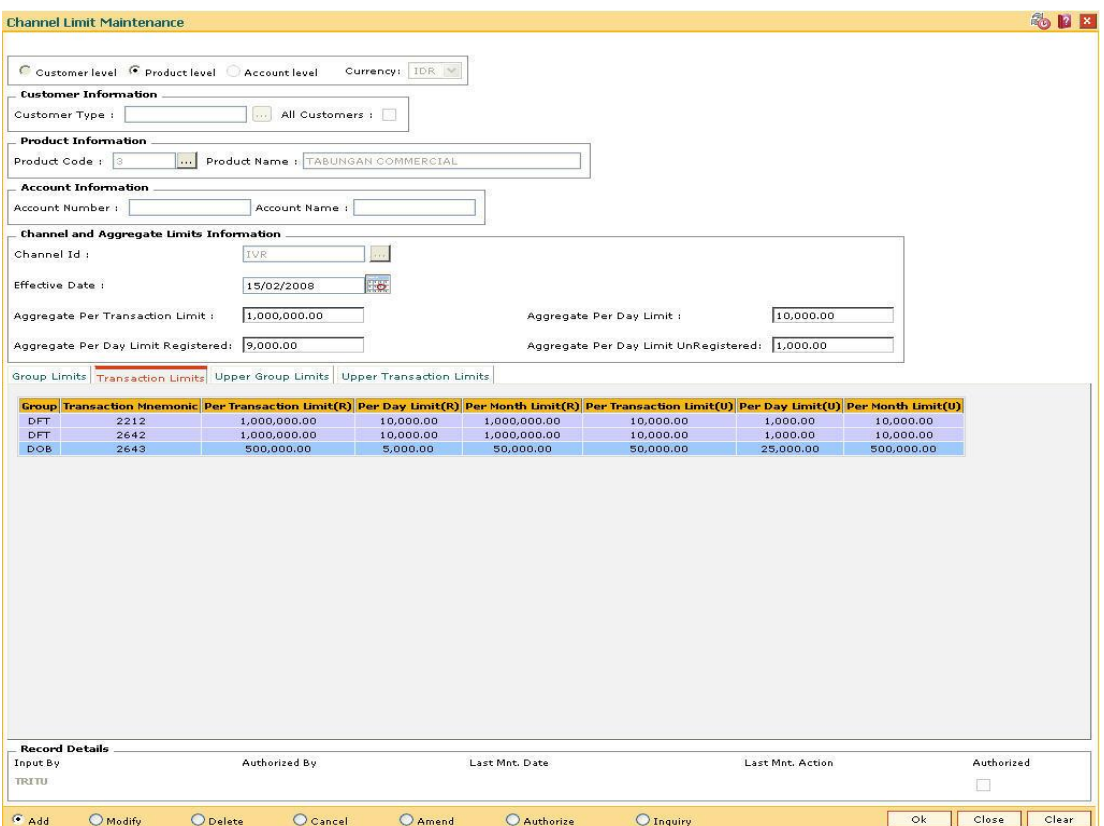

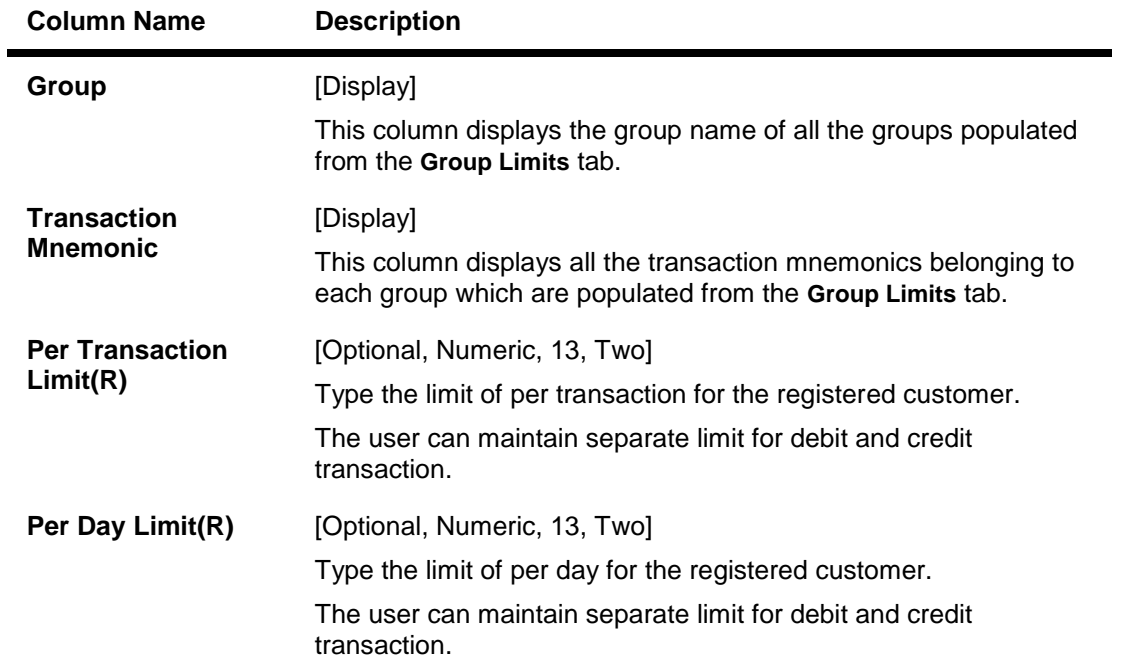

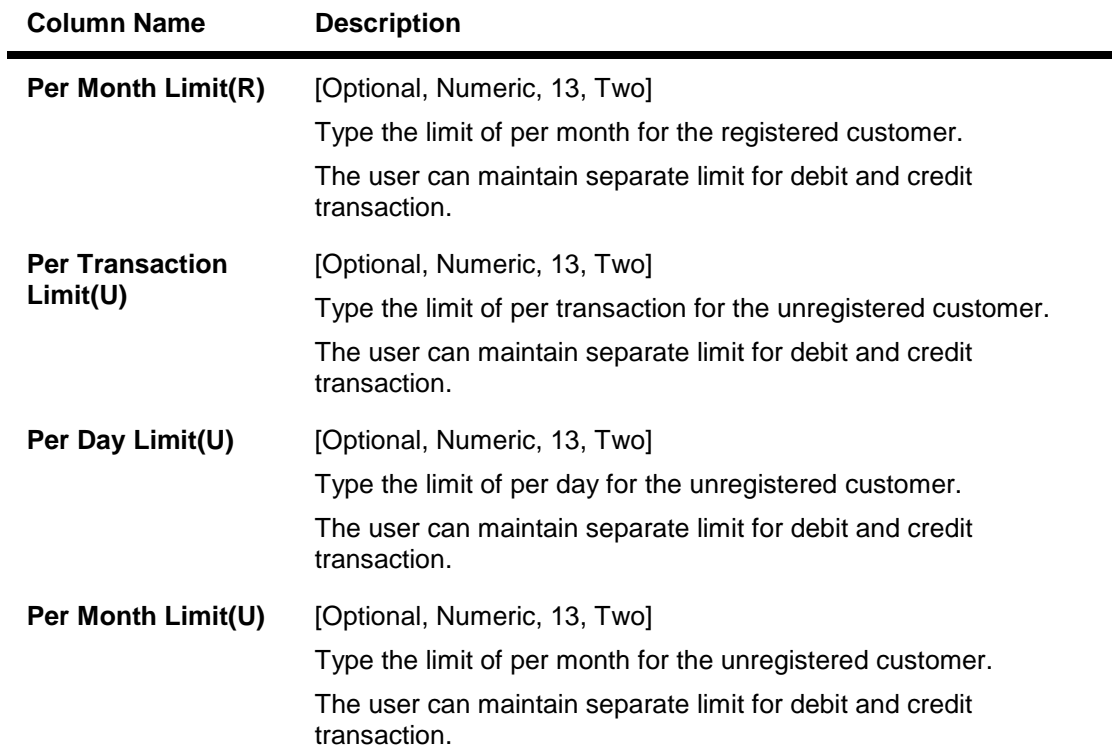

# **Upper Group Limits**

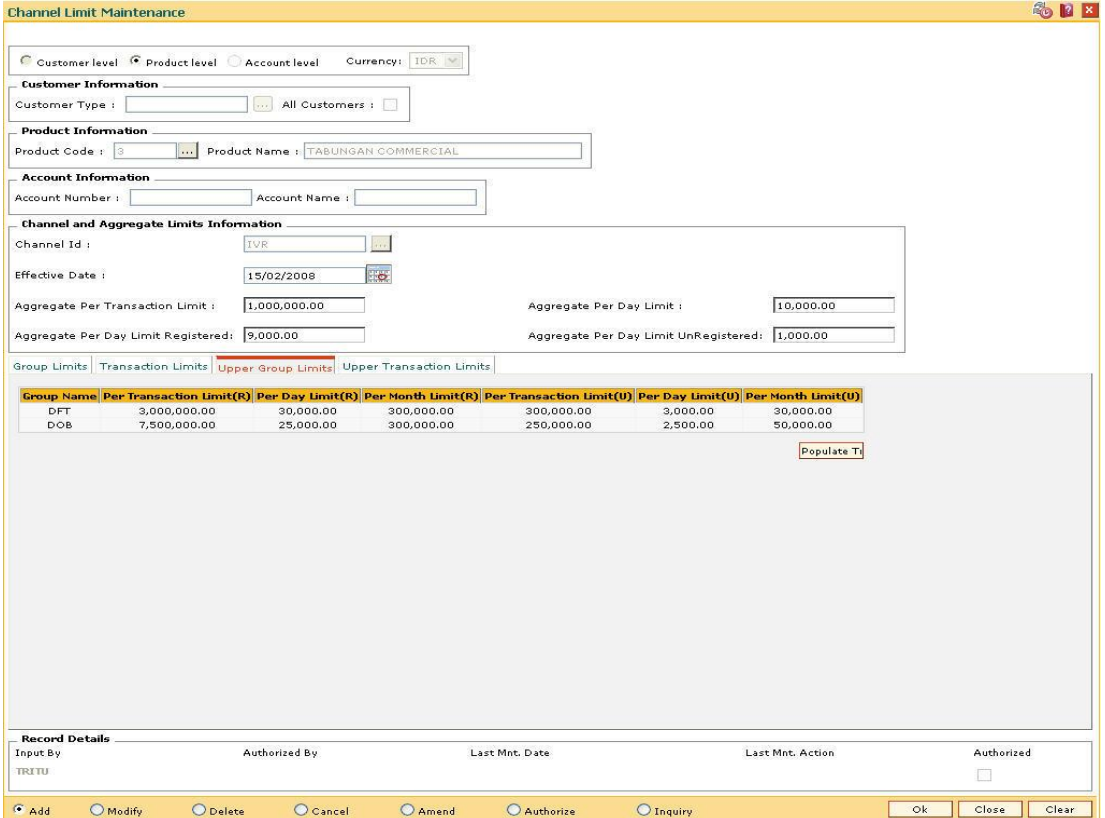

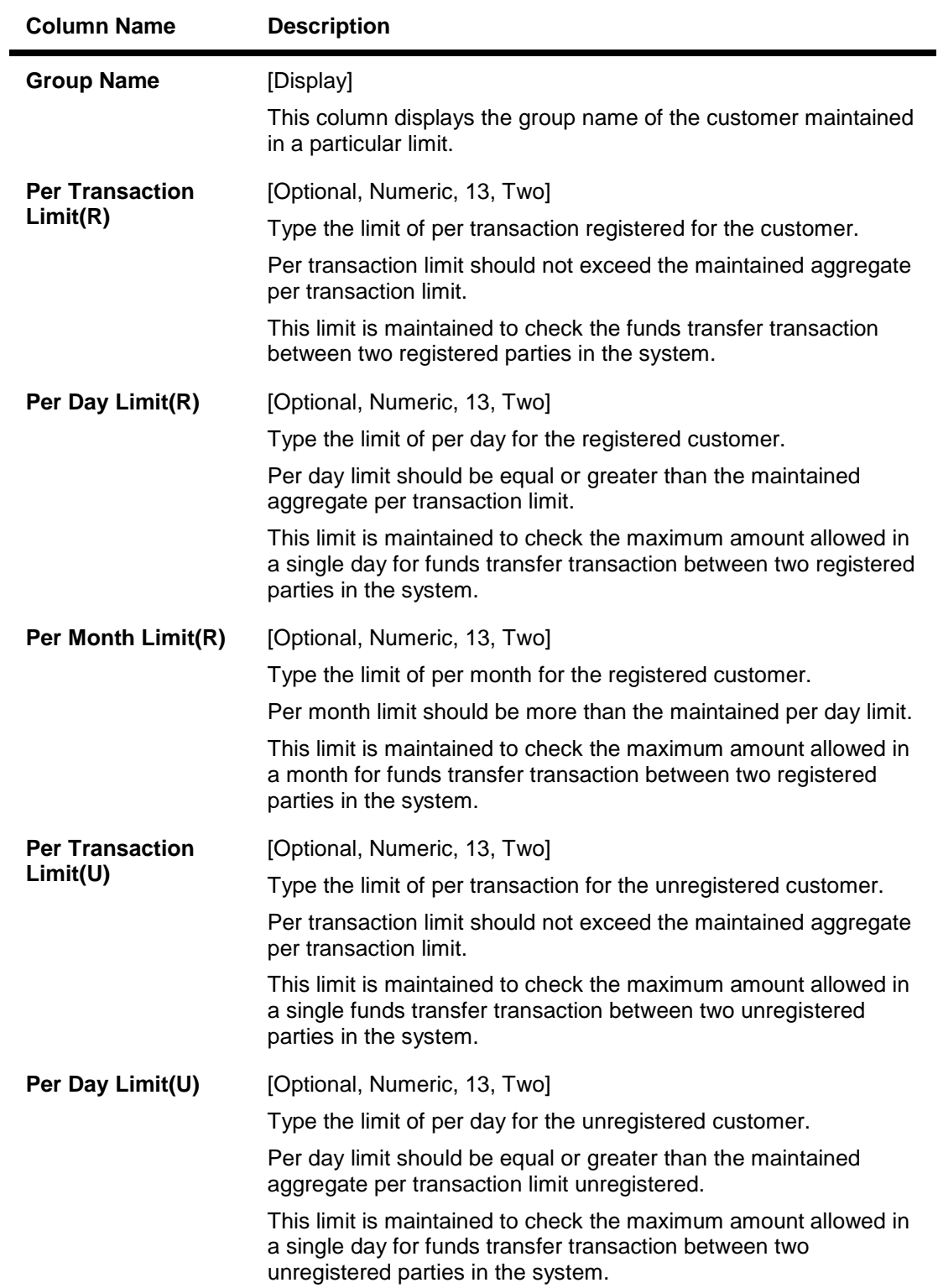

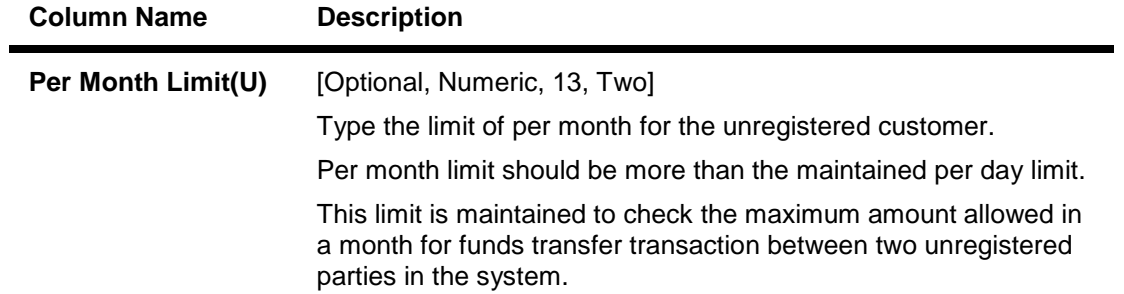

# **Upper Transaction Limits**

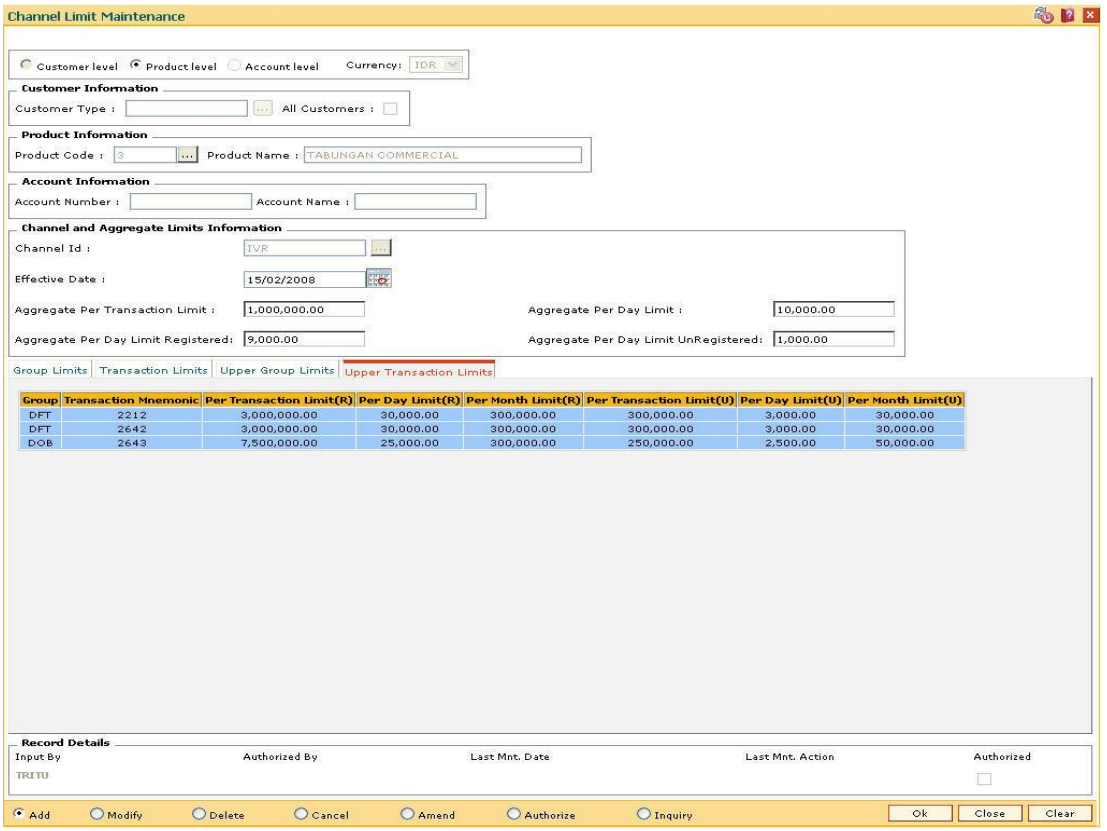

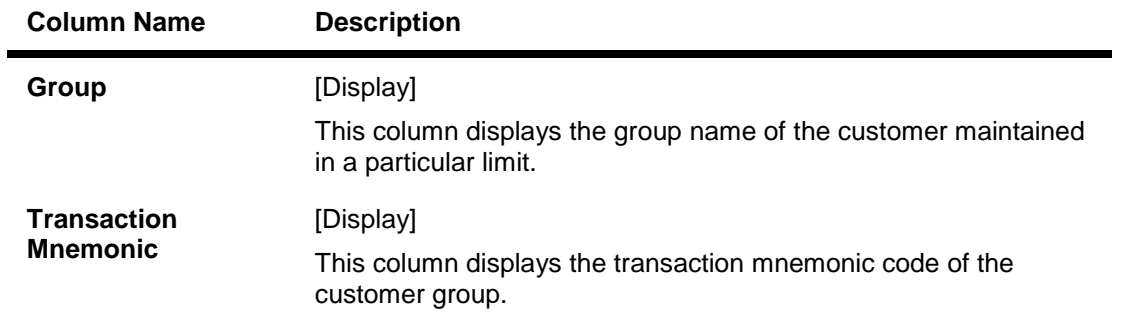

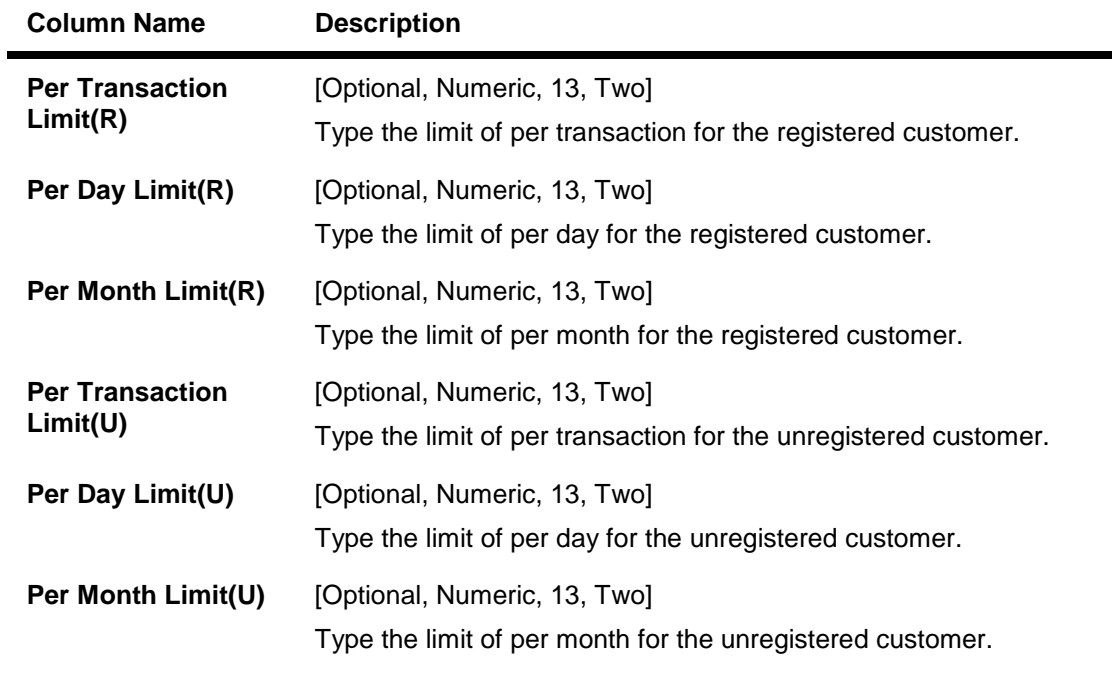

- 8. Click the **Ok** button.
- 9. The system displays the message "Record Added...Authorisation Pending..Click Ok to continue". Click the **OK** button.
- 10. The bank global limits are added once the record is authorised.

## **1.174. BAM73 - Bank Customer Limit Maintenance\***

Using this option allows you can maintain the limit for specific customers. For a customer, different limits can be set for doing the transaction on different type of delivery channels.

#### **Definition Prerequisites**

- 8053 Customer Addition
- BA318 Group Code Master

#### **Modes Available**

Add, Modify, Delete, Cancel, Amend, Authorize, Inquiry. For more information on the procedures of every mode, refer to **Standard Maintenance Procedures**.

#### **To add the bank customer limits**

- 1. Type the fast path **BAM73** and click **Go** or navigate through the menus to **Global Definitions > Master > Bank Customer Limit Maintenance**.
- 2. The system displays the **Bank Customer Limit Maintenance** screen.

#### **Bank Customer Limit Maintenance**

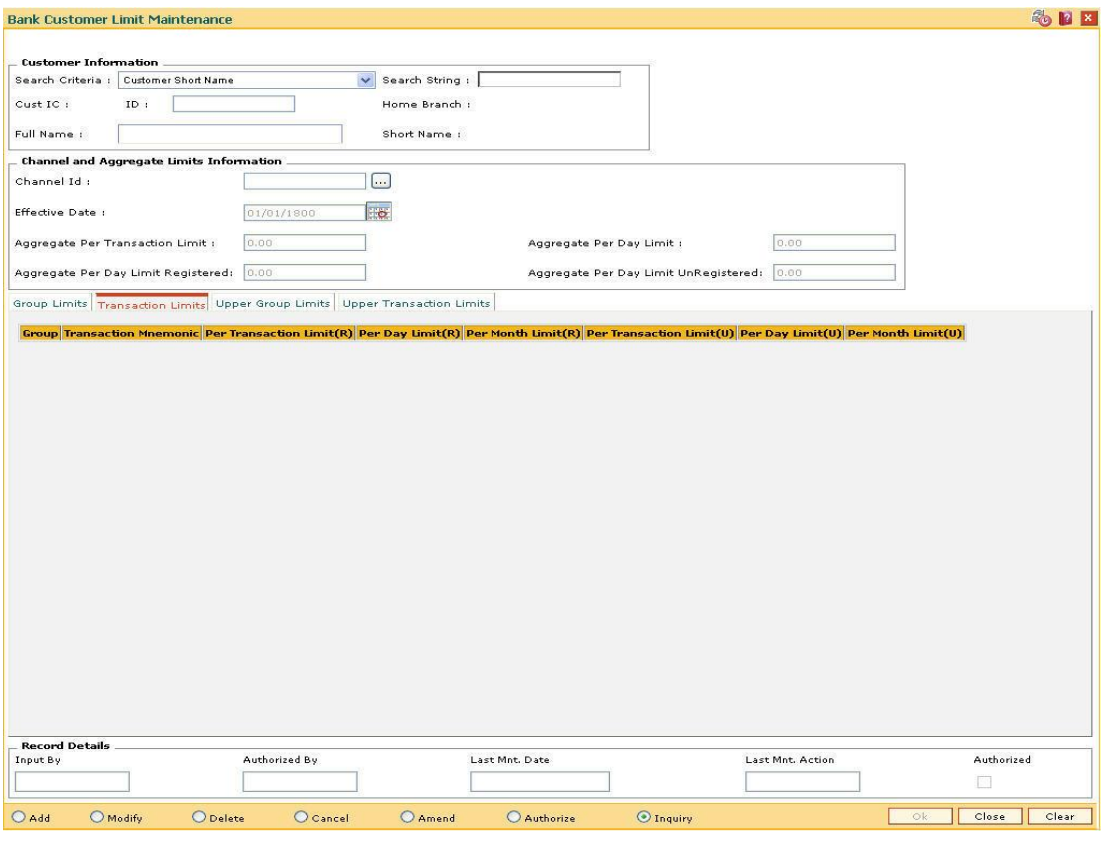

#### **Field Description**

**Field Name Description**

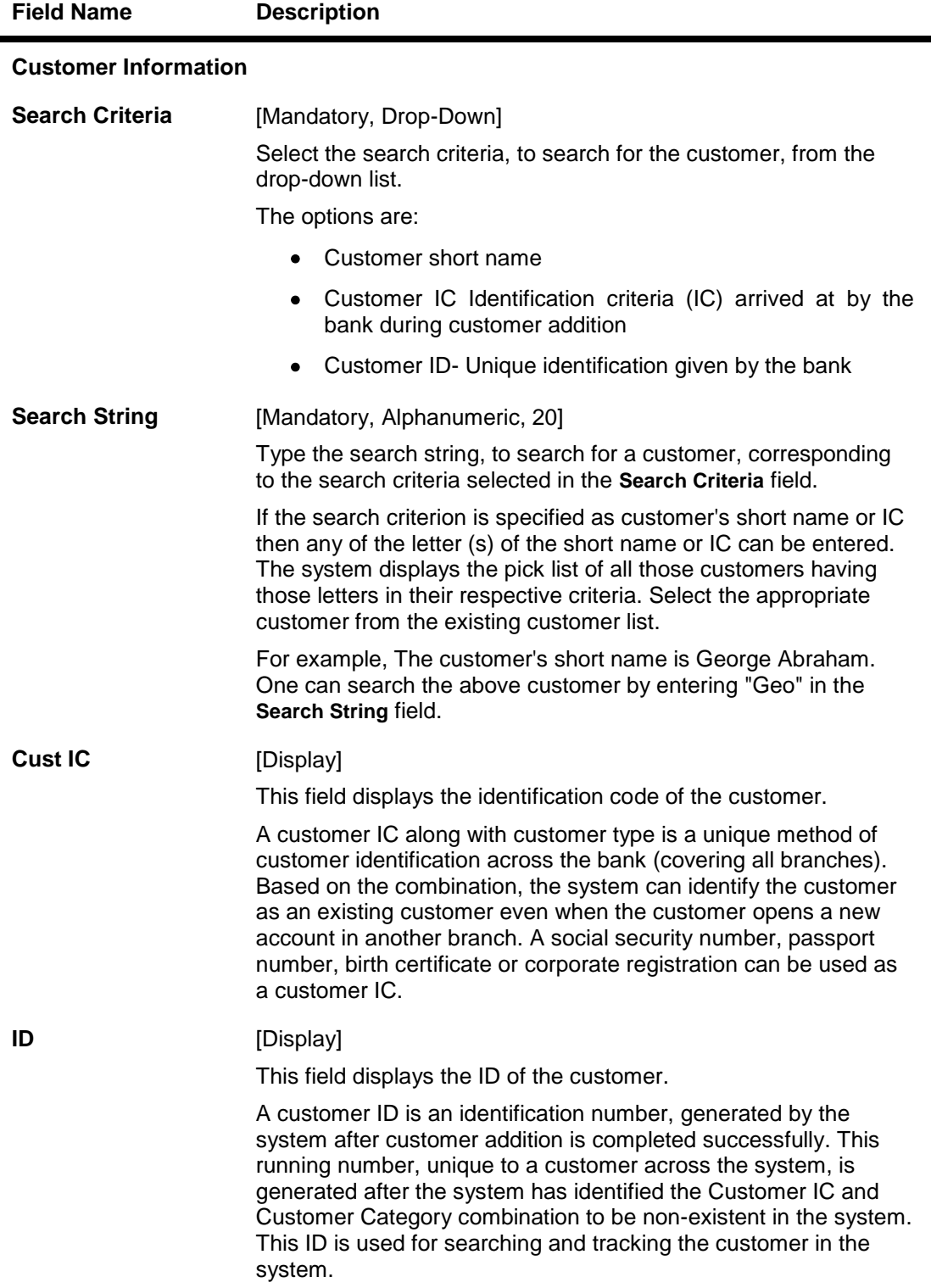

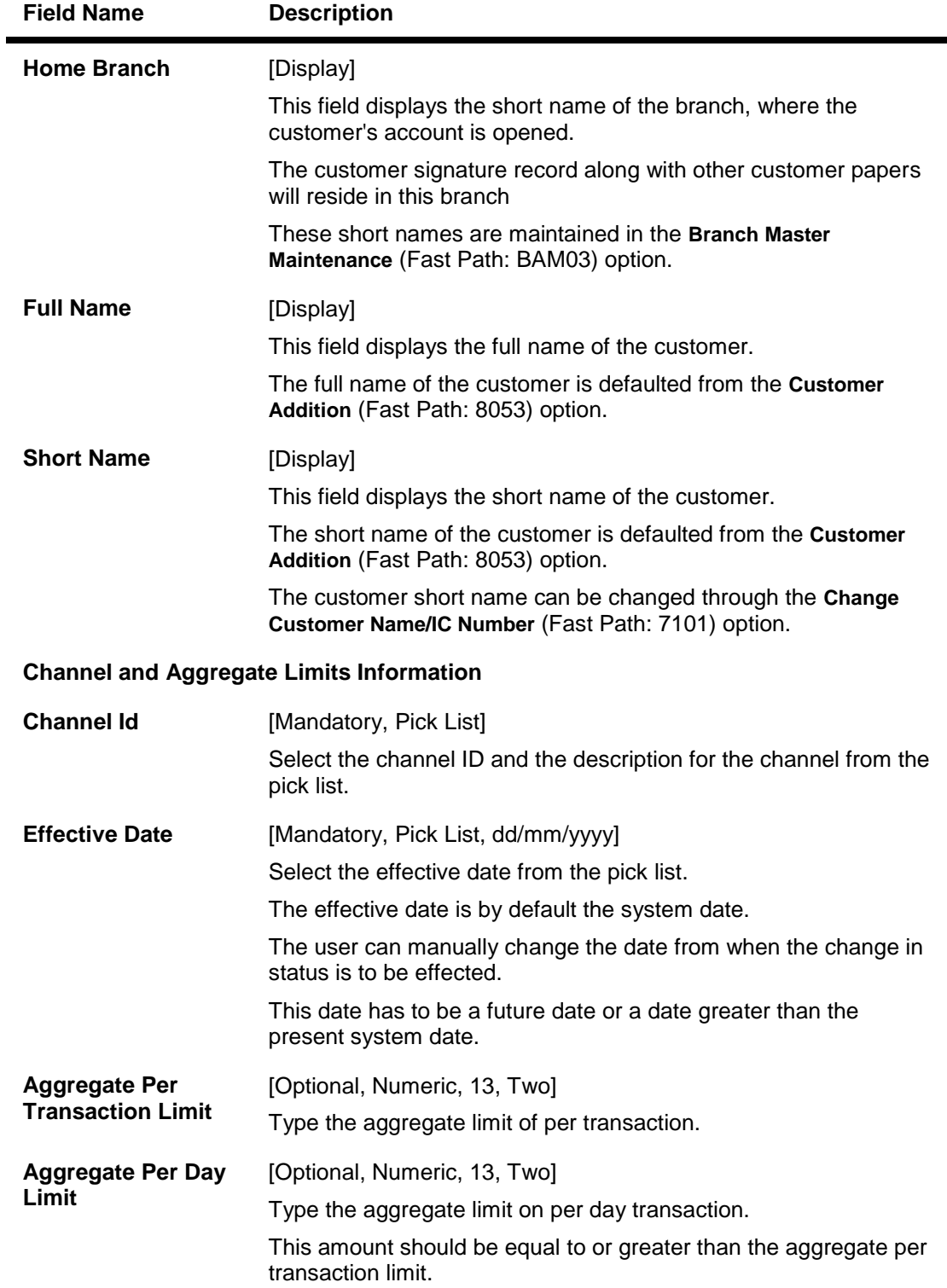

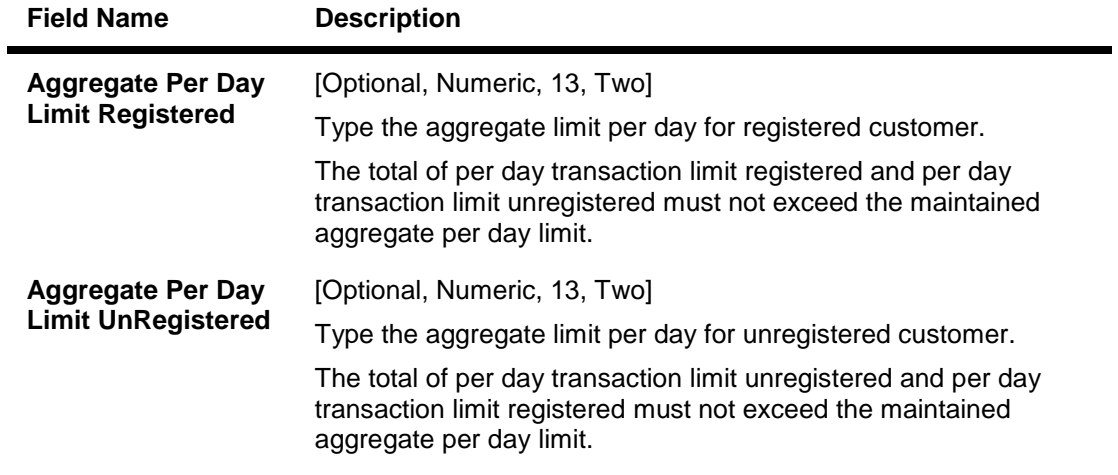

- **3. Click the Add button.**
- **4. Select the search criteria from the drop-down list.**
- **5. Type the search string, press the <Tab> or <Enter> key. The system displays a list of customers that match the search criterion.**
- **6. Select the customer from the pick list. The customer details are displayed in the screen.**
- **7. Enter the channel and aggregate limits information.**

#### **Bank Customer Limit Maintenance**

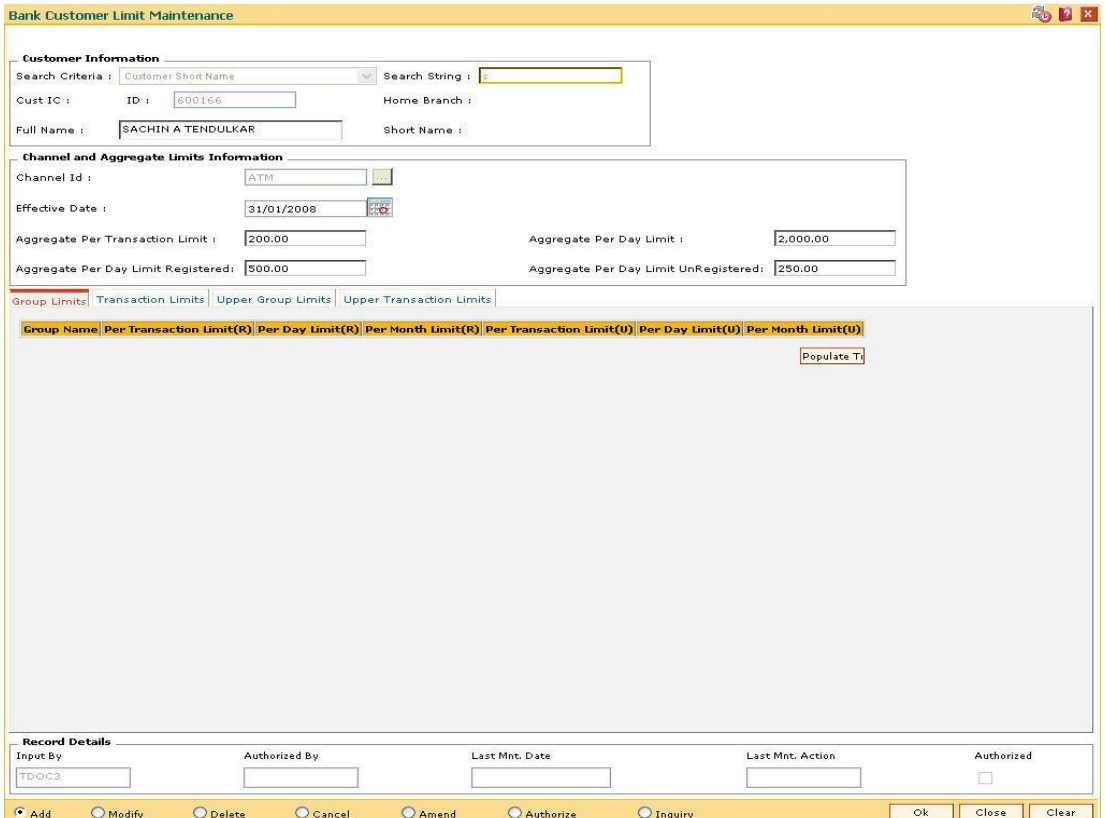

**8. Enter the required information in the various tabs.**

# **Group Limits**

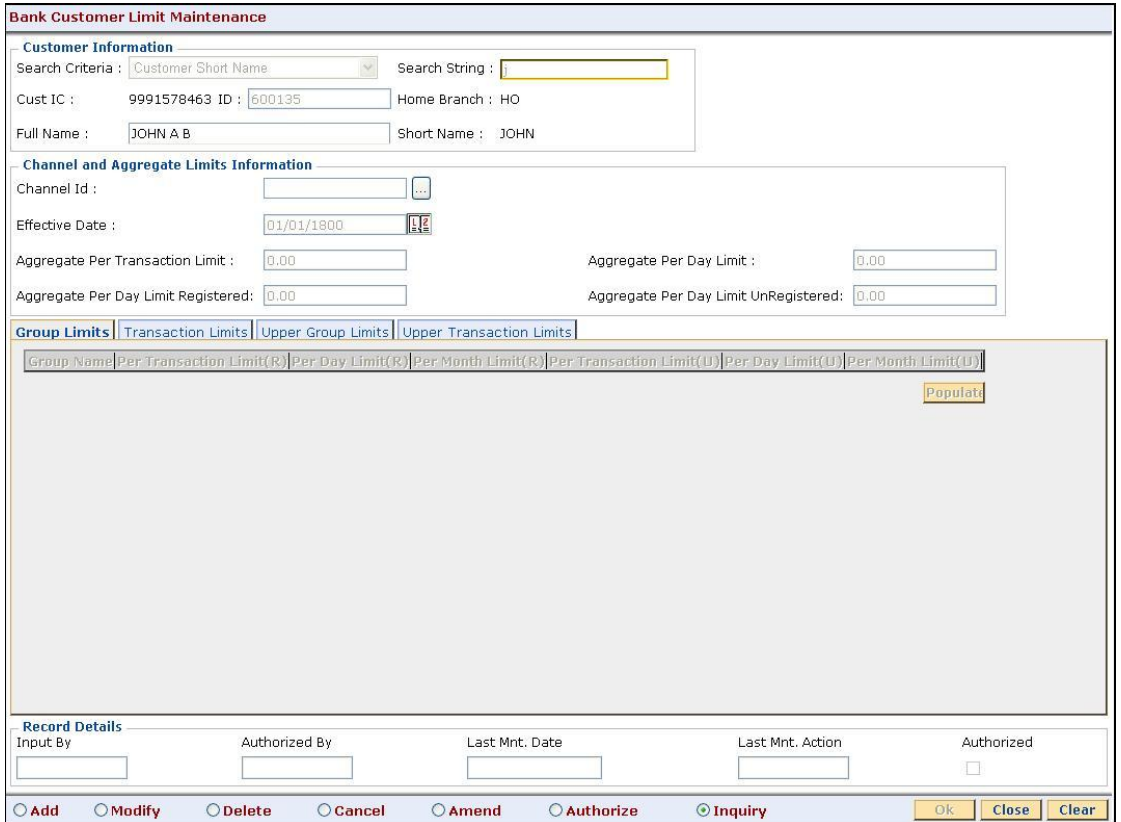

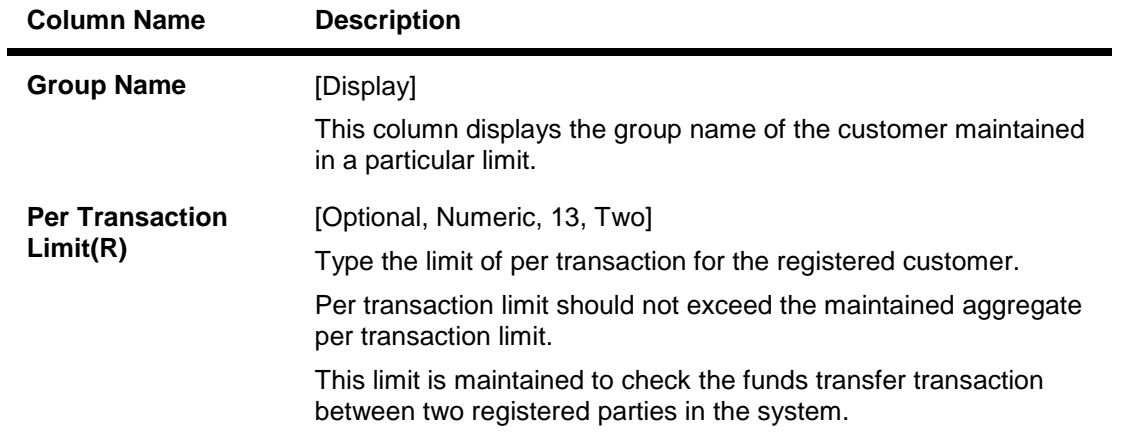

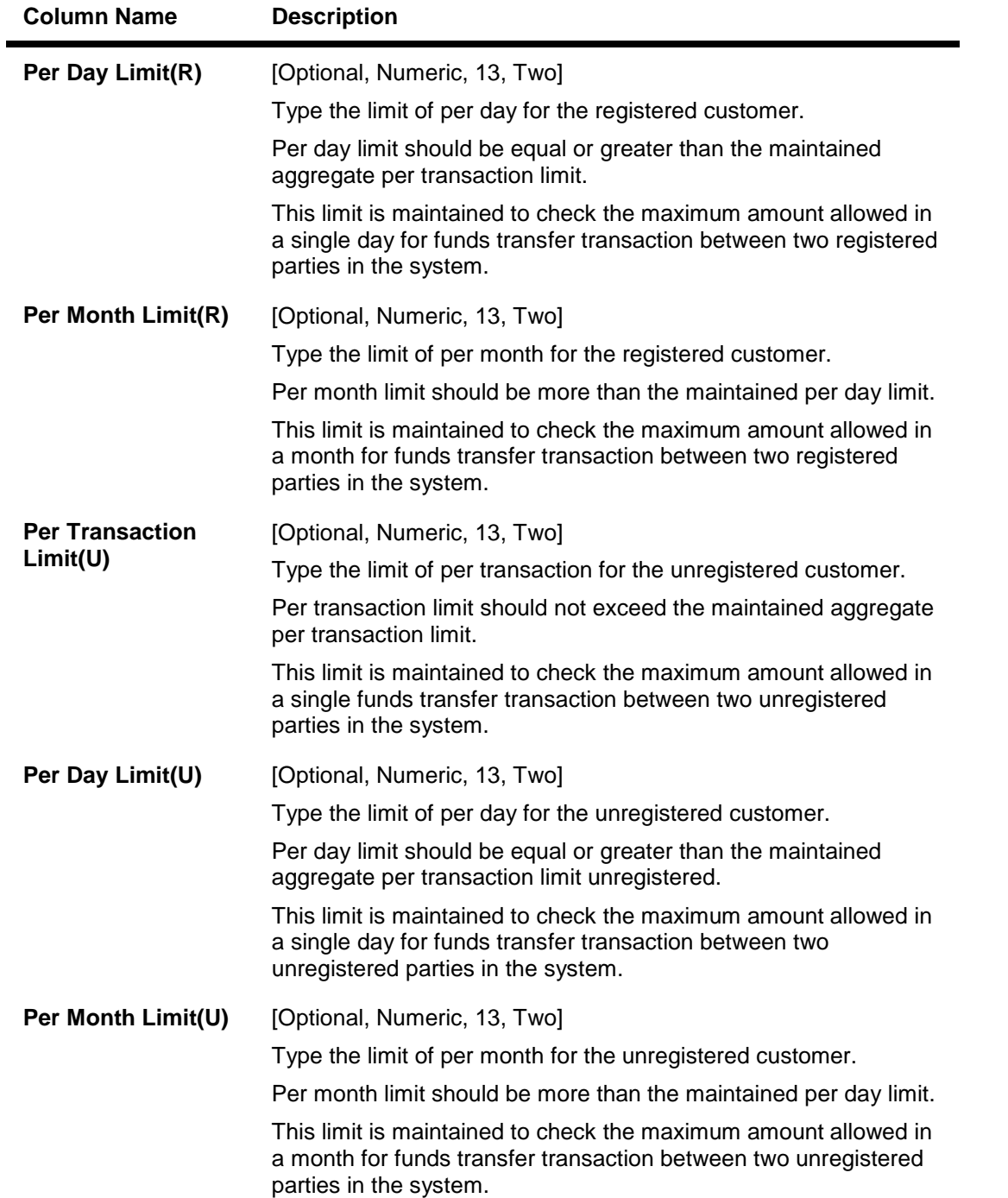

# **Transaction Limits**

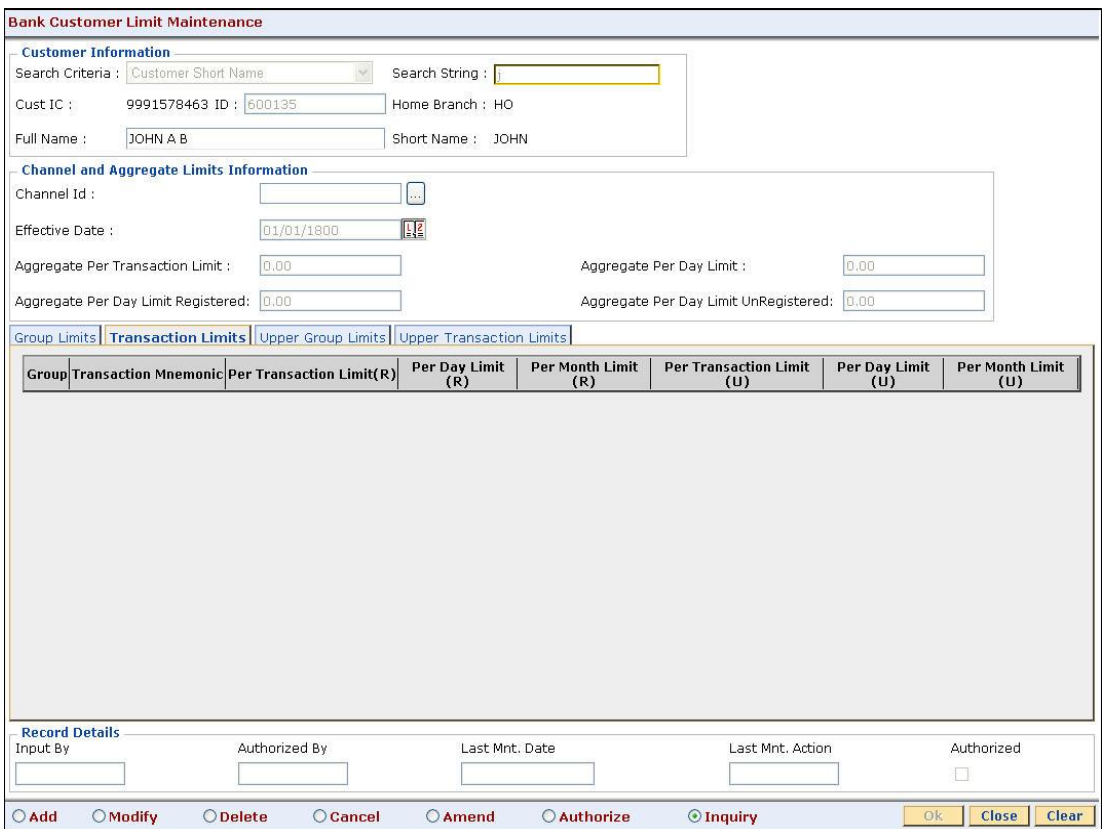

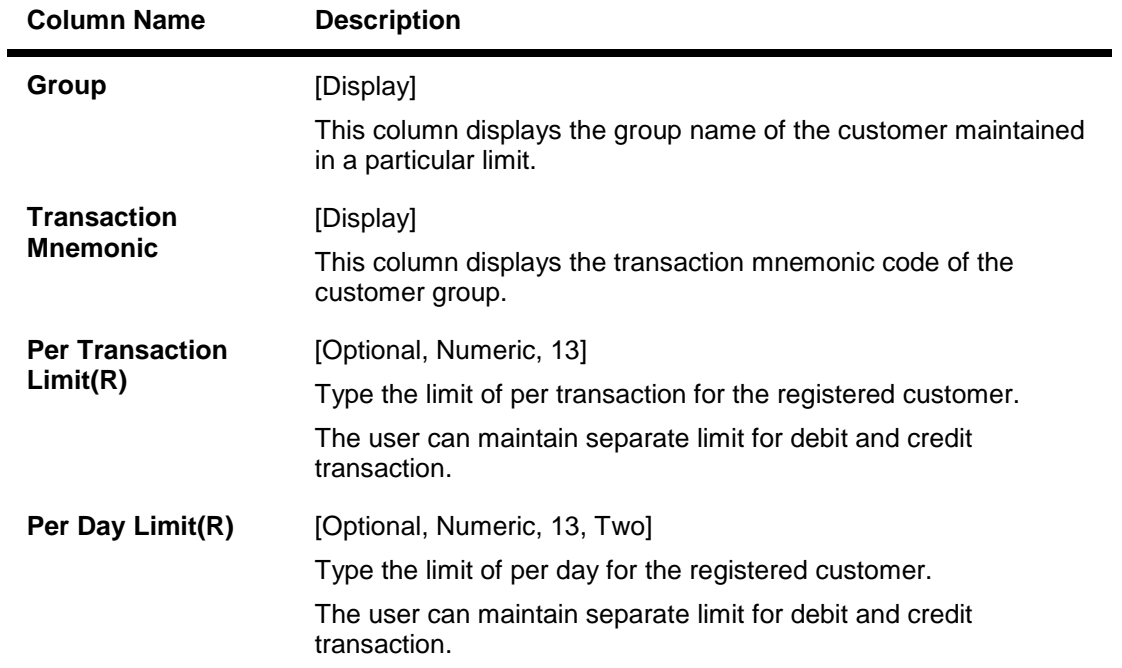

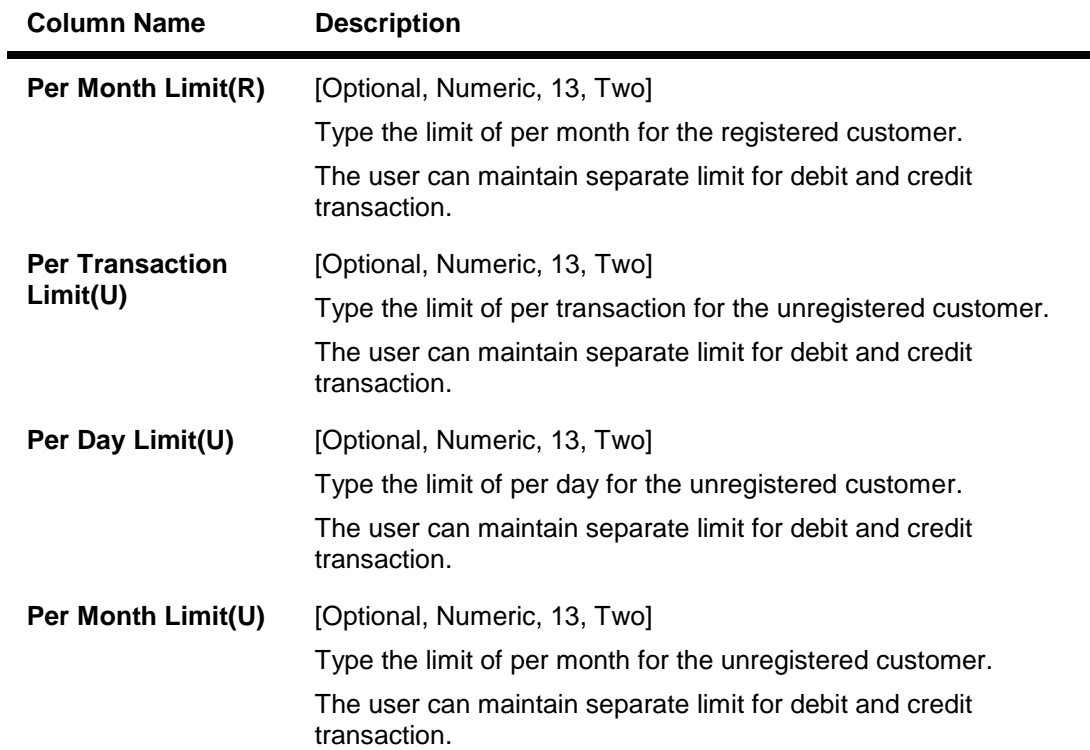

۰

# **Upper Group Limits**

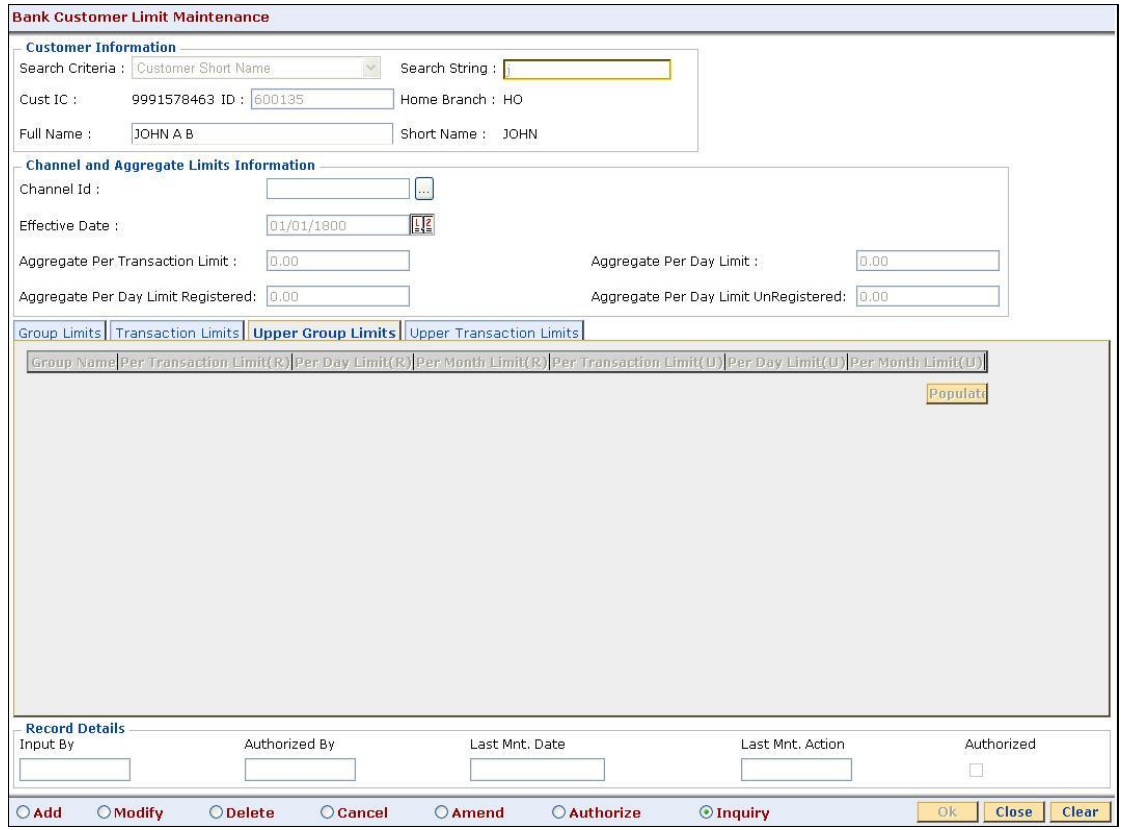

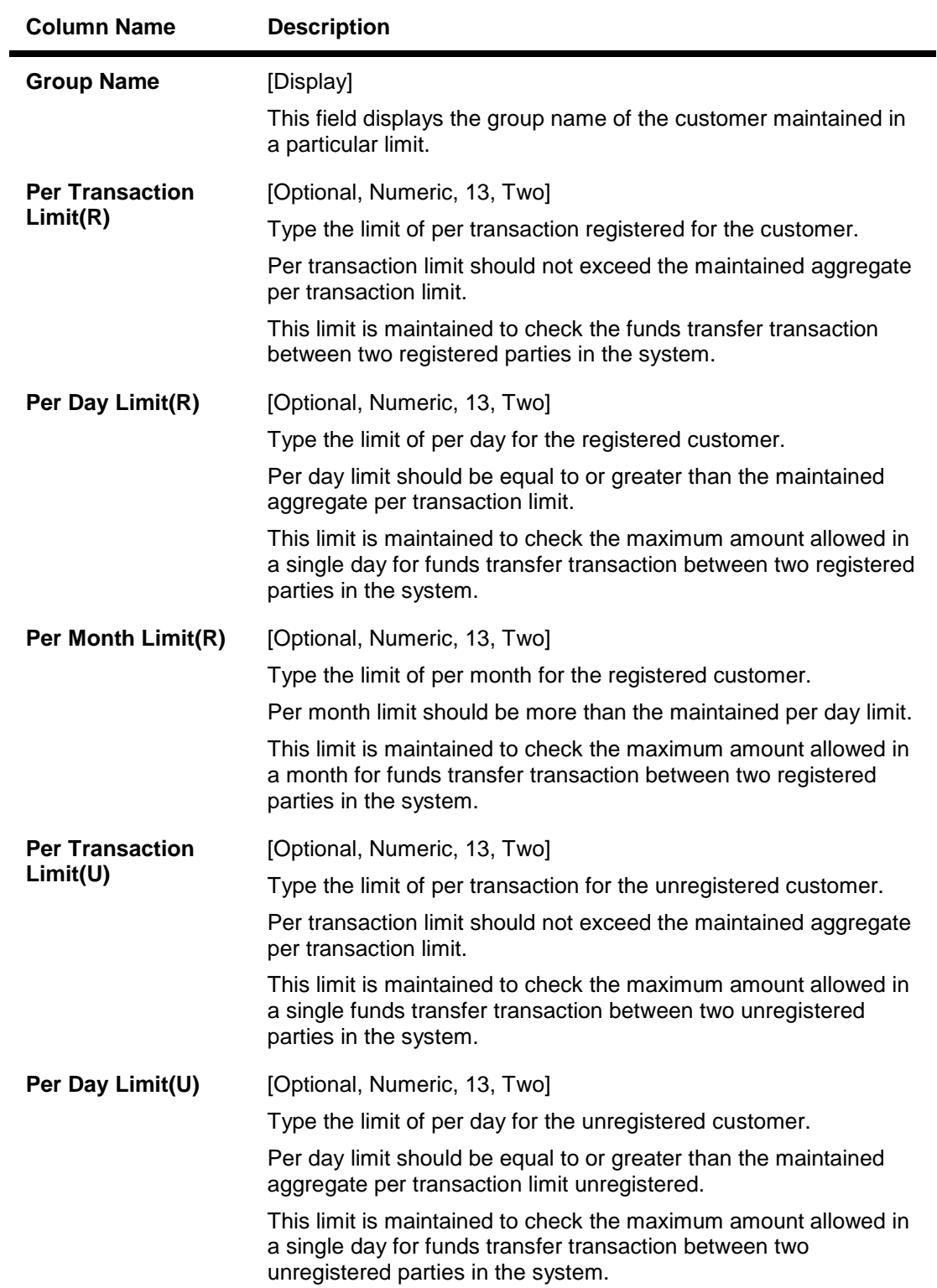

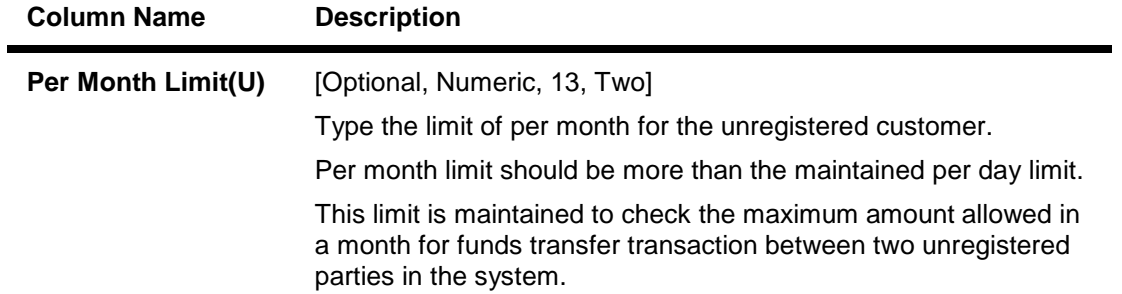

# **Upper Transaction Limits**

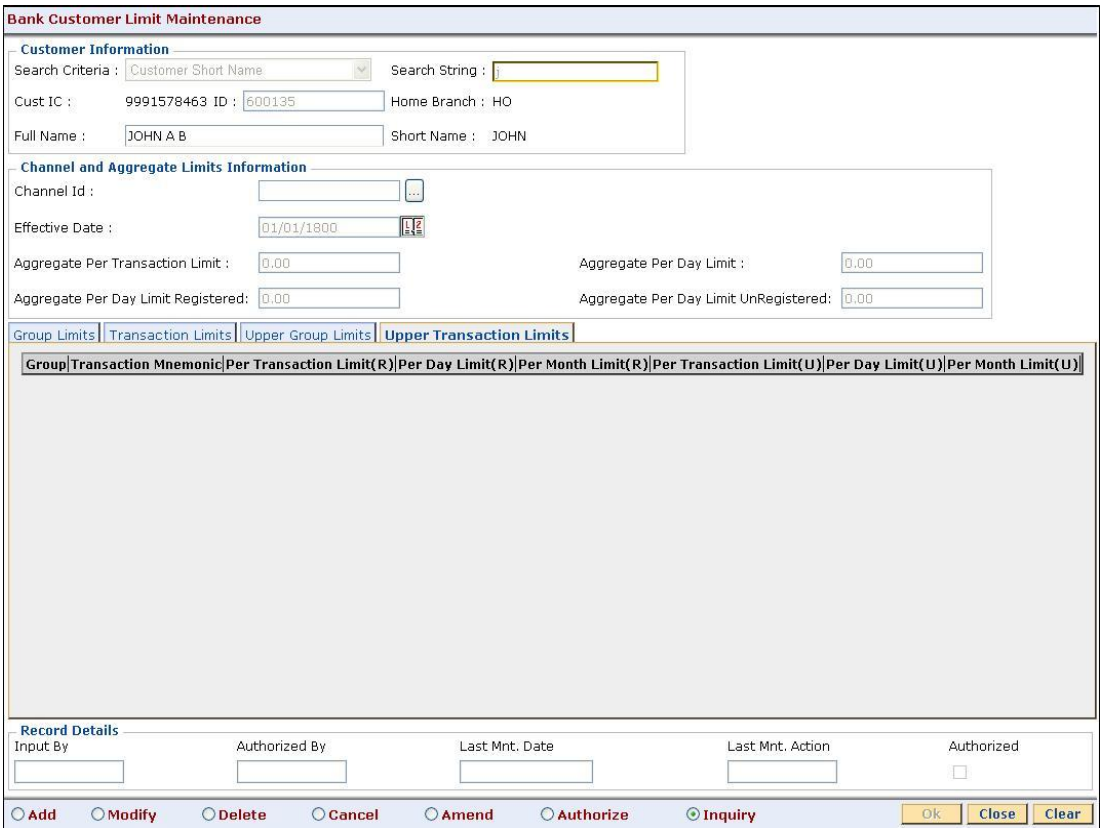

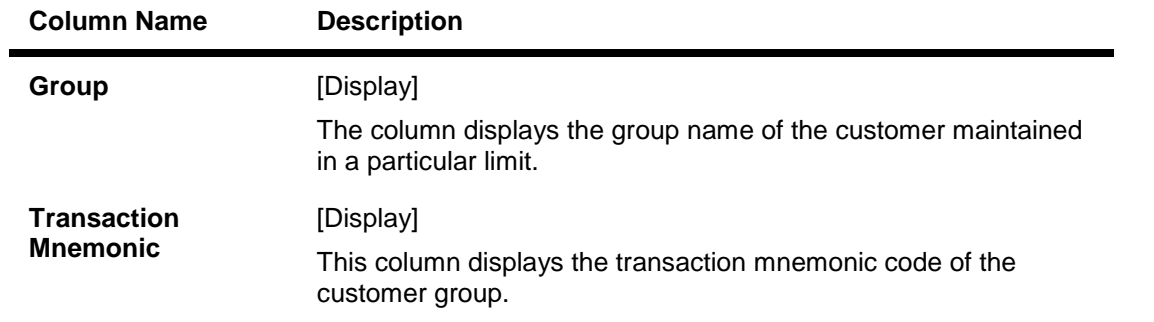

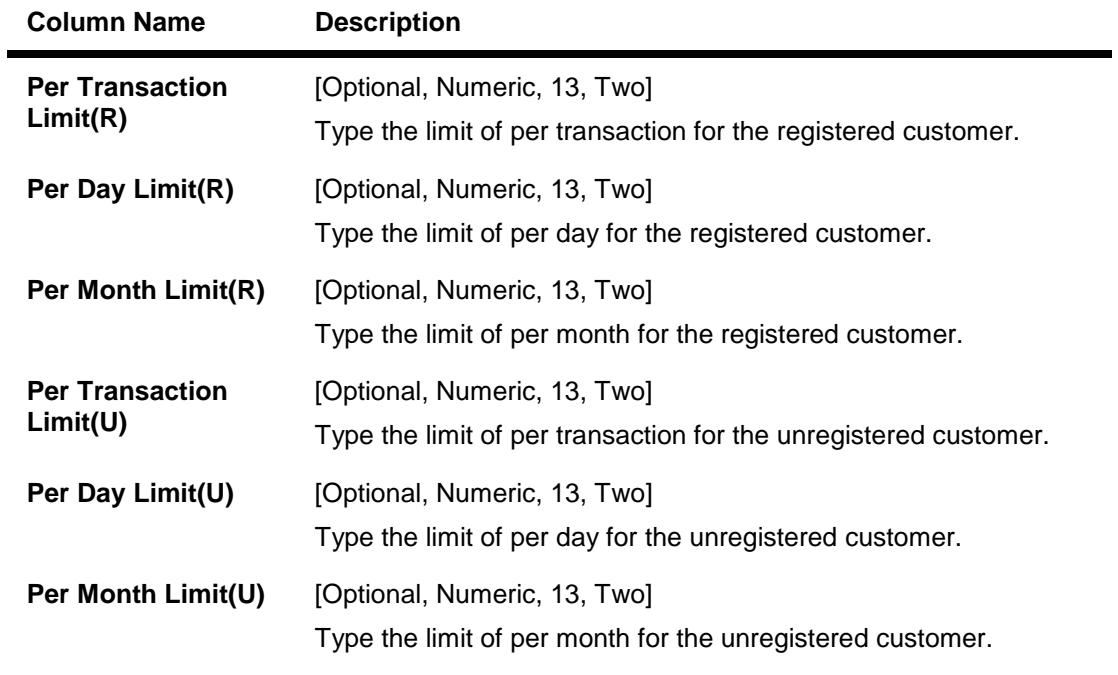

- 9. Click the **Ok** button.
- 10. The system displays the message "Record Added...Authorisation Pending..Click Ok to continue". Click the **OK** button.
- 11. The bank global limits are added once the record is authorised.

**26. User Defined Fields**

# **1.175. UDF01 - User Defined Fields**

While working with FLEXCUBE , there are additional fields which are required to be used, either for convenience or to suit the requirements of the bank. This option, allows the user to add fields based on the specifications.

Based on the requirement and the nature of the field, you can specify default values and validations for the field. FLEXCUBE validates all entries made to the field against the validations defined for a field.

#### **Definition Prerequisites**

Not Applicable

#### **Modes Available**

Add, Modify, Inquiry. For more information on the procedures of every mode, refer to **Standard Maintenance Procedures**.

#### **To add a user defined field**

- 1. Type the fast path **UDF01** and click **Go** or navigate through the menus to **Global Definitions > User Defined Fields > User Defined Fields**.
- 2. The system displays the **User Defined Fields** screen.

#### **User Defined Fields**

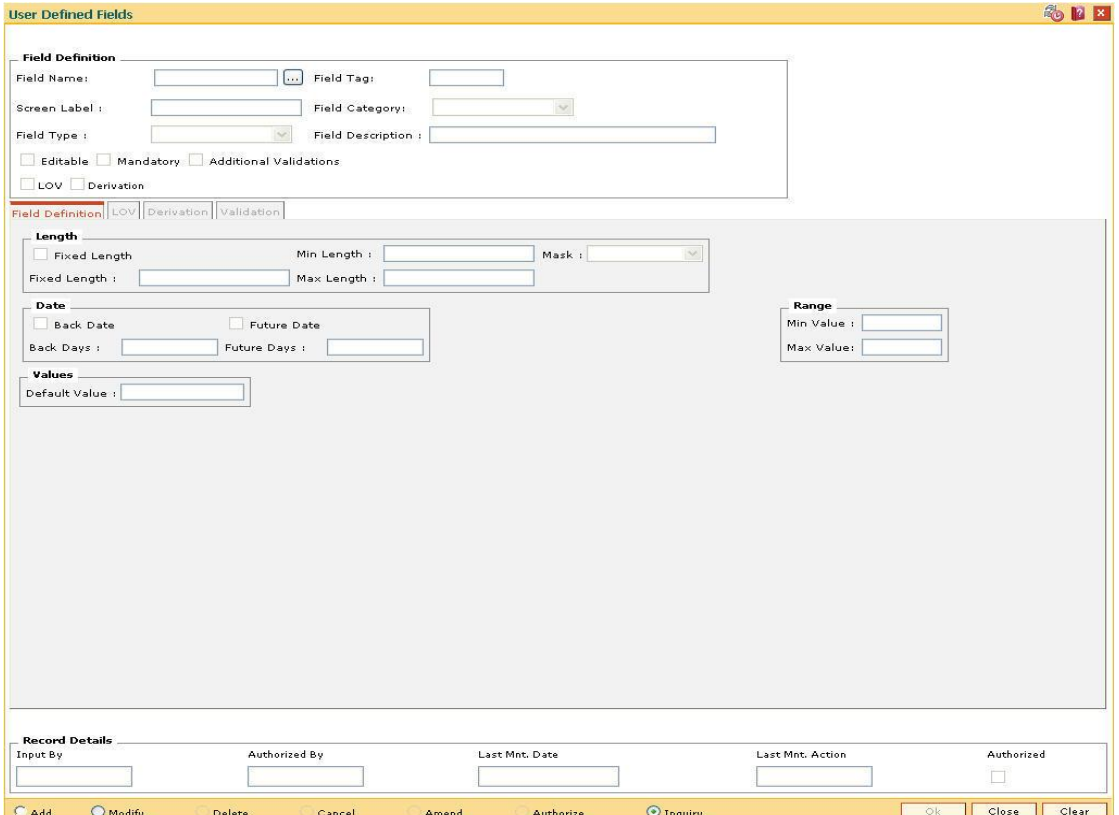

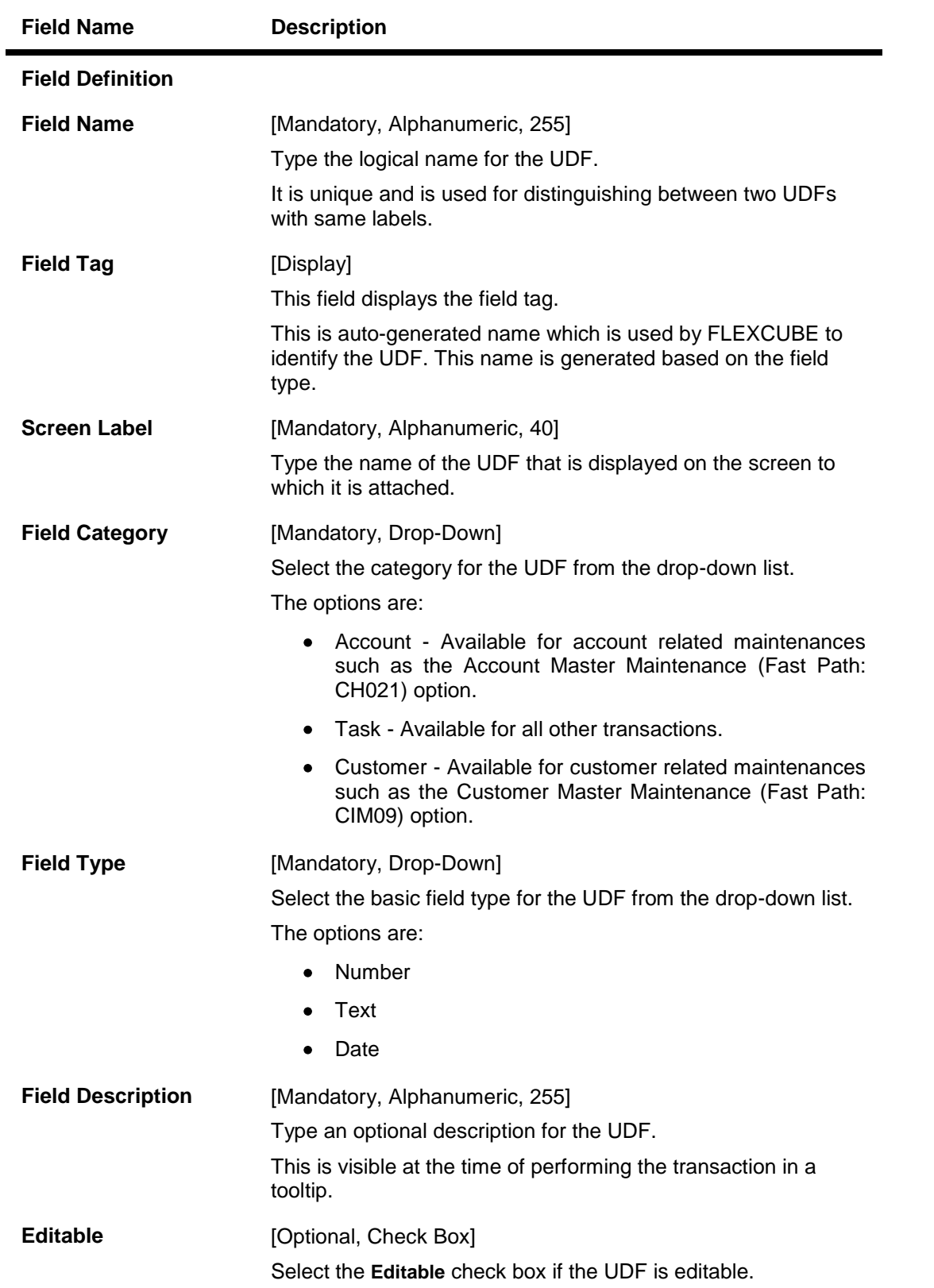

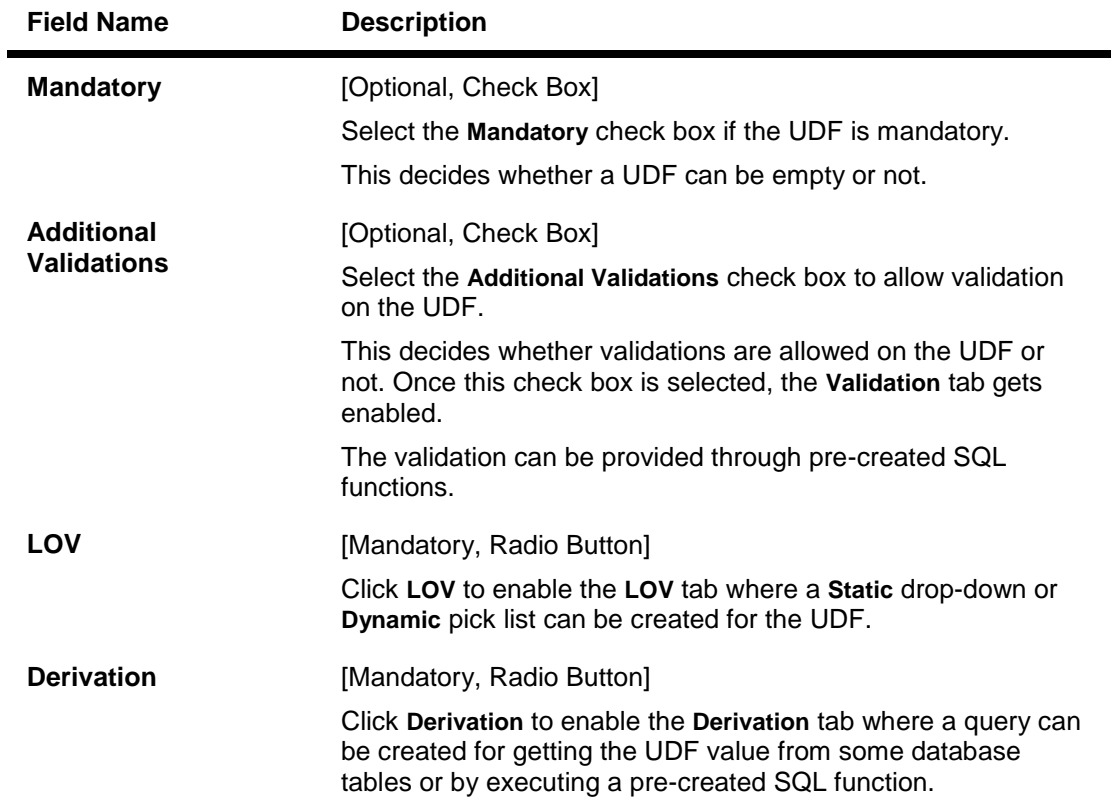

- 3. Click the **Add** button.
- 4. Enter the field definition details.

#### **User Defined Fields**

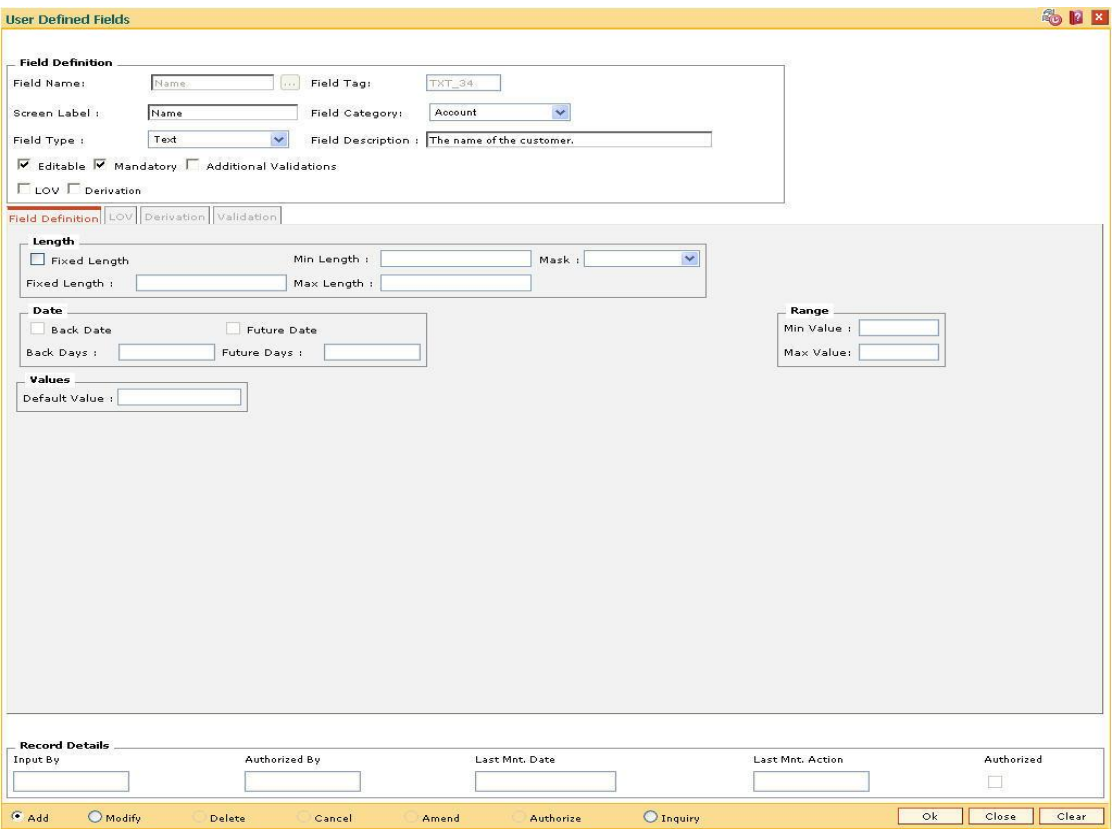

5. Enter the required information in the various tabs.

### **Field Definition**

The Field Definition tab allows the user to define some basic screen level validations for the UDF, based on the field types selected.

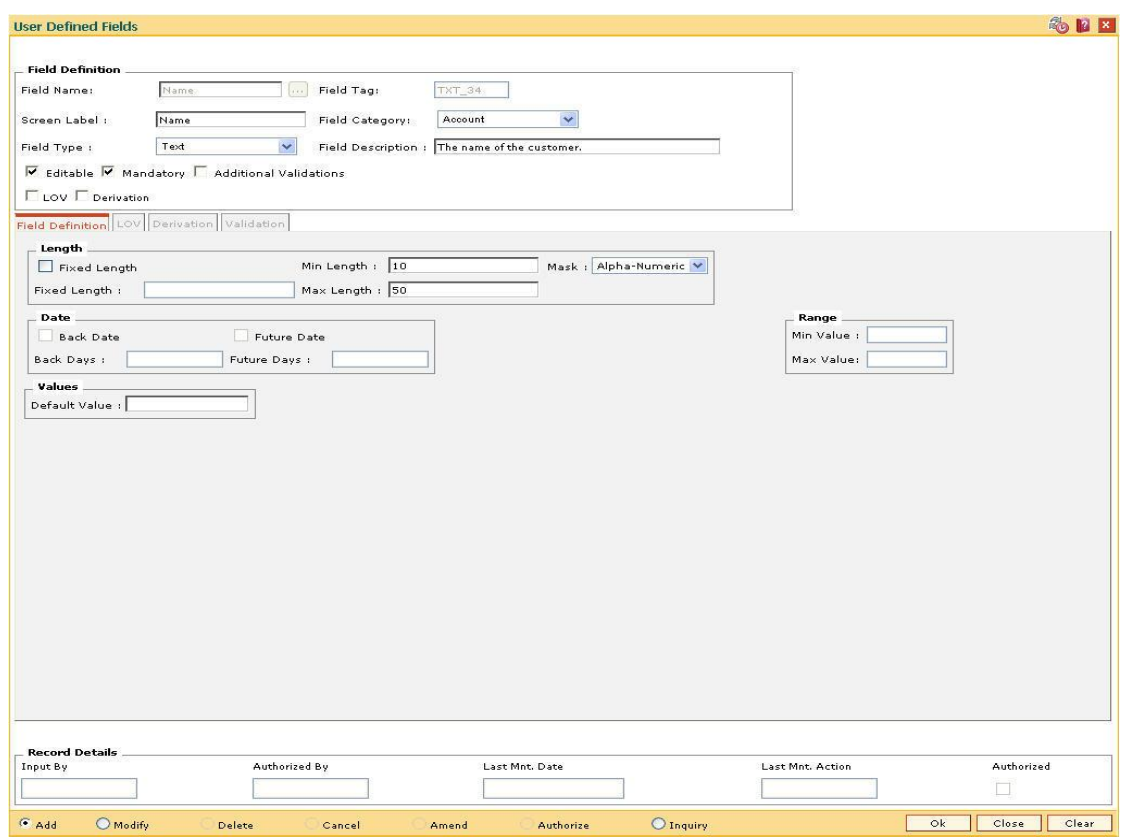

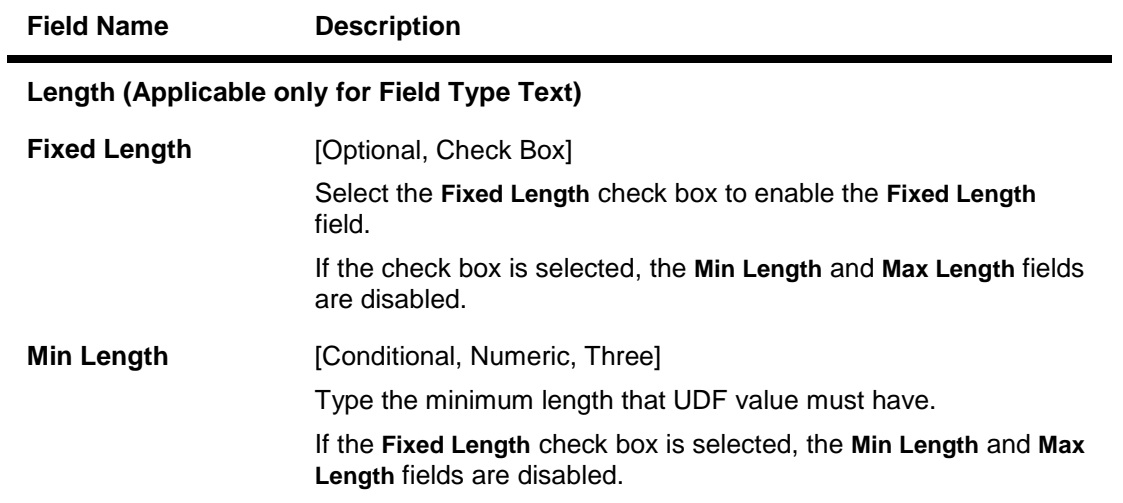

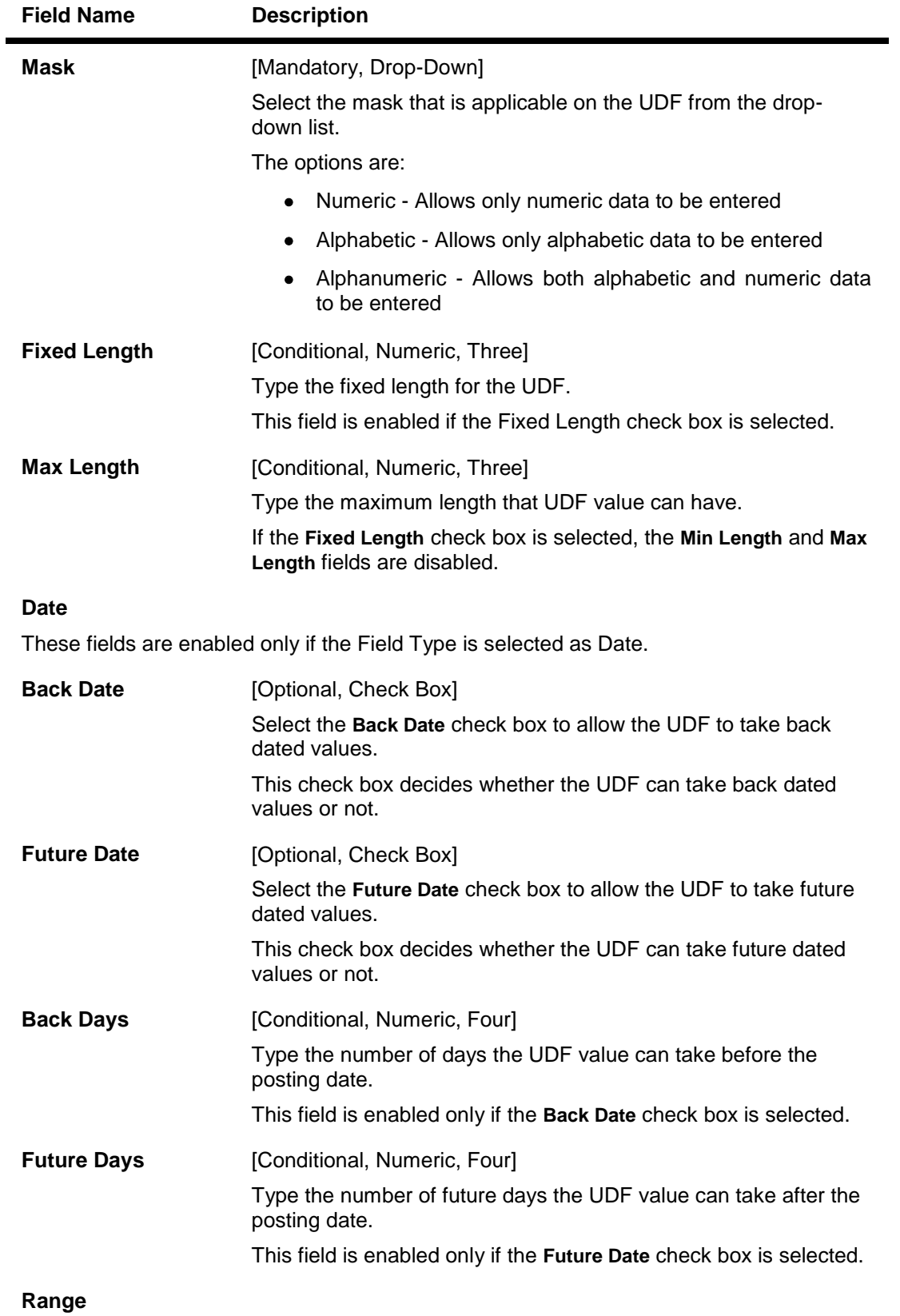

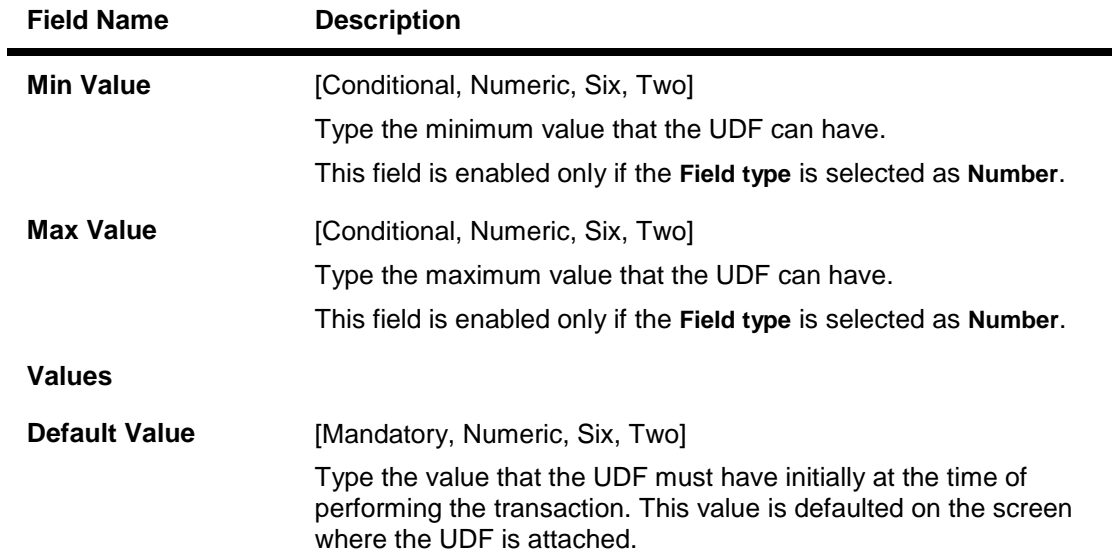

### **LOV - Static**

The LOV - Static UDF will have a static drop down of all the items created in this tab.

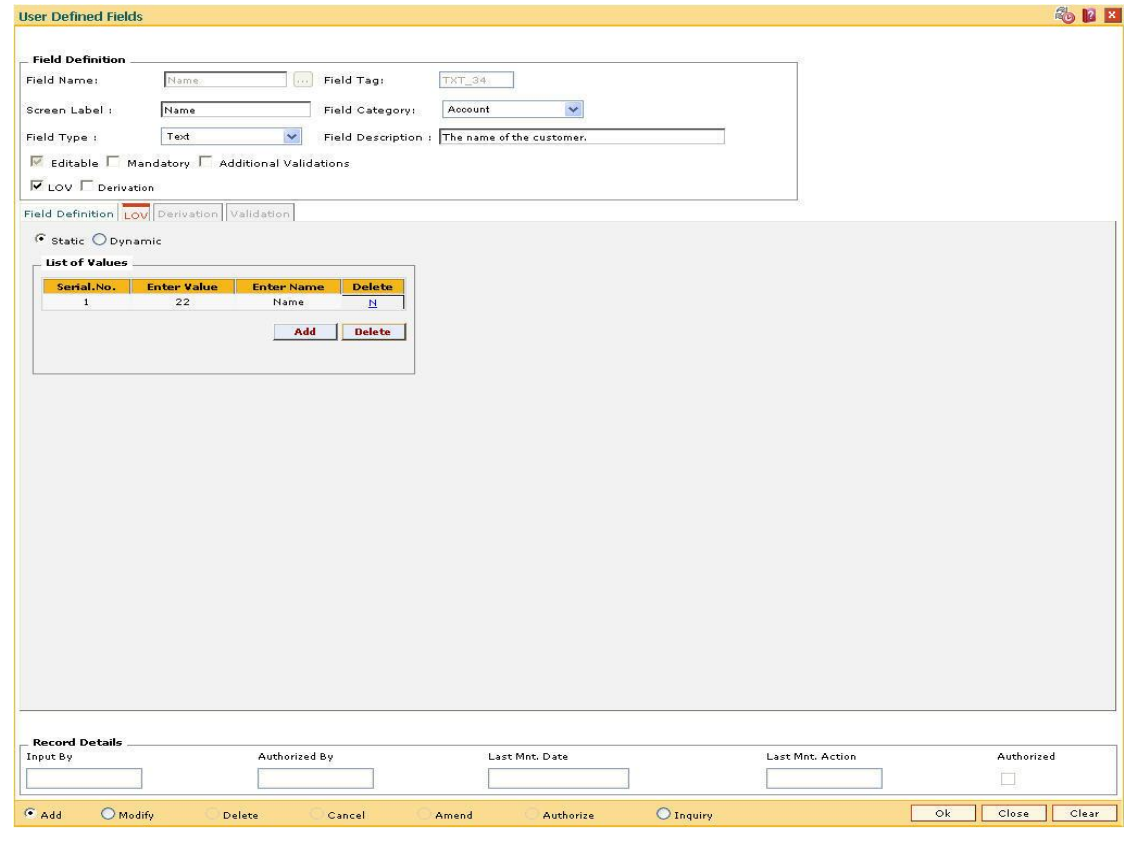

**Field Description**

**Field Name Description**

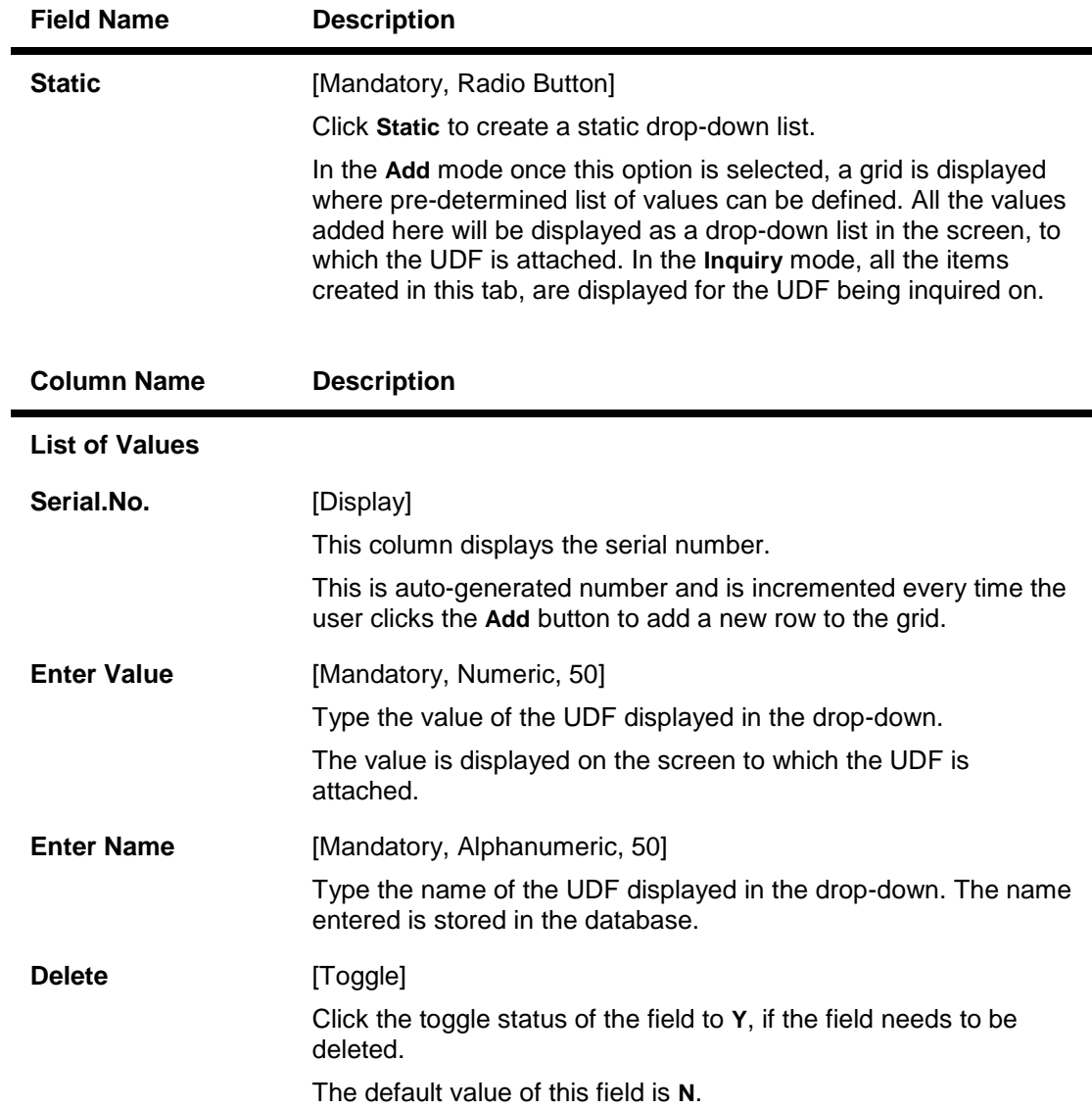

# **LOV - Dynamic**

The LOV – Dynamic UDF displays a pick list of values by executing the query defined in this tab.

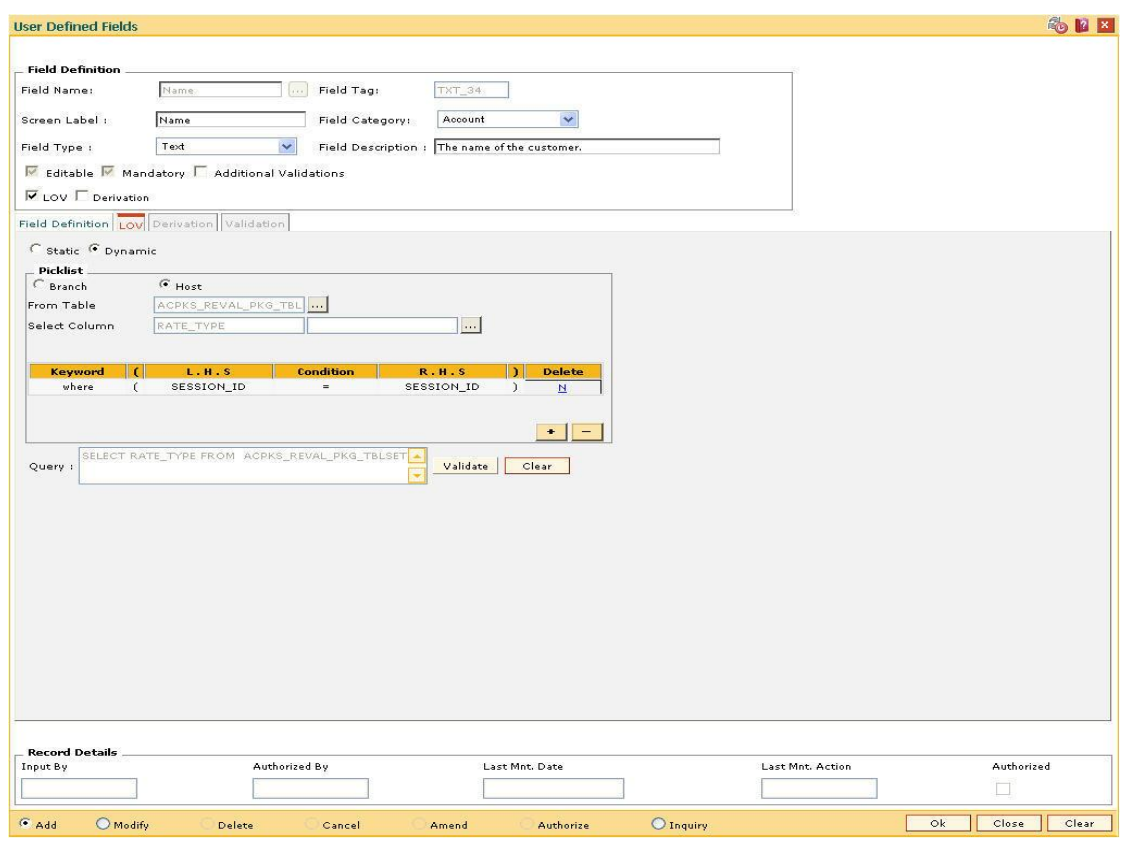

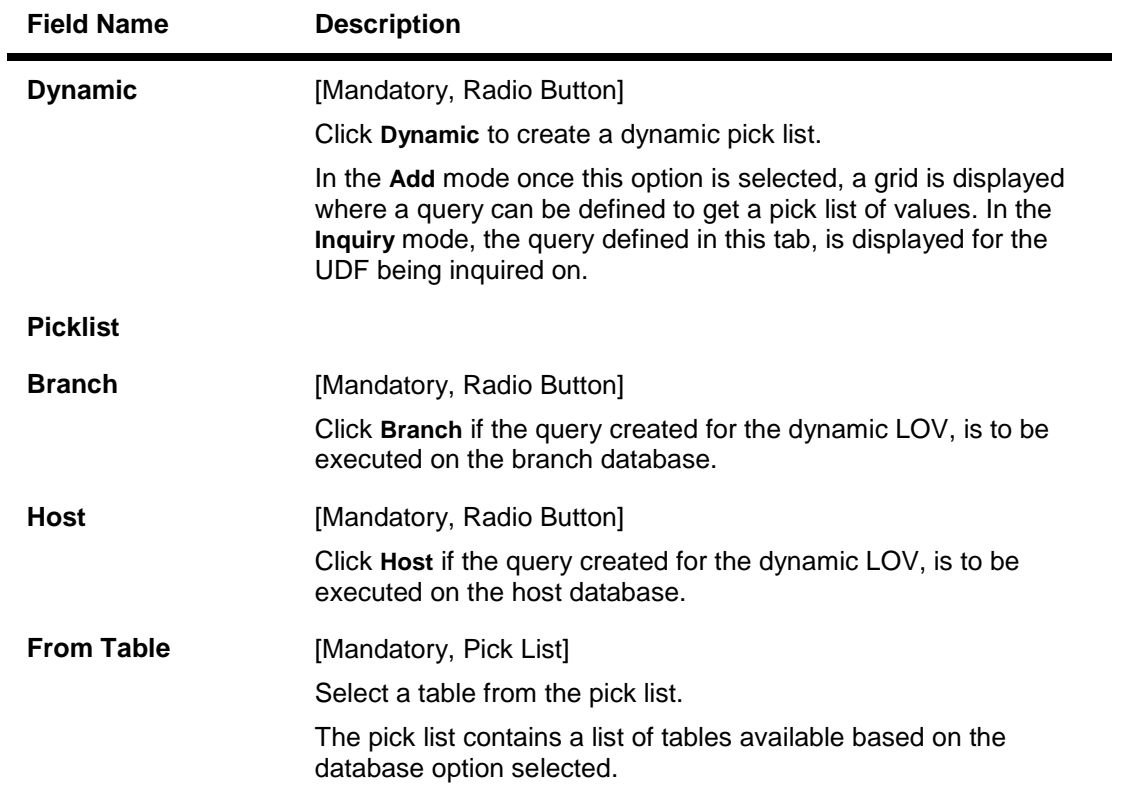

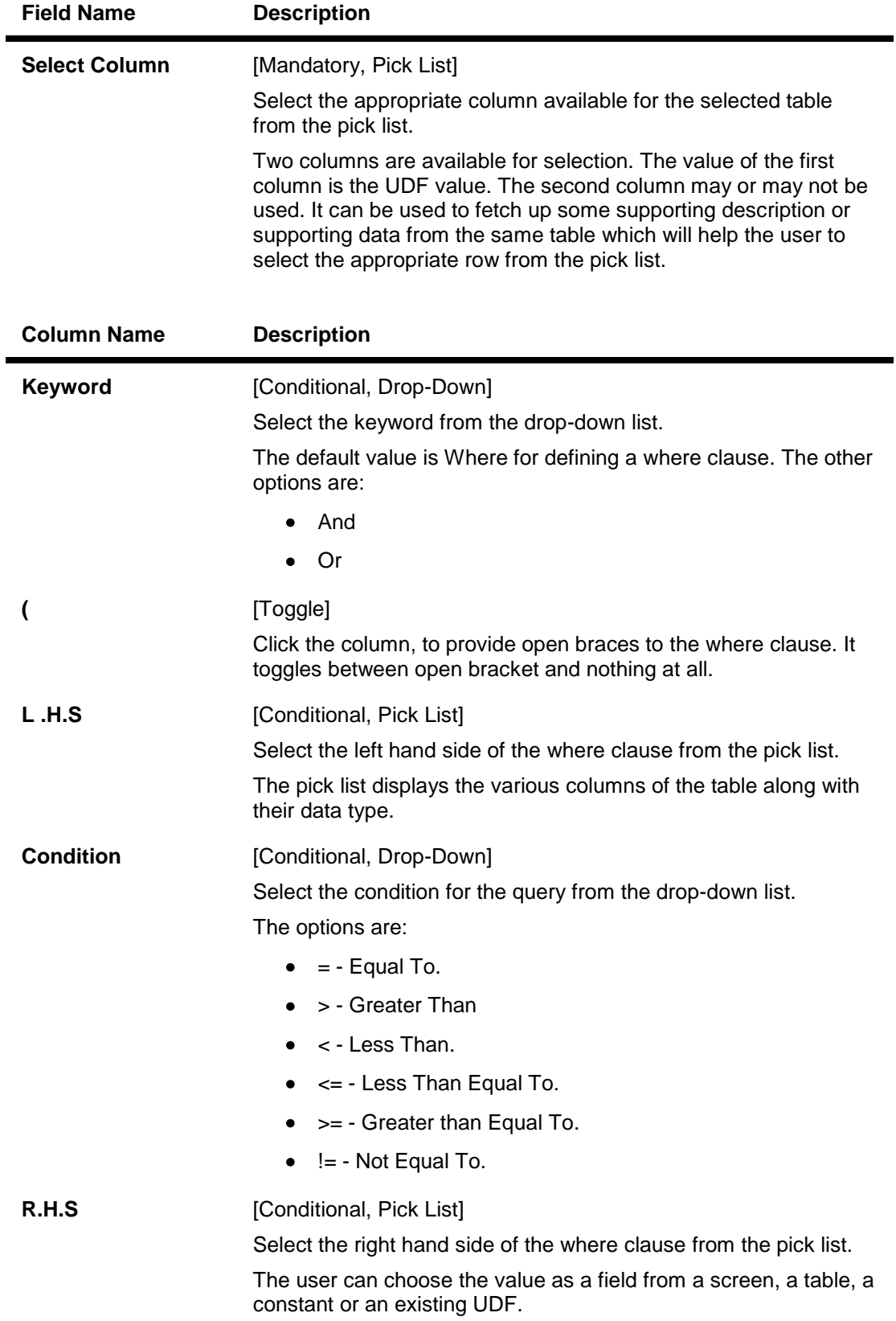

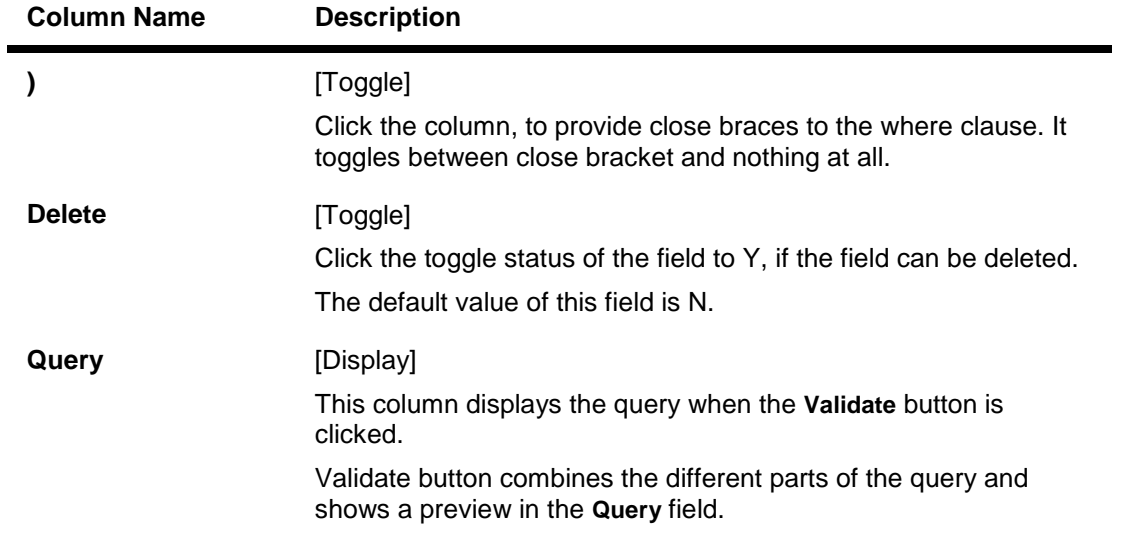

### **Derivation - Query**

The query that is created in this tab will be run at the time of performing the transaction and return the value to the UDF control.

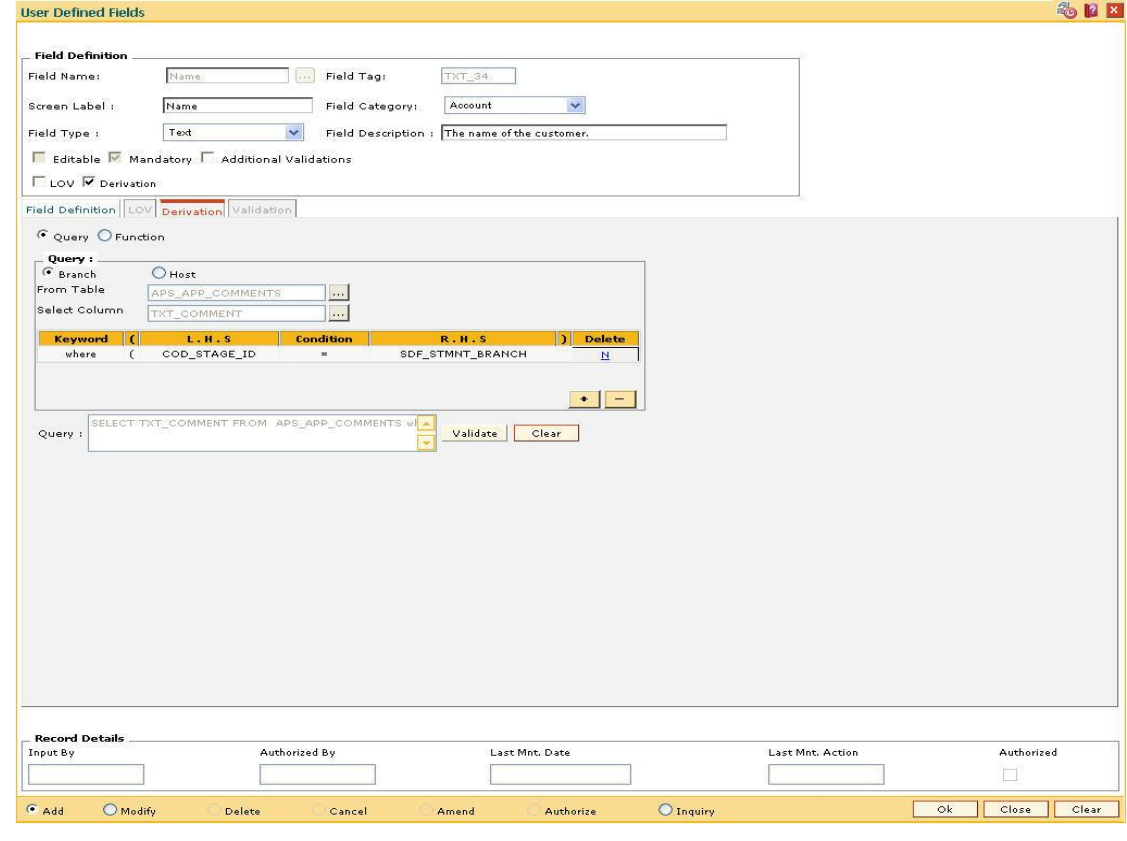

**Field Description**

**Field Name Description**

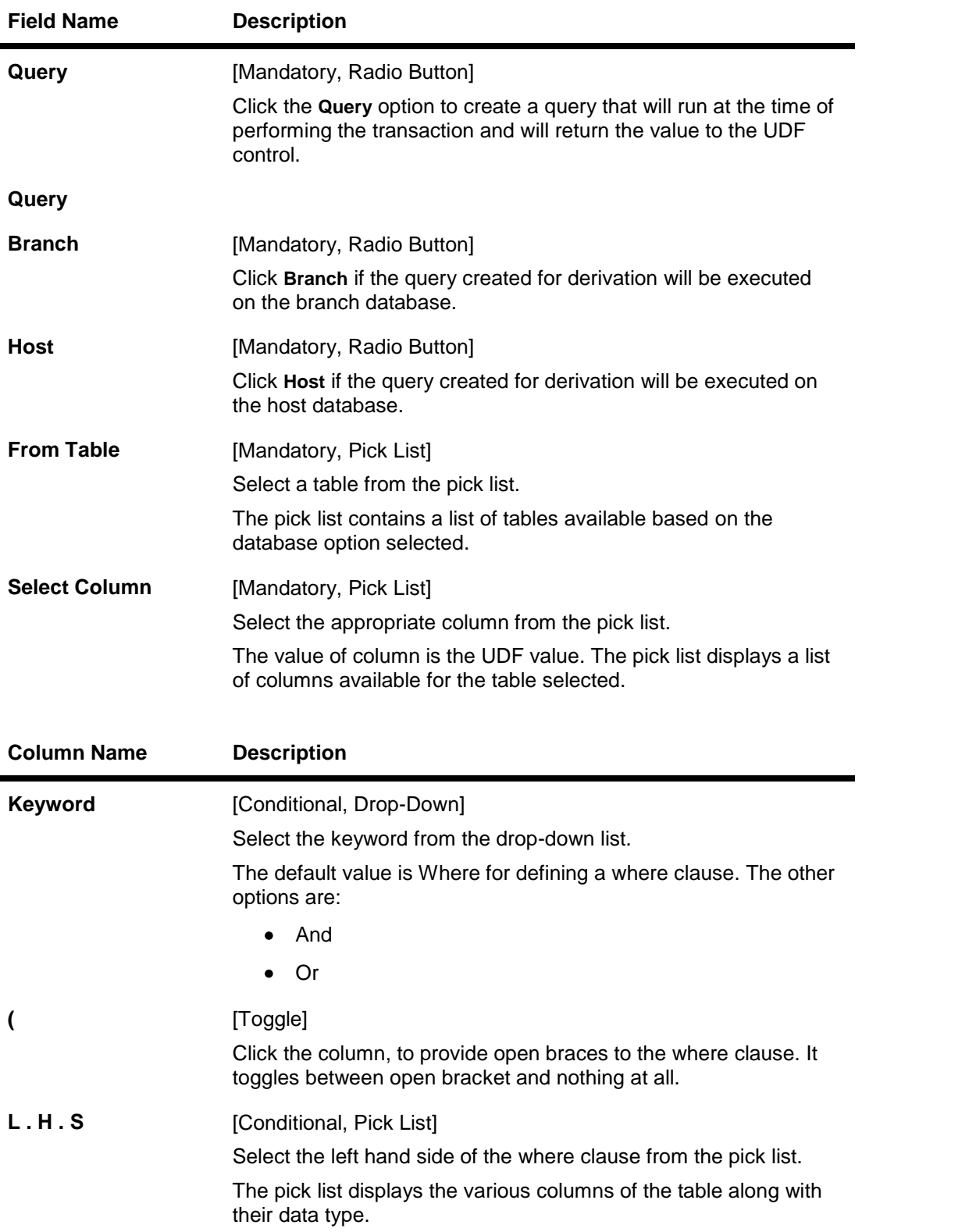

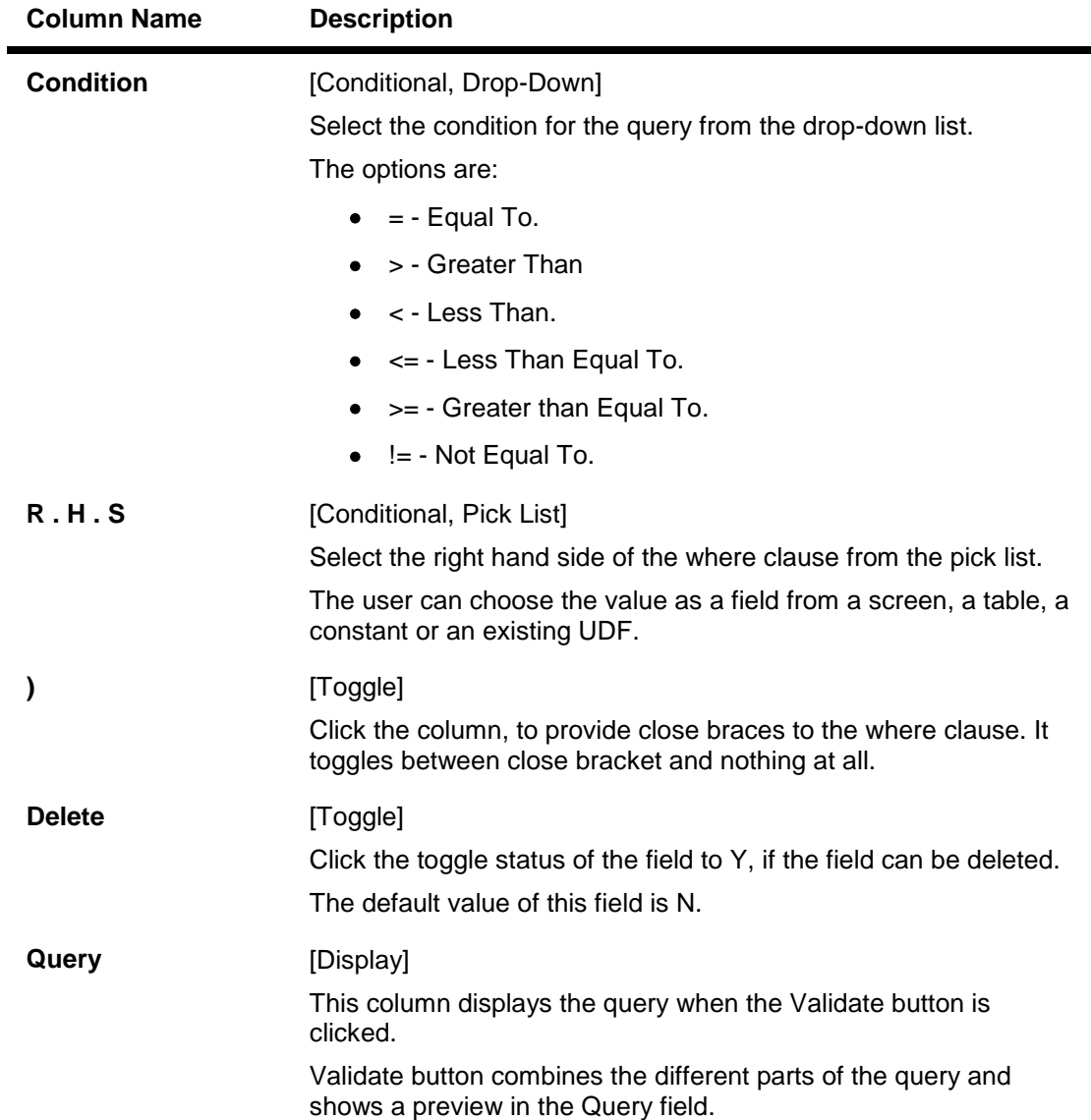

### **Derivation - Function**

The function that is created in this tab will be run at the time of performing the transaction and will return the value to the UDF control.

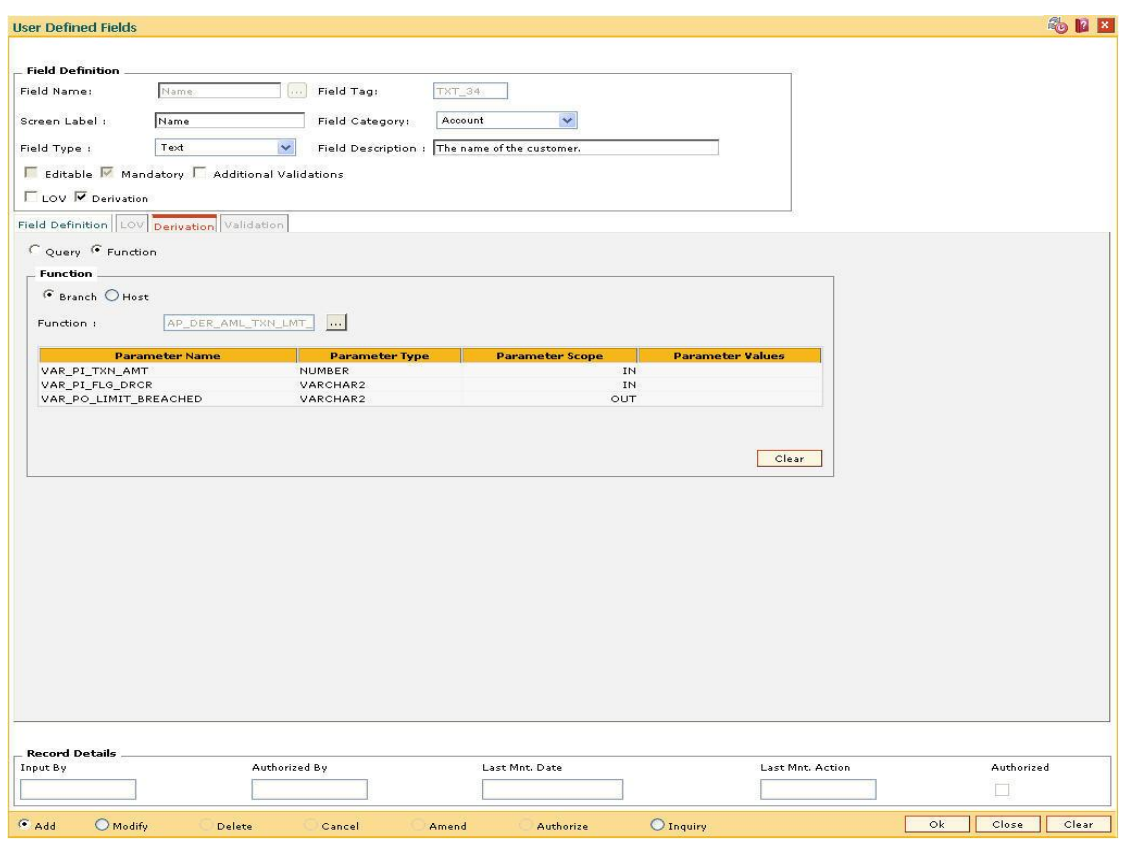

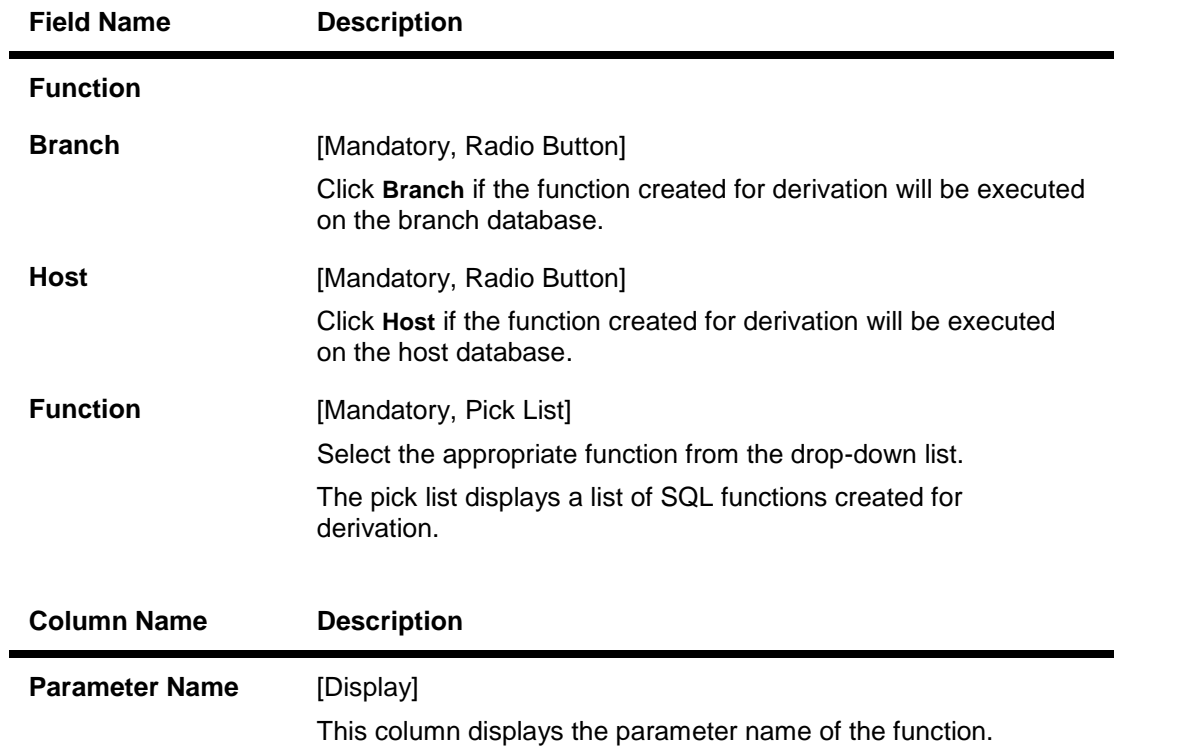

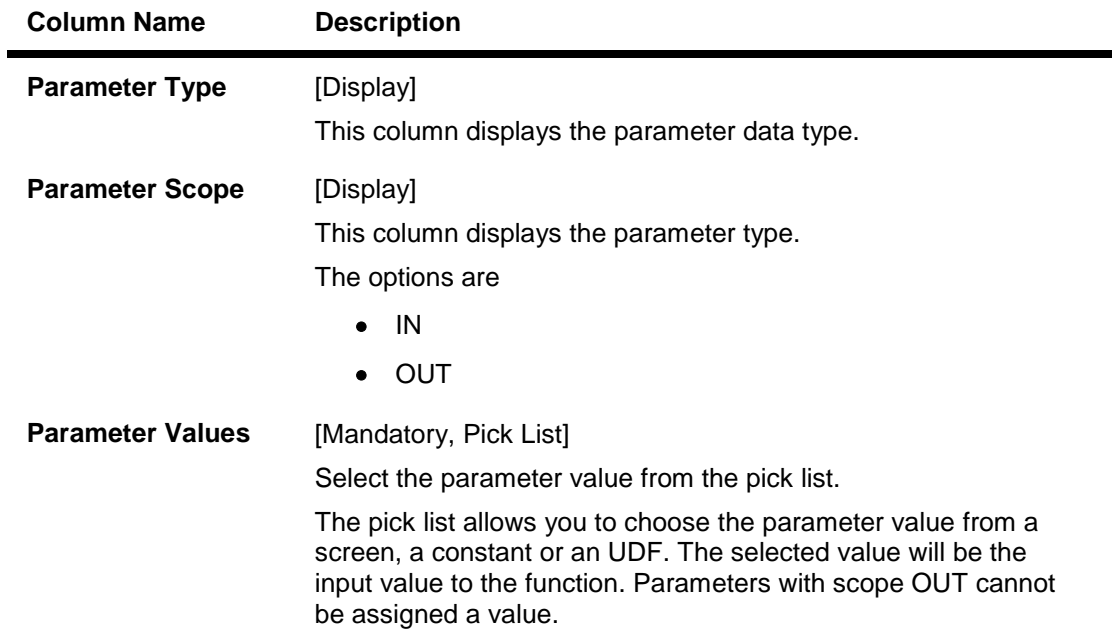

### **Validation**

The function that is selected here will be responsible for validation of the UDF value at the time of transaction.

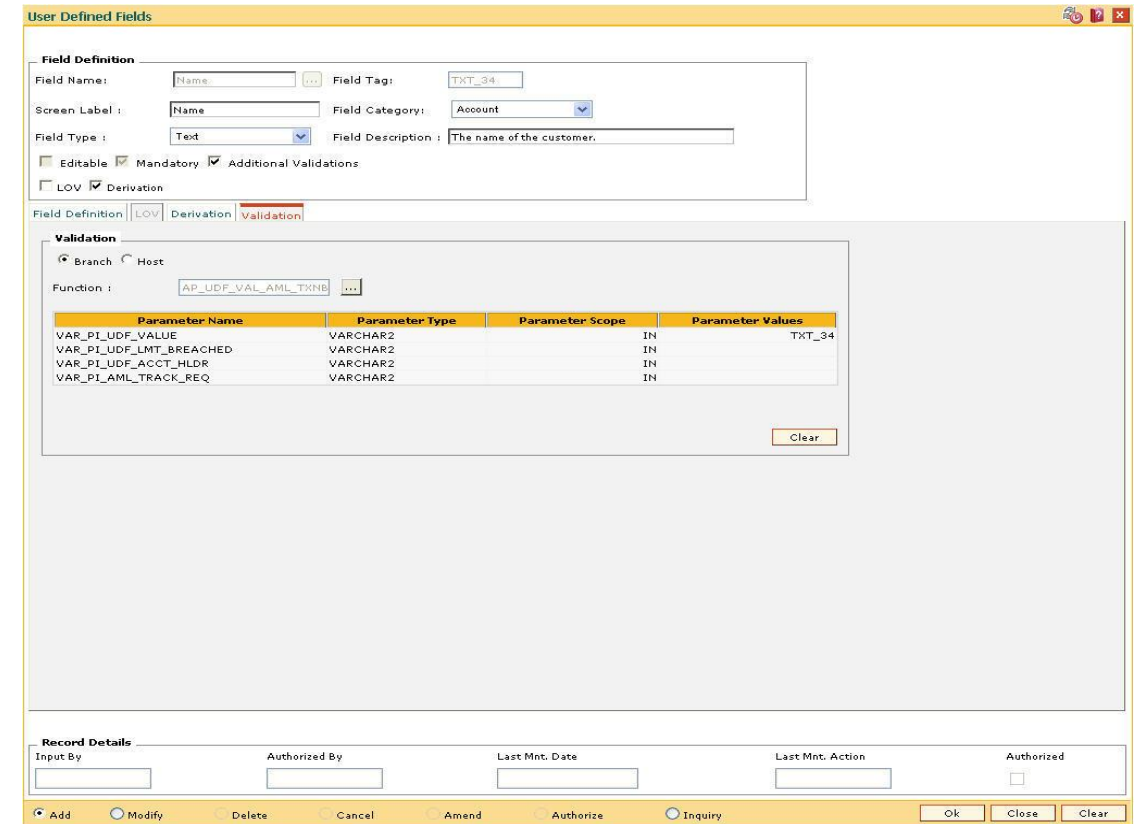
# **Field Description**

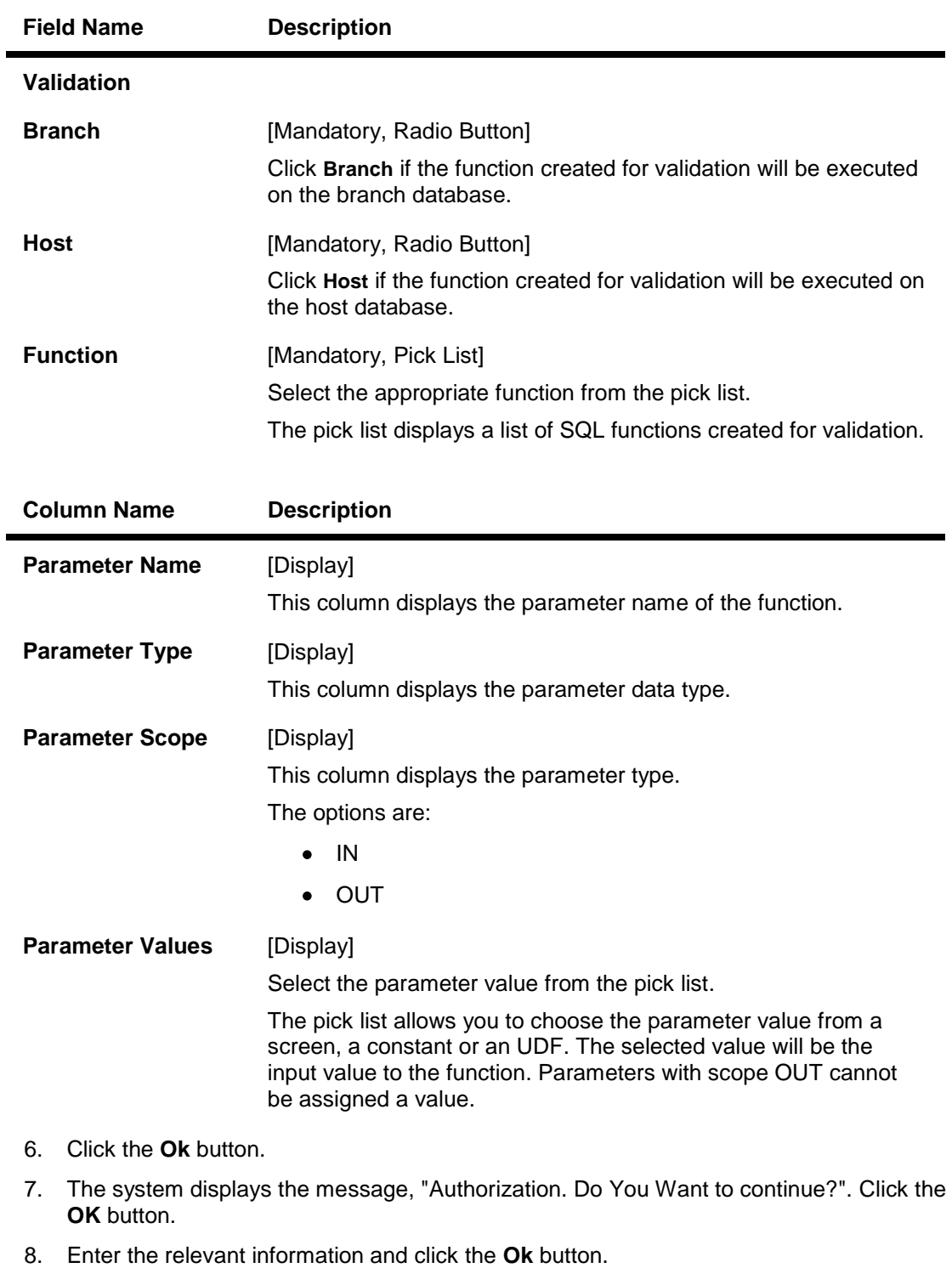

9. The system displays the message, "Record successfully added .. Click Ok to continue". Click the **OK** button.

# **1.176. UDF02 - UDF Task Code Linkage**

The **User Defined Fields** (Fast Path: UDF01) option, allows the user to add fields based on the specifications.

Using this option, you can link multiple UDFs with the task code. **FLEXCUBE** validates all entries made to the field against the validations defined for a field.

### **Definition Prerequisites**

UDF01 - User Defined Fields

## **Modes Available**

Add, Modify, Delete, Cancel, Amend, Authorize, Inquiry. For more information on the procedures of every mode, refer to **Standard Maintenance Procedures**.

#### **To add UDF task code linkage details**

- 1. Type the fast path **UDF02** and click **Go** or navigate through the menus to **Global Definitions > User Defined Fields > UDF Task Code Linkage**.
- 2. The system displays the **UDF Task Code Linkage** screen.

## **UDF Task Code Linkage**

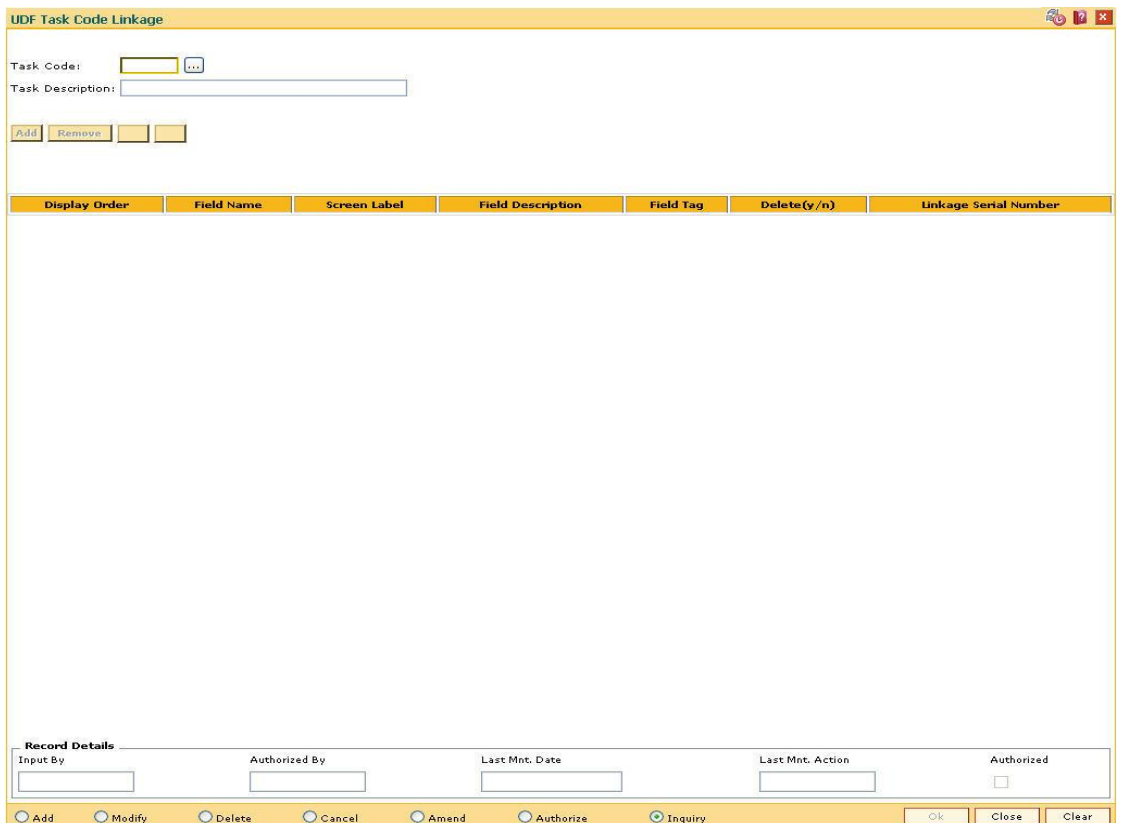

# **Field Description**

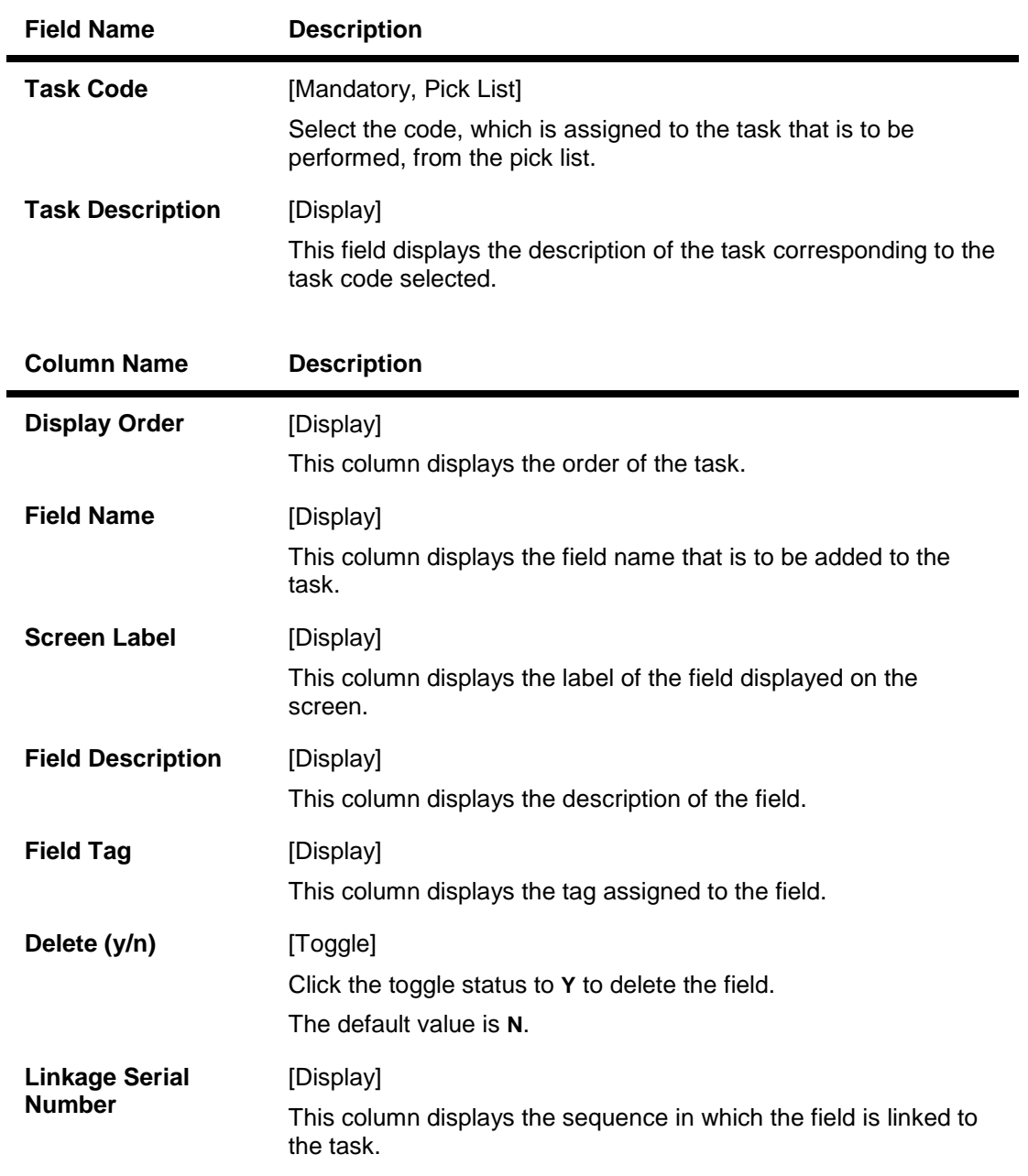

- 3. Click the **Add** button.
- 4. Select the task code from the pick list.
- 5. Click the **Add** button.
- 6. Select the details of the UDF task code linkage from the pick list.

# **UDF Task Code Linkage**

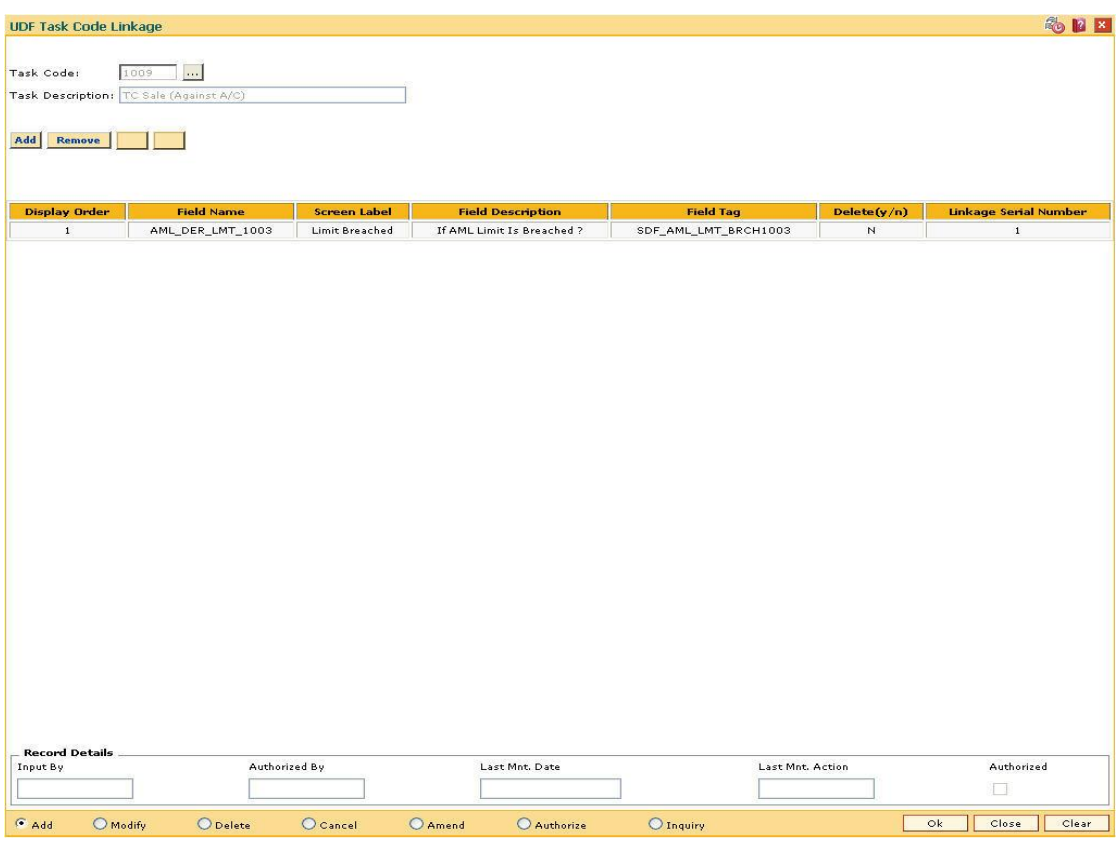

- 7. Click the **Ok** button.
- 8. The system displays the message "Record Added... Authorisation Pending.. Click Ok to Continue". Click the **OK** button.
- 9. The UDF task code linkage details are added once the record is authorised.